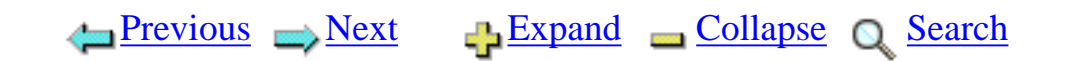

### **V5R4 iDoctor for iSeries Documentation**

[About This Document](#page-16-0) [Part I iDoctor for iSeries Overview](#page-17-0) [.......Chapter 1 General Information](#page-18-0) [..............1.1 Job Watcher](#page-20-0) [..............1.2 PEX Analyzer](#page-22-0) [..............1.3 Heap Analysis Tools for Java](#page-23-0) [..............1.4 PTDV](#page-24-0) [..............1.5 Other Components](#page-25-0) [.......Chapter 2 Installation](#page-26-0) [..............2.1 Installing Job Watcher](#page-27-0) [.....................2.1.1 Manual installation steps for remote service](#page-37-0) [..............2.2 Installing PEX Analyzer](#page-39-0) [.....................2.2.1 PTF Prerequisites](#page-49-0) [..............2.3 Installing Heap Analyzer for Java](#page-50-0) [..............2.4 Installing PTDV](#page-59-0) [..............2.5 Installing Other Components](#page-60-0) [..............2.6 How to authorize use of iDoctor for iSeries](#page-61-0) [..............2.7 Uninstalling iDoctor for iSeries](#page-62-0) [..............2.8 Ports needed for GUI access](#page-63-0) [..............2.9 PTF installation](#page-65-0) [Part II Server-side components](#page-68-0) [.......Chapter 1 Job Watcher](#page-69-0) [..............1.1 Libraries](#page-70-0) [..............1.2 Job Watcher collection files \(from QSYS\)](#page-71-0) [.....................1.2.1 QAPYJWAIGP - Activation groups](#page-72-0) [.....................1.2.2 QAPYJWAIHP - Activation group - heap statistics](#page-73-0) [.....................1.2.3 QAPYJWAIPA - Activation group - program activations](#page-74-0) [.....................1.2.4 QAPYJWBKT - Job wait state accounting bucket mapping](#page-75-0)

http://sclndev/i\_dir/idoctorV5R4Help.nsf (1 of 16) [2/12/2006 1:13:23 PM]

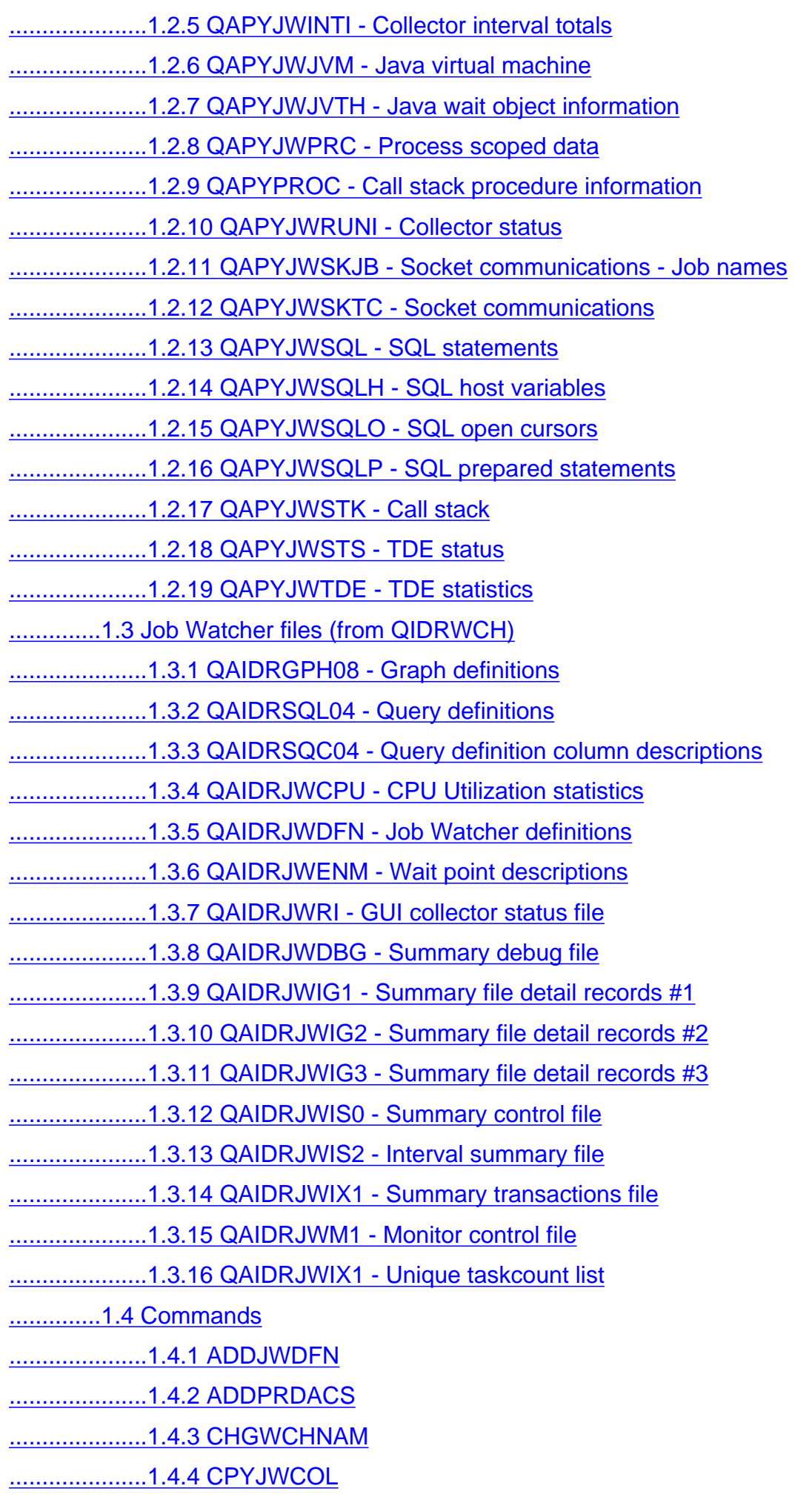

- [.....................1.4.5 CPYWCHCMD](#page-148-0) [.....................1.4.6 CRTWCHSLC](#page-150-0) [.....................1.4.7 CRTWCHSUM](#page-152-0) [.....................1.4.8 DLTJWCOL](#page-155-0) [.....................1.4.9 DLTJWMON](#page-157-0) [.....................1.4.10 ENDJWCOL](#page-158-0) [.....................1.4.11 ENDJWMON](#page-160-0) [.....................1.4.12 FTPJWCOL](#page-162-0) [.....................1.4.13 HLDJWMON](#page-164-0) [.....................1.4.14 RLSJWMON](#page-165-0) [.....................1.4.15 RSTJWCOL](#page-166-0) [.....................1.4.16 RSTJWMON](#page-168-0) [.....................1.4.17 SAVJWCOL](#page-170-0) [.....................1.4.18 STRJWMON](#page-172-0) [.....................1.4.19 WCHJOB](#page-175-0) [.......Chapter 2 Heap Analyzer](#page-182-0) [..............2.1 Libraries](#page-183-0) [..............2.2 Types of Collections](#page-184-0) [..............2.3 Heap Analyzer - Object table dump output files](#page-186-0) [.....................2.3.1 QPYRTJVMHD - Object table dump definitions](#page-187-0) [.....................2.3.2 QPYRTJVMH0 - Object table dump control file](#page-188-0) [.....................2.3.3 QPYRTJVMH1 - Object table dump class loaders](#page-190-0) [.....................2.3.4 QPYRTJVMH2 - Object table dump object listing](#page-191-0) [..............2.4 Heap Analyzer - object create profile output files](#page-192-0) [.....................2.4.1 QPYRTJVMFD - Object create profile definitions](#page-193-0) [.....................2.4.2 QPYRTJVMF - Object create profile control file](#page-194-0) [.....................2.4.3 QPYRTJVMF0 - Object create profile interval summary](#page-195-0) [.....................2.4.4 QPYRTJVMF1 - Object create profile threads](#page-196-0)  [.....................2.4.5 QPYRTJVMF2 - Object create profile details - call stack fmt 1](#page-197-0)  [.....................2.4.6 QPYRTJVMF3 - Object create profile details - call stack fmt 2](#page-199-0) [..............2.5 Commands](#page-201-0) [.....................2.5.1 ADDPRDACS](#page-202-0) [.....................2.5.2 DLTHEAPWCH](#page-203-0) [.....................2.5.4 WCHJVA command](#page-204-0) [.......Chapter 3 PEX Analyzer](#page-207-0)
	- [..............3.1 Libraries](#page-208-0)

[..............3.2 Performance Analysis on the iSeries platform](#page-209-0)

[..............3.3 PEX Background Information](#page-215-0) [..............3.4 Overview of Collecting PEX Data](#page-217-0) [..............3.5 PEX Definitions](#page-218-0) [..............3.6 Commands](#page-220-0) [.....................3.6.1 ADDPRDACS](#page-221-0) [.....................3.6.2 CPYPACOL](#page-222-0) [.....................3.6.3 CVTPACOL](#page-224-0) [.....................3.6.4 DLTPACOL](#page-226-0) [.....................3.6.5 ENDPACOL](#page-227-0) [.....................3.6.6 RSMPACOL](#page-229-0) [.....................3.6.7 RSTPACOL](#page-230-0) [.....................3.6.8 SAVPACOL](#page-232-0) [.....................3.6.9 STRPACOL](#page-234-0) [.......Chapter 4 PTDV](#page-246-0) [..............4.1 Overview of Collecting PEX Data](#page-247-0) [..............4.2 Creating PEX definitions](#page-248-0) [.....................4.2.1 Standard Java definitions](#page-249-0) [............................4.2.1.1 Java Method Trace events only](#page-250-0) [............................4.2.1.2 Java Method Trace with basic set of Java events](#page-251-0) [............................4.2.1.3 Java Method Trace with no Object Creates](#page-253-0) .....[............................4.2.1.4 Java Trace with only Object Creates](#page-254-0) [............................4.2.1.5 Java Trace with Object Locks](#page-255-0) [............................4.2.1.6 Java Trace with Exception events](#page-257-0) [............................4.2.1.7 Java Trace with Class load and Transform events](#page-258-0) [.....................4.2.2 Standard ILE/OPM Definitions](#page-259-0) [.....................4.2.3 Custom definitions](#page-260-0) ....[.....................4.2.4 Performance data provided by Java events](#page-263-0) [.....................4.2.5 OS/400 Release Differences](#page-266-0) [..............4.3 Generating a PEX collection](#page-268-0) [.....................4.3.1 Generating PEX Definitions](#page-269-0) [.....................4.3.2 Analyzing Java applications](#page-270-0) [.....................4.3.3 Mixed mode interpreter considerations](#page-272-0) [.....................4.3.4 Analyzing ILE/OPM applications](#page-273-0) [.....................4.3.5 Starting and Ending the Trace](#page-274-0) [.....................4.3.6 Limiting the Size of the Trace](#page-275-0) [.....................4.3.7 Using PEX filters to limit collection size](#page-277-0) [Part III Client-side components](#page-280-0)

http://sclndev/i\_dir/idoctorV5R4Help.nsf (4 of 16) [2/12/2006 1:13:23 PM]

[.......Chapter 1 Common Graphical Interfaces](#page-281-0)

[..............1.0 Overview](#page-282-0)

[.....................1.0.1 Component Property Pages](#page-285-0)

[..............1.1 The Main Window](#page-289-0)

[.....................1.1.1 Component Views](#page-292-0)

[.....................1.1.2 My Connections View](#page-294-0)

- [.....................1.1.3 iDoctor Components Window](#page-297-0)
- [.....................1.1.4 Remote Command Status View](#page-298-0)

[..............1.2 Field Selection Window](#page-300-0)

[..............1.3 Libraries](#page-302-0)

[.....................1.3.1 Menu Options](#page-303-0)

[.....................1.3.2 Copying](#page-304-0)

[.....................1.3.3 Saving](#page-305-0)

[.....................1.3.4 Clearing](#page-306-0)

[.....................1.3.5 Deleting](#page-307-0)

[.....................1.3.6 Renaming](#page-308-0)

[.....................1.3.7 Properties](#page-309-0)

[............................1.3.7.1 Overview](#page-310-0)

[............................1.3.7.2 Save/Restore](#page-314-0)

[............................1.3.7.3 Locks](#page-316-0)

[............................1.3.7.4 Authorities](#page-319-0)

[.....................1.3.8 Transfer to](#page-322-0)

[..............1.5 The Data Viewer](#page-323-0)

[.....................1.5.1 Menu Options](#page-324-0)

[.....................1.5.2 Toolbar](#page-327-0)

[.....................1.5.3 SQL Query View](#page-329-0)

[.....................1.5.4 Open File Window](#page-331-0)

.[.....................1.5.5 Table Views](#page-333-0)

[............................1.5.5.1 Report Properties - Record Quick View](#page-335-0)

[............................1.5.5.2 Report Properties - Query](#page-337-0)

[.....................1.5.6 Graph Views](#page-339-0)

[............................1.5.6.1 Graph Properties - Quick View](#page-343-0)

[............................1.5.6.2 Graph Properties - Query](#page-345-0)

.[.....................1.5.7 Spool File Views](#page-347-0)

[..............1.6 Query Definitions](#page-349-0)

[.....................1.6.1 Member Selection](#page-352-0)

[.....................1.6.2 Field Selection](#page-354-0)

http://sclndev/i\_dir/idoctorV5R4Help.nsf (5 of 16) [2/12/2006 1:13:23 PM]

[.....................1.6.3 Record Selection](#page-357-0)

......[.....................1.6.4 Sort By](#page-361-0)

[.....................1.6.5 Group By](#page-364-0)

[.....................1.6.6 Resetting](#page-367-0)

[.....................1.6.7 Saving](#page-368-0)

[.....................1.6.8 Working with Query Definitions](#page-370-0)

[..............1.7 Graph Definitions](#page-372-0)

[.....................1.7.1 General Page](#page-373-0)

[.....................1.7.2 Primary Y-axis](#page-375-0)

[.....................1.7.3 Secondary Y-axis](#page-378-0)

[.....................1.7.4 Saving](#page-380-0)

[.....................1.7.5 Working with Graph Definitions](#page-382-0)

[..............1.8 Find Window](#page-384-0)

[..............1.9 Preferences](#page-386-0)

[.....................1.9.1 Display](#page-388-0)

[.....................1.9.2 Clipboard](#page-390-0)

[.....................1.9.3 File](#page-392-0)

[.....................1.9.4 PEX Analyzer](#page-394-0)

[.....................1.9.5 Job Watcher](#page-396-0)

[.....................1.9.6 Miscellaneous](#page-398-0)

[..............1.10 Set Font Dialog](#page-400-0)

[.......Chapter 2 Job Watcher](#page-401-0)

[..............2.1 Job Watcher Basics](#page-402-0)

[..............2.2 Job Watcher Component Property Pages](#page-405-0)

[.....................2.2.1 General](#page-406-0)

[.....................2.2.2 iDoctor Client Jobs](#page-408-0)

[.....................2.2.3 Server configuration](#page-409-0)

[..............2.3 Libraries](#page-410-0)

[..............2.4 Job Watches](#page-412-0)

[.....................2.4.1 Menu options](#page-414-0)

[.....................2.4.2 Property Pages](#page-416-0)

[............................2.4.2.1 General](#page-417-0)

[............................2.4.2.2 Creation settings](#page-419-0)

[............................2.4.2.3 Wait buckets](#page-421-0)

[............................2.4.2.4 Rule definition](#page-422-0)

[............................2.4.2.5 System](#page-423-0)

[............................2.4.2.6 LPAR CPU](#page-424-0)

http://sclndev/i\_dir/idoctorV5R4Help.nsf (6 of 16) [2/12/2006 1:13:23 PM]

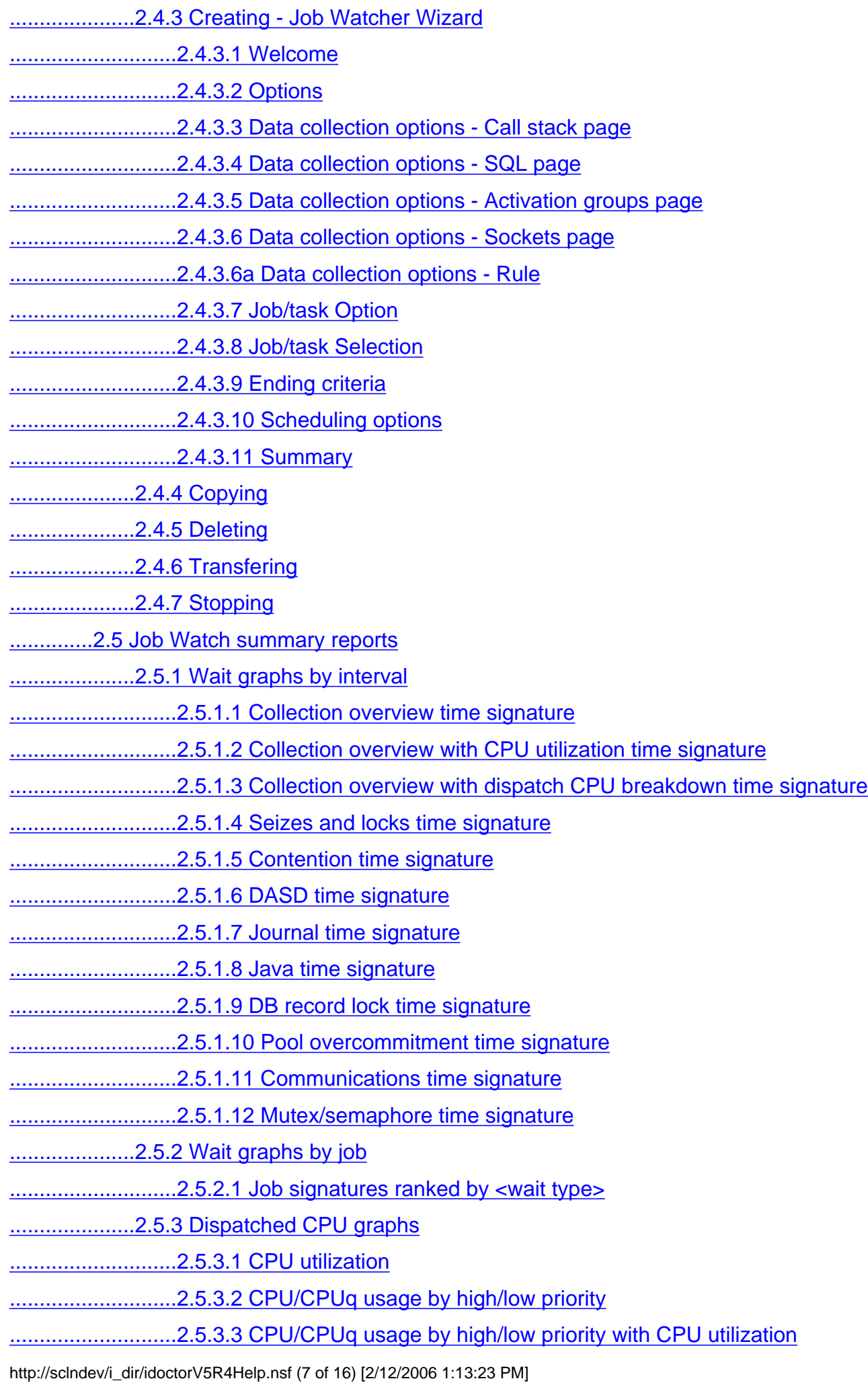

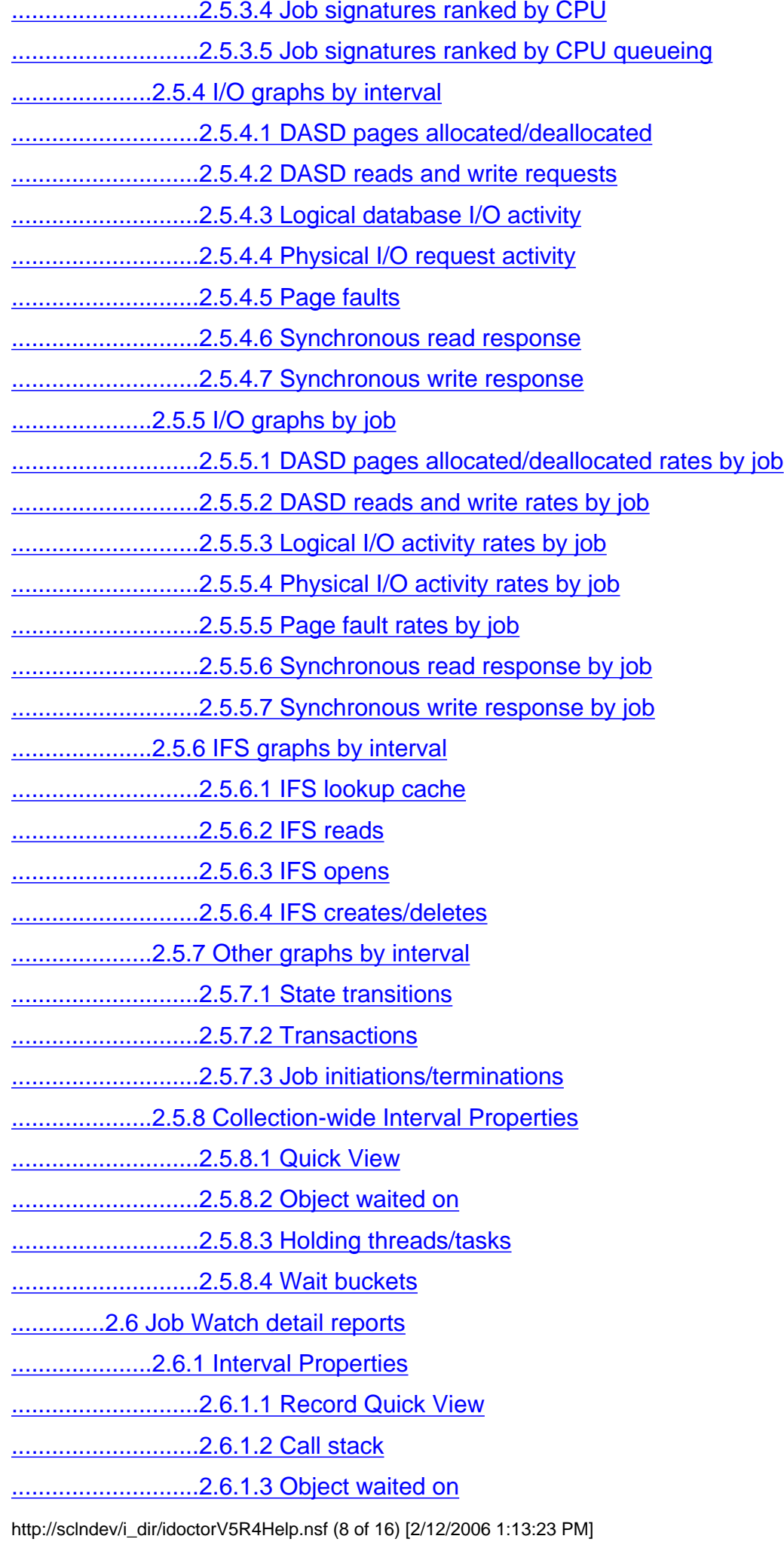

[............................2.6.1.4 Holding job/task](#page-574-0) [............................2.6.1.5 Wait buckets](#page-576-0) [............................2.6.1.6 Physical I/Os](#page-578-0) [............................2.6.1.7 Logical I/Os](#page-580-0) [............................2.6.1.8 Transactions](#page-582-0) [............................2.6.1.9 IFS](#page-584-0) [............................2.6.1.10 SQL](#page-586-0) [............................2.6.1.11 Job state transitions](#page-588-0) [.....................2.6.2 Wait graphs - detailed](#page-590-0) [............................2.6.2.1 Run/wait time signature](#page-591-0) [............................2.6.2.2 Run/wait time signature with dispatch CPU breakdown](#page-593-0) [............................2.6.2.3 Run/wait time signature with sliced intervals](#page-596-0) [............................2.6.2.4 Objected waited on](#page-599-0) [.....................2.6.3 Dispatched CPU graphs - detailed](#page-601-0) [............................2.6.3.1 Run/wait time signature](#page-602-0) [............................2.6.3.2 Run/wait time signature with dispatch CPU breakdown](#page-604-0) [............................2.6.3.3 CPU/CPUq time signature](#page-607-0) [.....................2.6.4 DASD/IO graphs - detailed](#page-609-0) [............................2.6.4.1 DASD pages allocated/deallocated](#page-610-0) [............................2.6.4.2 DASD read and write requests](#page-612-0) [............................2.6.4.3 DASD waits](#page-614-0) [............................2.6.4.4 Logical database I/O activity](#page-616-0) [............................2.6.4.5 Physical I/O request activity](#page-618-0) [............................2.6.4.6 Page faults](#page-620-0) [............................2.6.4.7 Synchronous read response time](#page-622-0) [............................2.6.4.8 Synchronous write response time](#page-624-0) [.....................2.6.5 IFS graphs - detailed](#page-626-0) [............................2.6.5.1 IFS lookup cache](#page-627-0) [............................2.6.5.2 IFS reads](#page-629-0) [............................2.6.5.3 IFS opens](#page-631-0) [............................2.6.5.4 IFS creates/deletes](#page-633-0) [.....................2.6.6 Other graphs - detailed](#page-635-0) [............................2.6.6.1 State transitions](#page-636-0) [............................2.6.6.2 Transactions](#page-638-0) [.....................2.6.7 Detail reports](#page-640-0) [.......Chapter 4 PEX Analyzer](#page-641-0) [..............4.1 PEX Analyzer Basics](#page-642-0)

[..............4.2 Libraries](#page-644-0) [.....................4.2.1 Menu Options](#page-645-0) [..............4.3 PEX Collections](#page-646-0) [.....................4.3.1 Menu Options](#page-648-0) [.....................4.3.2 Copying](#page-650-0) [.....................4.3.3 Creating - The PEX Collection Wizard](#page-651-0) [............................4.3.3.1 Welcome](#page-653-0) [............................4.3.3.2 Problem Type Question Pages](#page-654-0) [............................4.3.3.3 Options](#page-656-0) [............................4.3.3.4 Trace Additional Events](#page-658-0) [............................4.3.3.5 Job/Task Options](#page-660-0) [............................4.3.3.6 Job Selection](#page-661-0) [............................4.3.3.7 Add Jobs Window](#page-663-0) [............................4.3.3.8 Task Selection](#page-666-0) [............................4.3.3.9 Add Tasks Window](#page-668-0) [............................4.3.3.10 Program Selection](#page-669-0) [............................4.3.3.11 Add Programs Window](#page-671-0) [............................4.3.3.12 Summary](#page-674-0) [.....................4.3.4 Defining](#page-676-0) [.....................4.3.5 Deleting](#page-677-0) [.....................4.3.6 Generating analyses](#page-678-0) [.....................4.3.7 Property Pages](#page-679-0) [............................4.3.7.1 General](#page-680-0) [............................4.3.7.2 Events](#page-683-0) [............................4.3.7.3 Definition Jobs](#page-685-0) [............................4.3.7.4 Collection Jobs](#page-687-0) [............................4.3.7.5 Definition Tasks](#page-689-0) [............................4.3.7.6 Collection Tasks](#page-691-0) [............................4.3.7.7 System Page](#page-693-0) [............................4.3.7.8 Trace CPU Totals](#page-695-0) [............................4.3.7.9 Profile CPU Totals](#page-697-0) [............................4.3.7.10 Statistical CPU Totals](#page-699-0) [............................4.3.7.11 Library Information](#page-701-0) [............................4.3.7.12 Programs Profiled](#page-703-0) ......[.....................4.3.8 Transferring to another system](#page-705-0) [..............4.4 PEX Definitions](#page-707-0) [.....................4.4.1 Creating or Changing - The PEX Definition Wizard](#page-708-0)

http://sclndev/i\_dir/idoctorV5R4Help.nsf (10 of 16) [2/12/2006 1:13:23 PM]

[............................4.4.1.1 Welcome](#page-709-0) [............................4.4.1.2 Type Selection](#page-710-0) [............................4.4.1.3 Options](#page-711-0) [............................4.4.1.4 Program Bracketing Events Selection](#page-716-0) [............................4.4.1.5 Trace Events Selection](#page-718-0) [............................4.4.1.6 Event Selection](#page-720-0) [............................4.4.1.7 Job/Task Options](#page-722-0) [............................4.4.1.8 Job Selection](#page-723-0) [............................4.4.1.9 Add Jobs Window](#page-725-0) [............................4.4.1.10 Task Selection](#page-727-0) [............................4.4.1.11 Add Tasks Window](#page-729-0) [............................4.4.1.12 Program Selection](#page-730-0) [............................4.4.1.13 Add Programs Window](#page-732-0) [............................4.4.1.14 Summary](#page-735-0) [.....................4.4.2 Deleting](#page-736-0) [.....................4.4.3 Properties](#page-737-0) [.....................4.4.4 Working With](#page-739-0) [..............4.5 Analyses](#page-741-0) [.....................4.5.1 Menu Options](#page-742-0) [.....................4.5.2 Creating - The Analysis Wizard](#page-743-0) [............................4.5.2.1 Welcome Page](#page-744-0) .....[............................4.5.2.2 Select Analysis To Run](#page-745-0) [............................4.5.2.3 Trace Subset Options](#page-746-0) [............................4.5.2.4 Profile Presentation Options](#page-747-0) [............................4.5.2.5 Statistical Subset Options](#page-748-0) [............................4.5.2.6 Subset Time](#page-749-0) [............................4.3.2.7 Subset Job or Task](#page-750-0) [...................................4.3.2.8 Browse Jobs Dialog](#page-751-0) [...................................4.5.2.9 Browse Tasks Dialog](#page-752-0) [............................4.5.2.10 Subset Storage Pool Page](#page-753-0) [............................4.5.2.11 Subset Disk Unit Page](#page-754-0) [............................4.5.3.12 Subset Program Page](#page-755-0) [............................4.5.3.13 Subset Object Page](#page-756-0) [...................................4.5.3.14 Time Interval Options Dialog](#page-757-0) ....[............................4.5.3.15 Summary Page](#page-758-0) [.....................4.5.3 Deleting](#page-759-0) [.....................4.5.4 Properties](#page-760-0)

http://sclndev/i\_dir/idoctorV5R4Help.nsf (11 of 16) [2/12/2006 1:13:23 PM]

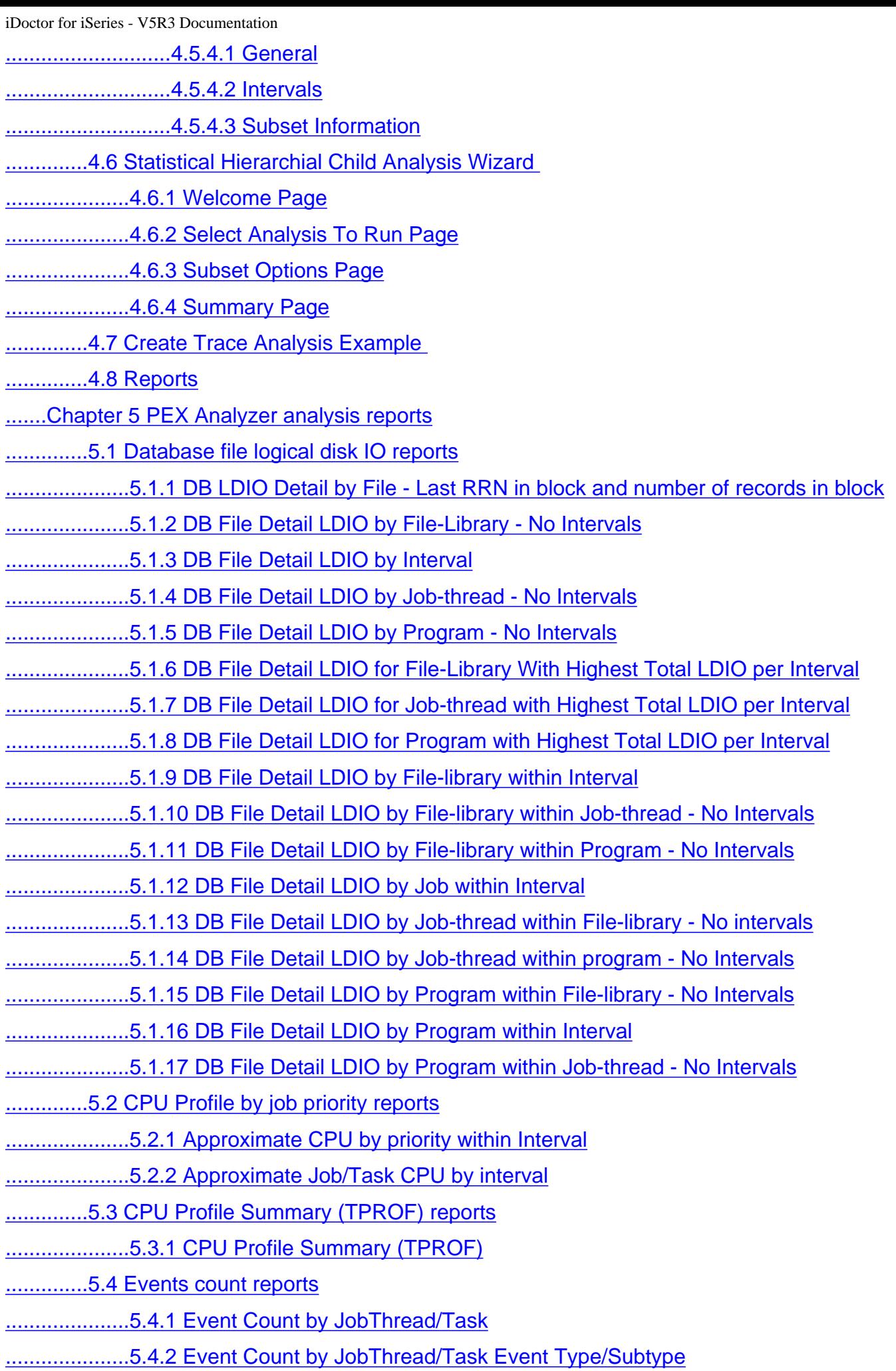

http://sclndev/i\_dir/idoctorV5R4Help.nsf (12 of 16) [2/12/2006 1:13:23 PM]

[..............5.5 Physical disk IO reports](#page-829-0)

- [.....................5.5.1 IO Total](#page-830-0)
- [.....................5.5.2 IO Total by Interval](#page-831-0)
- [.....................5.5.3 IO Total by Interval/IO-Type](#page-832-0)
- [.....................5.5.4 IO Total by Interval/Object](#page-834-0)
- [.....................5.5.5 IO Total by Interval/Object/IO-Type](#page-835-0)
- [.....................5.5.6 IO Total by Interval/Object/IO-Type/Stack-Index](#page-836-0)
- [.....................5.5.7 IO Total by Interval/Pool](#page-837-0)
- [.....................5.5.8 IO Total by Interval/Pool/IO-Type](#page-839-0)
- [.....................5.5.9 IO Total by Interval/Unit](#page-840-0)
- [.....................5.5.10 IO Total by Interval/Unit/IO-Type](#page-841-0)
- [.....................5.5.11 IO Total by IO-Type](#page-842-0)
- [.....................5.5.12 IO Total by IOP](#page-843-0)
- [.....................5.5.13 IO Total by IOP/IO-Type](#page-844-0)
- [.....................5.5.14 IO Total by Job-Thread](#page-846-0)
- [.....................5.5.15 IO Total by Job-Thread/IO-Type](#page-847-0)
- ...[.....................5.5.16 IO Total by Job-Thread/IO-Type/Stack-Index](#page-848-0)
- [.....................5.5.17 IO Total by Job-Thread/Object](#page-849-0)
- [.....................5.5.18 IO Total by Job-Thread/Object/IO-Type](#page-850-0)
- [.....................5.5.19 IO Total by Job-Thread/Object/IO-Type/Stack-Index](#page-851-0)
- [.....................5.5.20 IO Total by Job-Thread/Pool](#page-852-0)
- [.....................5.5.21 IO Total by Job-Thread/Pool/IO-Type](#page-853-0)
- [.....................5.5.22 IO Total by Job-Thread/Program](#page-854-0)
- [.....................5.5.23 IO Total by Job-Thread/Program/IO-Type](#page-855-0)
- [.....................5.5.24 IO Total by Job-Thread/Program/Object](#page-856-0)
- [.....................5.5.25 IO Total by Job-Thread/Program/Object/IO-Type](#page-857-0)
- [.....................5.5.26 IO Total by Job-Thread/Program/ObjectSegment-Desc](#page-858-0)
- .[.....................5.5.27 IO Total by Job-Thread/Program/ObjectSegment-Desc/IO-Type](#page-859-0)
- [.....................5.5.28 IO Total by Job-Thread/Unit](#page-860-0)
- [.....................5.5.29 IO Total by Job-Thread/Unit/IO-Type](#page-861-0)
- [.....................5.5.30 IO Total by Object](#page-862-0)
- [.....................5.5.31 IO Total by Object/IO-Type](#page-863-0)
- [.....................5.5.32 IO Total by Object/IO-Type/Stack-Index](#page-864-0)
- [.....................5.5.33 IO Total by Object/Job-Thread](#page-865-0)
- [.....................5.5.34 IO Total by Object/Job-Thread/IO-Type](#page-866-0)
- [.....................5.5.35 IO Total by Object/Job-Thread/IO-Type/Stack-Index](#page-867-0)
- [.....................5.5.36 IO Total by ObjectSegment-Desc](#page-868-0)

[.....................5.5.37 IO Total by ObjectSegment-Desc/IO-Type](#page-869-0) [.....................5.5.38 IO Total by ObjectSegment-Desc/IO-Type/Stack-Index](#page-870-0) [.....................5.5.39 IO Total by Pool](#page-871-0) [.....................5.5.40 IO Total by Pool/Interval](#page-873-0) [.....................5.5.41 IO Total by Pool/Interval/IO-Type](#page-874-0) [.....................5.5.42 IO Total by Pool/IO-Type](#page-875-0) [.....................5.5.43 IO Total by Pool/Job-Thread](#page-876-0) [.....................5.5.44 IO Total by Pool/Job-Thread/IO-Type](#page-877-0) [.....................5.5.45 IO Total by Pool/Object](#page-878-0) [.....................5.5.46 IO Total by Pool/Object/IO-Type](#page-879-0) [.....................5.5.47 IO Total by Program](#page-880-0) [.....................5.5.48 IO Total by Program/IO-Type](#page-881-0) [.....................5.5.49 IO Total by Program/Object](#page-882-0) [.....................5.5.50 IO Total by Program/Object/IO-Type](#page-883-0) [.....................5.5.51 IO Total by Program/ObjectSegment-Desc](#page-884-0) [.....................5.5.52 IO Total by Program/ObjectSegment-Desc/IO-Type](#page-885-0) .....[.....................5.5.53 IO Total by Unit](#page-886-0) [.....................5.5.54 IO Total by Unit/IO-Type](#page-887-0) [.....................5.5.55 IO Total by Unit/Job-Thread](#page-888-0) [.....................5.5.56 IO Total by Unit/Job-Thread/IO-Type](#page-889-0) [.....................5.5.57 IO Total by Unit/Object](#page-890-0) [.....................5.5.58 IO Total by Unit/Object/IO-Type](#page-891-0) .[..............5.6 Size change to objects and segments reports](#page-892-0) [.....................5.6.1 Job/Task Consuming most DASD Space per Interval](#page-893-0) [.....................5.6.2 Net DASD Space Change by Causing Job/Task](#page-895-0) [.....................5.6.3 Net DASD Space Change by Object Name and Symbolic Type](#page-897-0) ....[.....................5.6.4 Net DASD Space Change by Object Type](#page-899-0) .....[.....................5.6.5 Net DASD Space Change by Time Intervals](#page-901-0) [.....................5.6.6 Object Name and Symbolic Type Consuming most DASD Space per Interval](#page-903-0) [.....................5.6.7 Object Type Consuming most DASD Space per Interval](#page-905-0) [..............5.7 Database file full opens/closes reports](#page-907-0) .[.....................5.7.1 Local DB File Full Closes by File-Library within Interval](#page-908-0) ..[.....................5.7.2 Local DB File Full Closes by File-Library within Job-Thread - No Intervals](#page-909-0) [.....................5.7.3 Local DB File Full Closes by File-Library within Program - No Intervals](#page-910-0) [.....................5.7.4 Local DB File Full Closes by Job within Interval](#page-911-0) .[.....................5.7.5 Local DB File Full Closes by Job-Thread within File-Library - No Intervals](#page-912-0) [.....................5.7.6 Local DB File Full Closes by Job-Thread within Program - No Intervals](#page-913-0)

http://sclndev/i\_dir/idoctorV5R4Help.nsf (14 of 16) [2/12/2006 1:13:23 PM]

- [.....................5.7.7 Local DB File Full Closes by Program within File-Library No Intervals](#page-914-0) ....[.....................5.7.8 Local DB File Full Closes by Program within Interval](#page-915-0) [.....................5.7.9 Local DB File Full Closes Program within Job-Thread - No Intervals](#page-916-0) [.....................5.7.10 Local DB File Full Opens by File-Library within Interval](#page-917-0) [.....................5.7.11 Local DB File Full Opens by File-Library within Job-Thread - No Intervals](#page-918-0) [.....................5.7.12 Local DB File Full Opens by File-Library within Program - No Intervals](#page-919-0) [.....................5.7.13 Local DB File Full Opens by Job within Interval](#page-920-0) ..[.....................5.7.14 Local DB File Full Opens by Job-Thread within File-Library - No Intervals](#page-921-0) [.....................5.7.15 Local DB File Full Opens by Job-Thread within Program - No Intervals](#page-922-0) [.....................5.7.16 Local DB File Full Opens by Program within File-Library - No Intervals](#page-923-0) ...[.....................5.7.17 Local DB File Full Opens by Program within Interval](#page-924-0) ....[.....................5.7.18 Local DB File Full Opens by Program within Job-Thread - No Intervals](#page-925-0) .[..............5.8 Task switch data analysis reports](#page-926-0) [.....................5.8.1 Collection Overview](#page-927-0) [.....................5.8.2 Collection Summary](#page-929-0) [.....................5.8.3 TDE Wait Code Summary](#page-934-0) [.....................5.8.4 TDE Transaction Summary](#page-938-0) [.....................5.8.5 TDE Transaction Components](#page-943-0) [.....................5.8.6 50 Longest Conflicts or Blocks](#page-944-0) [.....................5.8.7 Physical DASD IO Requests](#page-946-0) [.....................5.8.8 TDE One Second Intervals](#page-949-0) [.....................5.8.9 TDE Task Switch \\*Detail\\* Records](#page-954-0) [..............5.9 Data area reports](#page-956-0) [.....................5.9.1 Data area usage by job](#page-957-0) [.....................5.9.2 Data area usage by name and type](#page-958-0) [.....................5.9.3 Data area usage by program](#page-959-0) [.....................5.9.4 Data area usage by time interval](#page-960-0) [..............5.10 Data queue activity reports](#page-961-0) [.....................5.10.1 Data queue activity by causing job/thread](#page-962-0) [.....................5.10.2 Data queue activity by causing program name](#page-963-0) [.....................5.10.3 Data queue activity by data queue name and type](#page-964-0) ..[.....................5.10.4 Data queue activity by time interval](#page-965-0) [.......Chapter 6 PTDV](#page-966-0) [..............6.1 Starting PTDV](#page-967-0) [..............6.2 Modes of Operation](#page-969-0) [..............6.3 Processing Modes for Trace Collections](#page-971-0)
	- [..............6.4 Navigating through Frames and Panes](#page-973-0)

http://sclndev/i\_dir/idoctorV5R4Help.nsf (15 of 16) [2/12/2006 1:13:23 PM]

[.....................6.4.1 Frames](#page-984-0)

[.....................6.4.2 Panes](#page-995-0)

[..............6.5 Glossary of terms](#page-1000-0)

[..............6.6 Common problems and possible solutions](#page-1004-0)

[.......Chapter 8 Heap Analyzer](#page-1006-0)

[..............8.1 Heap Analyzer Basics](#page-1007-0)

[..............8.2 Start Heap Watch Wizard](#page-1009-0)

[.....................8.2.1 Welcome](#page-1011-0)

.....[.....................8.2.2 'Object table snapshot' Options page](#page-1012-0)

[.....................8.2.3 'Object create profile' Options page](#page-1014-0)

[.....................8.2.4 Execution limits page](#page-1016-0)

[.....................8.2.5 Summary page](#page-1018-0)

[..............8.3 Libraries](#page-1019-0)

[..............8.4 Heap Watches](#page-1021-0)

[.....................8.4.1 Object table snapshot comparison](#page-1023-0)

[Previous](http://sclndev/i_dir/idoctorV5R4Help.nsf/TOC?OpenView&Start=1&Count=10000) [Next](http://sclndev/i_dir/idoctorV5R4Help.nsf/TOC?OpenView&Start=561&Count=10000) Previous [Expand](http://sclndev/i_dir/idoctorV5R4Help.nsf/TOC?OpenView&Start=1&Count=10000&ExpandView) [Collapse](http://sclndev/i_dir/idoctorV5R4Help.nsf/TOC?OpenView&Start=1&Count=10000&CollapseView) Q [Search](http://sclndev/i_dir/idoctorV5R4Help.nsf/3771f150134687fe86256a2200600a13/$searchForm?SearchView)

[Terms of use](http://www.ibm.com/legal/) [Privacy](http://www.ibm.com/privacy/) **Privacy** 2008 Privacy **[Close \[x\]](javascript:closeWin())** 

<span id="page-16-0"></span>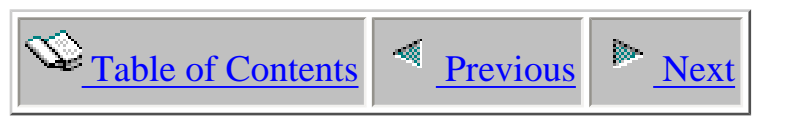

## **About This Document**

This document provides information about iDoctor for iSeries running on an iSeries using IBM® i5/OS™ V5R4.

Licensed Materials - Property of IBM (C) Copyright IBM Corp. 2000, 2006 All Rights Reserved. US Government Users Restricted Rights - Use, duplication or disclosure restricted by GSA ADP Schedule Contract with IBM Corp.

<span id="page-17-0"></span>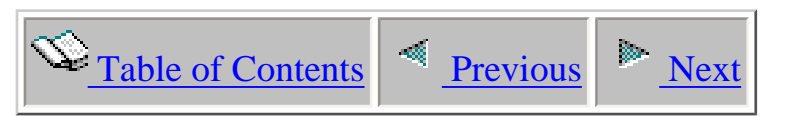

# **Part I iDoctor for iSeries Overview**

This part covers basic information about each iDoctor for iSeries component and installation steps.

Licensed Materials - Property of IBM (C) Copyright IBM Corp. 2000, 2006

<span id="page-18-0"></span>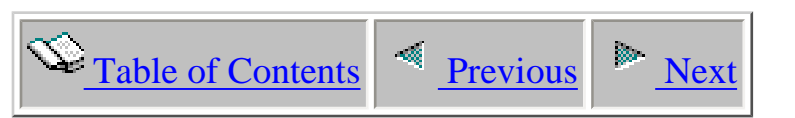

# **Chapter 1 General Information**

iDoctor for iSeries is a suite of tools consisting of the following components:

- Job Watcher
- PEX Analyzer
- Heap Analysis Tools for Java<sup>TM</sup> (also known as Heap Analyzer)
- PTDV (Performance Trace Data Visualizer)

All of these tools assist the user with performance analysis or performance investigation on the iSeries. A brief explanation of each tool follows:

#### **iDoctor for iSeries - Job Watcher**

Job Watcher provides the user with the ability to collect many different types of information about sets of jobs (or all jobs) on a system. The type of data gathered includes wait times, CPU, IO activity, call stacks, SQL statements, communications, and activation group statistics. Many graphs at various scopes are available to help illustrate what jobs are performing badly on a system at a high level down to the low level interval by interval view of what an individual job or thread is doing.

This component is available for a trial evaluation or purchase from this website.

#### **iDoctor for iSeries - PEX Analyzer**

PEX Analyzer assists the user with the analysis of PEX (Performance Explorer) data. PEX is a component of i5/OS. The server-side of PEX Analyzer includes a command STRPACOL which simplifies the process of creating a collection by wrapping the i5/OS commands ADDPEXDFN, STRPEX and ENDPEX into one step.

The client side of PEX Analyzer includes many graphing and query capabilities which allow a user to quickly identify performance bottlenecks.

This component is available for a trial evaluation or purchase via this website.

#### **iDoctor for iSeries - Heap Analysis Tools for Java**

Heap Analyzer provides three different modes of operation which are useful for investigating Java memory related performance problems.

The first mode provides a dump of the Java Virtual Machine for the selected job. This dump includes object size, and class information for all objects within the JVM at the time the dump was collected. The second mode provides a profile of the objects being created within the Java Virtual Machine.

This profile also includes a sample of call stacks.

The third mode of Heap Analyzer is called the object root finder. It produces a object hierarchical tree which can be used to determine where a particular object was rooted (i.e. to identify the class that created the object)

Heap Analyzer is a free component.

#### **iDoctor for iSeries - PTDV (Performance Trace Data Visualizer)**

Performance Trace Data Visualizer (PTDV) for iSeries is a tool for processing, analyzing, and viewing PEX data with an emphasis on the PEX events used in Java programs.

PTDV is a free component.

Licensed Materials - Property of IBM (C) Copyright IBM Corp. 2000, 2006

<span id="page-20-0"></span>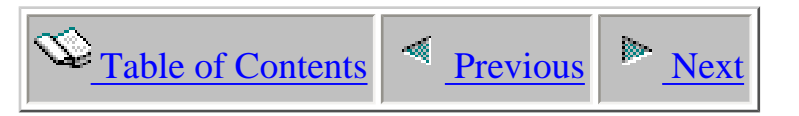

### **1.1 Job Watcher**

Job Watcher returns real-time information about all jobs, threads and/or LIC tasks running on a system (or on a selected set of jobs/threads or tasks). The data is collected by a server job, stored in database files, and displayed on a client via the iDoctor GUI presentation facilities. Job Watcher is similar in sampling function to the system commands WRKACTJOB and WRKSYSACT in that each "refresh" computes delta information for the ending snapshot interval. Refreshes can be set to occur automatically, as frequently as every 100 milliseconds. The data harvested from the jobs/threads/tasks being watched is done so in a non-intrusive manner (similar to WRKSYSACT).

This "watch" data is summarized in many different types of reports and graphs by the client which can provide a quick picture of what is happening per thread when many different threads are being watched. As the situation merits, the user can select a job, an interval, and then drill down for the details while the watch is in progress or after a watch has ended.

At V5R3 the "engine" for Job Watcher was completely rewritten to make it faster and easier to setup and collect data system-wide.

#### **The information harvested includes:**

- Standard WRKSYSACT type info: CPU, DASD I/O breakdown, DASD space consumption, etc.
- Some data currently only seen in Collection Services: "real" user name, seize time, breakdown of what types of waits (all waits) that occurred.
- Some data not available anywhere else in real time: details on the current wait (duration, object, conflicting job info, specific LIC block point id), 50 deep invocation stack including LIC stack frames.
- SQL statements, host variables, communications data, activation group statistics

Job Watcher is available for trial evaluation or purchase via this website. A license for Job Watcher includes:

- Job Watcher software (licensed by system serial number via an access code)
- Electronic defect support for Job Watcher software for the term of the contract
- No charge updates to Job Watcher software for the term of the contract

The IBM Redbook for Job Watcher provides many examples for the use of Job Watcher. This Redbook is available through the following link: [Job Watcher Redbook](http://www.redbooks.ibm.com/abstracts/sg246474.html)

<span id="page-22-0"></span>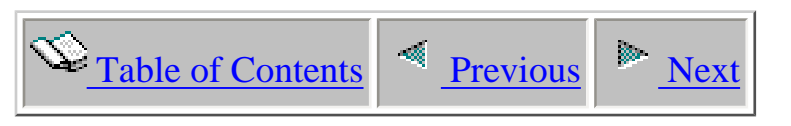

# **1.2 PEX Analyzer**

The iDoctor for iSeries PEX Analyzer Service includes a software tool specifically geared towards pinpointing issues affecting system and application performance. The detailed analysis it provides picks up where the PM/400 and Performance Tools products leave off and supplies a drill down capability offering a low-level summary of disk operations, CPU utilization, file opens, MI programs, wait states,

DASD space consumption and much more. The client component allows a user to condense and graph iSeries PEX trace, statistical and profile data.

PEX Analyzer is available for trial evaluation or purchase via this website. A license for PEX Analyzer includes:

- PEX Analyzer software (licensed by system serial number via an access code)
- Electronic defect support for PEX Analyzer software for the term of the contract
- Installation assistance for PEX Analyzer software
- No charge updates to PEX Analyzer software for the term of the contract

**Special Note for PEX Analyzer:** Any PEX data collected prior to IBM OS/400® V5R1M0 cannot be processed using PEX Analyzer.

Additional useful information about PEX is available in the iSeries Performance Explorer Tips and Techniques manual, SG24-4781-00. To view an abstract or to order a copy of the manual, refer to the following link below:

[Performance Explorer Tips and Techniques Redbook](http://publib-b.boulder.ibm.com/Redbooks.nsf/9445fa5b416f6e32852569ae006bb65f/90c51da6045d11638525659d002a5807?OpenDocument&Highlight=0,sg244781)

<span id="page-23-0"></span>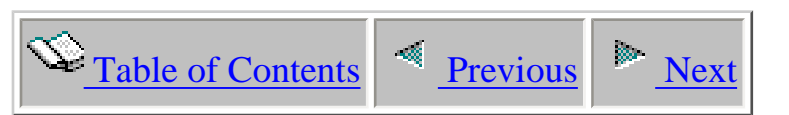

# **1.3 Heap Analysis Tools for Java**

Heap Analysis Tools for Java (also known as Heap Analyzer) is used to perform Java application heap analysis and object create profiling (size and identification) over time. Heap Analyzer includes information about:

- JVM heap growth/size
- The objects being created (type of object, count and object size, object heap size)
- The application "Heap Footprint" for memory sizing and performance considerations
- Includes a call stack for every snapshot when running in profile mode so objects created can be correlated to functions in the application.
- Includes the ability to search the JVM for a particular object to determine where it was created.

Heap Analyzer requires an iSeries running i5/OS V5R4 with the required PTFs. The PTF information is listed on the [website.](http://www-912.ibm.com/i_dir/idoctor.nsf/)

<span id="page-24-0"></span>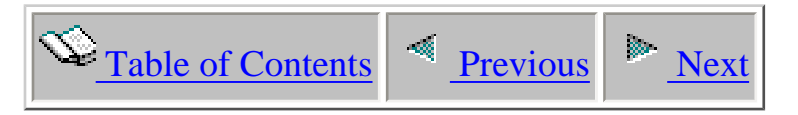

# **1.4 PTDV**

PTDV is a tool for processing, analyzing, and viewing Performance Explorer Collection data residing in PEX database files. It runs with Java, and uses a different GUI than the other iDoctor components.

PTDV provides table and tree views of Performance Explorer Collection data. It summarizes data on various levels, providing many views and various levels of detail, depending on your path through the data. Tables consist of columns that are sortable and rearranageble; trees provide a "drill down" capability to show parent/child relationship for data where appropriate. Each pane of data can be exported to another format for viewing by other tools, such as spreadsheets. More detail can be displayed as the user determines performance problem areas.

PTDV can process collections containing program and/or Java events. Collections containing program events will be processed so that procedure information can be determined, such as inline and cumulative time and cycles. The call flow is reconstructed and displayed in a tree format. If Java events are also present, information from those events are summarized and displayed, and the method context information is available. For example, if object create or object lock events are present then a table displaying the class name, number of objects, total sizes, wait times, are all displayed.

#### **Disclaimer for PTDV**

This material is provided for your consideration; it has not been thoroughly tested under all conditions. IBM, therefore, cannot guarantee or imply reliability, serviceability, or function of this material. IBM provides no program services for this material.

THIS MATERIAL IS PROVIDED "AS IS" WITHOUT WARRANTY OF ANY KIND, EITHER EXPRESS OR IMPLIED, INCLUDING, BUT NOT LIMITED TO, THE IMPLIED WARRANTIES OF MERCHANTABILITY, FITNESS FOR A PARTICULAR PURPOSE, OR NON-INFRINGEMENT. SOME JURISDICTIONS DO NOT ALLOW THE EXCLUSION OF IMPLIED WARRANTIES, SO THE ABOVE EXCLUSION MAY NOT APPLY TO YOU. IN NO EVENT WILL IBM BE LIABLE TO ANY PARTY FOR ANY DIRECT, INDIRECT, SPECIAL OR OTHER CONSEQUENTIAL DAMAGES FOR ANY USE OF THIS MATERIAL INCLUDING, WITHOUT LIMITATION, ANY LOST PROFITS, BUSINESS INTERRUPTION, LOSS OF PROGRAMS OR OTHER DATA ON YOUR INFORMATION HANDLING SYSTEM OR OTHERWISE, EVEN IF WE ARE EXPRESSLY ADVISED OF THE POSSIBILITY OF SUCH DAMAGES.

<span id="page-25-0"></span>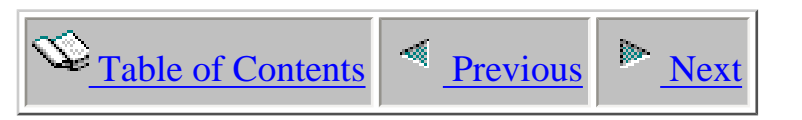

# **1.5 Other Components**

 There are some components that become visible if a file is installed on the PC provided by IBM support. Contact idoctor@us.ibm.com if you need access to these "as-is" components. One of the components provides views of Collection Services data.

<span id="page-26-0"></span>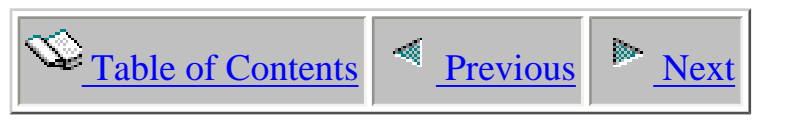

# **Chapter 2 Installation**

This chapter includes information about the following:

- iSeries installation requirements
- PC installation requirements
- PTF prerequisites
- Installing and uninstalling iDoctor for iSeries

Licensed Materials - Property of IBM (C) Copyright IBM Corp. 2000, 2006

<span id="page-27-0"></span>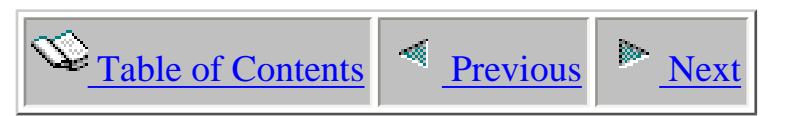

# **2.1 Installing Job Watcher**

#### **PC Requirements:**

- $\bullet$  Windows NT 4.0, 2000, XP
- IBM iSeries Access for Windows V5R3 or higher
- 512 MB of RAM or higher recommended
- 800 Mhz processor or higher

#### **Server Requirements:**

- $\bullet$  IBM i5/OS V5R4
- The [Required PTFs](https://www-912.ibm.com/i_dir/idoctor.nsf/downloadsV5R4.html)
- The user profile performing the installation must have \*SECOFR user class and special authorities \*ALLOBJ and \*SECADM.
- The following host servers (identified by the SERVER parameter values on the STRHOSTSVR command) need to be running on the server: \*DATABASE, \*RMTCMD, \*SIGNON, \*SRVMAP
- System value QALWOBJRST must be \*ALL or (\*ALWSYSSTT and \*ALWPGMADP)
- **Note:** If English is not installed as the primary language, the user profiles used to connect to the server with should set their CCSID parameter value to 37.

After installation you will have the following new libraries on your server: QIDRGUI and QIDRWCH

#### **The Install Process:**

The GUI install process will install the server objects and programs on your iSeries and the client code on your PC. The PTFs required for Job Watcher must be manually installed via whichever method normally used to get PTFs for your iSeries. The PTFs required are listed on the download pages of this website. If unsure of which method to use for installing the PTFs, use the [Fix Central](http://www-912.ibm.com/eserver/support/fixes/fcgui.jsp) website. Instructions for installing these PTFs can be found in the next section.

#### **After the PTFs are loaded and applied on your iSeries, perform the following steps:**

**Step 1** Download the install image for Job Watcher from our website to your PC.

**Step 2** Double-click on the install image (it is a self-extracting .exe) from within Windows Explorer. You will see the following:

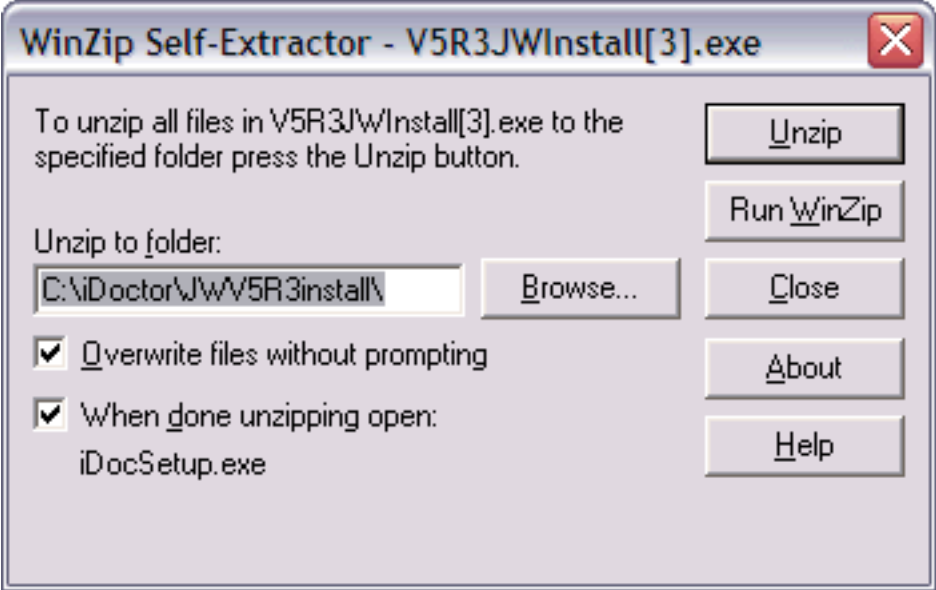

**Step 3** Change the path where the install image will be extracted to on the PC if desired and click the 'Unzip' button. Wait a moment for the files to be extracted and the setup program to be launched.

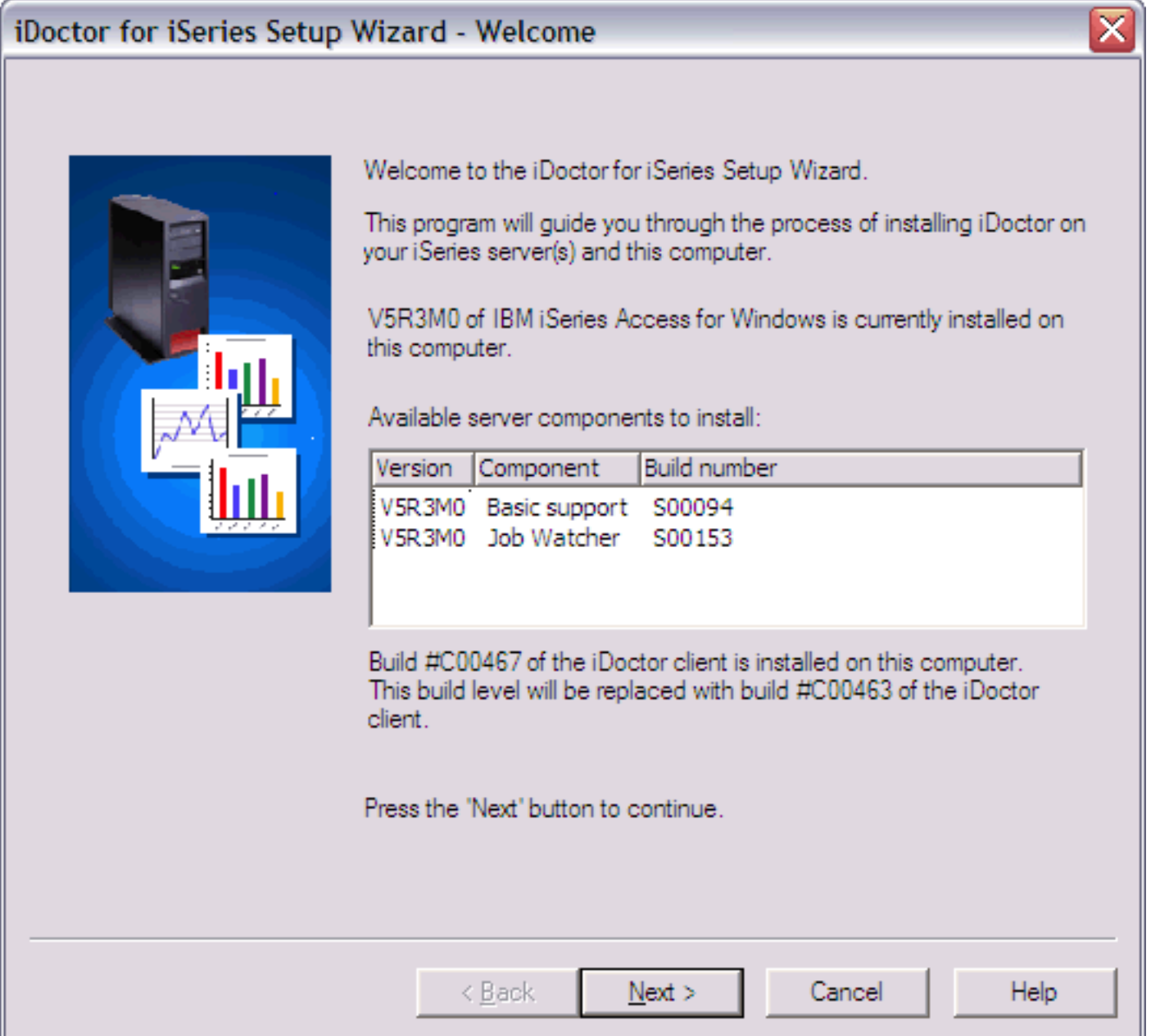

This screen identifies the version of IBM iSeries Access for Windows installed as well as the version of iDoctor for iSeries client installed (if found). Click 'Next'.

**Step 4** On the next screen, click the 'Next' button to indicate acceptance of the license agreement. Use the drop down lists at the top of this window to view the license agreement in another language.

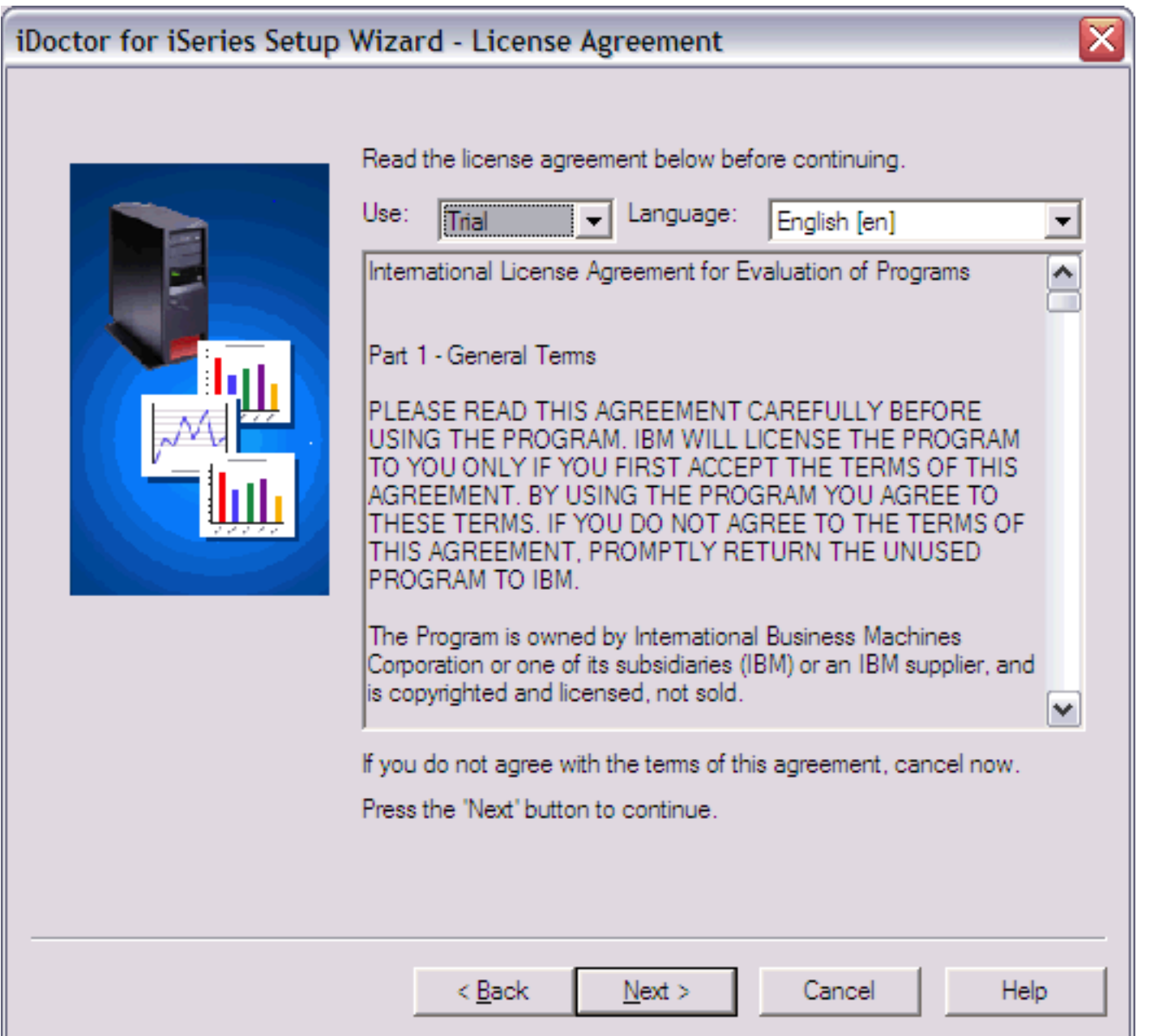

**Step 5** Select the type of installation to perform. This screen allows you to choose whether to install the server side of Job Watcher, the client side of iDoctor or both.

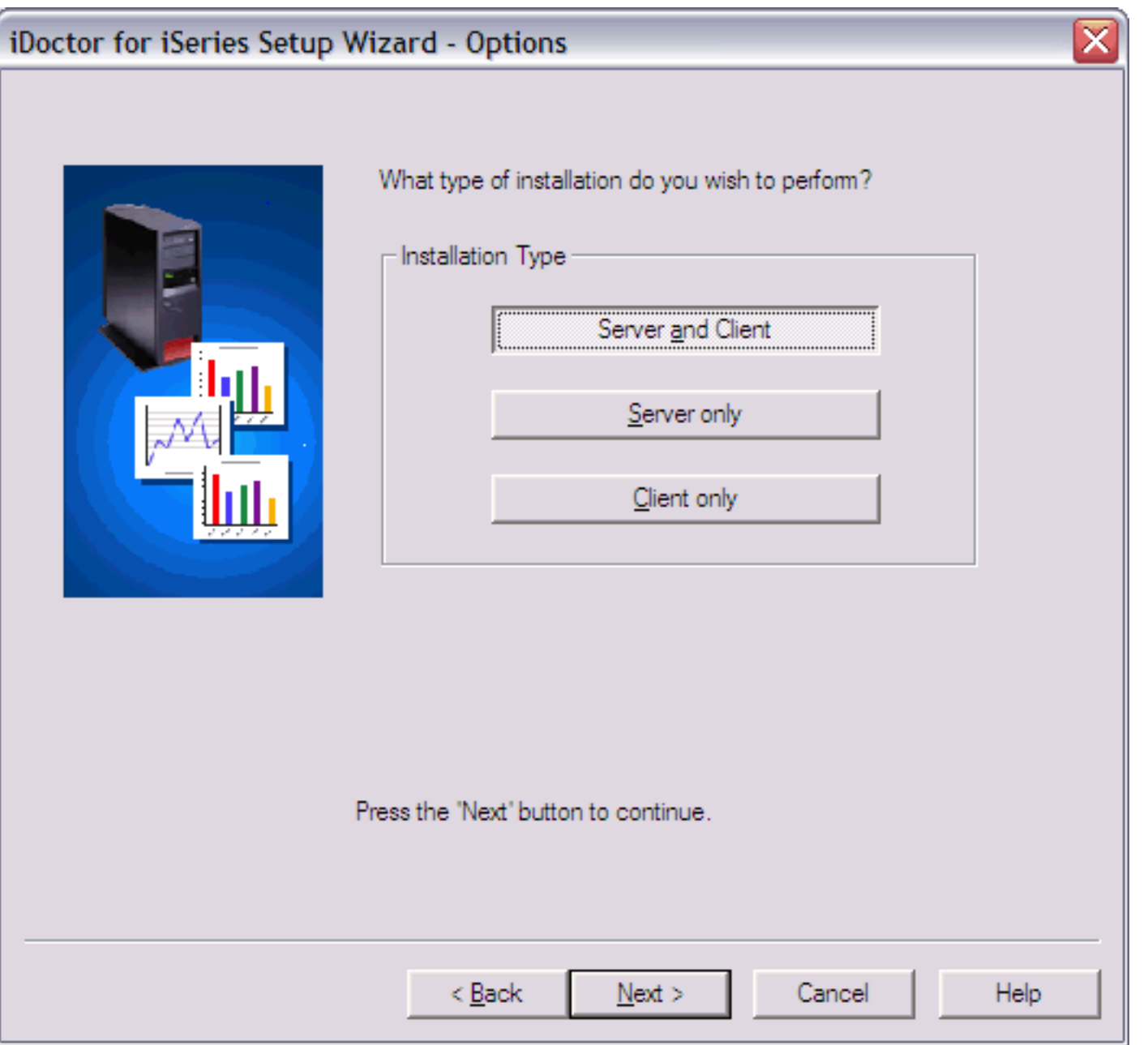

**Step 6** If you are installing the server portion of Job Watcher you will see a screen asking for the connection information to use to access the server(s). The user profile must have the user class authority of \*SECOFR and \*ALLOBJ, \*SECADM special authorities. If installing on multiple systems the user profile and password must be the same on all systems specified in the system list.

If desired you may use the Save and Load buttons to save a system list to a text file or load one into this interface that was previously saved. This file is a simple list of system names or IP addresses with each entry on a separate line.

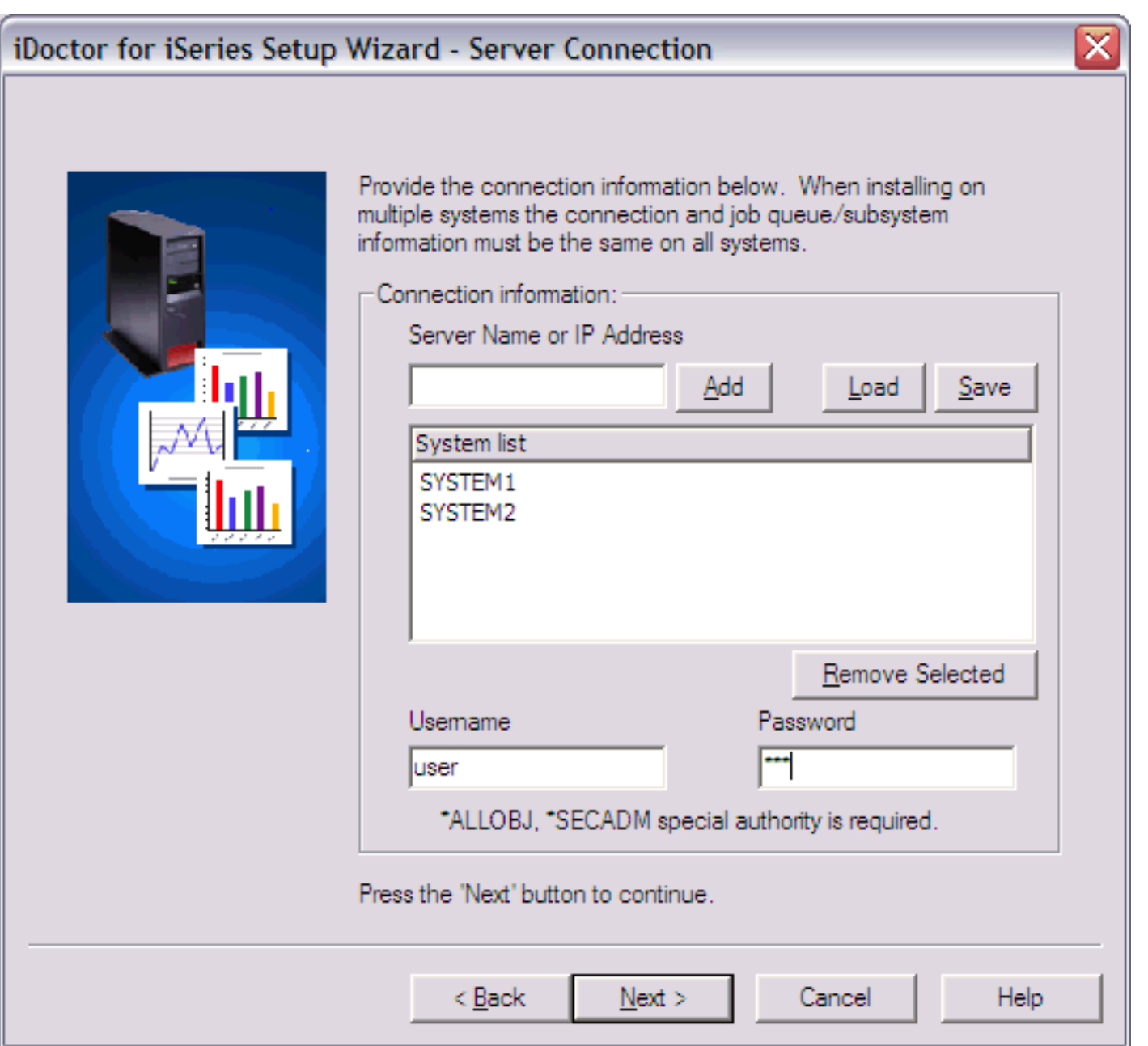

Click the 'Next' button to continue. Click 'Next' again on the Component Selection screen, using the default options.

**Step 7** If you are installing the server portion of Job Watcher you will also be asked to specify a job queue name and a subsystem description the server code may use when running Job Watcher. If the subsystem does not already exist, the install program will ask if it should be created. This subsystem and job queue will be used to run the Job Watcher "watch" jobs named QWCHJOB. Job Watcher does not have a limit to the number of "watches" that can be active at one time and the max active parameter value will be set accordingly.

You must also indicate the storage pool ID that the Job Watcher jobs should run under. This parameter is required in order to add routing entries to the subsystem description.

If installing on multiple systems these same values specified will be used for all systems.

Press the 'Next' button to continue.

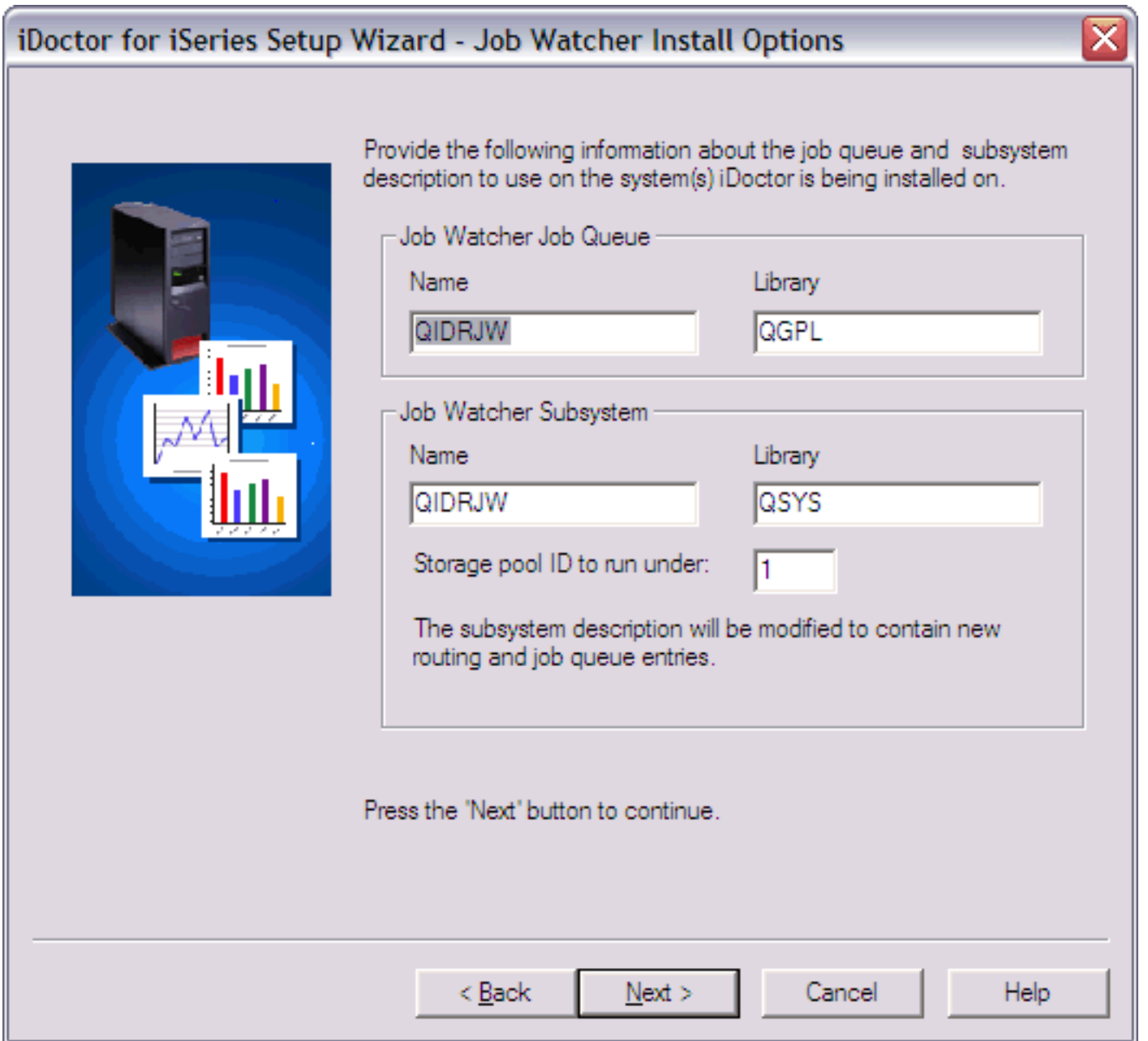

**Step 8** The next page gives you the option to specify which type of FTP connection should be used when performing the install. Only in unusual circumstances should anything other than the defaults be used on this page. However, if installing over a VPN connection and "Passive" FTP does not work, try using "Active" FTP instead.

Clicking 'Next' on this screen will verify that the FTP connection is working between the PC and the server specified (or the 1st server specified if installing on multiple systems).

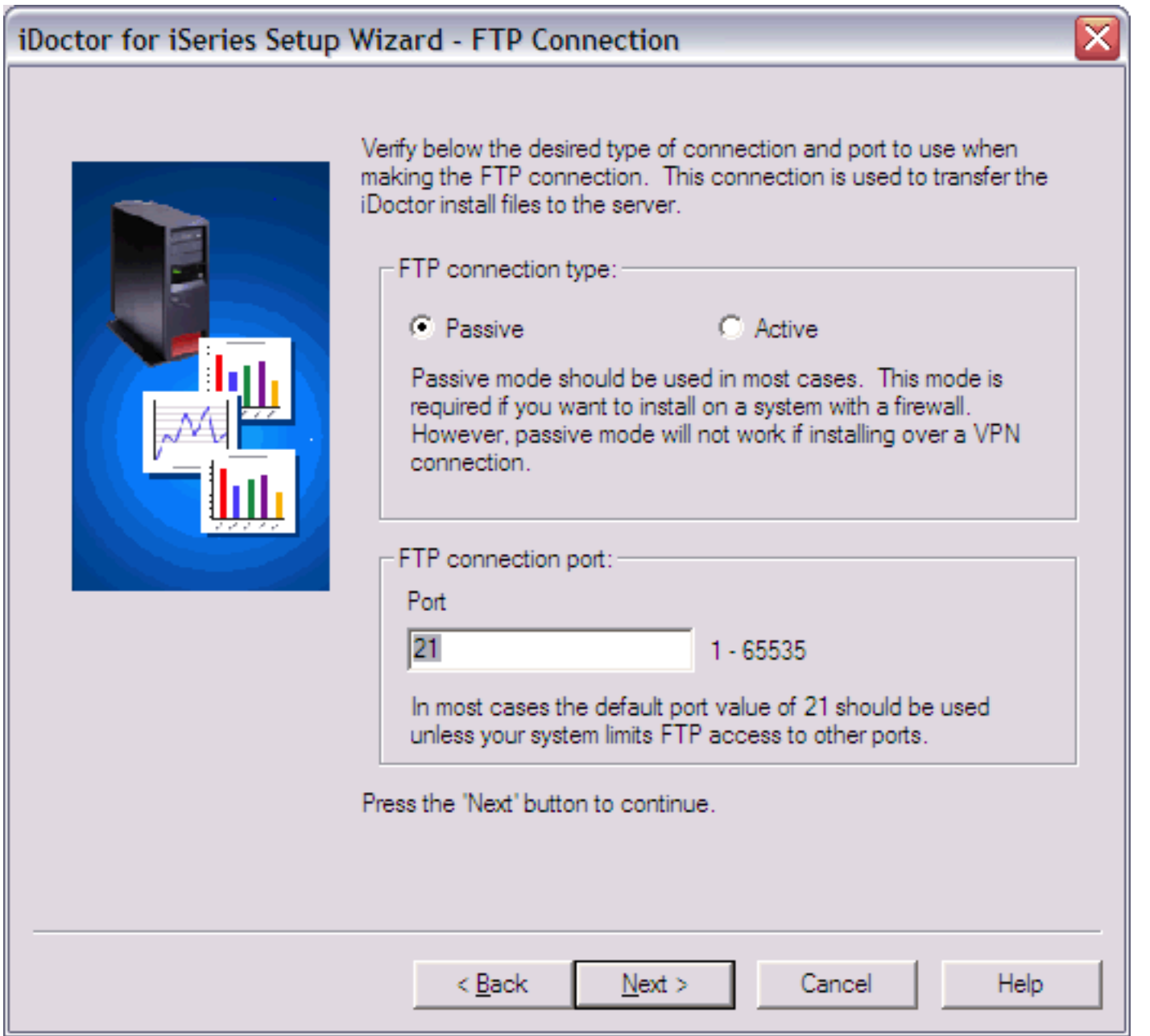

**Step 9** This screen allows you to specify the directory the iDoctor client program should be installed to.

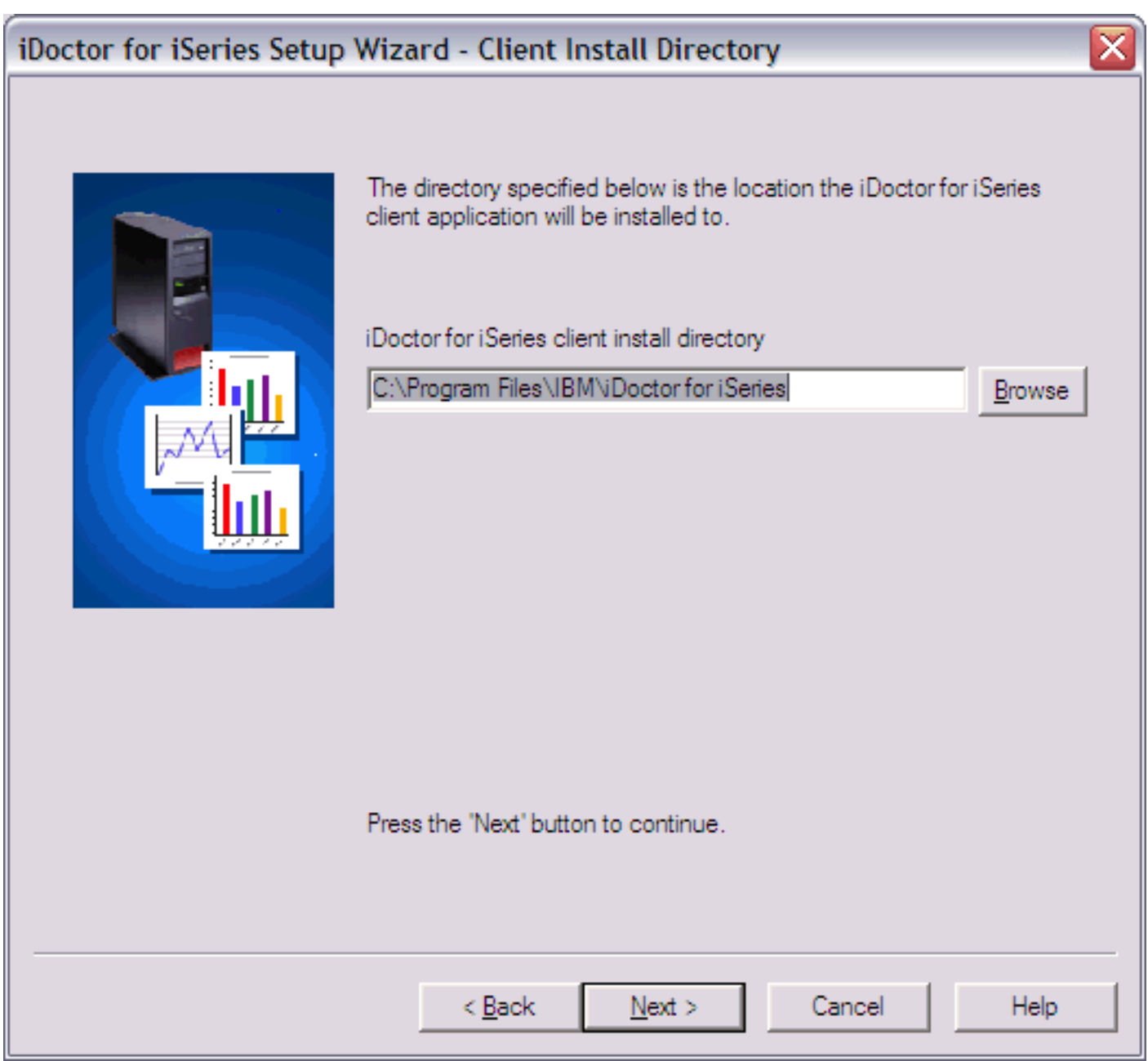

**Step 10** A summary of your selections appears on the final screen.
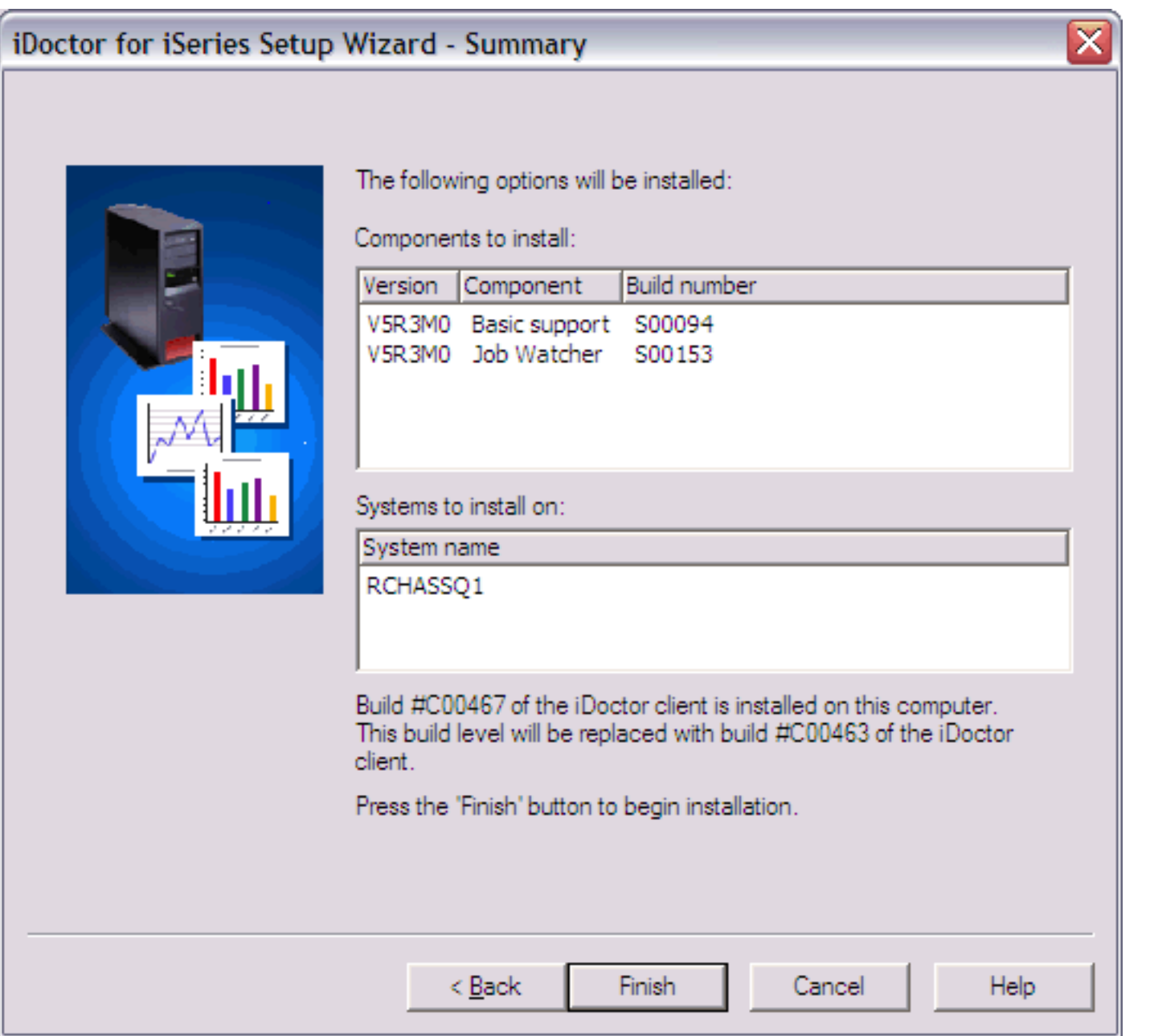

**Step 11** Clicking the 'Finish' button will copy all of the files and run the commands necessary to install the server and/or client portion of Job Watcher. The server portion of the installation may take a few minutes.

After the install completes the setup logfile will be viewable if needed through the install program. If any errors occur, send the logfile to idoctor@us.ibm.com for assistance.

WinZip(R) Self-Extractor is Copyright(c) 1995-2001 by WinZip Computing, Inc. (www.winzip.com)

<span id="page-37-0"></span>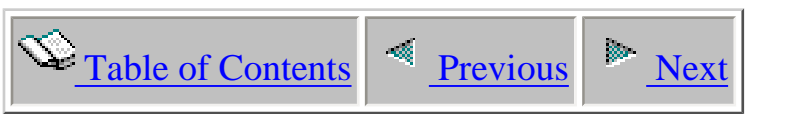

### **2.1.1 Manual installation steps for remote service**

#### **Purpose:**

This section describes the steps to install Job Watcher on an iSeries running i5/OS V5R4. Using the GUI install wizard is preferred in most instances but if this is not possible, these steps are the only other way to get Job Watcher on the desired system.

#### **Self-Installation Prep:**

This document assumes that the user has downloaded the Job Watcher install image from the V5R4 [downloads page.](http://www-912.ibm.com/i_dir/idoctor.nsf/downloadsV5R4.html). This self extracting ZIP file is named V5R4JWInstall.exe and contains the following files which will be used in this document:

baseV5R4.savf (save file for QIDRGUI library) jobV5R4.savf (save file for QIDRWCH library)

These files should be extracted to a directory on the PC so they may be sent to the iSeries via FTP. The user profile performing the installation must have \*SECADM, \*ALLOBJ special authorities. Otherwise all objects may not be restored properly

The system value QALWOBJRST must be set to \*ALL or certain objects will not be installed properly. Temporarily change this system value if necessary in order to perform this install. Remember to change it back to what it was when you started after the manual install has completed.

#### **Installation Steps**

Perform the following steps in order to manually install Job Watcher.

- 1. From a green screen window, run the following commands:
- DLTLIB IDOCINST
- DLTLIB QIDRGUI
- DLTLIB QIDRWCH
- DLTLIB IDOCSBA
- CRTLIB IDOCINST
- CRTSAVF FILE(IDOCINST/IDOCINST)
- 2. Open a DOS FTP session to the iSeries.

3. FTP file baseV5R4.savf from the PC to the iSeries save file IDOCINST in library IDOCINST.

4. From a green screen window, run the following commands:

- DSPSAVF FILE(IDOCINST/IDOCINST)

- verify that the save file contains data

- RSTLIB IDOCSBA \*SAVF SAVF(IDOCINST/IDOCINST) MBROPT(\*ALL)

ALWOBJDIF(\*ALL)

- IDOCSBA/INSTIDOCBA

- verify that the message "CPF9898 - SUCCESSFUL iDoctor server Base install." is returned by the command.

- CLRSAVF FILE(IDOCINST/IDOCINST)

5. FTP file jobV5R4.savf from the PC to the iSeries save file IDOCINST in library IDOCINST.

6. From a green screen window, run the following commands:

- DLTLIB IDOCSJW
- DSPSAVF FILE(IDOCINST/IDOCINST)

- verify that the save file contains data

- RSTLIB IDOCSJW \*SAVF SAVF(IDOCINST/IDOCINST) MBROPT(\*ALL)

ALWOBJDIF(\*ALL)

- IDOCSJW/INSTIDOCJW JOBQ(QGPL/QIDOCJW) CRTJOBQ(\*NO) SBSD(QSYS/QIDOCJW) POOLID(1)

- the jobq and sbsd parms are the job queue and subsystem that job watches should run under when submitted from the client

- verify that the message "CPF9898 - SUCCESSFUL iDoctor server Job Watcher install." is returned by the command.

7. From a green screen window, run the following commands:

- DLTLIB IDOCINST
- DLTLIB IDOCSBA
- DLTLIB IDOCSJW

8. The required PTFs listed on the [V5R4 downloads page](http://www-912.ibm.com/i_dir/idoctor.nsf/downloadsV5R4.html) must be loaded and applied on the system before Job Watcher will run correctly.

If you are unable to complete the manual installation successfully contact idoctor@us.ibm.com for assistance.

<span id="page-39-0"></span>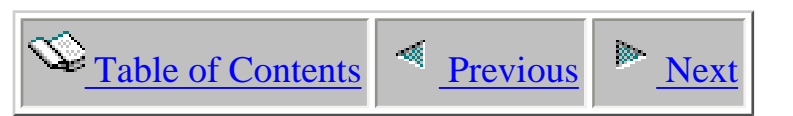

### **2.2 Installing PEX Analyzer**

#### **PC Requirements:**

- $\bullet$  Windows NT 4.0, 2000, XP
- IBM iSeries Access for Windows V5R3 or higher
- 512 MB of RAM or higher recommended
- 800 Mhz processor or higher

#### **Server Requirements:**

- Performance Tools LPP (PT1)
- $\bullet$  IBM i5/OS V5R4
- The [Required PTFs](https://www-912.ibm.com/i_dir/idoctor.nsf/downloadsV5R4.html)
- The user profile performing the installation must have \*SECOFR user class and special authorities \*ALLOBJ and \*SECADM.
- The following host servers (identified by the SERVER parameter values on the STRHOSTSVR command) need to be running on the server: \*DATABASE, \*DTAQ, \*RMTCMD, \*SIGNON, \*SRVMAP
- System value QALWOBJRST must be \*ALL or (\*ALWSYSSTT and \*ALWPGMADP)
- **Note:** If English is not installed as the primary language, the user profiles used to connect to the server with should set their CCSID parameter value to 37.

After installation you will have the following new libraries on your server: QIDRGUI and QIDRPA.

#### **The Install Process:**

The iDoctor for iSeries install image contains a setup program which fully automates the process of installing PEX Analyzer.

**Step 1** Download the install image for PEX Analyzer from our website to your PC.

**Step 2** Double-click on the install image (it is a self-extracting .exe.) from within Windows Explorer. You will see the following:

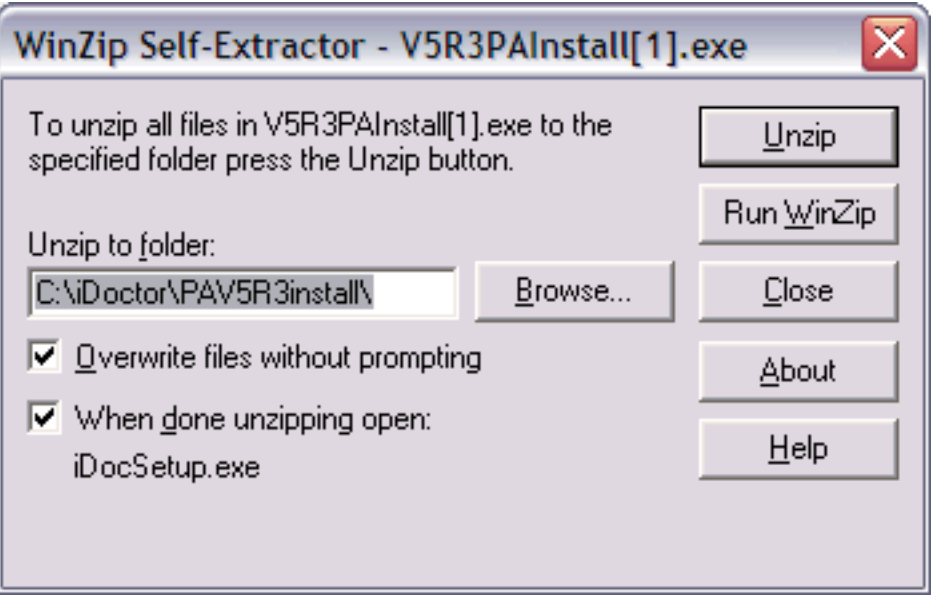

**Step 3** Change the path where the install image will be extracted to on the PC if desired and click the 'Unzip' button. Wait a moment for the files to be extracted and the setup program to be launched.

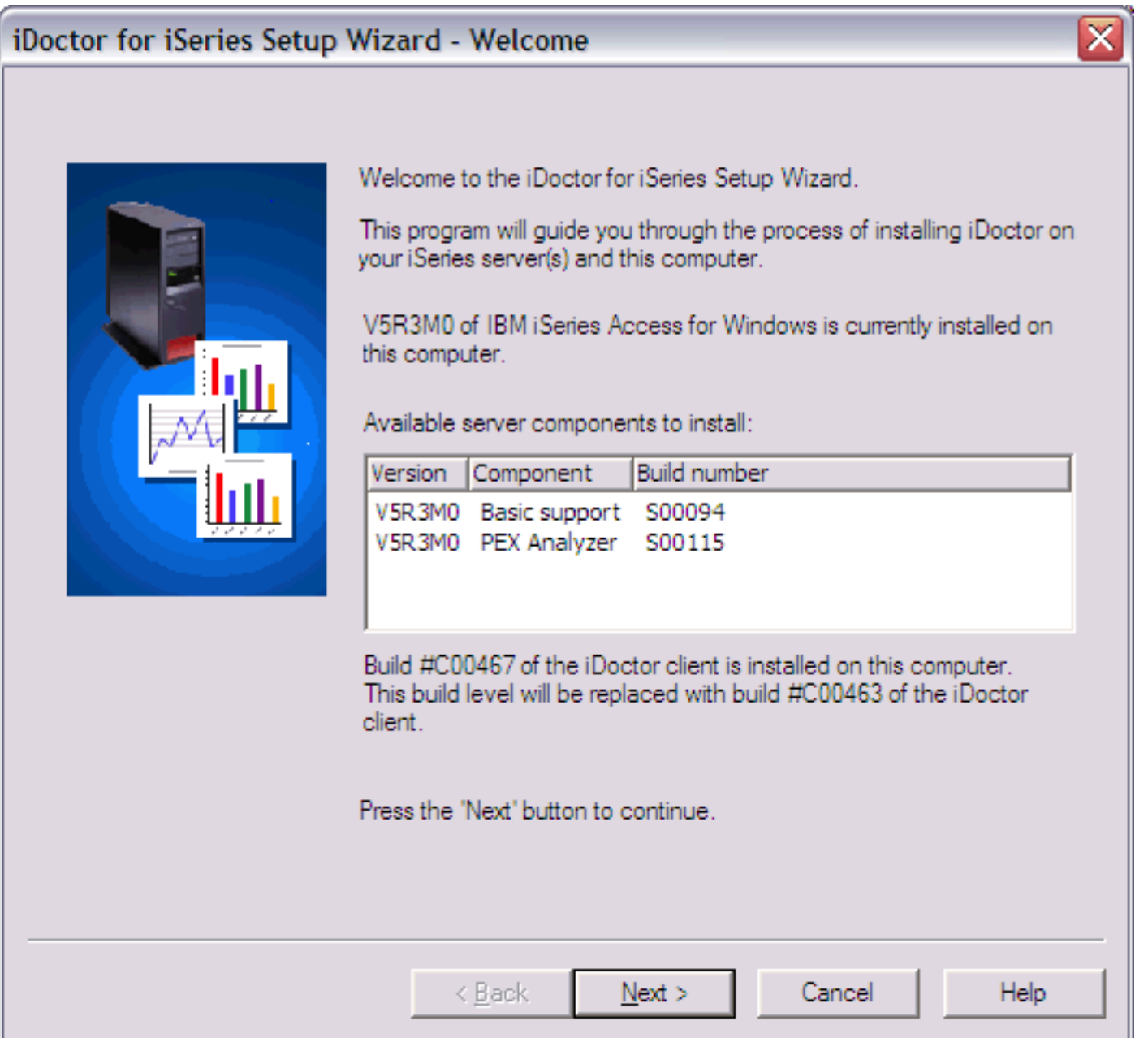

This screen identifies the version of IBM iSeries Access for Windows installed as well as the version of iDoctor for iSeries installed on the client (if any).

**Step 4** On the next screen, click the 'Next' button to indicate acceptance of the license agreement. Use the drop down lists at the top of this window to view the license agreement in another language.

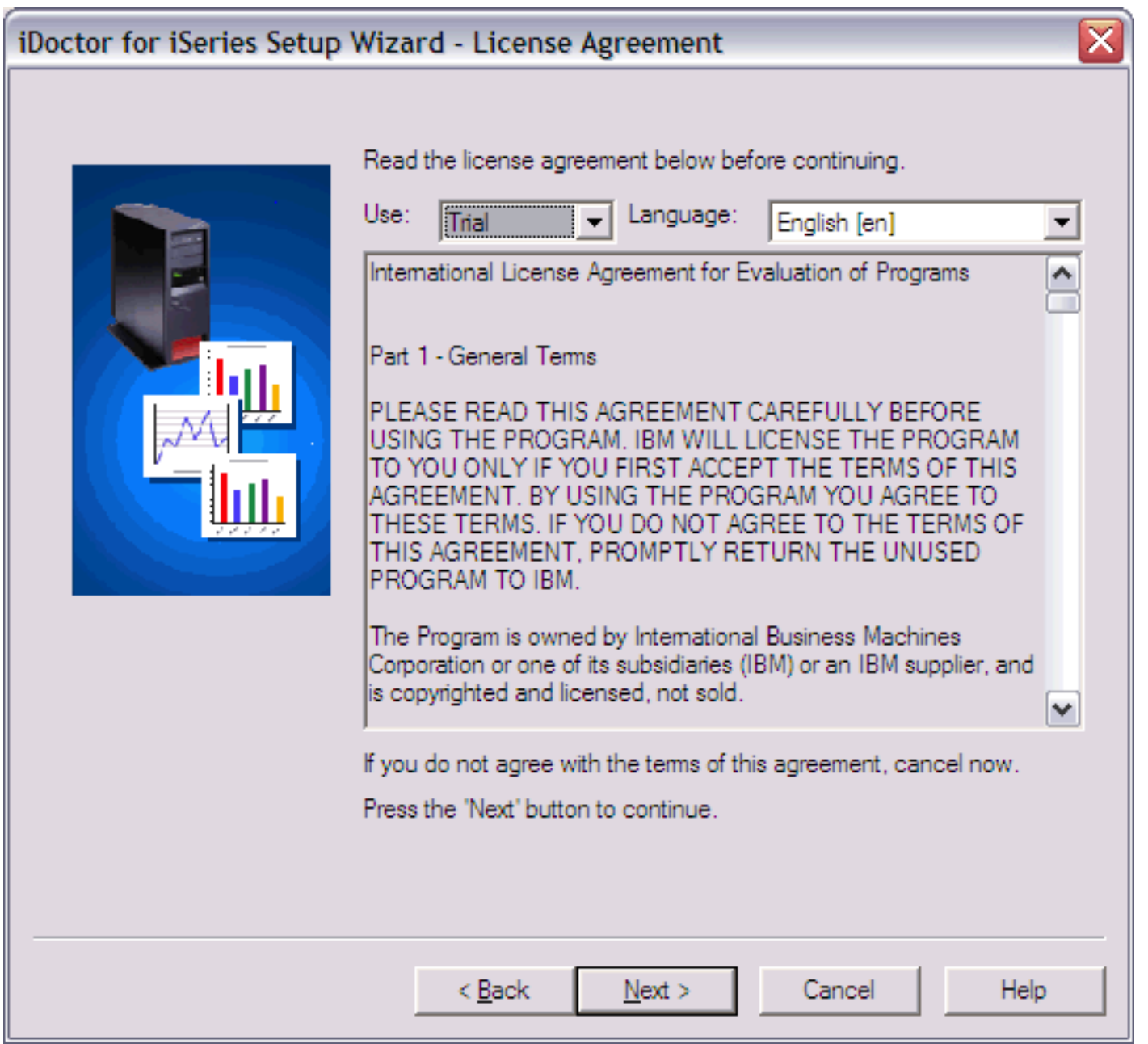

**Step 5** Select the type of installation to perform and click 'Next'.

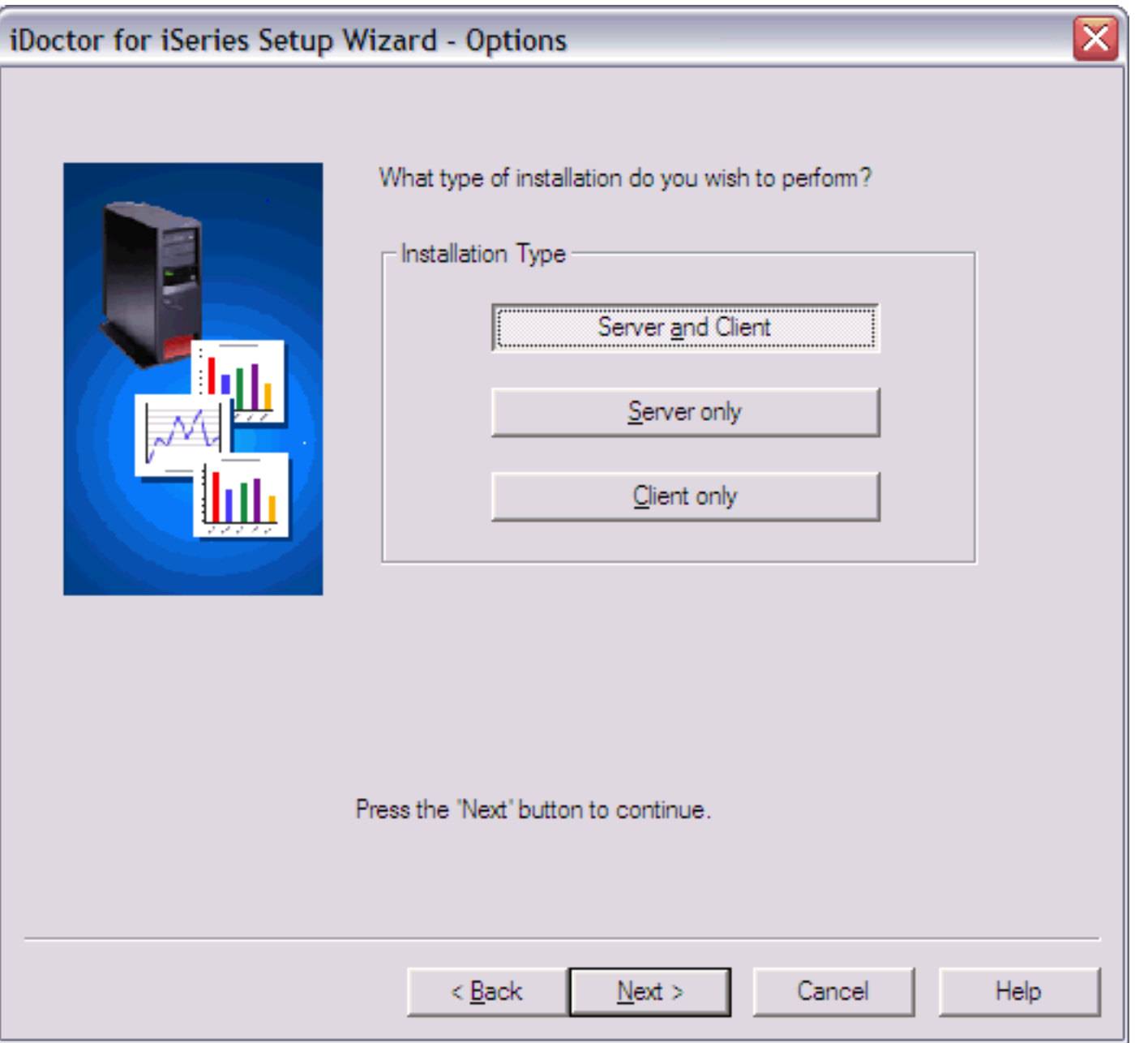

**Step 6** If you are installing the server portion of PEX Analyzer you will see a screen asking for the connection information to use to access the server(s). The user profile must have the user class authority of \*SECOFR and \*ALLOBJ, \*SECADM special authorities. If installing on multiple systems the user profile and password must be the same on all systems specified in the system list.

If desired you may use the Save and Load buttons to save a system list to a text file or load one into this interface that was previously saved. This file is a simple list of system names or IP addresses with each entry on a separate line.

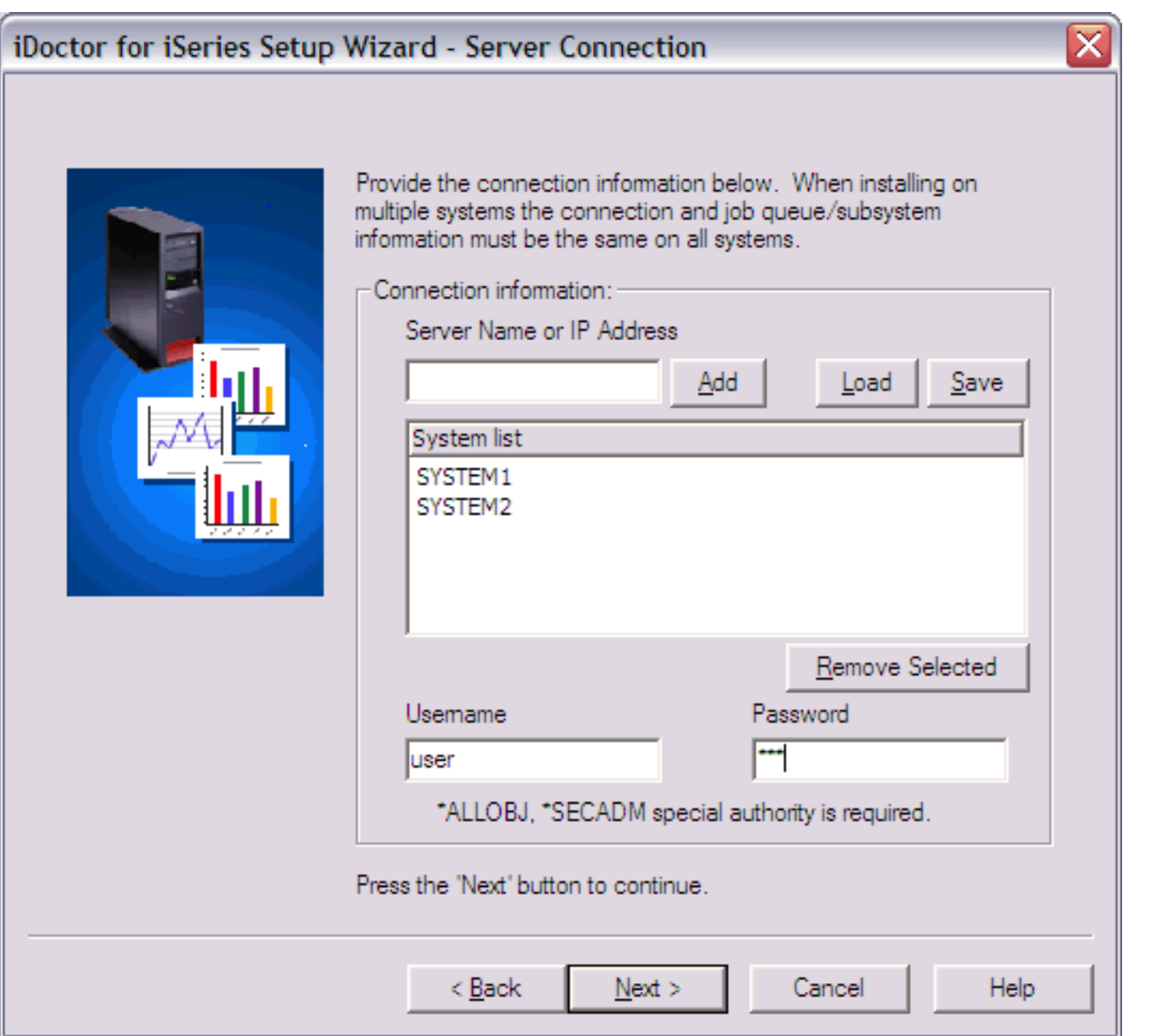

Click the 'Next' button to continue. Click 'Next' again on the Component Selection screen, using the default options.

**Step 7** If you are installing the server portion of PEX Analyzer you will also be asked to specify a job queue name and a subsystem description the server code may use. This subsystem is used to run the PEX Analyzer analysis jobs. Only one analysis job can be active on the job queue at a time.

If installing on multiple systems these same values specified will be used for all systems.

**Caution for PEX Analyzer installs:** There is nothing that prevents this job queue from being modified to allow more than one active job. However, if that is done, PEX Analyzer will fail to function properly if multiple analyses are ran at the same time and your server may require an IPL. In addition, it may be necessary to delete and restore the libraries containing PEX data.

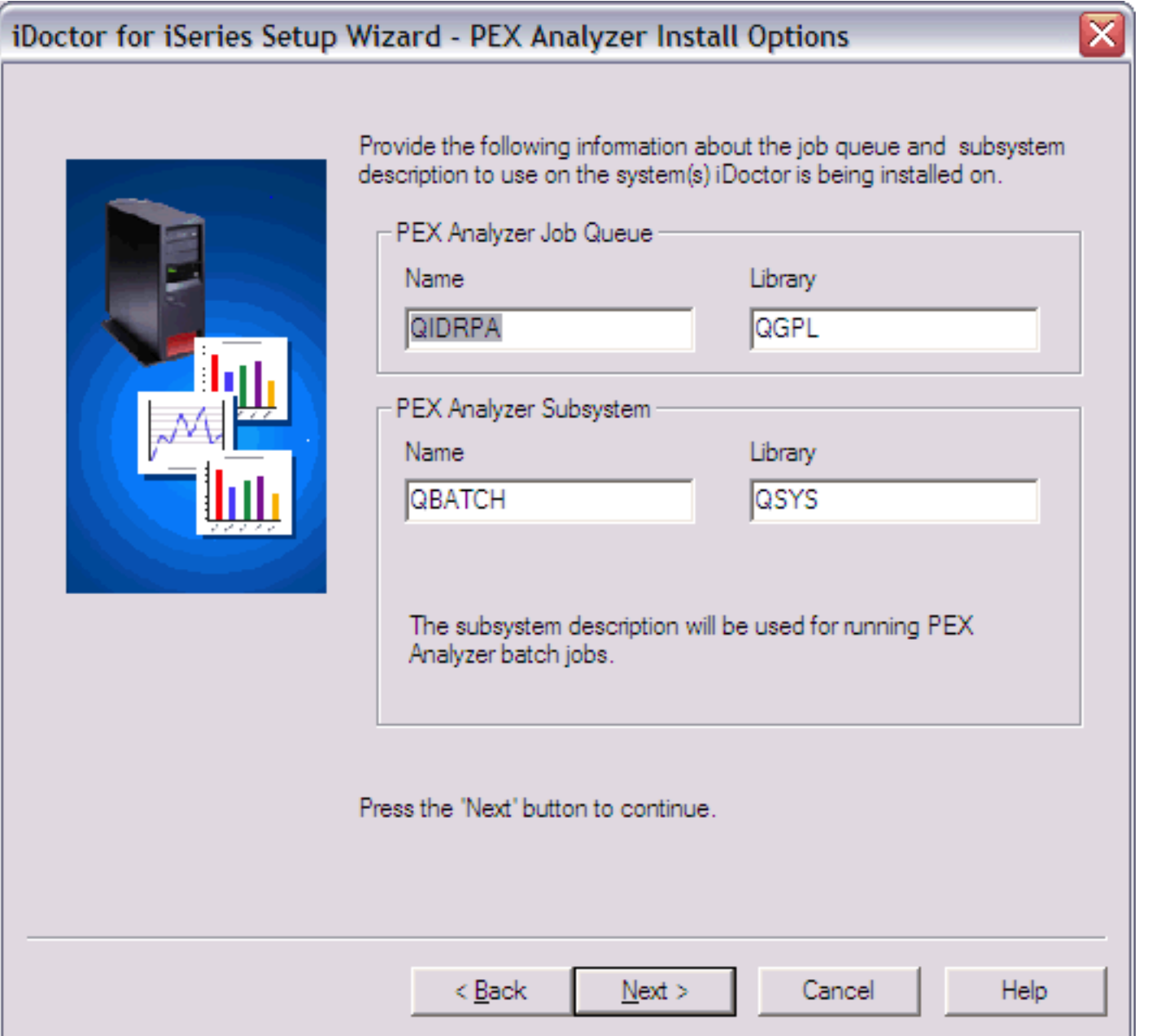

**Step 8** The next page gives the user the option to specify which type of FTP connection should be used when performing the install. Only in unusual circumstances should anything other than the defaults be used on this page. However, if installing over a VPN connection and "Passive" FTP does not work, try using "Active" FTP instead.

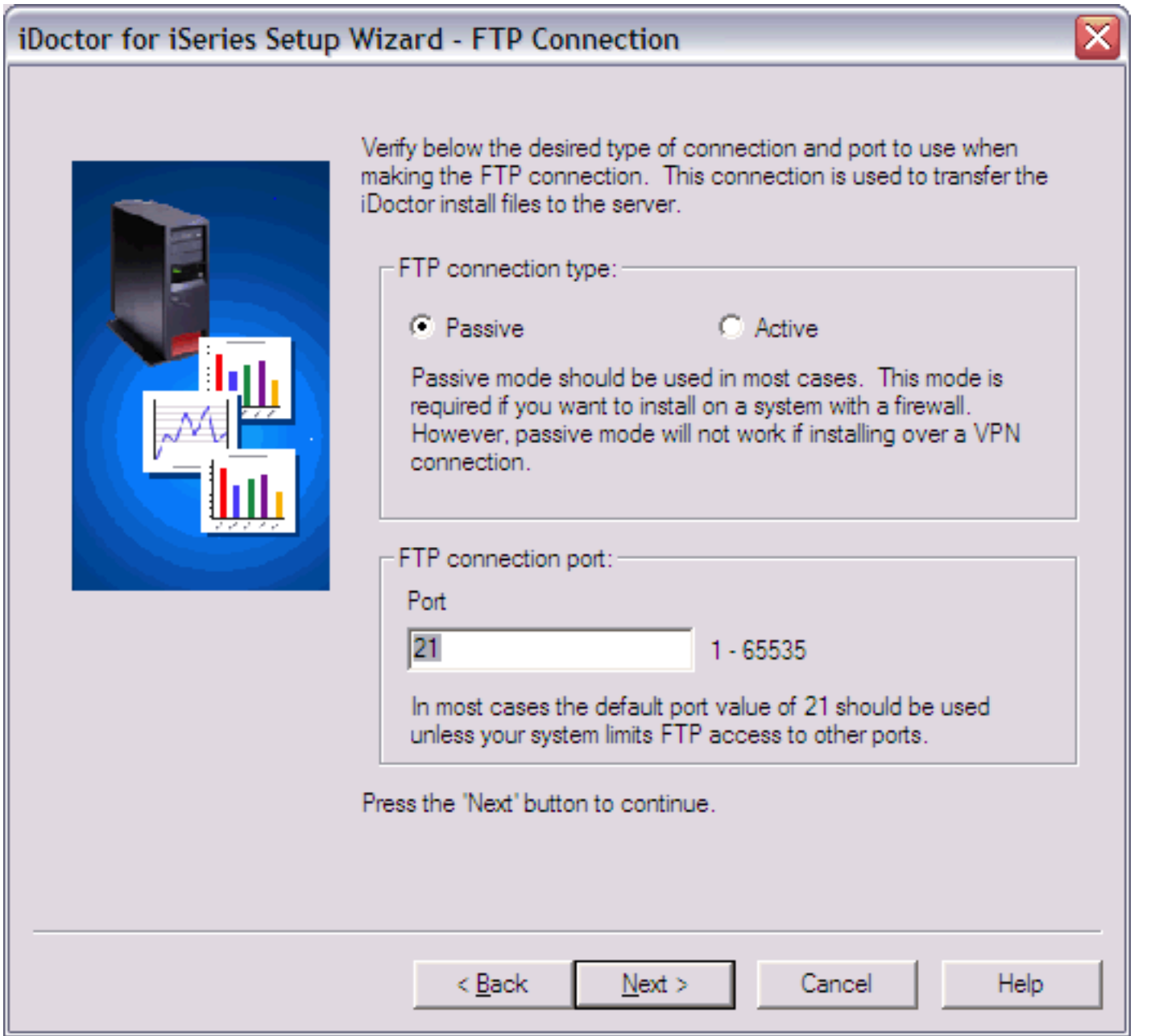

**Step 9** This screen allows you to specify the directory the iDoctor client program should be installed to.

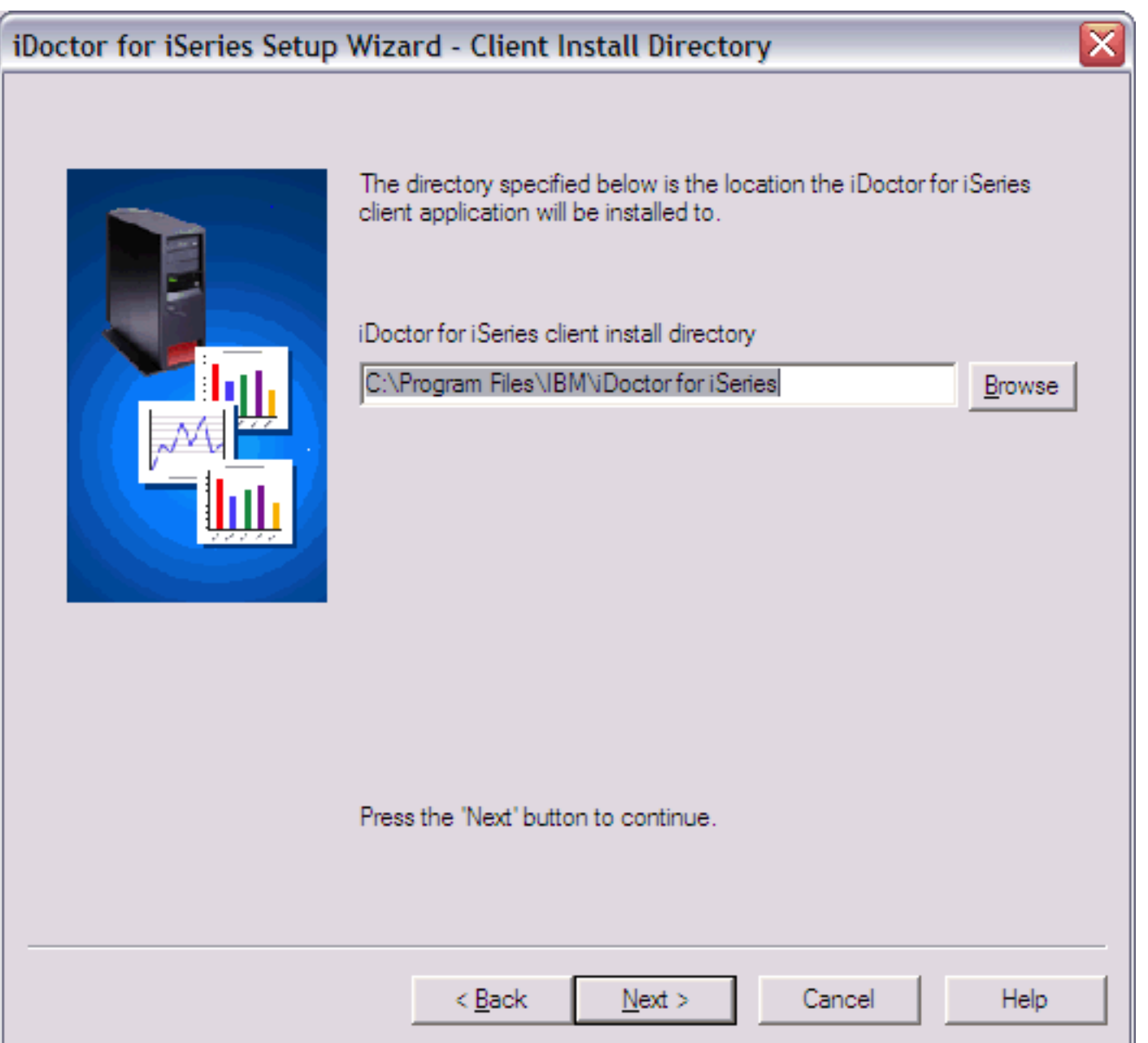

**Step 10** A summary of your selections appears on the final screen. This page also contains options for whether or not the temporary libraries used during the installation should be deleted. During the install process these libraries will contain the restored contents of the save files sent to the server. Only if you were having problems with the install would the option to keep these libraries around be useful so they could be used for service.

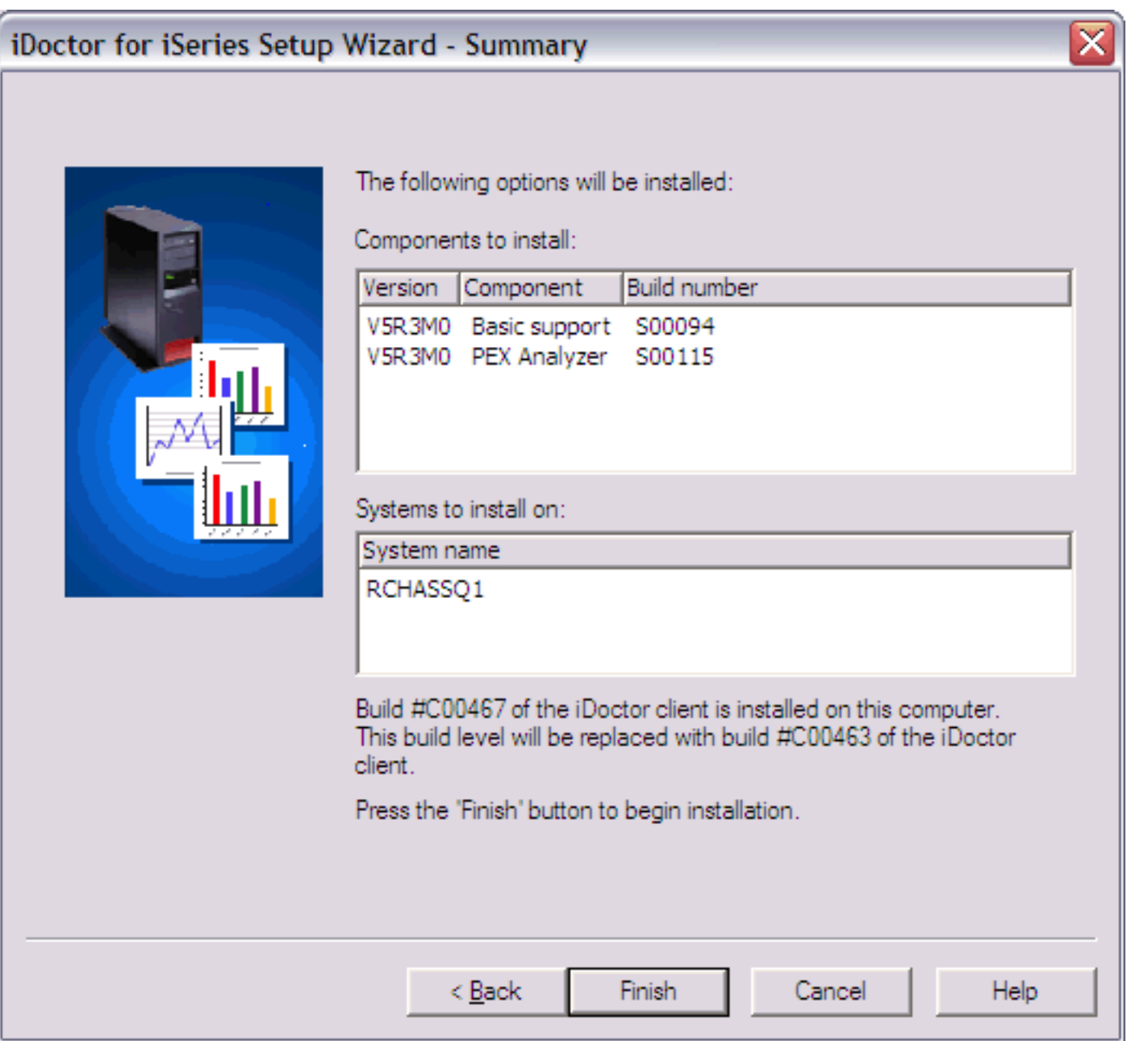

**Step 11** Clicking the 'Finish' button will copy all of the files and run the commands necessary to install the server and/or client portion of PEX Analyzer. The server portion of the installation may take a few minutes.

After the install completes the setup logfile will be viewable if needed through the install program. If any errors occur, send the logfile to idoctor@us.ibm.com for assistance.

WinZip(R) Self-Extractor is Copyright(c) 1995-2001 by WinZip Computing, Inc. (www.winzip.com)

<span id="page-49-0"></span>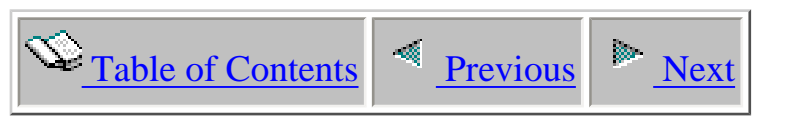

### **2.2.1 PTF Prerequisites**

Collecting PDC/PEX data on a machine involves running low-level LIC code that runs only when making such a collection. The machine making the collection must be loaded with the latest PTFs for PDC and PEX.

You should periodically use the link below to identify the **Performance Tools for i5/OS Group PTF** for your i5/OS VRM. This Group PTF lists PTFs for performance analysis related tools (including PEX and PDC) in addition to PTFs for the Performance Tools LPP.

Once you have found the correct Group PTF, download of the Group PTF and subsequent load/apply of all

- PDC PTFs (LIC)
- PEX PTFs (OS/400 or Performance Tools LPP)

within the Group PTF is highly recommended.

[All Group PTFs for all releases](http://as400service.rochester.ibm.com/s_dir/sline003.NSF/GroupPTFs?OpenView&view=GroupPTFs)

<span id="page-50-0"></span>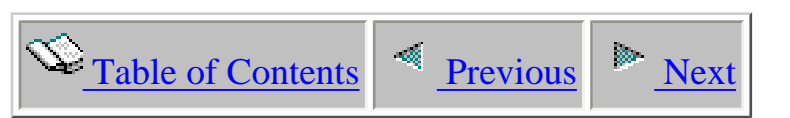

### **2.3 Installing Heap Analyzer for Java**

#### **PC Requirements:**

- $\bullet$  Windows NT 4.0, 2000, XP
- IBM iSeries Access for Windows V5R3 or higher
- 512 MB of RAM or higher recommended
- 800 Mhz processor or higher

#### **Server Requirements:**

- $\bullet$  IBM i5/OS V5R4
- The [Required PTFs](https://www-912.ibm.com/i_dir/idoctor.nsf/downloadsV5R4.html)
- The user profile performing the installation must have \*SECOFR user class and special authorities \*ALLOBJ and \*SECADM.
- The following host servers (identified by the SERVER parameter values on the STRHOSTSVR command) need to be running on the server: \*DATABASE, \*RMTCMD, \*SIGNON, \*SRVMAP
- System value QALWOBJRST must be \*ALL or (\*ALWSYSSTT and \*ALWPGMADP)
- The required Java Group PTF must be installed on the iSeries.
- **Note:** If English is not installed as the primary language, the user profiles used to connect to the server with should set their CCSID parameter value to 37.

After installation you will have the following new libraries on your server: QIDRGUI and QIDRHAJ

#### **The Install Process:**

The GUI install process will install the server objects and programs on your iSeries and the client code on your PC. The PTFs required for Heap Analyzer must be manually installed via whichever method normally used to get PTFs for your iSeries. The PTFs required are MF33651, SI15117. If unsure of which method to use for installing the PTFs, use the [Fix Central](http://www-912.ibm.com/eserver/support/fixes/fcgui.jsp) website. Instructions for installing PTFs can be found under under the Job Watcher PTF installation steps.

#### **After the PTFs are loaded and applied on your iSeries, perform the following steps:**

The iDoctor for iSeries install image contains a setup program which fully automates the process of

installing Heap Analyzer.

**Step 1** Download the install image for Heap Analyzer from our website to your PC.

**Step 2** Double-click on the install image (it is a self-extracting .exe.) from within Windows Explorer. You will see the following:

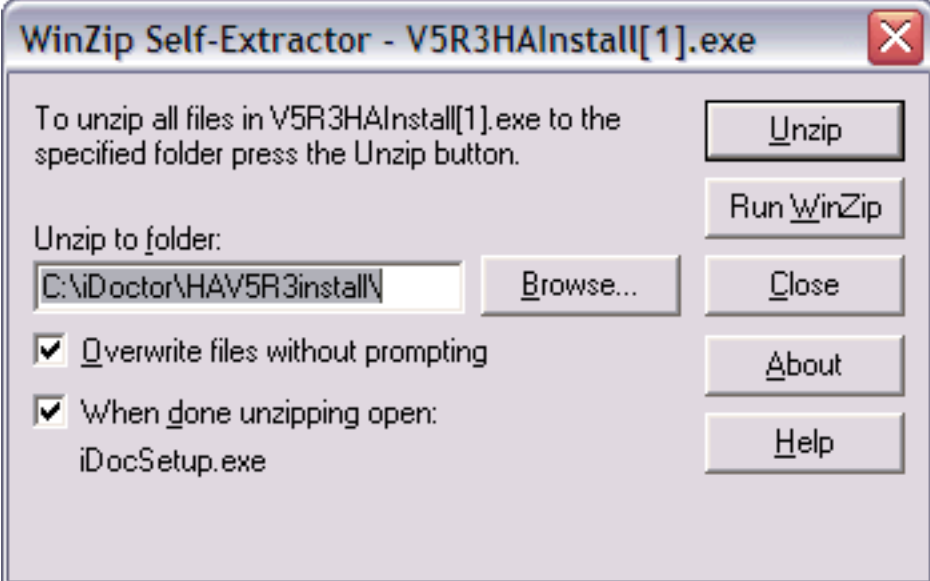

**Step 3** Change the path where the install image will be extracted to on the PC if desired and click the 'Unzip' button. Wait a moment for the files to be extracted and the setup program to be launched.

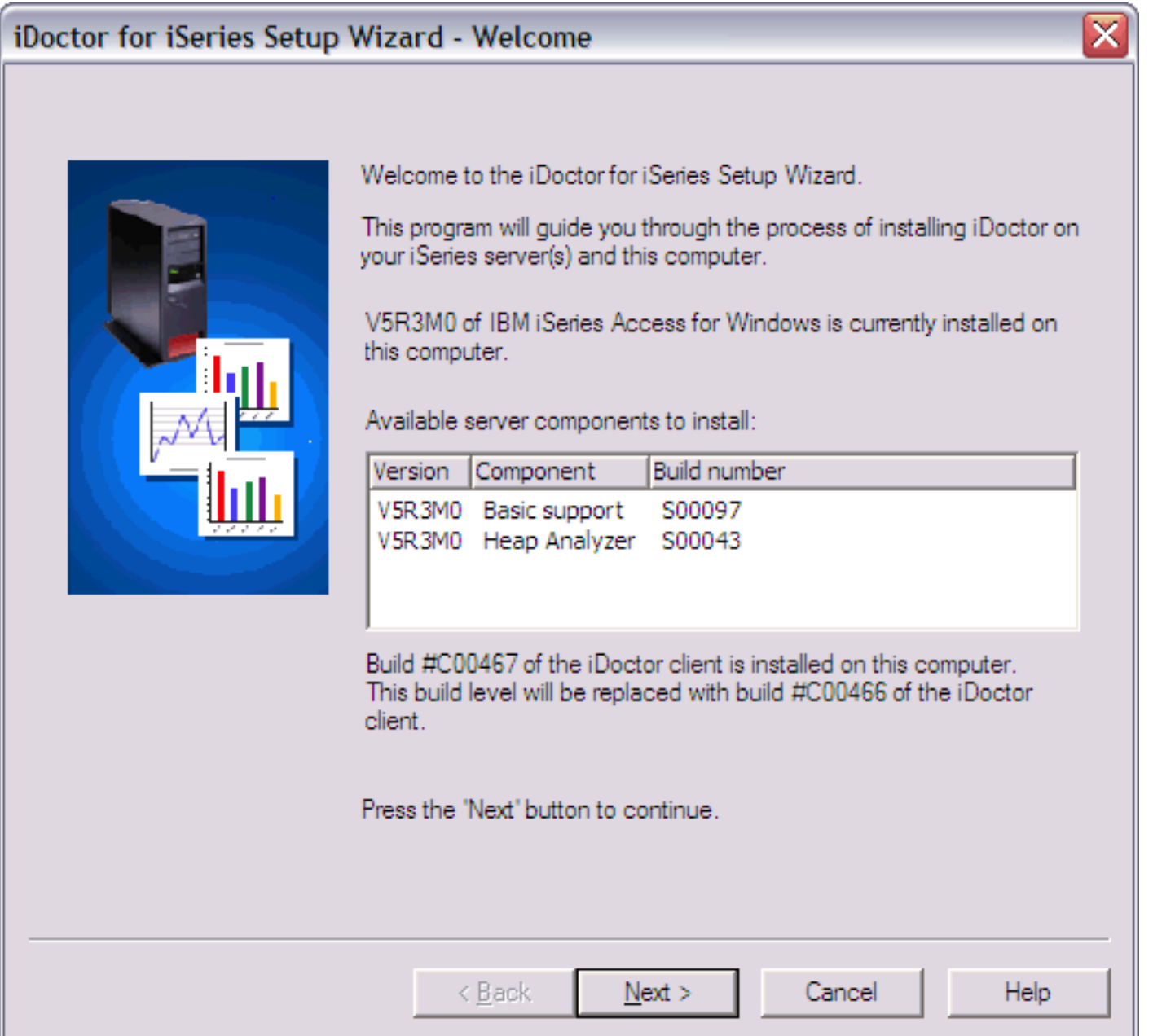

This screen identifies the version of iSeries Access for Windows installed as well as the version of iDoctor for iSeries client installed (if found). Click 'Next'.

**Step 4** On the next screen, click the 'Next' button to indicate acceptance of the license agreement.

**Step 5** Select the type of installation to perform. This screen allows you to choose whether to install the server side of Heap Analyzer, the client side of iDoctor or both.

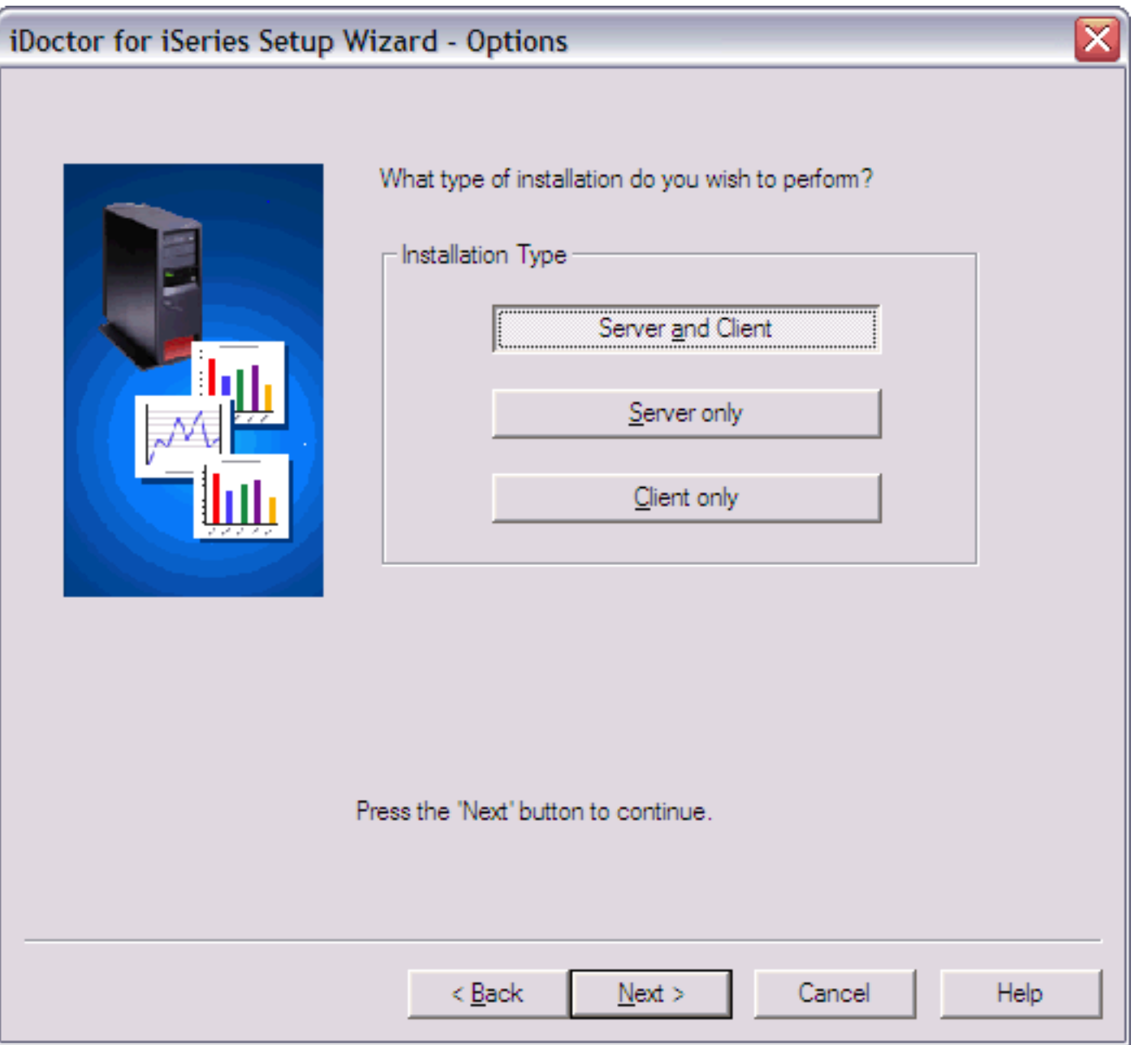

**Step 6** If you are installing the server portion of Heap Analyzer you will see a screen asking for the connection information to use to access the server(s). The user profile must have the user class authority of \*SECOFR and \*ALLOBJ, \*SECADM special authorities. If installing on multiple systems the user profile and password must be the same on all systems specified in the system list.

If desired you may use the Save and Load buttons to save a system list to a text file or load one into this interface that was previously saved. This file is a simple list of system names or IP addresses with each entry on a separate line.

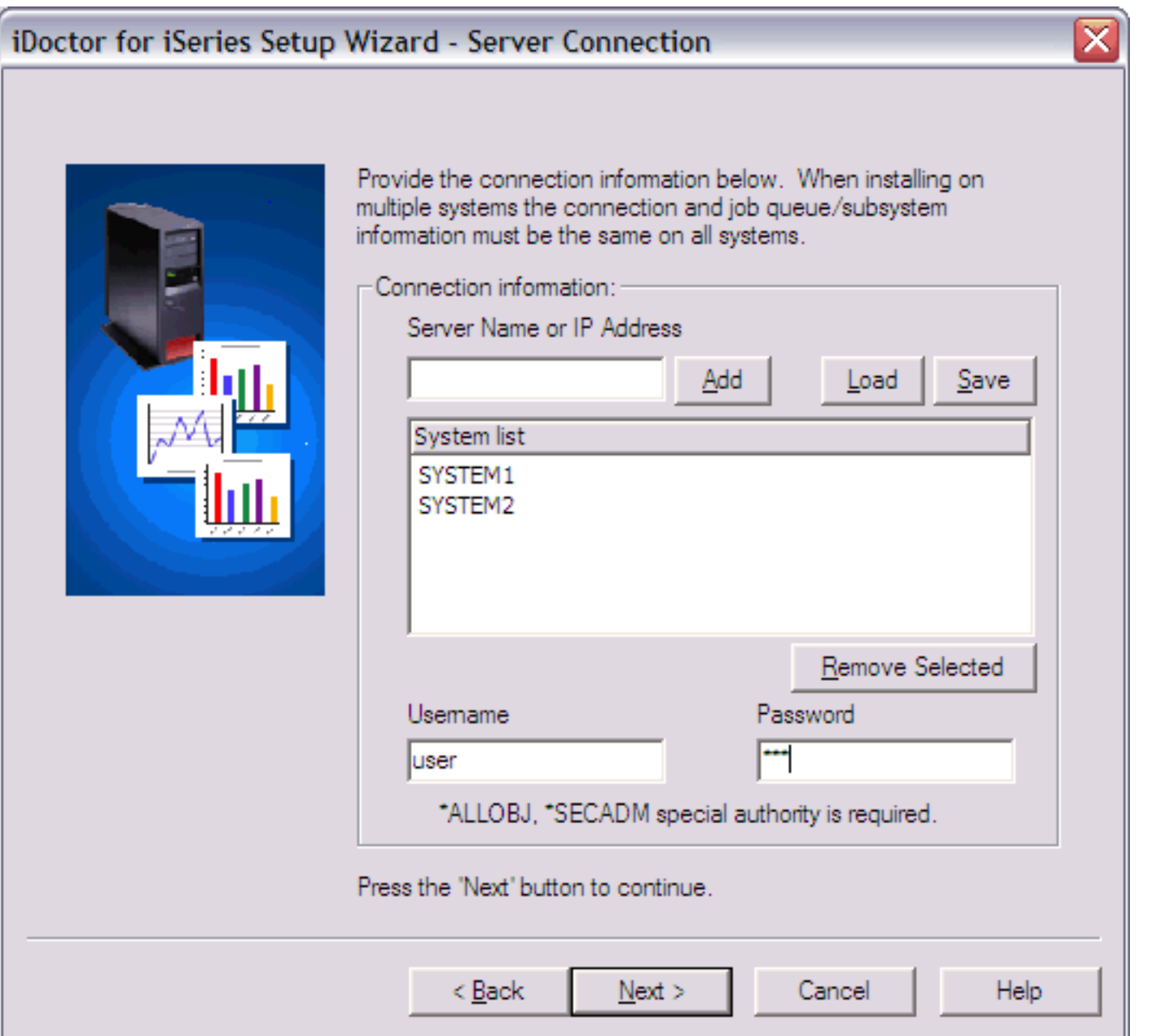

Click the 'Next' button to continue. Click 'Next' again on the Component Selection screen, using the default options.

**Step 7** If you are installing the server portion of Heap Analyzer you will also be asked to specify a job queue name and a subsystem description the server code may use when running Heap Analyzer. If the subsystem description specified does not exist it may be optionally created. This subsystem and job queue will be used to run the Heap Analyzer "watch" jobs named WCHJVAOBJ and WCHJVAPROF. Heap Analyzer does not have a limit to the number of "watches" that can be active at one time.

You must also indicate the storage pool ID that the Heap Analyzer jobs should run under. This parameter is required in order to add routing entries to the subsystem description.

If installing on multiple systems these same values specified will be used for all systems.

Press the 'Next' button to continue to the summary page.

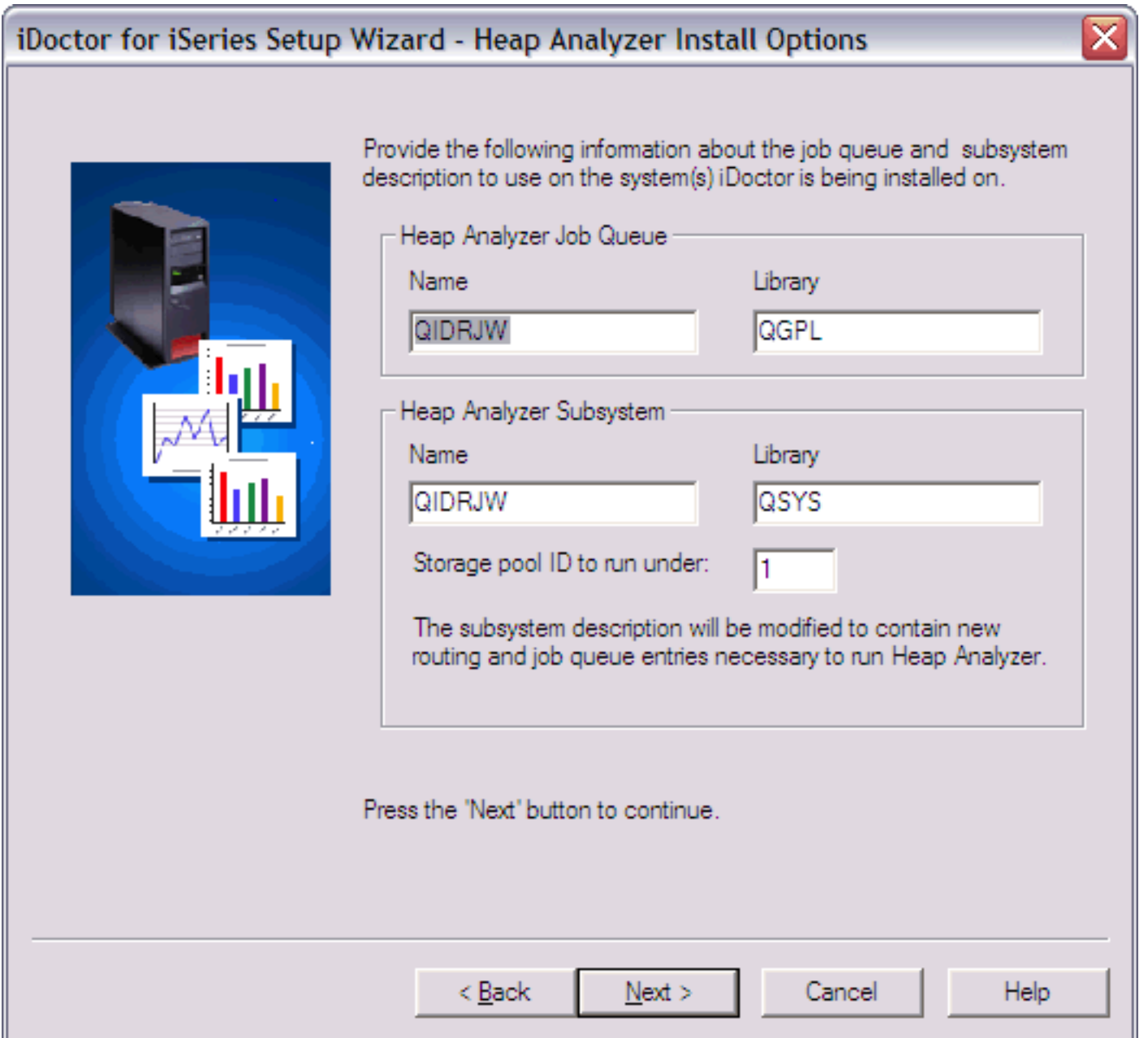

**Step 8** The next page gives the user the option to specify which type of FTP connection should be used when performing the install. Only in unusual circumstances should anything other than the defaults be used on this page. However, if installing over a VPN connection and "Passive" FTP does not work, try using "Active" FTP instead.

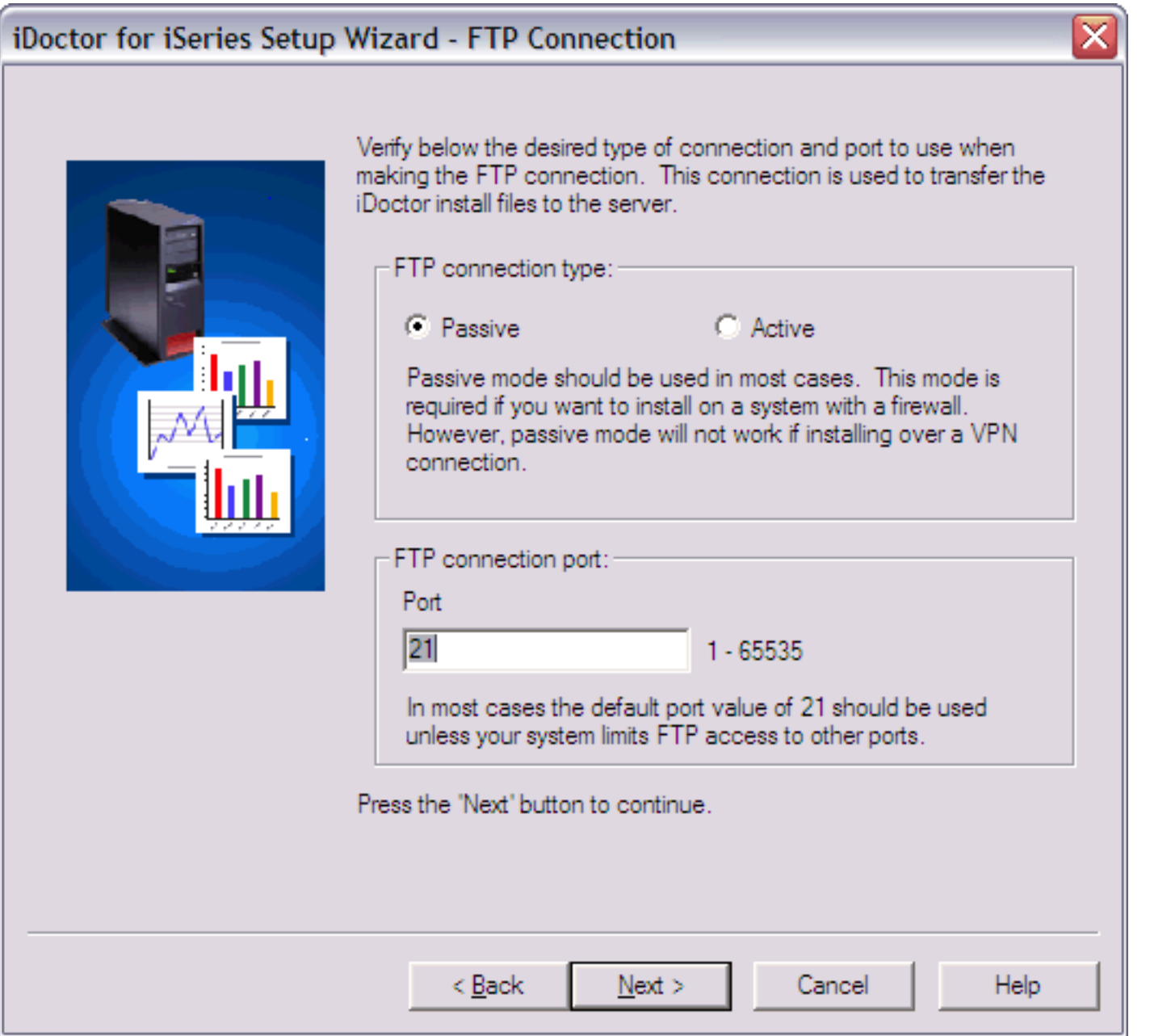

**Step 9** This screen allows you to specify the directory the iDoctor client program should be installed to.

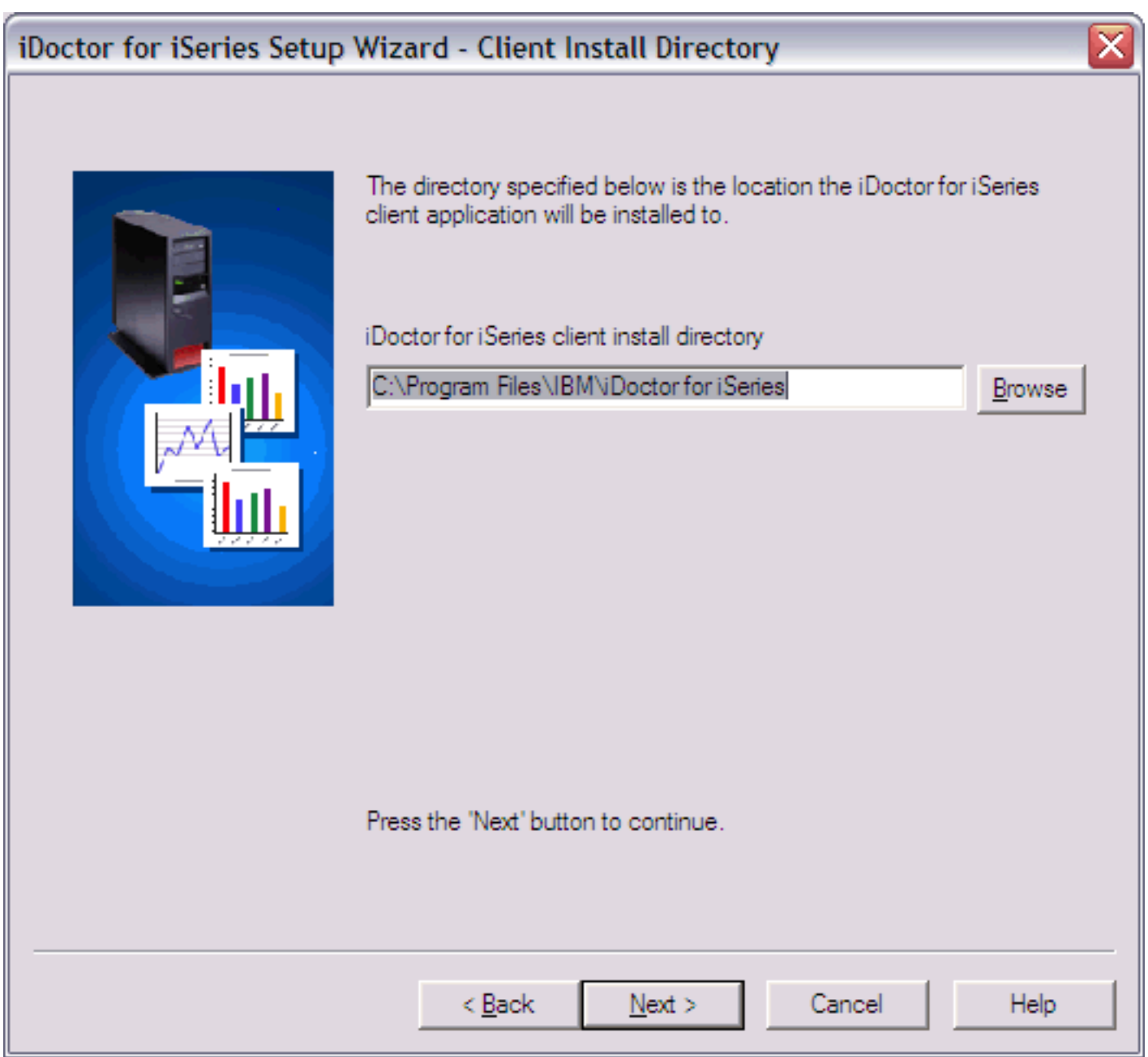

**Step 10** A summary of your selections appears on the final screen.

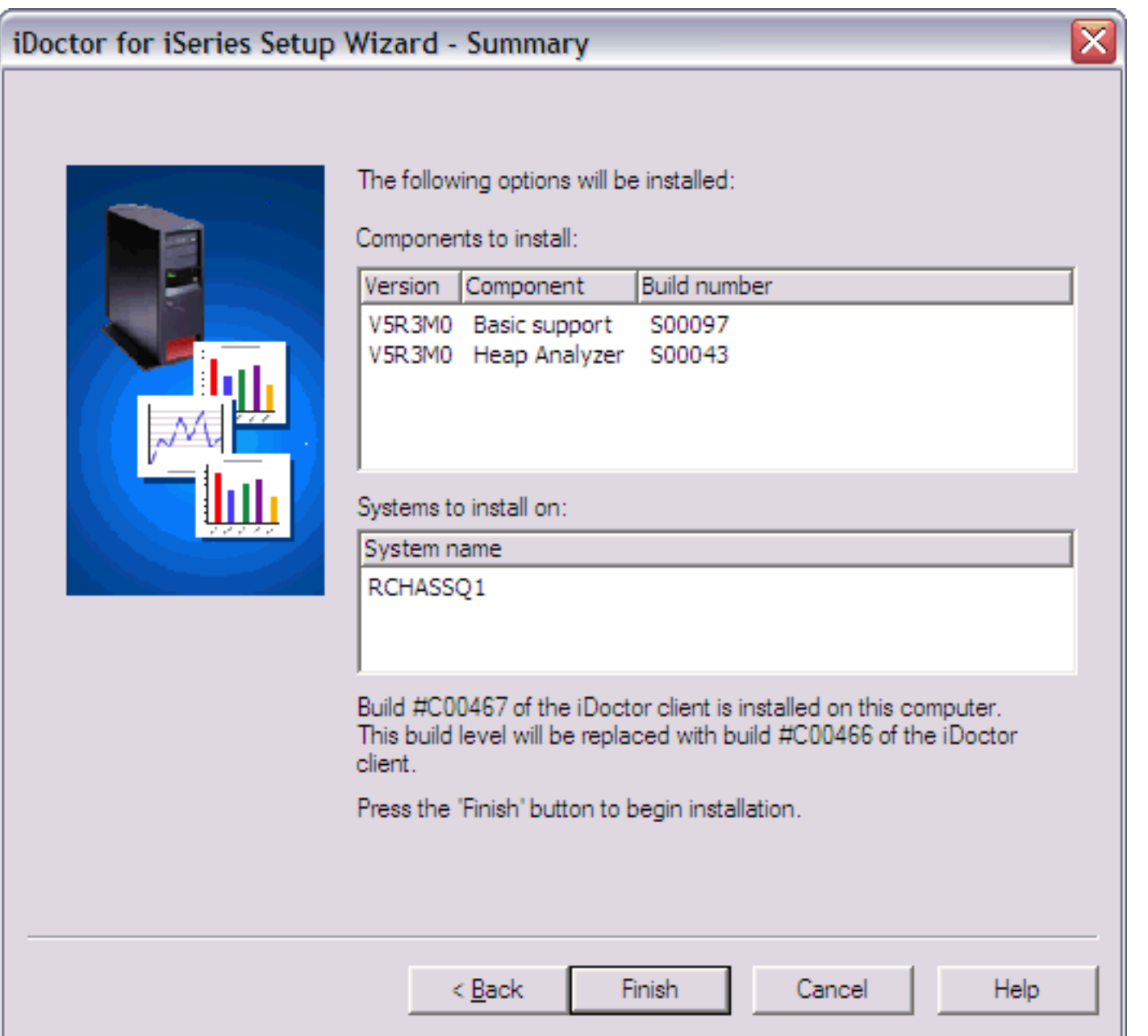

**Step 11** Clicking the 'Finish' button will copy all of the files and run the commands necessary to install the server and/or client portion of Heap Analyzer. The server portion of the installation may take a few minutes.

After the install completes the setup log file will be shown. If any errors occur, send this file to idoctor@us.ibm.com for assistance.

WinZip(R) Self-Extractor is Copyright(c) 1995-2001 by WinZip Computing, Inc. (www.winzip.com)

<span id="page-59-0"></span>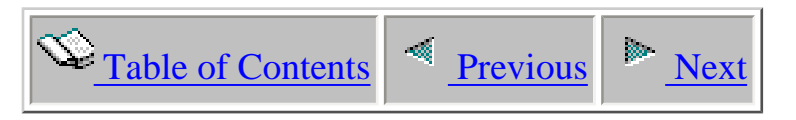

## **2.4 Installing PTDV**

PTDV has the following requirements:

#### **On the server:**

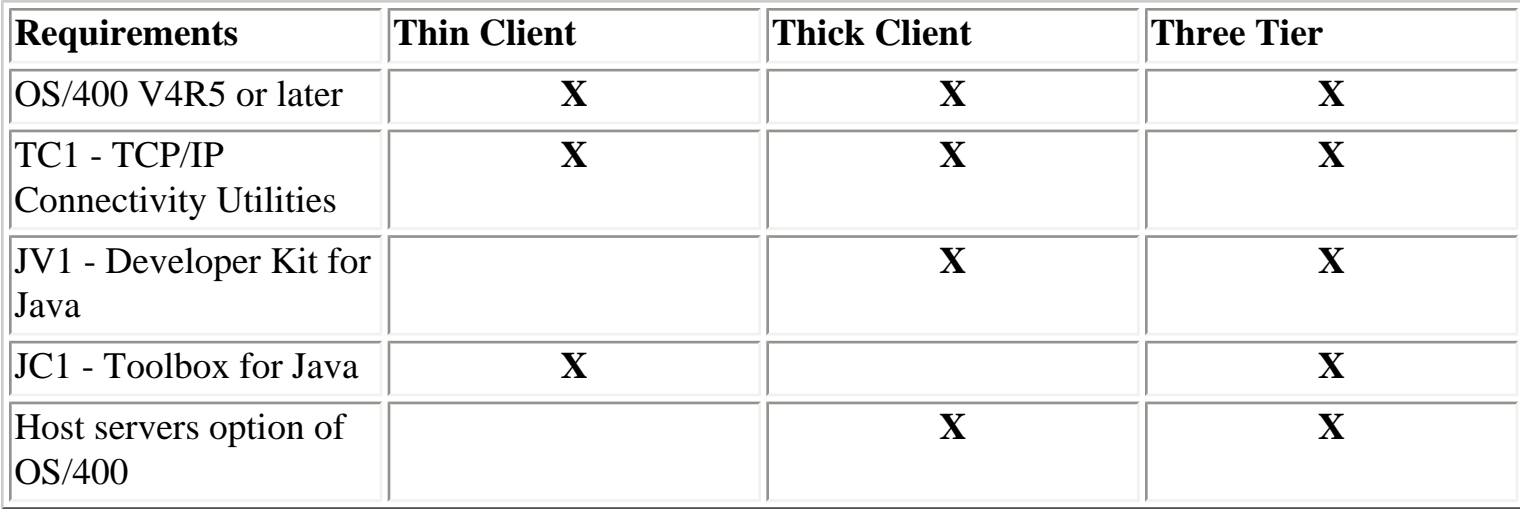

#### **On the client:**

The PTDV client requires the following Java environment to run correctly:

- Java 2 runtime environment (JDK 1.2 or higher) is required. PTDV is not supported for JDK 1.1.x. Java 1.3 or higher is recommended.
- iSeries Toolbox for Java. This must be at the same OS release or higher than the server.

Refer to the [alphaWorks web site](http://www.alphaworks.ibm.com/tech/ptdv) for additional information on downloading and installing PTDV.

<span id="page-60-0"></span>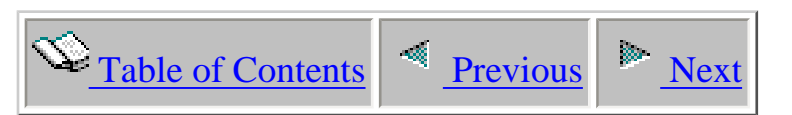

### **2.5 Installing Other Components**

 The components referred to in section 1.5 are installed automatically when installing either PEX Analyzer, Job Watcher or Heap Analyzer. No other libraries need be installed on the server.

<span id="page-61-0"></span>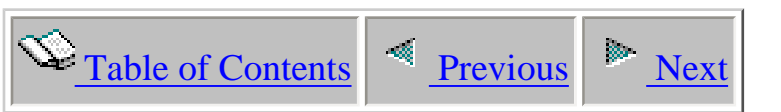

### **2.6 How to authorize use of iDoctor for iSeries**

**Note:** This section only applies to Job Watcher and PEX Analyzer.

There are two ways to authorize use of iDoctor for iSeries on a server.

**Option 1** Provide the access code after launching a component from the GUI. You will be prompted for the access code if a valid access code could not be found on your system.

**Option 2** By using the green screen command QIDRGUI/ADDPRDACS.

Follow these steps:

- a) Open an iSeries interactive session:
- b) Type QIDRGUI/ADDPRDACS and press F4
- c) Type in the access code that you were given by IBM Support.
- d) Press enter.

You are now authorized to use iDoctor for iSeries. If you are using the tool with an evaluation code, your access will expire 45 days from the date it was dispatched.

You may request an access code for an evaluation version by sending email to idoctor@us.ibm.com

<span id="page-62-0"></span>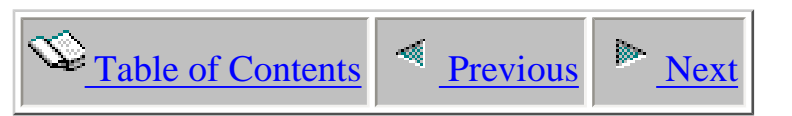

### **2.7 Uninstalling iDoctor for iSeries**

**Note:** This section does not apply to the PTDV component.

#### **Server side**

To remove an iDoctor for iSeries component from the server, the libraries created during installation must be deleted.

The following table describes the libraries installed on the server, per component.

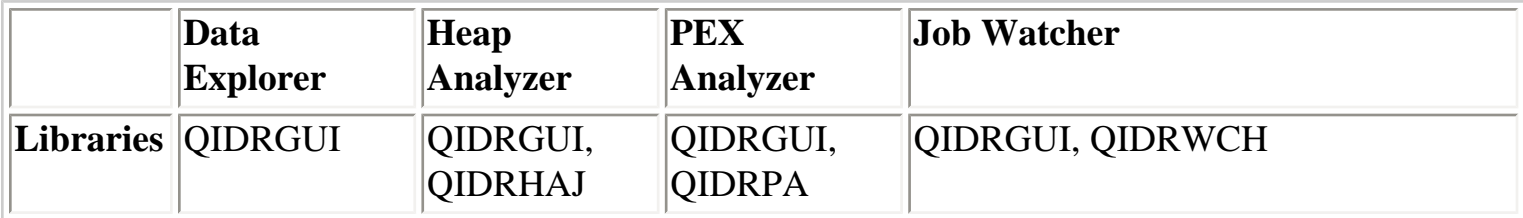

#### **Client side**

To remove iDoctor for iSeries from your PC select the uninstall program from the Start Menu: Start - > Programs -> iDoctor for iSeries -> Uninstall iDoctor for iSeries.

<span id="page-63-0"></span>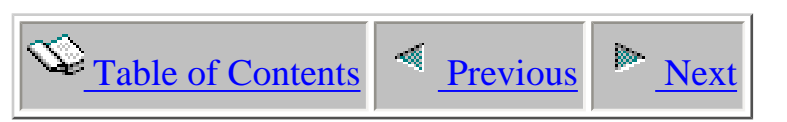

### **2.8 Ports needed for GUI access**

The following table lists the various ports needed for GUI connections on the iSeries. The shaded entries are the ports/functions required by iDoctor.

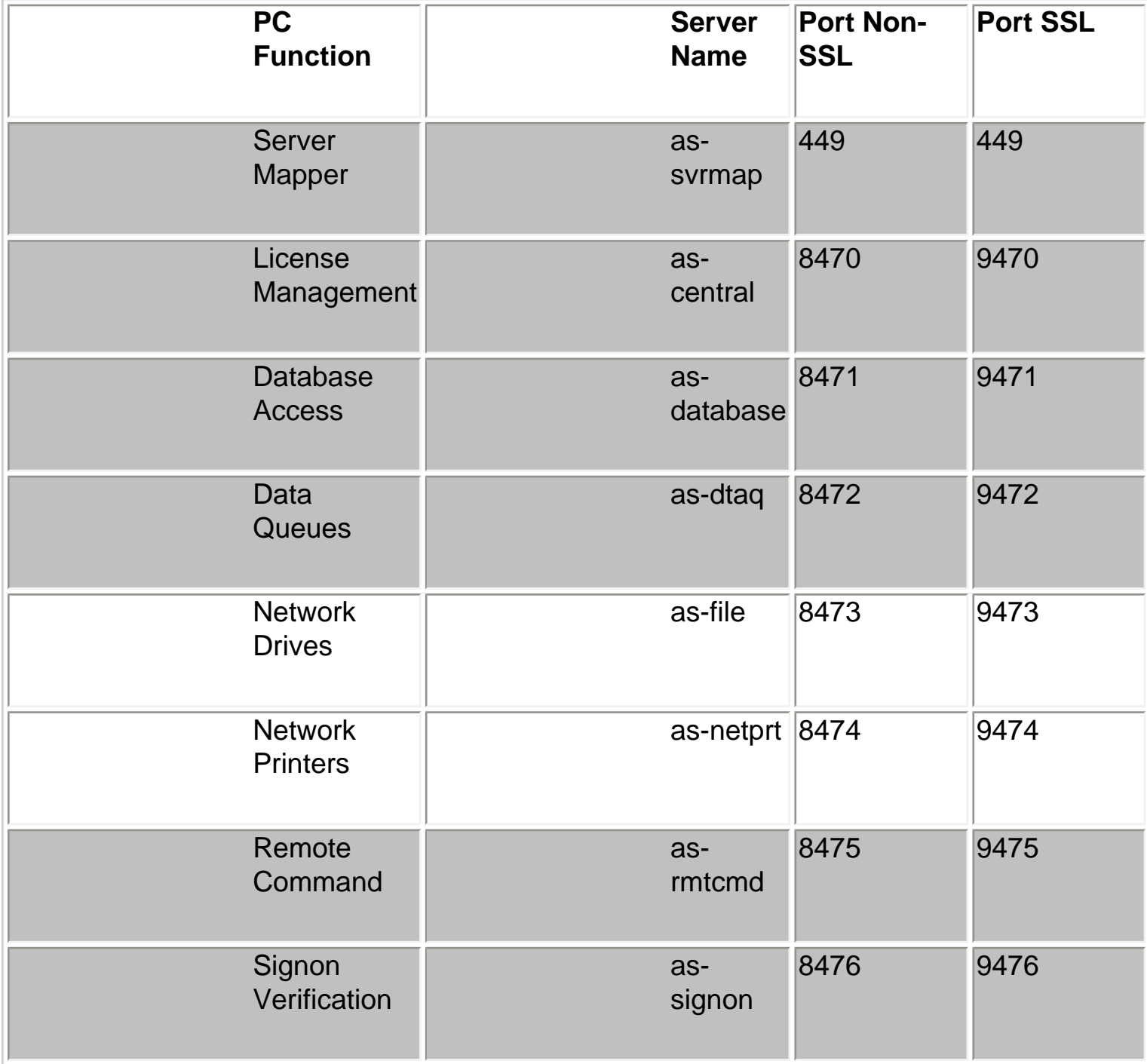

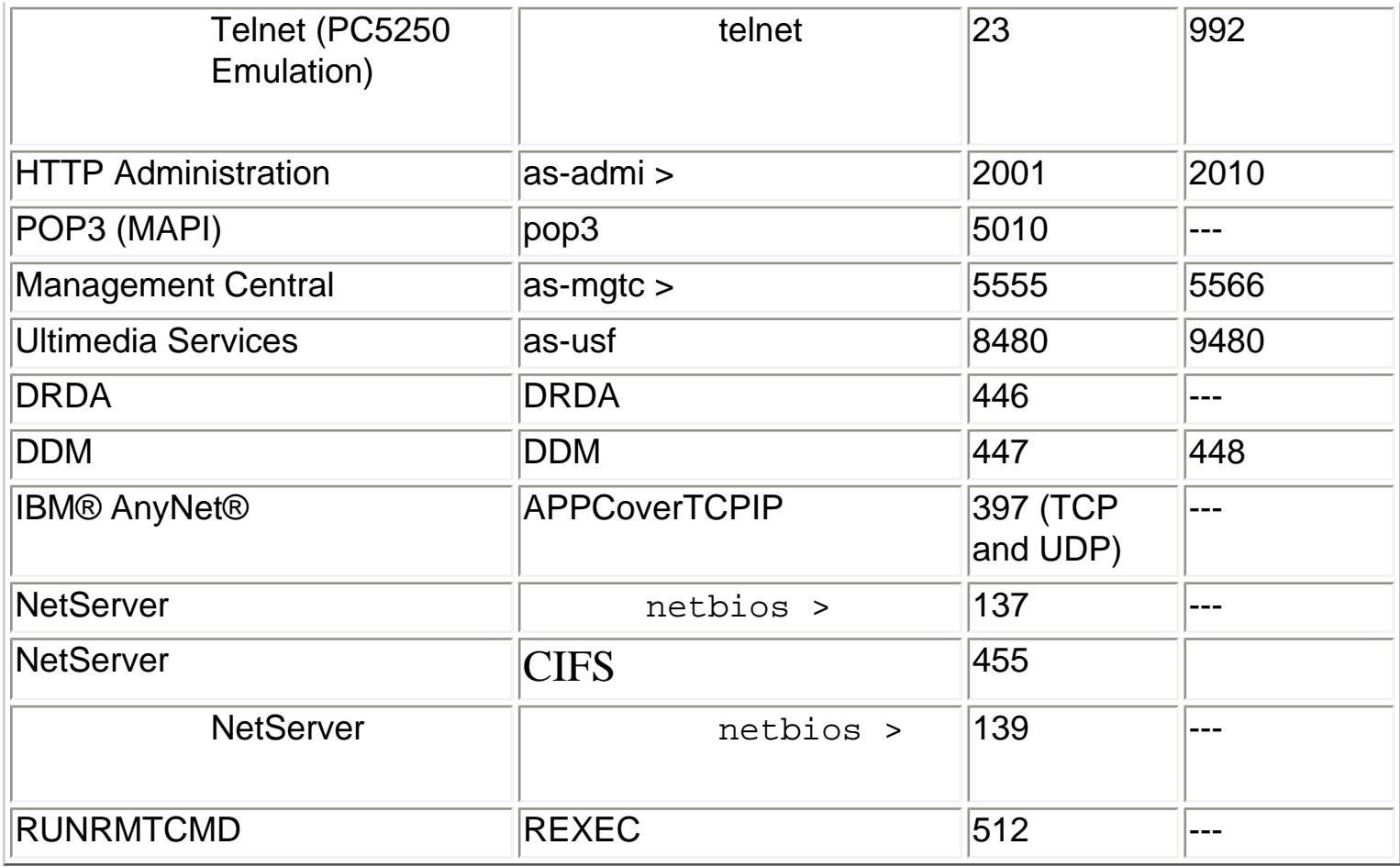

### <span id="page-65-0"></span> $\blacktriangleright$  [Table of Contents](http://sclndev/i_dir/idoctorV5R4Help.nsf/TOC?OpenView) [Previous](#page-63-0)  $\blacktriangleright$  [Next](#page-68-0)

### **2.9 PTF installation**

The GUI install process will install the server objects and programs on your iSeries and the client code on your PC. However, this does not include the process of installing the required PTFs for the iDoctor component you are using. The PTFs required must be manually installed via whichever method normally used to get PTFs for your iSeries.

The following information outlines the steps needed to download and install the PTFs onto your iSeries using the [Fix Central](http://www-912.ibm.com/eserver/support/fixes/fcgui.jsp) website:

**Step 1** Visit the **[Fix Central](http://www-912.ibm.com/eserver/support/fixes/fcgui.jsp)** website and select the choices shown in the screenshot below. Click the 'Continue' button.

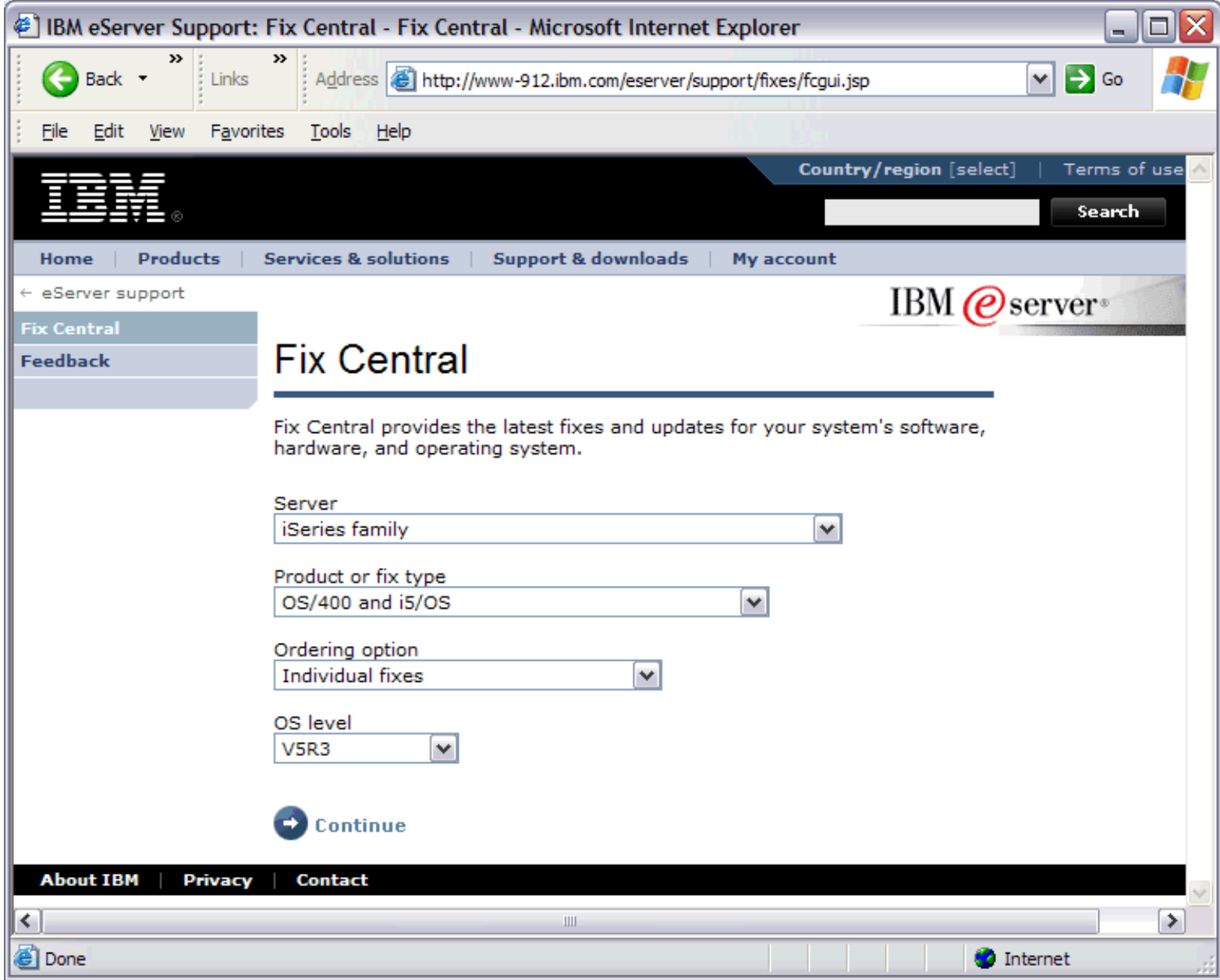

**Step 2** Signon using your IBM registration user id and password. If you don't have a user id, click the "Need a user ID?" link in the right navigation bar.

http://sclndev/i\_dir/idoctorV5R4Help.nsf/3771f15...13/827862bbc3aafef386256eeb006a3a3f?OpenDocument (1 of 3) [2/12/2006 1:13:51 PM]

2.9 PTF installation

**Step 3** On the next screen enter the names of the PTFs needed. The PTF names are listed on the following page: [https://www-](https://www-912.ibm.com/i_dir/idoctor.nsf/downloadsV5R4.html)[912.ibm.com/i\\_dir/idoctor.nsf/downloadsV5R4.html](https://www-912.ibm.com/i_dir/idoctor.nsf/downloadsV5R4.html)

**Step 4** Click the 'Continue' button.

**Step 5** On the Packaging options page take the defaults and click the 'Continue' button.

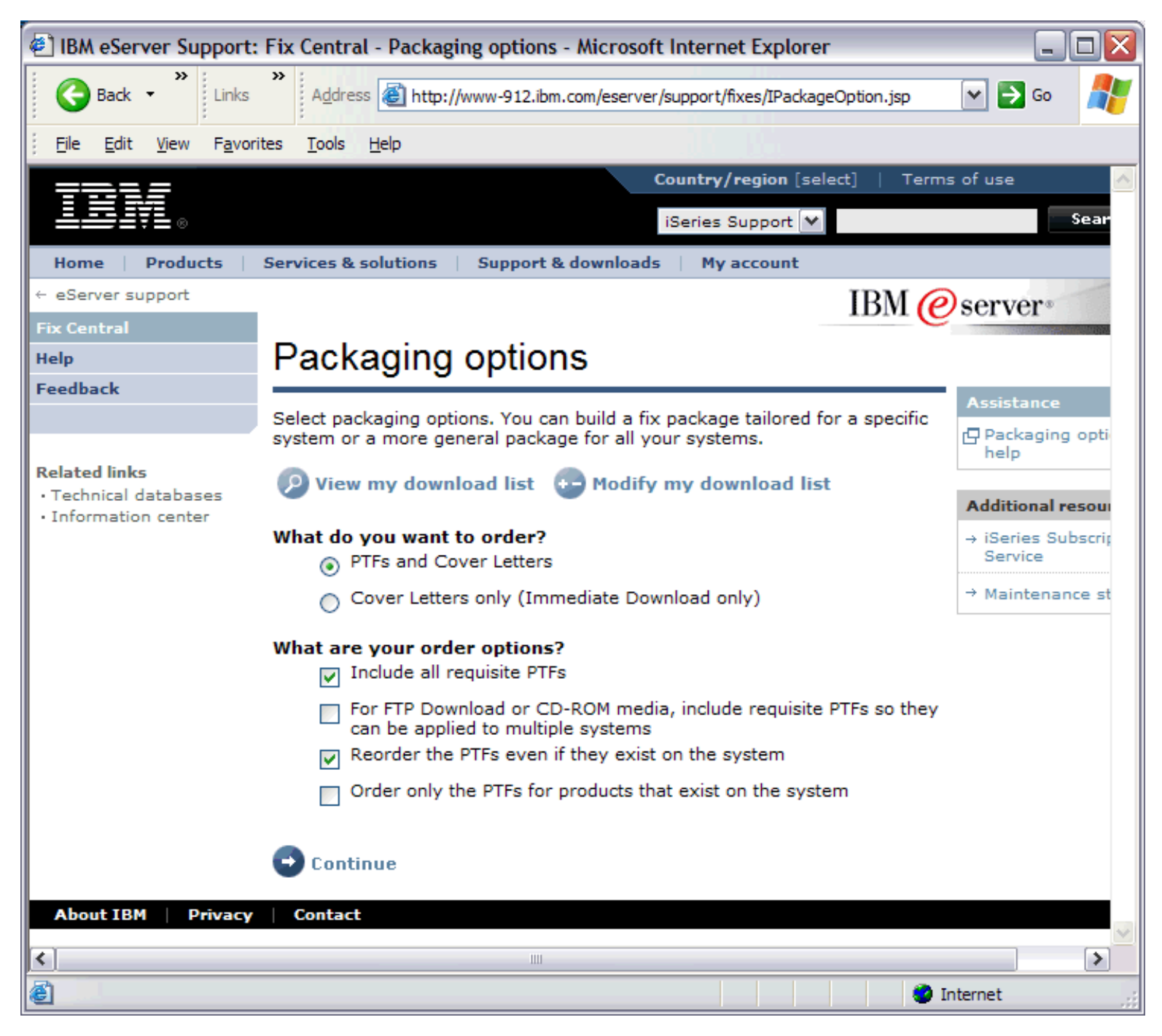

**Step 6** On the Download options page scroll to the last question on the page and answer the question about the location of your iSeries and click the 'Continue' button.

**Step 7** On the next page you will be prompted for the system name and user id and password to use to connect to your iSeries so the PTFs can be uploaded to your system. Scroll down and click the 'Next' button on this page after providing this information (if it is not visible).

**Step 8** On the next screen, fill in the customer information and click the 'Next' button.

**Step 9** The PTFs will be downloaded to yours iSeries.

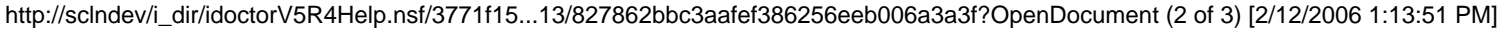

**Step 10** At this point the PTFs have been sent to your iSeries but are not yet useable. You can check the status of the PTFs that were just sent to your iSeries using the WRKPTF command.

Use option 11 (load/apply) to load and apply the PTF on your system.

<span id="page-68-0"></span>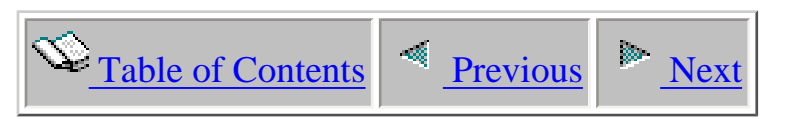

### **Part II Server-side components**

This part covers the server-side (libraries, database files, commands) of each iDoctor for iSeries component.

Licensed Materials - Property of IBM (C) Copyright IBM Corp. 2000, 2006

<span id="page-69-0"></span>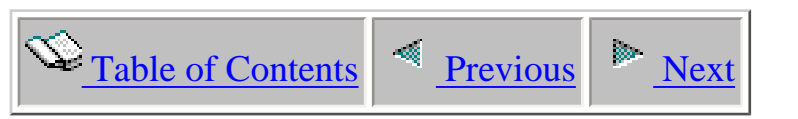

### **Chapter 1 Job Watcher**

This chapter describes the Job Watcher component on the server side. The following topics will be covered:

- Libraries QIDRGUI, QIDRWCH
- Database files
- Command descriptions

Licensed Materials - Property of IBM (C) Copyright IBM Corp. 2000, 2006

<span id="page-70-0"></span>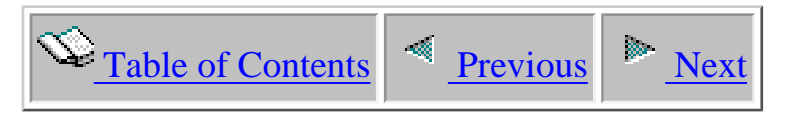

### **1.1 Libraries**

When Job Watcher is installed, two libraries are created on the iSeries. These libraries are named QIDRGUI and QIDRWCH.

QIDRGUI contains programs and commands needed by the iDoctor for iSeries client. It also contains objects that are used by both Job Watcher and PEX Analyzer.

Library QIDRWCH is the Job Watcher library for release V5R4. This library contains programs and commands needed to create and work with Job Watcher data. Most of the output files produced by Job Watcher are located in library QSYS (the files are named QAPYJW\*). Some of the output files are additional files (named QAIDR\*) used by the collection command WCHJOB and can be found in library QIDRWCH. Both sets of files are described in the next sections.

<span id="page-71-0"></span>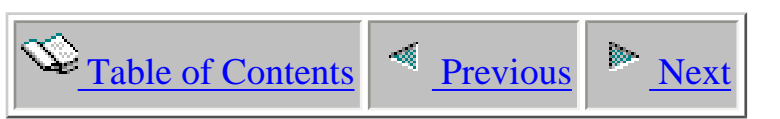

# **1.2 Job Watcher collection files (from QSYS)**

This section describes the database files that are produced by Job Watcher. These files are created in user libraries when a job watch is created using the WCHJOB command in library QIDRWCH. A member will be created in each file matching the name of the Job Watch.

Files with optional data are not created unless specified to be included by the collector command WCHJOB.
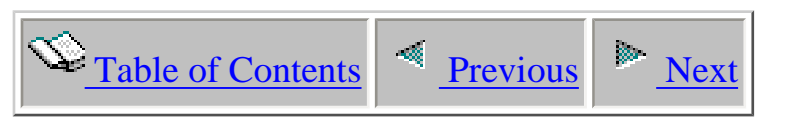

# **1.2.1 QAPYJWAIGP - Activation groups**

Description: This file contains activation group information

Optional: Yes using WCHJOB fixed data type parameter DATATYPEU option \*ACTGRPDETAIL

Record: One record is created per process per activation group per interval

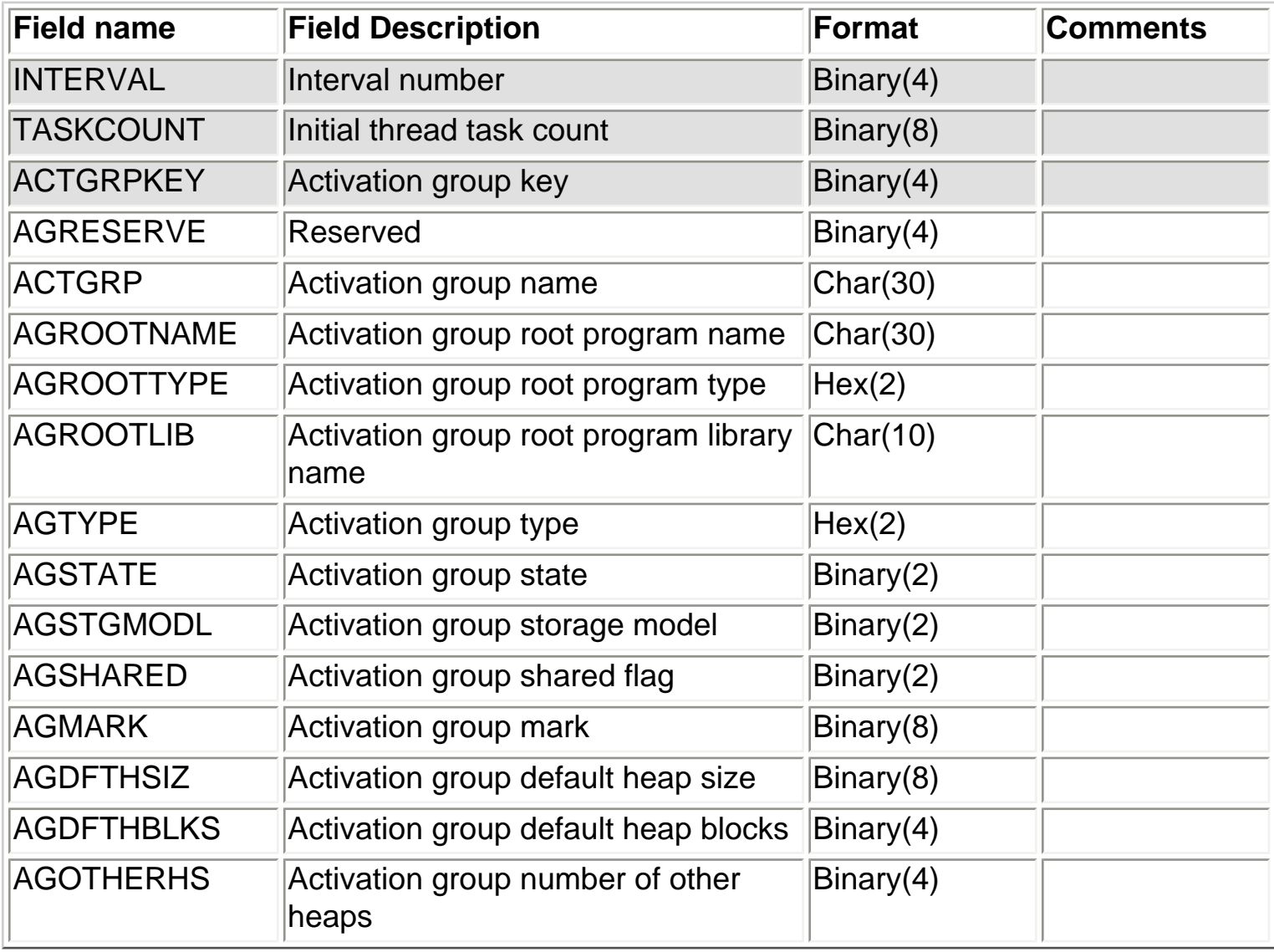

<span id="page-73-0"></span>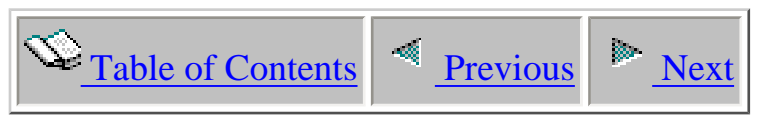

# **1.2.2 QAPYJWAIHP - Activation group heap statistics**

Description: This file contains heap information for an activation group

Optional: Yes using WCHJOB fixed data type parameter DATATYPEU option \*ACTGRPDETAIL

Record: One record is created per heap per activation group per process per interval

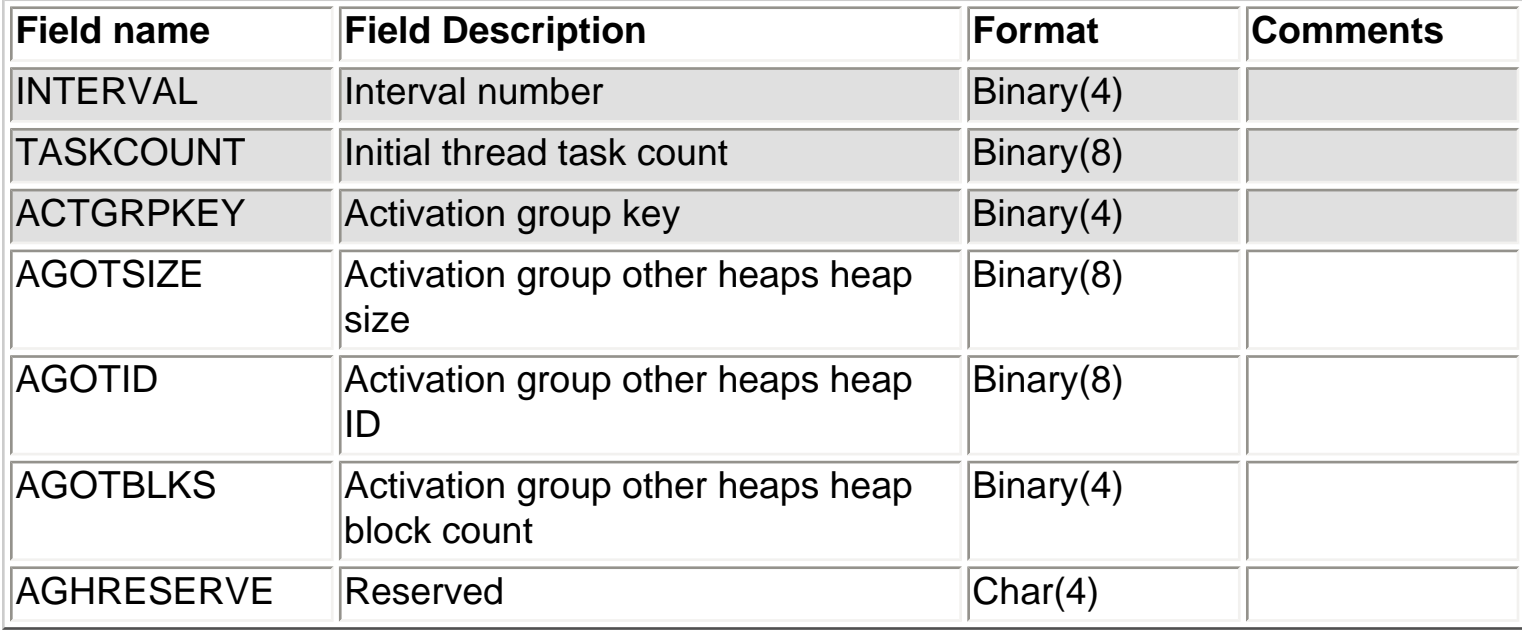

<span id="page-74-0"></span>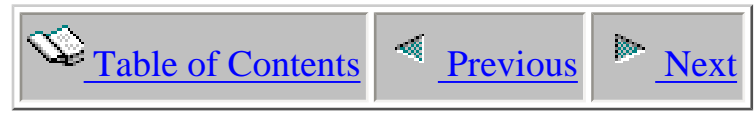

### **1.2.3 QAPYJWAIPA - Activation group program activations**

Description: This file contains program activation information

Optional: Yes using WCHJOB fixed data type parameter DATATYPEU option \*ACTGRPDETAIL

Record: One record is created per program activation per activation group per process per interval

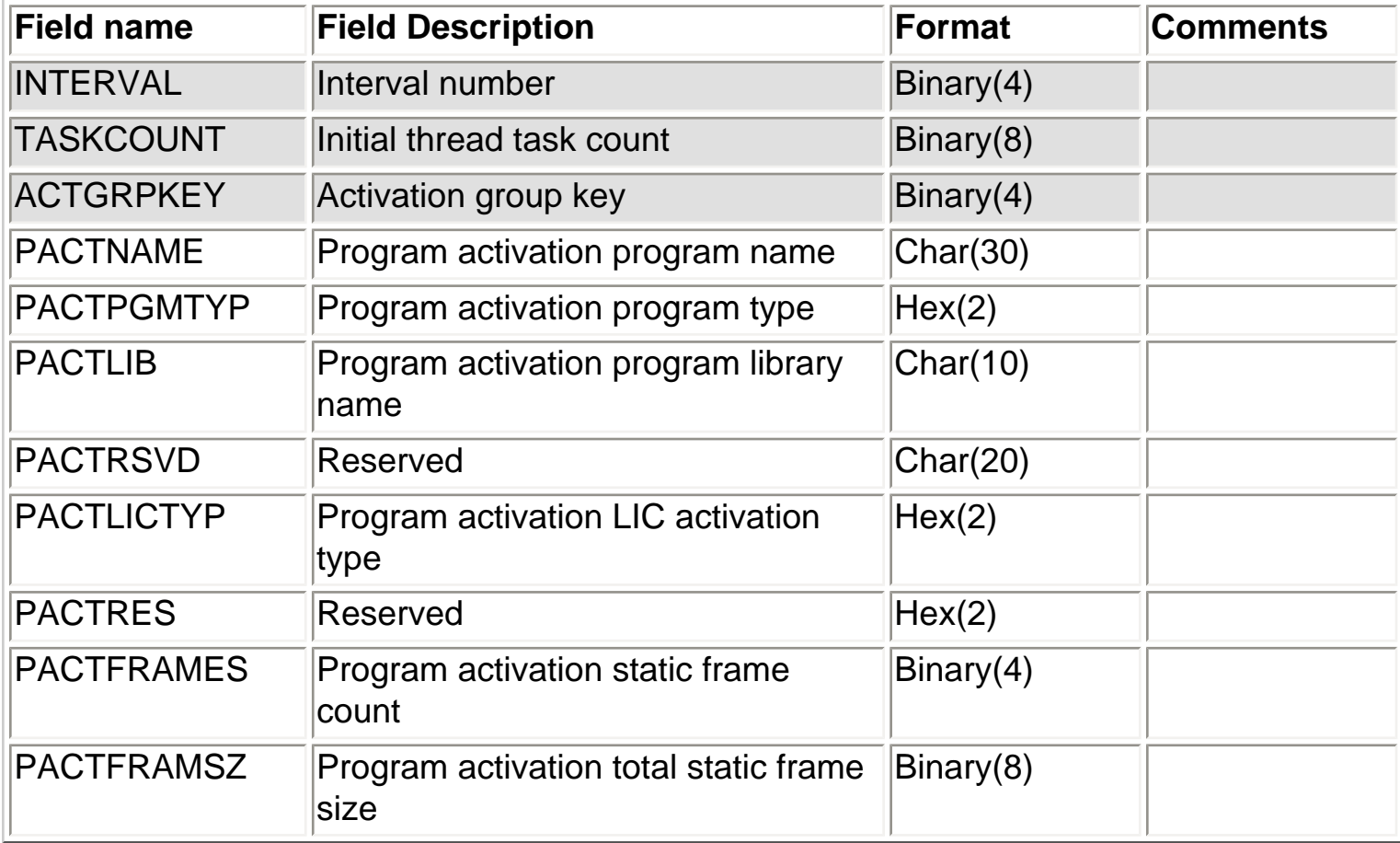

<span id="page-75-0"></span>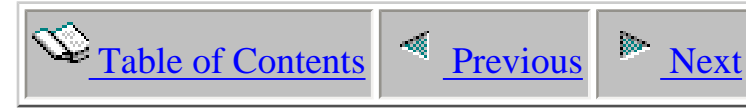

# **1.2.4 QAPYJWBKT - Job wait state accounting bucket mapping**

Description: This file contains the mapping information for job wait state accounting

Optional: No

Record: One record is created per enum - the full set of enums will be written at the beginning of the collection

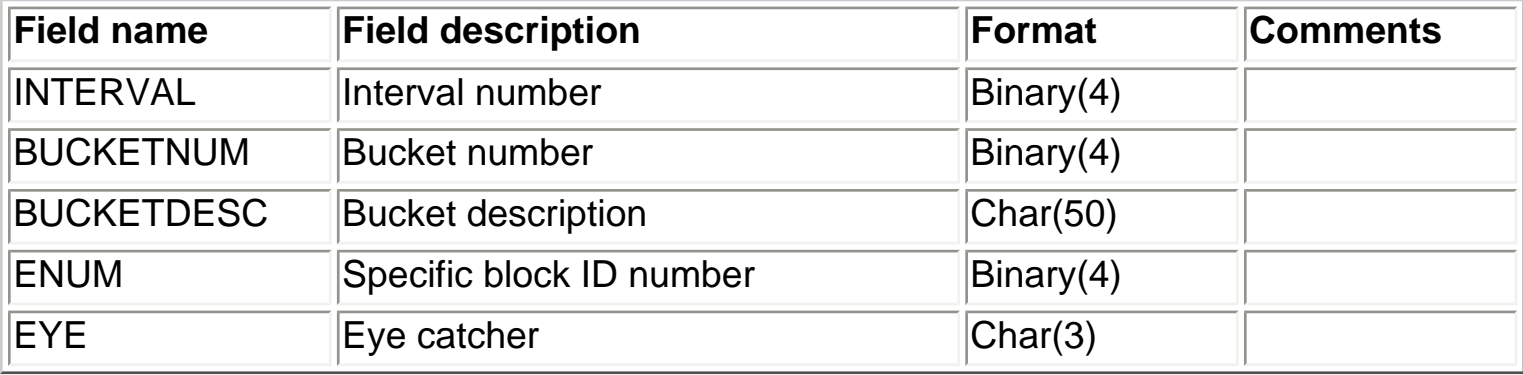

<span id="page-76-0"></span>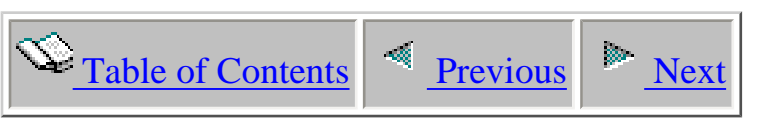

# **1.2.5 QAPYJWINTI - Collector interval totals**

Description: This file contains information pertaining to the interval

Optional: No

Record: One record is created per interval

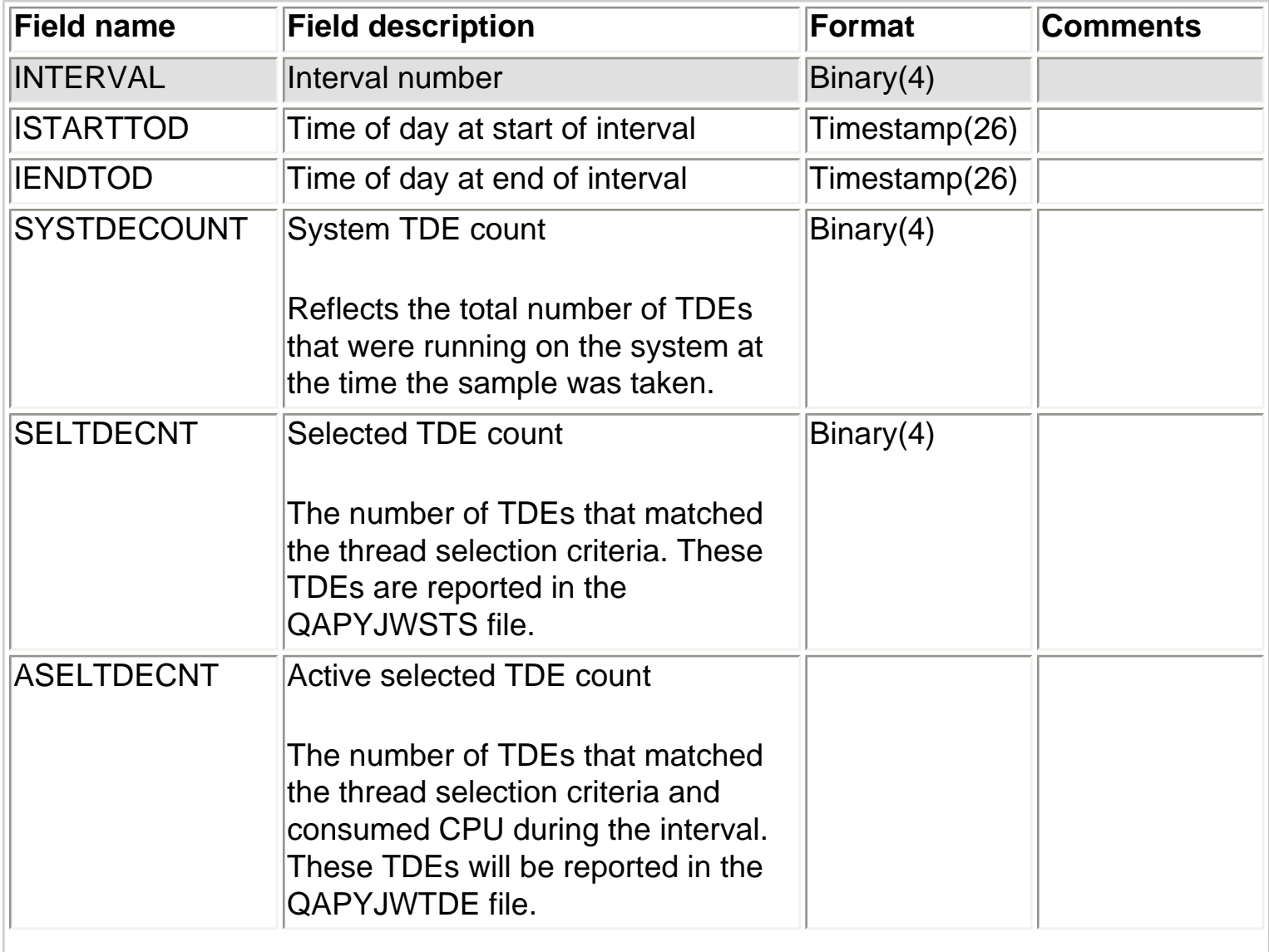

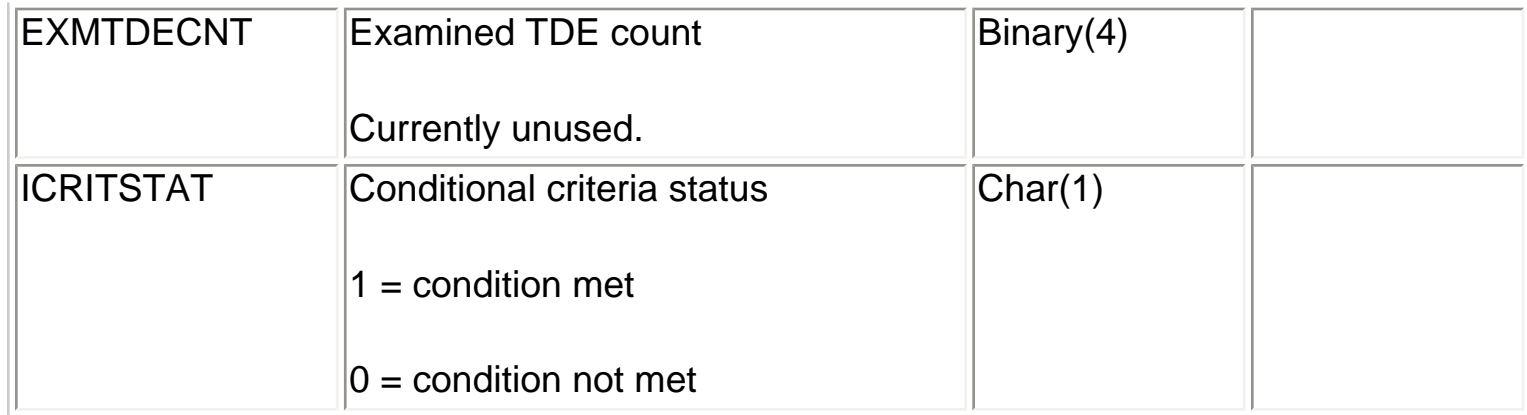

<span id="page-78-0"></span>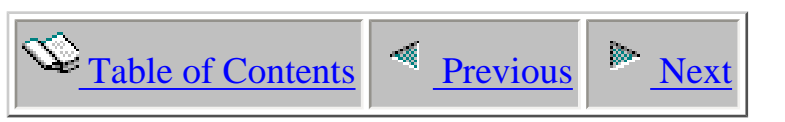

### **1.2.6 QAPYJWJVM - Java virtual machine**

Description: This file contains java JVM scoped data

Optional: No

Record: One record is created per JVM per interval. Note: GC in field descriptions indicates "Garbage Collector"

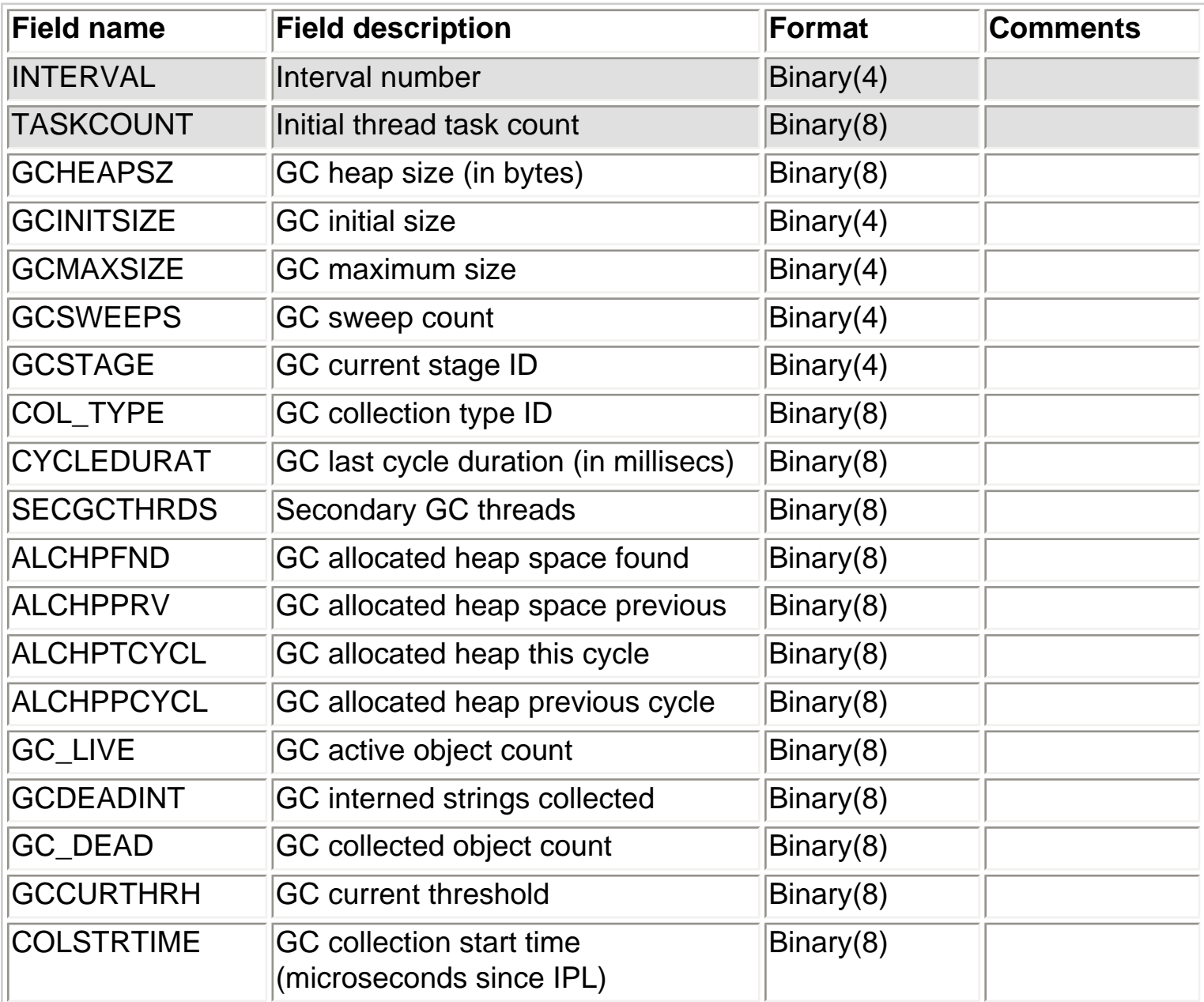

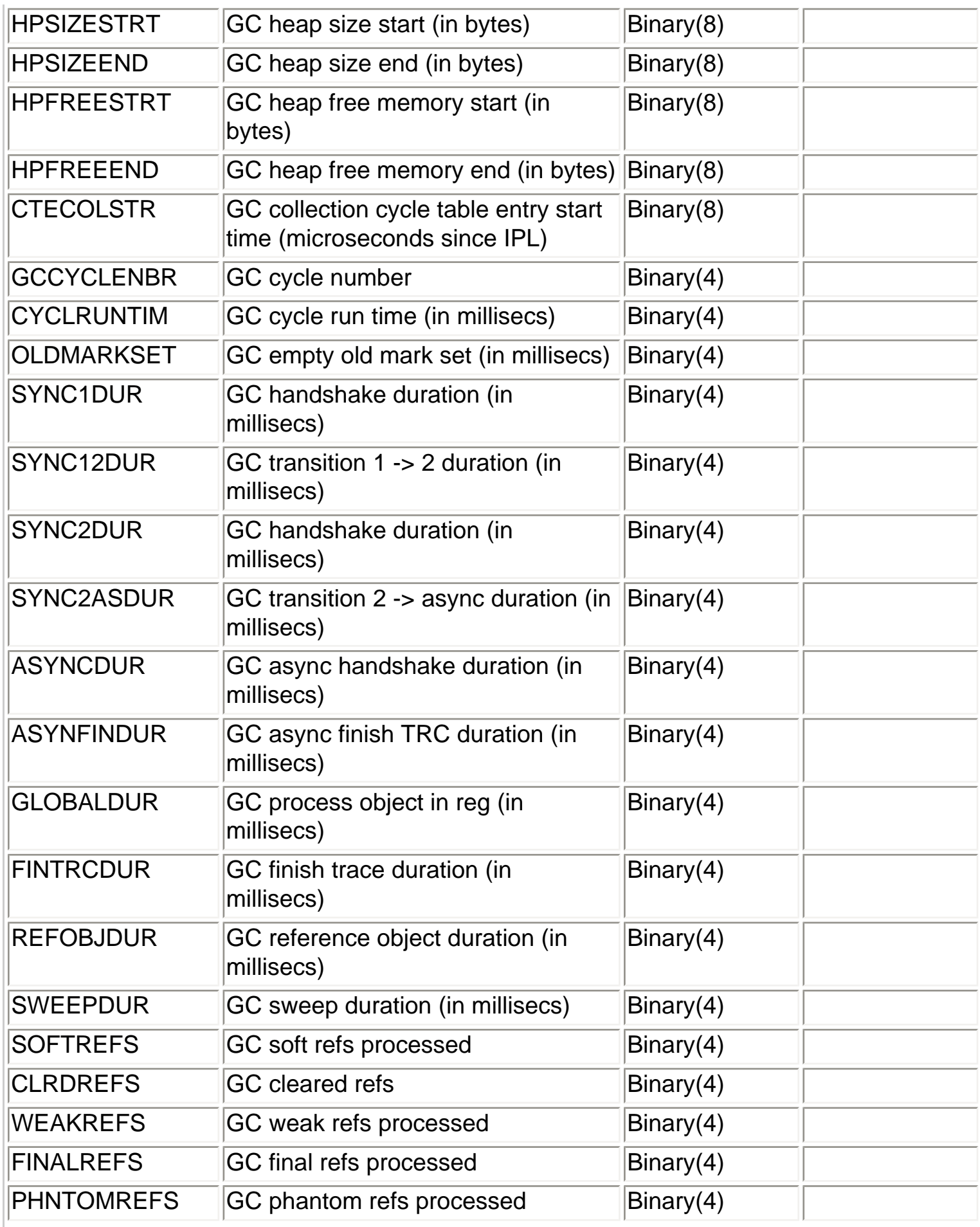

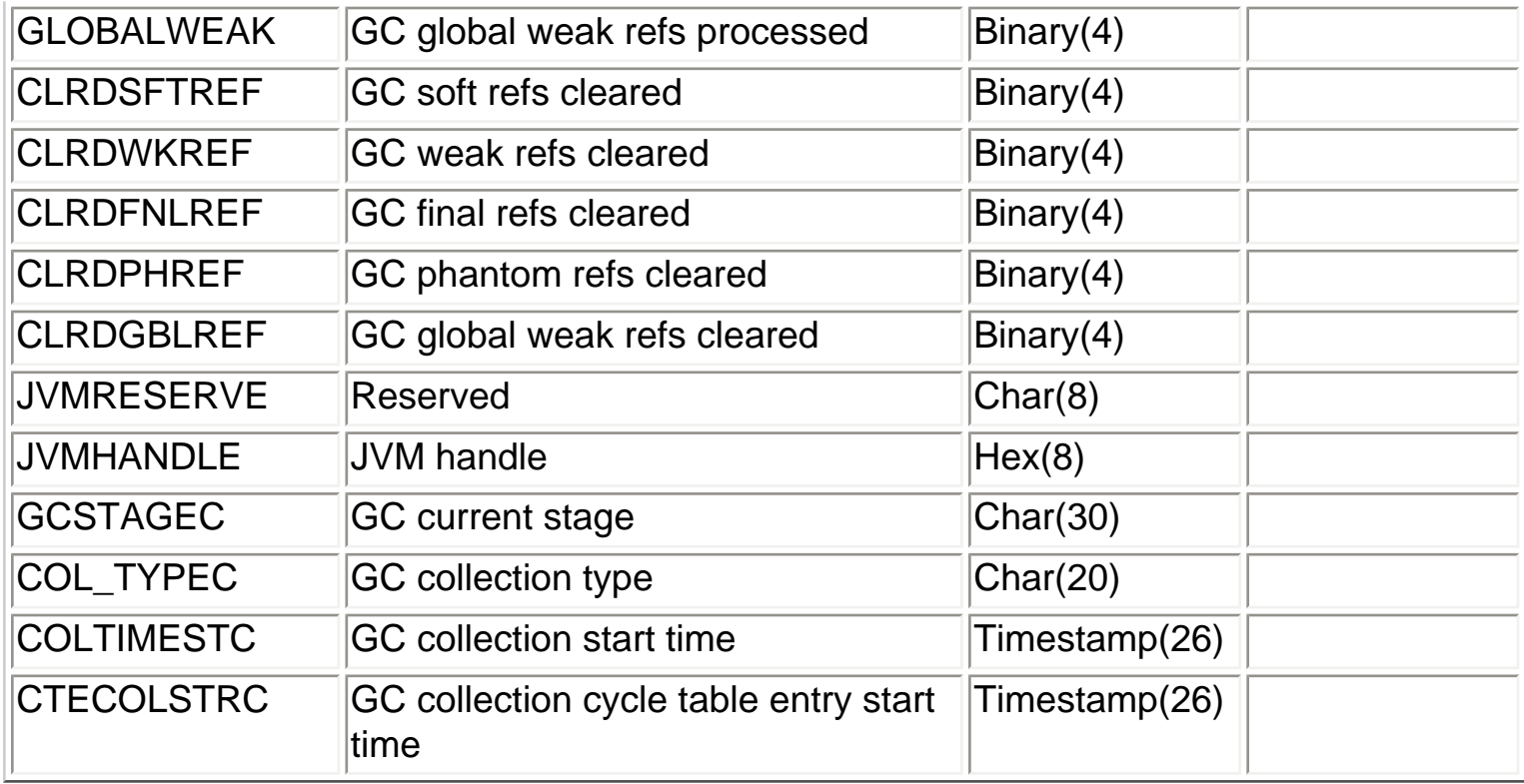

<span id="page-81-0"></span>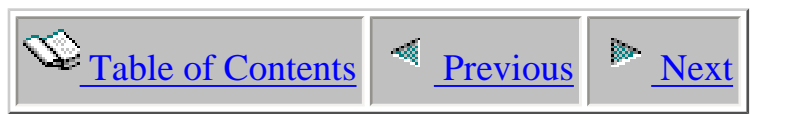

# **1.2.7 QAPYJWJVTH - Java wait object information**

Description: This file contains java TDE scoped data

Optional: No

Record: One record is created per java thread in java wait per interval

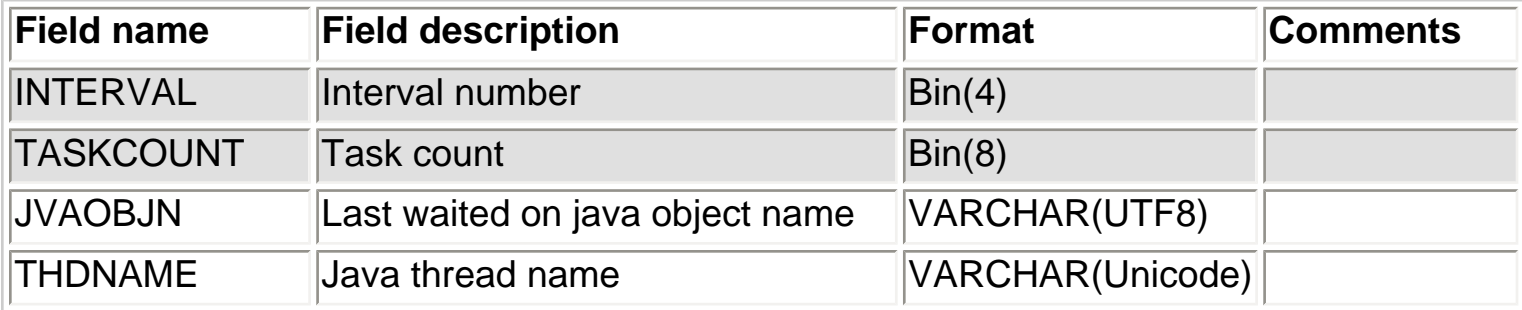

<span id="page-82-0"></span>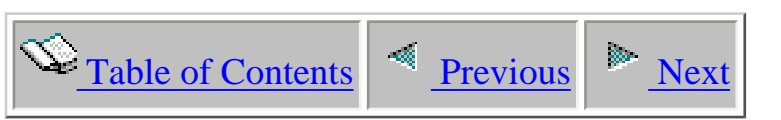

# **1.2.8 QAPYJWPRC - Process scoped data**

Description: This is the main file for Job Watcher process scoped data.

Optional: No

Record: One record is created per process per interval

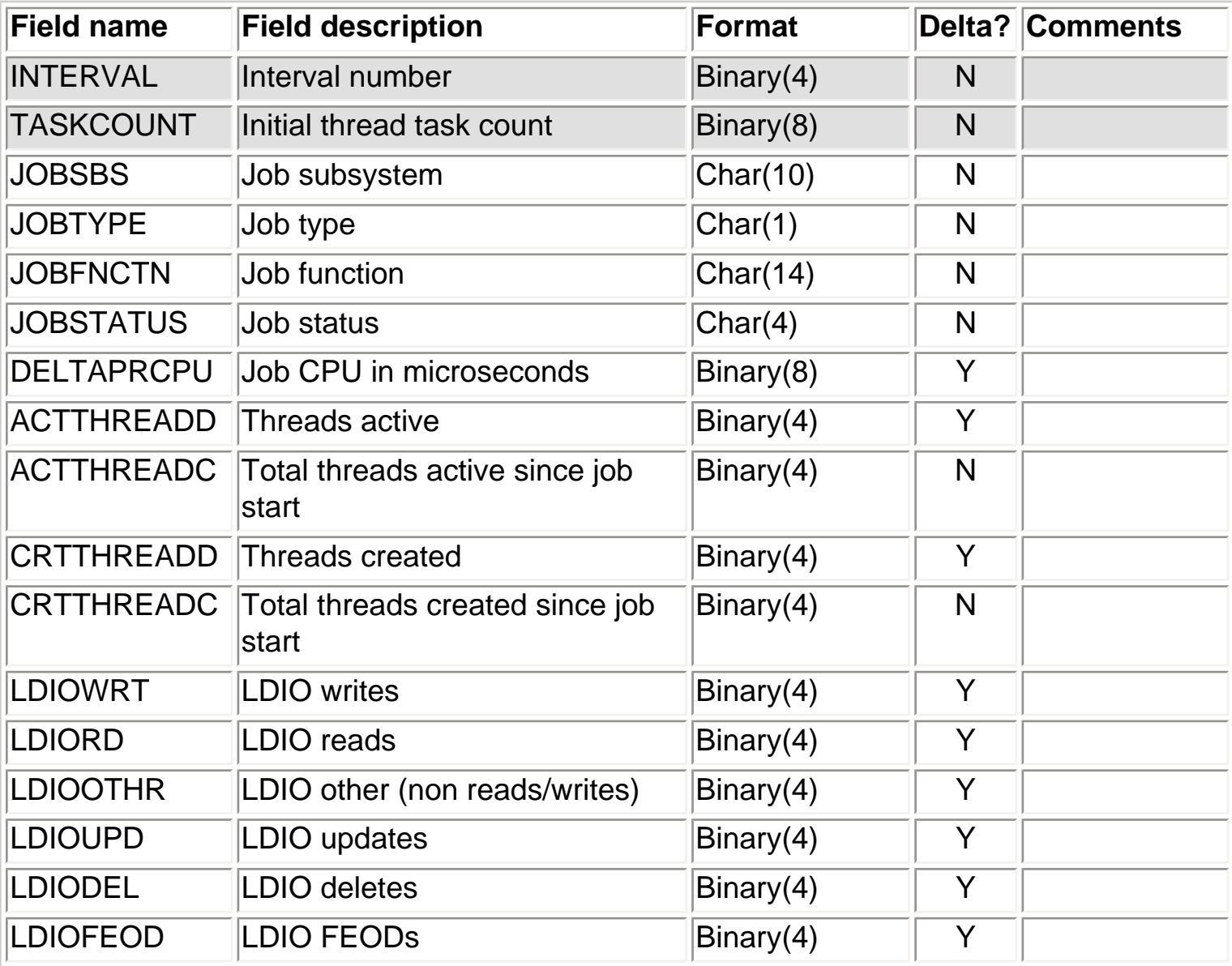

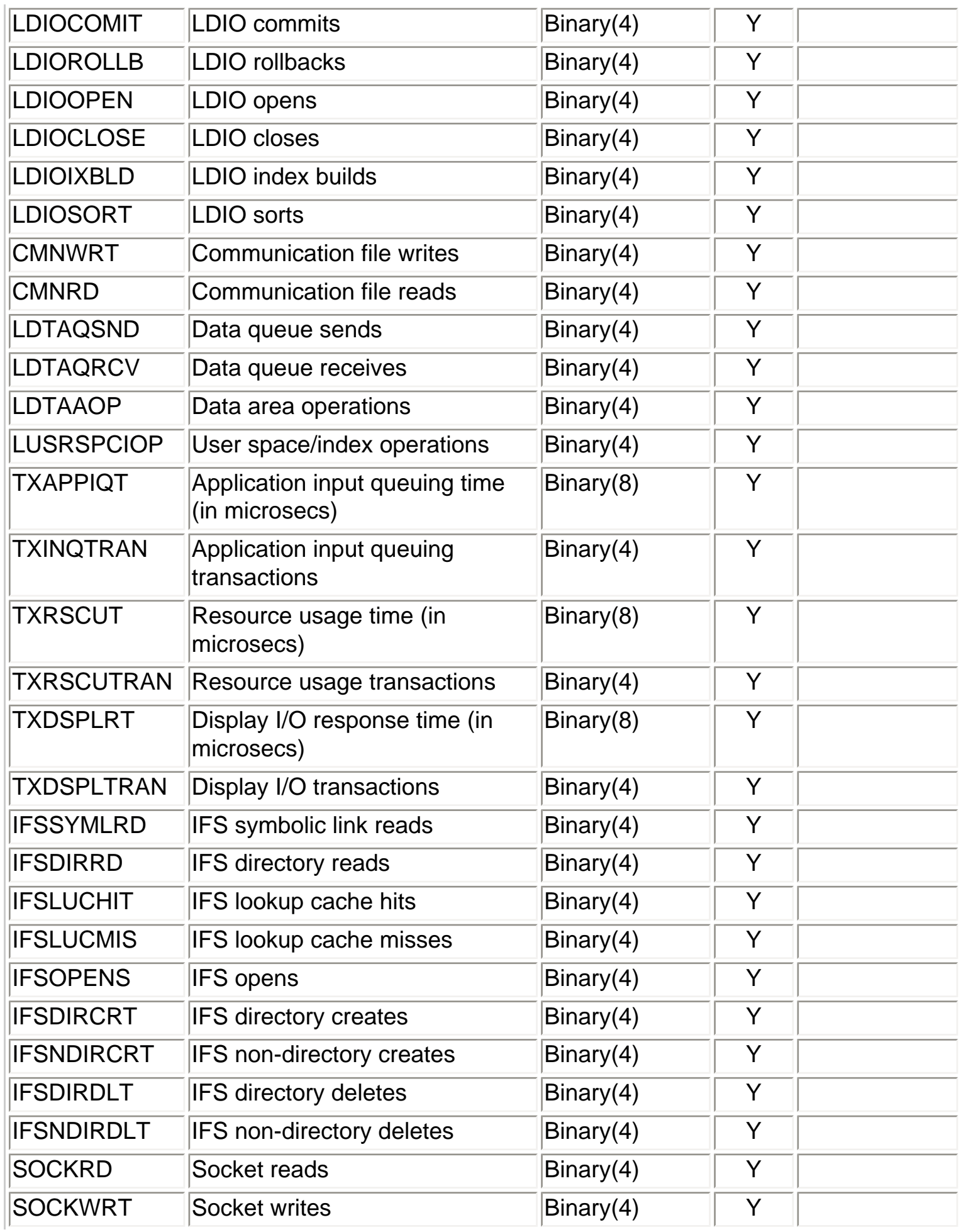

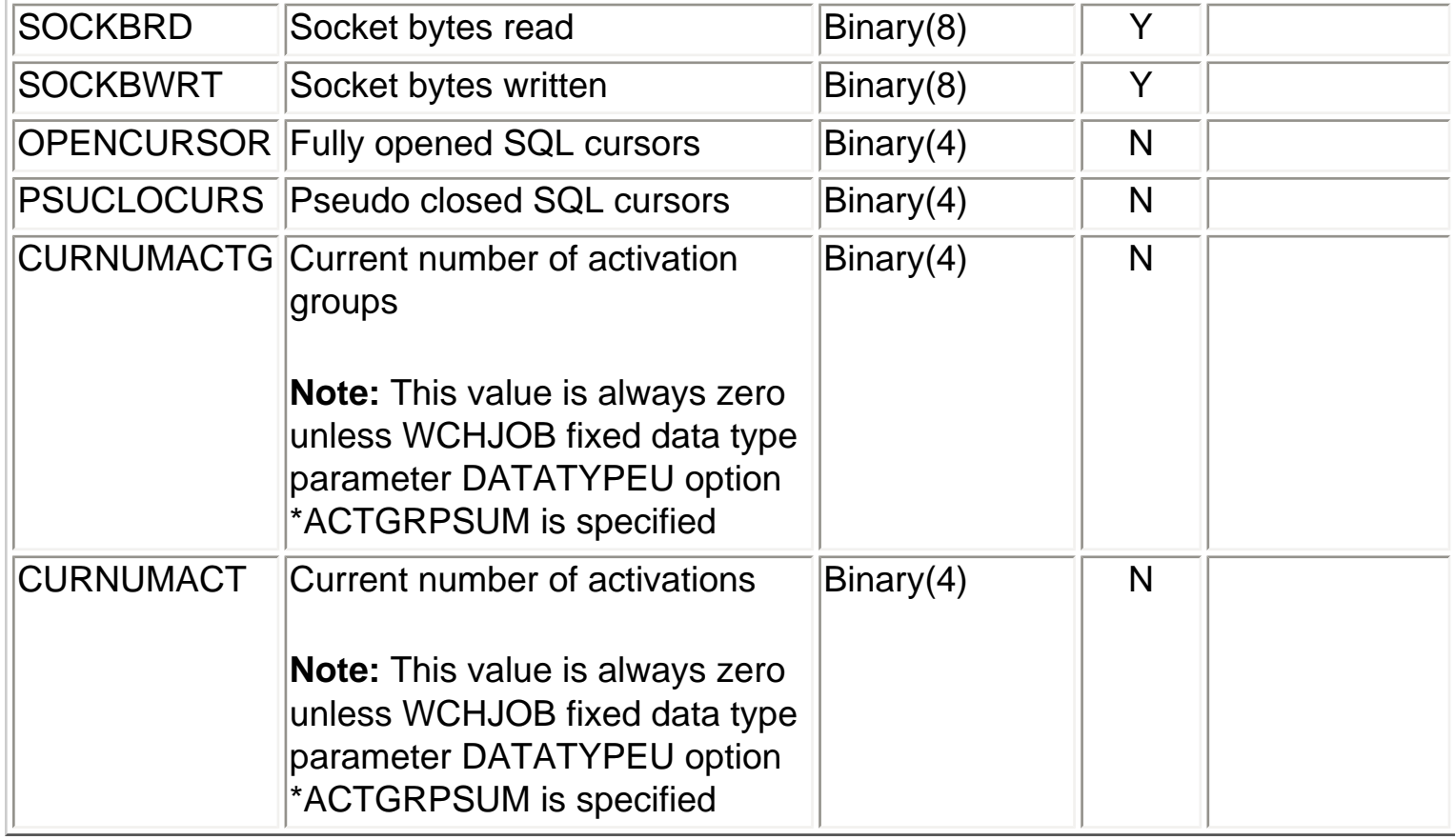

<span id="page-85-0"></span>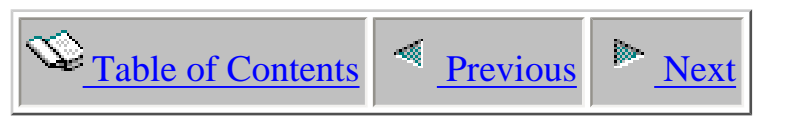

## **1.2.9 QAPYPROC - Call stack procedure information**

Description: This is the file contains procedure information for call stacks.

Optional: Yes using WCHJOB fixed data type parameter DATATYPEU option \*CALLSTACK or dynamic data type parameter DATATYPEC options \*CONFLICTCALLSTACK or \*BADBLOCKCALLSTACK

Record: One record is created per Trace Back Table (TBT) address.

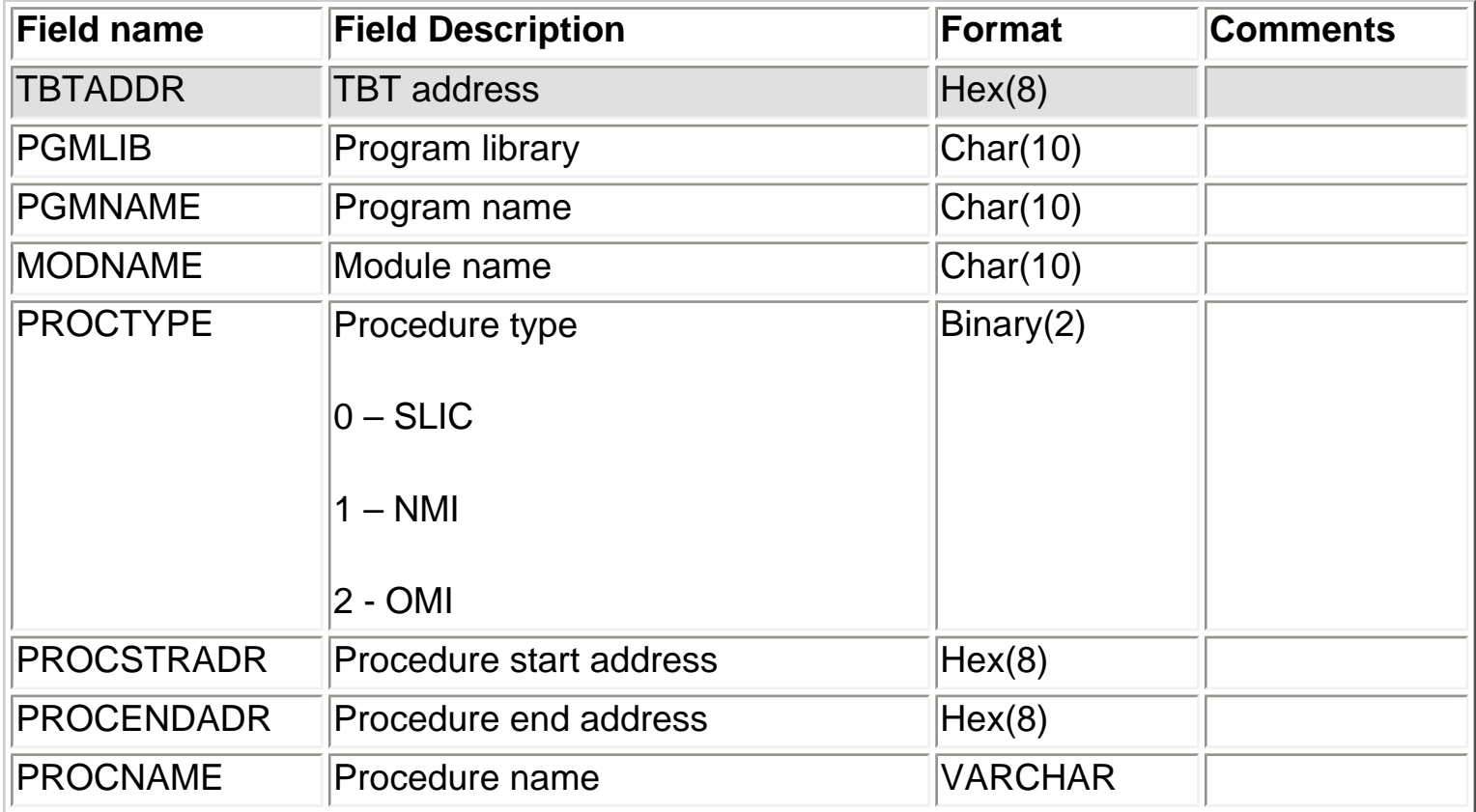

<span id="page-86-0"></span>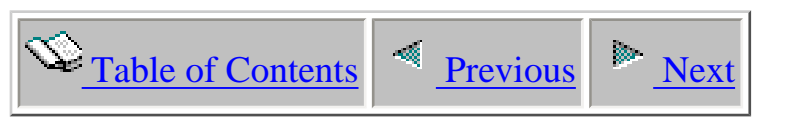

### **1.2.10 QAPYJWRUNI - Collector status**

Description: This file contains basic information about the collection and includes some system information – the file member will have a single record that will be updated each interval

Optional: No

Record: One record is created per collection

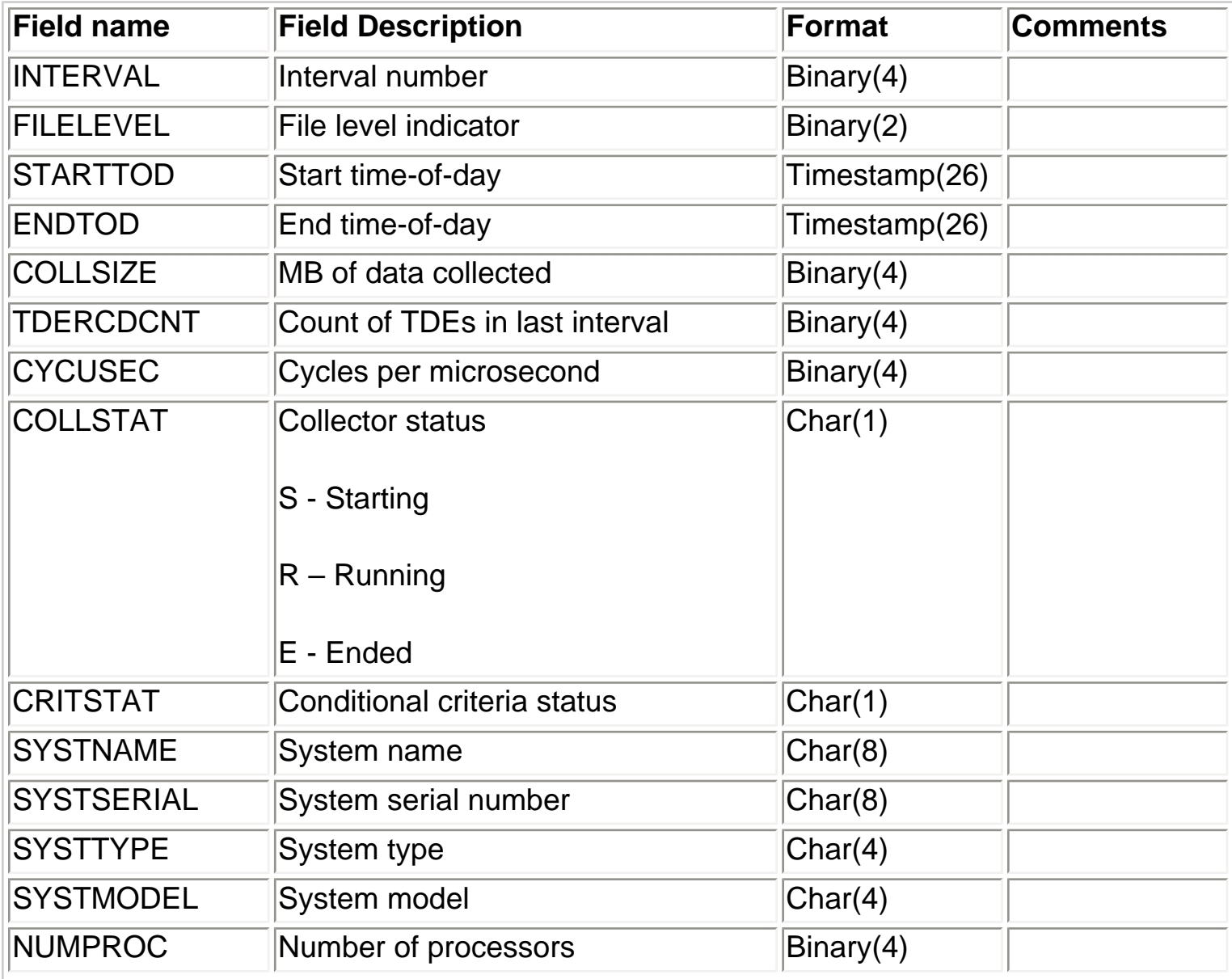

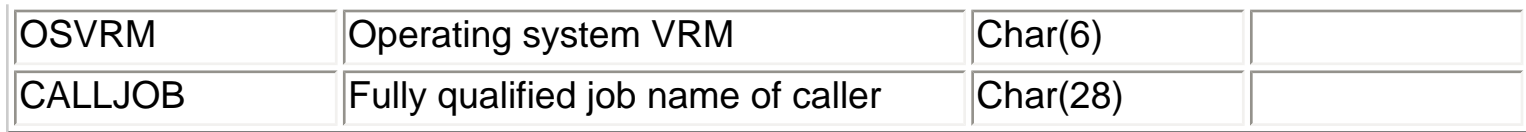

<span id="page-88-0"></span>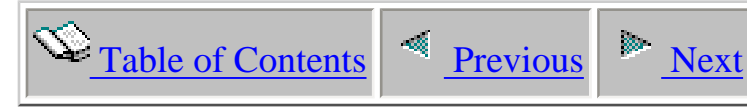

## **1.2.11 QAPYJWSKJB - Socket communications - Job names**

Description: This file lists jobs which are using each socket

Optional: Yes using WCHJOB fixed data type parameter DATATYPEU option \*SOCKETJOBS

Record: One record is created per using job per socket per process per interval

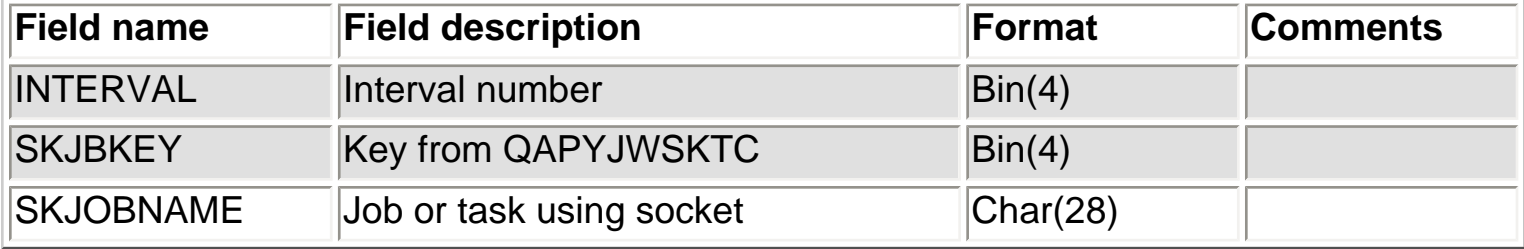

<span id="page-89-0"></span>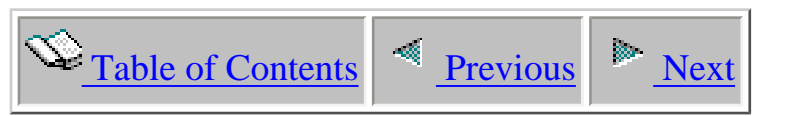

# **1.2.12 QAPYJWSKTC - Socket communications**

Description: This file contains socket and TCP data

Optional: Yes using WCHJOB fixed data type parameter DATATYPEU option \*SOCKETTCP

Record: One record is created per file descriptor per process per interval

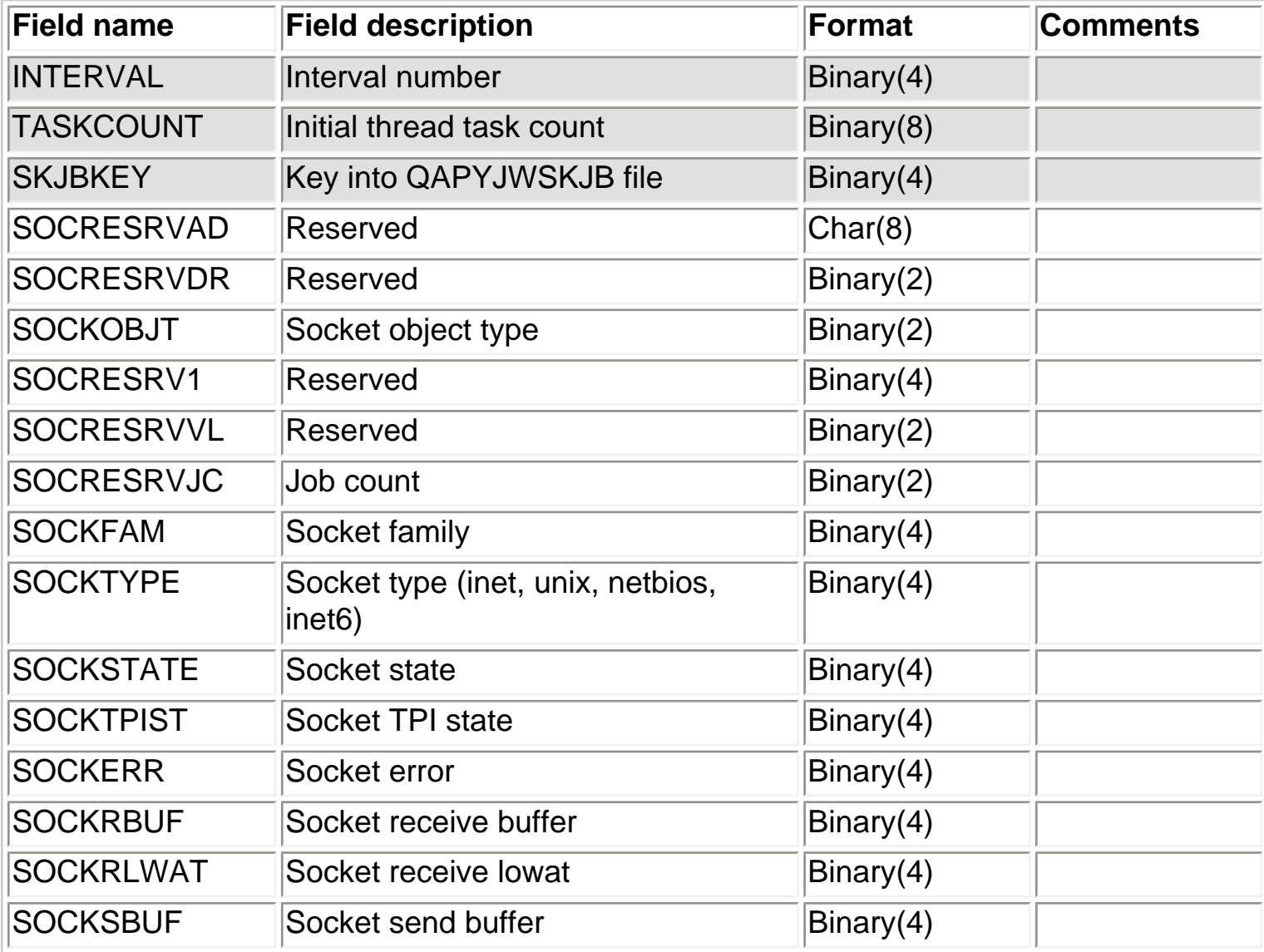

J.

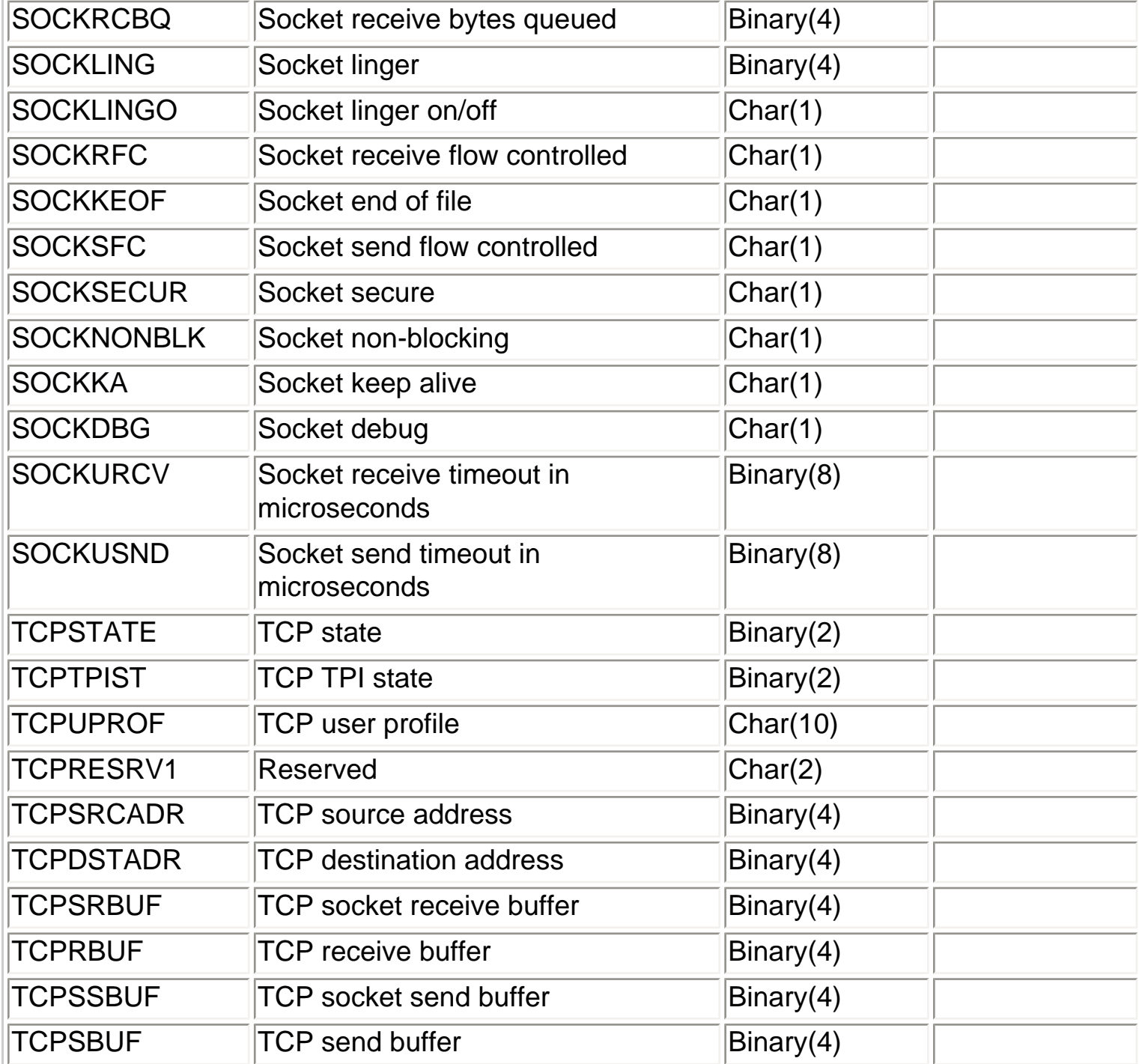

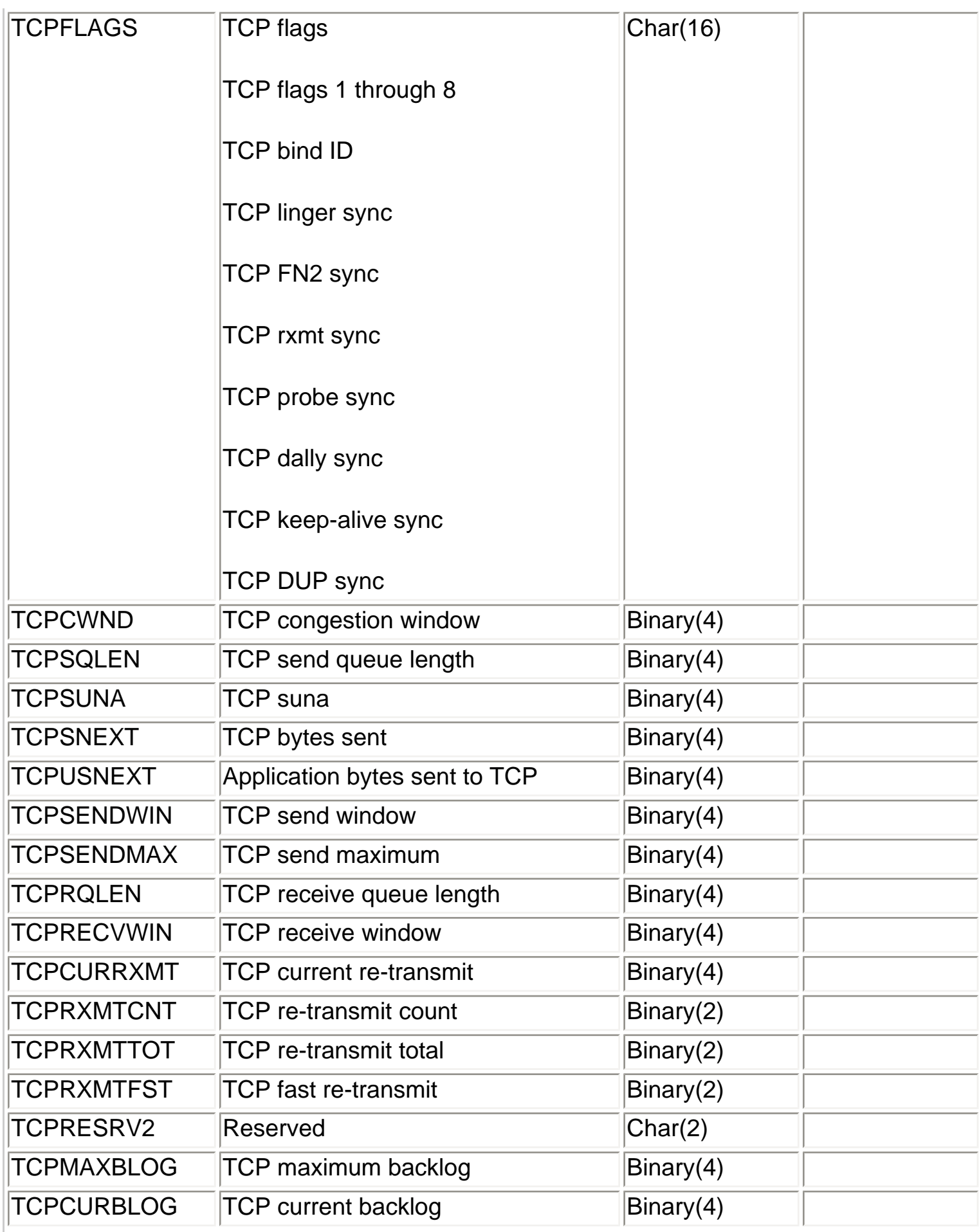

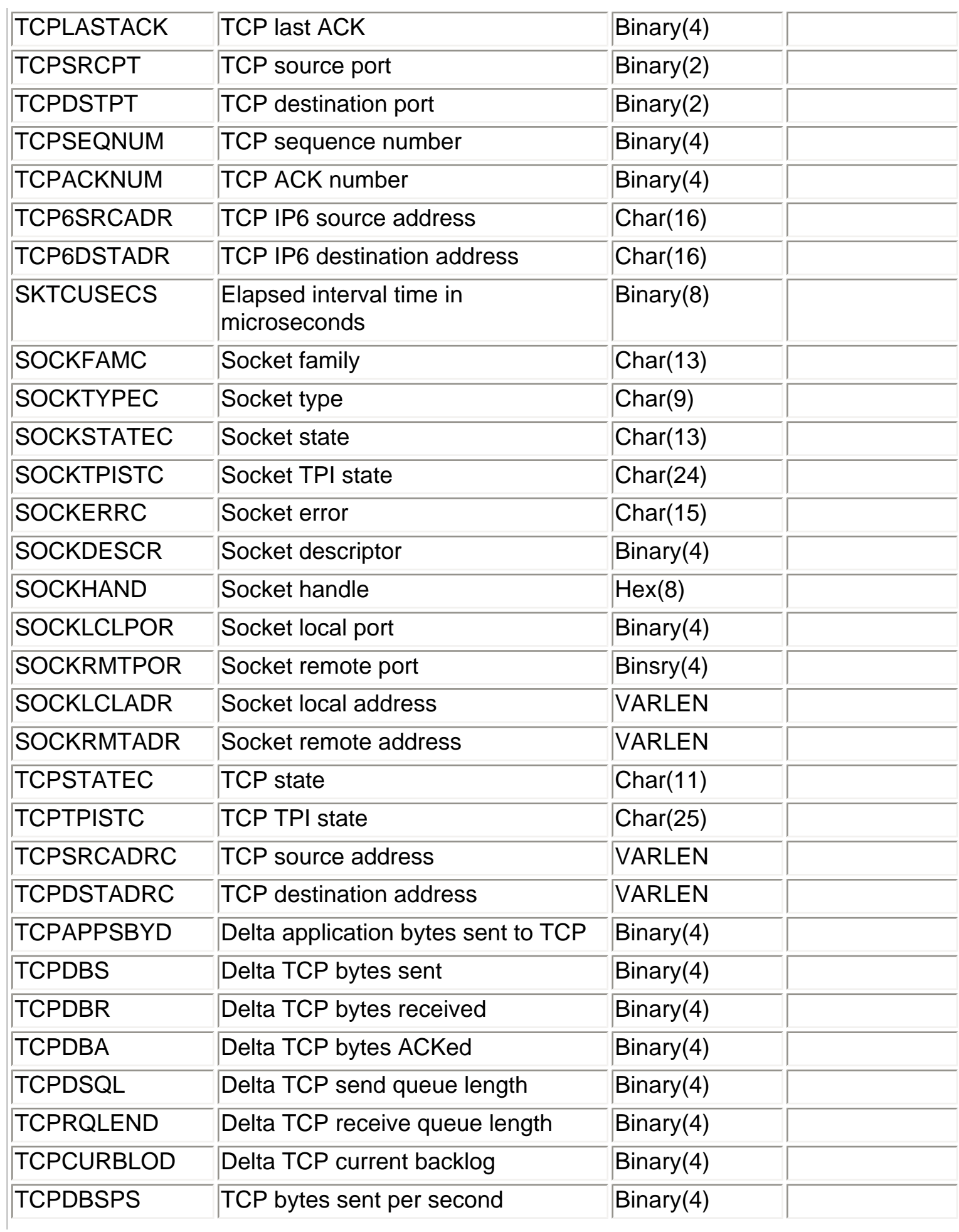

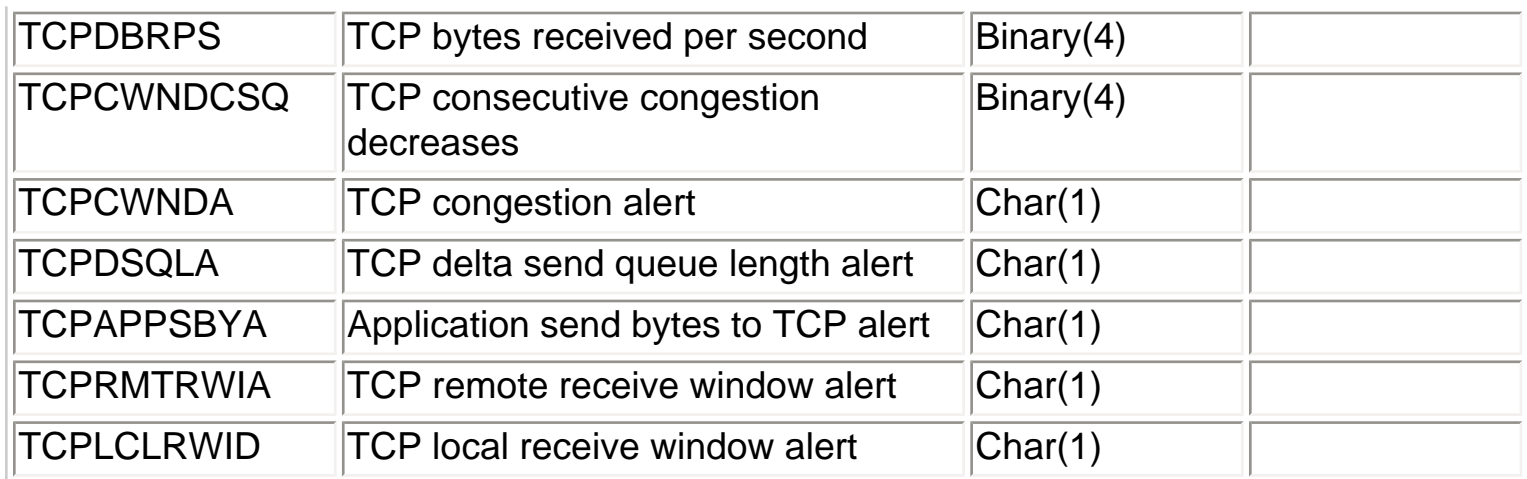

<span id="page-94-0"></span>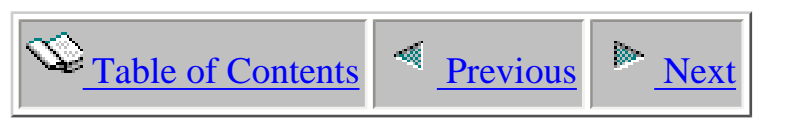

### **1.2.13 QAPYJWSQL - SQL statements**

Description: This file contains SQL statement information

Optional: Yes

Record: One record is created per statement level per thread per interval. There can be up to 2 statements reported for a thread in any given interval.

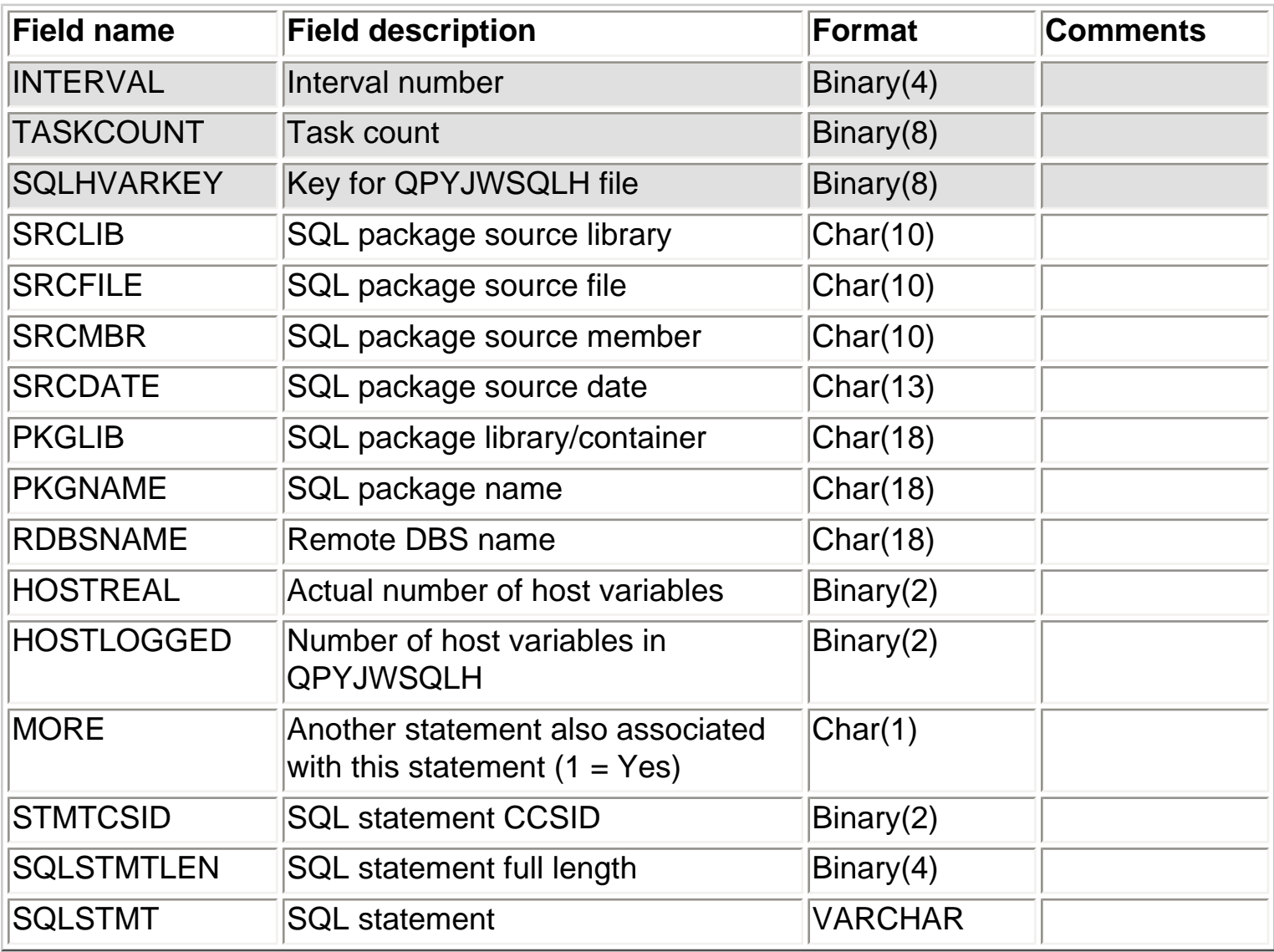

<span id="page-95-0"></span>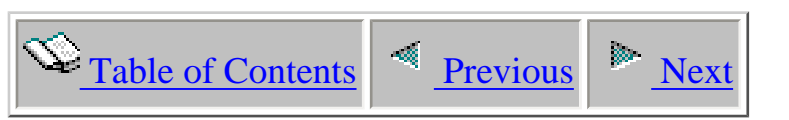

# **1.2.14 QAPYJWSQLH - SQL host variables**

Description: This file contains SQL host variable information

Optional: Yes

Record: One record is created per host variable per thread per interval

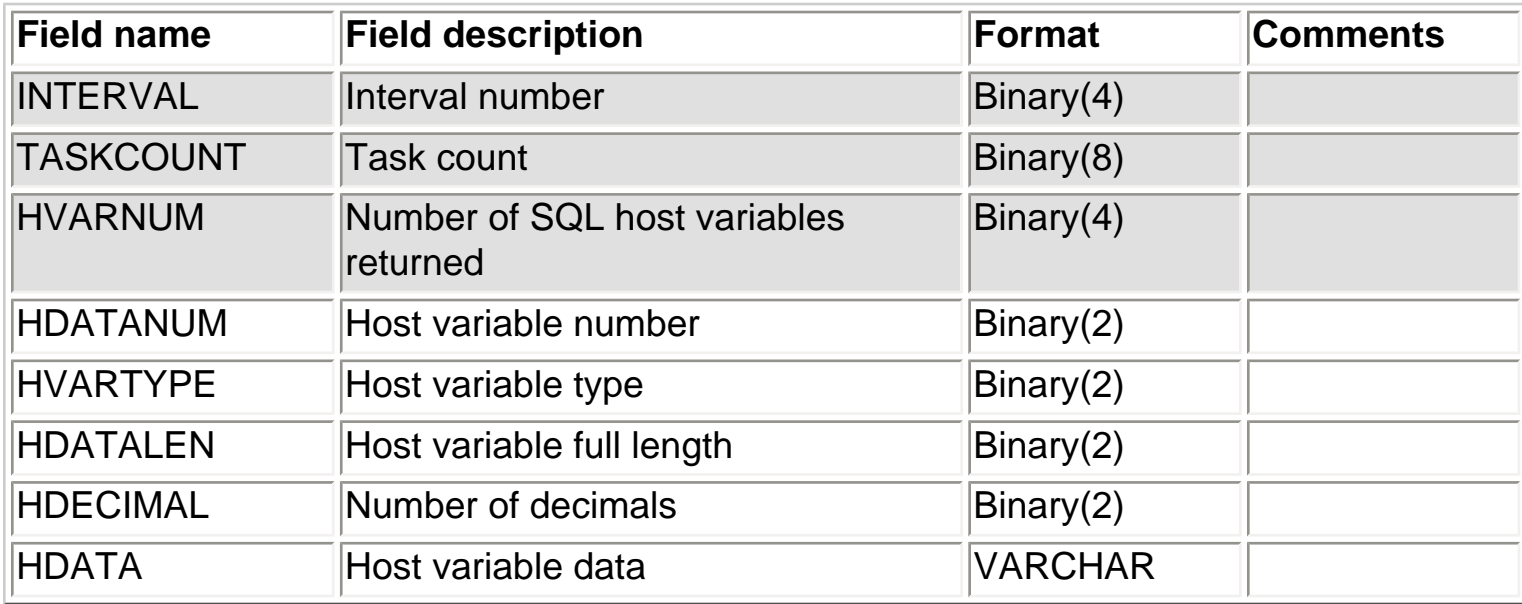

<span id="page-96-0"></span>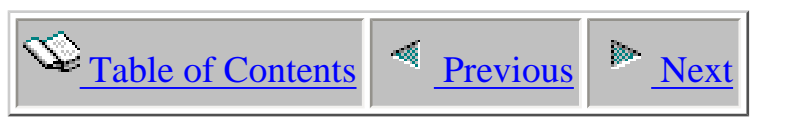

# **1.2.15 QAPYJWSQLO - SQL open cursors**

Description: This file contains Open Cursor List (OCL) information

Optional: Yes

Record: One record is created per OCL per process per interval

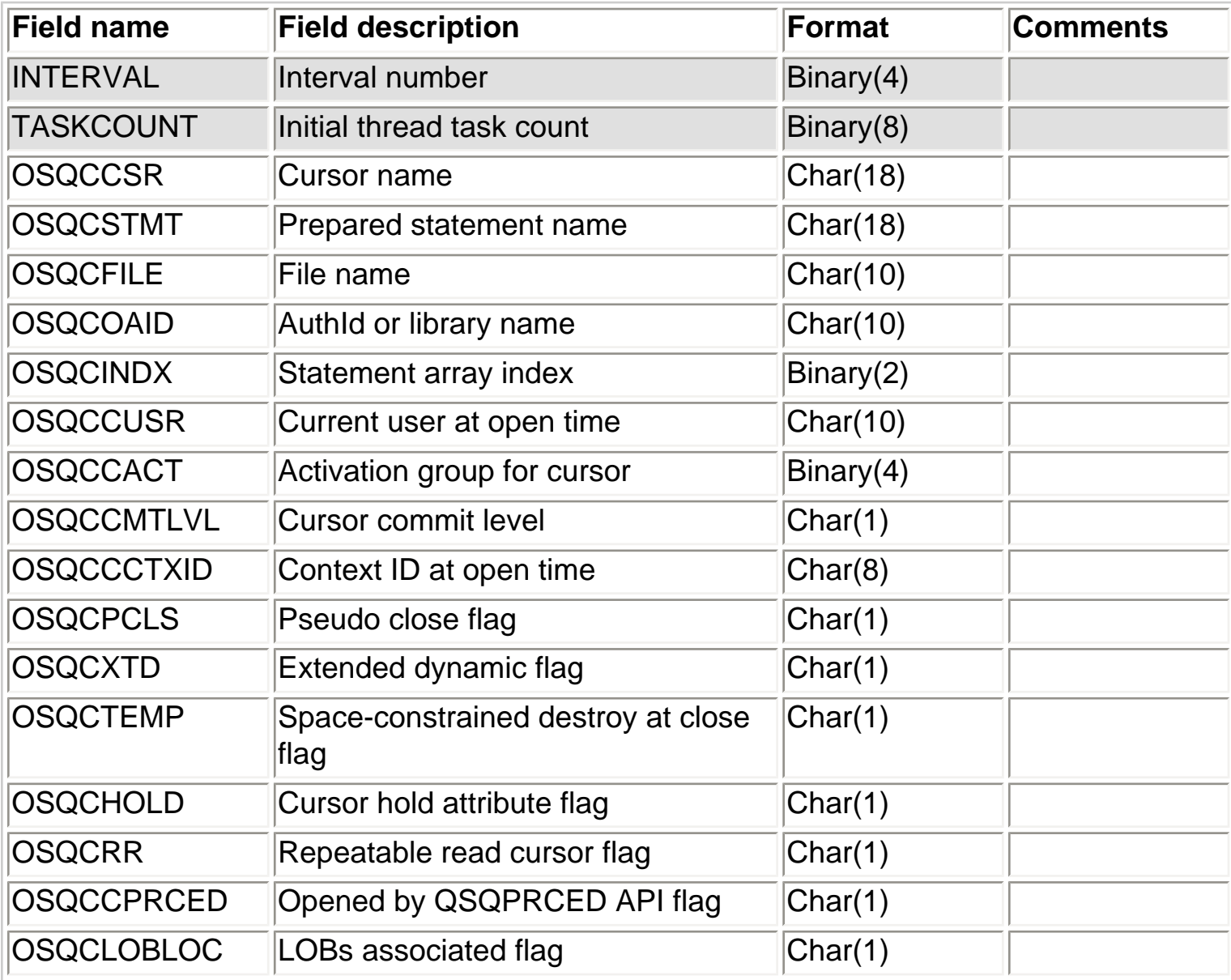

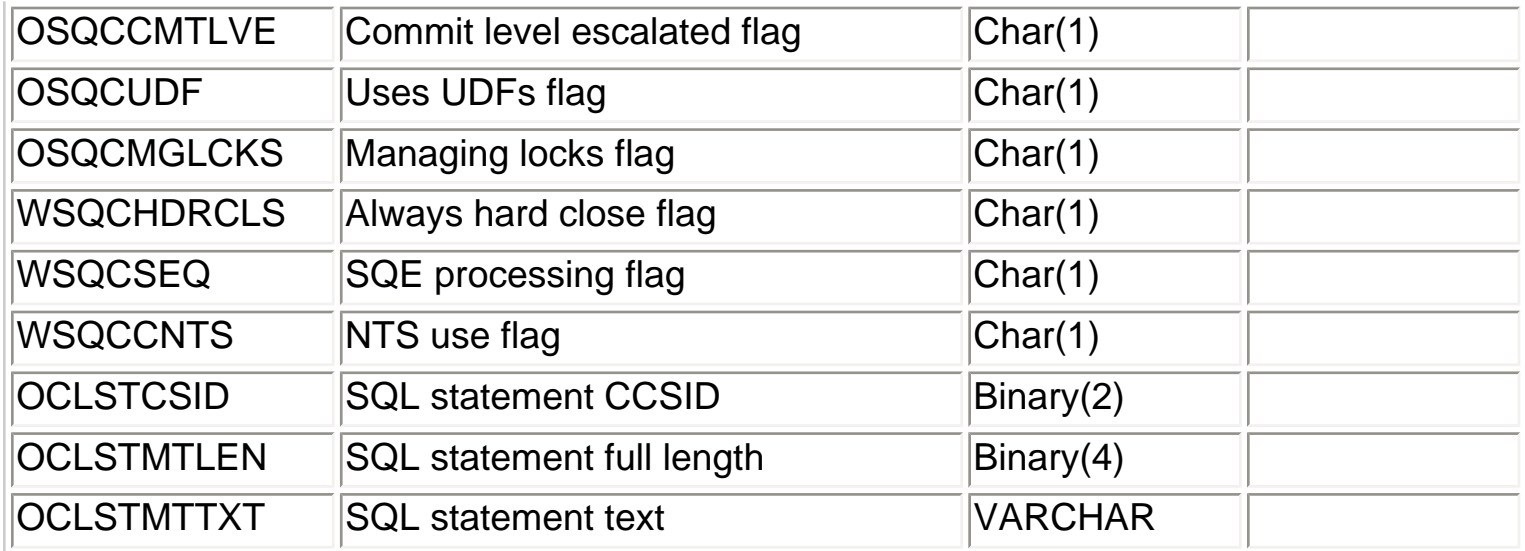

<span id="page-98-0"></span>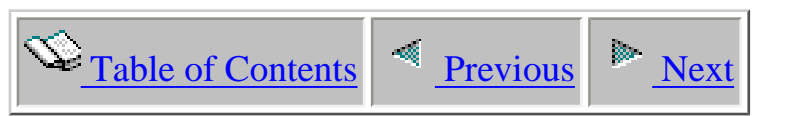

# **1.2.16 QAPYJWSQLP - SQL prepared statements**

Description: This file contains SQL Prepared Statement Area (PSA) information

Optional: Yes

Record: One record is created per PSA per thread per interval

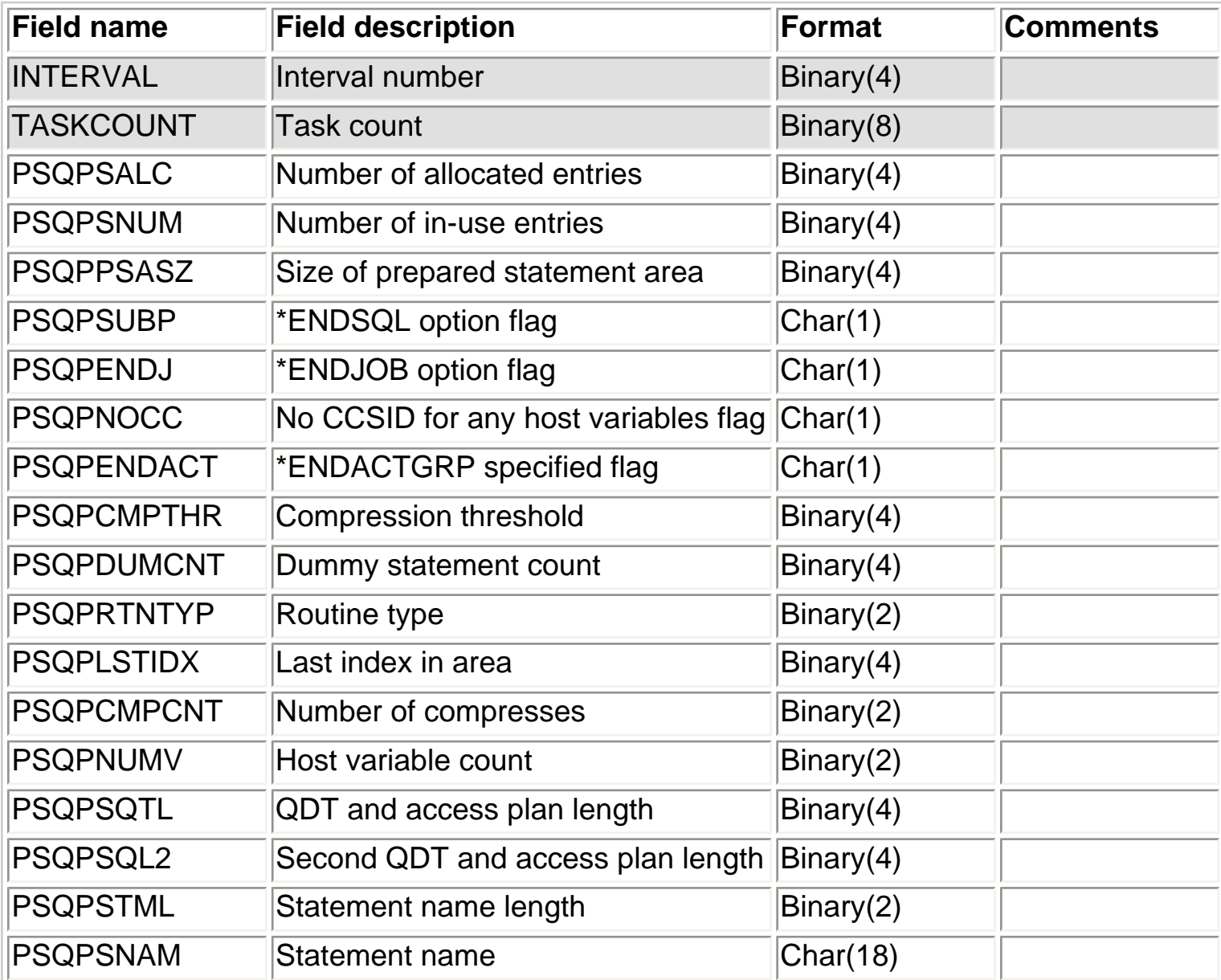

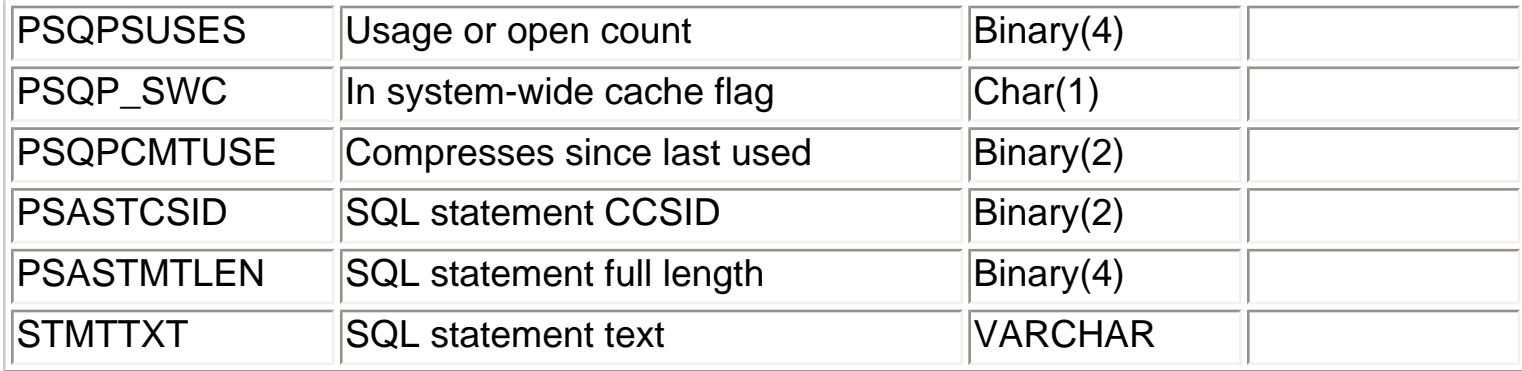

<span id="page-100-0"></span>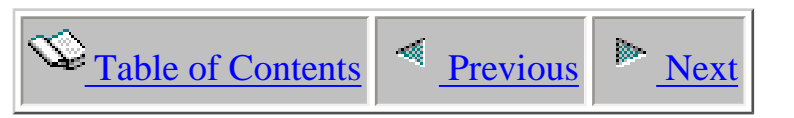

### **1.2.17 QAPYJWSTK - Call stack**

Description: This file contains job call stack data

Optional: Yes using WCHJOB fixed data type parameter DATATYPEU option \*CALLSTACK or dynamic data type parameter DATATYPEC options \*CONFLICTCALLSTACK or \*BADBLOCKCALLSTACK

Record: One record is created per thread/task per interval

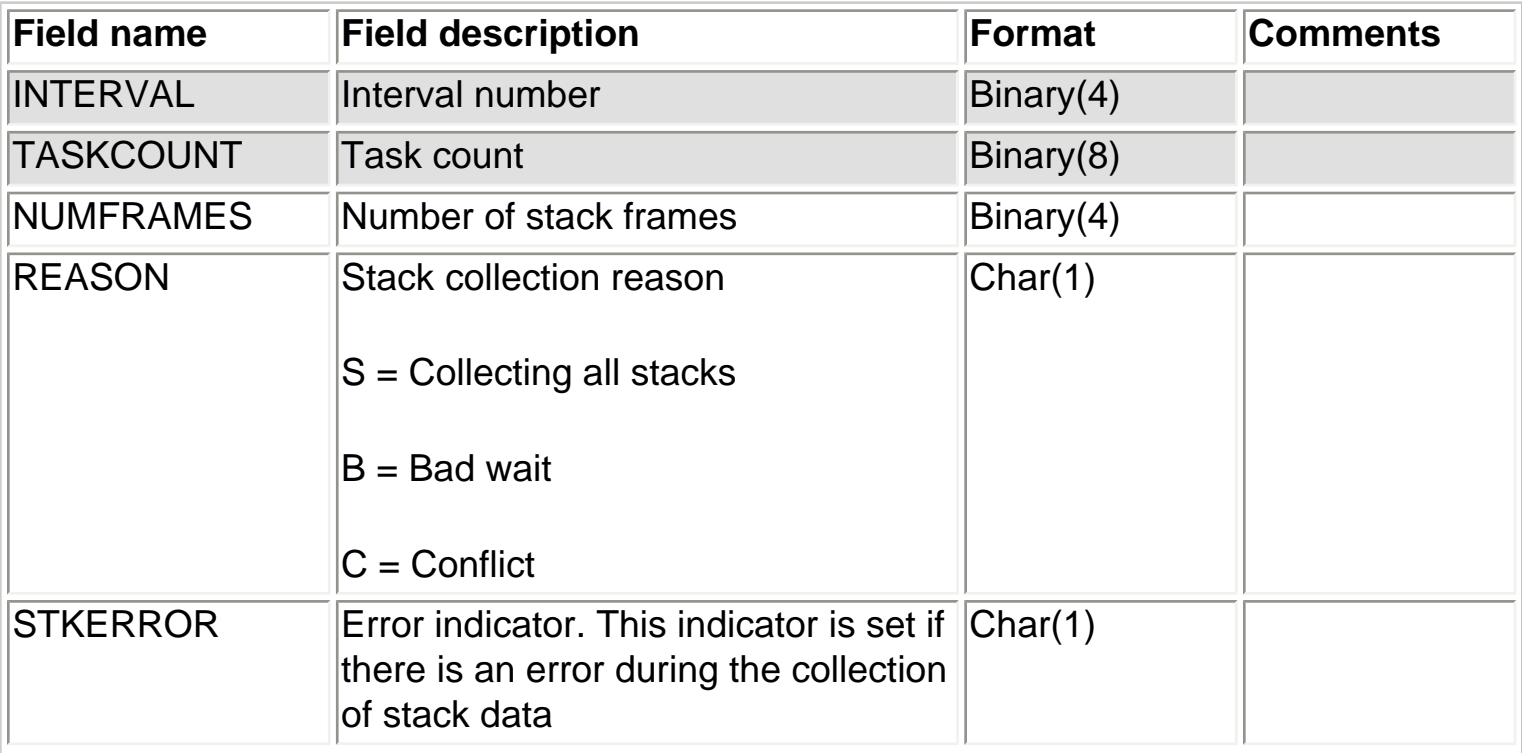

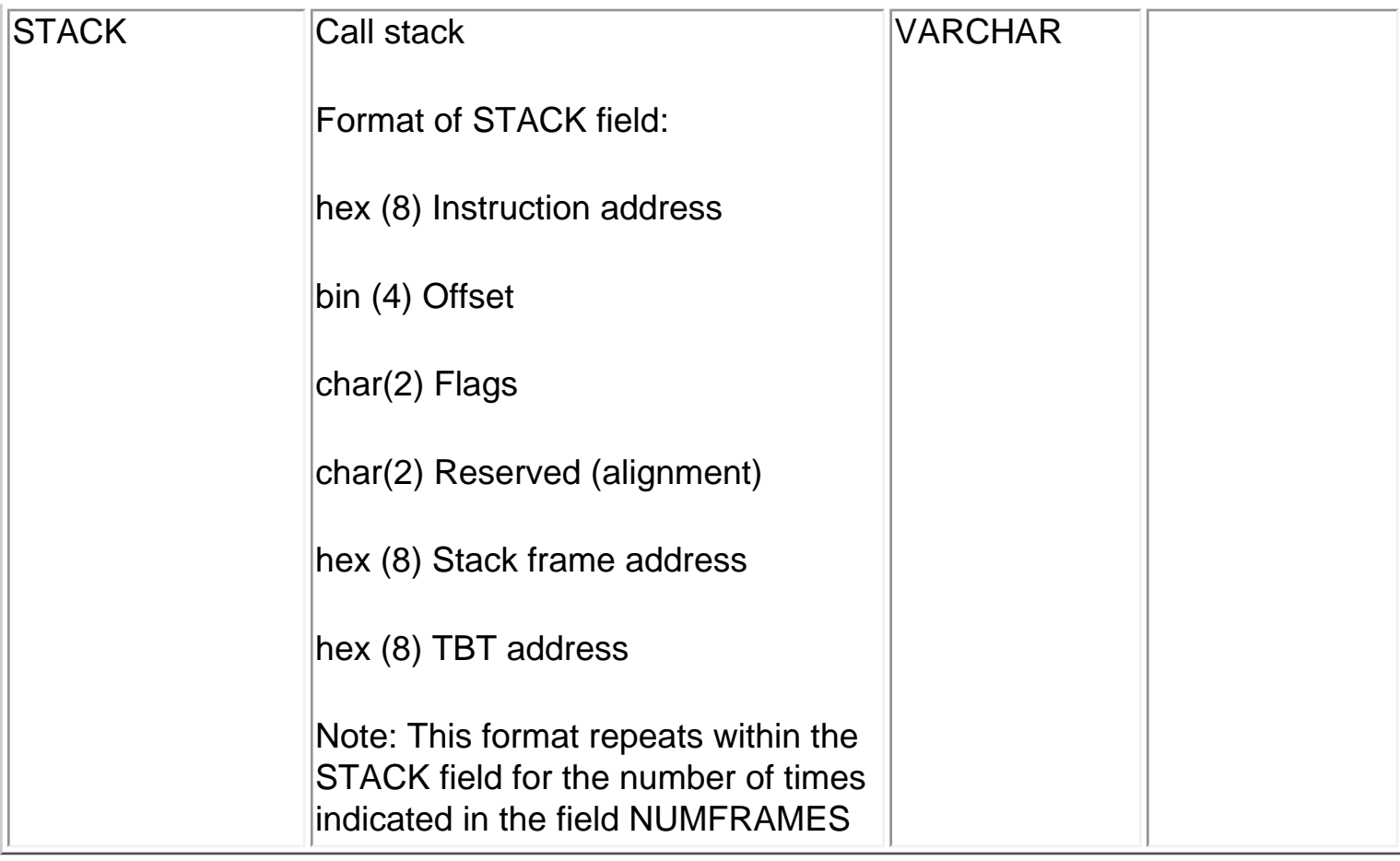

<span id="page-102-0"></span>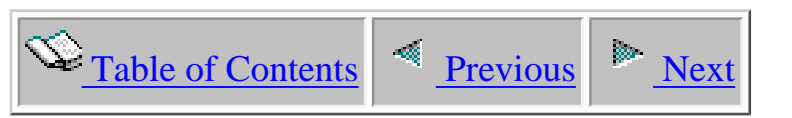

## **1.2.18 QAPYJWSTS - TDE status**

Description: This file contains TDE status information

Optional: No

Record: One record is created per selected TDE per interval

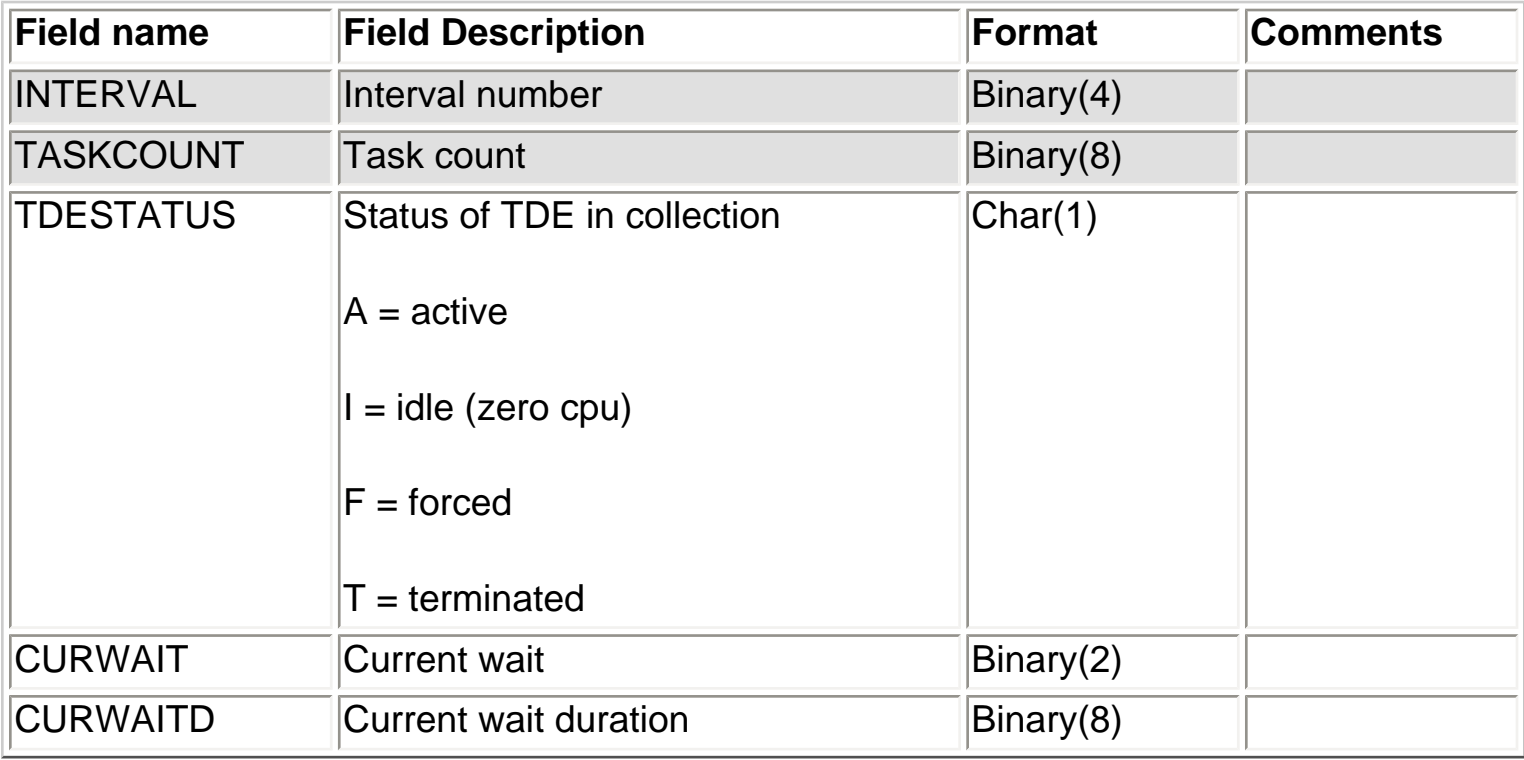

<span id="page-103-0"></span>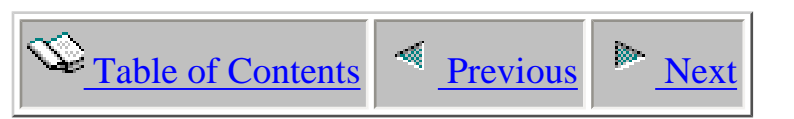

## **1.2.19 QAPYJWTDE - TDE statistics**

Description: This is the main file for Job Watcher job specific data. This file will not contain records for threads which have not consumed CPU during the interval. Records for zero CPU threads will be contained in the QAPYJWSTS file with a TDESTATUS value of "I".

Optional: No

Record: One record is created per active selected TDE per interval.

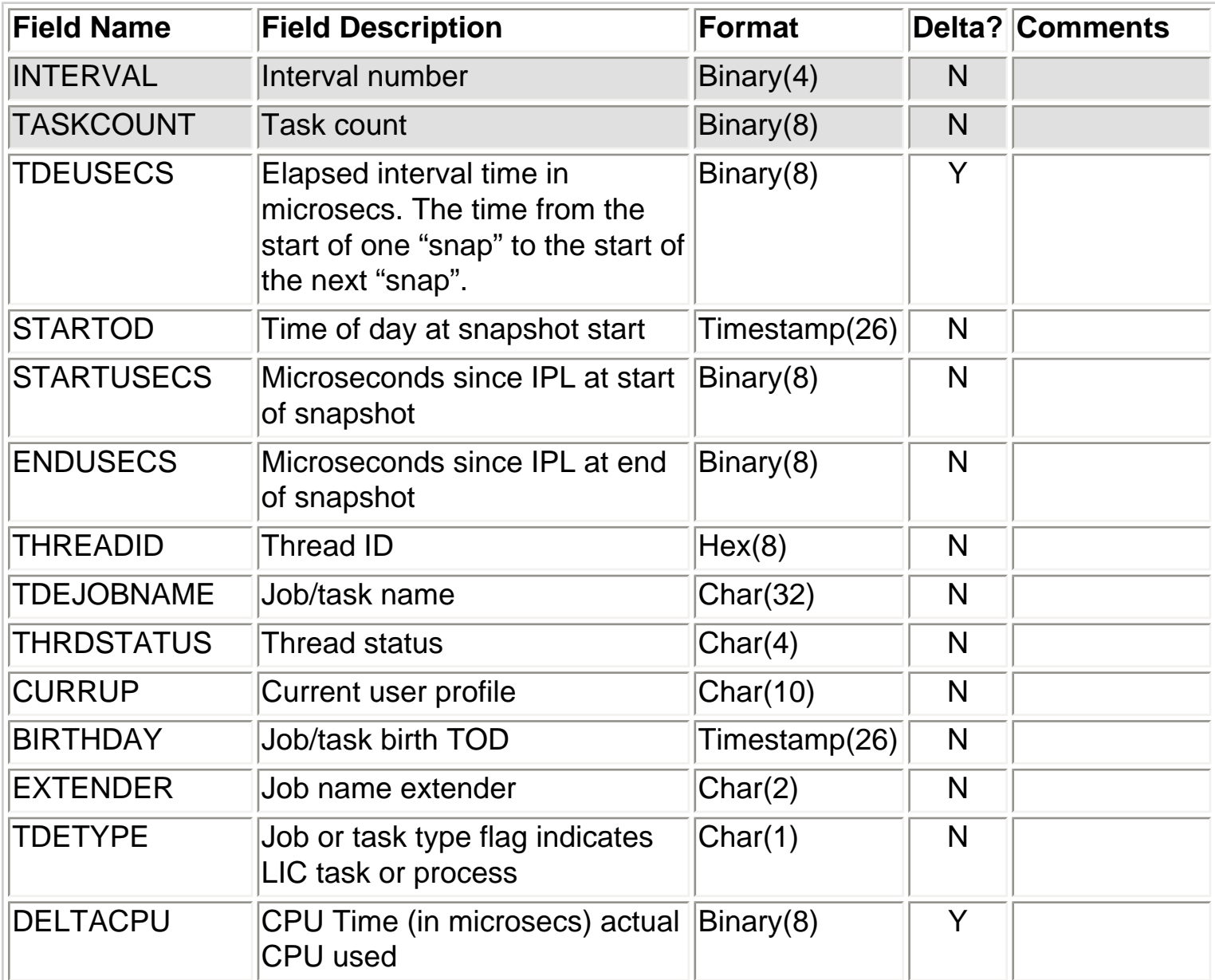

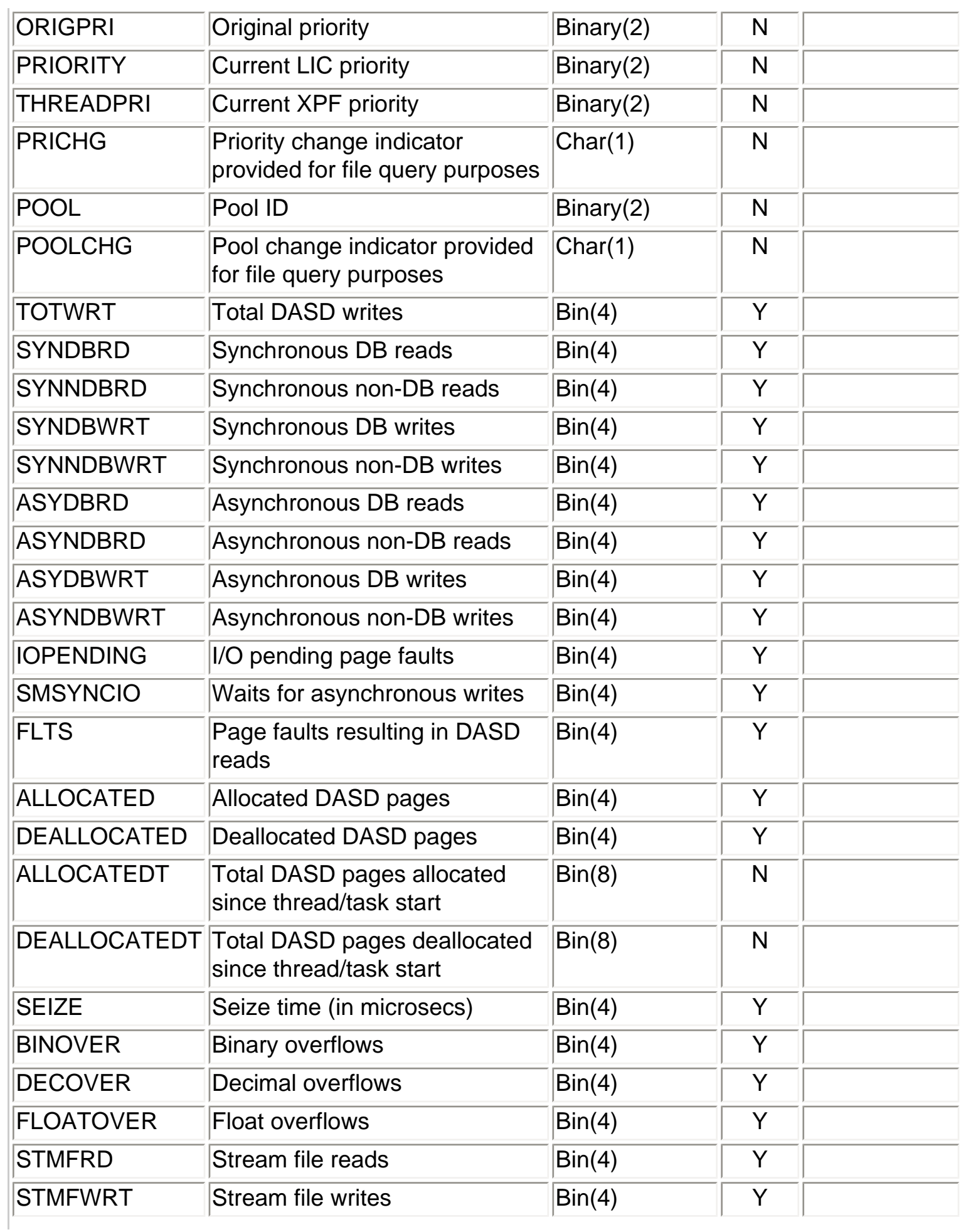

J.

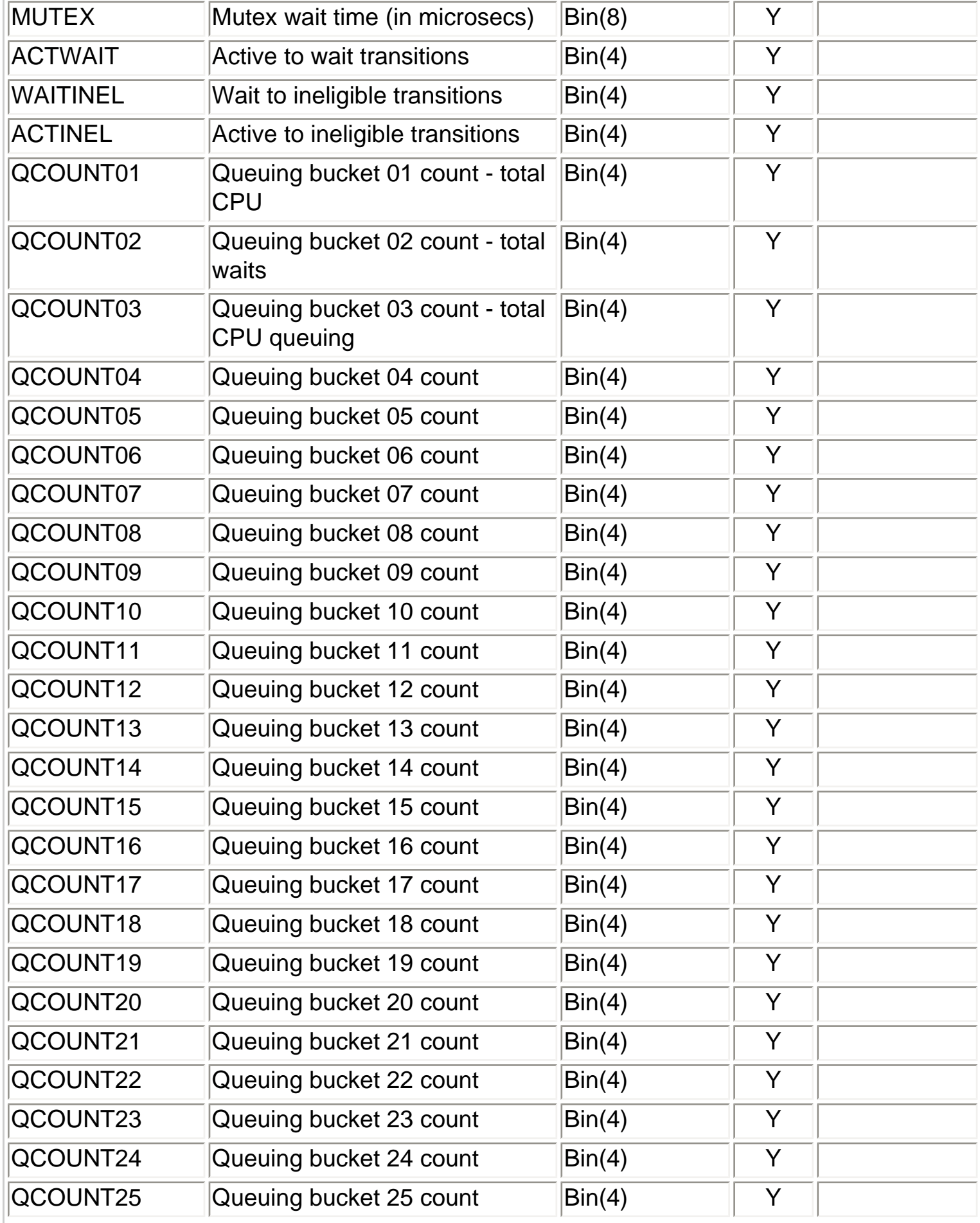

J.

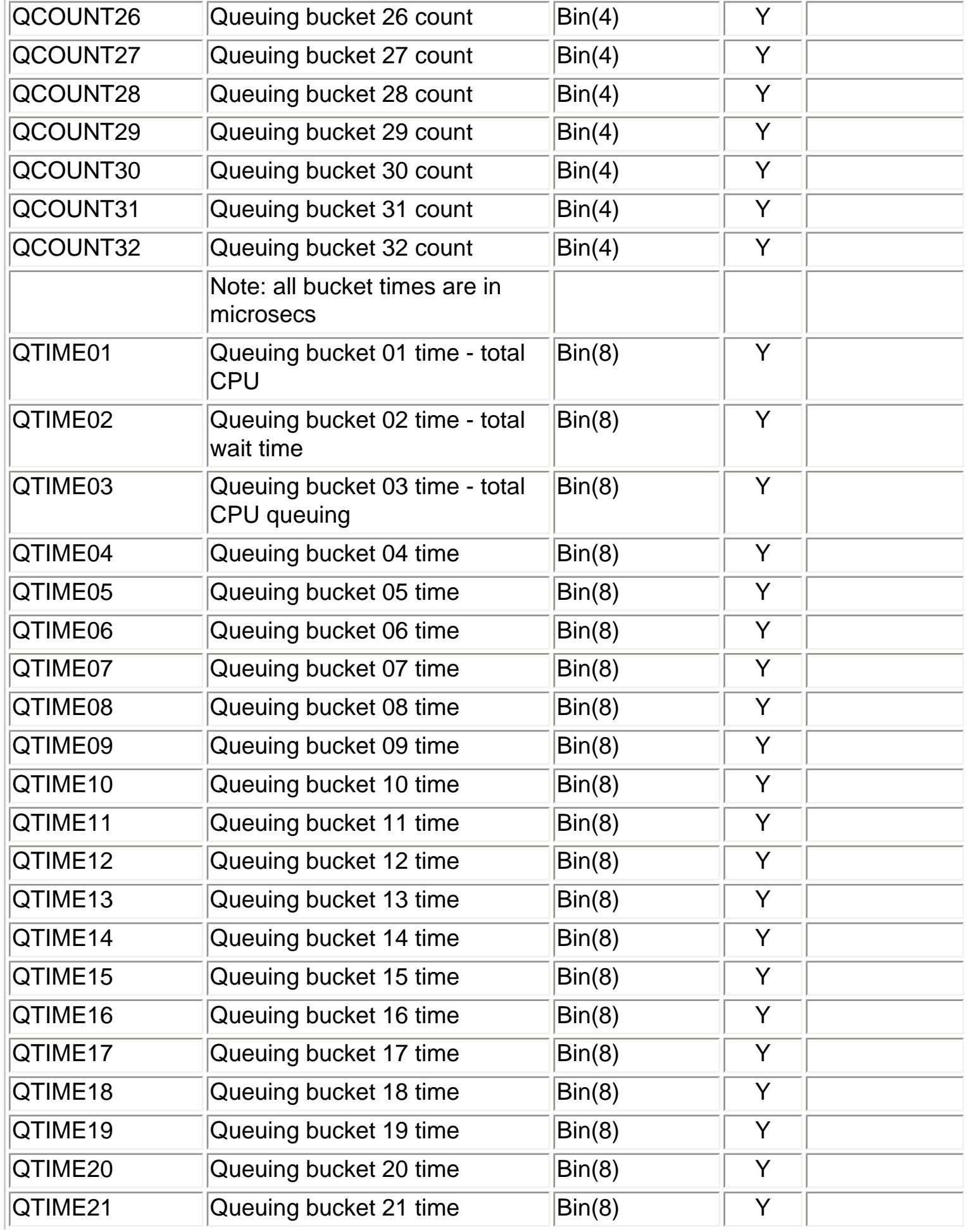

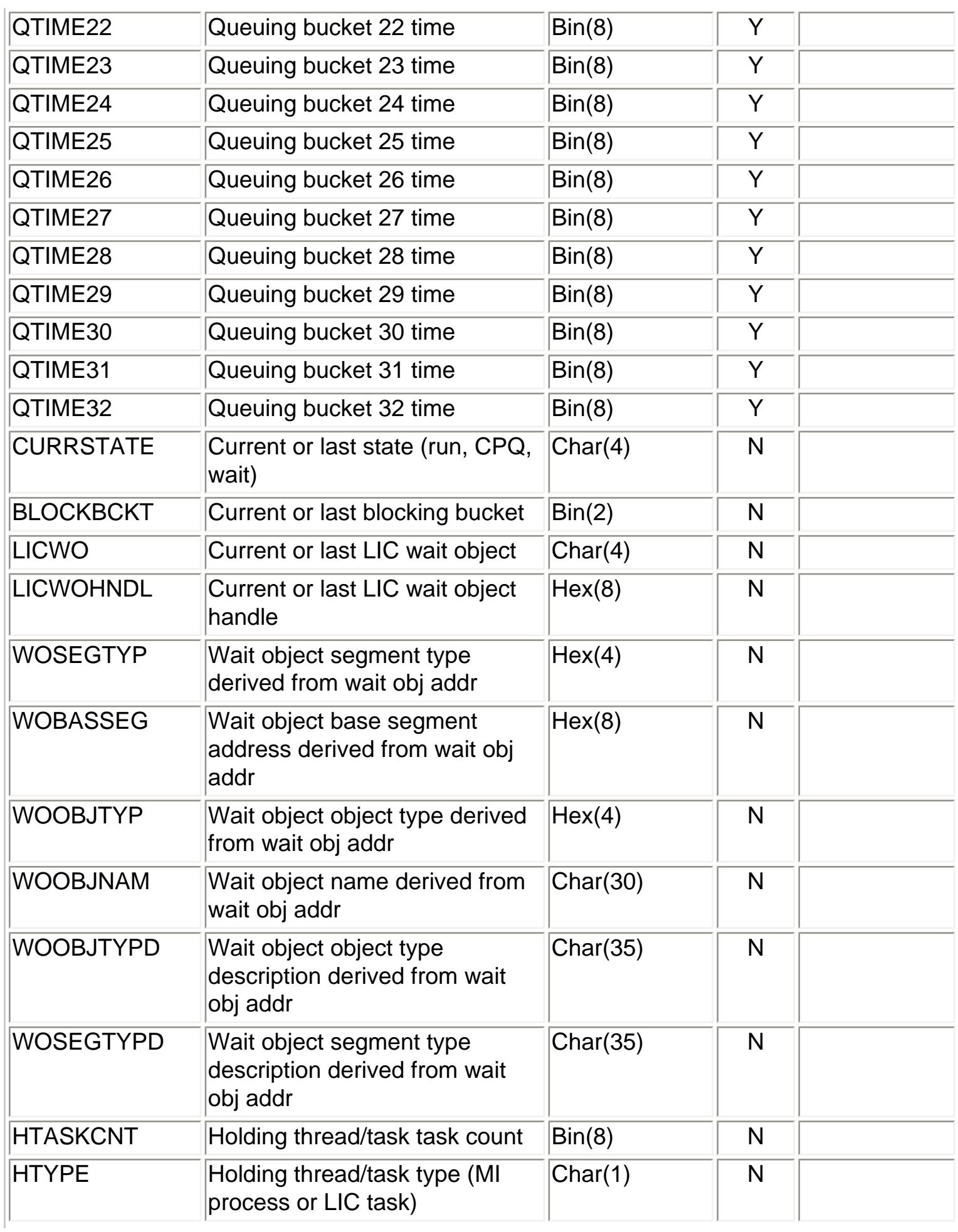
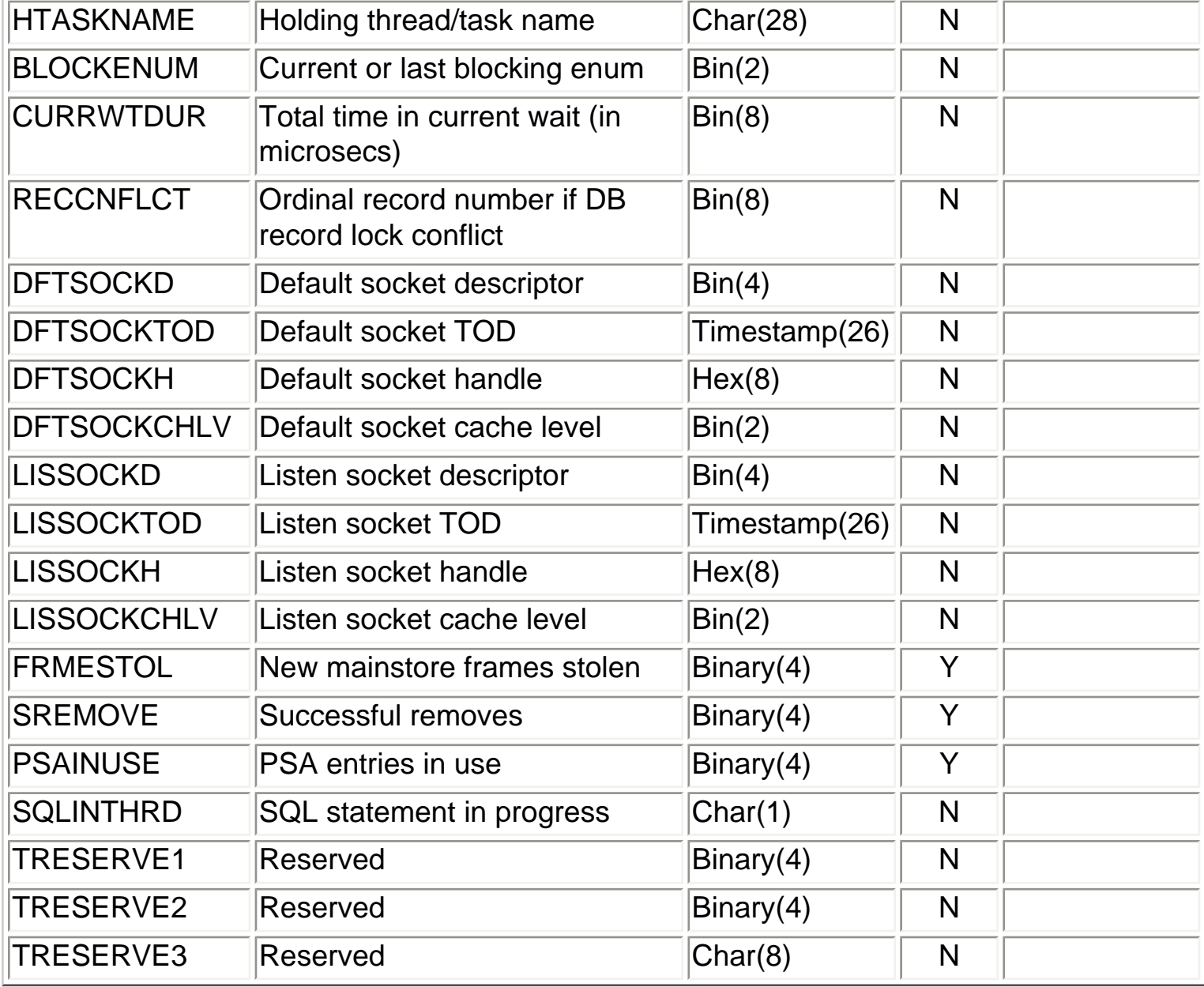

<span id="page-109-0"></span>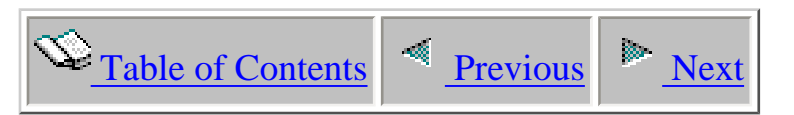

# **1.3 Job Watcher files (from QIDRWCH)**

This section describes the database files that are used by Job Watcher residing in library QIDRWCH.

<span id="page-110-0"></span>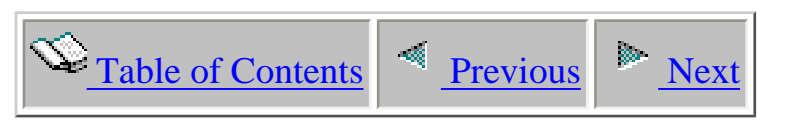

# **1.3.1 QAIDRGPH08 - Graph definitions**

 Description: This file is no longer used. Graph definitions are now stored in the database iDocQueries.mdb within the client install directory.

<span id="page-111-0"></span>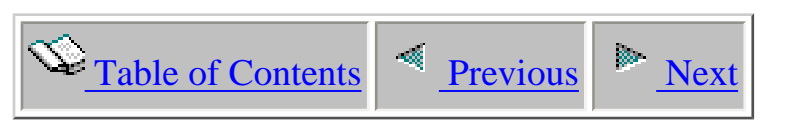

# **1.3.2 QAIDRSQL04 - Query definitions**

 Description: This file is no longer used. Query definitions are now stored in the database iDocQueries.mdb within the client install directory.

<span id="page-112-0"></span>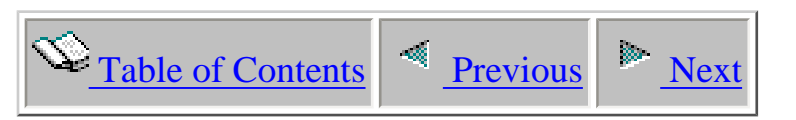

# **1.3.3 QAIDRSQC04 - Query definition column descriptions**

 Description: This file is no longer used. Column descriptions are now stored in the database iDocQueries.mdb within the client install directory.

<span id="page-113-0"></span>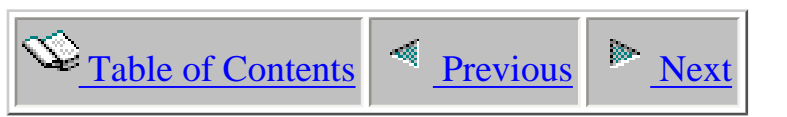

# **1.3.4 QAIDRJWCPU - CPU Utilization statistics**

Description: This file contains CPU utilization statistics to complement the data produced by the Job Watcher engine.

Collection: Yes

Record: Each record represents an interval the CPU utilization was gathered. These statistics may not be gathered every interval depending on the value specified by parameter MINCPUDTAT on the WCHJOB command.

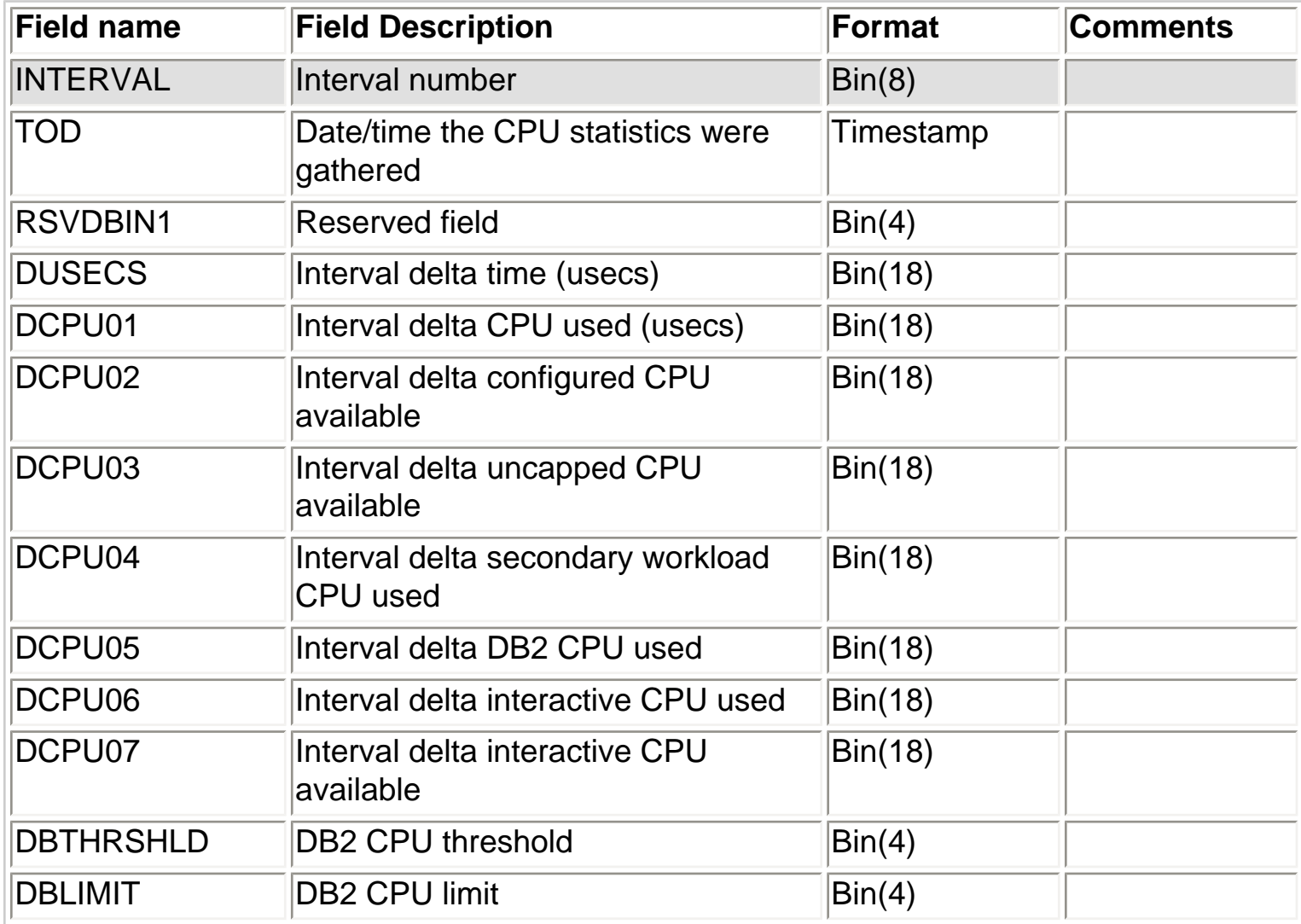

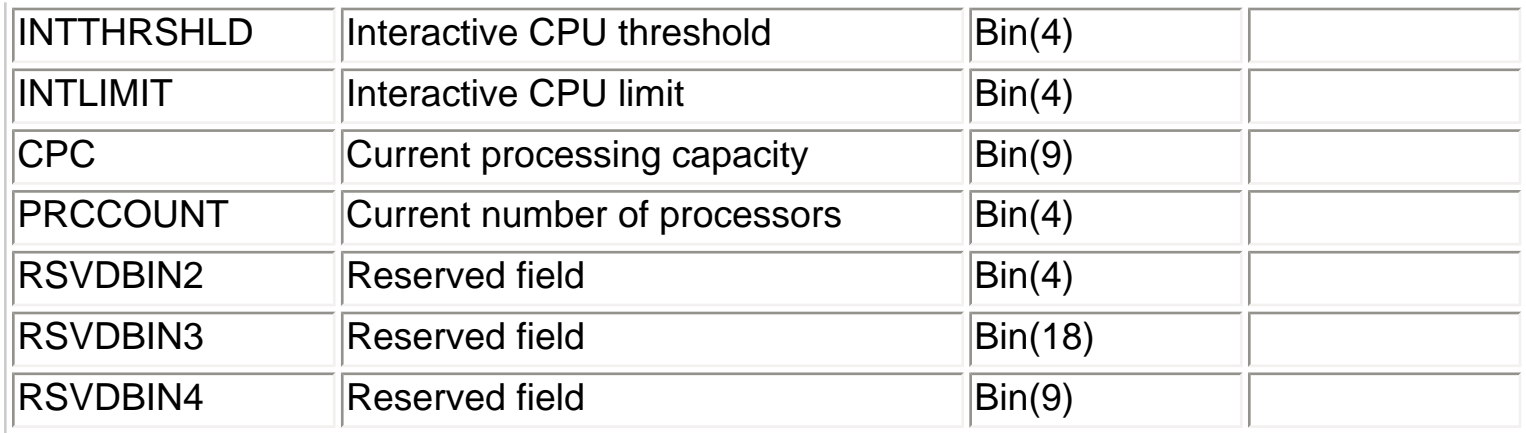

<span id="page-115-0"></span>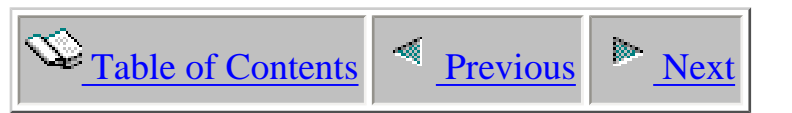

# **1.3.5 QAIDRJWDFN - Job Watcher definitions**

Description: This file contains Job Watcher definitions that have been created in a user's library. This file is created everytime a Job Watch is submitted from the client in the library the Job Watch is being created into. The file stores the command string used to create the job watch. This information is used to construct the "creation settings" property page shown in the GUI.

Collection: No

Record: Each record contains the WCHJOB command string used to create a job watch in the library the file is located.

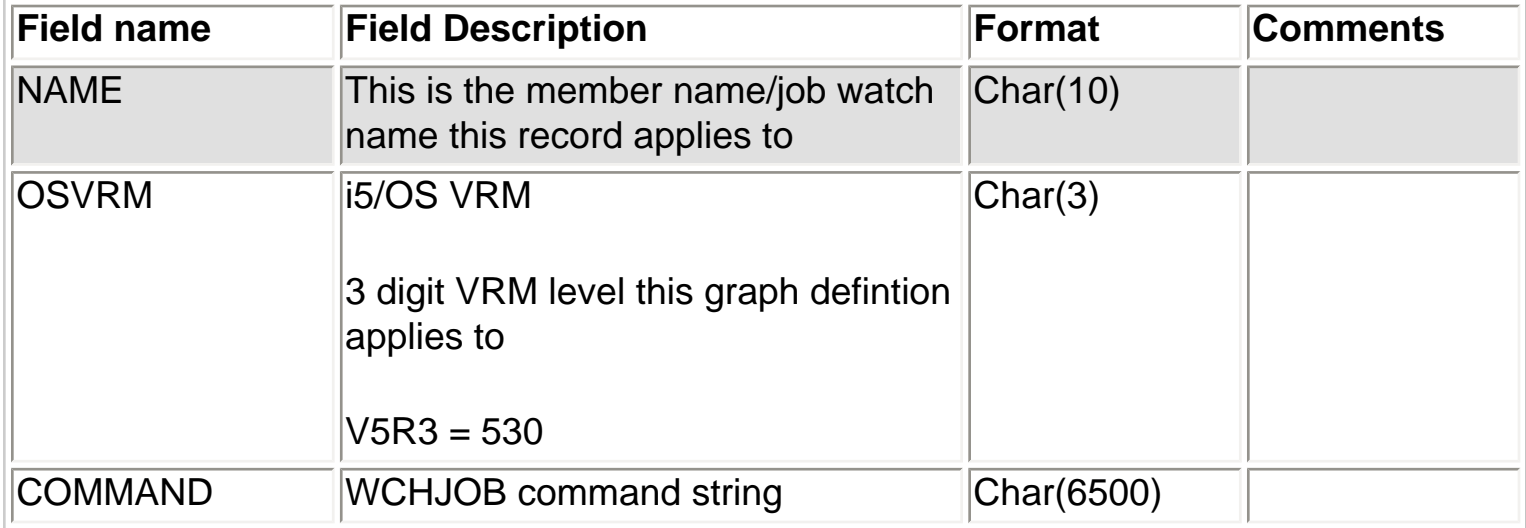

<span id="page-116-0"></span>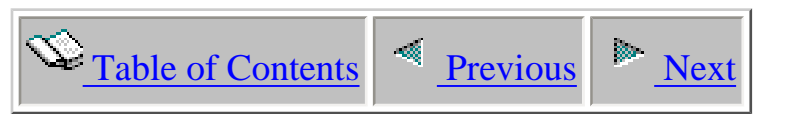

# **1.3.6 QAIDRJWENM - Wait point descriptions**

Description: This file contains the specific wait point descriptions that are used by the GUI to dispay information about each type of wait that occurs on the system and shown in Job Watcher.

Collection: No

Record: Each record contains a wait point identifier (enum) and its descriptions. The ENUM field can be used to join against file QAPYJWBKT to determine the bucket and bucket description the enum is a part of.

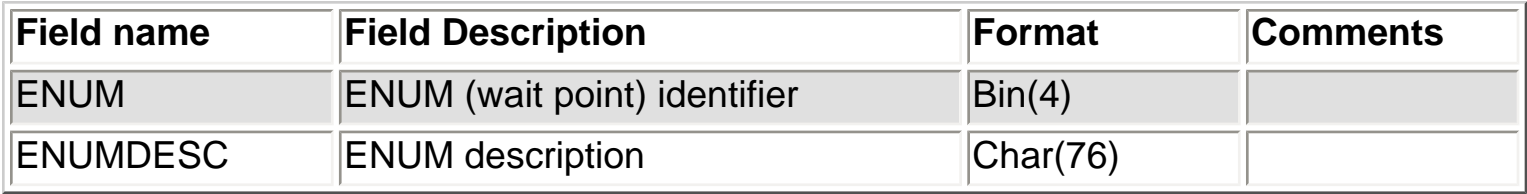

<span id="page-117-0"></span>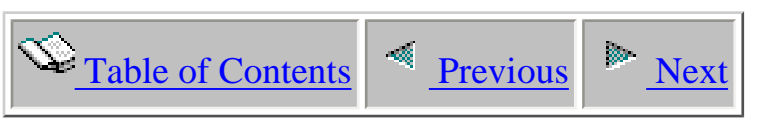

# **1.3.7 QAIDRJWRI - GUI collector status file**

Description: This file is a nearly identical clone of file QAPYJWRUNI with some additioanl fields added at the end so the client can retrieve information about a list of job watches in a library more quickly. Unlike file QAPYJWRUNI which creates a separate member for every job watch, this file is a single member file.

Collection: Yes

Record: One record is created per collection

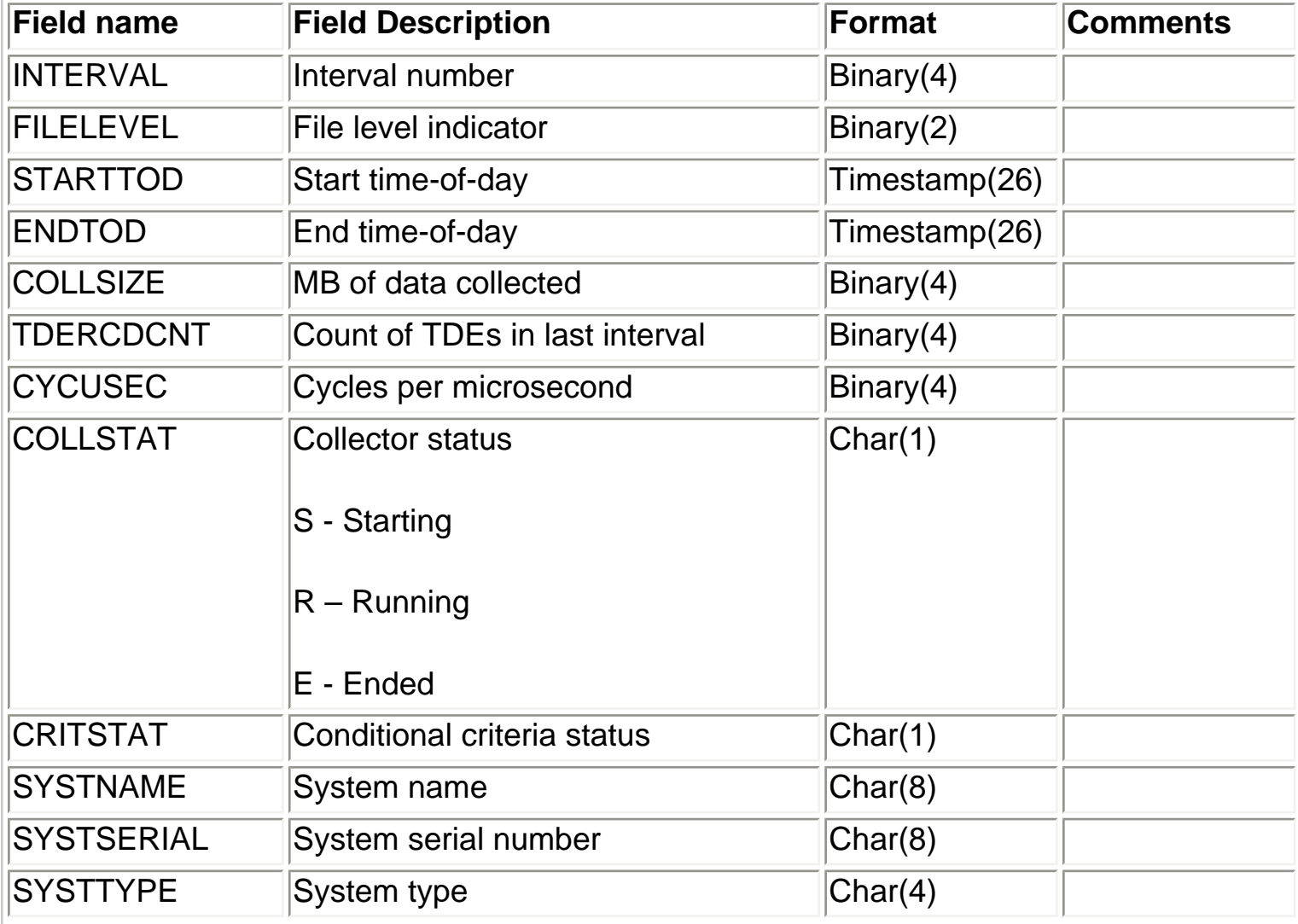

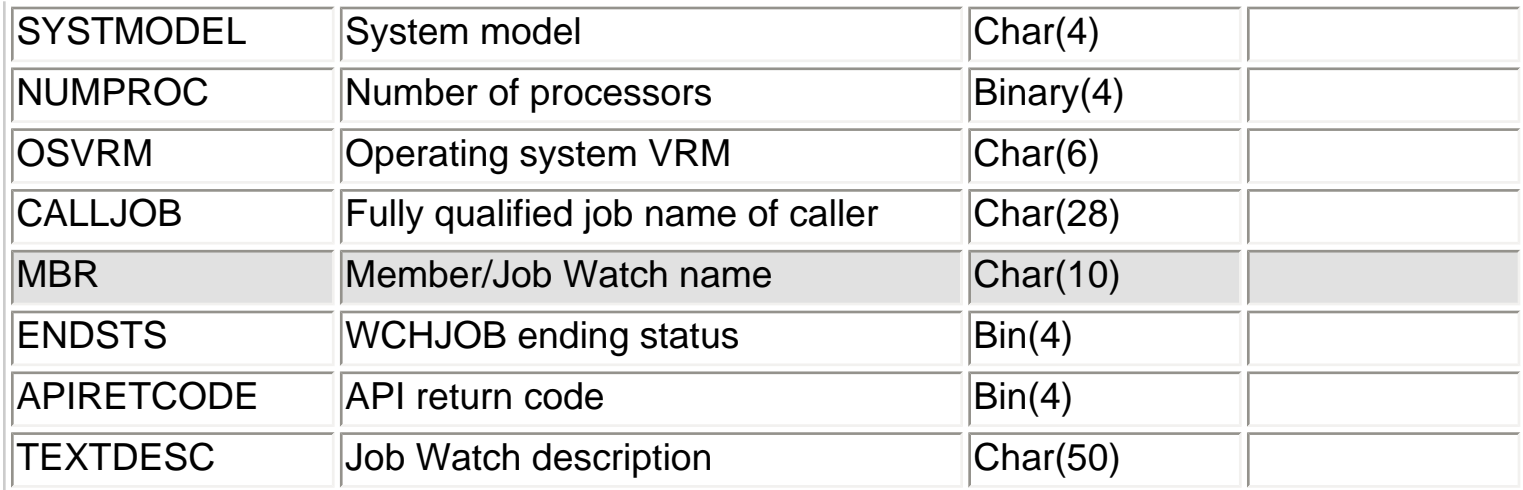

<span id="page-119-0"></span>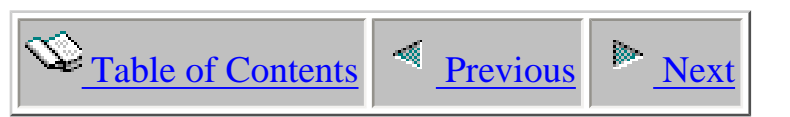

# **1.3.8 QAIDRJWDBG - Summary debug file**

Description: This file is for service use only and is only created using the CRTWCHSUM command with the DEBUG parameter set to Y.

Collection: No

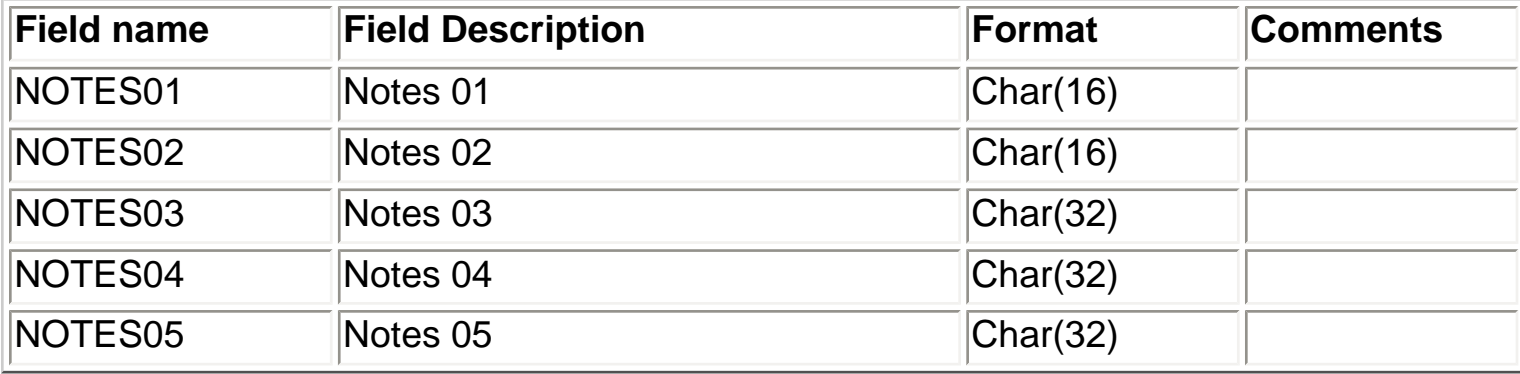

<span id="page-120-0"></span>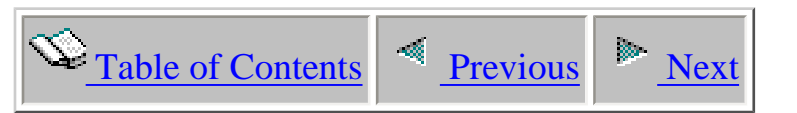

# **1.3.9 QAIDRJWIG1 - Summary file detail records #1**

Description: This file is no longer used.

<span id="page-121-0"></span>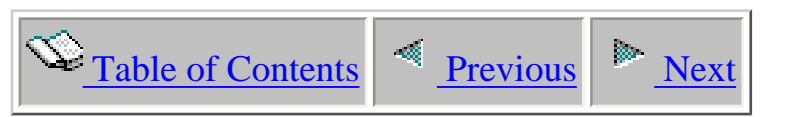

# **1.3.10 QAIDRJWIG2 - Summary file detail records #2**

Description: This file contains the detail records produced by the default Job Watcher summary. It's used primarily for filling in the idle waits for jobs when displaying the run/wait time signature graph for a single job.

Collection: No but a member matching collection member is created when default summarization is ran from GUI.

Record: One record is created per TDE detected (active or idle) in the collection per interval.

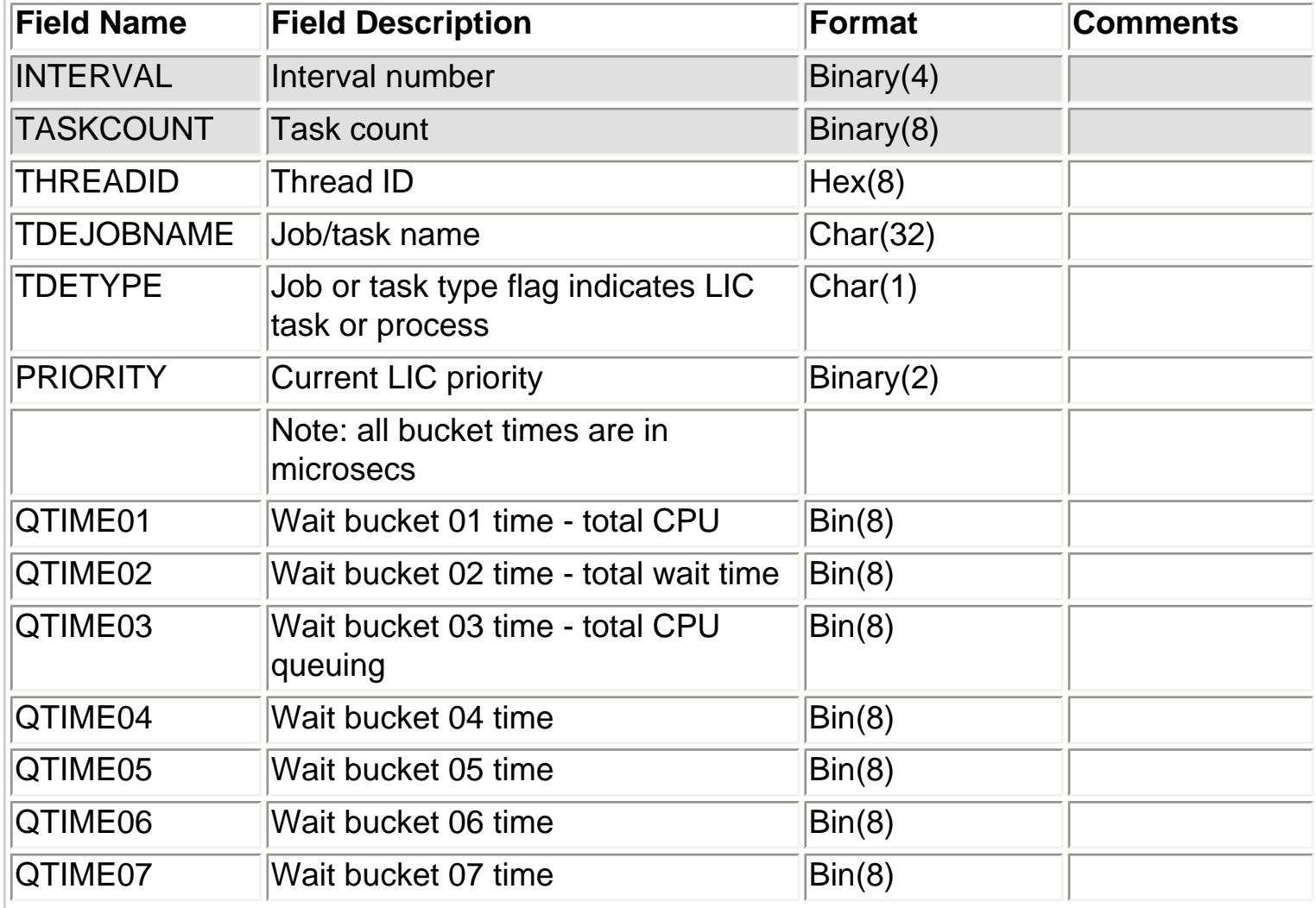

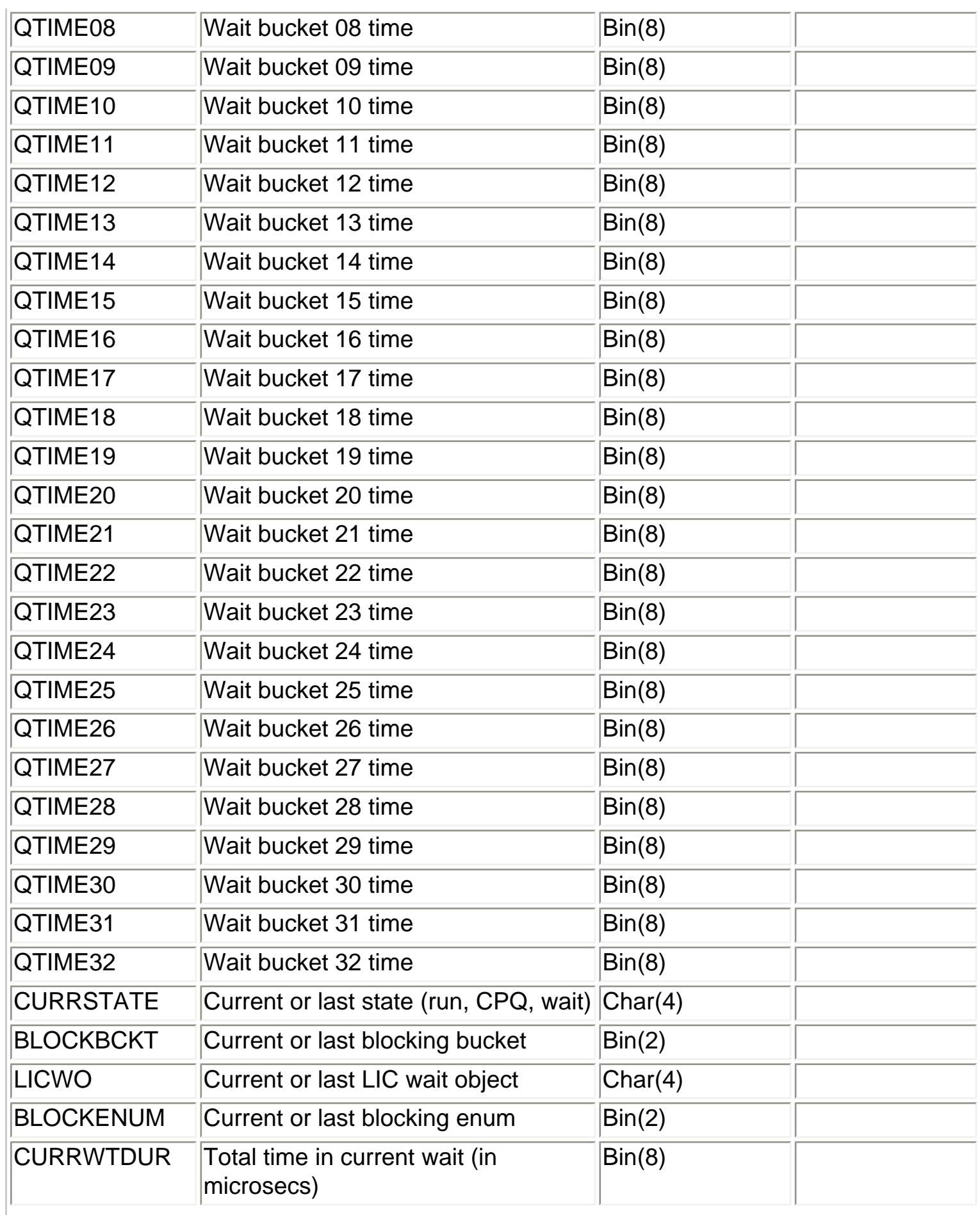

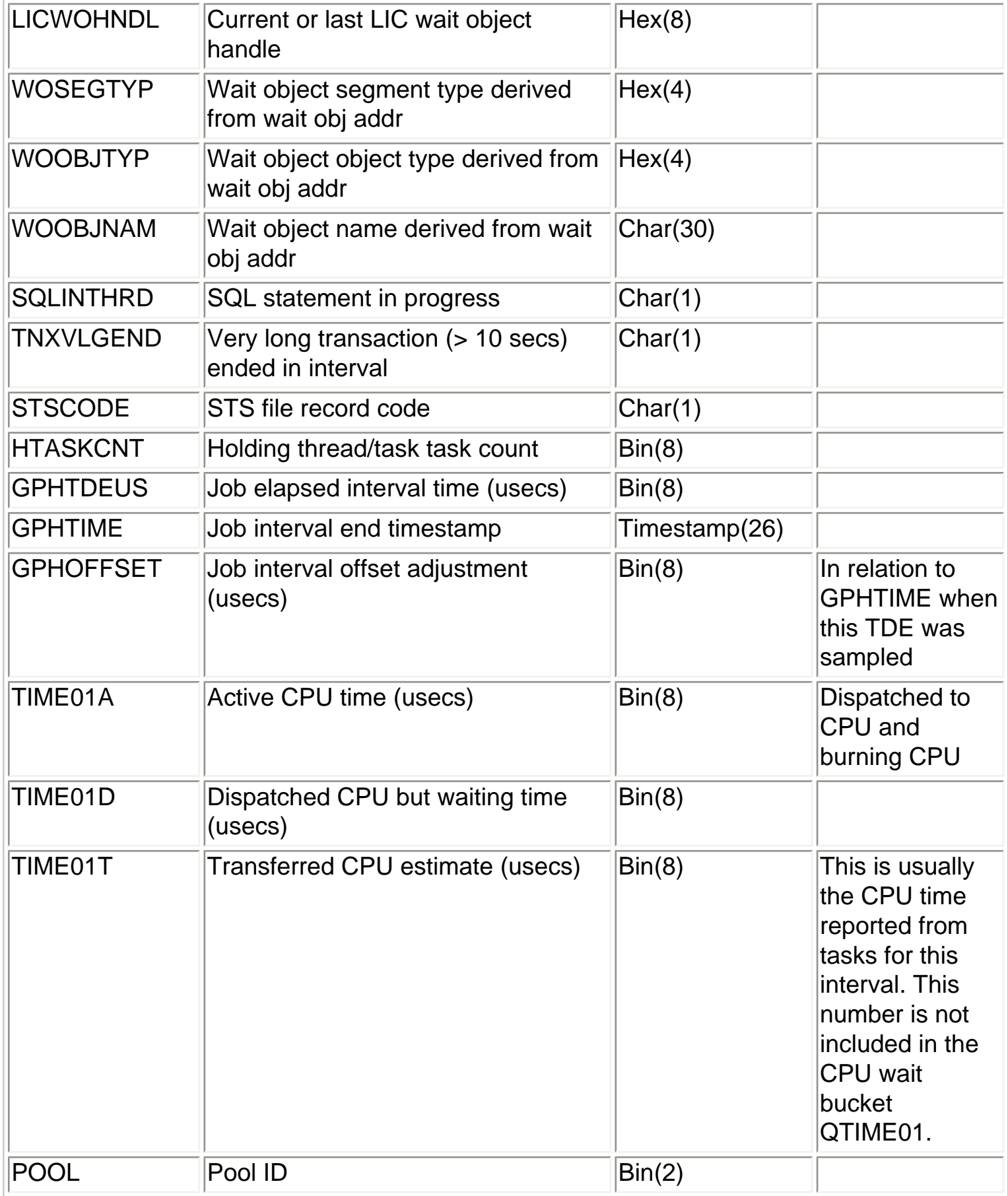

<span id="page-124-0"></span>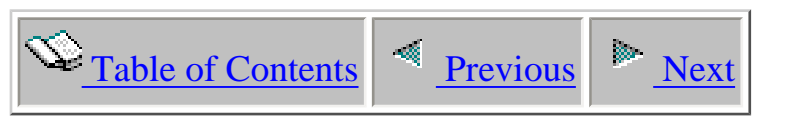

# **1.3.11 QAIDRJWIG3 - Summary file detail records #3**

Description: This file contains the records needed to produce the graph in the GUI 'Run/wait time signature with sliced intervals'.

Collection: No but a member matching collection member is created when default summarization is ran from GUI.

Record: One record is created for each slice size (in microseconds) specified for a specific TDE.

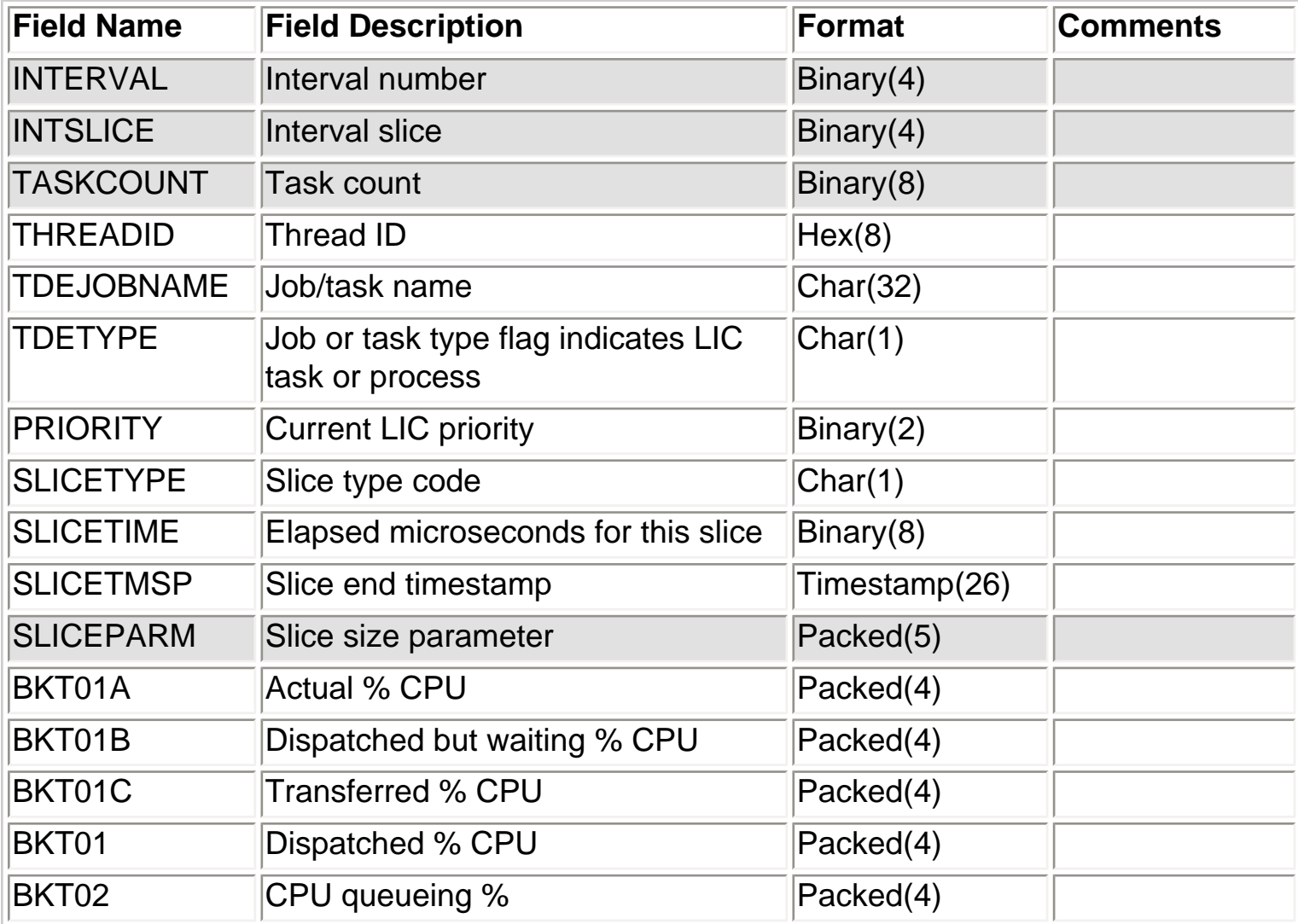

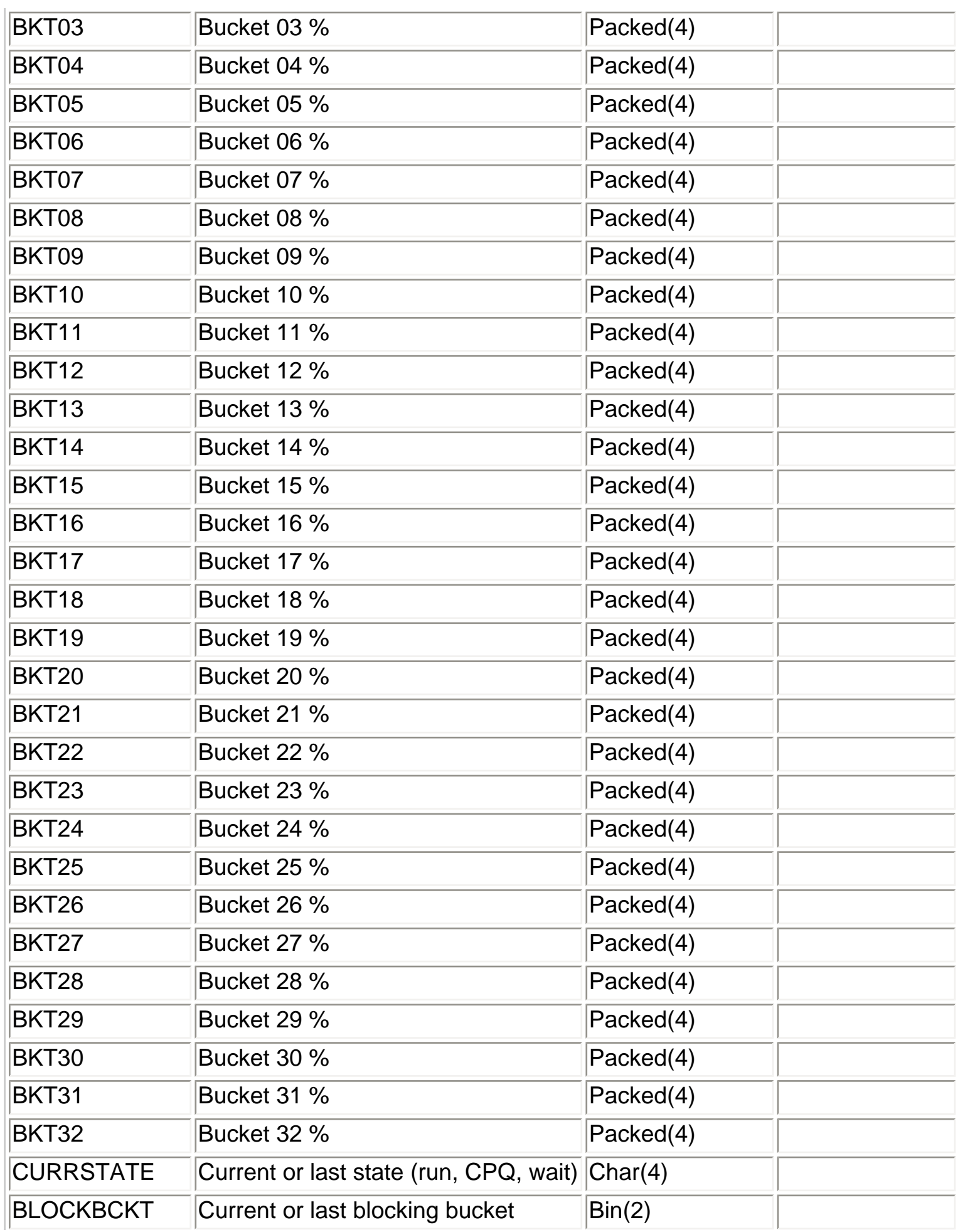

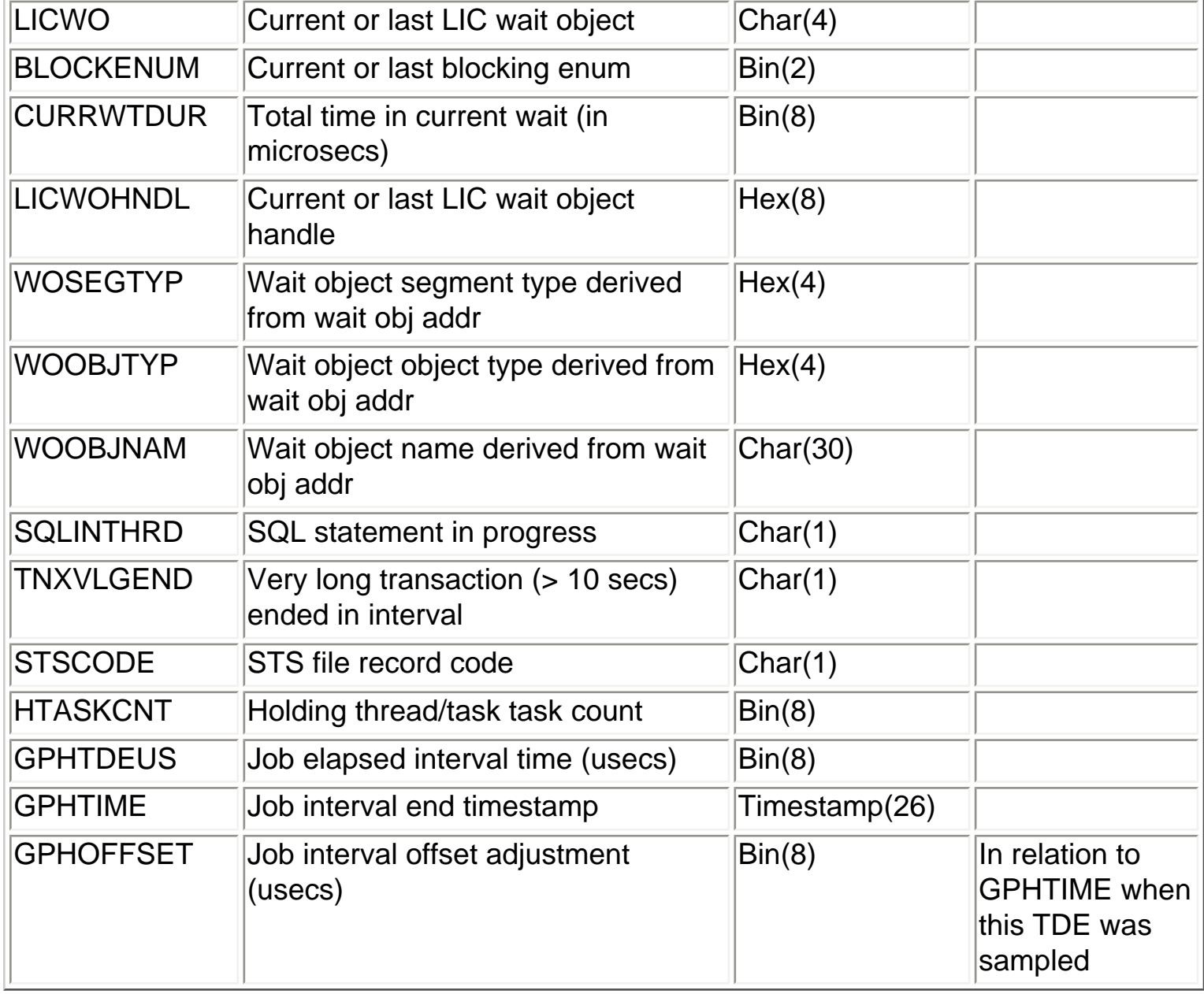

<span id="page-127-0"></span>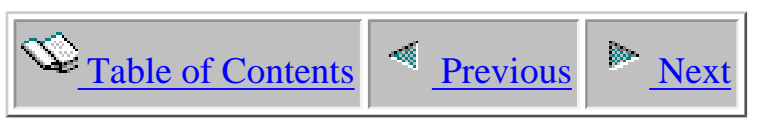

# **1.3.12 QAIDRJWIS0 - Summary control file**

Description: This single member file contains information about each summary created in a library.

Collection: No

Record: One record is created for each summary created in the library.

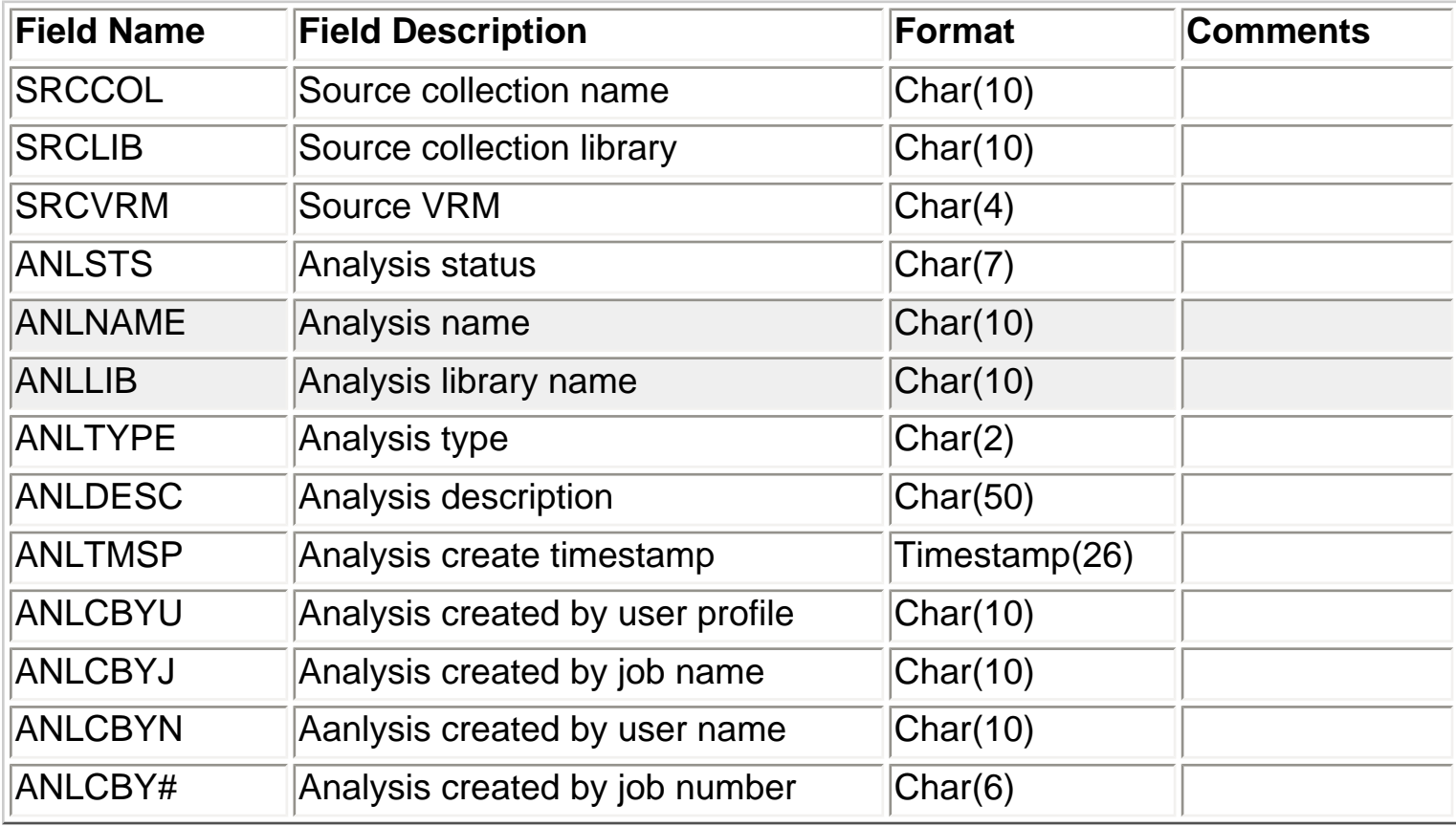

<span id="page-128-0"></span>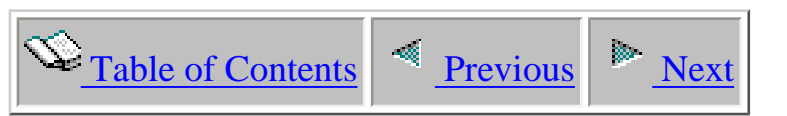

# **1.3.13 QAIDRJWIS2 - Interval summary file**

Description: This file contains wait bucket summaries for each interval of the collections.

Collection: No but a member matching collection member is created when default summarization is ran from GUI.

Record: Two records produced each interval: one for the active TDEs and one for the idle TDEs.

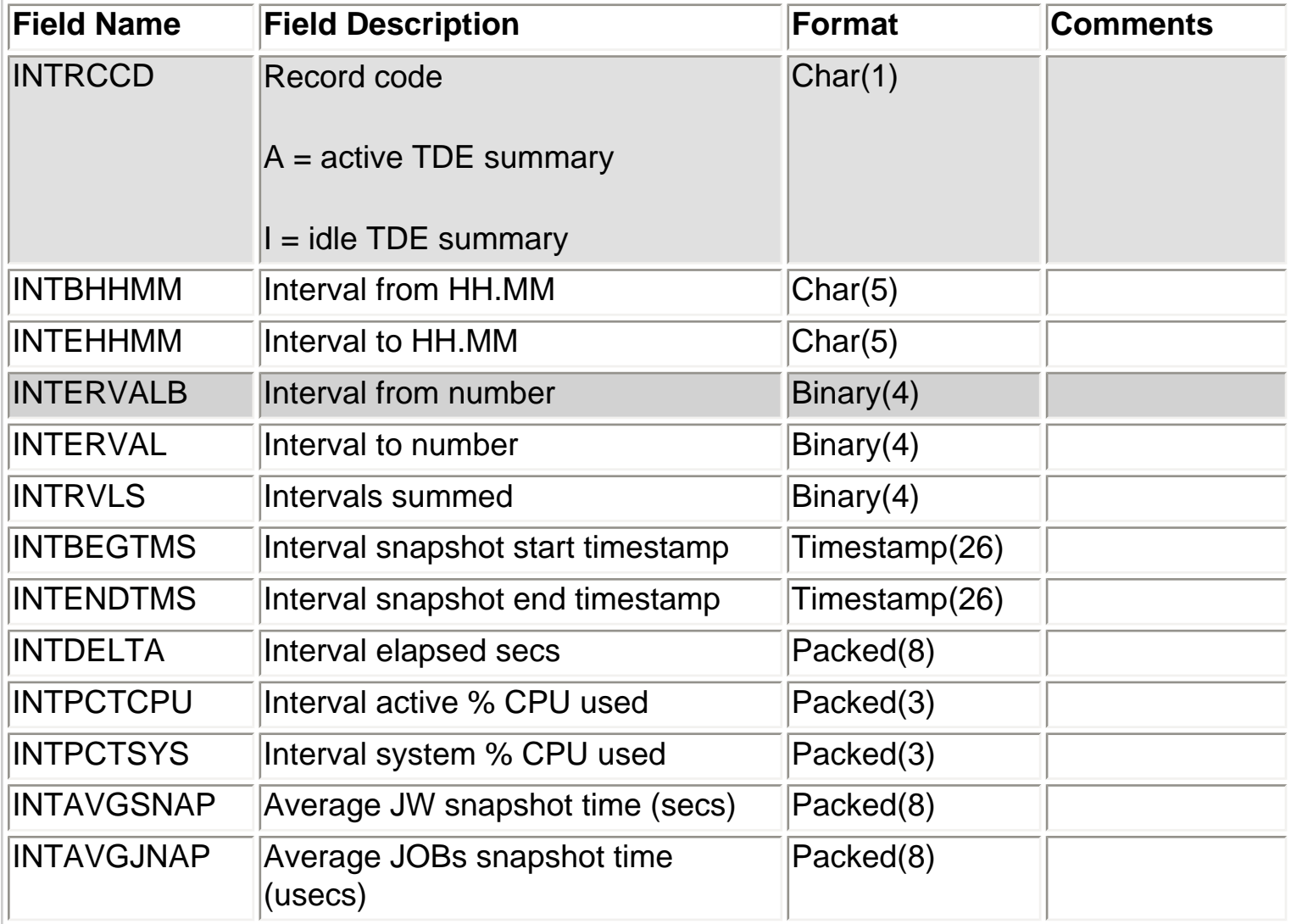

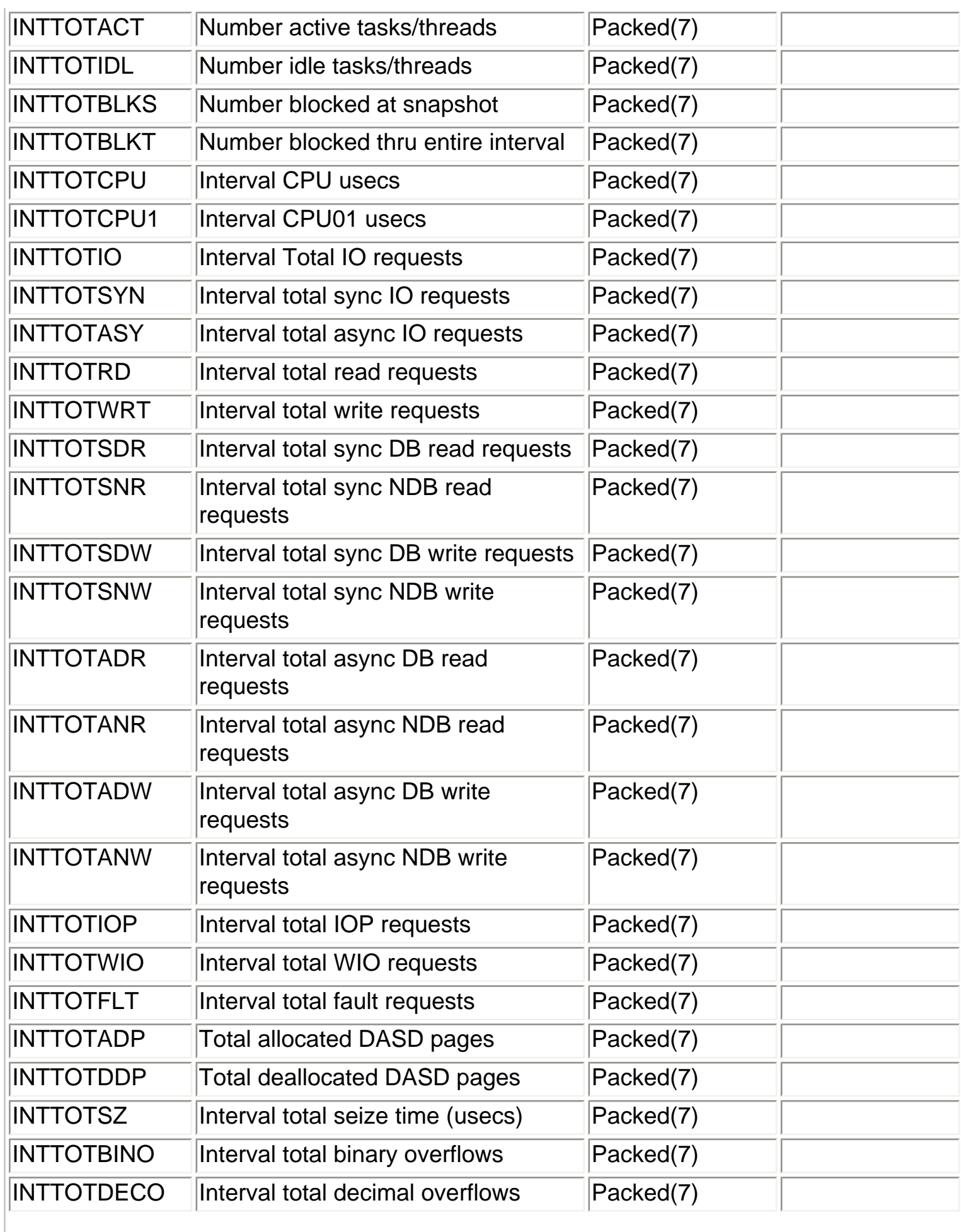

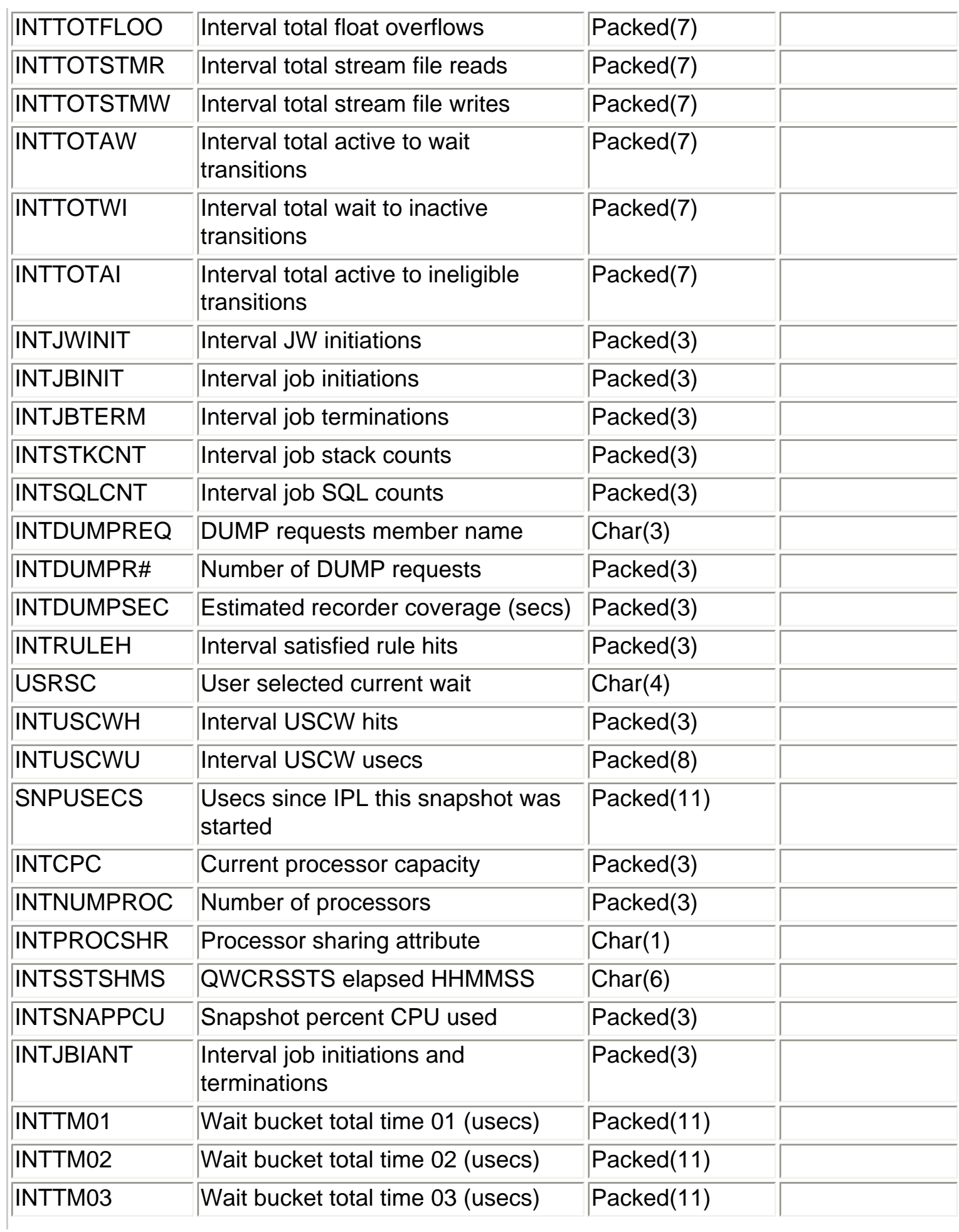

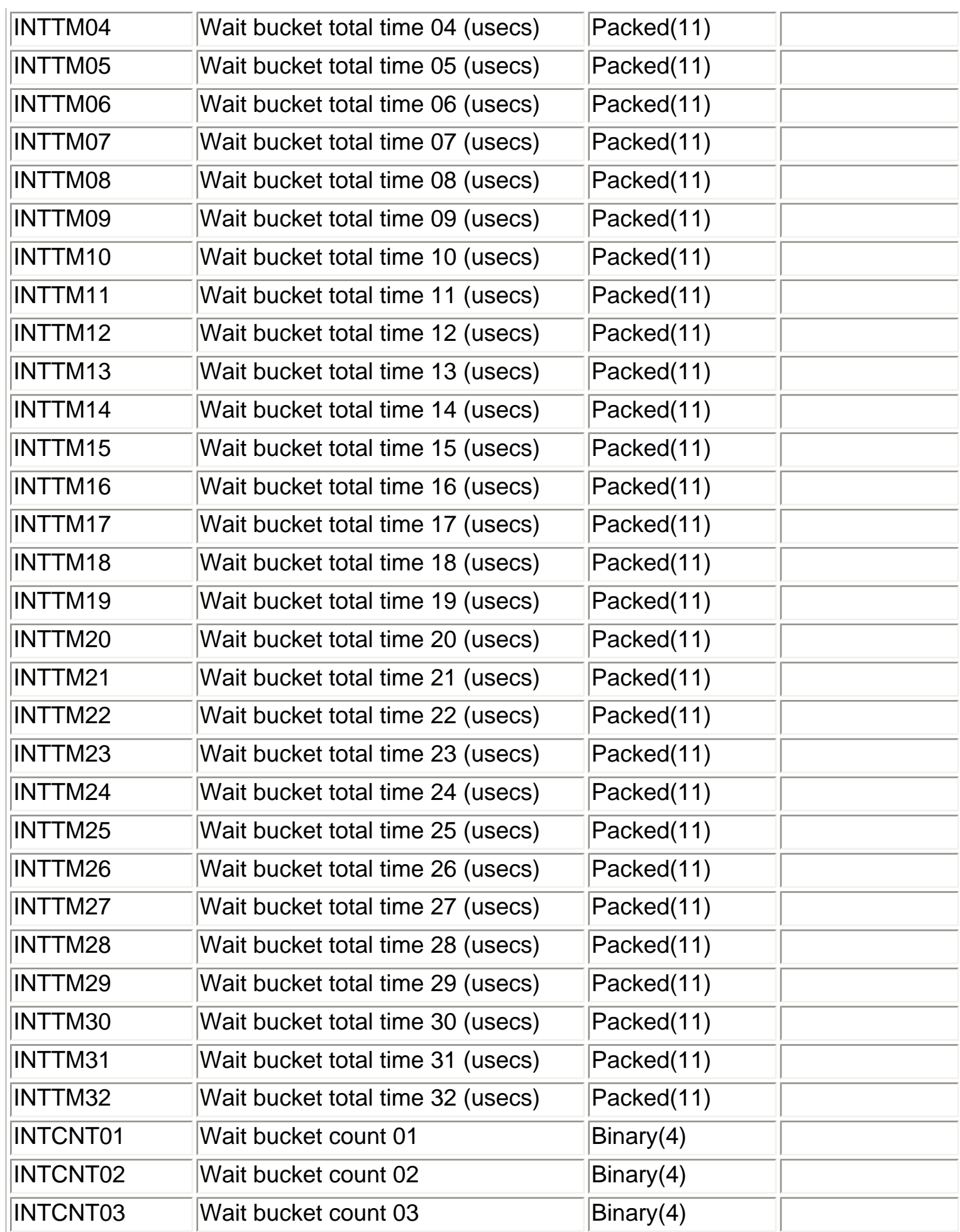

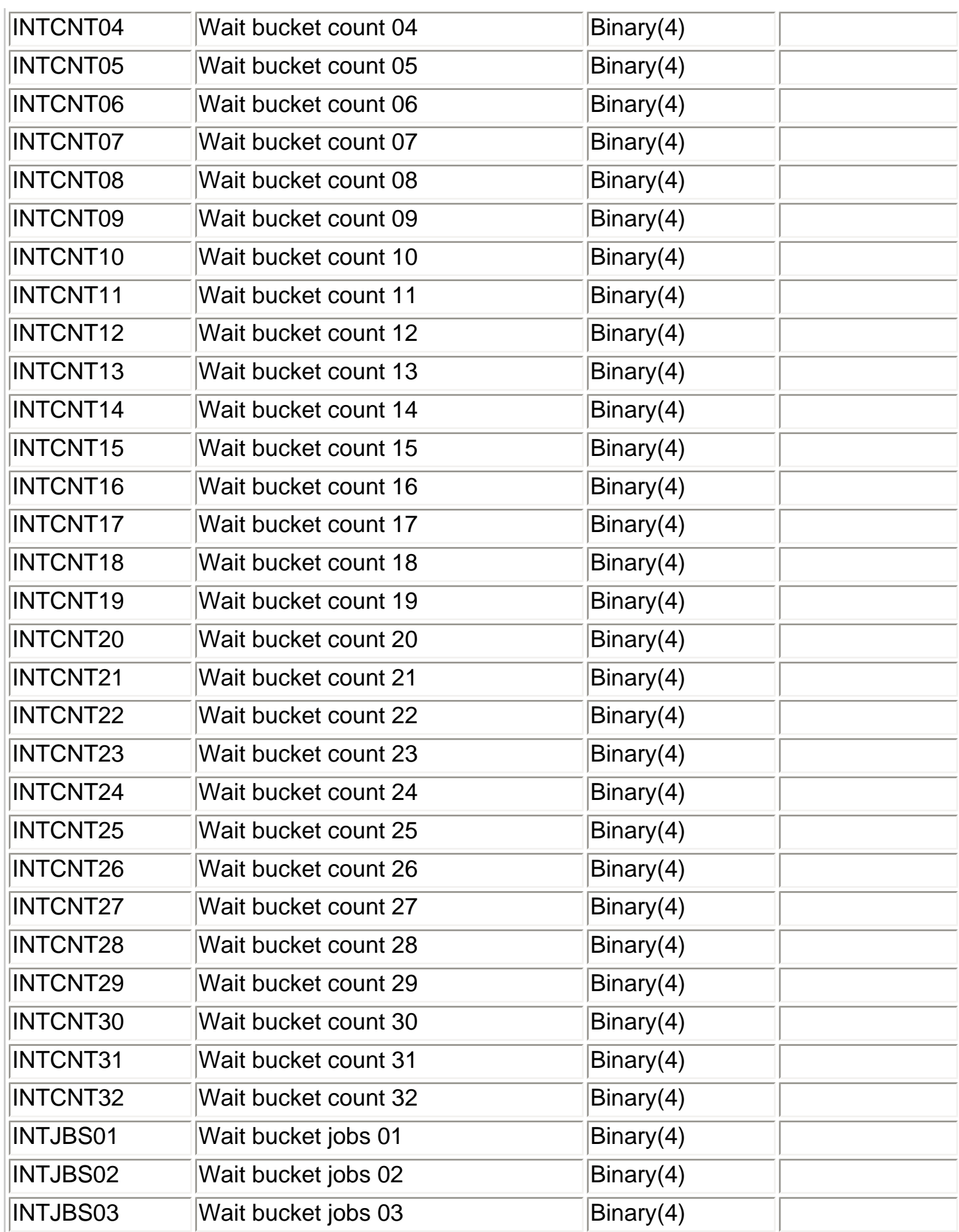

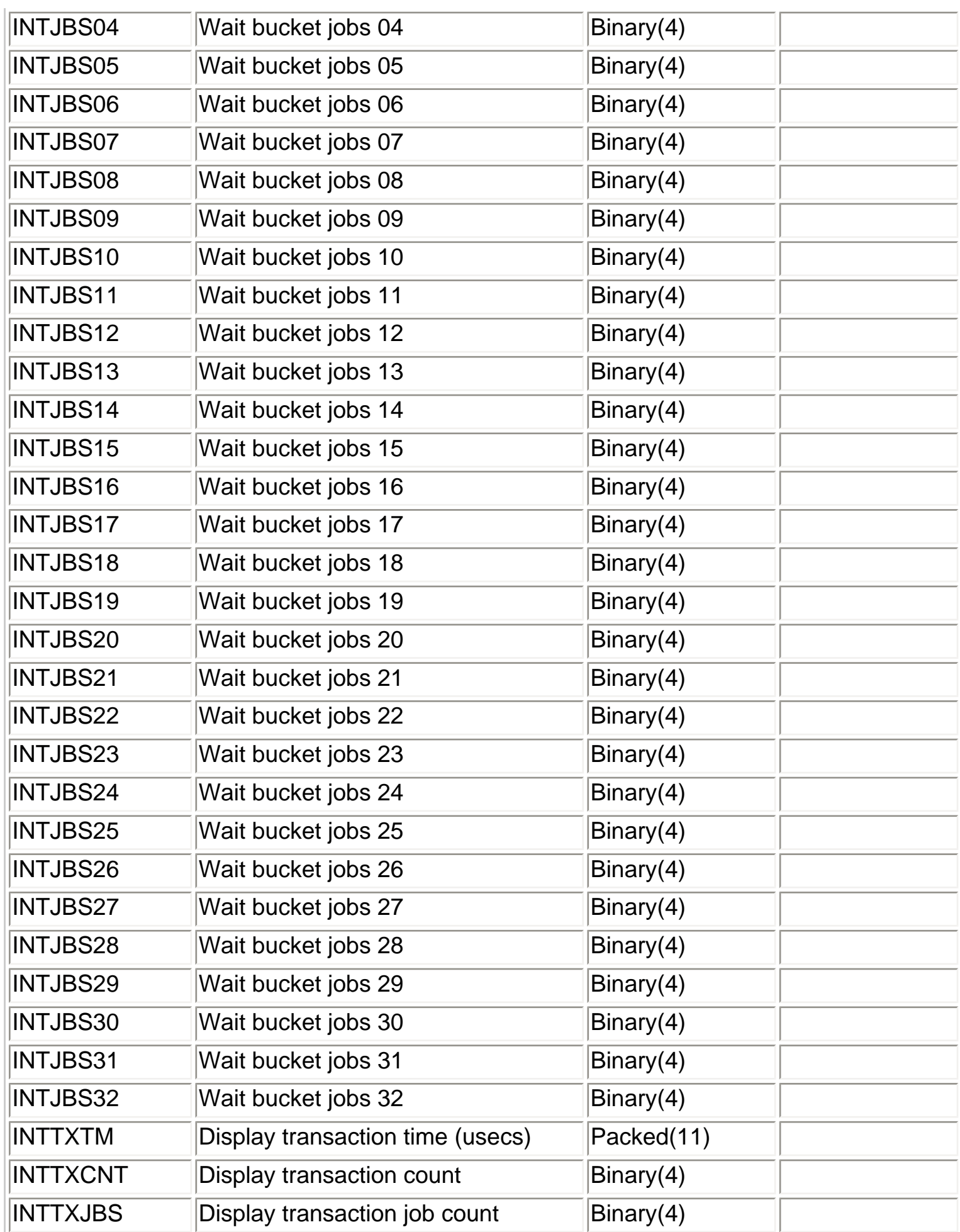

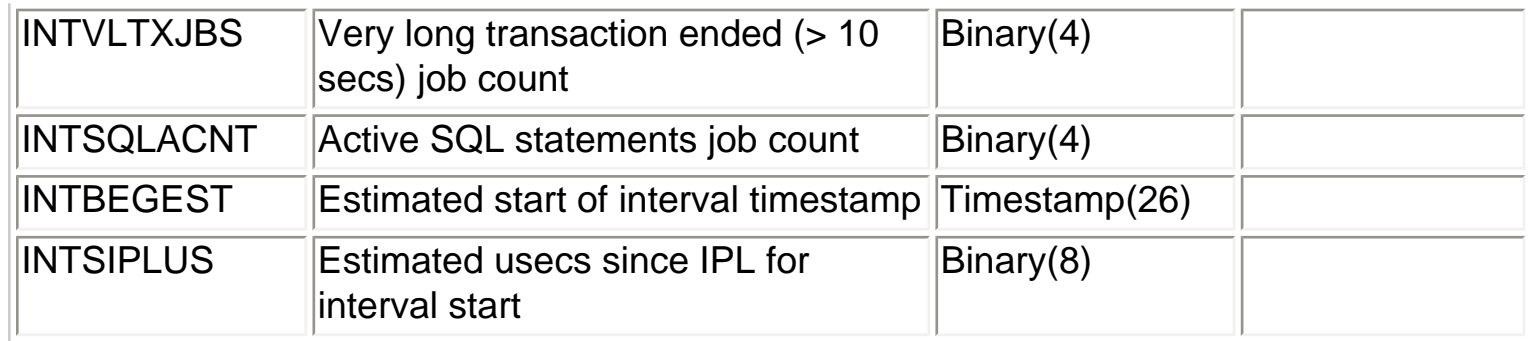

<span id="page-135-0"></span>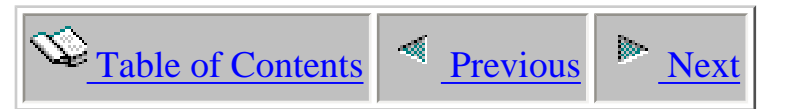

# **1.3.14 QAIDRJWIX1 - Summary transactions file**

Description: This file contains information about long SQL and display transactions that occurred within the collection.

Collection: No but a member matching collection member is created when default summarization is ran from GUI.

Record: One record is produced for each long transaction (> 1 sec) detected by Job **Watcher** 

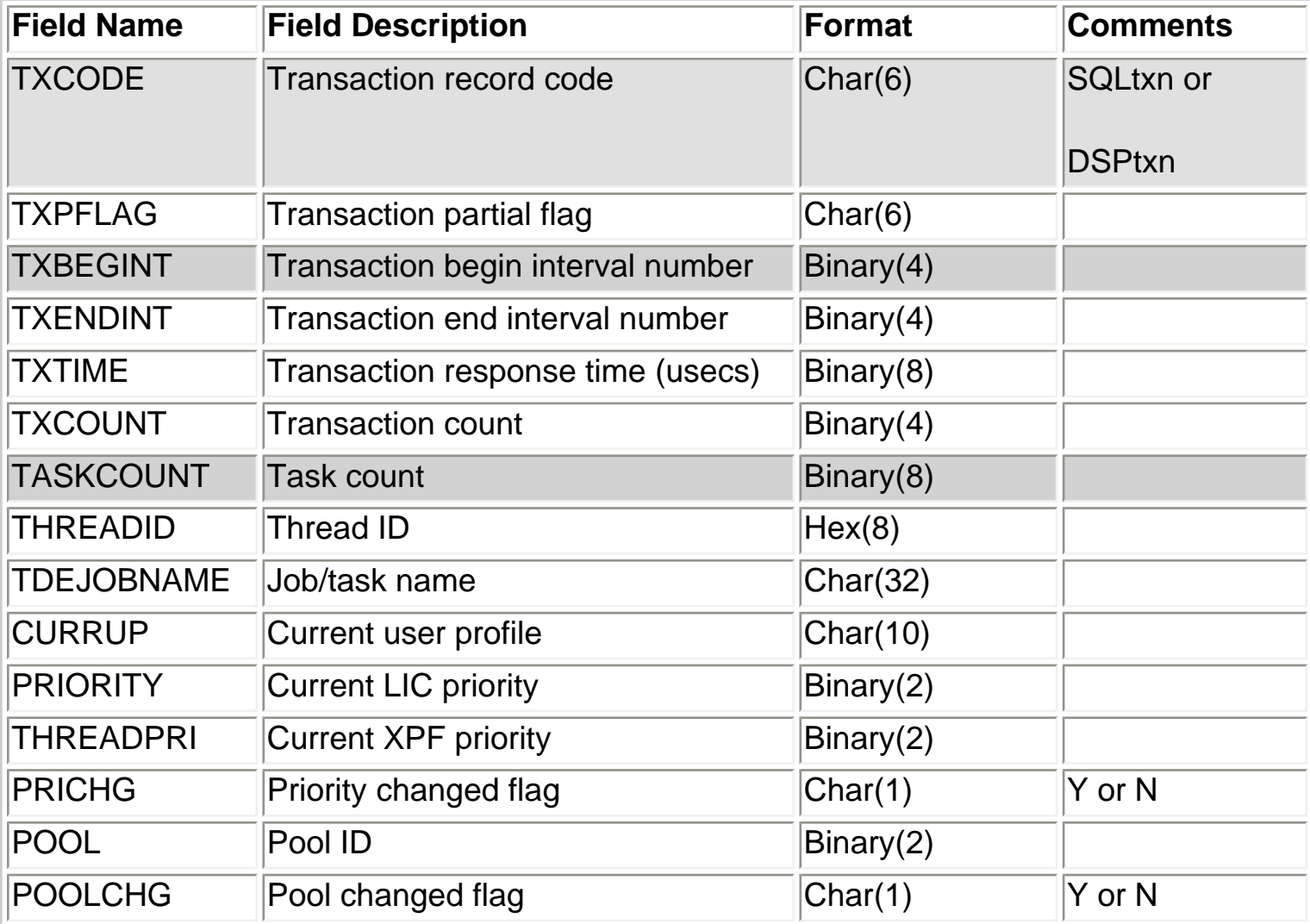

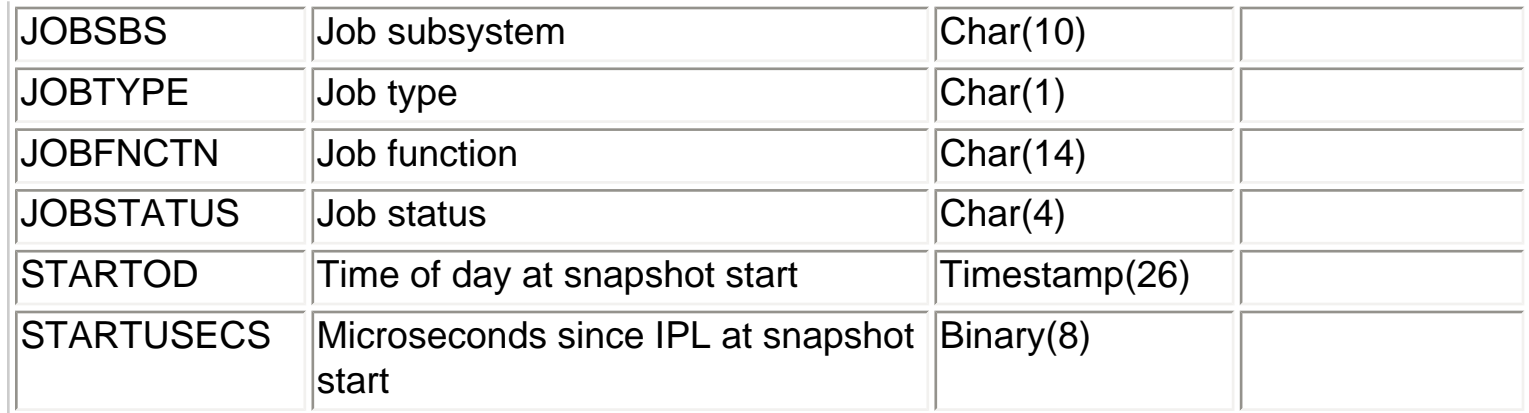

<span id="page-137-0"></span>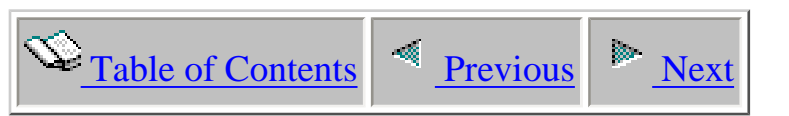

# **1.3.15 QAIDRJWM1 - Monitor control file**

Description: This file contains information about the monitors created on the system. This information about the monitors is stored in this file in library QGPL.

Collection: No

Record: One record is produced for each monitor created on a system.

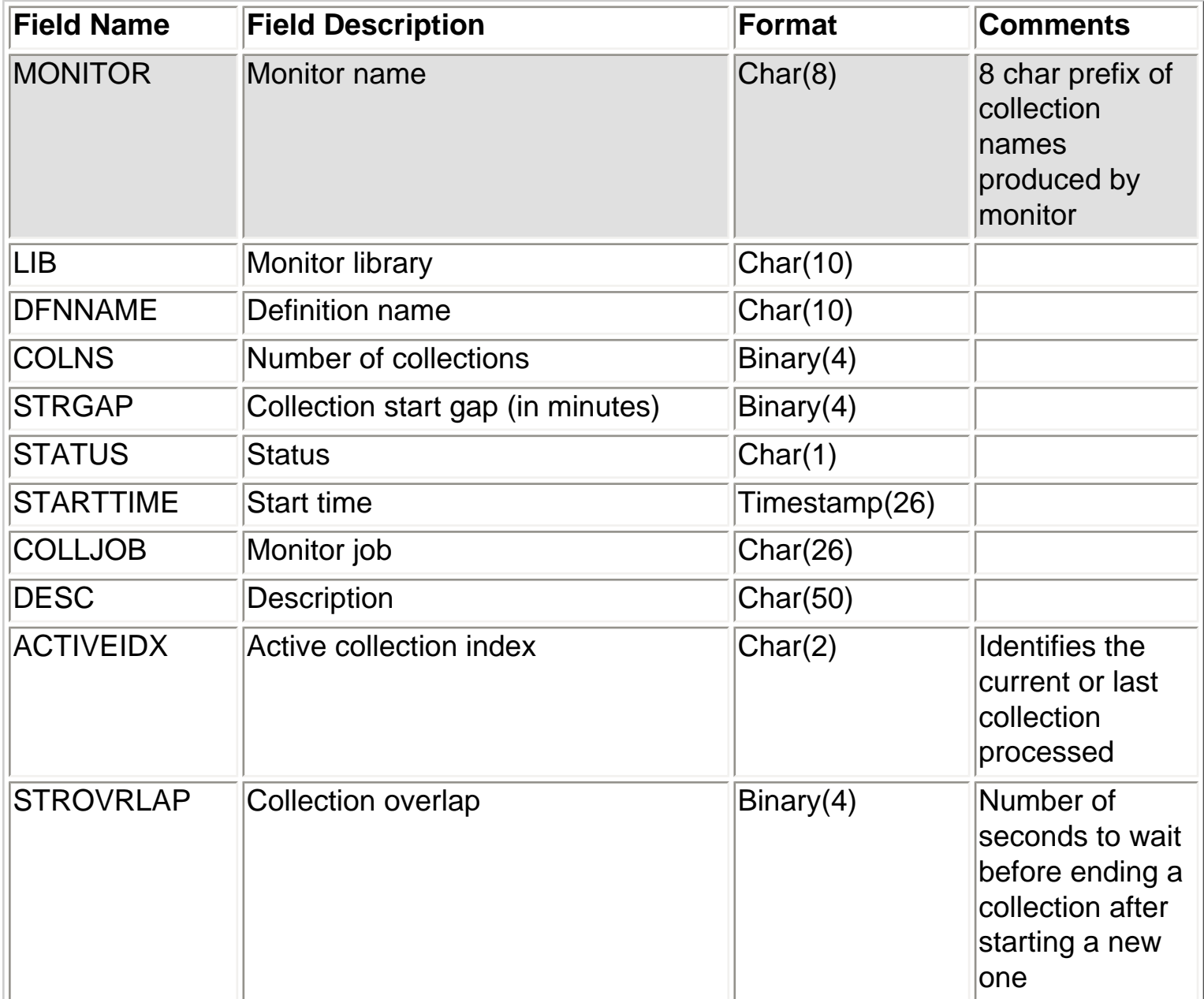

<span id="page-139-0"></span>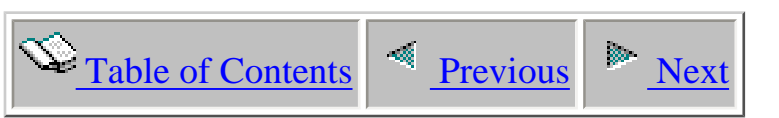

# **1.3.16 QAIDRJWIX1 - Unique taskcount list**

Description: This file contains a list of taskcounts in the collection and the job/thread ID or task name for it.

Collection: No but created with the same member name as the collection name during analysis by the GUI or when running the CRTWCHSUM command.

Record: One record is produced for each taskcount found in the collection.

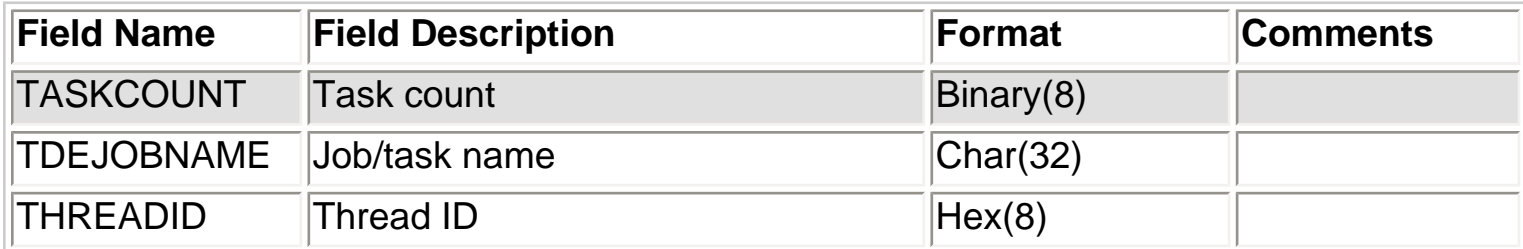

<span id="page-140-1"></span><span id="page-140-0"></span>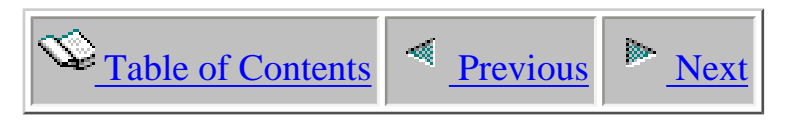

## **1.4 Commands**

 This section discusses the green screen commands that are shipped with Job Watcher in library QIDRWCH.

<span id="page-141-1"></span>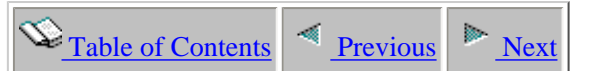

## **1.4.1 ADDJWDFN**

This command is used to create a Job Watcher definition. A Job Watcher definition is the WCHJOB command string used to create a Job Watch or a Job Watcher Monitor.

ADDJWDFN provides the most commonly used options on the WCHJOB command but not all of those options. Use the GUI Start Job Watch Wizard to create a Job Watcher definition that handles parameters not available with this command. Definitions are stored in library QGPL in file QAIDRJWDFN

<span id="page-141-0"></span>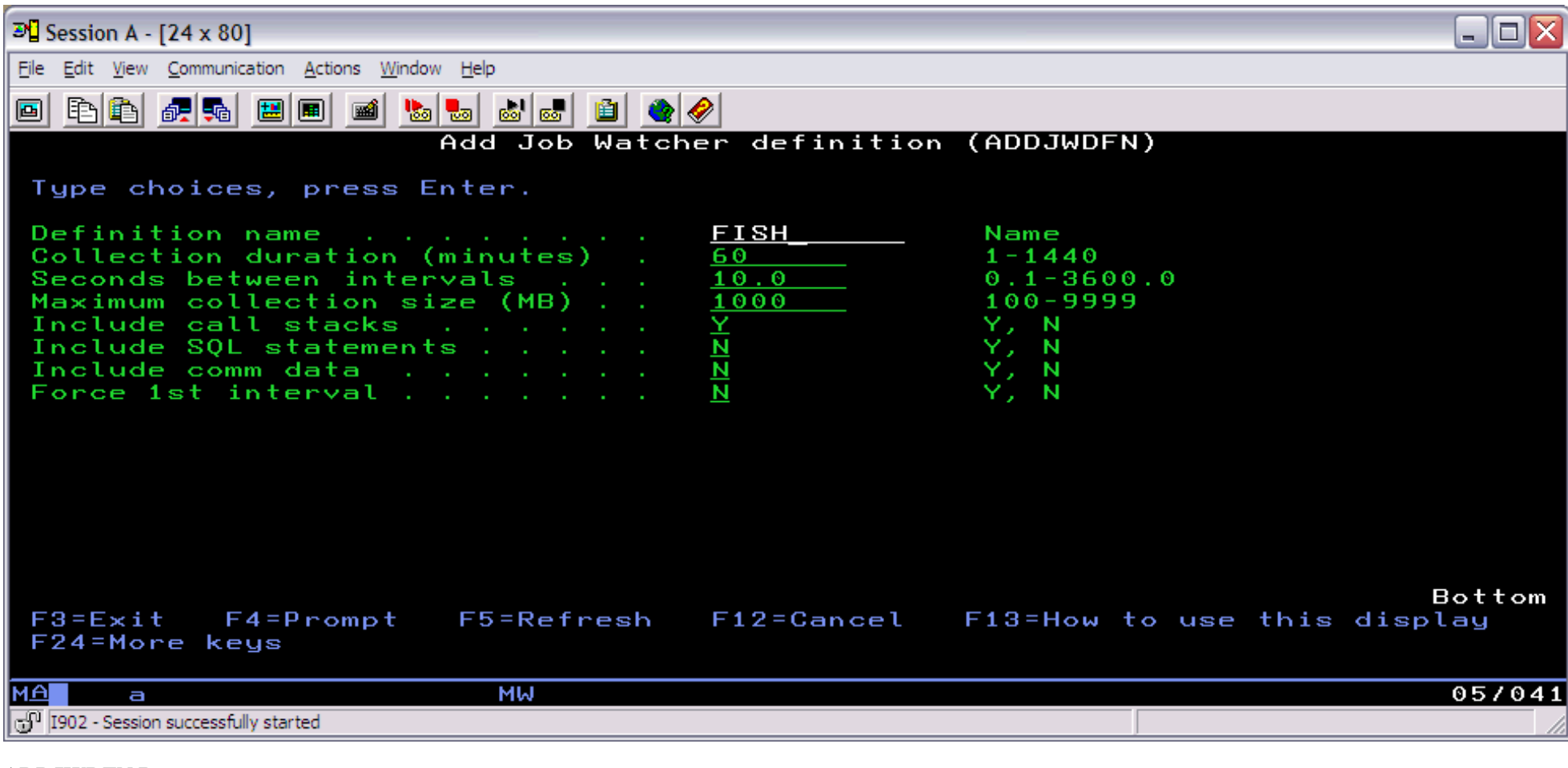

### **ADDJWDFN Parameters**

### **DFNNAME - Definition name**

The name of the definition to create.

#### 1.4.1 ADDJWDFN

### **COLDUR - Collection duration (minutes)**

This parameter indicates how long the collection should run (in minutes).

### **INTDUR - Seconds between intervals**

The interval duration of the collection in seconds.

### **MAXCOLMB - Maximum collection size (MB)**

The maximum size the collection can reach. If the total size of all collection files exceeds this value, the collection will end.

### **STACKS - Include call stacks**

Y or N if call stacks should be included in the collection.

### **SQL - Include SQL statements**

Y or N if SQL statements and their host variables should be included in the collection.

### **COMM - Include communications data**

Y or N if comm data (sockets) should be included in the collection.

### **FORCE1ST - Force 1st interval**

Y or N if the collection should collect information about ALL jobs and tasks on the system on the 1st interval. If your system has many thousands of jobs this option may greatly slow down the initialization of the job watch especially if other options such as to include SQL statements and communications data are selected.

<span id="page-143-0"></span>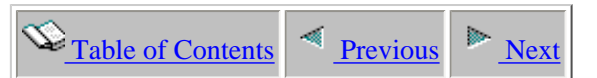

## **1.4.2 ADDPRDACS**

This command is used to authorize users of the system to an iDoctor component.

Access codes are granted through the website which this product was downloaded from: [http://www-912.ibm.com/i\\_dir/idoctor.nsf](http://www-912.ibm.com/i_dir/idoctor.nsf)

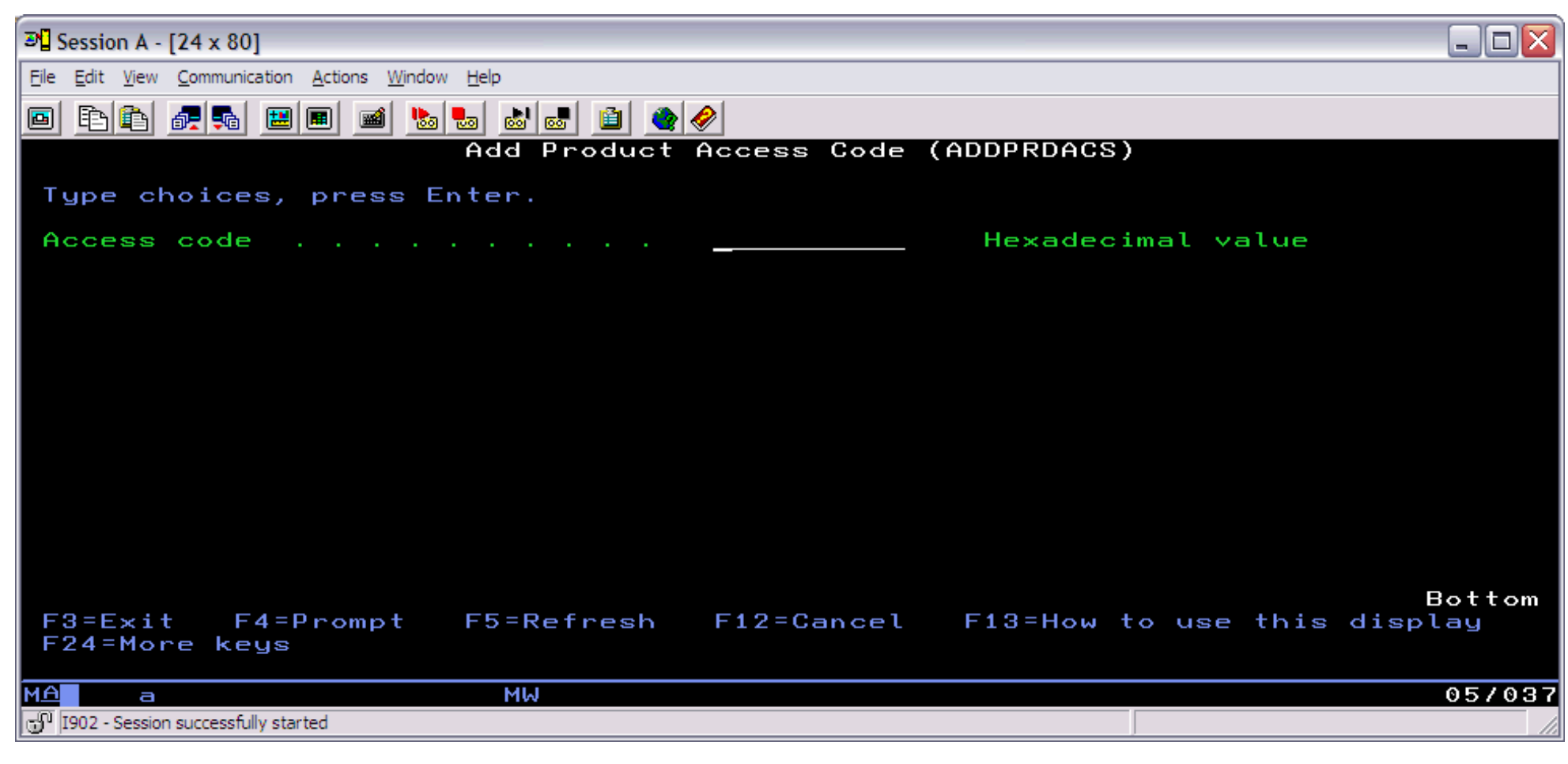

### **ADDPRDACS Parameters**

### **ACSCDE - Access code**

The access code provided by IBM to grant use of an iDoctor component on the current system.

http://sclndev/i\_dir/idoctorV5R4Help.nsf/3771f150134687fe86256a2200600a13/0048df124bd0d22186256e51006f3770?OpenDocument [2/12/2006 1:14:26 PM]
<span id="page-144-0"></span>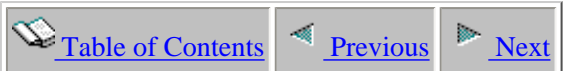

# **1.4.3 CHGWCHNAM**

This command is used mainly by service to remove sensitive names like program names, system names and user profile names from collection data before using it in presentations.

It can also be used by customers to achieve the same purpose. This file changes sensitive names to numbers and stores a mapping of its changes in a new file QAIDRJWNM1 with a member name matching the collection name.

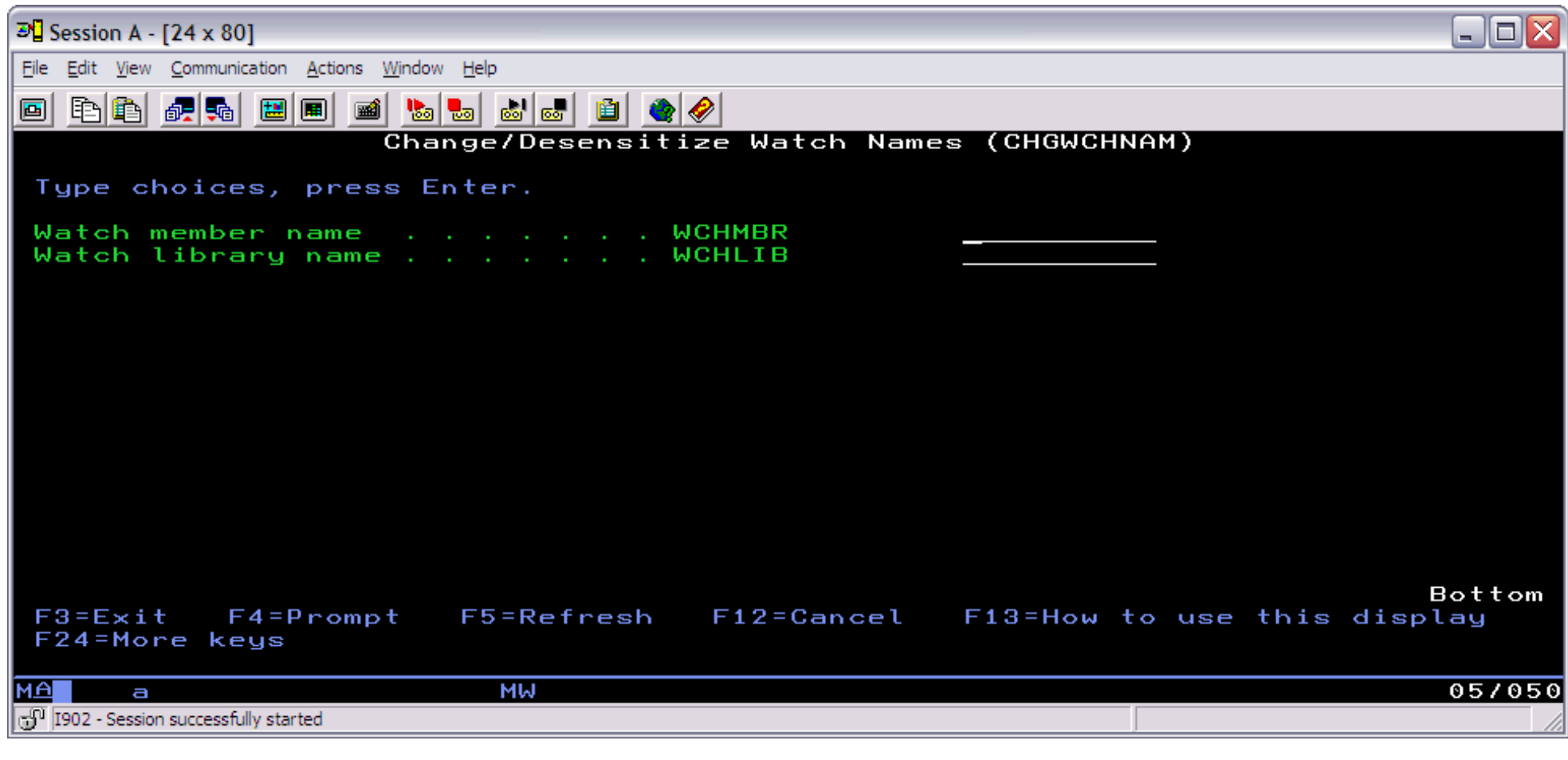

## **CHGWCHNAM Parameters**

### **WCHMBR - Watch member name**

The name of the collection (member name) to have any customer sensitive names found within it changed.

http://sclndev/i\_dir/idoctorV5R4Help.nsf/3771f150134687fe86256a2200600a13/7818c0998a3b04c2862570ed005f8961?OpenDocument (1 of 2) [2/12/2006 1:14:27 PM]

#### 1.4.3 CHGWCHNAM

## **WCHLIB - Watch library name**

The name of the library of the collection to change.

<span id="page-146-0"></span>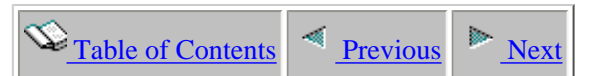

# **1.4.4 CPYJWCOL**

This command is used to copy a job watch. This action will copy every member matching the job watch name from the "from" library to the "to" library. If desired the job watch can be renamed by setting the TOCOL parameter with a new name.

An example of this command is:

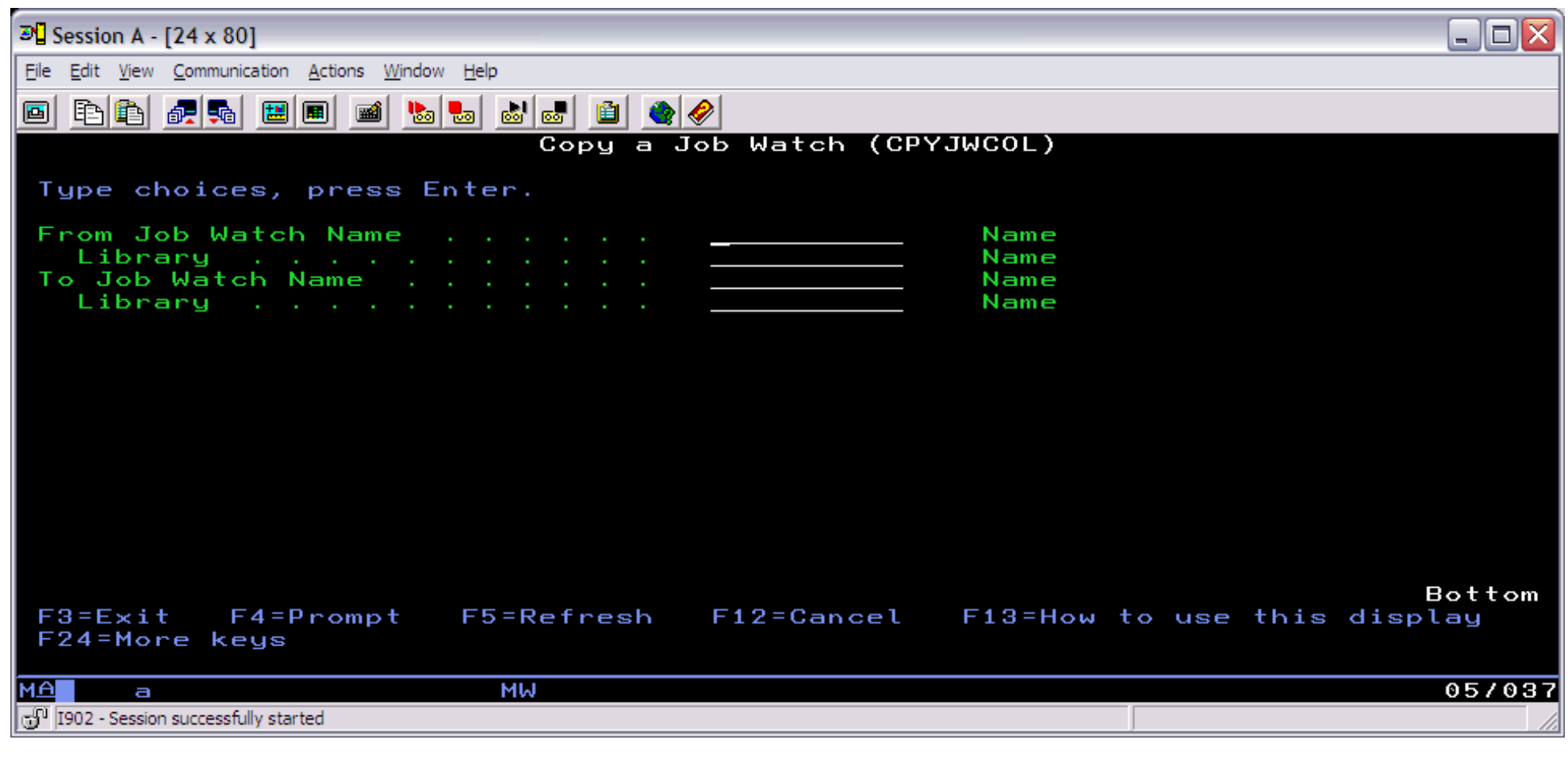

**CPYJWCOL Parameters** 

### **FROMCOL - From Job Watch Name**

The name of the job watch to copy.

http://sclndev/i\_dir/idoctorV5R4Help.nsf/3771f150134687fe86256a2200600a13/c1f927f013df46f9862570ed0067a844?OpenDocument (1 of 2) [2/12/2006 1:14:28 PM]

### 1.4.4 CPYJWCOL

## **FROMLIB - From Job Watch Library Name**

The library name of the job watch to copy.

# **TOCOL - To Job Watch Name**

The name to give the job watch when copied to its new library.

## **TOLIB - To Job Watch Library Name**

The name of the library to copy the job watch to. The library may be the same as the FROMLIB parameter as long as the TOCOL parameter differs from the FROMCOL parameter.

<span id="page-148-0"></span>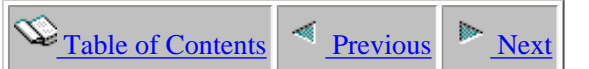

# **1.4.5 CPYWCHCMD**

The Copy Watch command copies a range of intervals from one collection into another new, user-defined collection. This command will copy the selected range of intervals for all related files. If the new collection already exists, the data will be replaced with the current copy. Copying a portion of a large collection to another named collection can reduce interactive query and analysis time as well as transport time if required. The selected intervals could be used to focus on the events leading up to a problem.

An example of this command is:

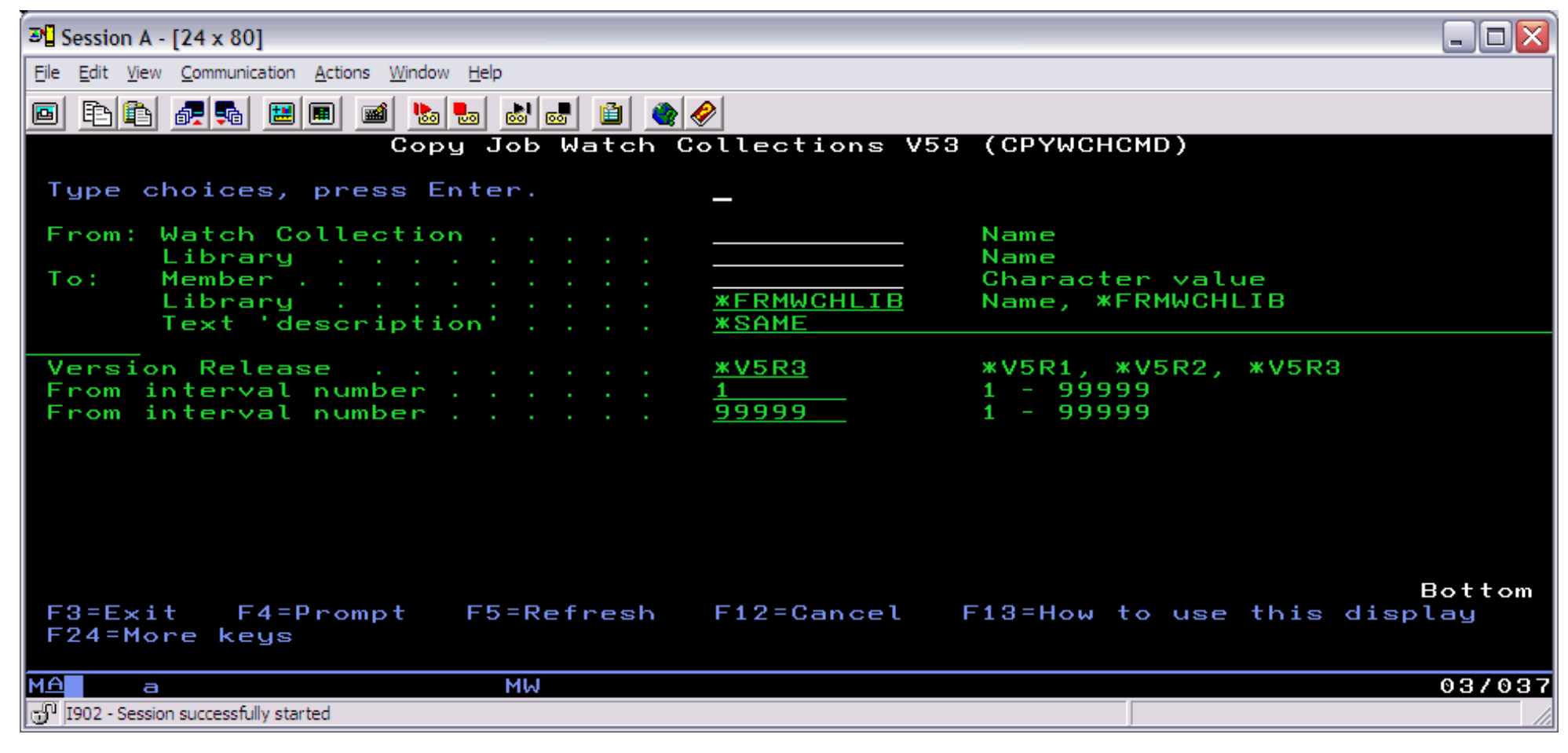

### **CPYWCHCMD Parameters**

#### **FRMWCHMBR - From watch collection**

http://sclndev/i\_dir/idoctorV5R4Help.nsf/3771f150134687fe86256a2200600a13/23d15d58f9079adc862570ed0067a66a?OpenDocument (1 of 2) [2/12/2006 1:14:29 PM]

#### 1.4.5 CPYWCHCMD

The name of the Job Watch collection used as input. This will also be the member name of the data base files in the Job Watch library.

**FRMWCHLIB - From library** The name of the input library for the Job Watch collection data.

### **TOWCHMBR - To watch collection**

The member name for the new collection. If the member already exists, the existing data will be replaced.

**TOWCHLIB - To watch library** The name of the collection library. The library must already exist.

**TOWCHDESC - To watch description**  The description of the collection.

**VRM - Version Release**  The version and release of the collection.

**FRMINTRVL - From interval number** Copy intervals starting with this interval.

**TOINTRVL - To interval number** Copy intervals up to and including this interval.

<span id="page-150-0"></span>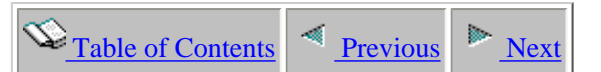

# **1.4.6 CRTWCHSLC**

This command is used to create a file to produce a graph showing the percentage of wait times for a job or task seperated by small time slices over time. The time slice is usually much less than a second, the default is 1/10th of a second. The file created by this command is QAIDRJWIG3.

This option is primarly intended for service use.

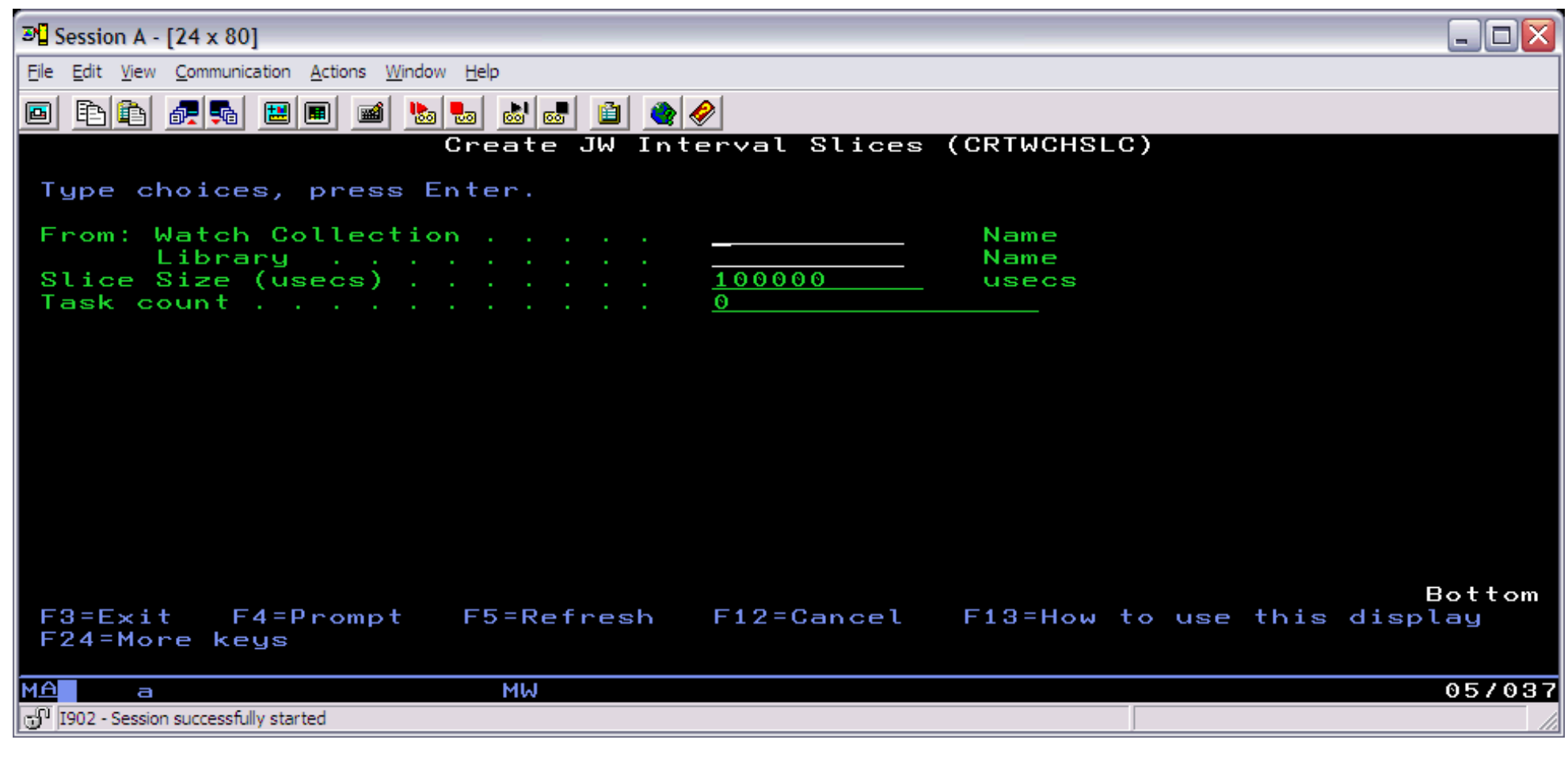

**CRTWCHSLC Parameter**

## **FRMWCHMBR - From collection name**

The name of the collection (member name) to create a time slice report over.

http://sclndev/i\_dir/idoctorV5R4Help.nsf/3771f150134687fe86256a2200600a13/8c14ed73edcbc06a862570ed0067a6fd?OpenDocument (1 of 2) [2/12/2006 1:14:30 PM]

#### 1.4.6 CRTWCHSLC

## **FRMWCHLIB - From collection library**

The name of the library of the collection to create a time slice report over.

#### **SLICESIZ - Slice size (usecs)**

The amount of time that each record of the report should represent. This value must be in microseconds.

## **TASKCOUNT - Task count**

The taskcount of the job or task to create the time slice report over.

<span id="page-152-0"></span>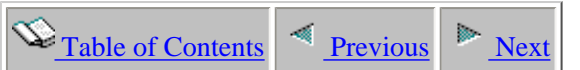

# **1.4.7 CRTWCHSUM**

The Create Watch Summary command summarizes Job Watcher collection data in order to speed up the execution of many of the reports in the GUI and to fill in wait times contributing from idle jobs and tasks.

The default summarization of a collection in the GUI will summarize a collection for every interval but this command also supports the ability to summarize over a range of intervals so that 1 record is produced for every X intervals of data in the original collection.

This command creates several files including:

QAIDRJWIG2 - similiar to the QAPYJWTDE file, provides TDE level detail at the interval level. QAIDRJWIS0 - control file that identifies the summarizations that have been run in library QAIDRJWIS2 - interval summary file. Adds up numbers for wait buckets across all jobs in the collection or specified interval range. QAIDRJWIX1 - long transactions file. Provides information about transactions that took longer than 1 second to complete.

#### 1.4.7 CRTWCHSUM

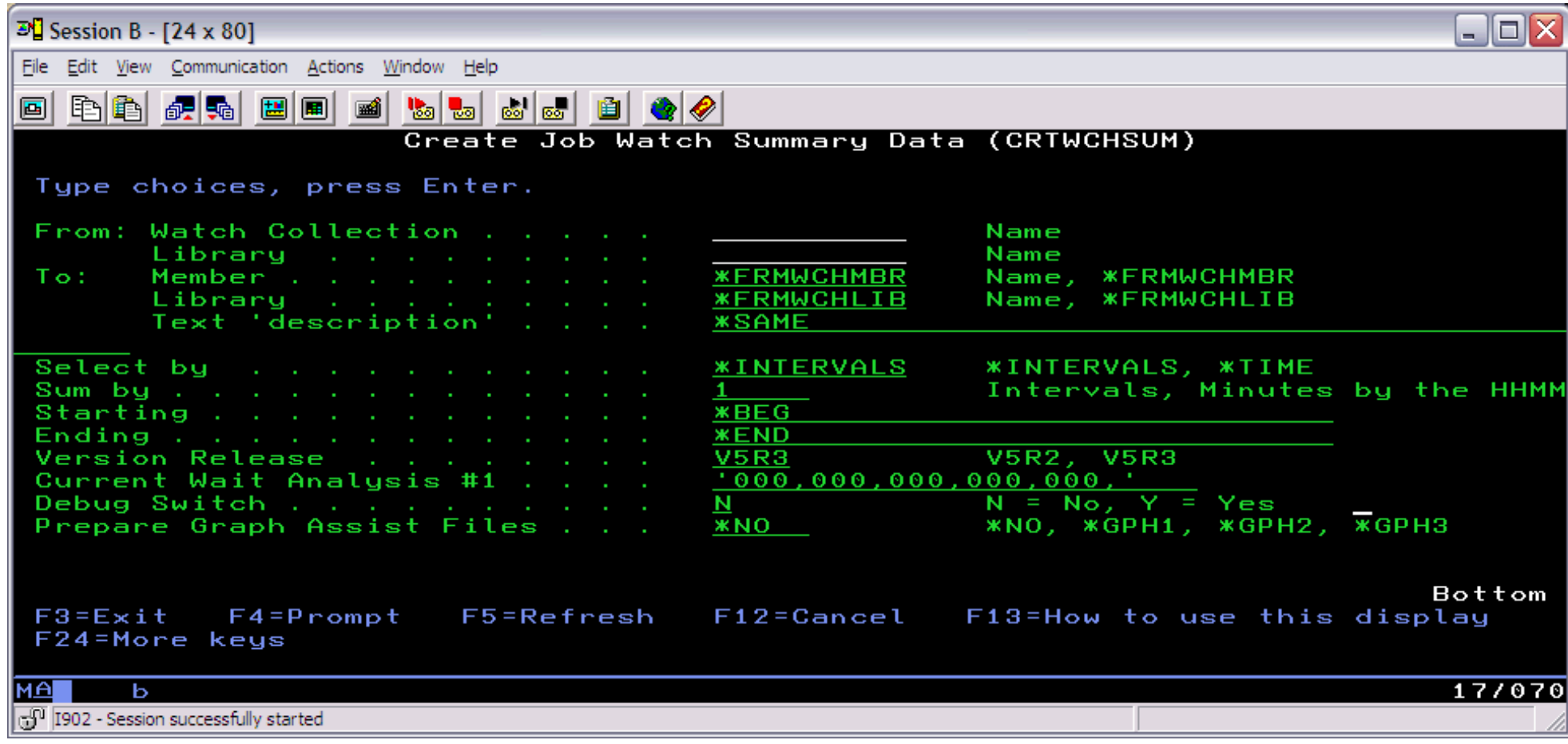

## **CRTWCHSUM Parameters**

#### **FRMWCHMBR - From collection name**

The name of the collection (member name) to summarize.

## **FRMWCHLIB - From library name**

The name of the library of the collection to summarize.

# **TOWCHMBR - To collection name**

The member name to use when creating the QAIDRJW\* output files. If the member already exists, it will be replaced.

## **TOWCHLIB - To library name**

The name of the output library. The library must already exist.

## **TOWCHDESC - To text description**

Description of the collection.

### **SELECTBY - Select by**

http://sclndev/i\_dir/idoctorV5R4Help.nsf/3771f150134687fe86256a2200600a13/2ff566336cb4fea686256e51006f376b?OpenDocument (2 of 3) [2/12/2006 1:14:31 PM]

#### 1.4.7 CRTWCHSUM

This parameter indicates how the collection will be summarized. It must be set to \*INTERVALS. \*TIME is not supported.

## **SUMBY - Sum by**

Indicates how many intervals should be summarized per output record.

## **START - Starting**

Indicates the interval number where the summarization should begin. \*BEG indicates that the summariation should start at the beginning of the collection.

## **END - Ending**

Indicates the interval number where the summarization should end. \*END indicates that the summariation should end at the end of the collection.

## **VRM - Version release**

Indicates the version and release of the collection to be summarized. By default this will match the version of Job Watcher installed on the system.

# **CURWT1 - Current wait analysis #1**

This parameter is for service use only.

**DEBUG - Debug switch** This parameter is for service use only.

## **GPHPREP - Prepare graph assist files**

This parameter identifies if file QAIDRJWIG2 should be created.

\*NO indicates that the QAIDRJWIG2 file should not be created.

\*GPH1 not supported

\*GPH2 indicates that the QAIDRJWIG2 file should be created with only data for jobs in waits that are considered 'bad'.

\*GPH3 indicates that the QAIDRJWIG2 file should be created with all job data included for active and idle intervals.

<span id="page-155-0"></span>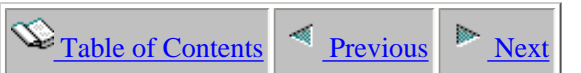

# **1.4.8 DLTJWCOL**

This command is used to delete a job watch from a user's library on a system. This action will remove all members matching the job watch name from every QAPYJW\* files found in the library specified.

The command also will remove the record in file QAIDRJWRI where the MBR field value equals the job watch name. This single member file is used by the GUI to keep track of the job watches that have been created in the library.

An example of this command is:

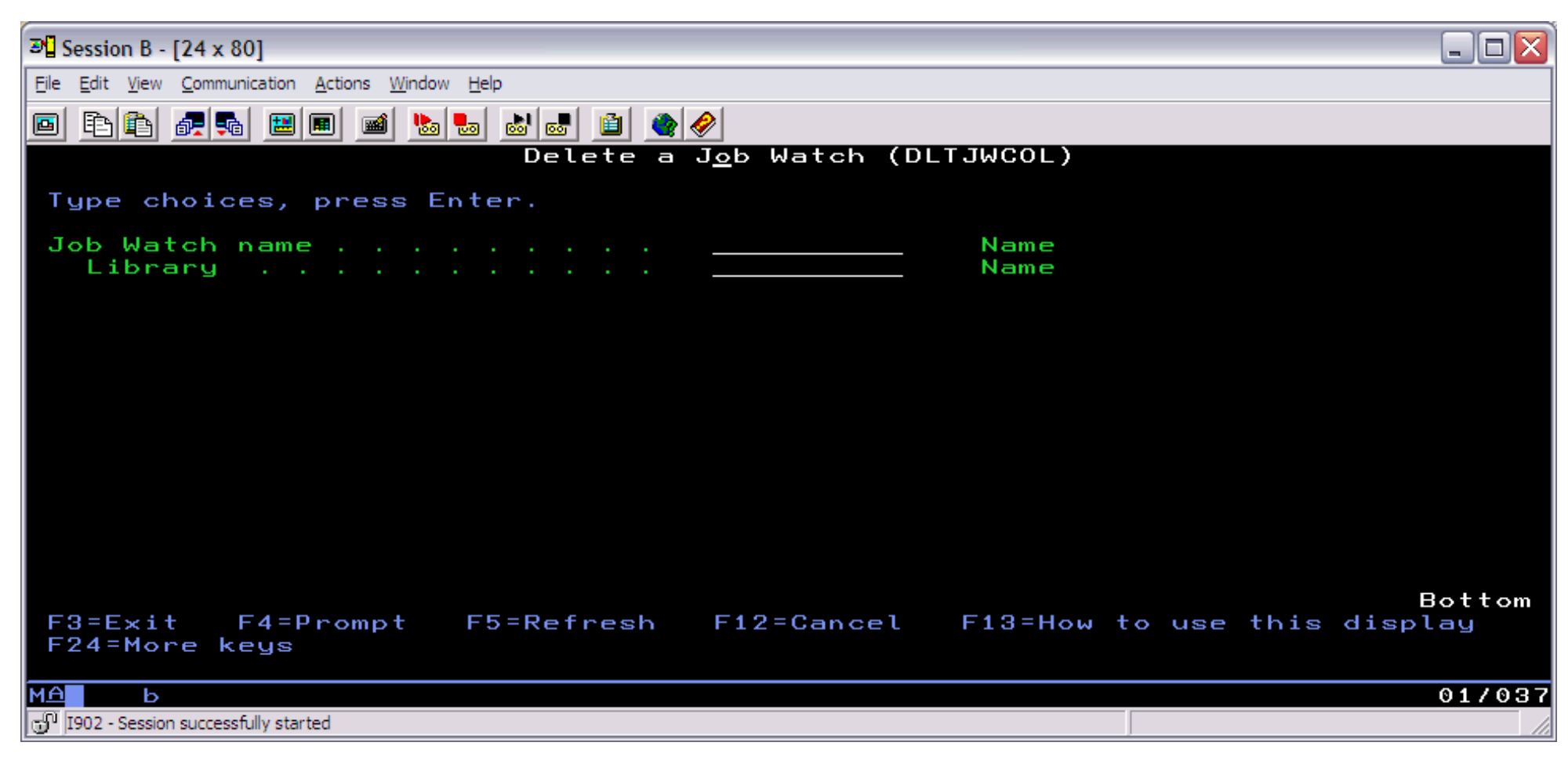

### **DLTJWCOL Parameters**

http://sclndev/i\_dir/idoctorV5R4Help.nsf/3771f150134687fe86256a2200600a13/263e4b51f6b8ce6986256e51006f376c?OpenDocument (1 of 2) [2/12/2006 1:14:32 PM]

1.4.8 DLTJWCOL

# **WCHNAME - Job Watch name**

The name of the Job Watch to delete. This value equals the member name used in the Job Watcher output files.

# **LIB - Job Watch library name**

The library name where the job watch will be deleted from.

<span id="page-157-0"></span>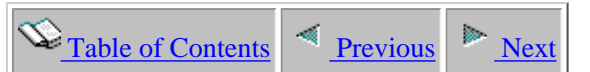

# **1.4.9 DLTJWMON**

This command is used to delete a job watcher monitor and all collections it contains on the current system. If the monitor is still running, the monitor will first be ended using the ENDJWMON command.

The record in file QGPL/QAIDRJWM1 that identifies the existance of this monitor will also be removed by this command.

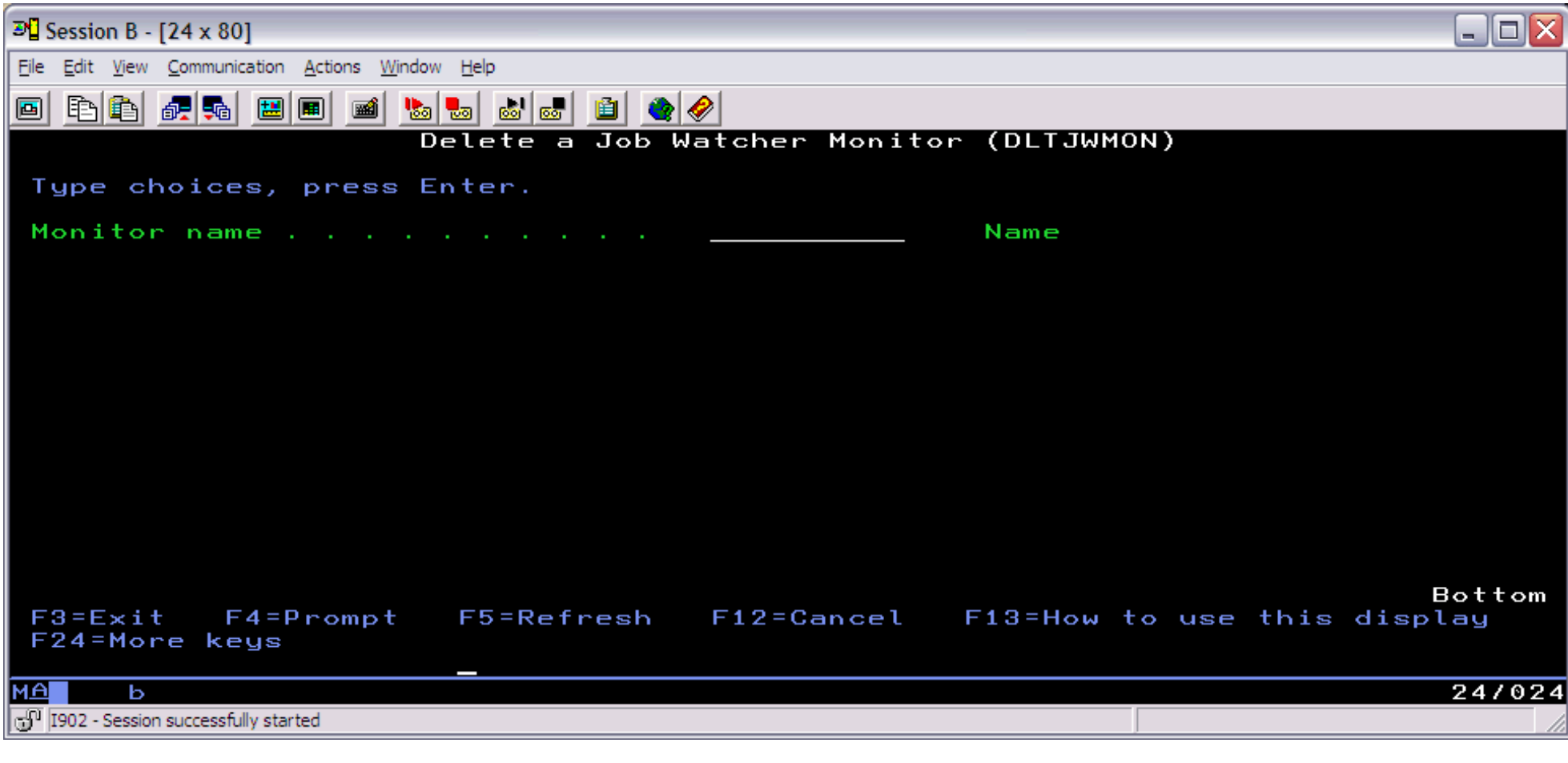

## **DLTJWMON Parameters**

#### **MONITOR - Monitor name**

The name of the monitor to delete.

<span id="page-158-0"></span>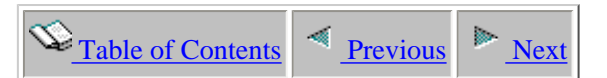

# **1.4.10 ENDJWCOL**

This command is used to immediately end the job running a job watch (collection) on the current system.

An example of this command is:

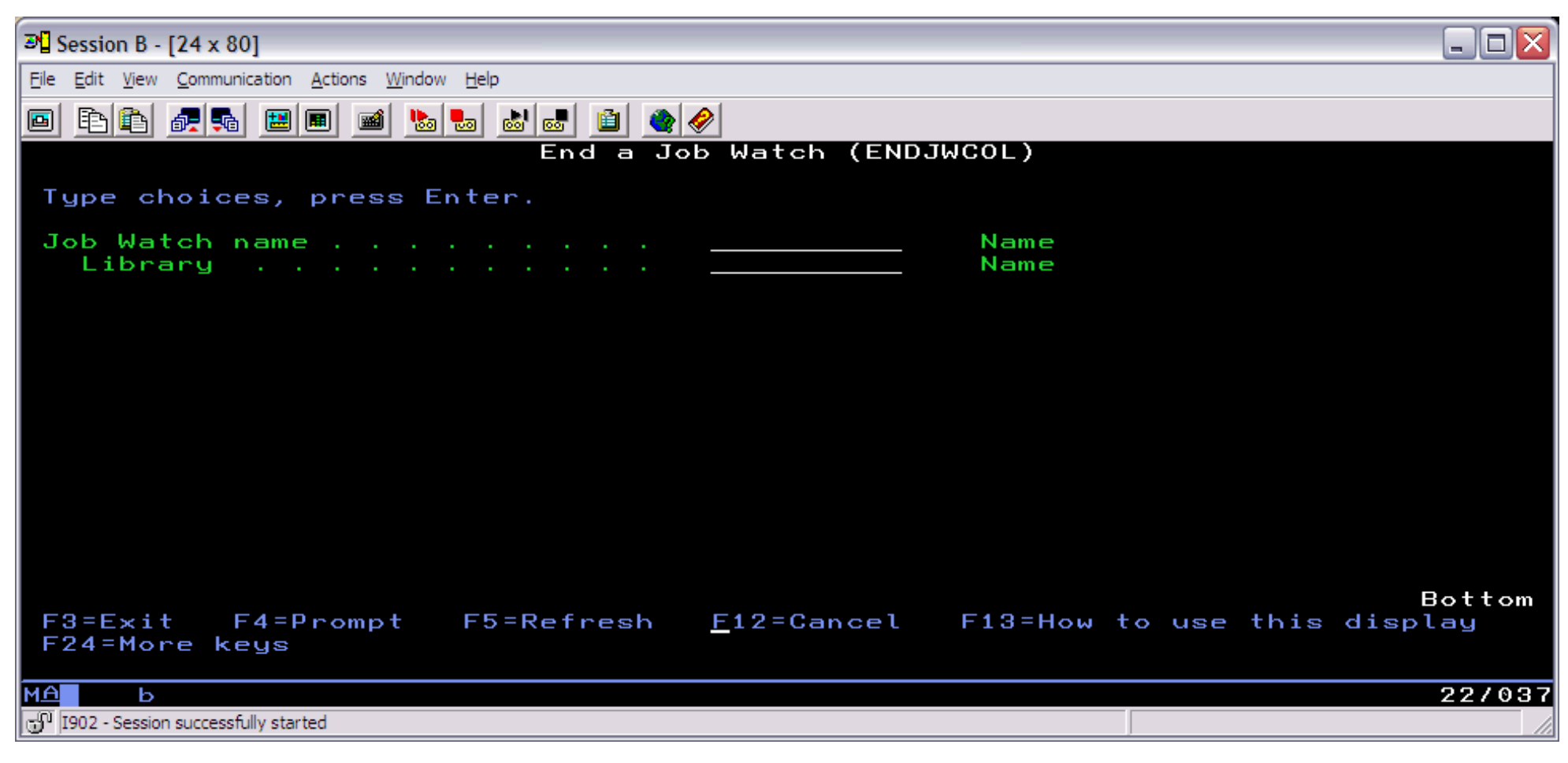

## **ENDJWCOL Parameters**

#### **WCHNAME - Job watch name**

The name of the Job Watch to end. This value is the member name used in the Job Watcher output files.

#### **LIB - Library name**

http://sclndev/i\_dir/idoctorV5R4Help.nsf/3771f150134687fe86256a2200600a13/feb3110e1e9fd974862570ee0057fa7c?OpenDocument (1 of 2) [2/12/2006 1:14:34 PM]

1.4.10 ENDJWCOL

The library name of the Job Watch to end.

<span id="page-160-0"></span>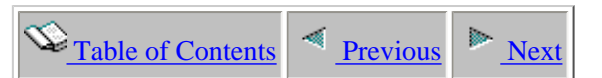

# **1.4.11 ENDJWMON**

This command is used to end the job running a Job Watcher monitor and any jobs currently running collections within the monitor.

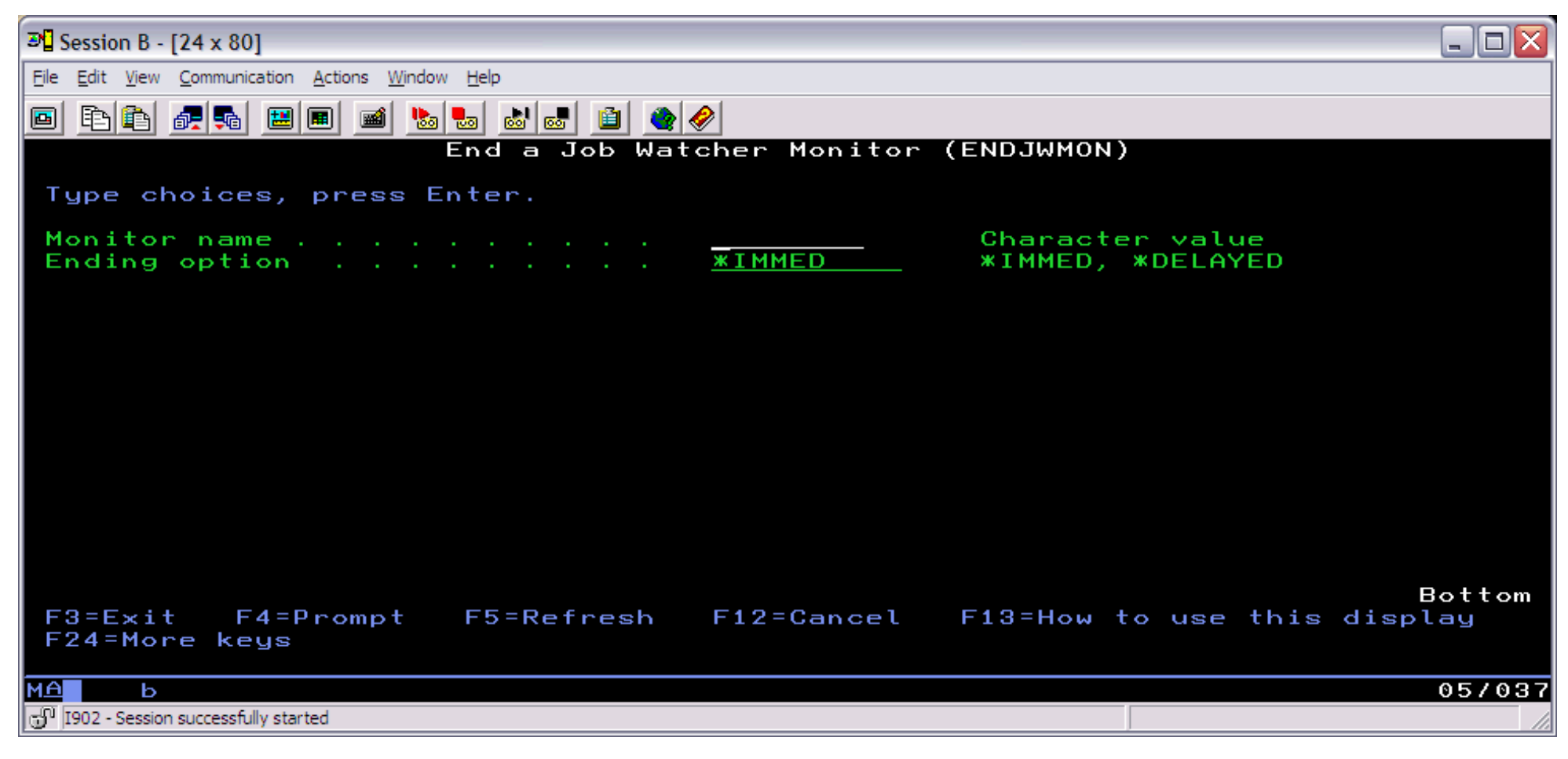

#### **ENDJWMON Parameters**

#### **MONITOR - Monitor name**

The name of the monitor to end.

### **OPTION - Ending option**

This parameter determines if the monitor and any active collection jobs should end immediately or after the currently running collection completes.

http://sclndev/i\_dir/idoctorV5R4Help.nsf/3771f150134687fe86256a2200600a13/b5581c104c388c59862570ee00580313?OpenDocument (1 of 2) [2/12/2006 1:14:35 PM]

## 1.4.11 ENDJWMON

Use the \*DELAYED option to indicate the monitor should remain active and then end once the current collection completes.

<span id="page-162-0"></span>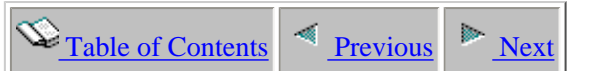

# **1.4.12 FTPJWCOL**

This command is used to send a job watch to another system. To perform this action, the name of the job watch to be transferred must be provided along with information about the remote system including the system name, library and file name to send the saved job watch to.

This command will first save the collection using command SAVJWCOL into a save file and then utilize command FTPFILE in library QIDRGUI to perform the actual FTP. The collection is not restored by this command. This must be done on the remote system by using command RSTJWCOL.

If a problem occurs while attempting to FTP the file to the remote system a log file showing the content of the FTP session is saved to the file FTPLOG in library QIDRGUI.

An example of this command is:

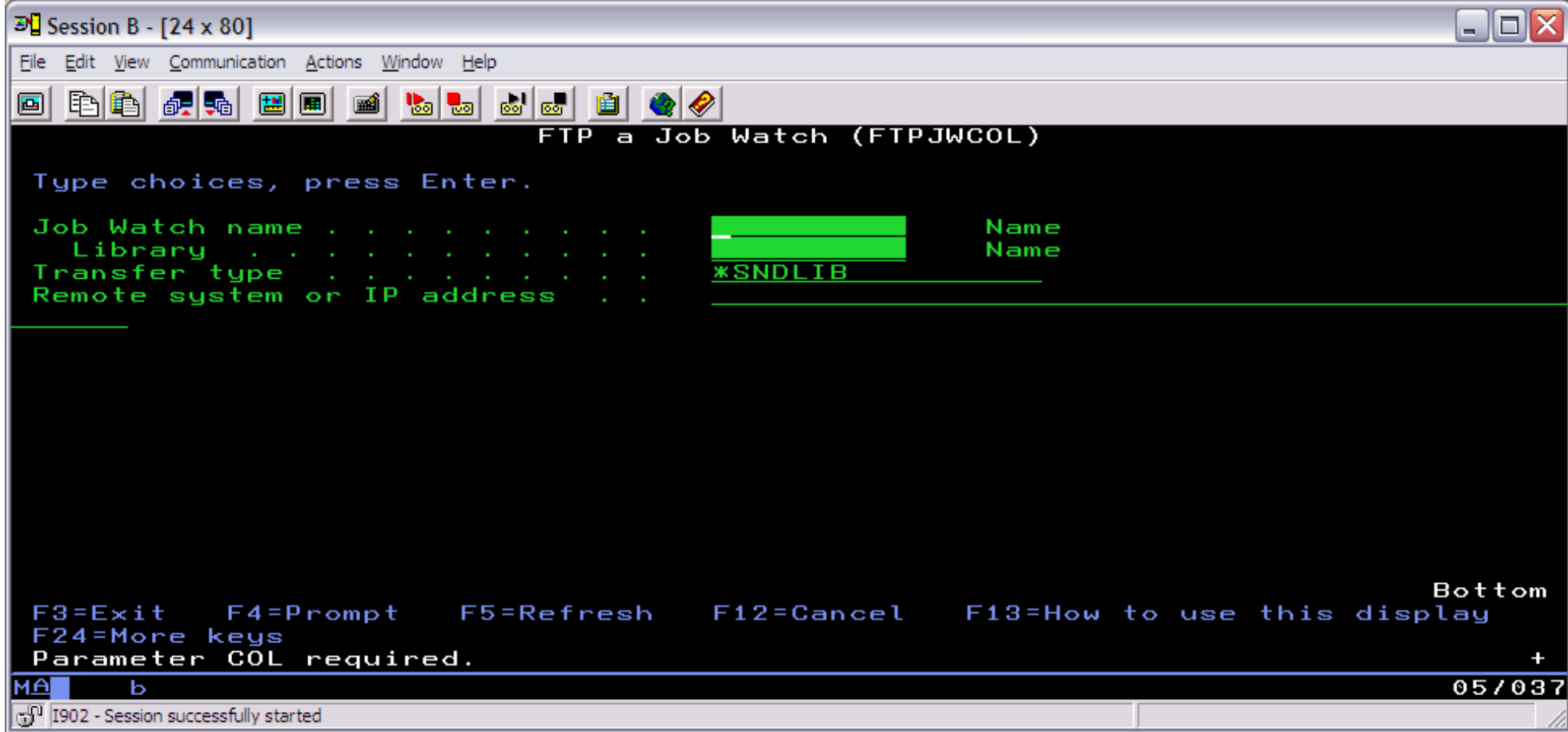

http://sclndev/i\_dir/idoctorV5R4Help.nsf/3771f150134687fe86256a2200600a13/9d1dece58ad07a0386256eee006f42b8?OpenDocument (1 of 2) [2/12/2006 1:14:36 PM]

1.4.12 FTPJWCOL

### **FTPJWCOL Parameters**

**COL - Job Watch name** The name of the job watch to send to the remote system.

**LIB - Job Watch library name**  The library name of the job watch to send to the remote system.

**ACTION - Transfer type** Indicates the type of remote system: whether the data is being sent to an iSeries library or an FTP directory.

\*SNDLIB indicates that the collection is being sent to an iSeries library. \*SNDFTPDIR indicates that the collection is being sent to an FTPdirectory.

# **RMTSYSTEM - Remote system**

The name of the remote system to transfer the collection too.

## **RMTLIB - Remote library**

The name of the library on the remote system to transfer the save file containing the collection to.

### **RMTDIR - Remote directory**

The full path of the FTP directory the collection should be sent to. The directory must already exist.

**RMTFILE - Remote file**  The name of the save file to create on the remote system containing the collection.

### **USR - User name for remote system**

The name of the user profile to use when making the connection to the remote system.

## **PWD - Password for remote system**

The password to use along with the user profile when making the connection to the remote system.

<span id="page-164-0"></span>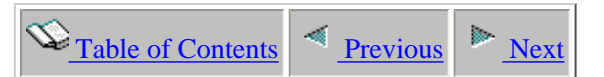

# **1.4.13 HLDJWMON**

This command is used to hold a job watcher monitor. A held monitor will not delete any old collections or create any new collections until it is released using the RLSJWMON command.

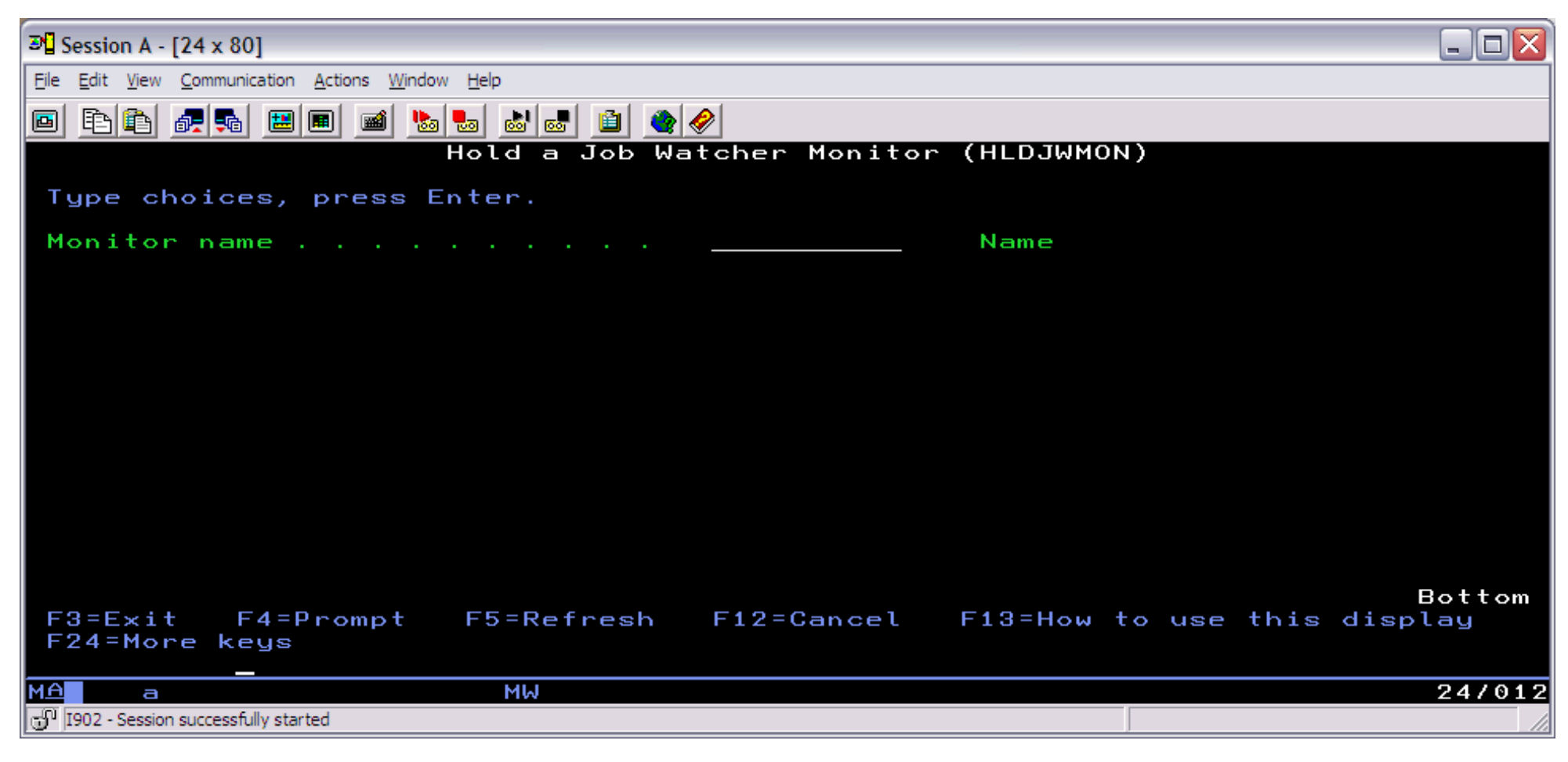

## **HLDJWMON Parameters**

#### **MONITOR - Monitor name**

The name of the monitor to hold.

<span id="page-165-0"></span>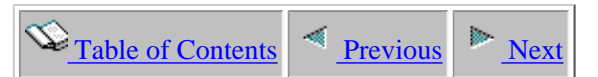

# **1.4.14 RLSJWMON**

This command is used to release a monitor that is currently in a held state. Once released the monitor will continue to create new collections and delete old collections normally.

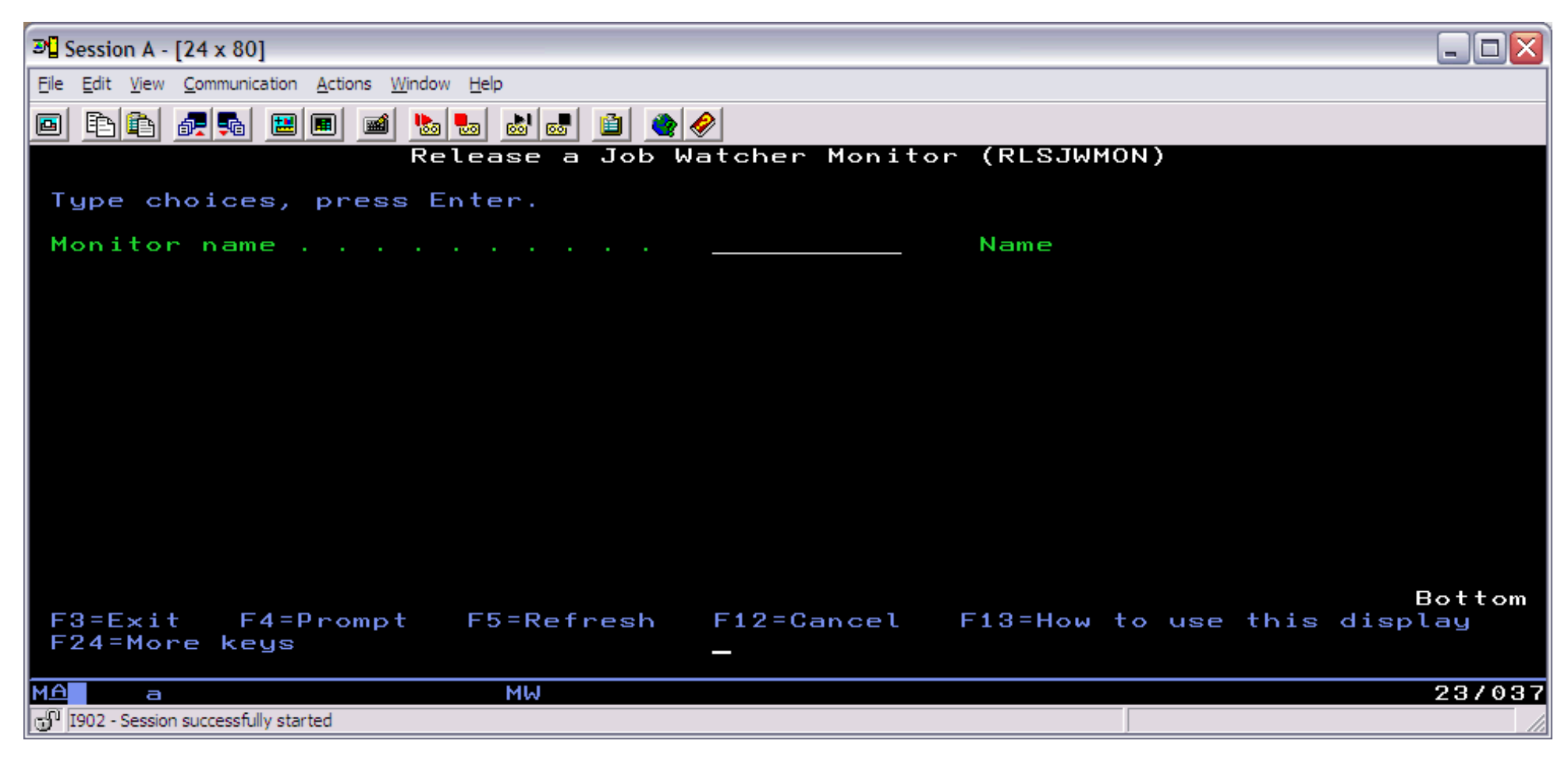

## **RLSJWMON Parameters**

#### **MONITOR - Monitor name**

The name of the monitor to release.

<span id="page-166-0"></span>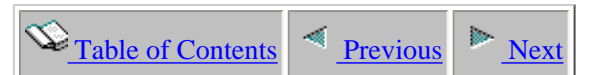

# **1.4.15 RSTJWCOL**

This command is used to restore a job watch from a save file created by the command SAVJWCOL or indirectly using the command FTPJWCOL. The save file being restored must have been saved over a collection created on a system running i5/OS V5R4.

An example of this command is:

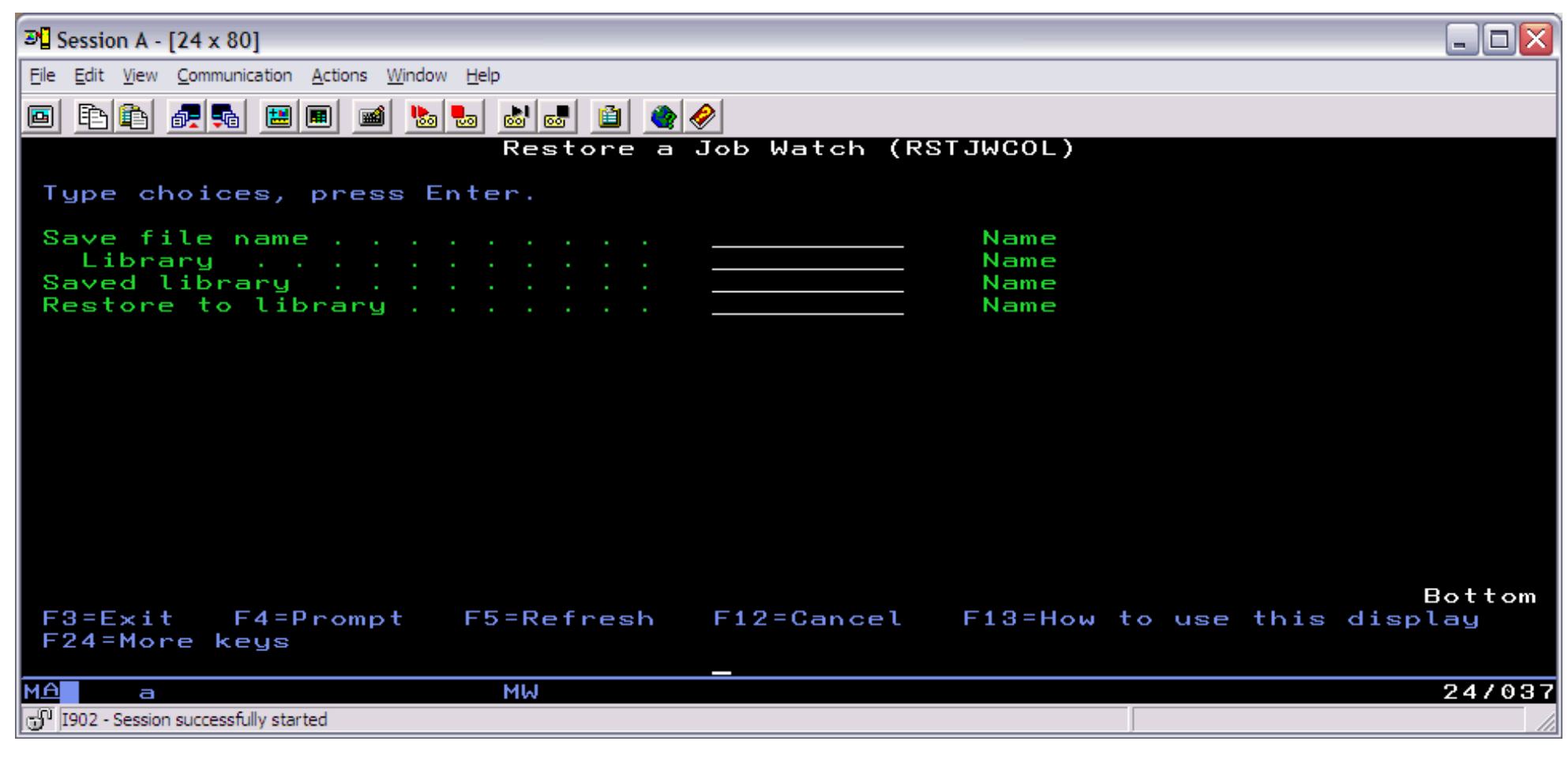

#### **RSTJWCOL Parameters**

### **SAVFLIB - Save file library**

The library name of the save file to restore.

#### 1.4.15 RSTJWCOL

## **SAVFNAME - Save file name**

The name of the save file to restore.

## **SAVEDLIB - Saved library**

The name of the library saved within the save file being restored. Use the DSPSAVF command on the save file being restored to determine this library name.

# **TOLIB - Restore to library**

The name of the library to restore the job watch to.

<span id="page-168-0"></span>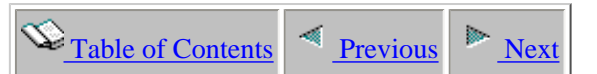

# **1.4.16 RSTJWMON**

This command is used to restart a Job Watcher monitor. The monitor must already exist and the definition used to create the monitor must still exist in the definition file QAIDRJWDFN in library QGPL.

See the STRJWMON command for more information on Job Watcher monitors.

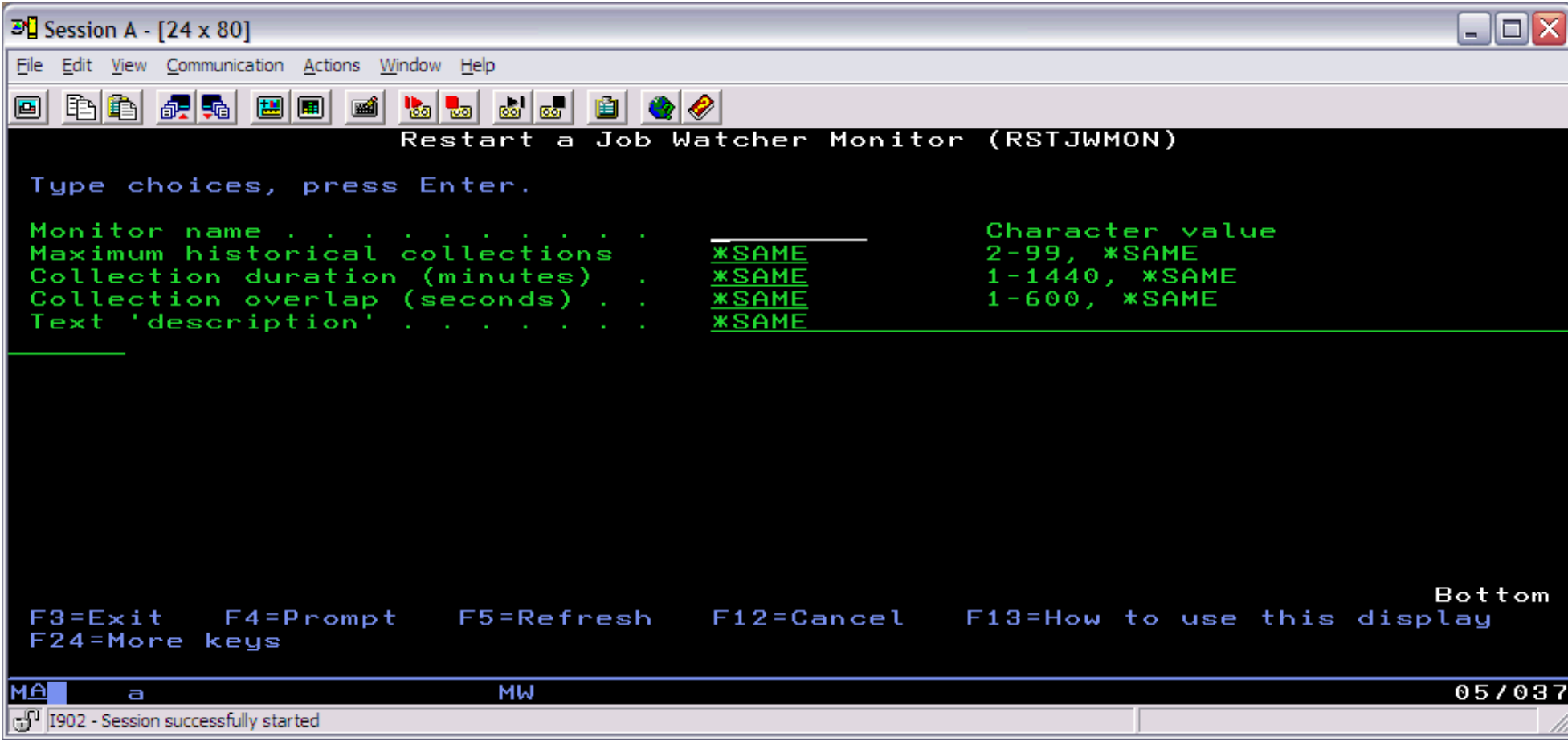

## **RSTJWMON Parameters**

### **MONITOR - Monitor name**

The name of the monitor to restart. This can be up to 8 characters long. The collection names are created using the monitor name with a number between 01 and 99 appended to the end of the monitor name.

http://sclndev/i\_dir/idoctorV5R4Help.nsf/3771f150134687fe86256a2200600a13/c57383dae8d91e6a862570ee0059d2ac?OpenDocument (1 of 2) [2/12/2006 1:14:40 PM]

#### **COLNS - Maximum historical collections**

The maximum number of collections to keep in the monitor library at one time. If the number of collections is exceeded upon creation of a new collection the oldest collection in the monitor will be deleted. This value must be between 2 and 99.

#### **STRGAP - Collection duration (minutes)**

This value indicates how much time should elapse between each collection being submitted by the monitor. This value is in minutes. Because of the large amounts of data collected by Job Watcher it is often better to collect smaller amounts of data per collection. This helps the queries running over the collection return their results faster.

Keeping this number less than or equal to 60 minutes is recommended.

### **OVRLAP - Collection overlap (seconds)**

This value indicates how much time should elapse between starting the the next collection and ending the job that was running the previous collection. On busy systems it may take a minute or two for a Job Watch to initialize and begin collecting data. This parameter allows for continuous collection to occur during this initialization time.

#### **TEXT - Text description**

This is an optional text description to give the monitor. The value must be no greater than 50 characters long.

<span id="page-170-0"></span>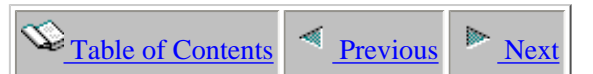

# **1.4.17 SAVJWCOL**

This command is used to save a job watch that was created on a system running i5/OS V5R4. The job watch is saved to a save file specified by the user. This save file must already exist, and if it contains data this data will be destroyed.

This command should be used along with the command RSTJWCOL in order to restore the job watch.

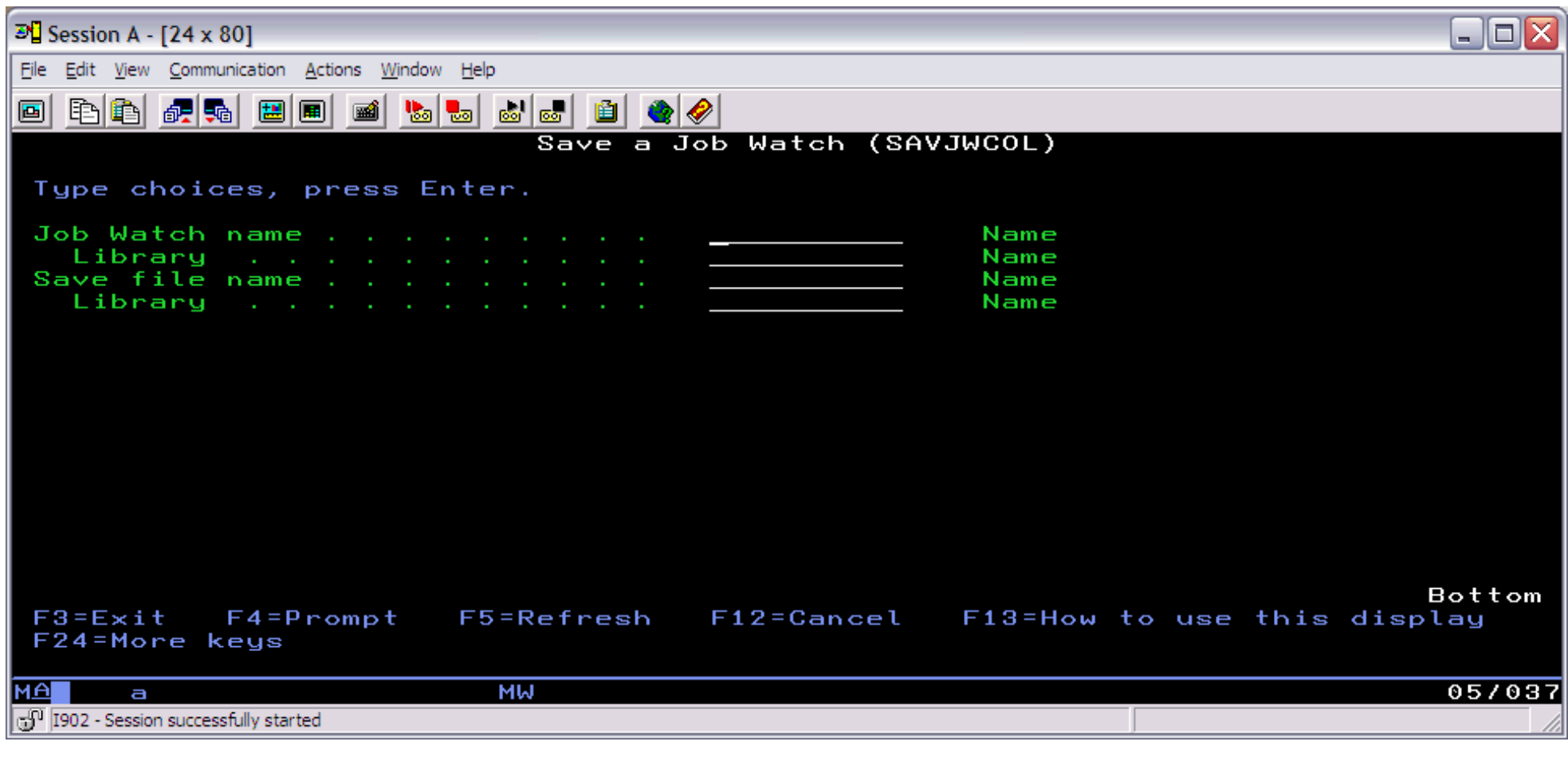

#### **SAVJWCOL Parameters**

#### **COL - Job Watch name**

The name of the job watch to save.

http://sclndev/i\_dir/idoctorV5R4Help.nsf/3771f150134687fe86256a2200600a13/f02225a6d06dd35086256eee006f4315?OpenDocument (1 of 2) [2/12/2006 1:14:41 PM]

#### 1.4.17 SAVJWCOL

## **LIB - Job Watch library name**

The library name of the job watch to save.

# **SAVFNAME - Save file name**

The name of the save file to save the job watch into.

## **SAVFLIB - Save file library name**

The library name of the save file to save the job watch into.

<span id="page-172-0"></span>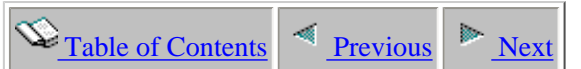

# **1.4.18 STRJWMON**

This command is used to start a Job Watcher monitor. The monitor must not already exist. Use the DLTJWMON to delete an existing monitor.

A monitor is a set of collections that continuously collect data over a system overwriting the oldest collection when it creates a new collection. Monitors are built from a Job Watcher definition which are stored in file QGPL/QAIDRJWDFN. A definition is a WCHJOB command string that indicates the parameters the monitor should use in its collections. Definitions can be created using the iDoctor client or by using the ADDJWDFN command. The maximum historical collections parameter (COLNS) determines how many collections should be saved at one time.

A record in file QGPL/QAIDRJWM1 that identifies the existance and status of the monitor is created and updated by this command.

Note: This command should be submitted to batch using the SBMJOB command and not be ran interactively.

An example of this command is:

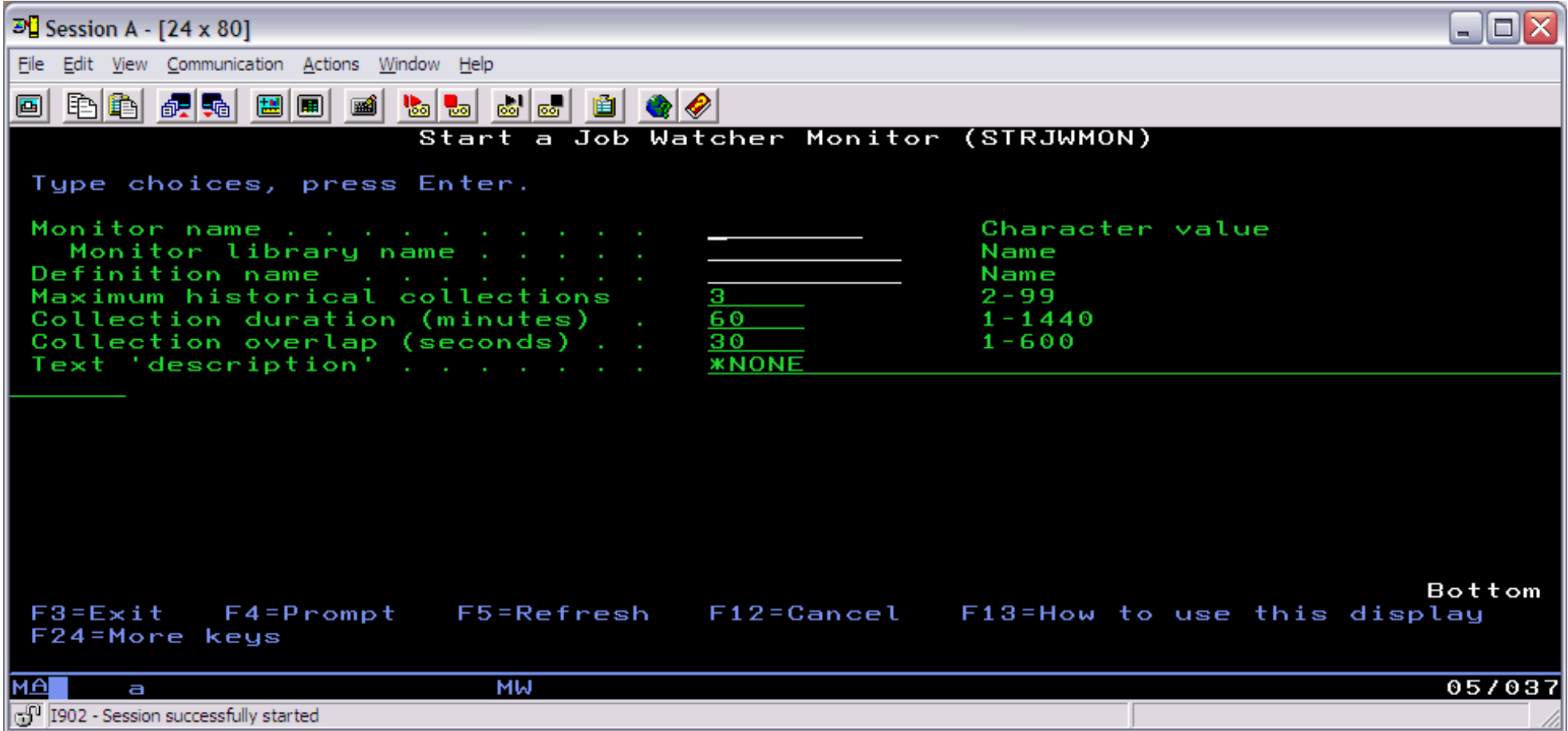

## **STRJWMON Parameters**

### **MONITOR - Monitor name**

The name of the monitor to create. This can be up to 8 characters long. The collection names are created using the monitor name with a number between 01 and 99 appended to the end of the monitor name.

Monitor names must be unique. You cannot create two monitors with the same name even into different libraries.

## **COLLIB - Monitor library name**

The name of the library to create collections in for this monitor.

## **DFNNAME - Definition name**

The name of the definition to use when creating collections for this monitor. A definition is a WCHJOB command string stored in file QGPL/QAIDRJWDFN.

# **COLNS - Maximum historical collections**

The maximum number of collections to keep in the monitor library at one time. If the number of collections is exceeded upon creation of a new collection the oldest collection in the monitor will be deleted. This value must be between 2 and 99.

http://sclndev/i\_dir/idoctorV5R4Help.nsf/3771f150134687fe86256a2200600a13/3d7c1bec2db1a270862570ee0059b746?OpenDocument (2 of 3) [2/12/2006 1:14:42 PM]

#### 1.4.18 STRJWMON

#### **STRGAP - Collection duration (minutes)**

This value indicates how much time should elapse between each collection being submitted by the monitor. This value is in minutes. Because of the large amounts of data collected by Job Watcher it is often better to collect smaller amounts of data per collection. This helps the queries running over the collection return their results faster.

Keeping this number less than or equal to 60 minutes is recommended.

### **OVRLAP - Collection overlap (second)**

This value indicates how much time should elapse between starting the the next collection and ending the job that was running the previous collection. On busy systems it may take a minute or two for a Job Watch to initialize and begin collecting data. This parameter allows for continuous collection to occur during this initialization time.

### **TEXT - Text description**

This is an optional text description to give the monitor. The value must be no greater than 50 characters long.

<span id="page-175-0"></span>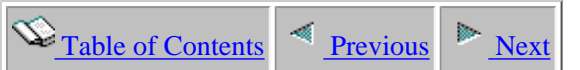

The Job Watcher GUI provides real time views of job/tasks and/or threads on a system. These views are based on data files created by the WCHJOB command in library QIDRWCH (the Job Watcher library).

Job Watcher is a non-intrusive real time sampling of jobs/threads/tasks collecting performance information. All data collected is stored in database files named QAPYJW\* in the collection library.

NOTE: The command runs interactively so it is recommended that the job be submitted to batch.

A screenshot of the WCHJOB command is shown below:

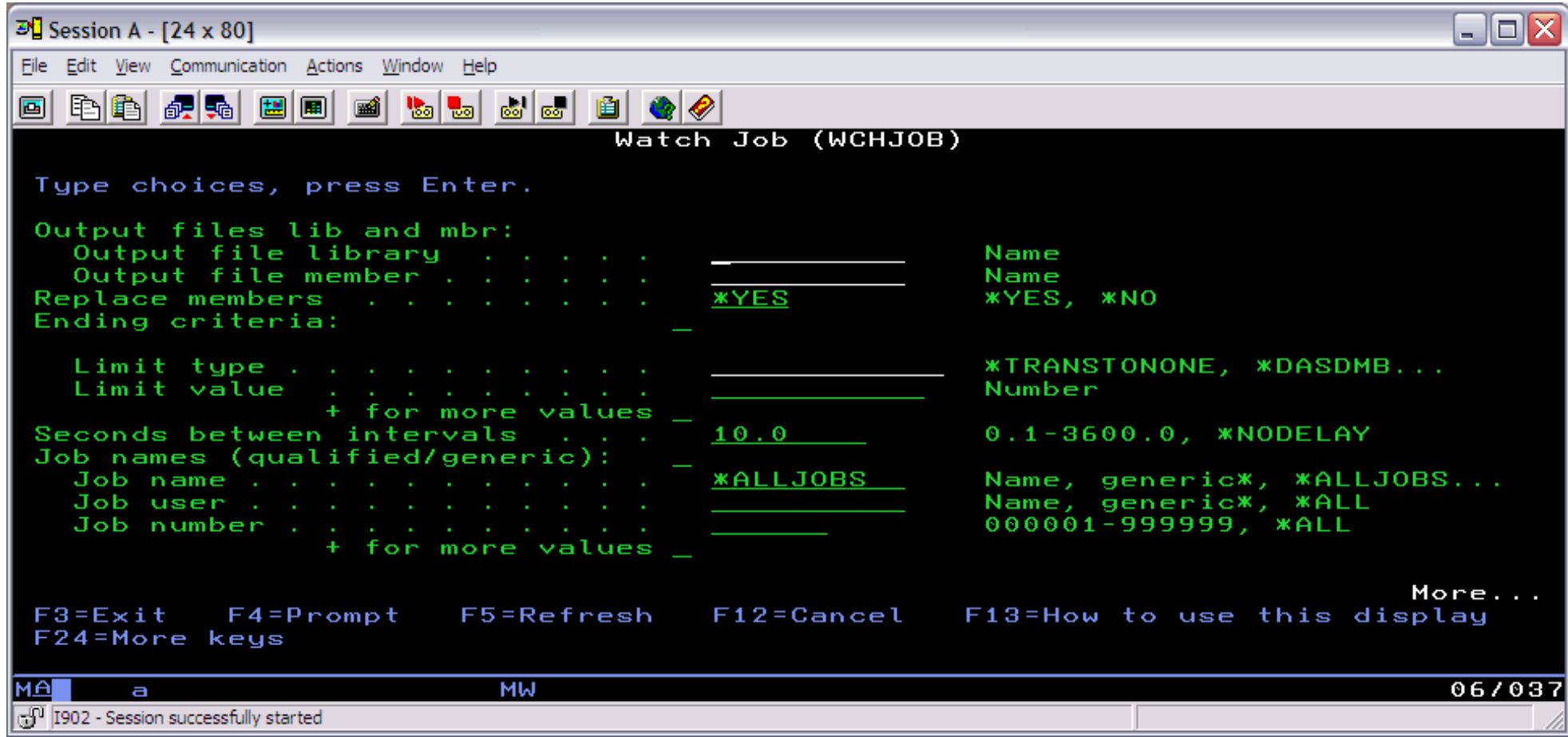

#### **WCHJOB Parameters**

http://sclndev/i\_dir/idoctorV5R4Help.nsf/3771f150134687fe86256a2200600a13/8176769dd5c792cf862570ed00559564?OpenDocument (1 of 7) [2/12/2006 1:14:44 PM]

## **OUTLIBMBR**

#### **Output files library**

The name of the Job Watch collection library. The library must already exist.

### **Output files member**

Specifies the name of the collection member. Creating a job watch will create several files in the output files library each having this member name.

#### **REPLACE - Replace members**

### **\*YES**

A member with the same name in the collection library will be replaced with the new collection member.

## **\*NO**

A member of the same name is not replaced and the collection will fail if the member name specified already exists.

## **UNTIL - Ending criteria**

### **Limit type**

The possible values for the limit type are:

### **\*TRANSTONONE**

Job Watcher collection will end once all of the watching jobs/tasks/threads end. \*TRANSTONONE is a single value and does not require the Limit value parameter.

## **\*DASDMB**

Job Watcher collection will end once the total disk space consumed by the job watch exceeds the value specified (in megabytes).

### **\*NBRSEC**

Job Watcher collection will end once the specified number of seconds has elapsed since the collection was started.

### **\*NBRITV**

Job Watcher collection will end once the specified number of intervals have been collected.

### **Limit value**

Enter a number for each. **Limit type**\*DASDMB = megabytes, \*NBRSEC = seconds and \*NBRITV = intervals.

### **INTDELAY - Seconds between intervals**

Time between collection intervals in seconds.

### **\*NODELAY**

Use this option to indicate that the Job Watcher engine should begin taking another snapshot immediately after the previous **snapshot completes.** 

http://sclndev/i\_dir/idoctorV5R4Help.nsf/3771f150134687fe86256a2200600a13/8176769dd5c792cf862570ed00559564?OpenDocument (2 of 7) [2/12/2006 1:14:44 PM]

#### **JOBS - Job names (qualified/generic)**

Identify the job names to include in the collection. Each entry shall contain a specific or generic job name. If the special value \*ALLJOBS is used then information about every job/thread on the system is collected.

#### **Job name**

This value is the specific job name, a generic job name, \*ALL or \*ALLJOBS.

#### **Job user**

This value may be the specific user name, a generic user name or \*ALL.

### **Job number**

This value is the 6 digit job number or \*ALL.

## **TASKS - Task names**

Identify the system tasks to include in the collection. Tasks may be specified using exact names or generic task names. Up to 20 entries are allowed for this parameter.

### **CURRUSER - Current user profile name**

This parameter is used to select jobs by their current user profile. Up to 20 profiles may be specified.

## **TASKCOUNT - Thread task task count**

List the task count(s) of the jobs/tasks to be included in the collection. This value must be entered in decimal format (not hex). Up to 20 are allowed.

## **CURRSBS - Current job subsystem name**

Watch jobs running in the specified subsystem. Only one subsystem entry is allowed.

### **CURRPOOL - Current thread/task pool**

Watch jobs running in the specified pool. Only one pool entry is allowed.

### **TSS - Thread selection string**

The thread selection string is an alternate means to specify which jobs or tasks should be included in the collection.

The following parameter values must be used when defining the thread selection string: JOB, TASKNAME, CURRUSER, TASKCOUNT, CURRSBS, CURRPOOL Each parameter value must be enclosed in single quotes for all of the parameter types listed above. The Boolean values of .AND. or .OR. should be used if multiple entries are desired in the thread selection string.

## **Examples:**

JOB = 'MYJOB/MYUSER/123111' .OR. CURRSBS = 'IDOCTOR'  $CIIRRPOOL = '2'$ 

TASKCOUNT = '131331112' .OR. TASKCOUNT = '13122223'

JOB = 'QZDA\*/\*ALL/\*ALL' .OR. TASKNAME = 'RTZ\*'

### **DATATYPEU - Fixed data**

http://sclndev/i\_dir/idoctorV5R4Help.nsf/3771f150134687fe86256a2200600a13/8176769dd5c792cf862570ed00559564?OpenDocument (3 of 7) [2/12/2006 1:14:44 PM]

### **Data types**

The following data types are available for collection:

## **\*ACTGRPDETAIL**

Includes the activation group and program information along with heap size and blocks. Also contains \*ACTGRPSUM

# **\*ACTGRPSUM**

Collects activation group totals. Data is found in file QAPYJWPRC.

**\*SQLSTMT**  Collects last executed SQL statements and host variables.

**\*SQLCURSTMT**  Collects active SQL statements and host variables.

**\*SQLDETAIL**  Collects last executed SQL statements, host variables, prepared statement arrays and open cursors.

**\*CALLSTACK**  Collects call stacks. Up to 1000 levels deep may be collected for each stack.

**\*SOCKETTCP**  Lists details about all sockets open to an TCP/IP connection at the job/task/thread level.

**\*SOCKETJOBS**  Lists all jobs/threads/tasks using the same socket. Should be used in combination with \*SOCKETTCP

**Interval frequency**  All fixed data types may be collected in one of the following ways: **\*ALWAYS**  Data is collected every interval.

**\*NEVER**  Data is never collected.

**Numeric value**  Data is collected every Nth interval.

# **DATATYPEC - Dynamic data types**

**Data types**  The following dynamic data types are available for collection.

# **\*CONFLICTCALLSTACK**

Call stacks are captured when there is a holder/waiter conflict (i.e. seize)

http://sclndev/i\_dir/idoctorV5R4Help.nsf/3771f150134687fe86256a2200600a13/8176769dd5c792cf862570ed00559564?OpenDocument (4 of 7) [2/12/2006 1:14:44 PM]

### **\*NONCONFLICTCALLSTACK**

Call stacks are captured for other conflict condition when there is not necessarily a conflicting holder.

#### **Minimum duration (usecs)**

Minimum wait in order to produce a call stack for either \*CONFLICTCALLSTACK or \*NONCONFLICTCALLSTACK. Time is measured in microseconds (usecs).

#### **DATATYPES - Data selection string**

Like the thread selection string parameter, this parameter provides an alternate means to specify the Fixed data types and Dynamic Data types parameters.

#### **TRIGF - Conditional collection control**

This option is used to conditionally gather data when certain performance thresholds have been met. A file must be provided to the engine that contains the conditional criteria selection string.

This conditional criteria selection string may contain direct field comparisons as well as functional comparisons. When making comparisons the following operators must be used: .GT., .LT., .EQ., .NE., .GE., .LE.

#### **Direct field comparison:**

format: fieldname .op. value example: QTIME01 .GT. 200 .OR. QTIME05 .GT. 1000 valid fields: Any fields in file QAPYJWTDE or QAPYJWPRC.

## **"Functional" comparisons:**

These comparisons involve a function applied to a field such as RATE or PERCENT.

### **Percent function**

format: PERCENT(fieldname) .op. value example: PERCENT(QTIME09) .GT. 50 valid fields: Any wait bucket TIME values. Field names QTIME01-QTIME32.

#### **Average function**

format: AVERAGE(fieldname1)(fieldname2) .op. value example: AVERAGE(QTIME01)(QCOUNT01) .LT. 35 valid fields: This function requires a time/count pair, both fields must be specified. The only pairs like this available at this time are the wait bucket fields QTIME01-QTIME32 and QCOUNT01-QCOUNT32

### **Rate function**

format: RATE(fieldname).comparand.value example: RATE(QCOUNT08).EQ.25 valid fields: Fields QCOUNT01-CCOUNT32
#### 1.4.19 WCHJOB

#### **File name**

Name of the source file containing the conditional criteria selection string.

#### **Library name**

The library name where the conditional criteria file resides.

#### **TRIGFMBR - Condition collection file member**

Name of the conditional criteria file member.

#### **ENDASPTHR - DB2 file ASP threshold**

End the collection based on the ASP threshold or override with a percentage.

#### **\*ASPTHR**

Collection will end if the ASP threshold defined in the DST/SST Work with ASP threshold option is exceeded.

#### **Percentage**

Override the ASP threshold with another percentage. This change will not affect the current ASP setting and is only valid for this collection.

#### **SETBLKMAP - Use WCHJOB block mappings**

Job Watcher default block bucket mappings. For IBM representatives only.

#### **TEXT - Text 'description'**

Description of the collection.

#### **DTAAVAIL - DB2 data availability**

This option controls how often records are written out to the database files during collection. The following choices are available:

#### **\*ITVEND**

The database files will be updated immediately after each interval is gathered.

#### **\*END**

The database files will not be updated after each interval. Data will be blocked in large chunks and written out to the database files once the block of data is full or the job watch ends. This option can be used to greatly increase the speed that the Job Watcher engine can sample data.

#### **MINCPUDTAT - Minimum CPU statistics gathering time**

A separate file is created by the WCHJOB command called QAIDRJWCPU which collects many different types of CPU statistics. This parameter determines how often this information should be captured and written to this file. This value determines the number of seconds to wait before gathering the CPU information again.

#### **FRC1STINT - Force all threads 1st interval**

**\*NO**

Idle jobs and tasks will not be collected as if they were active on the 1st interval of collection.

#### **\*YES**

http://sclndev/i\_dir/idoctorV5R4Help.nsf/3771f150134687fe86256a2200600a13/8176769dd5c792cf862570ed00559564?OpenDocument (6 of 7) [2/12/2006 1:14:44 PM]

#### 1.4.19 WCHJOB

On the 1st interval of collection all threads will be sampled even idle threads. This will provide the job name or task name for idle jobs/tasks.

NOTE: Using this option may take several minutes (possibly hours) to sample the 1st interval of data if the options for SQL statements, activation groups are turned on and there are several hundreds of thousands of jobs on the system.

<span id="page-182-0"></span>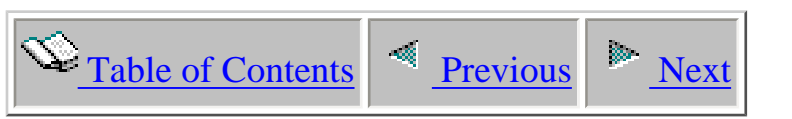

### **Chapter 2 Heap Analyzer**

This chapter describes the Heap Analyzer component on the server side. Heap Analyzer provides tools for doing Java heap analysis, advanced debug, and application review.

The following topics will be covered:

- The types of collections available
- A description of the files created by Heap Analyzer
- Green-screen commands

Licensed Materials - Property of IBM (C) Copyright IBM Corp. 2000, 2006

<span id="page-183-1"></span><span id="page-183-0"></span>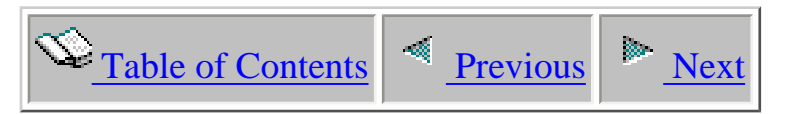

### **2.1 Libraries**

When Heap Analyzer is installed, two libraries are created on the iSeries. These libraries are named QIDRGUI and QIDRHAJ.

QIDRGUI contains programs and commands needed by the iDoctor for iSeries client. It also contains objects that are used by all other iDoctor for iSeries components (except PTDV).

Library QIDRHAJ is the Heap Analyzer library for release V5R4. This library contains programs and commands needed to create and work with the data Heap Analyzer produces. The output files produced by Heap Analyzer are located in library QIDRHAJ. These files are named QPYRTJVM\*.

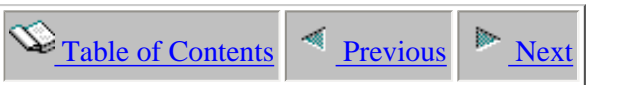

### **2.2 Types of Collections**

Heap Analyzer provides two different modes for collecting information about a heap: Object Table Snapshot and the Object Create Profiler. Collections are created using the WCHJVA command or by using the client interface over a single job's JVM.

<span id="page-184-0"></span>**Object Table Snapshot -** Similar to DMPJVM, however it is a non-intrusive snapshot which provides detailed information on the object counts, object size, and actual heap size used. DMPJVM requires the job to be held in order to collect heap object table statistics and it will not work on large Websphere heaps. Heap Analyzer runs in the background and will run on enormous heaps without any affect on the JVM operation while it's running.

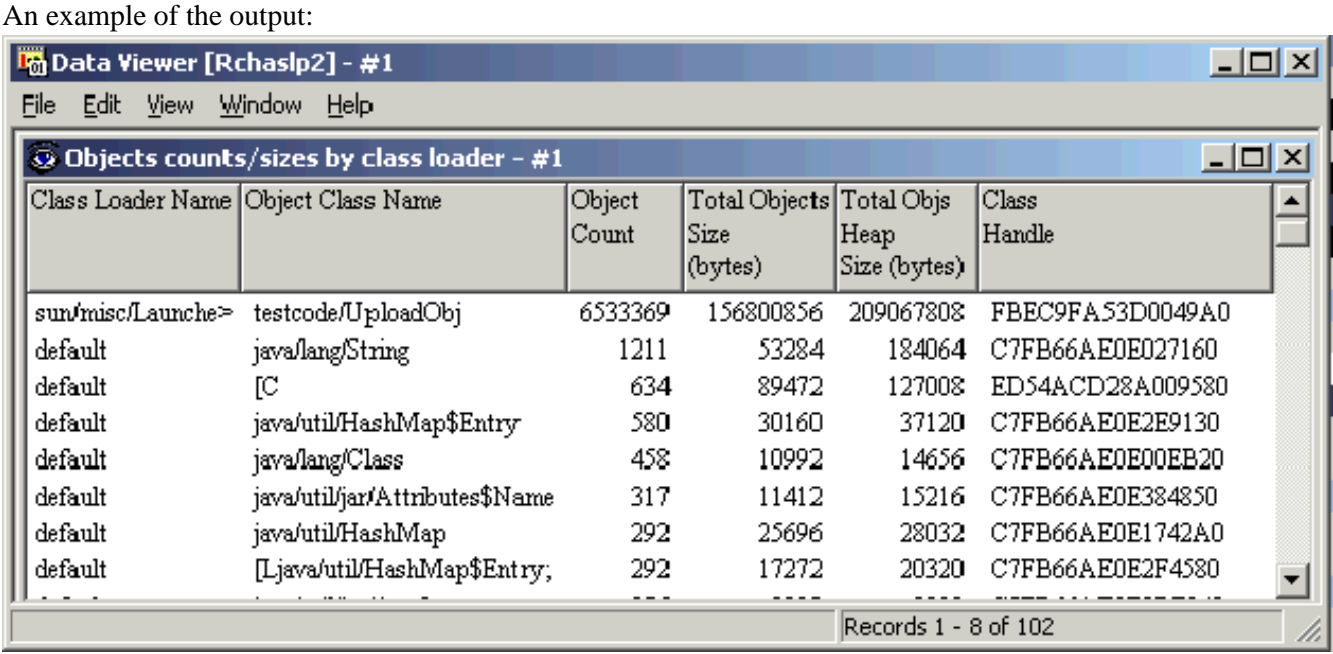

**Object Create Profiler -** Used to "profile" object creates, **in real time.** To really understand how this works you have to understand a little about the architecture of how the JVM handles object creates. Every object has two sizes associated with it, the actual object size and the heap size that object required. For instance in OS/400 V5R2 there are 23 bucket sizes, every object will fall into one of these buckets.

When you turn on the profiler for a JVM it causes every object created for each bucket and thread to be logged. The information logged includes:

- 1. A counter for the bucket in this thread
- 2. The object class name
- 3. The block size

http://sclndev/i\_dir/idoctorV5R4Help.nsf/3771f150134687fe86256a2200600a13/480c25d2ea0f349a86256e51006f37a3?OpenDocument (1 of 2) [2/12/2006 1:14:46 PM]

2.2 Types of Collections

- 4. The object size
- 5. The object, class, and loader address
- 6. Stack information to identify where the object was created from.

The code that does the harvesting of this data can not run as fast as 100's of threads can create 1000's of objects, so we get the information as fast as we can. What we do preserve is the count for each bucket. So at each interval that we harvest the data we will know how many objects of this bucket size were created and we will have the details for this specific one. With the information we've reviewed so far this has proven to be a very reliable way of profiling an application for who is creating objects, what objects they are and what size they are, even with a limited sample.

An example of the output:

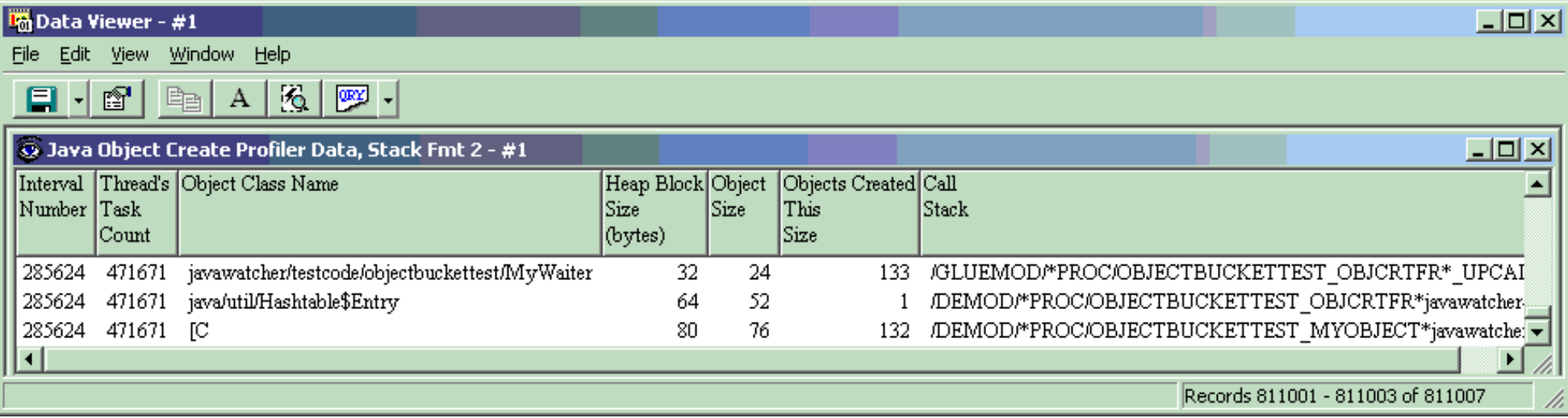

<span id="page-186-1"></span><span id="page-186-0"></span>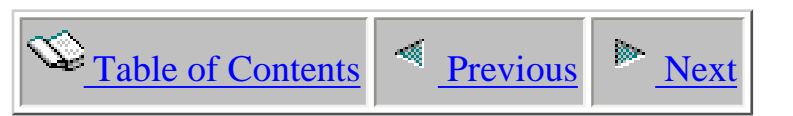

# **2.3 Heap Analyzer - Object table dump output files**

This section describes the output files for the object table dump collection. Collections are created via the WCHJVA command in library QIDRHAJ.

The files exist in the QIDRHAJ library, and get duplicated when creating a collection in a library for the first time. Each of these files will contain a member name matching each collection created in the given library unless otherwise noted.

<span id="page-187-0"></span>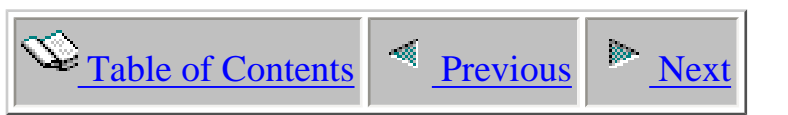

# **2.3.1 QPYRTJVMHD - Object table dump definitions**

Description: This file stores the definition (command string) used to create the object table dump collection.

Record: The single record in this file contains the command string used to create the collection.

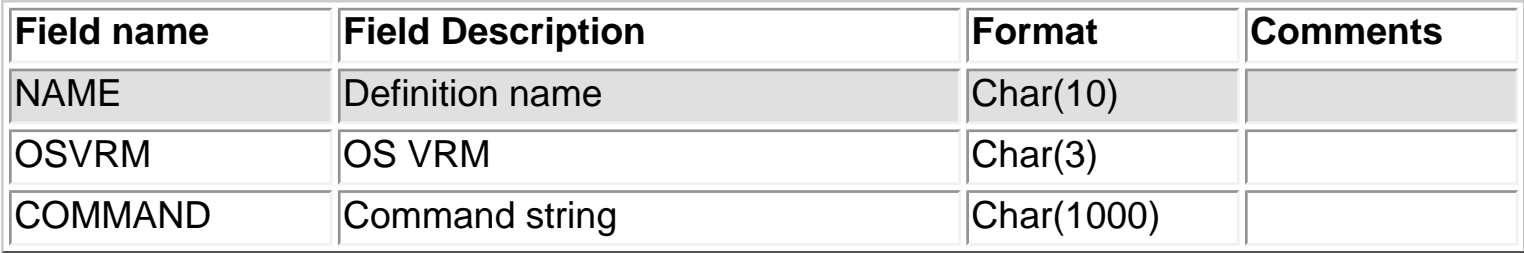

<span id="page-188-0"></span>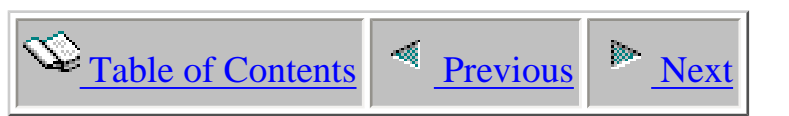

# **2.3.2 QPYRTJVMH0 - Object table dump control file**

Description: This file contains information about the object table dump collections that have been created and still currently exist in a library.

Record: One record is created in this file per object table dump that exists in the collection library.

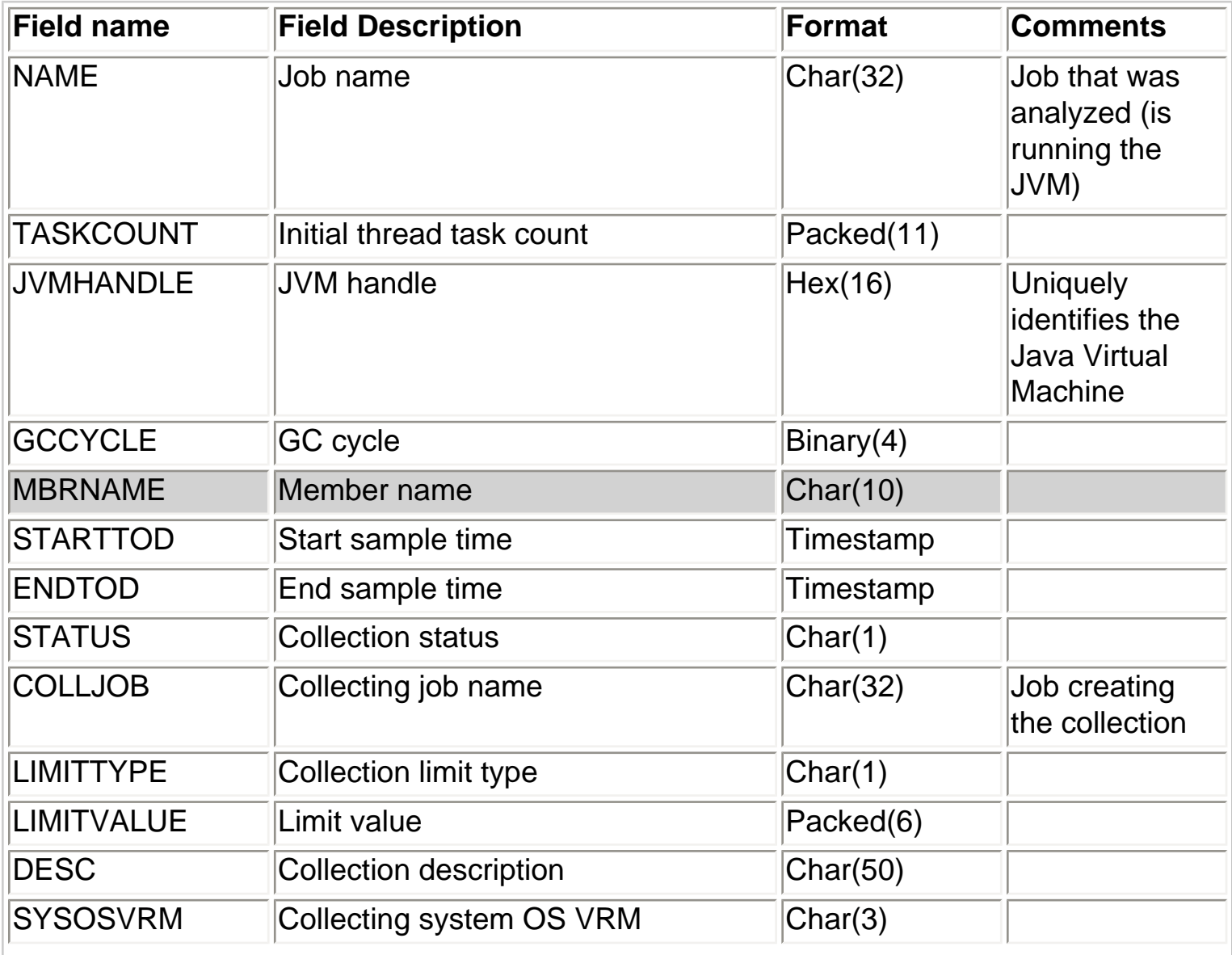

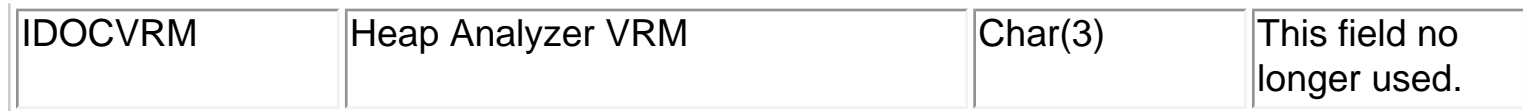

<span id="page-190-0"></span>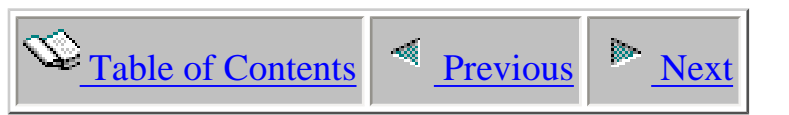

## **2.3.3 QPYRTJVMH1 - Object table dump class loaders**

Description: This file stores the names of class loaders for objects found within the object table dump

Record: A record is created in this file per class loader found.

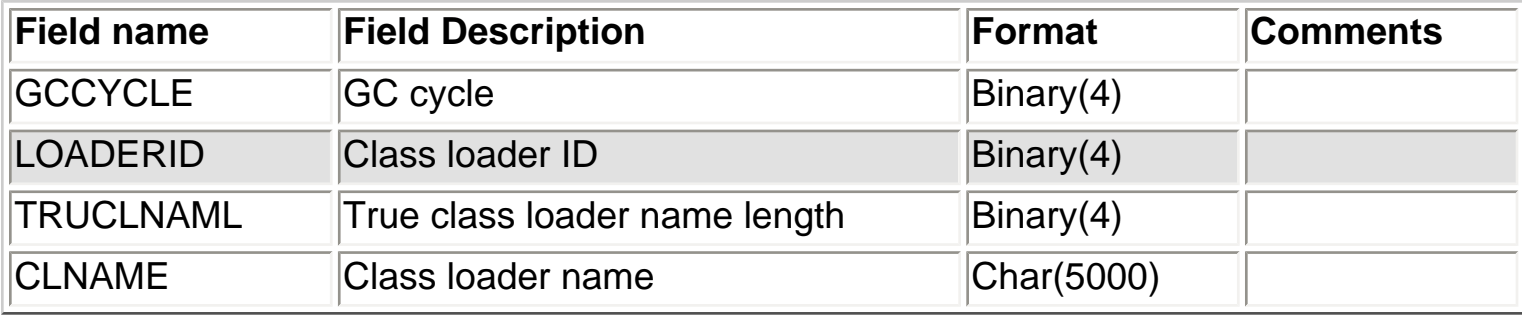

<span id="page-191-0"></span>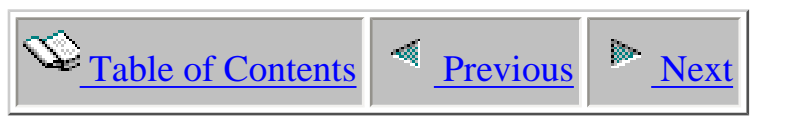

# **2.3.4 QPYRTJVMH2 - Object table dump object listing**

Description: This file contains information about the objects found in the JVM at the moment the collection was taken.

Record: Each record represents a different object (class name) found within the JVM.

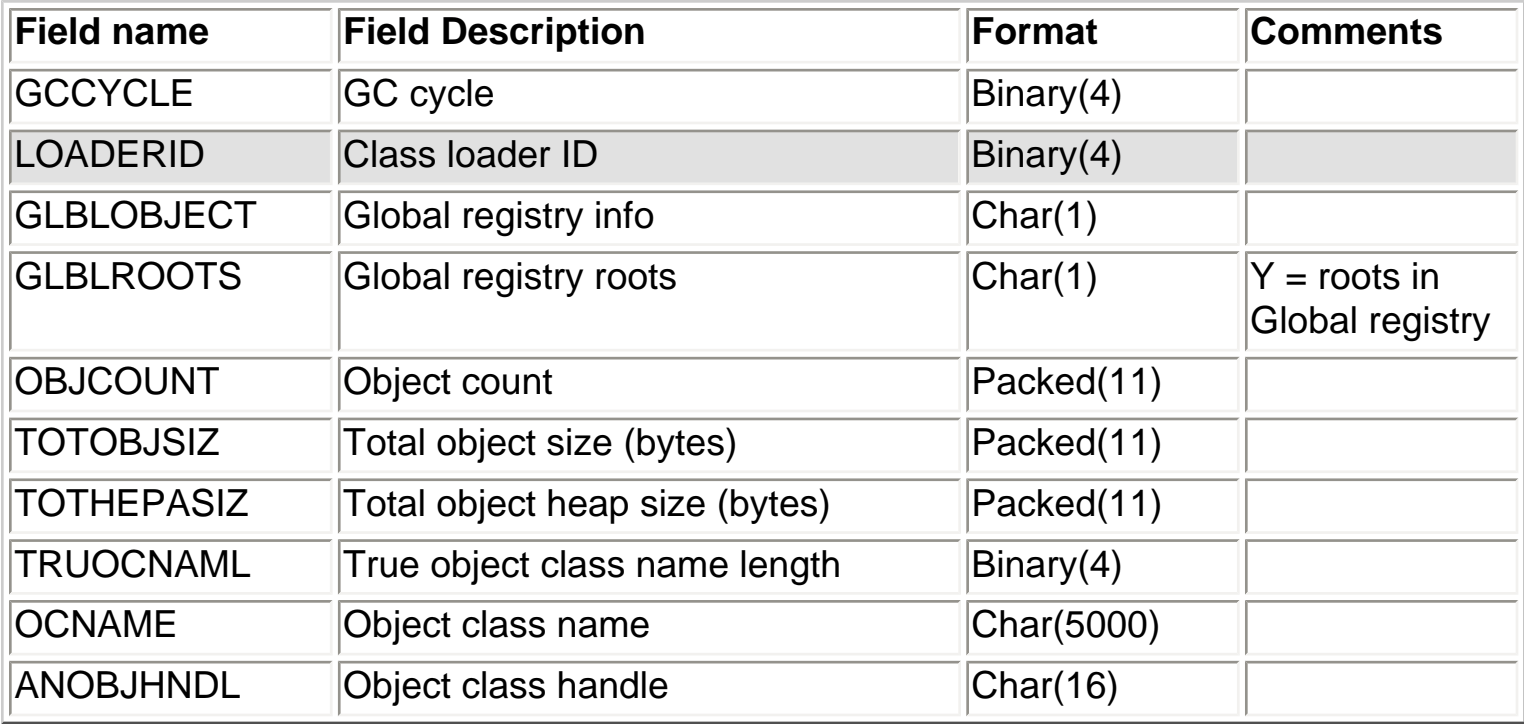

<span id="page-192-0"></span>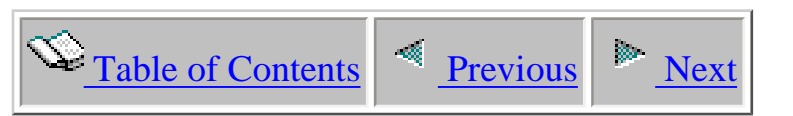

# **2.4 Heap Analyzer - object create profile output files**

This section describes the output files for the object create profile collection. Collections are created via the WCHJVA command in library QIDRHAJ.

The files exist in the QIDRHAJ library, and get duplicated when creating a collection in a library for the first time. Each of these files will contain a member name matching each collection created in the given library unless otherwise noted.

<span id="page-193-0"></span>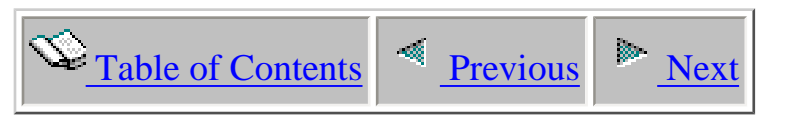

# **2.4.1 QPYRTJVMFD - Object create profile definitions**

Description: This file stores the definition (command string) used to create the object create profile collection.

Record: The single record in this file contains the command string used to create the collection.

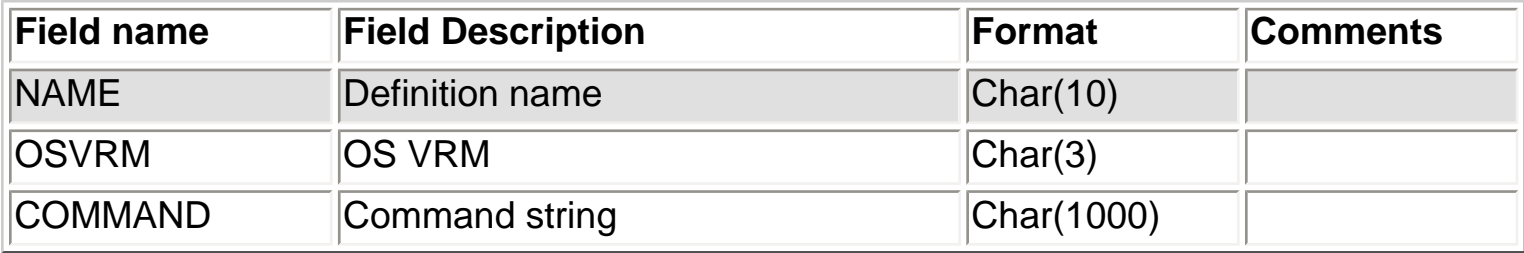

<span id="page-194-0"></span>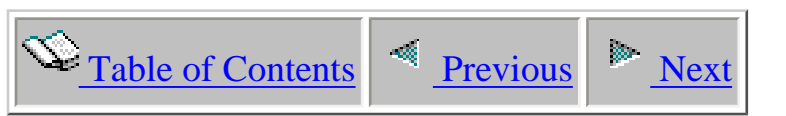

# **2.4.2 QPYRTJVMF - Object create profile control file**

Description: This file contains information about the object create profile collections that have been created and still currently exist in a library.

Record: One record is created in this file per object create profile that exists in the collection library.

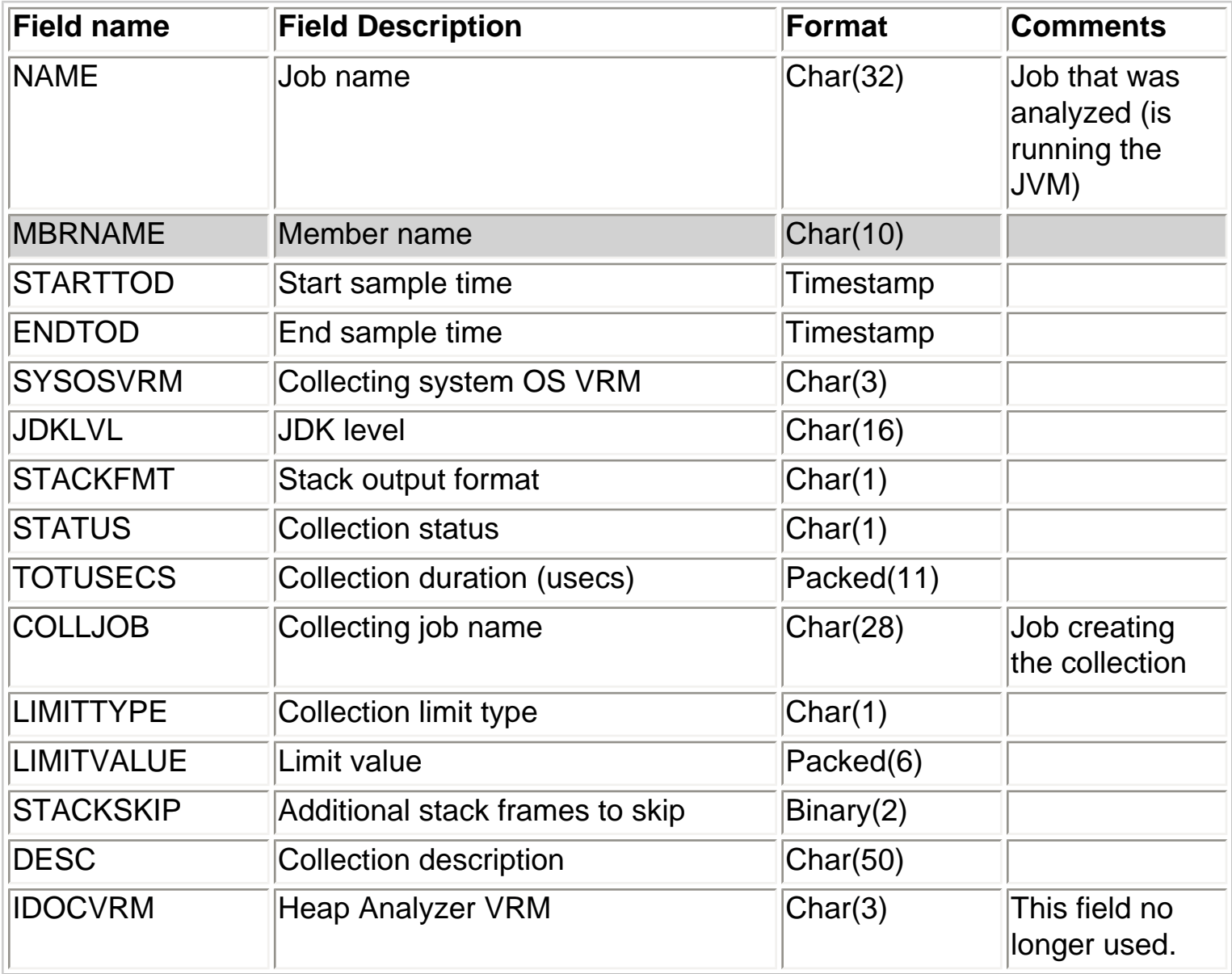

<span id="page-195-0"></span>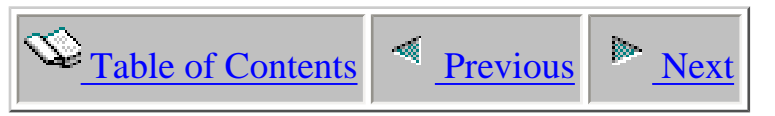

# **2.4.3 QPYRTJVMF0 - Object create profile interval summary**

Description: Provides summary information for the object create profile for each interval.

Record: One record is created per interval collected.

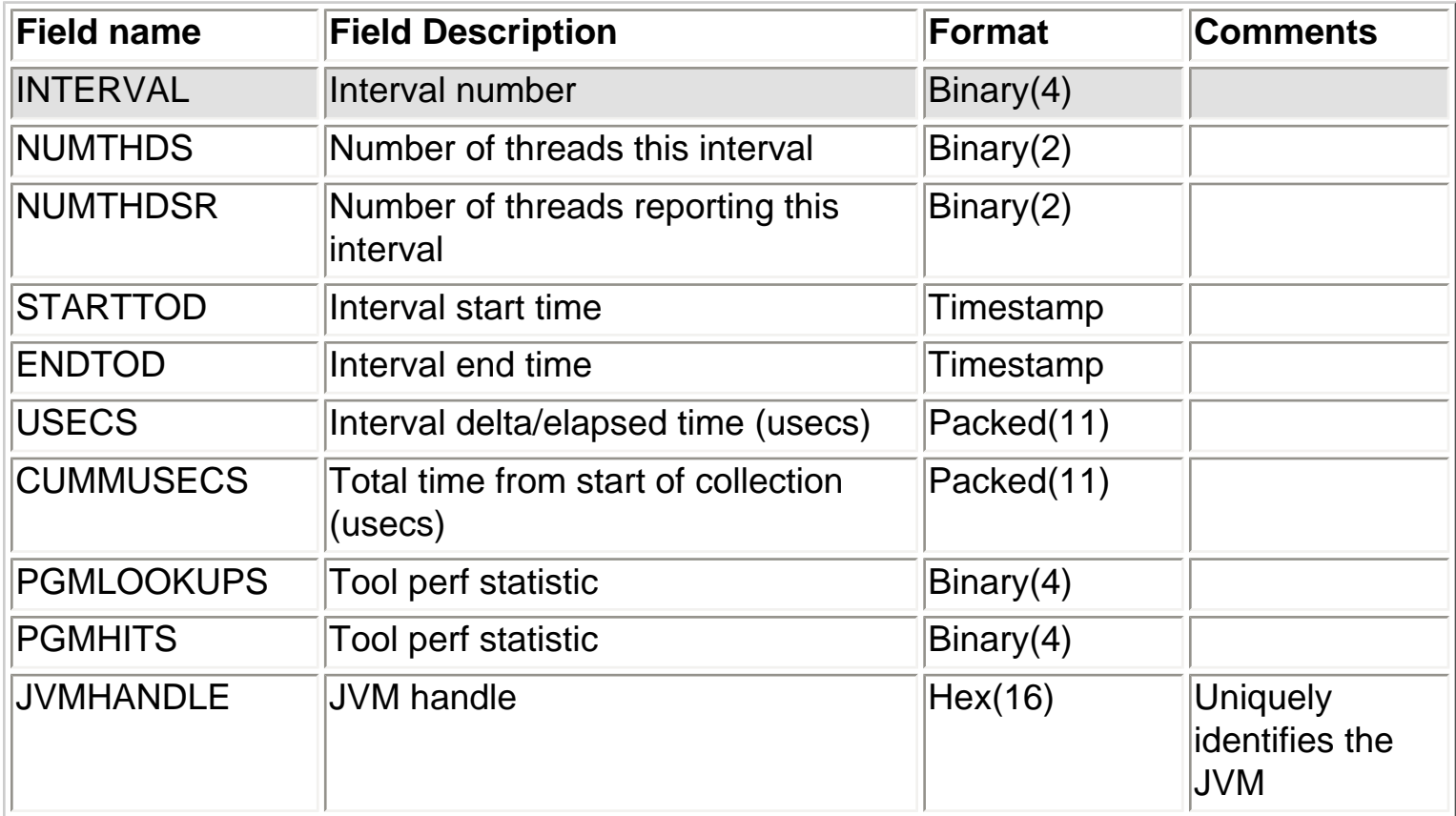

<span id="page-196-0"></span>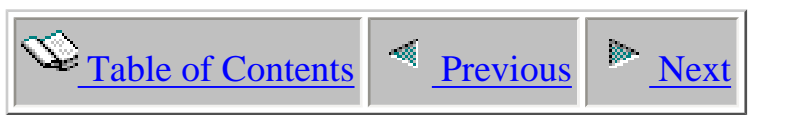

# **2.4.4 QPYRTJVMF1 - Object create profile threads**

Description: This file contains information about the threads identified during collection.

Record: One record is created per thread per interval.

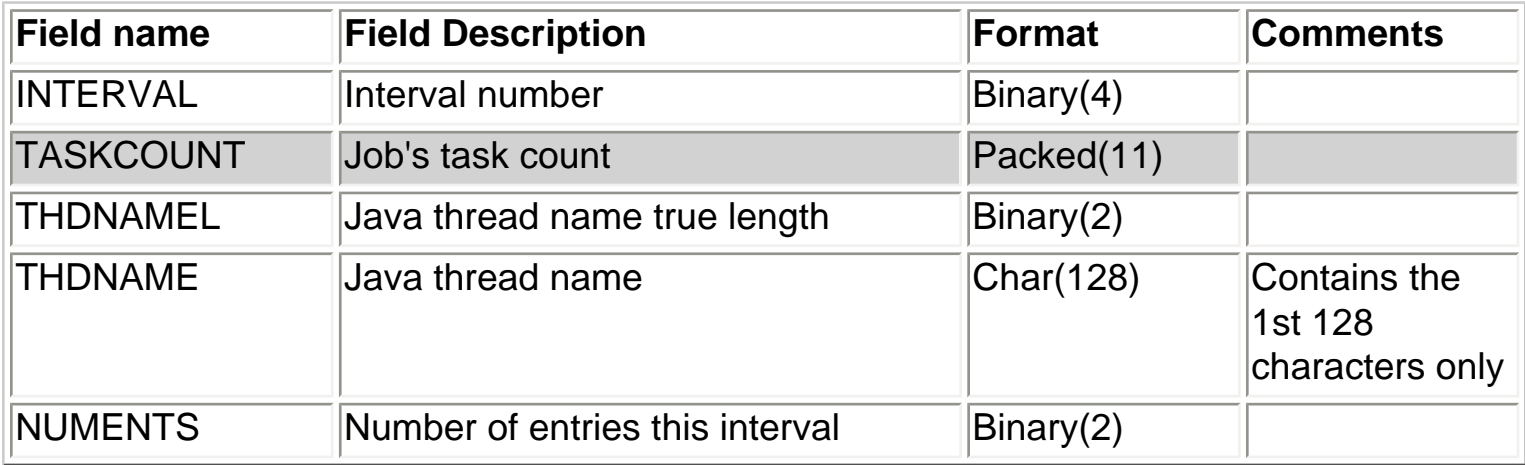

<span id="page-197-0"></span>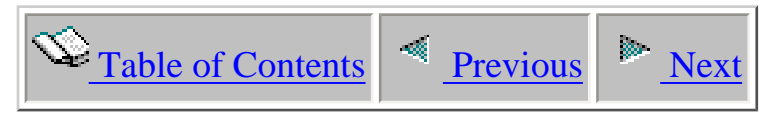

### **2.4.5 QPYRTJVMF2 - Object create profile details - call stack fmt 1**

Description: This file contains information about the objects created during collection including partial call stacks from some of the object creates.

Record: One record is created in this file for each object class name created per interval.

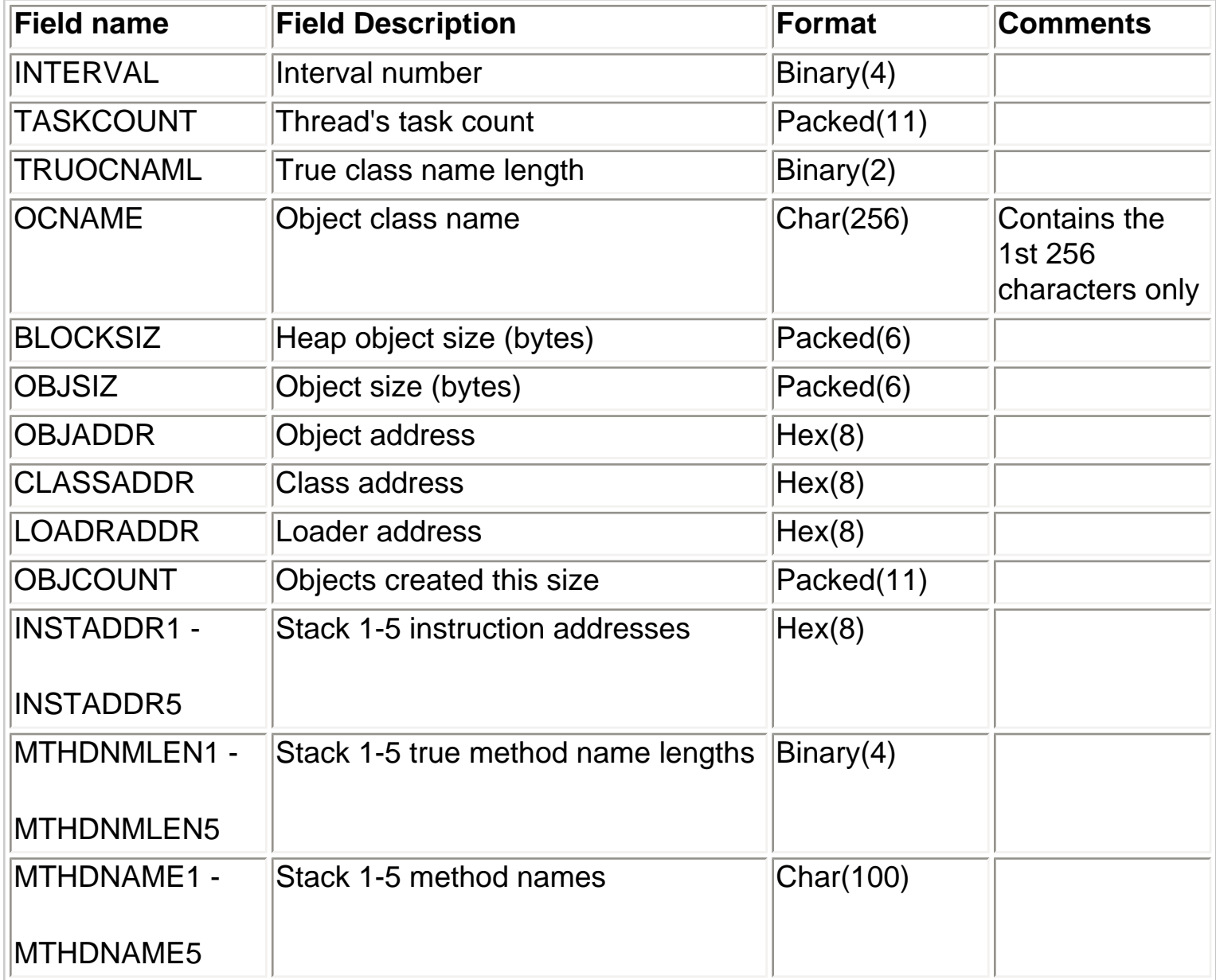

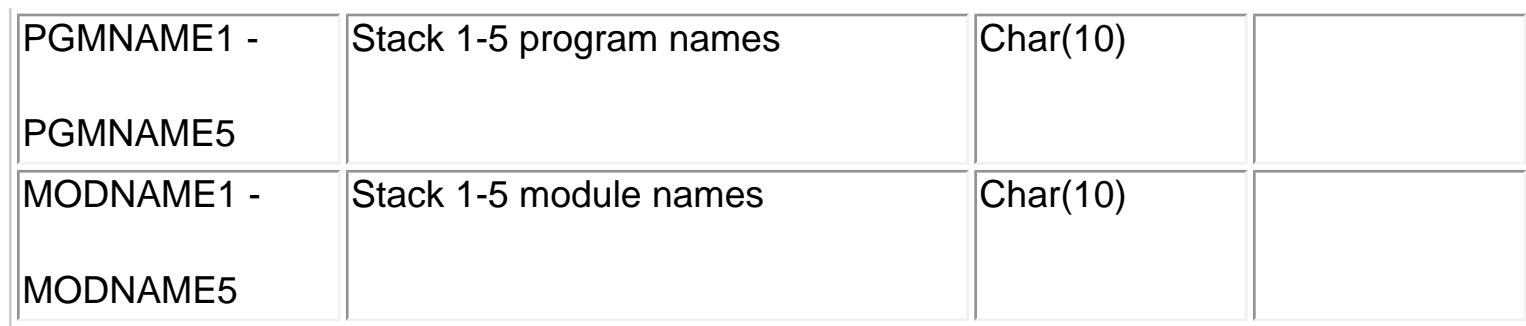

<span id="page-199-0"></span>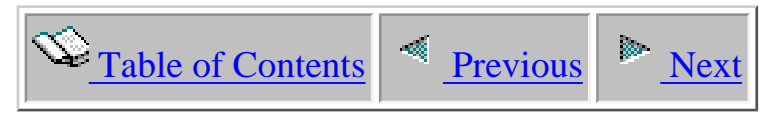

### **2.4.6 QPYRTJVMF3 - Object create profile details - call stack fmt 2**

Description: This file contains information about the objects created during collection including partial call stacks from some of the object creates.

Record: One record is created in this file for each object class name created per interval.

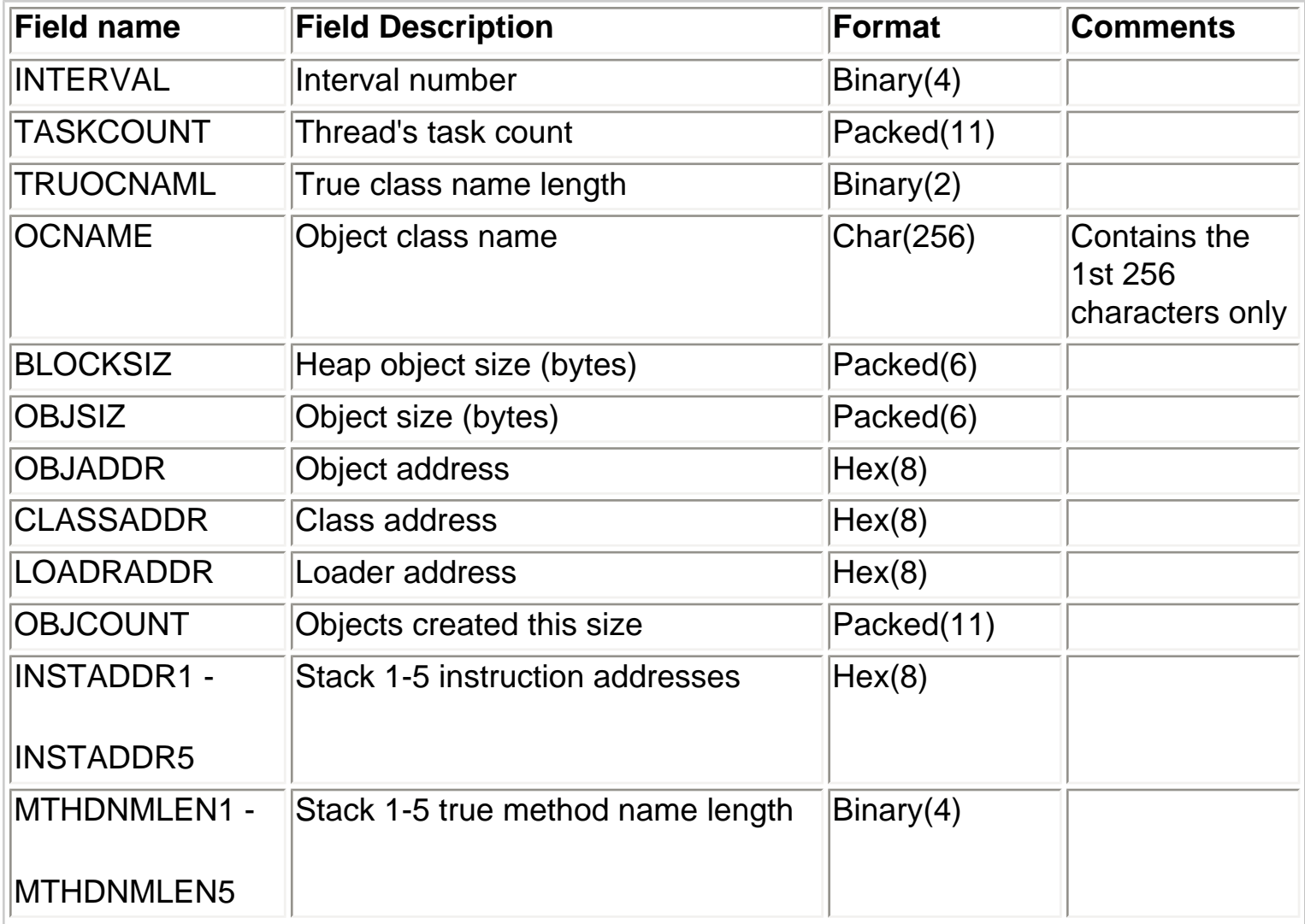

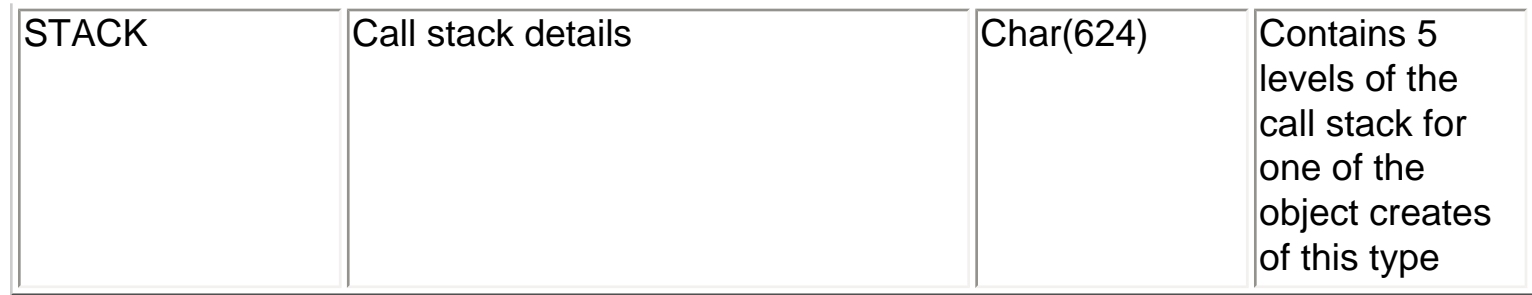

<span id="page-201-1"></span><span id="page-201-0"></span>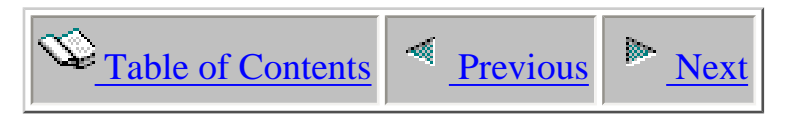

### **2.5 Commands**

 This section discusses the green screen commands that are shipped with Heap Analyzer in library QIDRWCH.

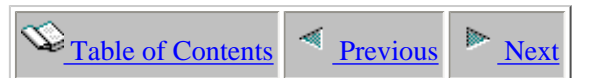

### **2.5.1 ADDPRDACS**

This command is used to authorize users of the system to an iDoctor component.

Access codes are granted through the website which this product was downloaded from: [http://www-912.ibm.com/i\\_dir/idoctor.nsf](http://www-912.ibm.com/i_dir/idoctor.nsf)

<span id="page-202-0"></span>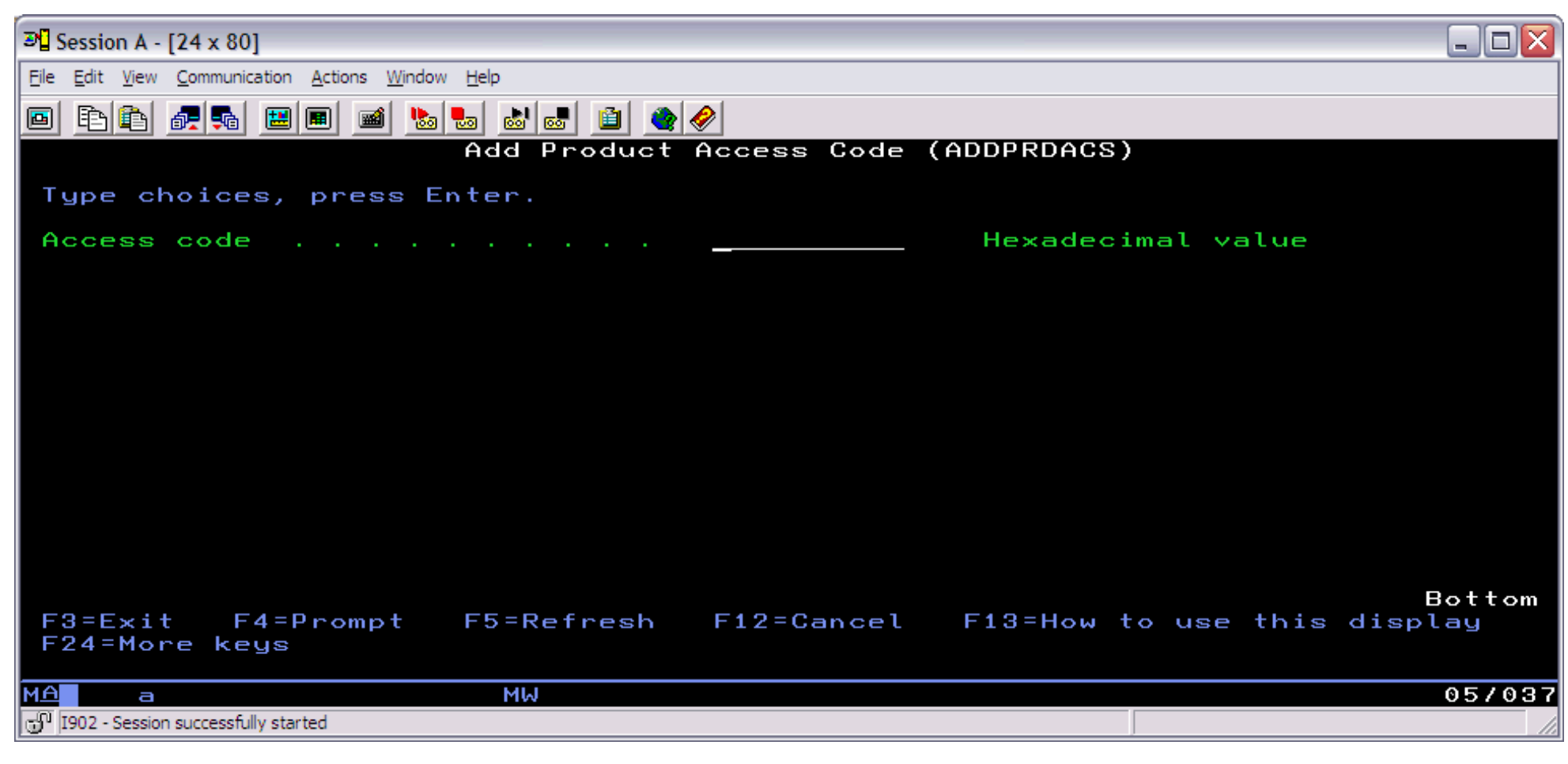

#### **ADDPRDACS Parameters**

#### **ACSCDE - Access code**

The access code provided by IBM to grant use of an iDoctor component on the current system.

http://sclndev/i\_dir/idoctorV5R4Help.nsf/3771f150134687fe86256a2200600a13/f096c9ca2aec21d6862570ee0071cd8d?OpenDocument [2/12/2006 1:14:57 PM]

<span id="page-203-1"></span><span id="page-203-0"></span>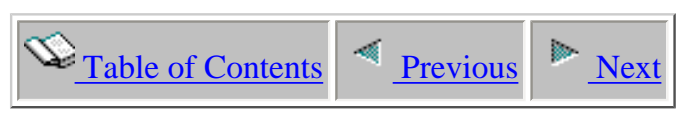

### **2.5.2 DLTHEAPWCH**

This command is used to delete a Heap Analyzer collection from a library. It will delete the member name specified for all files of the indicated type.

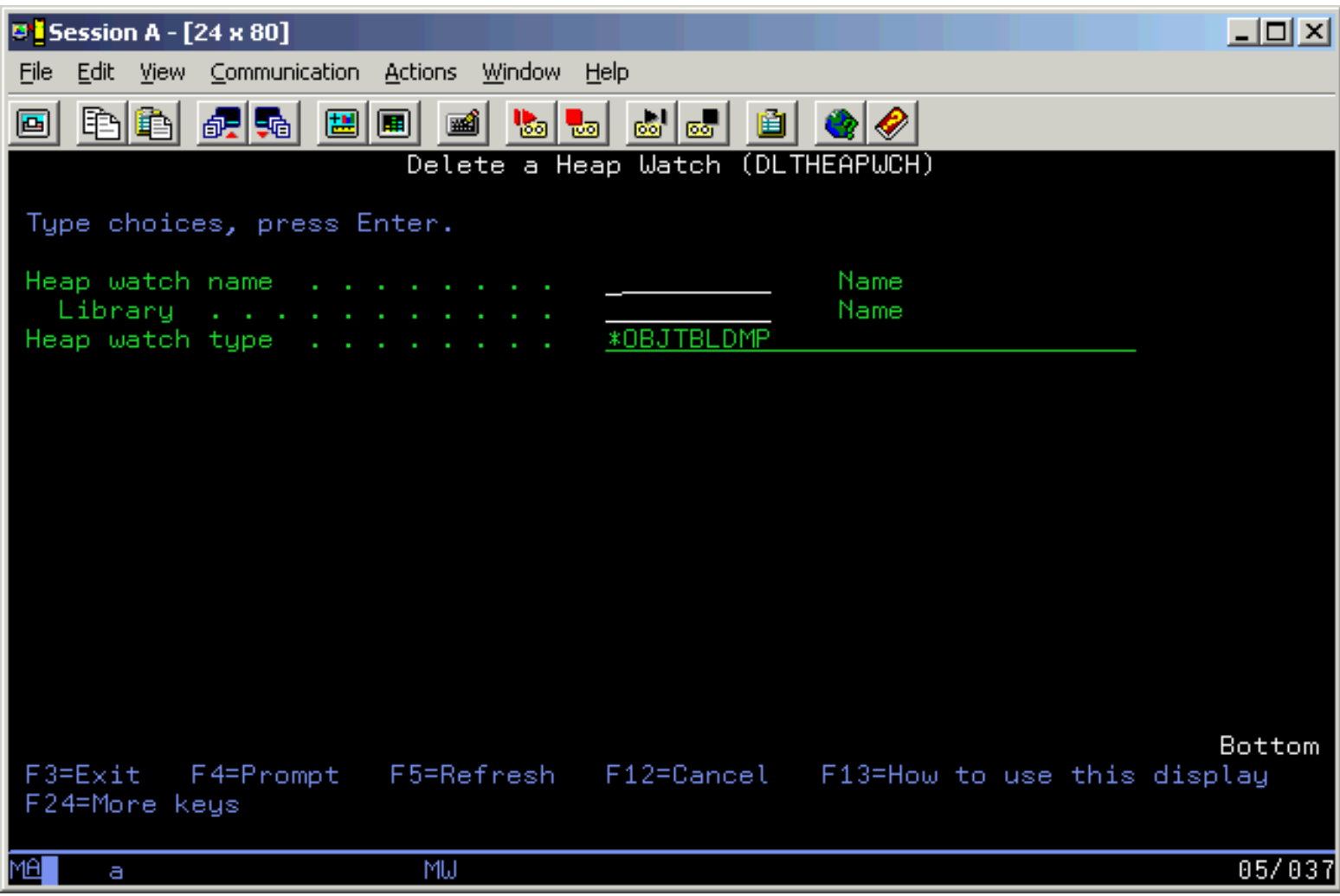

### **DLTHEAPWCH Parameters**

#### **WCHNAME - Collection name**

The name of the collection. This value equals the member name used in the Heap Analyzer output files.

### **LIB - Library name**

The library name where the collection will be deleted from.

### **TYPE - Collection type**

The Heap Analyzer collection type. This value can either be \*OBJTBLDMP for an object table dump collection or \*OBJCRTPROFILE for an object create profile collection.

<span id="page-204-0"></span>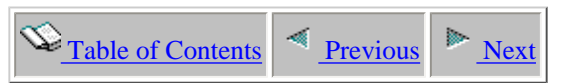

### **2.5.4 WCHJVA command**

Heap Analyzer is shipped in library QIDRHAJ. You need to add this library to your library list prior to running from the green screen.

To create a Heap Watch, prompt the WCHJVA command for the following display:

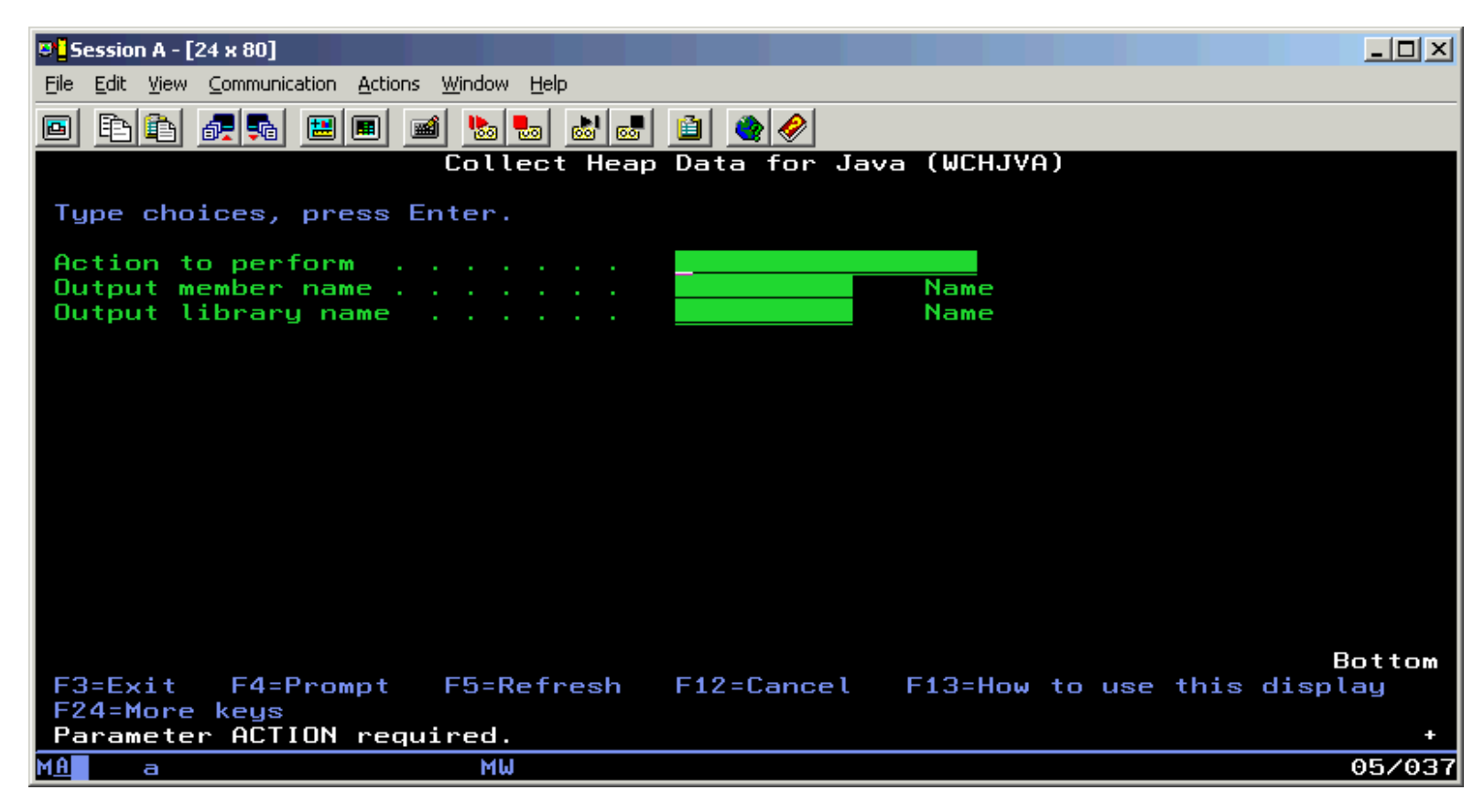

There are three options that you can select for the **Action to perform** parameter.

- \*OBJTBLDMP Used to get a snapshot of the object table in the heap.
- \*OBJCRTPROFILE Used to collect object create statistics.
- \*OBJROOTFINDER Used to investigate an object for roots **(for service use only)**

The **Output member name** and **Output library name** define the name of the library and member name to use when creating the Heap Watch. When running from green screen the library you specify must exist or the command will fail.

The available options when the **Action to perform** parameter is \*OBJTBLDMP are:

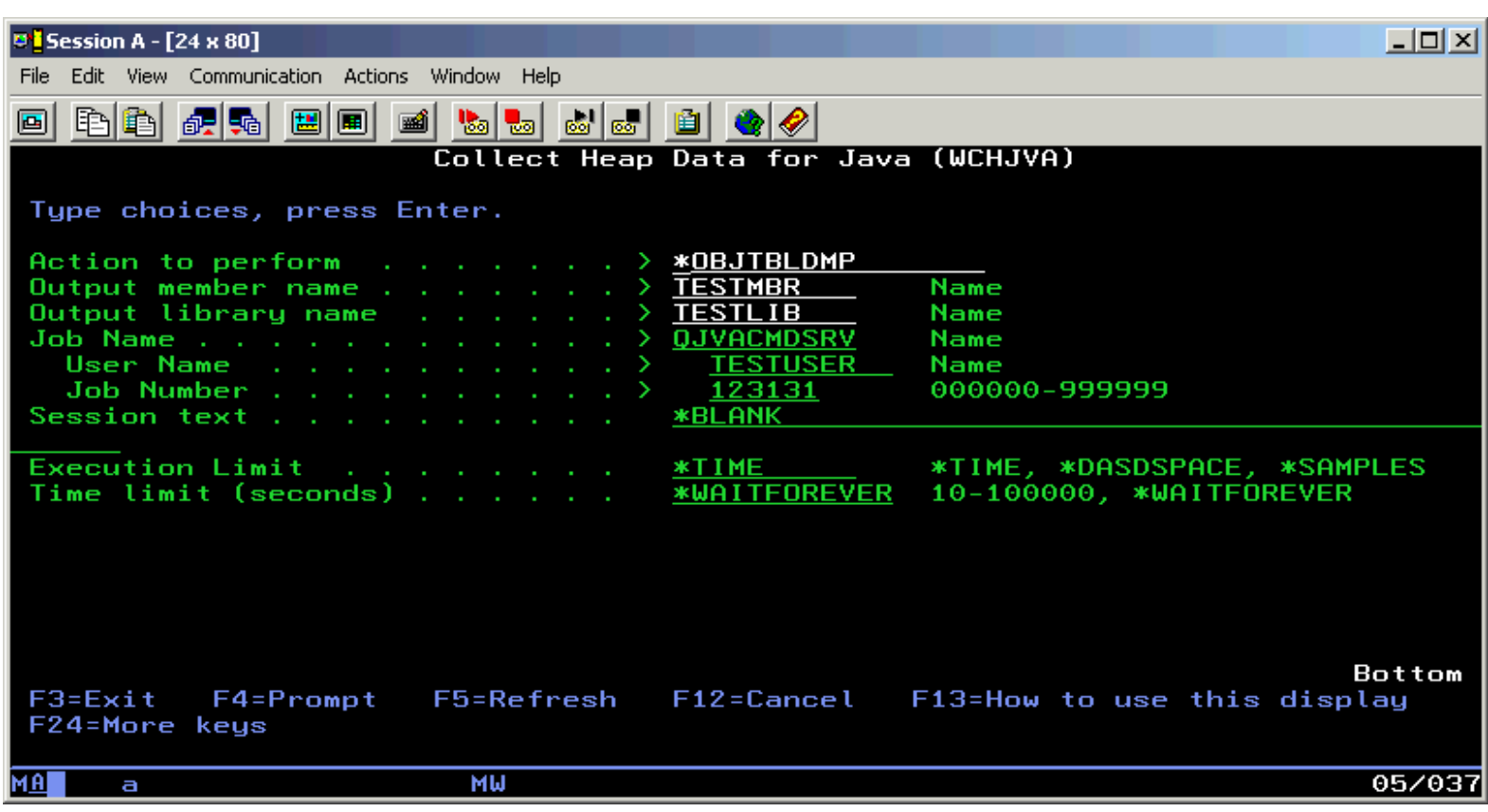

The **Job Name** is the job that contains the JVM that you need to collect information about.

The **Execution Limit** should be set to \*TIME and then set the Time Limit as appropriate for your situation. When possible it's recommended that you use \*waitforever (no timeout). If you specify a time limit and you hit it then you have to be aware that you are working with incomplete data, and use it accordingly. The volume of data collected is relatively low and we are not collecting multiple samples so \*DASDSPACE and \*SAMPLES cannot be used and in fact are not available selections when using the GUI.

The available options when the **Action to perform** parameter is \*OBJCRTPROFILE are:

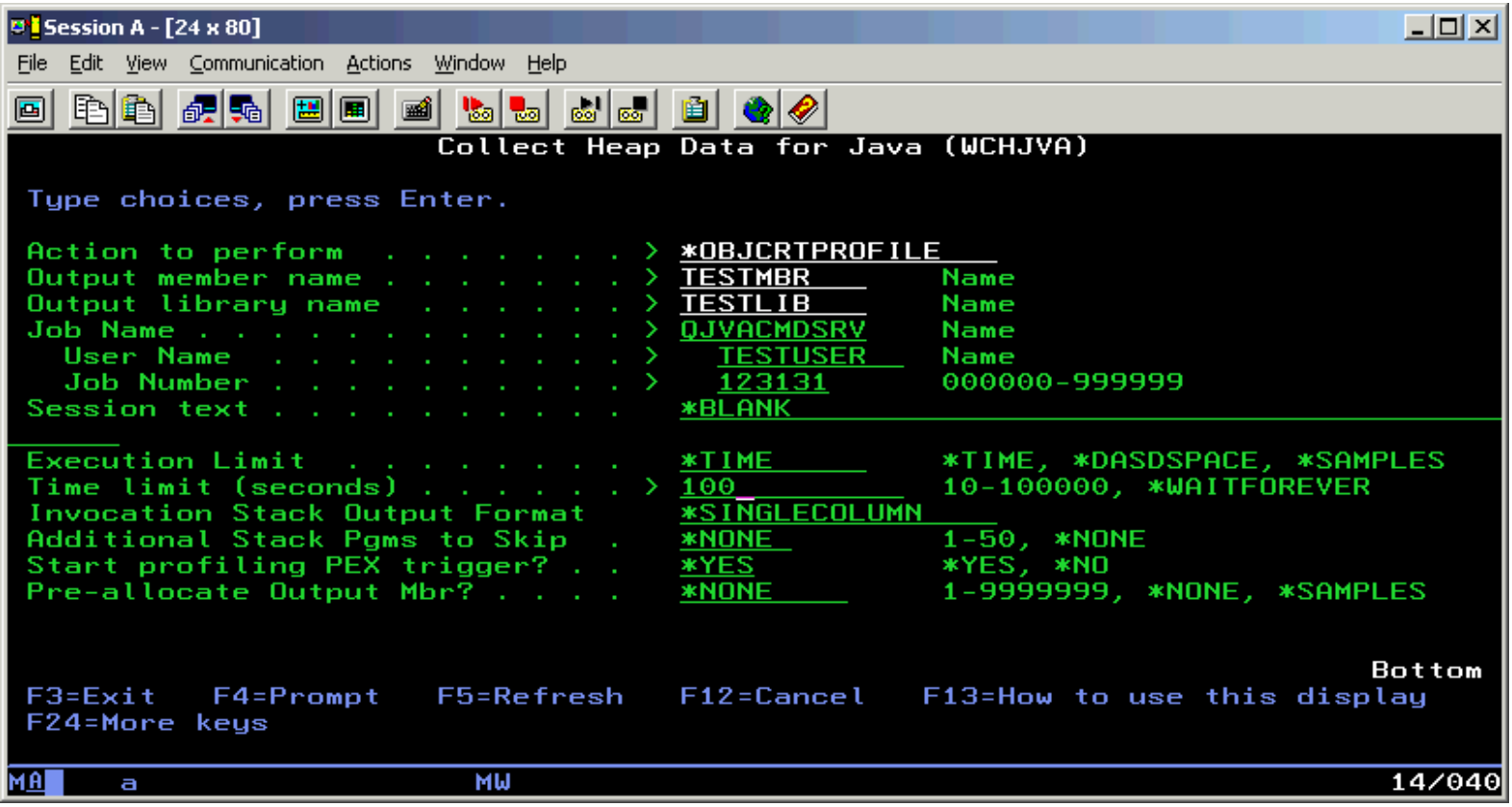

http://sclndev/i\_dir/idoctorV5R4Help.nsf/3771f1...3/d653594429cc068e86256e51006f37a4?OpenDocument (2 of 3) [2/12/2006 1:14:59 PM]

The **Job Name** is the job that contains the JVM that you need to collect information about.

The **Execution Limit** can be set for TIME, DASDSPACE, or SAMPLES and should be set appropriately based on any resource concerns. DO NOT use \*TIME without a limit set as you would eventually run out of space if the JVM remained active.

The **Invocation Stack Output Format** should be set to \*SINGLECOLUMN for the format. This will put all the stack information into a single "STACK" field in QPYRTJVMF3 file. The \*SEPARATECOLUMNS format is not often used and will likely be removed from future support.

The **Additional Stack Programs to Skip** is a parameter that allows you to skip x number of frames. Our stack support gives us a 5 frame view of the request to create the object that was logged, this skip parameter allows this view to float on the call stack, the default view is to skip the first (oldest) 4 frames and then log 5 through 9. If you supply a skip count that puts us off the end of the stack, rather than fail, you will get the default output. The stack information is presented in a single field (\*SINGLECOLUMN) with the most recent, or top of the stack, on the left side of the data.

The **Start profiling PEX trigger** parameter should be set to \*yes, with this setting the PEX support required for the logging to occur will automatically be started (and ended) when you submit the command. The only reason to specify \*no would be if the PEX definition is already active for some reason. The PEX definition has to have the Java \*Service Event enabled for the object creates to be logged.

The **Pre-allocate Output Mbr** parameter can be used in some cases to get more consistent times between intervals or collections. In some cases you can notice delays or gaps between some of the intervals, this is due to the overhead of allocating space for the output member, with this setting you can take care of this work up front and avoid these delays at collection time.

<span id="page-207-0"></span>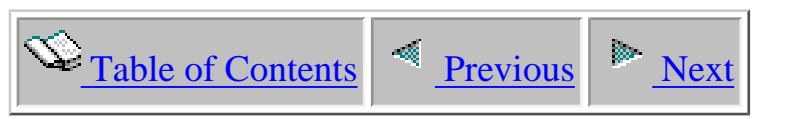

# **Chapter 3 PEX Analyzer**

This chapter describes how to collect Performance Explorer (PEX) data for analysis with iDoctor for iSeries PEX Analyzer. This chapter includes:

- A description of the problems or low-level information that can be determined with a PEX collection
- The method and command syntax needed to collect PEX data
- How to move collected PEX data from one iSeries to another.
- Descriptions of green-screen commands shipped with PEX Analyzer

Licensed Materials - Property of IBM (C) Copyright IBM Corp. 2000, 2006

<span id="page-208-0"></span>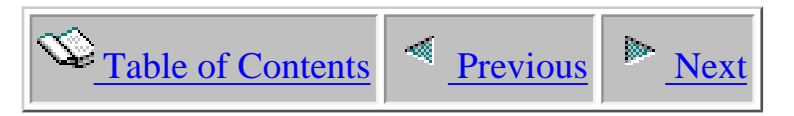

### **3.1 Libraries**

When PEX Analyzer is installed, two libraries are created on the iSeries. These libraries are named QIDRGUI and QIDRPA. QIDRGUI contains programs and commands needed by the iDoctor for iSeries client. It also contains objects that are used by all other iDoctor for iSeries components (except PTDV). Library QIDRPA is the PEX Analyzer library for release V5R4. This library contains programs and commands needed to create and work with PEX data and PEX analyses.

<span id="page-209-0"></span>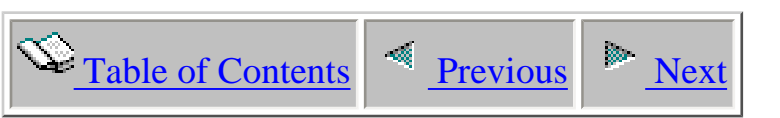

# **3.2 Performance Analysis on the iSeries platform**

Performance Explorer (PEX) is a set of performance collection and reporting functions and commands that became available on RISC versions of OS/400, 5716-SS1 and the iSeries Performance Tools/400, licensed program product (LPP) 5716-PT1. PEX is the above-the-Machine-Interface portion and is the term most often used in this and other related documentation. Another term that might be seen is **Performance Data Collector** (PDC). PDC is the below-the-Machine-Interface (Licensed Internal Code) layer that supports PEX functions.

The PEX functions, which are part of a total iSeries performance management methodology, should **not** be the first set of performance tools used when analyzing a performance problem. PEX performance analysis is a detailed, **bottom up** approach. An overall picture of system or application performance should be known (using the GO PERFORM functions of the Performance Tools/400 licensed program) before using PEX for detailed analysis.

The PEX **collection** functions and related commands are included as part of the base OS/400 support.

The base PEX **reporting** function and its associated command are part of the Performance Tools/400 LPP, manager feature 5101.

This separation of PEX definition and collection capabilities (under OS/400) and reporting capabilities (under the Performance Tools/400 licensed program) is similar to using OS/400 Performance Monitor support to collect performance data and the Performance Tools/400 licensed program to generate reports from the data collected using Performance Monitor. The data collected using Performance Monitor and the data collected using PEX are placed in multiple OS/400 database files.

The iDoctor for iSeries component **PEX Analyzer** provides graphical visualization of PEX collection data. Previously, the Print PEX Report (PRTPEXRPT) command (part of the Performance Tools/400 LPP) was the typical method used to view reports over PEX data. PEX Analyzer is a value-add to PRTPEXRPT by providing more flexible interfaces for viewing potentially large and complex data.

PEX supports the following independent methods, or modes, of data collection:

**STATS:** Gathers CPU and paging information that is summarized on the fly about MI program invocation and complex MI instruction invocation. For those familiar with CISC-based iSeries performance tools, STATS mode is the replacement for TPST (Time and Paging Statistics). PEX STATS is focused on identifying application and IBM programs or modules consuming excessive CPU utilization or performing a high number of disk I/O operations. STATS is **program-oriented**.

**PROFILE:** Gathers CPU usage profile information over a select set of programs. For those familiar with CISC-based AS/400 performance tools, PROFILE mode is the replacement for SAM (Sampled Address Monitor). PEX PROFILE support is focused on identifying high-level language (HLL) program hot spots (high CPU consumption) based on source program statement numbers. Typically, PEX STATS is used to identify programs that should be investigated further as potential performance bottlenecks. PEX PROFILE can then be used on the programs identified for further analysis.

**TRACE:** Gathers detailed, information that is not summarized about a wide variety of **events**.

The iDoctor for iSeries client component PEX Analyzer provides graphical data management and visualization for a subset of PEX **TRACE**, **PROFILE** and **STATS** data.

### **Types of Data That Can Be Collected by PEX and Analyzed by PEX Analyzer**

PEX (and the underlying PDC) provide approximately one hundred different types of TRACE events. While all of these can provide interesting performance-related and nonperformance-related perspectives, only a subset of these TRACE events currently are **available** within PEX Analyzer.

The following PEX TRACE events can be analyzed within PEX Analyzer:

- Activation group events
- Logical DASD requests
- Physical DASD operations
- DASD **space** change requests
- Local (non-DDM) data base file full OPENs and CLOSEs
- Local (non-DDM) data base file logical I/Os
- Local and remote (DDM) change and retrieve data area
- Local and remote (DDM) send and receive data queue
- MI program CALLs/RETURNs
- Task switch events
- Websphere events

**Note:** The MI CALL/RETURN events are optionally used to assign responsibility of the occurrences of the other event types to specific system or application programs.

### **Why Use PEX Analyzer to Analyze a System or Application**

At a high level, the following may result in the need to analyze a system or application:

• Some other command or tool indicates a possible problem. PEX Analyzer can be used to

provide more information.

● As part of a general system clean-up to investigate possible inefficient operations.

The following reviews the event types and describes briefly how each could be used.

The first, **Logical DASD requests** and **Physical DASD Operations,** work in tandem to provide detailed information about DASD operations. The information gathered in each event includes the following:

- A tag that indicates the job or system task requesting the operation
- The time of day the operation started (with microsecond granularity)
- The virtual or real address involved
- The name of the object (or LIC segment) involved
- Type of operation (sync-read, async-read, sync-write, and so on)
- DASD unit involved
- DASD sector numbers involved
- LIC and/or MI programs requesting the operation
- Number of DASD sectors read or written
- Main store pool involved
- Elapsed time the operation took to complete (microsecond granularity) (Optional)

This information can be gathered about **every** DASD operation that occurs during a PDC/PEX TRACE. It is a very detailed source of DASD operation information. This information could provide additional information on questions or problems. For example:

- Some DASD units are much busier than others (what objects or jobs are paging on them?)
- After adding a new application, all of the DASD units are **too busy**. What exactly are they doing?
- Sometimes the Work with Disk Status (WRKDSKSTS) command and performance monitor data disagree on **percent busy**. What is the real DASD response time? What are the average and maximum times?
- Would a Save/Restore of a file help in its distribution across DASD units?

**DASD space change request** events gather the following information about **every** DASD space change request during a trace:

A tag that indicates the job or system task requesting the change

Time of day the change was requested (with microsecond granularity)

3.2 Performance Analysis on the iSeries platform

- The virtual or real address involved
- The name of the object (or LIC segment) involved
- Type of operation (create, extend, truncate or destroy)
- LIC and/or MI programs requesting the change
- Size of the space being consumed or freed on DASD

Like the DASD operations above and all the other types of TRACE events, DASD space change events provide a tremendous amount of detailed information. These events are used primarily to investigate how DASD free space is being consumed. It is important to note that this can determine only **changes** to DASD space allocations. It does **not** statically determine where objects are placed or the size of objects. It does, however, determine how new objects are being created and how old objects are extended.

**Local (non-DDM) data base file full OPENs and CLOSEs** gathers the following information about every local data base full file open:

- A tag that indicates the job requesting the OPEN or CLOSE
- Time of day (microsecond granularity)
- File, library, and member name involved

Users who work on iSeries application analysis should not need usage examples for this, and should be anxious to use it.

**Local (non-DDM) data base file logical I/Os (LDIOs)** is probably the most valuable applicationanalyzing event type. It gathers the following:

A tag that indicates the job requesting the LDIO

- Time of day (microsecond granularity)
- File, library, and member name involved
- Detailed operation type information (get-by-get-nodata, get-by-key-data, put-single, putmultiple, and so on
- Record-not-found and end-of-file indication
- First relative record number involved
- Number of records retrieved

**Note:** This information is gathered about **every** non-DDM LDIO that occurs during the trace.

### **Additional Details Available with the Database OPEN/CLOSE and LDIO Trace Events**

As mentioned above, PEX Analyzer can use a combination of trace events to derive additional details

3.2 Performance Analysis on the iSeries platform

about certain events. If a TRACE includes MI CALLs/RETURNs and the two database events, PEX Analyzer reports the following:

- Elapsed time each OPEN, CLOSE, or LDIO took (microsecond granularity)
- CPU time each OPEN, CLOSE, or LDIO took (microsecond)
- Number and type of physical DASD operations each OPEN, CLOSE, and LDIO caused
- Causing program name (with an attempt to determine application versus system program name)

**Local and remote (DDM) change and retrieve data area** is similar to the database events. It collects information on:

- Tag that indicates the job requesting the data area operation
- Time of day (microsecond granularity)
- Data area and library names
- Detailed operation type information (change local, change DDM, retrieve local, and so on)
- Data area type (char, decimal, logical)
- Up to the first 20 bytes of the changed/retrieved data is also collected (although this is not reported on by PEX Analyzer)

Like the database events, the data area events can be combined with MI CALLs/RETURNs to derive **additional details**; for example:

- Elapsed time each data area operation took (microsecond granularity)
- CPU time each data area operation took (microsecond)
- Number and type of physical DASD operations for each operation
- Causing program name (with an attempt to determine application versus system program name)

**Local and remote (DDM) send and receive data queue** is also similar to the database events. It collects the following information:

- Tag that indicates the job requesting the data queue operation
- Time of day (microsecond granularity)
- Data queue and library names
- Detailed operation type information (send local, send DDM, receive keyed local, receive keyed DDM, and so on)
- Key length, message length, message, and key data are also collected, but not reported on by PEX Analyzer

Like the database events, the data queue events can be combined with MI CALLs/RETURNs to derive the following **additional details:**

- Elapsed time each data area operation took (microsecond granularity)
- CPU time each data area operation took (microsecond)
- Number and type of physical DASD operations for each operation
- Causing program name (with an attempt to determine application versus system program name)

**Note:** PEX Analyzer analyzes PEX data that has been previously collected on the current or some other iSeries. The following is an obvious statement, but needs to be made: **PEX Analyzer can analyze only data that has been collected**. For example, if the PEX collection did **not** include database file activity, PEX Analyzer cannot produce reports on database file activity. It is important to understand that it is at the time of PEX data **collection** that the decision is made concerning which types of data will be collected. The decision about what data is collected controls the type of analyses available.

PEX Analyzer analyses can be used to do additional job and program performance analysis. In cases where other performance tools usage cannot identify an application, set of jobs, or programs, PEX Analyzer can be used system-wide to assist in identifying applications or programs that need further analysis.

<span id="page-215-0"></span>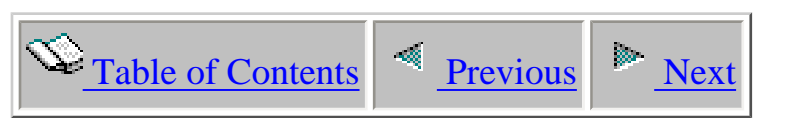

# **3.3 PEX Background Information**

Performance analysis based on PEX Trace is designed to answer questions at a level lower than the iSeries Performance Monitor reports can provide.

Note: The following examples refer to a particular type of PEX TRACE event: DASD operations. This is just one of many PEX TRACE types that can be analyzed with iDoctor for iSeries tools.

For example, the Performance Monitor can report that DASD unit U is performing X operations per second with an average I/O response time of T. PEX trace of DASD operations gathers detailed data about **every** DASD operation. Specifically, it can report the following:

- What objects were being paged into and out of main storage/DASD
- What object types were being paged into and out of main storage/DASD
- How many DASD sectors were read/written on each operation
- What job or system task was performing the DASD operations
- How long individual DASD operations took to complete
- What DASD units and main storage pools were involved with the DASD operations

A typical scenario involving the Performance Monitor and PEX trace includes the following:

- Performance Monitor sample data shows that between 7:05 and 7:30 PM (on most days) DASD units 45, 46, and 54 are much busier than all other units
- A PEX trace collection is made between 7:10 and 7:20 PM on 1 or 2 typical days. The PEX definition and resulting collection include the following types of trace events:
	- -- Logical DASD/Main storage operation starts
	- -- Physical DASD operation starts
	- -- Possibly all MI program CALLs/RETURNs
- The PEX collection is analyzed on the collecting machine or Save/Restored to a different AS/400 system at the same version and release.
- The iDoctor for iSeries tool is used to analyze and graph such items as:
	- -- DASD operations by disk unit and causing jobs/tasks
	- -- DASD operations by paging object names
	- -- DASD operations by paging object types
	- -- DASD operations by DASD unit
In summary, a graphical presentation is created showing what jobs/tasks and objects are making units 45, 46, and 54 busier than usual.

<span id="page-217-0"></span>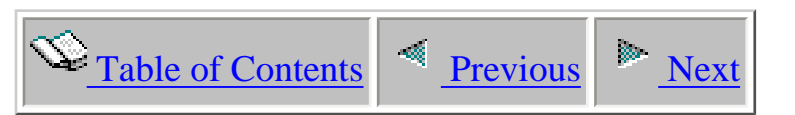

# **3.4 Overview of Collecting PEX Data**

The basic steps for creating a PEX Collection are the following:

- 1. Creating or choosing an existing **PEX definition**
- 2. Starting a collection using the definition.
- 3. Ending the collection and directing the data to be discarded or stored in a library.

If an iSeries has the iDoctor for iSeries PEX Analyzer component installed, the user has the following choices when making a PEX collection:

- The **manual** method of using the individual QSYS commands including the Add PEX Definition (**ADDPEXDFN**), Start PEX, (**STRPEX**), and End PEX (**ENDPEX**) commands.
- The **automatic** method by using the single command named **STRPACOL** in library QIDRPA

**Note:** The PEX Analyzer client provides interfaces for creating and/or changing PEX definitions. The client also has an interface for creating a collection, viewing it as runs, and then analyzing its results. See the client side documentation for PEX Analyzer for more information.

<span id="page-218-0"></span>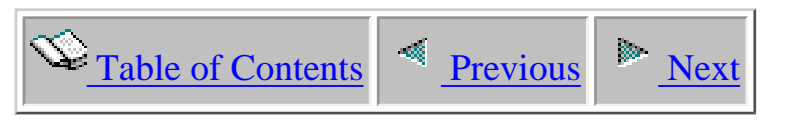

# **3.5 PEX Definitions**

A **PEX definition** is a member in a specific system database, and it controls most of the aspects of making a PEX collection except the following:

- When to begin making the collection
- When to end the collection
- The library where collection data is stored

A PEX definition also controls:

- Which subset of the hundreds of trace event types are to be activated
- Granularity of CPU sampling
- Maximum amount of data to be collected
- Subset of jobs or system tasks (or all jobs and all tasks) that are to be traced

This document does not go into detail of the very complex **ADDPEXDFN** command. However, the types of controls and data that are contained in a PEX definition will be described.

The **ADDPEXDFN** command and resulting PEX definition contain keywords and data that control the following:

- Definition name
- What subset (or all) of jobs and/or system tasks are to participate in the tracing
- Maximum amount of DASD space that should be consumed to hold the trace event data
- A CPU profiling interval (in milliseconds)
- The exact set of specific trace events that are to be active (more detail below)

There are dozens of PDC/PEX TRACE event types. A subset of them are **analyzed** by iDoctor for iSeries PEX Analyzer. The TRACE event types known by iDoctor for iSeries are:

- MI program CALLs and RETURNs
- CPU profiling tics
- Logical DASD I/O start requests
- Physical DASD operation starts and completions
- DASD space change requests
- Database file full OPENs and CLOSEs
- Logical database file I/Os
- Data area change and retrieves
- Data queue sends and receives
- Task switch trace
- IFS events

**Note:** The PEX Analyzer client provides interfaces for creating and/or changing PEX definitions. The client also has an interface for creating a collection, viewing it as runs, and then analyzing its results. See the client side documentation for PEX Analyzer for more information.

<span id="page-220-1"></span><span id="page-220-0"></span>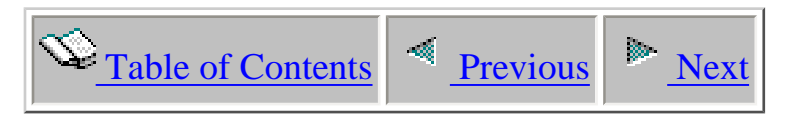

# **3.6 Commands**

 This section discusses the green screen commands that are shipped with PEX Analyzer in library QIDRPA.

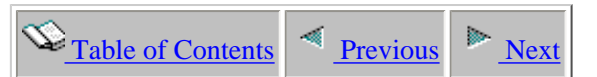

## **3.6.1 ADDPRDACS**

This command is used to authorize users of the system to an iDoctor component.

Access codes are granted through the website which this product was downloaded from: [http://www-912.ibm.com/i\\_dir/idoctor.nsf](http://www-912.ibm.com/i_dir/idoctor.nsf)

<span id="page-221-0"></span>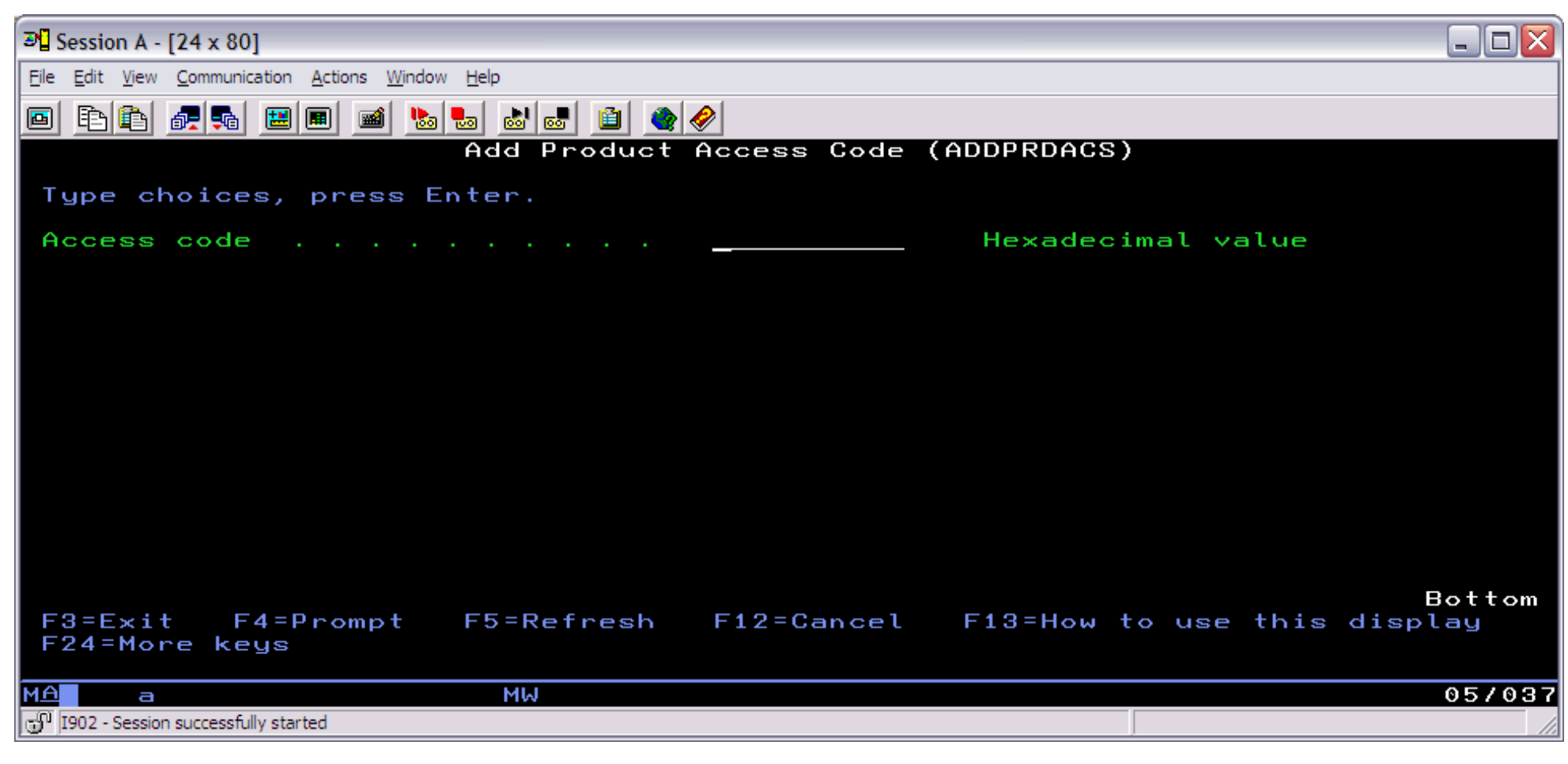

#### **ADDPRDACS Parameters**

#### **ACSCDE - Access code**

The access code provided by IBM to grant use of an iDoctor component on the current system.

<span id="page-222-1"></span><span id="page-222-0"></span>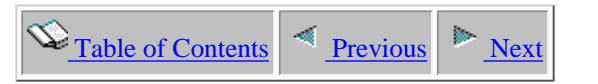

## **3.6.2 CPYPACOL**

This command is used to copy a PEX collection that may or may not have been created with the STRPACOL command, from one library to another.

The STRPACOL command will create a PEX collection but may optionally include several SMTR\* files in the user's library. If these files exist, they will be copied by the CPYPACOL command along with the rest of the collection data. This command also supports the copying of single object PEX collections which are stored as management collection objects.

This command does NOT copy PEX Analyzer's analysis files.

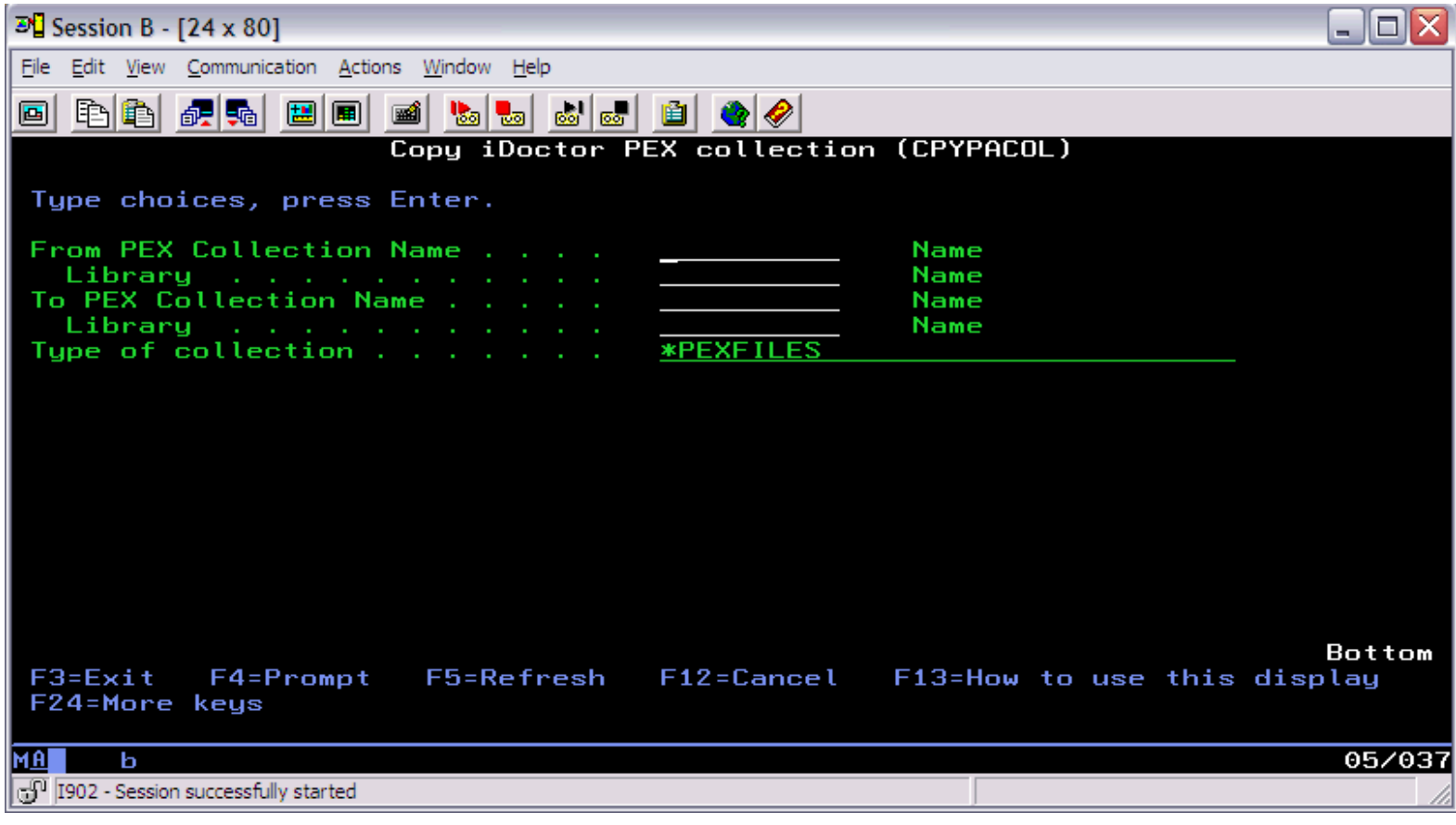

#### **CPYPACOL Parameters**

#### **FROMCOL - From collection name**

Specify the name of the collection you wish to copy.

#### **FROMLIB - From collection library name**

Specify the name of the library containing the collection you wish to copy.

#### **TOCOL - To collection name**

Specify the name to give the new collection that will be copied.

#### **TOLIB - To collection library name**

Specify the name of the library to copy the collection to.

#### **TYPE - Type of collection**

This value determines the type of PEX collection that will be copied.

3.6.2 CPYPACOL

#### \*PEXFILES

This is the normal type of PEX collection that exists in the QAYPE\* files in the user library.

#### \*SINGLEOBJ

A single object collection is a \*MGTCOL object that contains all of the data of a PEX collection but is in an unuseable format until it is split out into the QAYPE\* files.

Use the command CVTPACOL to split the \*MGTCOL object into useable QAYPE\* files.

<span id="page-224-0"></span>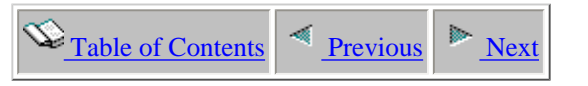

## **3.6.3 CVTPACOL**

This command is used to convert a PEX collection from a \*MGTCOL object format to the useable QAYPE\* collection file format.

During the creation process the ENDPEX command is called in order to produce the PEX output files. The 'number of threads', 'replace data' and 'description' parameters on the CVTPACOL command are passed to the ENDPEX command during the creation process.

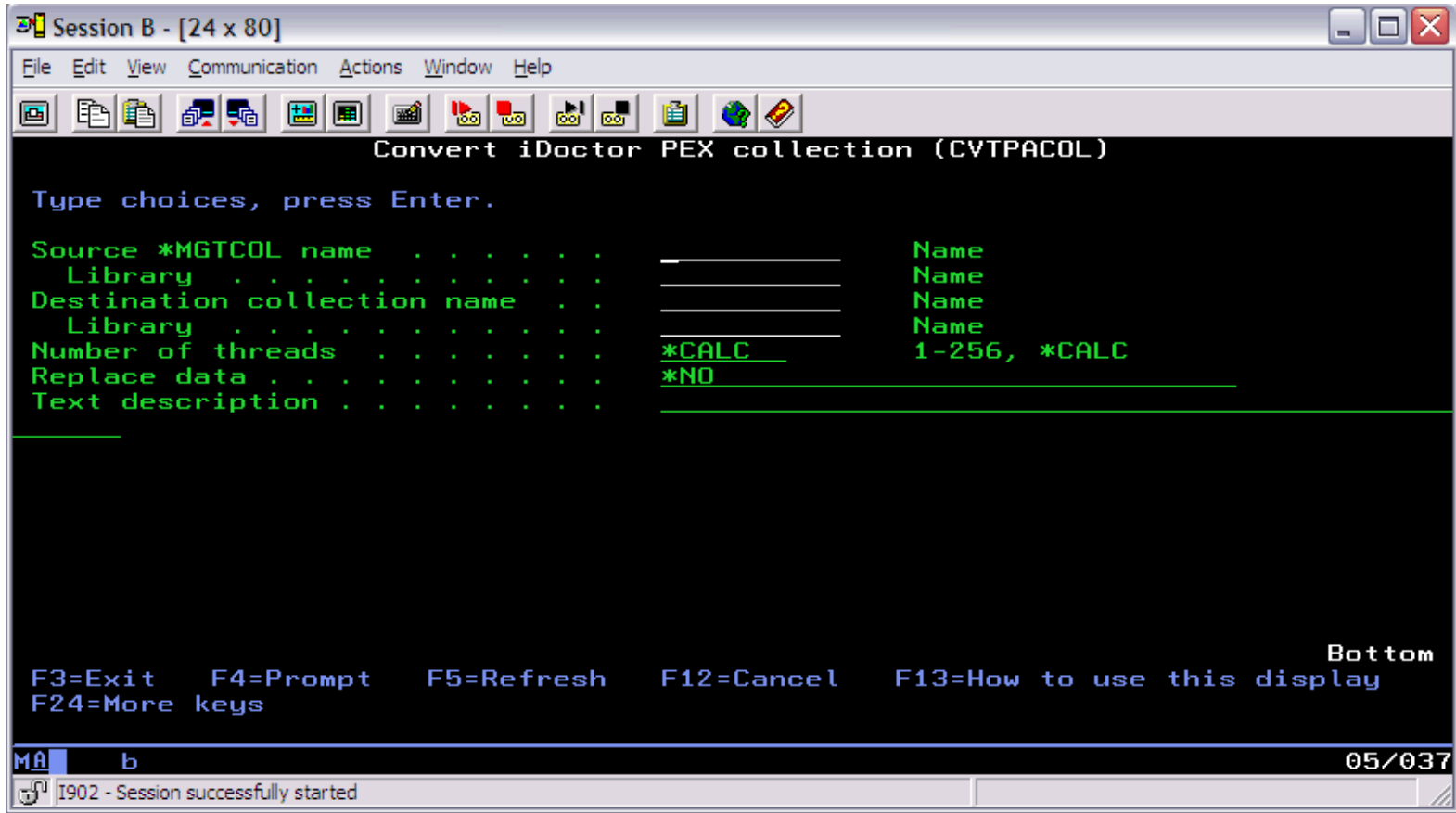

#### **CVTPACOL Parameters**

#### **FROMCOL - Source \*MGTCOL name**

Specify the name of the \*MGTCOL object that will be converted to a useable PEX collection.

#### **FROMLIB - Source \*MGTCOL library**

Specify the name of the library containing the collection that will be converted to a useable PEX collection.

#### **TOCOL - Destination collection name**

Specify the name to give the new collection that will be created.

#### **TOLIB - Destiniation library name**

Specify the name of the library to contain the new collection.

#### **NBRTHD - Number of threads**

Specifies the number of concurrent threads that the ENDPEX command uses to process the data in the session being ended. Specifying a number greater than 1 allows the ENDPEX command to take advantage of available CPU cycles, especially on a multi-processor system. While this may speed up the command processing, it may also degrade the performance of other jobs on the system. You can minimize this impact by changing the priority of the job that runs the ENDPEX command to a higher number. You should also verify that the disk subsystem can handle the additional threads.

#### 3.6.3 CVTPACOL

#### \*CALC

The system calculates a reasonable number of threads to do the command processing which does not use excessive CPU or disk resources.

#### \*MAX

The system calculates a maximum number of threads to do the command processing. An attempt will be made to maximize utilization on all resources to minimize processing time. This may cause severe degradation for all other jobs on the system.

#### number-of-threads

Specify the number of threads for the ENDPEX command to use to process the collected data.

#### **RPLDTA - Replace data**

Specifies whether to replace the data in an existing collection with the new PEX collection data. The possible values are:

#### \*NO

If a collection already exists with the same name, an error message is sent to the user. This prevents the user from inadvertently writing over existing data.

#### \*YES

If a collection already exists with the same name, the old data is lost and is replaced by the new data.

#### **TEXT - Text description**

Specifies the text that briefly describes the type of data collected. Specify no more than 50 characters of text, enclosed in apostrophes.

<span id="page-226-0"></span>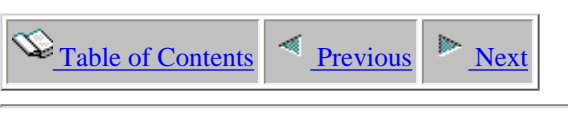

## **3.6.4 DLTPACOL**

This command is used to delete a PEX collection from a user's library and all the iDoctor collection and analysis files associated with it.

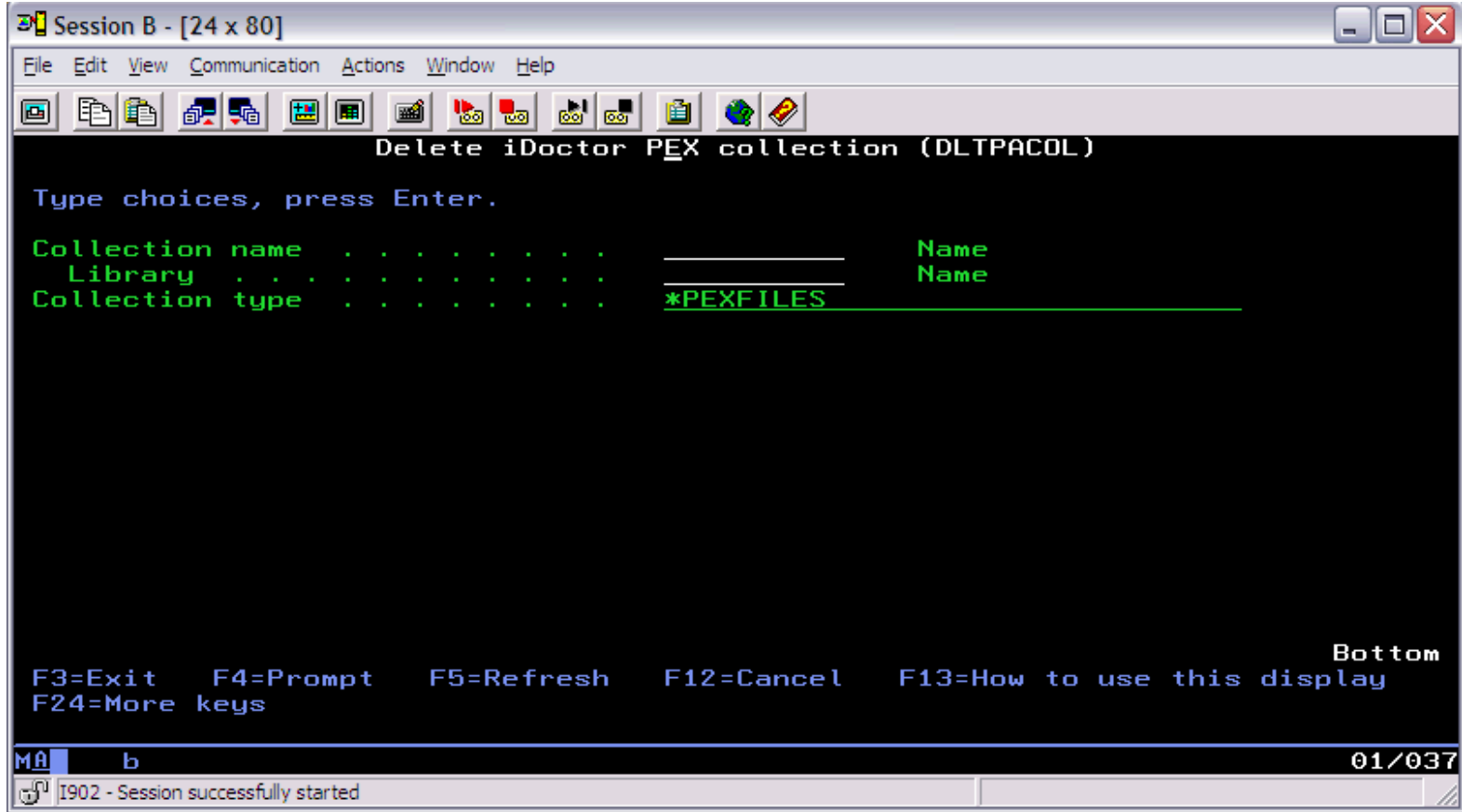

#### **DLTPACOL Parameters**

#### **COLNAME - Collection name**

This is the name of the collection that will be deleted from the user library.

#### **LIB - Collection library**

Indicates the library name which contains the PEX collection to be deleted.

#### **TYPE - Collection type**

This value determines the type of PEX collection that will be deleted.

#### \*PEXFILES

This is the normal type of PEX collection that exists in the QAYPE\* files in the user library.

#### \*SINGLEOBJ

A single object collection is a \*MGTCOL object that contains all of the data of a PEX collection but is in an unuseable format until it is split out into the QAYPE\* files.

Use the command CVTPACOL to split the \*MGTCOL object into useable QAYPE\* files.

<span id="page-227-0"></span>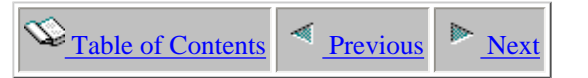

## **3.6.5 ENDPACOL**

This command is used to end a PEX collection that was started with the STRPACOL command, prior to the expiration of the provided time value. ENDPACOL has no effect once the time value provided on the STRPACOL has expired.

This command can also be used to override the option on the STRPACOL command for how the data is stored.

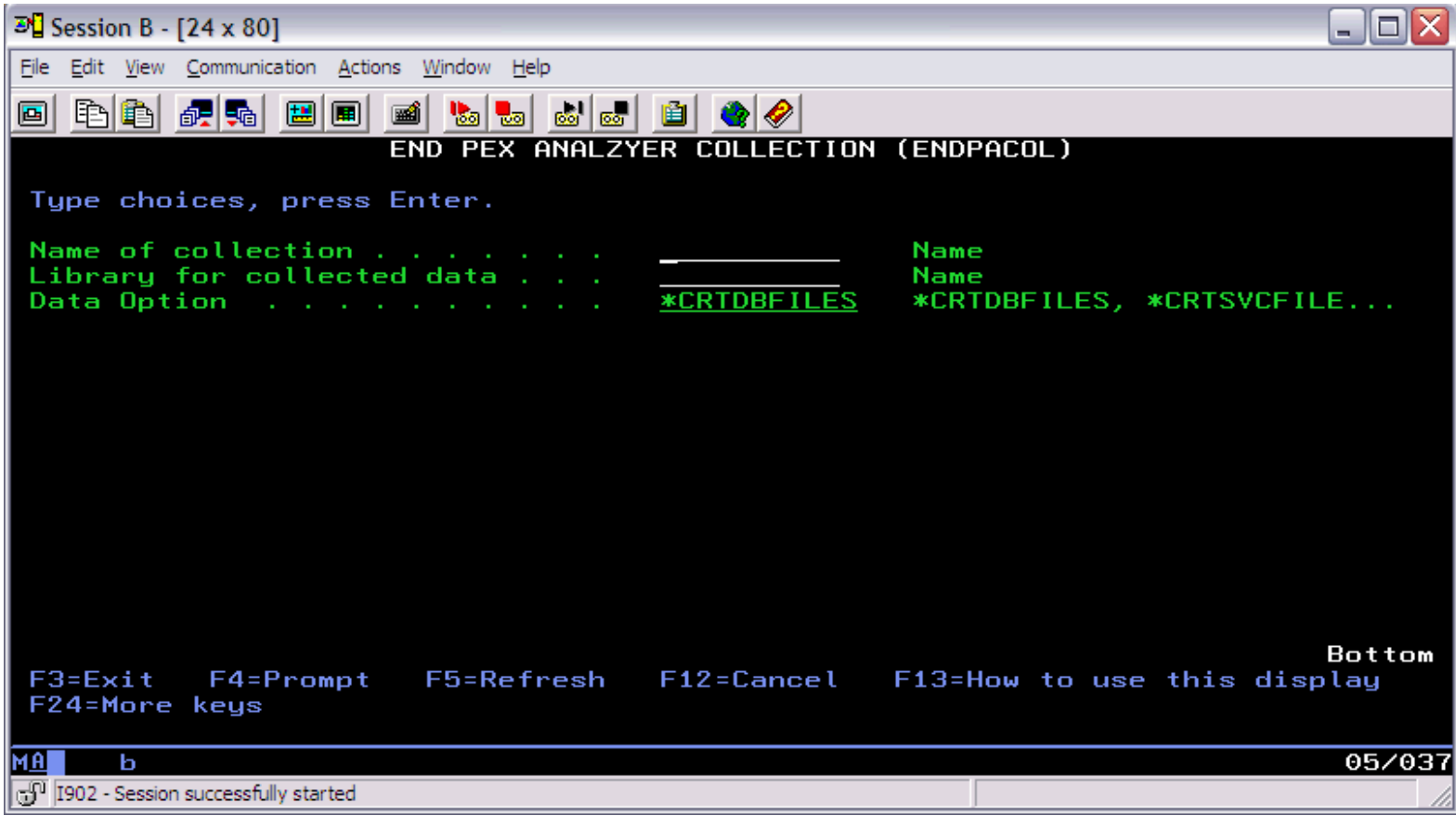

#### **ENDPACOL Parameters**

#### **COLNAME - Name of collection**

Specify the name of the collection you wish to end.

#### **DATALIB - Library for collected data**

The library you specify here must be the one which was supplied on the STRPACOL command. Depending on the value supplied to the DATAOPT parameter on this command, any data that is kept will be put into this library.

#### **DATAOPT - Data option**

The value entered here determines the actions taken for this collection.

#### \*CRTDBFILES

Data is collected and put into the QAYPE\* files, ready for data analysis commands.

#### \*CRTSVCFILE

Data is collected and put into a single file which is easily transported to another system at the same release where data analysis can be performed.

#### \*DELETE

The collection of data is stopped and any data already collected is discarded.

3.6.5 ENDPACOL

#### \*RESTART

The collection is stopped, any data that was collected is discarded, then the collection is restarted with the same values originally provided on the STRPACOL command.

#### \*STOP

The collection is stopped. It will remain in a stopped status until another action is requested from the ENDPACOL command.

<span id="page-229-0"></span>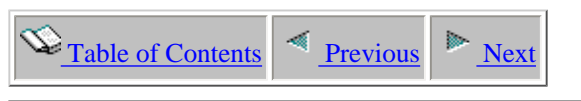

## **3.6.6 RSMPACOL**

This command is used to resume an iDoctor collection that was started with the STRPACOL command with the STNDBY parameter set to a value of Y.

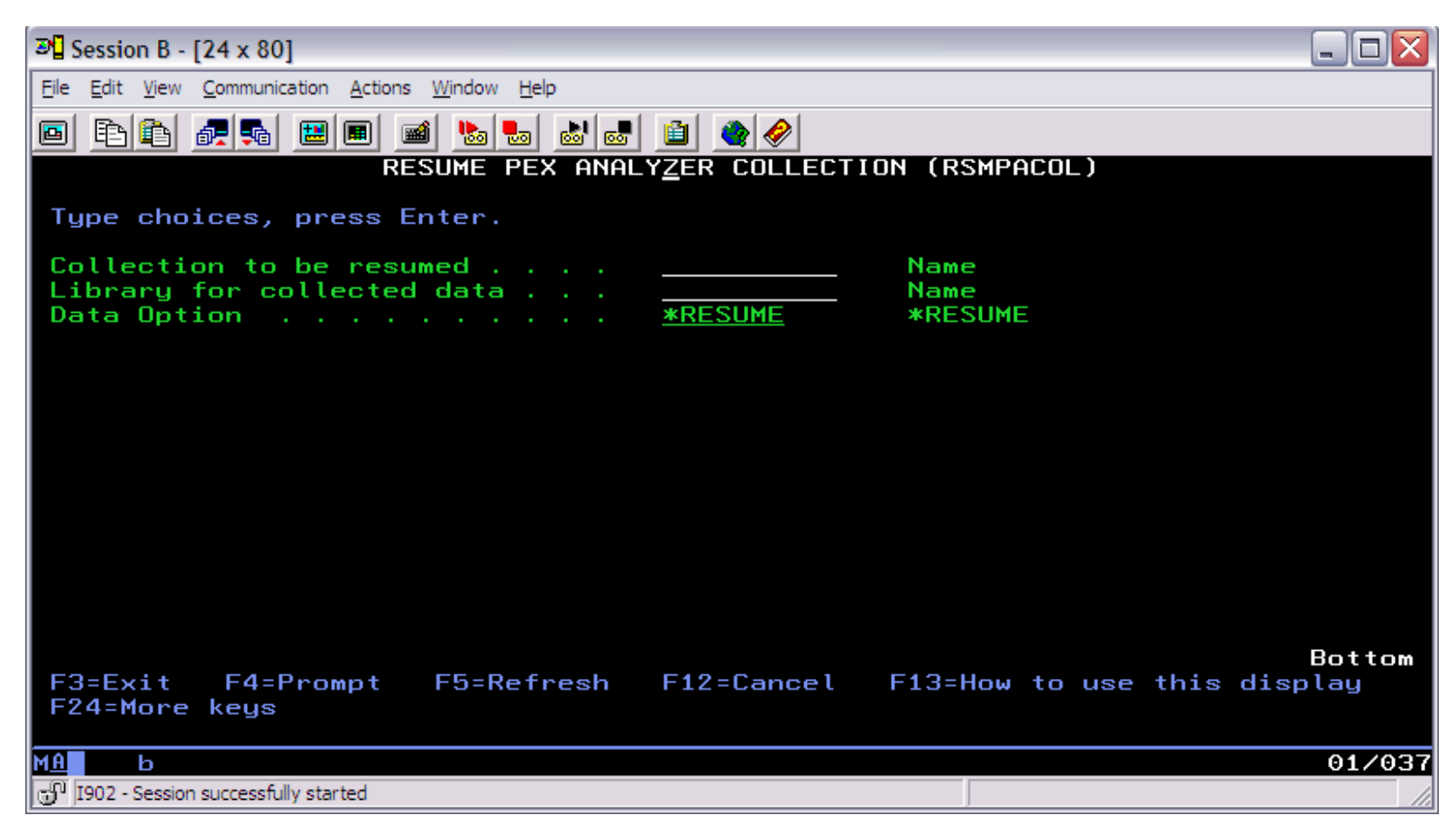

#### **COLNAME - Collection to be resumed**

Specify the name of the collection you wish to end.

#### **DATALIB - Library for collected data**

The library you specify here must be the one which was supplied on the STRPACOL command. Depending on the value supplied to the DATAOPT parameter on this command, any data that is kept will be put into this library.

#### **DATAOPT - Data option**

The value entered here determines the actions taken for this collection.

\*RESUME Collection of iDoctor data to begin.

<span id="page-230-0"></span>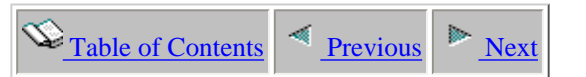

## **3.6.7 RSTPACOL**

This command is used to restore a PEX collection that has been saved using the SAVPACOL command or sent from another system using the FTPPACOL command.

This command will restore the collection to a library on the current system. The name of the PEX collection that was saved must be provided to this command.

This command also supports the restoring of single object PEX collections which are stored as \*MGTCOL objects.

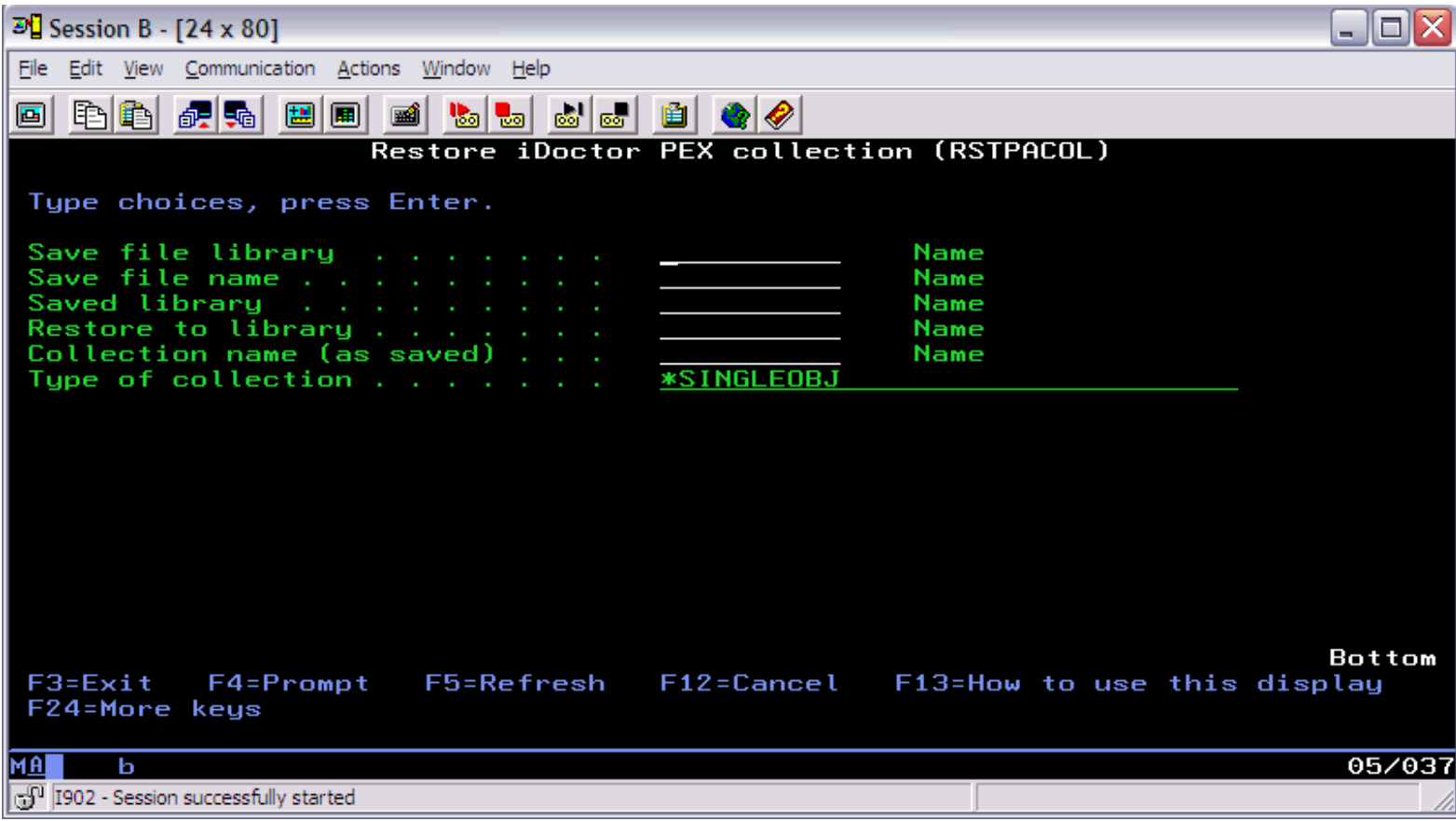

#### **RSTPACOL Parameters**

#### **SAVFLIB - Save file library**

The library where the save file exists that contains the PEX collection to be restored. The save file must be created using the SAVPACOL command (or indirectly using the FTPPACOL command).

#### **SAVFNAME - Save file name**

The name of the save file containing the PEX collection to be restored. This save file must be created using the SAVPACOL command.

#### **SAVEDLIB - Saved library**

Indicates the name of the library where the collection was saved. If this is not known, use the DSPSAVF command to determine this library.

#### **TOLIB - Restore to library**

The name of the library to restore the collection to.

#### **TOCOL - Collection name (as saved)**

The name of the PEX collection within the save file being restored.

#### **TYPE - Collection type**

http://sclndev/i\_dir/idoctorV5R4Help.nsf/3771f15...13/93bf3bf2afbc23f686256e51006f3778?OpenDocument (1 of 2) [2/12/2006 1:15:10 PM]

#### 3.6.7 RSTPACOL

This value determines the type of PEX collection that will be restored.

#### \*SINGLEOBJ

A single object collection is a \*MGTCOL object that contains all of the data of a PEX collection but is in an unuseable format until it is split out into the QAYPE\* files.

#### \*PEXFILES

This is the normal type of PEX collection that exists in the QAYPE\* files in the user library. Use the command CVTPACOL to split the \*MGTCOL object into useable QAYPE\* files.

<span id="page-232-1"></span><span id="page-232-0"></span>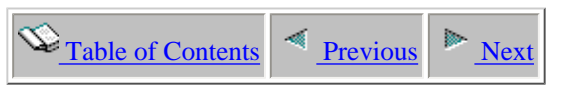

## **3.6.8 SAVPACOL**

This command is used to save a PEX collection into a save file.

Use the RSTPACOL command to restore a collection saved by this command.

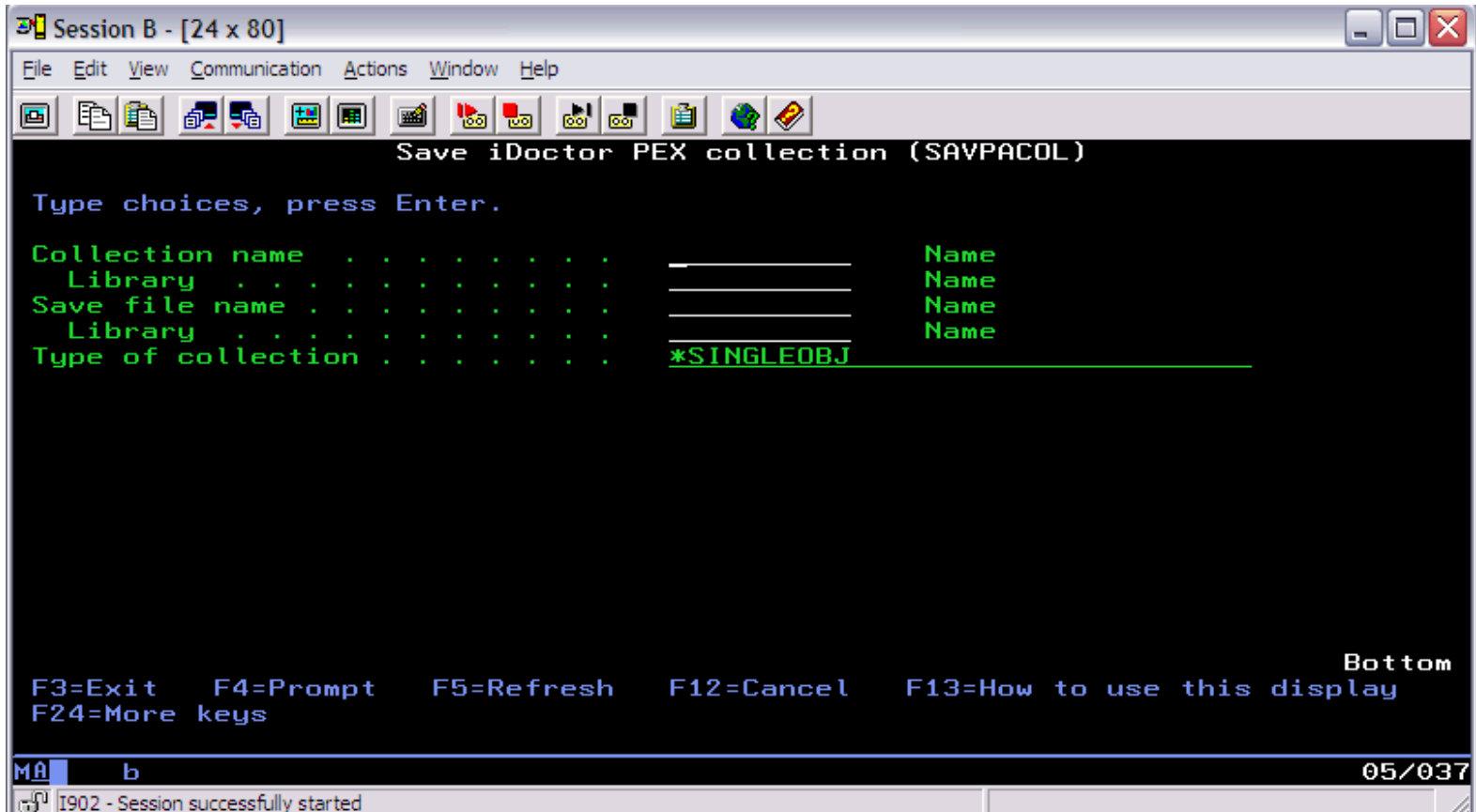

#### **SAVPACOL Parameters**

#### **COL - Collection name**

Specify the name of the collection you wish to save.

#### **LIB - Library name**

Specify the name of the library containing the collection you wish to save.

#### **SAVFNAME - Save file name**

Specify the name of the save file the collection will be saved into.

#### **SAVFLIB - Save file library name**

Specify the name of the library where the save file exists.

#### **TYPE - Type of collection**

This value determines the type of PEX collection that will be saved.

#### \*PEXFILES

This is the normal type of PEX collection that exists in the QAYPE\* files in the user library.

#### \*SINGLEOBJ

A single object collection is a \*MGTCOL object that contains all of the data of a PEX collection but is in an unuseable format until it is split

http://sclndev/i\_dir/idoctorV5R4Help.nsf/3771f15...13/c4bc10fdafe5927c86256e51006f3777?OpenDocument (1 of 2) [2/12/2006 1:15:11 PM]

3.6.8 SAVPACOL

out into the QAYPE\* files. Use the command CVTPACOL to split the \*MGTCOL object into useable QAYPE\* files.

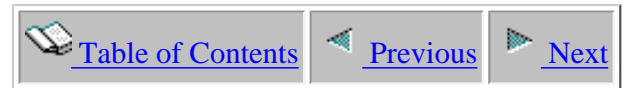

## **3.6.9 STRPACOL**

## **Reminder:**

• PEX collections can be created on one iSeries and saved or restored to another for analysis by iDoctor for iSeries. However, both systems **must** be at the same version/release (i.e. V5R1, V5R2, V5R3, or V5R4)

<span id="page-234-0"></span>The commands used to make a PEX collection are:

Add PEX Definition (**ADDPEXDFN**): Creates a PEX definition Start PEX (**STRPEX**): Start a PEX collection End PEX (**ENDPEX**): End a PEX collection

The above commands may be used, however PEX Analyzer includes an ease-of-use feature that incorporates all of the above commands into a single command:

## **QIDRPA/STRPACOL**

This command does the following:

- Creates the necessary PEX definition (deleting and replacing one by the same name, if necessary)
- Starts the PEX collection
- Ends the PEX collection after a predetermined amount of time and directs the data to a predetermined library
- Periodically issues the Work with System Status (**WRKSYSSTS**) and Work with Disk Status (**WRKDSKSTS**) commands and copies output of each to files named SMTRSTS and SMTRDTS in the target library

A prompt of the Start iDoc Collection (**STRPACOL**) command is shown below:

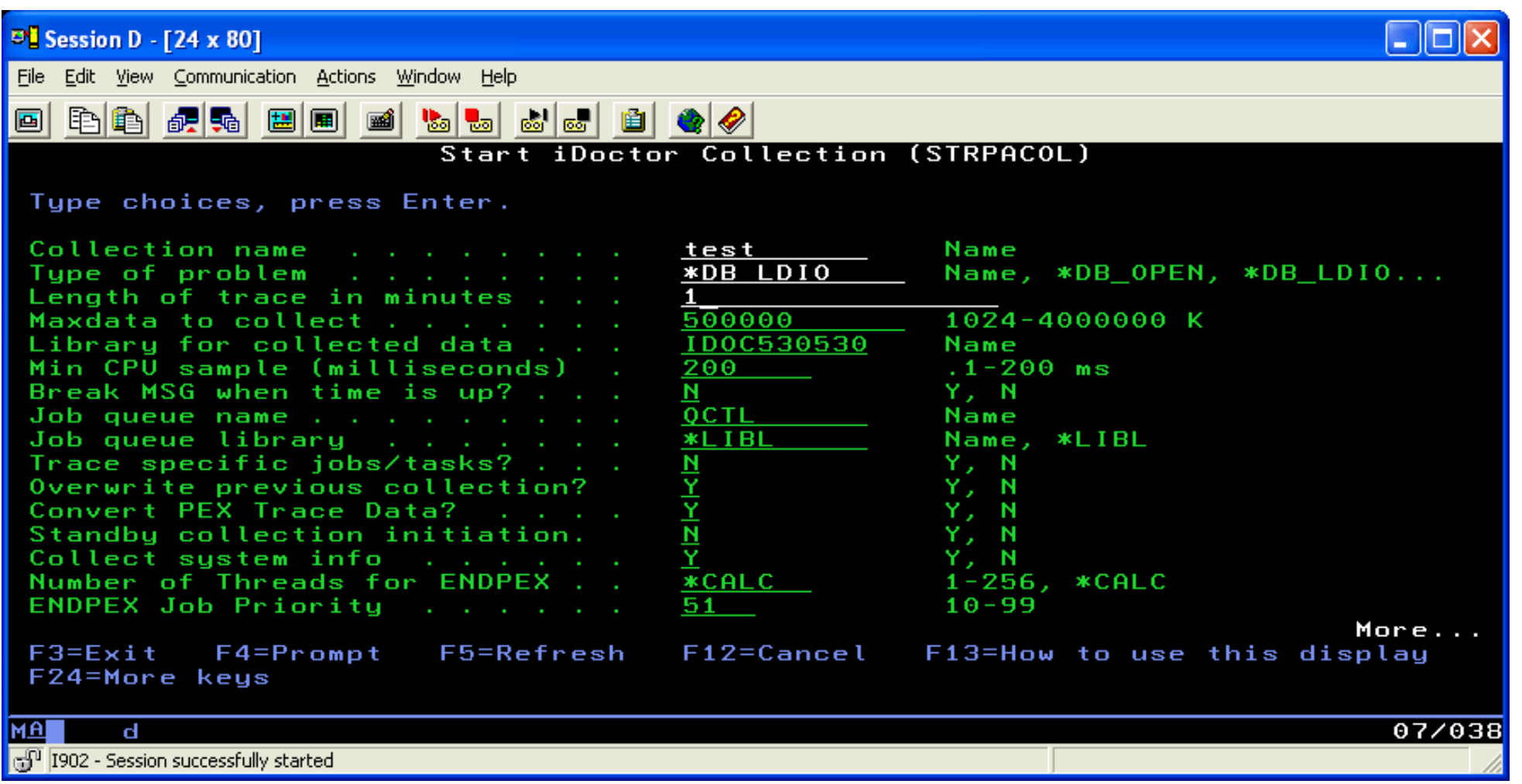

## **STRPACOL Command**

In the following **STRPACOL** section, it is recommended to **use the default values** in most cases.

The value specified for the PROBLEM keyword is used to build a PEX definition that collects the MINIMUM types of events necessary to enable report generation of that type. The less events collected, the longer the collection can be run.

When the PROBLEM parameter chosen results in a TRACE collection (as opposed to a STATS or PROFILE collection), it is possible to add to the events collected by use of the ADDEVTS keyword.

## **STRPACOL Parameters**

## **COLLECTION** - name of the collection

The value provided here will be used to uniquely identify the PEX collection within the specified library.

http://sclndev/i\_dir/idoctorV5R4Help.nsf/3771f150134687fe86256a2200600a13/e3e581db565e15d886256e51006f365d?OpenDocument (2 of 12) [2/12/2006 1:15:13 PM]

## **PROBLEM** - type of problem for which data is being collected

The value entered here causes a PEX definition to be created with predetermined values. The possible responses are:

#### **\*DB\_OPEN**

Used to determine jobs or programs that are performing excessive file opens. This does not include IFS files.

Suggested maximum value for the DURATION parameter: 30 minutes

## **\*DB\_LDIO**

Used to determine the rates at which jobs or programs are performing logical data base I/O's. This does not include IFS files.

Suggested maximum value for the DURATION parameter: 10 minutes

## **\*DTAQ\_IO**

Allows you to determine the rates of logical I/O's against your Data Queues.

Suggested maximum value for the DURATION parameter: 30 minutes

## **\*DTAARA\_IO**

Allows you to determine the rate of logical I/O's against your Data Areas.

Suggested maximum value for the DURATION parameter: 30 minutes

## **\*PDIOCOUNT**

Allows you to determine the rates of physical I/O's jobs for Jobs, Objects, Disk Units.

Suggested maximum value for the DURATION parameter: 15 minutes

## **\*PDIOTIME**

Allows you to determine the rates of physical I/O's for Jobs, Objects, Disk Units, and the time values associated with these I/O's.

Suggested maximum value for the DURATION parameter: 10 minutes

## **\*TASKSWITCH**

Allows you to determine how a job spends it's time within the system during the collection interval.

Suggested maximum value for the DURATION parameter: 5 minutes

## **\*OBJ\_NETSIZE**

Allows you to determine where storage is being used within the system during the collection interval.

Suggested maximum value for the DURATION parameter: 4 hours

http://sclndev/i\_dir/idoctorV5R4Help.nsf/3771f150134687fe86256a2200600a13/e3e581db565e15d886256e51006f365d?OpenDocument (3 of 12) [2/12/2006 1:15:13 PM]

## **\*PROFILE**

User specifies from 1 to 16 programs and/or service programs for CPU profiling PEX PROFILE data collection. This collection type helps identify CPU 'hot spots' within the selected programs/service programs. The user specified pane size (default of 4) is used to logically divide each program/service program up into 'panes' for granularity of analysis. When CPU is used by a program/service program in the collection data is captured by pane within program/service program.

## **\*STATSFLATY**

This PEX STATISTICAL collection captures CPU and IO statistics by program/procedure/method. Procedure/method statistics are only provided for programs/service programs with an ENDPFRCOL value other than \*NONE or \*PEP. One collection-wide count of both CPU and IO in-line and cumulative values is stored for every program/procedure/method that was called (program/procedure/method statistics for all jobs/tasks in the collection are merged).

## **\*STATSHIER**

This PEX STATISTICAL collection captures call flow, CPU and IO statistics by program/procedure/method by calling program/procedure/method. Procedure/method statistics are only provided for programs/service programs with an ENDPFRCOL value other than \*NONE or \*PEP. One count of both CPU and IO in-line and cumulative values is stored by calling program/procedure method for every program/procedure/method that was called by the job. We recommend that you try to keep the number of jobs in a collection of this type to less than 10.

## **\*TPROF**

This PEX TRACE collection type helps identify system-wide CPU 'hot spots' within application programs/service programs, OS/400 programs/procedures/methods and SLIC procedures. Unlike \*PROFILE, the user does not need to specify program names. The ENDPFRCOL setting is not used to determine whether a program/procedure/method will be recorded.

## **\*STATSFLATN**

This PEX STATISTICAL collection captures CPU and IO statistics by program/procedure/method. Procedure/method statistics are only provided for programs/service programs with an ENDPFRCOL value other than \*NONE or \*PEP. One count of both CPU and IO in-line and cumulative values is stored for every program/procedure/method that was called by job (program/procedure/method statistics for jobs/tasks in the collection are stored separately for each individual job-thread or task). We recommend that you try to keep the number of jobs in a collection of this type to less than 10.

## **\*TAPE\_IO**

Collects information on commands issued to the tape device for use in diagnosing tape performance issues. This function can be run for an extended period of time. You may require the additional information provided by the \*DASDSTR and \*DASDEND options to diagnose the problem.

## **\*ILEACTGRP**

Collects information on the creation of activation groups and the destruction of activation groups. This can aid you in determining if there are issues within your jobs normal execution affected by the creation or destruction, such as what is the performance cost associated with their creation/destruction, etc. This can be useful in squeezing out that last bit of application performance. In addition, for those problem types which collect trace type data, you will be presented with an additional parameter ADDEVTS(14), that allows you to extend the data collections capabilities.

## **\*HEAPSTG**

Collects information about the creation and destruction of heap allocations on your system. This option can collect a lot of events in a very short period of time, particularly on systems running newer workloads.

http://sclndev/i\_dir/idoctorV5R4Help.nsf/3771f150134687fe86256a2200600a13/e3e581db565e15d886256e51006f365d?OpenDocument (4 of 12) [2/12/2006 1:15:13 PM]

## **\*WEBSPHERE**

Collects information about WebApp/Servlet's, Container Transactions, EJB/EJB methods, Database Connection Pool, EJB Object Pool, and ORB Thread Pool. This option could collect a lot of events in a very short period of time. It is advisable to only run this trace for short periods of time, 5-10 minutes.

## **\*USR\_TRNSACT**

Collects information on CPU usage, response time, I/O activity, and Seize/Lock activity for those applications which are using the Transaction API's. The length of time you can collect data for will vary with the numbers of jobs running the application which is using the Transactions API's. Most likely you will be able to collect data for 20-30 minute intervals.

## **\*IFSEVTS**

Collects information whenever an IFS file is accessed, and when an IFS file is opened or closed. The length of time you can collect data for will vary with the numbers of jobs over which data is being collected which are actually using the Itegrated File System.

## **\*DOMINOTRC**

Collects information about Domino server activity. The data which is collected is based on the value supplied to DEBUG\_OS400\_PEX in the NOTES.INI file. The length of time you can collect data for will vary with the number of Domino server jobs included in the trace collection and the kind of data which is being collected.

These terms were used in the previous information:

**LDIO (Logical Data Base I/O):** Actual calls to OS/400 database run-time routines made by any MI program (application or system). Example: GET-BY-KEY-DATA, GET-BY-GET-NODATA, PUT-SINGLE, PUT-MULTIPLE, and so on. This term is also expanded within PEX Analyzer to include data area and data queue operations. For example, a program calls to QSNDDTAQ or the issuing of the CHGDTAARA commands are termed data queue LDIOs and data area LDIOs.

**PDIO (Physical DASD I/O):** Physical (real) DASD reads and writes.

## **DURATION** - Length of trace in minutes

The supplied value, in minutes, is used to control the amount of time spent collecting events. This is the time from STRPEX to ENDPEX. The job this command submits, QIDRPACOL, will run for a much longer time than the value supplied on the DURATION parameter because this job is doing the ENDPEX function, which can be long running.

This is probably the most difficult keyword to explain and is the most difficult to give a recommended value for. The size of a collection and how long it takes to process are directly proportional to the number of events in a collection. In turn, this number is controlled by:

- Type of events that are active
- $\bullet$  How long the collection is active
- How **busy** the machine is

http://sclndev/i\_dir/idoctorV5R4Help.nsf/3771f150134687fe86256a2200600a13/e3e581db565e15d886256e51006f365d?OpenDocument (5 of 12) [2/12/2006 1:15:13 PM]

## **General DURATION Recommendations**

The following are based on tracing large (8+ processors), busy, machines.

**Note:** The term **busy** is used to describe how much work a system is doing. Contrast a system with 2000 interactive users at lunch time versus a night time batch run with 4 active batch jobs. It is more likely that the batch run would be busier than the lunch time interactive run.

This information is also based on the assumption that **all** jobs and system tasks are participating in the trace. If a single job or task, or even a small subset, is traced in place of all jobs and tasks, the recommended DURATION can be increased.

Of all the PROBLEM types, \*OBJ\_NETSIZE can run the longest. This is intentional. It could take a few hours to detect a problem in DASD space usage. **A run of 4 hours for \*OBJ\_NETSIZE is reasonable.** If the DASD space problem is detected in less time, run the trace for the time required.

On the other extreme, the \*TASKSWITCH can produce trace events at a particularly high rate. **A run of 2 minutes for \*TASKSWITCH is reasonable.** 

**For the remainder of the PROBLEM types, a duration of 5 to 10 minutes is reasonable.** A longer time may be required for types that collect less data (for example, \*PDIO\_COUNTS with ADDEVTS(\*NONE) . A shorter time may be sufficient for types that collect more data (\*DB\_LDIO with ADDEVTS(\*DASDSTR \*DASDEND)).

The addition of ADDEVTS can dramatically increase the number of trace events logged per second.

## **DURATION Considerations**

Similar to **STRPFRMON ... TRACE(\*ALL)**, the submitted job running the **STRPACOL** functions uses little resources (CPU, DASD I/O) during the actual trace collection. However, when the DURATION expires, (or the **ENDPACOL** command is used, see below) and the trace data is being surfaced into DB2/400 PEX database files, the job can and will use considerable resources. In addition, the elapsed time the submitted job runs can be determined.

## **MAXDATA** -Maximum amount of data to collect, in DASD kilobytes

The default amount of space in K byes to store PEX TRACE event data is 500000K. This allocates DASD space to record the trace data and should be sufficient for as long as a TRACE collection should be run. Assume roughly 80 bytes per trace event; therefore, 500000K gives approximately 500000 x 1024 / 80 = 6 400 000 events. When MAXDATA is reached, the PDC/PEX trace goes into **suspended** mode, and trace event collection halts. This does not hurt anything but can dilute the content of some of the data. In particular, reporting of object names and types can suffer. How? During trace, collection of events that contain object references only, the address of the object is captured when the trace record is cut. When the trace is stopped and the data is surfaced to PEX, a translation of address to name/lib/type occurs. **Therefore, the longer the time between the trace event is cut and the trace is formally ended, the more likely some objects will be destroyed in the meantime, therefore, eliminating the possibility of reporting about these by name.** When MAXDATA is reached, the trace is suspended rather than ended. This address to name/lib/type translation does not occur until the trace is formally ended. **Therefore, a big suspension time due to MAXDATA being reached may reduce the number of objects that are reported on by name.**

MAXDATA works hand-in-hand with DURATION.

**Generally, use the default value of 500000.** 

## **More Detail on the MAXDATA Keyword**

http://sclndev/i\_dir/idoctorV5R4Help.nsf/3771f150134687fe86256a2200600a13/e3e581db565e15d886256e51006f365d?OpenDocument (6 of 12) [2/12/2006 1:15:13 PM]

There is an important aspect to the MAXDATA keyword. This keyword controls the maximum number of DASD bytes that are used to hold trace event data **during trace collection**. Trace events are collected and stored by LIC programs into internal, LIC storage segments. These segments are limited by MAXDATA. However, during the ending of a trace the trace event data exists in the internal LIC storage **and** in PEX DB2/400 database file members. It is not until all the trace data is surfaced into PEX files that LIC frees the internal storage. The database format of the data takes slightly more bytes/event than the LIC format. Therefore, **count on a peak DASD storage demand of approximately double the MAXDATA value (assuming that MAXDATA is reached).**

## **DATALIB** - Library for collected data

If a library name other than IDOCDATA is specified, the library is created if it does not already exist.

## **CPUSAMPLE** - CPU sample time, in milliseconds

The value, in milliseconds, is used to cause a process to wake up at this inteval value, and indicate what program is executing and the percentage of CPU used between this wakeup and the previous wakeup within this job. By setting this to a low value, 1-10ms, you can profile the entire system, if all jobs are within the collection, and determine what programs are using the CPU.

This event data is collected regardless of the ENBPFRCOL setting for a particular pgm.

**BREAKMSG** - whether to issue a break message when the time is up This keyword allows a user to decide after the DURATION if the data should be:

- Saved and tracing stopped
- Discarded and tracing stopped
- Discarded and tracing restarted

This keyword is useful when a problem occurs intermittently (busy DASD units, lost DASD space, and so on). If it does not, the choice can be made to discard the trace data and optionally start the trace again.

Normally, N (No) is specified for this keyword, thus permitting the PEX collection to complete without operator intervention. To be prompted when the trace DURATION has been reached, specify Y (Yes). If Y is specified, an inquiry message is sent to QSYSOPR when the trace DURATION is reached. The operator must respond with one of the following options:

**F** = End the trace and dump the data into a single file (**Note:** This is **not** the recommended format for the data if it is to be analyzed with PEX Analyzer. Rather, use D below.)

- $E =$  End the trace and discard the collected data.
- **R** = Discard the data and start the collection again.
- **D** = End the trace and dump the collected data into several database files; ready for transport and/or analysis.

3.6.9 STRPACOL

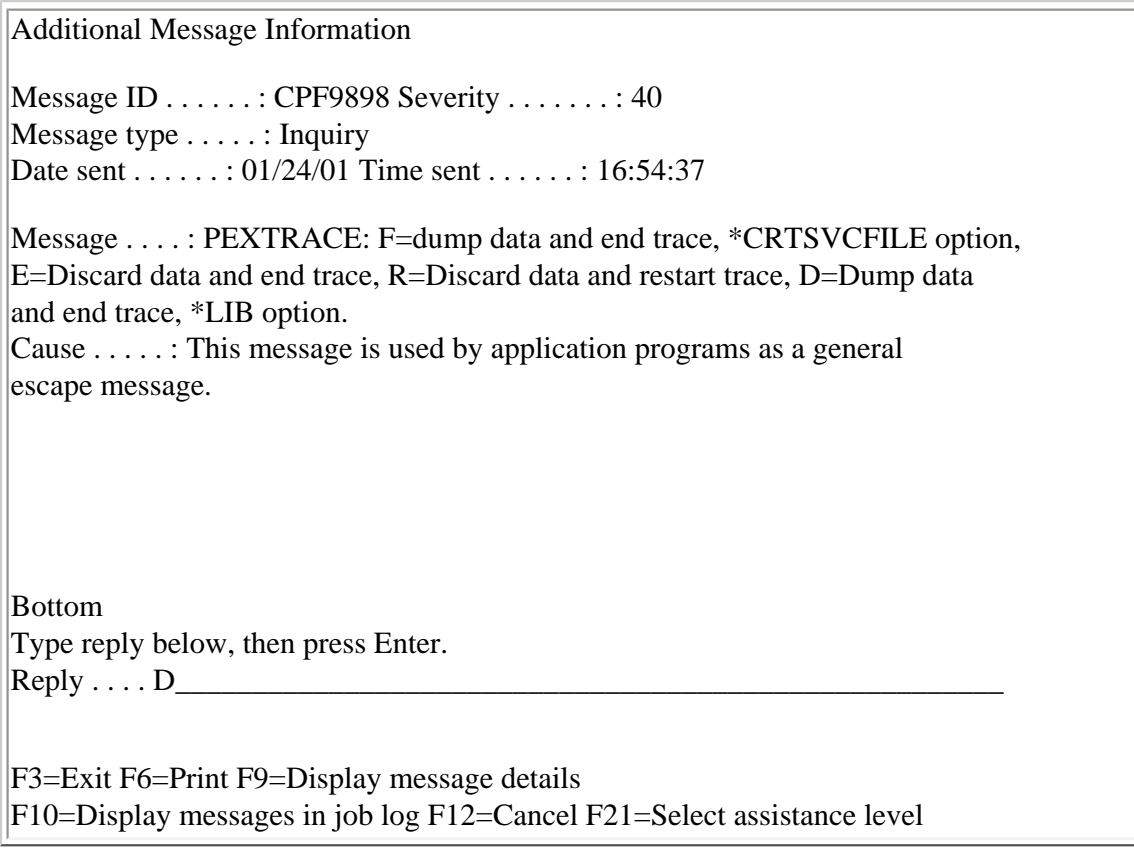

**JOBQ** and **JOBQLIB** - job queue to be used for the batch job These keywords control what job queue is used to for running the collection in batch.

**ADDJOBS** - Trace specific jobs/tasks

The default of  $N$  (no) ensures that you are tracing all jobs and all system tasks on the system. Specify **Y** to type an individual job name/user/number to be collected; this causes a lower collection overhead than ADDJOBS(N).

Specifying **Y** causes a selective interactive prompt (of the OIDRPA/ADDPEXDFN command) to be issued, which permits the user to direct the tracing to a subset of jobs and/or system tasks.

## **OVWPRVCOL -** Overwrite previous collection

This option will allow the user to overwrite a previous PEX Analyzer collection with the same name in the target data library. The default of **N** (no) ensures that any existing collection data will not be destroyed unless **Y** (yes) is specified.

## **CVTPEX** - Convert PEX Trace Data

With the default value of 'Y', the data at ENDPEX time is written to the necessary set of QAYPE\* files which allows for execution of the PRTPEXRPT command and the ability to generate PEX Analyzer reports. If 'N' is supplied as the value, the data is written to a single file as a management collection object, which will later require that a CVTPACOL command be executed against this object if any data analysis is to be performed.

http://sclndev/i\_dir/idoctorV5R4Help.nsf/3771f150134687fe86256a2200600a13/e3e581db565e15d886256e51006f365d?OpenDocument (8 of 12) [2/12/2006 1:15:13 PM]

3.6.9 STRPACOL

## **STNDBY** - Standby mode

With the default value of 'N', the start of data collection begins as soon as the start pex message is received. With a value of 'Y' the collection object is built and the collection is in suspended status waiting infinitely on a data queue. The command RSMPACOL is used to cause a collection which has been initiated with this option, to wake up and begin collecting data.

## **COLSYS** - Collect system information

With the default value of 'Y', WRKSYSSTS and WRKDSKSTS information is collected and saved into two files, SMTRSTS and SMTRDTS in the collection library. The member names in each file will be the same as the collection name. This information can give you insight into what the system was doing during the collection of the PEX data. Change this value to 'N' if you do not wish to collect this information. There are some circumstances where the collection start up time will be significantly reduced by changing this to 'N'.

## **NBRTHD** - Number of threads for ENDPEX

With the default value of '\*CALC', ENDPEX will determine the an appropriate number of threads to use when the data is being dumped into the collection files. You can supply a value of between 1 and 256 depending on the impact that you want on the system when the data is being dumped.

## **ENDPEXPTY** - ENDPEX job priority

This value controls the run priority of the job/threads created for use by the ENDPEX processing of the collected data. The default value is 51, change as you feel is appropriate.

## **PEXFTR** - PEX Filter

Supply the name of a previously created PEX filter to enable more precise collecting of data.

## **TEXT** - a description for this collection

Use this keyword to provide a more meaningful description of your collection.

## **ADDEVTS** - Add Additional Events

Allow for the addition of extra events to beyond those normally collected for a specific problem type. Any event group or combination of event groups can be added to any problem type that results in a \*TRACE type definition. This means that you cannot add these events to problem type that creates a \*STATS or \*PROFILE definition.

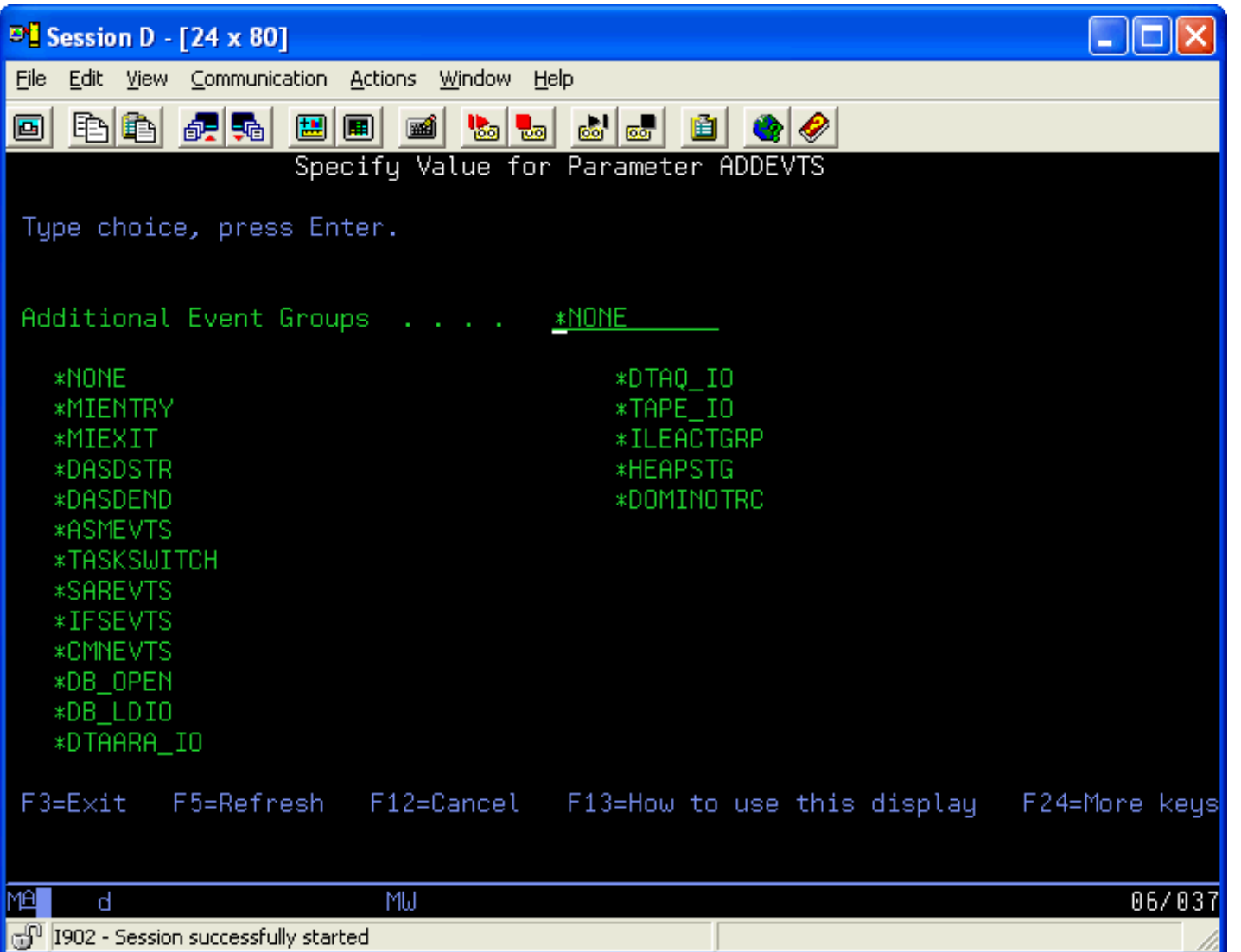

## **Prematurely Ending an STRPACOL Collection**

When the **STRPACOL** command is used to gather a PEX collection, the collection is normally active for the DURATION number of minutes. However, frequently it is necessary to end the collection early. For that purpose, the **ENDPACOL** command is provided (also in library QIDRPA).

This command has two parameters, DATALIB, which must be the same library as the library that you supplied on the **STRPACOL** command, and DATAOPT which controls what actions are to be taken on this collection.

## DATAOPT keyword - data option

• **\*CRTDBFILES** - Stop the collection immediately and save the PEX data into DB2/400 in a format ready for analysis.

http://sclndev/i\_dir/idoctorV5R4Help.nsf/3771f150134687fe86256a2200600a13/e3e581db565e15d886256e51006f365d?OpenDocument (10 of 12) [2/12/2006 1:15:13 PM]

3.6.9 STRPACOL

- **\*CRTSVCFILE** Stop the collection immediately and save the PEX data into a management collection object for sending to IBM for analysis
- **\*DELETE** Stop PEX collection immediately without saving the data because the problem you are investigating did not occur.
- **\*RESTART** Stop PEX collection immediately, discard the data and immediately start another collection.

The **ENDPACOL** command works only when the collection job (the submitted batch job named QIDRPACOL or the interactive job running **STRPACOL**) is still collecting data. If ENDPEX has already started the command will not work.

The command is shown below:

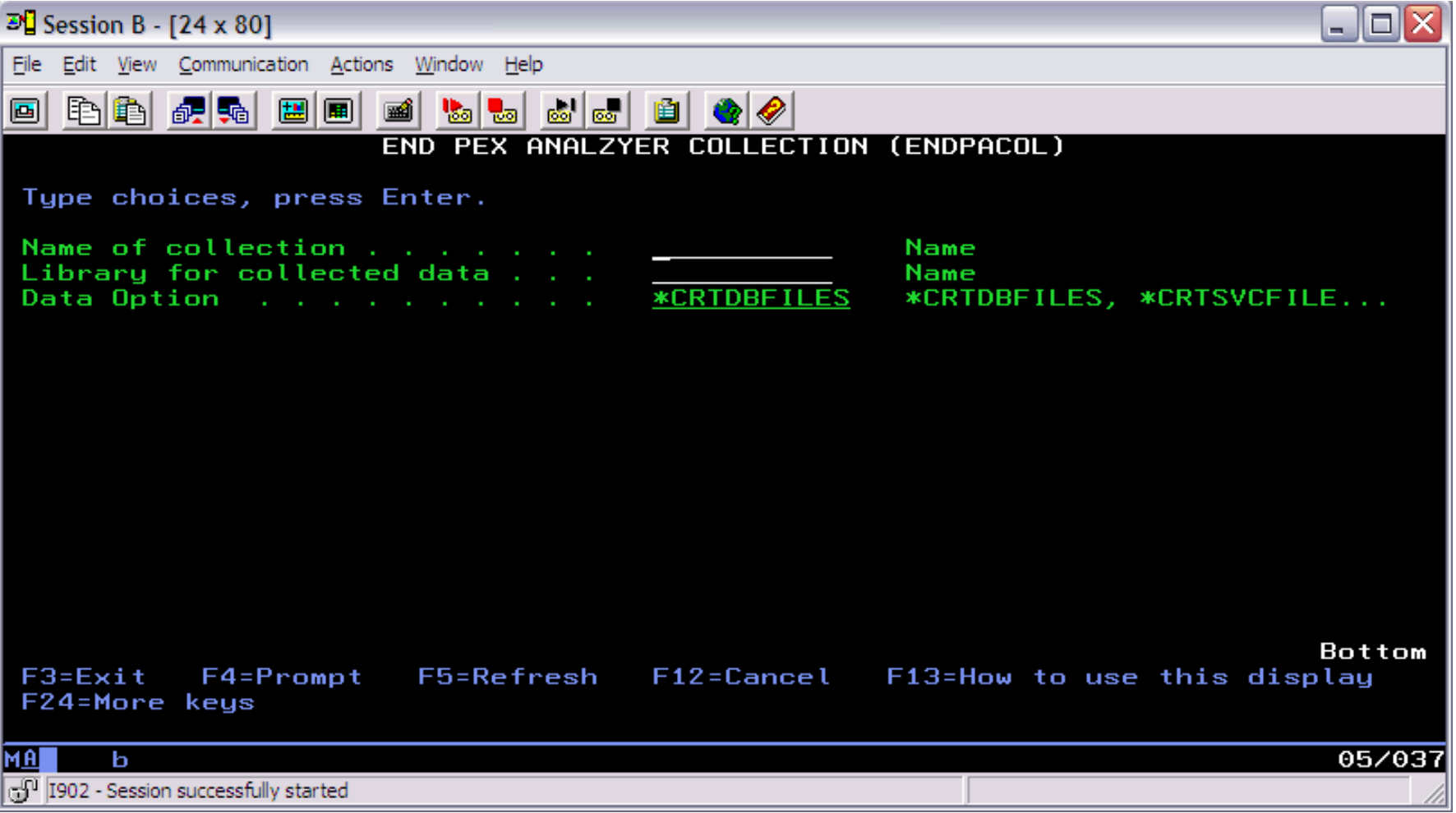

## **Transporting PEX Collection Data**

Assuming the above recommendations are followed on the **STRPACOL** command, the collection data will be stored into approximately 52 different DB2/400 database files starting with the prefix QAYPE\*. Some of these files hold much more data than others. However, when saving or restoring this data

http://sclndev/i\_dir/idoctorV5R4Help.nsf/3771f150134687fe86256a2200600a13/e3e581db565e15d886256e51006f365d?OpenDocument (11 of 12) [2/12/2006 1:15:13 PM]

#### 3.6.9 STRPACOL

from machine to machine, it is required that **all** the QAYPE\* files be saved or restored. The easiest way to do this is to use the FTPPACOL command to transfer a collection to another system. Another option would is to use the SAVLIB command or the SAVPACOL command to save the collection to a save file and transfer the file to the other system manually. If SAVPACOL is used then RSTPACOL must be used on the target system to properly restore the collection from the save file.

## **Version/Release Considerations**

Unfortunately, PEX data is version and release sensitive. You can only perform an analysis using the PEX Analyzer GUI on collections matching the VRM of the operating system VRM. However, you may view already created analyses for prior level collections using PEX Analyzer (look at already created V4R5 analyses on a V5R1 system for example).

<span id="page-246-1"></span><span id="page-246-0"></span>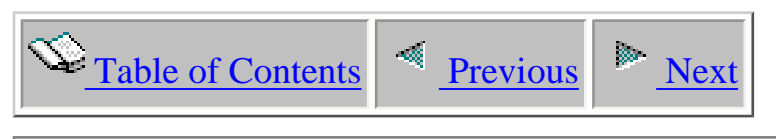

# **Chapter 4 PTDV**

This chapter describes how to collect Performance Explorer (PEX) data for analysis with iDoctor for iSeries PTDV. This chapter includes:

● The method and command syntax needed to collect PEX TRACE data for PTDV

Licensed Materials - Property of IBM (C) Copyright IBM Corp. 2000, 2006

<span id="page-247-0"></span>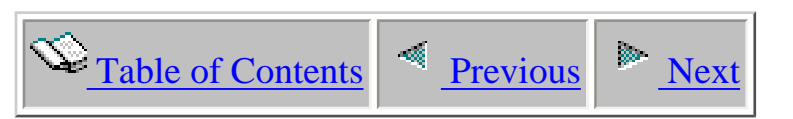

# **4.1 Overview of Collecting PEX Data**

The basic steps for creating a PEX Collection are the following:

- 1. Creating or choosing an existing **PEX definition** (explained in Section 4.2, Creating PEX Definitions).
- 2. Starting a collection using the definition.
- 3. Ending the collection and directing the data to be discarded or stored in a library.

**Note: The PEX Analyzer client provides interfaces for creating and/or changing PEX definitions. The client also has an interface for creating a collection, viewing it as runs, and then analyzing its results. See the client side documentation for PEX Analyzer for more information.**

<span id="page-248-0"></span>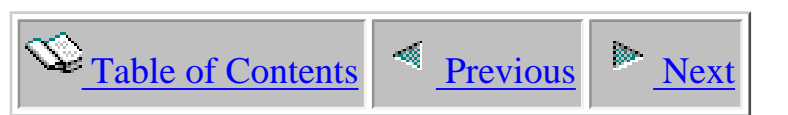

# **4.2 Creating PEX definitions**

A variety of PEX definitions can be used with PTDV. The most commonly used definitions can be created automatically once you've installed the tools library PTDV according to section "Installing the Tools Library" from the web page where this tool was installed. To add the standard definitions mentioned in this section, invoke the commmand:

## PTDV/ADDPTDVDFN

Alternatively, they can be created manually by using the command given in the description of each definition. You can also create your own custom definitions so that your trace contains only the data you need.

*Note: You can use copy-paste to easily enter any of the command examples from this section into an iSeries command entry screen.*

<span id="page-249-0"></span>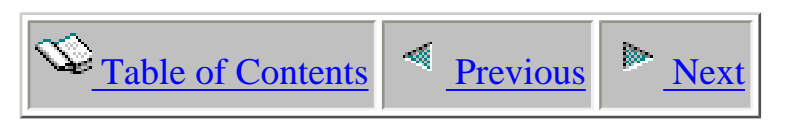

# **4.2.1 Standard Java definitions**

This section contains definitions commonly used with PTDV.

<span id="page-250-0"></span>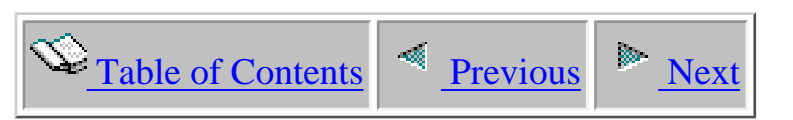

# **4.2.1.1 Java Method Trace events only**

For Java applications where you only want to trace the Java methods, the following collection can be used for all supported releases:

ADDPEXDFN DFN(PTDVJVAMTH) TYPE(\*TRACE) JOB(\*ALL) TASK(\*ALL) MAXSTG(1000000) TRCTYPE(\*SLTEVT) SLTEVT(\*YES) BASEVT(\*PMCO) PGMEVT(\*JVAENTRY \*JVAEXIT) TEXT('Java method events')

This collection includes:

• Java method entry and exit events

<span id="page-251-0"></span>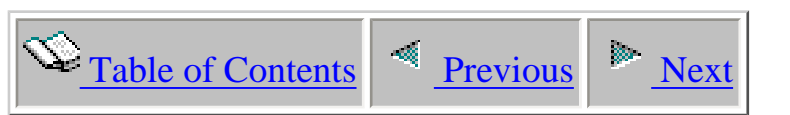

# **4.2.1.2 Java Method Trace with basic set of Java events**

For Java applications, the most commonly used PEX definition include Java method entry and exit events, along with Java object create/delete events, Java object lock/unlock events, and WebSphere events. In V5R2, more events are available. The exact definition command will depend on the release, and the type of events you want to include.

## **For releases prior to V5R2:**

ADDPEXDFN DFN(PTDVJAVA) TYPE(\*TRACE) JOB(\*ALL) TASK(\*ALL) MAXSTG(1000000) TRCTYPE(\*SLTEVT) SLTEVT(\*YES) BASEVT(\*PMCO) PGMEVT(\*JVAENTRY \*JVAEXIT) JVAEVT(\*OBJCRT \*THDSTTCHG) OSEVT(\*MIEV13) TEXT('PTDV basic Java events')

This collection includes:

- Java method entry and exit events
- Object create and delete events
- Object lock and unlock events
- WebSphere events

## **For V5R2 and later releases:**

ADDPEXDFN DFN(PTDVJAVA) TYPE(\*TRACE) JOB(\*ALL) TASK(\*ALL) MAXSTG(1000000) TRCTYPE(\*SLTEVT) SLTEVT(\*YES) BASEVT(\*PMCO) PGMEVT(\*JVAENTRY \*JVAEXIT) JVAEVT(\*OBJCRT \*LCKSTR \*UNLCK \*THDCRT \*THDDLT) APPEVT(\*WAS) TEXT('PTDV basic Java events')

This collection includes:

- Java method entry and exit events
- Object create and delete events
4.2.1.2 Java Method Trace with basic set of Java events

- Object lock and unlock events
- Thread create and delete events
- WebSphere events

### **In V5R2, additional events can also be added:**

ADDPEXDFN DFN(PTDVALLJVA) TYPE(\*TRACE) JOB(\*ALL) TASK(\*ALL) MAXSTG(1000000) TRCTYPE(\*SLTEVT) SLTEVT(\*YES) BASEVT(\*PMCO) PGMEVT(\*JVAENTRY \*JVAEXIT) JVAEVT(\*OBJCRT \*LCKSTR \*UNLCK \*THDCRT \*THDDLT \*CLSLOAD \*GBGCOLSWEEP) APPEVT(\*WAS) TEXT('PTDV all supported Java events')

This collection includes:

- Java method entry and exit events
- Object create and delete events
- Object lock and unlock events
- Thread create and delete events
- Class load events
- Garbage collector sweep events
- WebSphere events

<span id="page-253-0"></span>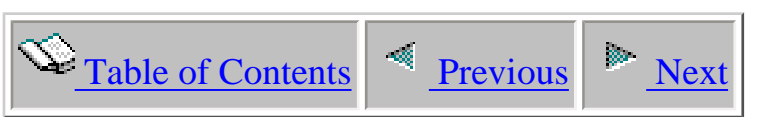

## **4.2.1.3 Java Method Trace with no Object Creates**

In some cases, a trace like PTDVJAVA is needed, but object create events are not needed. Since the number of object create events can be very large, it is sometimes useful to use a definition with the basic set of PTDV events excluding object create events.

#### **For releases prior to V5R2:**

ADDPEXDFN DFN(PTDVNOCRT) TYPE(\*TRACE) JOB(\*ALL) TASK(\*ALL) MAXSTG(1000000) TRCTYPE(\*SLTEVT) SLTEVT(\*YES) BASEVT(\*PMCO) PGMEVT(\*JVAENTRY \*JVAEXIT) JVAEVT(\*THDSTTCHG) OSEVT(\*MIEV13) TEXT('PTDV Java method entry/exit, Object Lock, and WAS events')

This definition includes:

- Java method entry and exit events
- Object lock and unlock events
- WebSphere events

#### **For V5R2 and following releases:**

ADDPEXDFN DFN(PTDVNOCRT) TYPE(\*TRACE) JOB(\*ALL) TASK(\*ALL) MAXSTG(1000000) TRCTYPE(\*SLTEVT) SLTEVT(\*YES) BASEVT(\*PMCO) PGMEVT(\*JVAENTRY \*JVAEXIT) JVAEVT(\*LCKSTR \*UNLCK) APPEVT(\*WAS) TEXT('PTDV Java method entry/exit, Object Lock, WAS events')

<span id="page-254-0"></span>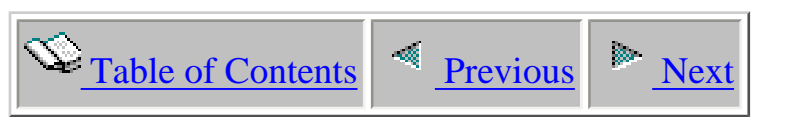

## **4.2.1.4 Java Trace with only Object Creates**

Note that **no** Java method entry and exit events appear in this definition, so no performance information for the methods in the application will appear when PTDV processes a collection created with this definition.

### **For all releases:**

ADDPEXDFN DFN(PTDVCRT) TYPE(\*TRACE) JOB(\*ALL) TASK(\*ALL) MAXSTG(1000000) TRCTYPE(\*SLTEVT) SLTEVT(\*YES) BASEVT(\*PMCO) JVAEVT(\*OBJCRT) TEXT('PTDV Java Object Create events')

This collection includes:

• Object create and delete events

By default, this event contains 5 levels of call stack information, which displays what the call stack was at the point of the object create. In V5R3 or later, the user has the option of saving 16 levels of call stack information for each object create. This is done by setting the following environment variable at the time of using the ADDPEXDFN command:

### SETENVVAR ENVVAR(QYPE\_JAVA\_FORMAT) VALUE('2')

Using the ADDPEXDFN command from above while this environment variable has the value 2, will indicate that 16 levels of call stack information should be saved.

<span id="page-255-0"></span>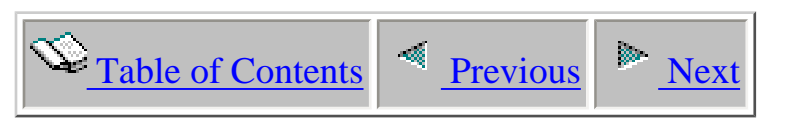

## **4.2.1.5 Java Trace with Object Locks**

Note that **no** Java method entry and exit events appear in this definition, so no performance information for the methods in the application will appear when PTDV processes a collection created with this definition.

#### **For releases prior to V5R2:**

ADDPEXDFN DFN(PTDVLOCK) TYPE(\*TRACE) JOB(\*ALL) TASK(\*ALL) MAXSTG(1000000) TRCTYPE(\*SLTEVT) SLTEVT(\*YES) BASEVT(\*PMCO) JVAEVT(\*THDSTTCHG) TEXT('PTDV Java Object Lock events')

This definition includes:

• Object lock and unlock events

#### **For V5R2 and following releases:**

ADDPEXDFN DFN(PTDVLOCK) TYPE(\*TRACE) JOB(\*ALL) TASK(\*ALL) MAXSTG(1000000) TRCTYPE(\*SLTEVT) SLTEVT(\*YES) BASEVT(\*PMCO) JVAEVT(\*LCKSTR \*UNLCK) TEXT('PTDV Java Object Lock events')

This definition includes:

• Object lock and unlock events

### **In V5R2, thread notify events can also be added:**

ADDPEXDFN DFN(PTDVLCKNFY) TYPE(\*TRACE) JOB(\*ALL) TASK(\*ALL) MAXSTG(1000000) TRCTYPE(\*SLTEVT) SLTEVT(\*YES) BASEVT(\*PMCO) JVAEVT(\*LCKSTR \*UNLCK \*THDNFY \*THDNFYALL \*THDWAIT)

4.2.1.5 Java Trace with Object Locks

### TEXT('PTDV Java Object Lock and Notify events')

This definition includes:

- Object lock and unlock events
- Thread notify and wait events

By default, this event contains 5 levels of call stack information, which displays what the call stack was at the point of the object create. In V5R3 or later, the user has the option of saving 16 levels of call stack information for each object lock and unlock. This does not apply to the thread notify and wait events. This is done by setting the following environment variable at the time of using the ADDPEXDFN command:

## SETENVVAR ENVVAR(QYPE\_JAVA\_FORMAT) VALUE('2')

Using the ADDPEXDFN command from above while this environment variable has the value 2, will indicate that 16 levels of call stack information should be saved.

<span id="page-257-0"></span>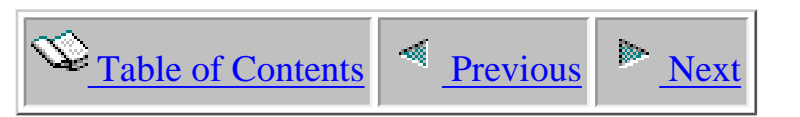

## **4.2.1.6 Java Trace with Exception events**

**In V5R3, java exception events are available:**

ADDPEXDFN DFN(PTDVEXCP) TYPE(\*TRACE) JOB(\*ALL) TASK(\*ALL) MAXSTG(1000000) TRCTYPE(\*SLTEVT) SLTEVT(\*YES) JVAEVT(\*JVAEXCP) TEXT('PTDV Java Exception events')

This definition includes:

• Java exception events

A definition containing java exception events and java method entry/exit events:

ADDPEXDFN DFN(PTDVJVAEX) TYPE(\*TRACE) JOB(\*ALL) TASK(\*ALL) MAXSTG(1000000) TRCTYPE(\*SLTEVT) SLTEVT(\*YES) BASEVT(\*PMCO) PGMEVT(\*JVAENTRY \*JVAEXIT) JVAEVT(\*JVAEXCP) TEXT('PTDV Java Exception events')

This definition includes:

- Java exception events
- Java method entry and exit events

<span id="page-258-0"></span>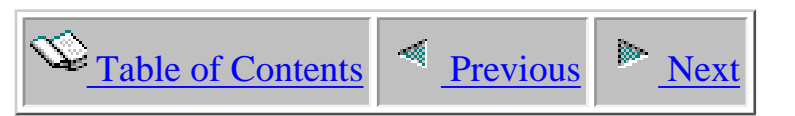

## **4.2.1.7 Java Trace with Class load and Transform events**

**In V5R3, events describing class loads and java transform (JIT compile) events are available:**

ADDPEXDFN DFN(PTDVCLSTFM) TYPE(\*TRACE) JOB(\*ALL) TASK(\*ALL) MAXSTG(1000000) TRCTYPE(\*SLTEVT) SLTEVT(\*YES) JVAEVT(\*CLSLOAD \*TFMSTR) TEXT('PTDV Java class load and transform events')

<span id="page-259-0"></span>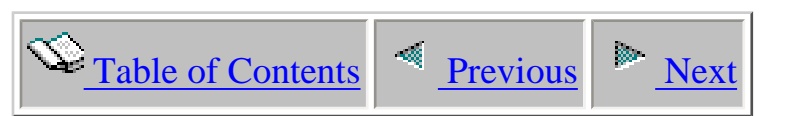

## **4.2.2 Standard ILE/OPM Definitions**

For ILE or OPM applications, PTDV can provide procedure summary and call trace information. Refer to [Generating ILE data](http://sclndev/i_dir/idoctorV5R3Help.nsf/3771F150134687FE86256A2200600A13/904514F65997BB3086256E51006F3764) for more information on generating procedure and program hooks in non-Java code.

The following definition will generate events for ILE and OPM code which have been compiled to contain standard performance hooks:

ADDPEXDFN DFN(PTDVMI) TYPE(\*TRACE) JOB(\*ALL) TASK(\*ALL) MAXSTG(1000000) TRCTYPE(\*SLTEVT) SLTEVT(\*YES) BASEVT(\*PMCO) PGMEVT(\*MIENTRY \*MIEXIT) TEXT('PTDV MI Entry/Exit events')

ILE code can also contain "Trace Job" hooks, and a PEX collection can contain program events of this type if the code has been compiled appropriately (see [Generating ILE data](http://sclndev/i_dir/idoctorV5R3Help.nsf/3771F150134687FE86256A2200600A13/904514F65997BB3086256E51006F3764)). Events of this type will be generated with this definition:

ADDPEXDFN DFN(PTDVMI) TYPE(\*TRACE) JOB(\*ALL) TASK(\*ALL) MAXSTG(1000000) TRCTYPE(\*SLTEVT) SLTEVT(\*YES) BASEVT(\*PMCO) PGMEVT(\*PRCENTRY \*PRCEXIT) TEXT('PTDV MI Trace Job Entry/Exit events')

To include MI complex information in either of these definitions, add \*MISTR and \*MIEND to the PGMEVT parameter.

<span id="page-260-0"></span>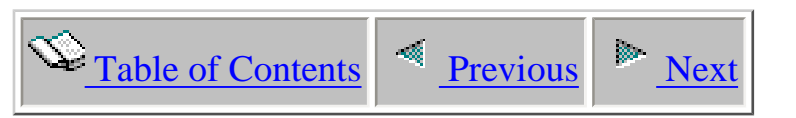

## **4.2.3 Custom definitions**

You can also create your own custom PEX definitions for use with PTDV. You will use a command such as:

ADDPEXDFN DFN(*MyPTDVDef*) TYPE(\*TRACE) JOB(\*ALL) TASK(\*ALL) MAXSTG(1000000) TRCTYPE(\*SLTEVT) SLTEVT(\*YES) BASEVT(\*PMCO) PGMEVT(*program entry/exit events*) JVAEVT(*Java events*) OSEVT(*OS events*) APPEVT(*APP events*) TEXT('My PTDV PEX Definition')

You can create a definition containing the specific event types that your analysis requires. PTDV can provide procedure/method summary and call trace information if the appropriate program events are in the definition, and those procedures or methods contain performance hooks. The following table describes the set of program events supported by PTDV. For information on how to generate performance hooks in your application code, refer to [Generating Java Data](http://sclndev/i_dir/idoctorV5R3Help.nsf/3771F150134687FE86256A2200600A13/B8D7EEB72D2F050F86256E51006F3766) or [Generating ILE data.](http://sclndev/i_dir/idoctorV5R3Help.nsf/3771F150134687FE86256A2200600A13/904514F65997BB3086256E51006F3764)

All entries in this table will result in entries in the Procedure Summary Tables, Procedure Call Tables, and the Call Trace Tree.

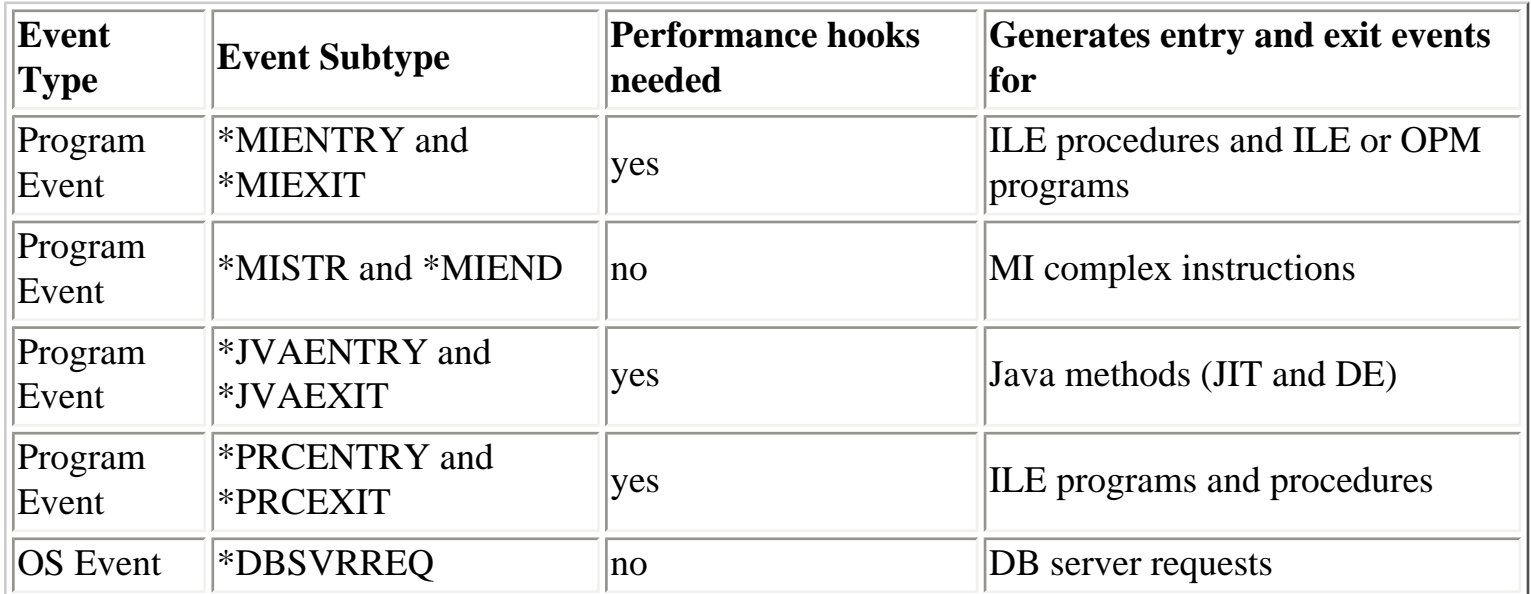

Most Java events are supported by PTDV. A table containing the supported Java events are listed below. When these events are included in a definition containing Java method entry and exit events, event data is analyzed as well as method context information. For example, in a trace containing Java method entry and exit events and object create events, the methods which create objects is known as well as the class name and size of the object. In a trace containing object lock events along with Java method entry and exit events, the locking/unlocking methods can be determined as well as the class name for the object being locked.

Be aware, however, that Java method entry and exit events, as well as some of the events listed below, have the potential for producing an extremely large collection in a short period of time. Refer to [Limiting the size of your collection](http://sclndev/i_dir/idoctorV5R3Help.nsf/3771F150134687FE86256A2200600A13/4A50E085C40645E986256E51006F3765) for more information on keeping the collection to a reasonable size.

In some cases, it may be preferable to create a definition that doesn't contain Java method entry and exit events.

**Event Type Event Subtype Release Description** Java  $\begin{array}{c|c}\n\text{1} & \text{1}\n\end{array}$   $\begin{array}{c}\n\text{1} & \text{1}\n\end{array}$  Java Object Create and Delete events Java  $\begin{array}{c|c}\n\text{Java} \\
\text{Event}\n\end{array}$   $\begin{array}{c}\n\text{FWHDSTTCHG} \\
\text{V4R5}\n\end{array}$ Java Object Lock and Unlock events Java Event  $*LCKSTR$  and  $*UNLCK$   $|V5R2+|$  Java Object Lock and Unlock events Java  $\begin{array}{c|c}\n\text{14.4} \\
\text{15.4} \\
\text{16.4} \\
\text{17.5} \\
\text{18.4} \\
\text{19.5} \\
\text{19.6} \\
\text{10.7} \\
\text{10.8} \\
\text{10.7} \\
\text{11.7} \\
\text{12.8} \\
\text{13.8} \\
\text{14.7} \\
\text{15.8} \\
\text{16.7} \\
\text{17.7} \\
\text{18.8} \\
\text{19.8} \\
\text{19.8} \\
\text{19.8} \\
\text{19.8} \\
\text{19.8} \\
\text{$ Java  $\begin{array}{c|c}\n\text{Java} \\
\text{Event}\n\end{array}$  \*CLSLOAD  $\begin{array}{c|c}\n\text{V5R2+} \\
\text{Java Class Load event}\n\end{array}$ Java Event \*THDNFY, \*THDNFYALL, and \*THDWAIT  $\begin{bmatrix} 1 & 1 & 1 \\ 1 & 1 & 1 \end{bmatrix}$   $\begin{bmatrix} 1 & 1 & 1 \\ 1 & 1 & 1 \end{bmatrix}$   $\begin{bmatrix} 1 & 1 & 1 \\ 1 & 1 & 1 \end{bmatrix}$   $\begin{bmatrix} 1 & 1 & 1 \\ 1 & 1 & 1 \end{bmatrix}$   $\begin{bmatrix} 1 & 1 & 1 \\ 1 & 1 & 1 \end{bmatrix}$   $\begin{bmatrix} 1 & 1 & 1 \\ 1 & 1 & 1 \end{bmatrix}$   $\begin{bmatrix} 1 & 1 & 1 \\ 1 &$ Java  $\begin{array}{c|c}\n\text{even} & \text{``GBGCOLSWEEP}\n\end{array}$   $\begin{array}{c|c}\n\text{V5R1+} & \text{Java Garbage Collection Sweep events}\n\end{array}$ Java Event \*JVAEXCP | V5R3+ | Java Exception event Java Event \*TFMSTR  $|V5R3+|Java Transform event$  $\cos$  Event  $\sin$  MIEV7  $\cos$  W4R5 Transaction events (for WebSphere Application Server)

For more details on how each individual event is displayed within PTDV, see the following section.

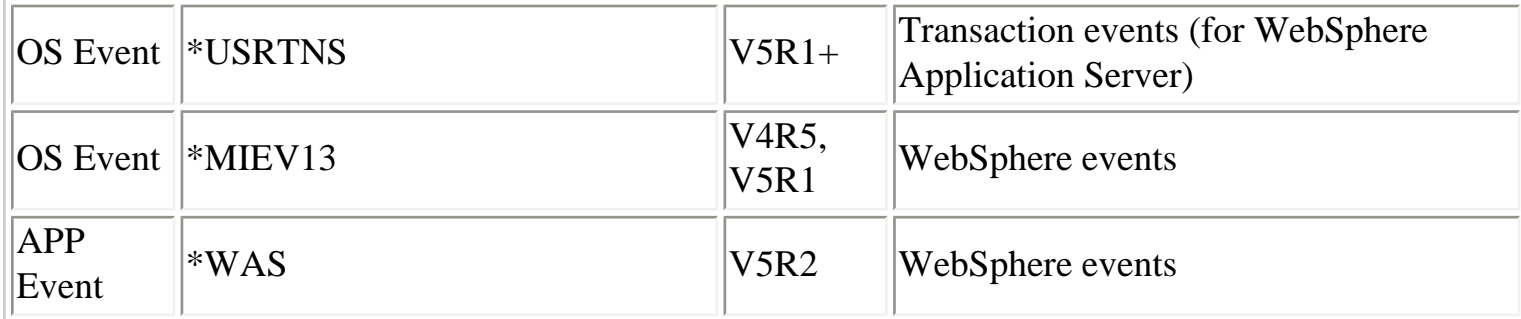

<span id="page-263-0"></span>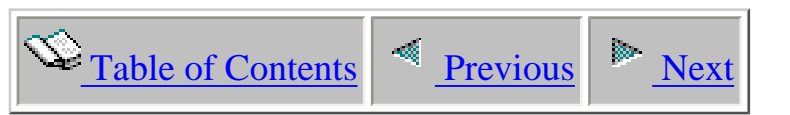

## **4.2.4 Performance data provided by Java events**

The following list includes the supported Java events, and the data that is viewed about that event through PTDV

### ● **\*OBJCRT**

The object create event generates an event at each object create during the run of your application, and at each object delete during garbage collection. Information about the object's class name, allocated size, and array information is provided in PTDV. This data is summarized in the Object Summary Table on the Main Frame, Job Frame, Thread Frame, providing totals for the corresponding collection level. This information is also summarized for each Procedure that the object creates occur in, and can be viewed from a Procedure Summary Table and a Procedure Call Table. In addition, for each row in the Call Trace Pane, a count appears showing the number of objects that have been created by the selected procedure call.

If Full Trace Processing is not selected, then there is a "Quick View"available for this collection. The "Quick View"provides a summary of the object create information in the collection. For collections created on V5R2 or later, the call stack from the point of the object create event is available to be displayed here. The user has the option of collecting 5 levels of call stack information or 16 levels, based on the collection definition used. The "Quick View"provides class name, create and delete counts and sizes, along with the call stack information.

#### ● **\*THDSTTCHG (prior to V5R2) or \*LCKSTR and \*UNLCK (V5R2 or after)**

The lock events generate a record whenever a thread tries to acquire an object that is held by another thread, and generates another record when releasing the object. As in the object create event, this information is summarized on each of the Object Summary Tables, and if Java method events are present, statistics will be collected for object events that occur within each method, and that data is summarized on the Call Trace Pane, the Procedure Call Table, and the Procedure Summary Table. Note that for this latest version of PTDV, there is a count for both locks and lock events. The lock count is the number of combined lock events that have occurred on a single object at one point in time, i.e., if a thread acquires an object and then later releases it, that is a single lock. The lock event count is the total number of individual lock events that have

occurred for a given object, and therefore would include the event signalling the lock was acquired, and the event indicating the lock was released.

In V5R2 or later, the user has the option of selecting a "Quick View"for these events, instead of doing Full Trace Processing. There can be either 5 levels of call stack information or 16 levels, which the user can optionally select. The number of locks and unlocks is provided, grouped by class name, with a summarized view of the call stack when the locks occurred.

## ● **\*THDNFY, \*THDFYALL, \*THDWAIT (V5R2 or after)**

These events correspond to the use of the notify(), notifyAll(), and wait() methods in java.lang.Object. These events are summarized as in the lock case. On the Object Info Frame, there is a Thread Notify Pane containing information about the set of these events that have occurred on a single object. An entry for these events also appears in the Call Trace Pane at the point where the event occurs.

## ● **\*CLSLOAD (V5R2 or after)**

A class load event is generated whenever the loader loads a class in the application. Each event contains information about the name of the class loader and the DE optimization level if it has been compiled for Direct Execution. This information will be displayed on the Class Summary Table on the Main Frame.

### ● **\*GBGCOLSWEEP (V5R1 or after)**

This event provides collection information about each GC sweep cycle that occurred during the collection, such as live objects, size collected, size of the heap, etc. It is summarized on the Garbage Collection Sweep Summary Table on the Job Frame.

### ● **\*THDCRT and \*THDDLT (V5R2 or after)**

These events provide timestamp information for the thread creates and deletes that have occurred during the collection. It will also provide the task count identifier for the creator thread. This information is provided on the Thread Pane of the Job Frame.

### ● **\*JVAEXCP (V5R3 or later)**

These events provide information about java exception throws and catches. The type of exception object, the method where the throw or catch occurred, and the timestamp of the exception are provided. When the view for exception events is selected, then then a Java Exception Pane is generated as on the Main Trace Frame. When Full Trace Processing is selected, then these events will be summarized on the Event Summary Paneof theMain Trace Frame.

#### ● **\*TFMSTR (V5R3 or later)**

These events provide information JIT compile time. The name of the method, and the time it took for the JIT to compile the method are displayed for these events. When these events are in the collection, then a Java Transform/JIT Compile Summary Pane appears on the Main Trace Frame.

4.2.4 Performance data provided by Java events

<span id="page-266-0"></span>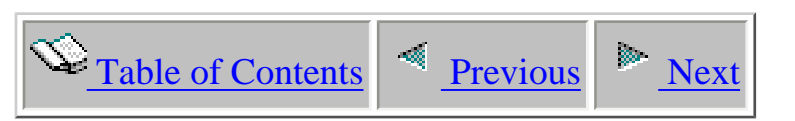

## **4.2.5 OS/400 Release Differences**

The current version of PTDV includes support for PEX collections generated on V5R2, but no longer supports collections created on V4R4.

### ● **Object Lock events**

In V4R5 and V5R1, the \*THDSTTCHG event is used to generate java lock events. In V5R2, the \*THDSTTCHG event is no longer used. The \*LCKSTR (for lock) and \*UNLCK (for unlock) events must be used to obtain the same information that is available in previous releases with the \*THDSTTCHG event.

#### ● **Object Create events**

In V4R5 and V5R1, the primitive array names are not available on object delete events. As a result, the delete counts for primitive arrays are not correct when processing collections generated on these releases. In V5R2, these names are available and delete counts are accurate.

### ● **Thread Notify, Thread Notify All, and Thread Wait**

For collections created for V5R2 or later, PTDV provides support for the Thread Notify, Thread Notify All, and Thread Wait events. These events appear in the Call Trace Frame for the thread where the events occur; and a table summarizing these events is generated on the Object Group Frame and Object Info Frame for those classes that generate this type of event. Each Job Frame and Thread Frame will have an Event Summary Table containing these events if they occurred in the corresponding job or thread.

#### ● **Thread Create and Thread Delete**

These events are processed in collectios created for V5R2 or later. When these events are present, timestamp information for thread creates and deletes are added to the Thread table, and the task count identifier for the creating thread is available if Thread Create events are included in the collection.

#### ● **Class Load**

PTDV supports Class Load events for collections created on V5R2 or later. When these events are present, the class name, class loader name, and DE optimization level information is available and is shown on the Object Summary Table for the initial frame.

#### ● **Primitive array names**

On releases prior to V5R2, if the object associated with any type of Java event was a primitive array (i.e., int[]), the name was not available to PTDV so appeared in the object tables as "unknown". In V5R2, these names are available and show up correctly in the tables.

#### ● **Instruction counters**

On releases prior to V5R2, when method/procedure entry and exit events are present in the collection, the instruction counts for each method/procedure are available in the PEX data and are displayed on all panes containing method information. This information is no longer available in V5R2, and if displayed on a pane containing method or procedure information, any columns referring to instruction counts will be 0.

#### ● **Call stack information**

In V5R3, the object create, object lock, and unlock events can be generated to contain 16 levels of call stack information. In prior releases these events contained 5 levels of call stack.

#### ● **Java exception events**

In V5R3 and later releases, java exception events are available. These events are generated whenever a java exception throw or catch occurs during the Java application. The data from these events is summarized and displayed on a pane in the Main Trace Frame.

#### ● **Java transform (JIT compile) events**

In V5R3 and later releases, java transform events are available. These events are generated whenever the JIT starts and ends a compilation for a method.

<span id="page-268-0"></span>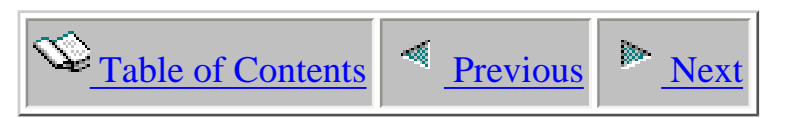

## **4.3 Generating a PEX collection**

The next sections cover useful information on generating PEX collections for use by PTDV.

<span id="page-269-0"></span>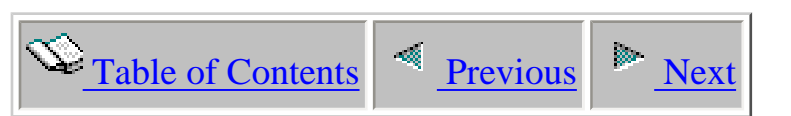

## **4.3.1 Generating PEX Definitions**

PTDV processes and displays performance information found in PEX collection data. To collect this type of data for your application, you will need to create a PEX definition containing events that are supported and can be viewed by PTDV. If you have installed the PTDV library as described in the Installation documentation, you can create a standard set of PEX definitions for use with PTDV by calling the program:

### CALL PTDV/ADDPTDVDFN

For more information about PEX definitions and PEX events (including information on creating custom definitions) for use with PTDV, please see the section on [Creating PEX definitions.](http://sclndev/i_dir/idoctorV5R3Help.nsf/3771F150134687FE86256A2200600A13/2DFEBF24C15695EC86256E51006F3757) The above program will create the definitions described in that section.

<span id="page-270-0"></span>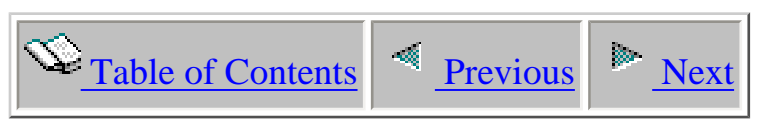

## **4.3.2 Analyzing Java applications**

PTDV can see Java method information for methods running with the interpreter, the Just In Time (JIT) compiler, or Direct Execution (DE). See the [iSeries Java documentation](http://publib.boulder.ibm.com/pubs/html/as400/v5r1/ic2924/info/rzahgjava.htm) for information on [selecting which mode to use](http://publib.boulder.ibm.com/pubs/html/as400/v5r1/ic2924/index.htm?info/rzaha/jitde.htm) when running a Java program.

In order to see Java method information in the Performance Trace Data Visualizer, entry/exit hooks must be enabled in the Java classes. There are two basic methods of doing this:

Run your program with the JIT (or interpreter), and enabled method entry/exit hooks. One way to force your program to run with the JIT is to set the property java.compiler=jitc. To enable performance hooks, you can set os400.enbpfrcol=1. For more information on how to set these properties, see the FAQ.

-or-

Enable method entry/exit hooks in transformed (aka DE'd) Java code. In order to do this, you will need to use CRTJVAPGM with the ENBPFRCOL(\*ENTRYEXIT) option to create Java program objects with hooks. You will need to do this for each jar, zip, or class file you want hooks for. The Performance Data Visualizer can view method information for DEd code at any optimization level, but level 40 is preferred, since this is what your application should normally be running at. Using CRTJVAPGM on large files or on slow machines may result in a long wait. If you are running on a machine with a greater batch than interactive capacity, be sure to submit the CRTJVMPGM to batch.

If you are doing performance data collection using Direct Execution java code, then the classes in the JDK will not have hooks enabled and will therefore not show up in your trace.

Note that only classes loaded via the system or bootstrap class loaders can run under Direct Execution mode. Classes loaded with a user class loader (such as servlets running with WebSphere) will always run with the JIT compiler (unless you explicitly place these classes in the system classpath).

If you are interested in seeing what object types are being created and/or which object types are being locked, you can use a PEX definition containing the \*OBJCRT and \*THDSTTCHG Java events. Object information can be collected with or without enabling entry/exit hooks. For more information on setting up PEX definitions, see the [Creating PEX definitions](http://sclndev/i_dir/idoctorV5R3Help.nsf/3771F150134687FE86256A2200600A13/2DFEBF24C15695EC86256E51006F3757) section.

**Warning**: Do not attempt to run the CRTJVAPGM command against the java.zip, sun.zip, classes.zip, or rt.jar files supplied by IBM on your iSeries. If you do, they will become corrupted and you will need to re-install the JV1 product to recover. You **can** run CRTJVAPGM against the classes used by the native JDBC driver (part of JV1), the Java Toolbox classes installed with JC1, and the open-source version of the Java Toolbox (JTOpen). Each release of IBM's WebSphere Application Server contains several jar files that need special options if they are to be re-created with hooks using CRTJVAPGM. Therefore, you should not use CRTJVAPGM on jar files shipped with WebSphere. In all of these cases, you can force use of the JIT compiler and enable hooks using the first method listed above to see performance information on these classes.

<span id="page-272-0"></span>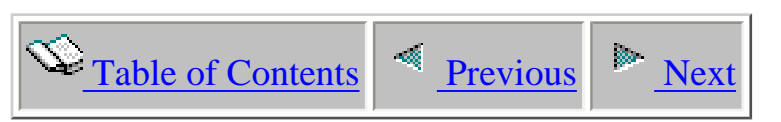

## **4.3.3 Mixed mode interpreter considerations**

Starting in V5R1, Mixed Mode Interpretation is used for compiling Java methods. This is new a feature that is available when using the JIT, which Java methods are first interpreted, then JITed after their execution count has reached a specified threshold. On the iSeries, this value is 2000. Use of mixed mode interpretation improves performance by reducing start up times for most applications and workloads.

This can impact the information associated with a PEX collection. Many of the Java events contain call stack information. This allows the allow the user to view some context information about where an event occurred without having to include entry/exit hooks or events in their collection. This can save time and overhead. However, if the method is an interpreted method, then the call stack information will not be of any value, since the SLIC methods on the stack will reflect the interpreter or JIT compiler rather than the Java code being executed.

If you are using the call stack information found in the Java events, you can avoid or minimize the impact of MMI on performance data collection by setting the property **os400.jit.mmi.threshold=0** . This will cause all Java methods to be JITed the first time they are executed. There is a performance penalty in some cases for setting this property, so it should only be done when doing performance analysis.

<span id="page-273-0"></span>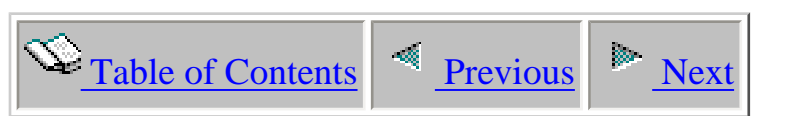

# **4.3.4 Analyzing ILE/OPM applications**

If you want to trace code written in ILE or OPM languages, including programs called from Java using JNI (Java Native Interface), you must use a PEX defintion which includes the appropriate program events, and your application code must have been compiled to contain performance hooks. See [Standard ILE/OPM Definitions](http://sclndev/i_dir/idoctorV5R3Help.nsf/3771F150134687FE86256A2200600A13/89B0710EECF919D686256E51006F375D) for information on creating the correct definition.

In OPM code, standard performance hooks are included by default in every program entry point.

In ILE code, standard performance hooks can be included in your ILE modules and programs in one of two ways:

- On initial create of a module, set the parameter ENBPFRCOL to \*ENTRYEXIT.
- For a program that already exists, use the CHGPGM or CHGSRVPGM command, specifying \*ENTRYEXIT for the ENBPFRCOL parameter.

In ILE code, there is another type of hook, the trace job hook, which is used by the iSeries TRCJOB command and can also be generated in a PEX collection. These hooks can be generated by:

- Compiling your ILE code at optimization level 30 or below.
- Using the LICOPT CallTracingAtHightOpt when compiling your code at optimization level 40.

MI complex instructions can also be included in your PEX collection, and no hooking is necessary by the user to enable these.

<span id="page-274-0"></span>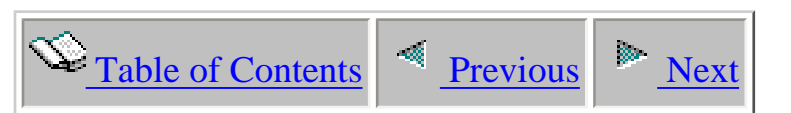

## **4.3.5 Starting and Ending the Trace**

Data collection begins once the STRPEX command is invoked. The type of data collected depends on the PEX definition specified on this command; the definition must already exist.

An example command:

### STRPEX SSNID(*COLL\_NAME*) OPTION(\*NEW) DFN(PTDVJAVA)

In V5R2, setting the DFN parameter to the value '\*SELECT' will bring up a list of the available PEX definitions for you to choose from.

Data collection stops once the ENDPEX command is invoked. For example:

#### ENDPEX SSNID(*COLL\_NAME*)

Starting in release V5R1, specifying '\*SELECT' on the SSNID parameter will allow you to view the set of collections that are currently active, along with the current event counts. Hitting F5 will refresh the data, allowing you to watch how your collection is growing. You can then end your active collection at an appropriate point.

<span id="page-275-0"></span>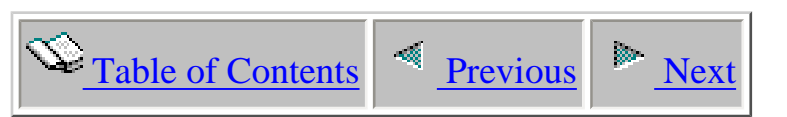

## **4.3.6 Limiting the Size of the Trace**

It is very easy to generate a huge number of PEX trace events in a very short period of time, especially when collecting data for a multithreaded program. In Thin Client mode, PTDV can process collections containing 5,000,000 events or more; however processing time can take quite a while in Thin Client mode. For Thick Client mode, a collection of less than 300,000 events is recommended.

There are several methods of limiting the amount of data in a trace. These include:

- Use a PEX definition that includes only the events you need. For example, traces which include method entry/exit events can be very large, so don't include these events in your PEX definition if you are only interested in object creates/locks.
- Likewise, if you are analyzing a Java locking problem, you may need method entry/exit events as well as Java lock events, but you can turn off the object create events. For more information on creating a PEX definition with only the necessary events, see the section on [Creating PEX](http://sclndev/i_dir/idoctorV5R3Help.nsf/3771F150134687FE86256A2200600A13/2DFEBF24C15695EC86256E51006F3757)  [definitions.](http://sclndev/i_dir/idoctorV5R3Help.nsf/3771F150134687FE86256A2200600A13/2DFEBF24C15695EC86256E51006F3757)
- If multiple jobs are running on the system, change the PEX definition to collect events only for the job you are interested in. To do this, you can use the CHGPEXDFN command, and specify the job name in the JOB parameter.
- If you do need method entry/exit events in your trace, try to add entry/exit hooks only to the classes that you need to see the events for. For example, if you are using the CRTJVAPGM ENBPFRCOL(\*ENTRYEXIT) method of generating hooks, only generate them for the jar files or classes that you are interested in. If the part of your code you are interested in normally runs in the JIT, then you can enable hooks for the JIT, but don't force all of the other code to run in the JIT. (In other words, specify the os400.enbpfrcol=1 property, but not java.compiler=jitc.) This can be particularly helpful when analyzing code which runs under WebSphere, because you can enable hooks for your application code (which normally runs with the JIT) but not for the WebSphere code (which normally runs DE).
- Run only a small number of transactions or invocations during the trace. For example, if you are analyzing a Java servlet, try just loading the servlet a couple times manually from your web browser, rather than tracing under a full load.
- Note: This method will not be effective for analyzing Java lock problems, since the locking behavior of your application may change significantly under heavier loads. But it can work very well for pathlength or object creation analysis.
- If none of the other methods will work, sometimes the best thing to do is just to start and end PEX as quickly as possible. One method of doing this is to start your program and let it ramp

up to steady state. Then type the STRPEX and ENDPEX statements into two separate windows so that you can do the STRPEX, quickly switch windows, and just press enter to do the ENDPEX.

• Starting in V5R3, you can use PEX filters to include only the data that you want. Refer to that section for details on what filters are available and how to do it.

<span id="page-277-0"></span>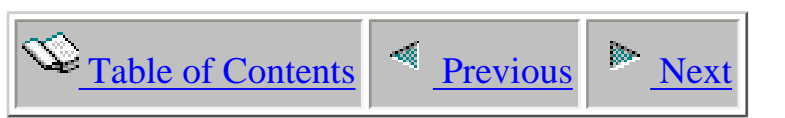

## **4.3.7 Using PEX filters to limit collection size**

Starting in V5R3, PEX filters are available to help in reducing the size of a trace collection. PEX filters provide the ability to filter out performance data based on various conditions, thereby focusing in on the data that is most useful for performance analysis. When collecting PEX data, it is common to generate a very large amount of data in a short period of time; the use of PEX filters allows you to reduce the size of the collected data. For Java applications, there are three filters available:

### **Java method filters**

These types of filters are used to filter out events that contain method information. These apply to java entry and exit events, and java transform events. The following information can be identified on the ADDPEXFTR command when creating a filter:

- relational operator ( $*EQ$  or  $*NE$ )
- package name (this can be set to  $***NOTE**$ )
- class name (this can be set to  $*ALL$ )
- method name (this can be set to  $*ALL$ )

For example, if you wanted to generate a method trace **excluding** the methods in java/lang and java/util, you could create a filter like this:

### **ADDPEXFTR FTR(NOLANGUTIL) JVAFTR(\*NE (('java/lang') ('java/util')))**

Or, if you only wanted to include methods in java/lang/String, you could use this filter:

## **ADDPEXFTR FTR(STRING) JVAFTR(\*EQ (('java/lang' String)))**

Any kind of filter can be generated, depending on the methods you want to focus on.

#### **Java method triggers**

This type of filter is used to indicate that all event collection should begin when entering a method, and end when exiting the method. The information included in the filter:

- relational operator ( $EQ$  or  $E$ NE)
- $\bullet$  package name (this can be set to \*NONE)
- class name (this can be set to  $*ALL$ )
- method name (this can be set to  $*ALL$ )

For example, if you wanted to only trace the events that occurred between entry and exit of the main method in Hello.

### **ADDPEXFTR FTR(HELLOMAIN) JVATRG(\*NONE Hello main)**

This filter will cause PEX to start collecting events once the main method in the Hello class has been entered, and to stop collecting events once the main method has exited.

Or, if you want to collect data at after certain point in the application, once a specific method has been entered, you can use this filter:

### **ADDPEXFTR FTR(DOGETTRG) JVATRG('javax/servlet/http' HttpServlet doGet \*ENTRY)**

#### **Java class filters**

Java class filters are used with events that identify java objects, such as object create, object lock, object unlock, java exception, thread notify, thread notify all, and thread wait. The class filter identifies the class name to filter on. It can be used to include only a small set of objects, or to exclude a set of objects. This is very useful after another tool has been used to identify the class which has had many objects created, or where most of the lock contention is occurring.

The fields on the ADDPEXFTR command for this type of filter include:

- relational operator  $(*EQ$  or  $*NE)$
- package name (this can be set to \*NONE)
- $\bullet$  class name (this can be set to  $*ALL$ )
- $\bullet$  method name (this can be set to  $*ALL$ )
- array indicator (used to indicate array/no array and primitive arrays, such as integer or char arrays)

For example, if you want to exclude all java/lang/ClassNotFoundException objects from your collection:

### **ADDPEXFTR FTR(CLASSNOTFD) JVACLSFTR(\*NE (('java/lang' ClassNotFoundException)))**

Or, if you want to exclude objects from java/lang and java/util packages:

## **ADDPEXFTR FTR(NOJLCLASS) JVACLSFTR(\*NE (('java/lang') ('java/util'))**

<span id="page-280-0"></span>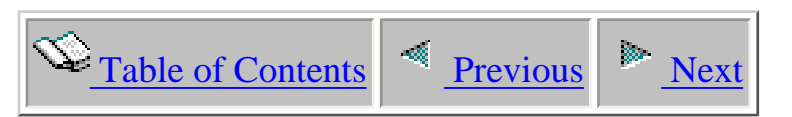

## **Part III Client-side components**

This part covers the client-side (graphical screen interfaces) for each iDoctor for iSeries component.

Licensed Materials - Property of IBM (C) Copyright IBM Corp. 2000, 2006

<span id="page-281-0"></span>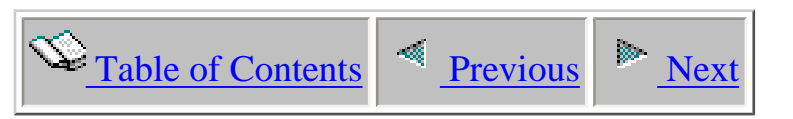

## **Chapter 1 Common Graphical Interfaces**

This chapter provides documentation for the iDoctor for iSeries interfaces that are found in all components (except PTDV).

Licensed Materials - Property of IBM (C) Copyright IBM Corp. 2000, 2006

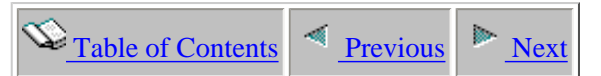

## **1.0 Overview**

iDoctor for iSeries may be launched via the desktop icon or using the Start Menu. The shortcut folder on the Start Menu is Start -> Programs -> iDoctor for iSeries.

#### **The Main Window**

The heart of the iDoctor for iSeries application is the interface shown below. All components are displayed within this GUI each within a seperate "tree/list" view. Each view can be resized, tiled or manipulated at runtime. Multiple component views (a.k.a tree/list) views may be in use within the Main Window as needed.

<span id="page-282-0"></span>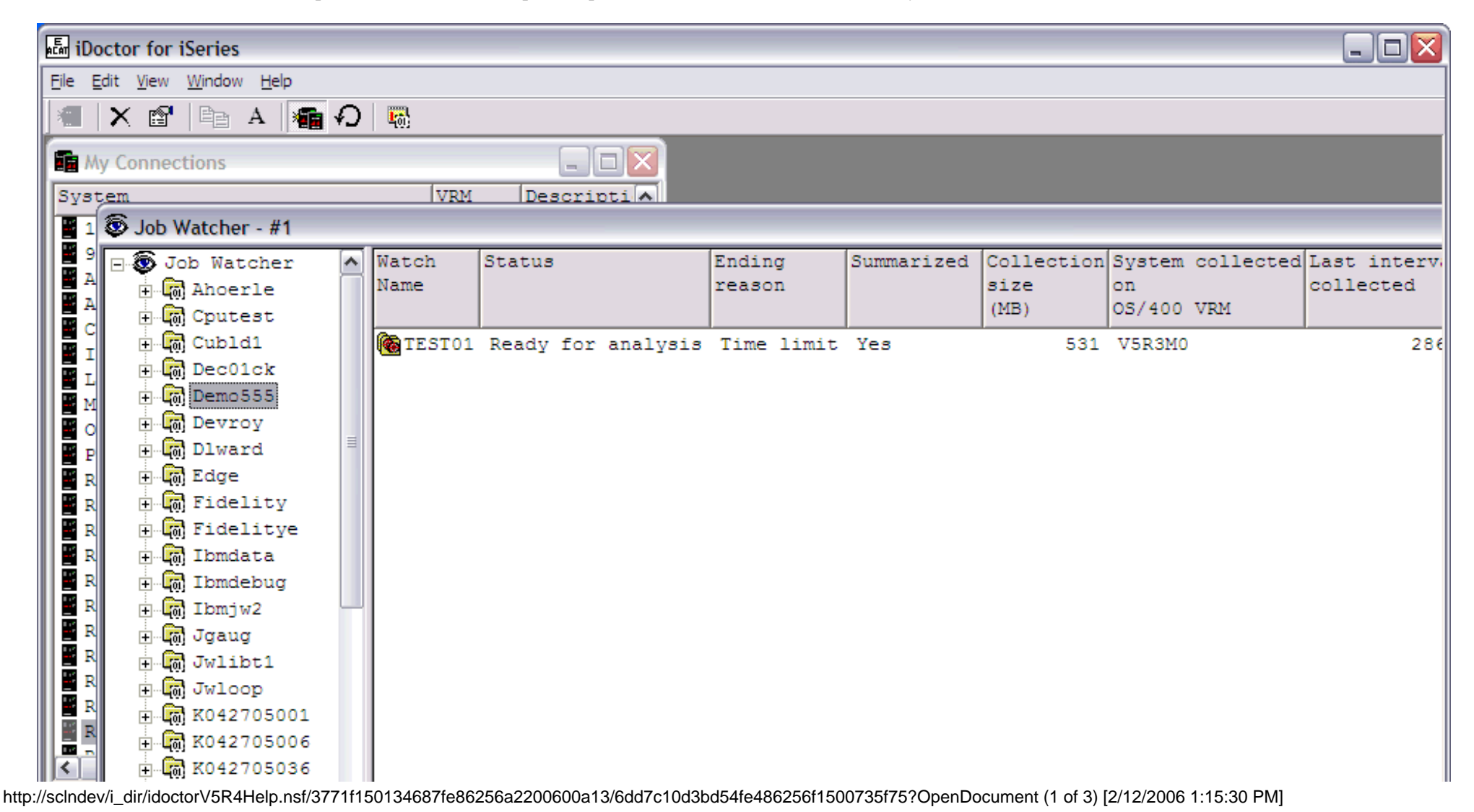

1.0 Overview

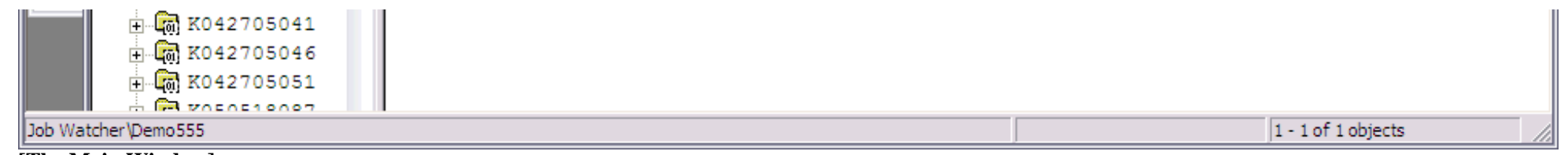

**[The Main Window]**

Whenever you wish to look at a table or graph, another window called the Data Viewer will be opened for that purpose. You can have several Data Viewers open at one time over a single main window. Only one Main Window can be open per running instance of the iDoctor application.

An example of a Data Viewer window is shown below.

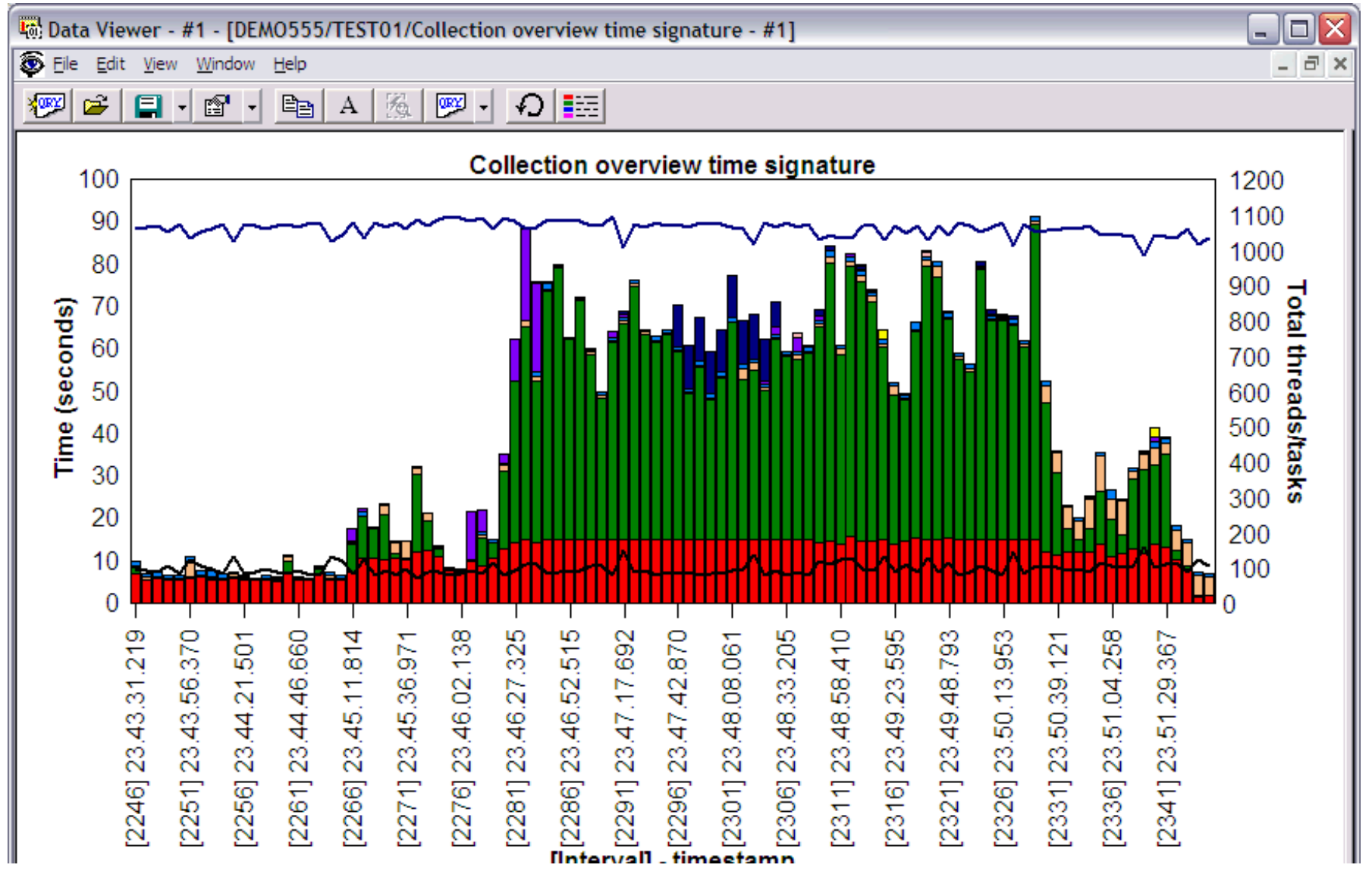

http://sclndev/i\_dir/idoctorV5R4Help.nsf/3771f150134687fe86256a2200600a13/6dd7c10d3bd54fe486256f1500735f75?OpenDocument (2 of 3) [2/12/2006 1:15:30 PM]

1.0 Overview

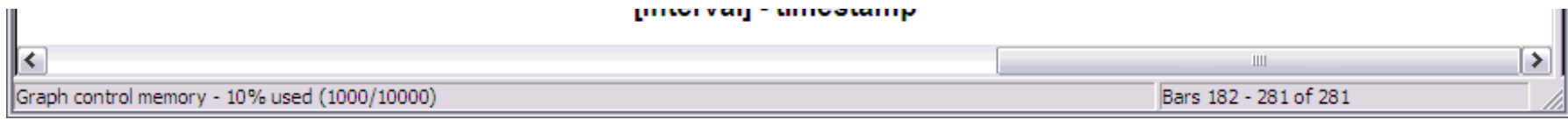

#### **[The Data Viewer]**

The Main Window and the Data Viewer as well as other interfaces for defining queries and graphs are common across all components. These interfaces will be defined in greater detail in the next sections.

m.

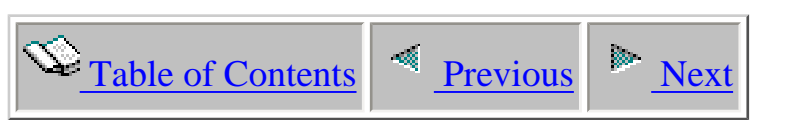

# **1.0.1 Component Property Pages**

Each component view has a property page available by right-clicking on the component icon and choosing the Properties... menu. The component icon is either the 'PEX Analyzer', 'Job Watcher', 'Heap Analyzer' or 'Object Explorer' icon depending on the particular component view you are working with.

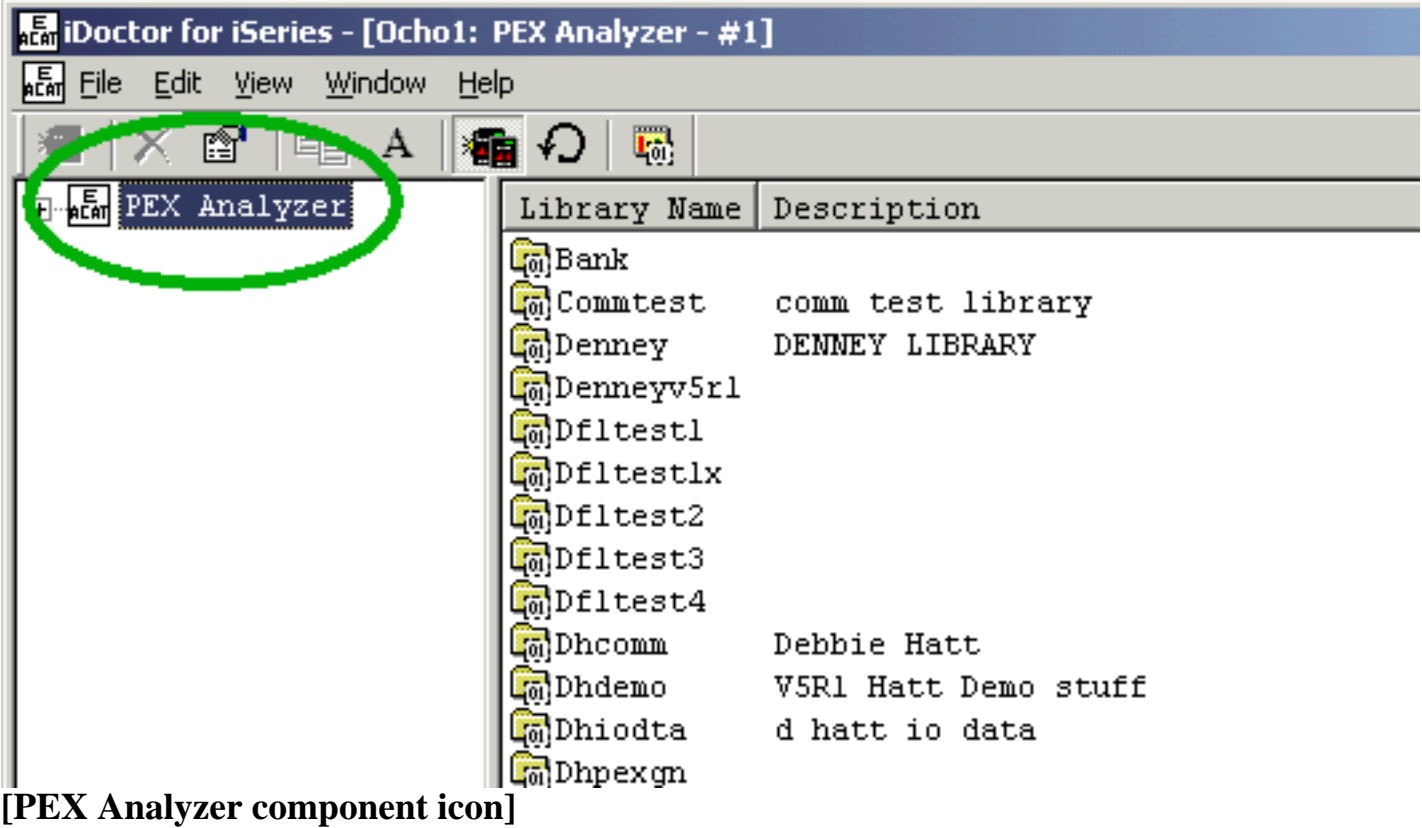

An example of a component property page for Job Watcher is shown below:

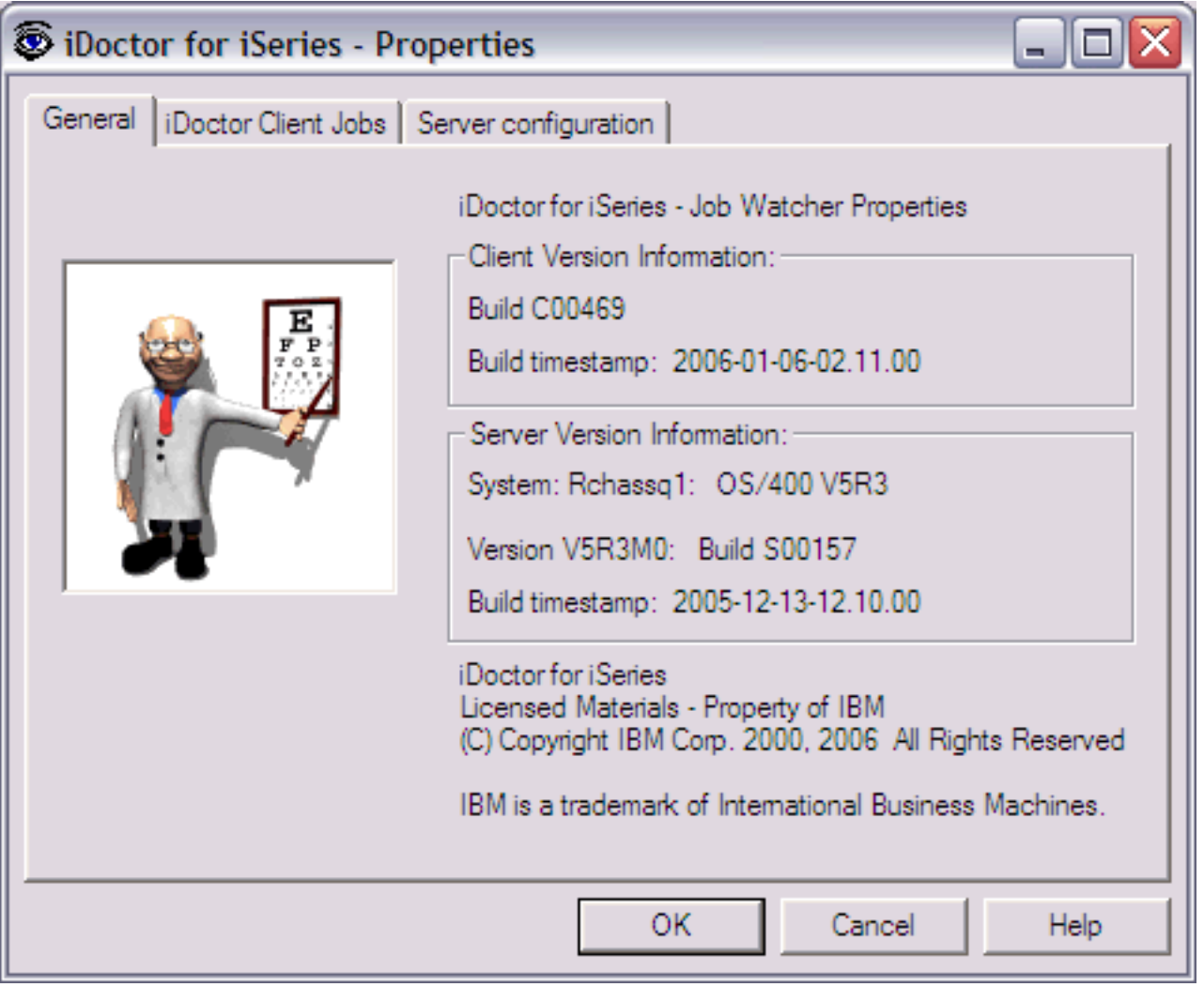

**[Job Watcher component properties displaying client and server version information.]**

The following information is supplied within the General page of this window:

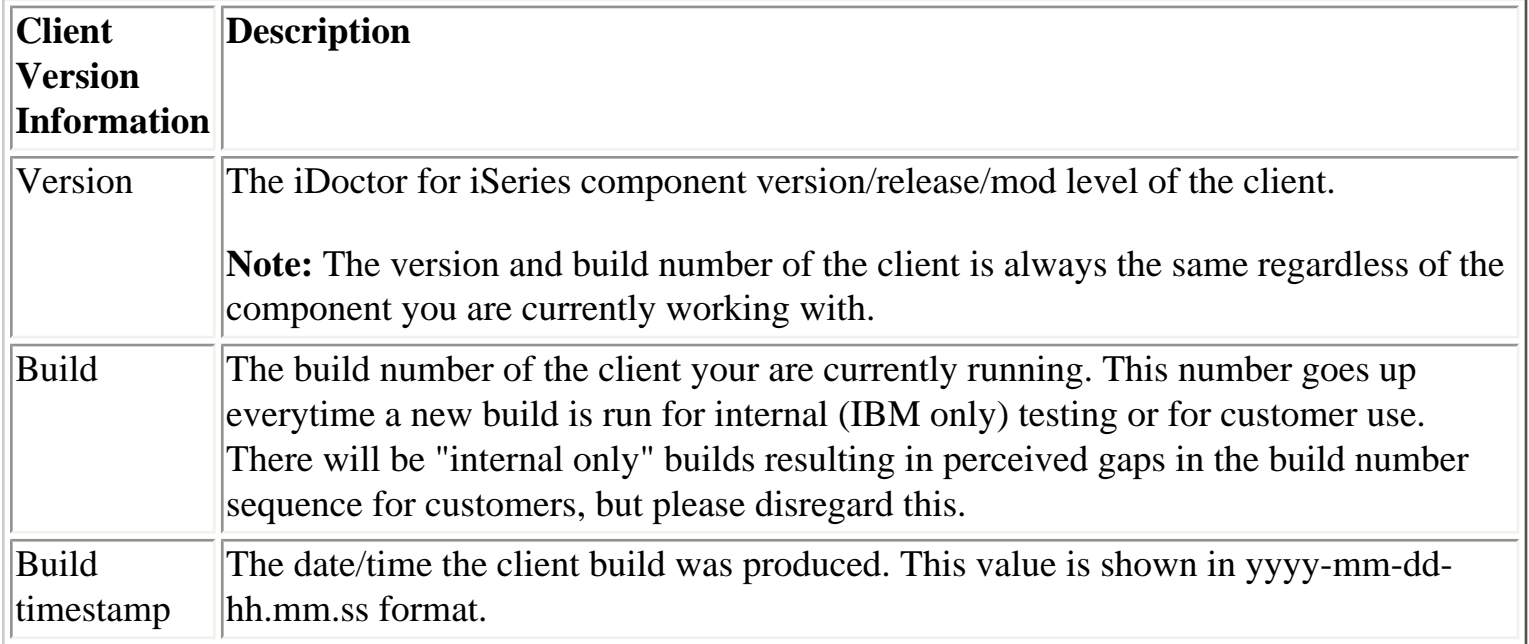

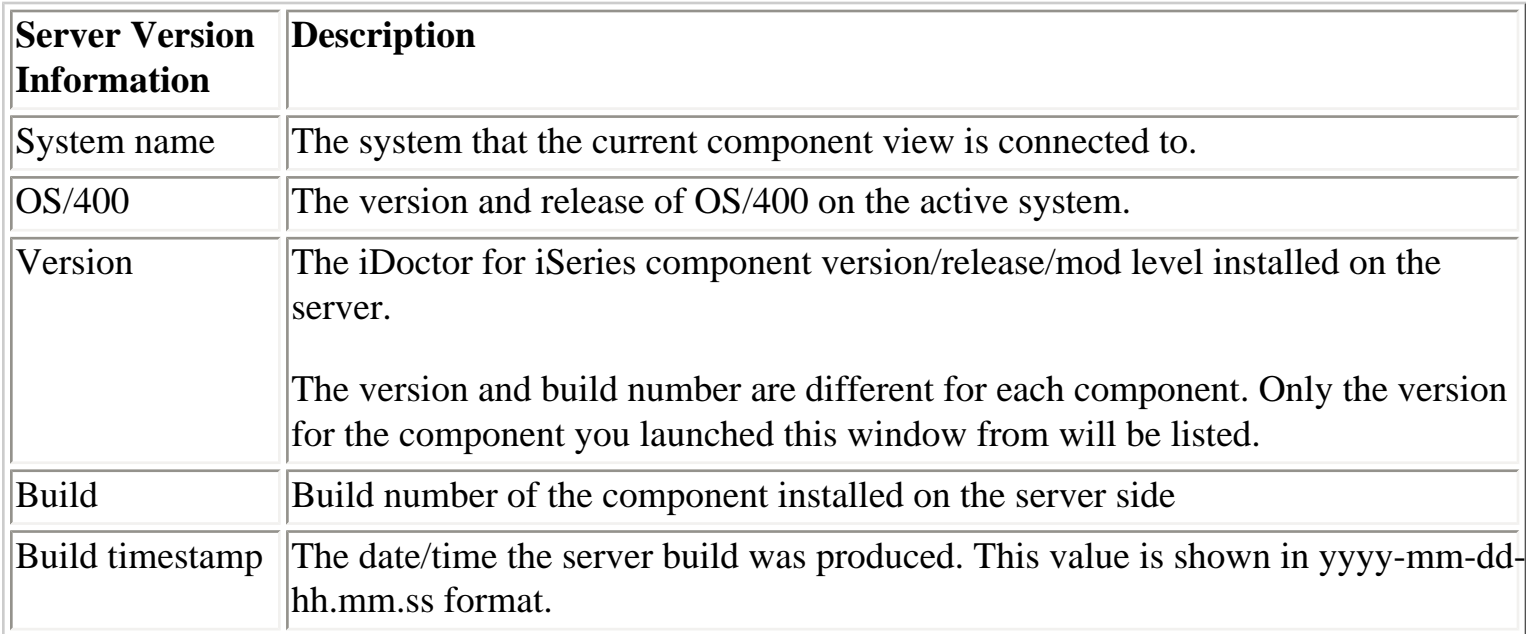

The following is an example of the iDoctor Client Jobs page:

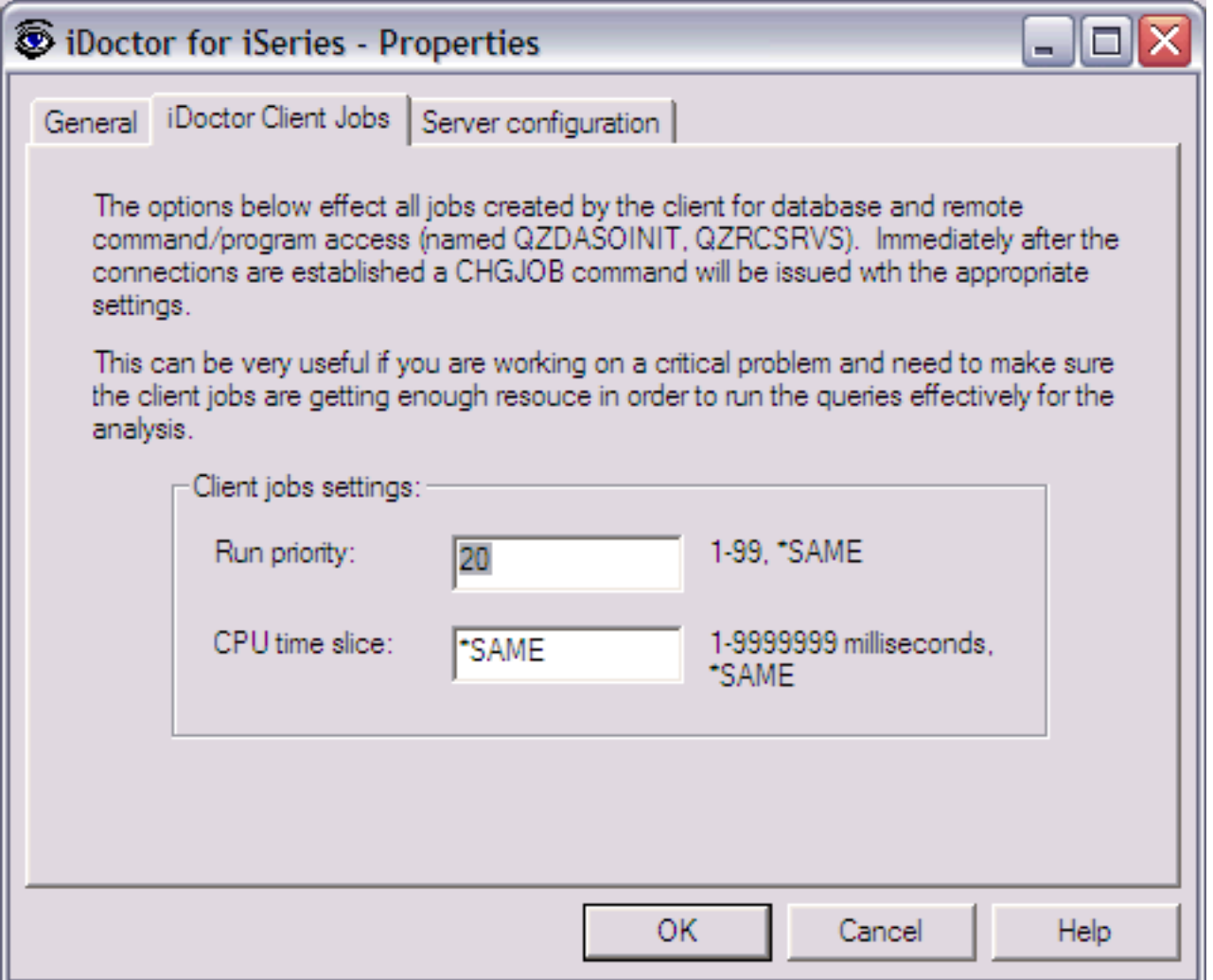

This page lets you set the run priority and CPU time slice of all iDoctor client jobs. This should only
1.0.1 Component Property Pages

be set by advanced users. You must shut down the client and restart in order for these changes to take effect.

The following is an example of the Server configuration page.

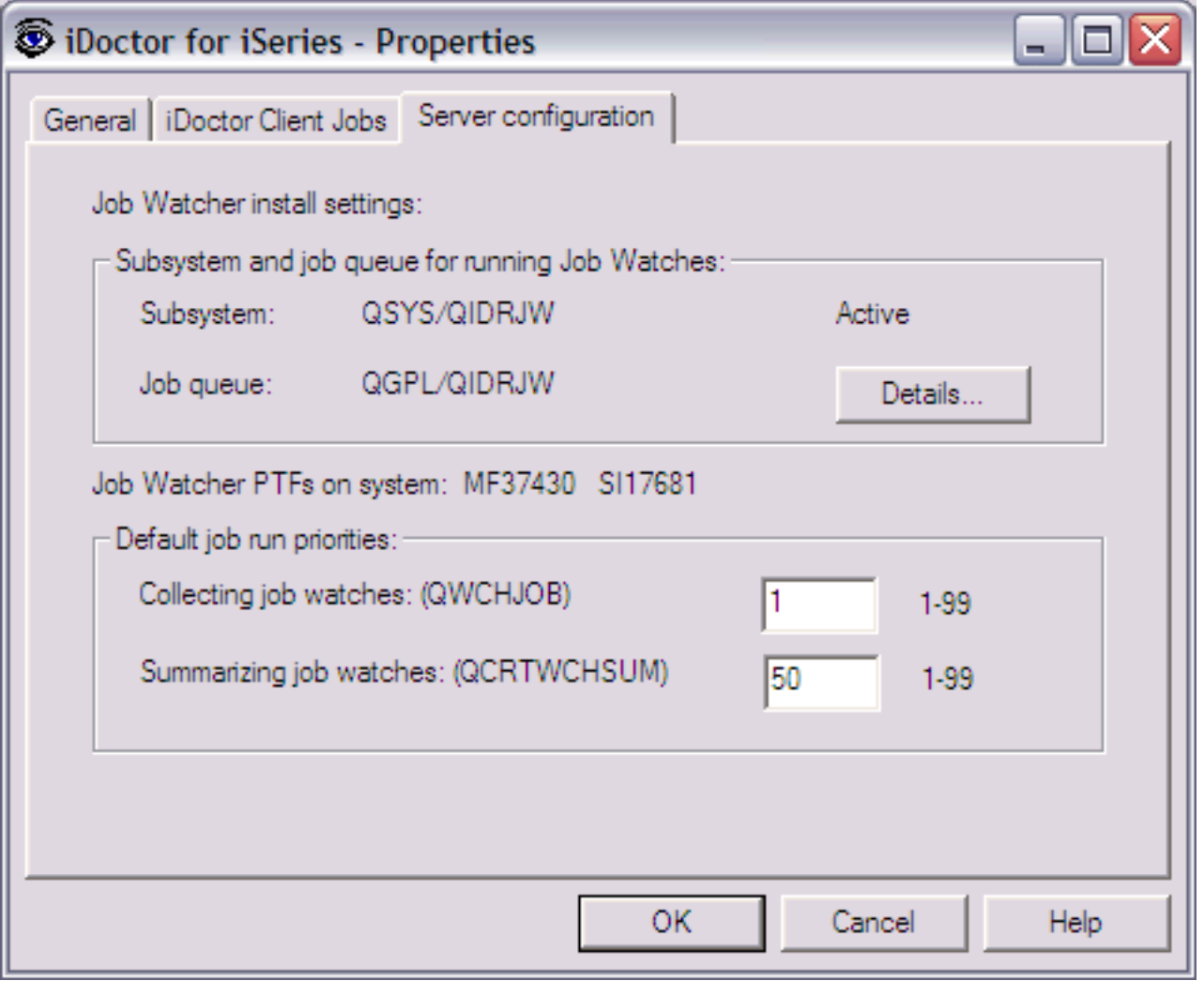

The subsystem and job queue used for running Job Watches is shown on this page. If you were running PEX Analyzer you would see the subsystem and job queue used for running PEX Analysis jobs.

<span id="page-289-0"></span> $\bigotimes_{\text{Table of Contents}}$  [Previous](#page-285-0)  $\bigotimes_{\text{Next}}$ 

#### **1.1 The Main Window**

The Main Window displays the various component views as well as some additional views such as the "My Connections View". Each of these views within the Main Window will be discussed in greater detail in the next sections. This section will discuss the general use of the Main Window within iDoctor for iSeries.

The heart of the iDoctor for iSeries application is the interface shown below. All components are displayed within this GUI each within a seperate "tree/list" view. Each view can be resized, tiled or manipulated at runtime. You can have as many component (a.k.a "tree/list") views up at one time as you wish.

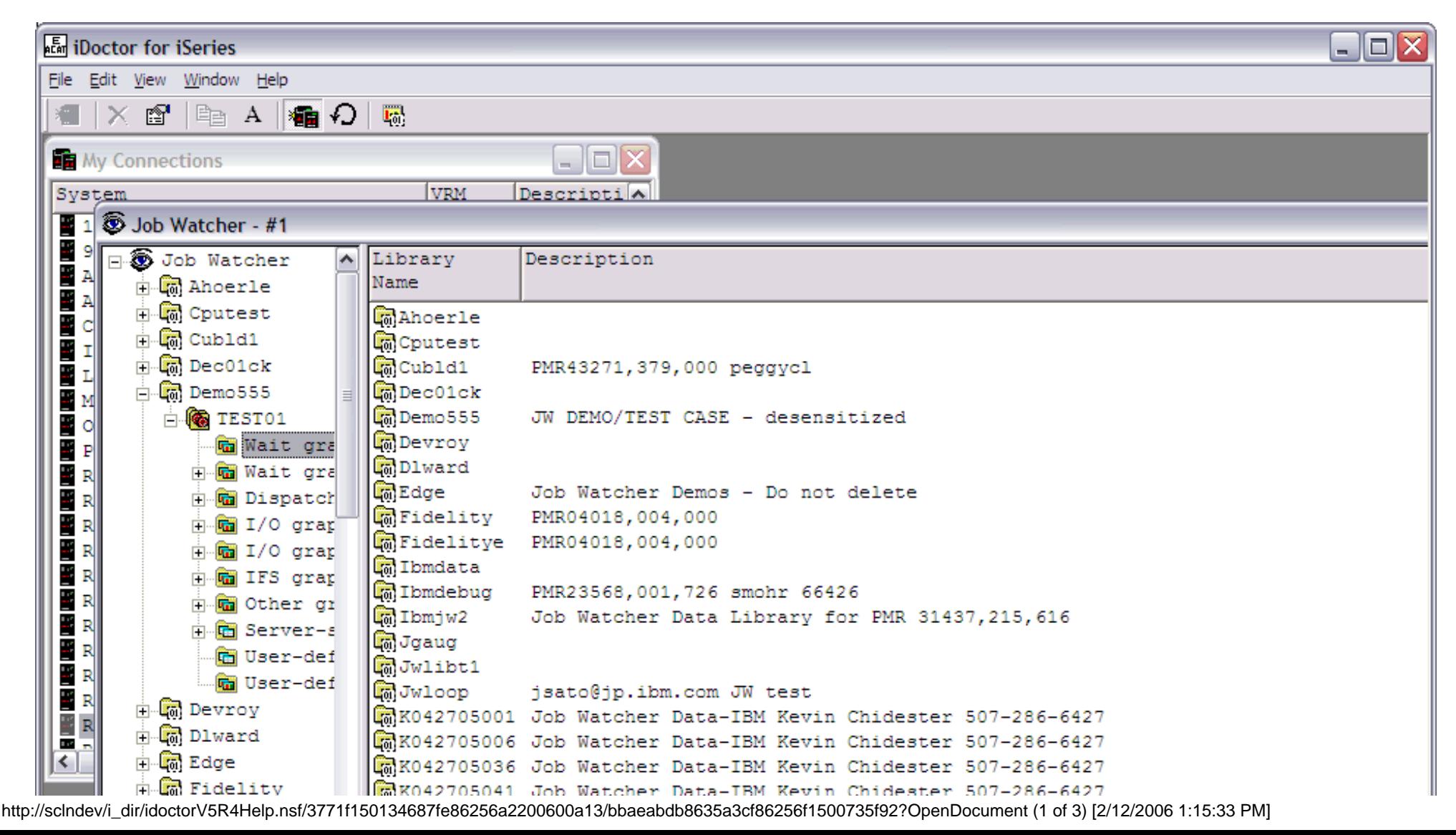

http://sclndev/i\_dir/idoctorV5R4Help.nsf/3771f150134687fe86256a2200600a13/bbaeabdb8635a3cf86256f1500735f92?OpenDocument

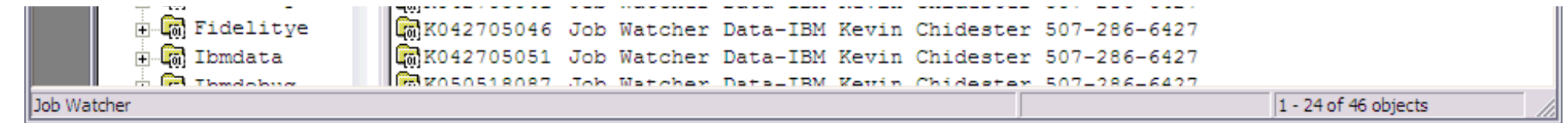

#### **[The Main Window]**

#### **Main Window Menu Options**

The table below outlines the different types of operations that may be performed within the Main Window of iDoctor for iSeries.

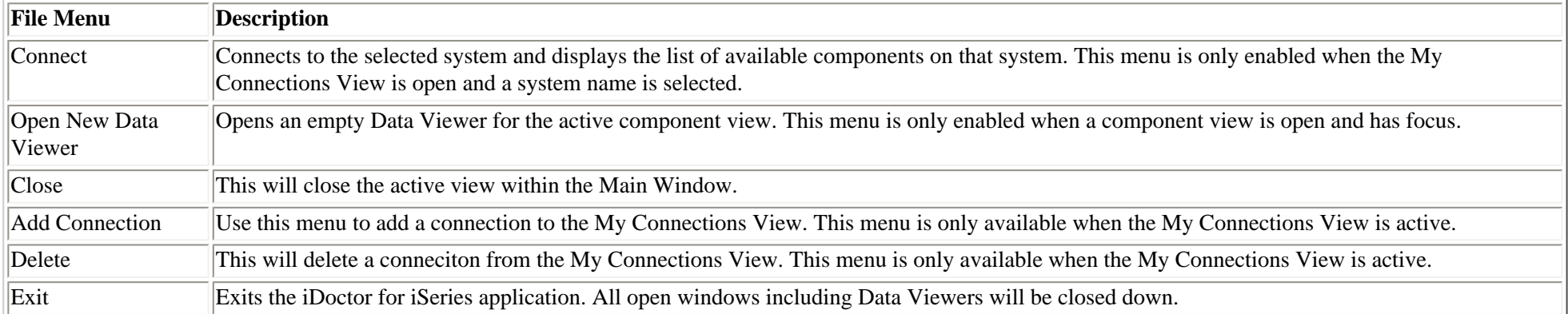

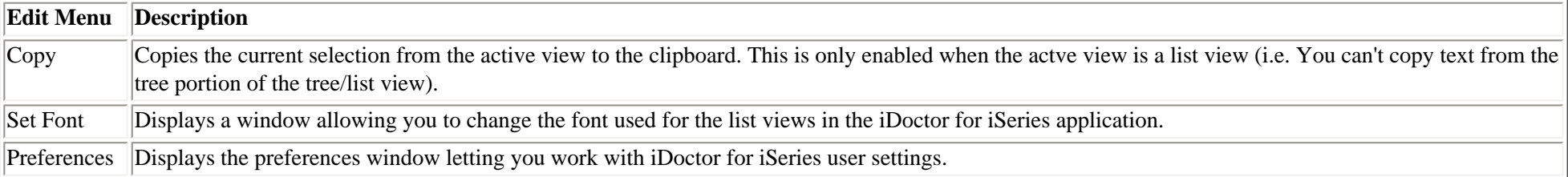

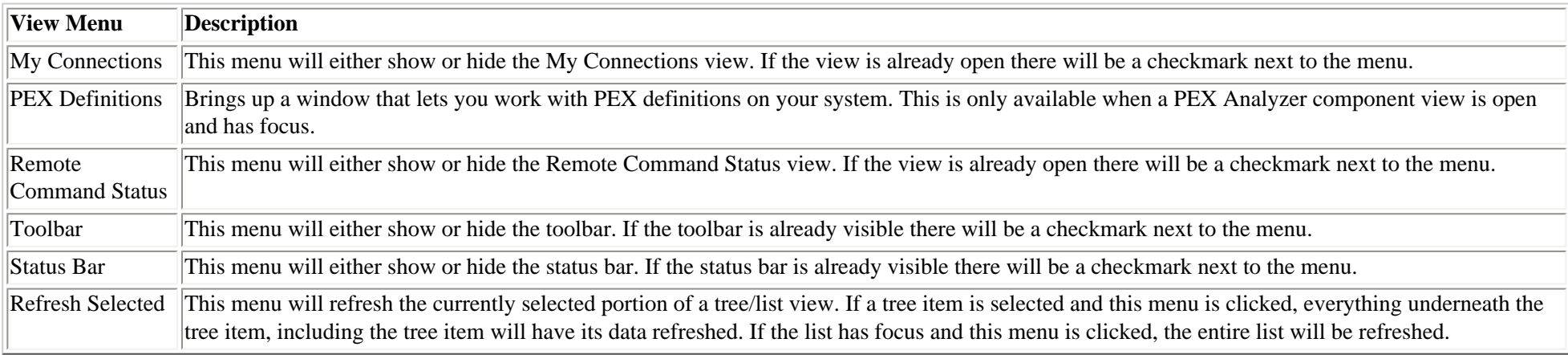

http://sclndev/i\_dir/idoctorV5R4Help.nsf/3771f150134687fe86256a2200600a13/bbaeabdb8635a3cf86256f1500735f92?OpenDocument

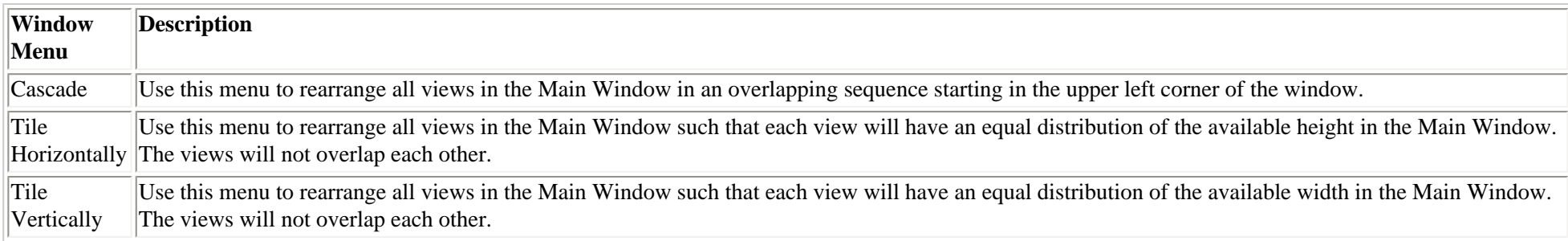

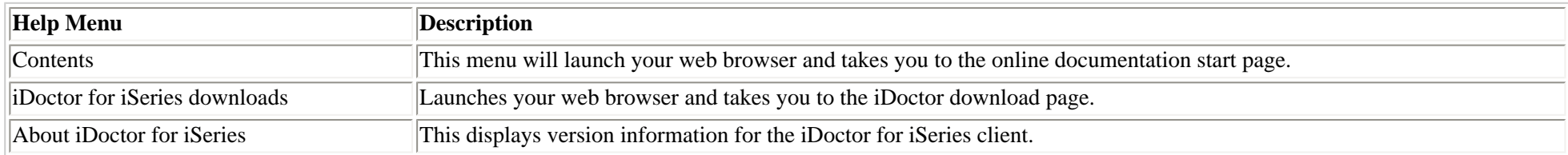

<span id="page-292-0"></span>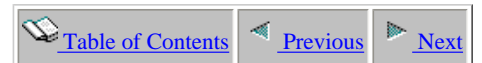

#### **1.1.1 Component Views**

Component views are also known as the "tree/list" views and are the primary means of working with any of the iDoctor for iSeries components. You can have as many component views open within a Main Window as desired.

Component views look and feel consistently across the various components. The tree represents the hierarchy of libraries, collections, or other objects that you are dealing with on the system you are connected to. Moving down the tree lets you drill down into a specific library, collection, etc. Your current selection in the tree is always displayed in the list portion of the tree/list.

The menus shown when right clicking a folder within a component view are also consistent. There will usually be an Explore menu letting you open the next branch of the tree or other menus that you'd expect like delete, copy, or properties.

<span id="page-292-1"></span>Whenver a particular component view is active, the Data Viewer icon on the toolbar (far right) will be enabled. This lets you easily open files and run queries over data on the system you are connected to.

Because of the tendency to deal with large amounts of data and a desire to have the client perform optimally (reduce comm dependency, etc), refresh has been implemented in a way unlike most other applications. The refresh toolbar icon or menu will refresh only the contents of the selected tree branch. For example if a library is selected in the tree, only the contents of the library will be refreshed, not the list of libraries i the tree. Refreshing the list of libraries would require selecting the folder above the list of libraries (the component icon) before using the refresh option on the toolbar.

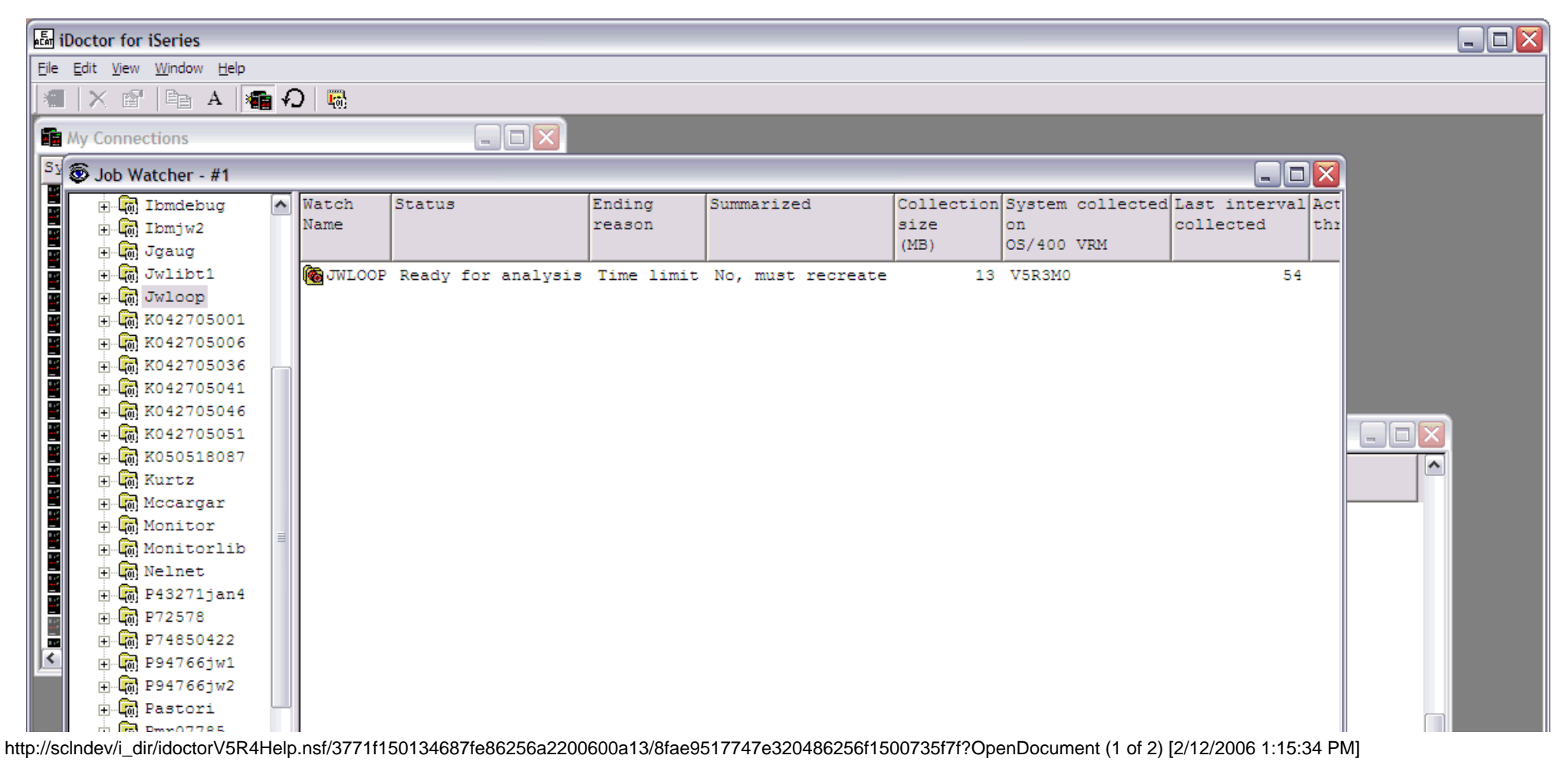

#### 1.1.1 Component Views

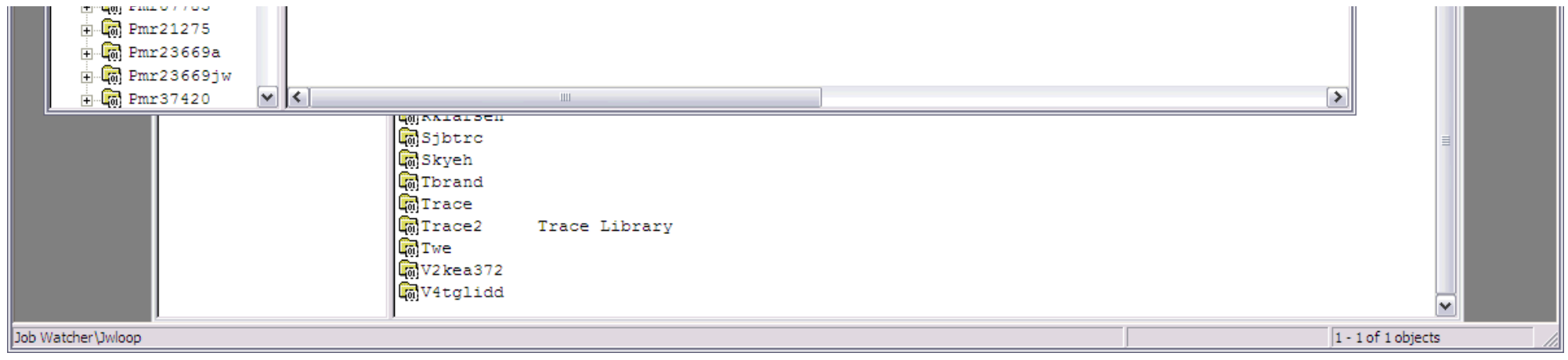

<span id="page-294-1"></span><span id="page-294-0"></span>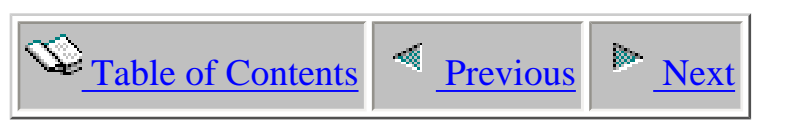

# **1.1.2 My Connections View**

The My Connections view allows you to work with connections to any system you have already defined on your PC through iSeries Navigator or via iDoctor for iSeries. You can easily add or remove connections to other systems through this view. The primary purpose of this view is to provide a quick and easy way to launch the iDoctor for iSeries components for any system desired.

The list of connections shown is for the currently active environment. You can change the currently active environment by right-clicking on the list and choosing the Change Environment... menu.

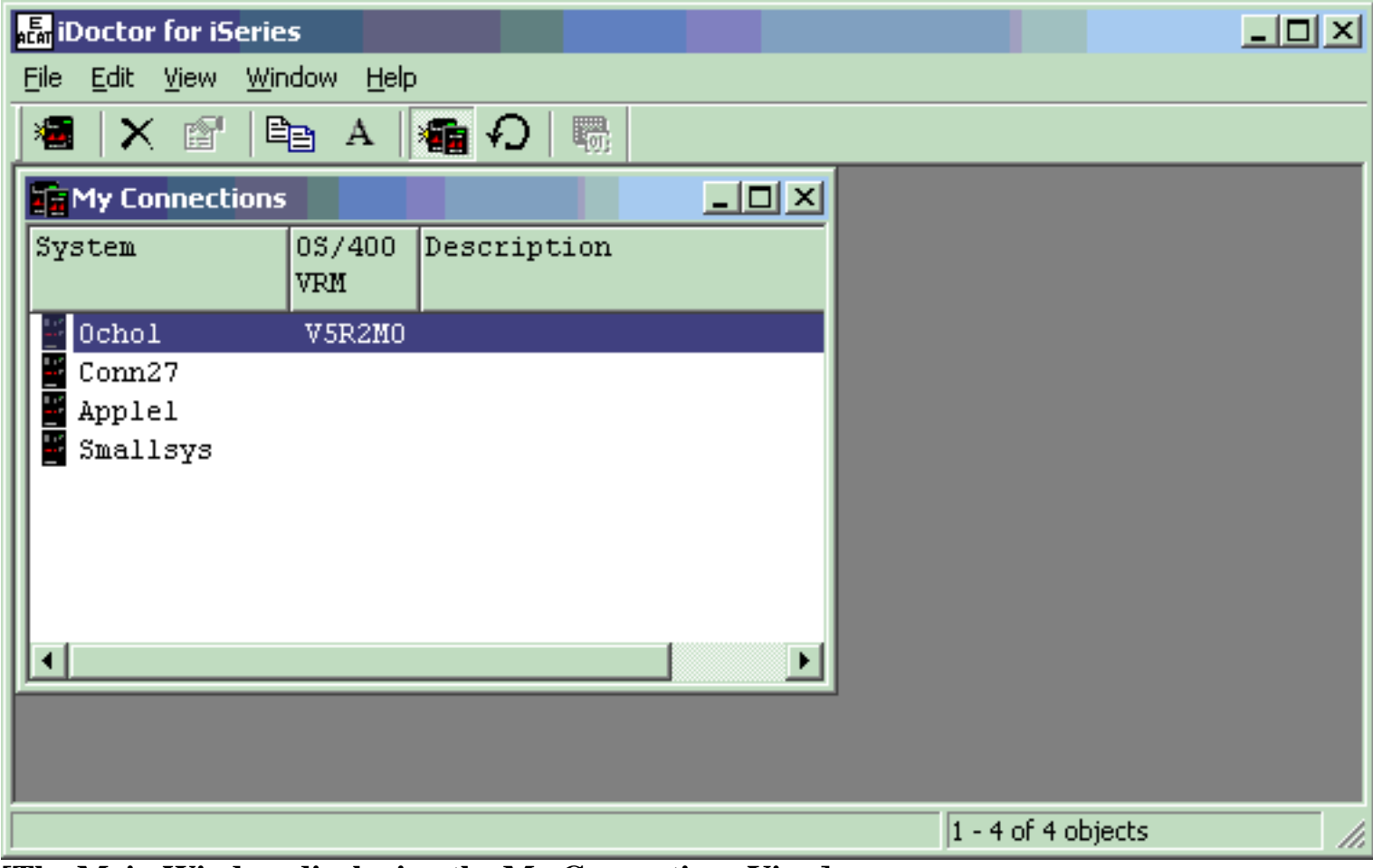

**[The Main Window displaying the My Connections View]**

The following actions may be taken in the My Connections View by right-clicking on one of the systems in the list:

 $\overline{1}$ 

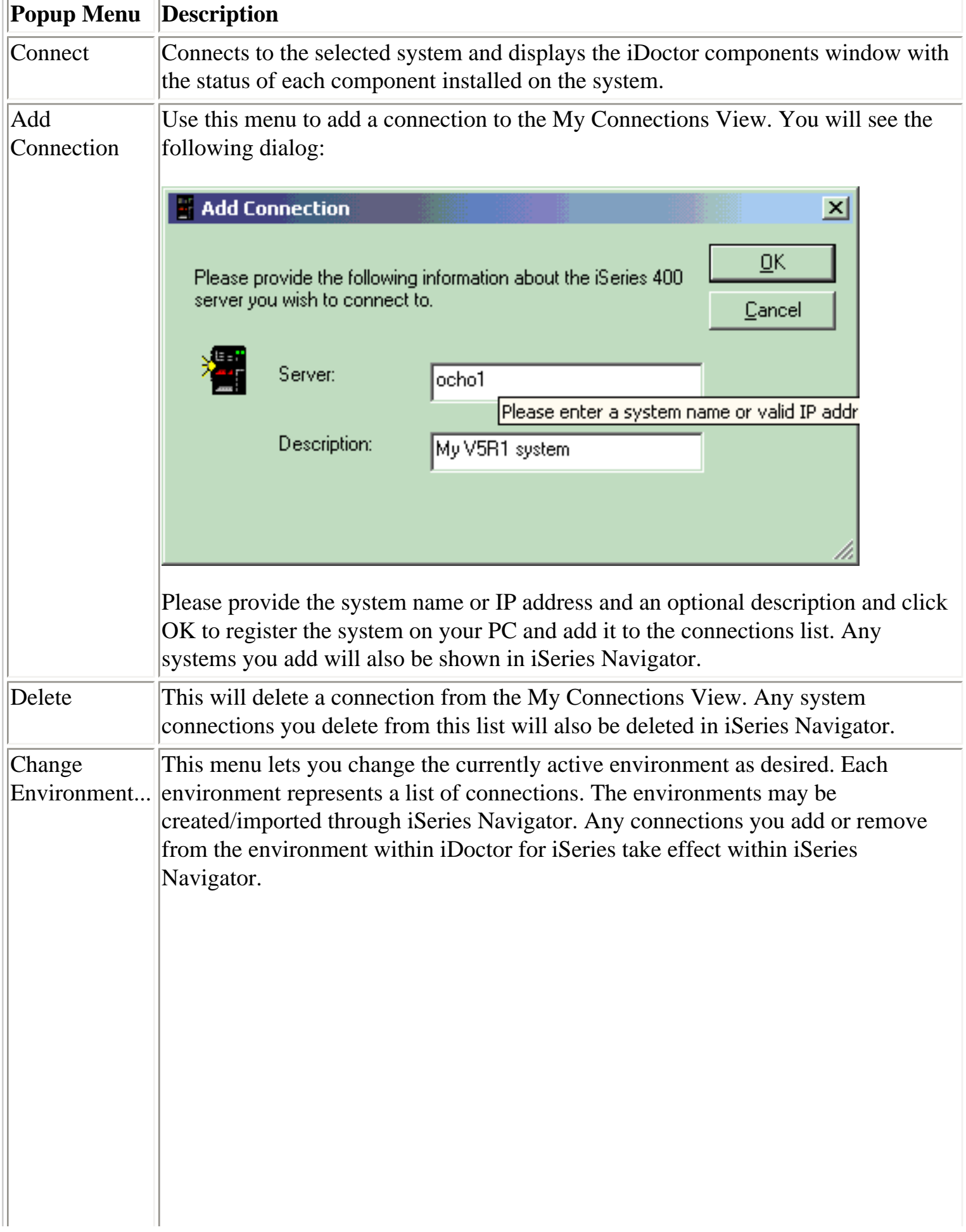

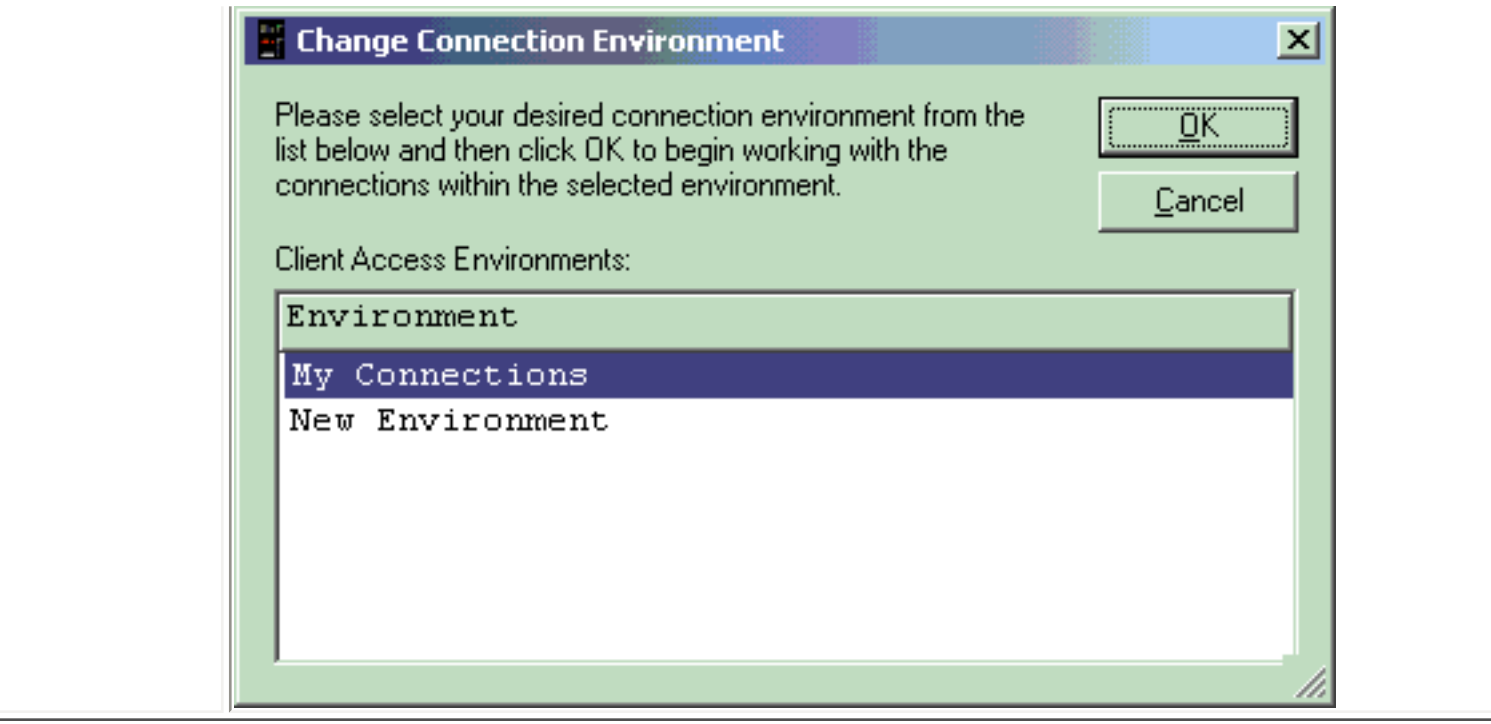

<span id="page-297-1"></span><span id="page-297-0"></span>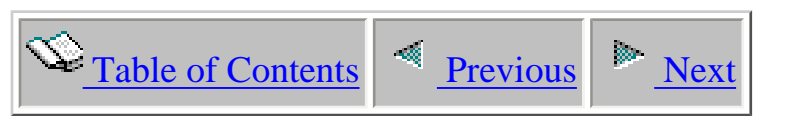

# **1.1.3 iDoctor Components Window**

The components window provides the status of the iDoctor components installed on the system selected from the Connections View.

This window allows a user to launch a component, change the user signed on to the system or apply an access code. After applying an access code the component list will refresh to indicate any changes in status (Not Authorized -> Available)

PTF checking for each component does not take place through this interface. PTFs are checked when creating a collection.

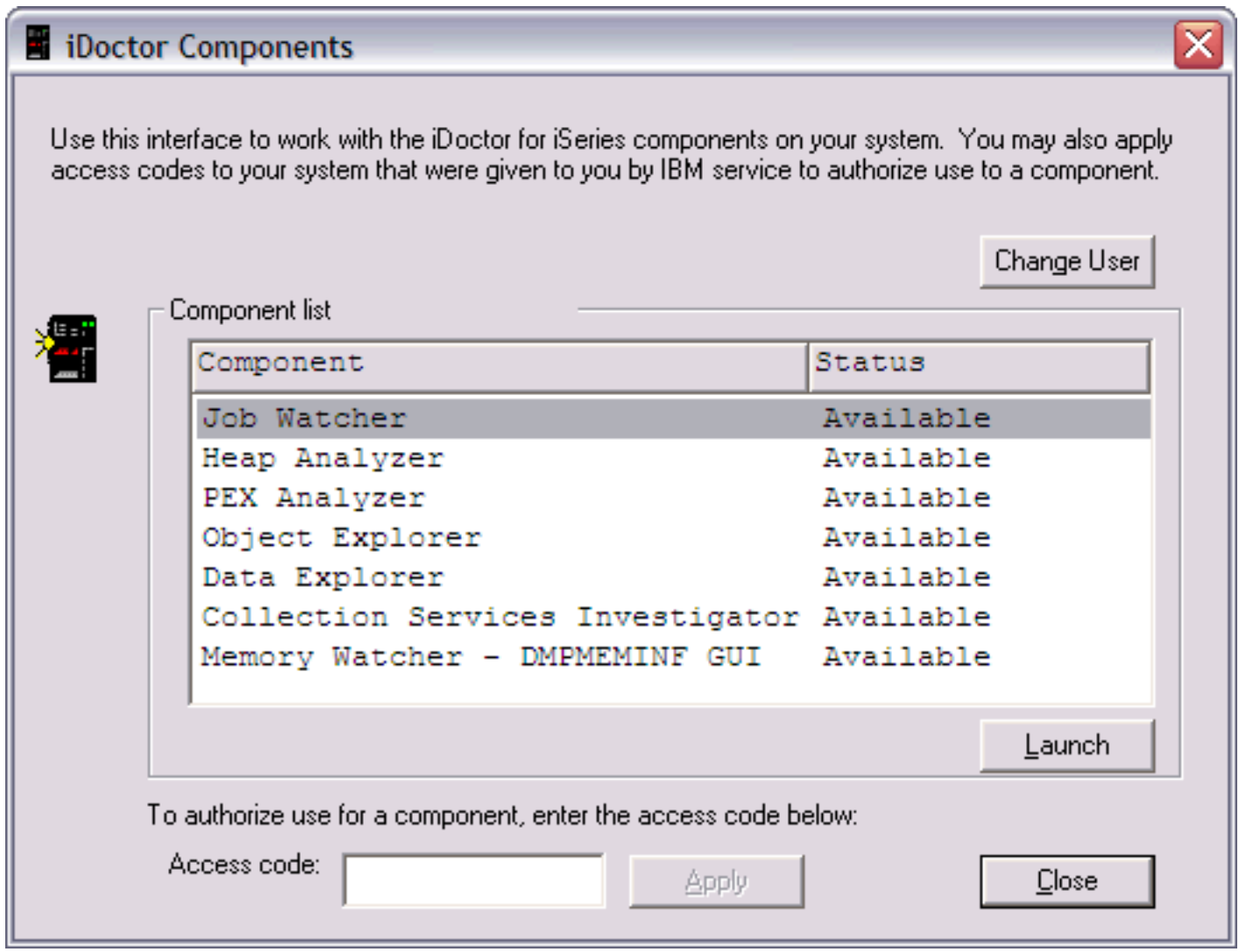

 $\bigotimes_{\text{Table of Contents}} \big| \triangleq \underbrace{\text{Previous}}$  [Next](#page-300-0)

#### **1.1.4 Remote Command Status View**

The Remote Command Status view shows you the status of certain remote commands being executed on a system. This allows you to perform lengthy operations like copy objects, or delete files without tying up the GUI (i.e. you can do other things like view a report while the remote commands are executing).

Depending on the function/feature being used (like copying objects in Object Explorer) you will see one or more commands in the remote command status view. As each command completes you will immediately see its result or error message in the view.

<span id="page-298-0"></span>You can also close this window and reopen it later while commands are being executed to periodically check the status of the commands issued.

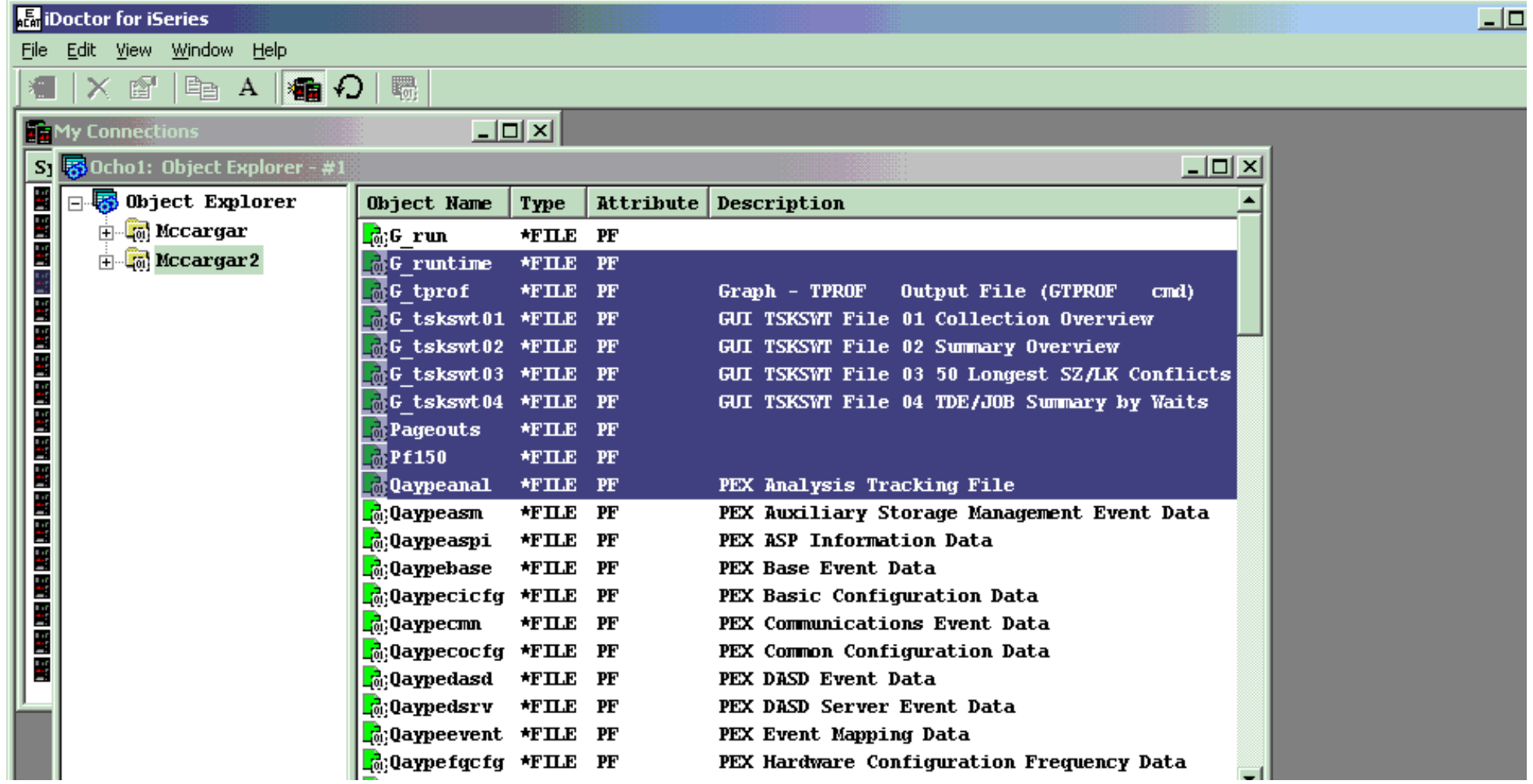

http://sclndev/i\_dir/idoctorV5R4Help.nsf/3771f150134687fe86256a2200600a13/5182e278f10080f086256f1500735f83?OpenDocument (1 of 2) [2/12/2006 1:15:37 PM]

1.1.4 Remote Command Status View

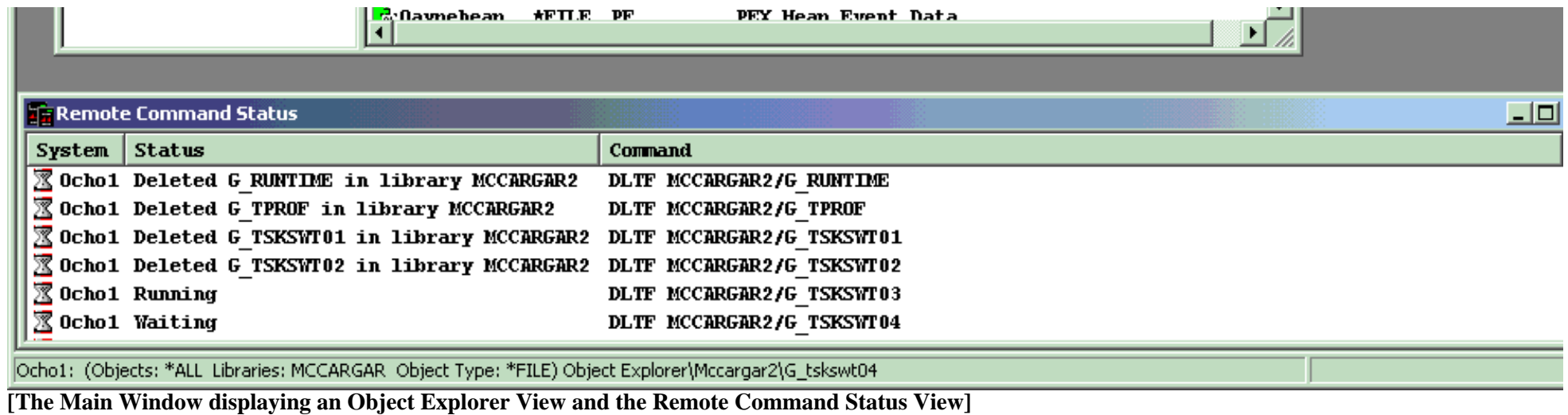

The following actions may be taken in the Remote Command Status View by right-clicking on one (or more) entries in the view:

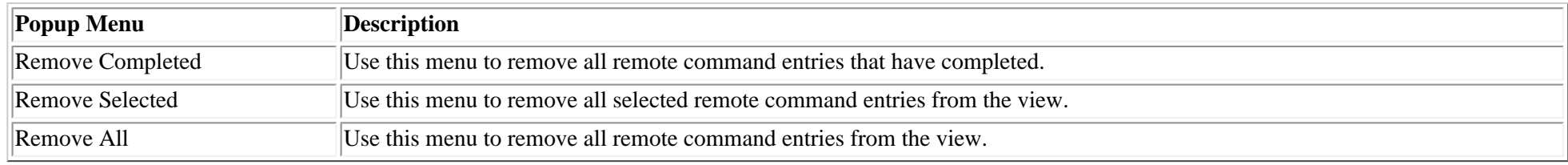

<span id="page-300-1"></span><span id="page-300-0"></span>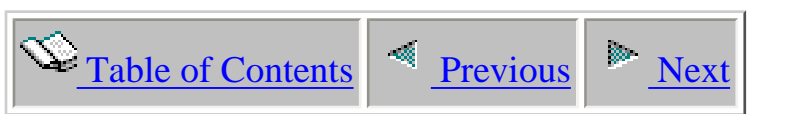

### **1.2 Field Selection Window**

The Field Selection Window is a generic way to work with the fields shown in the list portion of a tree/list view. This window is available via the 'Select fields...' menu from any objects that has field selection enabled. Not all folders in the tree have field selection enabled, only those that have a large number of available fields to display.

The field selection window lets you drag and drop fields into the desired positions. The first field in the list portion of a tree/list view is fixed, but the rest of the fields can be reordered or hidden as desired. An example of a Field Selection Window is shown below.

Any changes you make are saved to your system registry and reused the next time you open the view you are working with. To restore to the iDoctor-ship default ordering click the "Default" button. The "Toggle Selected" button is a fast way to toggle the show checkbox for several selected fields in the list at once. To select multiples hold down the ctrl or shift key while clicking your mouse on entries in the list.

All components make use of this interface to help make using iDoctor more flexible.

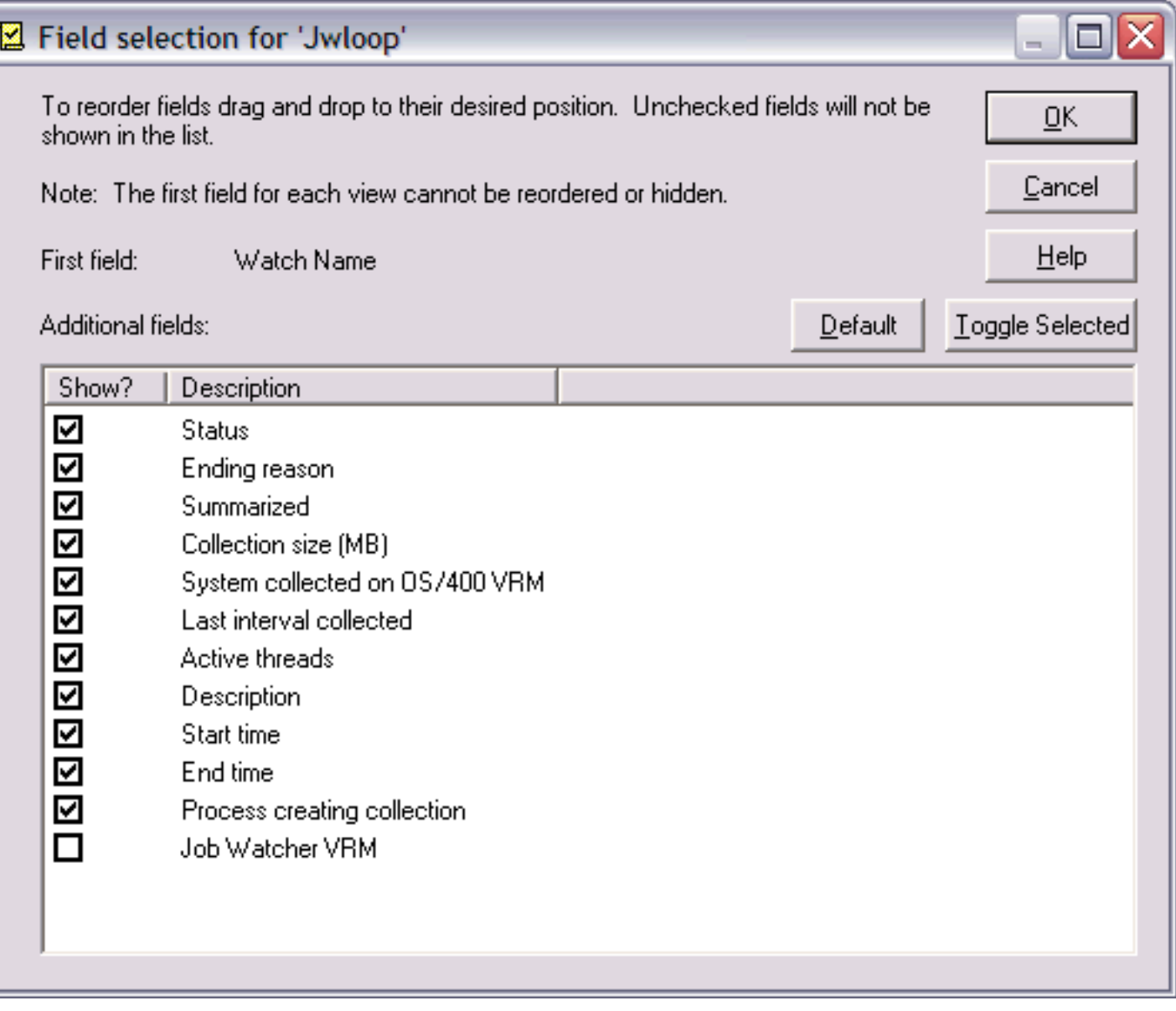

<span id="page-302-0"></span>1.3 Libraries

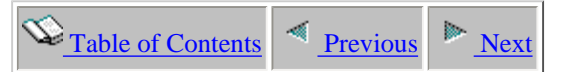

#### **1.3 Libraries**

A common characteristic of all component views in iDoctor for iSeries is that they all initially display a list of libraries on the system. The libraries shown depend on the particular component. PEX Analyzer shows libraries with PEX data, Job Watcher shows libraries with Job Watcher data, and Object Explorer shows all libraries on the system matching the current object filter criteria.

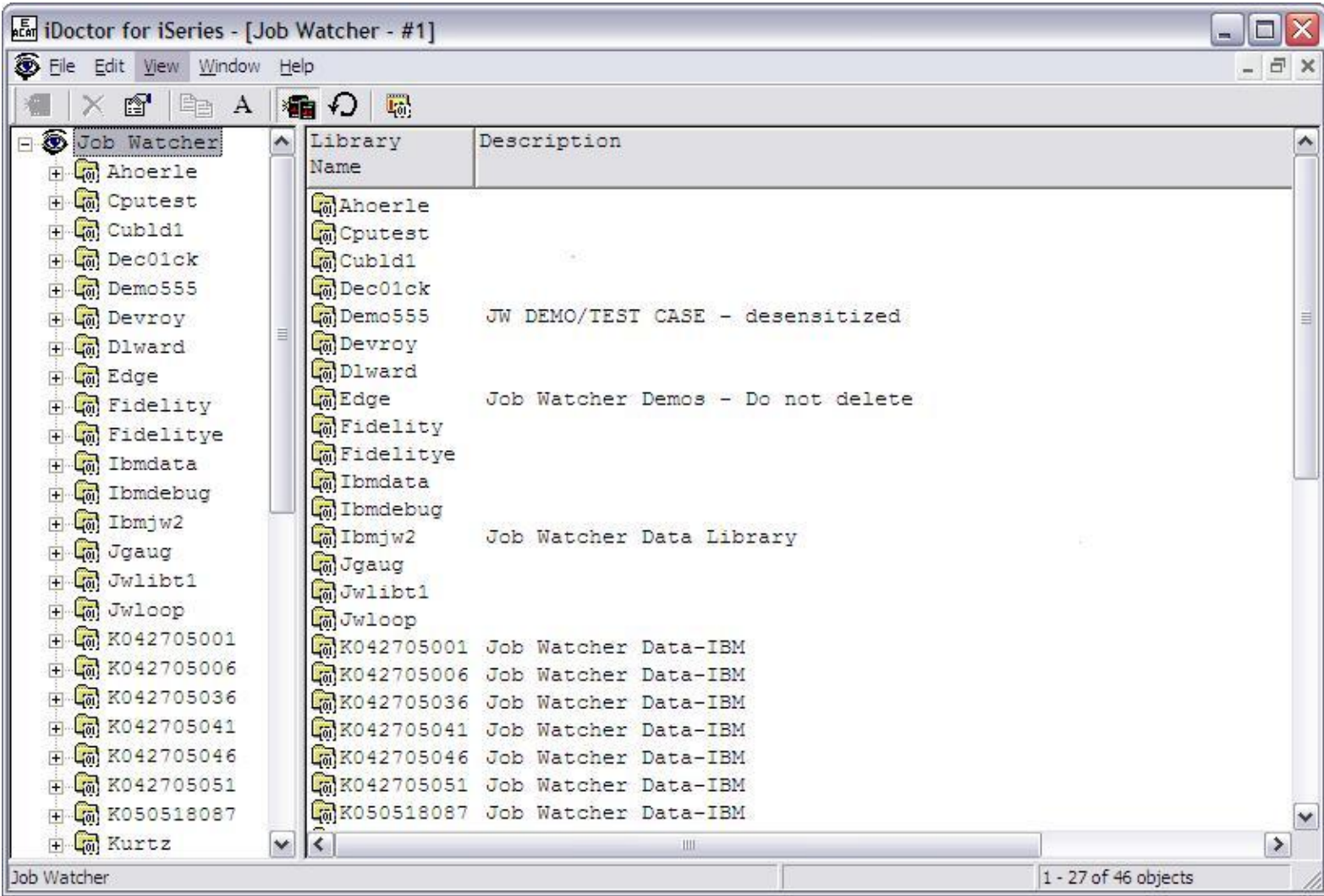

All libraries have detailed properties and a set of menu options available. This chapter will discuss each of the library property pages in iDoctor for iSeries as well as all the menu options for a library.

<span id="page-303-0"></span>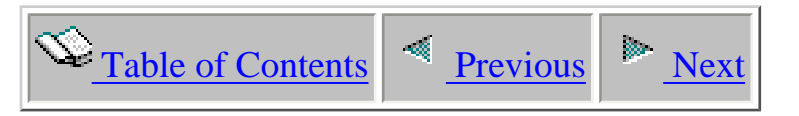

## **1.3.1 Menu Options**

A library folder in iDoctor for iSeries has the following menu options available by right-clicking on the library icon:

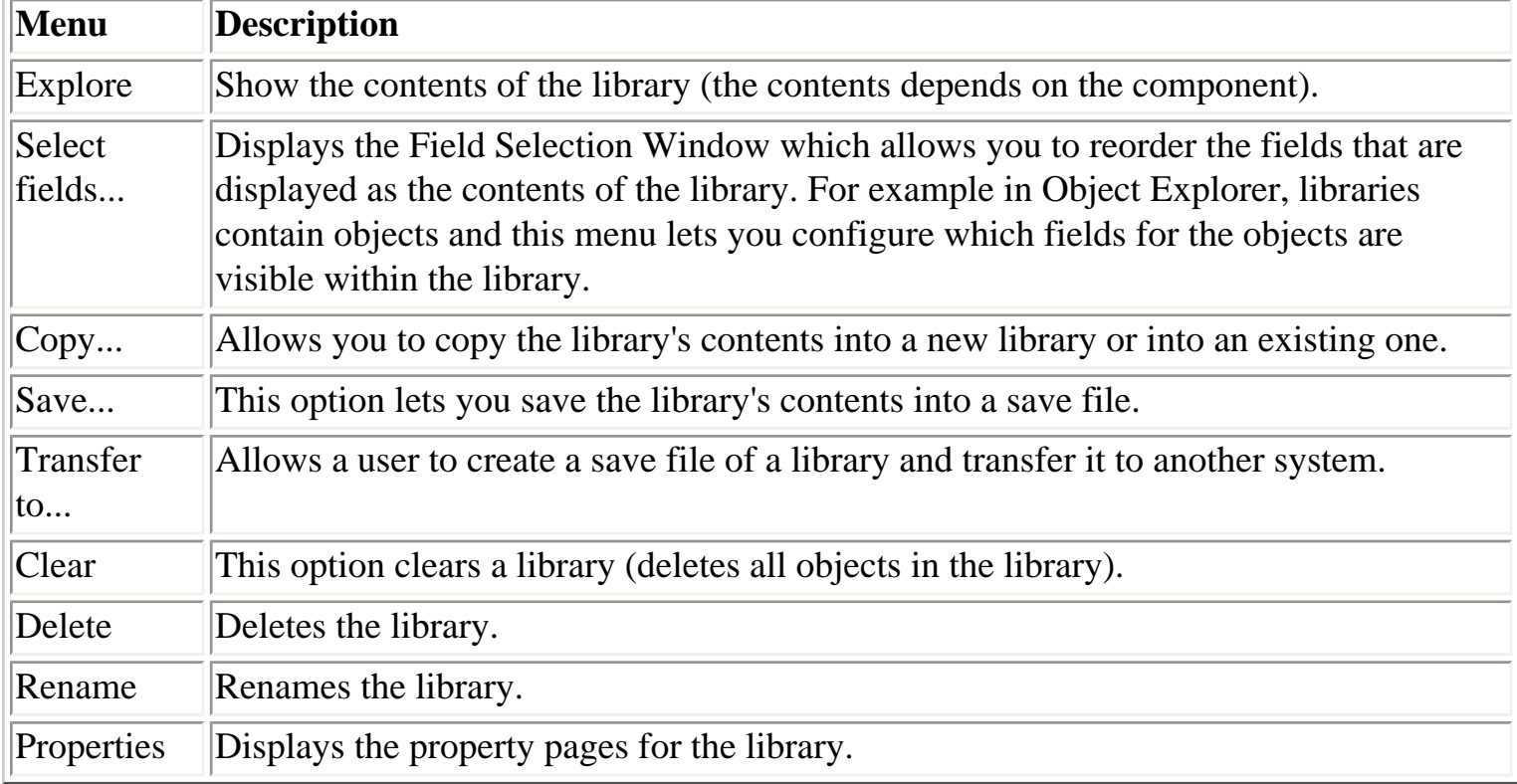

Depending on the component, a library folder will have another menu option available to create a collection.

<span id="page-304-0"></span>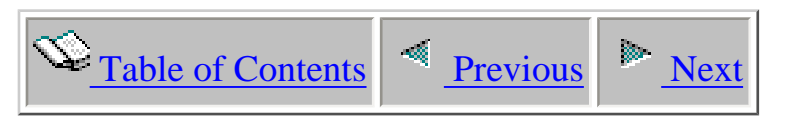

# **1.3.2 Copying**

A library may have its contents copied into a new library or into an existing library by using the Copy... menu available by right-clicking on a library within iDoctor for iSeries. This option is an interface over the CPYLIB command. The progress of the library being copied may be viewed using the Remote Command Status View.

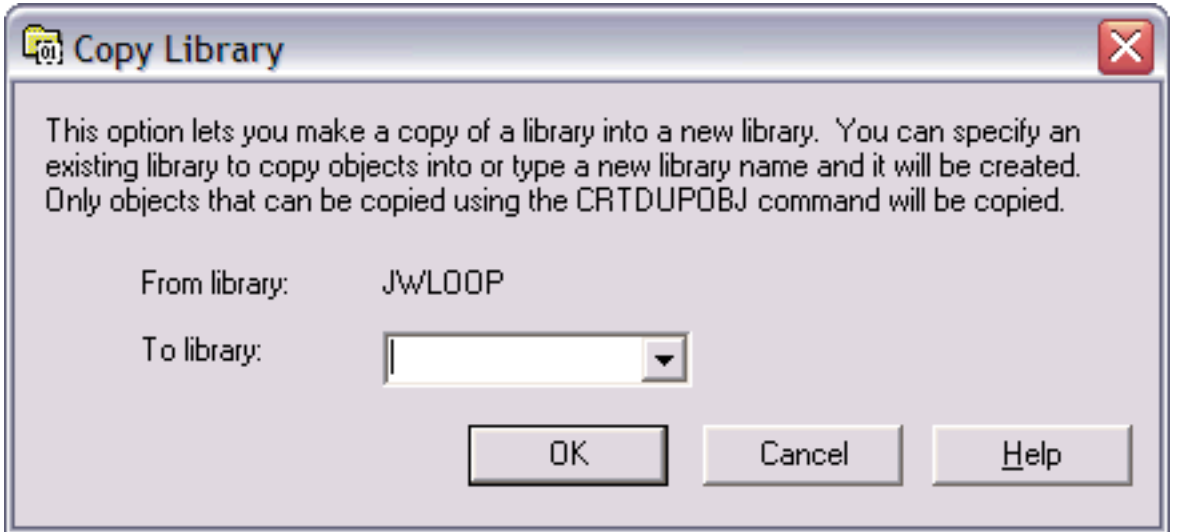

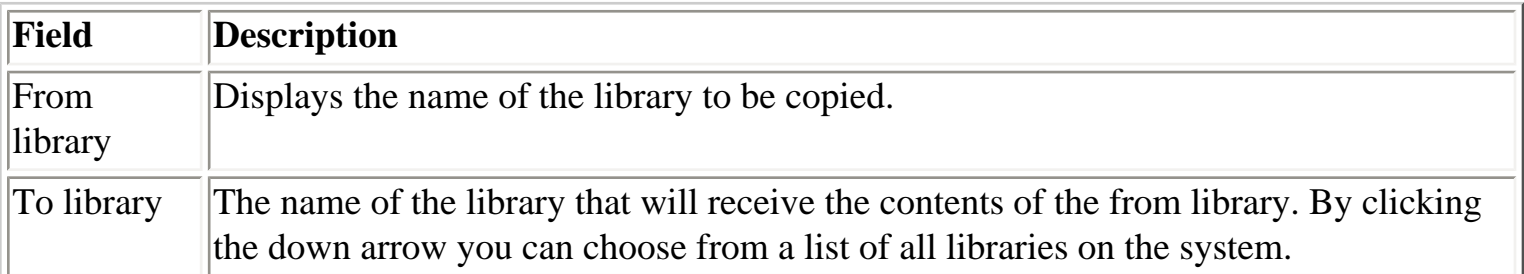

<span id="page-305-0"></span>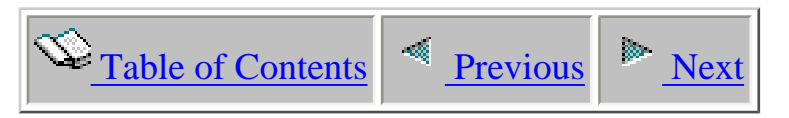

## **1.3.3 Saving**

A library's contents can be saved using the Save... menu available by right-clicking on a library within iDoctor for iSeries. This option is a interface over the SAVLIB command. This interface is restricted to saving the library to a save file and is missing some of the advanced options on the command. The progress of the library being saved may be viewed using the Remote Command Status View.

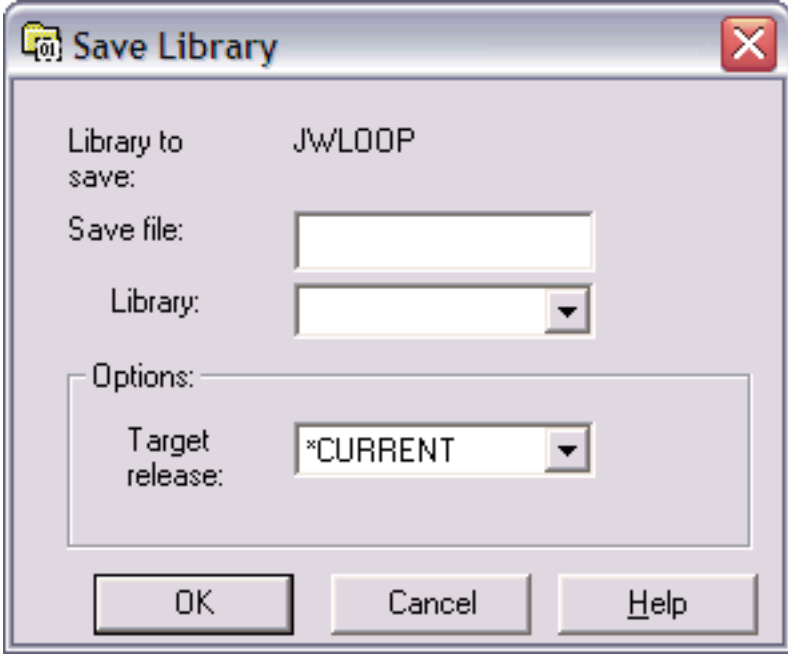

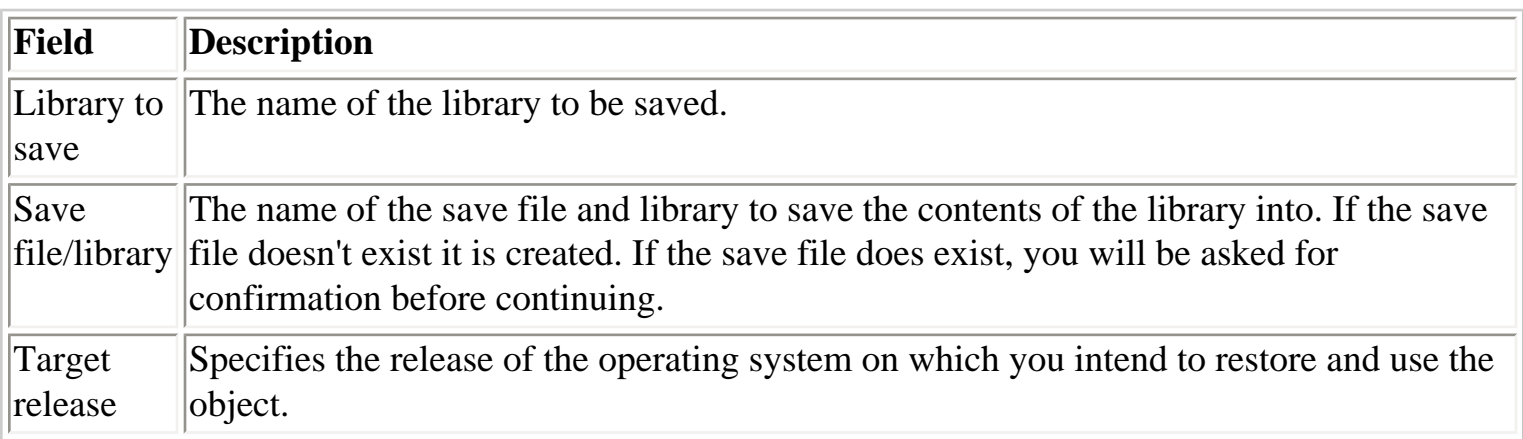

<span id="page-306-0"></span>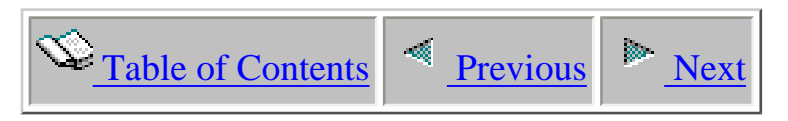

### **1.3.4 Clearing**

 A library's contents may be cleared using the Clear... menu available by right-clicking on a library within iDoctor for iSeries. This option will initiate (after confirmation) a CLRLIB command over the specified library. The progress of the library being cleared may be viewed using the Remote Command Status View.

<span id="page-307-0"></span>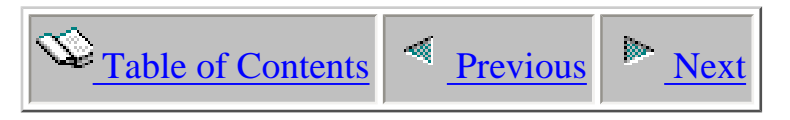

### **1.3.5 Deleting**

A library's may be deleted using the Delete... menu available by right-clicking on a library within iDoctor for iSeries. This option is a interface over the DLTLIB command. The progress of the library being deleted may be viewed using the Remote Command Status View.

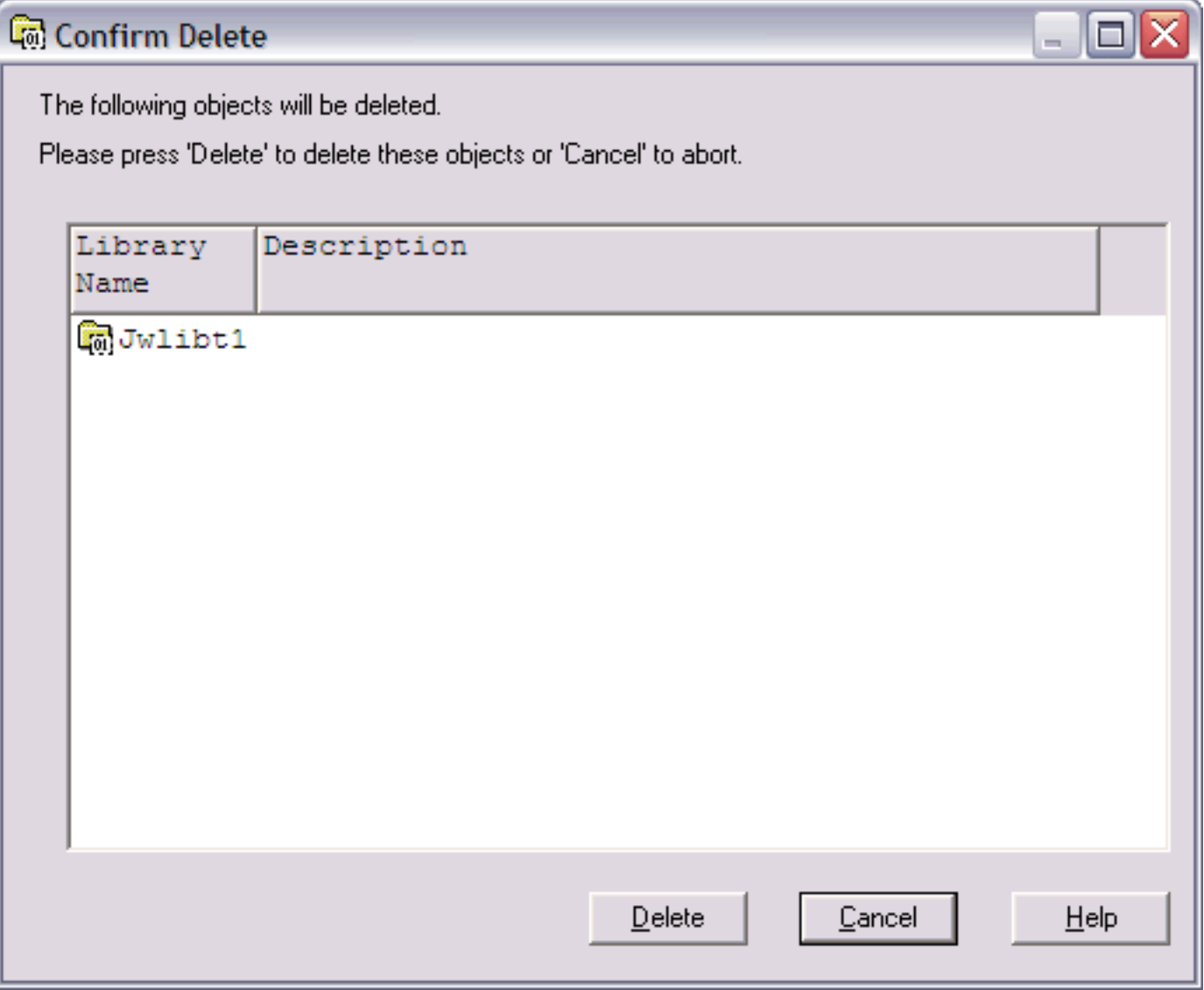

<span id="page-308-0"></span>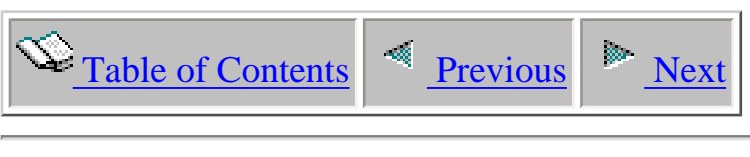

## **1.3.6 Renaming**

A library may be renamed using the Rename... menu available by right-clicking on a library within iDoctor for iSeries. This option is a interface over the RNMOBJ command.

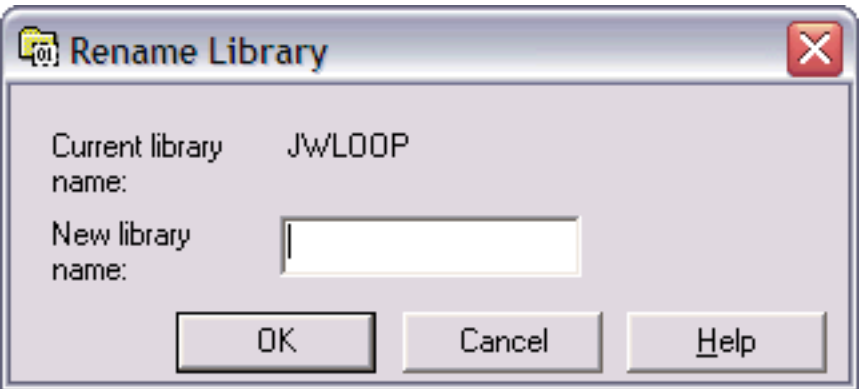

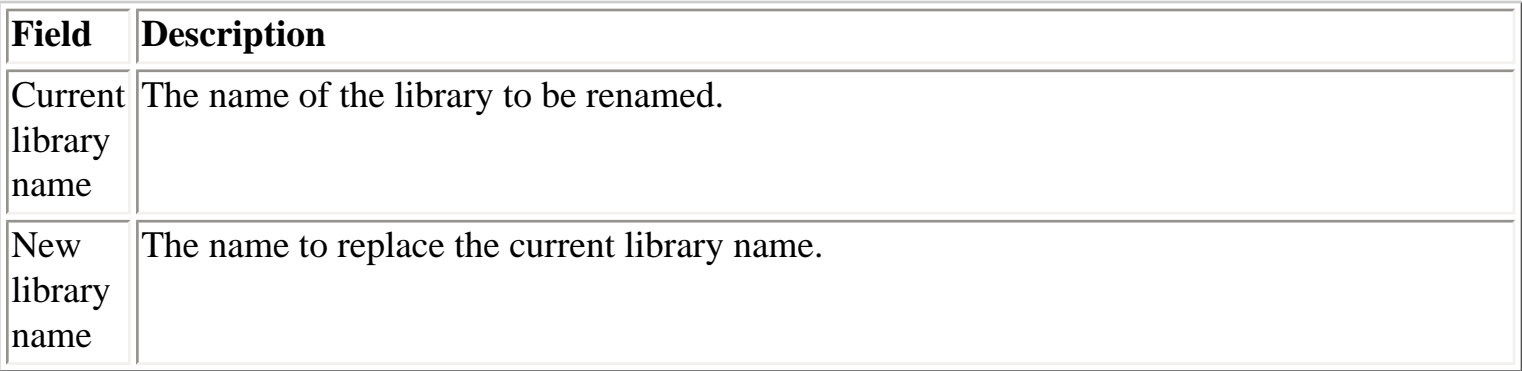

<span id="page-309-0"></span>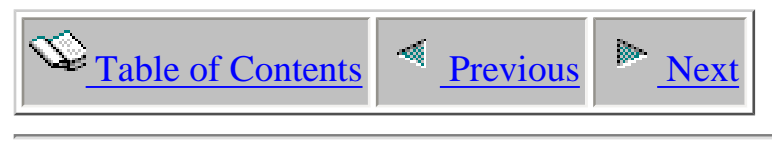

### **1.3.7 Properties**

 The library property pages are accessible by right-clicking on a library and choosing the Properties menu. The next sections discusses all of the library properties pages.

<span id="page-310-0"></span>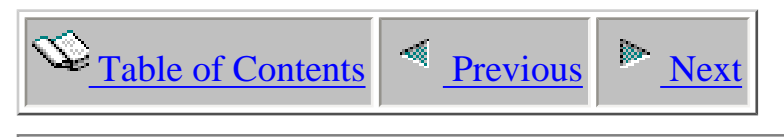

#### **1.3.7.1 Overview**

The overview property page for libraries displays basic information about the library, including the total size of all objects in the library.

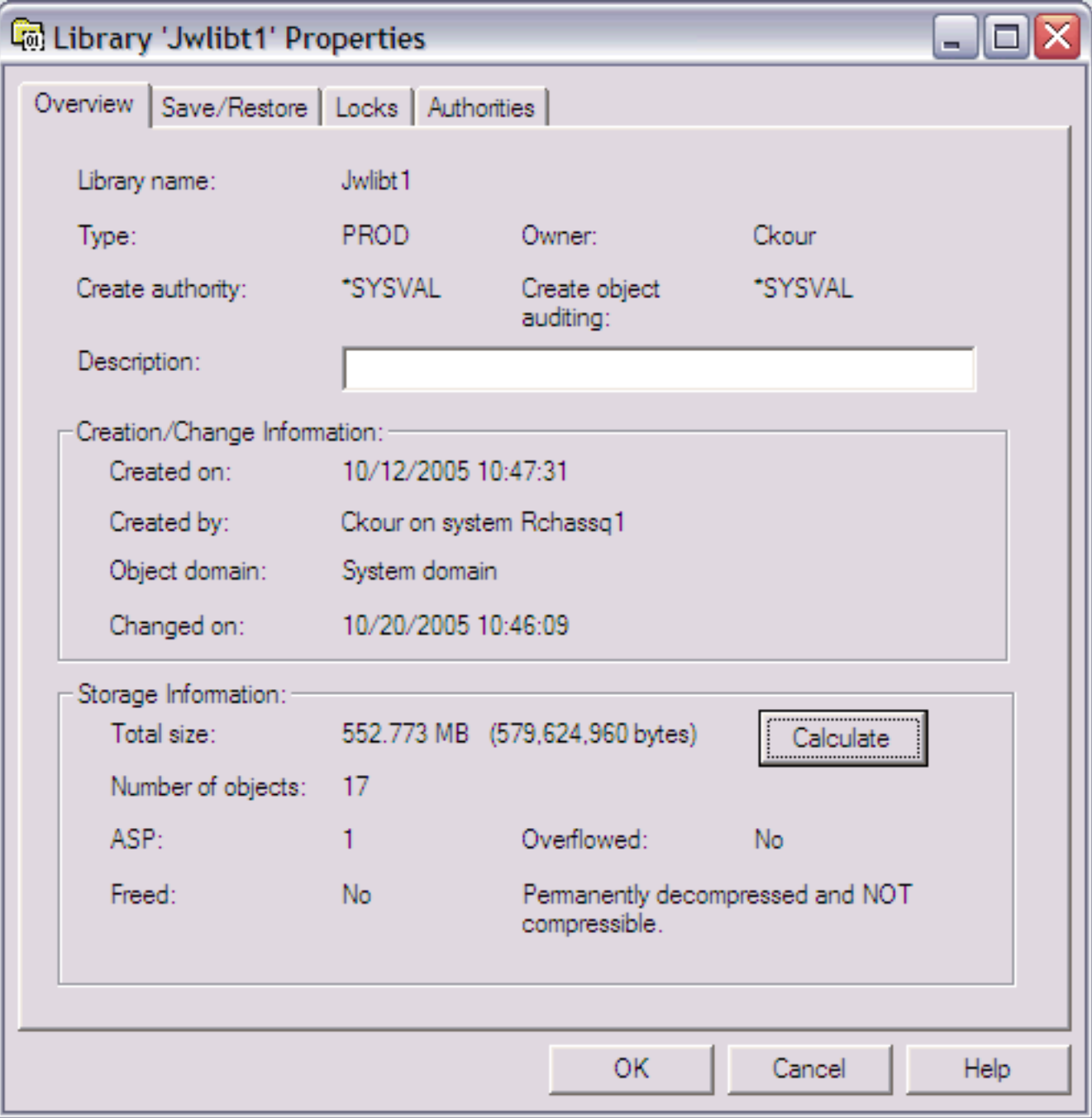

The following information is listed on this page:

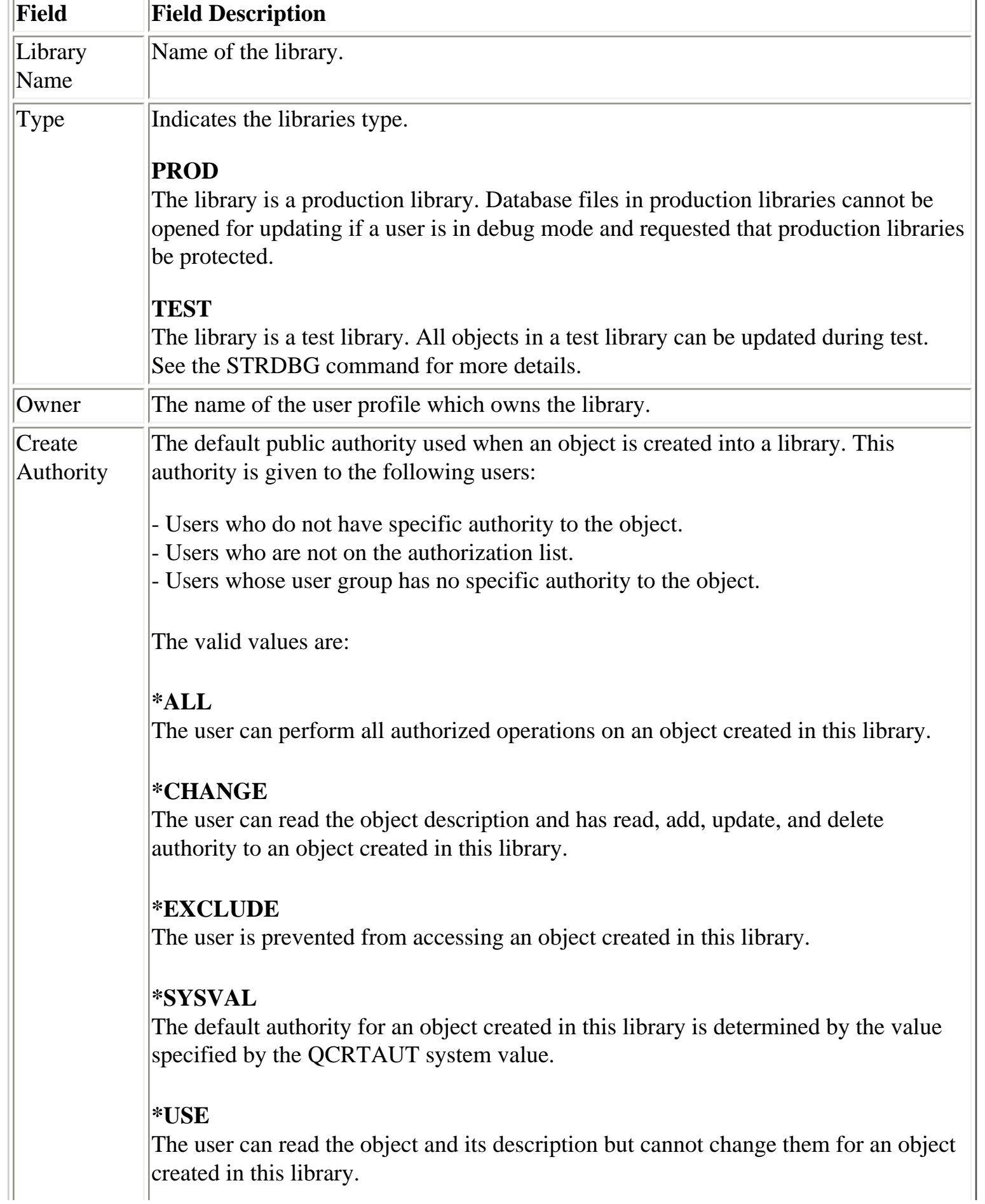

I

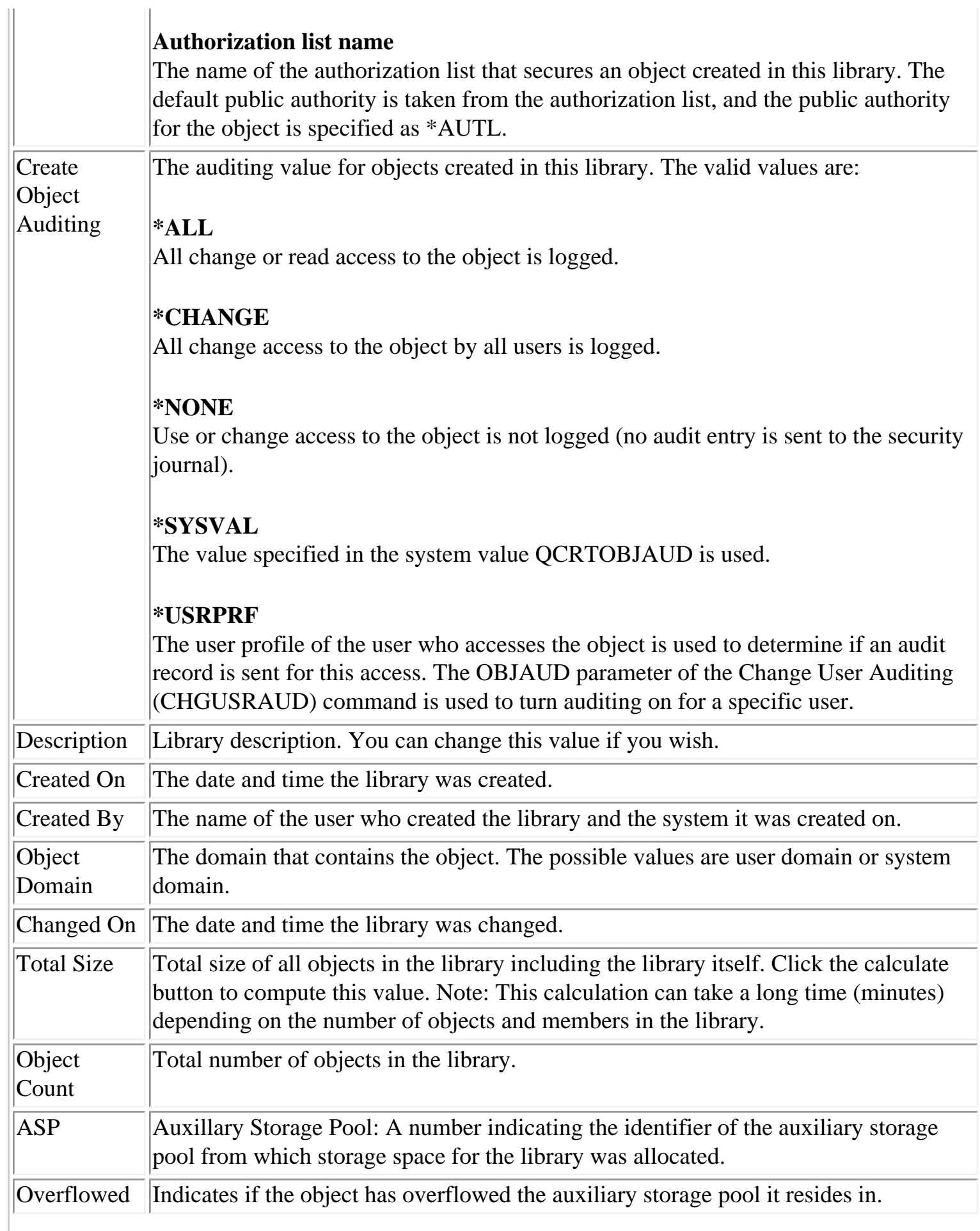

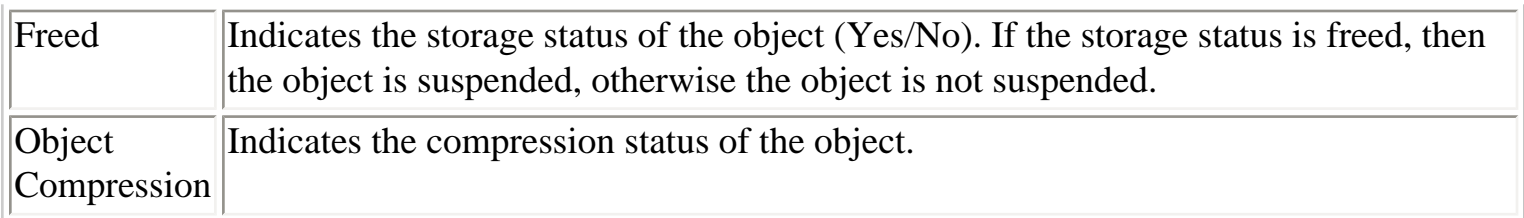

<span id="page-314-0"></span>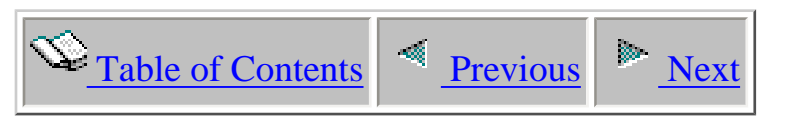

#### **1.3.7.2 Save/Restore**

The save/restore property page displays information about how and when the library was last saved or restored.

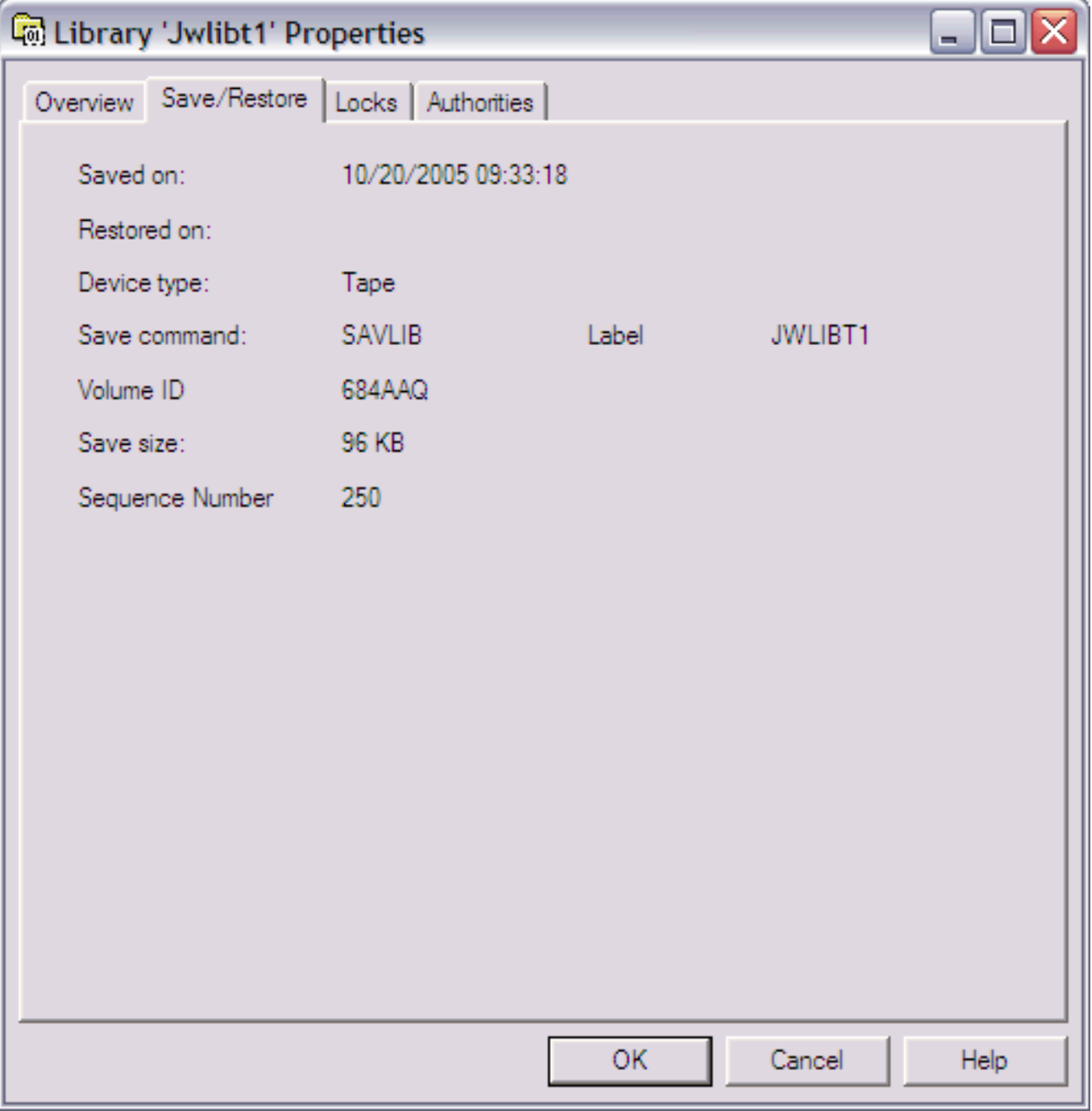

The following information is listed on this page:

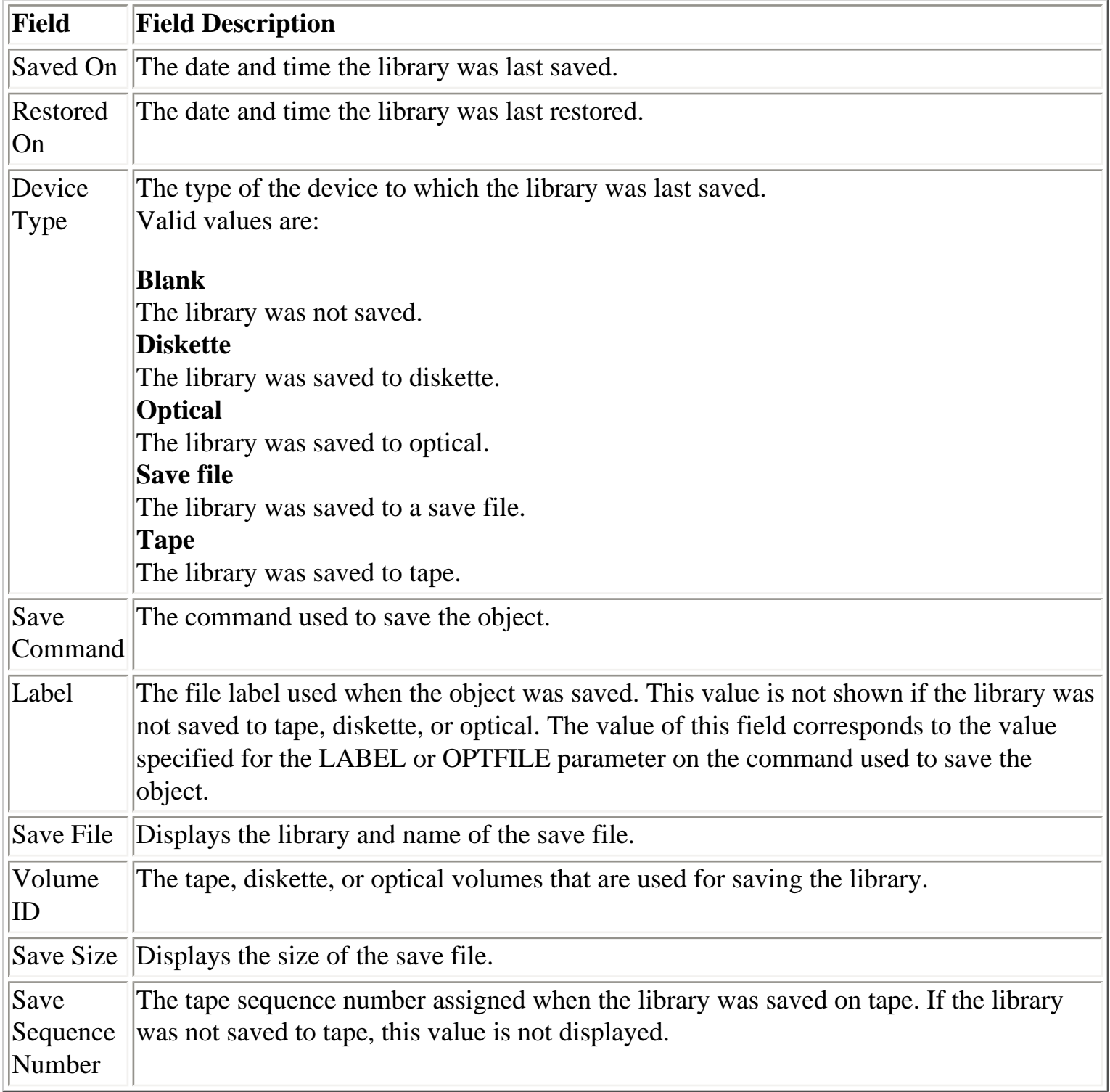

<span id="page-316-0"></span>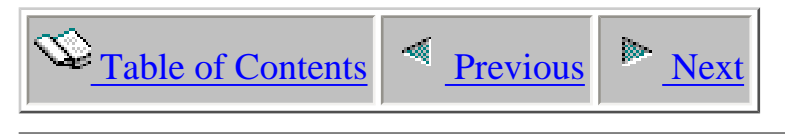

#### **1.3.7.3 Locks**

The locks property page for libraries provides an interface similar to the Work Object Lock (WRKOBJLCK) command. This page will tell you which jobs (if any) have a lock on the library.

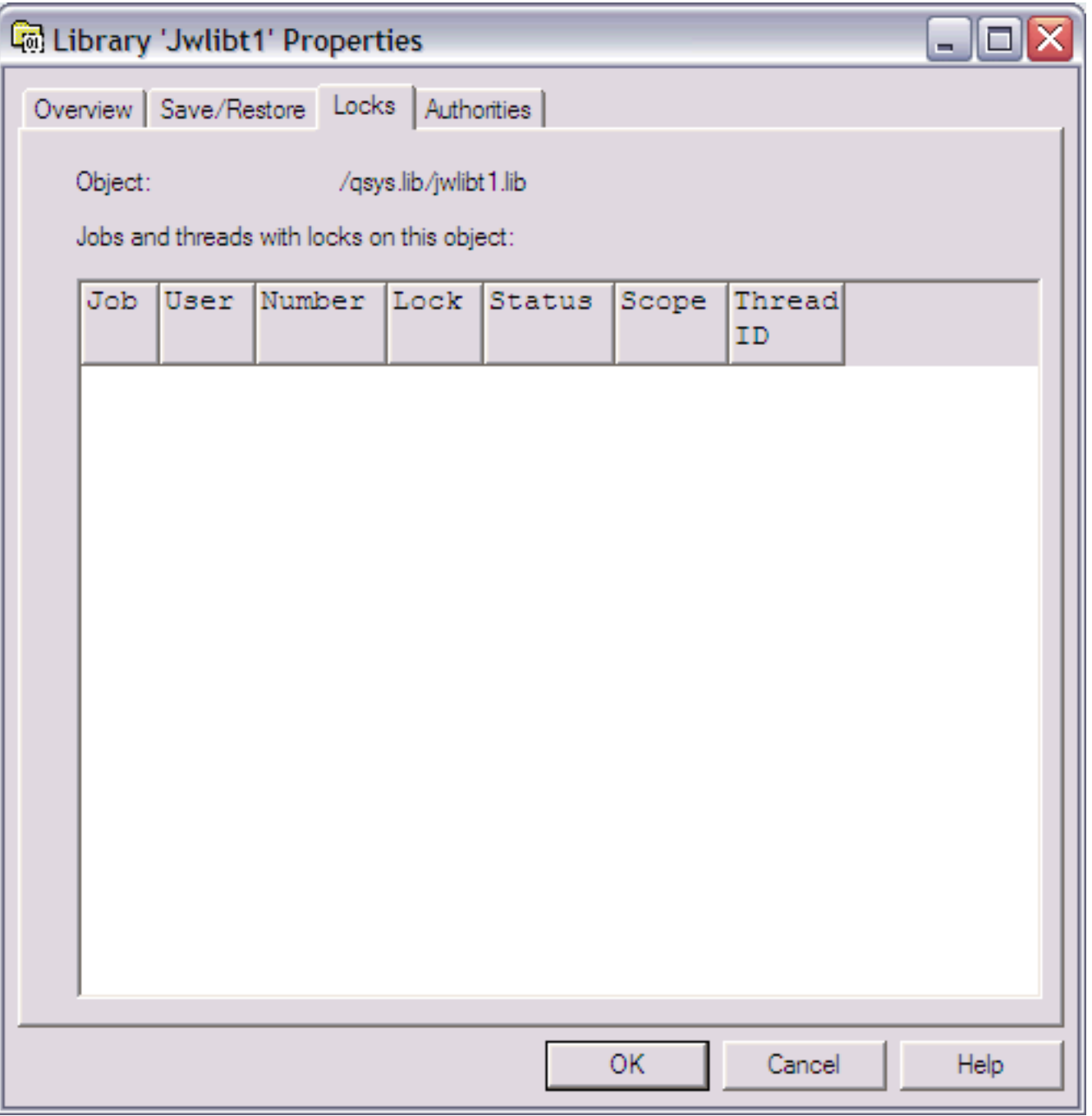

The following information is shown for each job in the list.

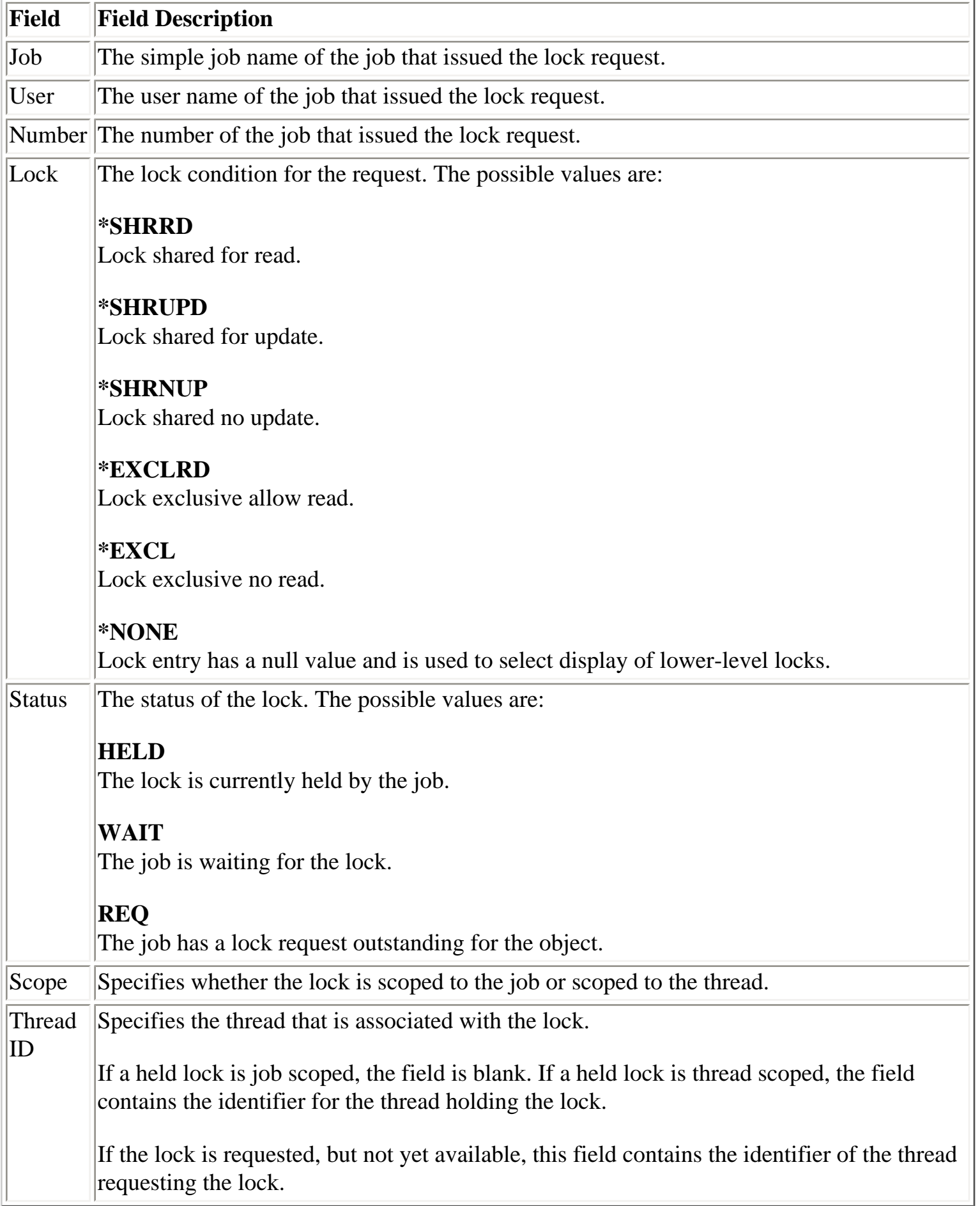

1.3.7.3 Locks

<span id="page-319-0"></span>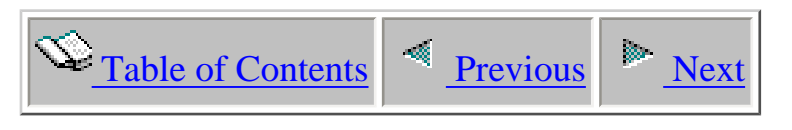

### **1.3.7.4 Authorities**

The Authorities property page shows a list of users that have authority to the library and the users' authorities. This interface is similar to the DSPOBJAUT command.

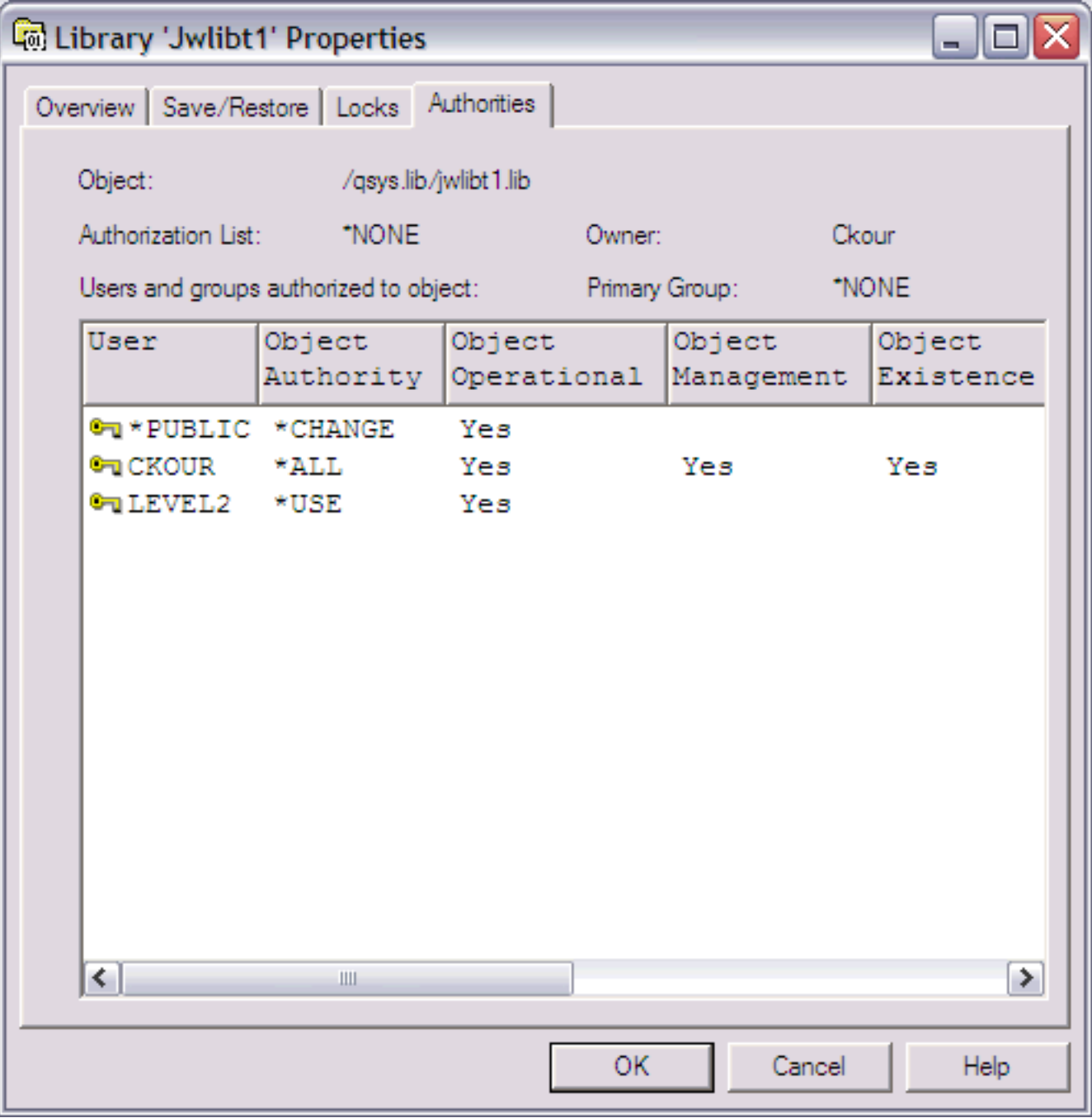

The following information is shown on this page:

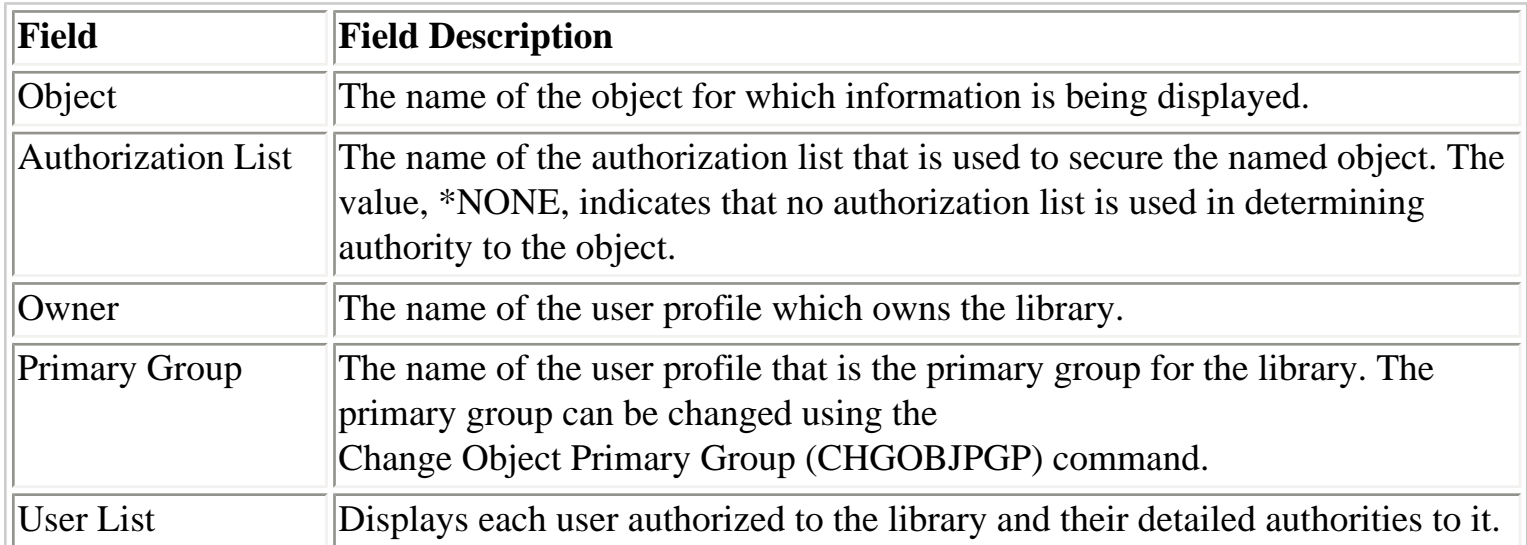

The following information is shown for each user in the list.

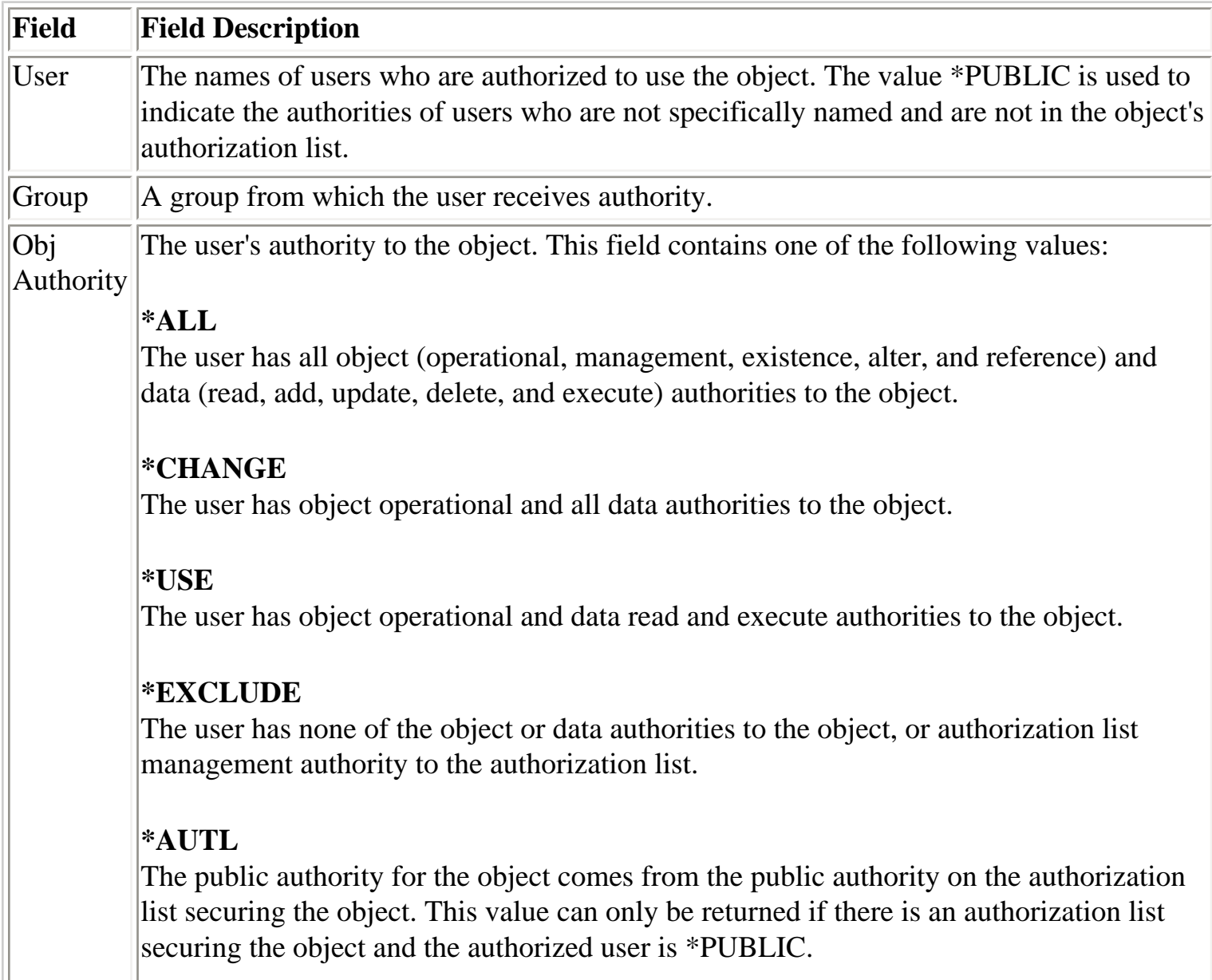

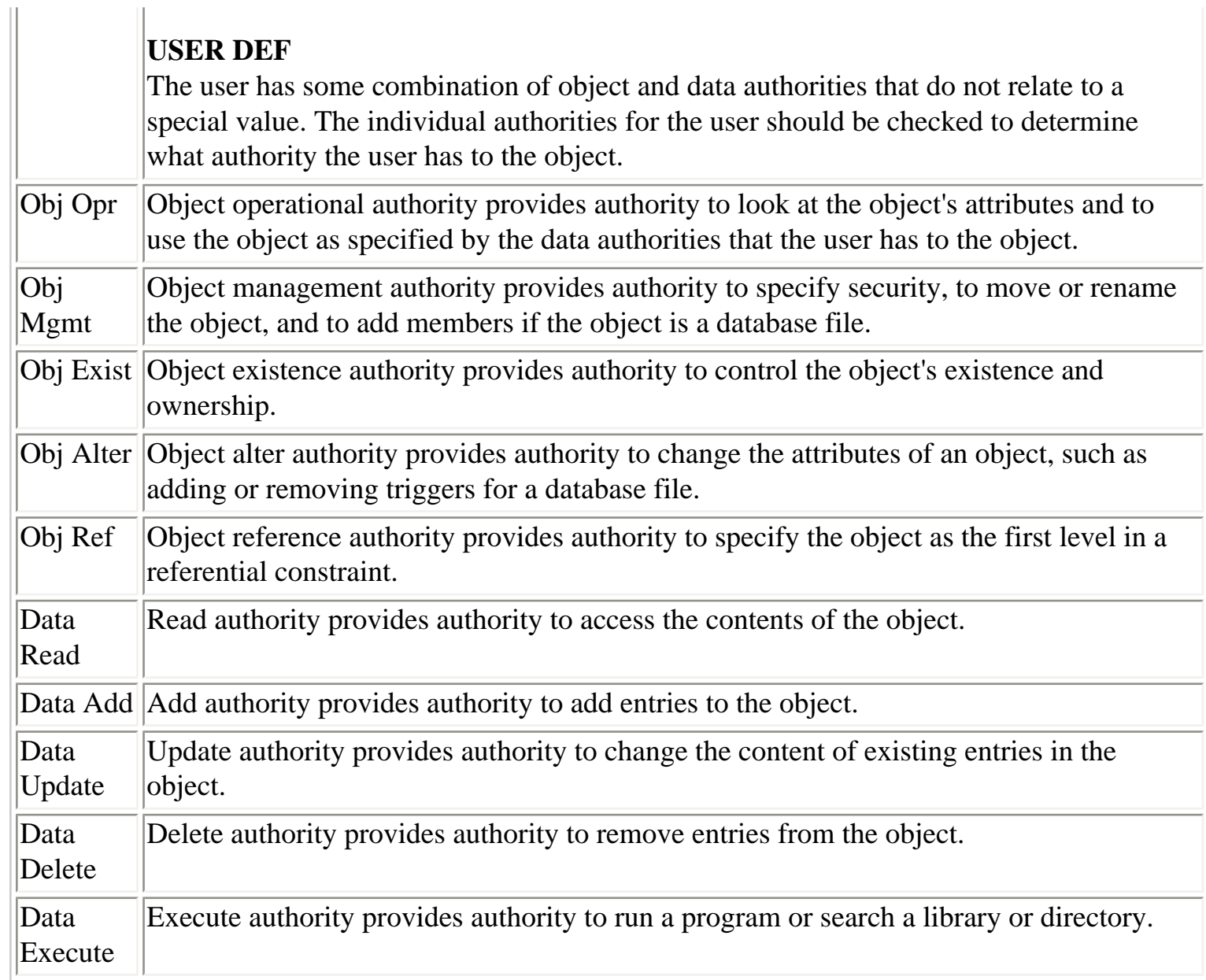

<span id="page-322-1"></span><span id="page-322-0"></span>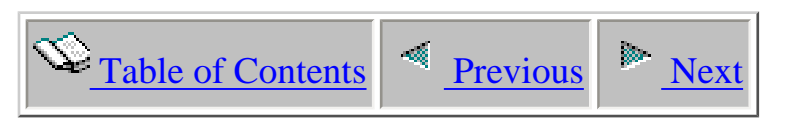

#### **1.3.8 Transfer to**

This option allows a user to create a save file of the current library and transfer it to another system. After sending the data to the remote system the library is restored to the library name specified.

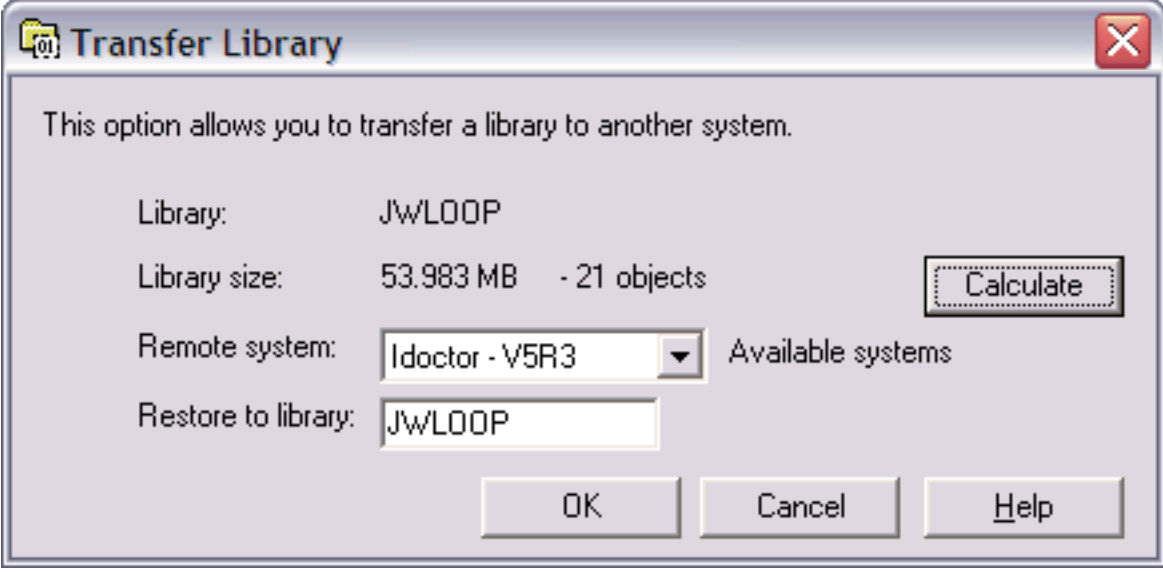

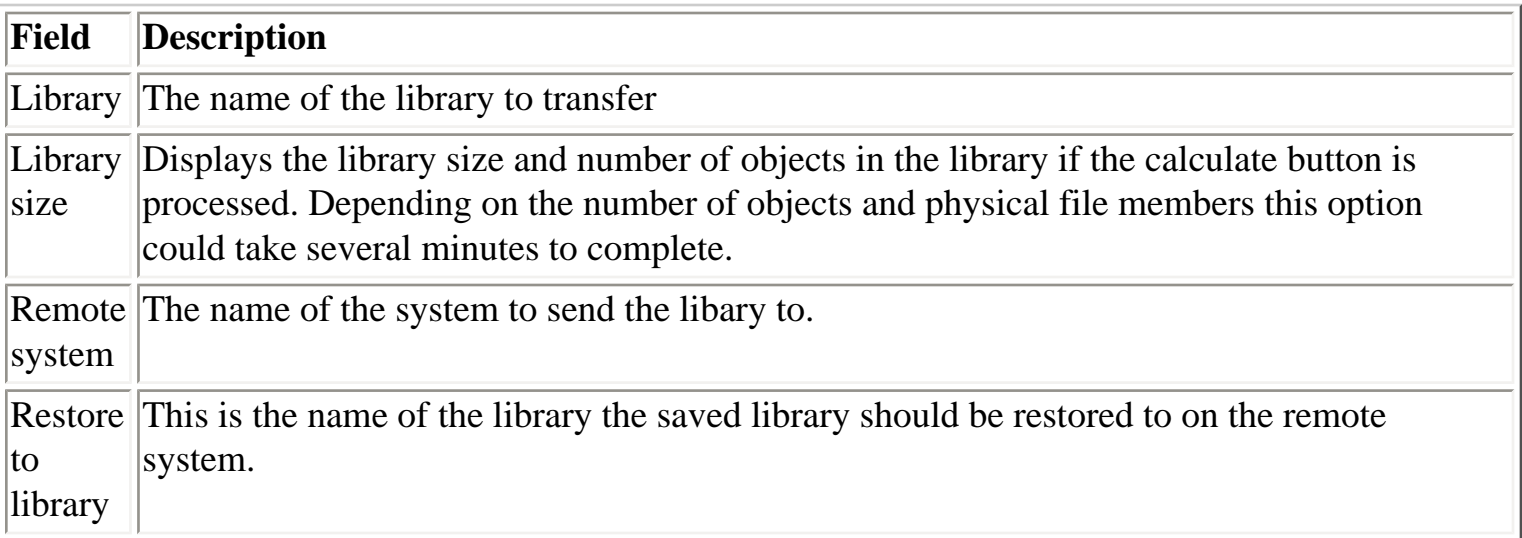

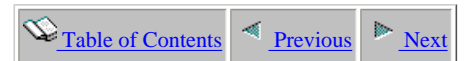

#### **1.5 The Data Viewer**

The Data Viewer is a window within iDoctor for iSeries used for displaying tables and graphs over data on an iSeries. You can have as many Data Viewer windows open at one time as you want. The data behind the views within a Data Viewer may come from any number of systems desired.

These views are maniuplated in essentially the same way as within the Main Window (they can be tiled, cascaded, etc). Tables and graphs are typically (but not always) opened from the component views in the Main Window. There are also interfaces to open tables and graphs directly from the Data Viewer window instead of going back to the Main Window.

The data behind a table or graph in iDoctor for iSeries is produced by running an SQL query over one or more database files. This query is supplied by iDoctor for iSeries whenever working with analyses within Job Watcher or PEX Analyzer. The query itself can be viewed and manipulated in the query definition interface. Queries can be saved and restored for future use.

<span id="page-323-0"></span>In addition to database files the Data Viewer also has support for viewing spool files containing information such as job logs.

An example of a graph from Job Watcher is shown below.

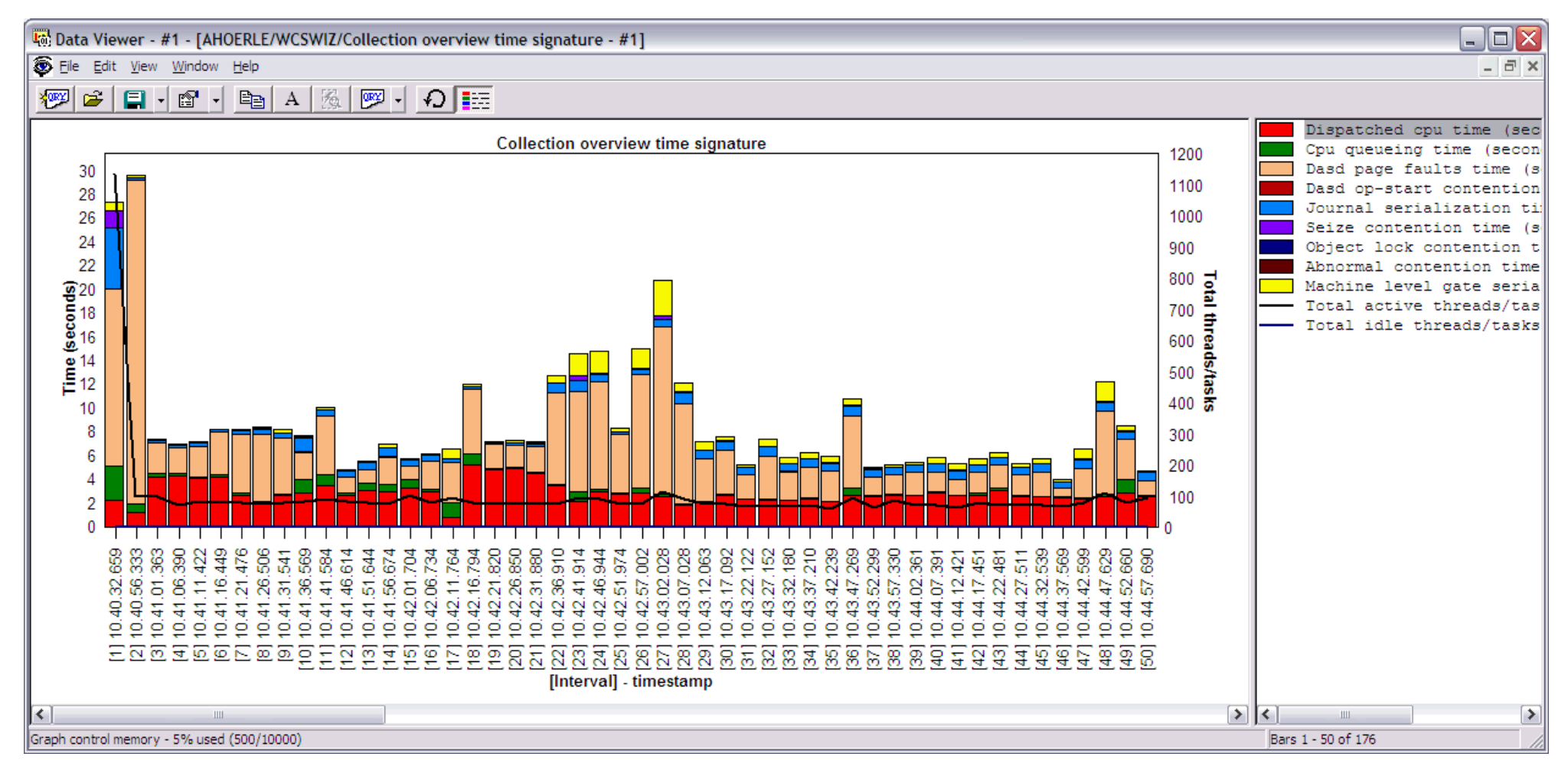
<span id="page-324-0"></span>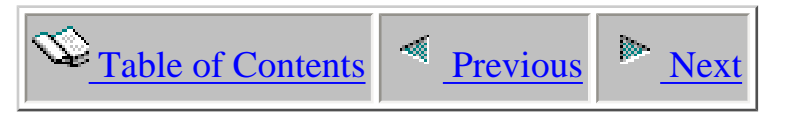

# **1.5.1 Menu Options**

This section discusses the menu options available within the iDoctor for iSeries Data Viewer. This only covers the menus available at the top of the Data Viewer window and does not cover the popup menus available within views displayed inside the Data Viewer.

```
Data Viewer [Ocho1] - #1 - [Average I/O Sizes per Causing Job/Task/Threa
 E: Eile Edit View Window Help
[The Data Viewer Menus]
```
The table below outlines the different types of operations that may be performed within the Data Viewer.

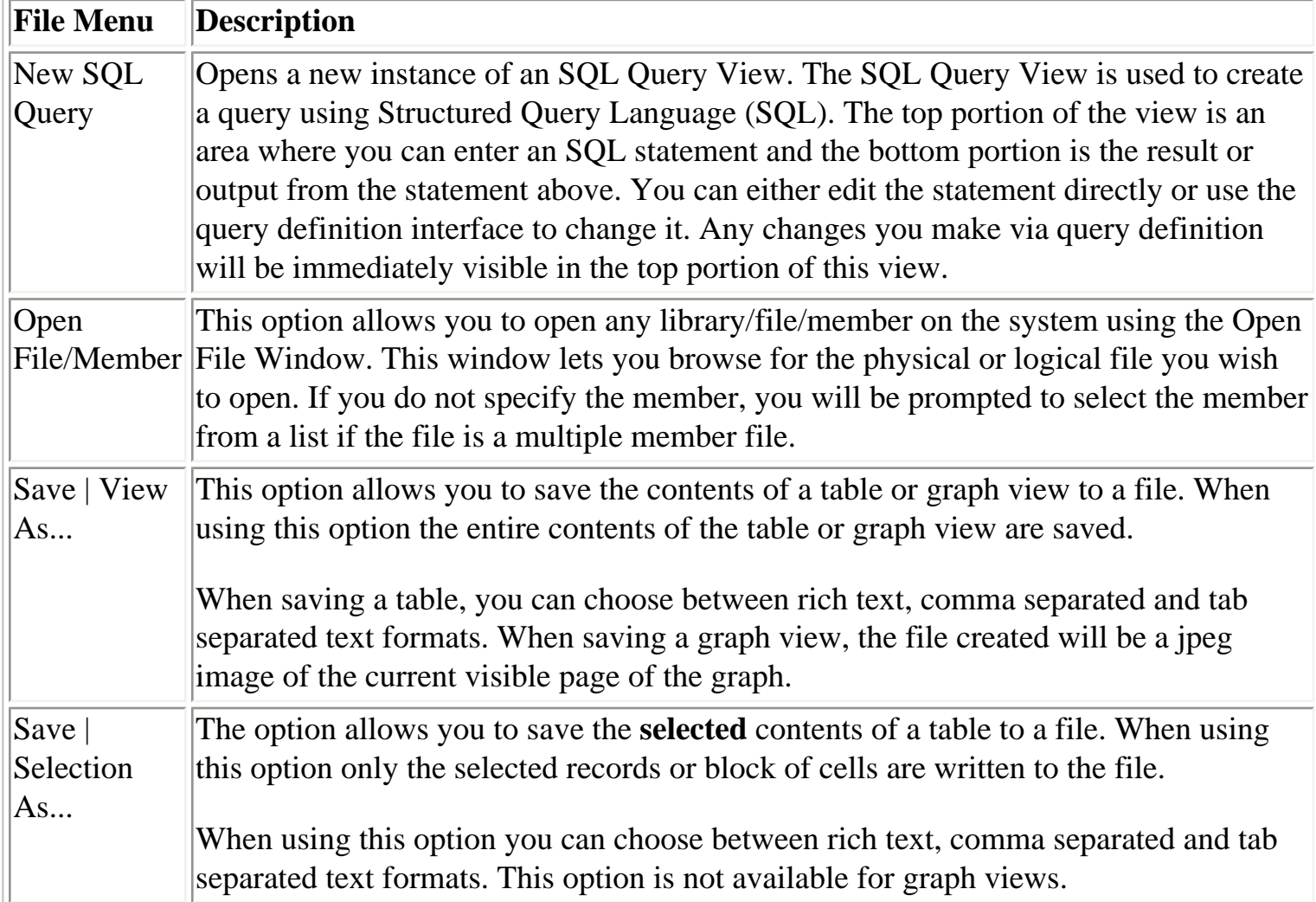

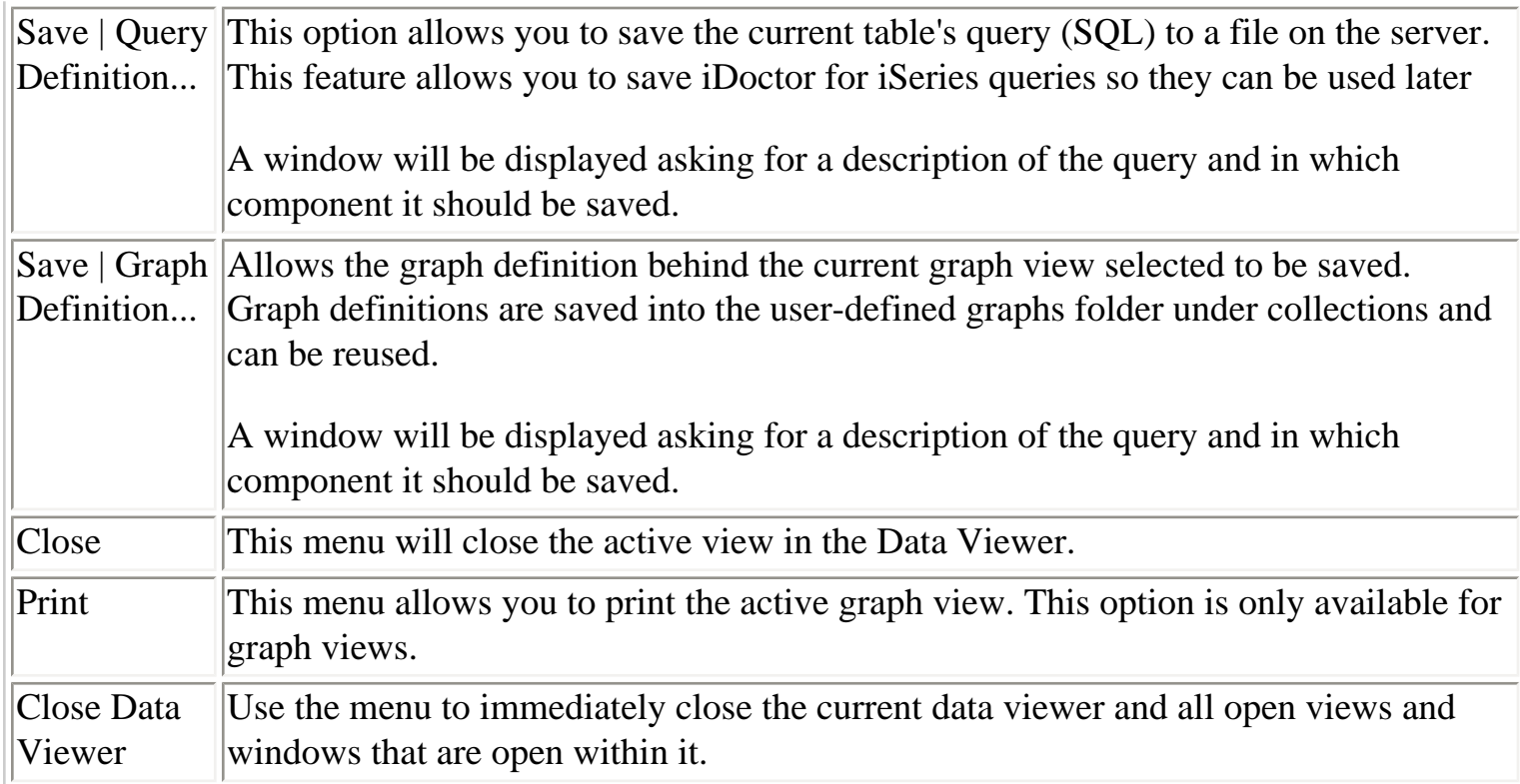

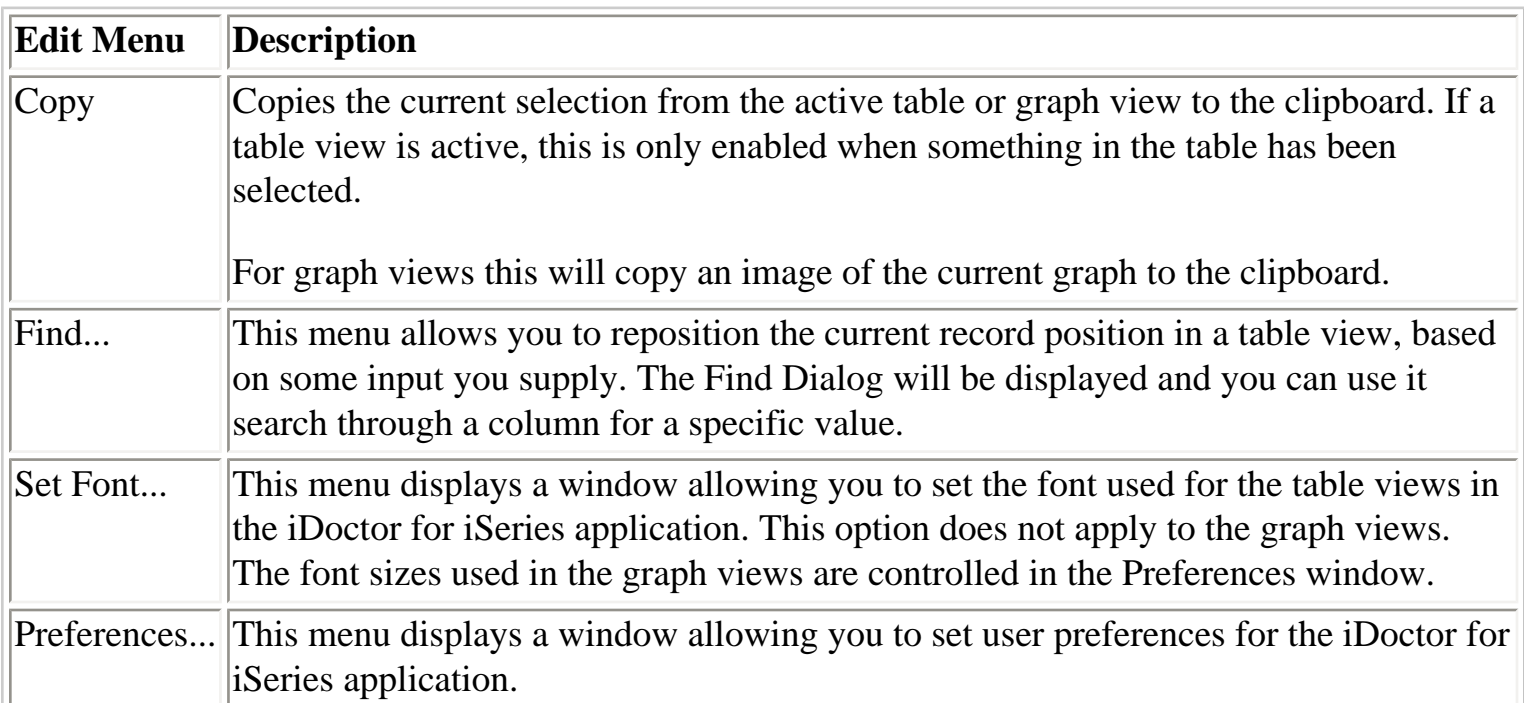

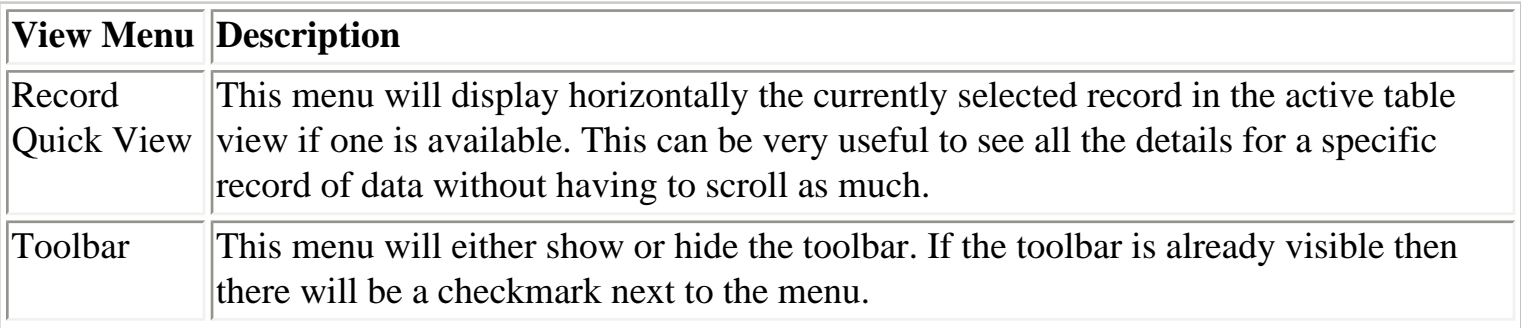

1.5.1 Menu Options

| Status Bar                              | This menu will either show or hide the status bar. If the status bar is already visible<br>then there will be a checkmark next to the menu.                                                                                                    |  |  |  |  |  |
|-----------------------------------------|----------------------------------------------------------------------------------------------------|--|--|--|--|--|
| Field<br>Descriptions                   | Use this menu to toggle the display of fields in table views from short names to long<br>descriptions and vice versa. If a checkbox is next to this menu then long field<br>descriptions are displayed, otherwise short field names are displayed. Changing this<br>setting will effect all future table views opened with iDoctor for iSeries.                                               |  |  |  |  |  |
| Auto-<br>refresh real-<br>time data     | Use this menu to toggle the setting for auto-refreshing real-time views (like those in<br>Job Watcher). A checkmark next to this menu means that this feature is turned on.                                                                                                    |  |  |  |  |  |
| Always<br>show new<br>real time<br>data | Use this menu to toggle the setting for always showing real-time data in real-time<br>views (like those in Job Watcher). A checkmark next to this menu means that this<br>feature is turned on. If this option is turned on the newest data will always be scrolled<br>into view whenever possible. If the sort order changes from that of the original, this<br>feature won't work properly. |  |  |  |  |  |
| Refresh                                 | Refresh the currently active table or graph view.                                                                                                    |  |  |  |  |  |

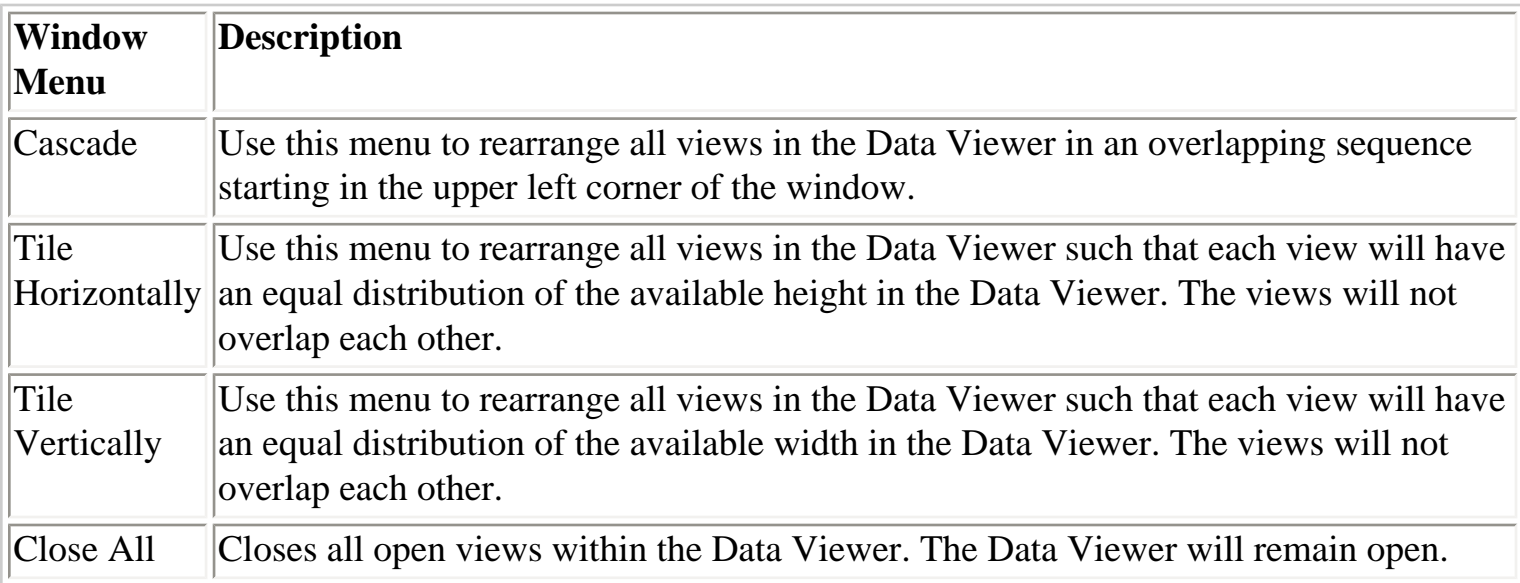

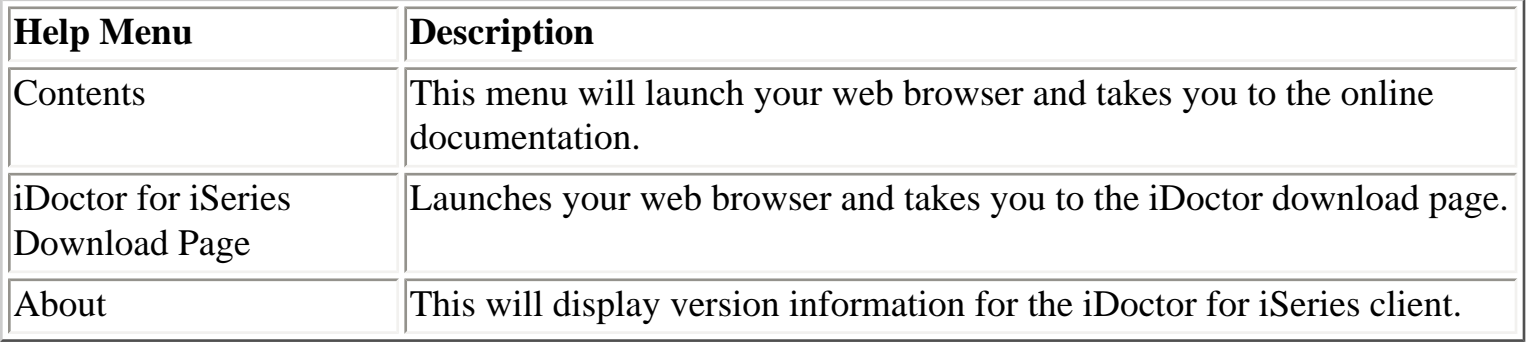

<span id="page-327-1"></span><span id="page-327-0"></span>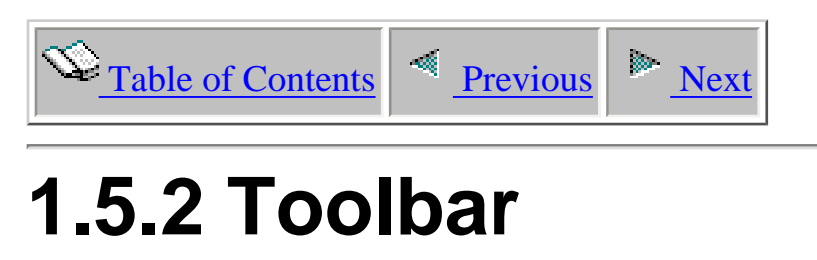

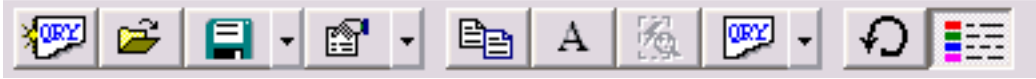

### **[The Data Viewer Toolbar]**

The following table outlines the different toolbar icons available in the Data Viewer and their purpose.

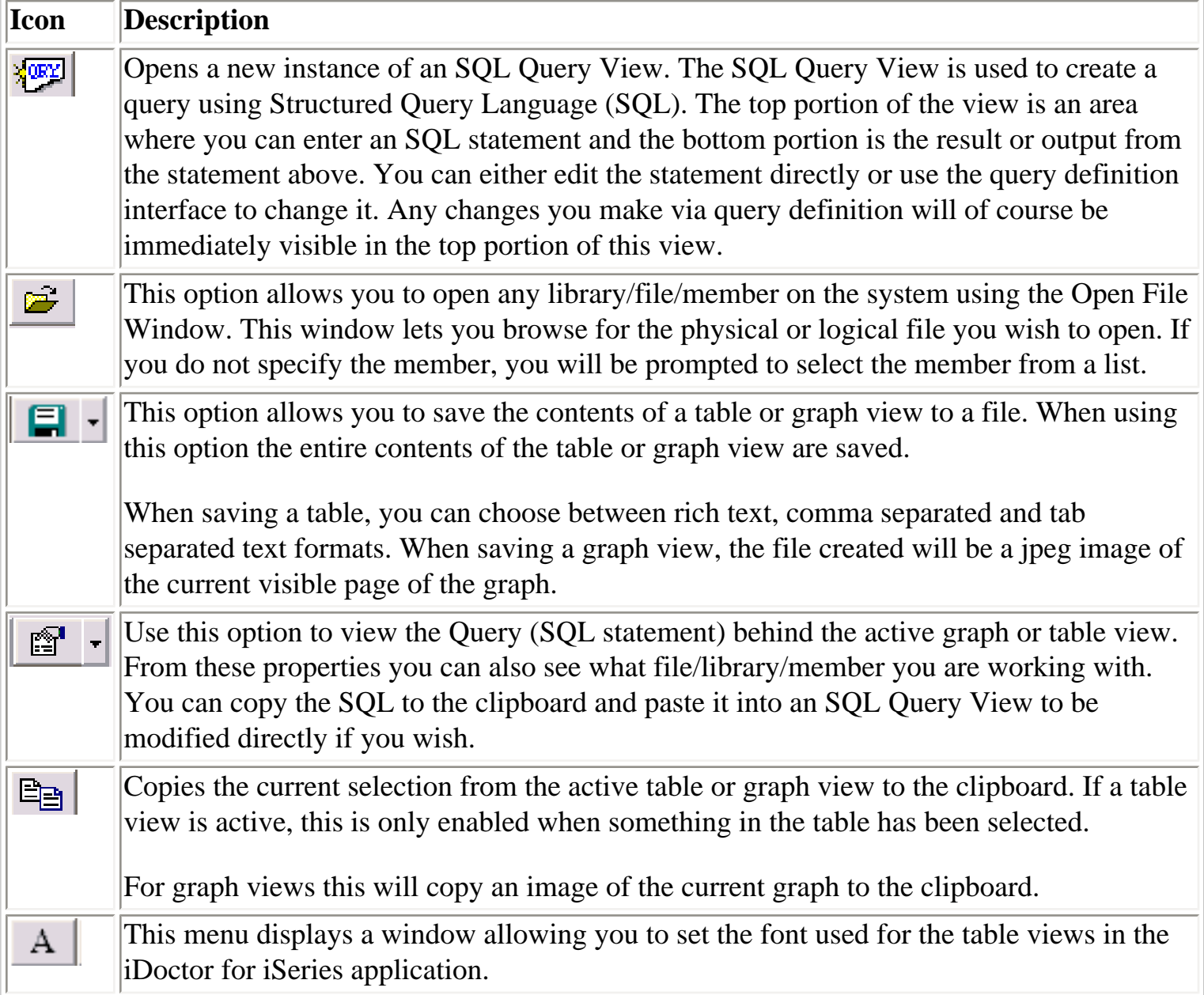

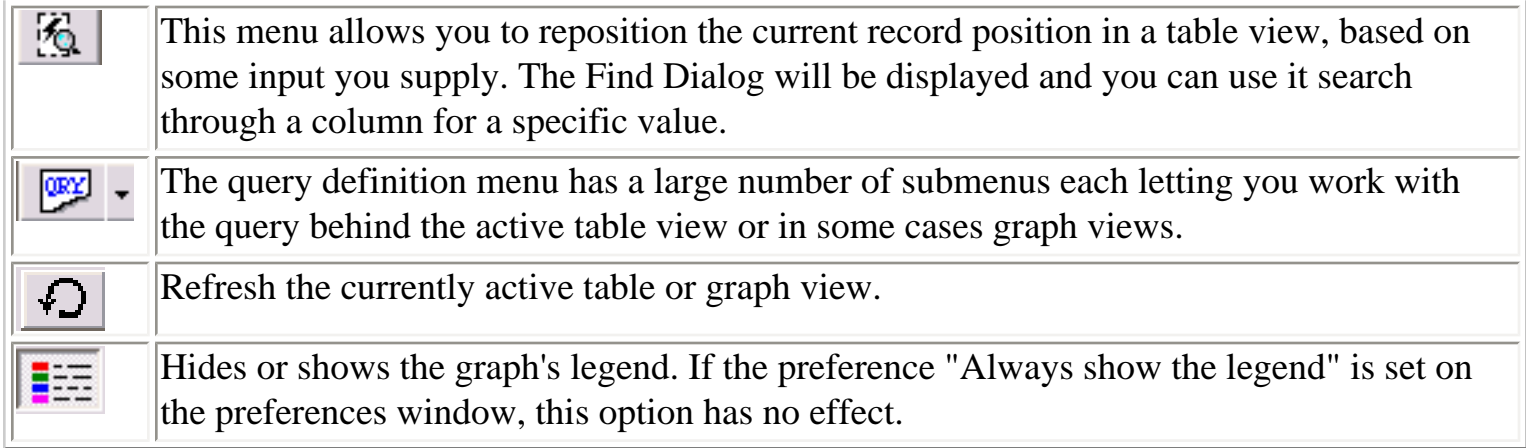

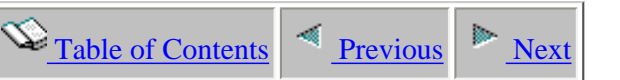

### **1.5.3 SQL Query View**

The SQL Query View lets you dynamically execute and display the results of a query using Structured Query Language (SQL). The top portion of the view is an area where you can enter an SQL statement and the bottom portion is the result or output from the statement above. The bottom portion is a table view and allows the typical copy to clipboard, query definition, export, find functions that are standard in a table view.

<span id="page-329-0"></span>The queries you create with this view may be saved and restored for later use and their definitions can be viewed and manipulated using the query definition interface. A benefit of using query definition in concert with the SQL Query View is any changes to the query definition (which changes the SQL statement) will be immediately visible in the top portion of this window.

In order to execute your quey after typing it in, right-click on the top portion of the view and choose the Execute menu or press the F4 key. You can reexecute your query at any time.

An example of this interface is shown below:

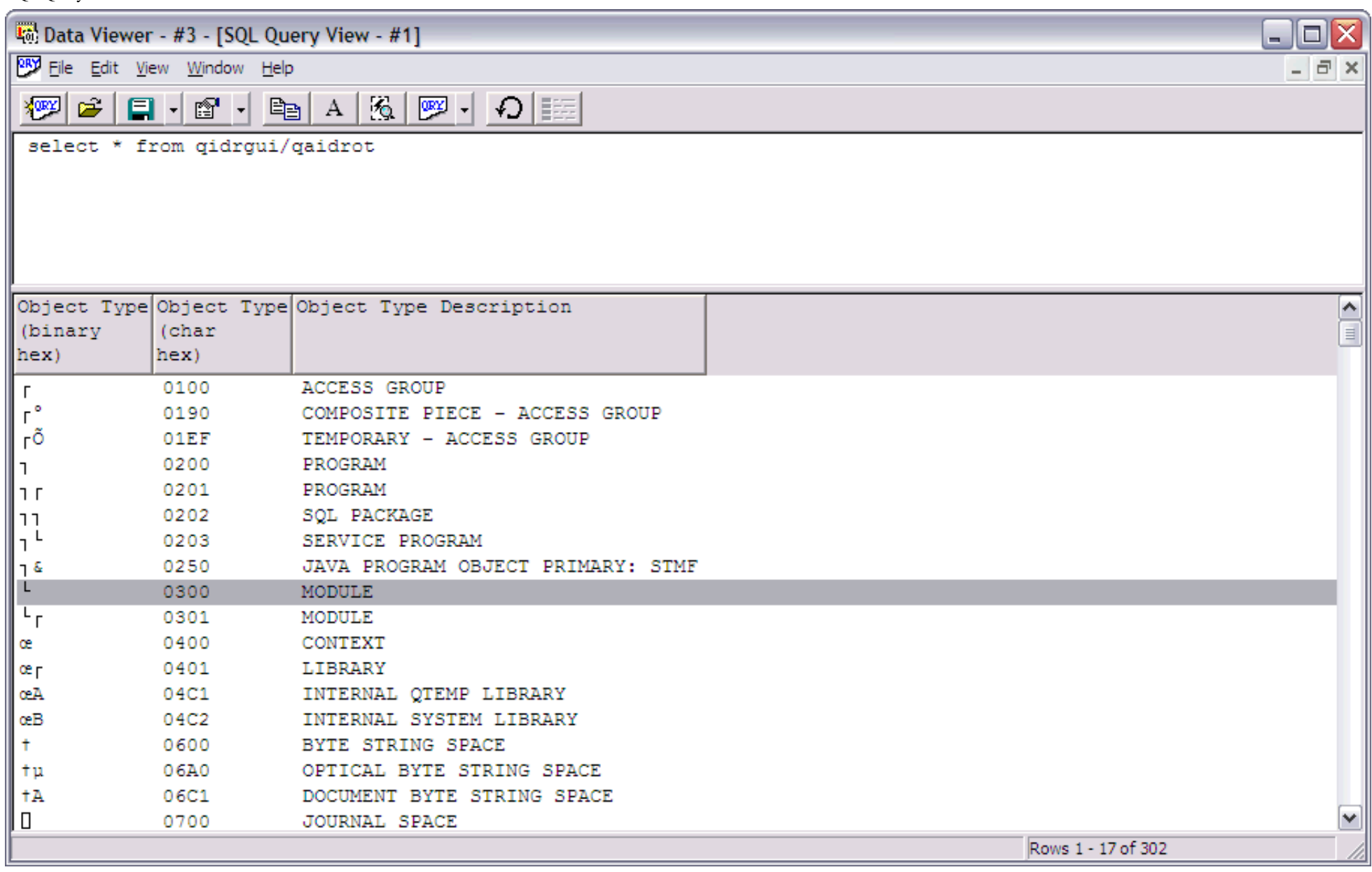

<span id="page-331-1"></span><span id="page-331-0"></span>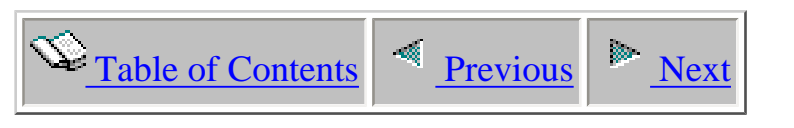

# **1.5.4 Open File Window**

This option allows the user to open any library/file/member on the system. A window is displayed where the user can browse for the physical or logical file to open. When the file selection changes, the list of members shown is also updated based on the selection.

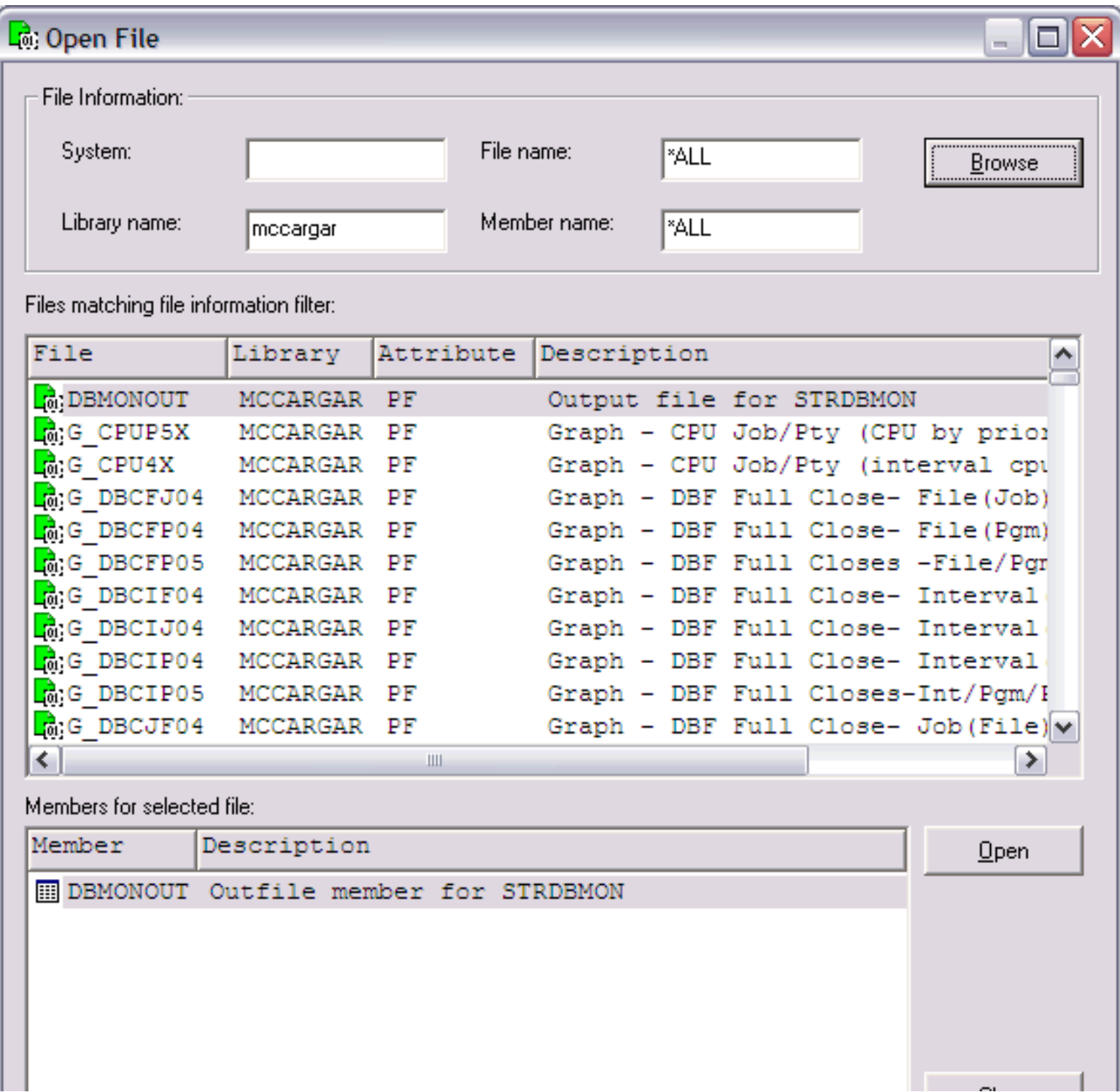

The following table describes the interface elements within this window.

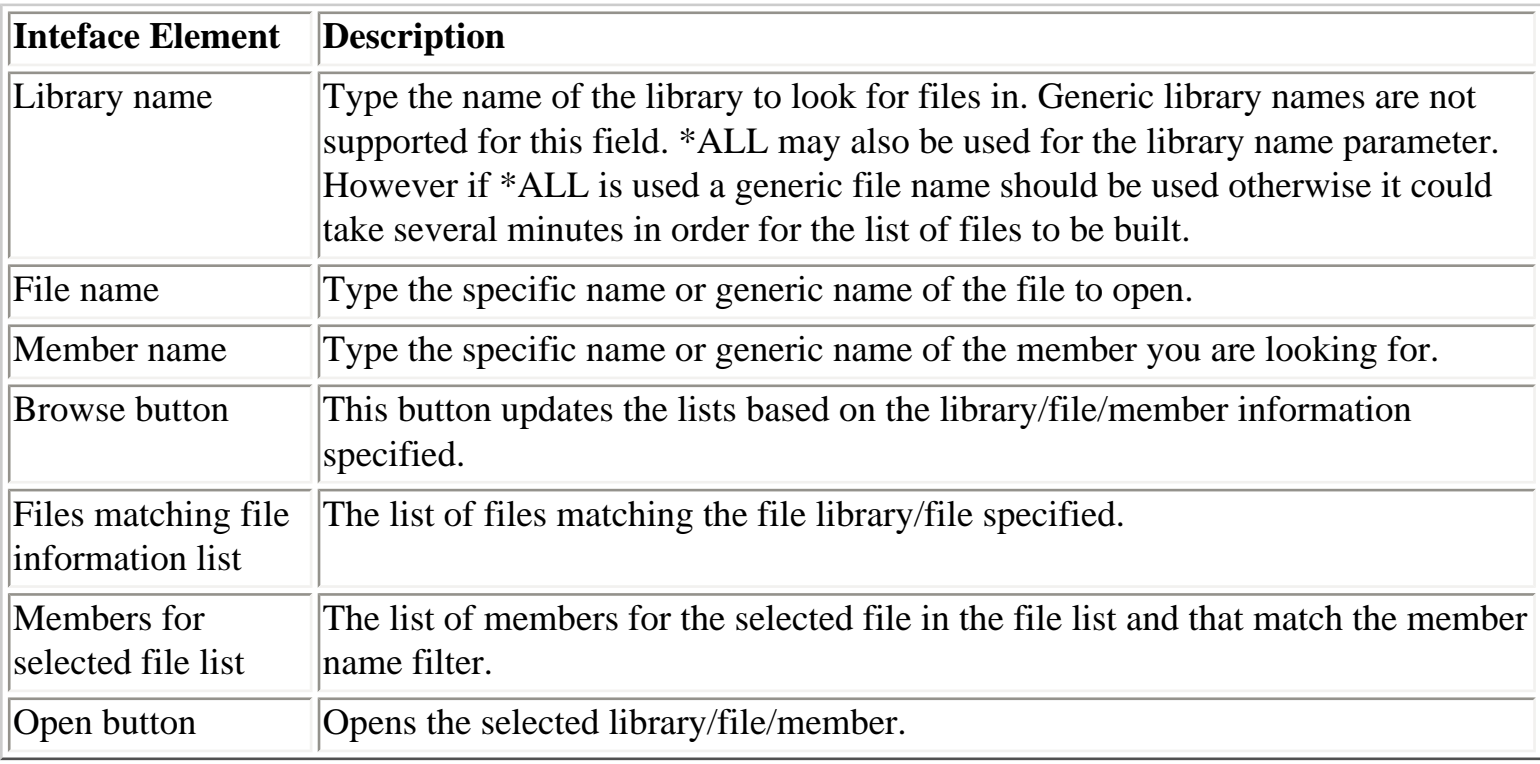

### <span id="page-333-0"></span>**1.5.5 Table Views**

A table view shows data from database files on the iSeries. The user can display millions of records in a table view and use the scroll bar to quickly move to the records desired. For performance reasons, only records actually needed to be displayed are loaded into the client via blocking methods allowing quick relative scrolling.

The SQL behind the table view can be modified at any time using the Query Definition interface. The data may also be sorted by clicking the desired column to sort by. Clicking again on the same column heading will resort the data in the reverse order.

Data in a table view may be selected for copy and paste to a file or to the clipboard. A set of records -or- a block of cells may be selected at any one time. Click the left mouse button and drag across the cells desired in order to make a block selection. Once a selection is made, use the Edit | Copy to copy the current selection to the clipboard. Use the File | Save Selection As... menu to write the selection to a file.

The record indicator in the status bar will show which records are currently being viewed out of the total possible in the active view.

An example of a table view is the following:

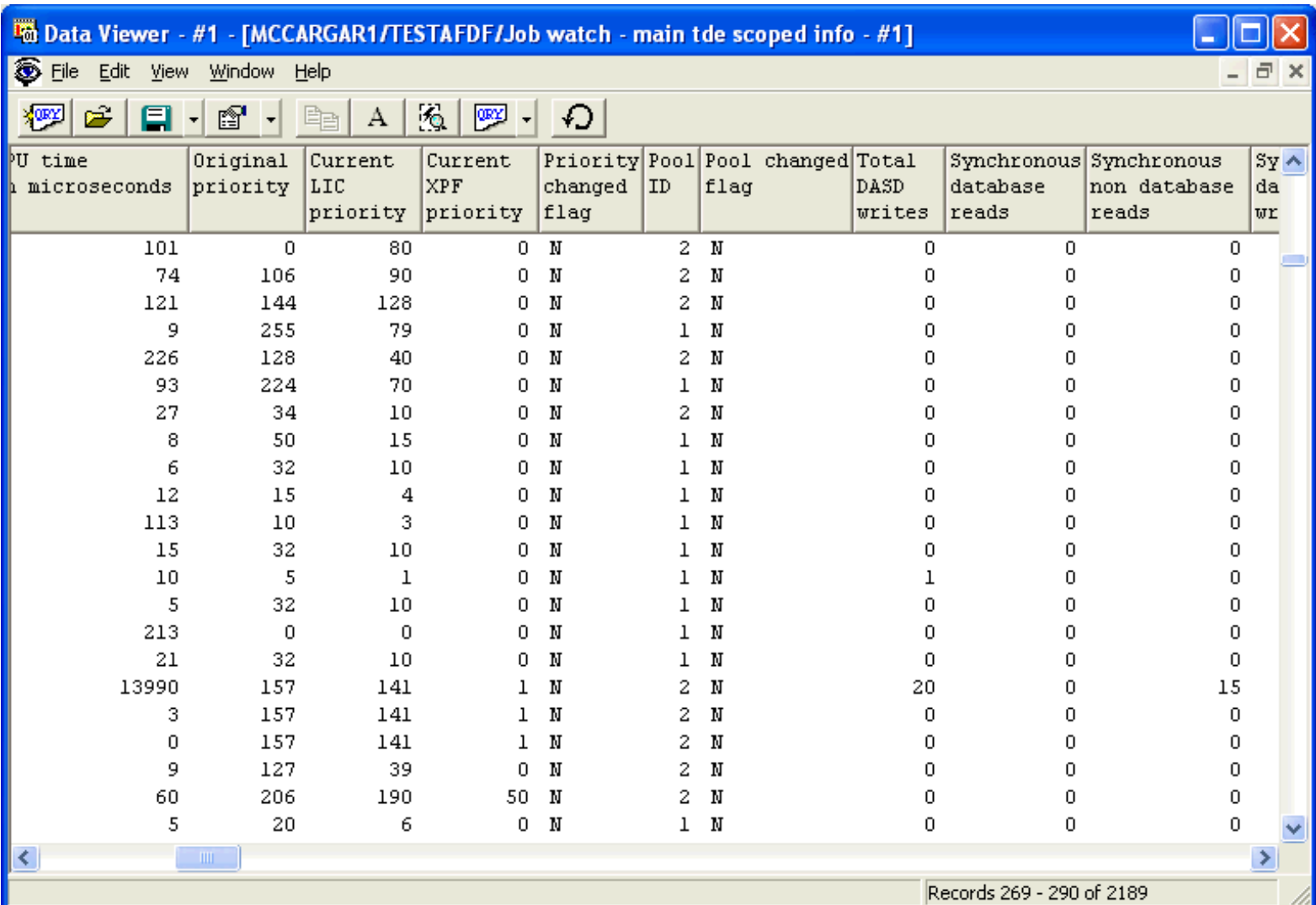

A popup menu is available by right-clicking anywhere on the table. The following options are available via the popup menu:

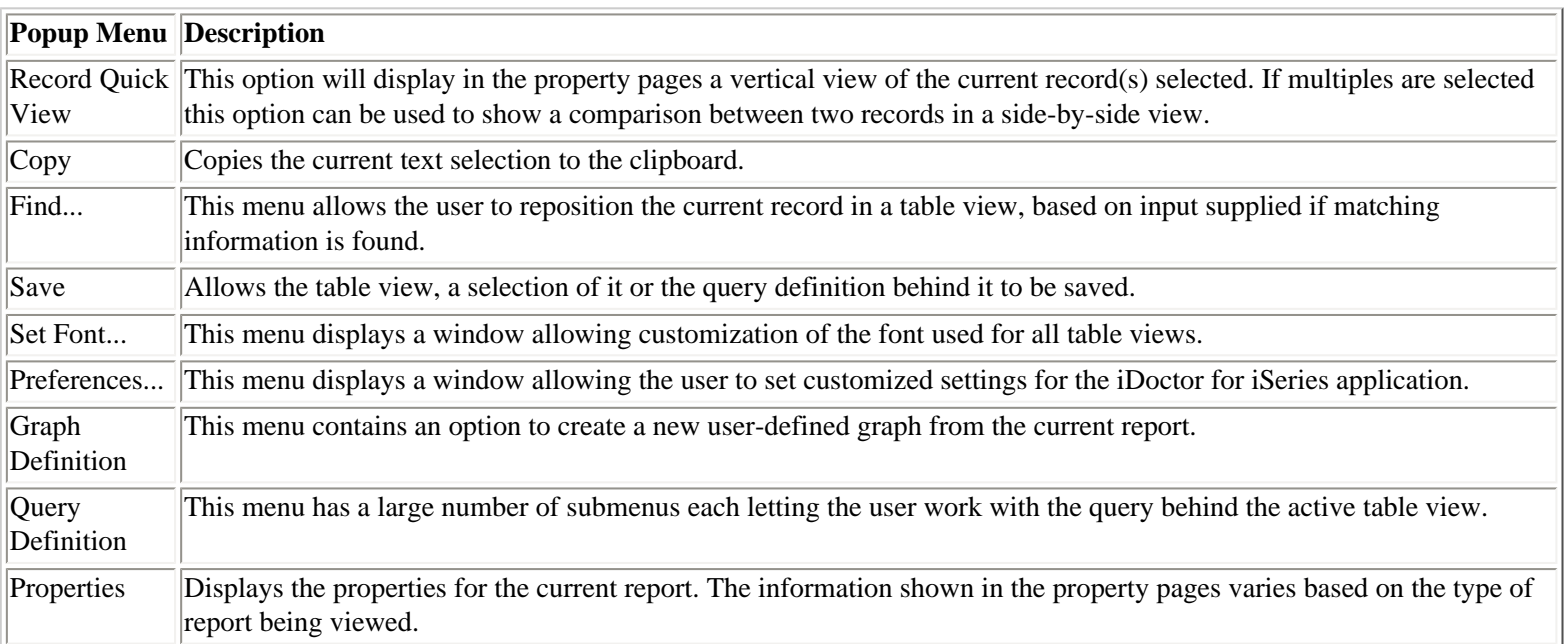

Depending on the type of report shown in a table view, other menu applicable to that report type will be shown. These are mentioned in the Job Watcher and PEX Analyzer documentation for the applicable report types.

<span id="page-335-0"></span>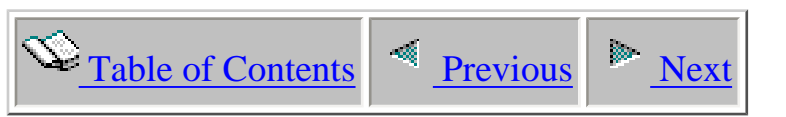

# **1.5.5.1 Report Properties - Record Quick View**

This window is part of the property pages for a table view. The Record Quick View page shows all of the data for the selected record from the table in a vertical list. This can make it easier to see all the data for a single record if many fields exist in the table. Access this window by double-clicking on any record in a table view or by using the Properties menu.

An example of this window for a PEX Analyzer table view is the following:

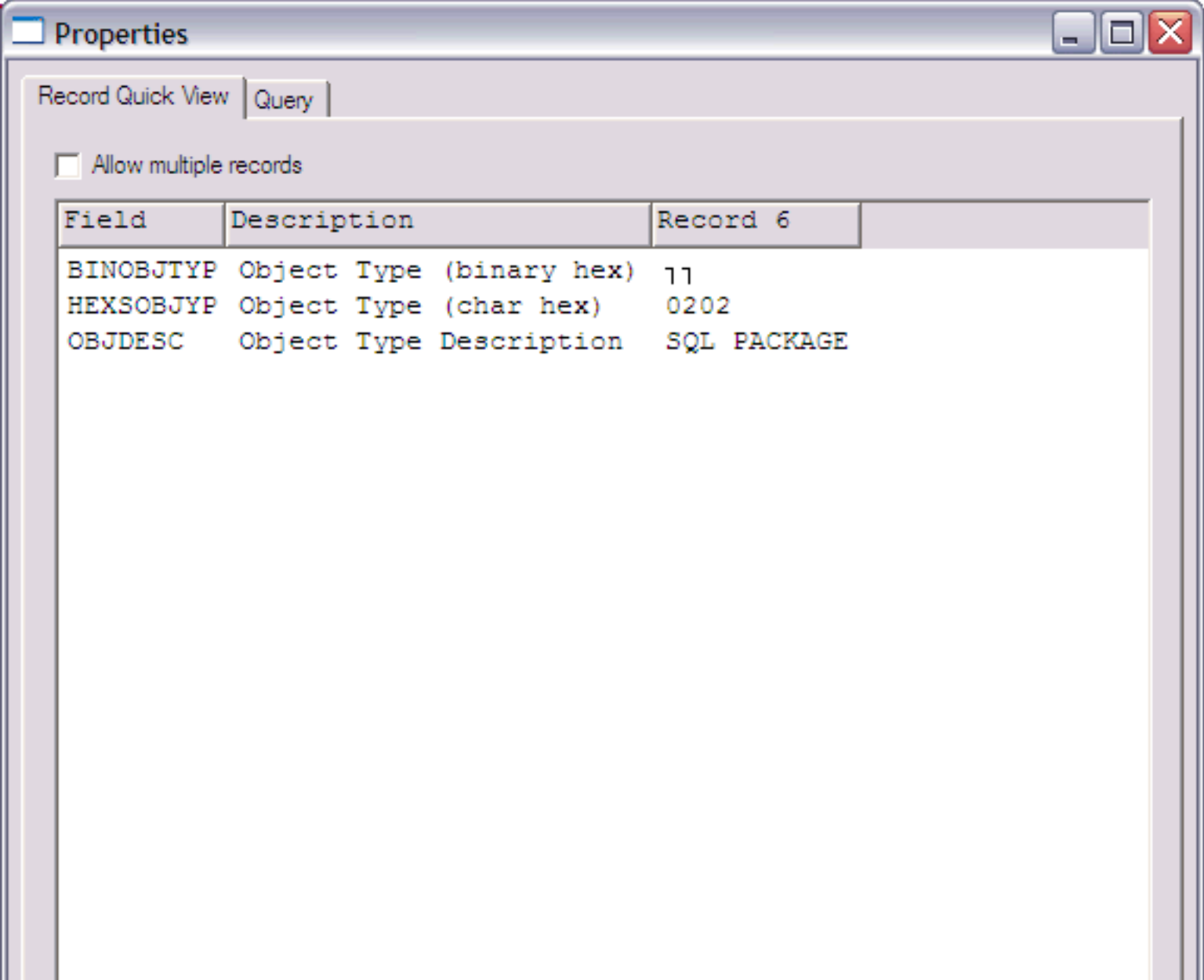

1.5.5.1 Report Properties - Record Quick View

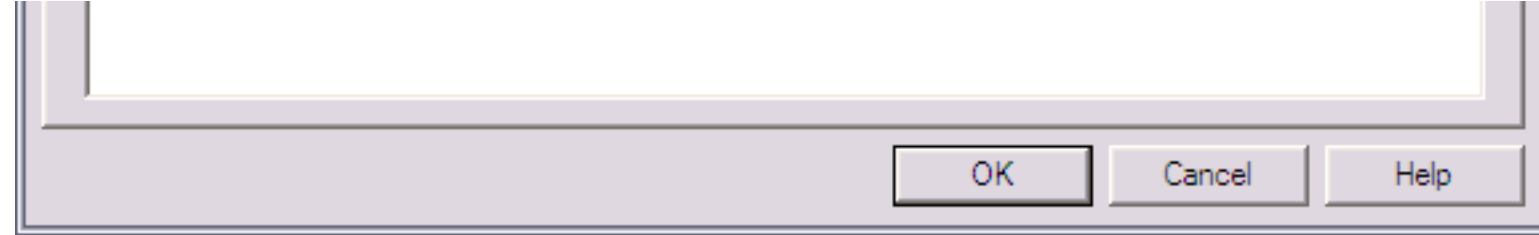

<span id="page-337-1"></span><span id="page-337-0"></span>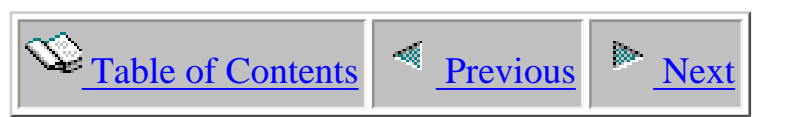

## **1.5.5.2 Report Properties - Query**

The Query page of the Report Properties window displays the SQL statement used to produce the current table view. This window also displays the title of the table view and the overrides used to produce the current table view. Because SQL does not support multiple member tables, overrides (see the OVRDBF command) are issued before the query is executed to select which file(s)/member(s) should be used when running the SQL statements.

An example of this page is the following:

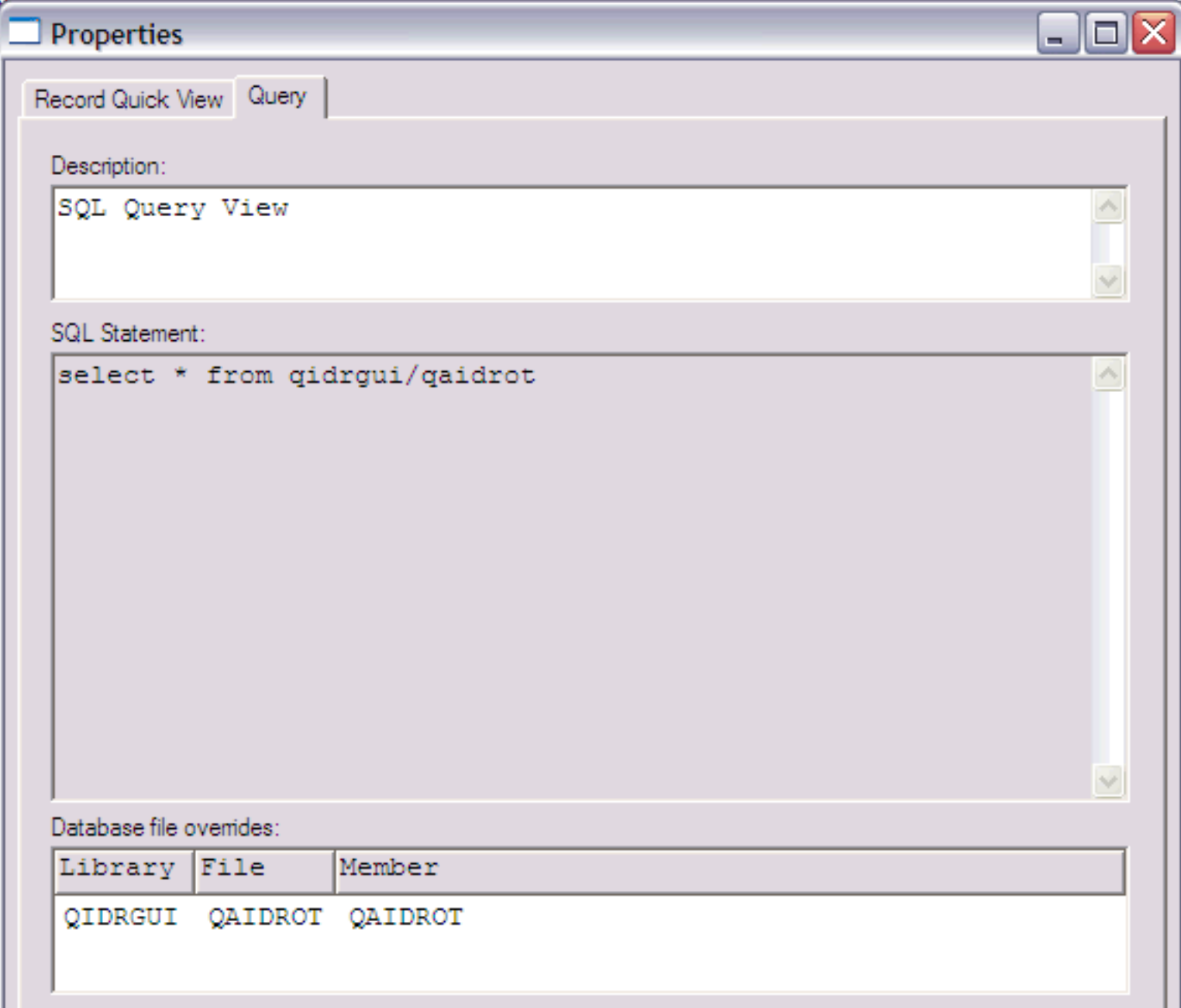

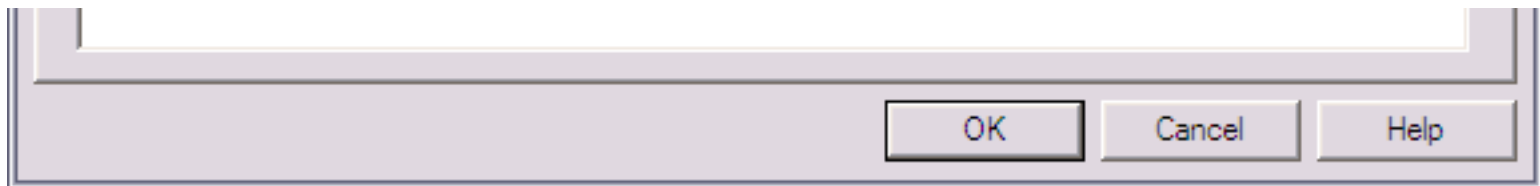

The interface elements within this window are described in more detail in the table below:

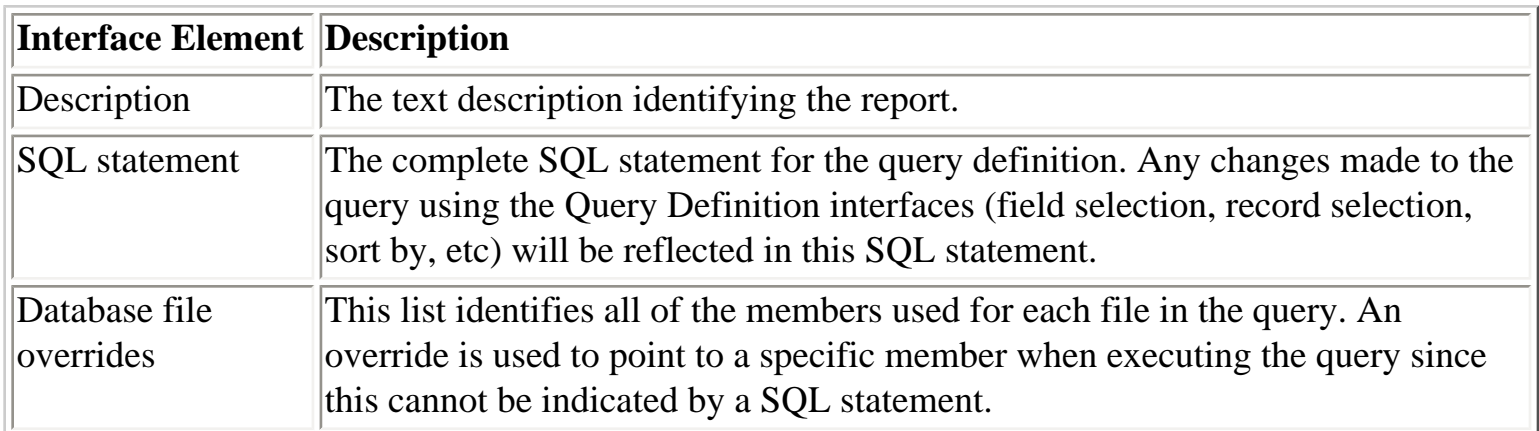

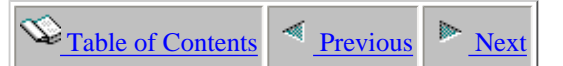

### **1.5.6 Graph Views**

The graph views show visual representations of any data queryable on the system. The only types of graphs supported currently are bar graphs. There are 4 different types of bar graphs supported: stacked horizontal, horizontal bar, stacked vertical bar, vertical bar. The vertical bar graph type and horizontal bar graph type shows bars side-by-side instead of stacked for the same data point. Each color in the graph represents a different value or field in the data. Most graphs will have a legend identifying the information shown at the bottom of the window.

<span id="page-339-0"></span>Use the scroll bars to navigate through the information in the graphs. Due to the potential to view vast amounts of data at one time, the graph data is shown a page at a time. The number of bars shown per page is configurable through the Preferences interface. When scrolling through the data the scale of the axes can be set to adjust automatically. This is another option on the Preferences interface. If automatic scaling is disabled then the graph scale will be set to the maximum/minimum values of the first page shown in the graph.

Additional information about each piece of data in the graph is avaialble by moving the mouse over the bar of interest. A flyover help window will appear in yellow providing this information. Some of this information is also displayed in the status bar as the mouse moves from bar to bar. The user can also click on any bar to get a complete look at all the information for that particular piece of the graph and any other applicable data that goes with it (interval, job, etc)..

The position indicator in the status bar indicates exactly which bars are being viewed out of the total possible.

There are two types of graphs in iDoctor for iSeries: iDoctor-supplied graphs and user-defined graphs.

#### **iDoctor-supplied graphs**

iDoctor-supplied graphs are graphs shipped with iDoctor for iSeries. There are several iDoctor-supplied graphs that come with PEX Analyzer and many more in Job Watcher.

An example of an iDoctor-supplied graph from Job Watcher is:

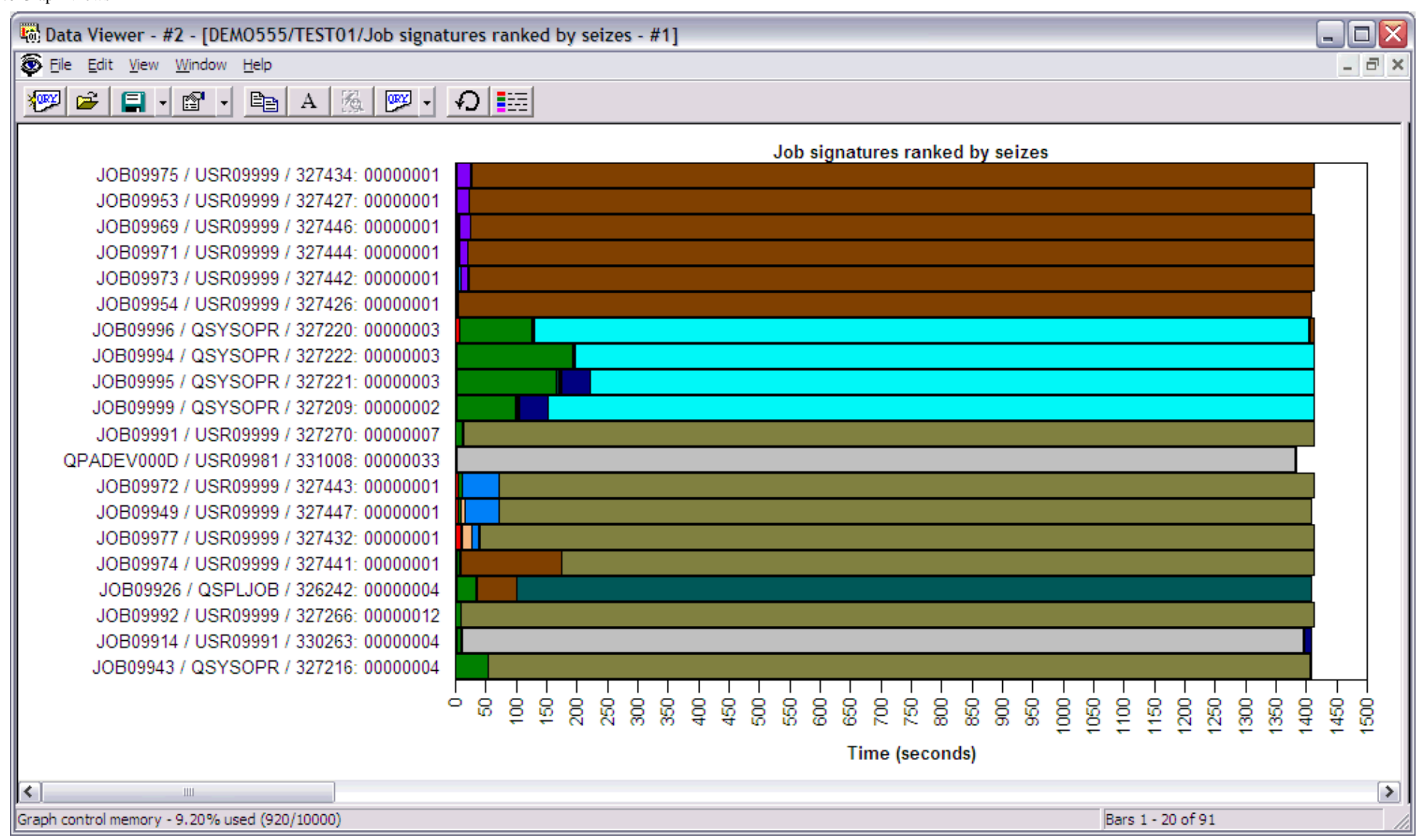

There is a difference between PEX Analyzer graphs and Job Watcher graphs. The Job Watcher graphs allow the user to modify the query definition behind the graph at any time, the PEX Analyzer iDoctor-supplied graphs does not allow this due to the way the PEX Analyzer graphs are constructed.

#### **User-defined graphs**

User-defined graphs are created by the user and saved into a definition on the server. The settings for a user-defined graph is called its graph definition.

A user-defined graph is created from a table view. The SQL statement (query) behind the table view is what is used for the query behind the graph. Creating a graph is done using the Graph Definition | Define New... popup menu of a table view.

An example of a user-defined graph over Job Watcher data is shown below:

http://sclndev/i\_dir/idoctorV5R4Help.nsf/3771f150134687fe86256a2200600a13/08c65f4c9186912086256f1500735faa?OpenDocument (2 of 4) [2/12/2006 1:15:59 PM]

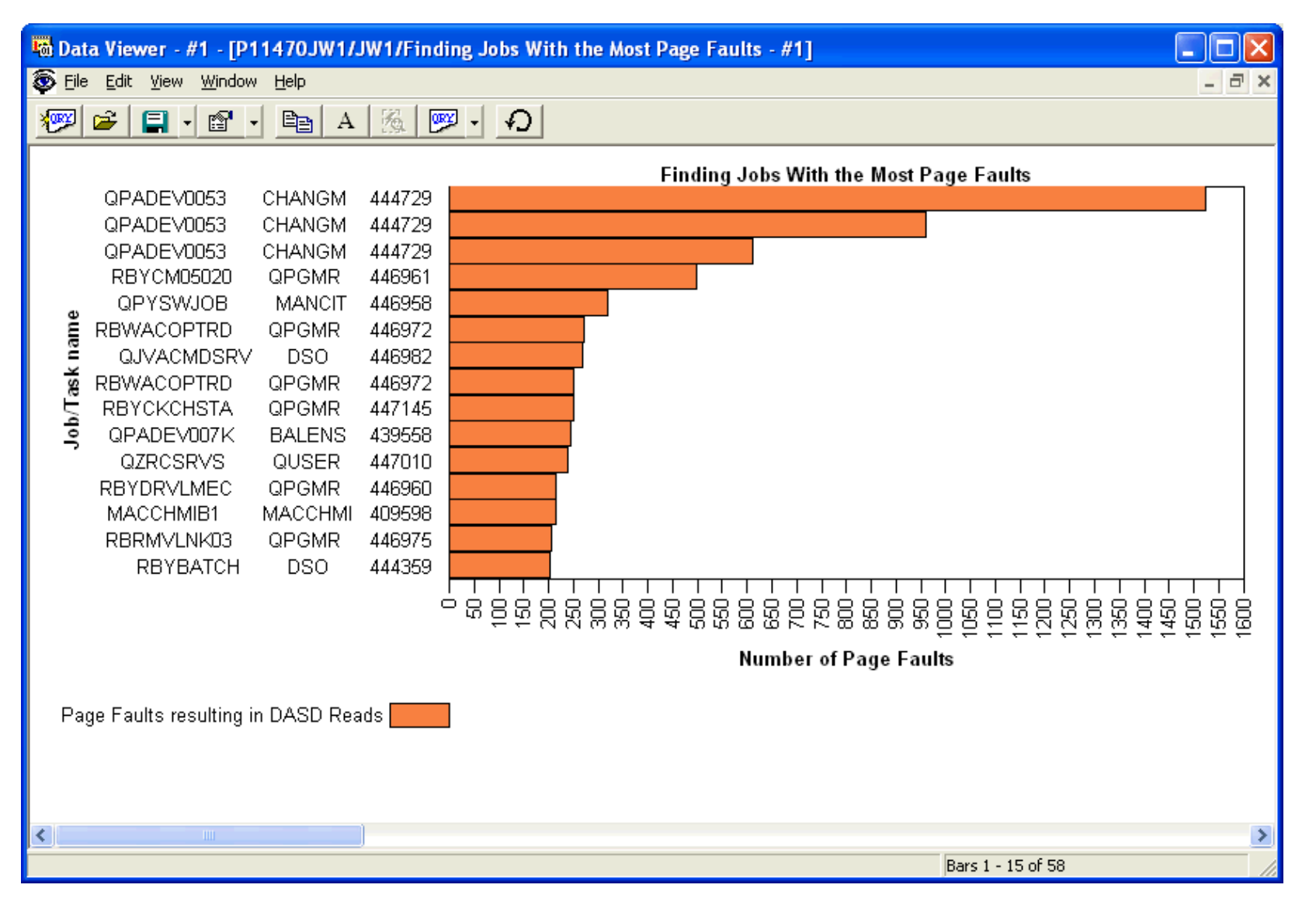

#### **Popup Menu**

Both types of graphs offer the following features via the right-mouse click popup menu:

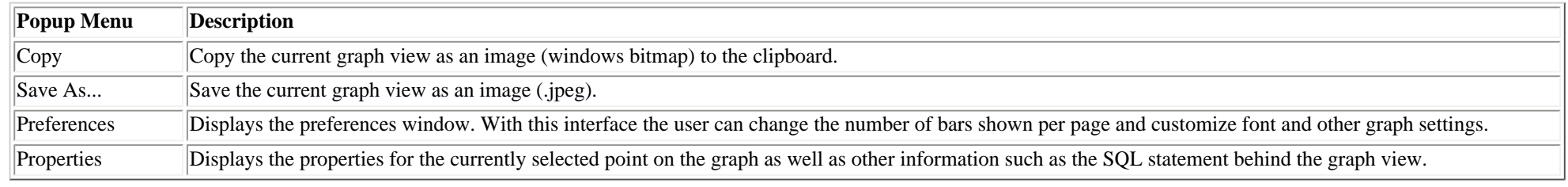

#### http://sclndev/i\_dir/idoctorV5R4Help.nsf/3771f150134687fe86256a2200600a13/08c65f4c9186912086256f1500735faa?OpenDocument (3 of 4) [2/12/2006 1:15:59 PM]

#### 1.5.6 Graph Views

Other popup menu items are shown depending on the type of data/analysis being viewed. These additional options are covered under the documentation for the appropriate analysis type.

<span id="page-343-1"></span><span id="page-343-0"></span>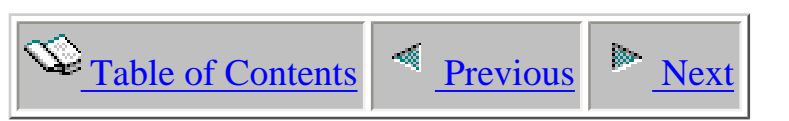

# **1.5.6.1 Graph Properties - Quick View**

This window is part of the property pages for a graph view. The Quick View page contains all of the information about a particular bar in the graph from the fields available in the query used to created the graph. Access this window by clicking on any bar in a graph view.

An example of this window for a PEX Analyzer graph is the following:

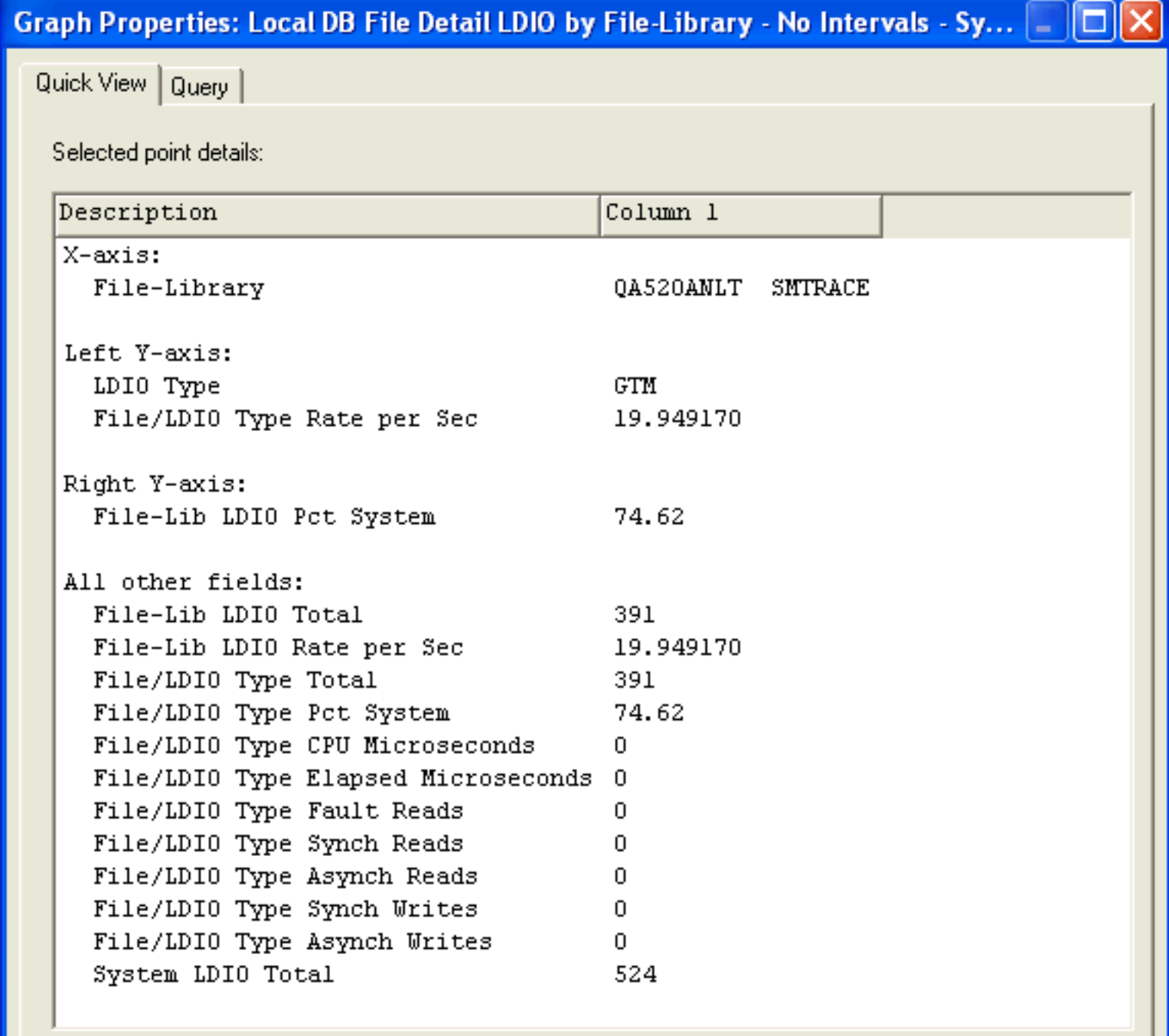

1.5.6.1 Graph Properties - Quick View

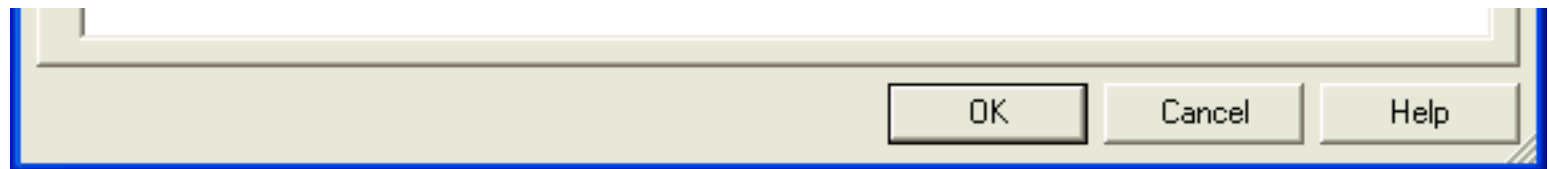

<span id="page-345-1"></span><span id="page-345-0"></span>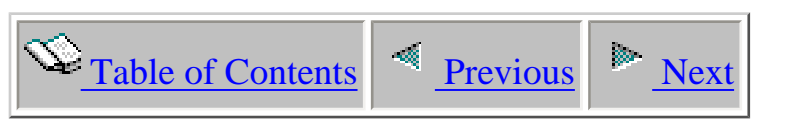

# **1.5.6.2 Graph Properties - Query**

The Query page of the Graph Properties window displays the SQL statement used to produce the current graph view. This window also displays the title of the graph view and the overrides used to produce the current view. Because SQL does not support multiple member tables, overrides (see the OVRDBF command) are issued before the query is executed to select which file(s)/member(s) should be used when running the SQL statements.

An example of this page is the following:

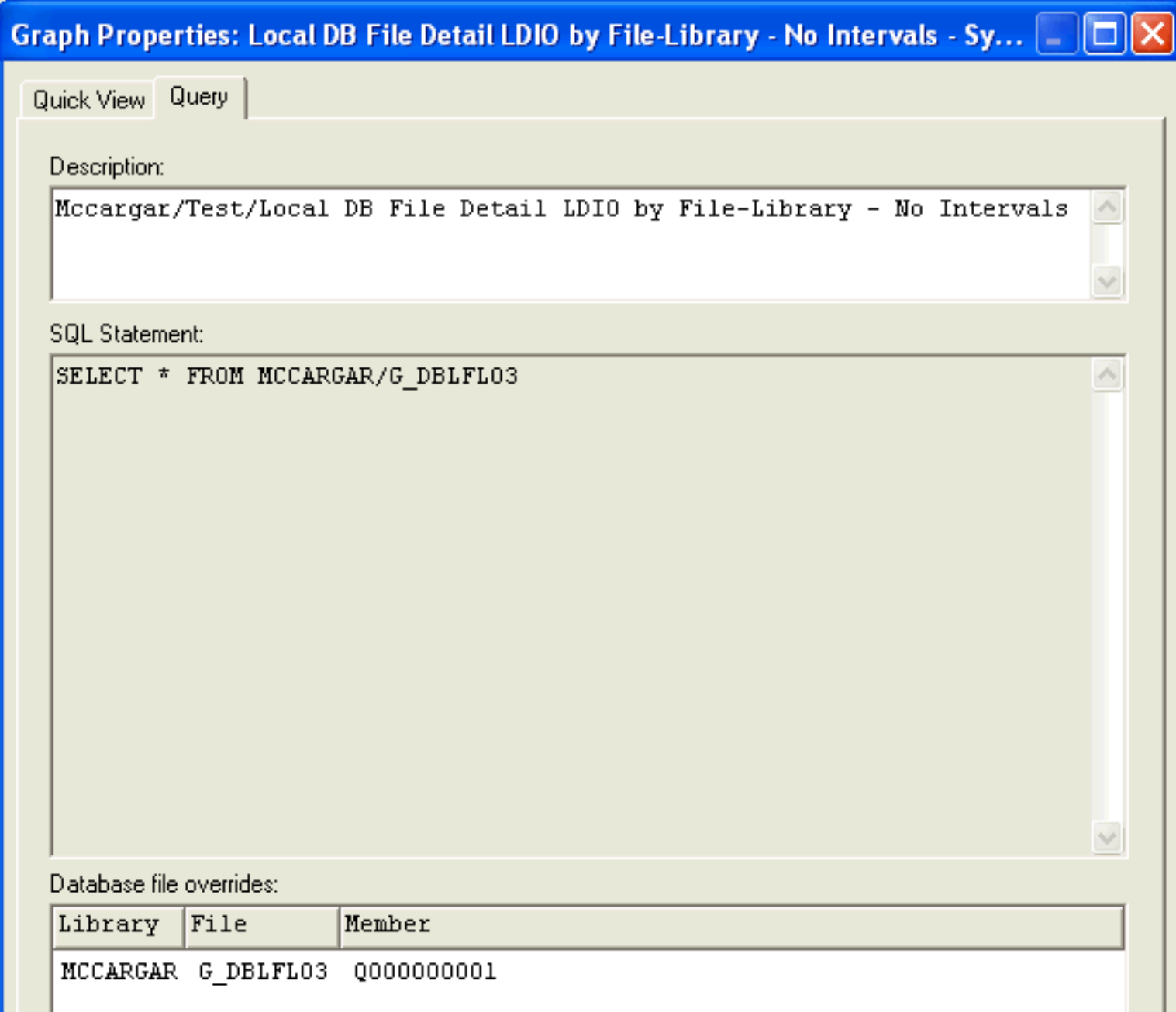

http://sclndev/i\_dir/idoctorV5R4Help.nsf/3771f15...13/75230c63774c5c5086256f1500735fbe?OpenDocument (1 of 2) [2/12/2006 1:16:01 PM]

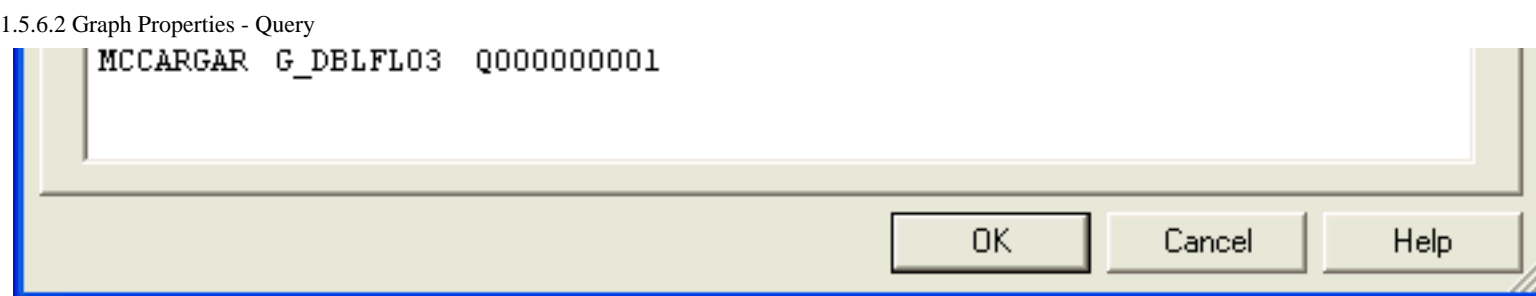

The interface elements within this window are described in more detail in the table below:

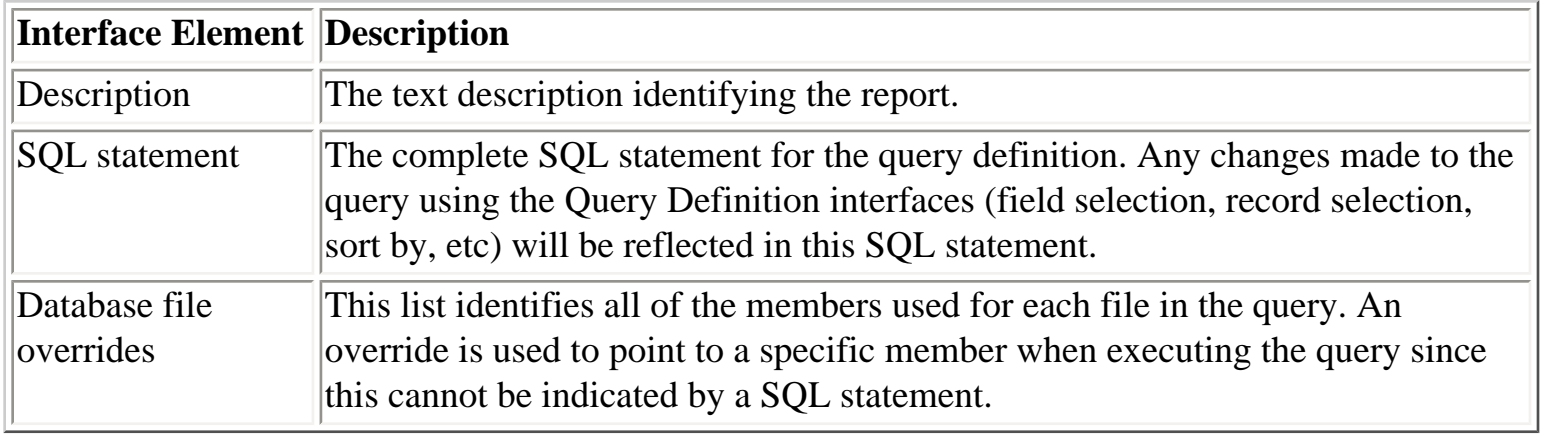

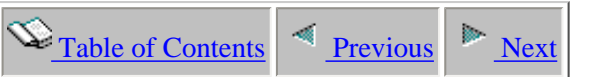

### **1.5.7 Spool File Views**

The Data Viewer can be used to display the contents of spool files on the server. Whenever a job log for a collection is viewed that has already ended the job log is displayed in this viewer.

The spool file viewer will read in the entire contents of the spool file into the viewer. Although this will cause delays when reading large files this allows the user to more quickly perform a text search using the Find feature on the toolbar after the data is loaded into the client.

<span id="page-347-0"></span>Other types of spool files besides job logs are displayable. However, they can only be opened using the Object Explorer component. An example of a Spool File View is shown below:

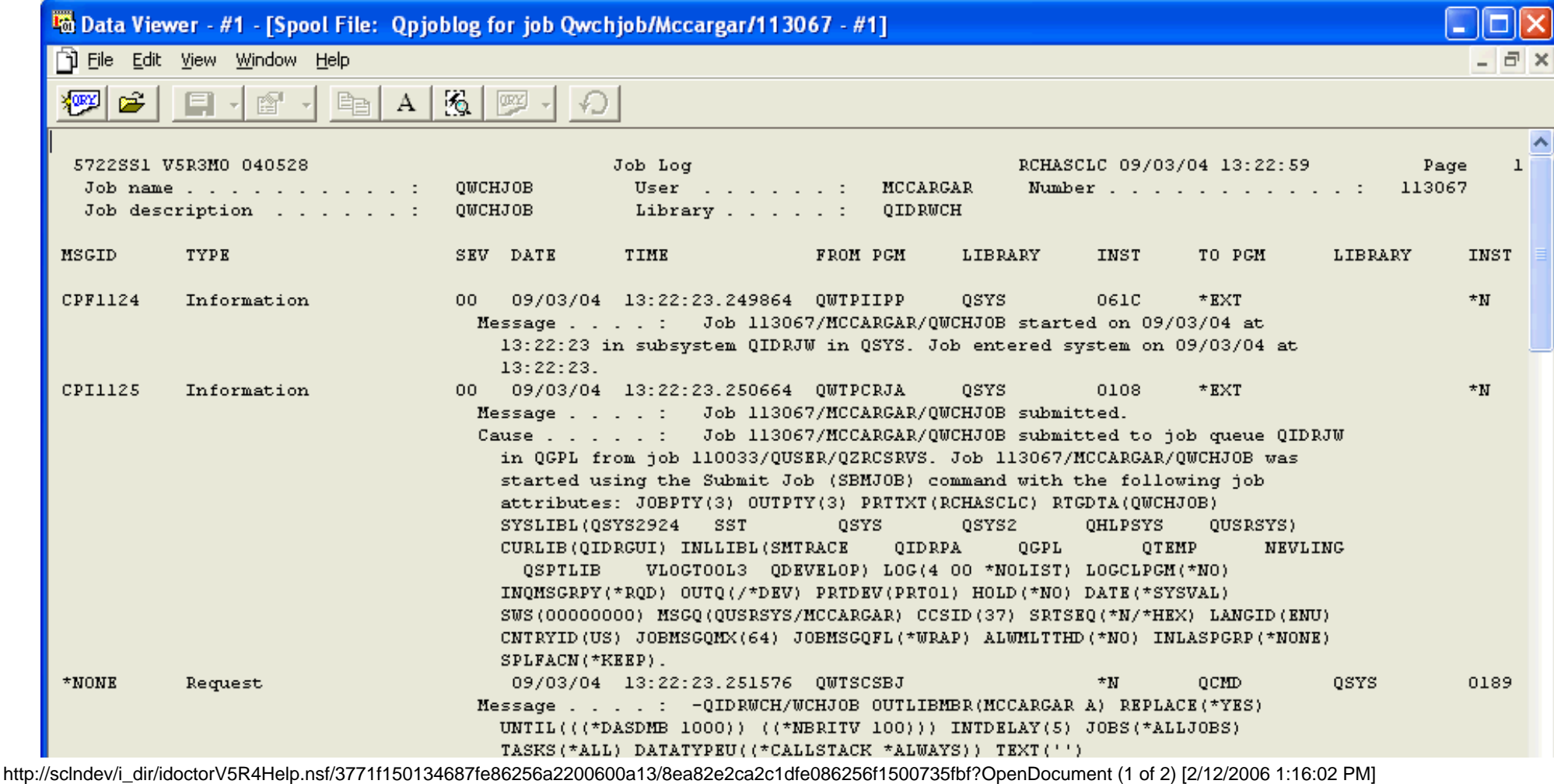

1.5.7 Spool File Views

| CPC3101<br>CPF9898 | Completion<br>Completion | 00  09/03/04  13:22:23.461136  QDBCLRPF<br>To module : QIDRJWSTR<br>To procedure : QIDRJWSTR<br>Statement 5400<br>Message : Member A file QAIDRJUCPU in MCCARGAR cleared.<br>40 09/03/04 13:22:23.483040 QIDRMAPT2 QIDRWCH<br>From module : QIDRMAPT2<br>From procedure : SNDPGMMSG | <b>OSYS</b> | 0229<br>$*$ $STMT$ | QIDRJWCPP<br>OIDRJWCPP | QIDRWCH<br>OIDRWCH | $*$ STMT<br>$*$ STMT |
|--------------------|--------------------------|----------------------------------------------------------------------------------------------------|-------------|--------------------|------------------------|--------------------|----------------------|
|                    |                          |                                                                                                    |             |                    |                        |                    |                      |
|                    |                          |                                                                                                    |             |                    |                        |                    |                      |
|                    |                          |                                                                                                    |             |                    |                        |                    |                      |

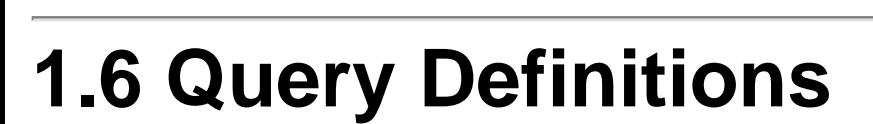

<span id="page-349-1"></span><span id="page-349-0"></span> $\circled{F}$  [Table of Contents](http://sclndev/i_dir/idoctorV5R4Help.nsf/TOC?OpenView)  $\circled{F}$  [Previous](#page-347-0)  $\circled{F}$  [Next](#page-352-0)

Tables and graphs are created via an underlining query definition. The query definition defines exactly how data is to be retrieved and from what file(s). The Query Definition Interface is an interface over an SQL statement. Nearly all table and graph views have a query definition menu available that lets the user work with the query definition for that particular table or graph view. The only exception is the graph views in the PEX Analyzer component. Modifying the query definition for a PEX Analyzer graph is not supported and therefore this interface is not available in that case.

The Query Definition Interface allows a user to customize the query for the active table or graph within the Data Viewer. Right-click on the view and use the Query Definition... popup menu to start the Query Definition Interface. The Query Definition window contains several different tabs each for defining a specific part of the query.

The tabs within the query definition interface are:

**Member selection** - define which members from the files in the query should be overriden to in order to produce the correct data

**Field selection** - indicates the order and content of the data in the view

**Record selection** - used to filter out or include records that meet certain characteristics

**Sort by** - indicates which field(s) the data should be sorted by

**Group by** - indicates if the query is a group by query and if it is the group by fields and the having by clause of the SQL statement are definable on this page

In order to use the more advanced features of the Query Definition Interface like the "group by" page, the user needs to have understanding of SQL statement syntax. However, most features like field selection, record selection and sort by have been designed to be understandable by anyone.

An example of the query definition interface is shown below:

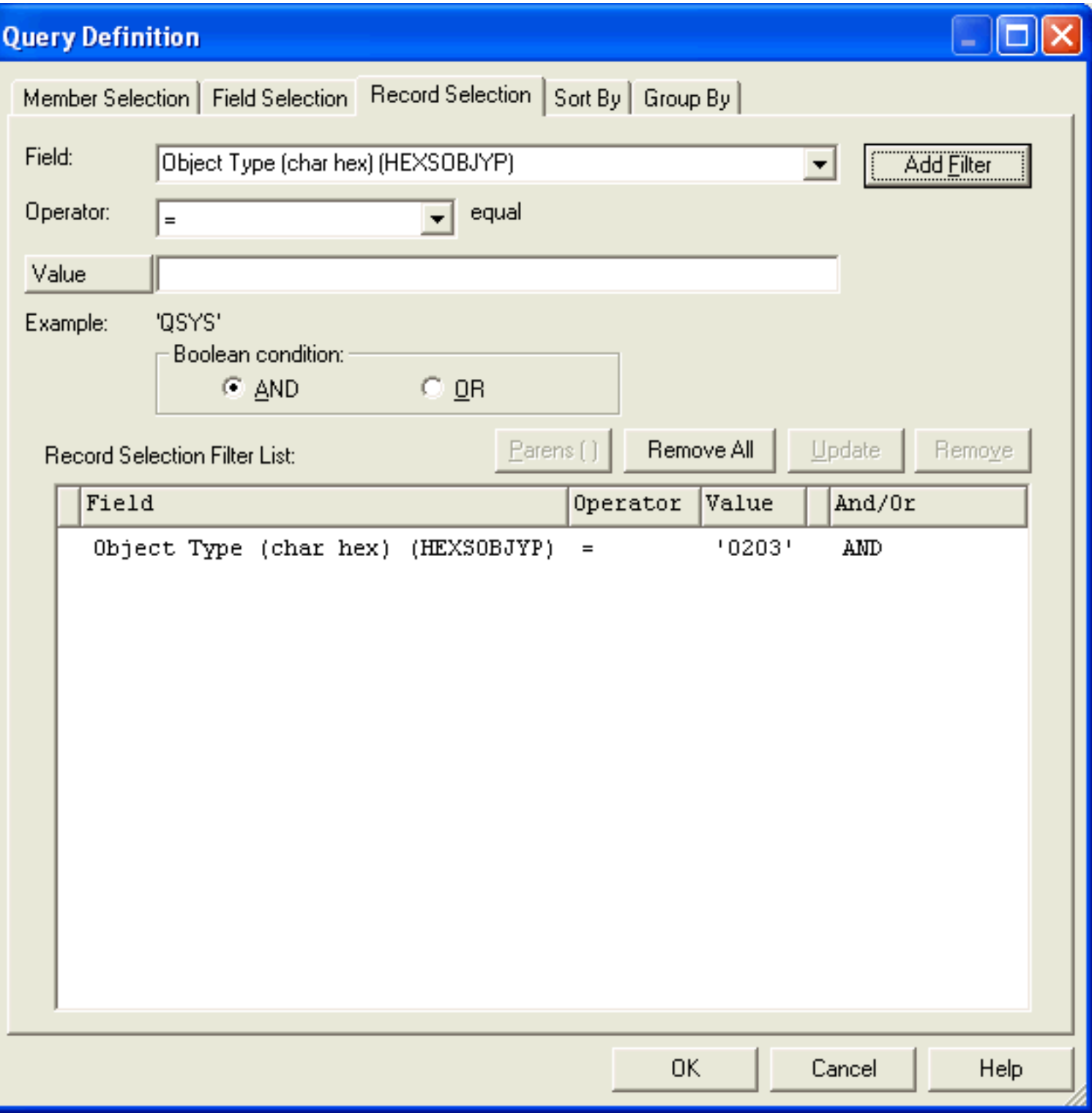

#### **Limitations**

The Query Definition interface is built by parsing the contents of an SQL statement. This parsing works well for many queries but it does not acknowledge all types of SQL syntax. It will parse most SQL select statements containing "joins" but there are some very complex statements that are not parseable (such as UNIONS). Although a query can be parsed that contains joins the types of joins, and the files being joined are not changeable through the interface. In order to do this through the iDoctor for iSeries GUI, the user should use the SQL Query view and type in the SQL statement as needed. The query definition can be used to adjust the where clause, order by and group by clauses of the outermost part of the SQL statement. Any order by clauses , where clauses, or group by clauses for subqueries within the SQL statement are not configurable through this interface.

<span id="page-352-0"></span>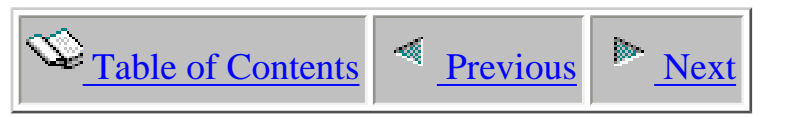

# **1.6.1 Member Selection**

Use the member selection page to select the members to use when running the query. To change the member used in the query for any file simply click on any member and click the **Change member** button. This will bring up a window allowing the user to change the desired member if the file contains more than 1 member. If there is only 1 member in the selected file, the user will not be prompted.

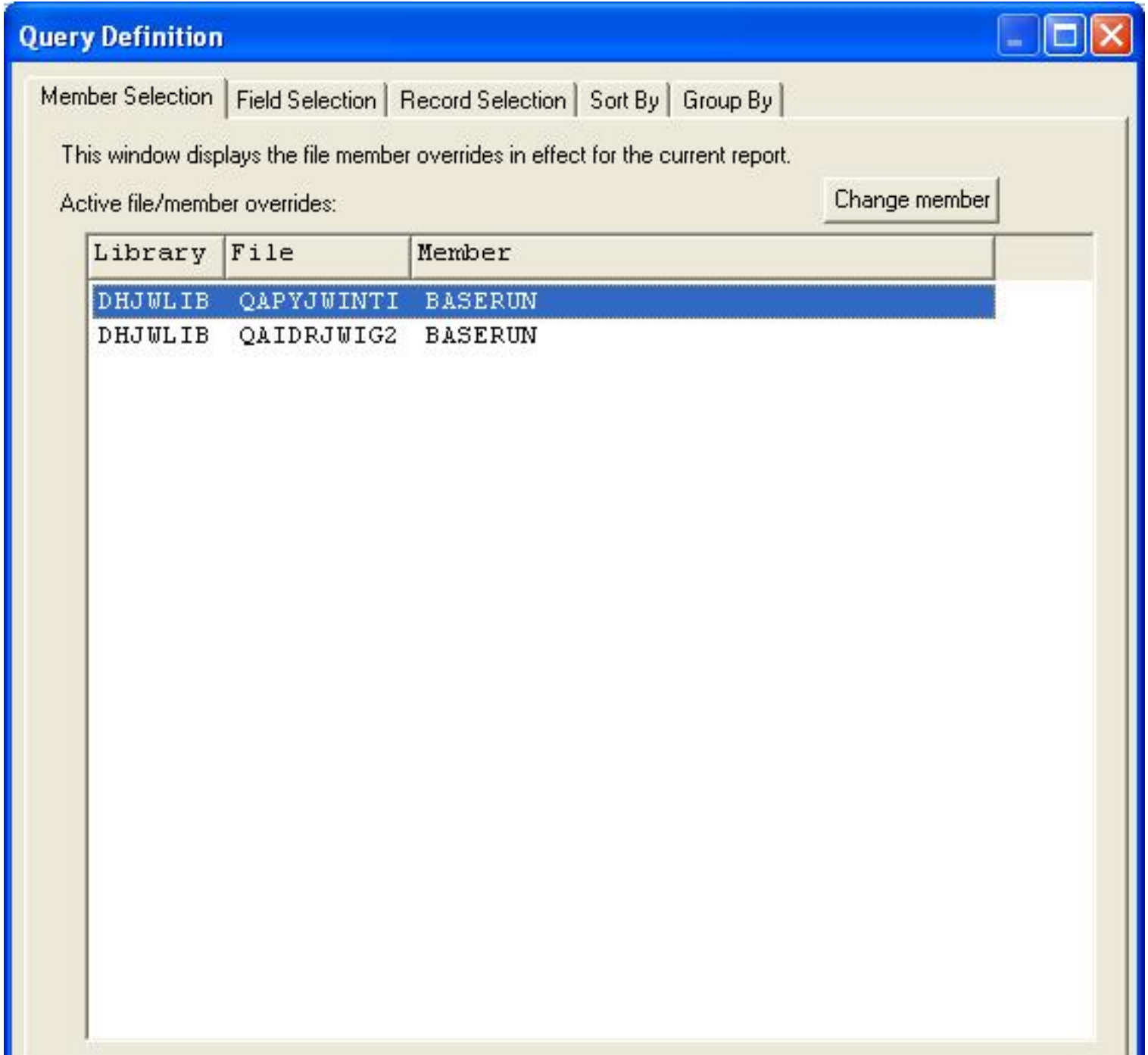

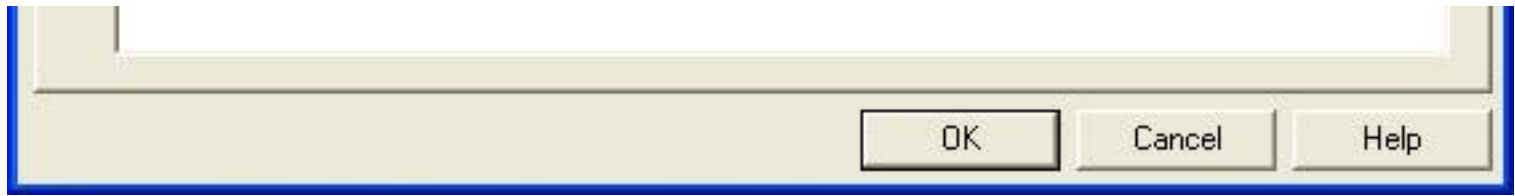

<span id="page-354-0"></span>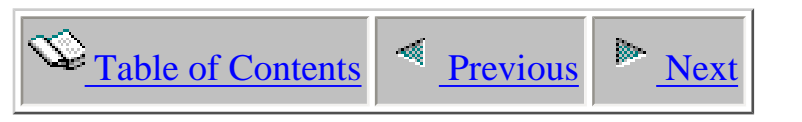

## **1.6.2 Field Selection**

The field selection panel allows you to hide or reorder the fields in the associated table view. You may also use this panel to create your own fields by typing an SQL expression directly into the SQL expression column in the field list.

The following types of operations can be performed on the field selection page:

- Working with field visibility
- Reordering fields
- Creating new fields

Instructions for performing each of these types of operations follows:

#### **Working with field visibility**

Visible fields are indicated by a checkmark in the Show? column within the Field List. If a field is not checked, then it will not be shown.

You may use the Toggle Selected button to check/uncheck the checkbox for the selected fields. This can be very handy when you want to hide or show a large number of fields at once.

#### **Reording fields**

The order that the fields are displayed in the Field List, directly effects the order that the fields are displayed in the table view.

To reorder fields:

- 1. Select the fields you wish to reorder using the mouse and ctrl/shift keys.
- 2. Press the left mouse button over one of the selected fields and hold it down.

3. Drag the selection to your desired position in the list. You can scroll through to the bottom of the list if desired.

4. Release the left mouse button.

### **Creating new fields**

To create a new field:

- 1. Click the New Field button. After doing this a new row will be added to the list.
- 2. Double click on the new field added to the list or select it and press the Edit Field button.
- 3. Modify either the field description, field name or SQL expression through the Edit Field window.

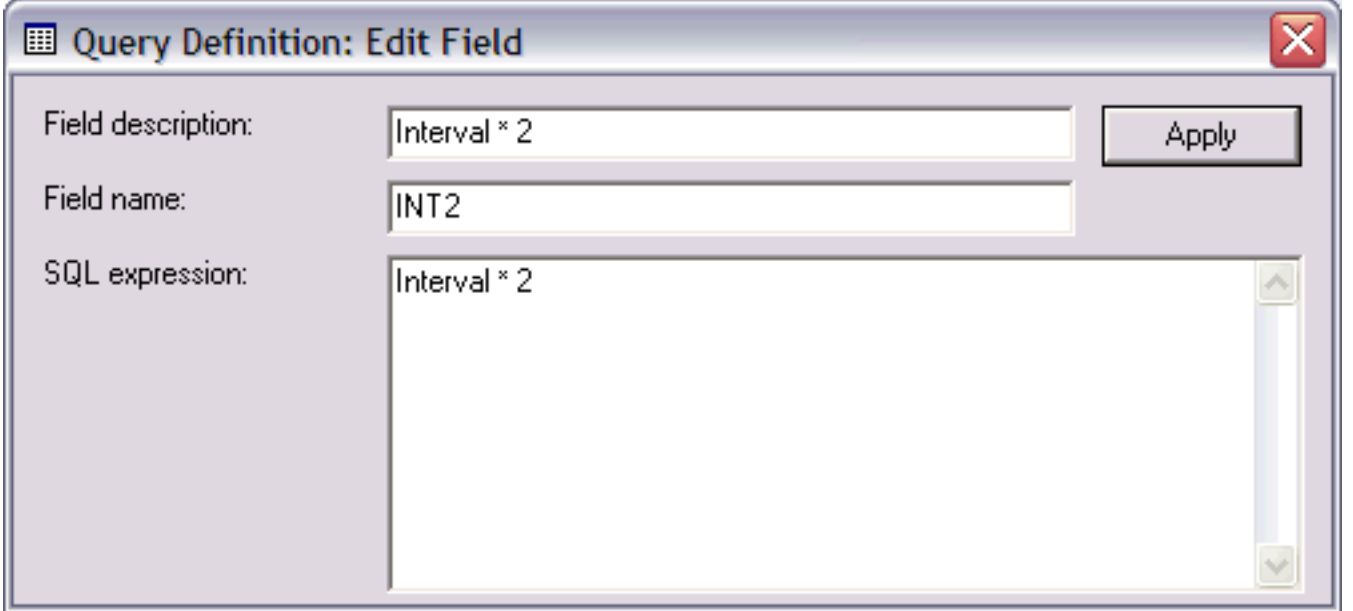

If desired the Edit field window can remain open to change multiple fields at once by clicking other fields from the field list. The values for the selected field will be shown in the Edit Field window.

An example of the field selection page is the following:

```
1.6.2 Field Selection
```
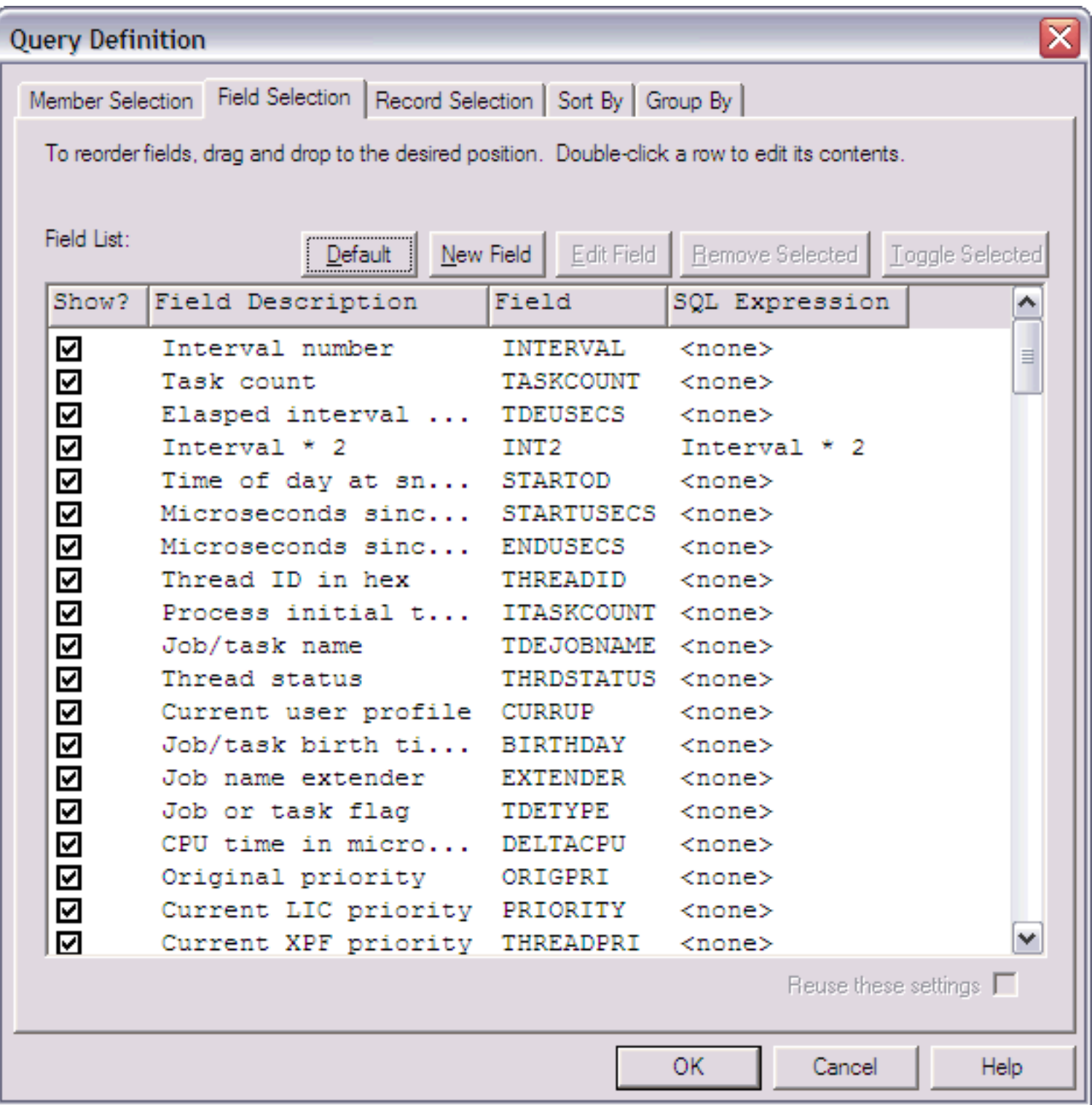

**Note:** The "reuse these settings" option at the bottom of the page is only enabled for PEX Analyzer report files. This allows the user to reorder the fields and this order saved onto the current PC (in the Windows Registry). The next time the analysis report is opened the same field ordering will be used.

<span id="page-357-0"></span>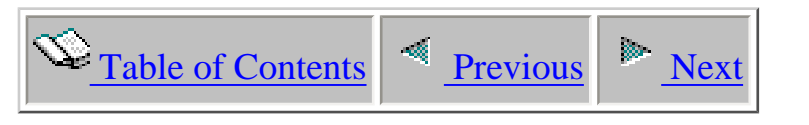

## **1.6.3 Record Selection**

The Record Selection Tab allows a user to limit the number of records or data returned in the active table or graph view. Any fields in the report may be filtered on using this interface.

An example of the Record Selection Page is shown below:

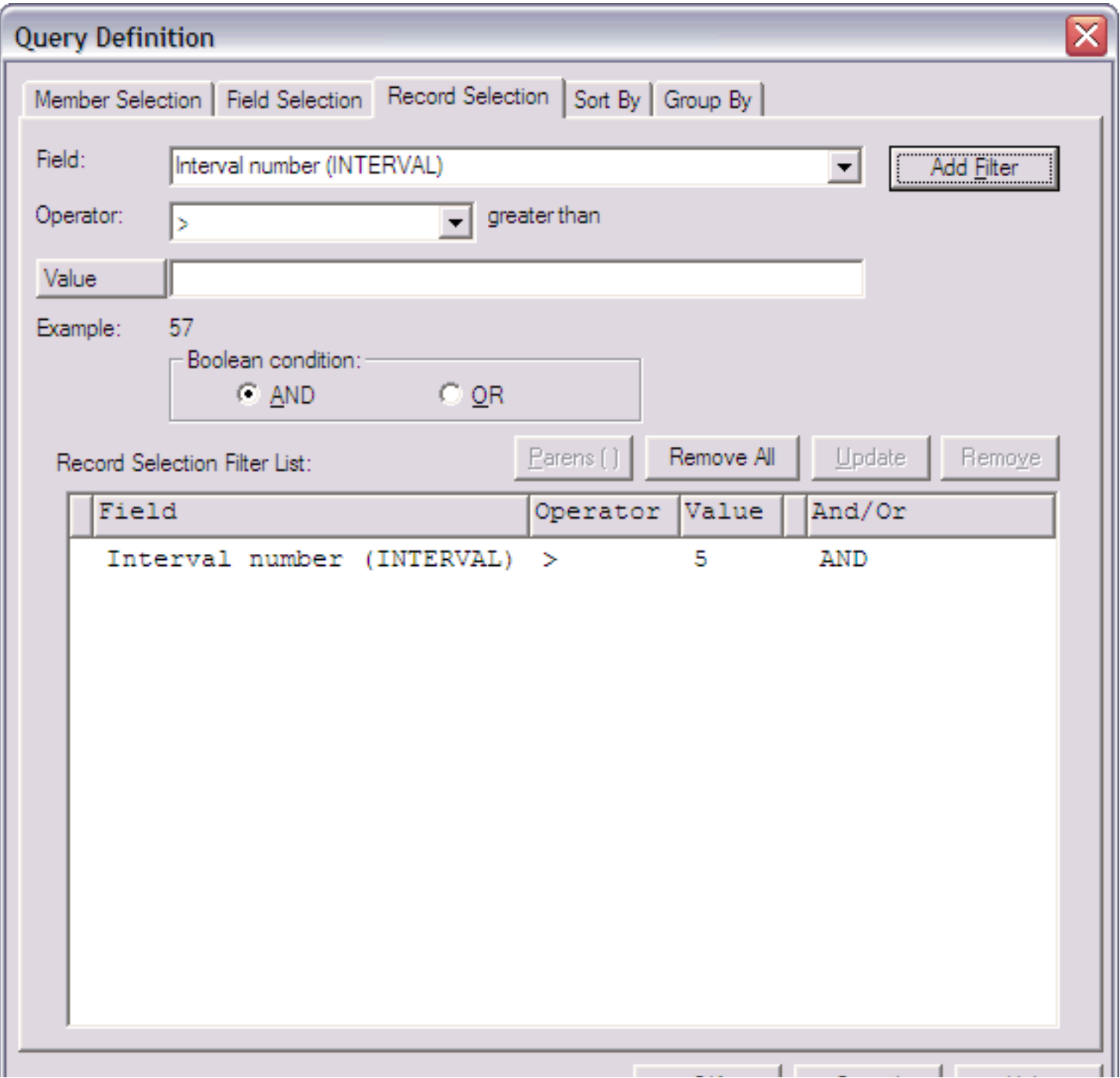

http://sclndev/i\_dir/idoctorV5R4Help.nsf/3771f15...13/3eceb8b67288185986256f1500735f7c?OpenDocument (1 of 4) [2/12/2006 1:16:07 PM]

n a

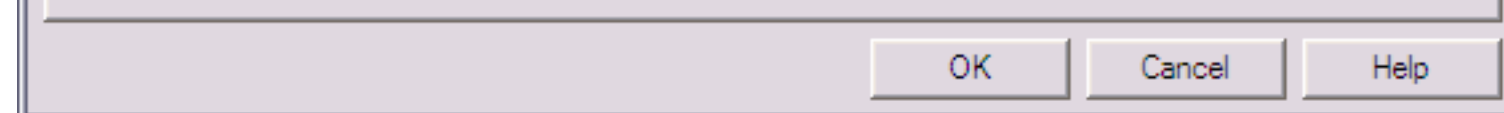

#### **To Add a Filter:**

1. First select the field or type in its short name into the field drop down list.

2. Depending on the type of the field selected, various operators available to that field will be displayed in the operator list.

3. Select the desired operator from the operator list.

4. Type in the value that the operator should test for. For example, to specify only records where CPUTIME field is greater than 10 the operator selected would be  $>$  (greater than) and the value would be 10.

5. Press the Add Filter button to add the filter to the list.

6. Press the OK button to close this interface and run the query using the new filter.

By selecting more than one concurrent records in the list and pressing the 'Parens ( )' button the user can add or remove a set of parentheses. To remove parentheses around multiple filters, select the range of records that contain the starting and ending parentheses and click the 'Parens ( )' button. Parentheses are necessary in order to make complex evaluations in the where clause of an SQL statement such as: CPUTIME  $>10$  OR (IO  $> 1000$  AND CPUTIME  $>= 1$ )

As the selection changes in the list, the interface objects above the list will change based on the current selection. This allows the user to quickly change values in the filter list by selecting any item in the list, changing any values from the fields above the list, and clicking the 'Update' button. The 'Update' button will update the selected row in the filter list.

A description of all the GUI elements on this panel follows:

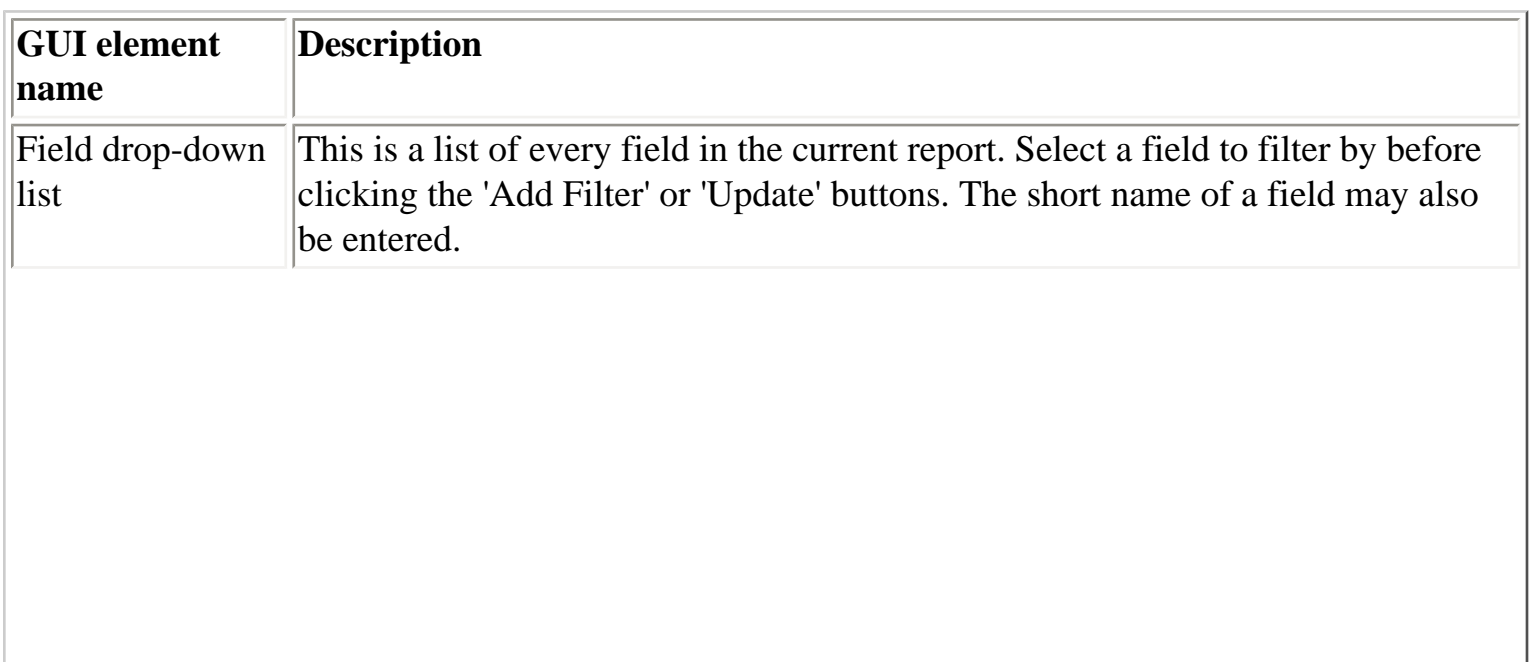

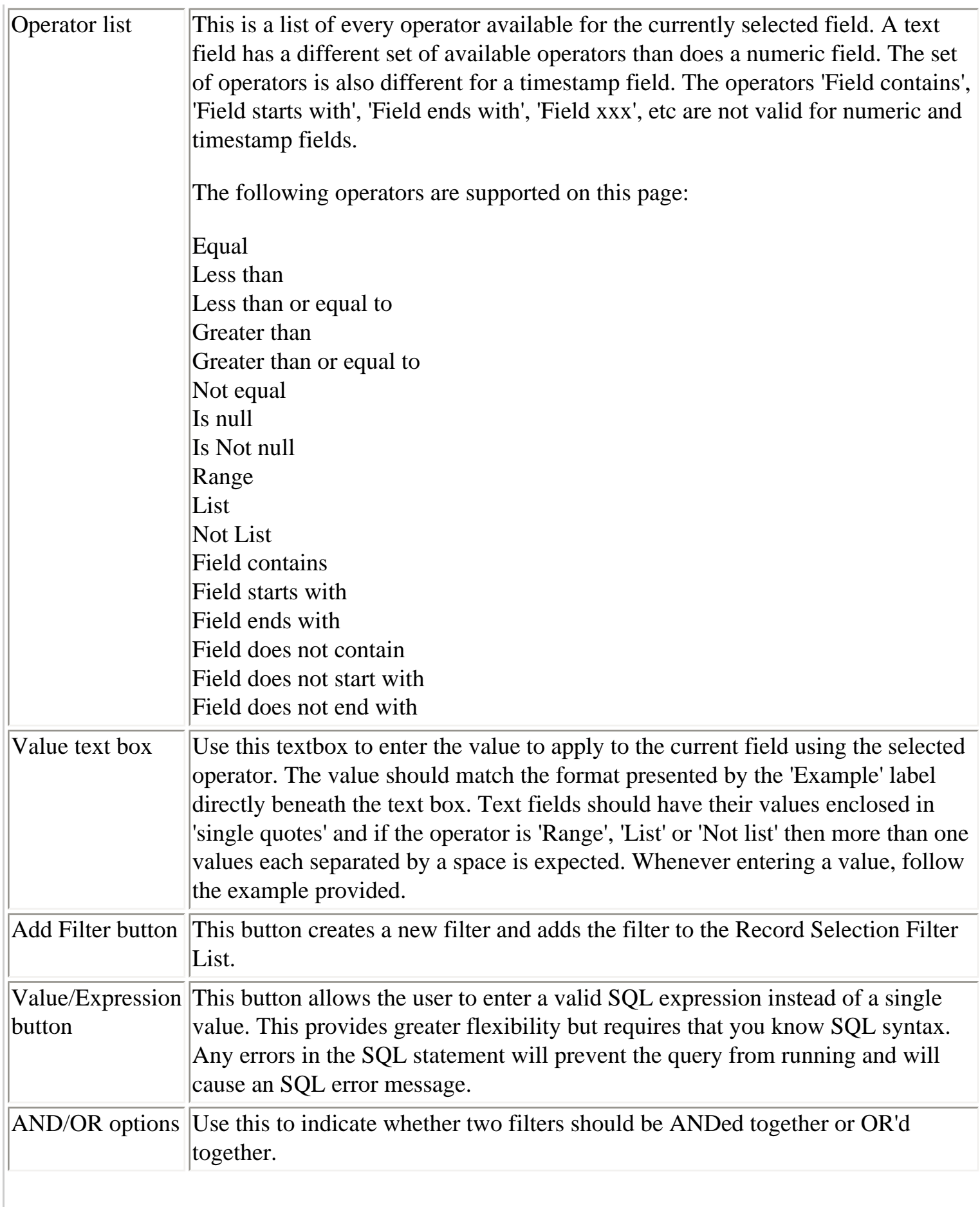
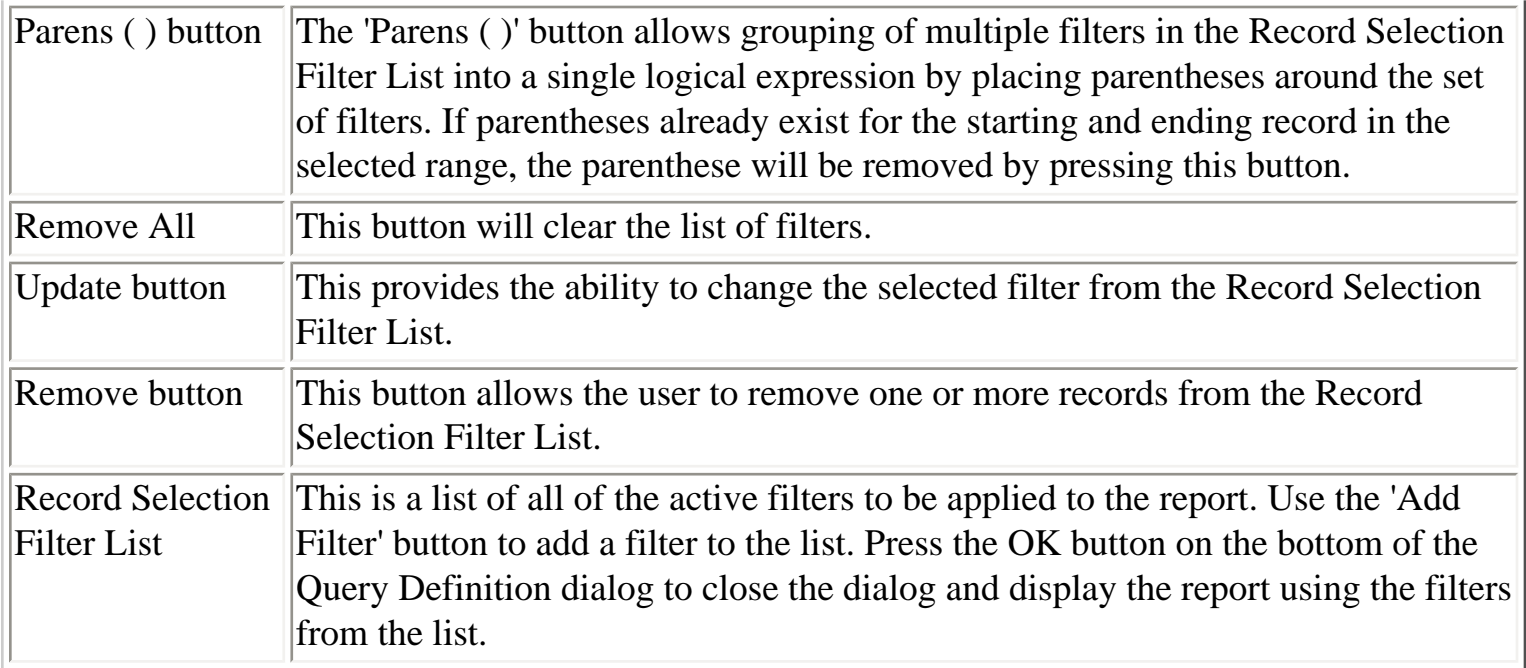

<span id="page-361-0"></span>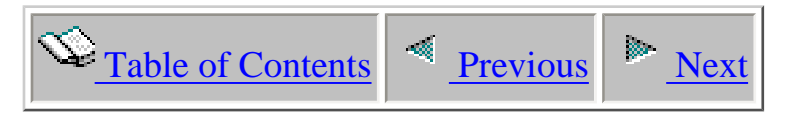

### **1.6.4 Sort By**

The Sort By Page allows a user to change the order in which records are sorted in a table or graph view. This screen displays a list of fields to sort by and the sort direction for each field. The field at the top of the list has highest precedence in the sort sequence.

#### **To add a field to the sort sequence list:**

- 1. Select the field add to the list using the Field drop-down list.
- 2. Select the sort order: ascending or descending.
- 3. Press the Add Field button. The new field will be added to the Sort Sequence list.

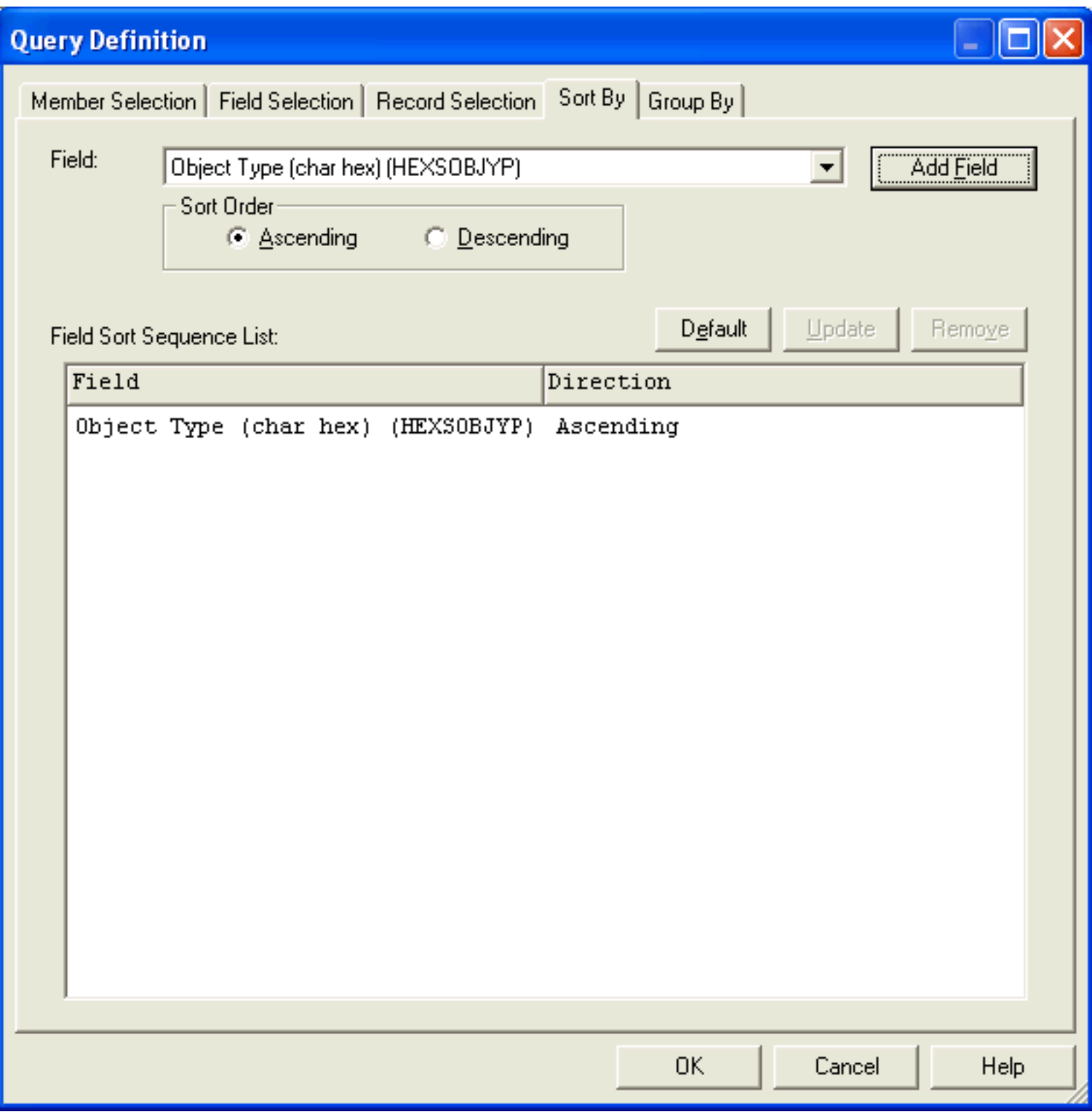

The GUI elements on this page are described in the table below:

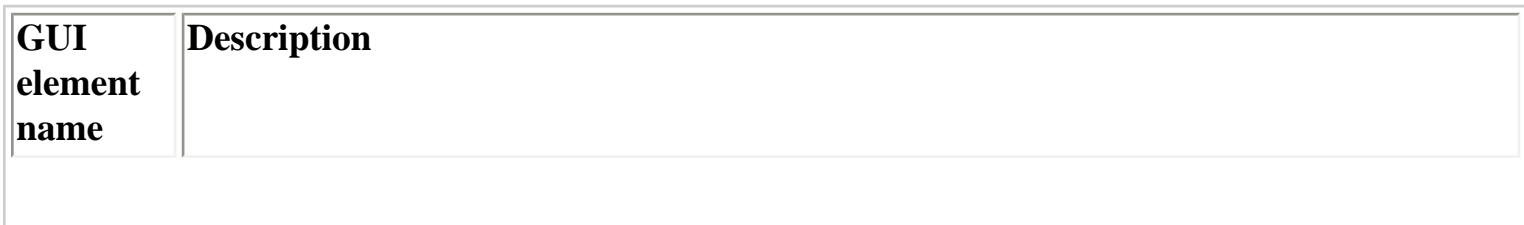

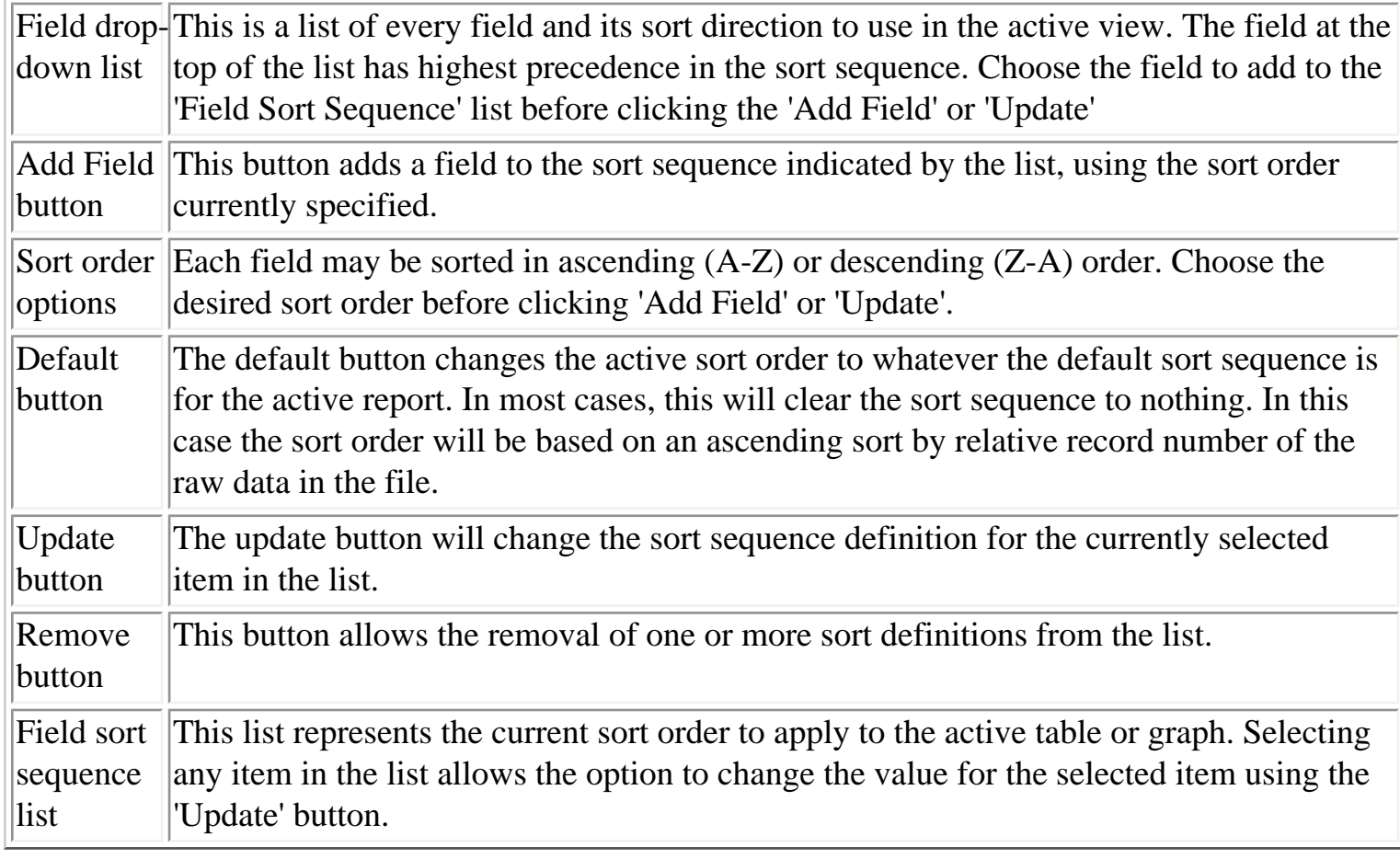

<span id="page-364-0"></span>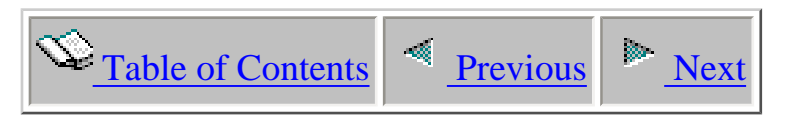

# **1.6.5 Group By**

The Group By Page allows a user to define the fields that should be used as part of a Group by query. The field at the top of the list has highest precedence in the SQL GROUP BY clause.

Group by queries are only valid when the fields on the field selection page comply with the rules SQL has wth running group by SQL statements. Any fields that are not part of the group by clause must be summarized in order to exist in the field selection or the query will not run.

#### **To add a field to the group by list:**

- 1. Select the field to add to the list using the Field drop-down list.
- 2. Press the Add Field button. The new field will be added to the Group By Field List.

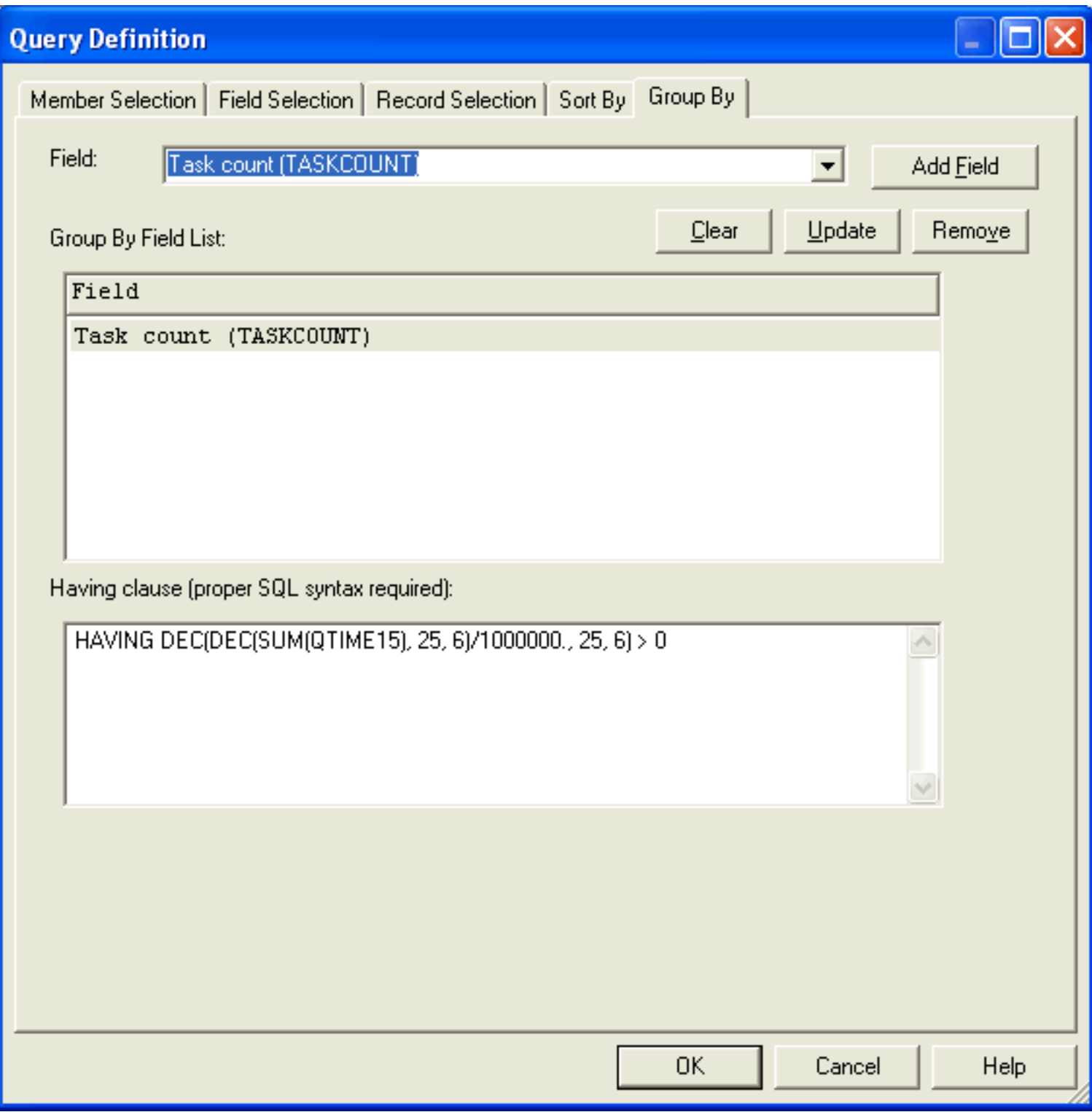

The GUI elements on this page are described in the table below:

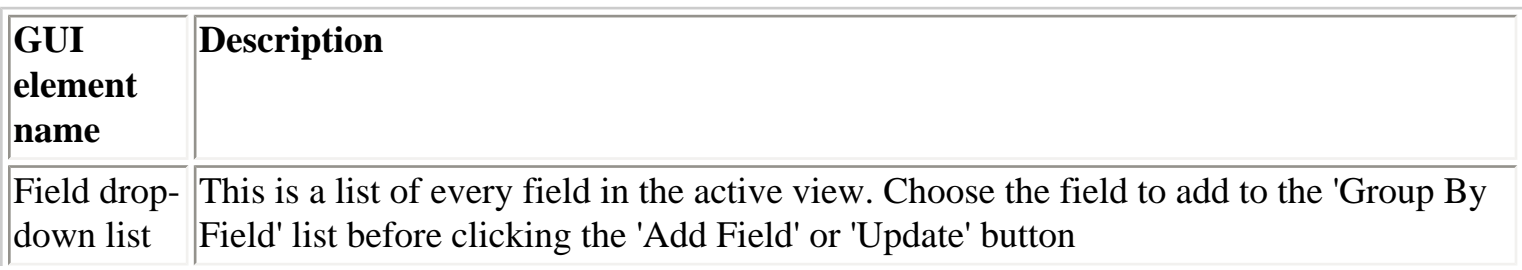

http://sclndev/i\_dir/idoctorV5R4Help.nsf/3771f15...13/be3d081107e424fc86256f1500735f9f?OpenDocument (2 of 3) [2/12/2006 1:16:08 PM]

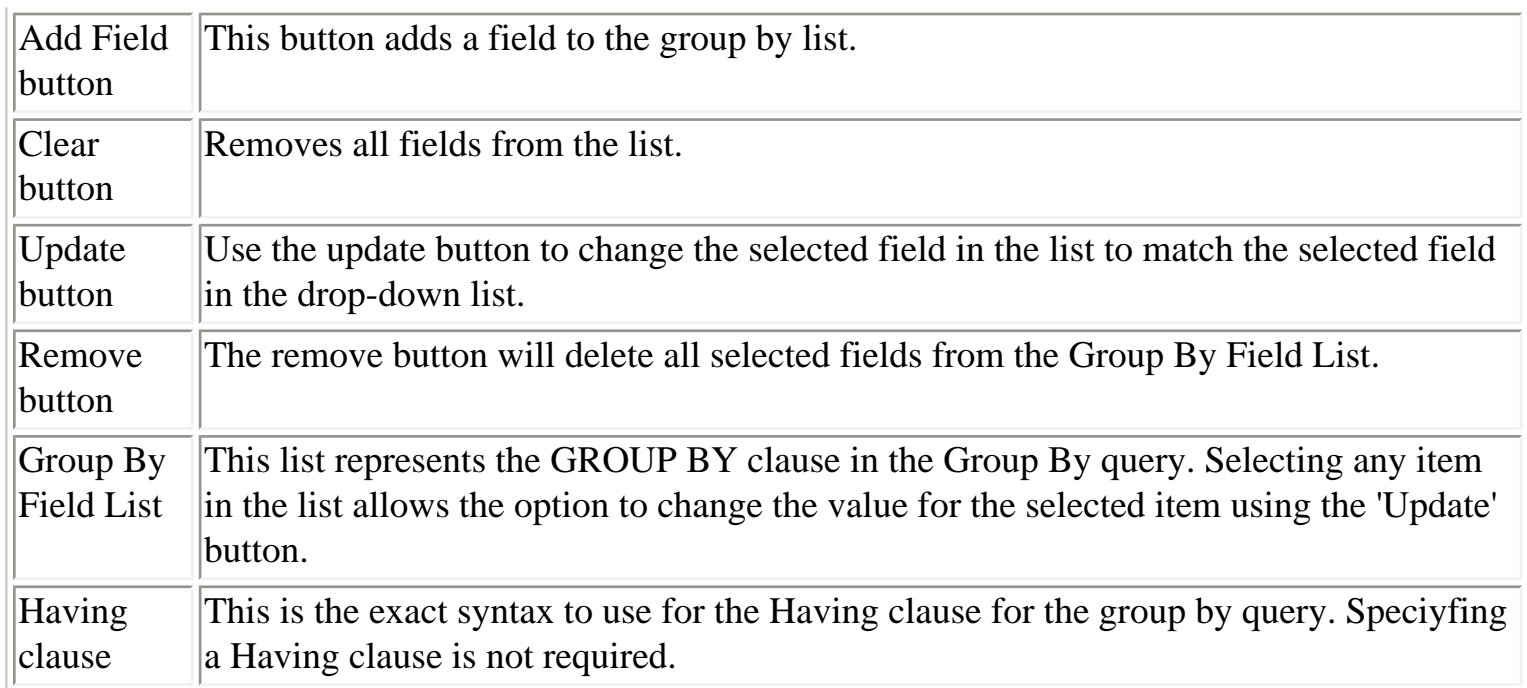

<span id="page-367-0"></span>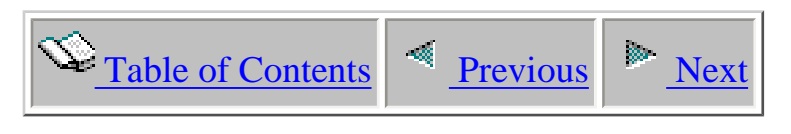

# **1.6.6 Resetting**

 The reset submenu under the query definition popup menu may be used to reset a query back to its original state. Whenever a table or graph view is loaded the initial SQL statement is saved. If at some point it is desired to to discard the changes made to the report, use the Reset menu.

<span id="page-368-1"></span><span id="page-368-0"></span>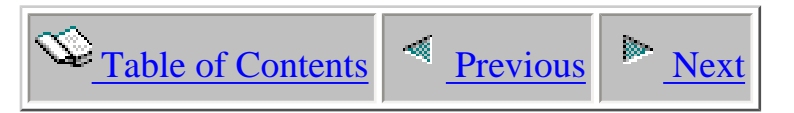

### **1.6.7 Saving**

Query Definitions are saved using the Query Definition -> Save As... menu for an active table view. The query definition behind a graph view is saved automatically using the Graph Definition -> Save As... menu for a graph view. All Query Definitions are saved into the current local database on the client. This is configurable using the User-defined reports menu found by right-clicking on the component icon in the tree/list views.

An example of the Save Query Definition interface is shown below:

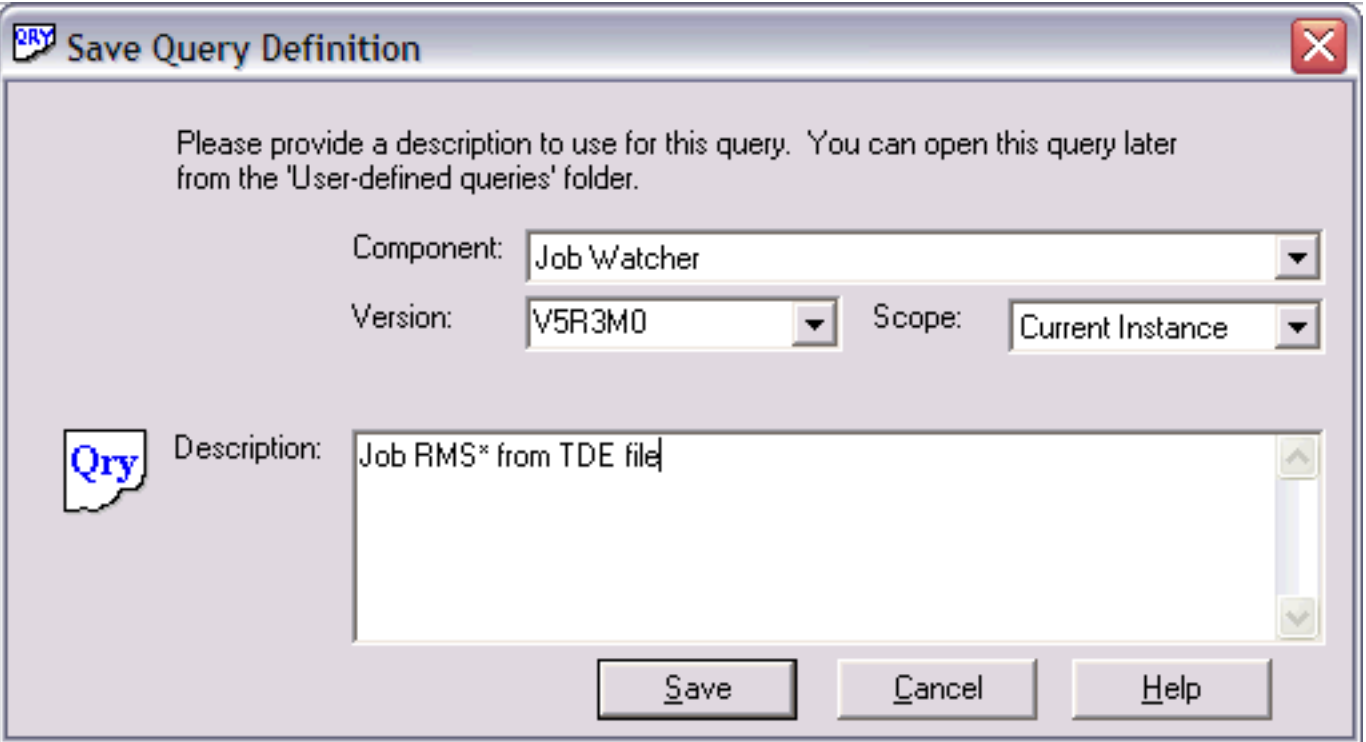

The interface objects within this window are described in more detail below:

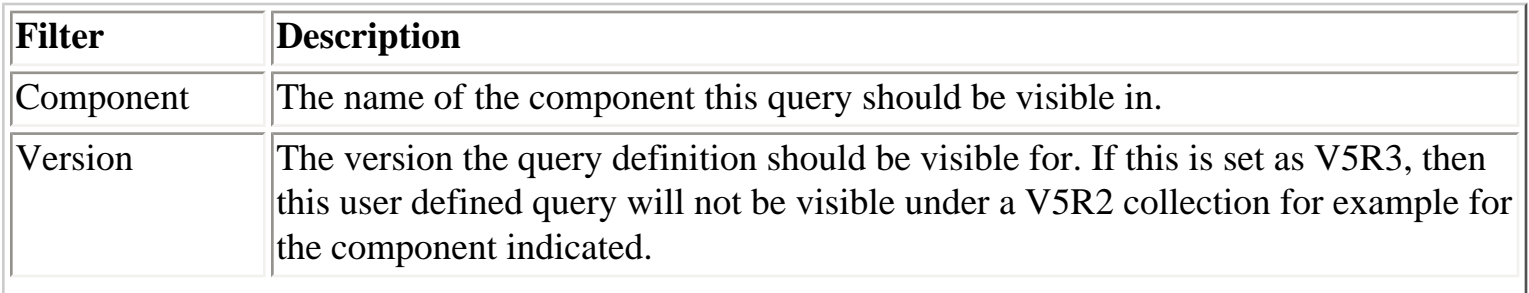

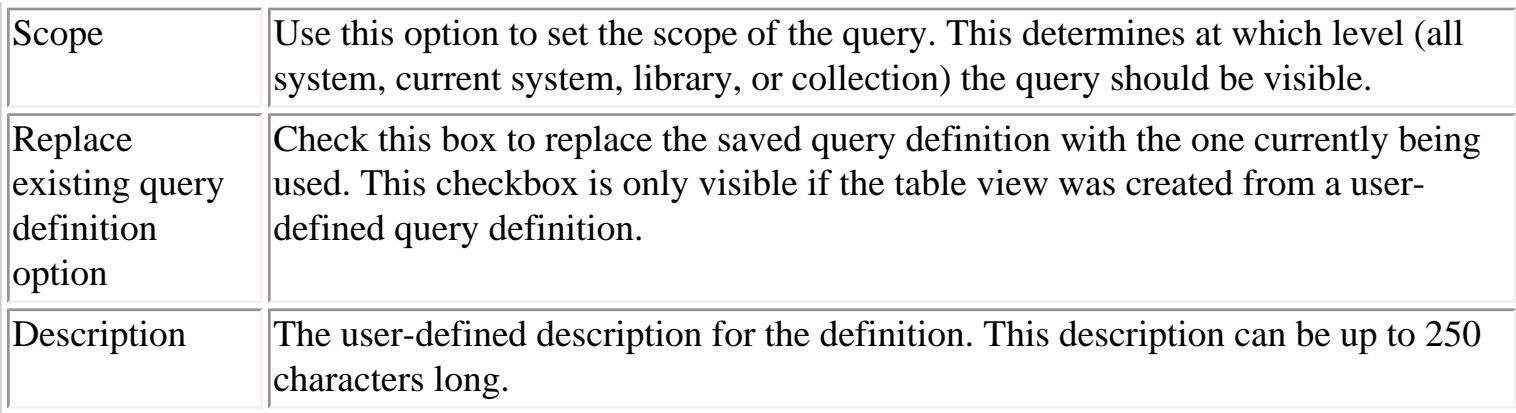

 $\bigotimes_{\text{Table of Contents}} \big| \leq \underbrace{\text{Previous}}$ 

#### **1.6.8 Working with Query Definitions**

After a query definition has been created it will be displayed in the user-defined queries folder under a collection in any of the iDoctor components.

This folder lists the query definitions available for the current collection. Only queries that were saved over the same type of files as the current selection will be visible. For example, PEX Analyzer queries are not visible when using Job Watcher within the user-defined queries folder.

<span id="page-370-0"></span>An example of the user-defined queries folder is:

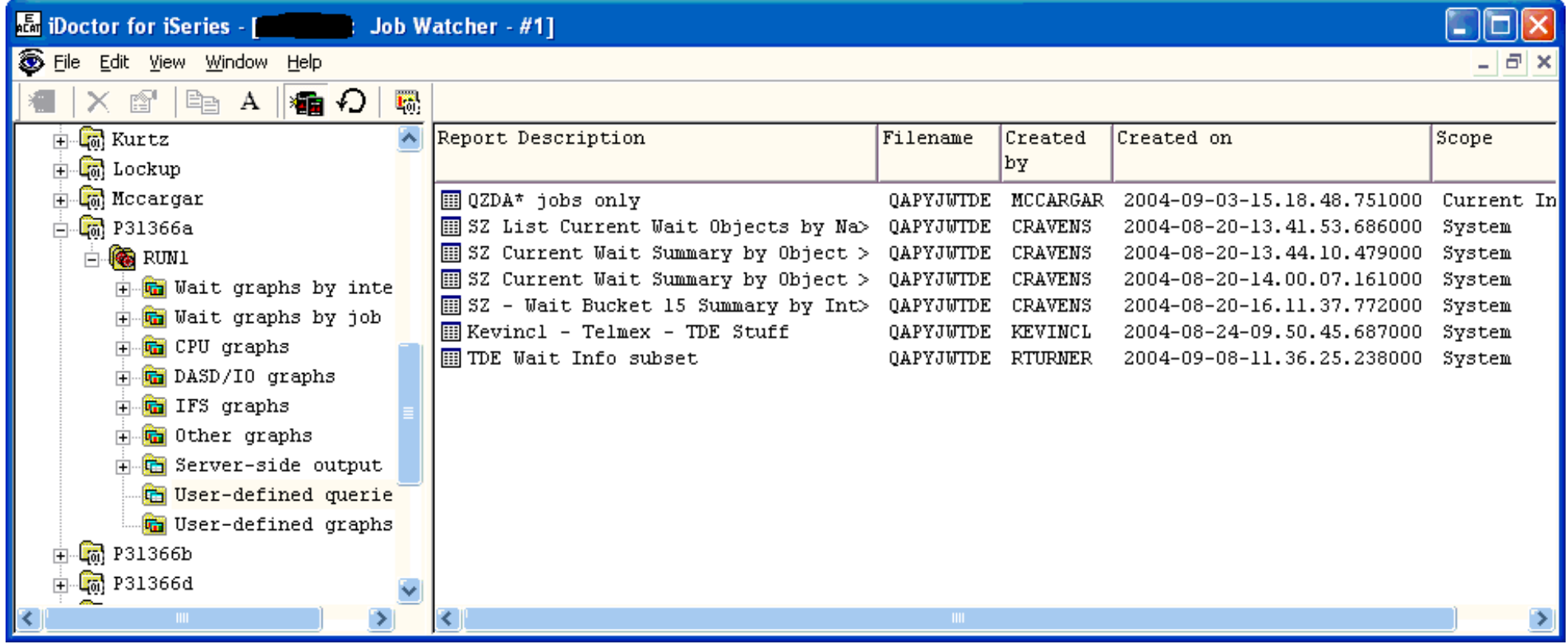

The fields shown in the user-defined queries folder are:

**Report description** - name of the query when it was last saved.

- **Filename**  the primary file (or first file) in the SQL statement
- **Created by** user profile that last saved this query definition

**Created on** - the date and time when the query definition was last changed or created

**Scope** - describes the visibility of the query definition

http://sclndev/i\_dir/idoctorV5R4Help.nsf/3771f150134687fe86256a2200600a13/e66b9d63f9b55f1b86256f1500735fc1?OpenDocument (1 of 2) [2/12/2006 1:16:11 PM]

1.6.8 Working with Query Definitions

Current instance - the query definition is only visible for the library and collection or analysis for which it was created. The query definition is only visible on the current system.

Library - the query definition is visible for all collections/analyses in the same library of the same type for which the query was created. The query definition is only visible on the current system.

System xyz - the query definition is visible for all collections/analyses in all libraries of the same type for which the query was created. The query definition is only visible on the current system.

All systems - the query definition is visible for all collections/analyses on all systems.

The menu options available for a query definition are:

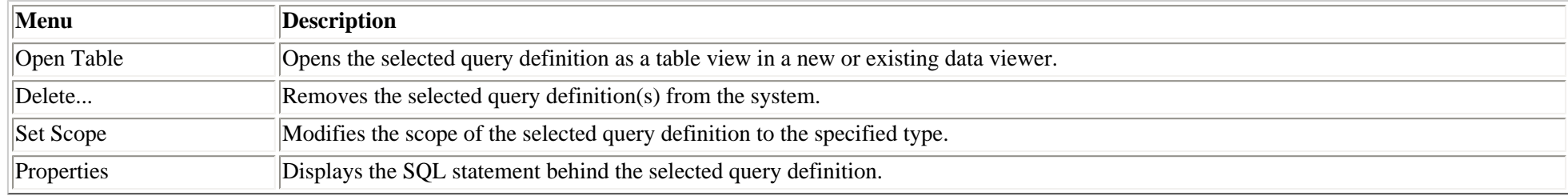

# **1.7 Graph Definitions**

<span id="page-372-1"></span><span id="page-372-0"></span> $\mathbb{R}$  [Table of Contents](http://sclndev/i_dir/idoctorV5R4Help.nsf/TOC?OpenView)  $\mathbb{R}$  [Previous](#page-370-0)  $\mathbb{R}$  [Next](#page-373-0)

In iDoctor for iSeries, users can define graphs over data within any table view or graph view desired. This is done by creating a graph definition which is the information that builds a user-defined or iDoctor-supplied graph. Like query definitions, graph definitions are stored on the server in a database file.

A graph definition defines everything needed to display the graph including a reference to the query definition needed to produce the graph's data. Whenever a graph view is saved, the current query definition as well as the current graph definition is saved.

The interface is accessible by either defining a new graph definition using the Graph Definition | Define New... popup menu within a table view or by using the Graph Definition popup menu in a user-defined graph view.

There are a sets of pages which let the user define the graph definition. These pages are discussed in greater detail in the next sections. A summary of the pages that make up a graph definition is shown below:

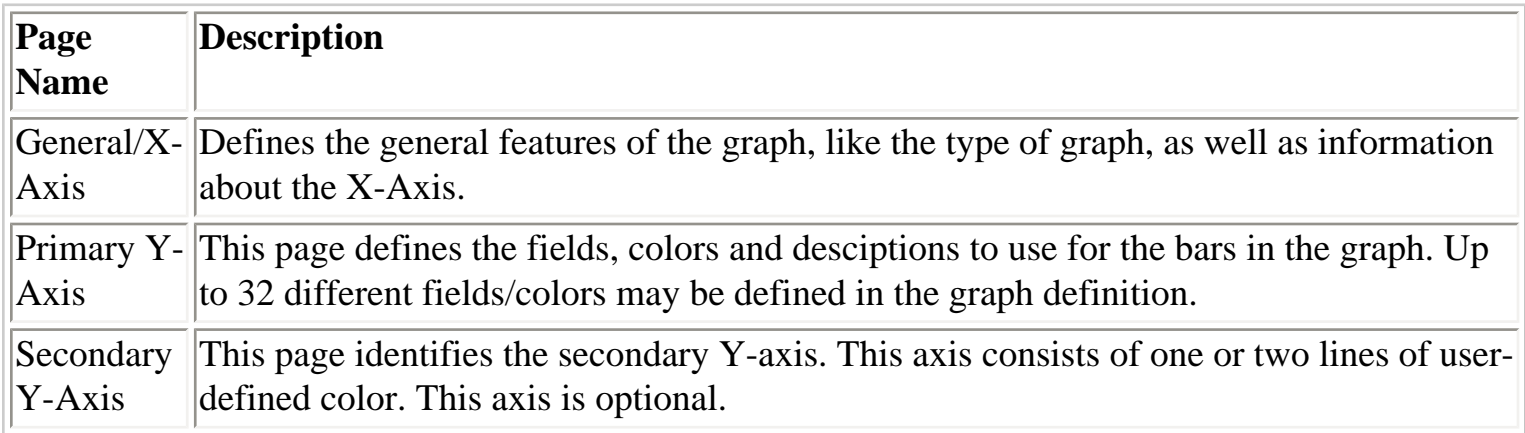

<span id="page-373-0"></span>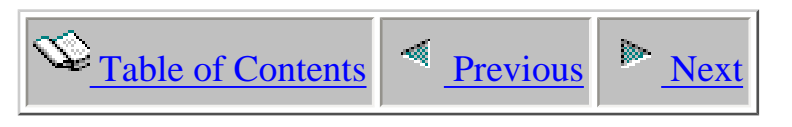

# **1.7.1 General Page**

The general page lets the user define the graph title, type, bars per page as well as the field used for the X-axis.

A example of the General Page is shown below:

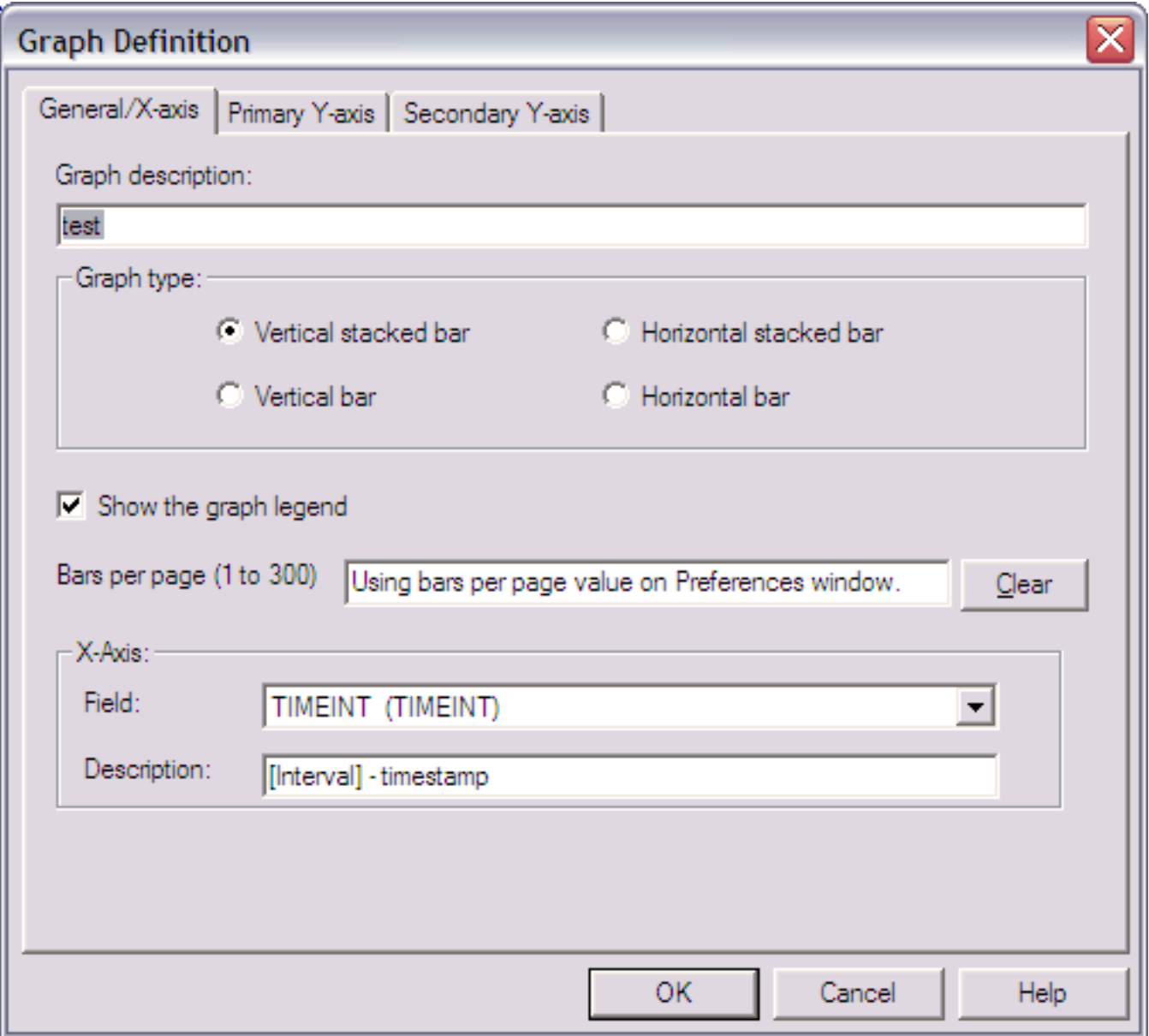

The GUI elements on the General Page are described in detail within the table below:

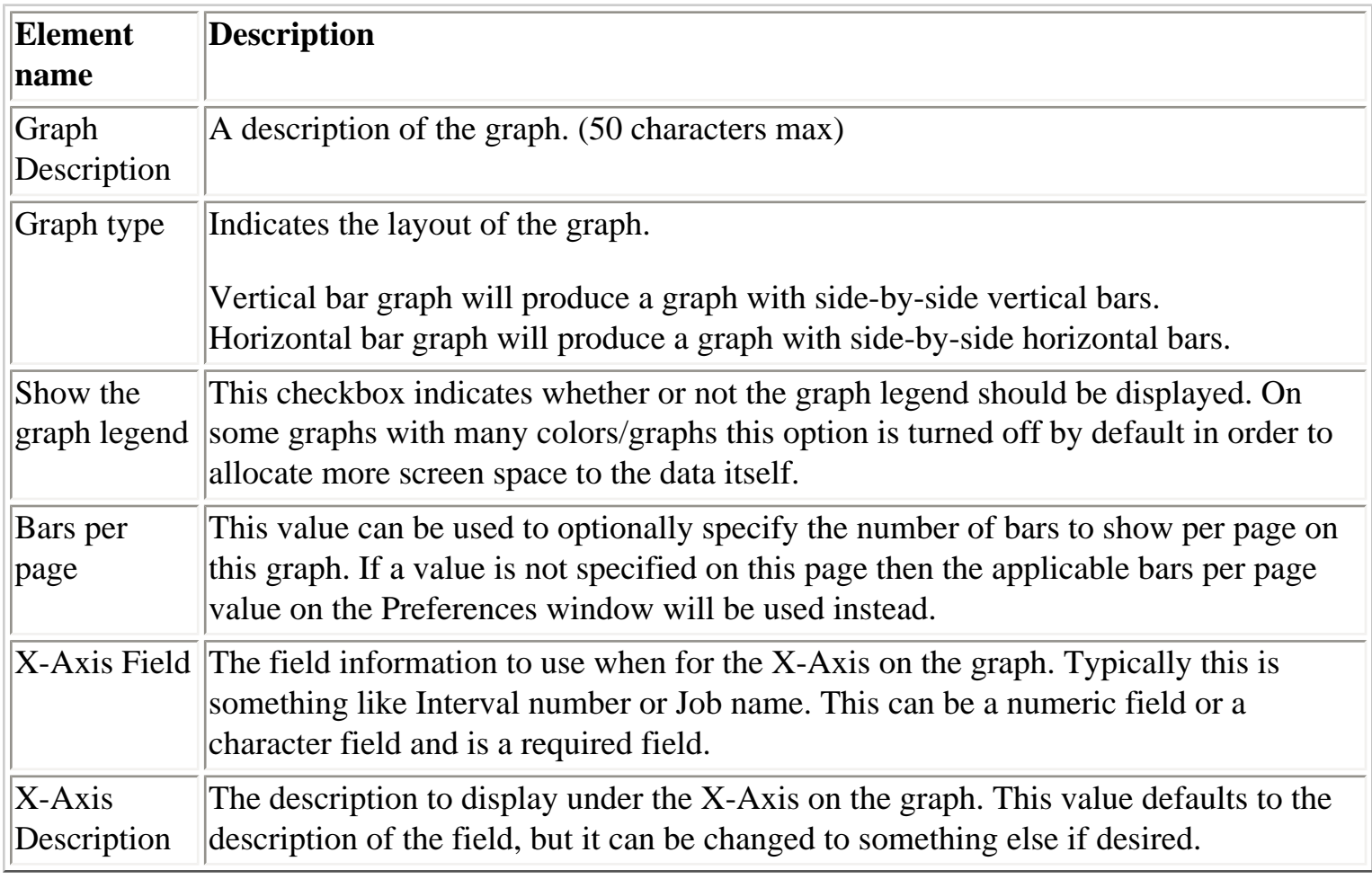

<span id="page-375-0"></span>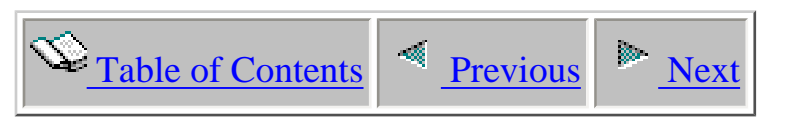

#### **1.7.2 Primary Y-axis**

Use the Primary Y-axis page to define the fields that should be displayed on the graph. Each field represents a bar on the graph and can have a different color and customized description.

#### **To Add a Field.**

- 1. Select the field you wish to use for the new field from the Field drop-down list.
- 2. If desired, modify the description of the field from the default field description.

3. If desired, define a color for this Y-Axis field. If this is not done, a color will be automatically assigned.

4. Click the Add Field button to the add the field to the list of fields.

1.7.2 Primary Y-axis

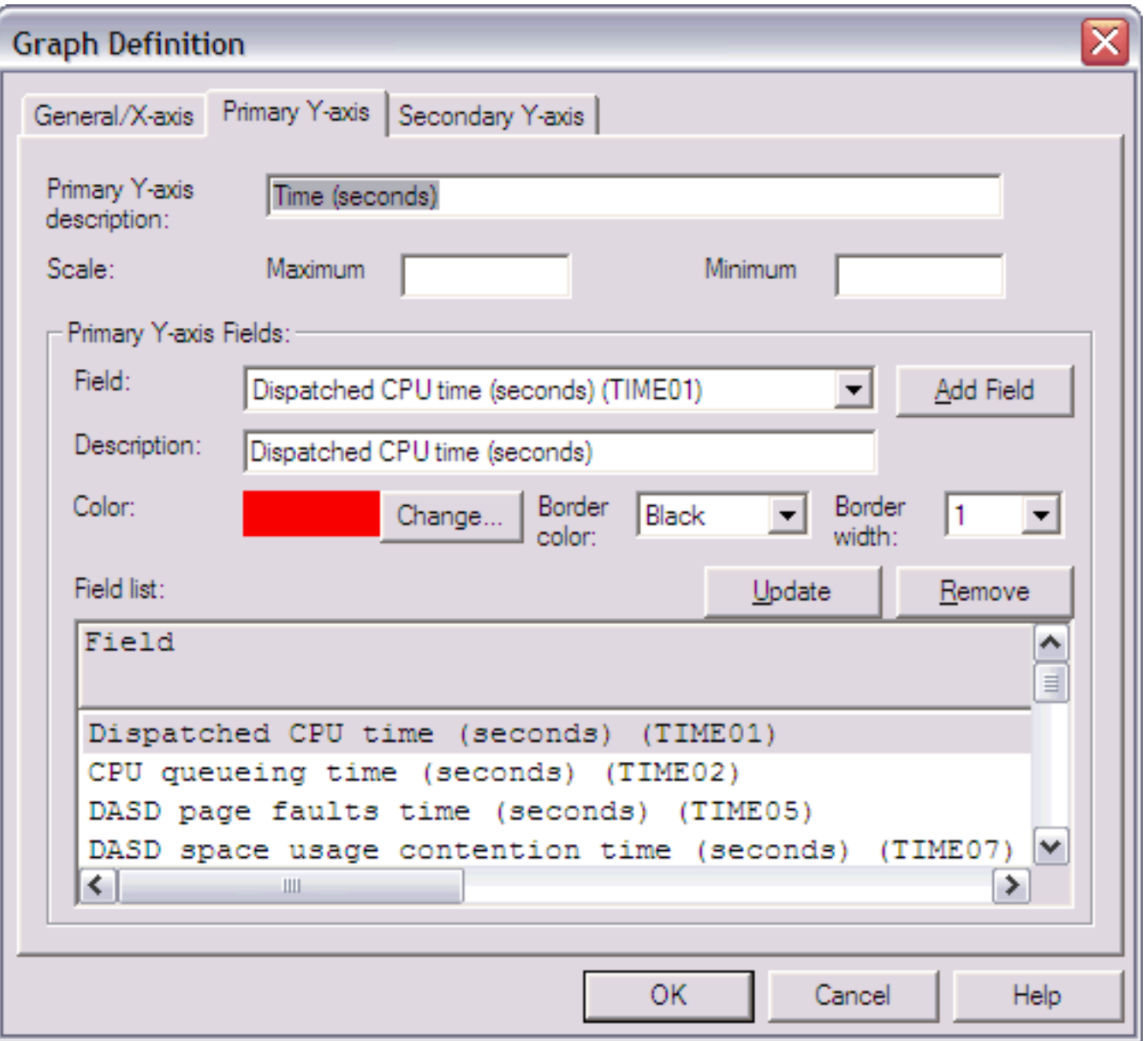

The elements on this page are described in detail within the table below:

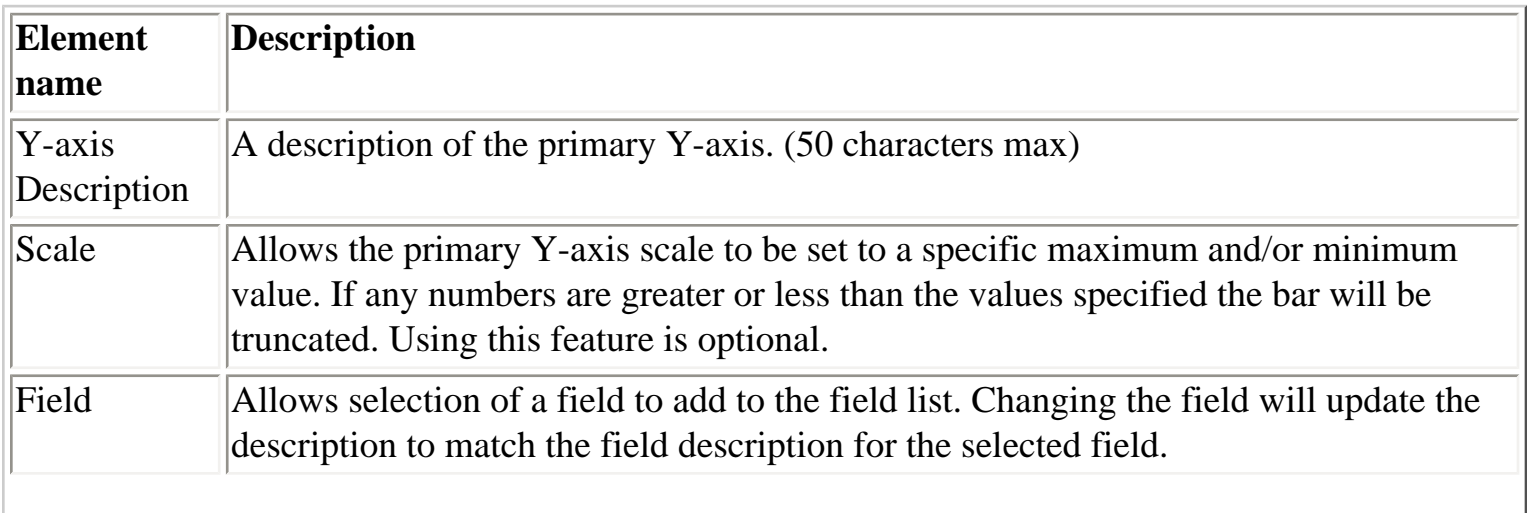

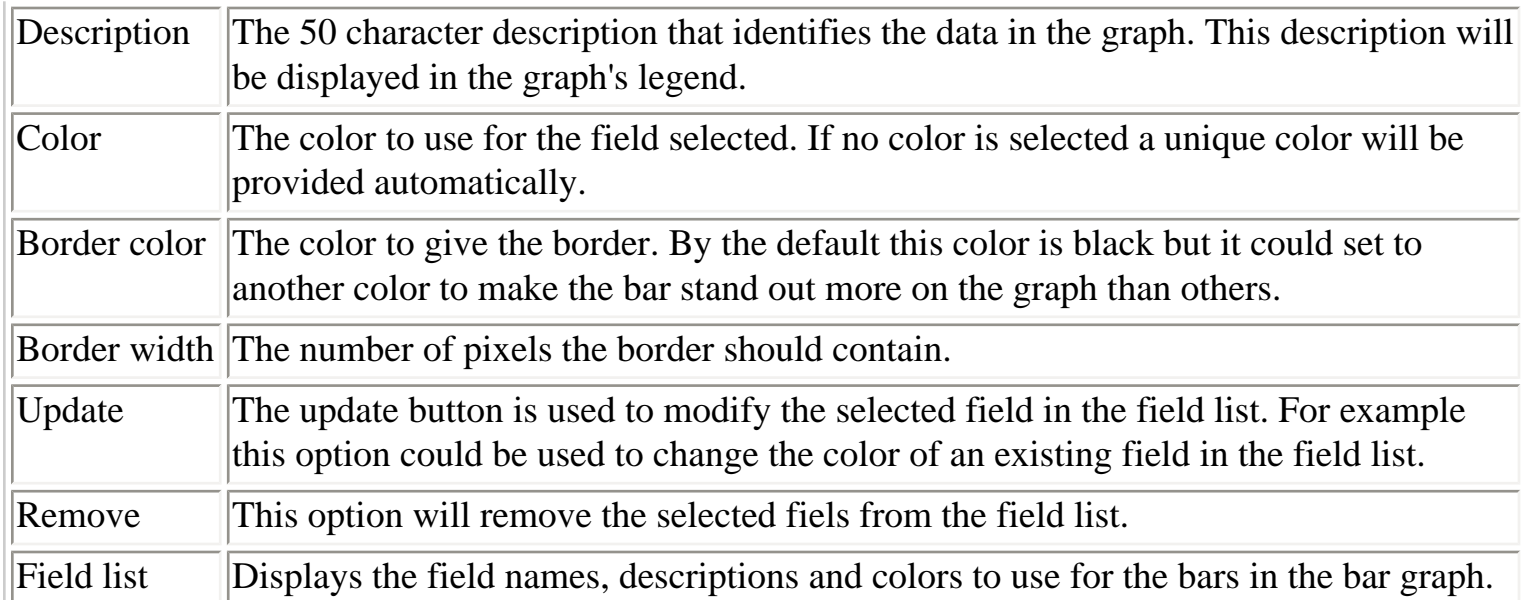

<span id="page-378-0"></span>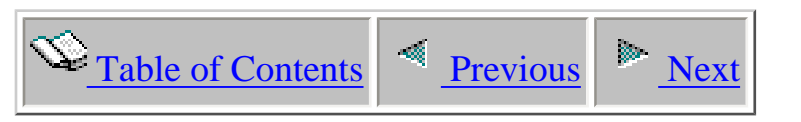

## **1.7.3 Secondary Y-axis**

This page allows the user to define a secondary Y-axis on a bar graph. This axis can contain 2 fields which are represented as solid lines of a user-defined color. This axis is only visible for horizontal bar graphs.

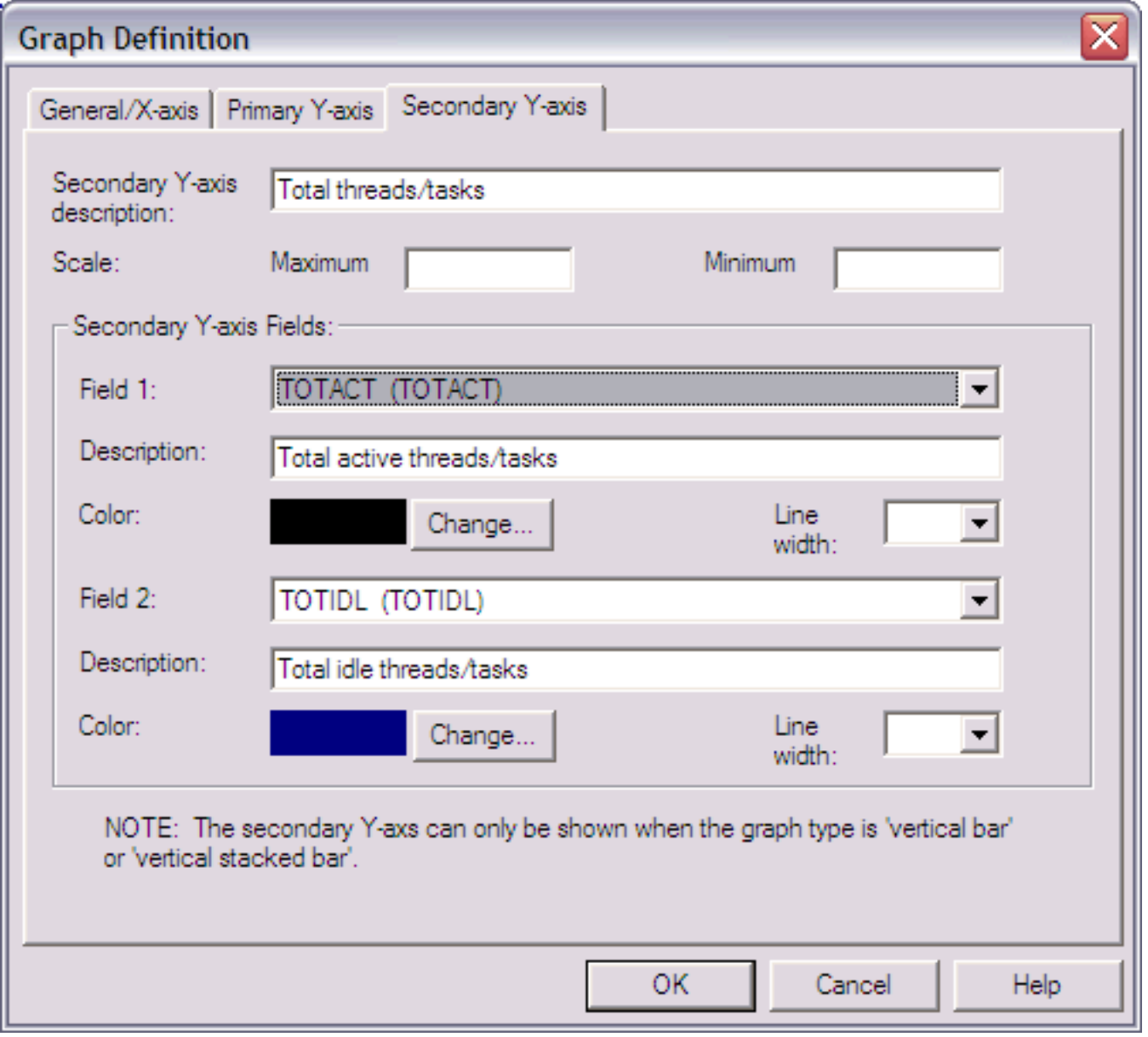

The GUI elements on this page are described in detail within the table below:

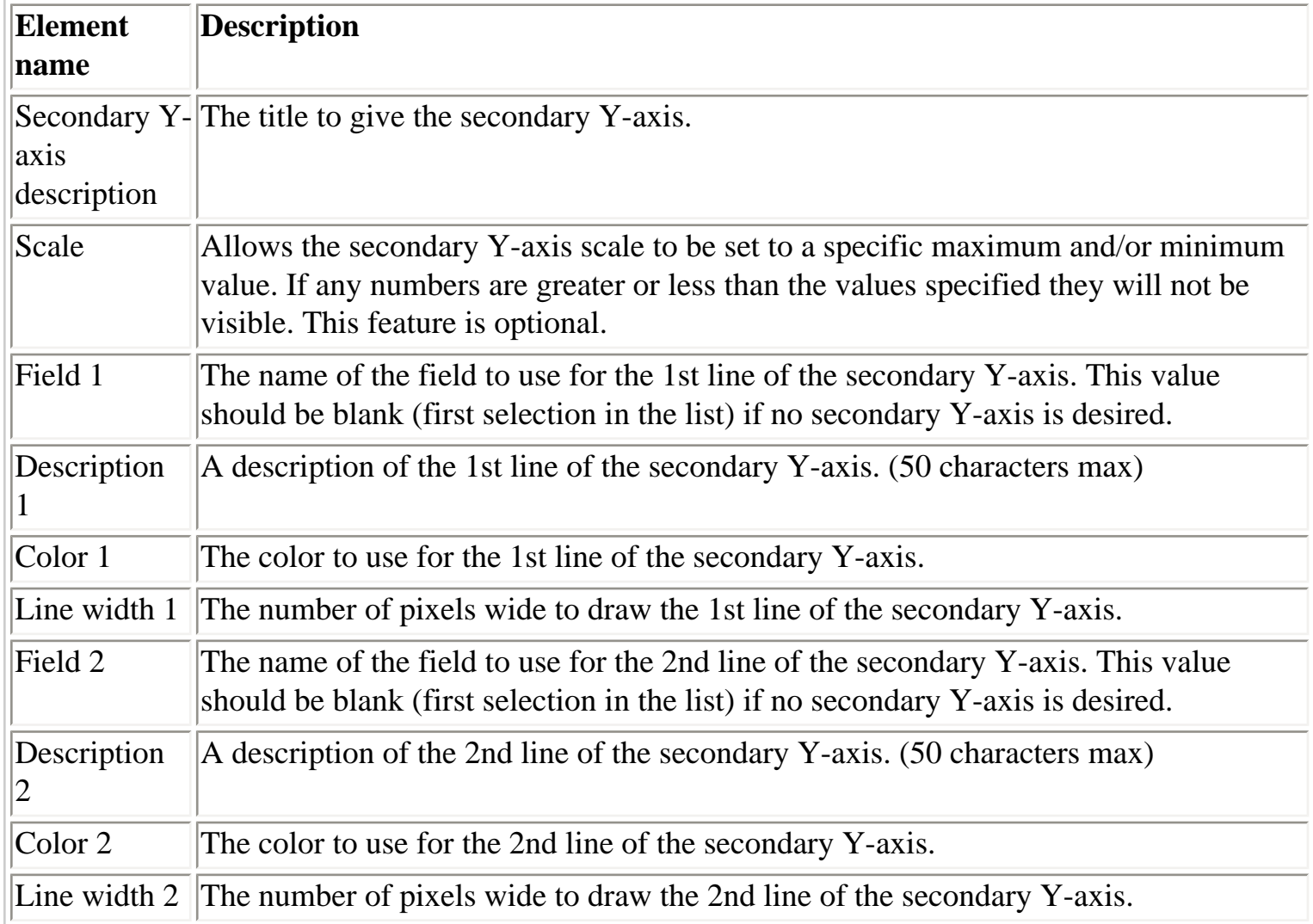

<span id="page-380-1"></span><span id="page-380-0"></span>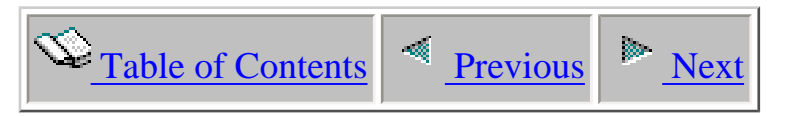

## **1.7.4 Saving**

Graph Definitions are saved using the Graph Definition -> Save As... menu for the active graph view. All Graph Definitions are saved into the current local database on the client. This is configurable using the User-defined reports menu found by right-clicking on the component icon in the tree/list views.

An example of the Save Graph Definition interface is shown below:

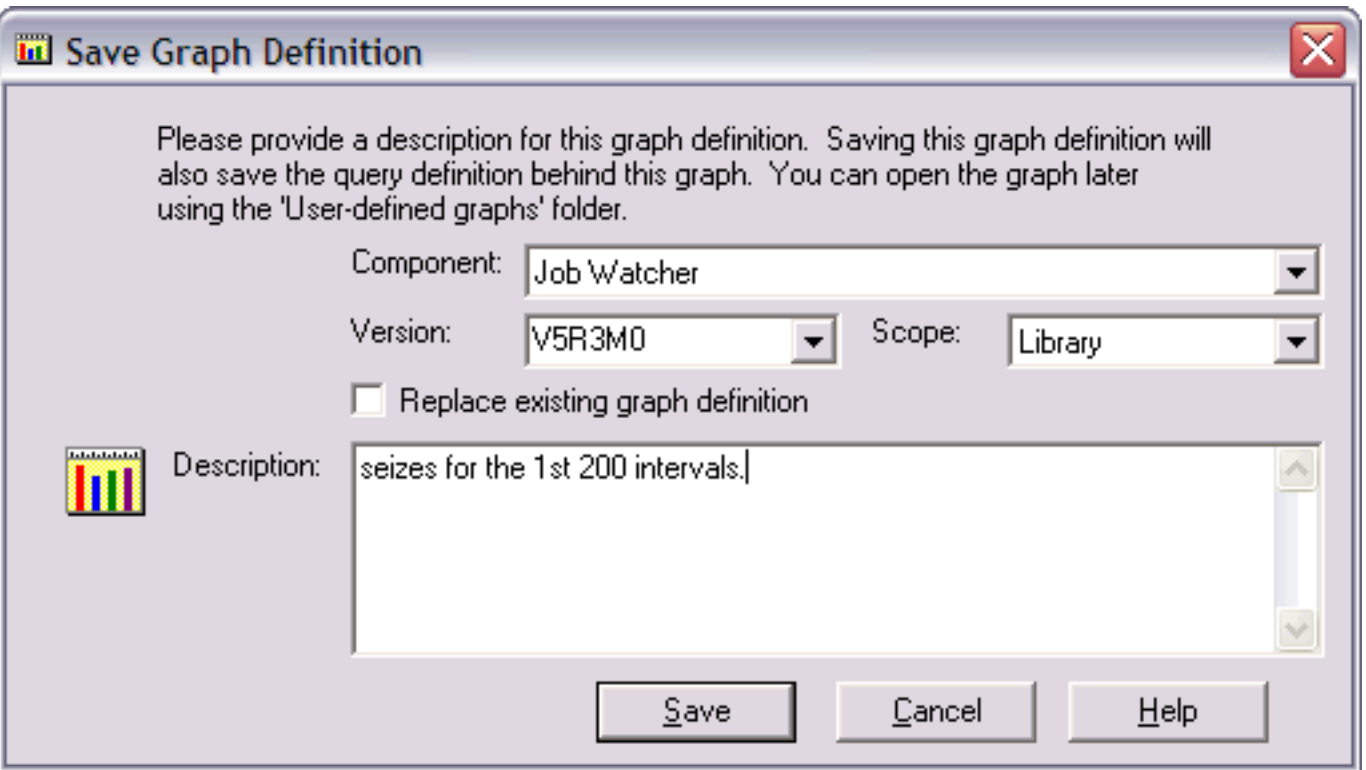

The interface elements within this window are described in more detail below:

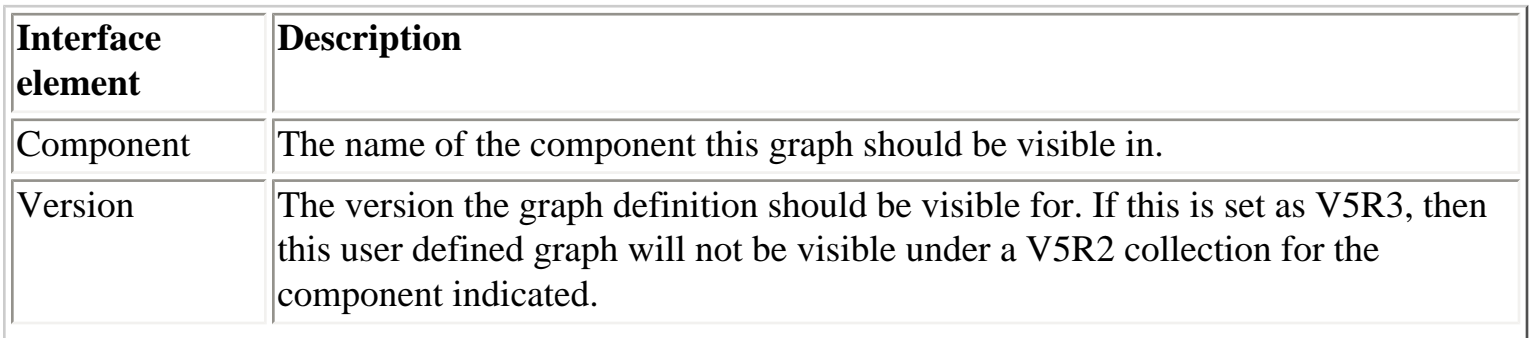

1.7.4 Saving

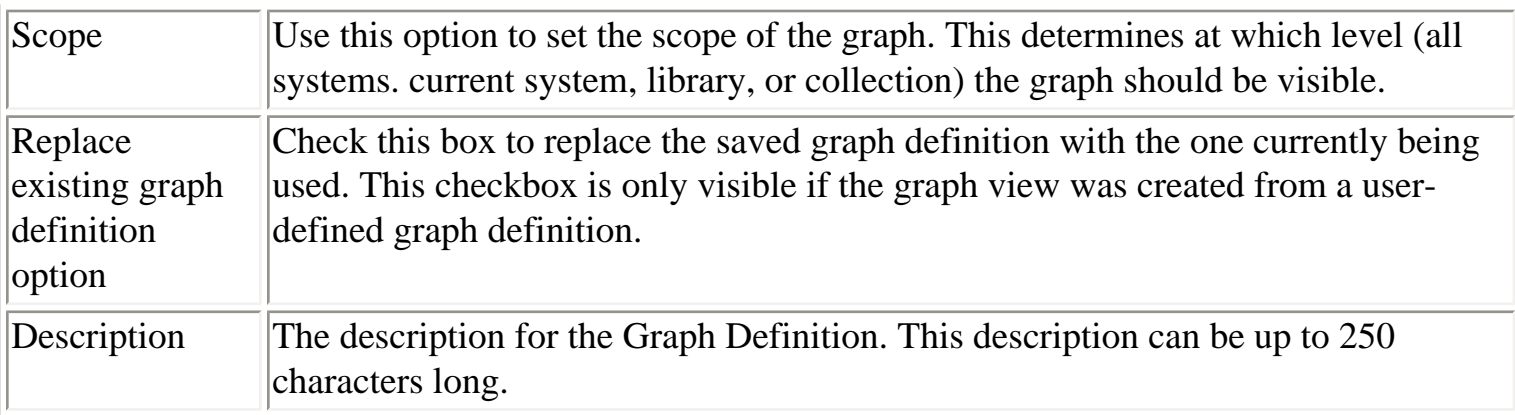

 $\bigotimes_{\text{Table of Contents}} \big| \triangleq \underbrace{\text{Previous}}$ 

#### **1.7.5 Working with Graph Definitions**

After a graph definition has been created it will be displayed in the user-defined graphs folder under a collection in any of the iDoctor components.

This folder lists the graph definitions available for the current collection. Only graphs that were saved over the same type of files as the current selection will be visible. For example, PEX Analyzer graphs are not visible when using Job Watcher within the user-defined graphs folder.

An example of the user-defined graphs folder is:

<span id="page-382-0"></span>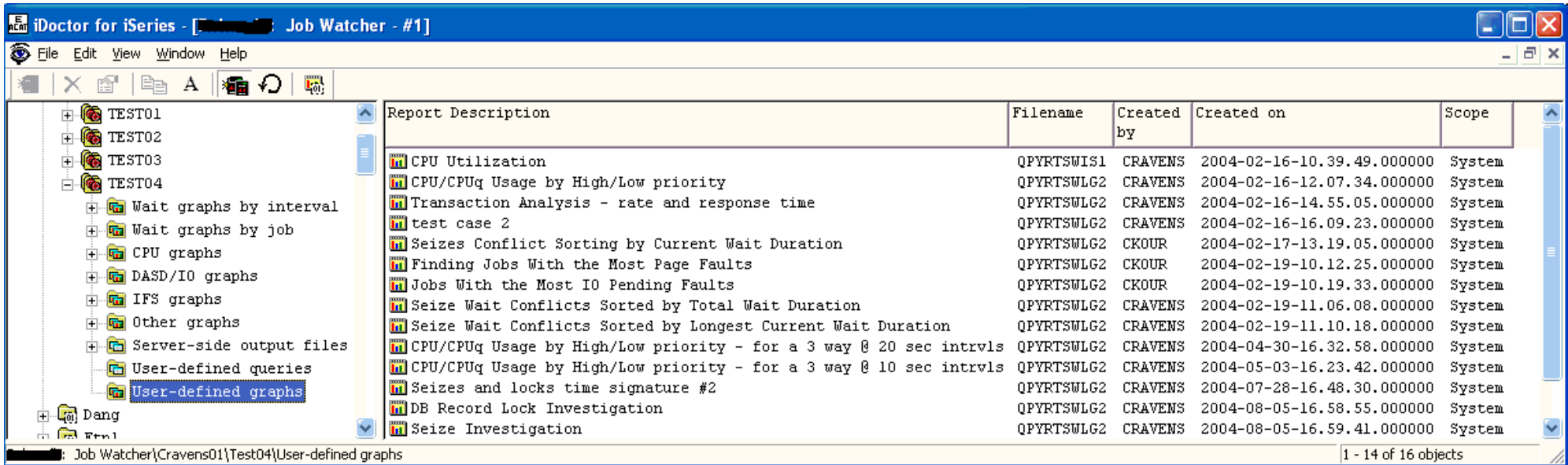

The fields shown in the user-defined graphs folder are:

**Report description** - name of the graph when it was last saved.

**Filename** - the primary file (or first file) for the SQL statement used behind the graph

**Created by** - user profile that last saved this graph definition

**Created on** - the date and time when the graph definition was last changed or created

**Scope** - describes the visibility of the graph definition

Current instance - the graph definition is only visible for the library and collection or analysis for which it was created. The graph definition is only visible on the current system. Library - the graph definition is visible for all collections/analyses in the same library of the same type for which the graph was created. The graph definition is only visible on the current system. System xyz - the graph definition is visible for all collections/analyses in all libraries of the same type for which the graph was created. The graph definition is only visible on the current system. All systems - the graph definition is visible for all collections/analyses on all systems.

The menu options available for a graph definition are:

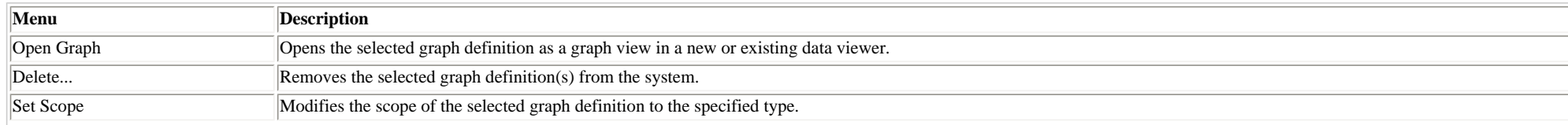

#### http://sclndev/i\_dir/idoctorV5R4Help.nsf/3771f150134687fe86256a2200600a13/4d690bcf203aff8e86256f1500735fc3?OpenDocument (1 of 2) [2/12/2006 1:16:17 PM]

#### 1.7.5 Working with Graph Definitions

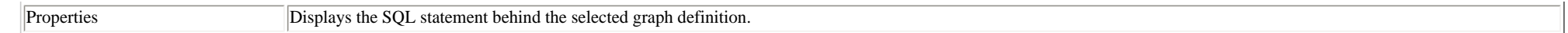

<span id="page-384-1"></span><span id="page-384-0"></span>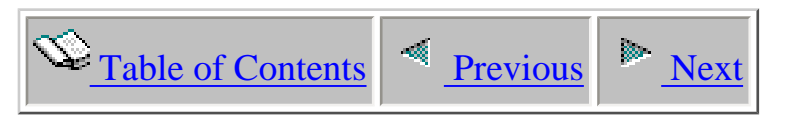

#### **1.8 Find Window**

The Find Window allows a user to perform a search over a column in a Table View. Use the Edit | Find... menu or right-click on a Table View and choose the Find... menu to use the Find Window. Find allows the user to search for a text string within a specfic column.

An example of the find window is shown below:

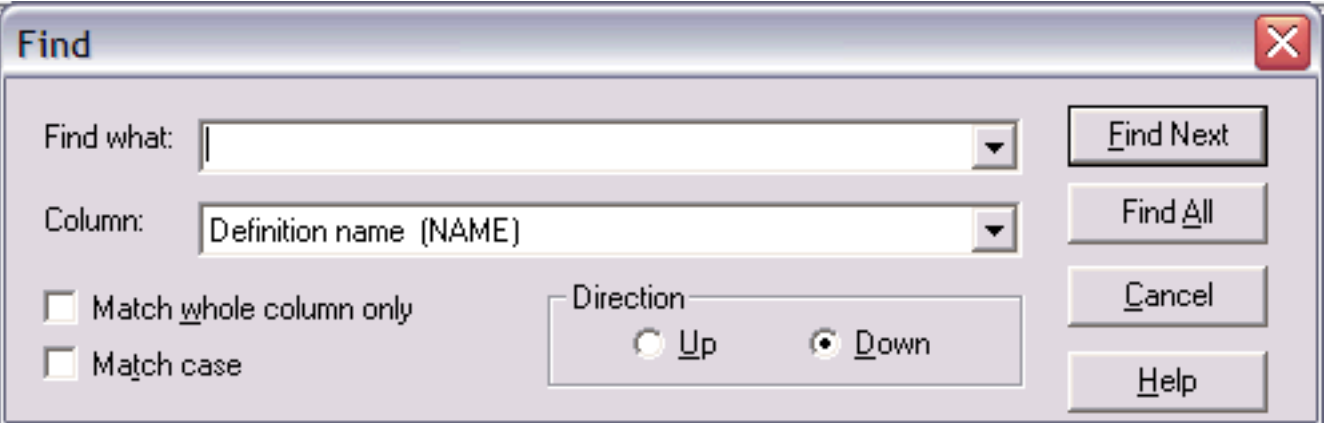

The following table summarizes the interface elements on the Find window.

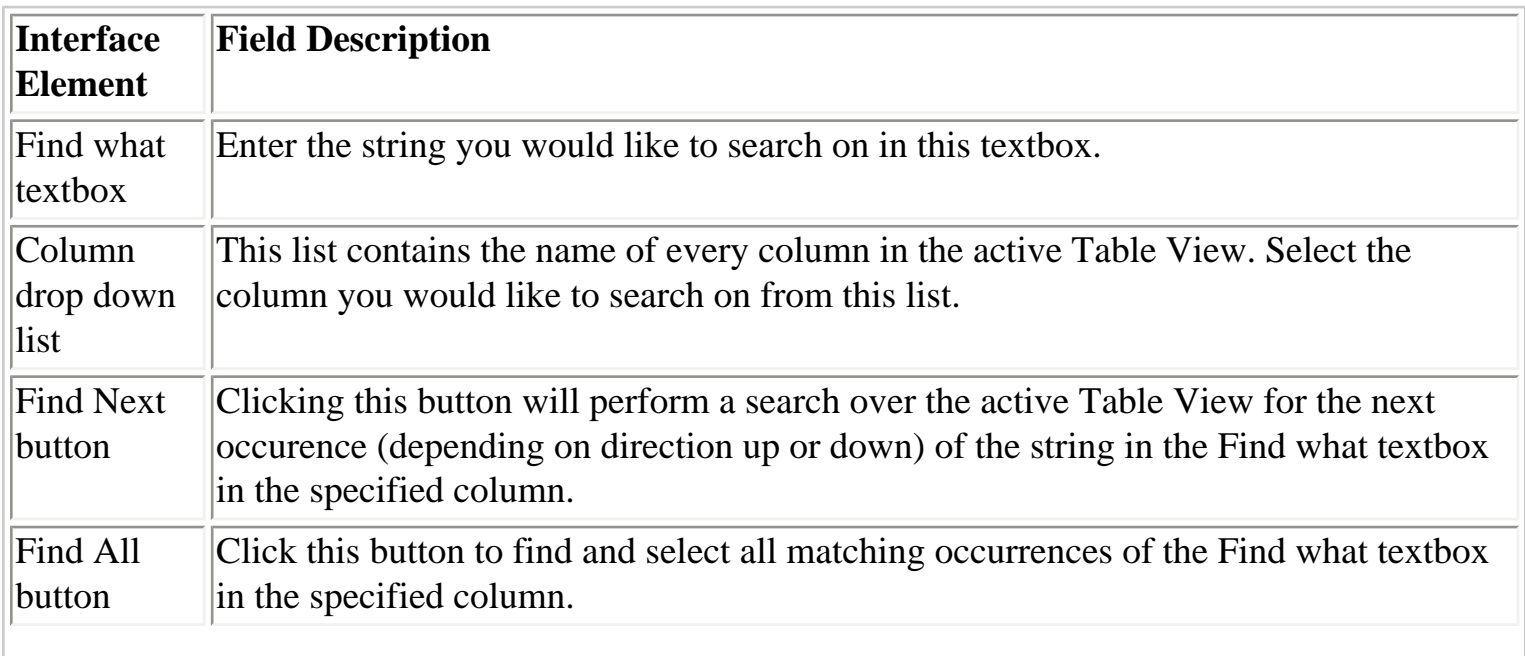

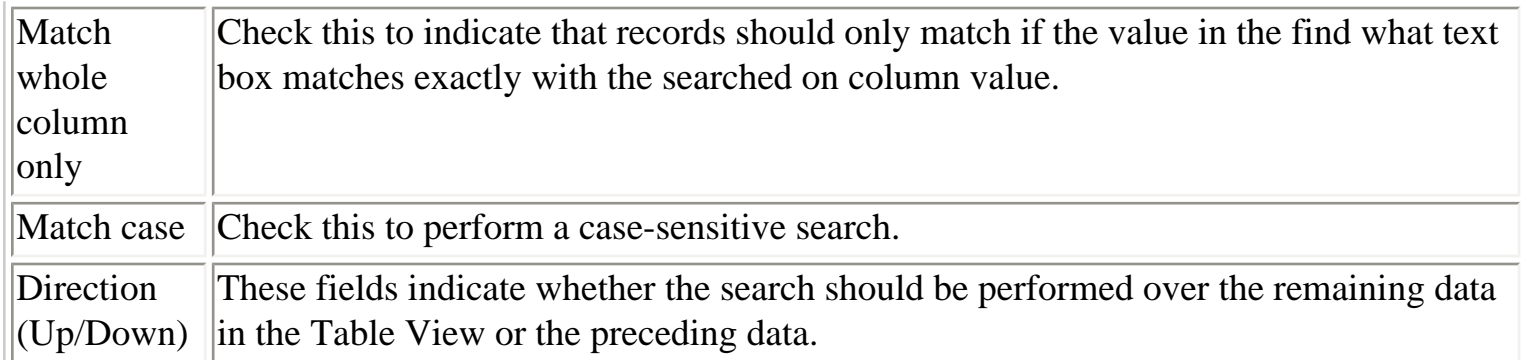

<span id="page-386-0"></span>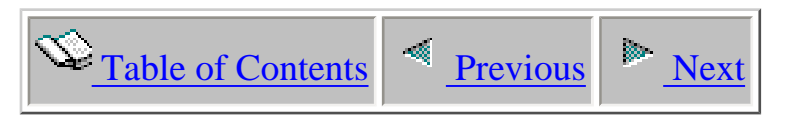

#### **1.9 Preferences**

The Preferences window allows a user to work with the customizable options in the iDoctor for iSeries client. Several different categories of options are available and each category is presented on a different page.

The Preferences window is accessible via the Edit | Preferences menu in the Data Viewer or from the iDoctor for Series Main Window. See the next sections for information on each page in the Preferences window.

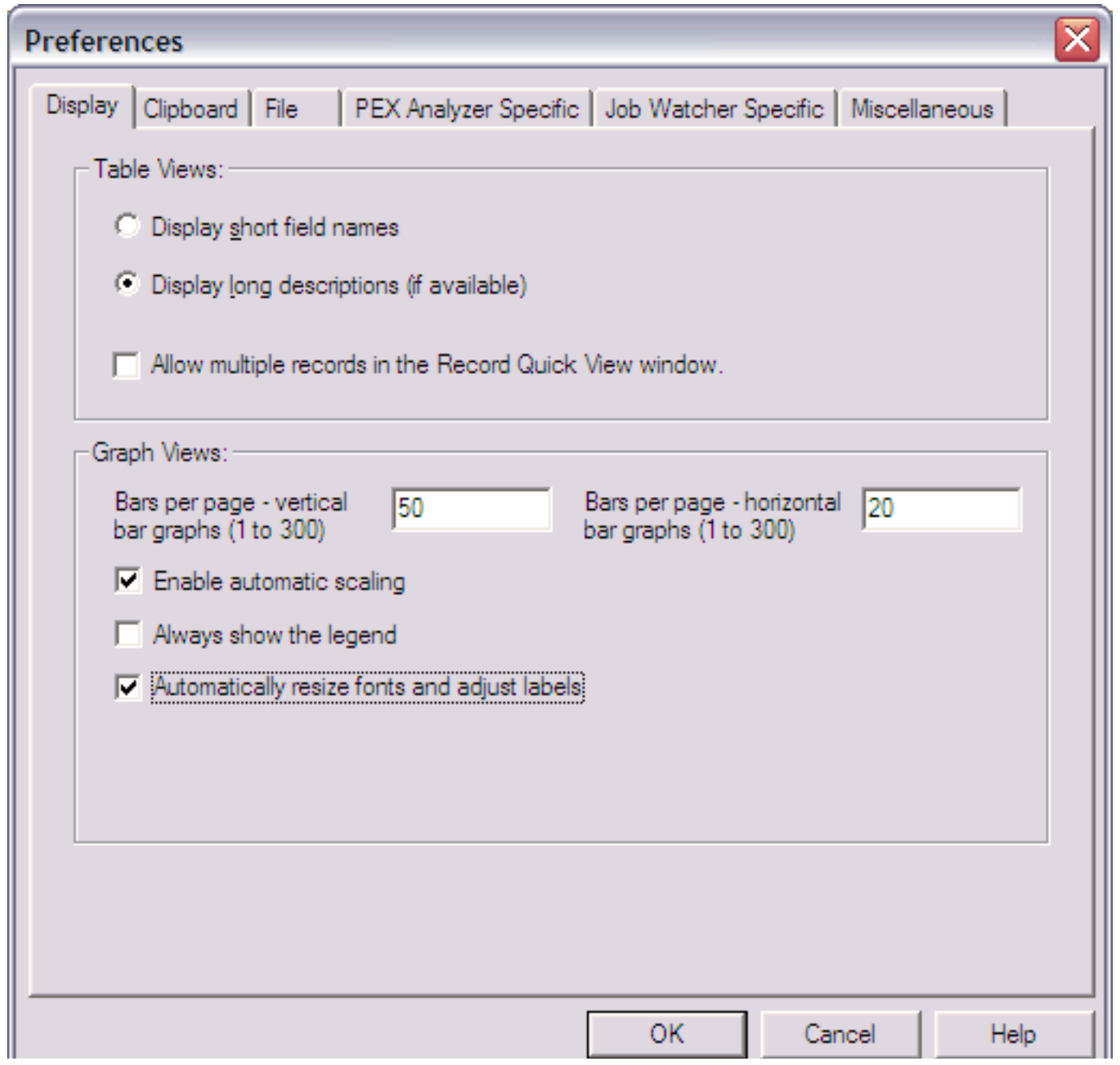

http://sclndev/i\_dir/idoctorV5R4Help.nsf/3771f1...3/2319d605675553da86256f1500735f91?OpenDocument (1 of 2) [2/12/2006 1:16:18 PM]

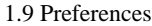

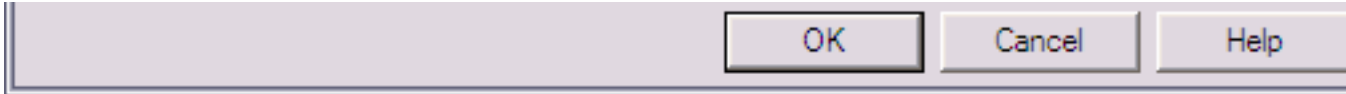

<span id="page-388-0"></span>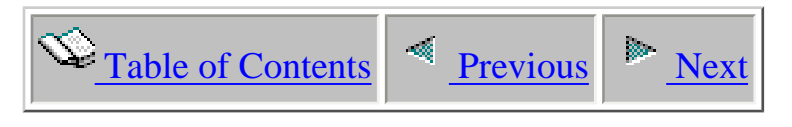

## **1.9.1 Display**

The Display page on the Preferences window lets the user work with options that effect the visible presentation of table or graph views in the iDoctor for iSeries client.

An example of this interface is shown below:

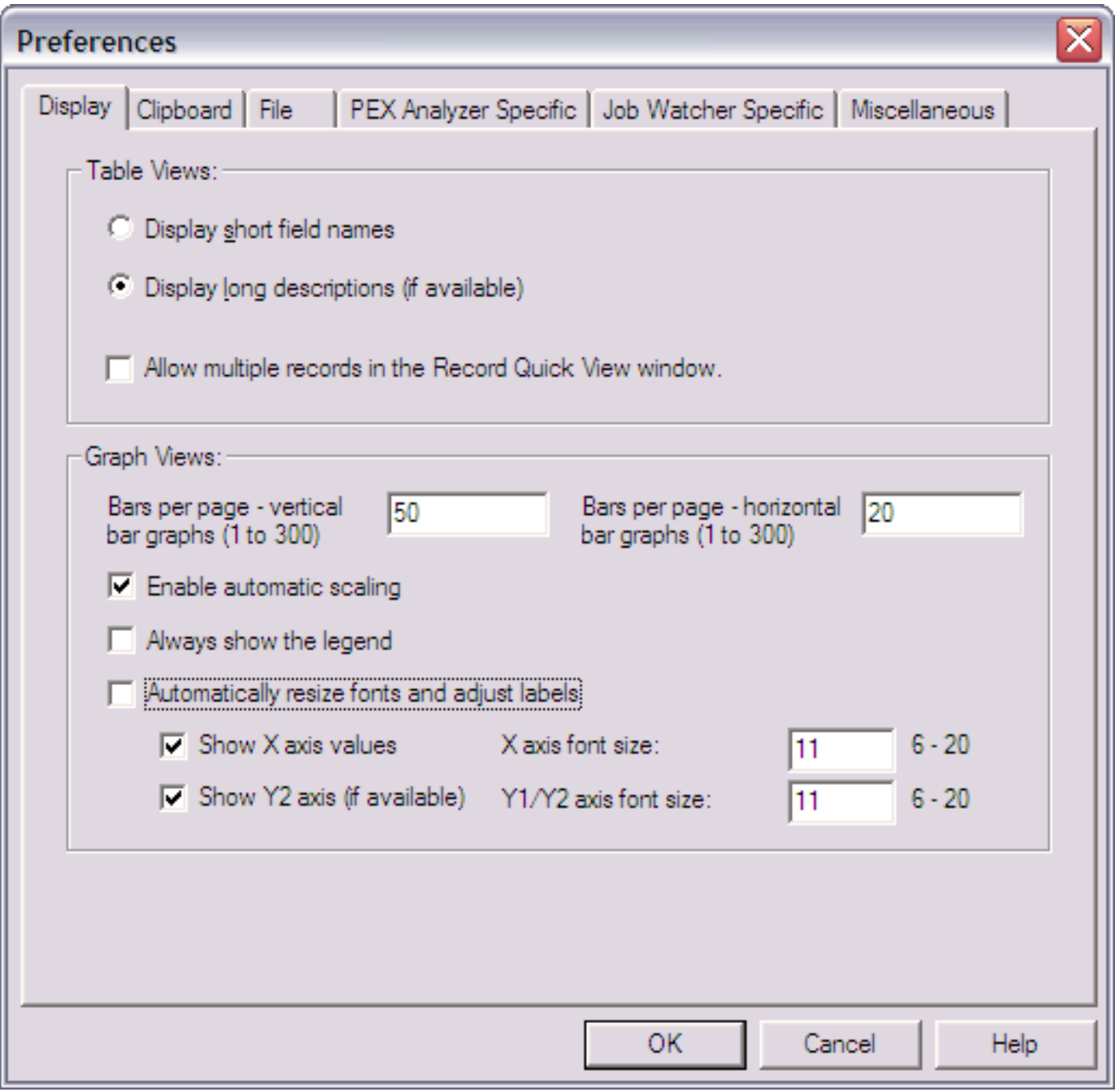

The options available on this page are summarized in the tables below:

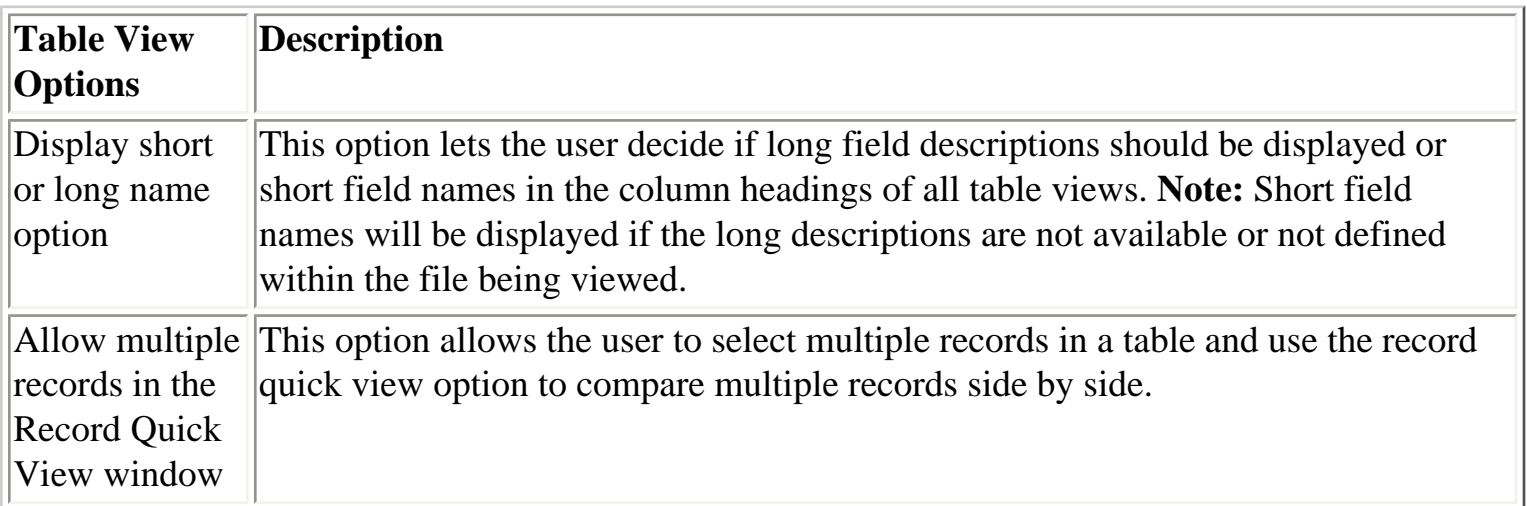

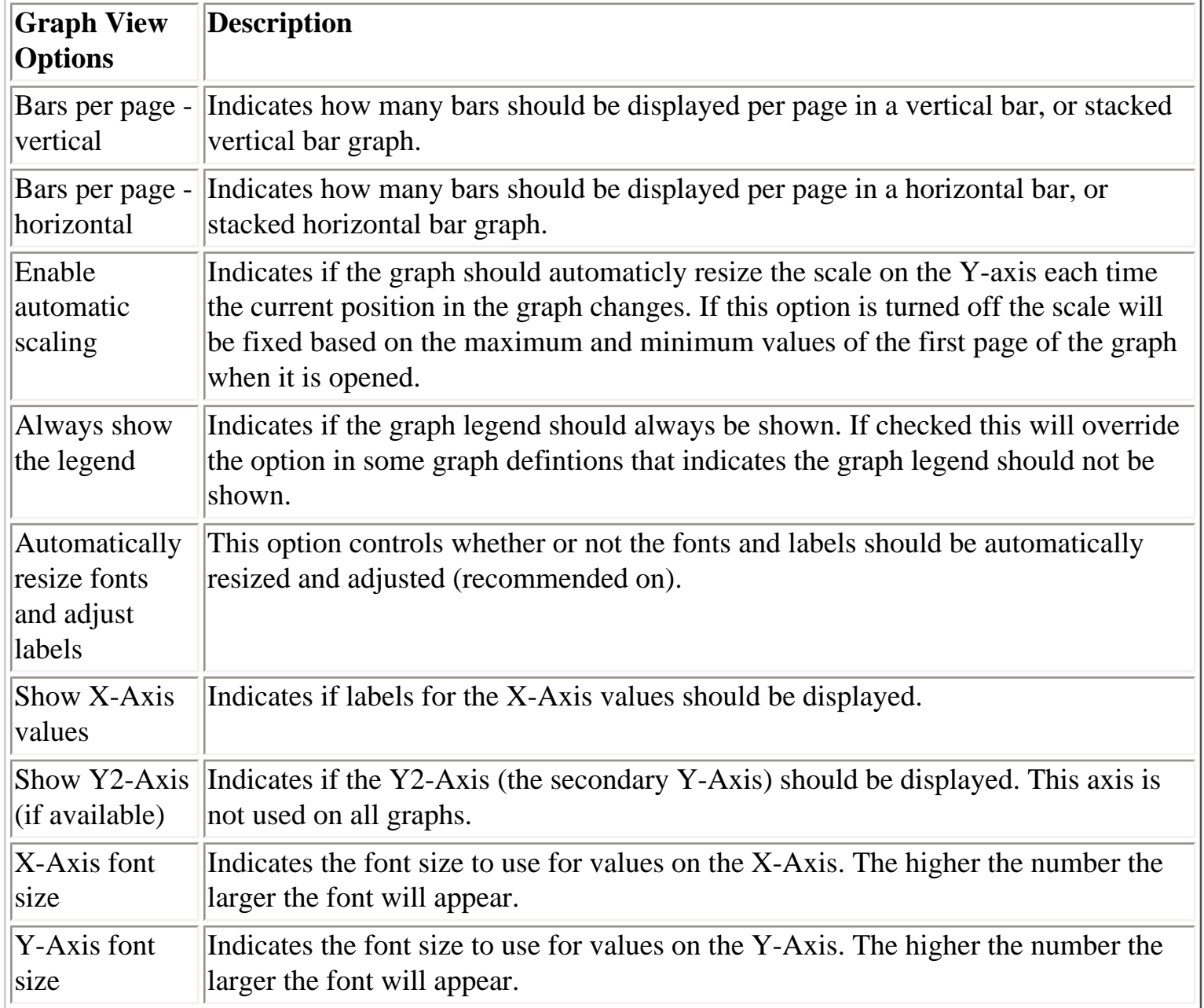

<span id="page-390-0"></span>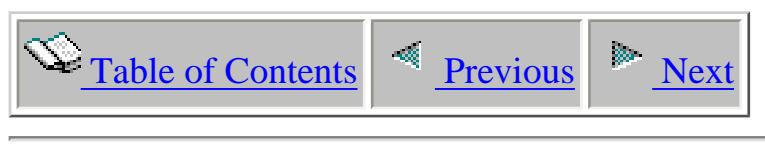

#### **1.9.2 Clipboard**

The Clipboard page on the Preferences window lets the user work with the 'Copy to Clipboard' options available for table or graph views in the iDoctor for iSeries client.

An example of this interface is shown below:

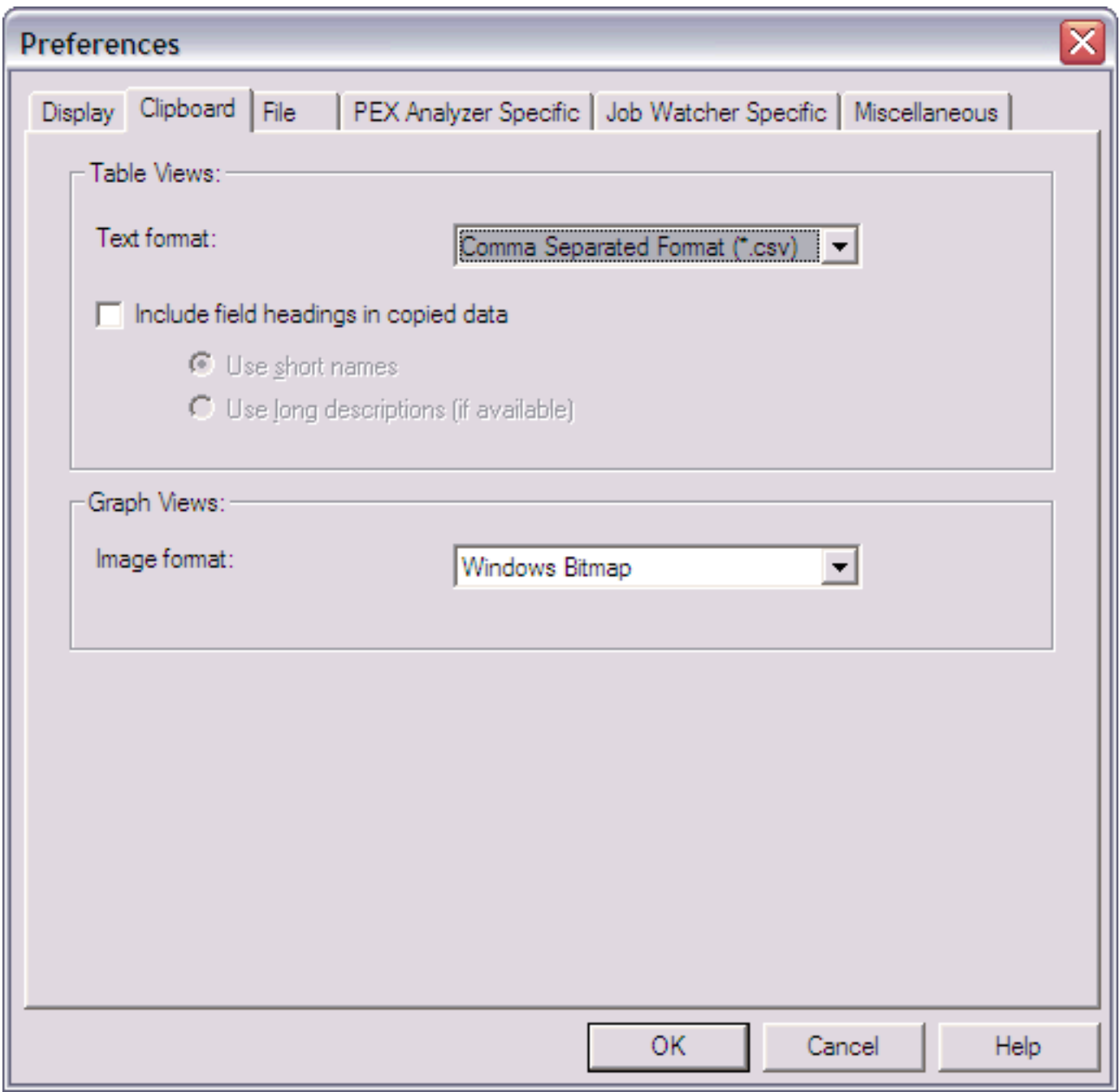

The options available on this page are summarized in the tables below:

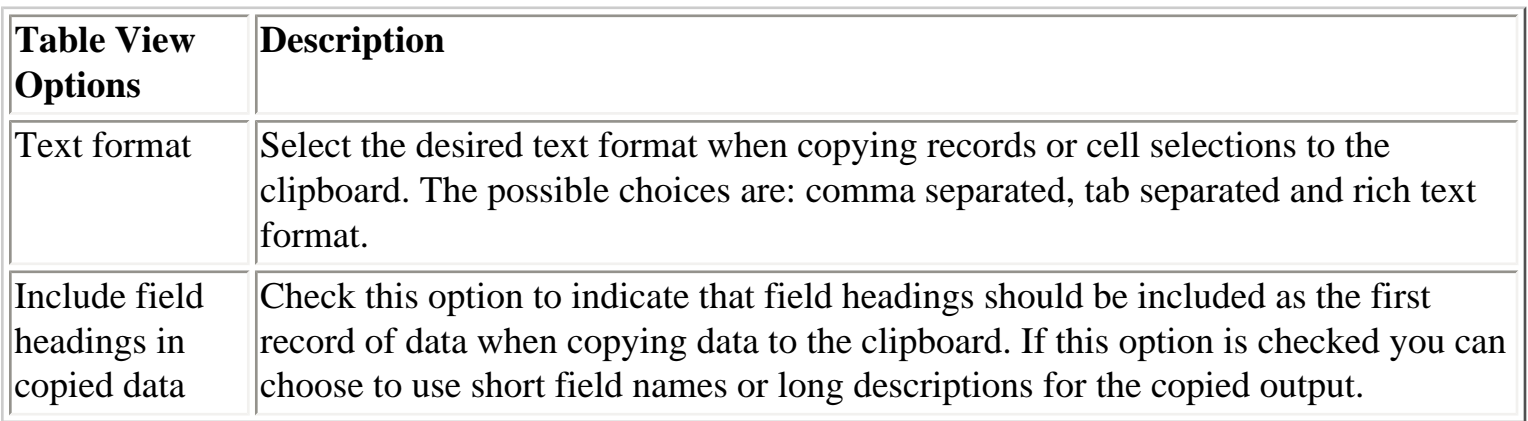

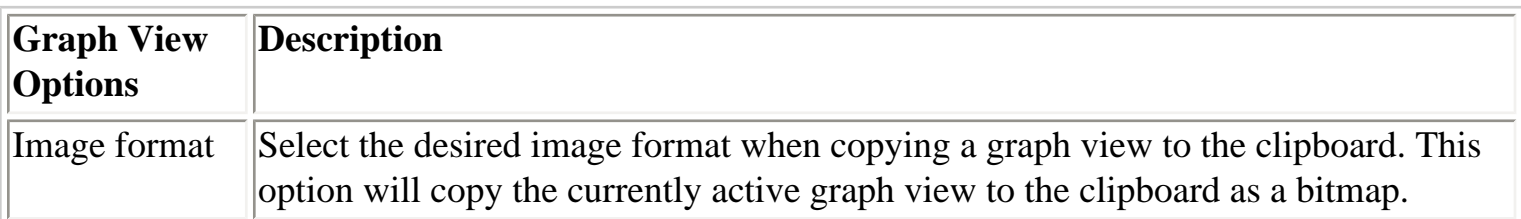

<span id="page-392-0"></span>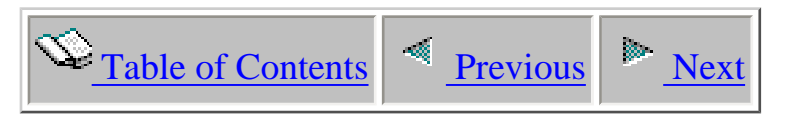

### **1.9.3 File**

The File page on the Preferences window lets the user work with options related to creating output files from a table view's data.

An example of this interface is shown below:

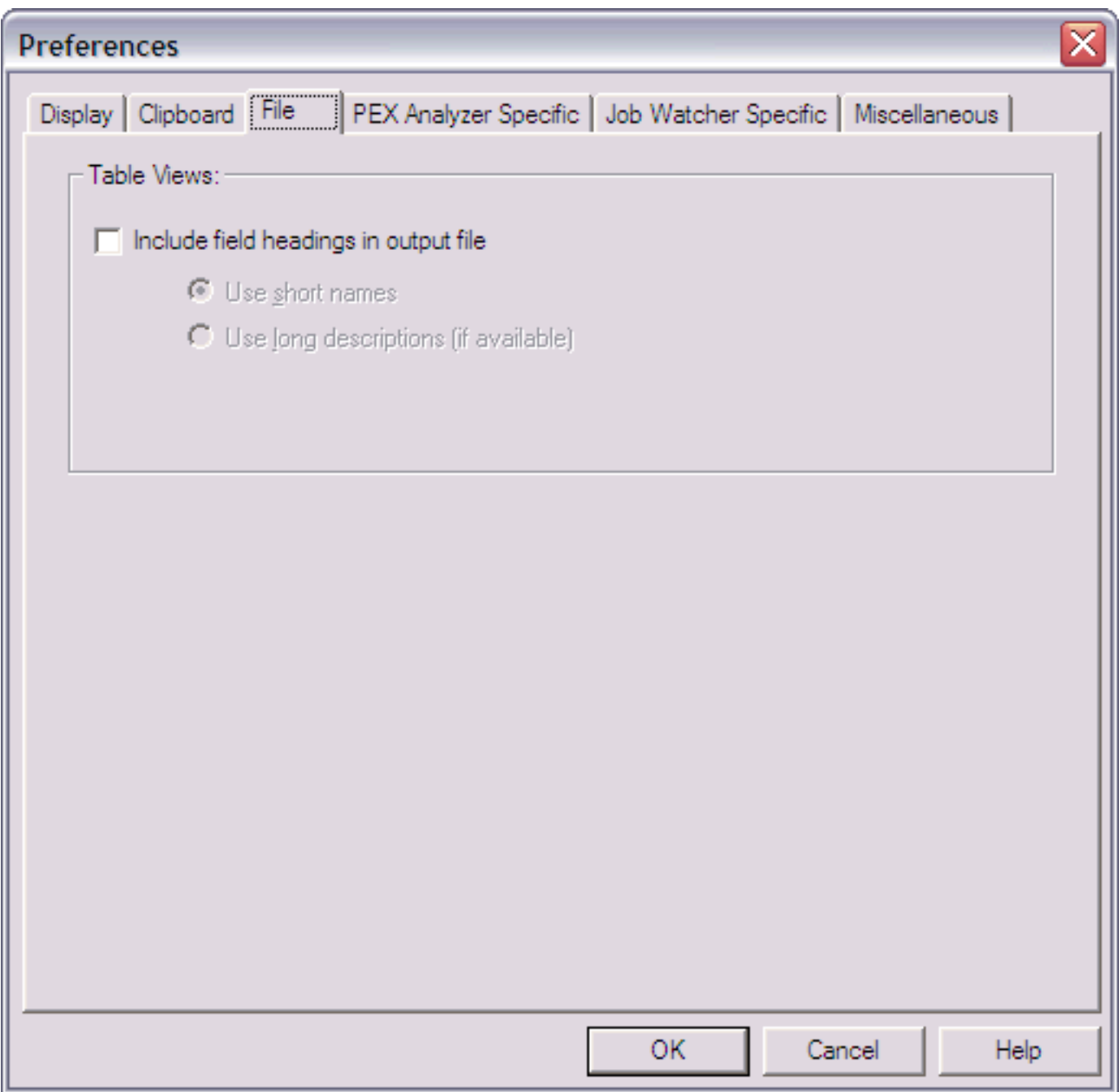

The options available on this page are:

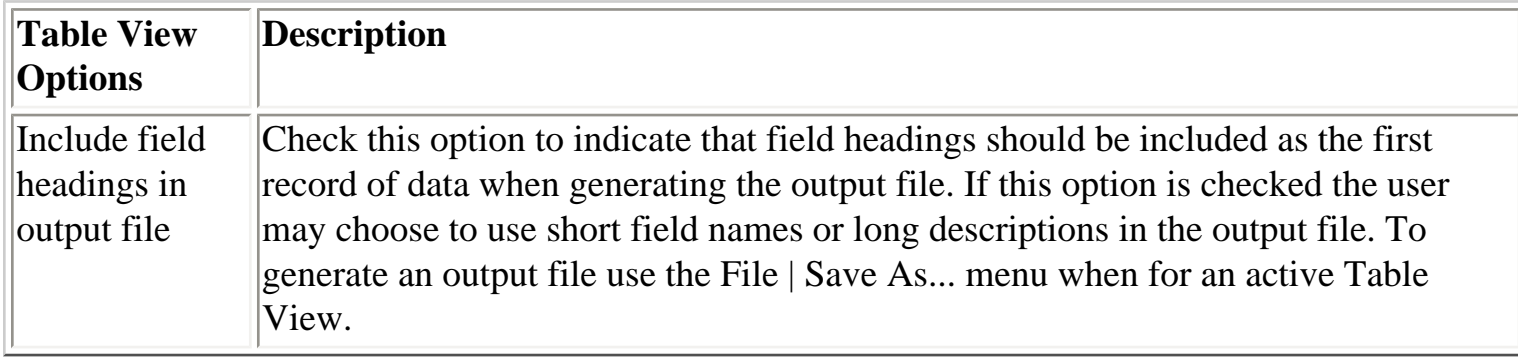

<span id="page-394-0"></span>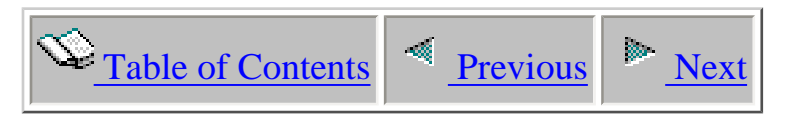

#### **1.9.4 PEX Analyzer**

The PEX Analyzer page on the Preferences window lets the user work with options related to the PEX Analyzer component of iDoctor for iSeries.

An example of this interface is shown below:

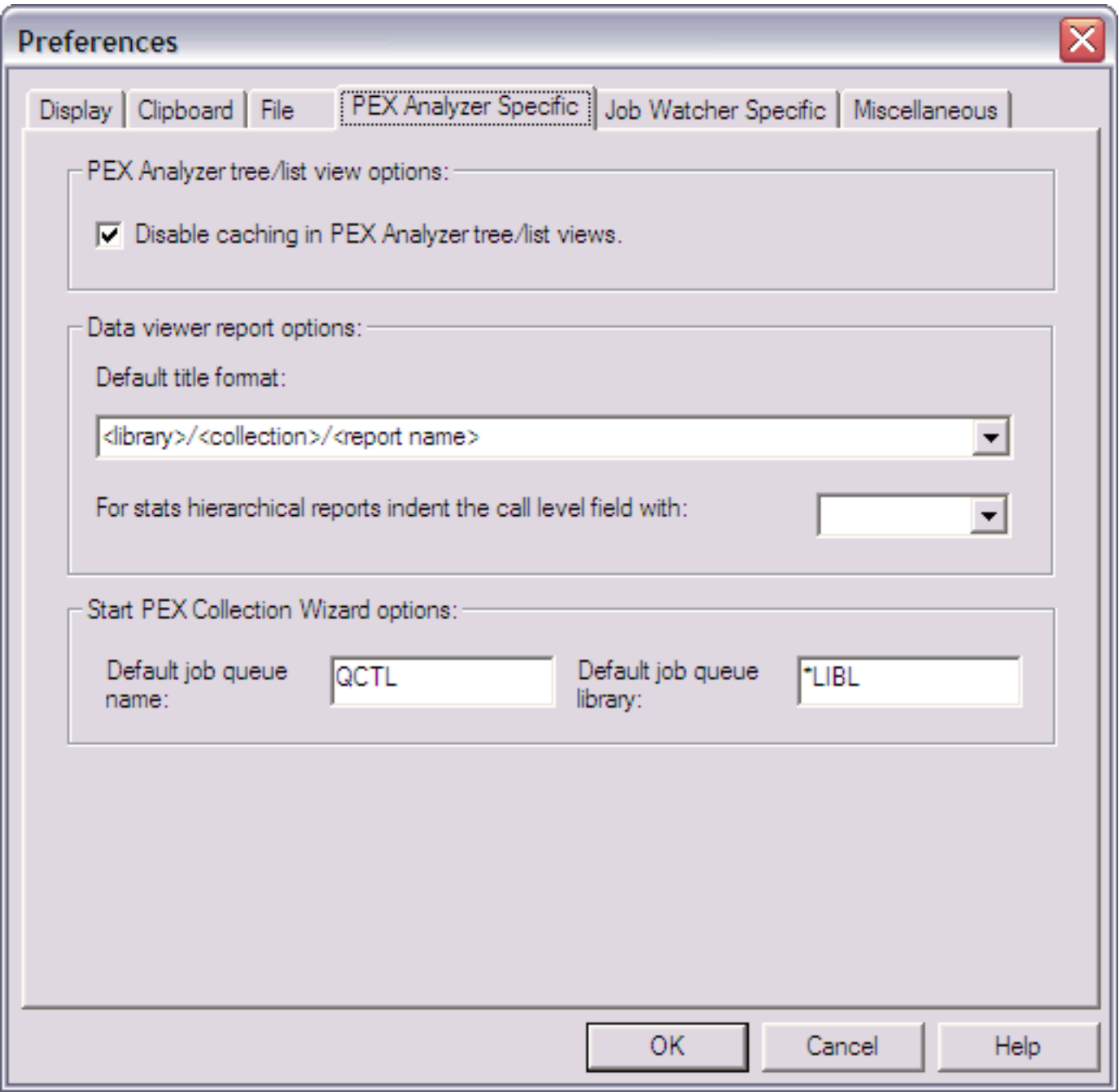

The options available on this page are summarized below:

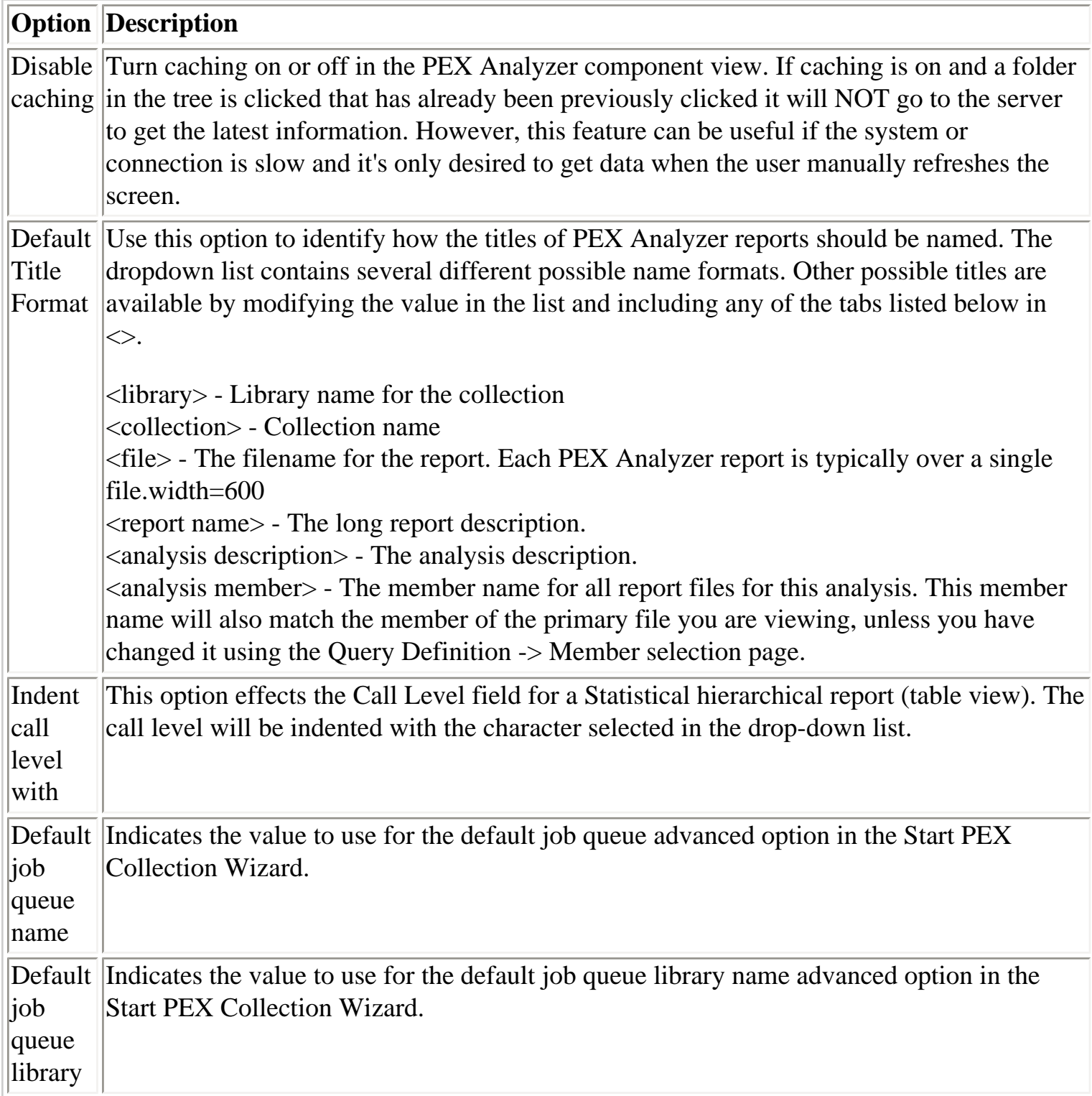
<span id="page-396-0"></span>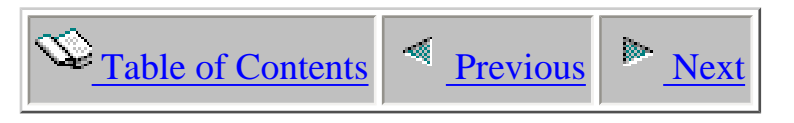

## **1.9.5 Job Watcher**

The Job Watcher - Specific page on the Preferences window lets the user work with options only related to the Job Watcher component of iDoctor for iSeries.

An example of this interface is shown below:

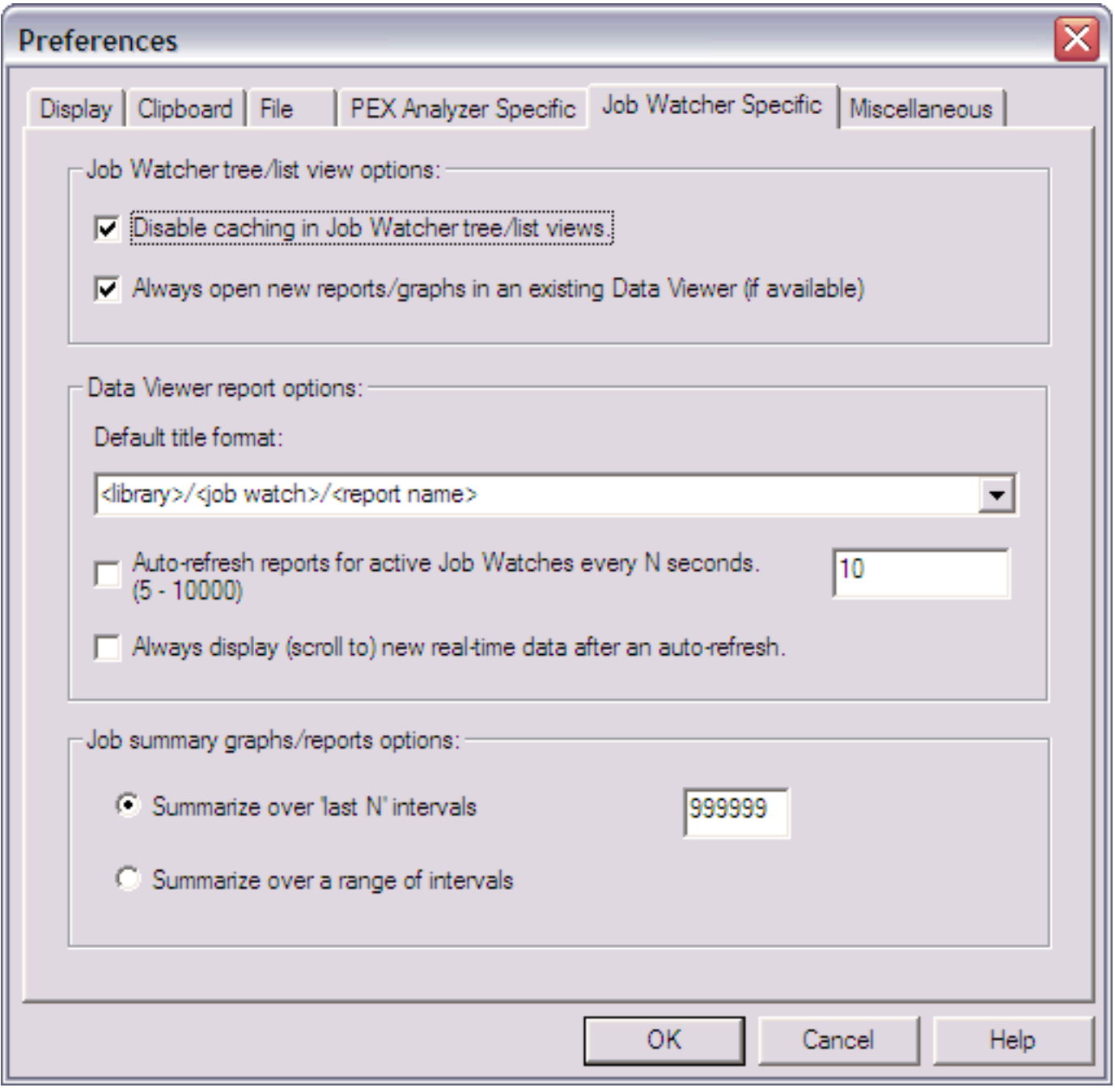

The options available on this page are summarized in the tables below:

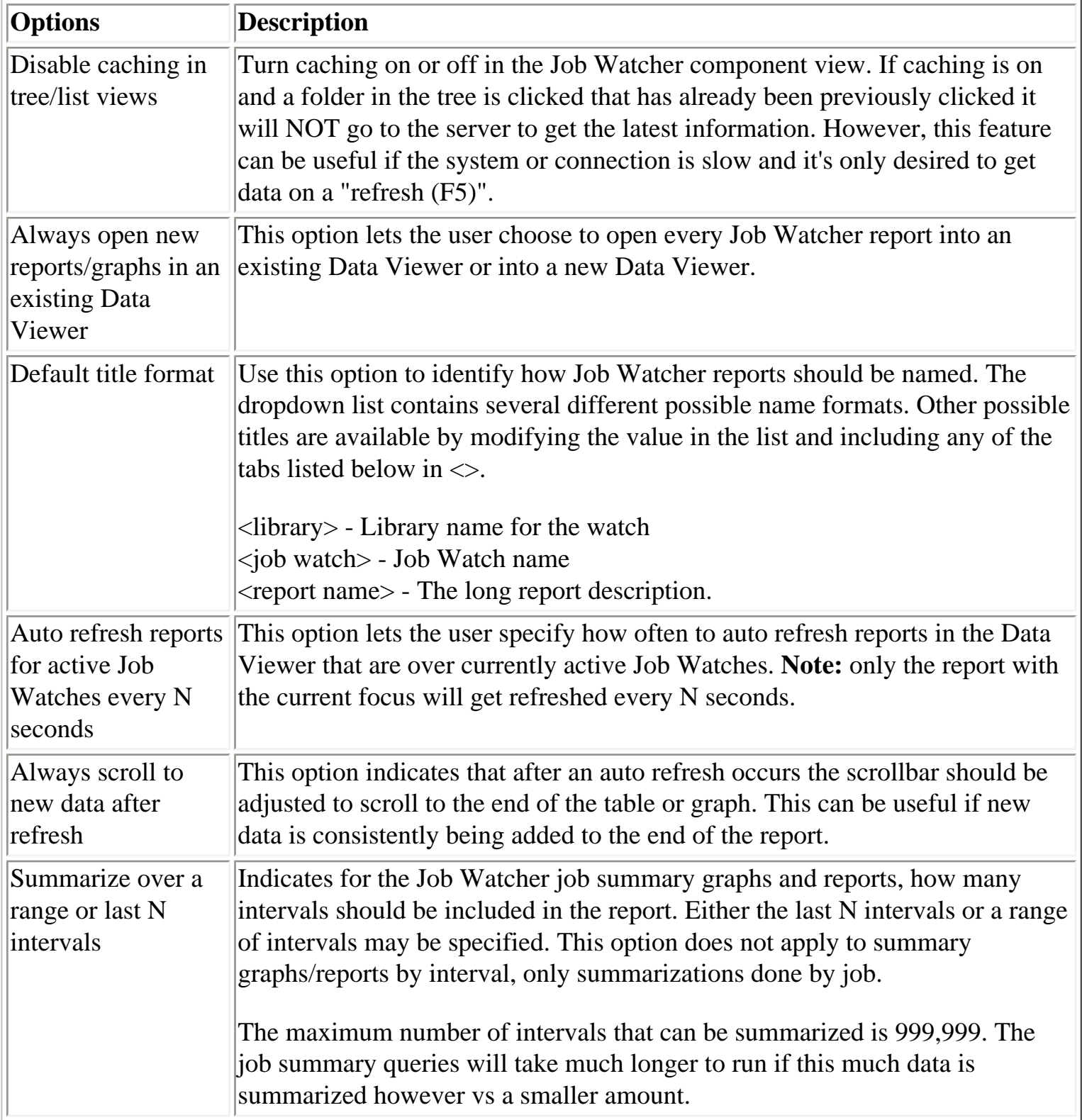

<span id="page-398-0"></span>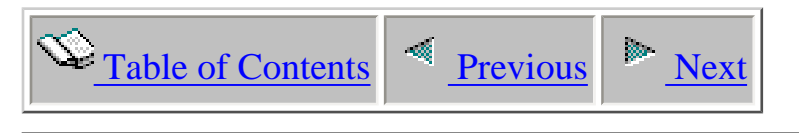

## **1.9.6 Miscellaneous**

This page contains a set of preferences to control some miscellanous features.

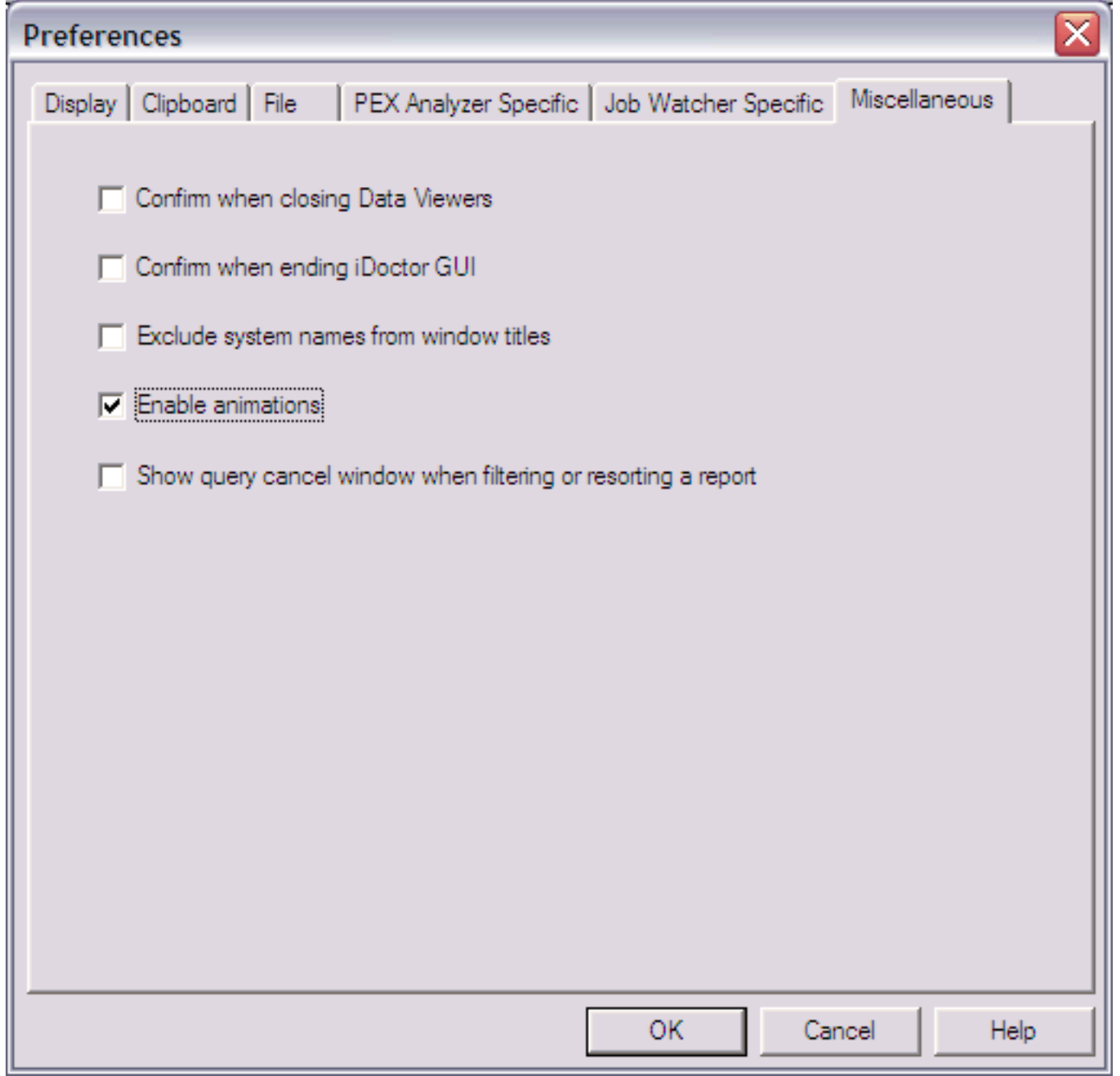

**Options Description**

1.9.6 Miscellaneous

| Confirm when<br>closing Data<br>Viewers       | Indicates if the user should be warned before closing a Data Viewer. If<br>unchecked and a Data Viewer is closed all views within it are shut down<br>without confirmation.                          |
|-----------------------------------------------|----------------------------------------------------------------------------------------------------|
| Confirm when                                  | Indicates if the user should be warned before closing the iDoctor application.<br>ending iDoctor GUI IIf unchecked and all Data Viewers and views within them are shut down<br>without confirmation. |
| Exclude system<br>names from<br>window titles | This option is used to remove customer or IBM sensitive system names from<br>the window titles. This is useful when creating presentations or<br>documentation!                                      |
| Enable animations                             | Indicates if the graphics shown within the collection wizards should animate.                                                                                                    |
| Show query cancel<br>window                   | Indicates if the query cancel window should be shown when resorting a report<br>or adding a filter. If you regularly work with very large collections it's a good<br>idea to check this box.         |

<span id="page-400-0"></span>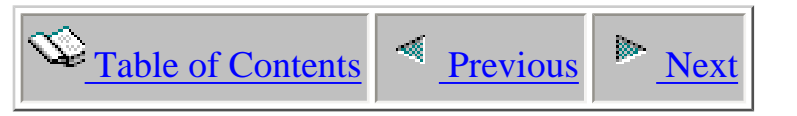

## **1.10 Set Font Dialog**

Another feature of the Data Viewer is the ability to customize the font used in the Table Views. The Set Font dialog provides the user with this flexibility. To change the Table View font, right-click on an active Table View and choose the Set Font... menu. The font will be saved for use in future iDoctor for iSeries sessions. In addition to table views this font is used in all tree/list views and list views elsewhere in the application.

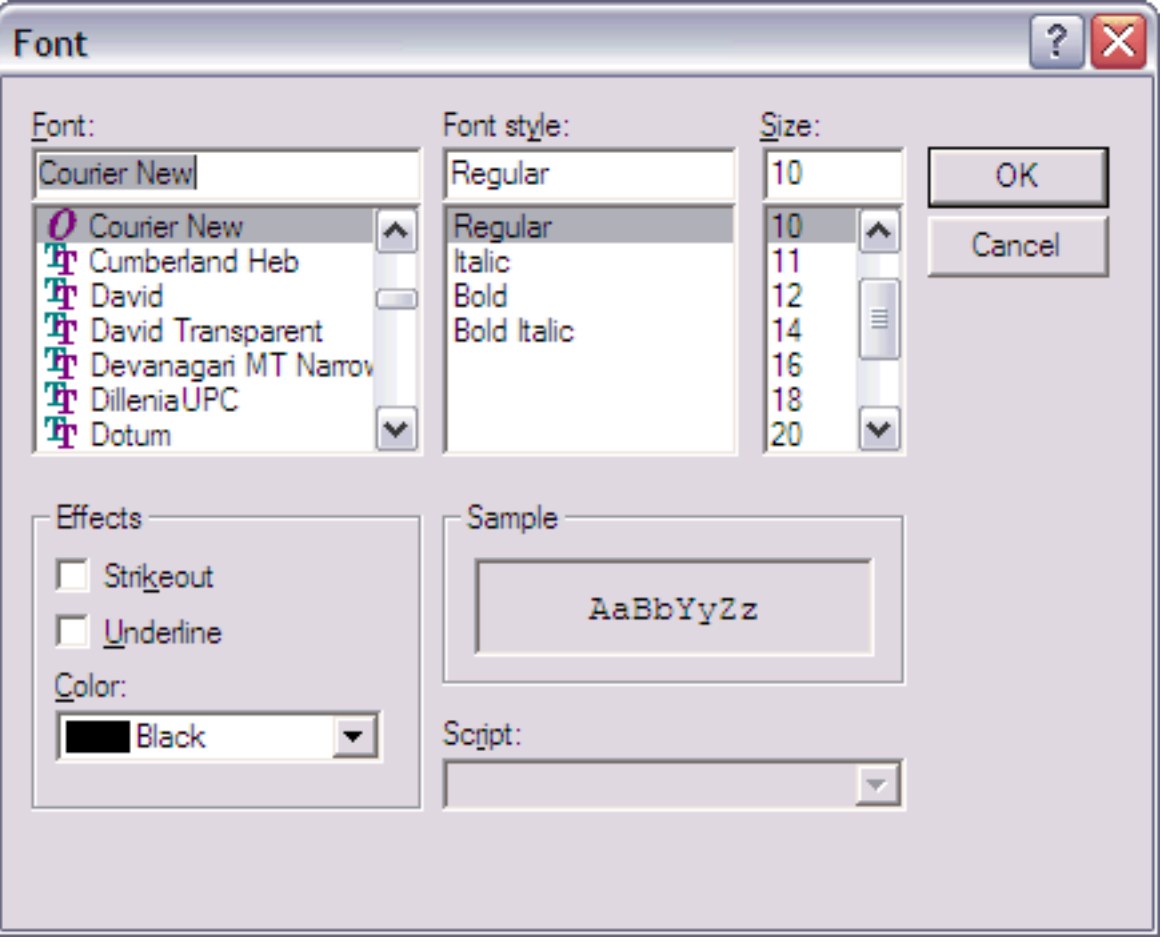

<span id="page-401-0"></span>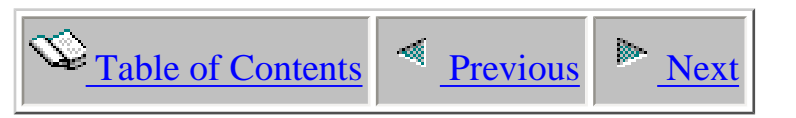

## **Chapter 2 Job Watcher**

This chapter provides an overview of the interfaces within the iDoctor for iSeries - Job Watcher component.

Licensed Materials - Property of IBM (C) Copyright IBM Corp. 2000, 2006

### <span id="page-402-0"></span> $\mathbf{E}_{\text{Table of Contents}}$  <u>Previous</u>  $\mathbf{R}_{\text{Next}}$

### **2.1 Job Watcher Basics**

The Job Watcher component provides a number of interfaces designed to help the user more easily determine what a job is doing and more importantly why it is not running effectively.

#### **Starting Job Watcher**

Job Watcher is a component of the iDoctor for iSeries suite of tools. iDoctor for iSeries can be started using the Start menu: Start- >Programs->iDoctor for iSeries. Once the iDoctor for iSeries application appears, the Job Watcher component is started from the Connection List View by double-clicking on the desired system.

A list of available components will appear on the next window. Double-click on the Job Watcher component or select Job Watcher and click the Launch button in order to continue

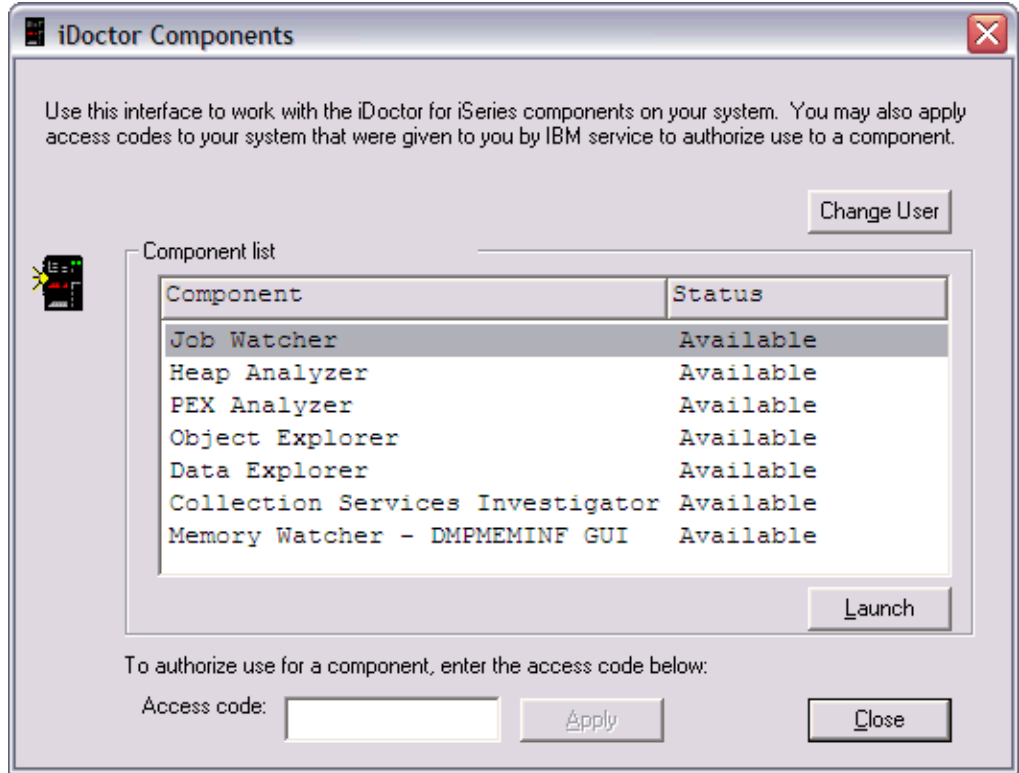

After clicking the Launch button the following window will appear. This window is called the Job Watcher component view.

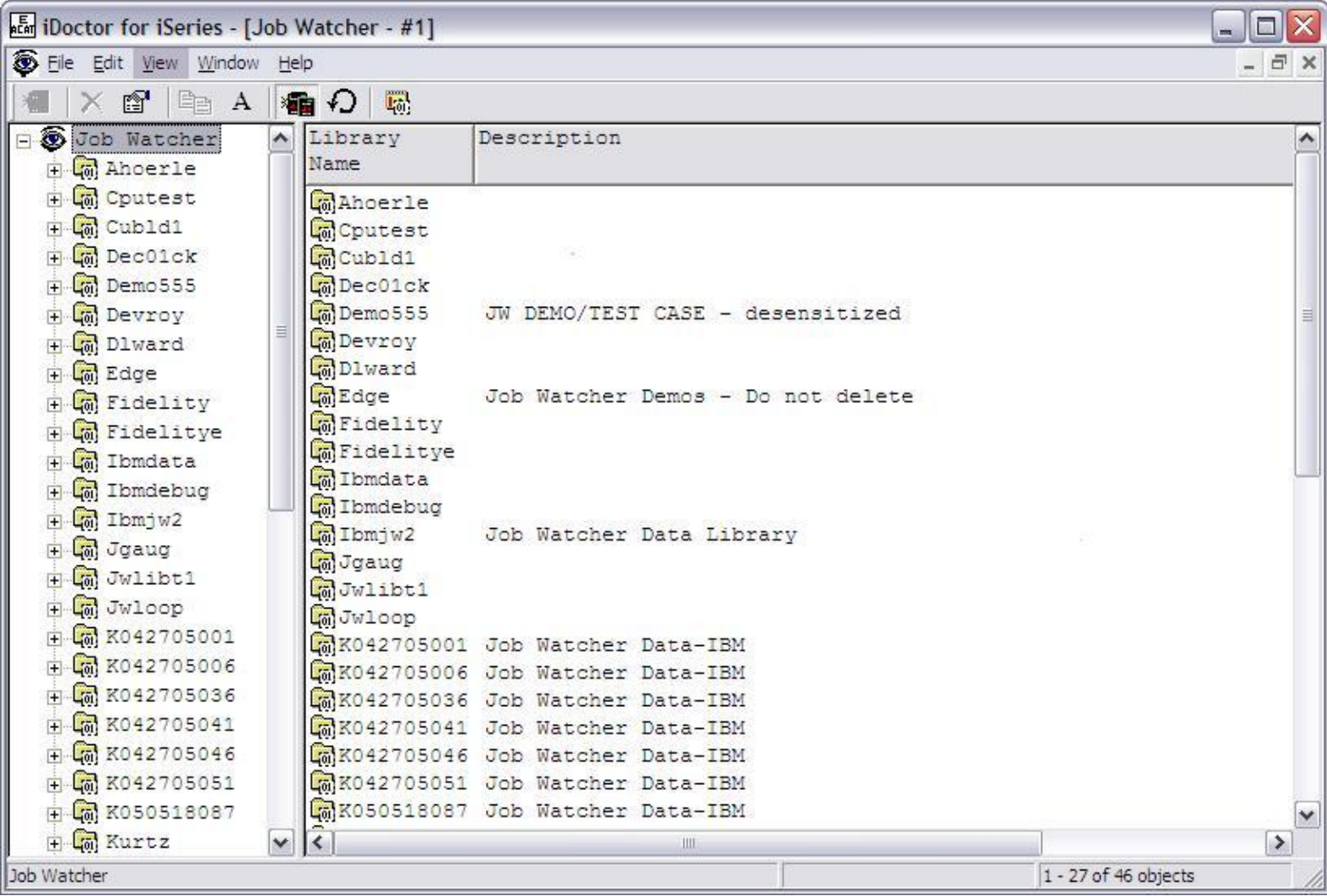

The 'Job Watcher' folder contains a list of library folders, each representing a library on the iSeries that contains Job Watcher database files (job watches). The list displays each library's name and description.

#### **Job Watcher Objects**

There are four types of objects within the tree/list views of Job Watcher in the following order: **Libraries**, **job watches**, **job watch report folders**, and **reports**. Each of these will covered in more detail in the next sections.

#### **Job Watcher Menu Options**

The following menu options are available by right-clicking on the 'Job Watcher' folder in the tree/list view above.

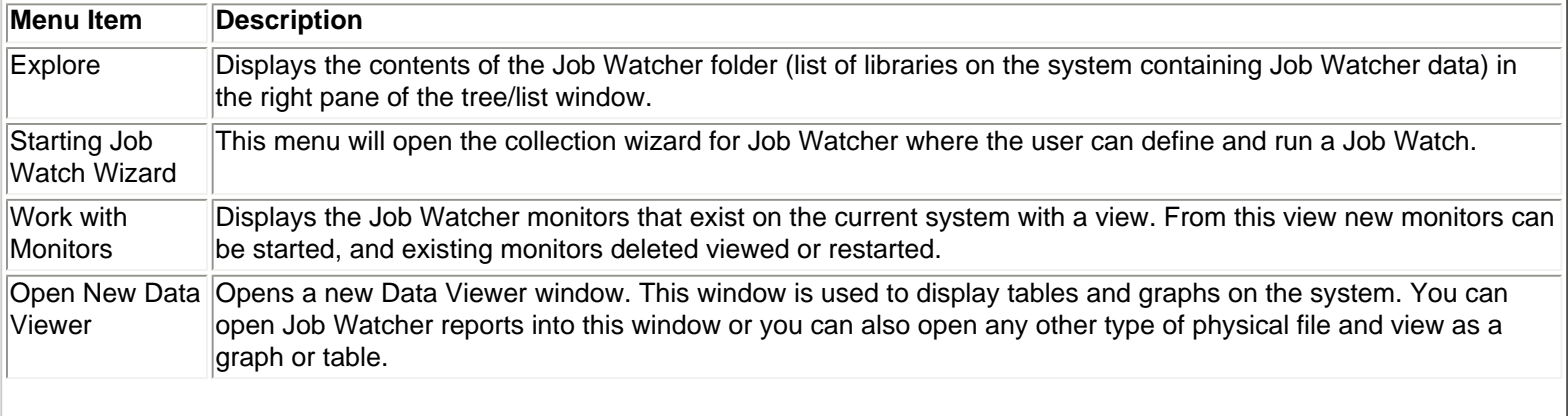

#### 2.1 Job Watcher Basics

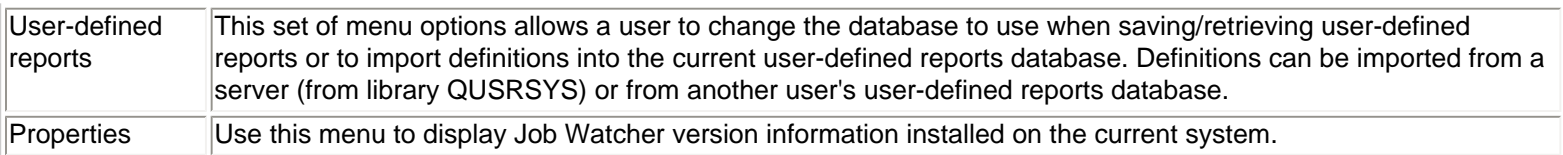

<span id="page-405-0"></span>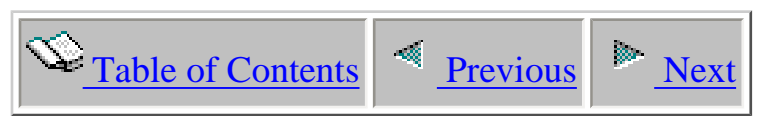

# **2.2 Job Watcher Component Property Pages**

Each component view including Job Watcher has a set of property pages available by right-clicking on the component icon and choosing the Properties... menu. The Job Watcher component property pages contain basic information about the level of Job Watcher installed, as well as the job queue and subsystem that has been configured to run Job Watcher collections on the server.

The next sections cover the different property pages for the Job Watcher component.

<span id="page-406-0"></span>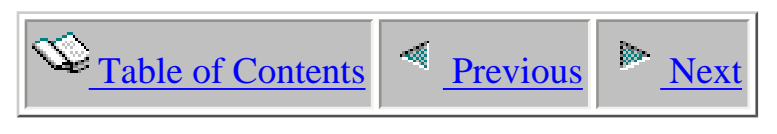

## **2.2.1 General**

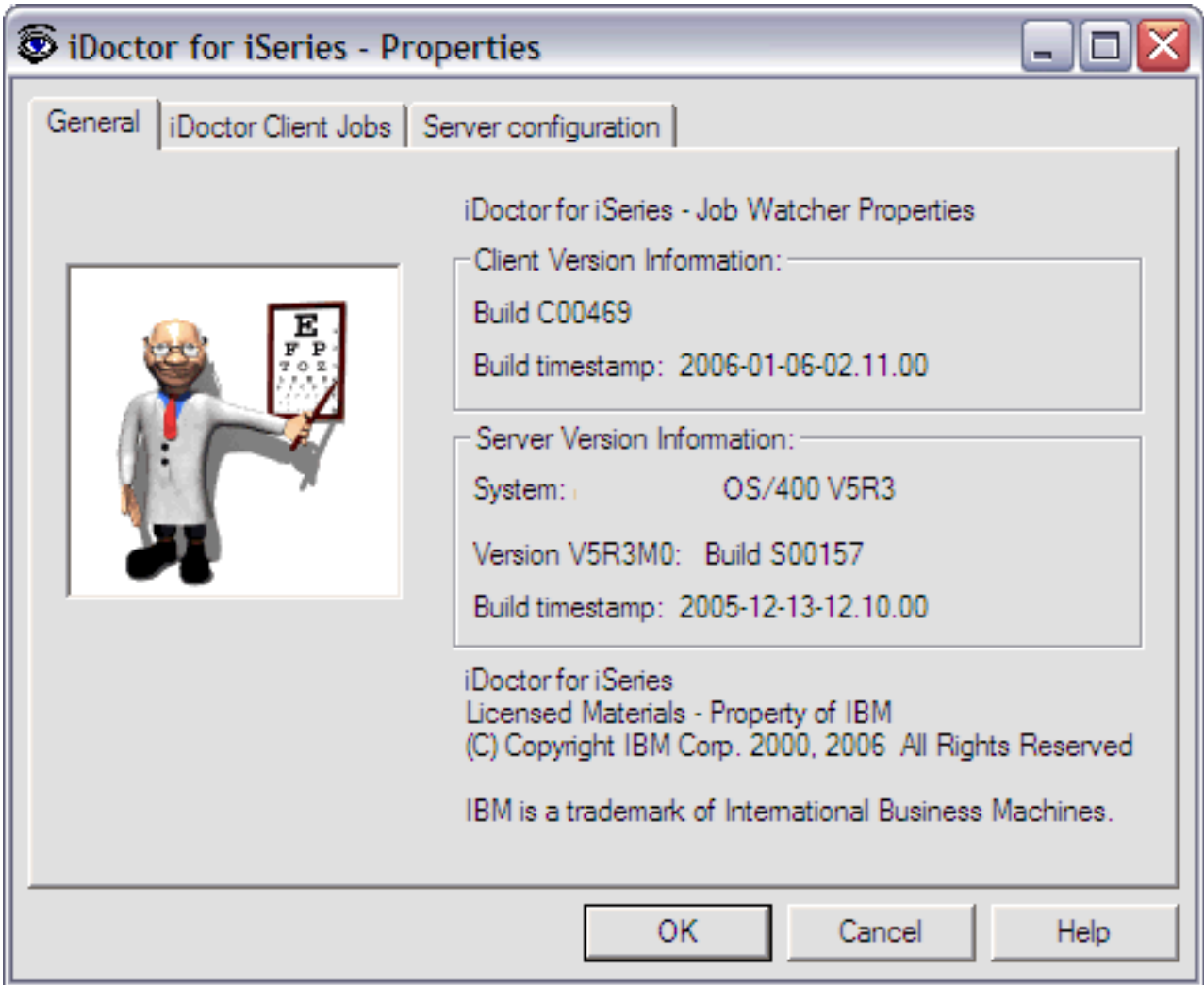

 This page displays information about the version of Job Watcher installed on both the client and the server.

The following information is supplied within the General page of this window:

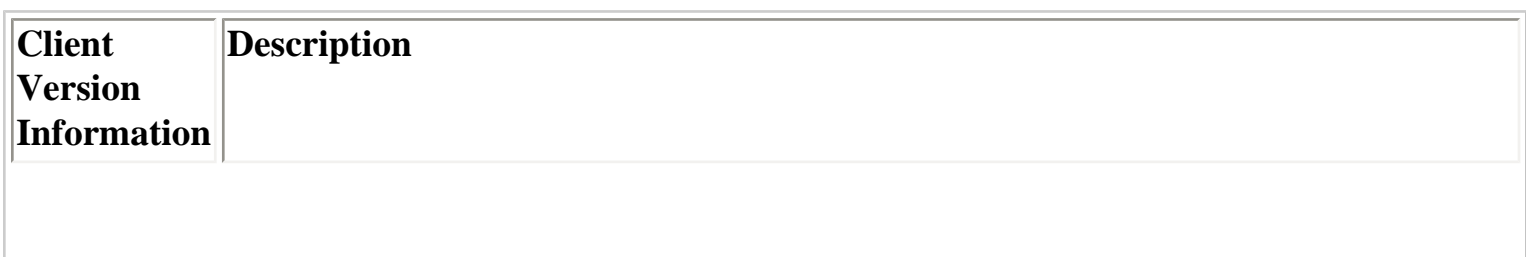

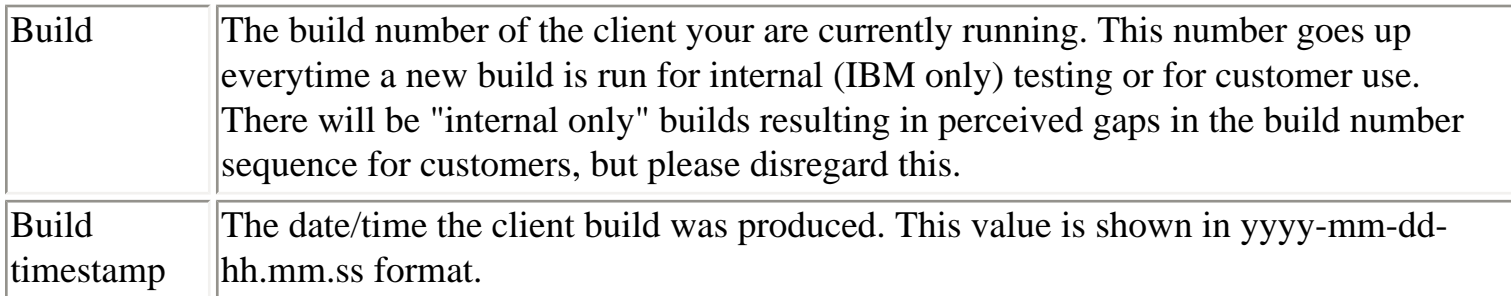

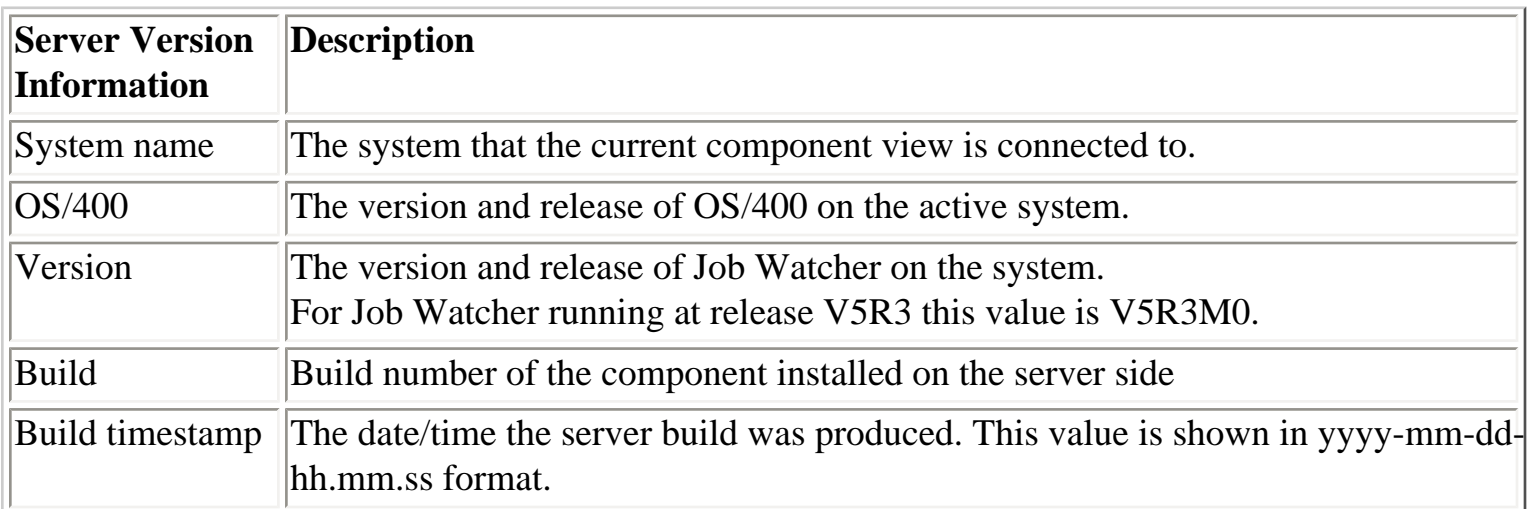

<span id="page-408-0"></span>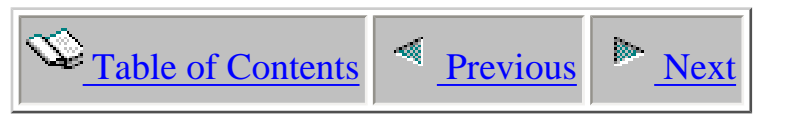

## **2.2.2 iDoctor Client Jobs**

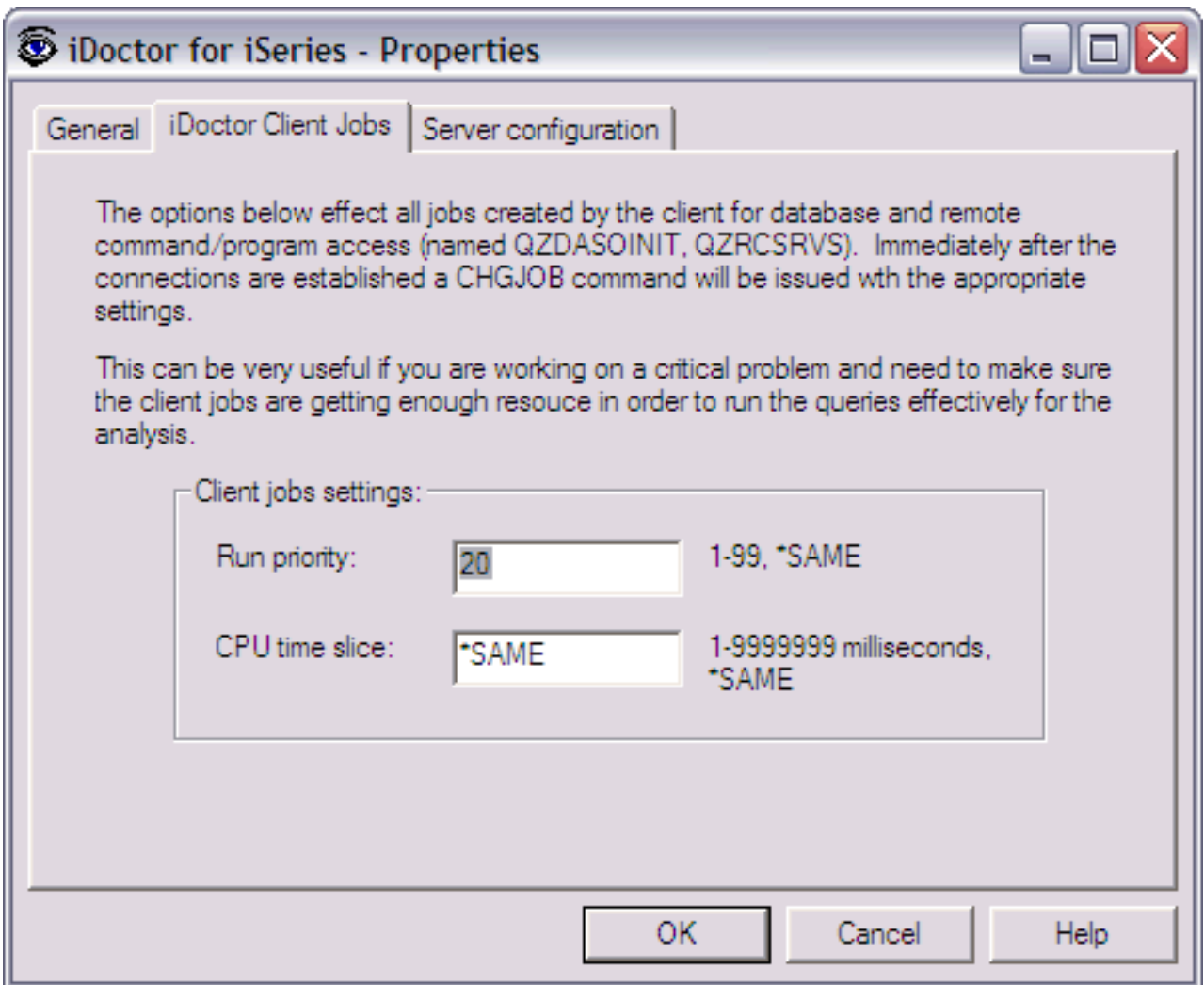

The following information is supplied within the iDoctor Client Jobs page of this window:

This page lets the user set the run priority and CPU time slice of all iDoctor client jobs. This should only be set by advanced users. You must shut down the client and restart in order for these changes to take effect.

<span id="page-409-0"></span>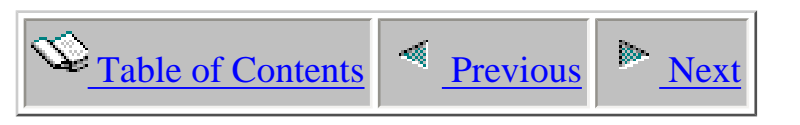

## **2.2.3 Server configuration**

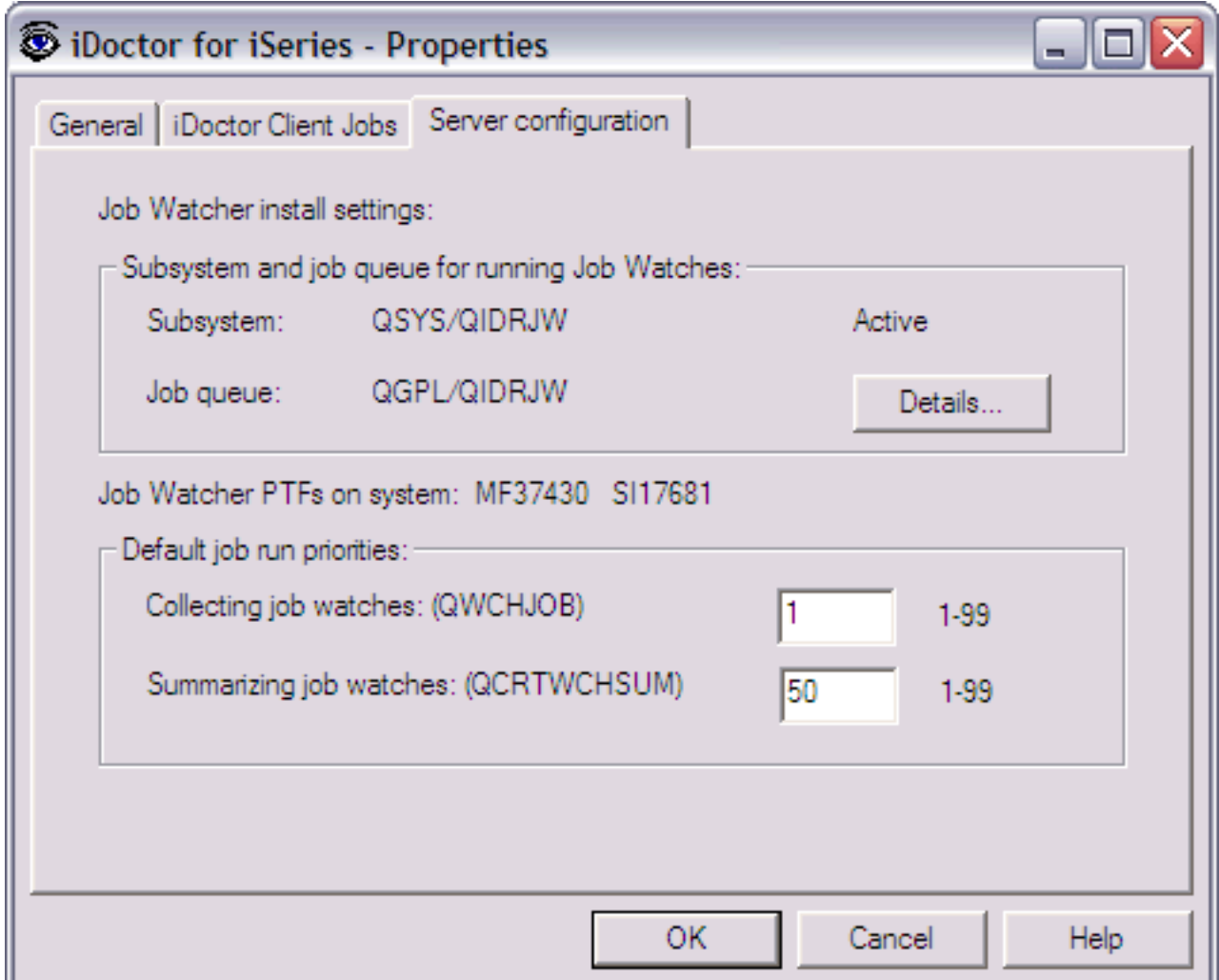

**[Job Watcher component properties displaying the Server configuration page.]**

The subsystem and job queue used for running Job Watches is shown on this page. Information about the status of the subsystem and the PTFs installed on the system are also shown on this page.

The run priorities for collecting Job Watcher data and summarizing Job Watcher data can be configured on this page. Doing so modifies the class QIDRBCH (for collecting job watches) or QIDRLOWBCH (for summarizing) in library QIDRWCH. These objects determines the run priority of the jobs when submitted from the GUI on the current system. The numbers shown are retireved from the current system and do not apply to all systems with Job Watcher installed.

<span id="page-410-1"></span><span id="page-410-0"></span>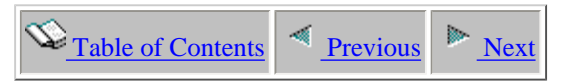

### **2.3 Libraries**

The 'Job Watcher' folder contains a list of library folders, each representing a library on the iSeries that contains Job Watcher database files. The list displays each library's name and description. By clicking on a library in the tree you will see its contents (a list of job watches).

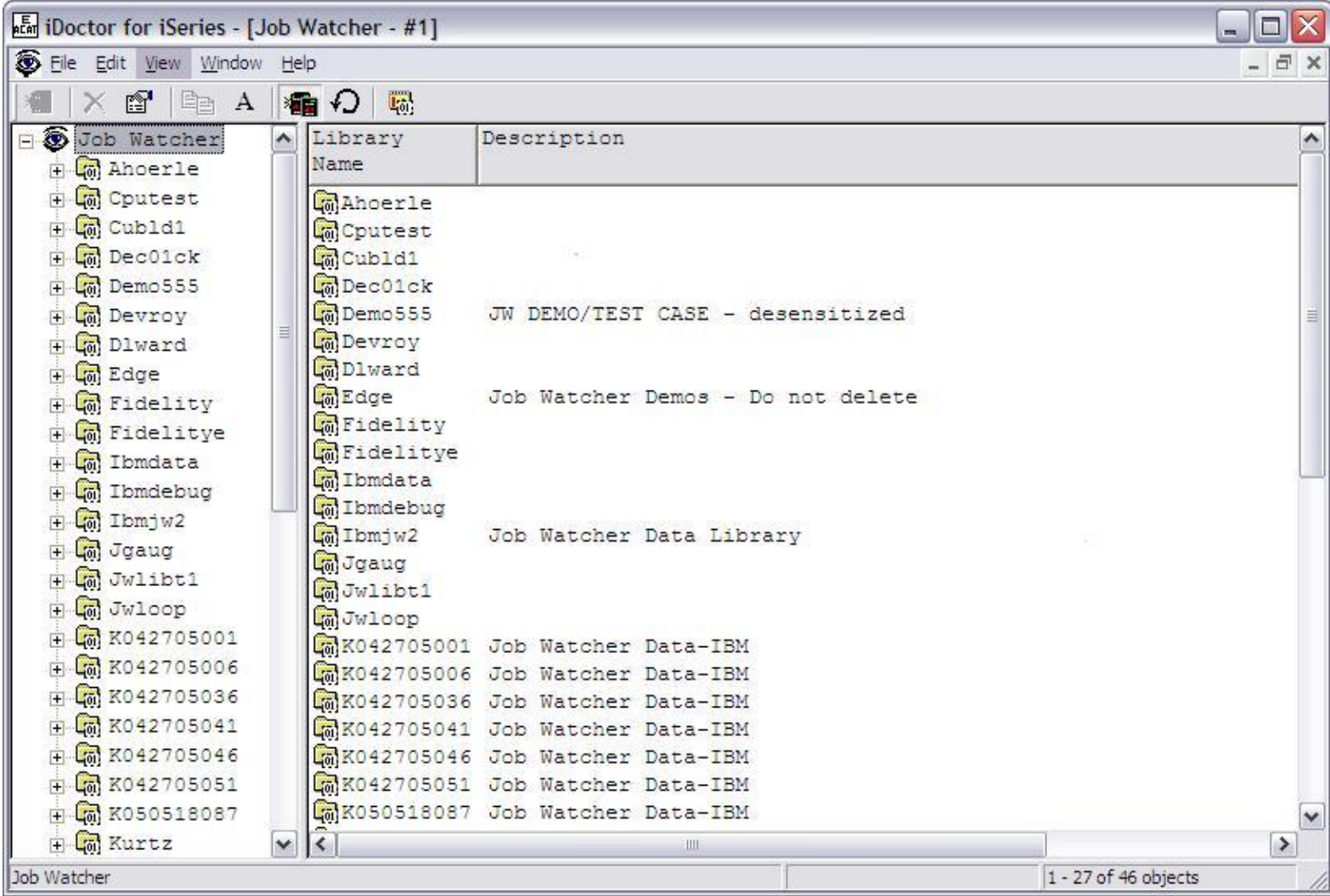

#### **Library Menu Options**

The following menu options are available by right-clicking on a library in the tree/list view above.

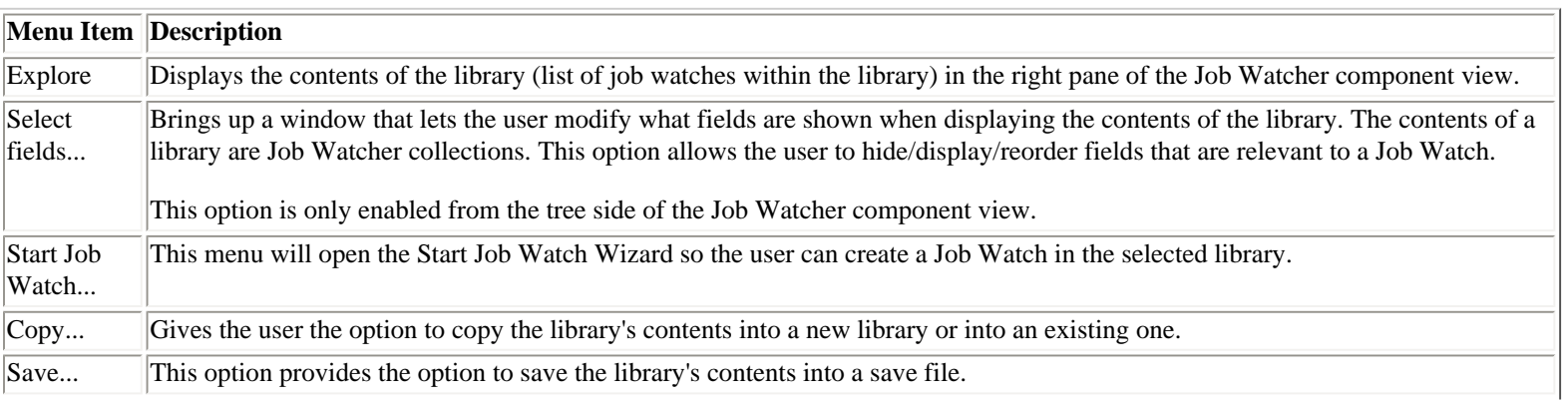

http://sclndev/i\_dir/idoctorV5R4Help.nsf/3771f1...3/44de172b550a47c986256f1500735fa0?OpenDocument (1 of 2) [2/12/2006 1:16:32 PM]

2.3 Libraries

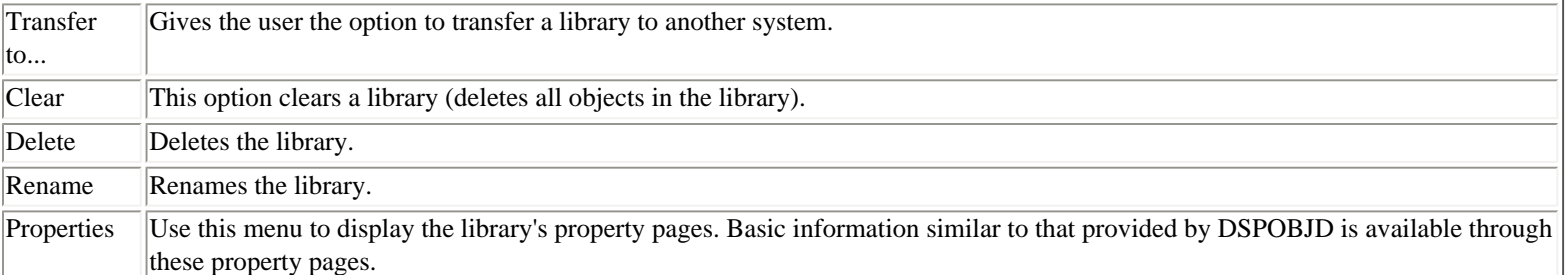

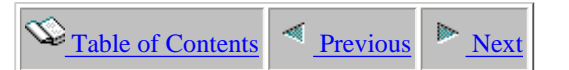

### **2.4 Job Watches**

Moving down the tree within each Library folder are one or more job watches that have been created (or are currently being created) within the current library. The green icons indicate active job watches and red icons indicate job watches which have completed. The status field is used to indicate if any errors occurred during collection or the current status of an active job watch.

<span id="page-412-0"></span>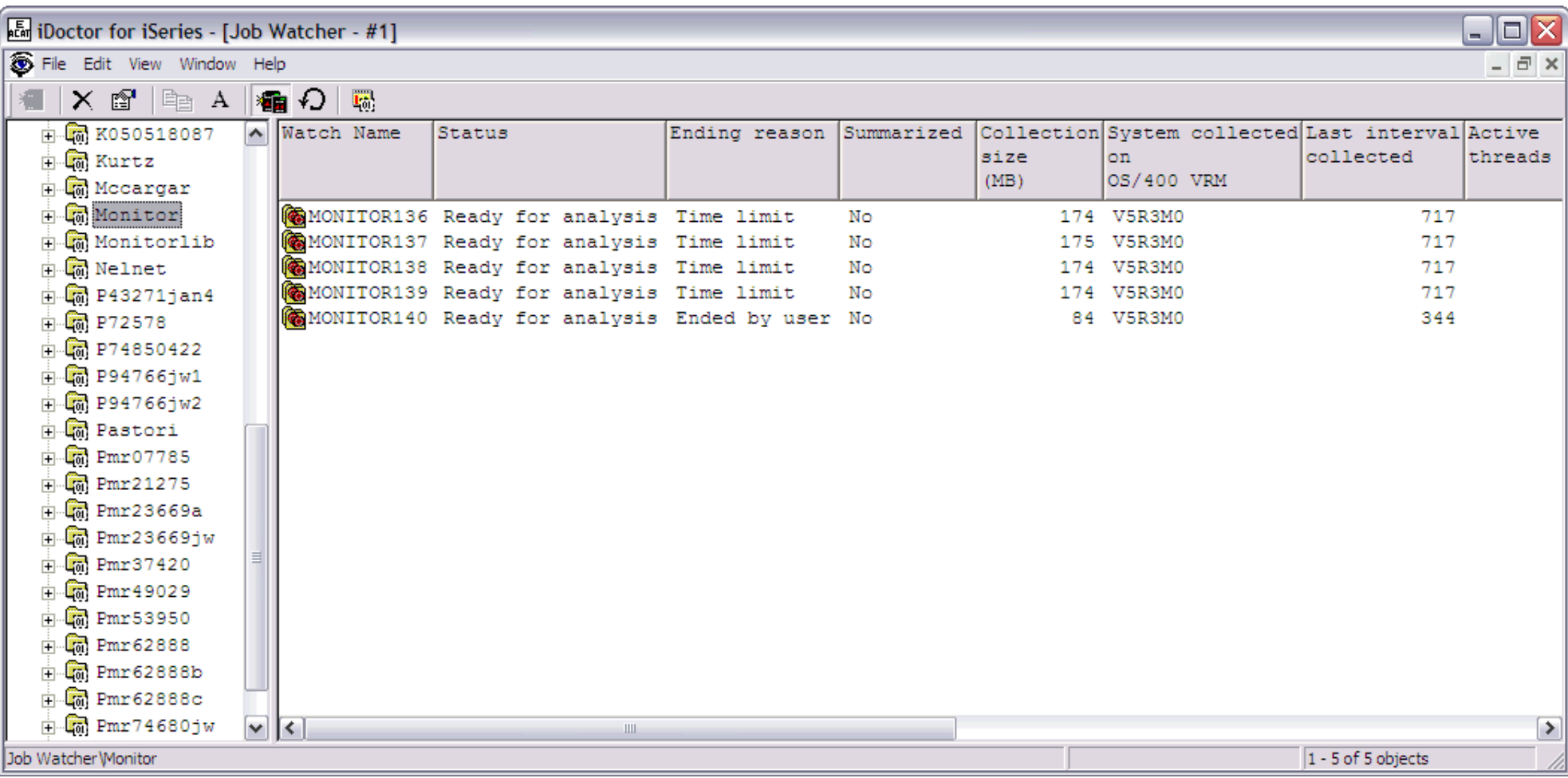

#### **Job Watch Status**

Each watch has a status field indicating whether or not it is currently running. You can also tell the status by the color of the icon: Green = active, Red = not active.

#### **Job Watch Fields**

http://sclndev/i\_dir/idoctorV5R4Help.nsf/3771f150134687fe86256a2200600a13/ad0c92f640d42fd586256f1500735f77?OpenDocument (1 of 2) [2/12/2006 1:16:33 PM]

#### 2.4 Job Watches

The list of job watches displays the watch name, description, status as well as several additional fields.

Each job watch in the list has a set of fields available which can be optionally reordered and displayed. To change the current field selections for the job watch list, use the Select fields... menu from the library folder. A listing of the available fields and a short description is provided in the table below:

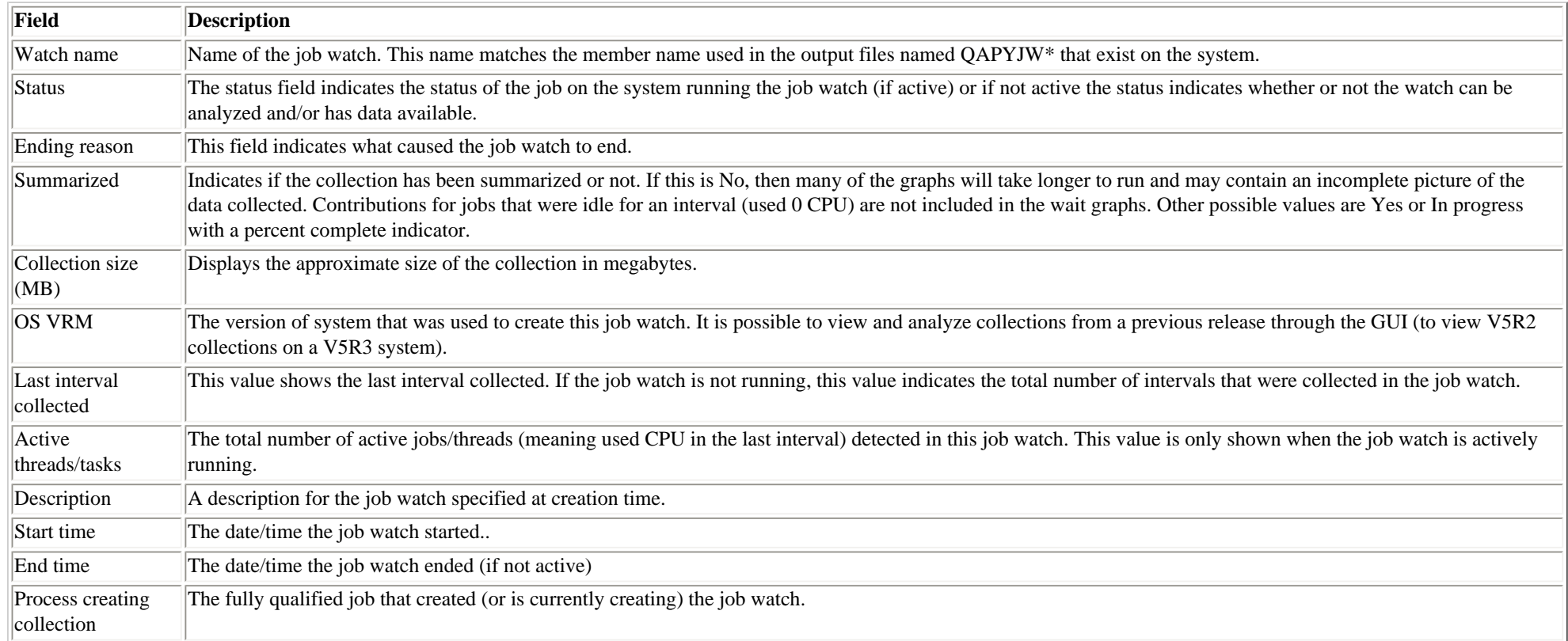

<span id="page-414-1"></span><span id="page-414-0"></span>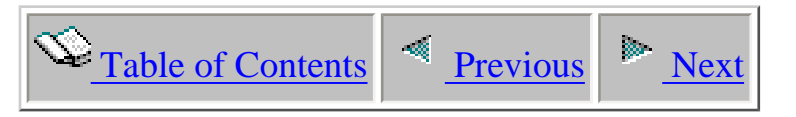

## **2.4.1 Menu options**

The table below outlines the different types of operations that may be performed by right-clicking on a job watch from the Job Watcher component view.

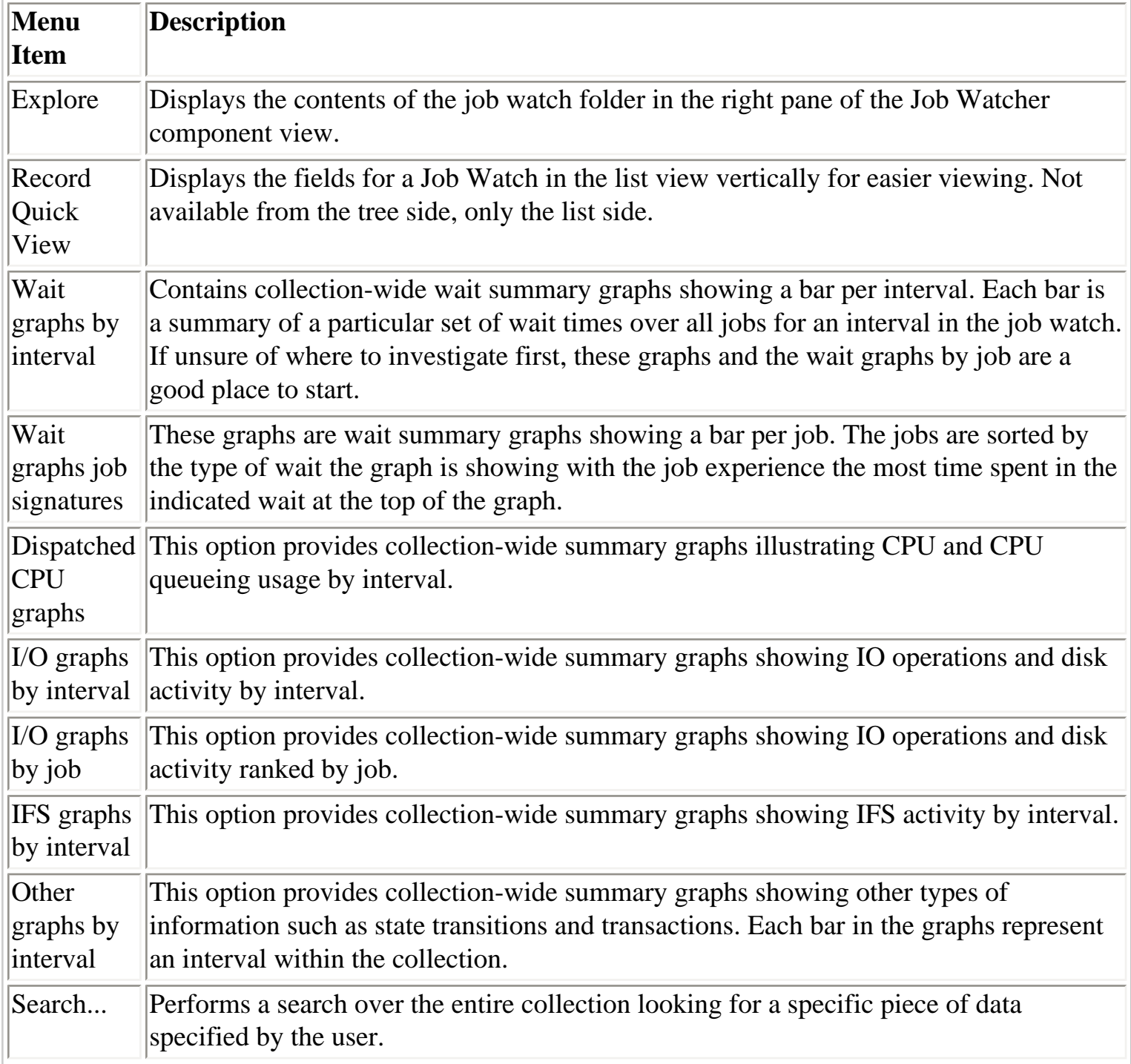

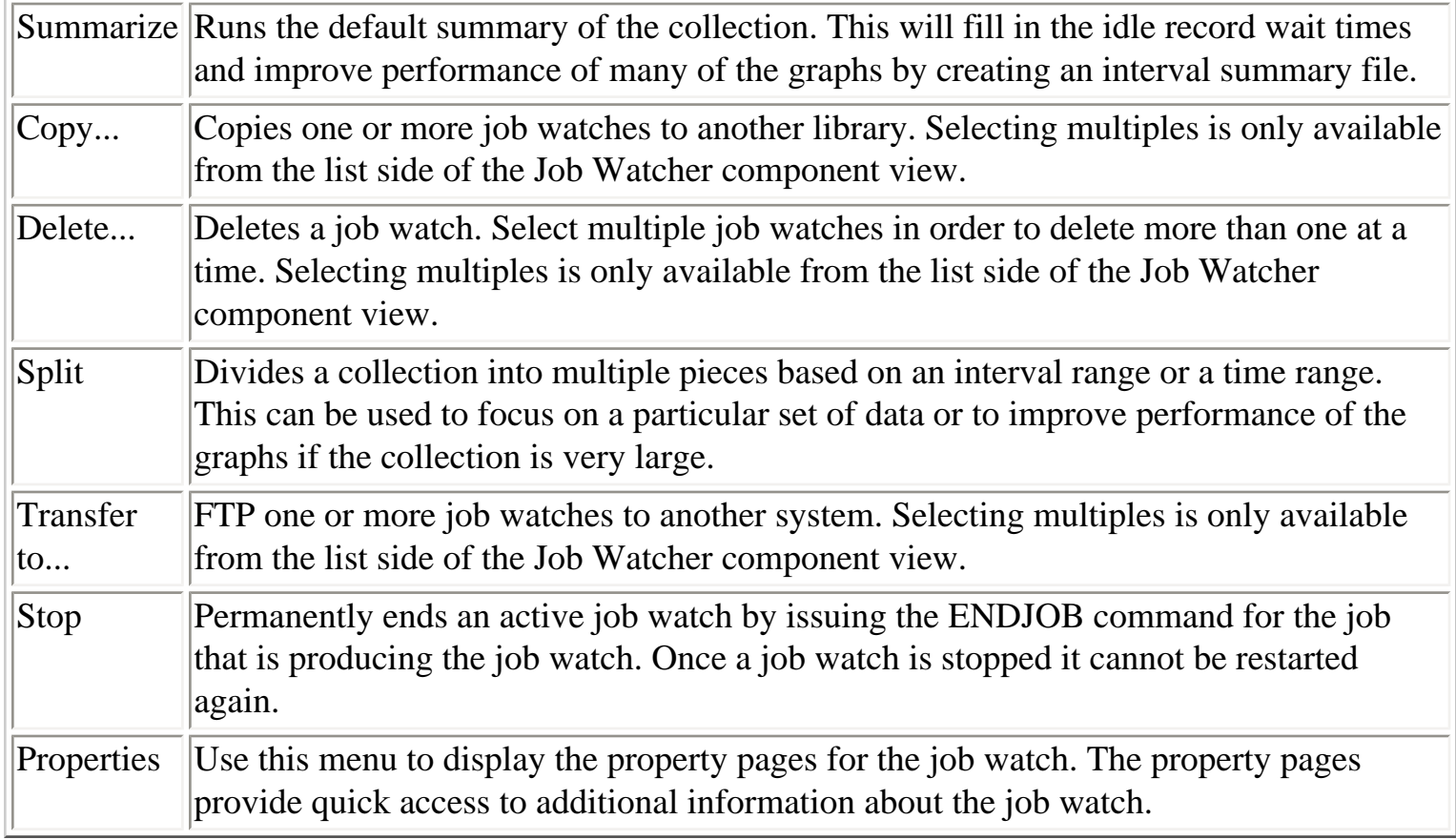

<span id="page-416-0"></span>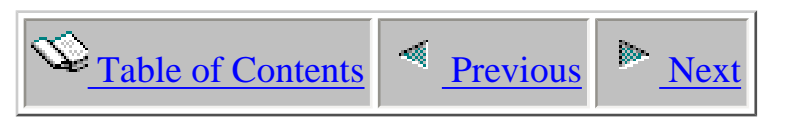

# **2.4.2 Property Pages**

This section covers the property pages for a job watch. Access the property pages by right-clicking on a job watch and choosing the Properties menu.

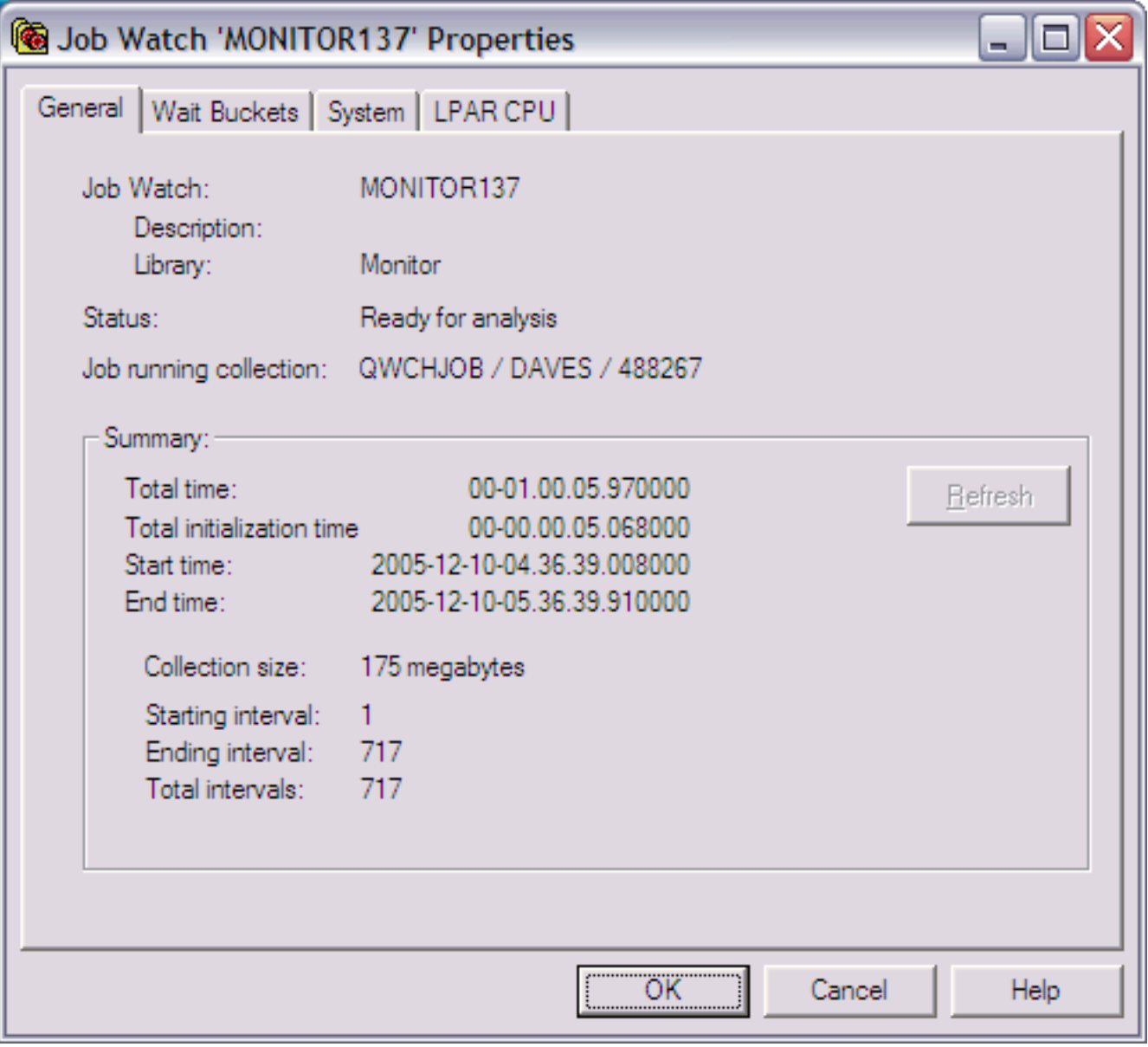

<span id="page-417-0"></span>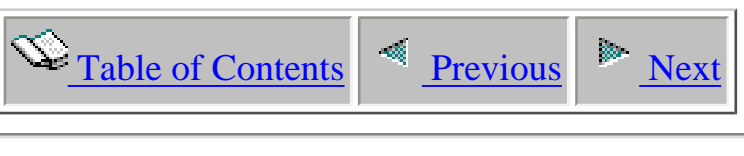

## **2.4.2.1 General**

The General property page provides basic information about a job watch.

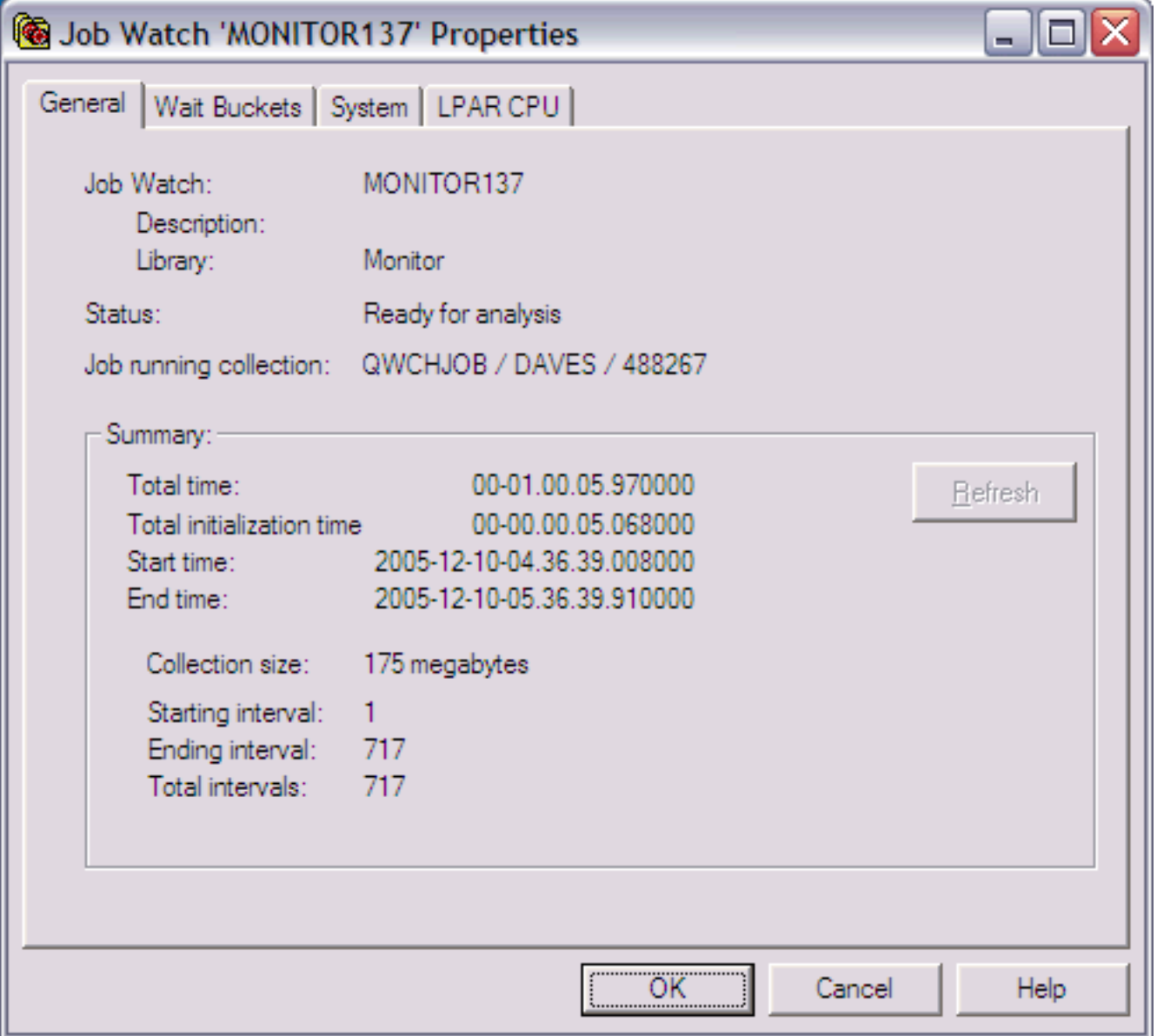

The following information is displayed on the General property page:

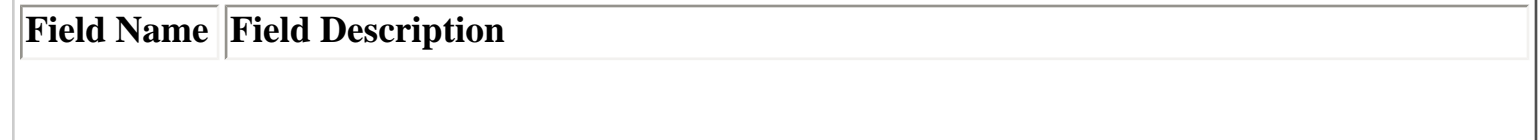

2.4.2.1 General

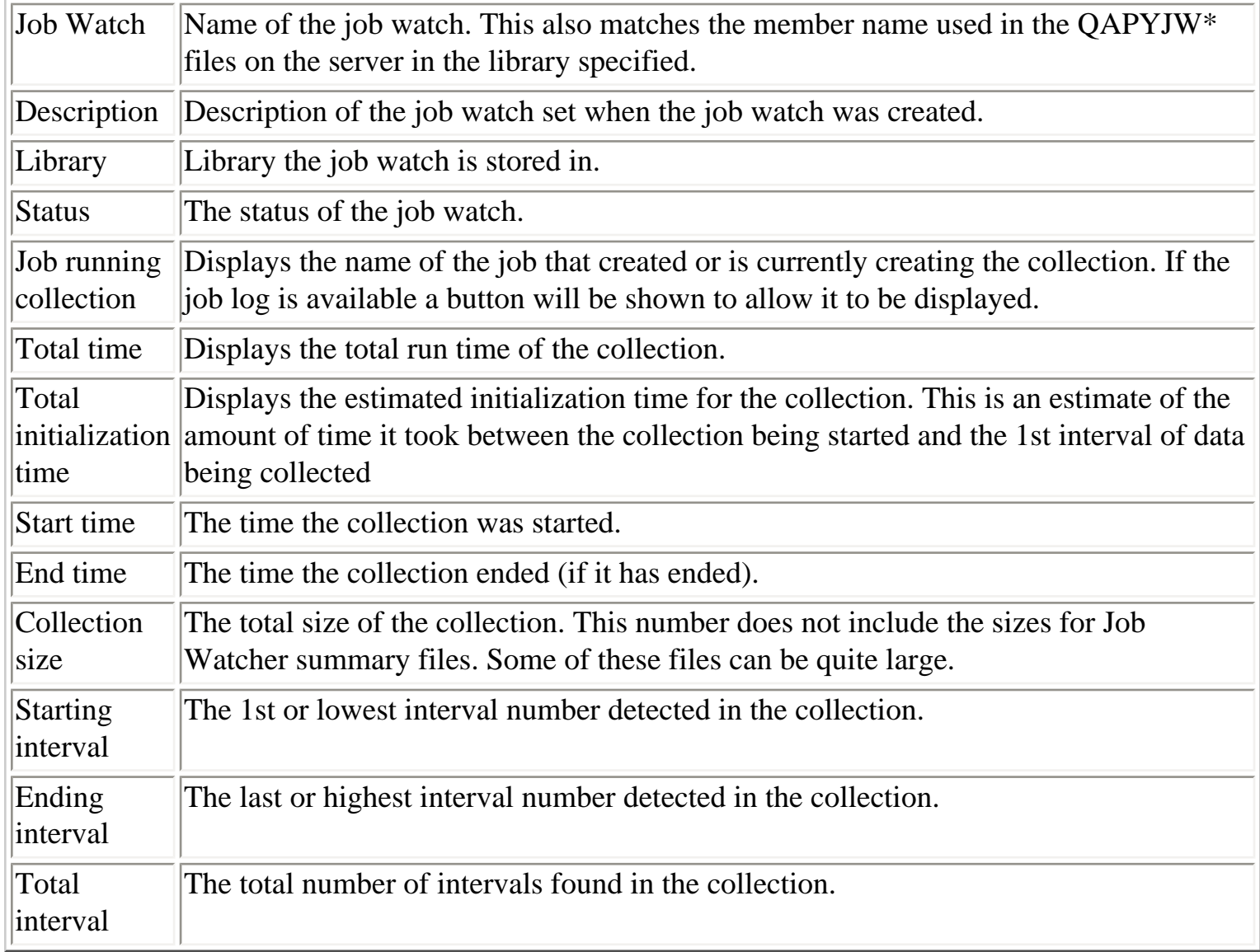

<span id="page-419-0"></span>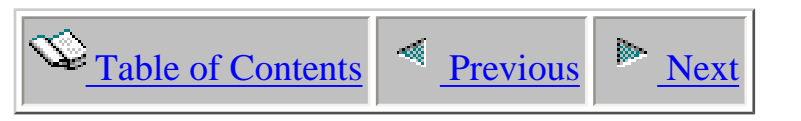

## **2.4.2.2 Creation settings**

The Creation settings property page provides details about the parameters on the WCHJOB command that were used to create the Job Watch.

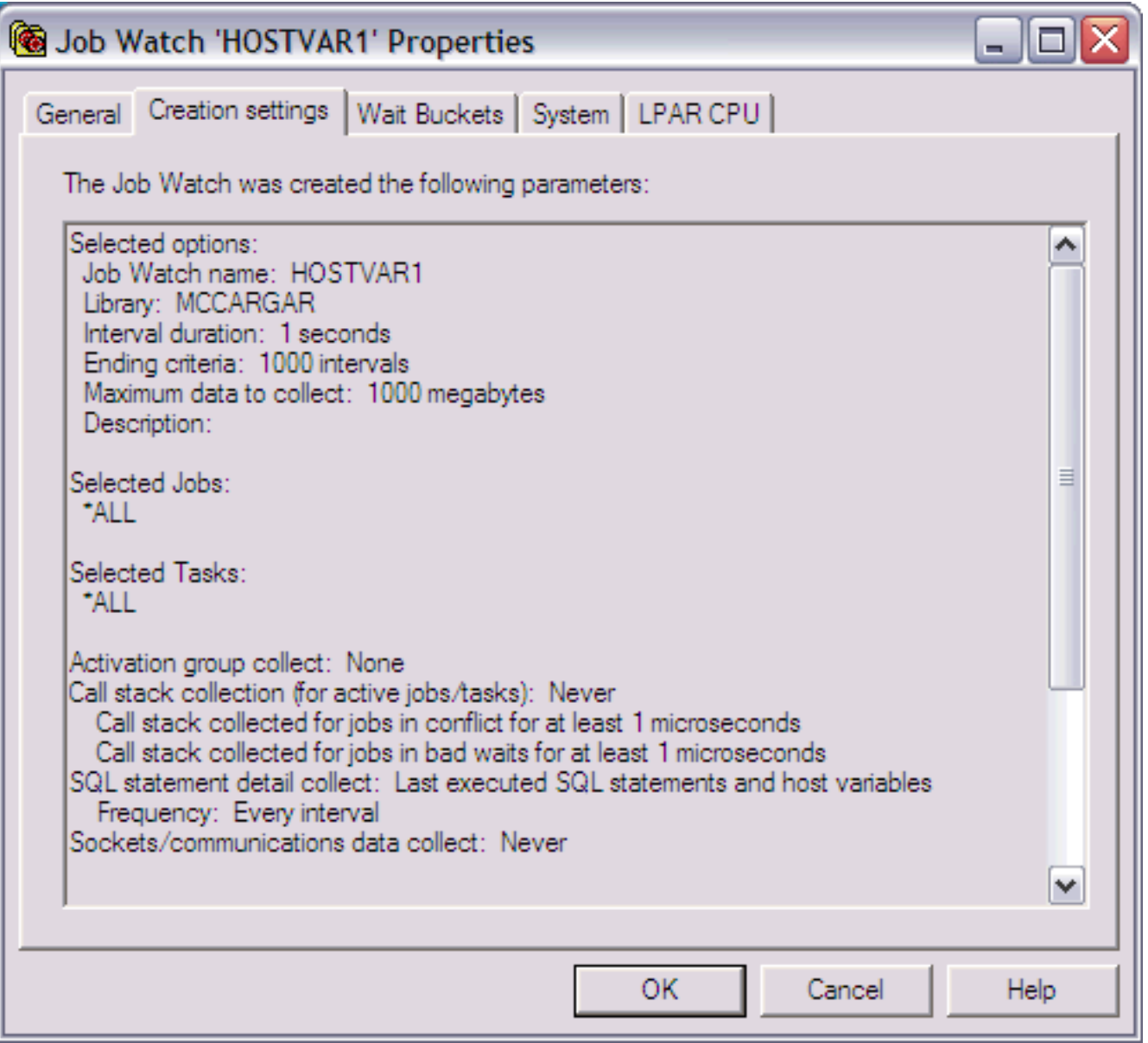

The information shown on this window matches the summary page of the Start Job Watch Wizard when the Job Watch was created.

**Note:** This page is only shown if the job watch was originally created using the client interface. This window is built using the command string stored in file QAIDRJWDFN which is created by the GUI 2.4.2.2 Creation settings

when the job watch is submitted.

## <span id="page-421-0"></span> $\circledcirc$  [Table of Contents](http://sclndev/i_dir/idoctorV5R4Help.nsf/TOC?OpenView) [Previous](#page-419-0) Previous

### **2.4.2.3 Wait buckets**

The wait bucket page displays the wait bucket and enums that were used during creation of the collection. These are the building blocks for the job run/wait time signature graphs.

Each specific type of wait is identified by an ENUM number and each enum is given a wait bucket. In Job Watcher we can tell how much time was spent in each wait bucket for each job during each interval. We can also tell what enum (wait) each job was in at the end of interval and how long the job was in that wait (the current wait).

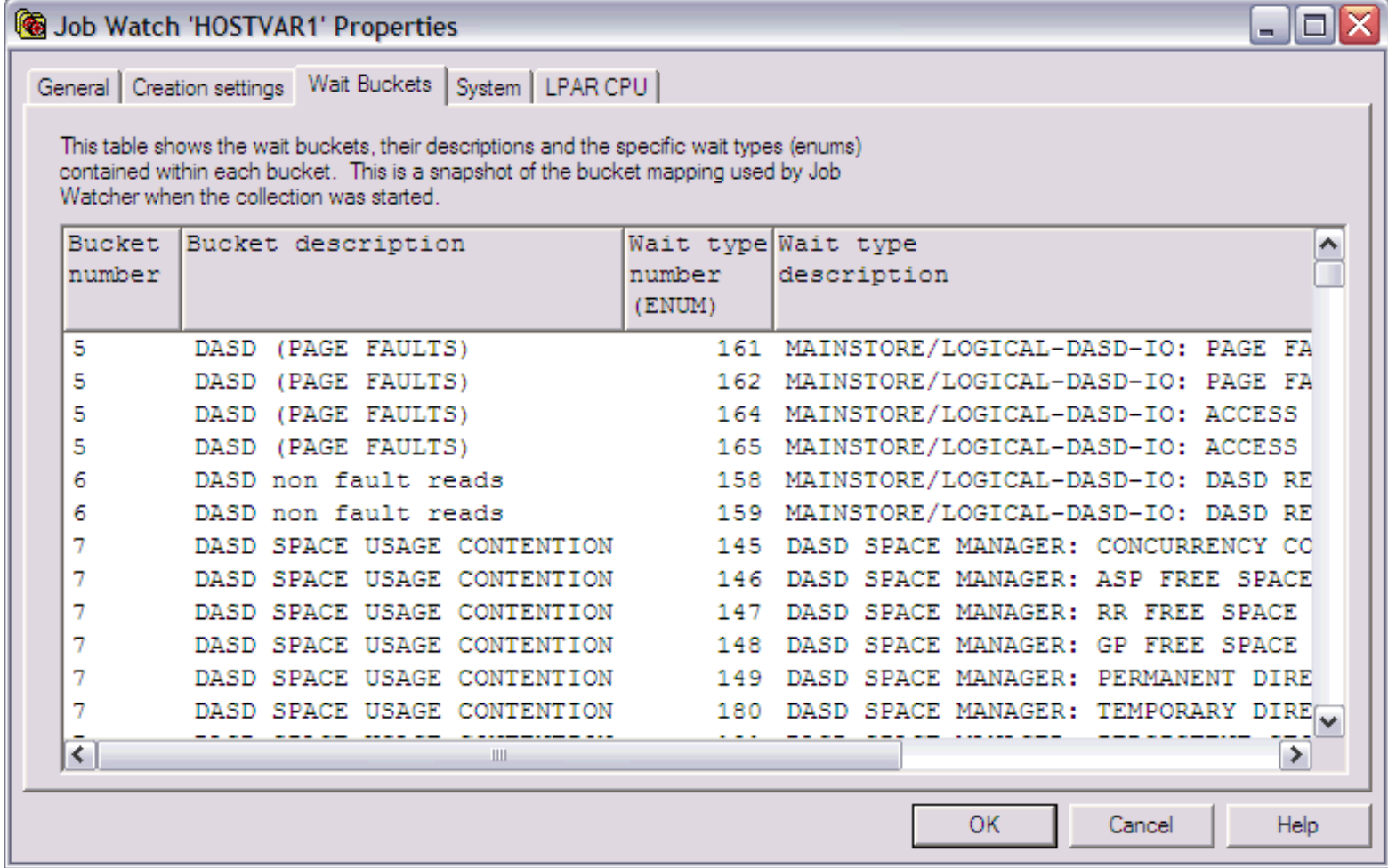

<span id="page-422-0"></span>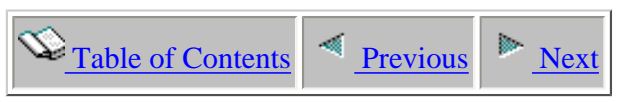

### **2.4.2.4 Rule definition**

This page is only available if a rule was defined during creation of the collection. Details about the rule definition are shown on this page.

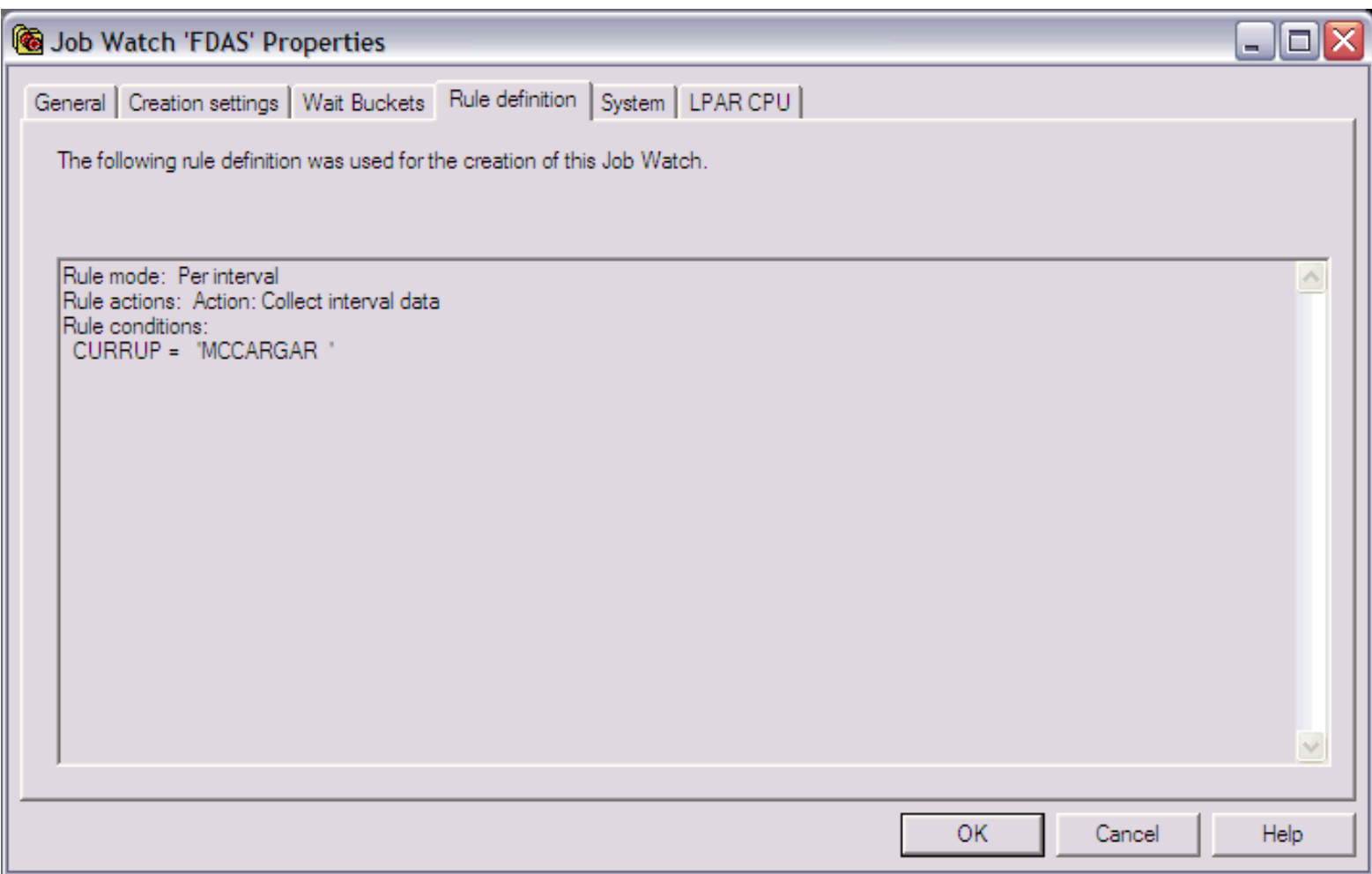

## <span id="page-423-0"></span>**2.4.2.5 System**

The system property page displays details about the system the collection was created on. This information includes the type, model, operating system VRM and the number of processors.

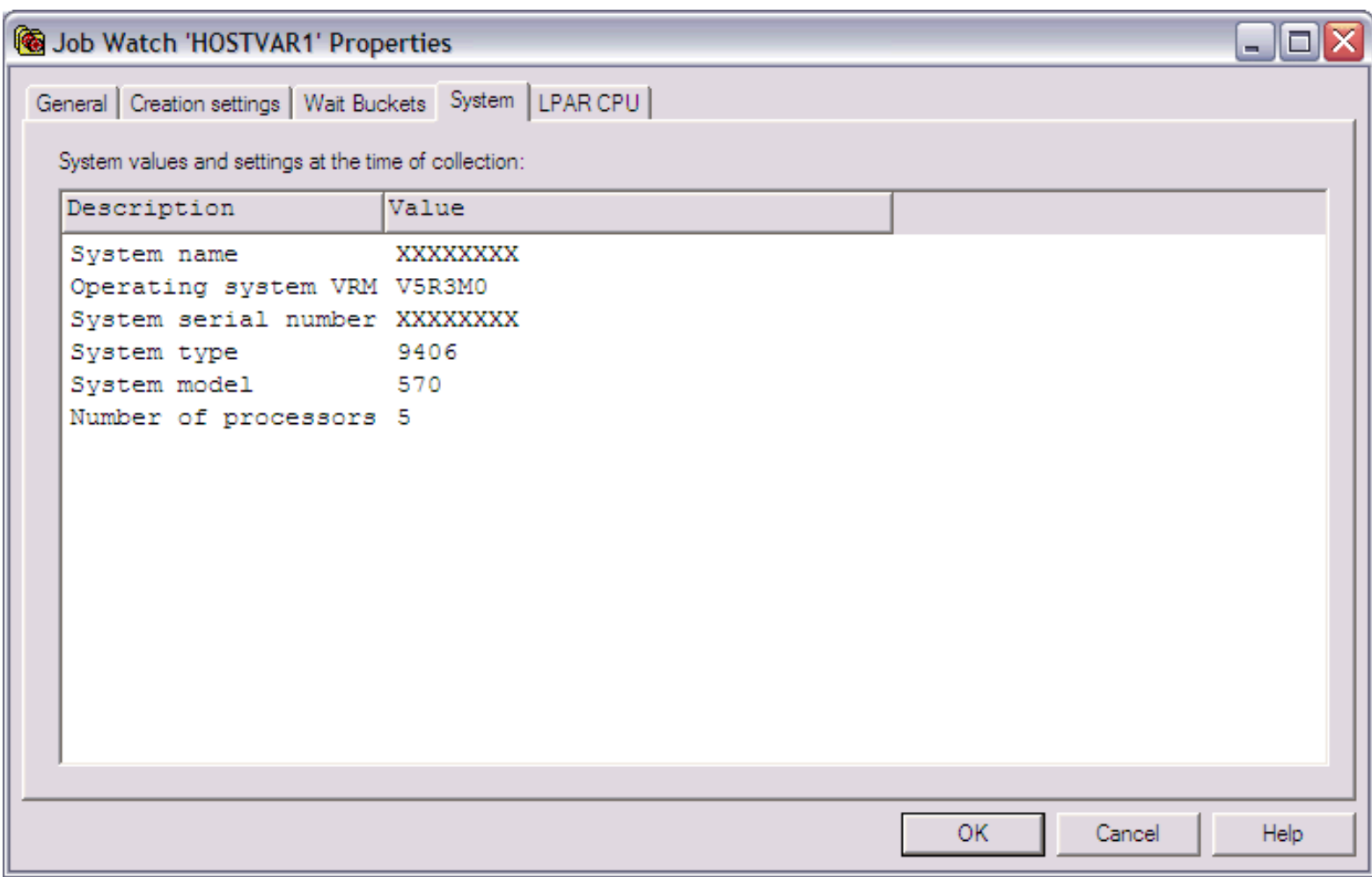

## <span id="page-424-0"></span>**2.4.2.6 LPAR CPU**

The LPAR CPU property page provides details about the CPU utilization on the system during collection as well as the current processor capacity (CPC) value.

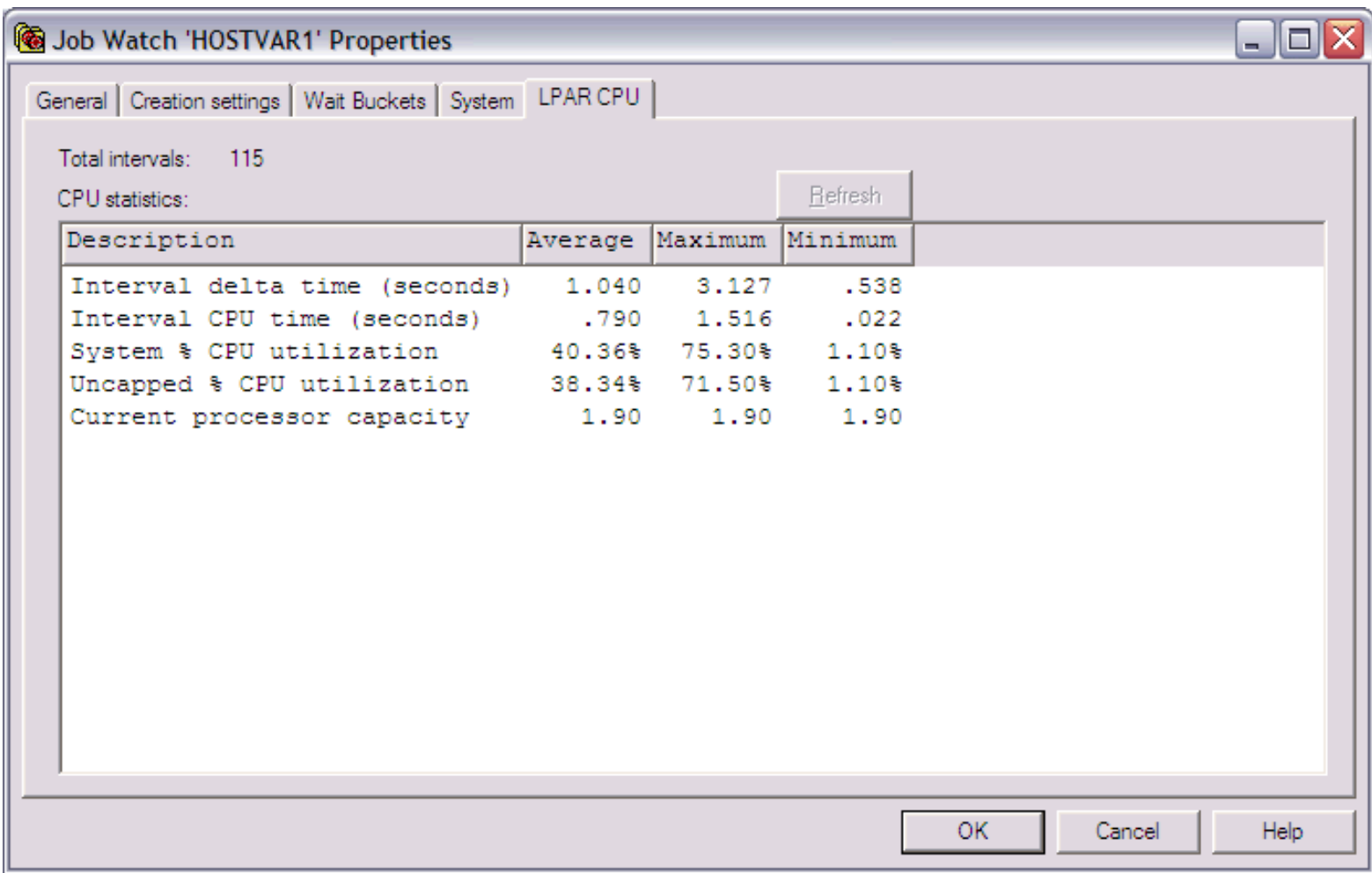

<span id="page-425-0"></span>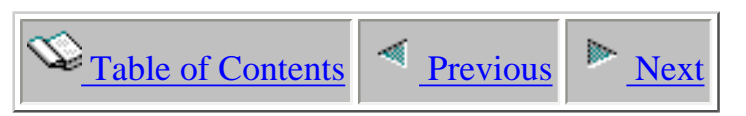

## **2.4.3 Creating - Job Watcher Wizard**

Job Watcher provides the capability to collect detailed information about all jobs and tasks on the system.

This section covers the creation of a job watch using the Wizard. To create a new Job Watch use the Start Job Watch Wizard. The Wizard is accessible via the Start Job Watch menu on the Job Watcher or library folder icons. The Job Watch Wizard guides the user step by step through the process of creating the Job Watch. Each page is covered in detailed within the next sections.

An example of the Wizard is shown below:

# Job Watcher Wizard - Welcome x Welcome to the iDoctor for iSeries Job Watcher Wizard This wizard will guide you through the process of creating a job watch. Your request to create a job watch will be submitted to a batch job on the server. This job may take a considerable amount of time to complete depending on the options provided. Click Cancel at any time to exit the wizard < Back  $Next >$ Cancel Help

<span id="page-426-0"></span>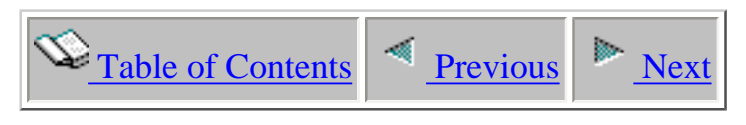

## **2.4.3.1 Welcome**

The Welcome page in the Job Watch Wizard introduces the user to the wizard and offers information about what the wizard will do.

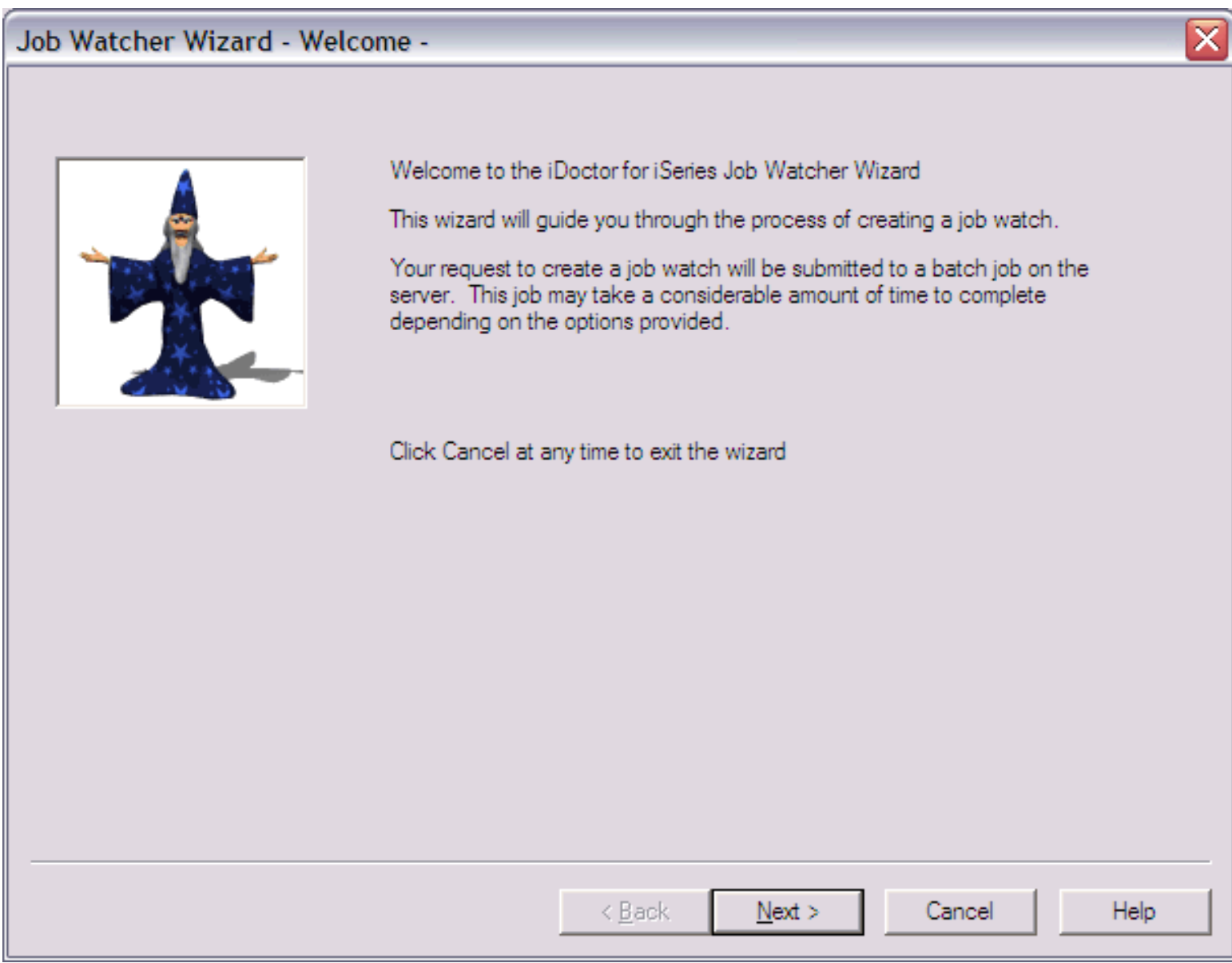

<span id="page-427-0"></span>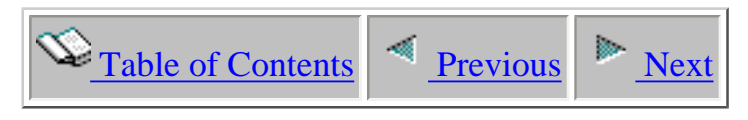

## **2.4.3.2 Options**

The Options Page allows the user to specify the most basic pieces of information about a job watch such as its name, library, duration and description. The following is an example of this page of the Job Watcher Wizard.

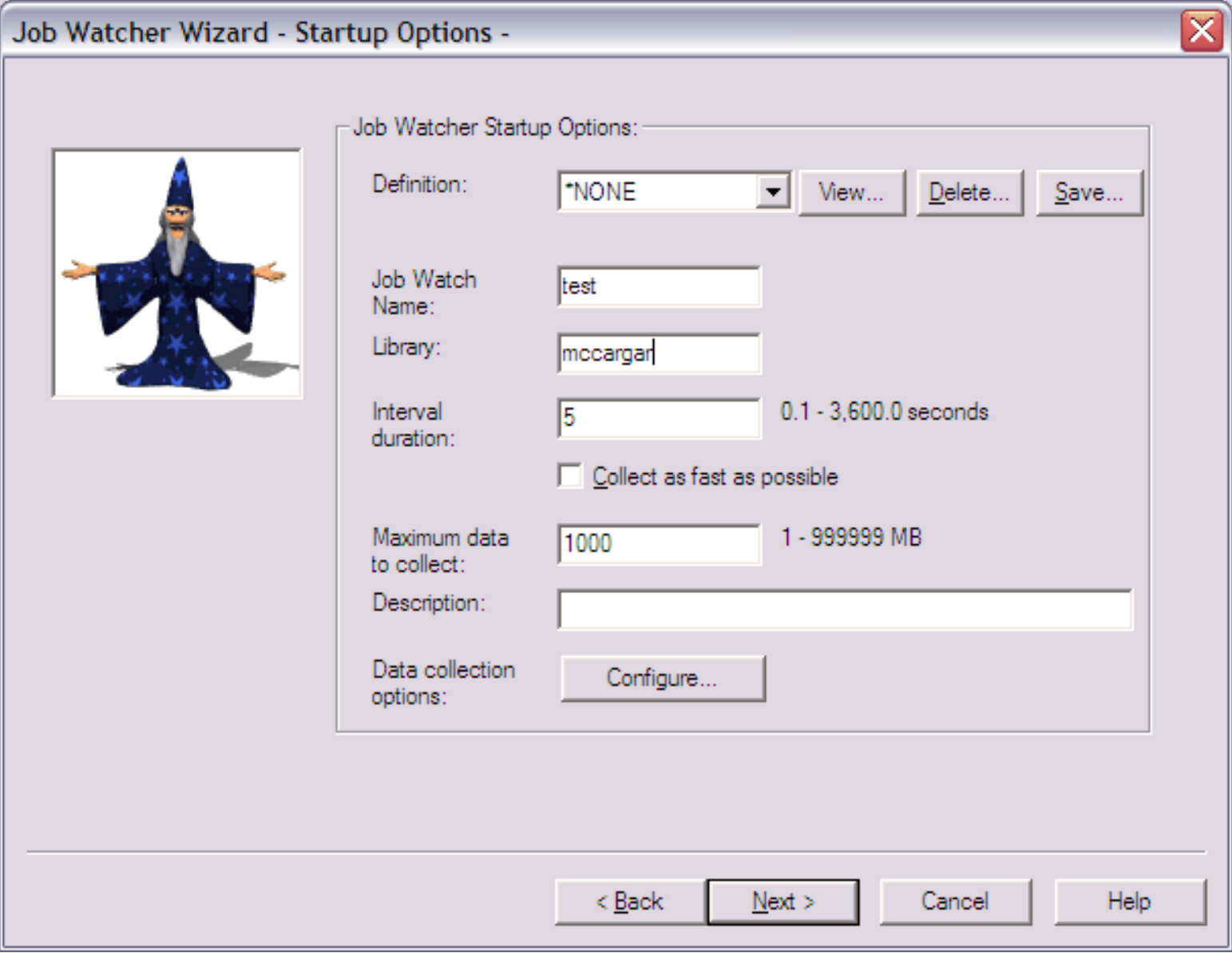

The following table provides details about each of the parameters on this page:

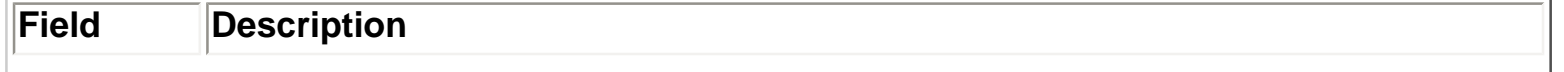

I

 $\mathbb{L}$ 

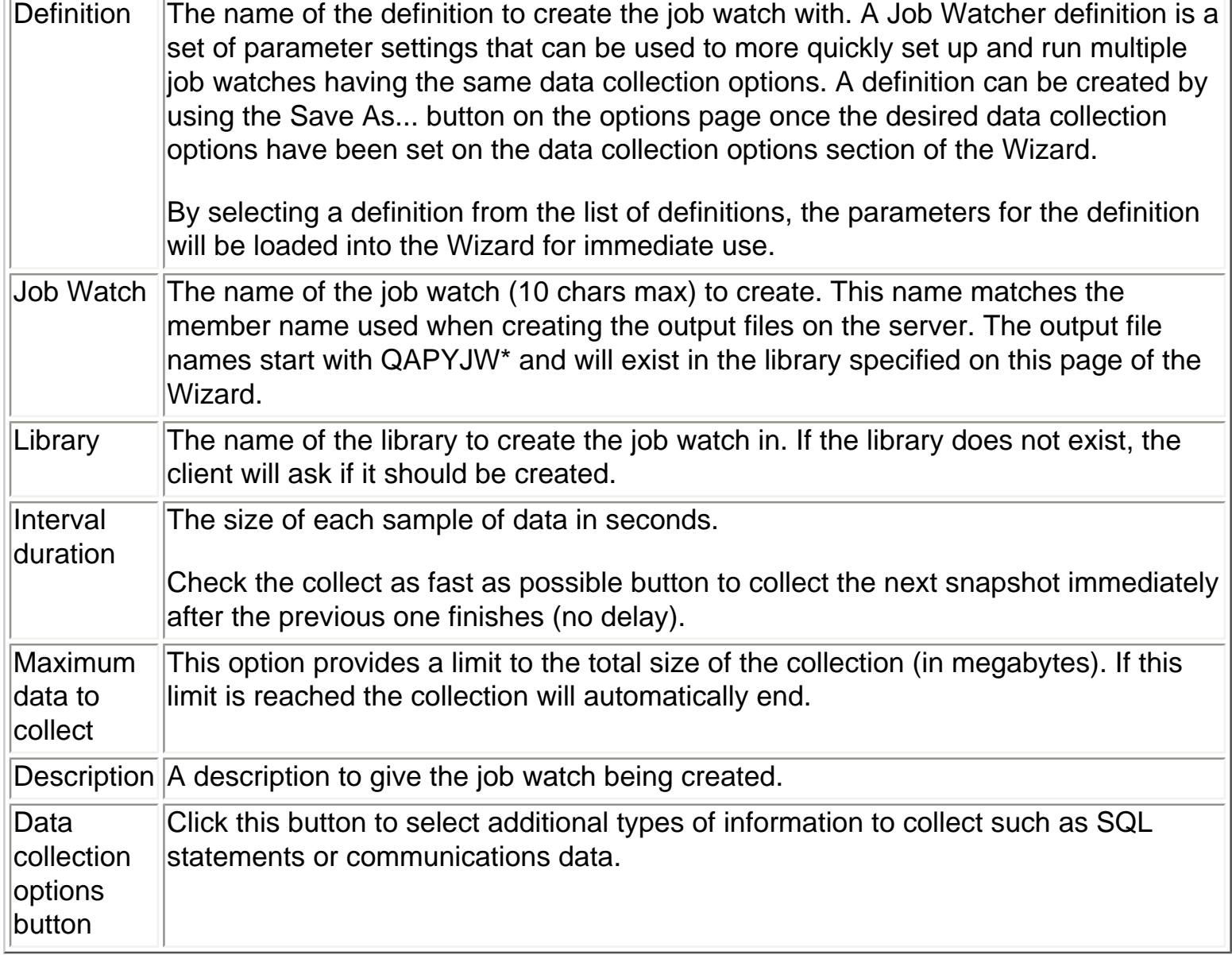

- 1

<span id="page-429-0"></span>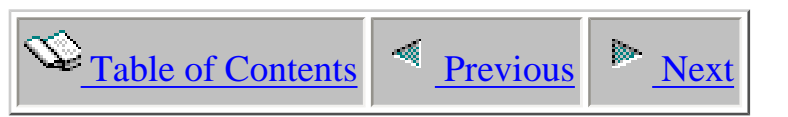

# **2.4.3.3 Data collection options - Call stack page**

This page allows the user to specify options for collecting the call stack.

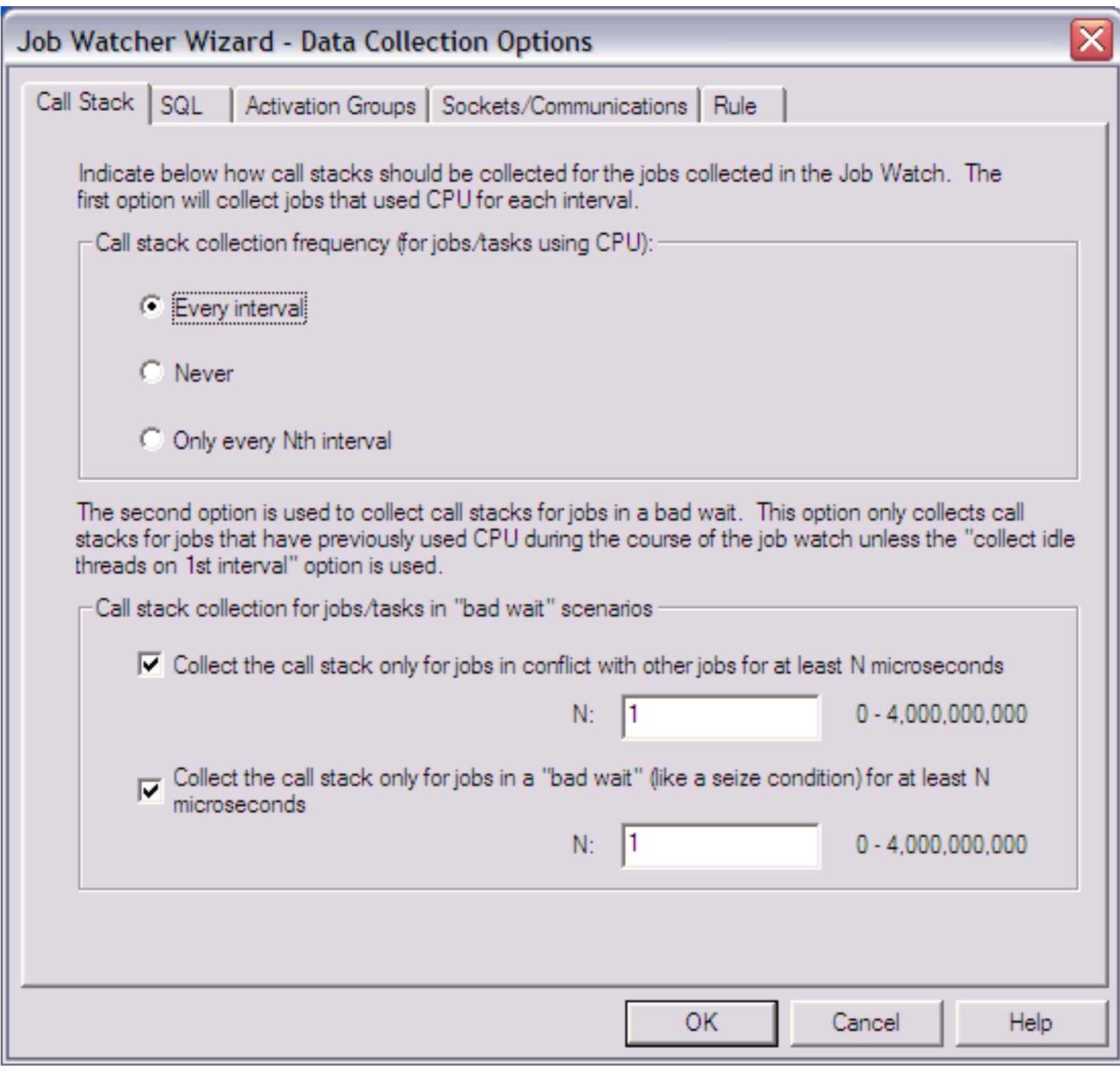

The following table describes the parameters available on this page of the Wizard.

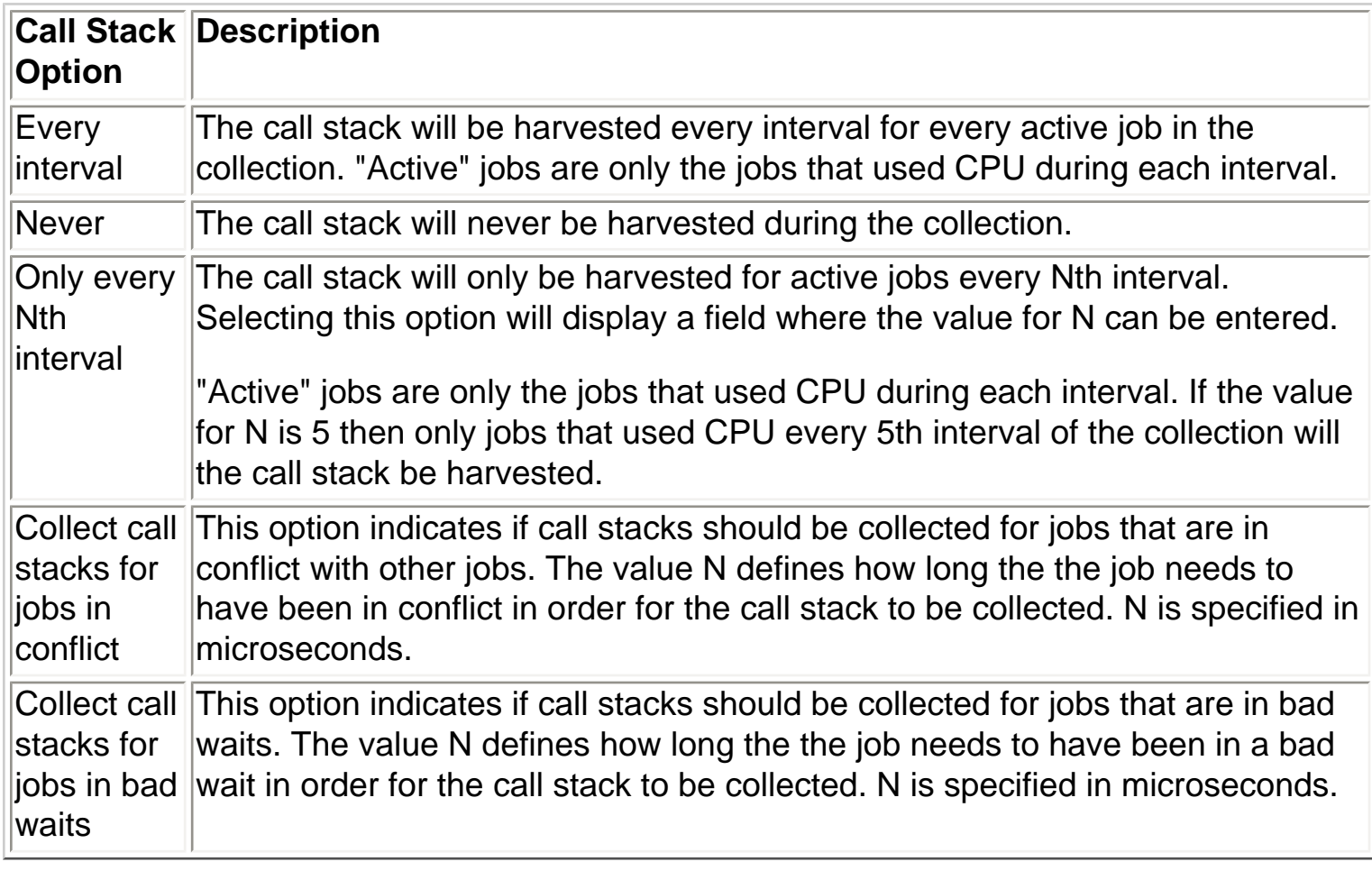

<span id="page-431-0"></span>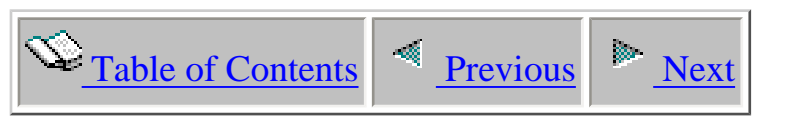

# **2.4.3.4 Data collection options - SQL page**

This page allows the user to define the options for collecting SQL statements for jobs included in the job watch.

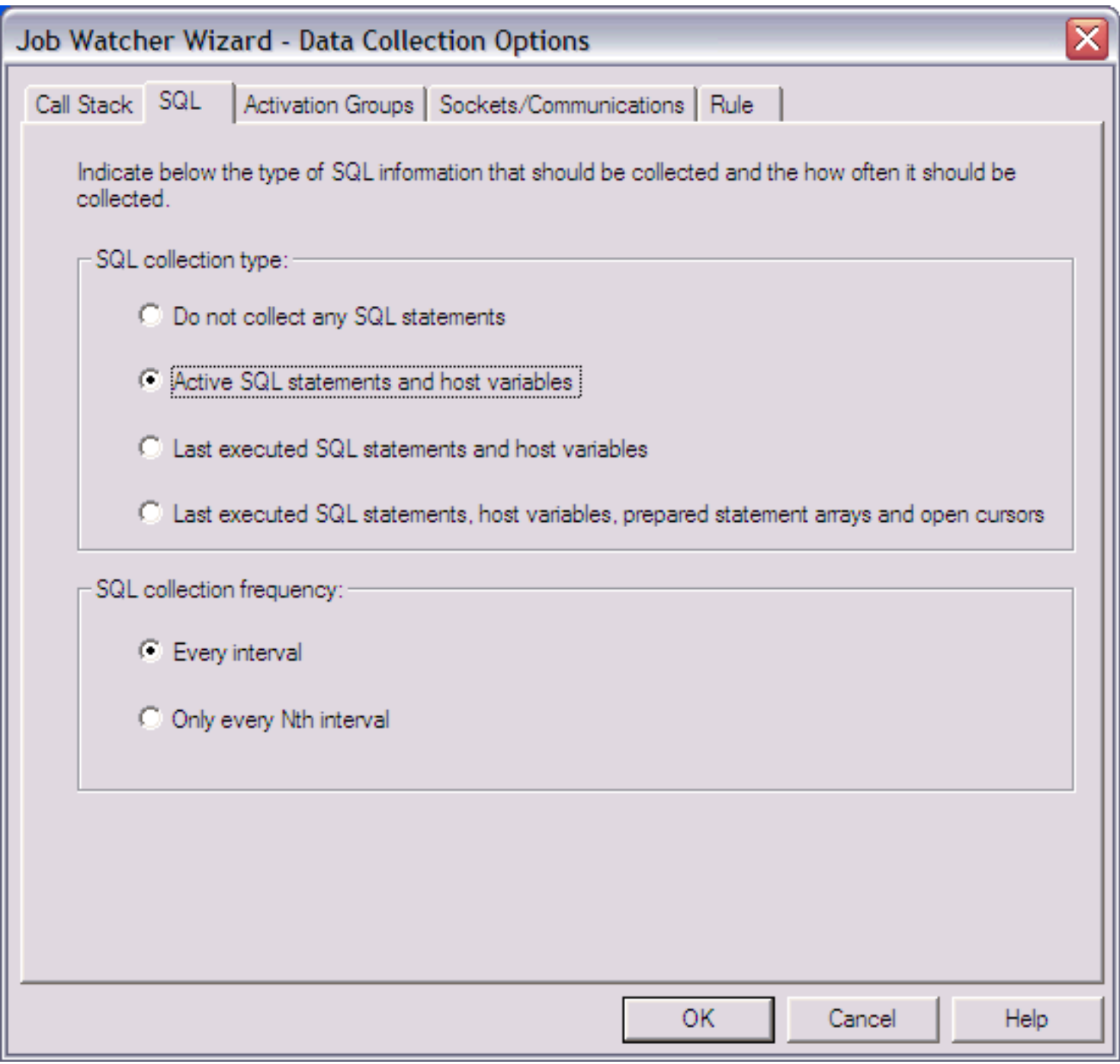
L

The following table describes the parameters available on this page of the Wizard.

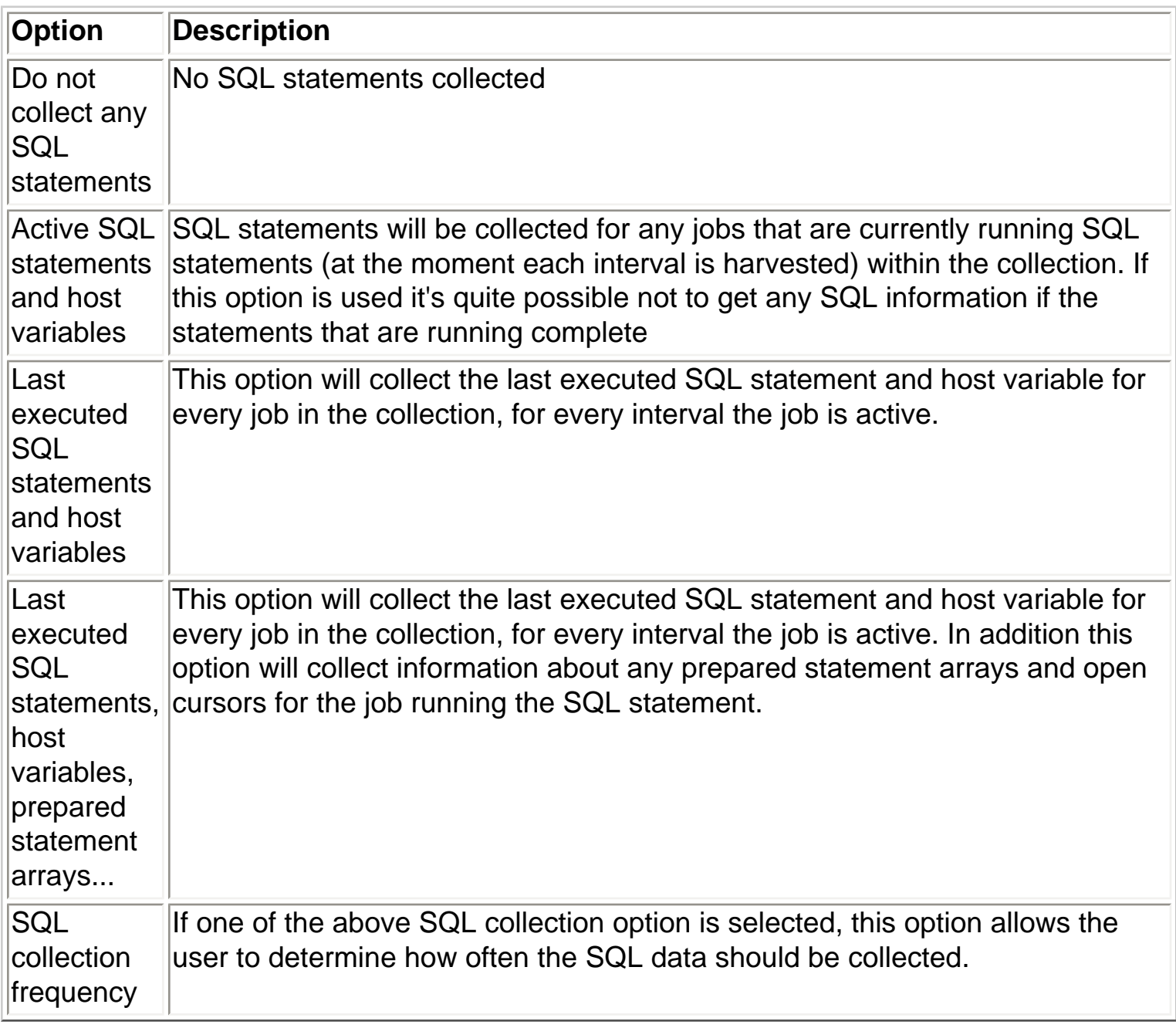

<span id="page-433-0"></span>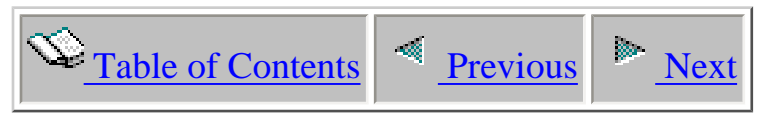

# **2.4.3.5 Data collection options - Activation groups page**

This page allows the user to define the options for collecting activation group information for jobs included in the job watch.

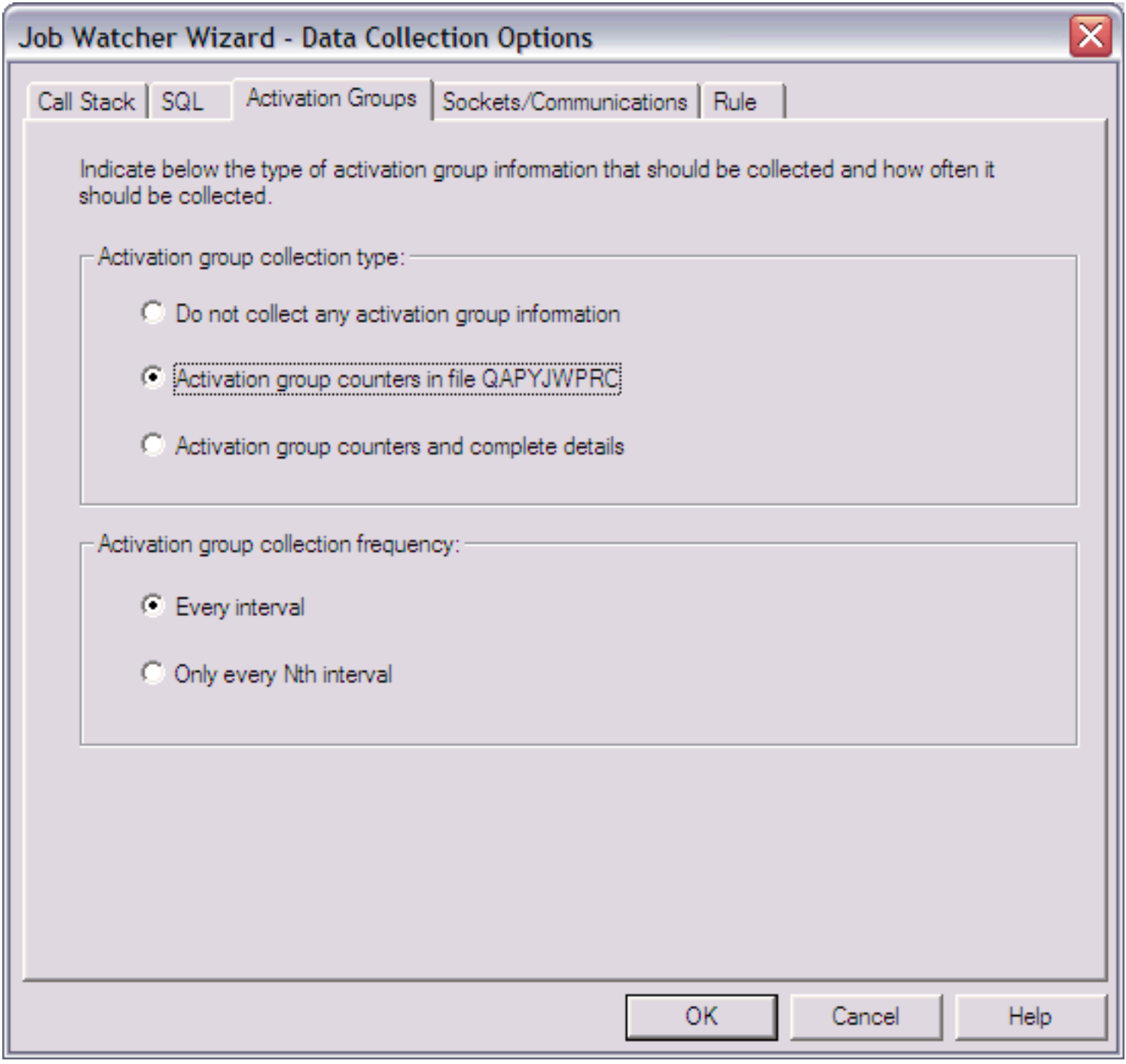

L

The following table describes the parameters available on this page of the Wizard.

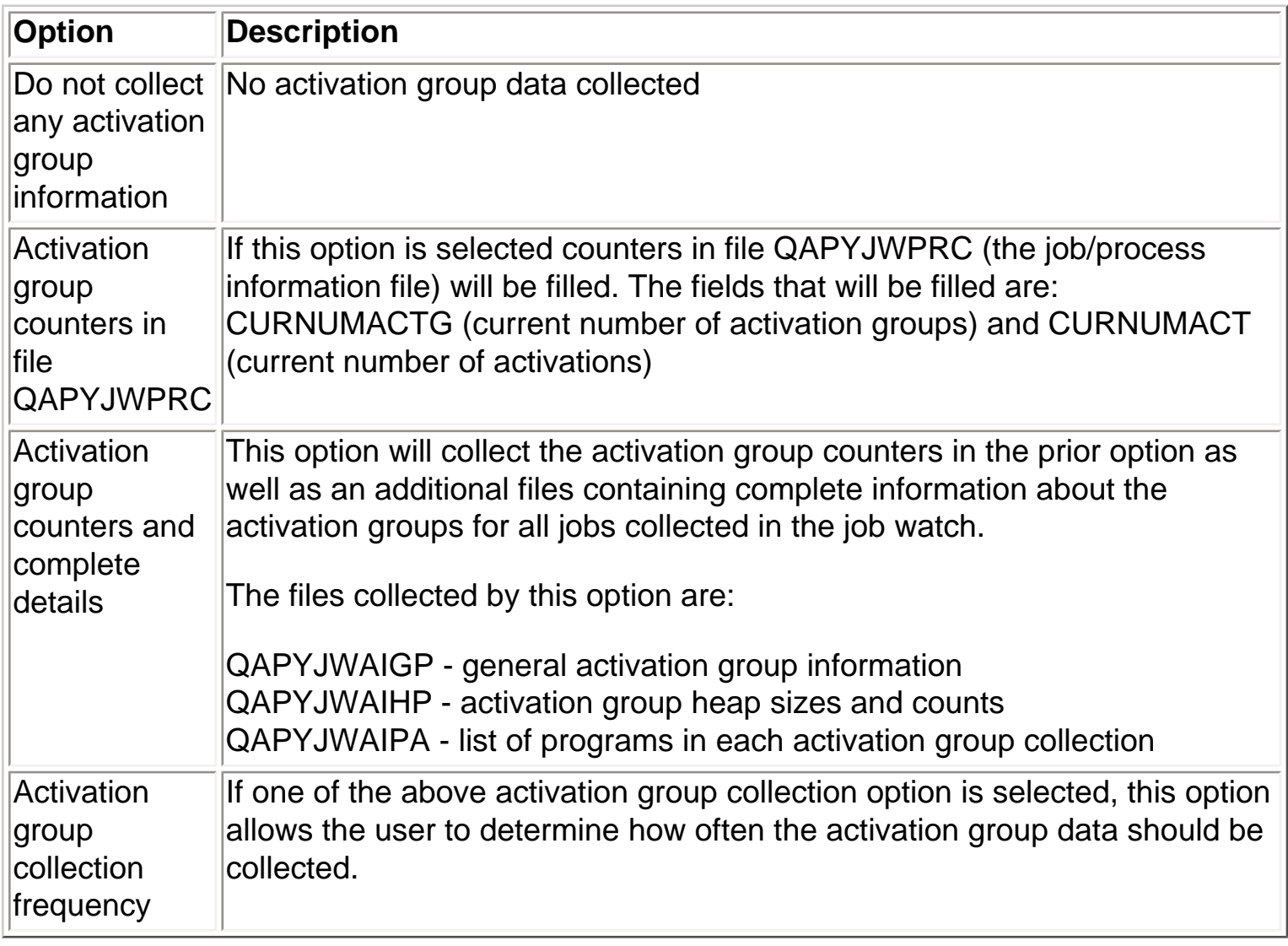

<span id="page-435-0"></span>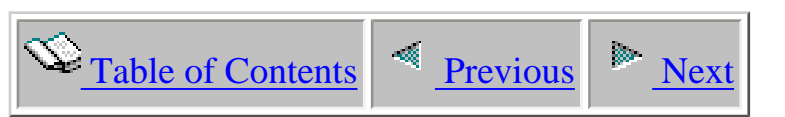

# **2.4.3.6 Data collection options - Sockets page**

This page allows the user to capture communications and socket information for jobs running in the job watch. Socket data is collected into files QAPYJWSKTC and QAPYJWSKJB.

An example of this window is shown below:

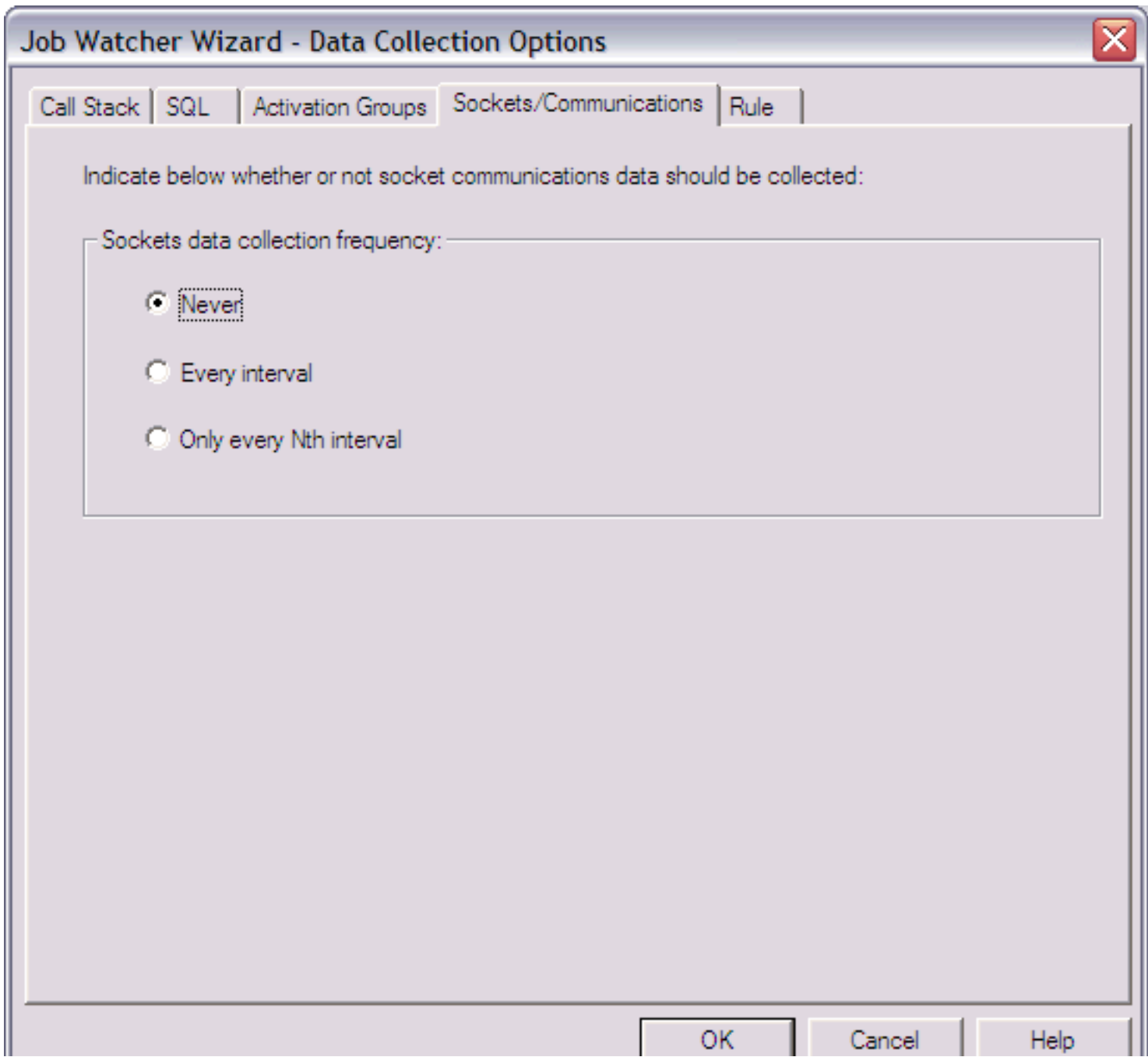

http://sclndev/i\_dir/idoctorV5R4Help.nsf/3771f15...13/90aa9c12c921d4f786256f1500735fd7?OpenDocument (1 of 2) [2/12/2006 1:16:48 PM]

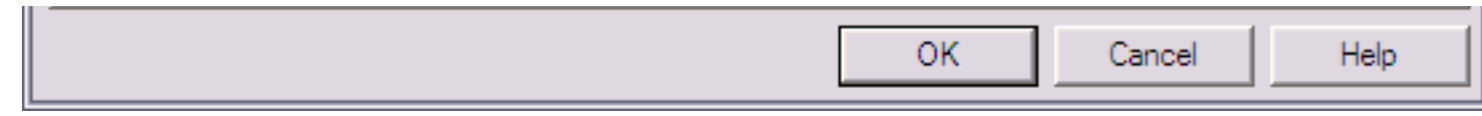

<span id="page-437-0"></span>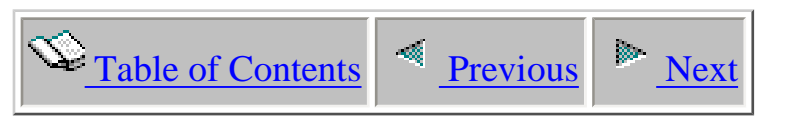

# **2.4.3.6a Data collection options - Rule**

This page is used to define a rule definition for the collection. A rule definition is used to collect data based on certain criteria over the data encountered during collection. Rule definition are saved into file QAIDRJWRD. An example of creating a rule definition via the green screen is available in file QAIDRJWRD in library QIDRWCH.

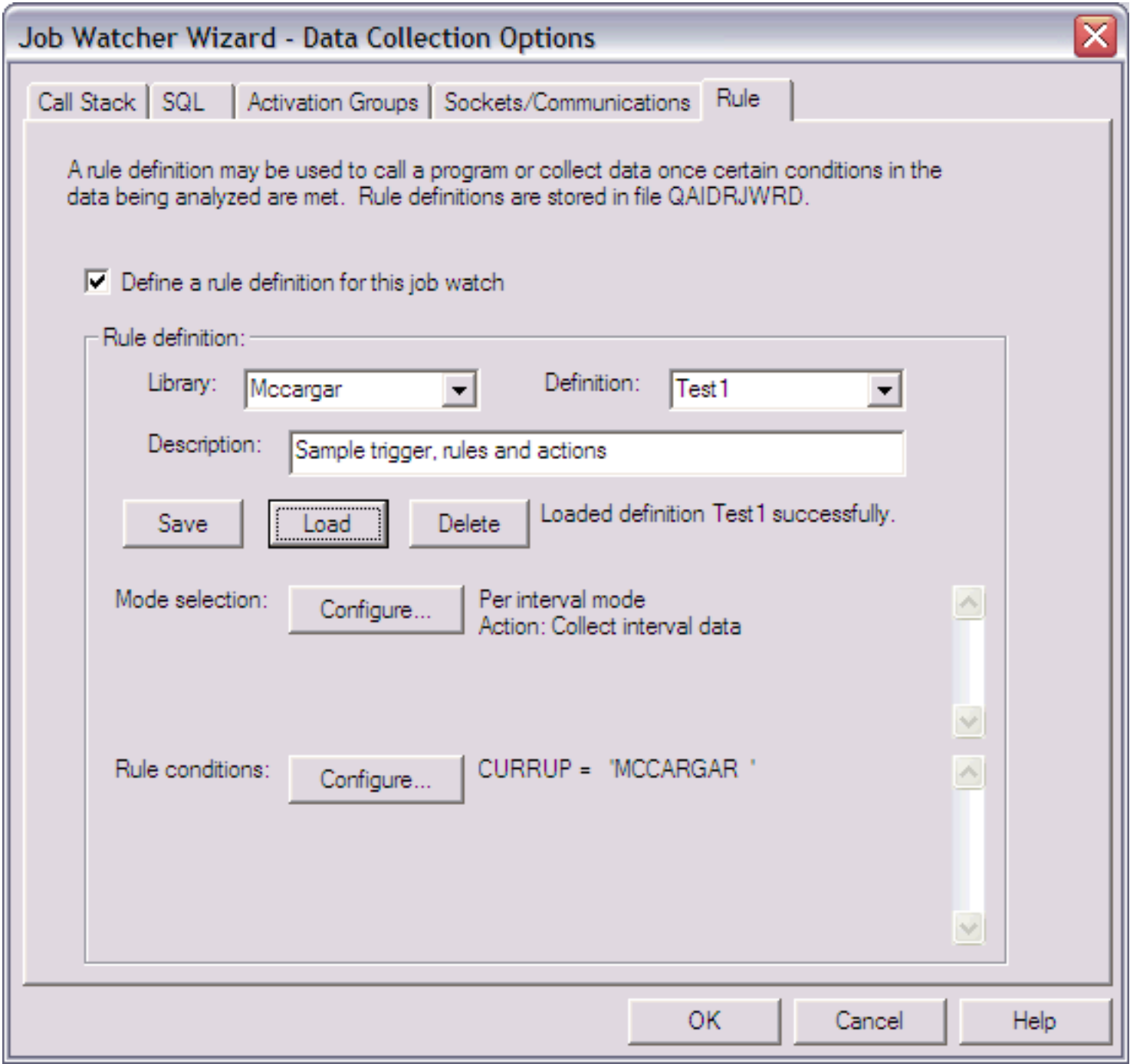

http://sclndev/i\_dir/idoctorV5R4Help.nsf/3771f1...3/a06be66904b11a5f862570f1007e93a6?OpenDocument (1 of 4) [2/12/2006 1:16:49 PM]

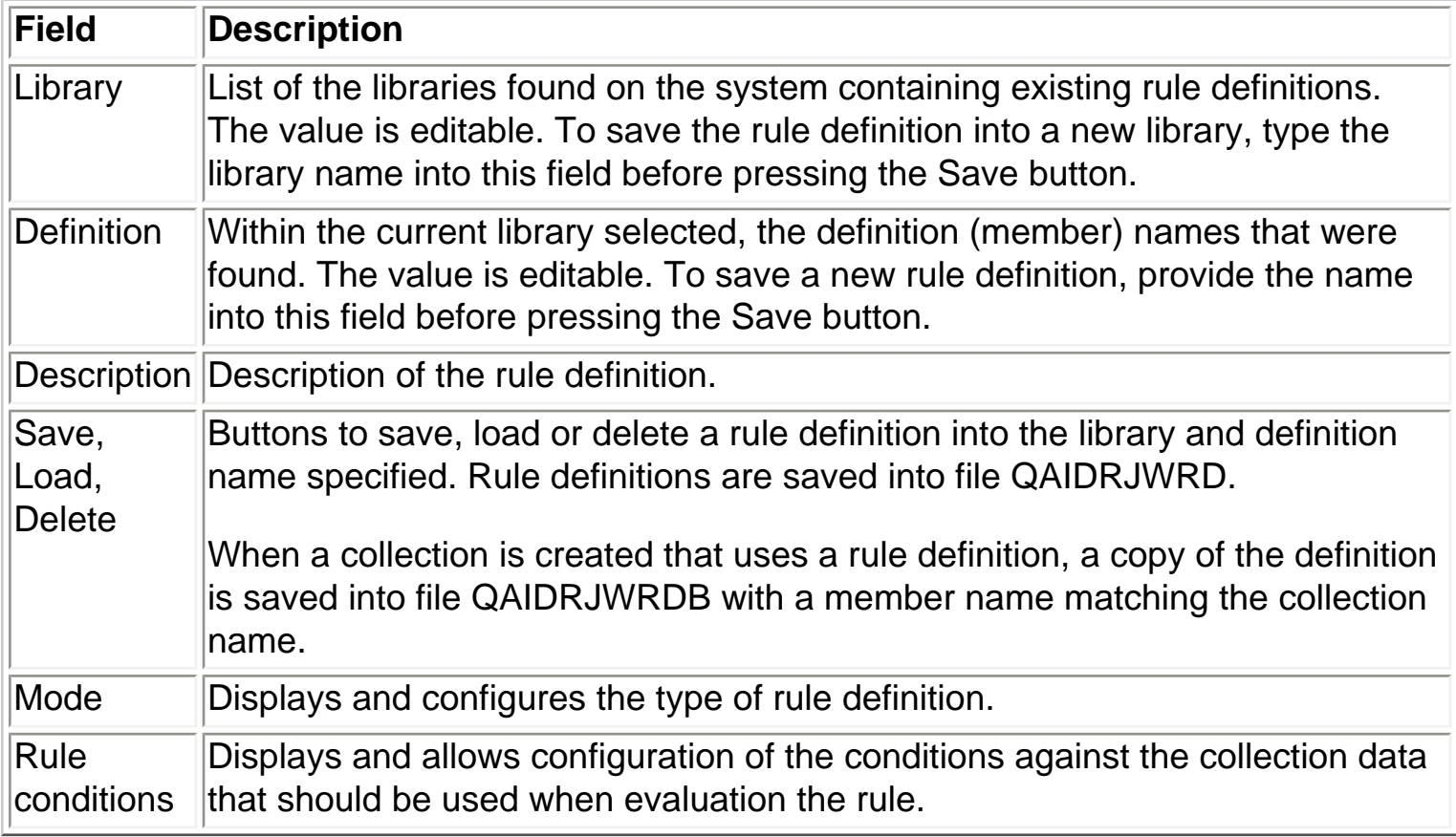

### **Mode Selection**

There are two possible modes for rule definitions: per interval and lurk.

Per interval mode is used to allow the collection to only contain data for intervals where the conditions defined are met. In addition a program call can be made each interval the conditions are met.

Lurk mode allows the collection to investigate the collected data without actually storing it until the rule conditions defined are met. Once the conditions are met, a program can be called, data can begin collection or both. In addition historical data can be dumped to the files for a period of time before the conditions were met.

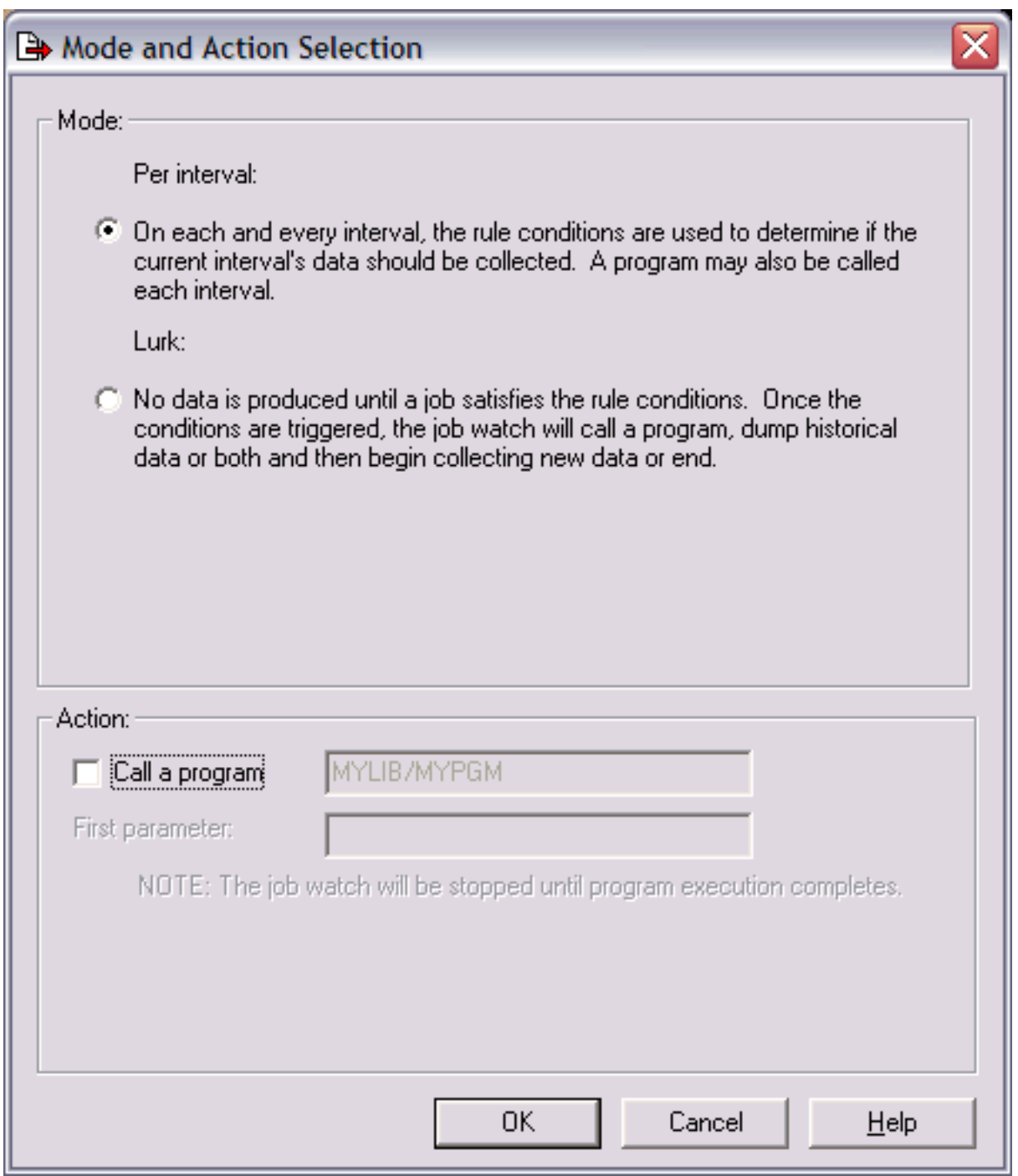

### **Rule Conditions**

Rule conditions are defined within the window below over many of the fields in the Job Watcher data files.

2.4.3.6a Data collection options - Rule

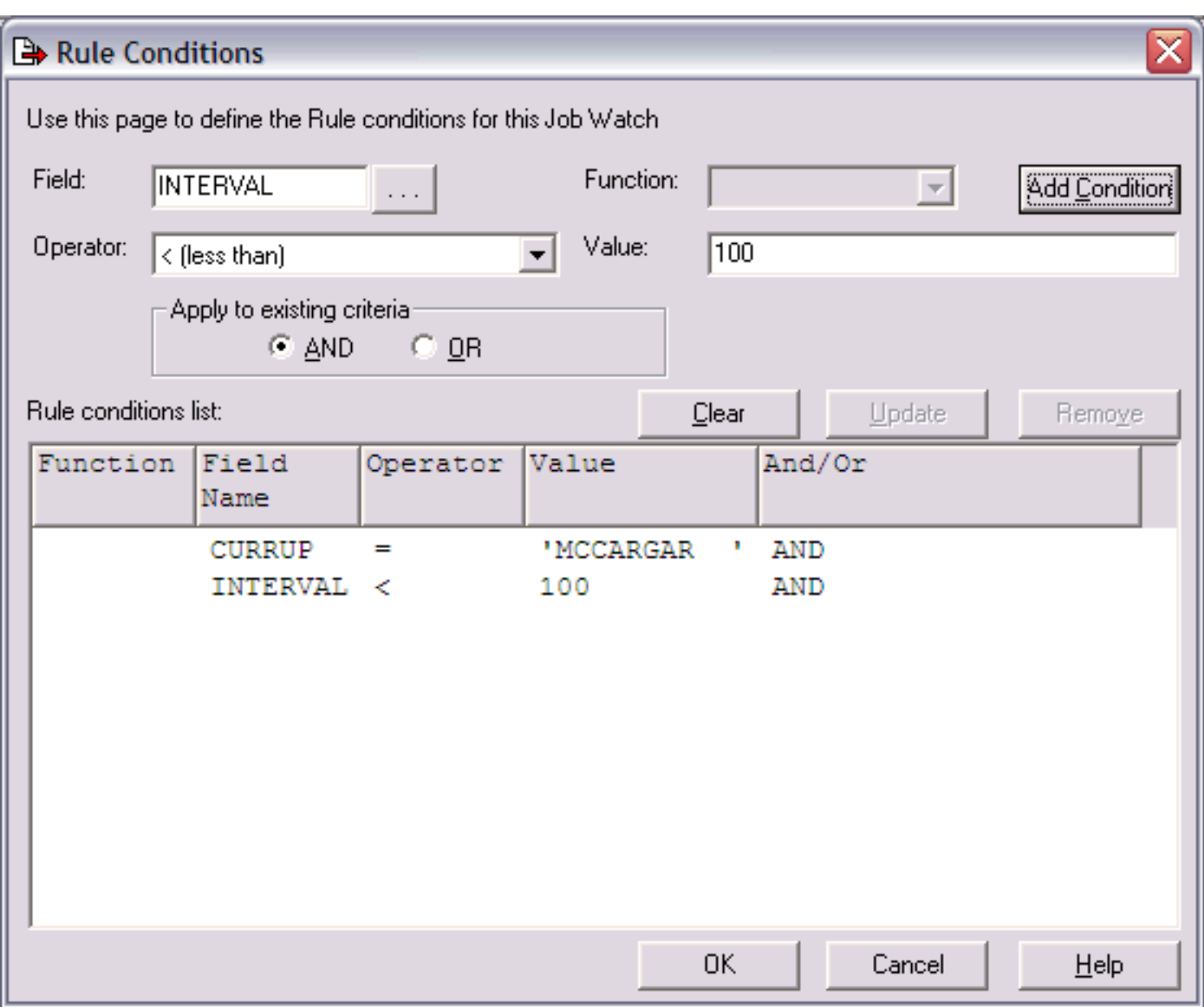

<span id="page-441-0"></span>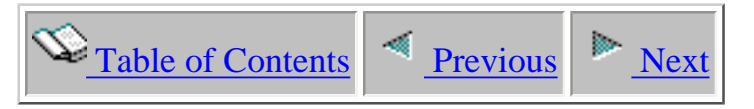

# **2.4.3.7 Job/task Option**

This page allows the user to determine whether all jobs/tasks should be collected, or if specific jobs and tasks should be collected.

If the option "Select specific jobs and tasks" is selected then the job/task selection page will be shown next in order for the user to define which jobs and/or tasks that are running should be collected.

An example of this window is shown below:

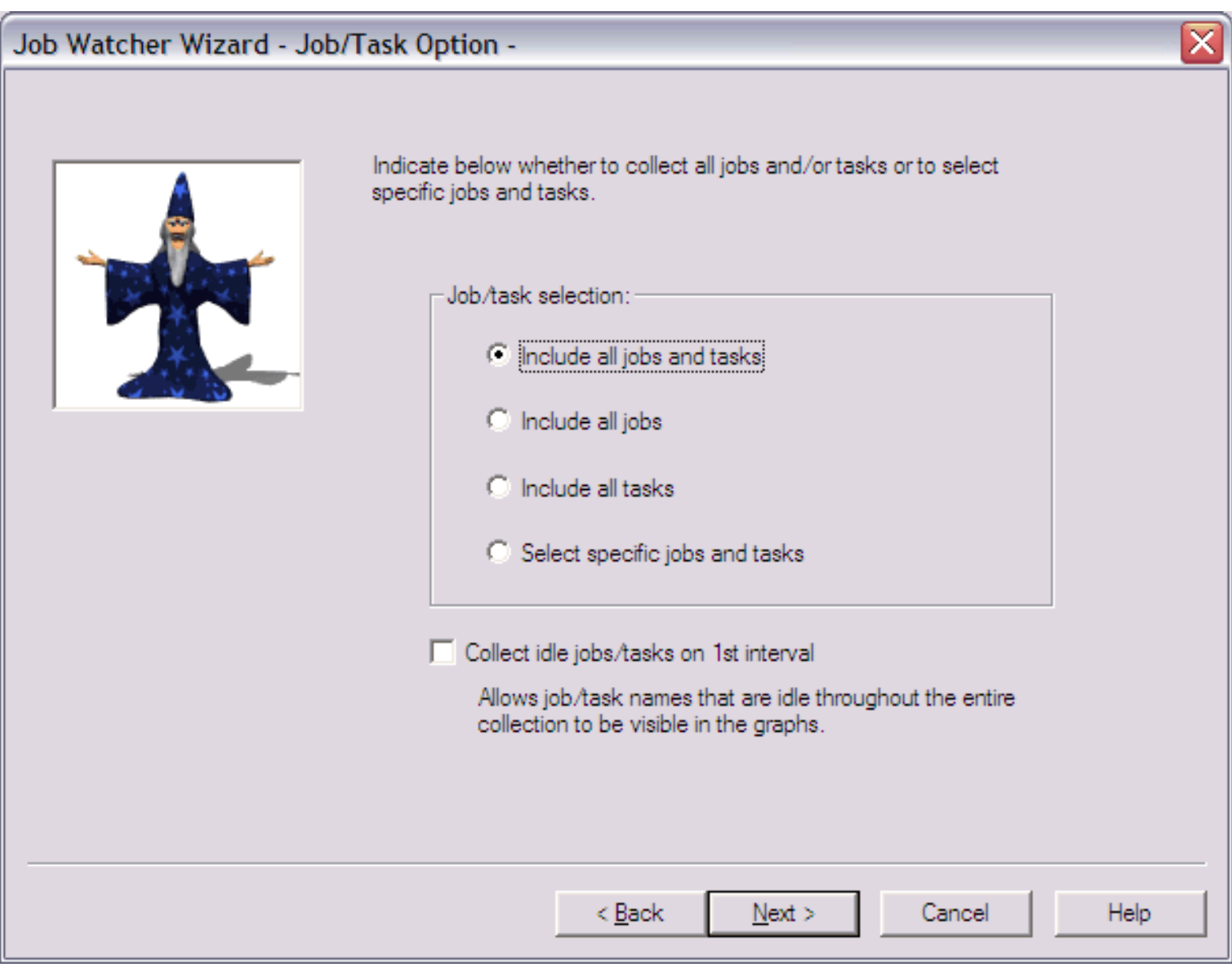

The following table describes the parameters available on this page of the Wizard.

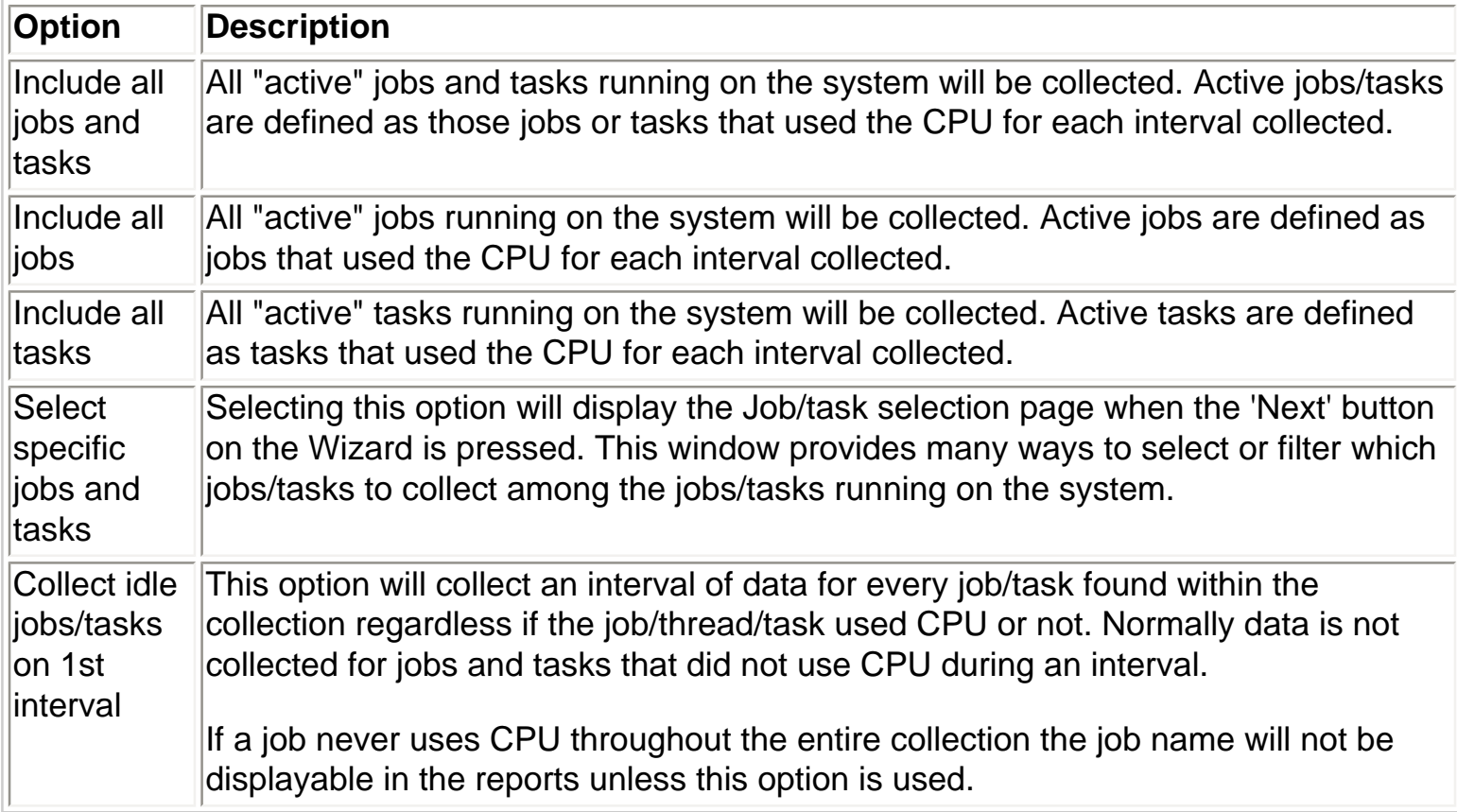

<span id="page-443-0"></span>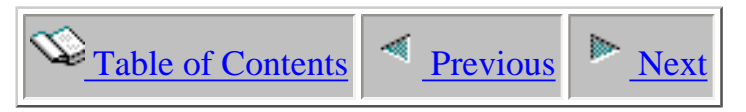

# **2.4.3.8 Job/task Selection**

This window provides the user with the ability to select the jobs and tasks to include in the collection. There are six different ways to select the jobs/tasks to use in the collection: Job name, task name, current user profile, subsystem, pool ID, and taskcount. These options are listed within the select by drop down list. After making the selection in the list, pressing the Add... button will display the appropriate interface in order to make the selection and add it to the list of job/task selection criteria.

An example of this page of the Wizard is:

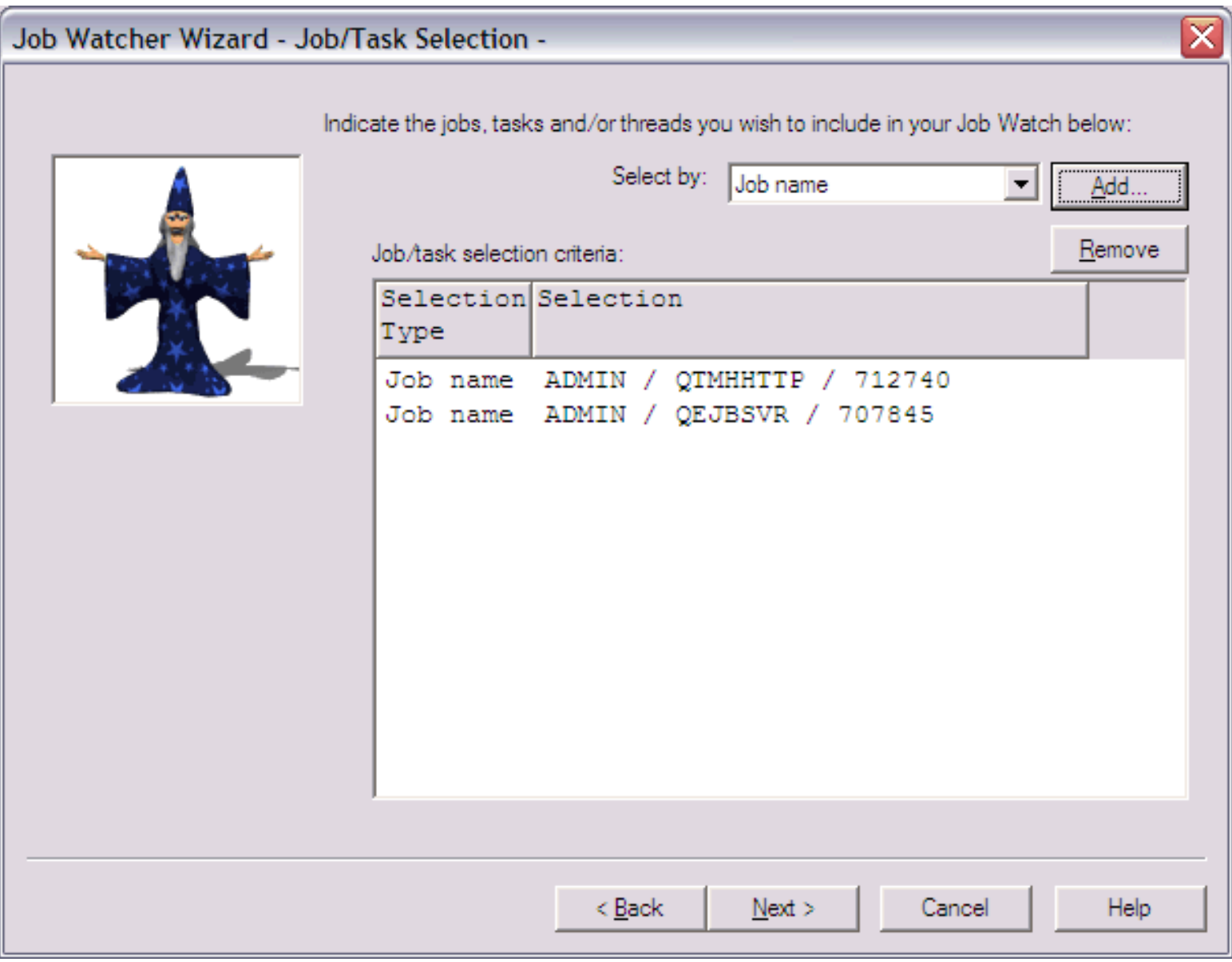

### **Job name selection**

Pressing the Add... button while "Job name" is selected in the Select by drop down list will display the following window.

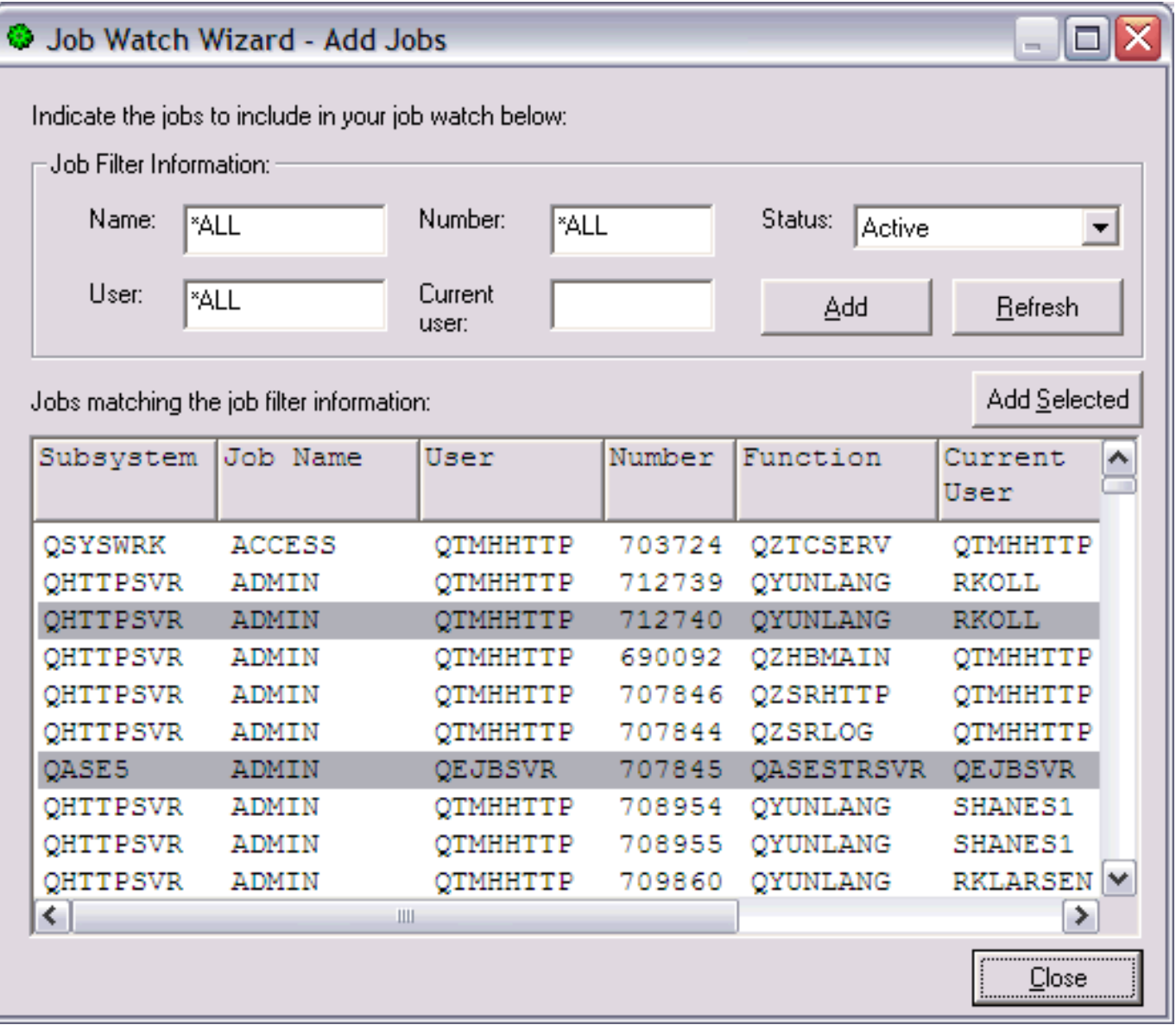

This window displays the list of jobs on the system and allows the user to add generic or specific job names to the job/task selection criteria list on the job/task selection page of the Wizard.

The following table describes the fields on this window:

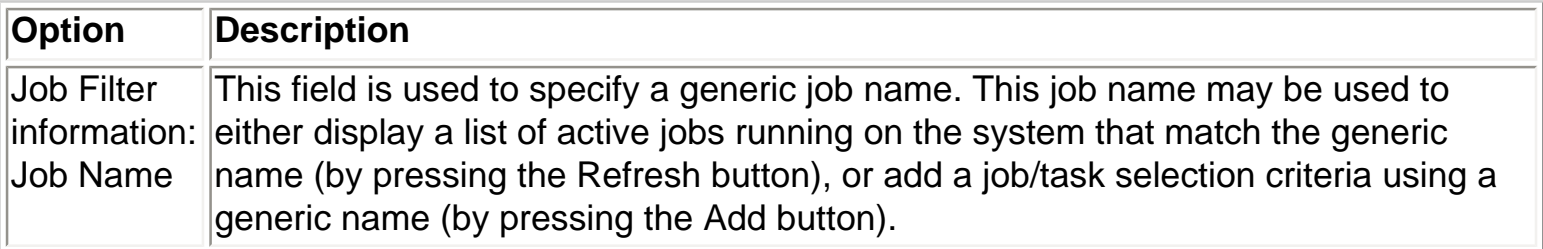

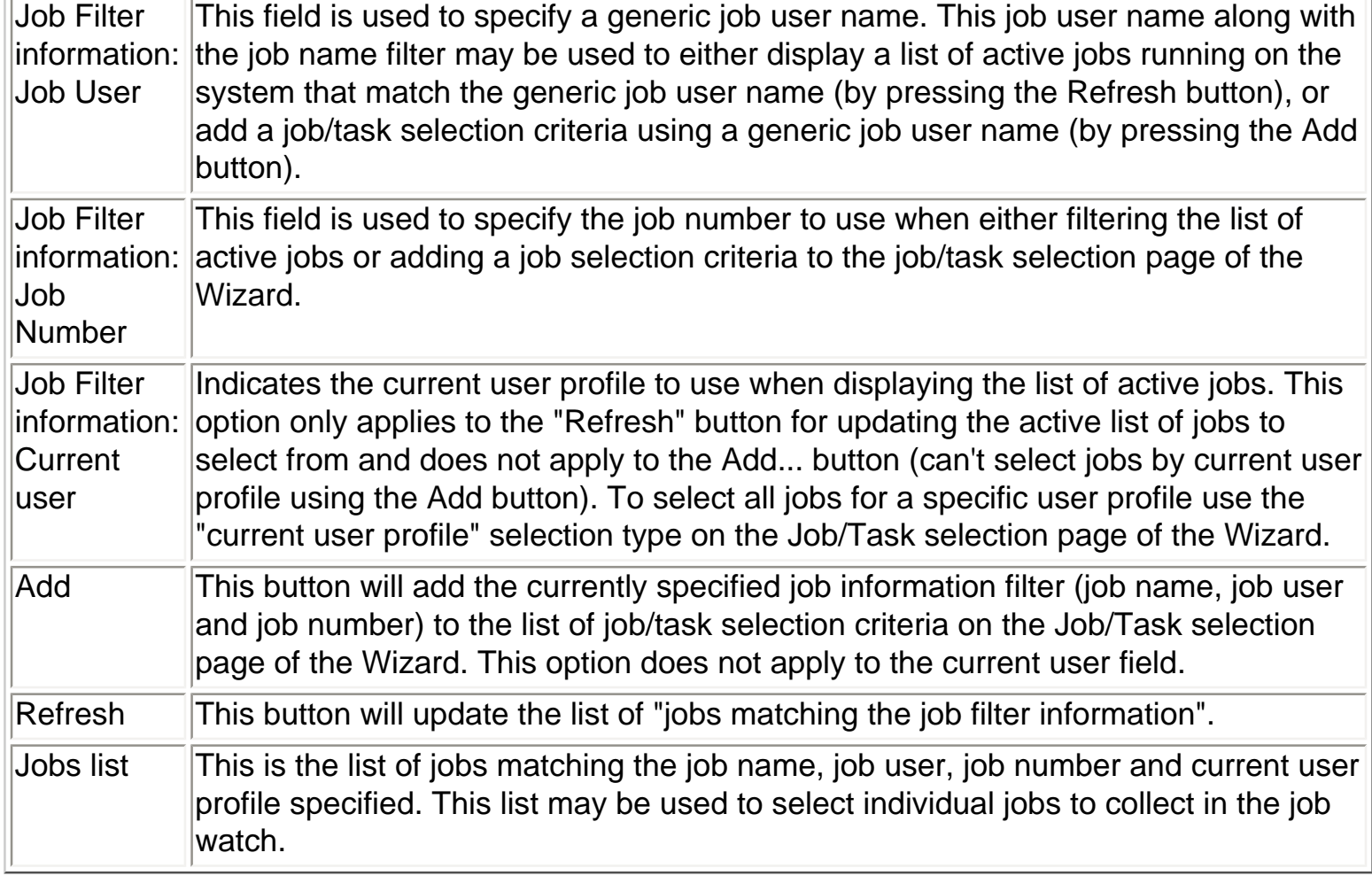

#### **Task name selection**

Pressing the Add... button while "Task name" is selected in the Select by drop down list will display the following window.

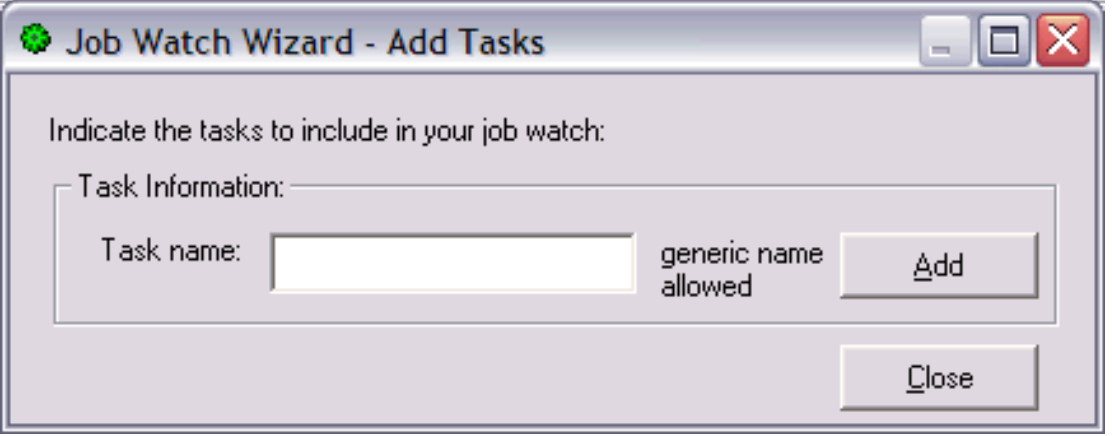

This window displays a field to specify a generic task name to include in the job/task selection criteria list on the job/task selection page of the Wizard.

The following table describes the fields on this window:

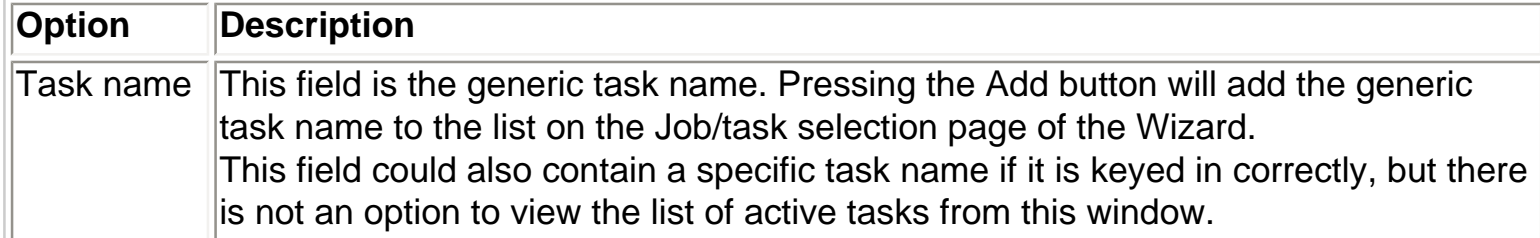

#### **Current user profile selection**

Pressing the Add... button while "Current user profile" is selected in the Select by drop down list will display the following window.

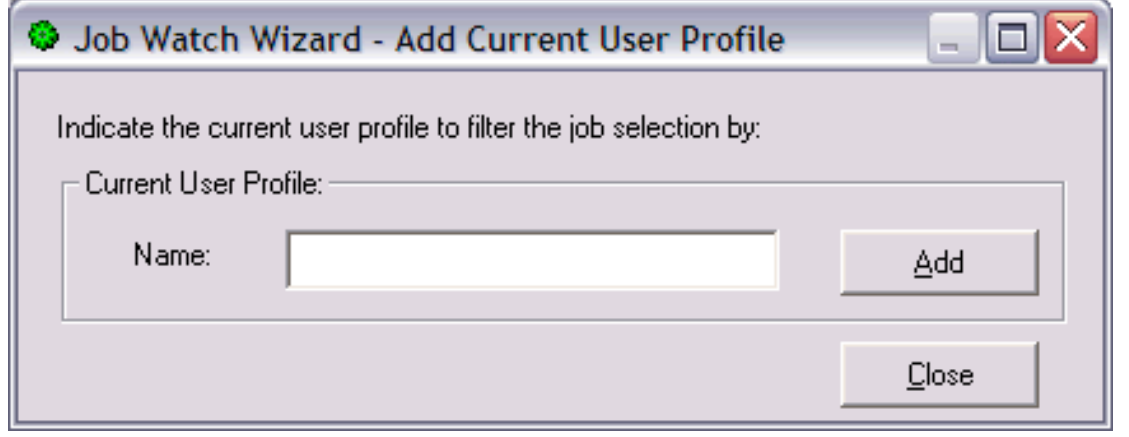

This window displays a field to specify a current user profile name to include in the job/task selection criteria list on the job/task selection page of the Wizard.

The following table describes the fields on this window:

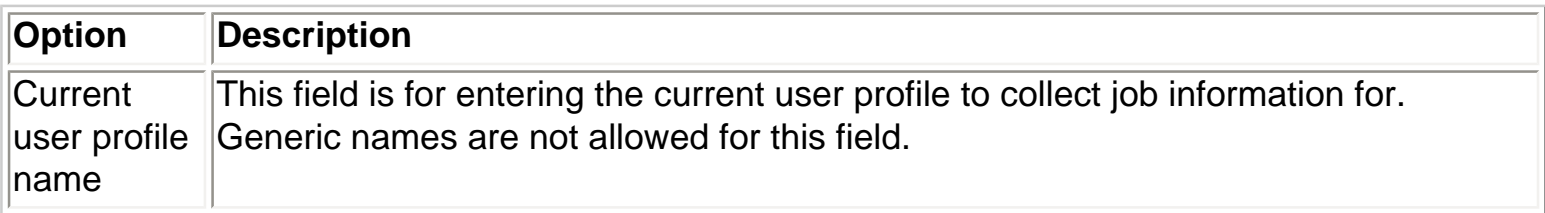

#### **Task count selection**

Pressing the Add... button while "Task count (hex)" is selected in the Select by drop down list will display the following window.

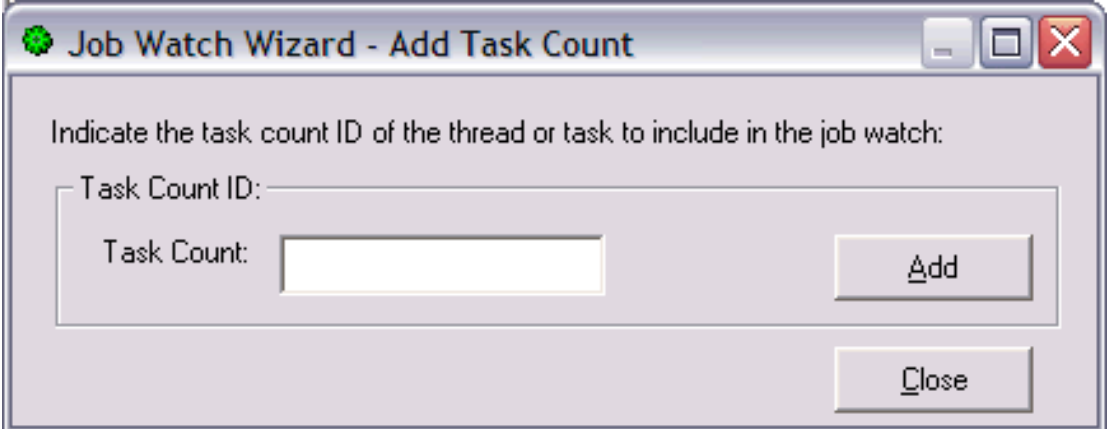

This window displays a field to specify the task count to include in the job/task selection criteria list on the job/task selection page of the Wizard.

The following table describes the fields on this window:

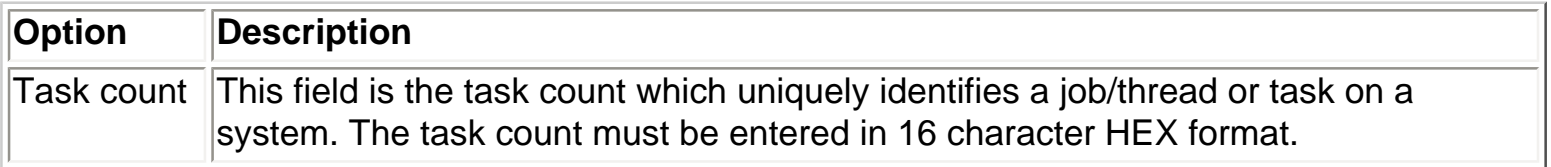

#### **Subsystem name selection**

Pressing the Add... button while "Subsystem" is selected in the Select by drop down list will display the following window.

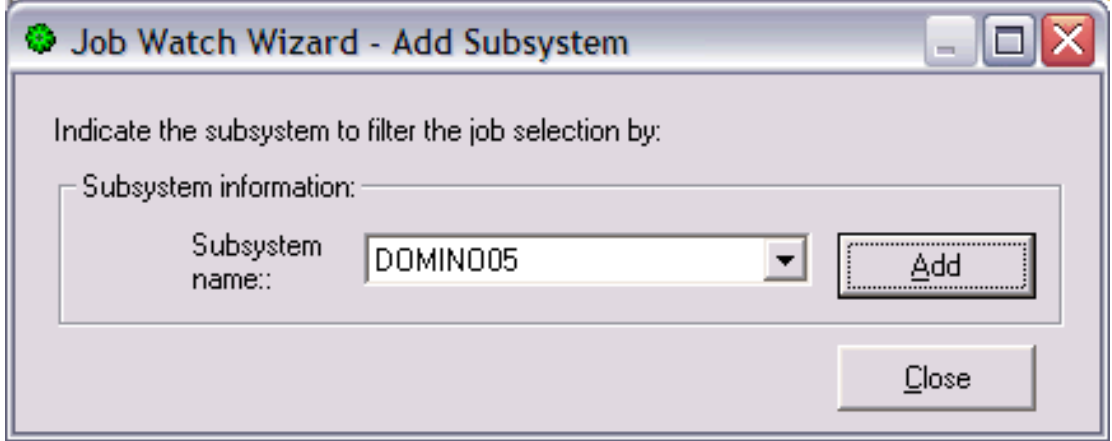

This window displays a list of subsystems that are running on the system to select from. By selecting a subsystem this indicates that all jobs that running in that subsystem will be included in the job watch (if not filtered out by other parameters which may also be used).

The following table describes the fields on this window:

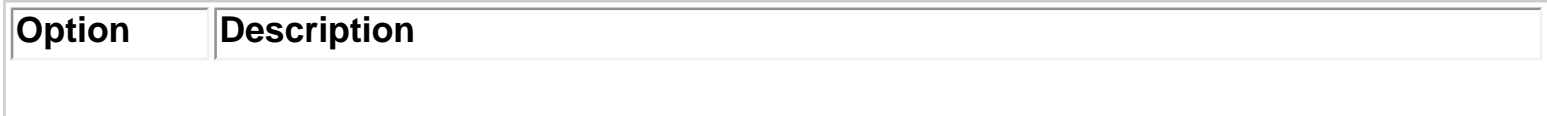

Subsystem Contains a list of active subsystems. Clicking the Add button will add the selected subsystem to the list on the Job/task selection page.

#### **Pool ID selection**

Pressing the Add... button while "Pool ID" is selected in the Select by drop down list will display the following window.

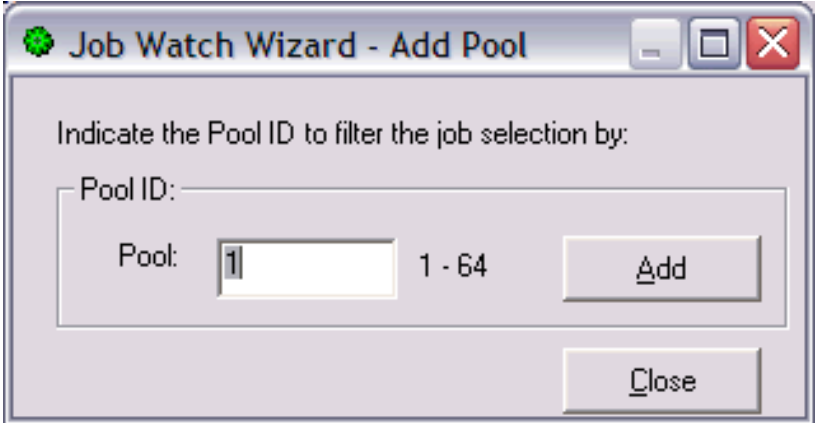

This window allows the user to select the jobs/tasks to include in the job watch by the pool the jobs/tasks are running in.

The following table describes the fields on this window:

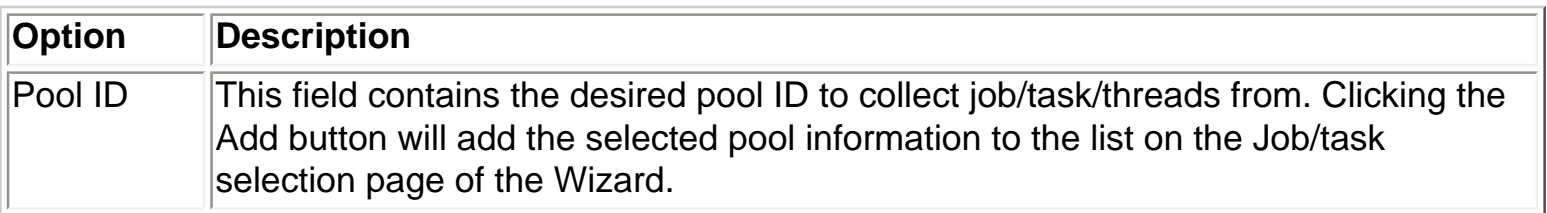

# <span id="page-449-0"></span> $\circledcirc$  [Table of Contents](http://sclndev/i_dir/idoctorV5R4Help.nsf/TOC?OpenView) [Previous](#page-443-0)  $\circledcirc$  [Next](#page-451-0) **2.4.3.9 Ending criteria**

This page of the Wizard allows the user to specify for how long the collection should run either by total number of intervals to collect or by the total time the collection should run.

An example of this page of the Wizard is:

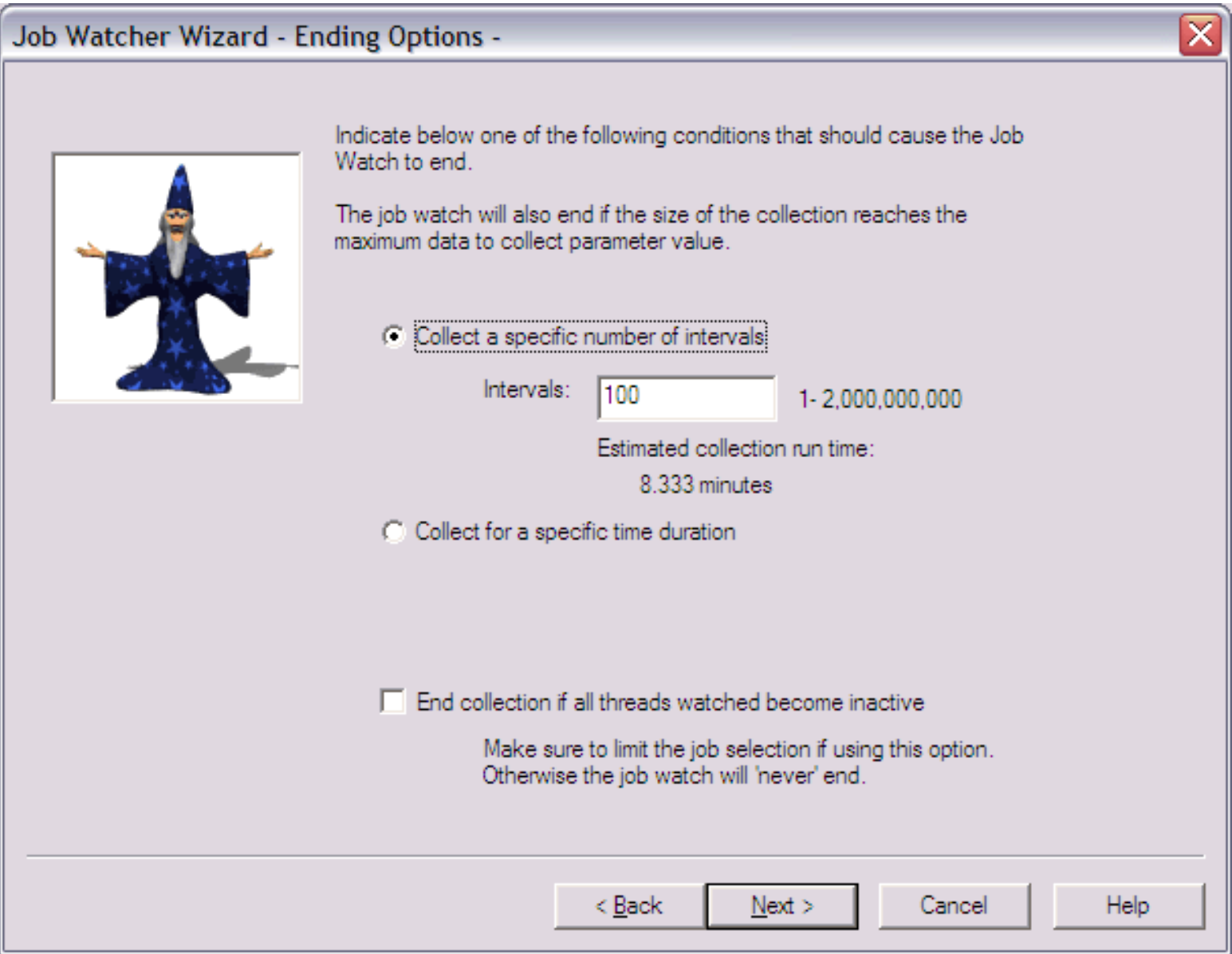

The following table describes the options available on this window:

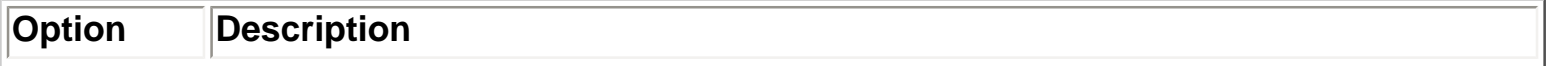

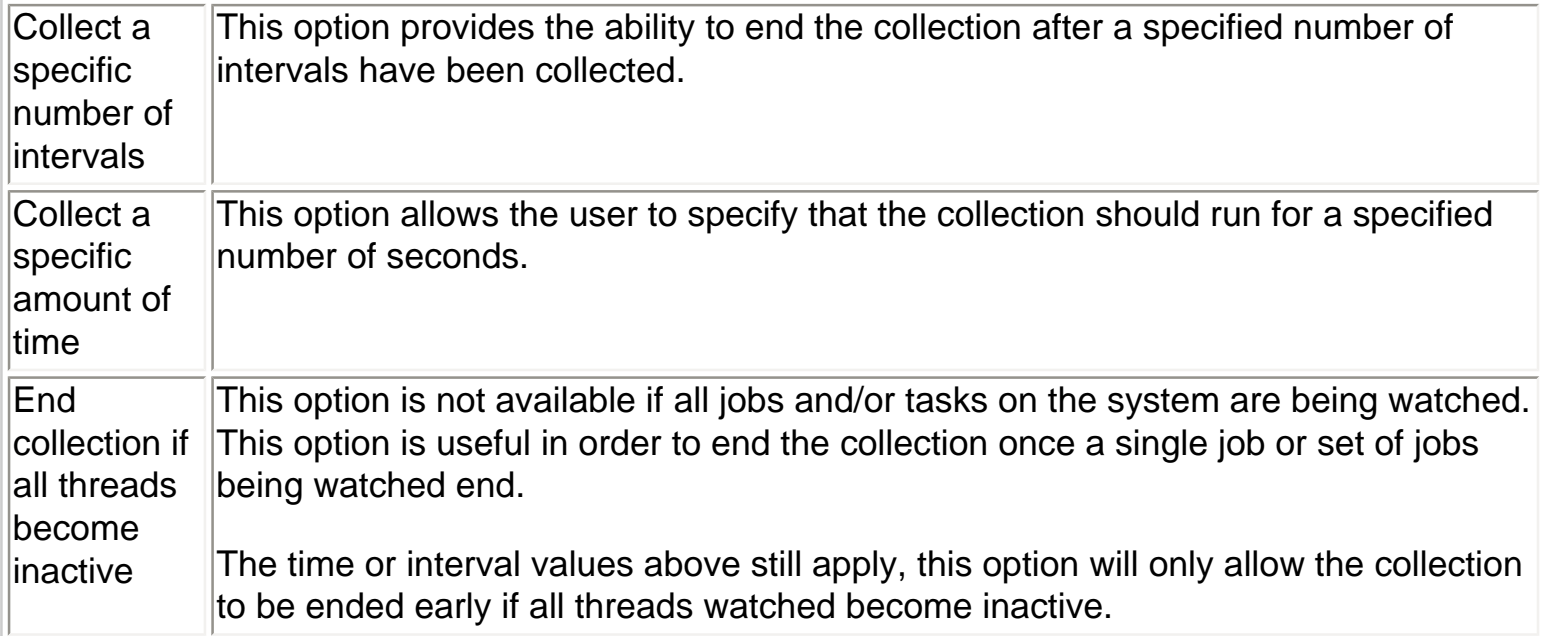

<span id="page-451-0"></span>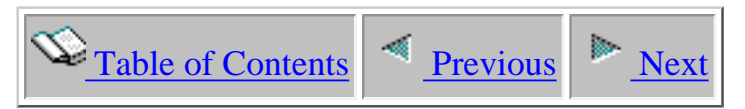

# **2.4.3.10 Scheduling options**

This page allows the user to determine a specific date and time for the Job Watch to begin collecting data. By clicking the checkbox the user can optionally include a date/time to schedule the Job Watch. This option will utilize the SCDDATE and SCDTIME parameters on the SBMJOB command when the collection is submitted.

An example of this page of the Wizard is:

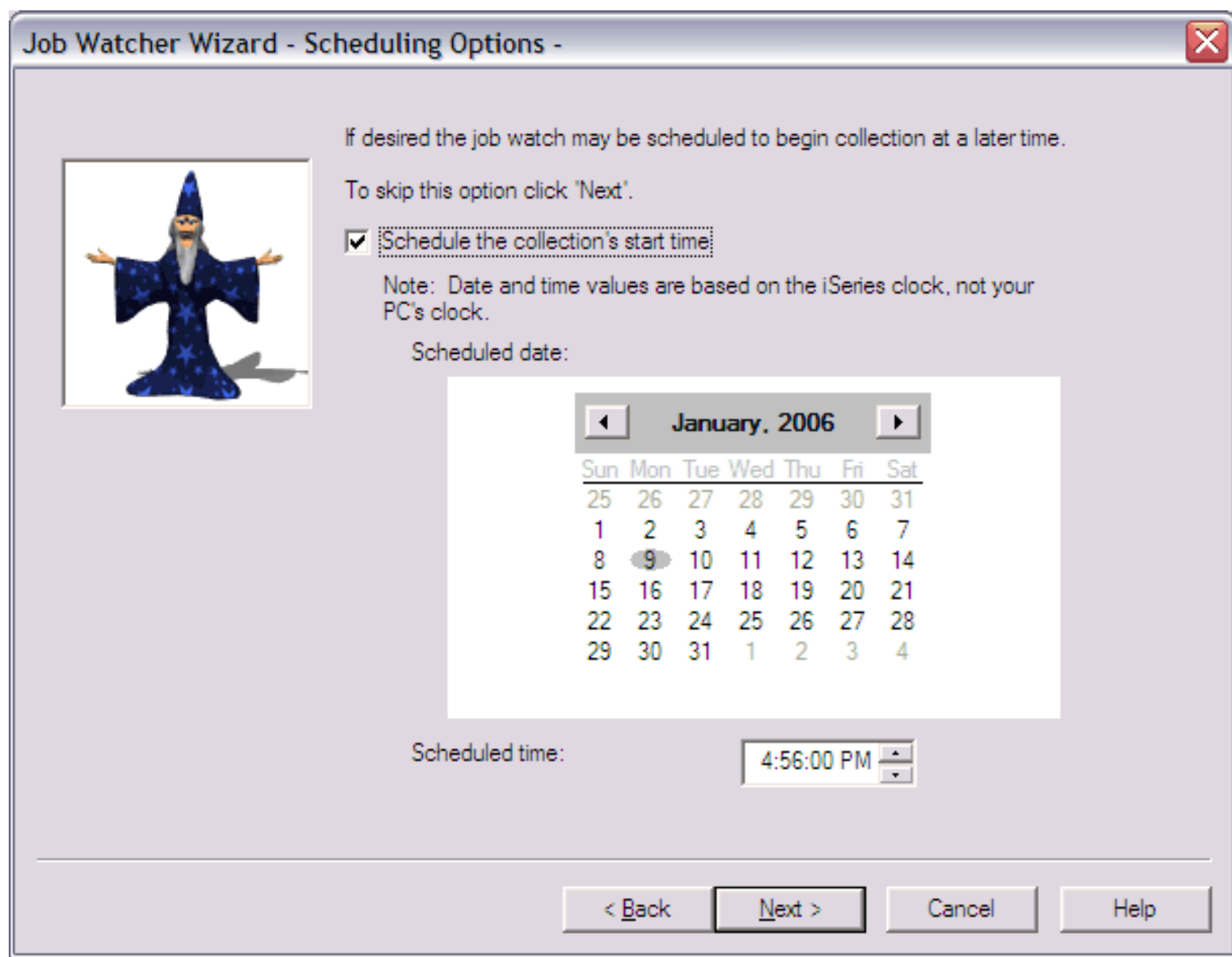

<span id="page-452-0"></span>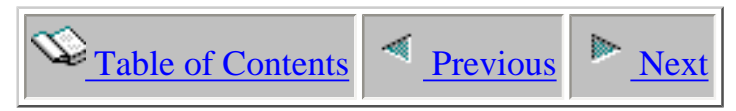

## **2.4.3.11 Summary**

The Summary page provides complete details about all selections made in the wizard. If anything listed doesn't look right, use the Back button to go back and make any changes necessary. After clicking 'Finish' a SBMJOB command will be issued to start the job watch. This command is listed at the bottom this page, and can be copied to a green screen session and modified if necessary.

Note that this SBMJOB command contains references to the job queue and subsystem names defined by the current installation on the current system. These parameters may need to be modified if the green screen command is desired to be executed on another system depending on the parameters used during the installation on the other system.

After the job watch is submitted it will take several seconds before anything appears in the GUI while the files are being allocated. Use F5 to refresh the list of job watches in the current library in order to work with the newly created job watch.

#### Job Watcher Wizard - Summary -

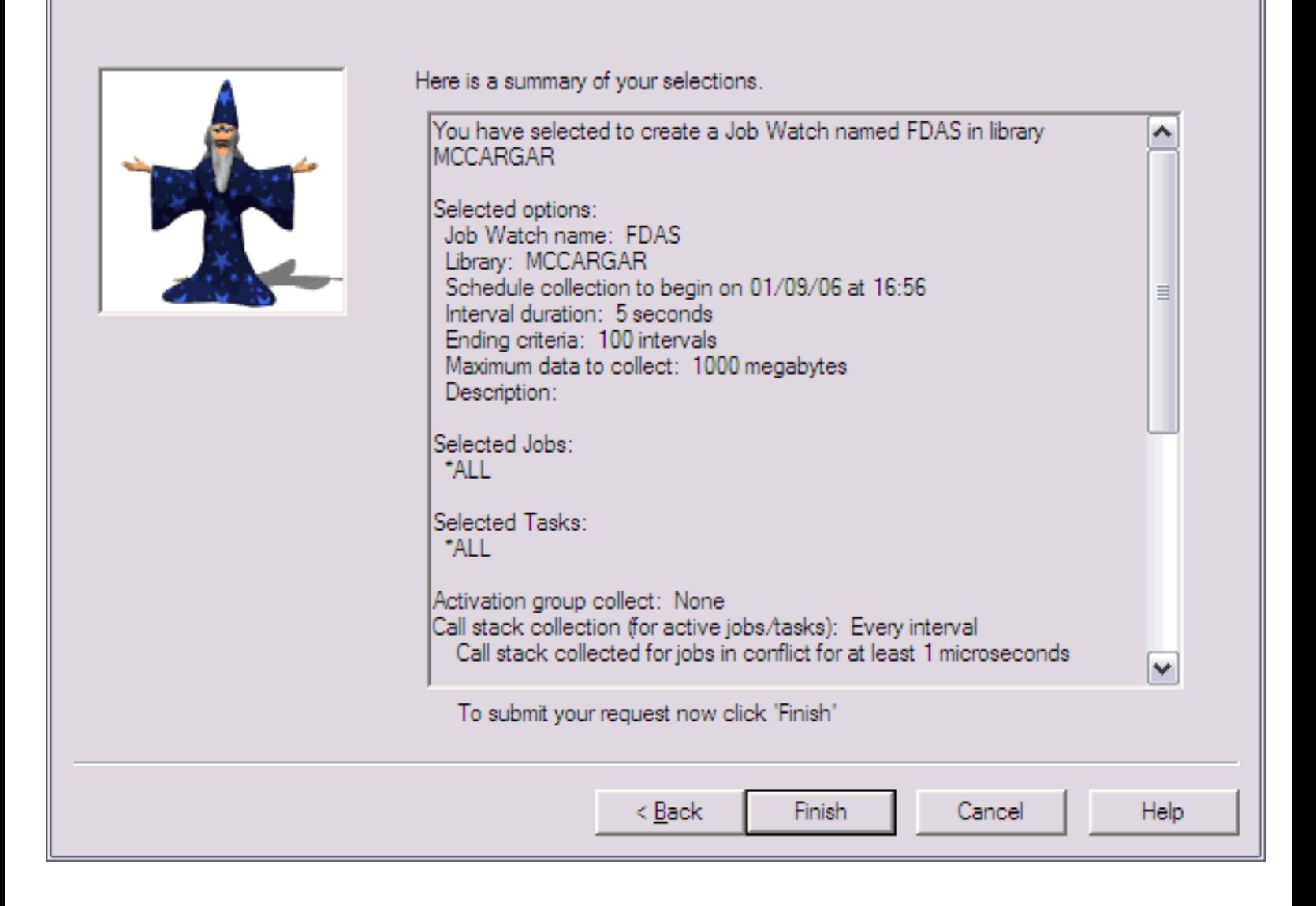

<span id="page-454-0"></span>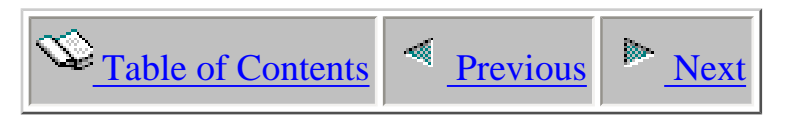

# **2.4.4 Copying**

A job watch can be copied by using the Copy... menu found by right-clicking on a job watch from the Job Watcher component view.

This option will execute the CPYJWCOL green screen command. Copying a job watch that is still running is not allowed. Multiple job watches can be copied at the same time if desired.

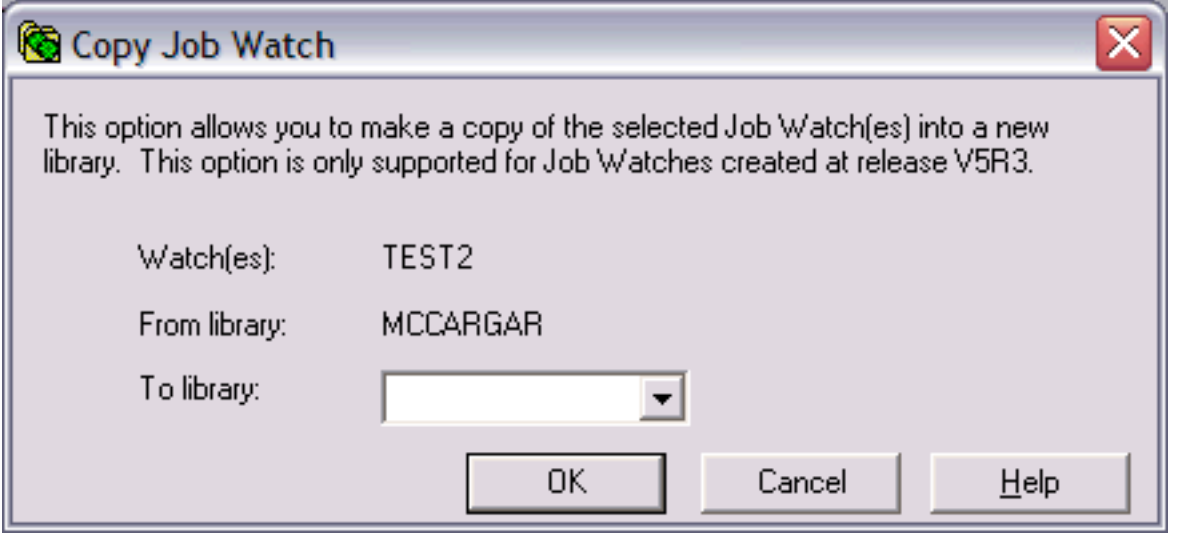

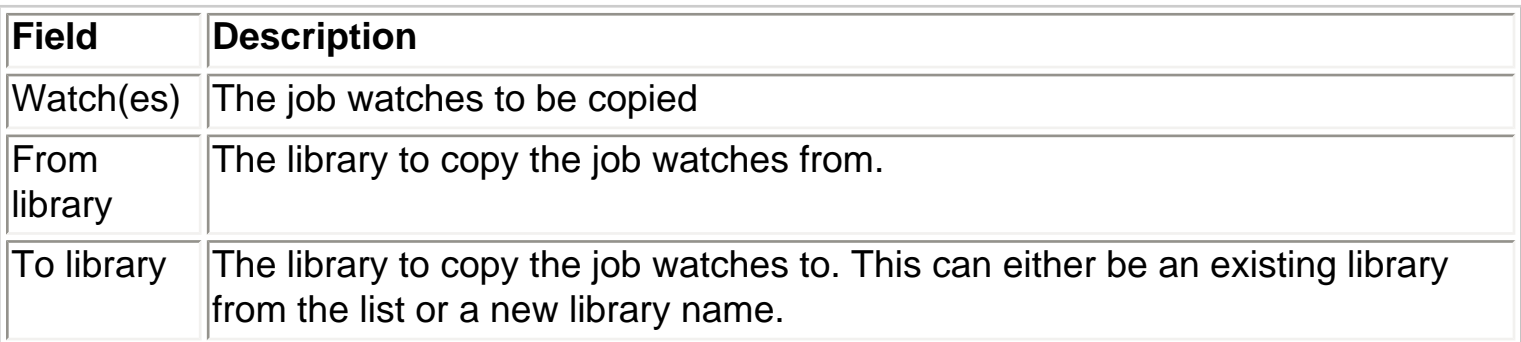

<span id="page-455-0"></span>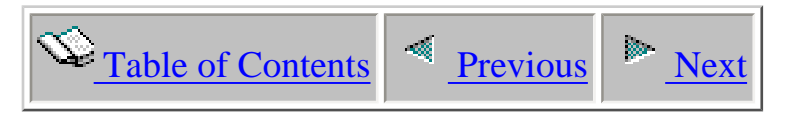

# **2.4.5 Deleting**

A job watch can be deleted by using the Delete... menu found by right-clicking on a job watch from the Job Watcher component view.

This option will execute the DLTJWCOL green screen command. Deleting a job watch that is still running is not allowed. The job watch must be ended before trying to delete it.

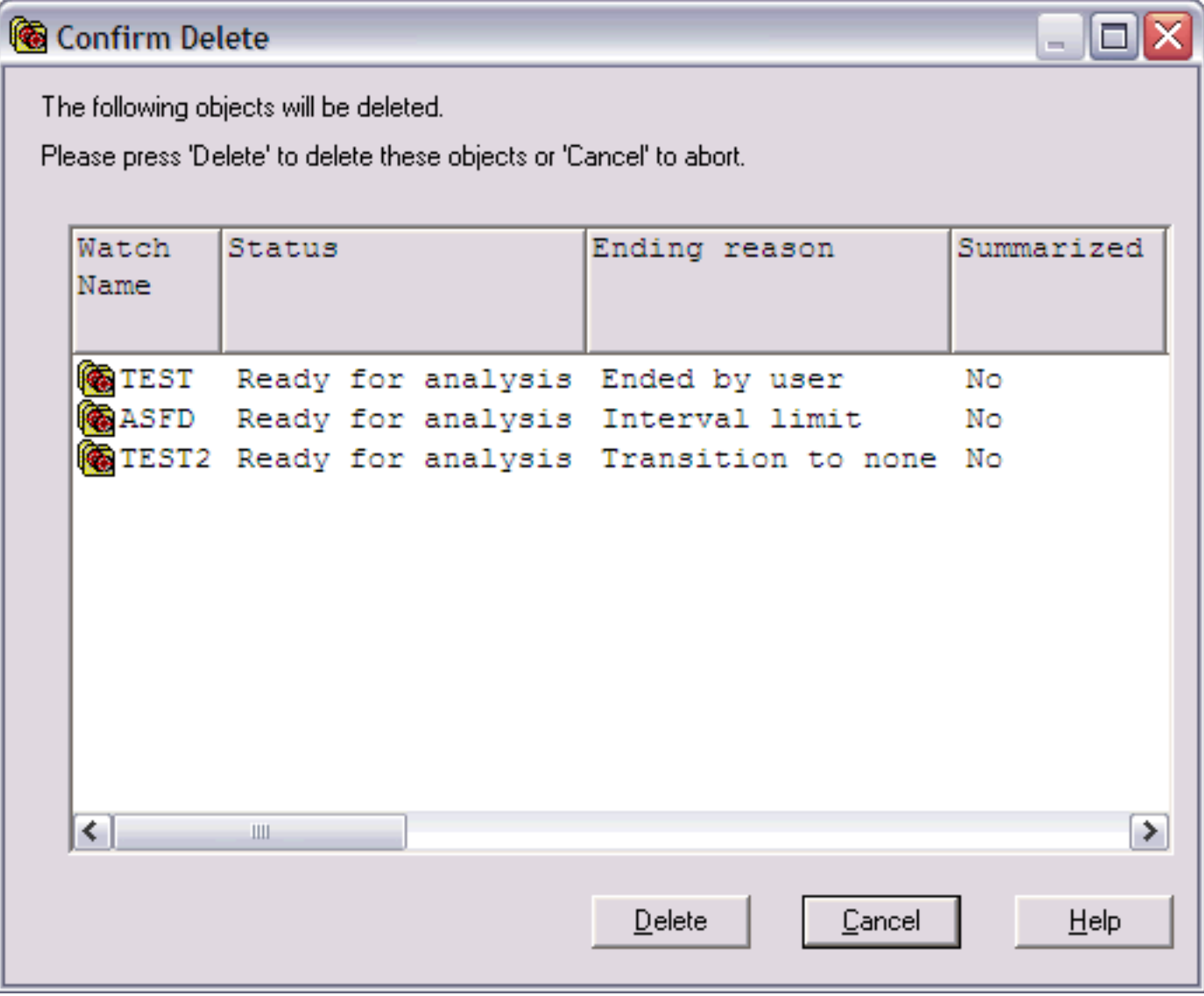

<span id="page-456-0"></span>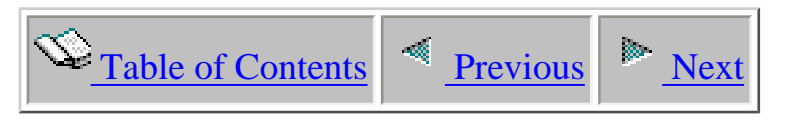

# **2.4.6 Transfering**

A job watch can be transfered to another system by using the Transfer to... menu found by right-clicking on a job watch from the Job Watcher component view. This option will execute the FTPJWCOL green screen command. This option is only available for job watches that are no longer running.

This option is only supported for release V5R3 and higher.

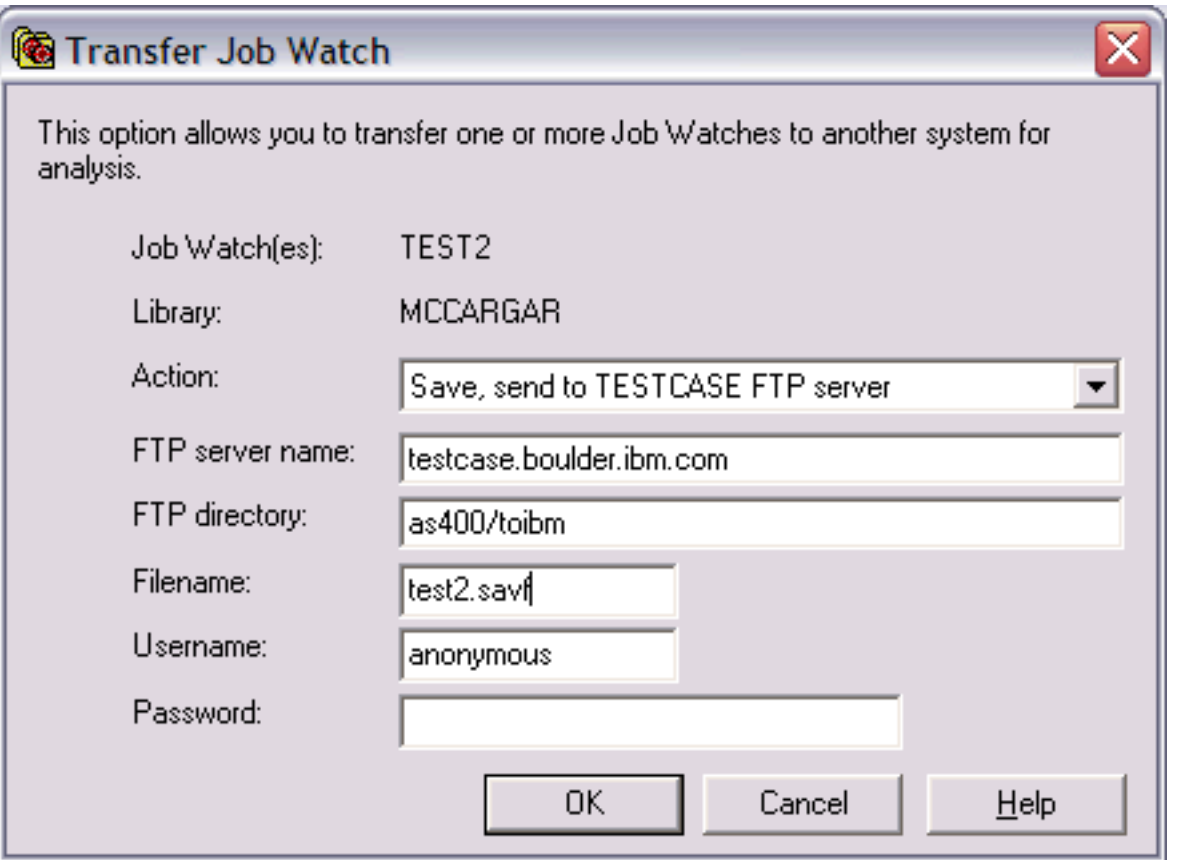

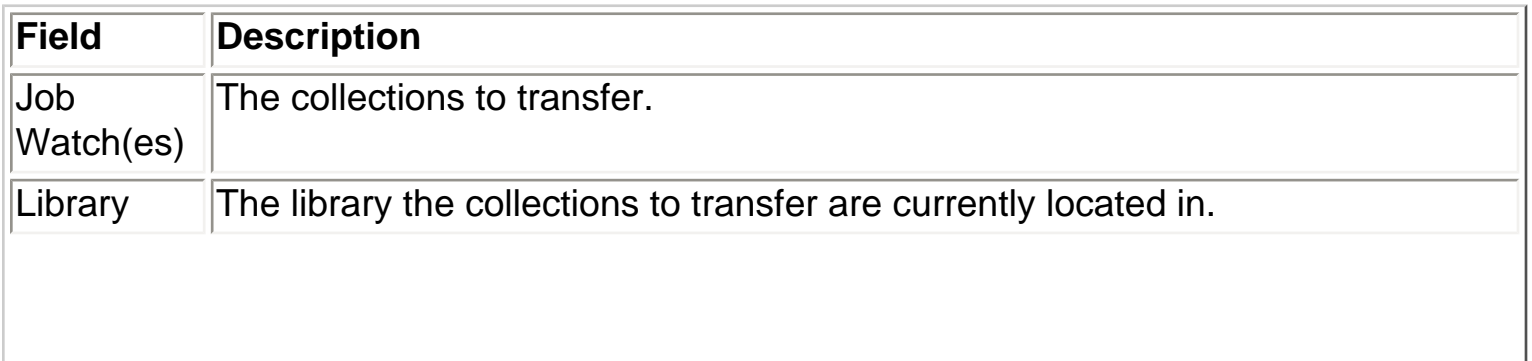

 $|$ Action  $|$ Indicates the type of transfer. Collections can be sent to another system and restored (if iDoctor is installed on the remote system), or just sent to an FTP server as a save file and not restored.

#### **Action 'Save, send and restore to iSeries library'**

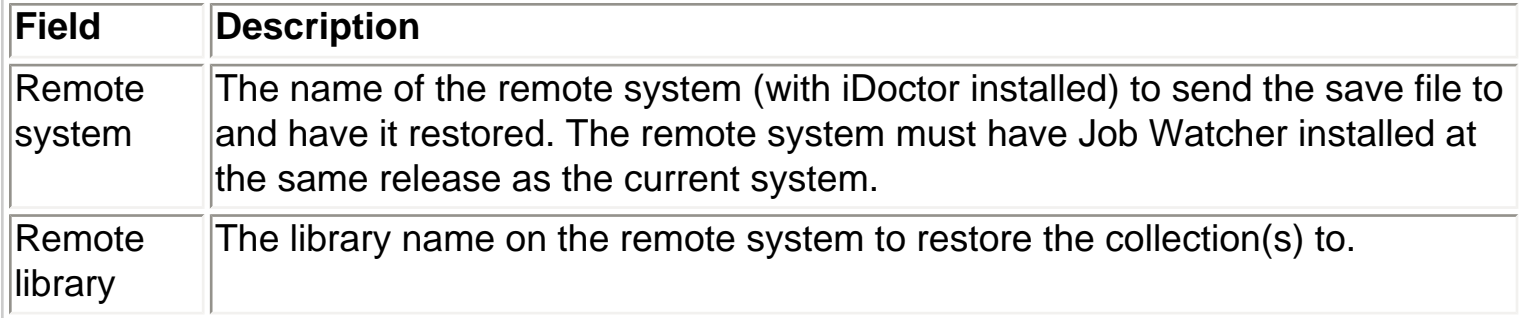

### **Action 'Save, send to FTP server' or 'Save, send to TESTCASE FTP server'**

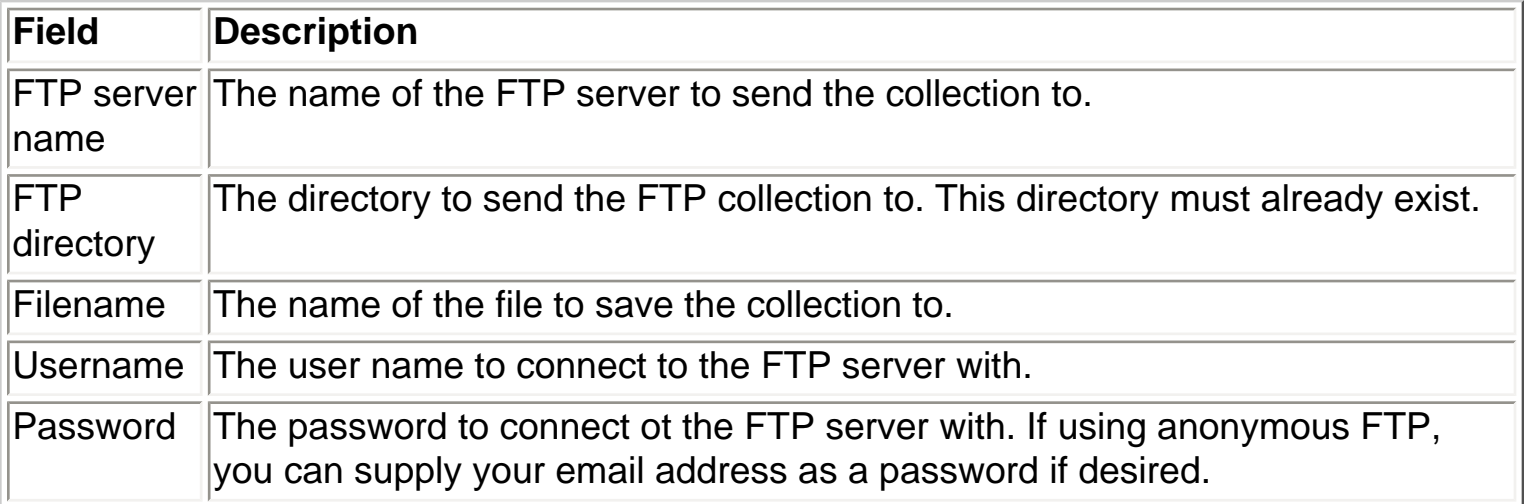

<span id="page-458-1"></span><span id="page-458-0"></span>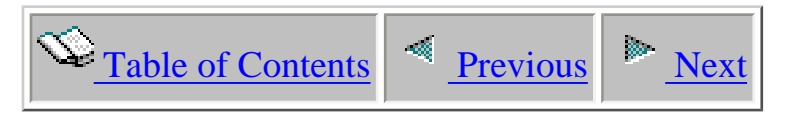

# **2.4.7 Stopping**

An active job watch can be stopped by using the Stop menu found by right-clicking on a job watch from the Job Watcher component view.

This option will issue an ENDJOB command for the job that is producing the active job watch.

<span id="page-459-1"></span>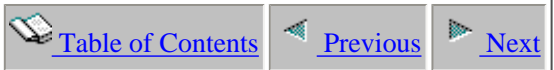

## **2.5 Job Watch summary reports**

Moving down the tree within each job watch are several report folders. These folders contain many different ways to look at the Job Watcher data. Right-clicking on a job watch provides options to view graphs over many of the same graph category folders listed underneath a job watch. These popup menu options allow the user to open graphs without needing to expand the graph folders.

An example of the contents of a job watch is shown below:

<span id="page-459-0"></span>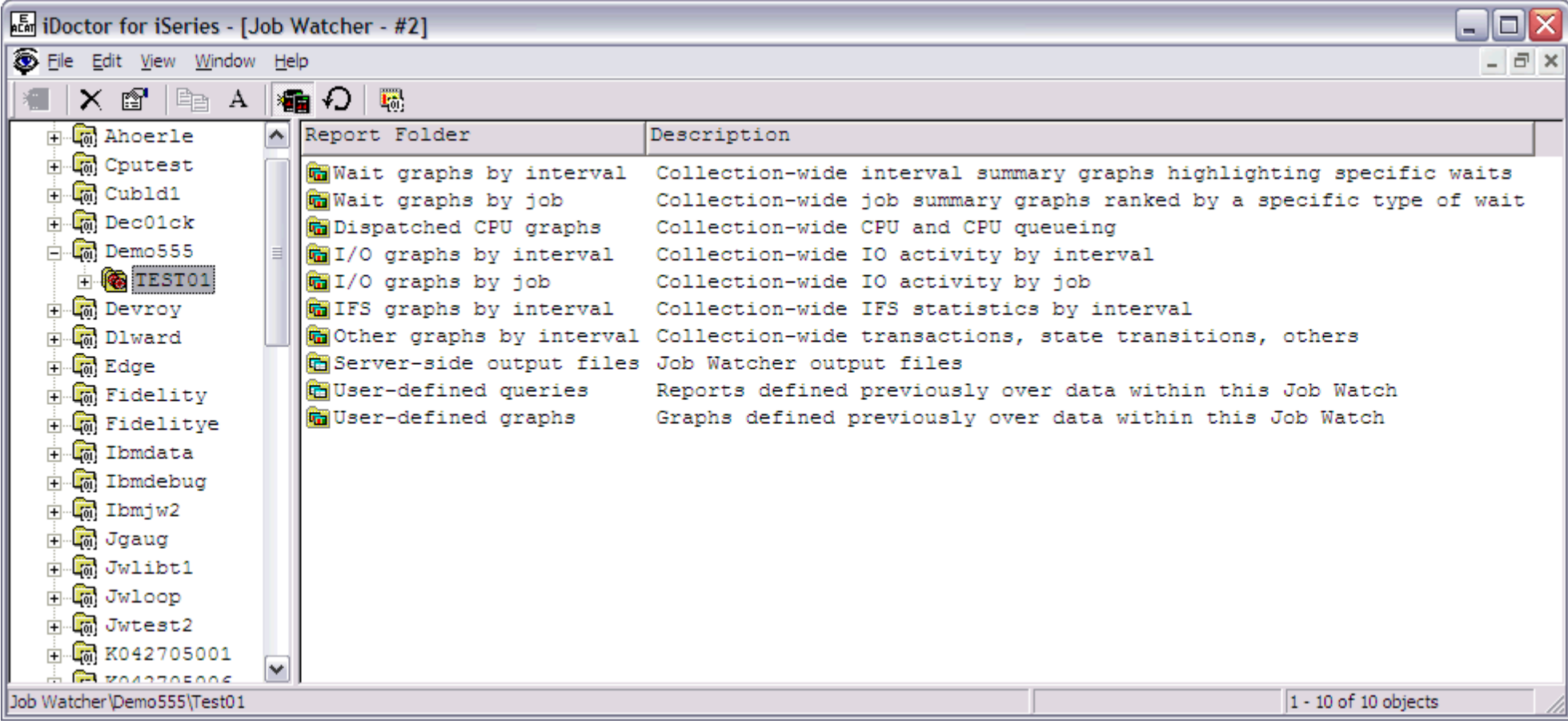

The following table describes the contents of each report folder:

**Folder Description**

http://sclndev/i\_dir/idoctorV5R4Help.nsf/3771f150134687fe86256a2200600a13/6929406c15cd843586256f1500736018?OpenDocument (1 of 2) [2/12/2006 1:16:59 PM]

2.5 Job Watch summary reports

| Wait graphs by<br>interval  | Contains collection-wide wait summary graphs showing a bar per interval. Each bar is a summary of a particular set of wait times over all jobs for an<br>interval in the job watch. If unsure of where to investigate first, these graphs and the wait graphs by job are a good place to start. |
|-----------------------------|----------------------------------------------------------------------------------------------------|
| Wait graphs by<br> job      | These graphs are wait summary graphs showing a bar per job. The jobs are sorted by the type of wait the graph is showing with the job experiencing the<br>most time spent in the indicated wait at the top of the graph.                                                                        |
| Dispatched CPU<br>graphs    | This folder contains collection-wide summary graphs illustrating CPU and CPU queueing usage by interval.                                                                                                    |
| IO graphs by<br>interval    | This folder contains collection-wide summary graphs showing IO operations and disk activity by interval.                                                                                                    |
| I/O graphs by job           | This folder contains collection-wide summary graphs showing IO operations and disk activity ranked by job                                                                                                    |
| IFS graphs by<br>interval   | This folder contains collection-wide summary graphs showing IFS activity by interval.                                                                                                    |
| Other graphs by<br>interval | This folder contains collection-wide summary graphs showing other types of information such as state transitions and transactions.                                                                                                    |
| files                       | Server-side output A complete list of each Job Watcher output file produced for the collection. These files are queryable through the query definition interface.                                                                                                    |
| User-defined<br>queries     | Contains table views over the Job Watcher data previously defined by the user.                                                                                                    |
| User-defined<br>graphs      | Contains graph views over the Job Watcher data previously defined by the user.                                                                                                    |

<span id="page-461-0"></span> $\bigotimes_{\text{Table of Contents}}$  [Previous](#page-459-1) Rext

## **2.5.1 Wait graphs by interval**

This folder contains a list of graphs which contain summary data over the job watch relating to waits. These graphs display a bar per interval showing the amount of time spent (across all jobs in the collection) in various types of potentially bad waits. High numbers in these graphs do not necessarily indicate a performance problem. A comparison should be made using these graphs from a time when the system is running well, with a time where the system is running poorly in order to determine if there is a problem.

The data within these graphs could look quite different depending on if the collection was summarized or not. The summarized column when viewing a list of collections in a library indicates this. Summarizing a collection will greatly improve the execution time of these graphs and will also show contributions for jobs that were in idle waits.

An example of the contents of the wait graphs by interval folder for a job watch is:

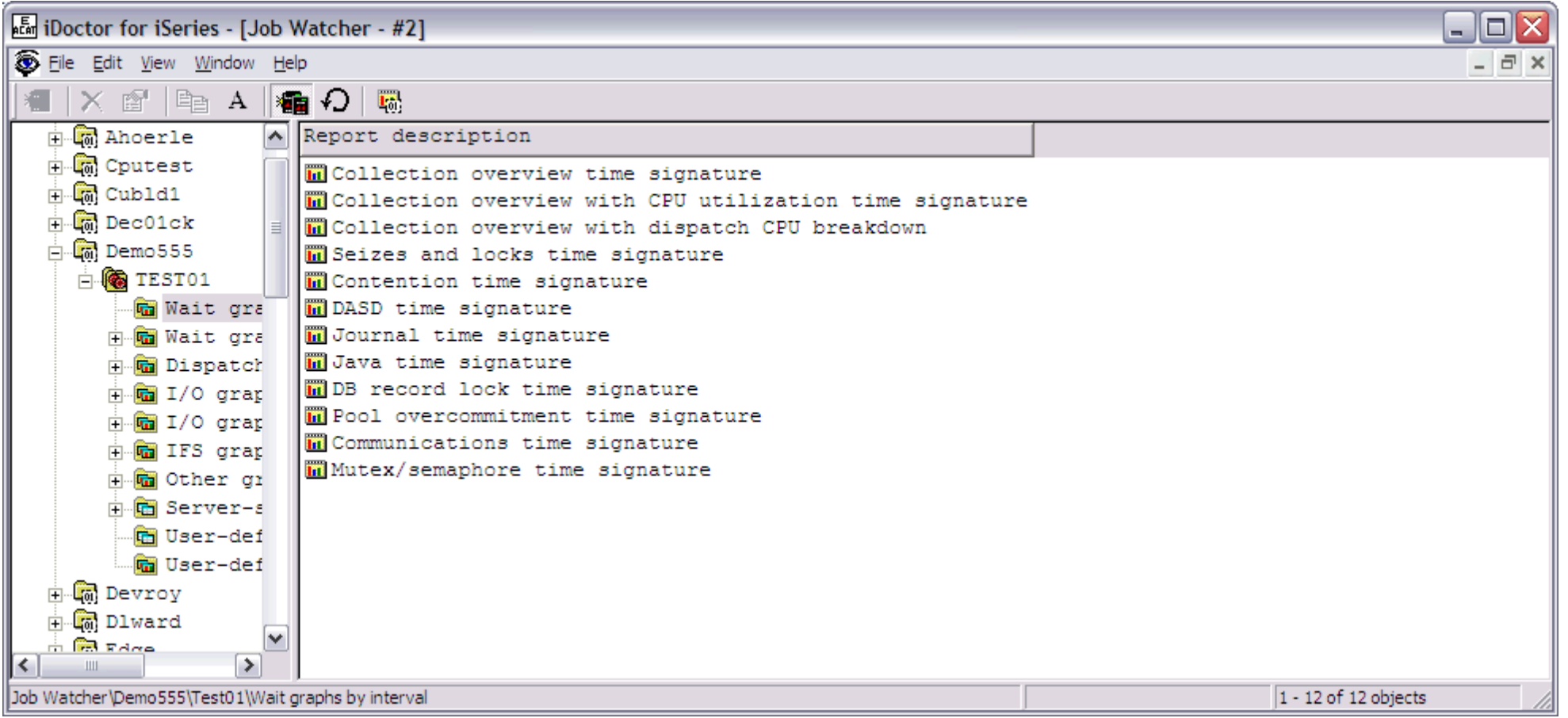

The following table illustrates the menu options available by right-clicking on a graph in the list.

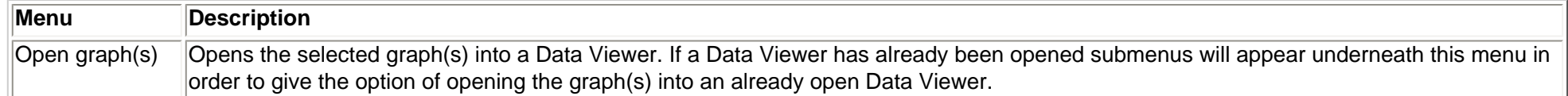

<span id="page-463-0"></span>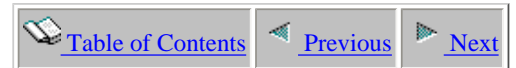

### **2.5.1.1 Collection overview time signature**

**Description:** This graph shows a **summary** of the time all jobs spent in waits that are commonly associated with performance problems. The graph makes use of the 32 run/wait buckets used in Job Watcher.

This graph is a good starting point because it provides a high-level overview of important wait types such as seizes, and locks, page faults and CPU.

**Graph Type:** summarized by interval (stacked vertical bar)

**X-axis:** Interval number and time of day. The time of day is listed as hh:mm:ss:xxx

**Y-Axis**: Each color represents the total amount of time spent across all threads in a particular type of wait. All times are provided in seconds.

Second Y-Axis: The secondary Y-Axis displays the total number of active and idle threads/tasks on the system for each interval. Idle threads are threads that did not use CPU in the interval.

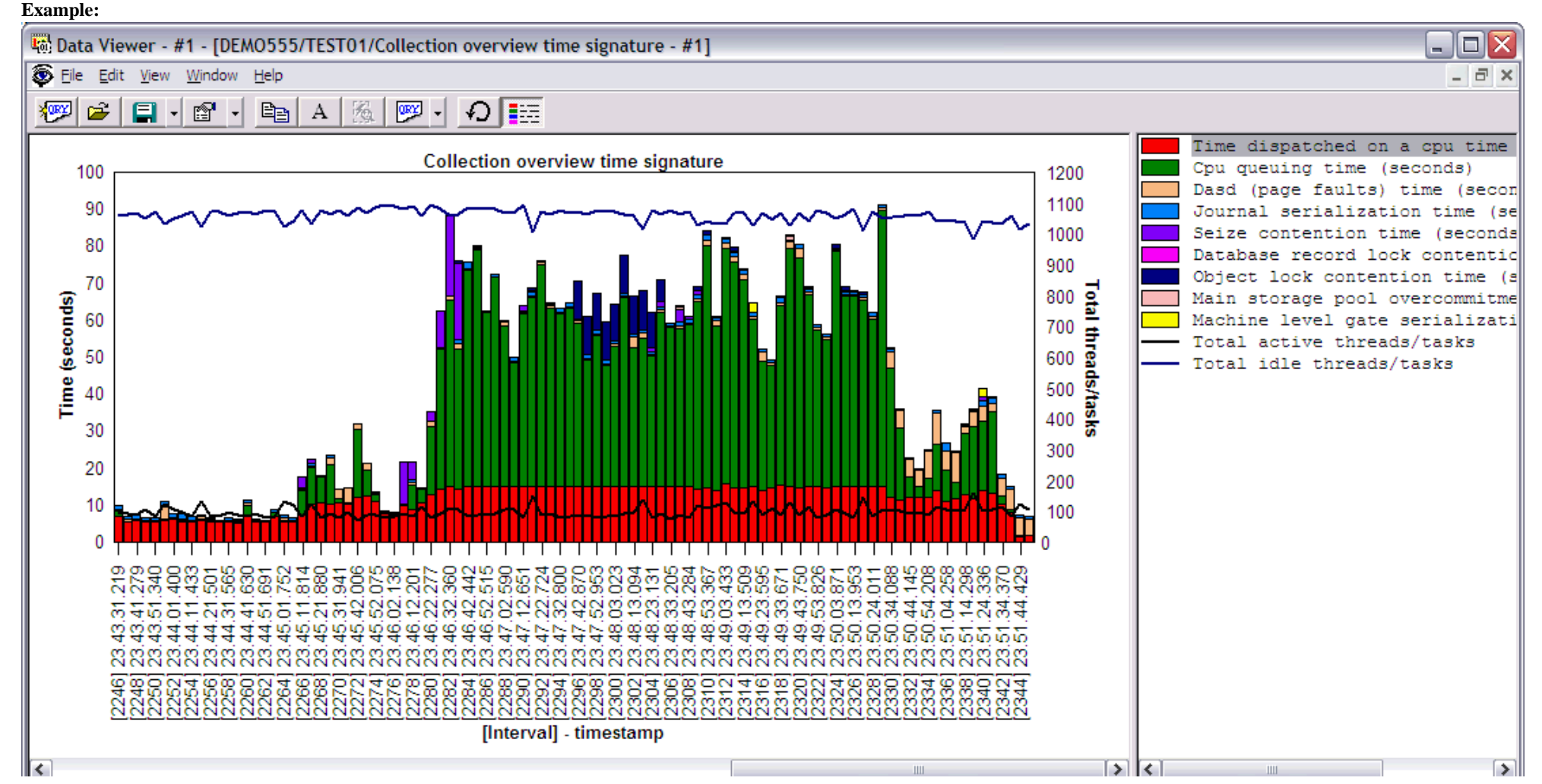

http://sclndev/i\_dir/idoctorV5R4Help.nsf/3771f150134687fe86256a2200600a13/c45e2ae4d842c22c86256f150073601f?OpenDocument (1 of 2) [2/12/2006 1:17:01 PM]

#### 2.5.1.1 Collection overview time signature

Graph control memory - 10% used (1000/10000)

Right-clicking on a bar in this graph provides the following menu options:

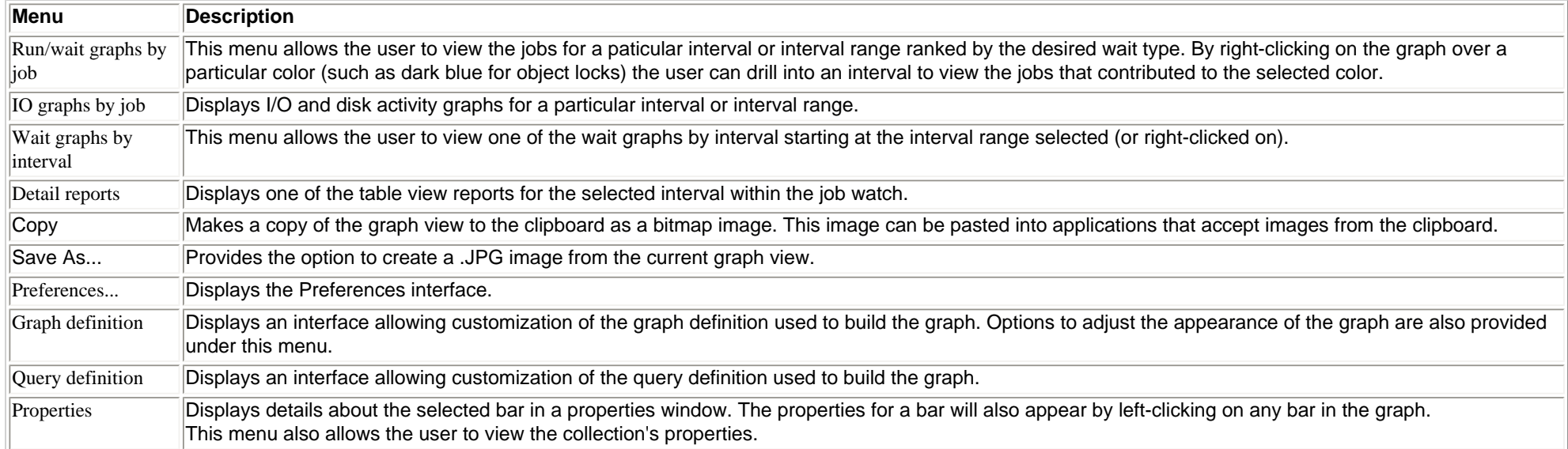

Bars 182 - 281 of 281

<span id="page-465-0"></span>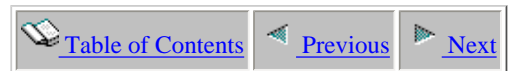

## **2.5.1.2 Collection overview with CPU utilization time signature**

**Description:** This graph shows a **summary** of the time all jobs spent in waits that are commonly associated with performance problems. The graph makes use of the 32 run/wait buckets used in Job Watcher.

This graph is a good starting point because it provides a high-level overview of important wait types such as seizes, and locks, page faults and CPU.

#### **This graph is only shown if the collection has been summarized.**

**Graph Type:** summarized by interval (stacked vertical bar)

**X-axis:** Interval number and time of day. The time of day is listed as hh:mm:ss:xxx

**Y-Axis**: Each color represents the total amount of time spent across all threads in a particular type of wait. All times are provided in seconds.

**Second Y-Axis:** The secondary Y-Axis displays the CPU utilization calculated by Job Watcher for each interval.

#### **Example:**

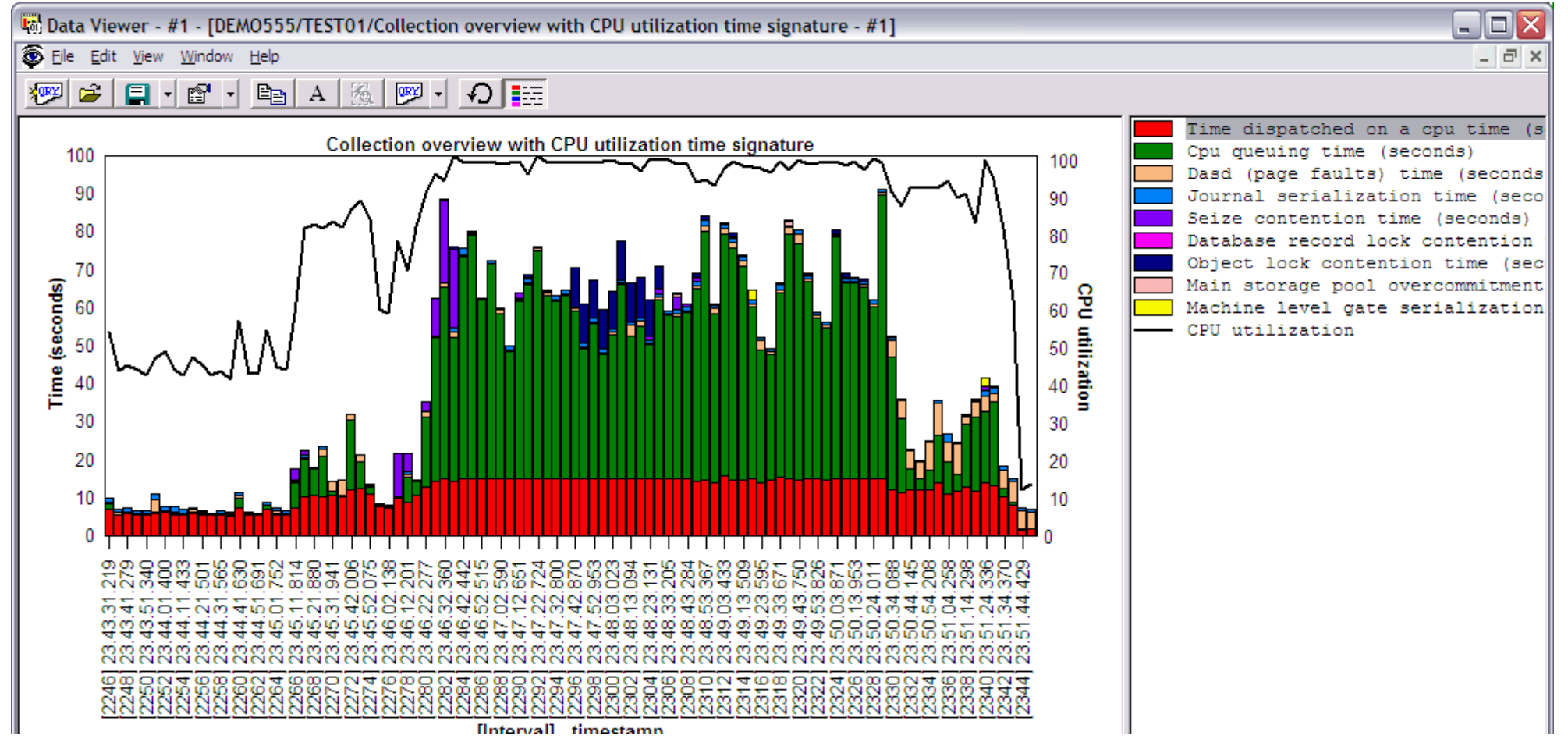

http://sclndev/i\_dir/idoctorV5R4Help.nsf/3771f150134687fe86256a2200600a13/7a5820890bc7e3c5862570f20056de55?OpenDocument (1 of 2) [2/12/2006 1:17:03 PM]

2.5.1.2 Collection overview with CPU utilization time signature

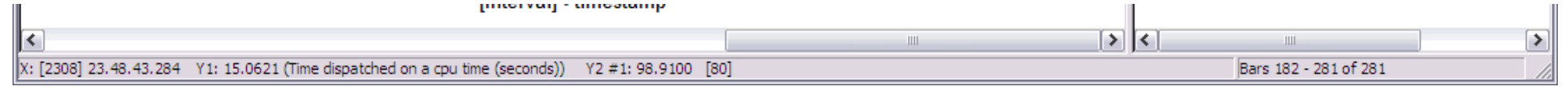

Right-clicking on a bar in this graph provides the following menu options:

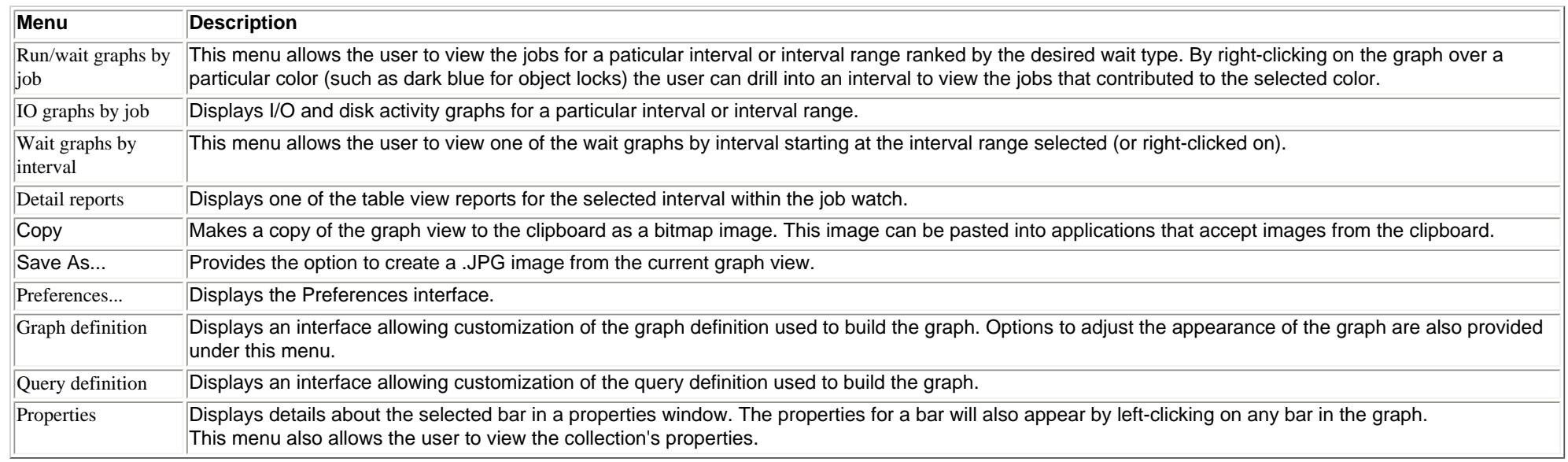

<span id="page-467-0"></span>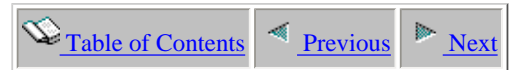

## **2.5.1.3 Collection overview with dispatch CPU breakdown time signature**

**Description:** This graph shows a summary of the time all jobs spent in waits that are commonly associated with performance problems. The graph makes use of the 32 run/wait buckets used in Job Watcher.

This graph breaks down the Dispatched CPU bucket (QTIME01) into two parts: dispatched CPU active and dispatched CPU waiting.

This graph is a good starting point because it provides a high-level overview of important wait types such as seizes, and locks, page faults and CPU.

#### **This graph is only shown if the collection has been summarized.**

**Graph Type:** summarized by interval (stacked vertical bar)

**X-axis:** Interval number and time of day. The time of day is listed as hh:mm:ss:xxx

**Y-Axis**: Each color represents the total amount of time spent across all threads in a particular type of wait. All times are provided in seconds.

**Second Y-Axis:** The secondary Y-Axis displays the active threads/tasks for each interval.

#### **Example:**

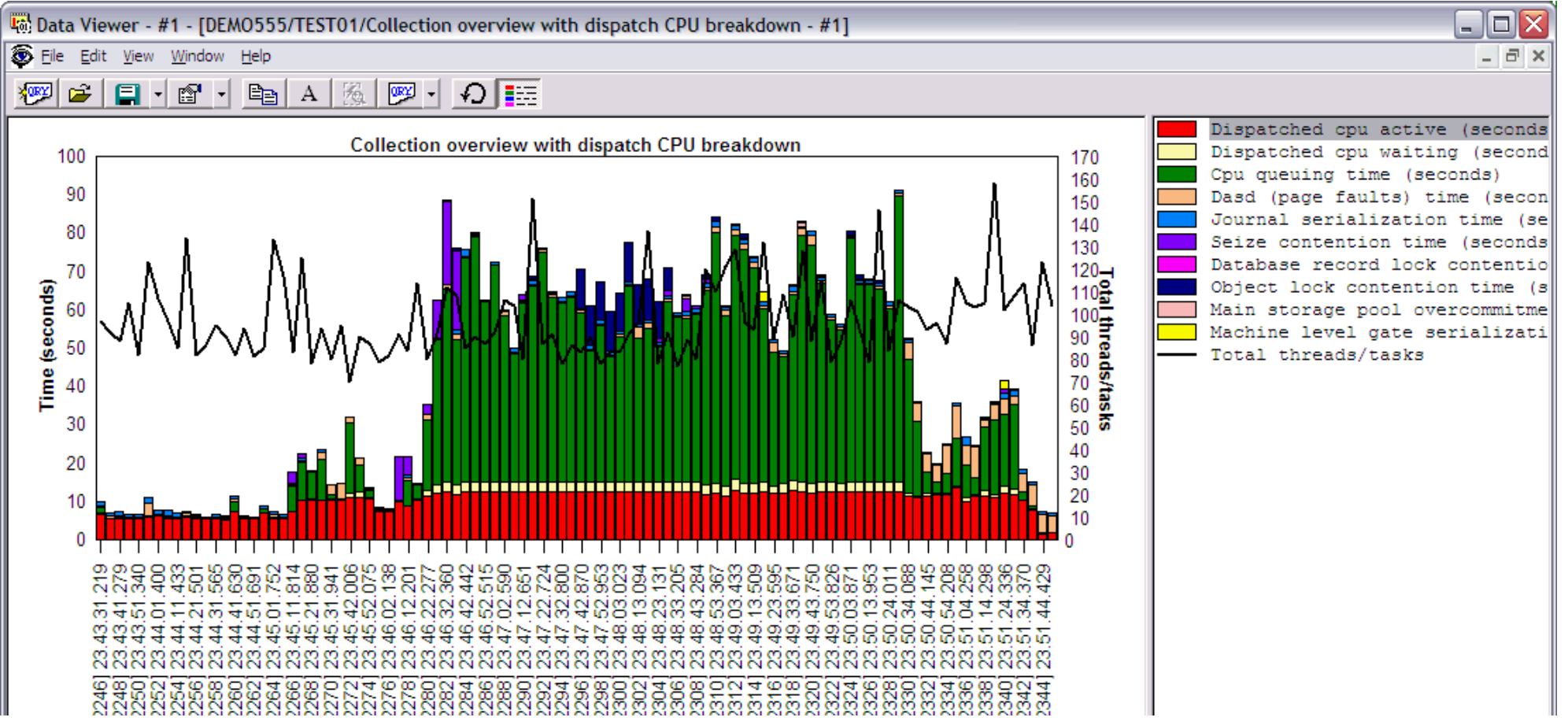

http://sclndev/i\_dir/idoctorV5R4Help.nsf/3771f150134687fe86256a2200600a13/1ae0e69c04cbbe2d862570f200571a27?OpenDocument (1 of 2) [2/12/2006 1:17:04 PM]
2.5.1.3 Collection overview with dispatch CPU breakdown time signature

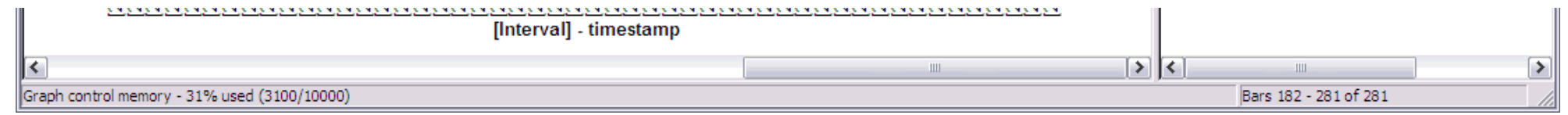

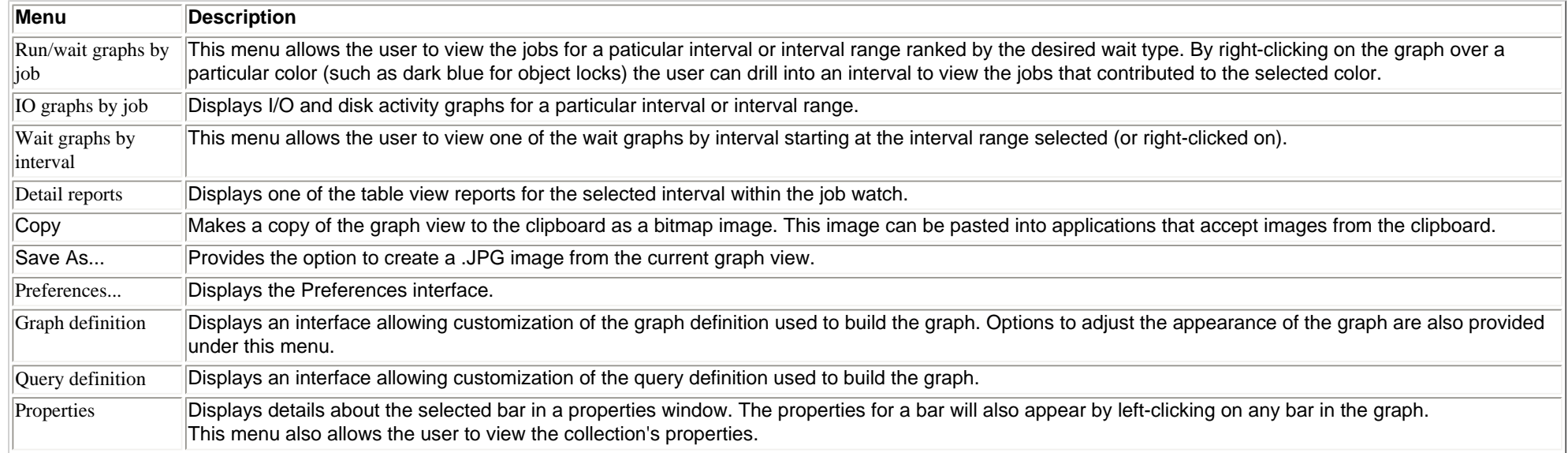

<span id="page-469-0"></span>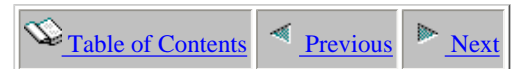

## **2.5.1.4 Seizes and locks time signature**

**Description:** This graph shows a **summary** of the time all jobs spent in seizes and locks type wait conditions for each interval within the job watch. The graph makes use of the 32 run/wait buckets used in Job Watcher.

This graph is a good starting point because it provides a high-level overview of when the system experienced seizes or object locks.

**Graph Type:** summarized by interval (stacked vertical bar)

**X-axis:** Interval number and time of day. The time of day is listed as hh:mm:ss:xxx

**Y-Axis**: Each color represents the total amount of time spent across all threads in a particular type of wait. All times are provided in seconds.

Second Y-Axis: The secondary Y-Axis displays the total number of active and idle threads/tasks on the system for each interval. Idle threads are threads that did not use CPU in the interval.

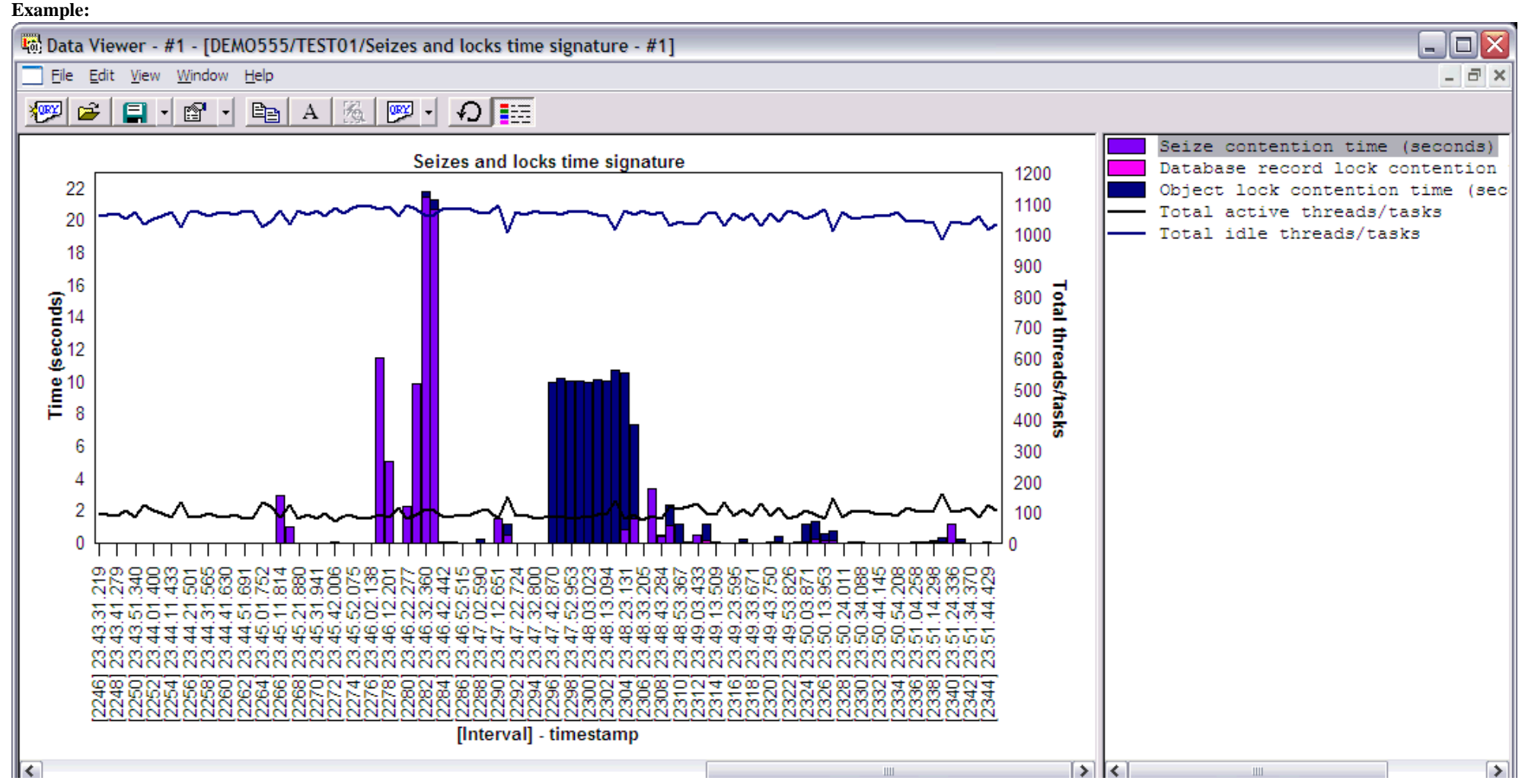

http://sclndev/i\_dir/idoctorV5R4Help.nsf/3771f150134687fe86256a2200600a13/3470c091a855a577862570f200559ff9?OpenDocument (1 of 2) [2/12/2006 1:17:05 PM]

Graph control memory - 35% used (3500/10000)

Right-clicking on a bar in this graph provides the following menu options:

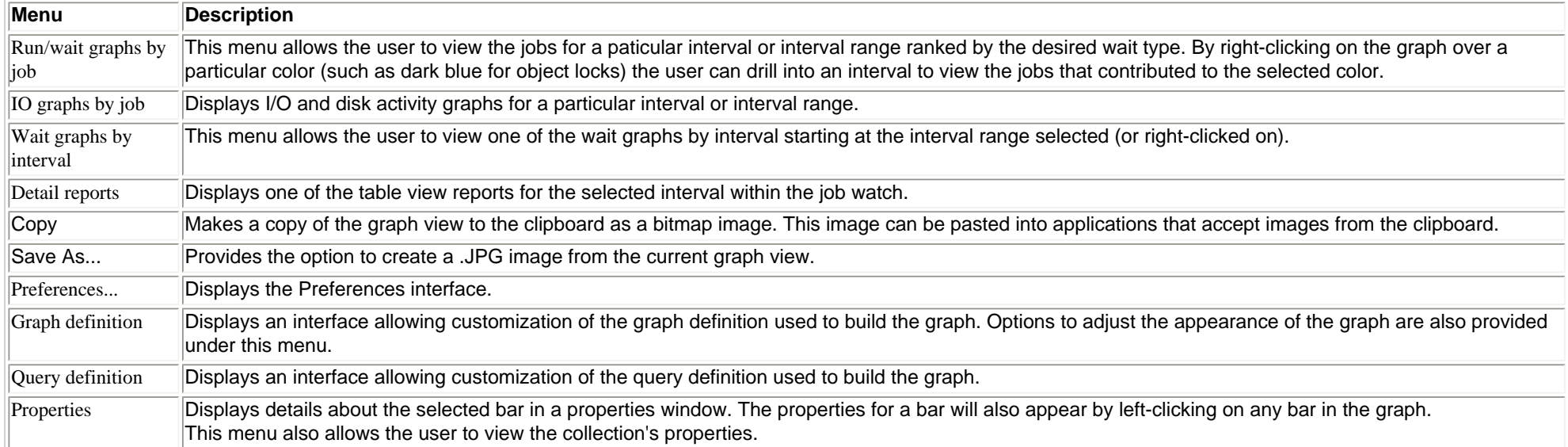

Bars 182 - 281 of 281

<span id="page-471-0"></span>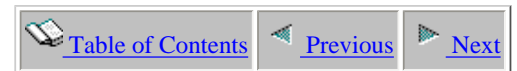

## **2.5.1.5 Contention time signature**

**Description:** This graph shows a **summary** of contention times for each interval within the job watch. Abnormal contention time is a special type of wait that indicates jobs have been unable to perform work and have made several attempts to do work but failed.

If these numbers are high the system is probably running very slowly.

**Graph Type:** summarized by interval (stacked vertical bar)

**X-axis:** Interval number and time of day. The time of day is listed as hh:mm:ss:xxx

**Y-Axis**: Each color represents the total amount of time spent across all threads in a particular type of wait. All times are provided in seconds.

Second Y-Axis: The secondary Y-Axis displays the total number of active and idle threads/tasks on the system for each interval. Idle threads are threads that did not use CPU in the interval.

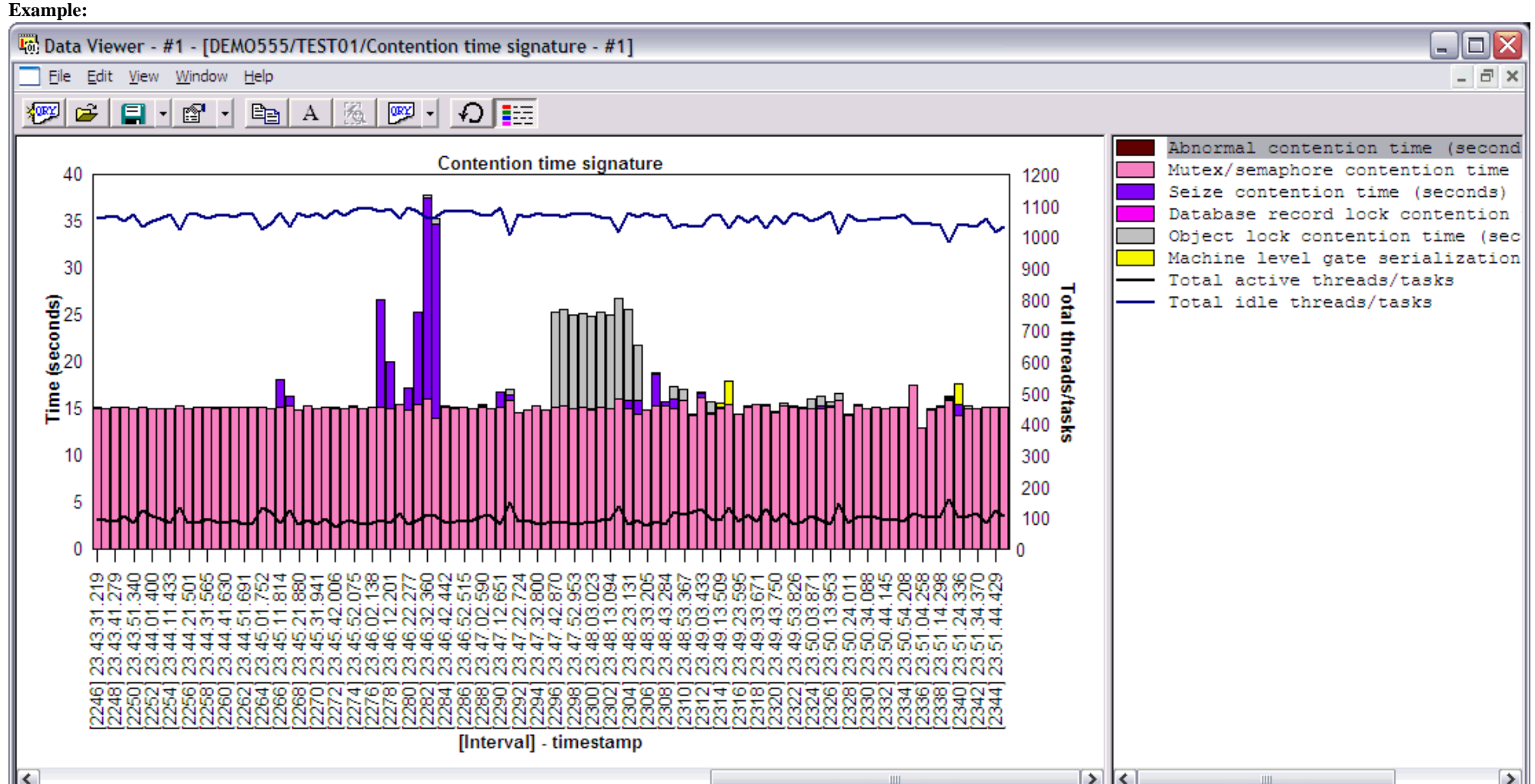

http://sclndev/i\_dir/idoctorV5R4Help.nsf/3771f150134687fe86256a2200600a13/c81b189aab485c1786256f1500736020?OpenDocument (1 of 2) [2/12/2006 1:17:07 PM]

Graph control memory - 42% used (4200/10000)

Right-clicking on a bar in this graph provides the following menu options:

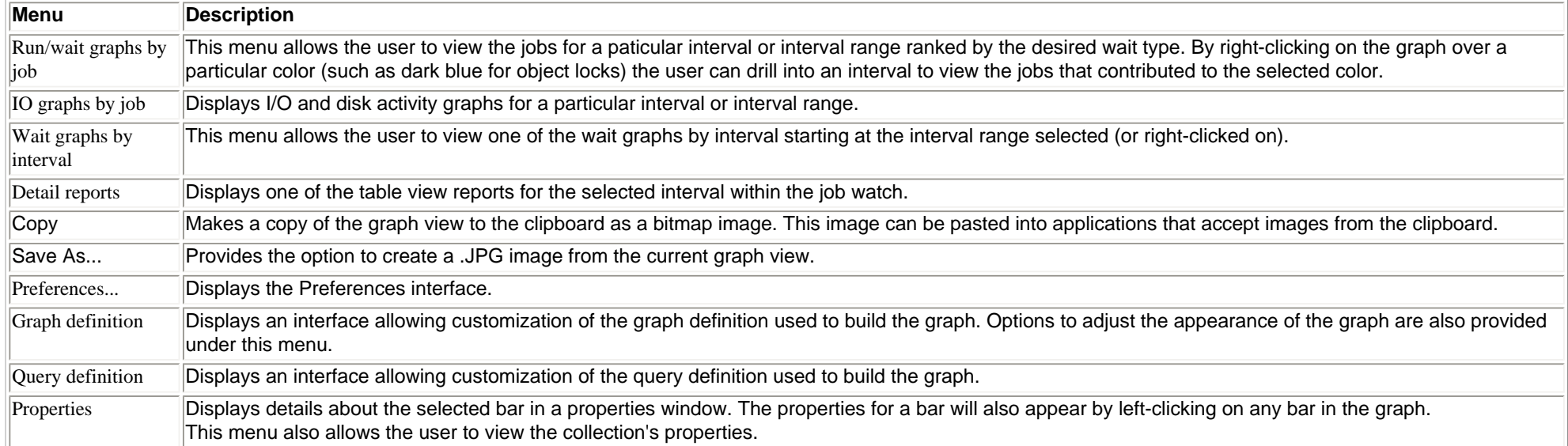

http://sclndev/i\_dir/idoctorV5R4Help.nsf/3771f150134687fe86256a2200600a13/c81b189aab485c1786256f1500736020?OpenDocument (2 of 2) [2/12/2006 1:17:07 PM]

<span id="page-473-0"></span>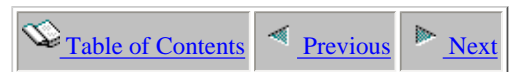

# **2.5.1.6 DASD time signature**

**Description:** This graph shows a **summary** of the time all jobs spent in DASD waits of various types for each interval within the job watch. The graph makes use of the 32 run/wait buckets used in Job Watcher.

This graph can be used to see a quick summary of when disk use was relatively high or low within the job watch and the types of operations made.

**Graph Type:** summarized by interval (stacked vertical bar)

**X-axis:** Interval number and time of day. The time of day is listed as hh:mm:ss:xxx

**Y-Axis**: Each color represents the total amount of time spent across all threads in a particular type of wait. All times are provided in seconds.

Second Y-Axis: The secondary Y-Axis displays the total number of active and idle threads/tasks on the system for each interval. Idle threads are threads that did not use CPU in the interval.

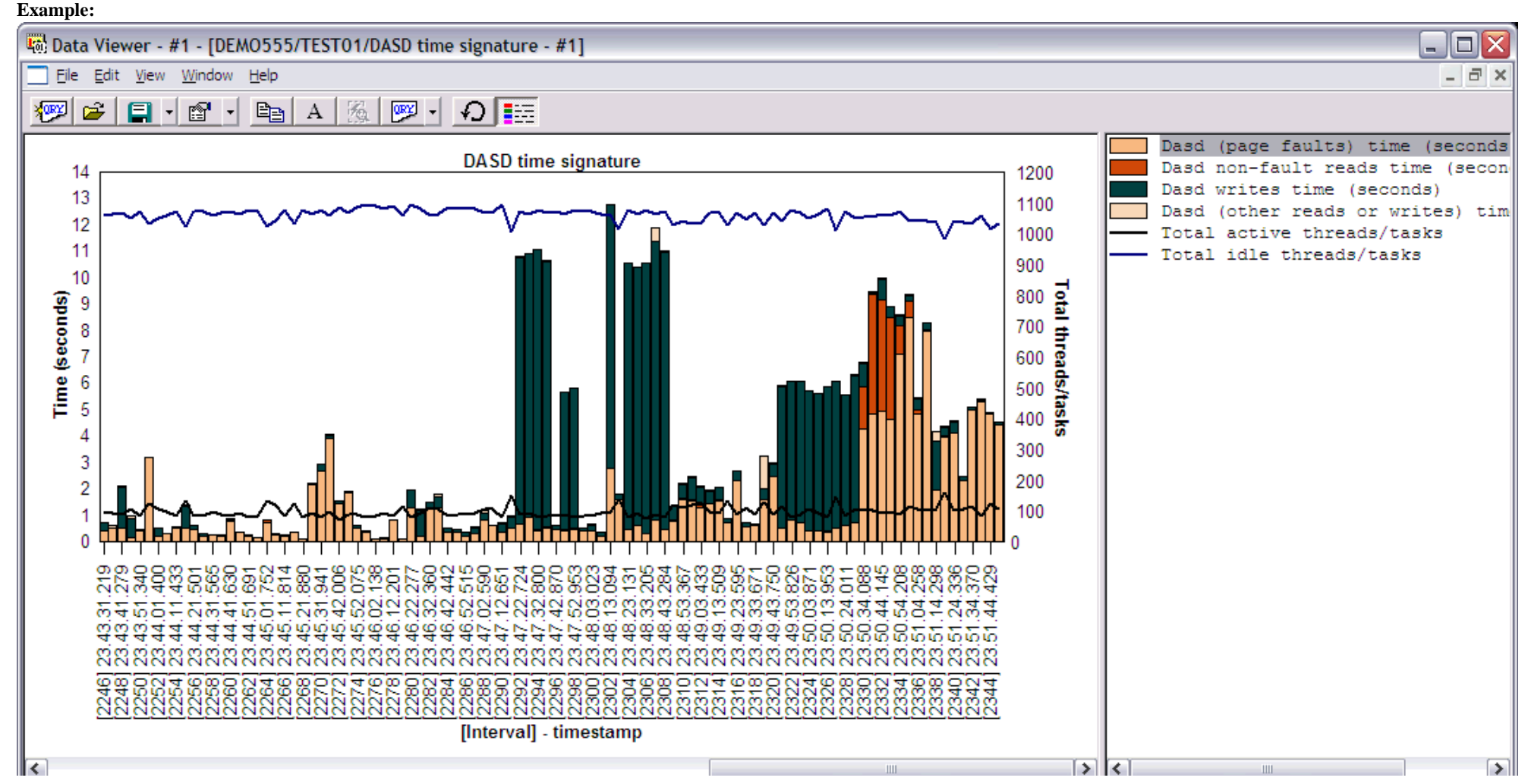

http://sclndev/i\_dir/idoctorV5R4Help.nsf/3771f150134687fe86256a2200600a13/020ccb0e9d4c374186256f1500736021?OpenDocument (1 of 2) [2/12/2006 1:17:08 PM]

2.5.1.6 DASD time signature

Graph control memory - 47% used (4700/10000)

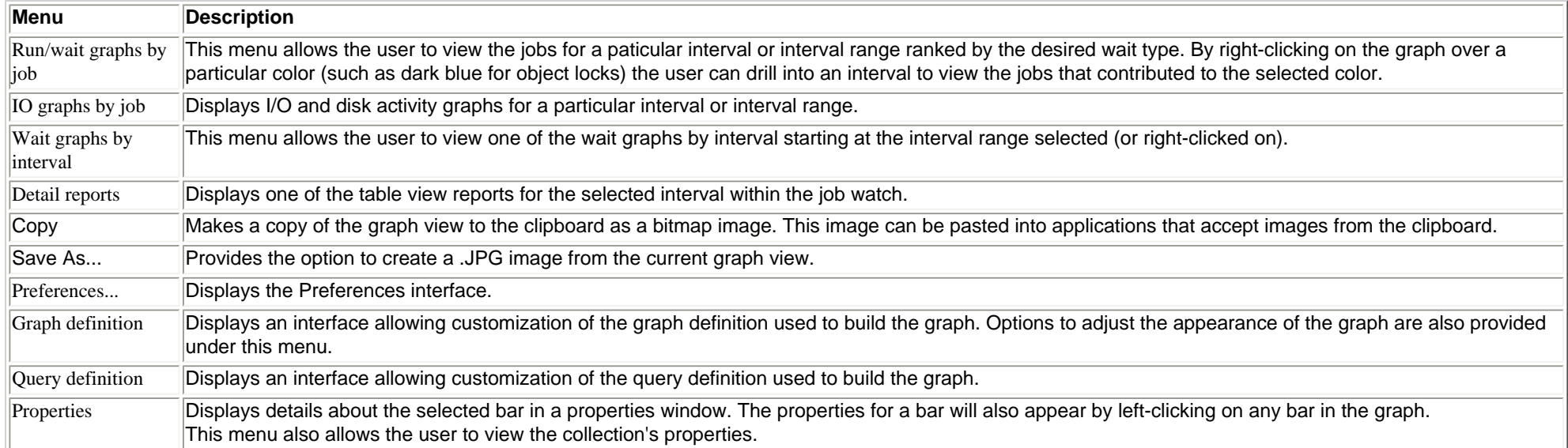

<span id="page-475-0"></span>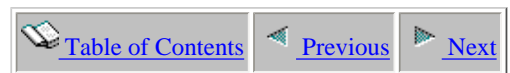

## **2.5.1.7 Journal time signature**

**Description:** This graph shows a **summary** of the time all jobs spent in journal operations for each interval within the job watch. The graph makes use of the 32 run/wait buckets used in Job Watcher.

This graph can be used to quickly see when journalling was used by the system during the job watch.

**Graph Type:** summarized by interval (stacked vertical bar)

**X-axis:** Interval number and time of day. The time of day is listed as hh:mm:ss:xxx

**Y-Axis**: The blue bars represents the total amount of time spent in journaling. All times are provided in seconds.

Second Y-Axis: The secondary Y-Axis displays the total number of active and idle threads/tasks on the system for each interval. Idle threads are threads that did not use CPU in the interval.

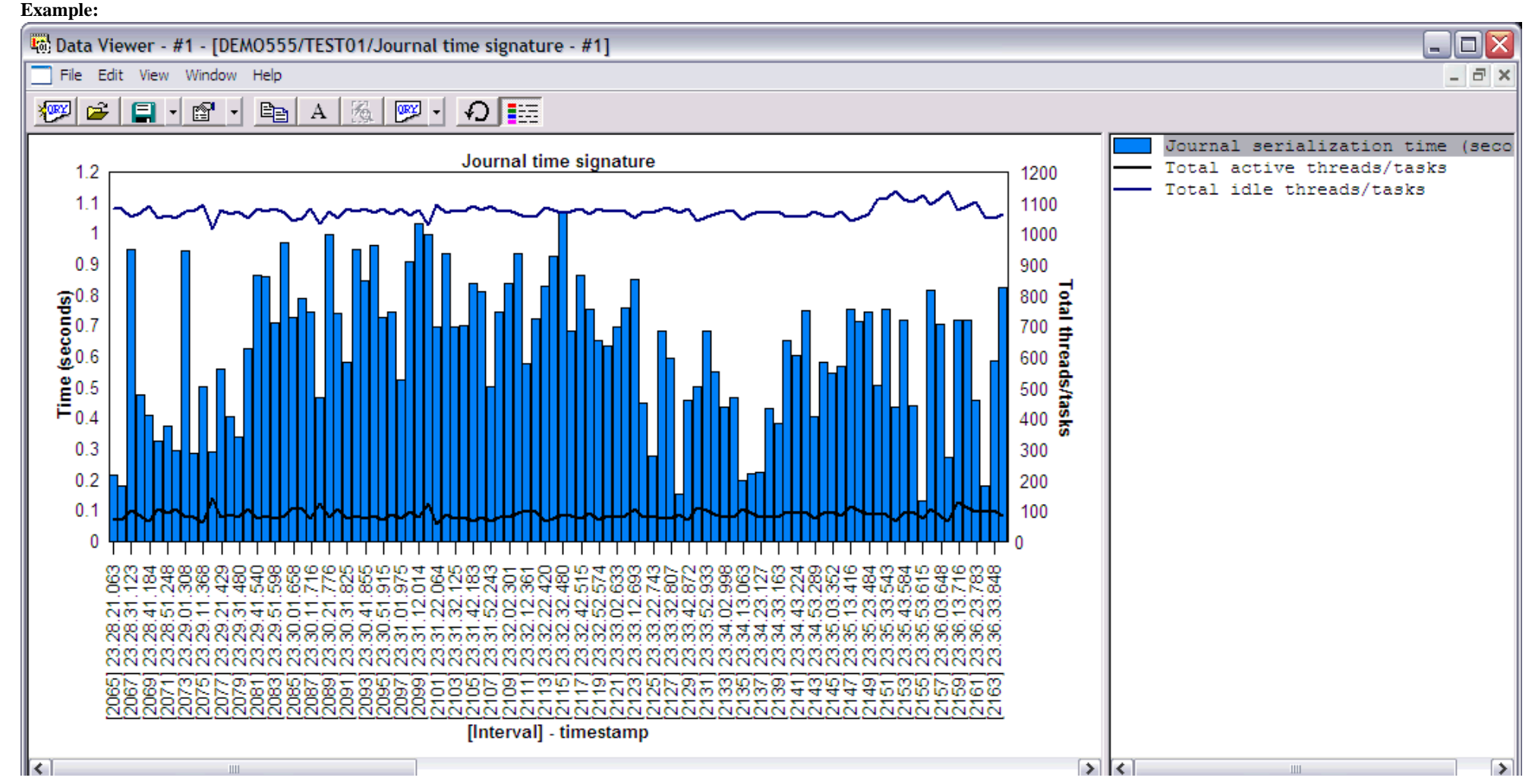

http://sclndev/i\_dir/idoctorV5R4Help.nsf/3771f150134687fe86256a2200600a13/139d18d2fbc8852c86256f1500736022?OpenDocument (1 of 2) [2/12/2006 1:17:10 PM]

Bars 1 - 100 of 281

والمستحل المست

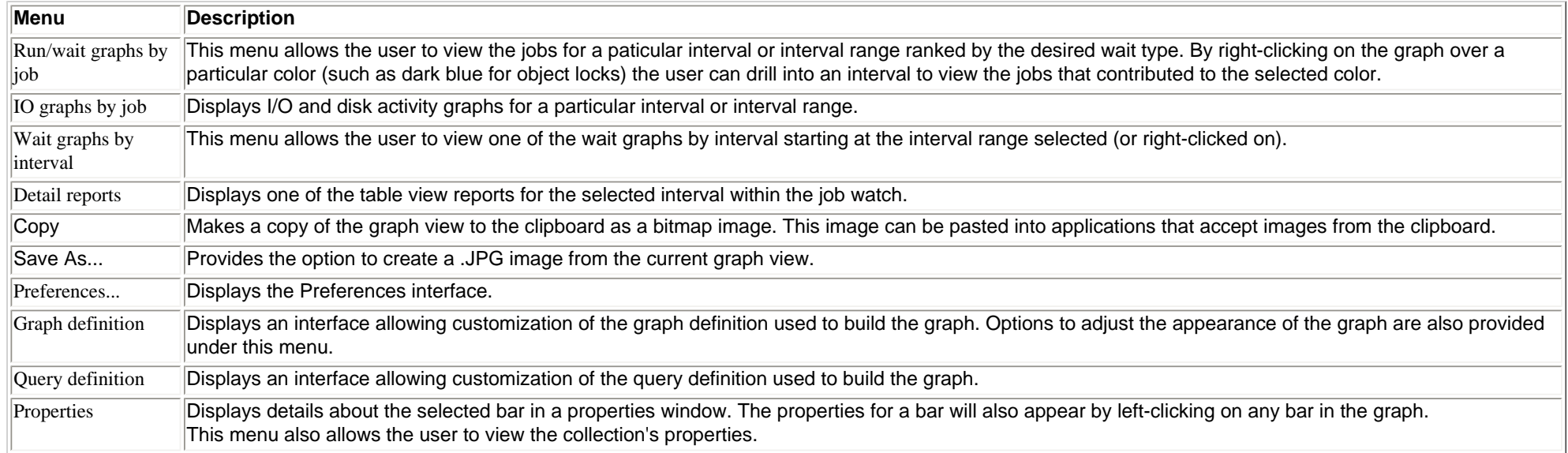

<span id="page-477-0"></span>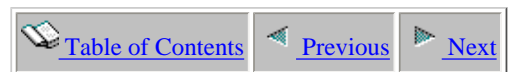

# **2.5.1.8 Java time signature**

**Description:** This graph shows a **summary** of the time all jobs spent in journal operations for each interval within the job watch. The graph makes use of the 32 run/wait buckets used in Job Watcher.

This graph can be used to quickly see when Java waits occurred for jobs running on the system.

**Graph Type:** summarized by interval (stacked vertical bar)

**X-axis:** Interval number and time of day. The time of day is listed as hh:mm:ss:xxx

**Y-Axis**: The bars show the total time each interval all jobs spent in various types of Java waits.. All times are provided in seconds.

Second Y-Axis: The secondary Y-Axis displays the total number of active and idle threads/tasks on the system for each interval. Idle threads are threads that did not use CPU in the interval.

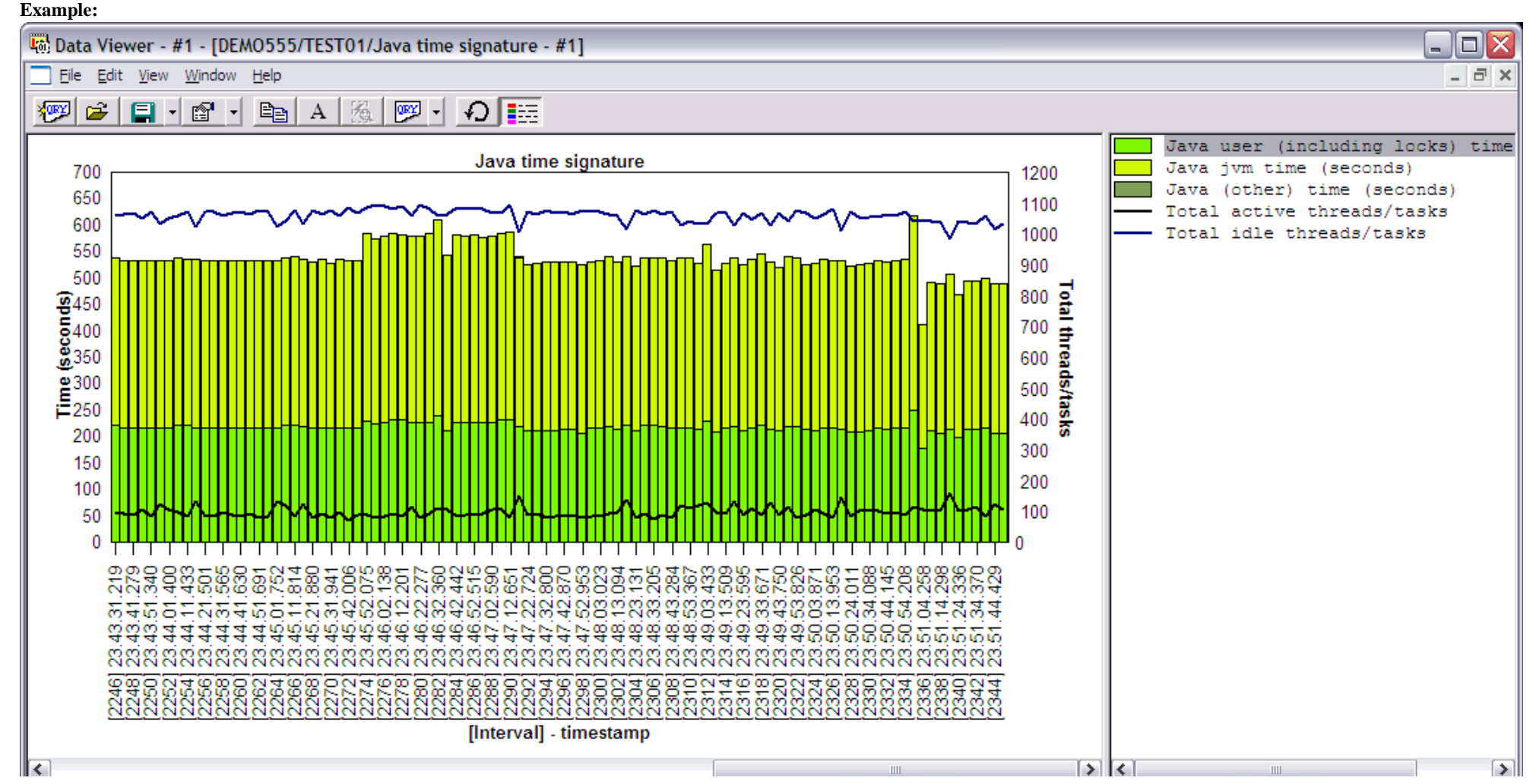

http://sclndev/i\_dir/idoctorV5R4Help.nsf/3771f150134687fe86256a2200600a13/b0534c10e9c880d186256f1d007b875b?OpenDocument (1 of 2) [2/12/2006 1:17:11 PM]

2.5.1.8 Java time signature

Graph control memory - 53% used (5300/10000)

Right-clicking on a bar in this graph provides the following menu options:

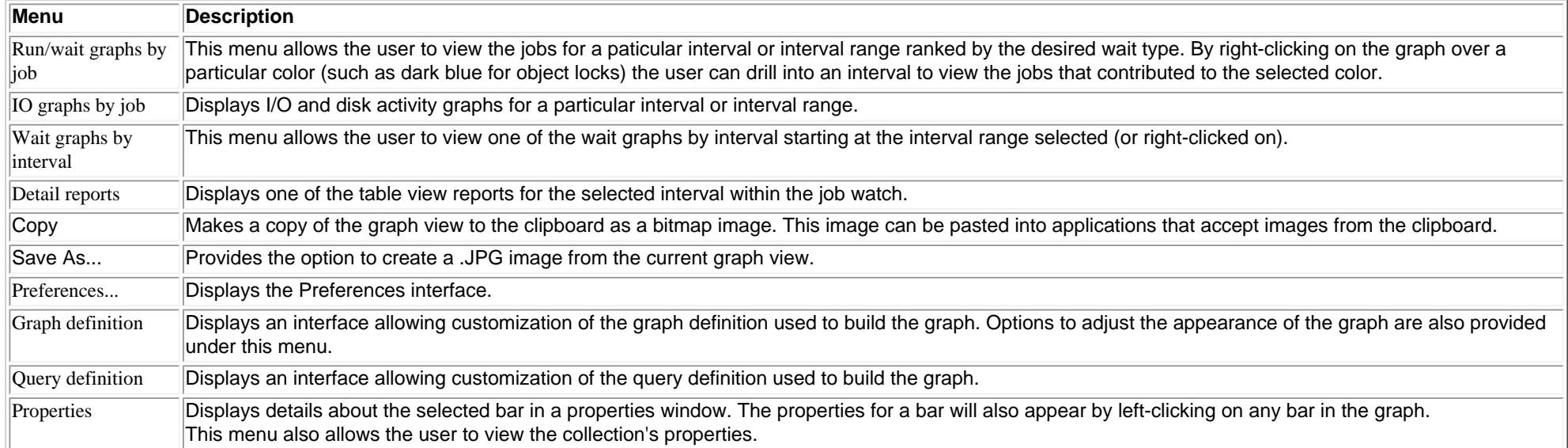

Bars 182 - 281 of 281

<span id="page-479-0"></span>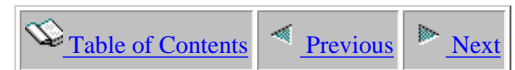

## **2.5.1.9 DB record lock time signature**

**Description:** This graph shows a **summary** of the time all jobs spent in DB record lock conflicts for each interval within the job watch. The graph makes use of the 32 run/wait buckets used in Job Watcher.

This graph can be used to quickly see when DB record lock conflicts occurred within the job watch.

**Graph Type:** summarized by interval (stacked vertical bar)

**X-axis:** Interval number and time of day. The time of day is listed as hh:mm:ss:xxx

**Y-Axis**: The bars show the total time spent in DB record lock time for all jobs each interval. All times are provided in seconds.

Second Y-Axis: The secondary Y-Axis displays the total number of active and idle threads/tasks on the system for each interval. Idle threads are threads that did not use CPU in the interval.

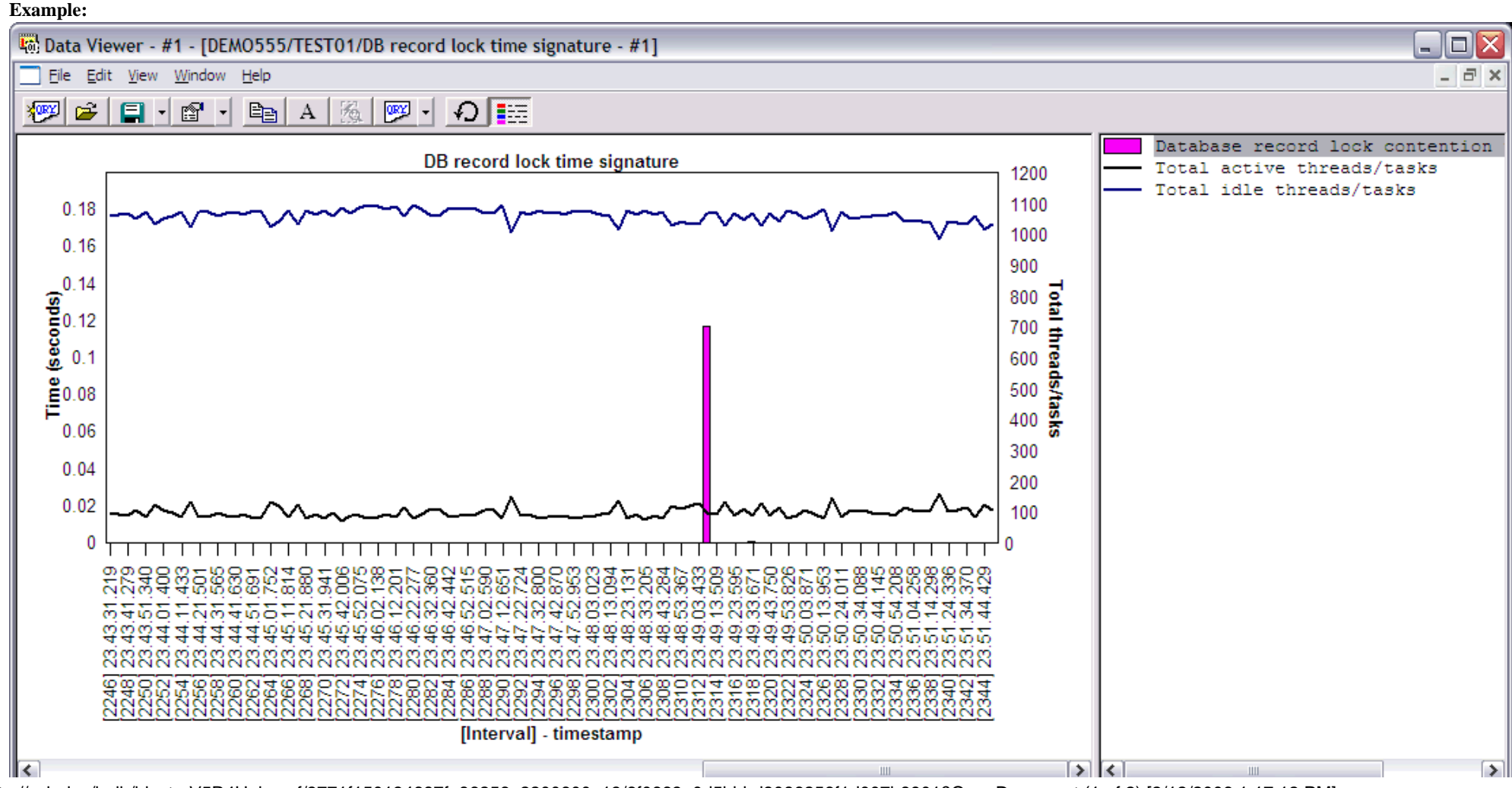

http://sclndev/i\_dir/idoctorV5R4Help.nsf/3771f150134687fe86256a2200600a13/6f0663a0d5bbbd8086256f1d007b8901?OpenDocument (1 of 2) [2/12/2006 1:17:12 PM]

Graph control memory - 55% used (5500/10000)

Right-clicking on a bar in this graph provides the following menu options:

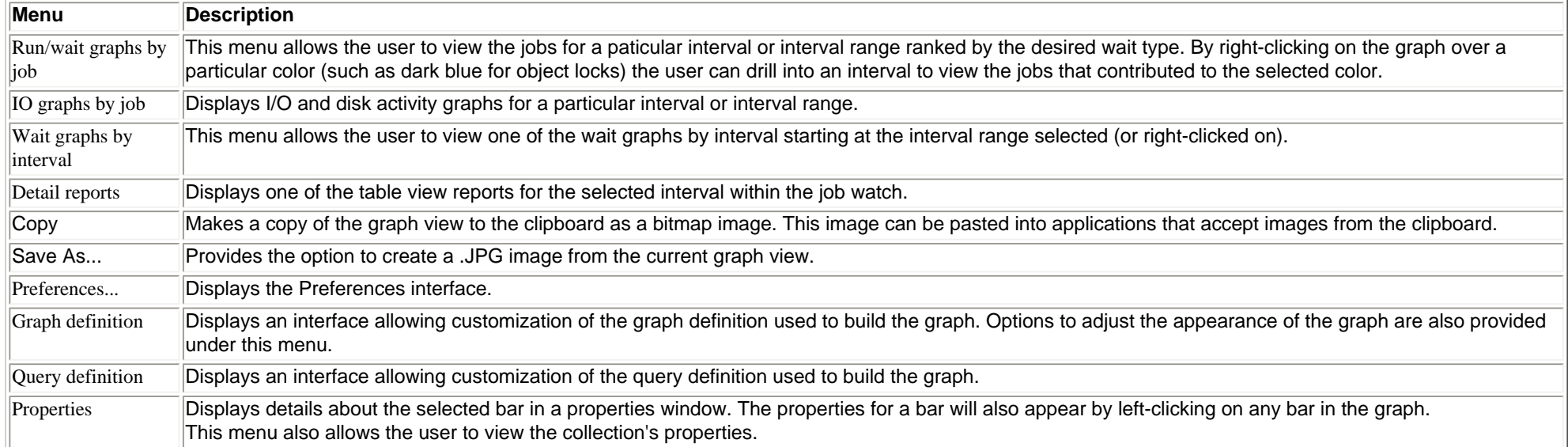

Bars 182 - 281 of 281

<span id="page-481-0"></span>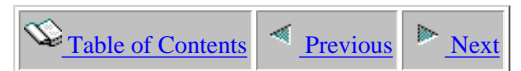

## **2.5.1.10 Pool overcommitment time signature**

**Description:** This graph shows a **summary** of the time all jobs spent in pool overcommitment wait for each interval within the job watch. The graph makes use of the 32 run/wait buckets used in Job Watcher.

If these numbers are present on a graph it means that during the intervals specified the maintstore pool used by the job is full. Regular operations like DASD reads or page faults are being delayed in order to locate "free" mainstorage pool space to hold the new data.

**Graph Type:** summarized by interval (stacked vertical bar)

**X-axis:** Interval number and time of day. The time of day is listed as hh:mm:ss:xxx

**Y-Axis**: The bars in the graph represent the total amount of time spent across all threads in mainstorage pool overcommitment time. All times are provided in seconds.

Second Y-Axis: The secondary Y-Axis displays the total number of active and idle threads/tasks on the system for each interval. Idle threads are threads that did not use CPU in the interval.

#### **Example:**

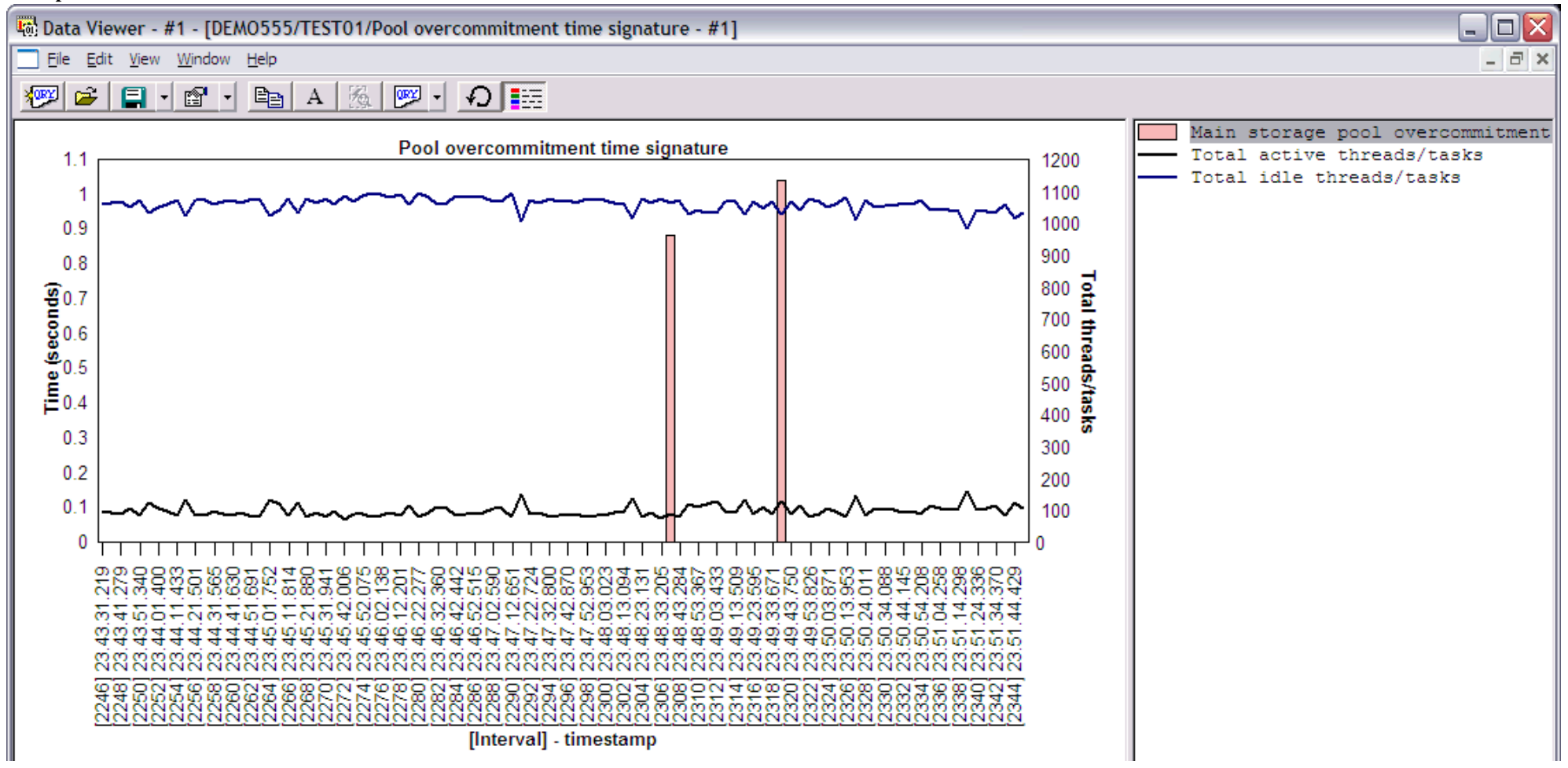

http://sclndev/i\_dir/idoctorV5R4Help.nsf/3771f150134687fe86256a2200600a13/b92d1b7d94230bc786256f1500736023?OpenDocument (1 of 2) [2/12/2006 1:17:13 PM]

2.5.1.10 Pool overcommitment time signature

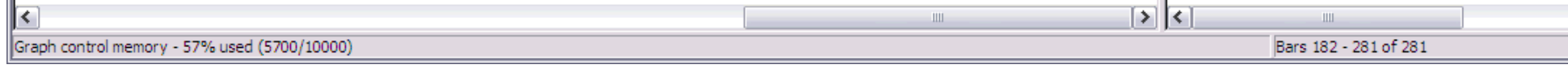

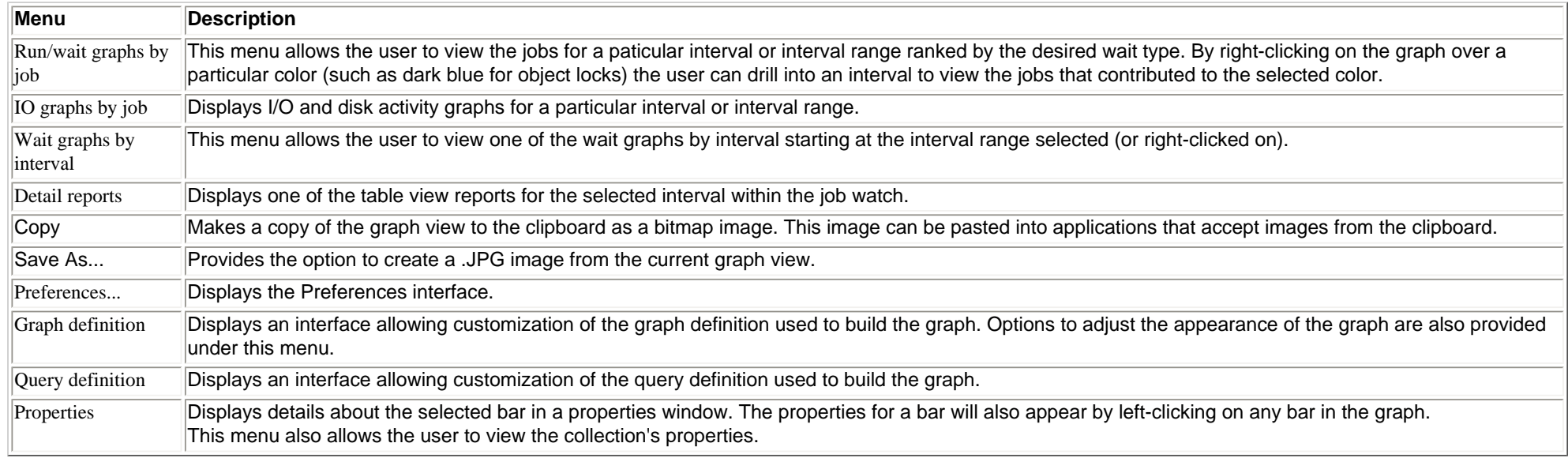

<span id="page-483-0"></span>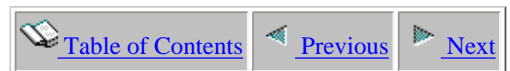

## **2.5.1.11 Communications time signature**

**Description:** This graph shows a **summary** of the time all jobs spent in communications time for each interval within the job watch. The graph makes use of the 32 run/wait buckets used in Job Watcher.

This graph shows for all jobs the total time spent sending and receiving data over a connection during each interval.

**Graph Type:** summarized by interval (stacked vertical bar)

**X-axis:** Interval number and time of day. The time of day is listed as hh:mm:ss:xxx

**Y-Axis**: Each color represents the total amount of time spent across all threads in one of the communication buckets. These buckets include socket sends and socket receives. All times are provided in seconds.

Second Y-Axis: The secondary Y-Axis displays the total number of active and idle threads/tasks on the system for each interval. Idle threads are threads that did not use CPU in the interval.

### **Example:**

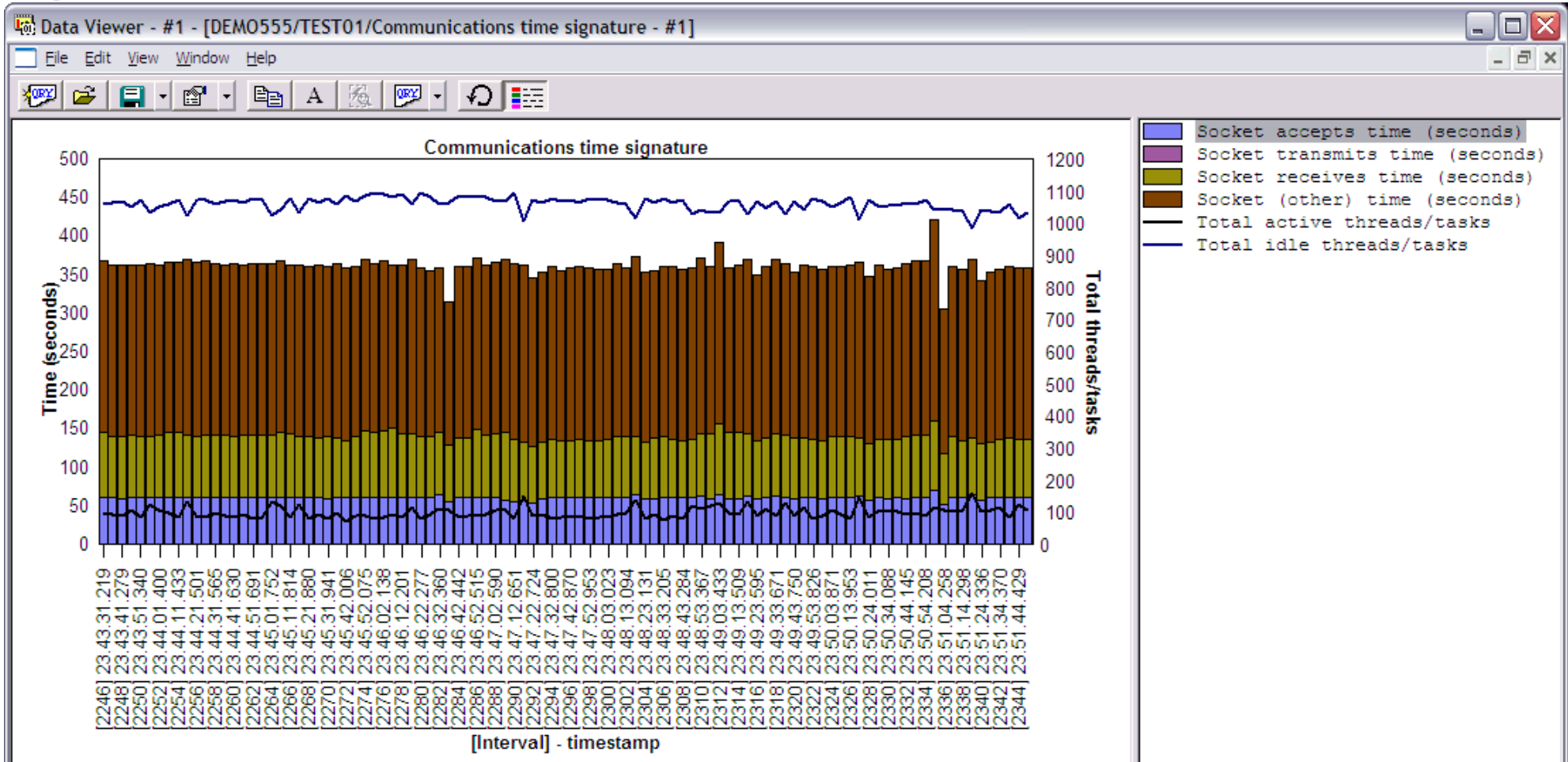

http://sclndev/i\_dir/idoctorV5R4Help.nsf/3771f150134687fe86256a2200600a13/b456e1350d4cb1a486256f1500736024?OpenDocument (1 of 2) [2/12/2006 1:17:15 PM]

2.5.1.11 Communications time signature

 $\overline{\mathbf{R}}$ 

Graph control memory - 61% used (6100/10000)

Right-clicking on a bar in this graph provides the following menu options:

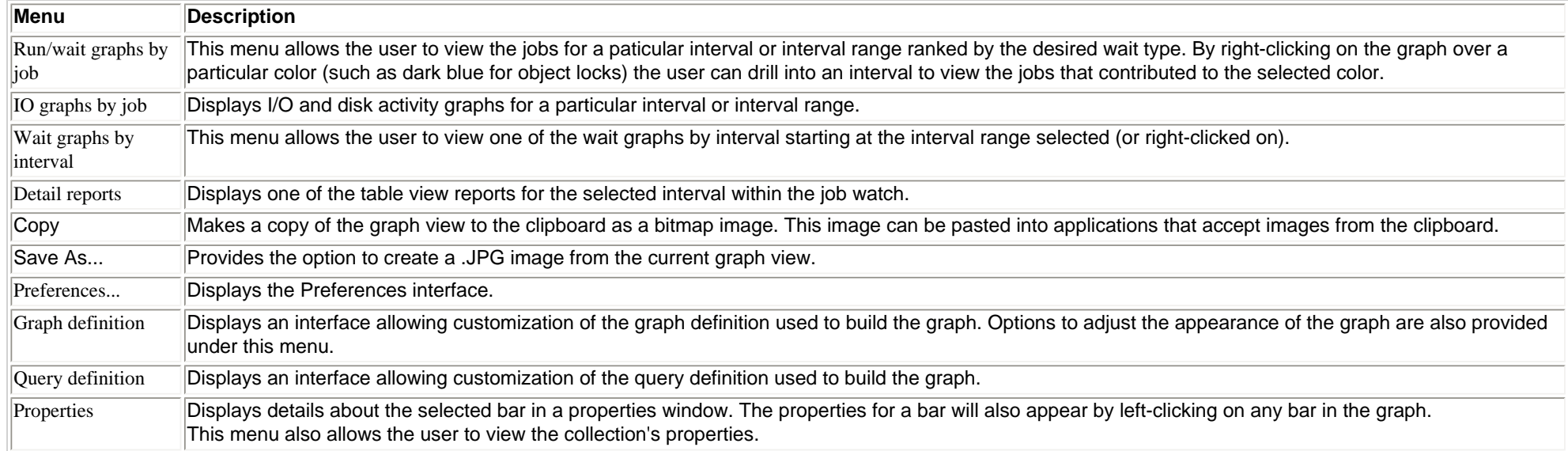

Bars 182 - 281 of 281

 $\vert \Sigma \vert$ 

 $\rm{III}$ 

<span id="page-485-0"></span>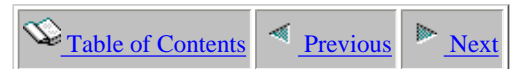

## **2.5.1.12 Mutex/semaphore time signature**

**Description:** This graph shows a **summary** of the time all jobs spent in mutex or semaphore waits for each interval within the job watch. The graph makes use of the 32 run/wait buckets used in Job Watcher.

**Graph Type:** summarized by interval (stacked vertical bar)

**X-axis:** Interval number and time of day. The time of day is listed as hh:mm:ss:xxx

**Y-Axis**: Each color represents the total amount of time spent across all threads in the mutex/semaphore bucket. Times are shown in seconds.

Second Y-Axis: The secondary Y-Axis displays the total number of active and idle threads/tasks on the system for each interval. Idle threads are threads that did not use CPU in the interval.

### **Example:**

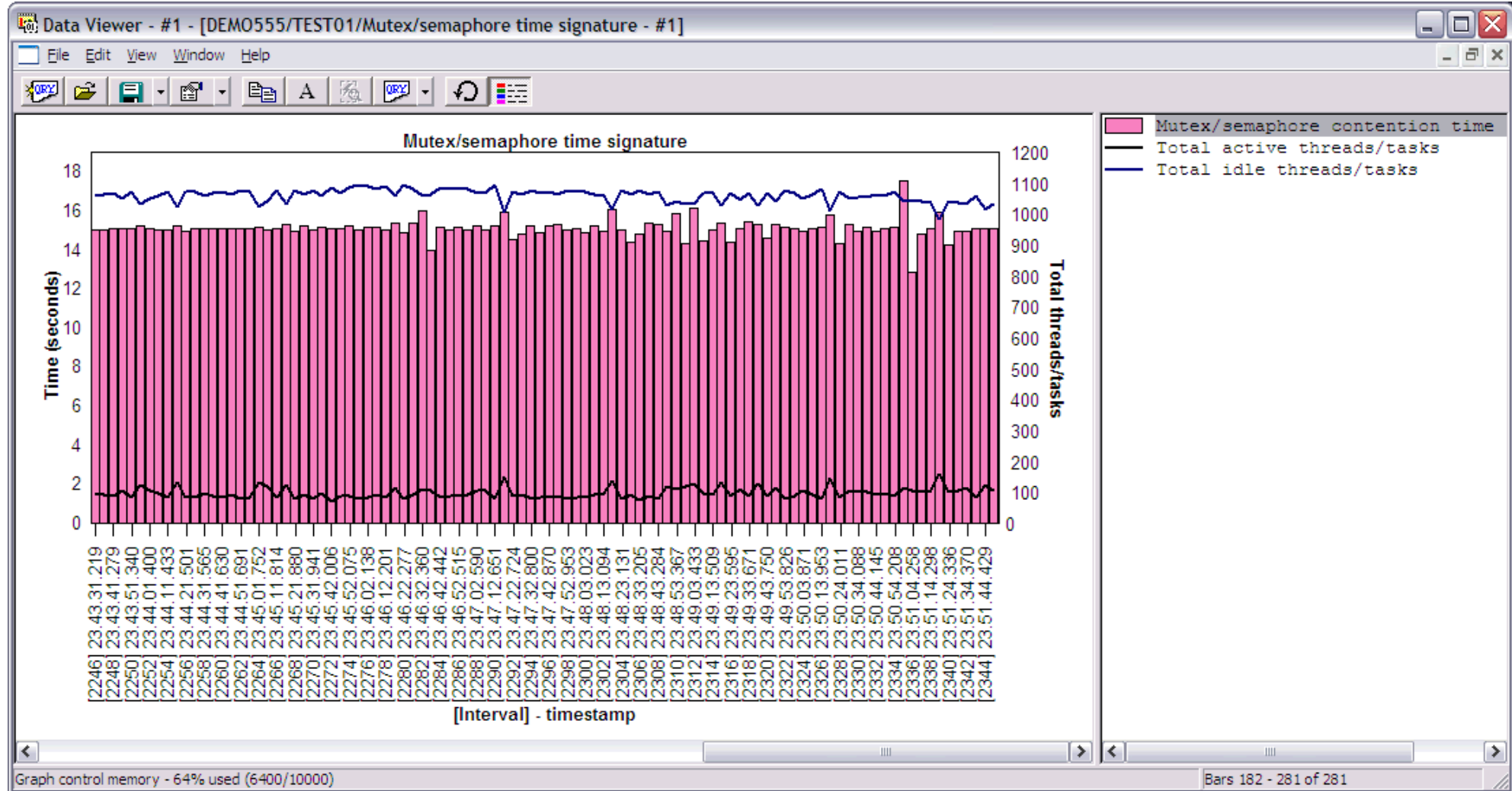

http://sclndev/i\_dir/idoctorV5R4Help.nsf/3771f150134687fe86256a2200600a13/dda34f73ec53f933862570f200582f05?OpenDocument (1 of 2) [2/12/2006 1:17:16 PM]

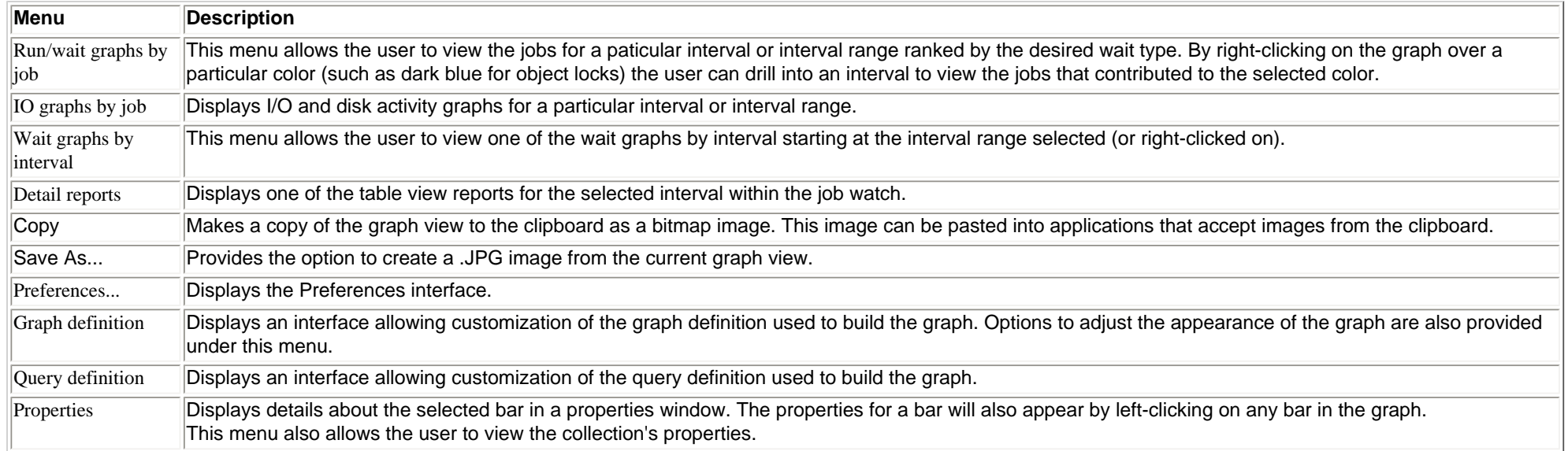

<span id="page-487-0"></span>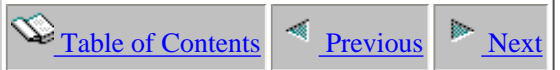

# **2.5.2 Wait graphs by job**

This folder contains a list of graphs which contain job summary data over the collection relating to waits. These graphs display a bar per job showing a run/wait time signature sorted by the type of wait indicated in the graph name.

The graphs in this folder are listed with the most commonly used wait types first and the other wait types are available in the other graphs folder within this list. The screenshot below shows this expanded wait graphs by job folder.

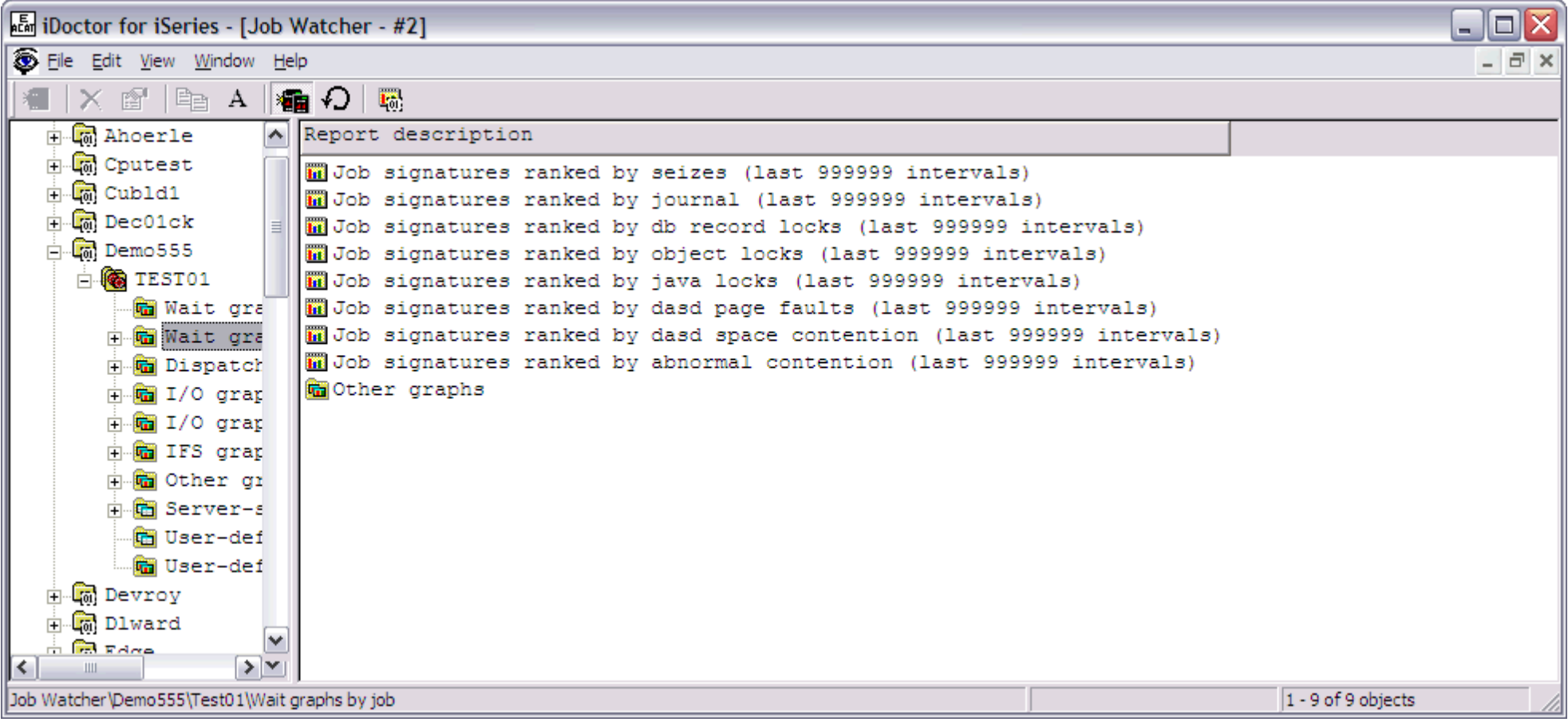

The following table illustrates the menu options available by right-clicking on a graph in the list.

**Menu Description**

http://sclndev/i\_dir/idoctorV5R4Help.nsf/3771f150134687fe86256a2200600a13/75c9d00c167636b886256f150073601a?OpenDocument (1 of 2) [2/12/2006 1:17:18 PM]

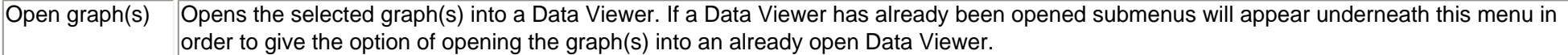

<span id="page-489-0"></span>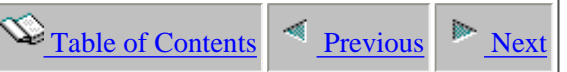

# **2.5.2.1 Job signatures ranked by <wait type>**

**Description:** This graph shows a summary of all jobs on the system ranked by the total time spent in a certain type of wait (like a sezie condition) over an interval range. Each bar in the graph represents a job and the colors in the bar represent various types of wait time the job spent during its existance in the job watch. The graph makes use of the 32 run/wait buckets used in Job Watcher.

This graph is a good starting point because it provides a high-level overview of which jobs were performing the desired wait type. The total length of the bar indicates the total time the job was collected by the job watch over the interval range specified by the report title.

This graph will look quite different depending on if the collection has been summarized or not. Idle wait times are not included in the wait numbers if the collection has not been summarized. If this is the case bar lengths will be usually much shorter. **Summarizing the collection is highly recommended before viewing this graph.**

Bars that are indented indicate that the job/task began execution later in time in relation to the other jobs shown. Bars are only indented if the collection has been summarized.

**Graph Type:** summarized by job (stacked horizontal bar)

**X-axis:** Job name and thread ID or task name and taskcount.

**Y-Axis**: Each color represents a type of wait. Place the mouse pointer over a bar to see a description of the wait type. All times are provided in seconds.

**Example:**

2.5.2.1 Job signatures ranked by <wait type>

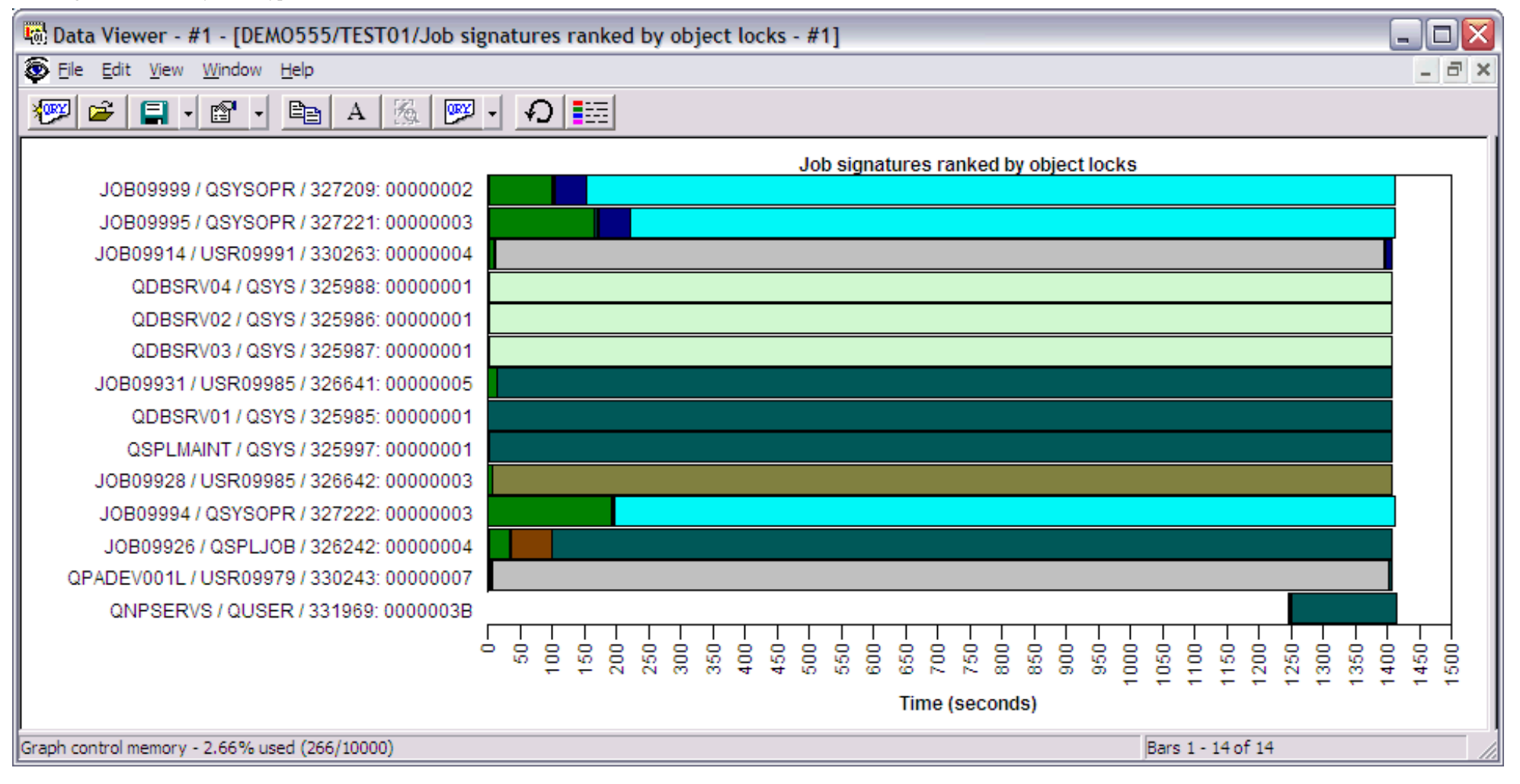

Right-clicking on a bar in this graph provides the following menu options:

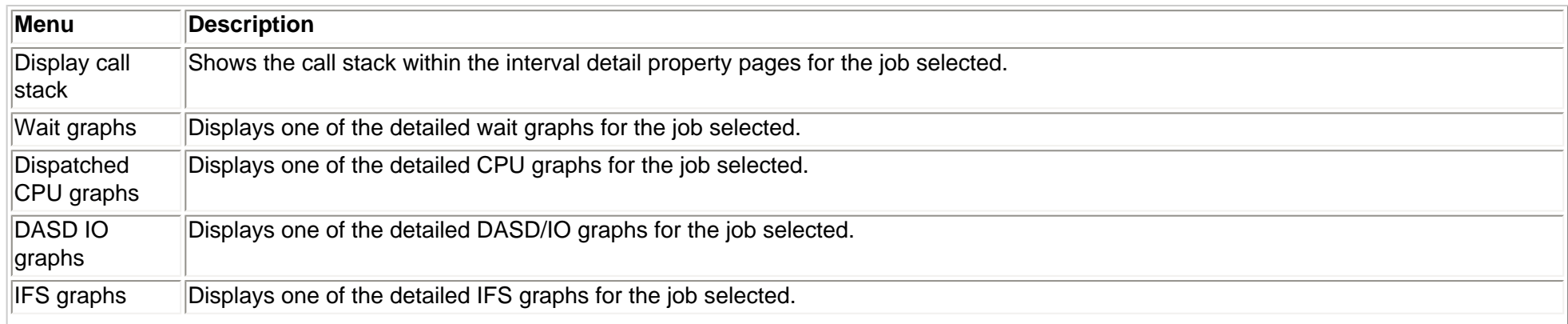

http://sclndev/i\_dir/idoctorV5R4Help.nsf/3771f150134687fe86256a2200600a13/1fc523c36914721186256f1500736025?OpenDocument (2 of 3) [2/12/2006 1:17:19 PM]

2.5.2.1 Job signatures ranked by <wait type>

| Other graphs               | Displays one of the other detailed graphs for the job selected. This category includes transactions and state transitions.                                                                                                    |
|----------------------------|----------------------------------------------------------------------------------------------------|
| Wait graphs by<br>interval | This menu allows the user to view one of the wait graphs by interval starting at the interval range selected (or right-clicked on).                                                                                           |
| Detail records             | Displays a table view showing all records in the QAPYJWTDE file for the selected job/thread or task.                                                                                                    |
| Copy                       | Makes a copy of the graph view to the clipboard as a bitmap image. This image can be pasted into applications that accept images<br>from the clipboard.                                                                       |
| Save As                    | Provides the option to create a .JPG image from the current graph view.                                                                                                    |
| Preferences                | Displays the Preferences interface.                                                                                                    |
| Graph definition           | Displays an interface allowing customization of the graph definition used to build the graph. Options to adjust the appearance of the<br>graph are also provided under this menu.                                             |
| Query definition           | Displays an interface allowing customization of the query definition used to build the graph.                                                                                                    |
| Properties                 | Displays details about the selected bar in a properties window. The properties for a bar will also appear by left-clicking on any bar in<br>the graph.<br>This menu also allows the user to view the collection's properties. |

<span id="page-492-0"></span>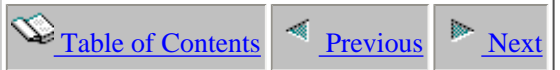

# **2.5.3 Dispatched CPU graphs**

This folder contains a list of graphs which contain summary data over the job watch showing CPU and CPU queueing times. This folder also contains graphs for job run/wait time signatures ranked by CPU and CPU queueing.

An example of the contents of the CPU graphs folder for a job watch is:

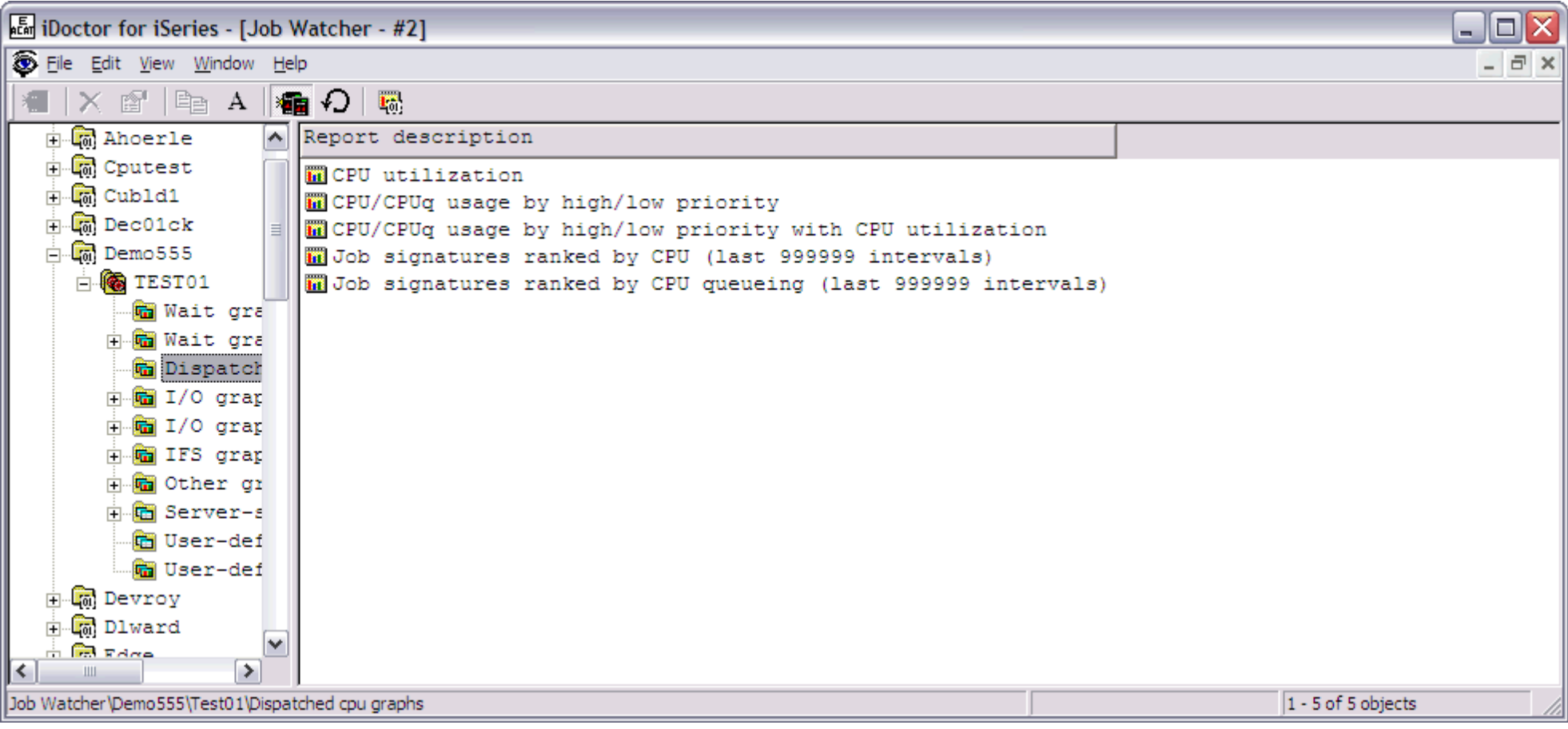

The following table illustrates the menu options available by right-clicking on a graph in the list.

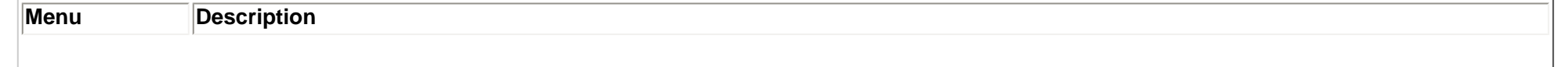

## 2.5.3 Dispatched CPU graphs

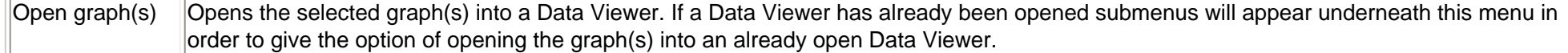

<span id="page-494-0"></span>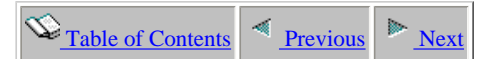

## **2.5.3.1 CPU utilization**

**Description:** This graph shows a **summary** of the CPU and CPU queueing times as well as CPU utilization during the job watch. The red bars show CPU times and the green bars show CPU queueing times.

#### **This graph is only shown if the collection has been summarized.**

**Graph Type:** summarized by interval (stacked vertical bar)

**X-axis:** Interval number and time of day. The time of day is listed as hh:mm:ss:xxx

**Y-Axis**: The bars show dispatched CPU active, dispatched CPU waiting and CPU queueing time. All times are provided in seconds.

Second Y-Axis: The secondary Y-Axis displays partition CPU utilization and active CPU utilization. Active CPU utilization is generally not as accurate because it's based only on the jobs sampled by Job Watcher. Job Watcher will not collect information for jobs/tasks the started and ending within a single interval (between snapshots). These missed jobs account for the difference between partition CPU utilization (true CPU utilization) and active CPU utilization.

### **Example:**

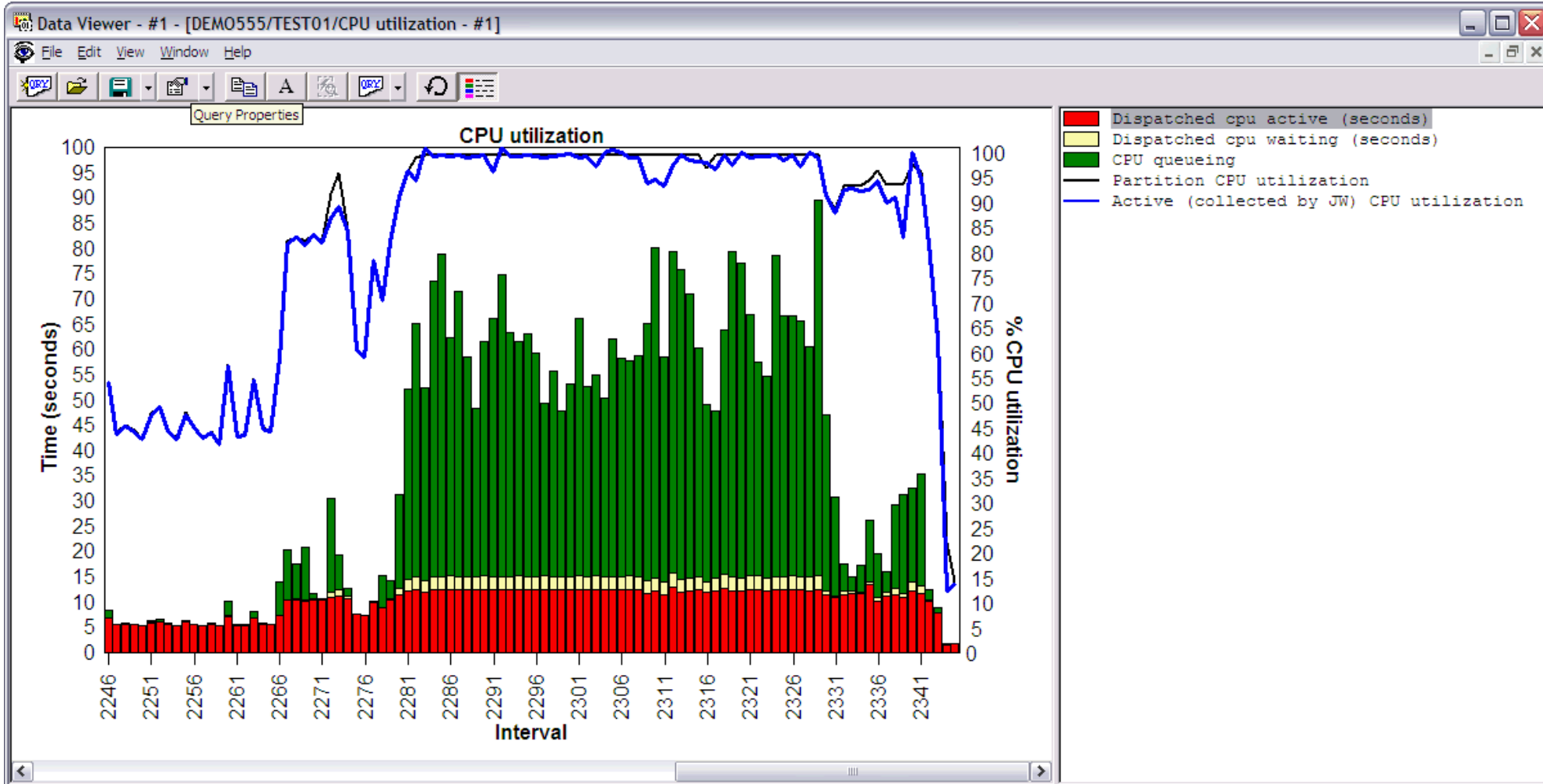

http://sclndev/i\_dir/idoctorV5R4Help.nsf/3771f150134687fe86256a2200600a13/44415f34bc95e6c286256f1500736027?OpenDocument (1 of 2) [2/12/2006 1:17:21 PM]

Bars 182 - 281 of 281

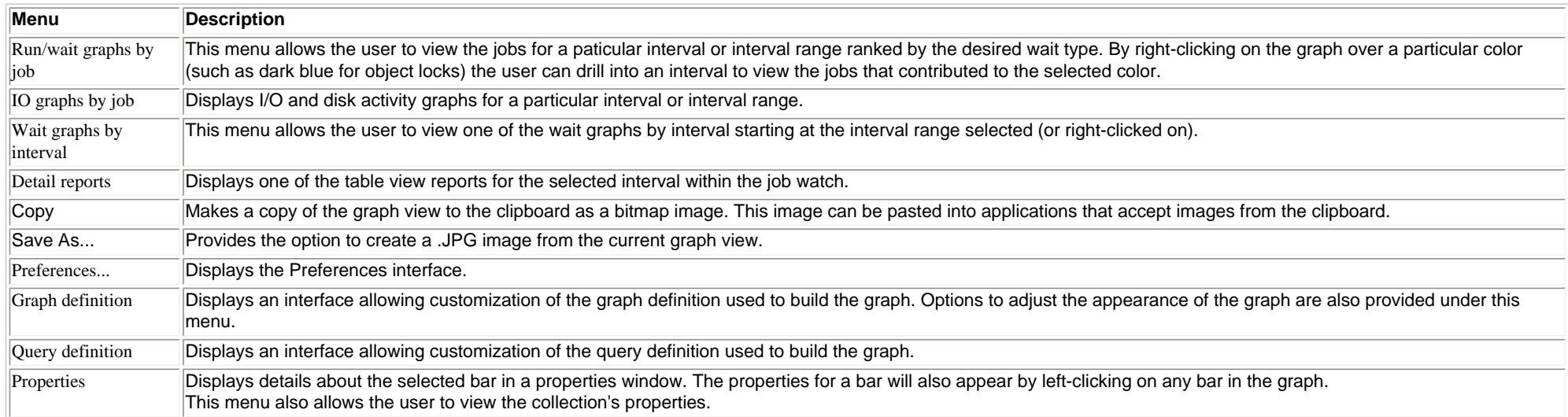

<span id="page-496-0"></span> $\mathbb{Q}_{\text{Table of Contents}}$  [Previous](#page-494-0)

## **2.5.3.2 CPU/CPUq usage by high/low priority**

**Description:** This graph shows a **summary** of the CPU and CPU queueing times used by high priority ( $\leq$  29) and low priority ( $\geq$  29) jobs during the job watch. The red bars show CPU times and the green bars show CPU queueing times.

The priority values are configurable on the field selection page of the query definition interface by modifying the SQL expression for fields CPUHIGH, CPULOW, CPUQHIGH and CPUQLOW once the graph has been opened. The priority field in the data is a LIC priority which is 140 higher than XPF priority. For this reason 169 instead of 29 is used to make the comparison in the SOL expressions in the query used behind the graph.

**Graph Type:** summarized by interval (stacked vertical bar)

**X-axis:** Interval number and time of day. The time of day is listed as hh:mm:ss:xxx

**Y-Axis**: The bars show CPU and CPU queueing time. All times are provided in seconds.

**Second Y-Axis:** The secondary Y-Axis displays the total number of active threads/tasks on the system for each interval.

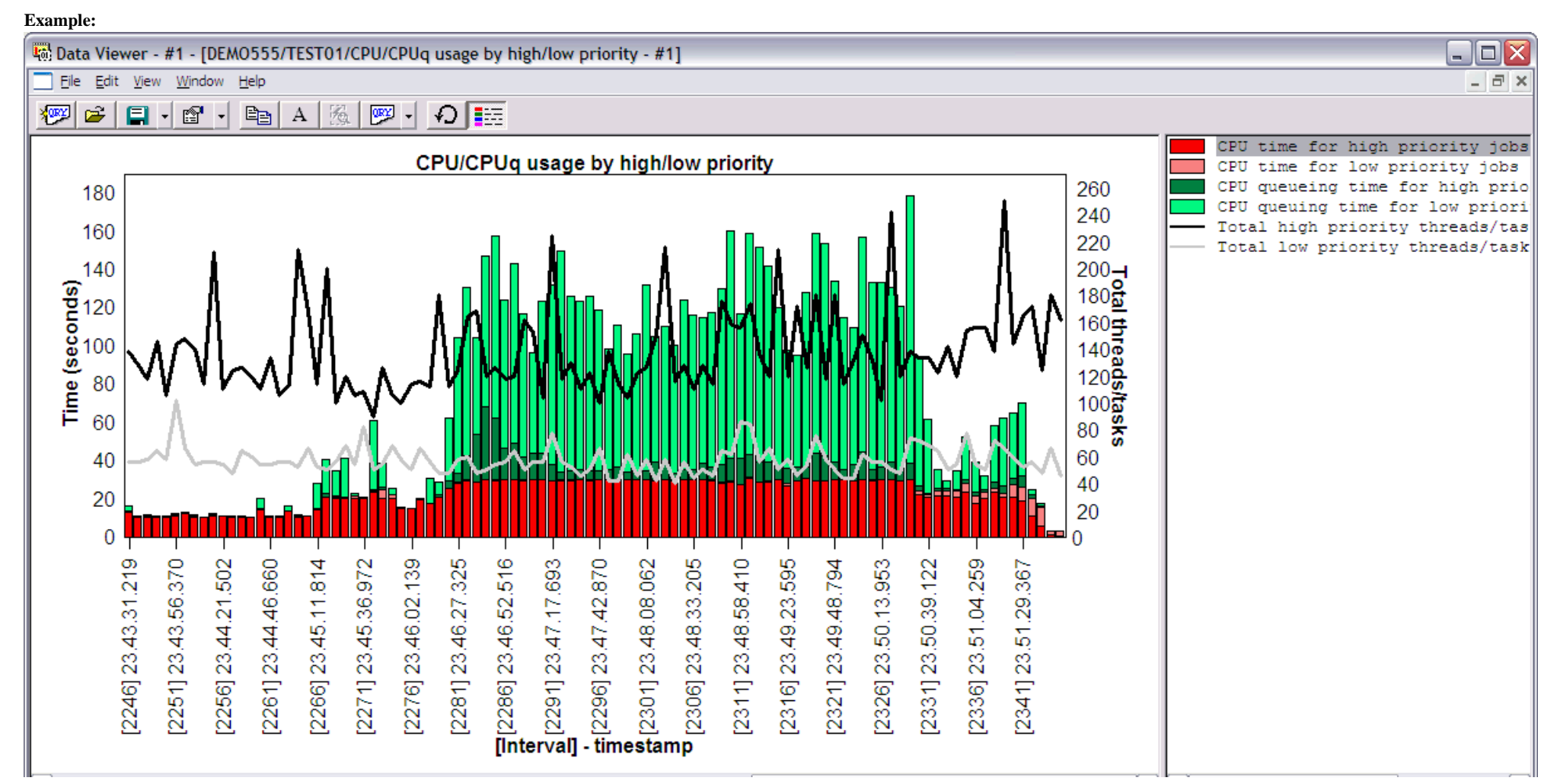

http://sclndev/i\_dir/idoctorV5R4Help.nsf/3771f150134687fe86256a2200600a13/a2379afad424210b862570f2005a1ef4?OpenDocument (1 of 2) [2/12/2006 1:17:23 PM]

2.5.3.2 CPU/CPUq usage by high/low priority

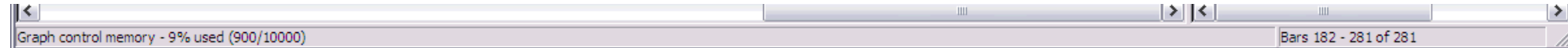

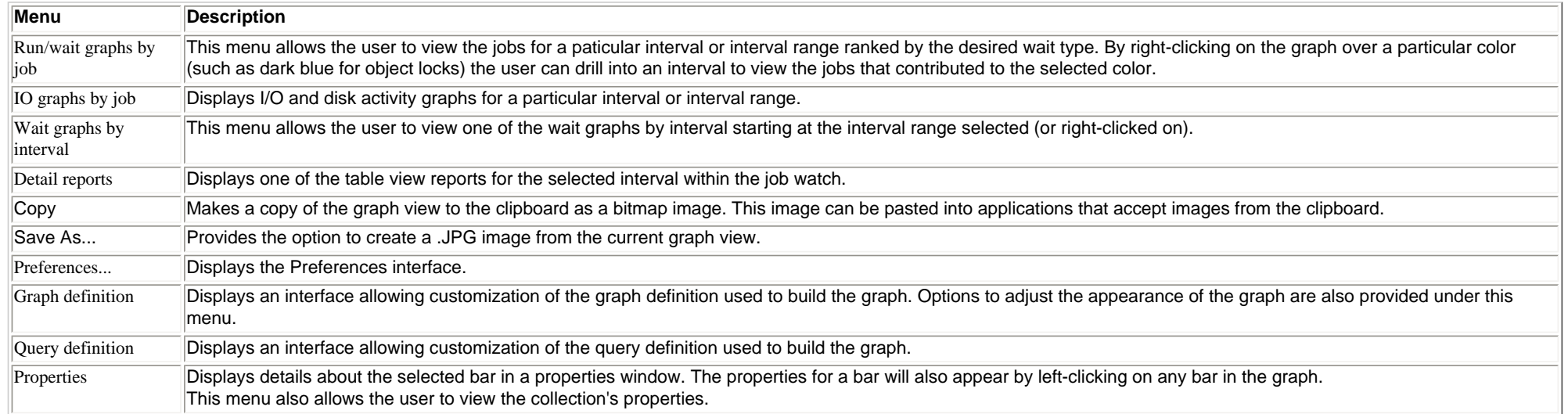

<span id="page-498-0"></span>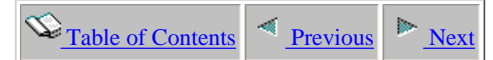

## **2.5.3.3 CPU/CPUq usage by high/low priority with CPU utilization**

**Description:** This graph shows a **summary** of the CPU and CPU queueing times used by high priority ( $\leq$  29) and low priority ( $\geq$  29) jobs during the job watch. The red bars show CPU times and the green bars show CPU queueing times.

The priority values are configurable on the field selection page of the query definition interface by modifying the SQL expression for fields CPUHIGH, CPULOW, CPUQHIGH and CPUQLOW once the graph has been opened. The priority field in the data is a LIC priority which is 140 higher than XPF priority. For this reason 169 instead of 29 is used to make the comparison in the SQL expressions in the query used behind the graph.

### **This graph is only shown if the collection has been summarized.**

**Graph Type:** summarized by interval (stacked vertical bar) **X-axis:** Interval number and time of day. The time of day is listed as hh:mm:ss:xxx **Y-Axis**: The bars show CPU and CPU queueing times. All times are provided in seconds. **Second Y-Axis:** The secondary Y-Axis displays the CPU utilization for each interval of the collection.

### **Example:**

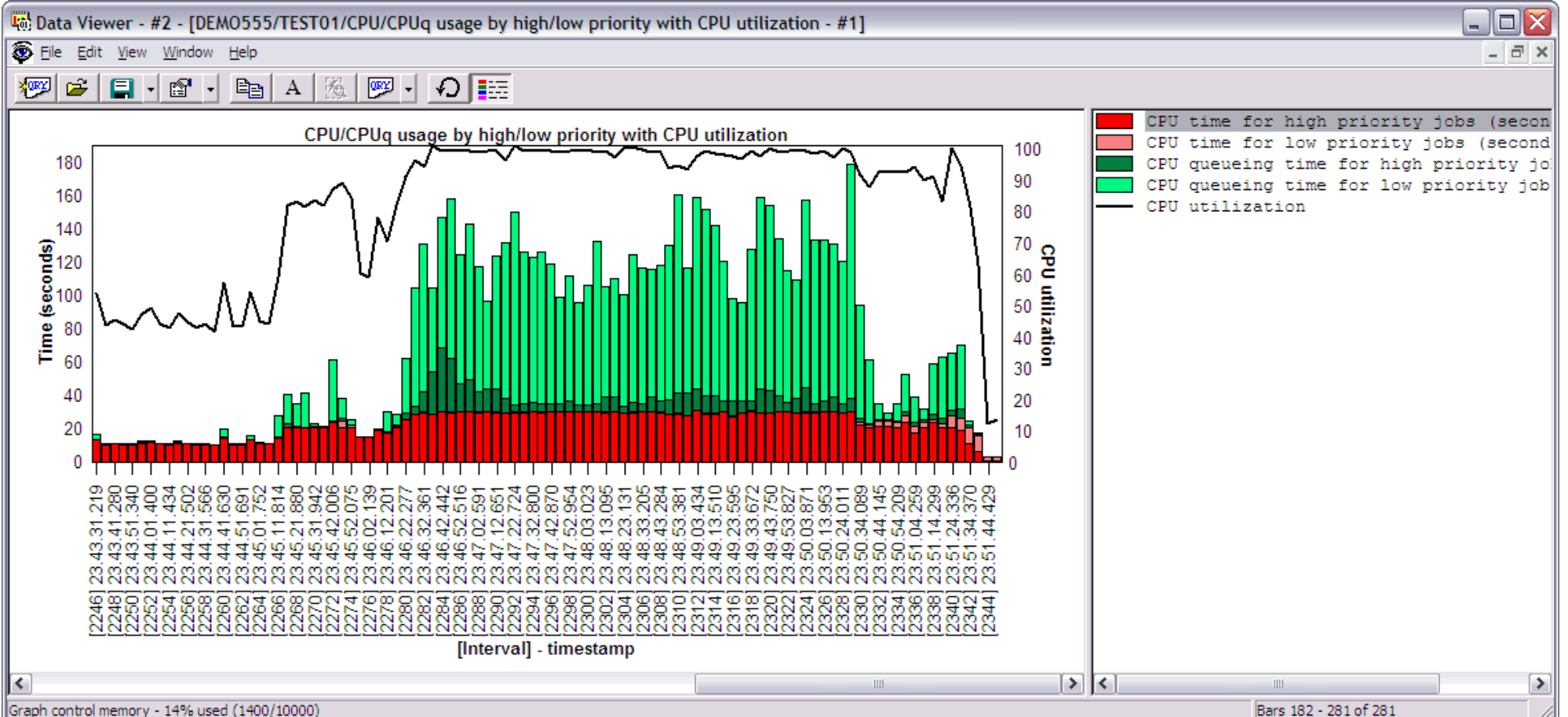

http://sclndev/i\_dir/idoctorV5R4Help.nsf/3771f150134687fe86256a2200600a13/47ddd7d40c05dfdf862570f2005a1f44?OpenDocument (1 of 2) [2/12/2006 1:17:24 PM]

Right-clicking on a bar in this graph provides the following menu options:

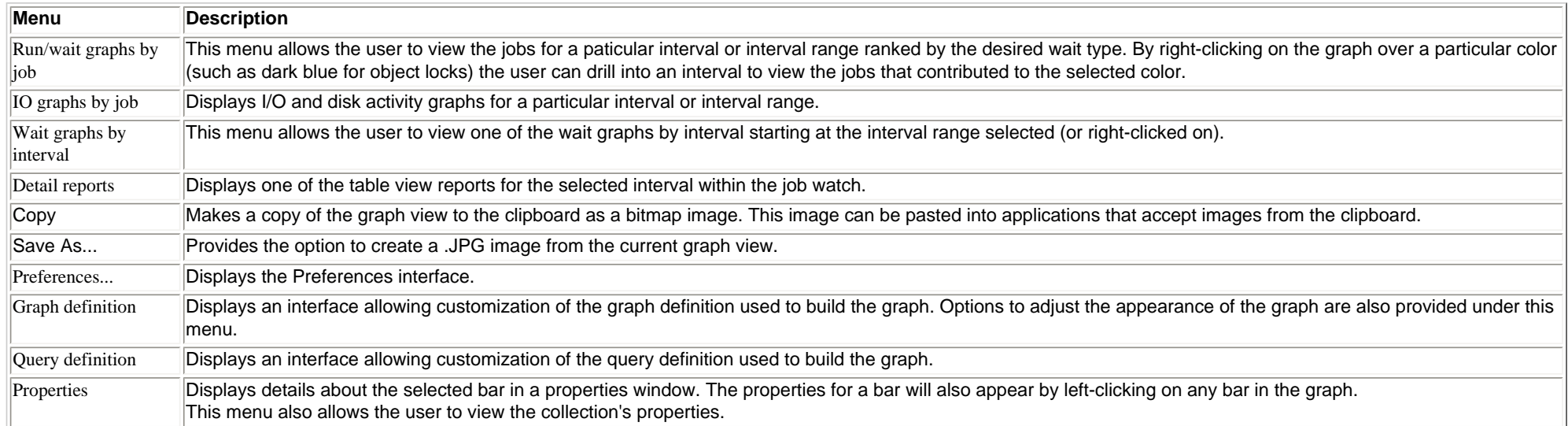

 $\frac{1}{2}$ 

# <span id="page-500-0"></span> $\bigotimes_{\text{Table of Contents}}$  [Previous](#page-498-0)  $\bigotimes_{\text{Next}}$

# **2.5.3.4 Job signatures ranked by CPU**

**Description:** This graph shows a **summary** of the jobs in the job watch that used the most CPU. Each bar in the graph represents a job and the colors in the bar represent various types of wait time the job spent during its existance in the job watch. The graph makes use of the 32 run/wait buckets used in Job Watcher.

This graph is a good starting point because it provides a high-level overview of which jobs were using the most CPU. The total length of the bar indicates the total time the job was collected by the job watch over the interval range specified by the report title.

This graph will look quite different depending on if the collection has been summarized or not. Idle wait times are not included in the wait numbers if the collection has not been summarized. If this is the case bar lengths will be usually much shorter. **Summarizing the collection is highly recommended before viewing this graph.**

Bars that are indented indicate that the job/task began execution later in time in relation to the other jobs shown. Bars are only indented if the collection has been summarized.

**Graph Type:** summarized by job (horizontal stacked bar)

**X-axis:** Job name and thread ID or task name and taskcount.

**Y-Axis**: Red in the bars indicate CPU time. Other colors show times for other types of waits. Place the mouse pointer over a bar to see a description of the wait type. All times are provided in seconds.

## **Example:**

2.5.3.4 Job signatures ranked by CPU

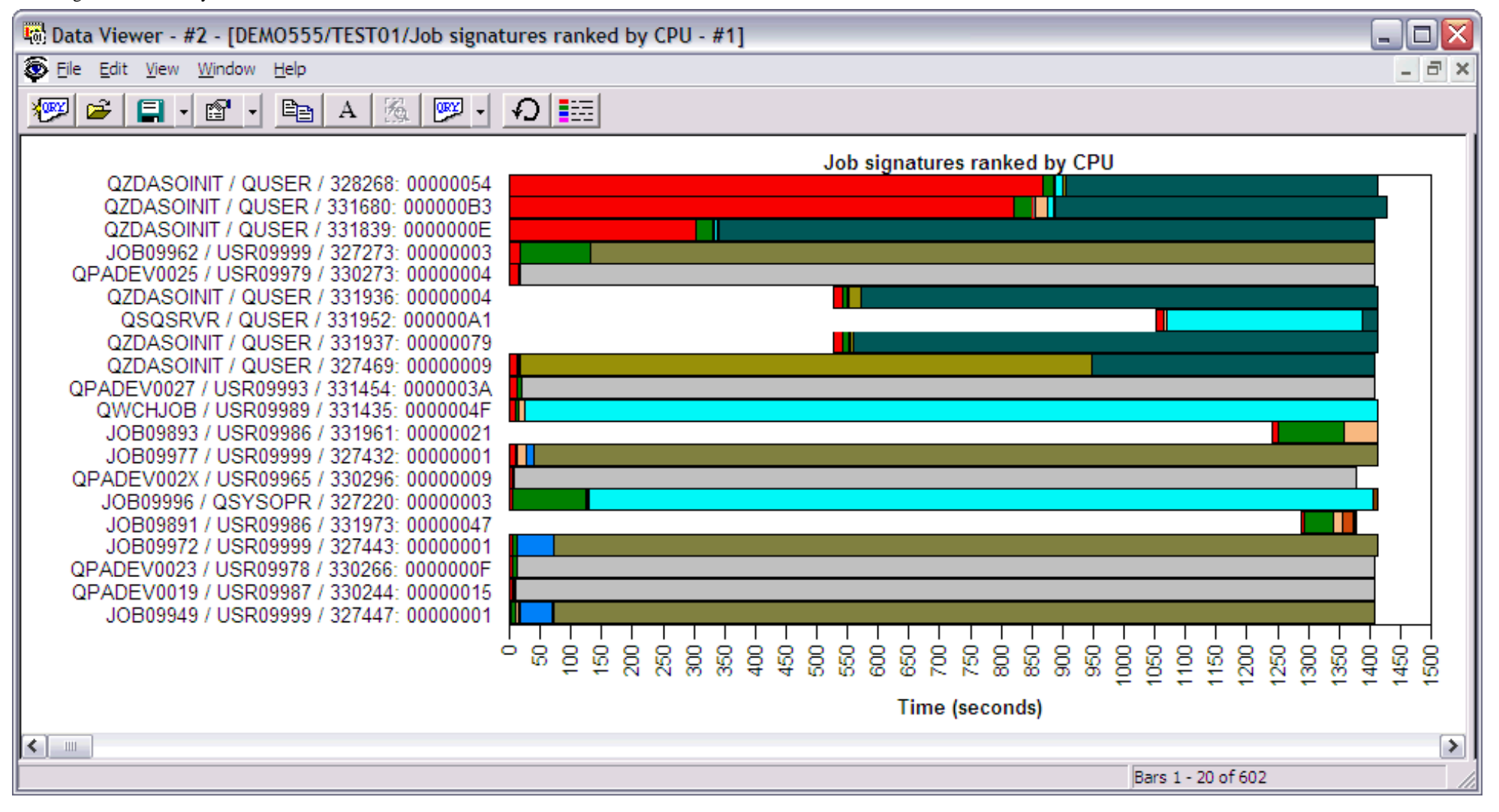

Right-clicking on a bar in this graph provides the following menu options:

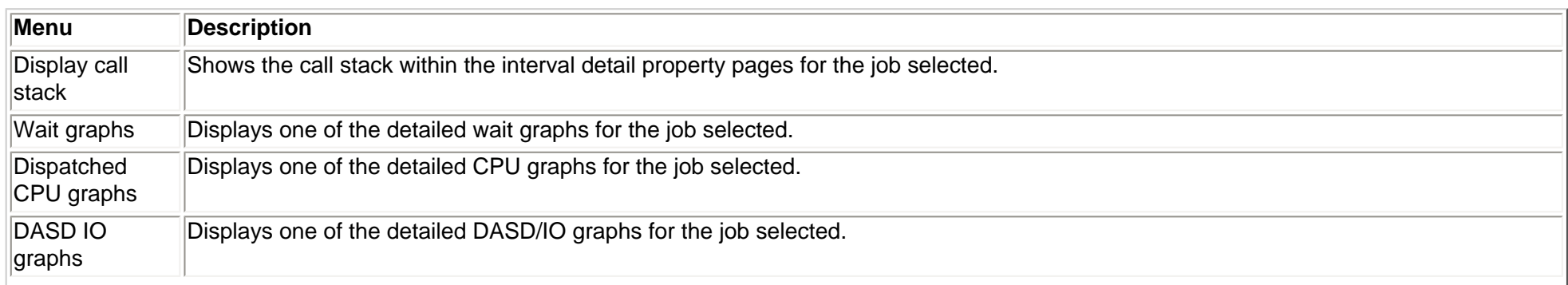

http://sclndev/i\_dir/idoctorV5R4Help.nsf/3771f150134687fe86256a2200600a13/32158a3152d782d986256f1500736028?OpenDocument (2 of 3) [2/12/2006 1:17:25 PM]

```
2.5.3.4 Job signatures ranked by CPU
```
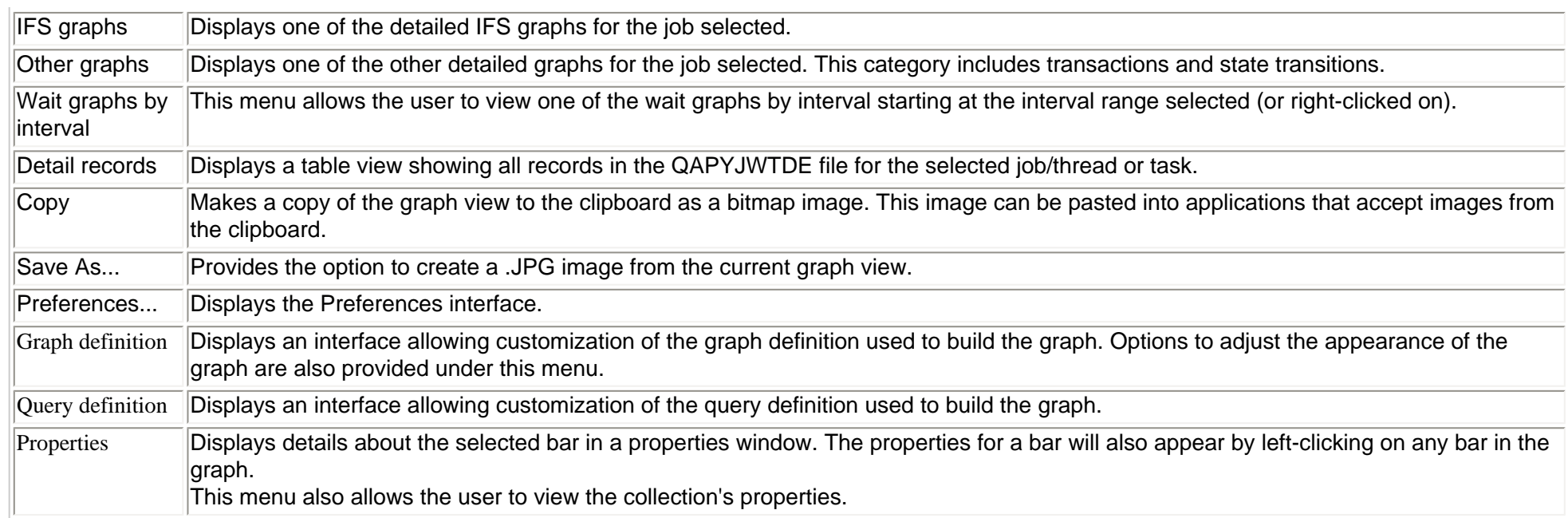

<span id="page-503-0"></span>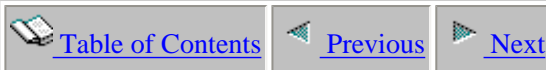

# **2.5.3.5 Job signatures ranked by CPU queueing**

**Description:** This graph shows a **summary** of the jobs in the job watch that had the most CPU queueing (spent time waiting to use the CPU). Each bar in the graph represents a job and the colors in the bar represent various types of wait time the job spent during its existance in the job watch. The graph makes use of the 32 run/wait buckets used in Job Watcher.

The total length of the bar indicates the total time the job was collected by the job watch over the interval range specified by the report title.

This graph will look quite different depending on if the collection has been summarized or not. Idle wait times are not included in the wait numbers if the collection has not been summarized. If this is the case bar lengths will be usually much shorter. **Summarizing the collection is highly recommended before viewing this graph.**

Bars that are indented indicate that the job/task began execution later in time in relation to the other jobs shown. Bars are only indented if the collection has been summarized.

**Graph Type:** summarized by job (horizontal stacked bar)

**X-axis:** Job name and thread ID or task name and taskcount.

**Y-Axis**: Green in the bars indicate CPU queueing time. Red colors represent CPU time. Other colors show times for other types of waits. Place the mouse pointer over a bar to see a description of the wait type. All times are provided in seconds.

### **Example:**
2.5.3.5 Job signatures ranked by CPU queueing

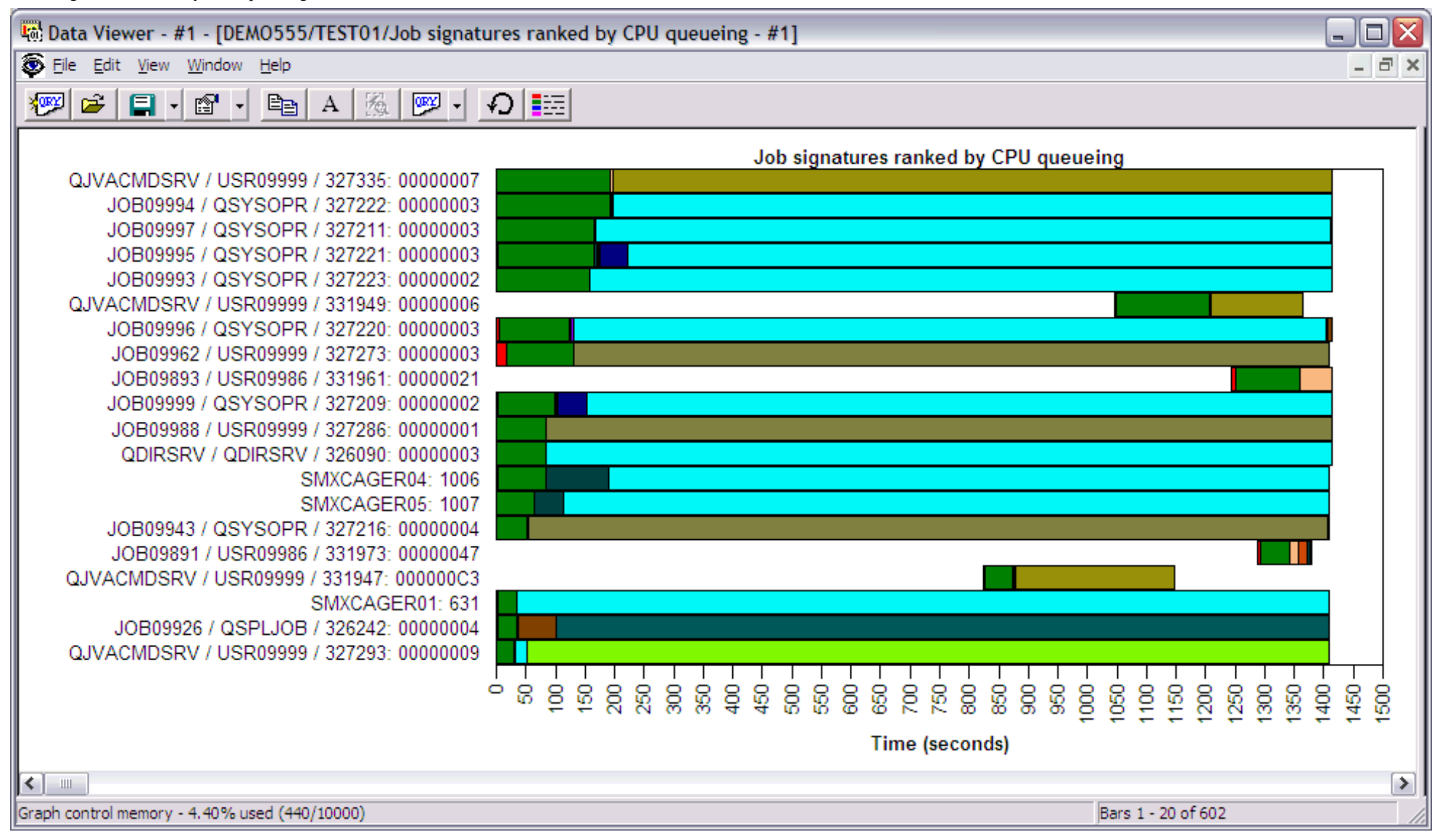

Right-clicking on a bar in this graph provides the following menu options:

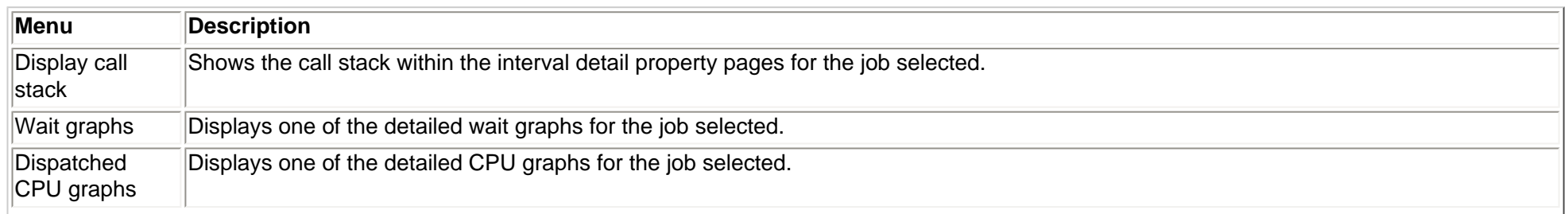

http://sclndev/i\_dir/idoctorV5R4Help.nsf/3771f150134687fe86256a2200600a13/683994947d18c3a986256f1500736029?OpenDocument (2 of 3) [2/12/2006 1:17:27 PM]

2.5.3.5 Job signatures ranked by CPU queueing

| <b>DASD IO</b><br>graphs   | Displays one of the detailed DASD/IO graphs for the job selected.                                                                                                    |
|----------------------------|----------------------------------------------------------------------------------------------------|
| IFS graphs                 | Displays one of the detailed IFS graphs for the job selected.                                                                                                    |
| Other graphs               | Displays one of the other detailed graphs for the job selected. This category includes transactions and state transitions.                                                                                                    |
| Wait graphs by<br>interval | This menu allows the user to view one of the wait graphs by interval starting at the interval range selected (or right-clicked on).                                                                                            |
| Detail records             | Displays a table view showing all records in the QAPYJWTDE file for the selected job/thread or task.                                                                                                    |
| Copy                       | Makes a copy of the graph view to the clipboard as a bitmap image. This image can be pasted into applications that accept images from<br>the clipboard.                                                                        |
| Save As                    | Provides the option to create a .JPG image from the current graph view.                                                                                                    |
| Preferences                | Displays the Preferences interface.                                                                                                    |
| Graph definition           | Displays an interface allowing customization of the graph definition used to build the graph. Options to adjust the appearance of the graph<br>are also provided under this menu.                                              |
| Query definition           | Displays an interface allowing customization of the query definition used to build the graph.                                                                                                    |
| Properties                 | Displays details about the selected bar in a properties window. The properties for a bar will also appear by left-clicking on any bar in the<br>∣graph.<br>This menu also allows the user to view the collection's properties. |

<span id="page-506-0"></span>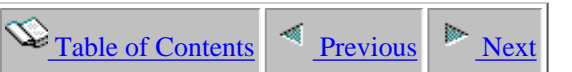

# **2.5.4 I/O graphs by interval**

This folder contains a list of graphs which contain summary data over the job watch relating to DASD/IO usage. These graphs display a bar per interval showing a type of physical IO or disk activity.

An example of the contents of the I/O graphs by interval folder is:

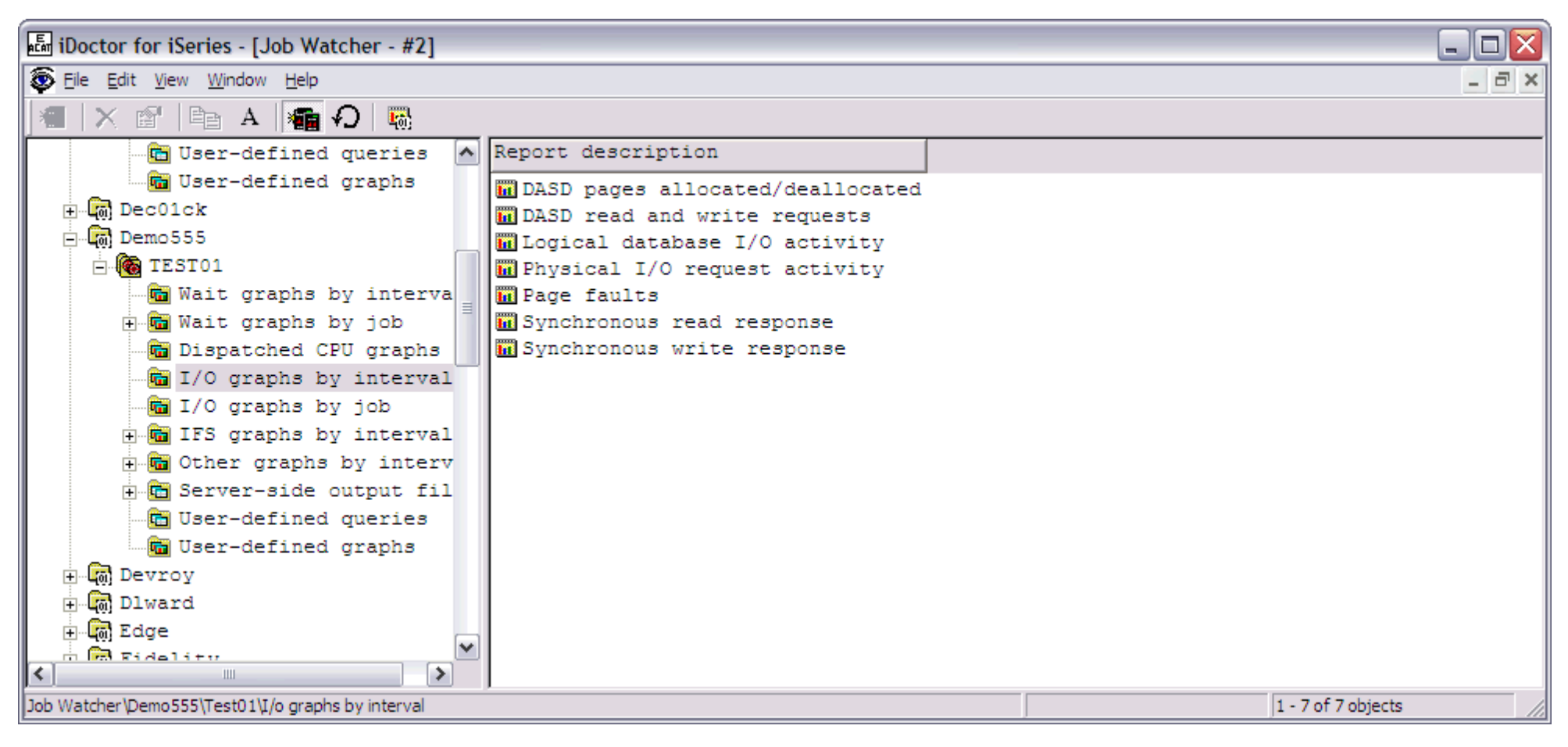

The following table illustrates the menu options available by right-clicking on a graph in the list.

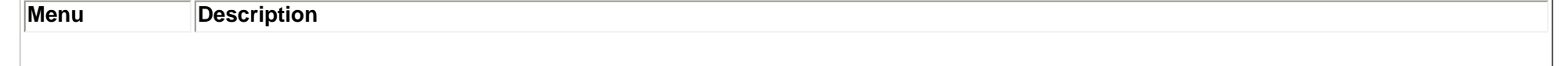

http://sclndev/i\_dir/idoctorV5R4Help.nsf/3771f150134687fe86256a2200600a13/3e6e83574dc395a986256f150073601c?OpenDocument (1 of 2) [2/12/2006 1:17:28 PM]

### 2.5.4 I/O graphs by interval

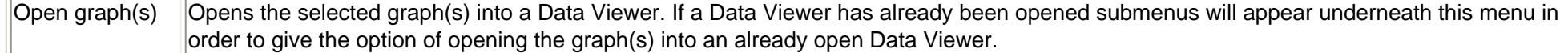

<span id="page-508-0"></span> $\mathbb{Q}_{\text{Table of Contents}}$  [Previous](#page-506-0)

## **2.5.4.1 DASD pages allocated/deallocated**

Description: This graph shows a summary of the rates of DASD pages allocated/deallocated each interval in the job watch.. The bars in the graph show rates of pages allocated and deallocated.

This graph can be useful to see when high DASD space allocations or deallocations were made on the system.

**Graph Type:** summarized by interval (vertical bar)

**X-axis:** Interval number and time of day. The time of day is listed as hh:mm:ss:xxx

**Y-Axis**: The bars show the rate of 4K DASD pages allocated and deallocated. Red bars show allocations and green bars show deallocations. All rates are 4k DASD pages per second. **Second Y-Axis:** The line shows the net rate of pages allocated/deallocated each interval.

#### **Example:**

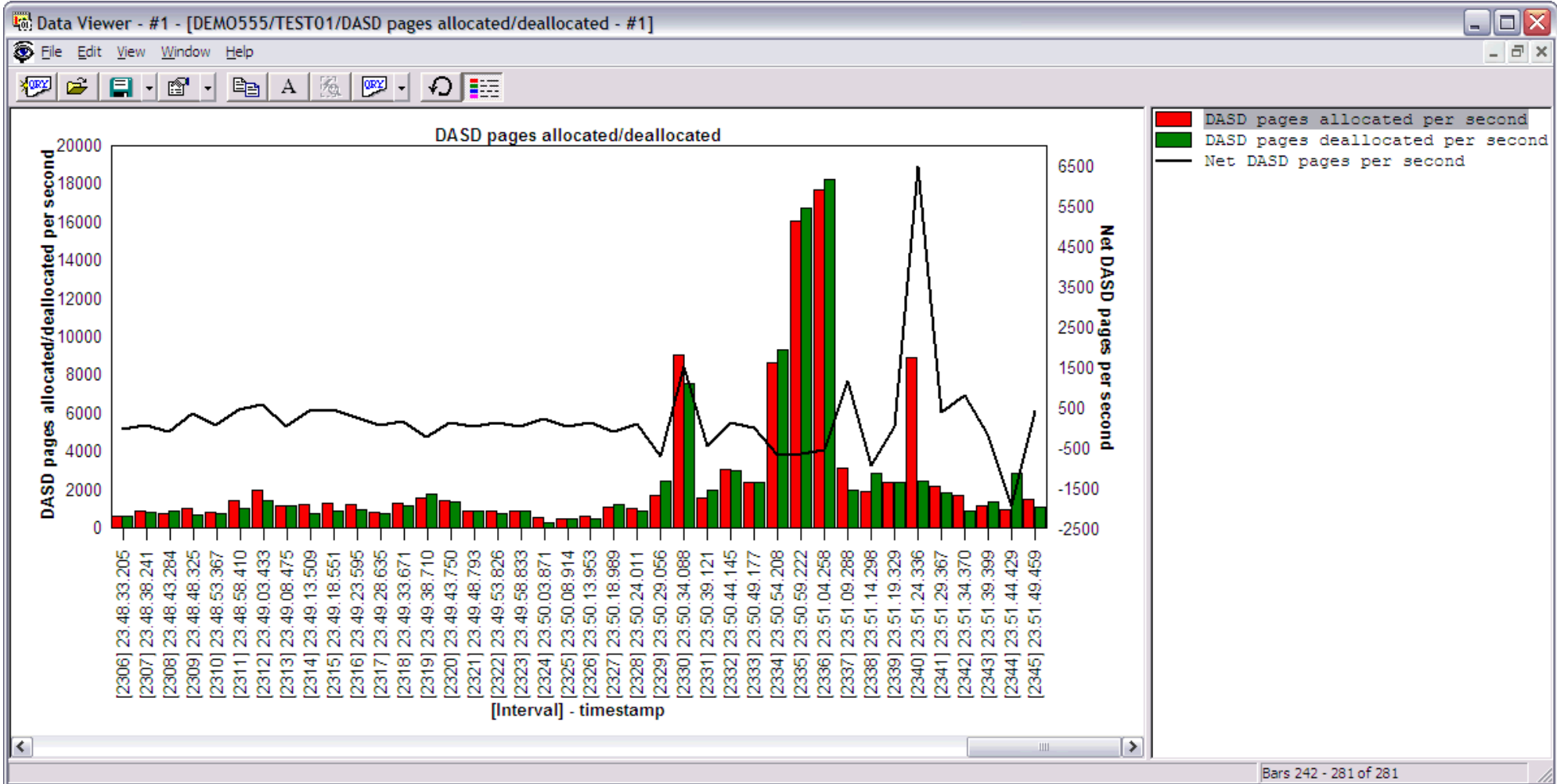

Right-clicking on a bar in this graph provides the following menu options:

http://sclndev/i\_dir/idoctorV5R4Help.nsf/3771f150134687fe86256a2200600a13/c8c86b16ccb6acb586256f150073602a?OpenDocument (1 of 2) [2/12/2006 1:17:29 PM]

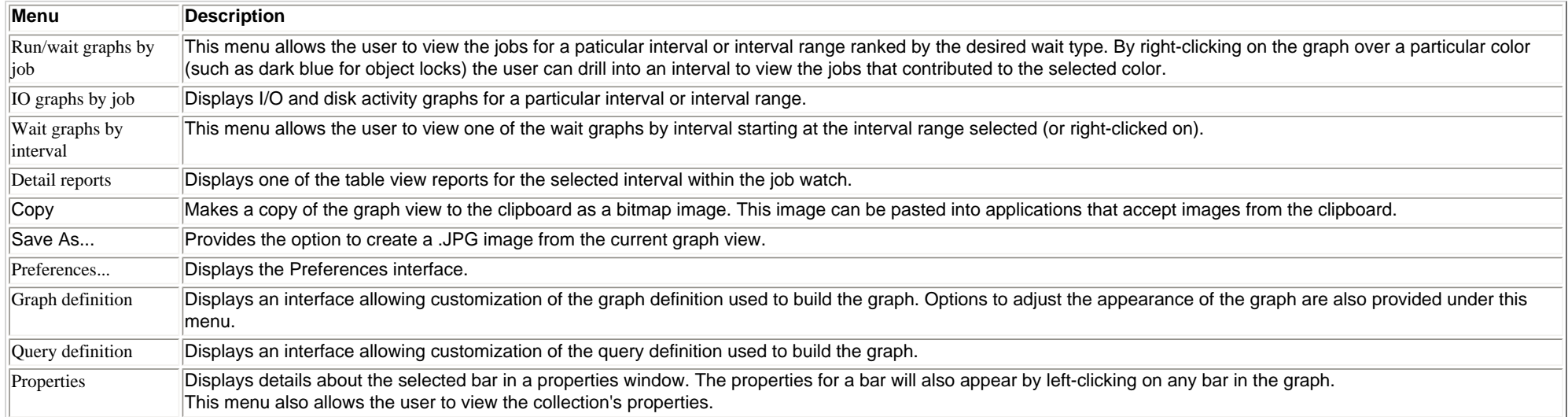

<span id="page-510-0"></span> $\bigotimes_{\text{Table of Contents}}$  [Previous](#page-508-0)

## **2.5.4.2 DASD reads and write requests**

Description: This graph shows a summary of the rates of DASD reads and writes that occurred each interval in the job watch. The red bars show reads per second and the green bars show writes per second.

This graph can be useful to see when high disk reads and writes were made on the system.

**Graph Type:** summarized by interval (vertical bar)

**X-axis:** Interval number and time of day. The time of day is listed as hh:mm:ss:xxx

**Y-Axis**: The bars show rates of disk reads and writes per second.

**Second Y-Axis:** The line shows the total active threads/tasks for each interval.

### **Example:**

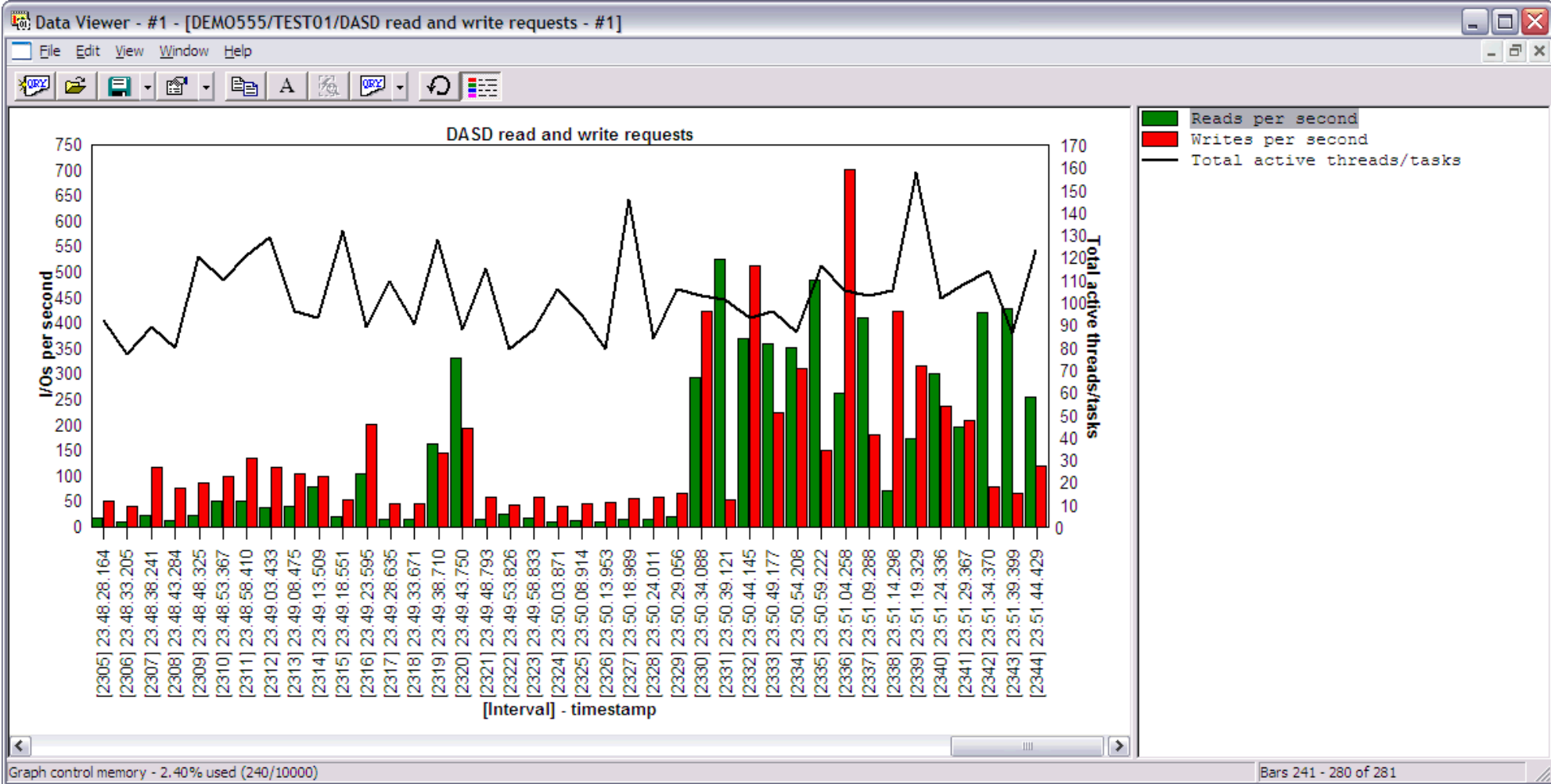

Right-clicking on a bar in this graph provides the following menu options:

http://sclndev/i\_dir/idoctorV5R4Help.nsf/3771f150134687fe86256a2200600a13/92f43b041f6d16bb86256f150073602b?OpenDocument (1 of 2) [2/12/2006 1:17:31 PM]

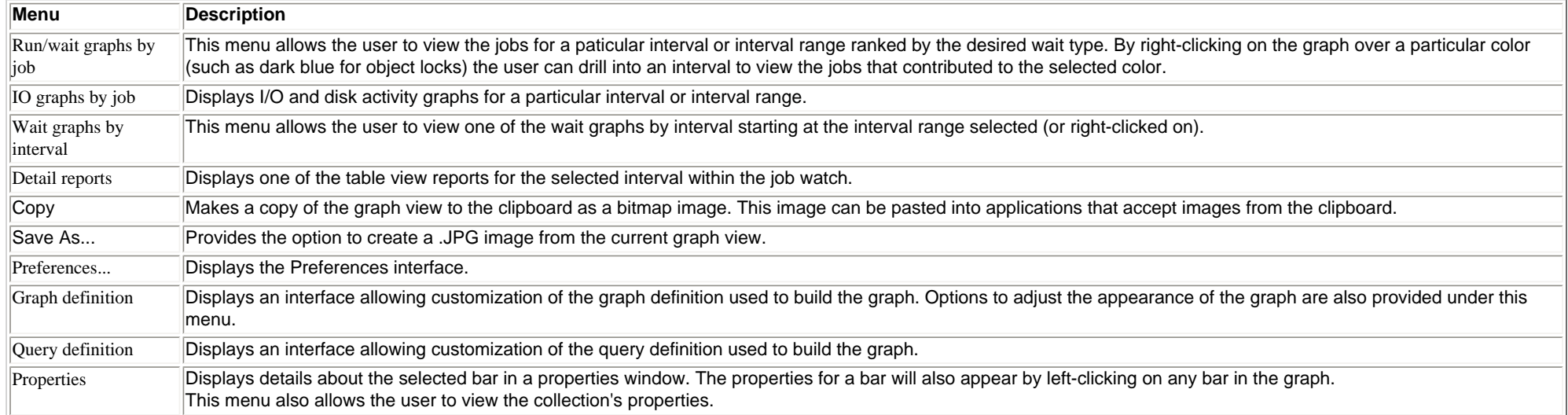

<span id="page-512-0"></span>2.5.4.3 Logical database I/O activity

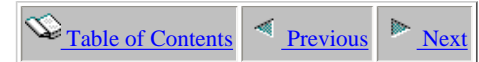

## **2.5.4.3 Logical database I/O activity**

Description: This graph shows a summary of I/O activity for each interval in the job watch.. The bars in the graph show rates of logical DB reads, writes and updates/deletes per second.

**Graph Type:** summarized by interval (stacked vertical bar) **X-axis:** Interval number and time of day. The time of day is listed as hh:mm:ss:xxx **Y-Axis**: The bars show various types of logical database IO activity in I/Os per second. **Second Y-Axis:** The line shows the total active threads/tasks for each interval.

#### **Example:**

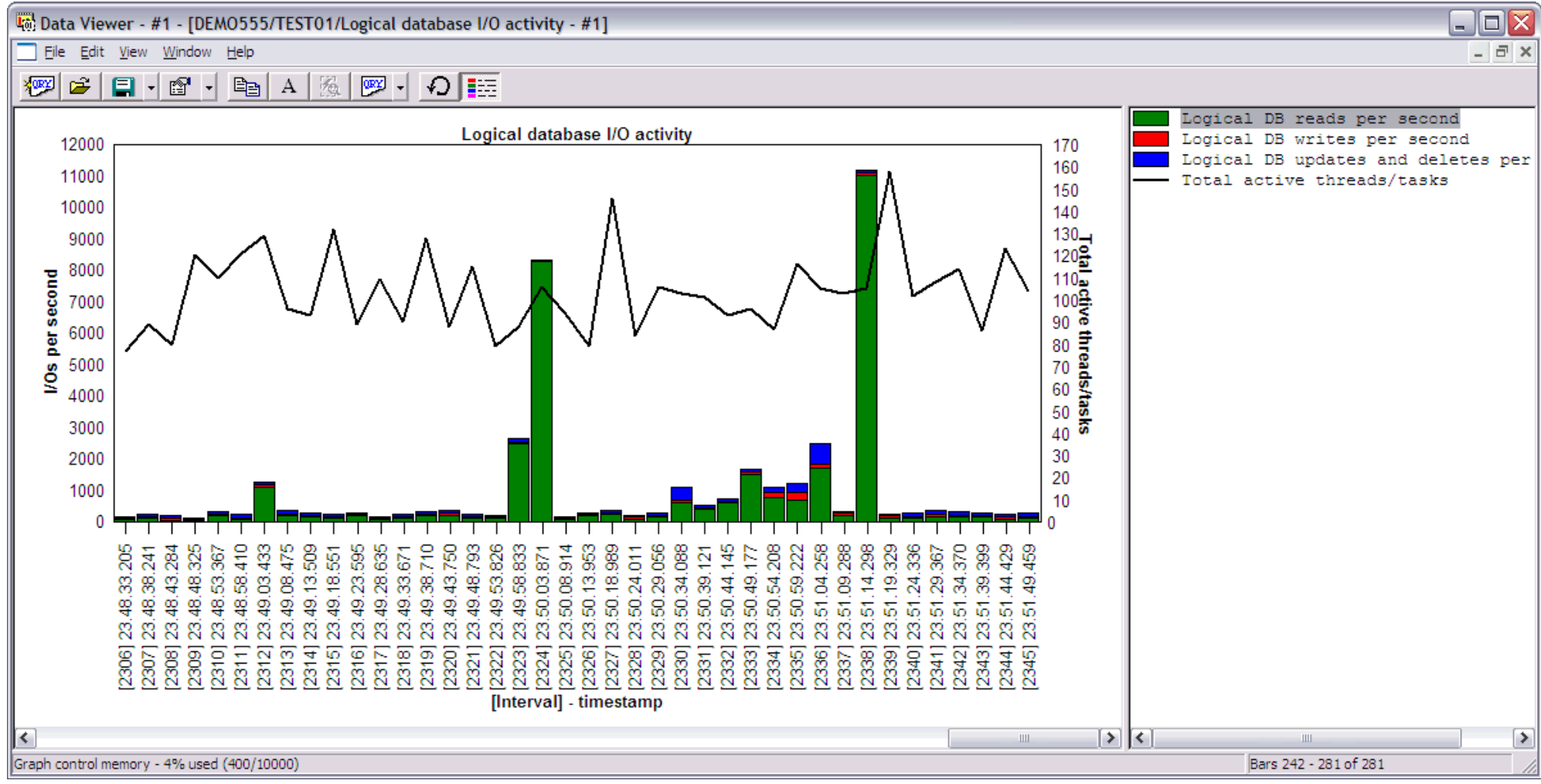

Right-clicking on a bar in this graph provides the following menu options:

2.5.4.3 Logical database I/O activity

| Menu                       | <b>Description</b>                                                                                                    |
|----------------------------|----------------------------------------------------------------------------------------------------|
| Run/wait graphs by<br> i   | This menu allows the user to view the jobs for a paticular interval or interval range ranked by the desired wait type. By right-clicking on the graph over a particular color<br>(such as dark blue for object locks) the user can drill into an interval to view the jobs that contributed to the selected color. |
| IO graphs by job           | Displays I/O and disk activity graphs for a particular interval or interval range.                                                                                                    |
| Wait graphs by<br>interval | This menu allows the user to view one of the wait graphs by interval starting at the interval range selected (or right-clicked on).                                                                                                    |
| Detail reports             | Displays one of the table view reports for the selected interval within the job watch.                                                                                                    |
| Copy                       | Makes a copy of the graph view to the clipboard as a bitmap image. This image can be pasted into applications that accept images from the clipboard.                                                                                                    |
| Save As                    | Provides the option to create a .JPG image from the current graph view.                                                                                                    |
| Preferences                | Displays the Preferences interface.                                                                                                    |
| Graph definition           | Displays an interface allowing customization of the graph definition used to build the graph. Options to adjust the appearance of the graph are also provided under this<br>lmenu.                                                                                                    |
| Query definition           | Displays an interface allowing customization of the query definition used to build the graph.                                                                                                    |
| Properties                 | Displays details about the selected bar in a properties window. The properties for a bar will also appear by left-clicking on any bar in the graph.<br>This menu also allows the user to view the collection's properties.                                                                                         |

<span id="page-514-0"></span>2.5.4.4 Physical I/O request activity

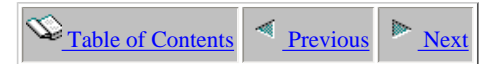

## **2.5.4.4 Physical I/O request activity**

**Description:** This graph shows a **summary** of the rates of synchronous and asycnhronous, database and non-database reads and writes per second for each interval in the job watch.

**Graph Type:** summarized by interval (stacked vertical bar)

**X-axis:** Interval number and time of day. The time of day is listed as hh:mm:ss:xxx

**Y-Axis**: The bars shows collection-wide rates of physical I/O activity.

**Second Y-Axis:** The secondary Y-Axis displays the faults occuring collection-wide per second.

### **Example:**

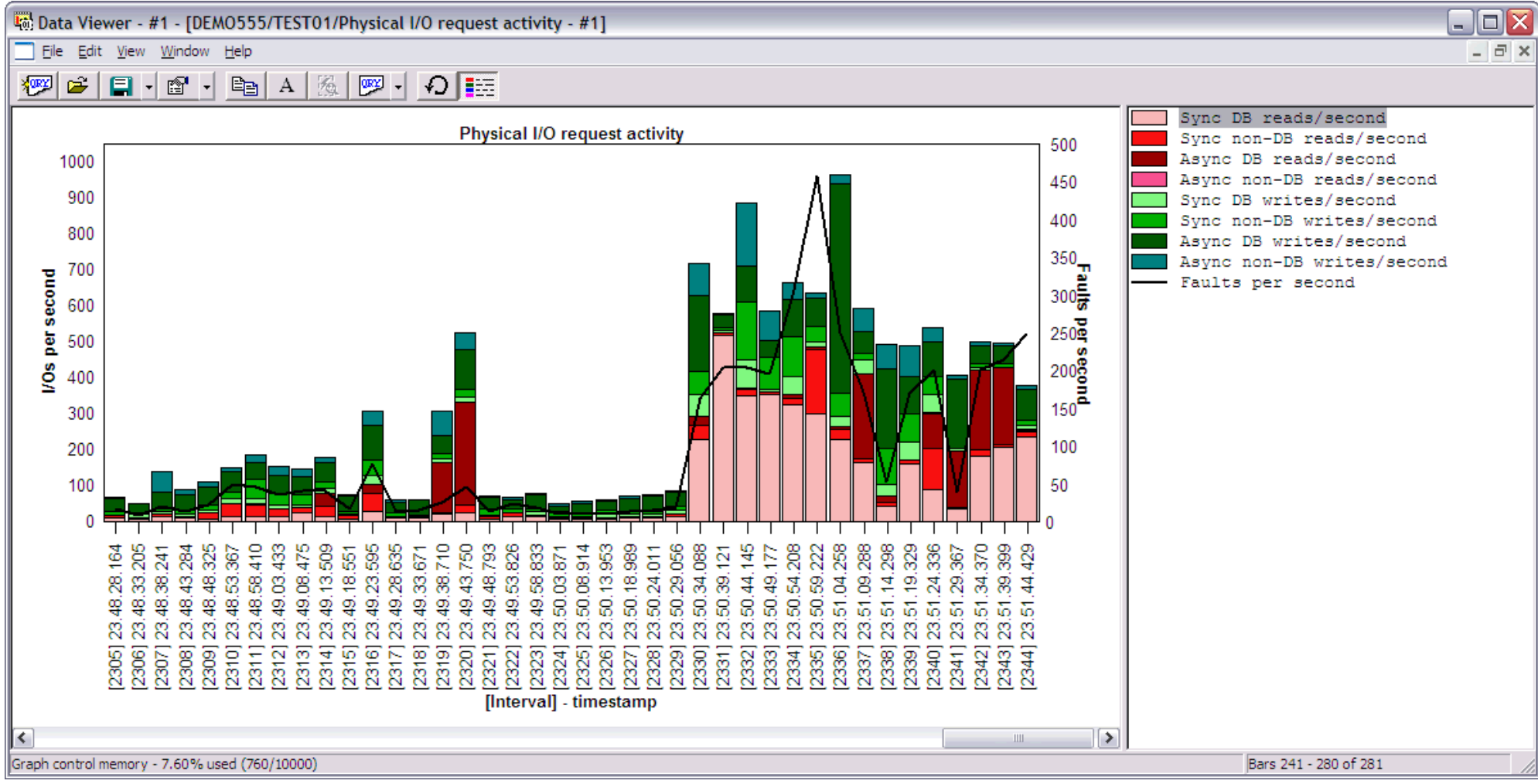

Right-clicking on a bar in this graph provides the following menu options:

### 2.5.4.4 Physical I/O request activity

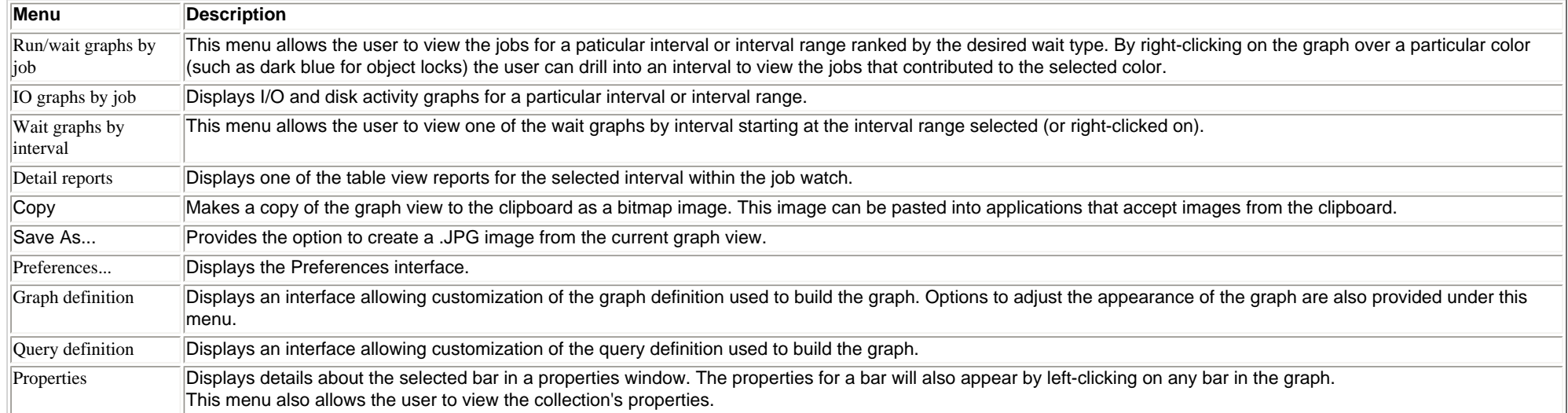

<span id="page-516-0"></span>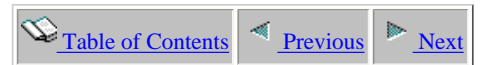

## **2.5.4.5 Page faults**

**Description:** This graph shows a **summary** of the rates of page faults for each interval in the job watch.

**Graph Type:** summarized by interval (vertical bar) **X-axis:** Interval number and time of day. The time of day is listed as hh:mm:ss:xxx **Y-Axis**: The bars shows the rates of page faults occuring per second for each interval. **Second Y-Axis:** The secondary Y-Axis displays the total active threads/tasks during each interval.

### **Example:**

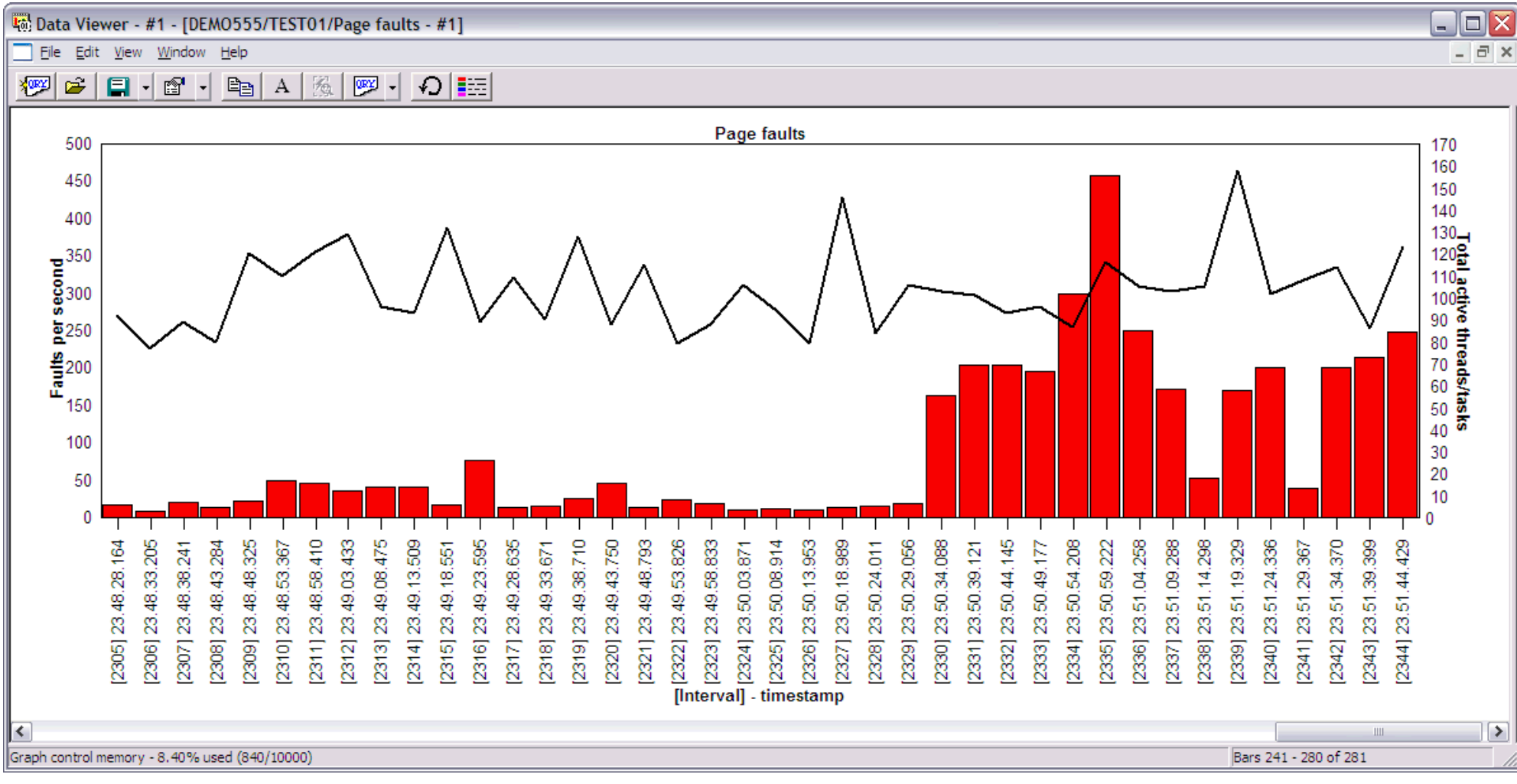

Right-clicking on a bar in this graph provides the following menu options:

2.5.4.5 Page faults

| Menu                       | <b>Description</b>                                                                                                    |
|----------------------------|----------------------------------------------------------------------------------------------------|
| Run/wait graphs by<br> i   | This menu allows the user to view the jobs for a paticular interval or interval range ranked by the desired wait type. By right-clicking on the graph over a particular color<br>(such as dark blue for object locks) the user can drill into an interval to view the jobs that contributed to the selected color. |
| <b>IO</b> graphs by job    | Displays I/O and disk activity graphs for a particular interval or interval range.                                                                                                    |
| Wait graphs by<br>interval | This menu allows the user to view one of the wait graphs by interval starting at the interval range selected (or right-clicked on).                                                                                                    |
| Detail reports             | Displays one of the table view reports for the selected interval within the job watch.                                                                                                    |
| Copy                       | Makes a copy of the graph view to the clipboard as a bitmap image. This image can be pasted into applications that accept images from the clipboard.                                                                                                    |
| Save As                    | Provides the option to create a .JPG image from the current graph view.                                                                                                    |
| Preferences                | Displays the Preferences interface.                                                                                                    |
| Graph definition           | Displays an interface allowing customization of the graph definition used to build the graph. Options to adjust the appearance of the graph are also provided under this<br>lmenu.                                                                                                    |
| Query definition           | Displays an interface allowing customization of the query definition used to build the graph.                                                                                                    |
| Properties                 | Displays details about the selected bar in a properties window. The properties for a bar will also appear by left-clicking on any bar in the graph.<br>This menu also allows the user to view the collection's properties.                                                                                         |

<span id="page-518-0"></span>2.5.4.6 Synchronous read response

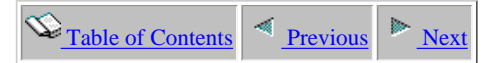

### **2.5.4.6 Synchronous read response**

**Description:** This graph shows a **summary** of the total synchronous reads occuring every interval in the job watch and the average response time.

**Graph Type:** summarized by interval (vertical bar)

**X-axis:** Interval number and time of day. The time of day is listed as hh:mm:ss:xxx

**Y-Axis**: The bars shows total number of synchronous reads occurring each interval.

**Second Y-Axis:** The secondary axis shows the average synchronous reads response time (in milliseconds) for each interval in the job watch.

#### **Example:**

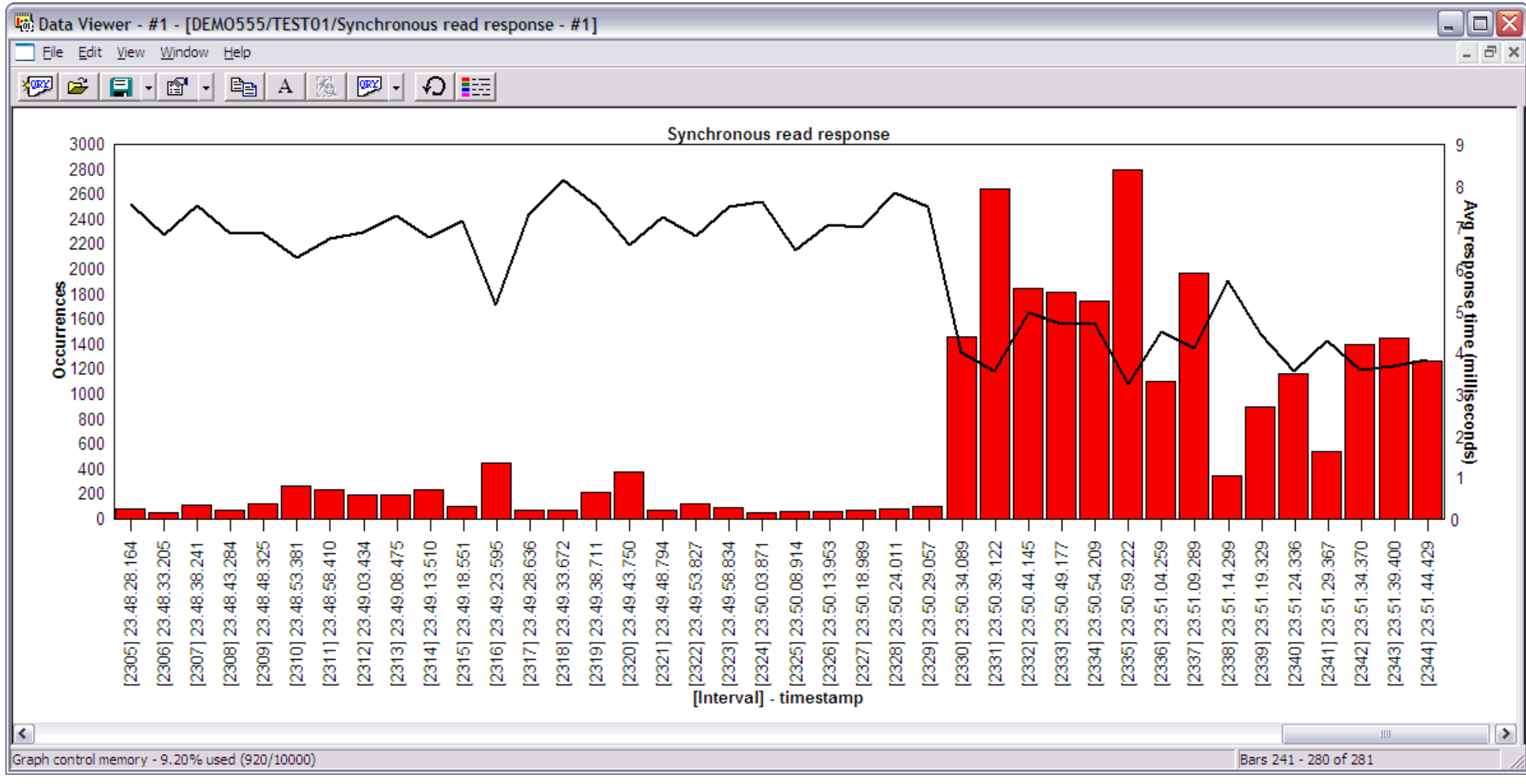

Right-clicking on a bar in this graph provides the following menu options:

### 2.5.4.6 Synchronous read response

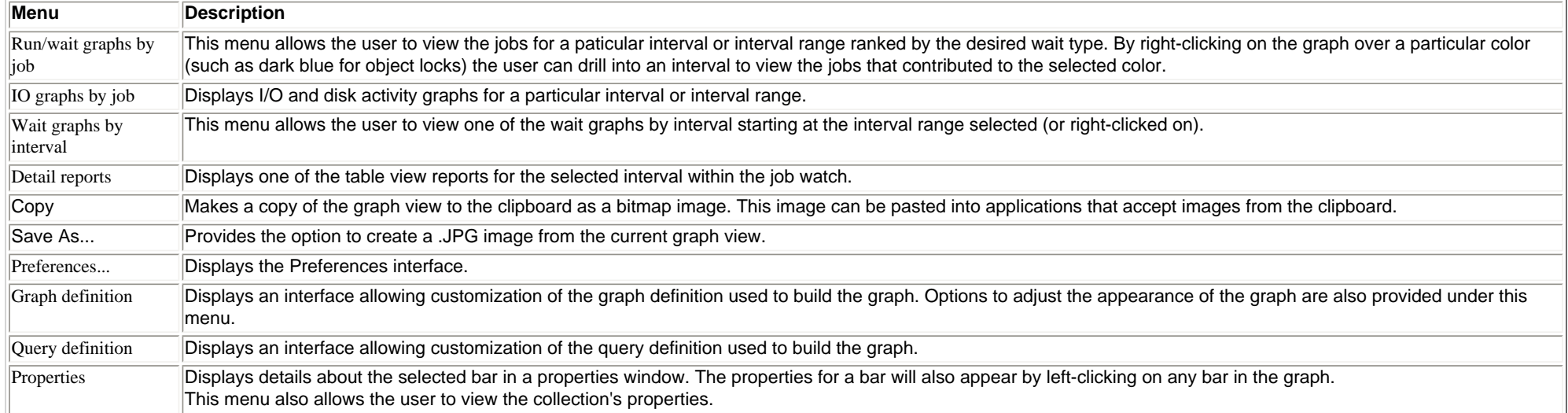

<span id="page-520-0"></span>2.5.4.7 Synchronous write response

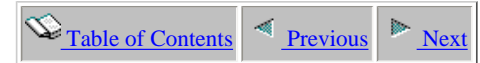

### **2.5.4.7 Synchronous write response**

**Description:** This graph shows a **summary** of the total synchronous writes occuring every interval in the job watch and the average response time.

**Graph Type:** summarized by interval (vertical bar)

**X-axis:** Interval number and time of day. The time of day is listed as hh:mm:ss:xxx

**Y-Axis**: The bars shows total number of synchronous writes occurring each interval.

**Second Y-Axis:** The secondary axis shows the average synchronous write response time (in milliseconds) for each interval in the job watch.

#### **Example:**

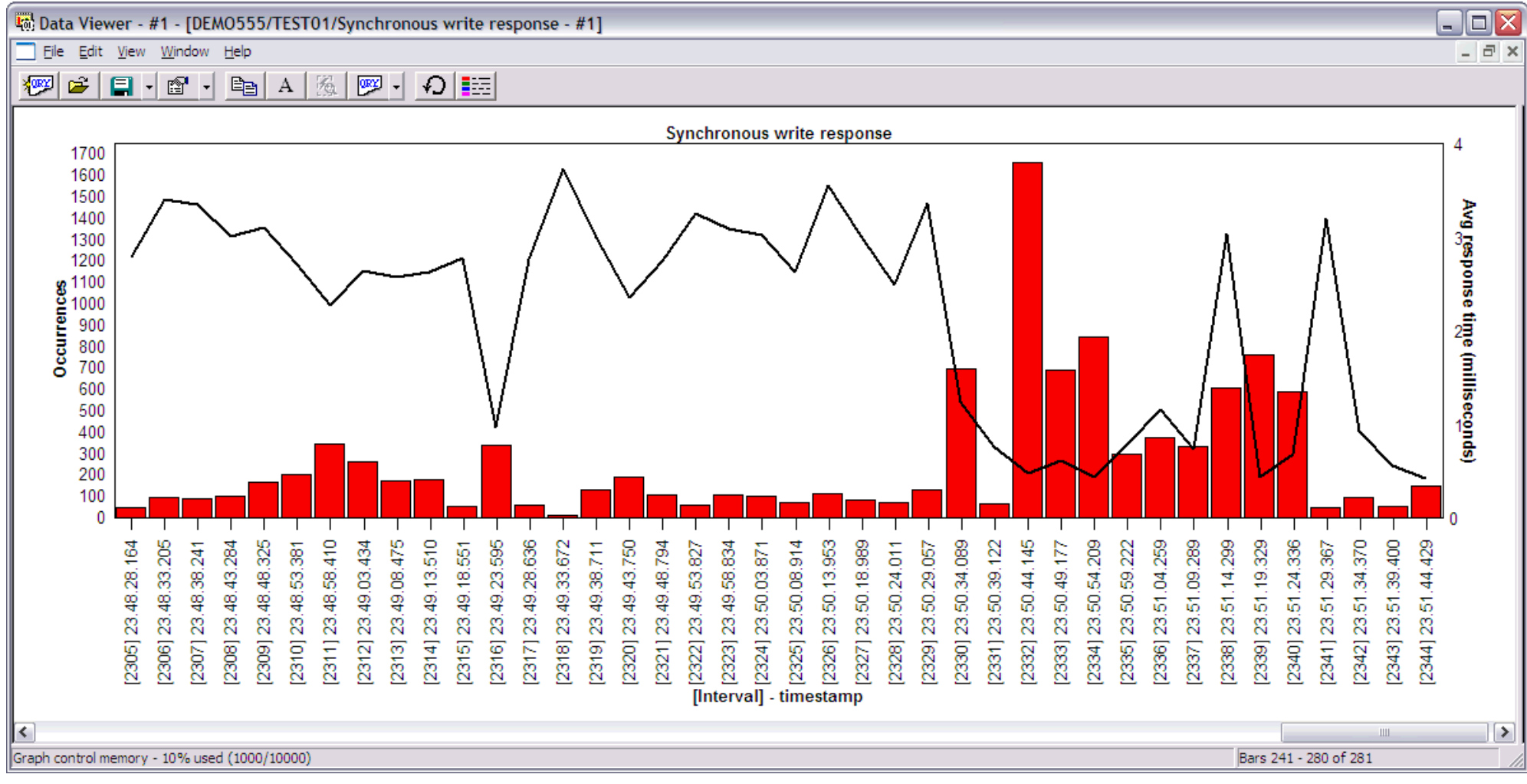

Right-clicking on a bar in this graph provides the following menu options:

### 2.5.4.7 Synchronous write response

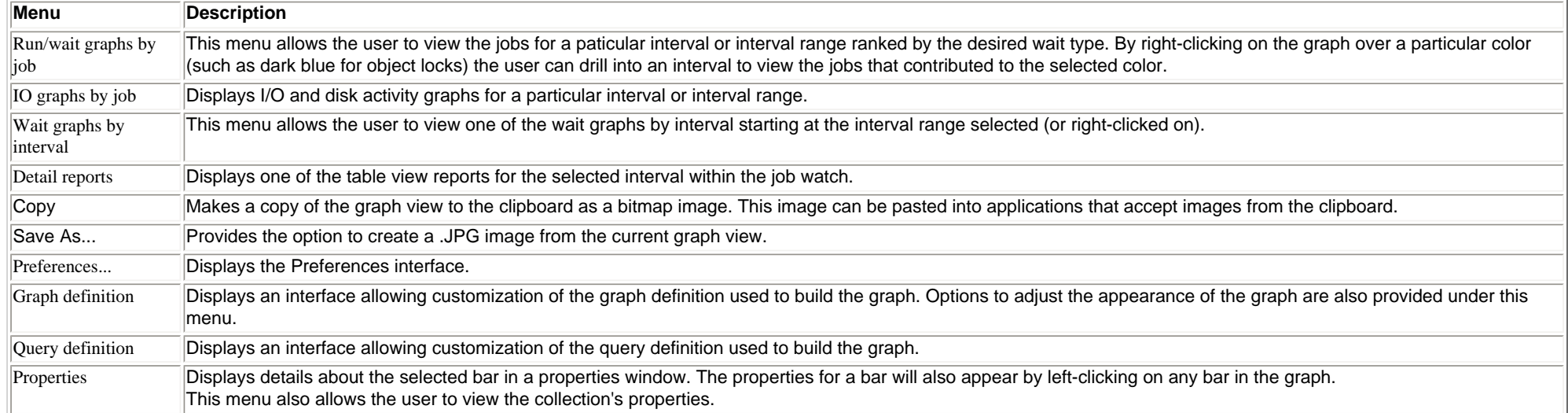

<span id="page-522-0"></span>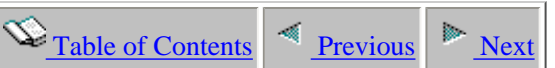

# **2.5.5 I/O graphs by job**

This folder contains a list of graphs which contain summary data over the job watch relating to DASD/IO usage. These graphs display a bar per job with the jobs ranked by a statistic related to physical IO or disk activity.

An example of the contents of the I/O graphs by job folder is:

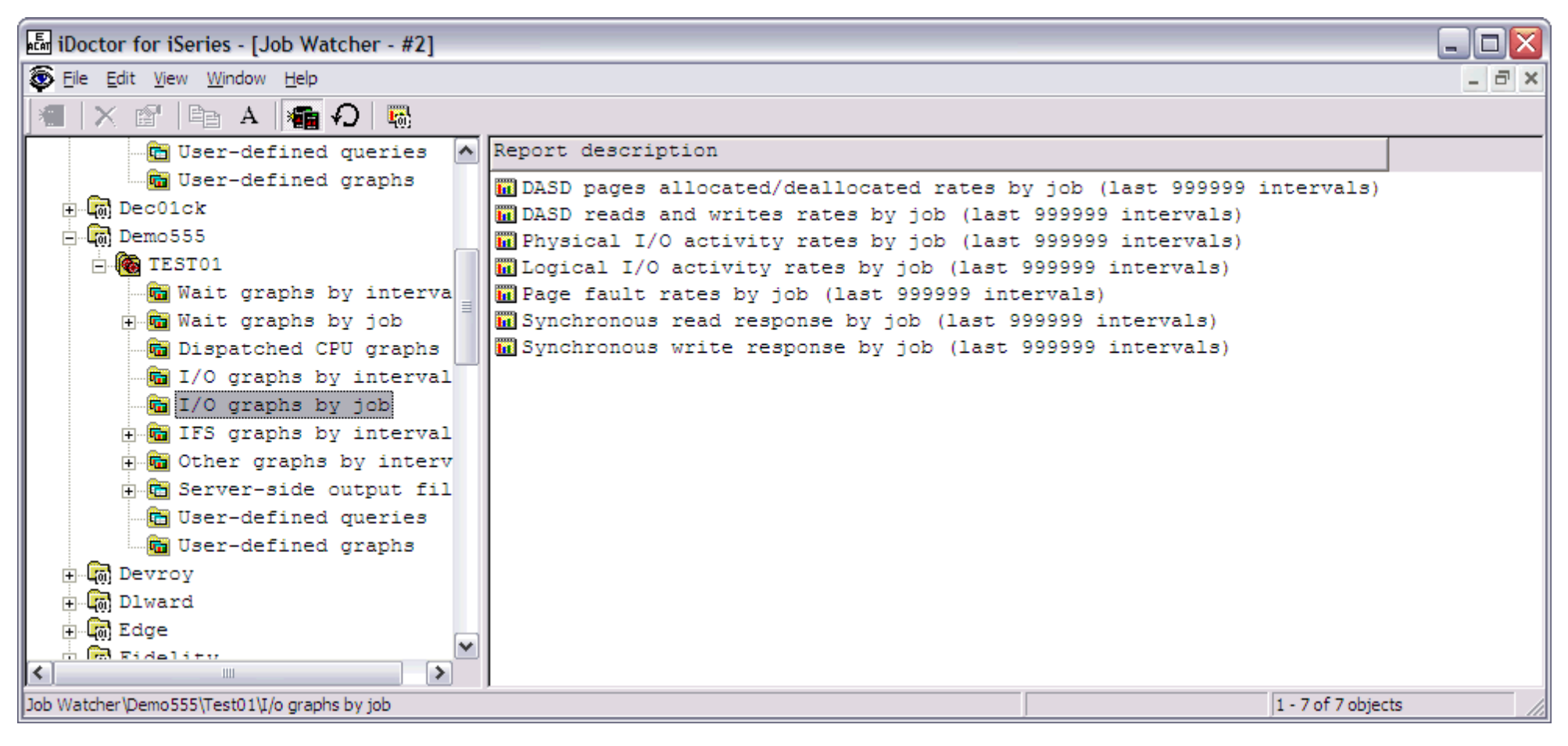

The following table illustrates the menu options available by right-clicking on a graph in the list.

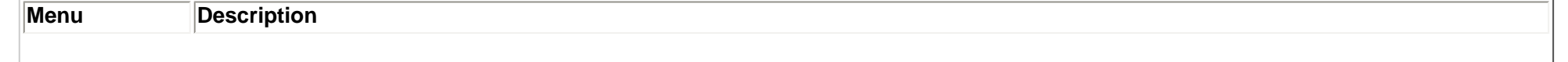

### 2.5.5 I/O graphs by job

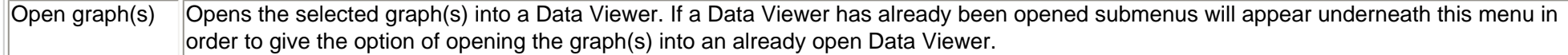

<span id="page-524-0"></span>2.5.5.1 DASD pages allocated/deallocated rates by job

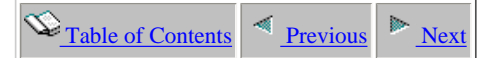

## **2.5.5.1 DASD pages allocated/deallocated rates by job**

Description: This graph shows a summary of the rates of DASD pages allocated/deallocated for each job in the collection over the selected interval range. The bars in the graph show rates of pages allocated and deallocated.

This graph can be useful to see which jobs made the highest number of DASD space allocations or deallocations.

**Graph Type:** summarized by job (horizontal bar)

**X-axis:** Job name and thread ID or task name and taskcount.

**Y-Axis**: The bars show the rate of 4K DASD pages allocated and deallocated. Red bars show allocations and green bars show deallocations. All rates are 4k DASD pages per second.

#### **Example:** Data Viewer - #1 - [DEMO555/TEST01/DASD pages allocated/deallocated rates by job - #1] ها -Eile Edit View Window Help  $\Box$   $\times$  $B_2$  $\mathbf{r}$  $\Box$   $\Box$   $\Box$   $\Box$ 隨  $\boxed{\text{exp}$  -**XOBY**  $A$ DASD pages allocated per second DASD pages allocated/deallocated rates by job: Intervals 1 to 2867 DASD pages deallocated per seco QJVACMDSRV / USR09999 / 331980: 00000015 QJVACMDSRV / USR09999 / 327288: 00000001 Ω QJVACMDSRV / USR09999 / 327290: 00000001 Job name/user/number: thread QJVACMDSRV / USR09999 / 327287: 00000001 QNPSERVS / QUSER / 331968: 00000027 QJVACMDSRV / USR09999 / 327291: 00000001 JOB09895 / USR09968 / 331972: 00000005 QJVACMDSRV / USR09999 / 327293: 00000009 QJVACMDSRV / USR09999 / 331949: 00000006 QZDASOINIT / QUSER / 331954: 00000017  $\circ$ 8000 DASD pages allocated/deallocated per second  $\blacktriangleright$  $\left\langle \right\rangle$  $\blacksquare$  $\vert$  <  $\vert$ ▶ Graph control memory - 10.30% used (1030/10000) Bars 1 - 10 of 187

Right-clicking on a bar in this graph provides the following menu options:

http://sclndev/i\_dir/idoctorV5R4Help.nsf/3771f150134687fe86256a2200600a13/43e388a8959fd613862570f2005c1b64?OpenDocument (1 of 2) [2/12/2006 1:17:40 PM]

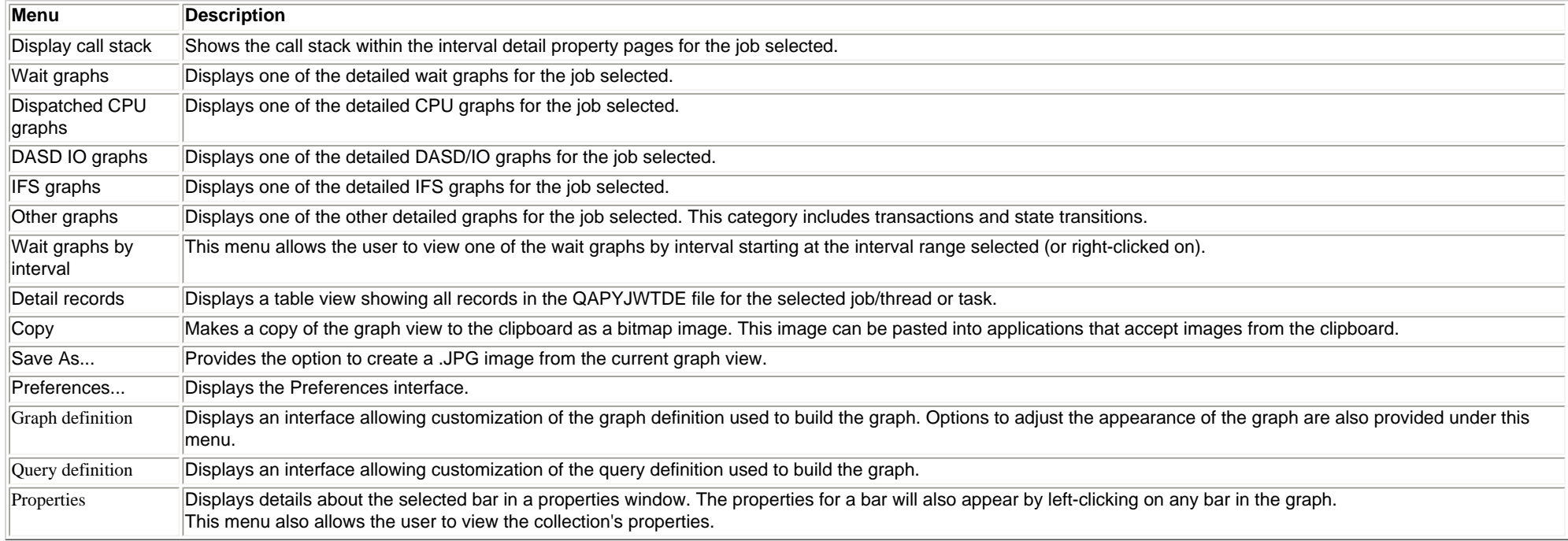

<span id="page-526-0"></span> $\mathcal{L}_{\text{Table of Contents}}$  [Previous](#page-524-0)

## **2.5.5.2 DASD reads and write rates by job**

Description: This graph shows a summary of the rates of DASD reads and writes for each job in the collection over the selected interval range. The red bars show reads per second and the green bars show writes per second.

This graph can be useful to see which jobs had the highest rates of disk reads and writes.

**Graph Type:** summarized by job (horizontal bar)

**X-axis:** Job name and thread ID or task name and taskcount.

**Y-Axis**: The bars show rates of disk reads and writes per second.

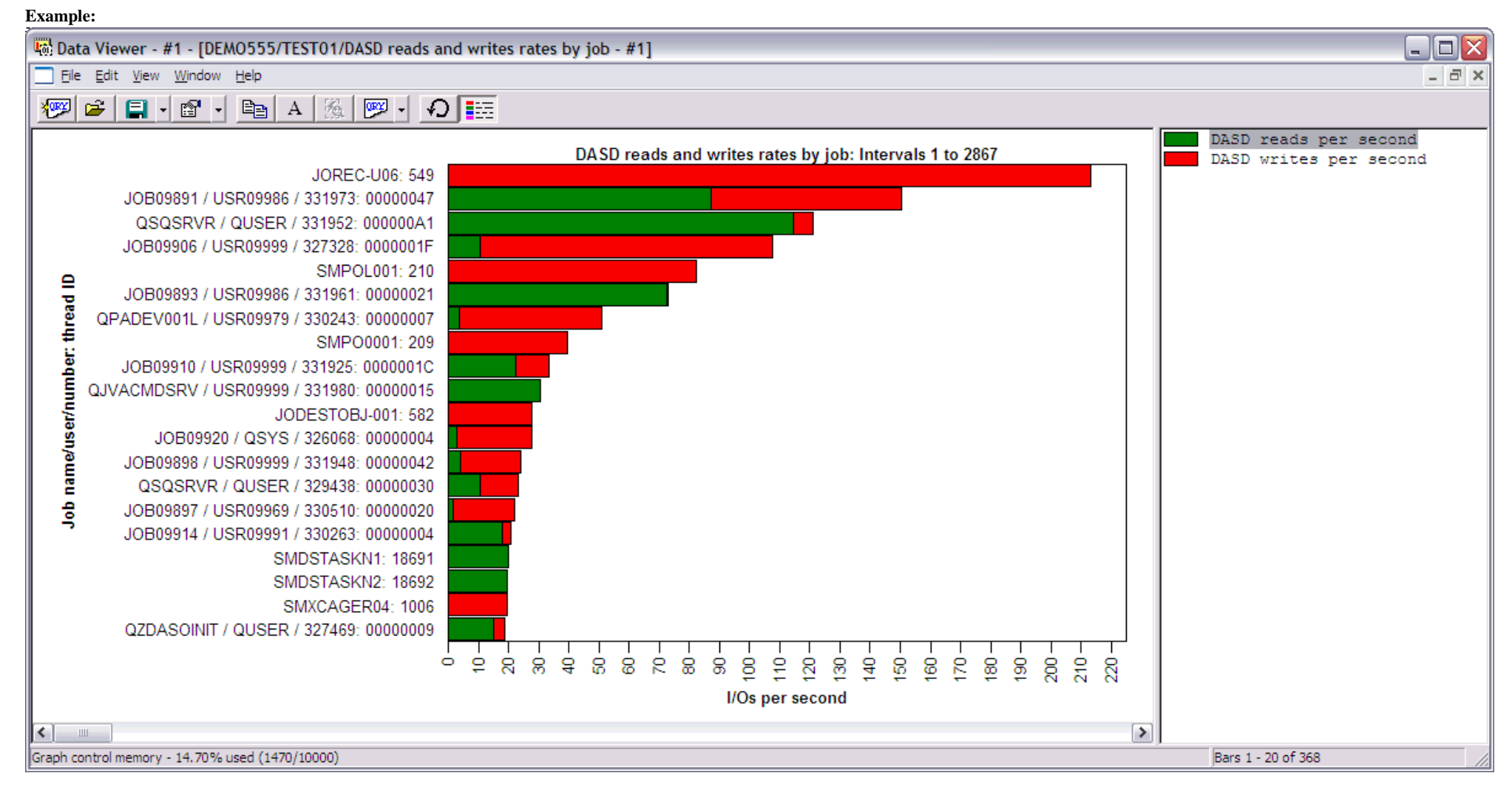

Right-clicking on a bar in this graph provides the following menu options:

http://sclndev/i\_dir/idoctorV5R4Help.nsf/3771f150134687fe86256a2200600a13/877effcfb3962b09862570f2005c1b65?OpenDocument (1 of 2) [2/12/2006 1:17:41 PM]

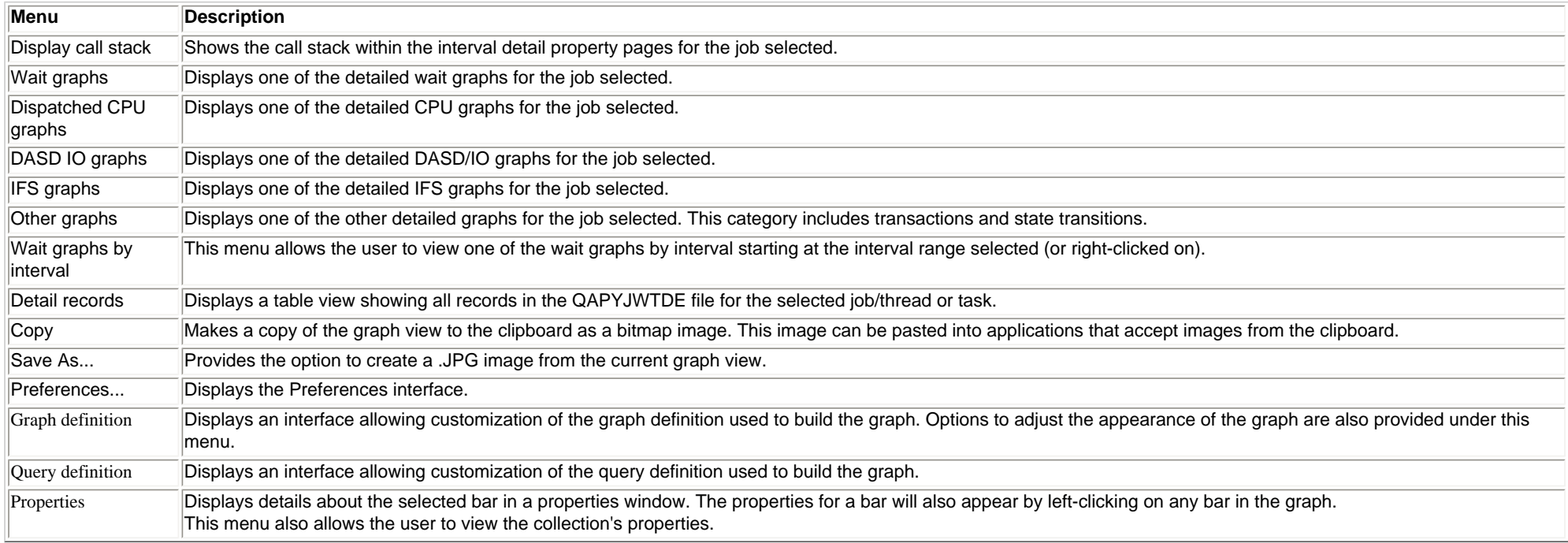

<span id="page-528-0"></span> $\bigotimes_{\text{Table of Contents}}$  [Previous](#page-526-0) [Next](#page-530-0)

## **2.5.5.3 Logical I/O activity rates by job**

Description: This graph shows a summary of logical database I/O activity for each job in the collection over the selected interval range. The bars in the graph show rates of logical DB reads, writes and updates/deletes per second.

**Graph Type:** summarized by job (horizontal bar)

**X-axis:** Job name and thread ID or task name and taskcount.

**Y-Axis**: The bars show jobs with the highest rates of logical database IO activity.

### **Example:**

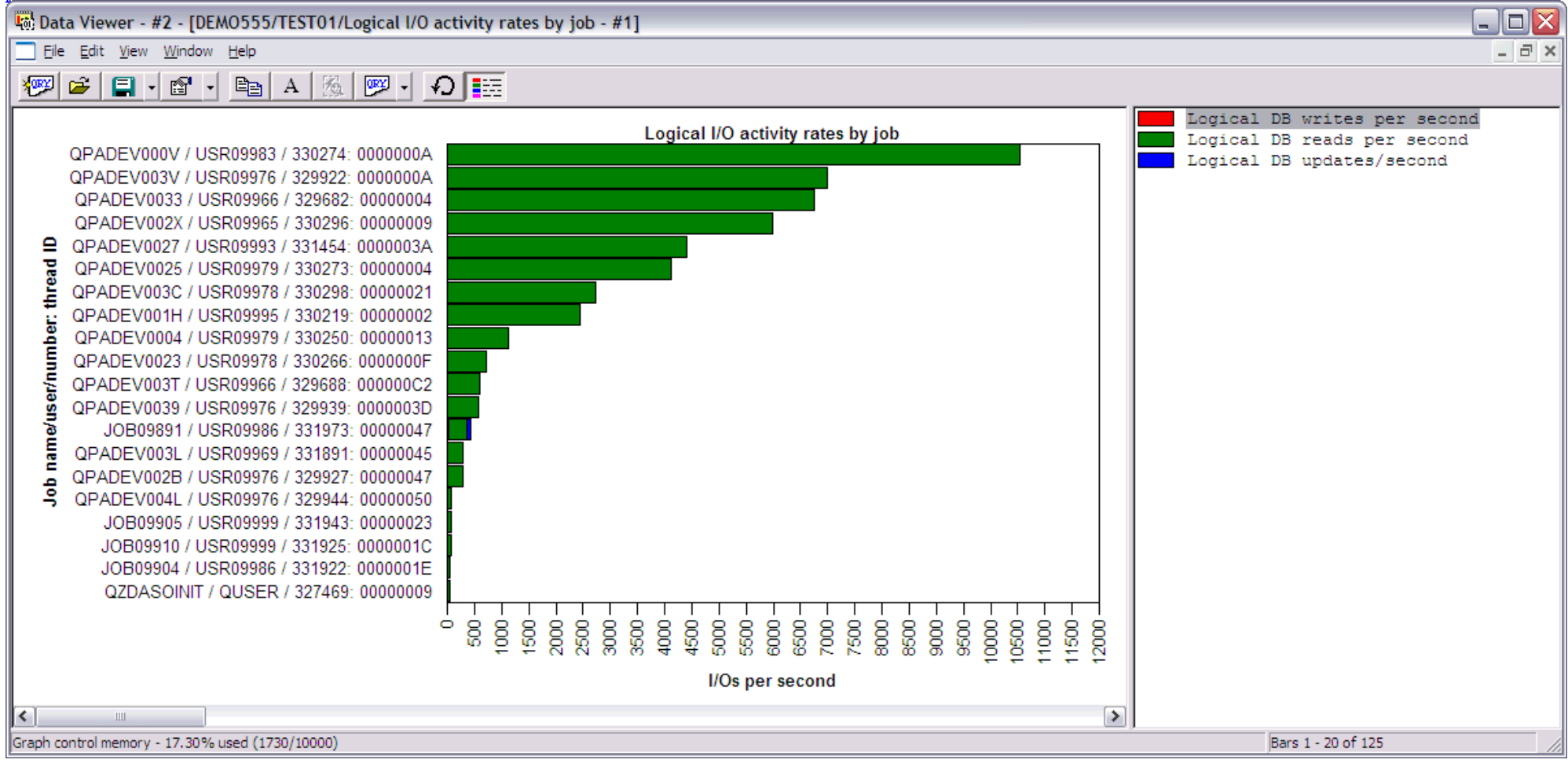

Right-clicking on a bar in this graph provides the following menu options:

**Menu Description**

http://sclndev/i\_dir/idoctorV5R4Help.nsf/3771f150134687fe86256a2200600a13/2843acdd8ce9e146862570f2005c1b66?OpenDocument (1 of 2) [2/12/2006 1:17:42 PM]

### 2.5.5.3 Logical I/O activity rates by job

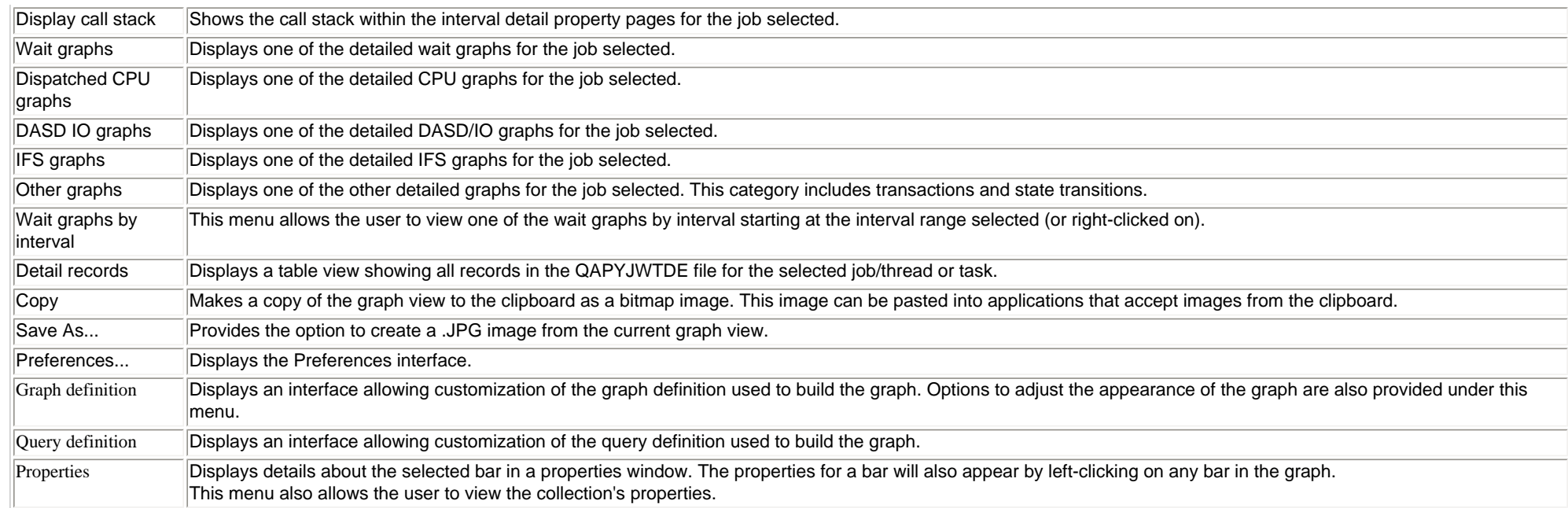

<span id="page-530-0"></span> $\mathcal{L}_{\text{Table of Contents}}$  [Previous](#page-528-0)  $\mathcal{L}_{\text{Next}}$ 

## **2.5.5.4 Physical I/O activity rates by job**

**Description:** This graph shows a **summary** of the rates of synchronous and asycnhronous, database and non-database reads and writes per second for each job in the collection over the selected interval range.

**Graph Type:** summarized by job (horizontal bar)

**X-axis:** Job name and thread ID or task name and taskcount.

**Y-Axis**: The bars shows jobs with the highest rates of physical I/O activity.

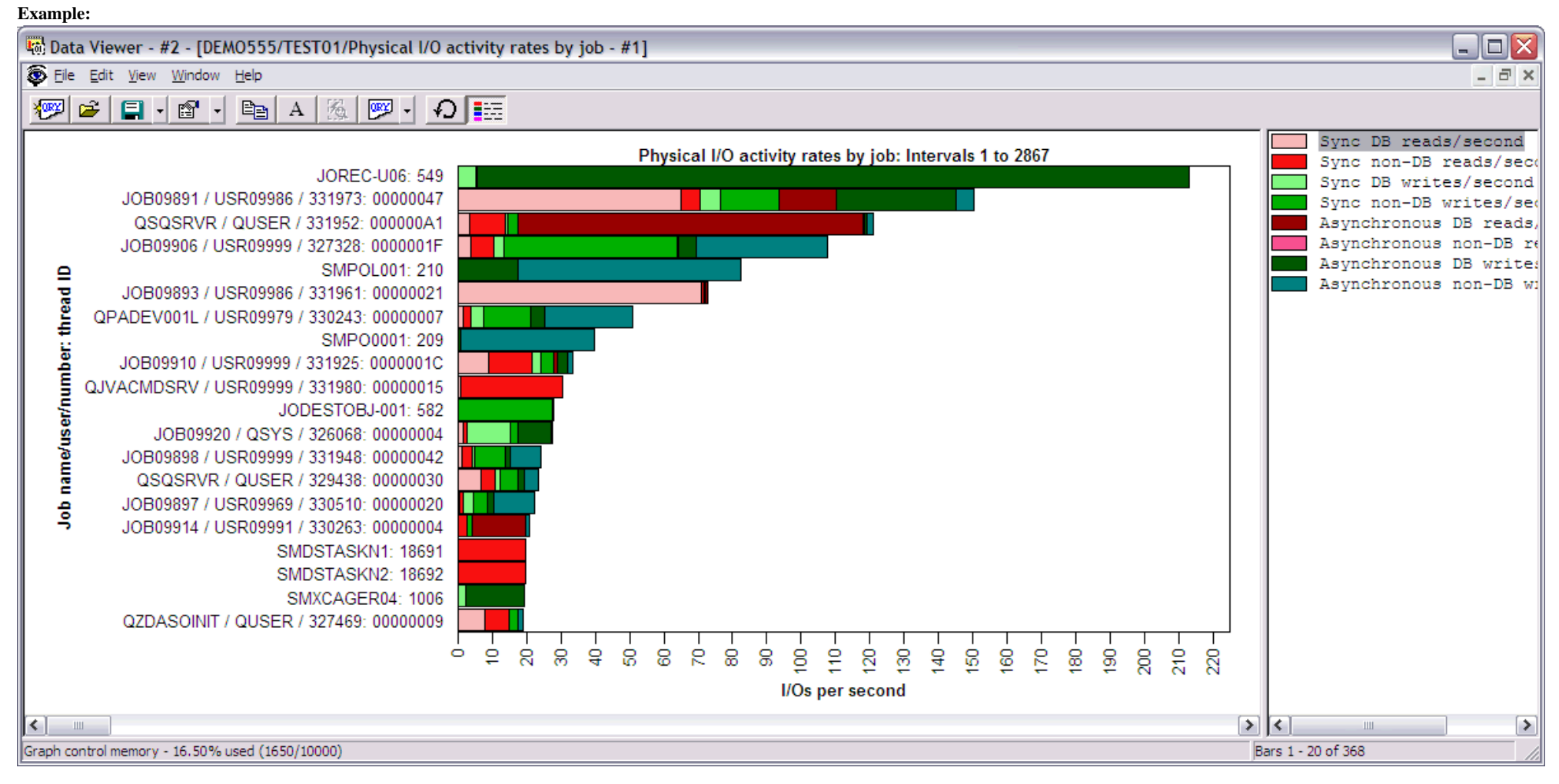

Right-clicking on a bar in this graph provides the following menu options:

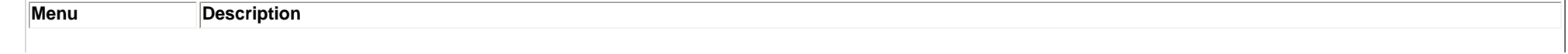

http://sclndev/i\_dir/idoctorV5R4Help.nsf/3771f150134687fe86256a2200600a13/31080ec98432d401862570f2005c1b67?OpenDocument (1 of 2) [2/12/2006 1:17:44 PM]

### 2.5.5.4 Physical I/O activity rates by job

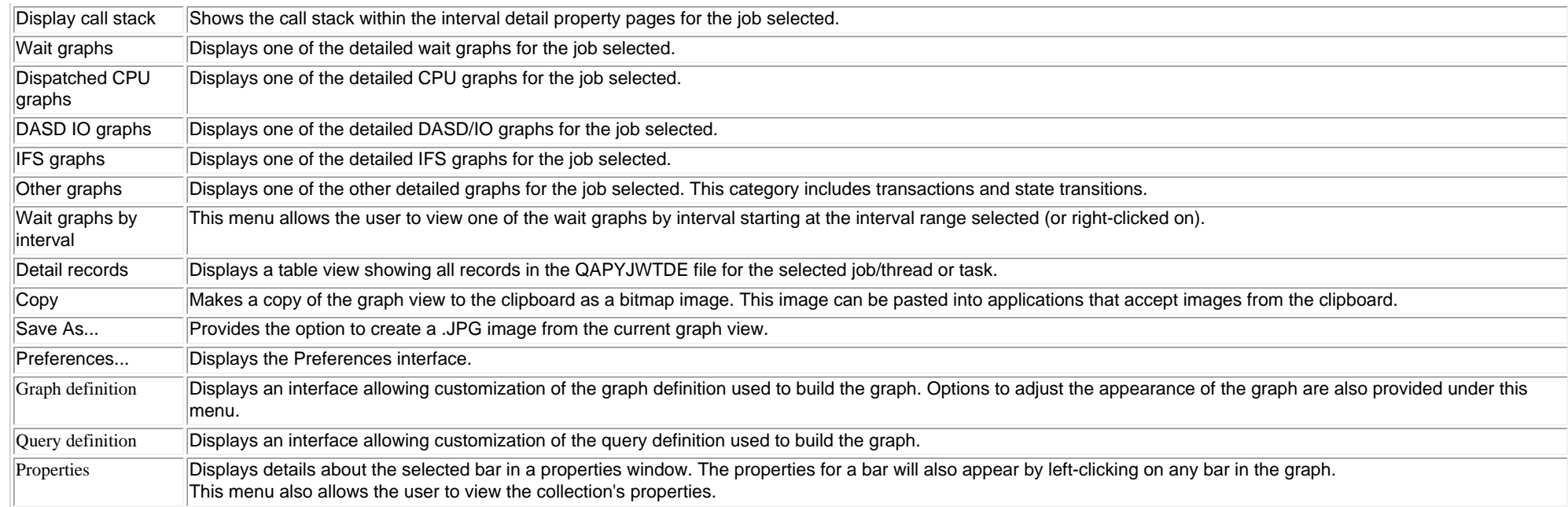

<span id="page-532-0"></span>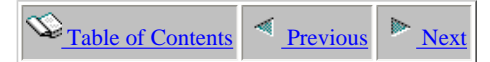

## **2.5.5.5 Page fault rates by job**

**Description:** This graph shows a **summary** of the rates of page faults for each job in the collection over the selected interval range.

**Graph Type:** summarized by job (horizontal bar) **X-axis:** Interval number and time of day. The time of day is listed as hh:mm:ss:xxx **Y-Axis**: The bars shows the jobs with the highest rates of page faulting.

#### **Example:**

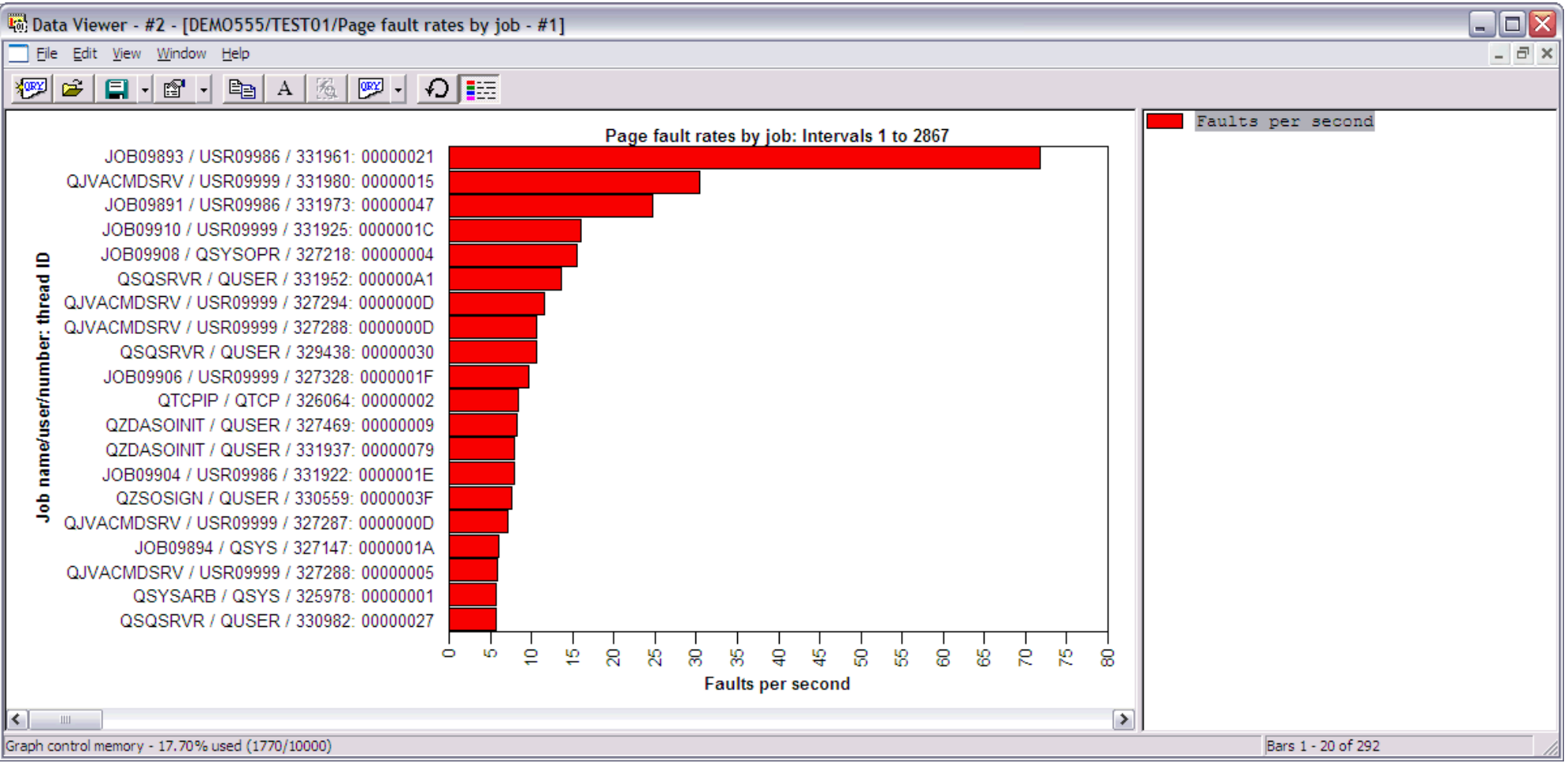

Right-clicking on a bar in this graph provides the following menu options:

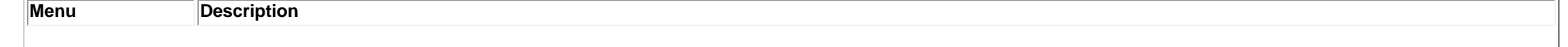

http://sclndev/i\_dir/idoctorV5R4Help.nsf/3771f150134687fe86256a2200600a13/1523ad3d96f1419d862570f2005c1b68?OpenDocument (1 of 2) [2/12/2006 1:17:45 PM]

2.5.5.5 Page fault rates by job

| Display call stack         | Shows the call stack within the interval detail property pages for the job selected.                                                                                                    |
|----------------------------|----------------------------------------------------------------------------------------------------|
| Wait graphs                | Displays one of the detailed wait graphs for the job selected.                                                                                                    |
| Dispatched CPU<br>∣graphs  | Displays one of the detailed CPU graphs for the job selected.                                                                                                    |
| DASD IO graphs             | Displays one of the detailed DASD/IO graphs for the job selected.                                                                                                    |
| IFS graphs                 | Displays one of the detailed IFS graphs for the job selected.                                                                                                    |
| Other graphs               | Displays one of the other detailed graphs for the job selected. This category includes transactions and state transitions.                                                                                                 |
| Wait graphs by<br>interval | This menu allows the user to view one of the wait graphs by interval starting at the interval range selected (or right-clicked on).                                                                                        |
| Detail records             | Displays a table view showing all records in the QAPYJWTDE file for the selected job/thread or task.                                                                                                    |
| ∣Copy                      | Makes a copy of the graph view to the clipboard as a bitmap image. This image can be pasted into applications that accept images from the clipboard.                                                                       |
| Save As                    | Provides the option to create a .JPG image from the current graph view.                                                                                                    |
| Preferences                | Displays the Preferences interface.                                                                                                    |
| Graph definition           | Displays an interface allowing customization of the graph definition used to build the graph. Options to adjust the appearance of the graph are also provided under this<br>menu.                                          |
| Query definition           | Displays an interface allowing customization of the query definition used to build the graph.                                                                                                    |
| Properties                 | Displays details about the selected bar in a properties window. The properties for a bar will also appear by left-clicking on any bar in the graph.<br>This menu also allows the user to view the collection's properties. |

<span id="page-534-0"></span> $\bigotimes_{\text{Table of Contents}}$  [Previous](#page-532-0)

## **2.5.5.6 Synchronous read response by job**

**Description:** This graph shows a **summary** of the jobs with the highest number of synchronous reads.

**Graph Type:** summarized by job (horizontal bar) **X-axis:** Interval number and time of day. The time of day is listed as hh:mm:ss:xxx **Y-Axis**: The bars shows total number of synchronous reads per job.

#### **Example:**

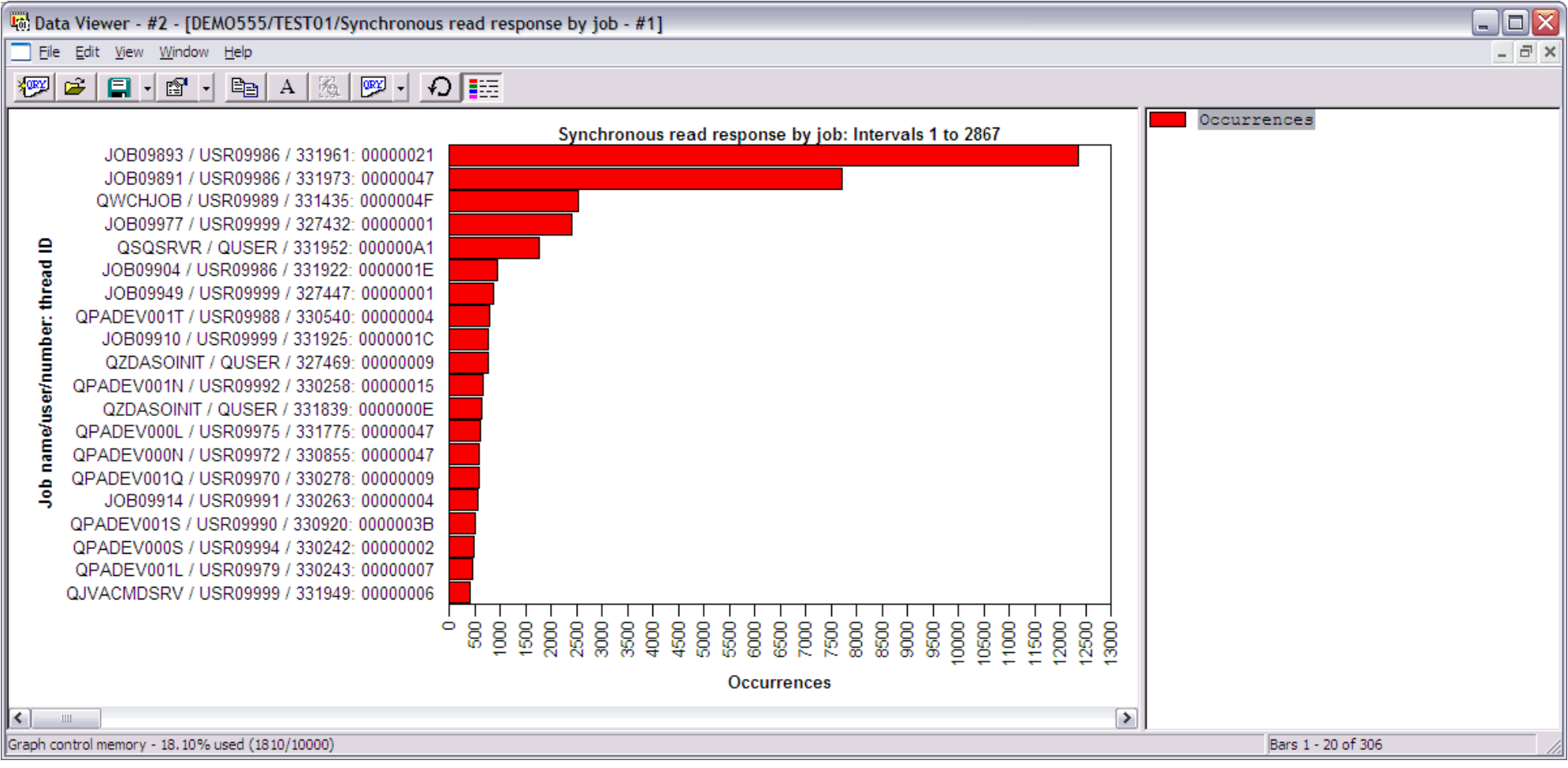

Right-clicking on a bar in this graph provides the following menu options:

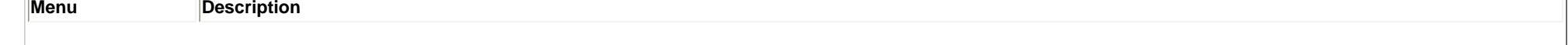

http://sclndev/i\_dir/idoctorV5R4Help.nsf/3771f150134687fe86256a2200600a13/7b01c55b667648c3862570f2005c1b69?OpenDocument (1 of 2) [2/12/2006 1:17:47 PM]

### 2.5.5.6 Synchronous read response by job

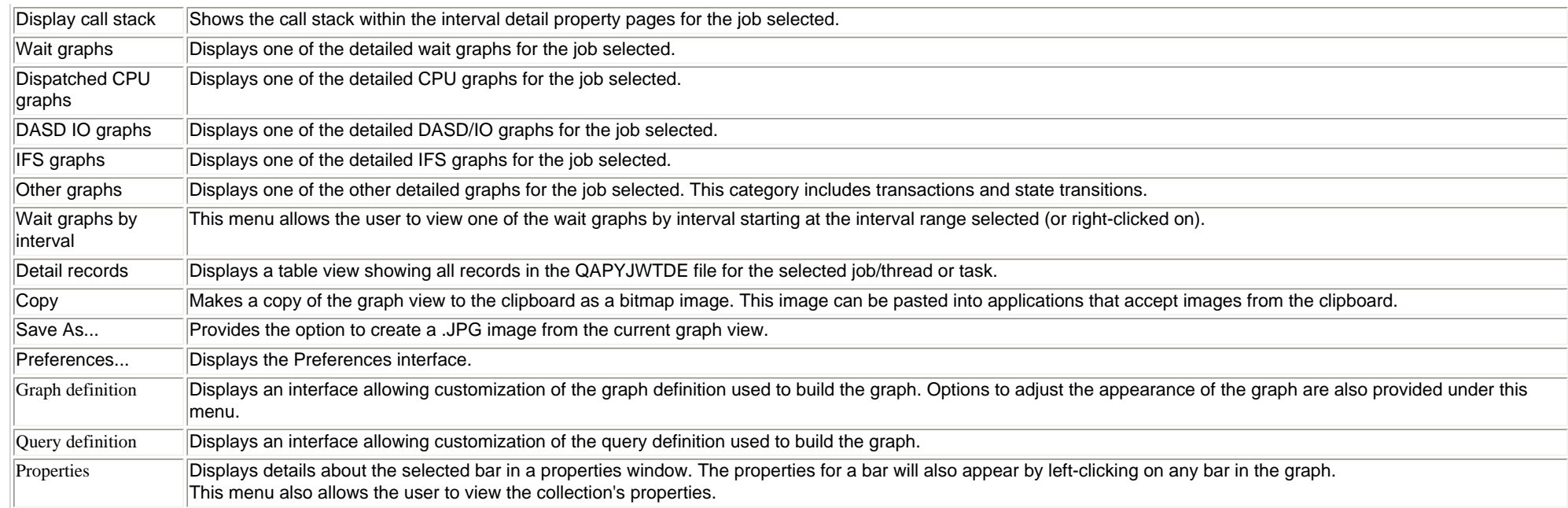

<span id="page-536-0"></span> $\bigotimes_{\text{Table of Contents}}$  <u>Previous</u>

## **2.5.5.7 Synchronous write response by job**

**Description:** This graph shows a **summary** of jobs with the highest number of synchronous writes.

**Graph Type:** summarized by job (horizontal bar) **X-axis:** Interval number and time of day. The time of day is listed as hh:mm:ss:xxx **Y-Axis**: The bars shows total number of synchronous writes occurring for each job.

#### **Example:**

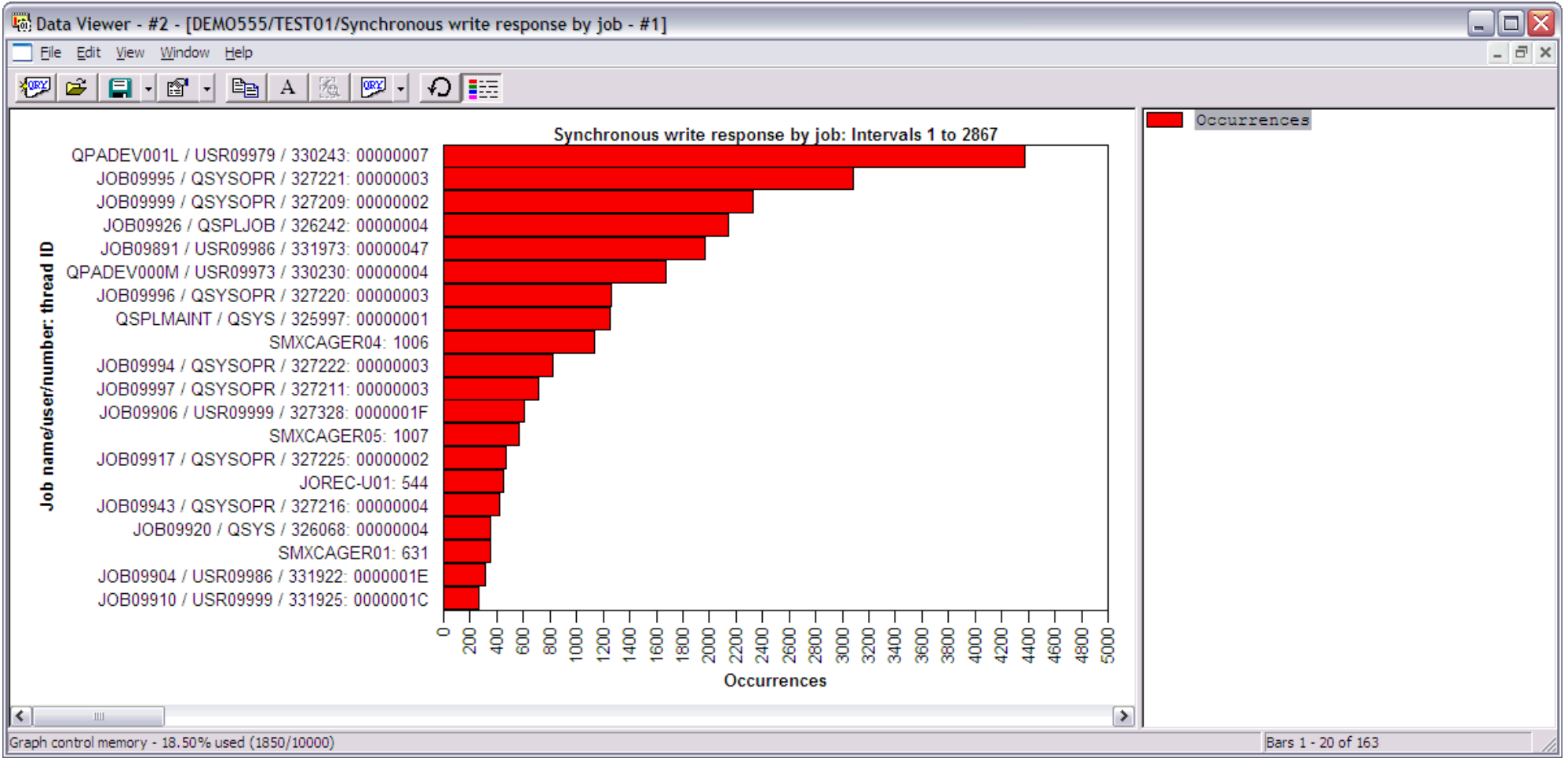

Right-clicking on a bar in this graph provides the following menu options:

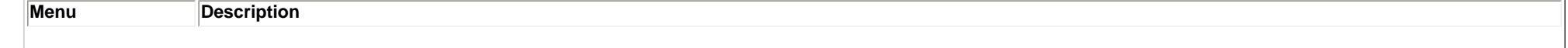

http://sclndev/i\_dir/idoctorV5R4Help.nsf/3771f150134687fe86256a2200600a13/e03a19b40b4ea7b2862570f2005c1b6a?OpenDocument (1 of 2) [2/12/2006 1:17:48 PM]

### 2.5.5.7 Synchronous write response by job

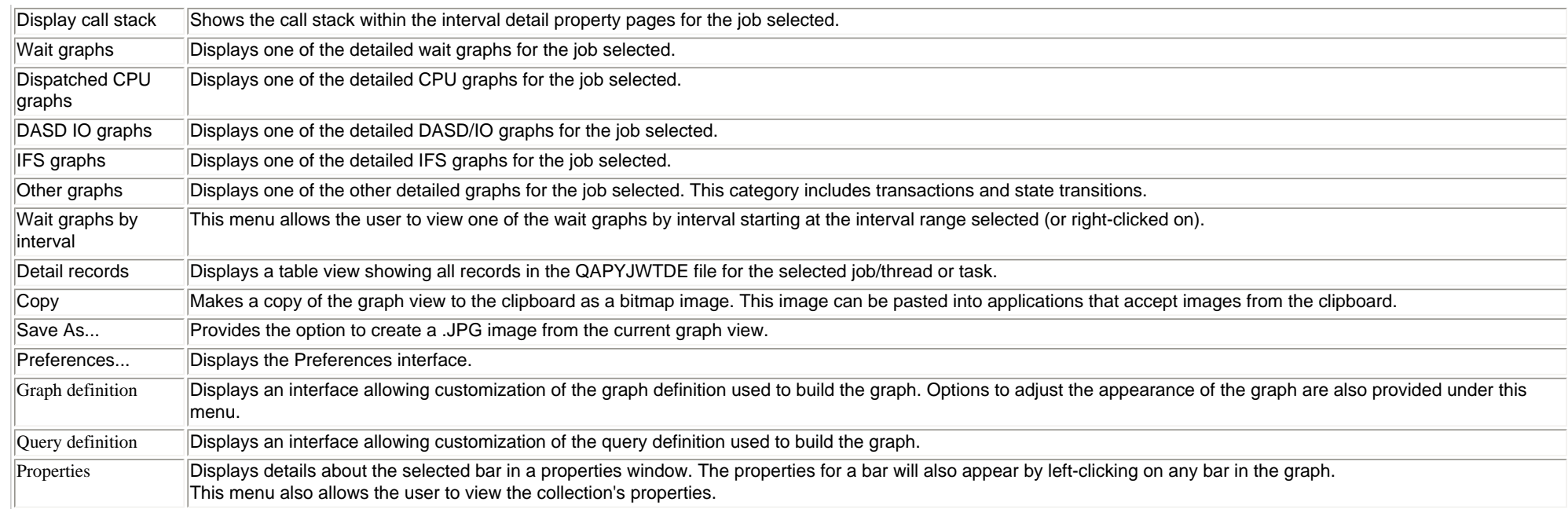

<span id="page-538-0"></span>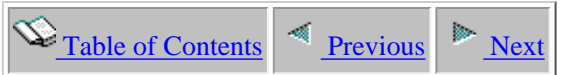

# **2.5.6 IFS graphs by interval**

This folder contains a list of graphs which contain summary data over the job watch relating to IFS statistics.

An example of the contents of the IFS graphs by interval folder is:

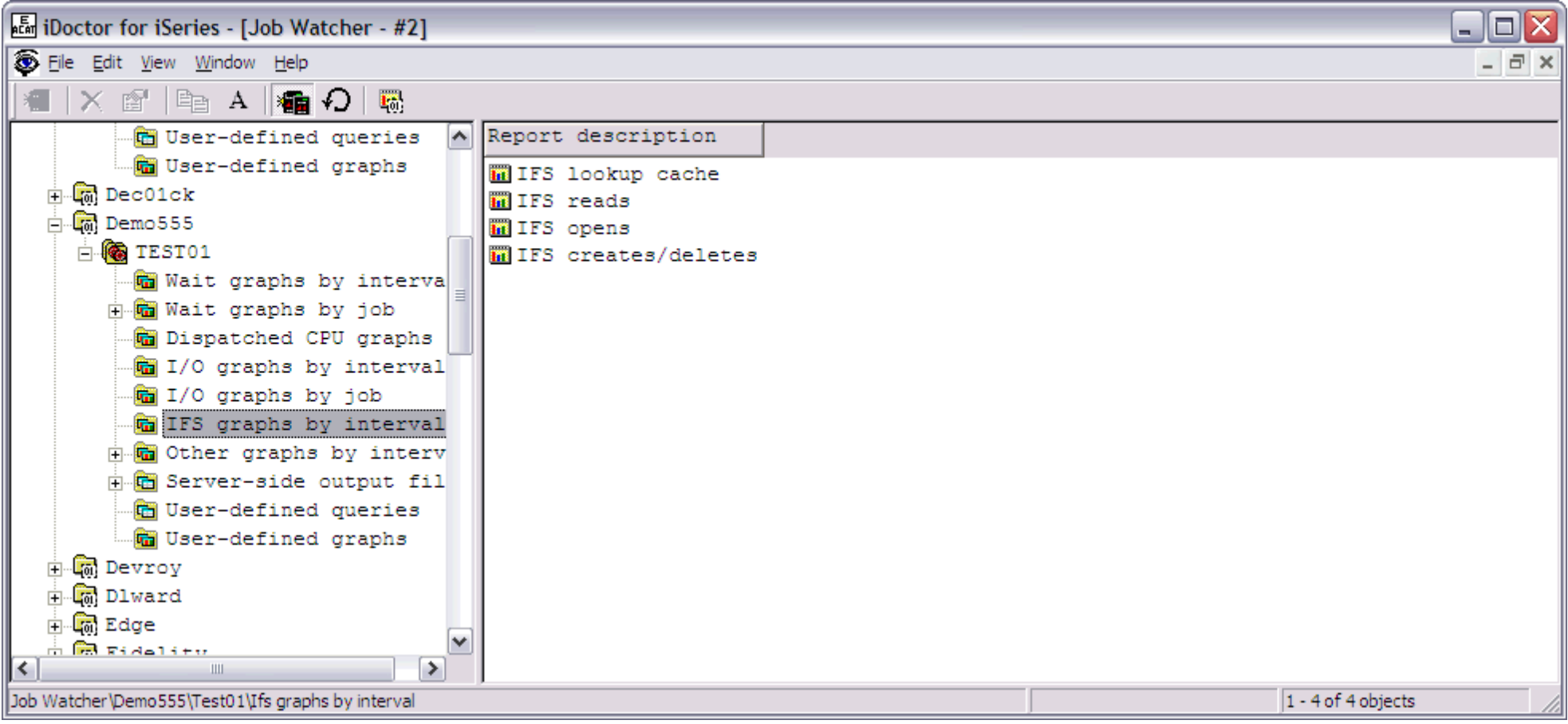

The following table illustrates the menu options available by right-clicking on a graph in the list.

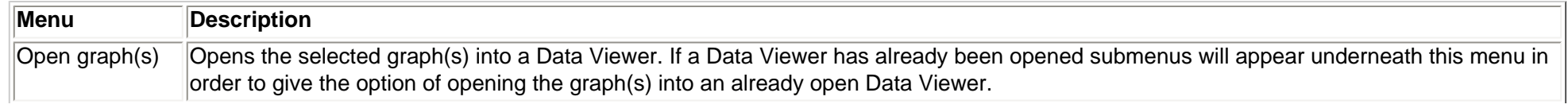

http://sclndev/i\_dir/idoctorV5R4Help.nsf/3771f150134687fe86256a2200600a13/73b5b86edd79718386256f150073601d?OpenDocument (1 of 2) [2/12/2006 1:17:49 PM]

2.5.6 IFS graphs by interval
<span id="page-540-0"></span>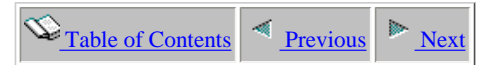

## **2.5.6.1 IFS lookup cache**

**Description:** This graph shows a **summary** of the rates of IFS lookup cache hits and misses for each interval in the job watch..

**Graph Type:** summarized by interval (vertical bar)

**X-axis:** Interval number and time of day. The time of day is listed as hh:mm:ss:xxx

**Y-Axis**: The green bars show the rates of lookup cache hits and the blue bars show the rates of lookup cache misses.

**Second Y-Axis:** The secondary Y-Axis displays the total number of active threads/tasks on the system for each interval.

#### **Example:**

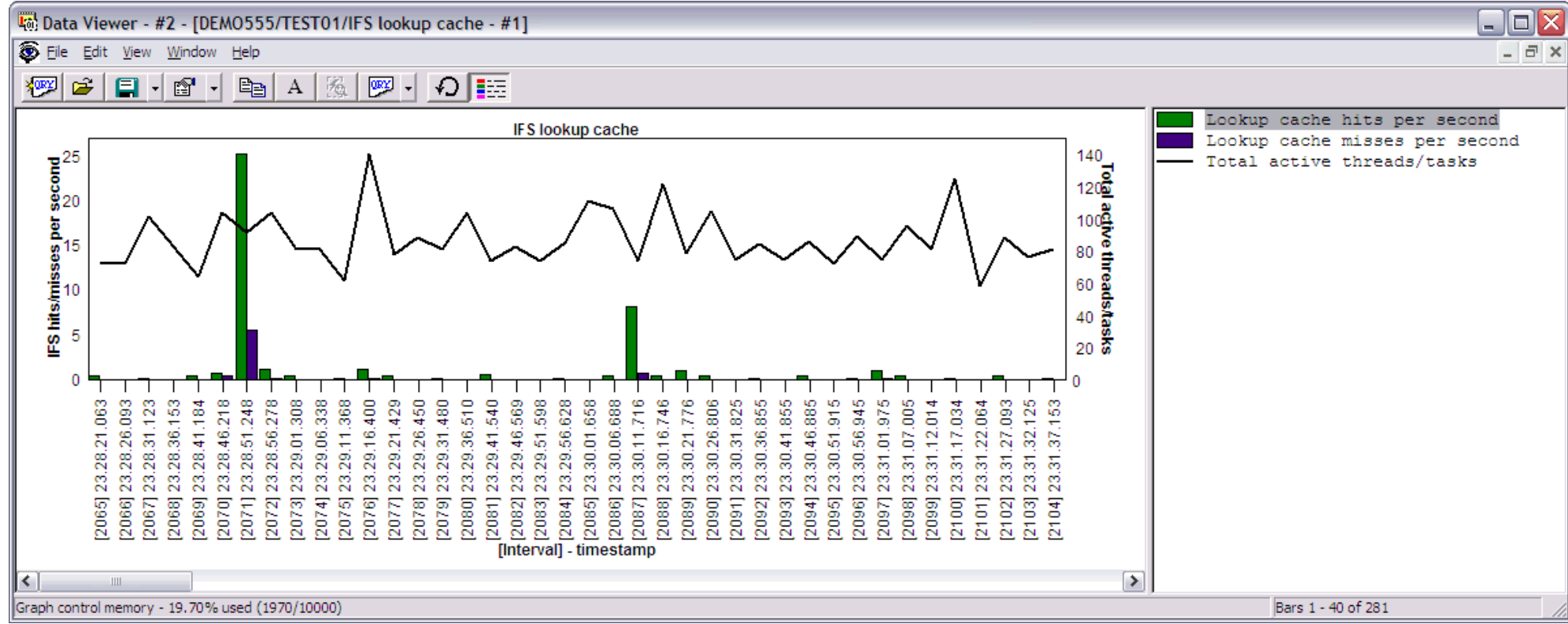

Right-clicking on a bar in this graph provides the following menu options:

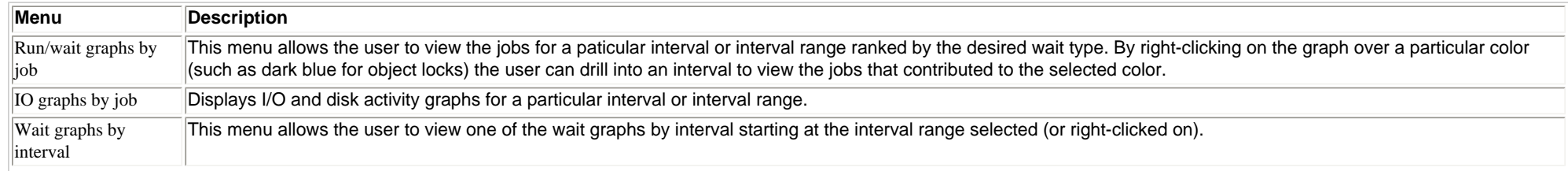

http://sclndev/i\_dir/idoctorV5R4Help.nsf/3771f150134687fe86256a2200600a13/2ff76bdf54221d2986256f150073602f?OpenDocument (1 of 2) [2/12/2006 1:17:50 PM]

#### 2.5.6.1 IFS lookup cache

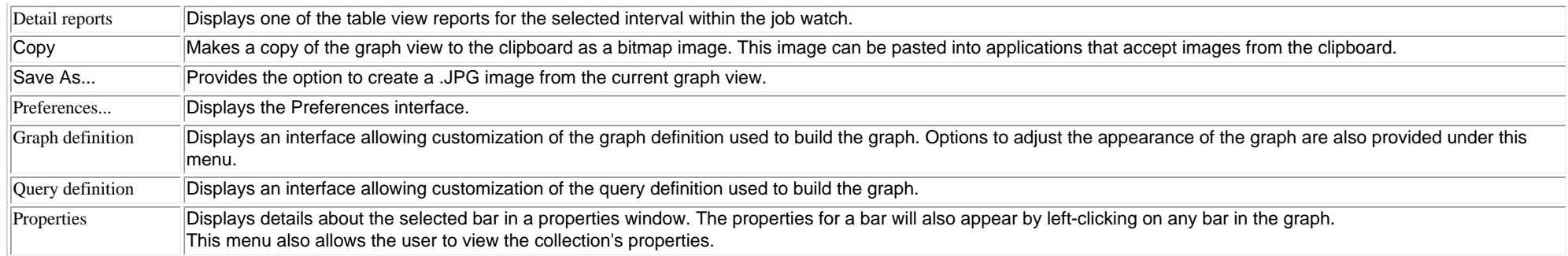

<span id="page-542-0"></span>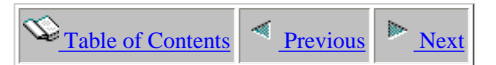

## **2.5.6.2 IFS reads**

**Description:** This graph shows a **summary** of the rates of IFS reads for each interval in the job watch..

**Graph Type:** summarized by interval (vertical bar)

**X-axis:** Interval number and time of day. The time of day is listed as hh:mm:ss:xxx

**Y-Axis**: The red bars show IFS symbolic link reads per second. The green bars show IFS directory reads per second.

**Second Y-Axis:** The secondary Y-Axis displays the total number of active threads/tasks on the system for each interval.

#### **Example:**

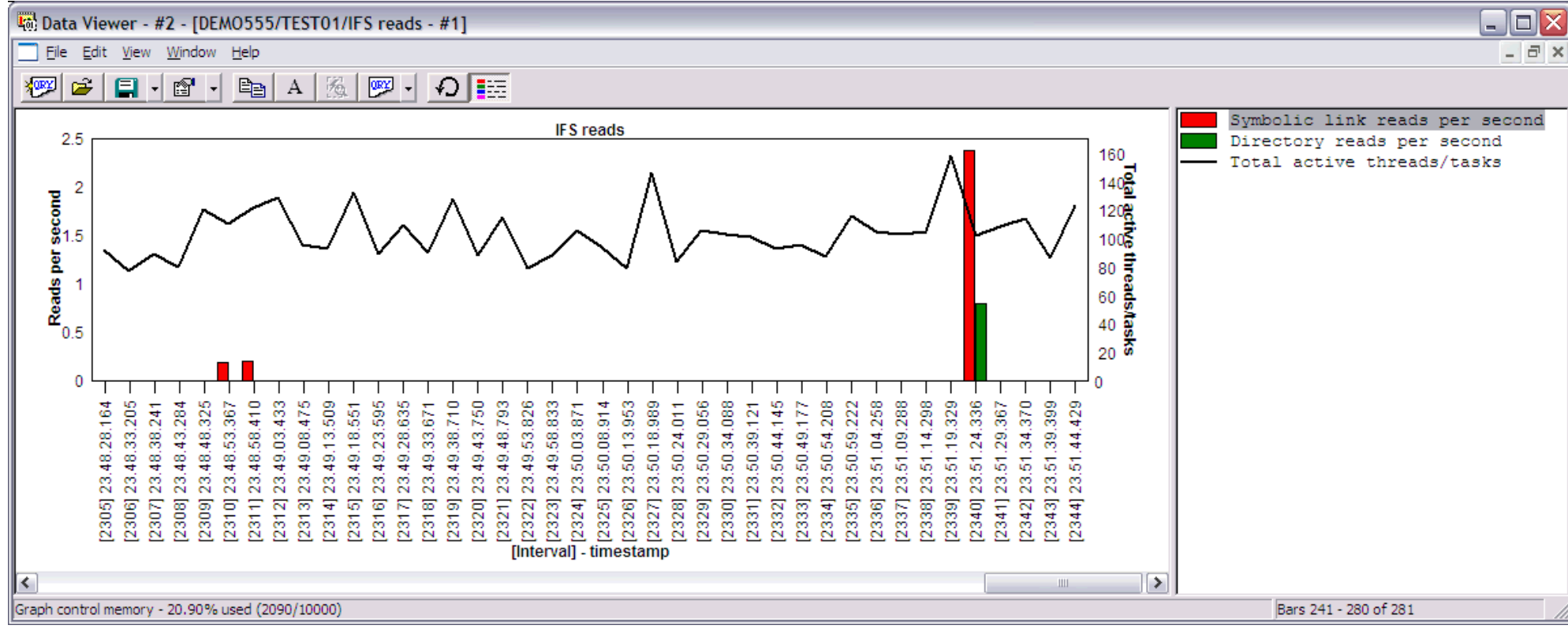

Right-clicking on a bar in this graph provides the following menu options:

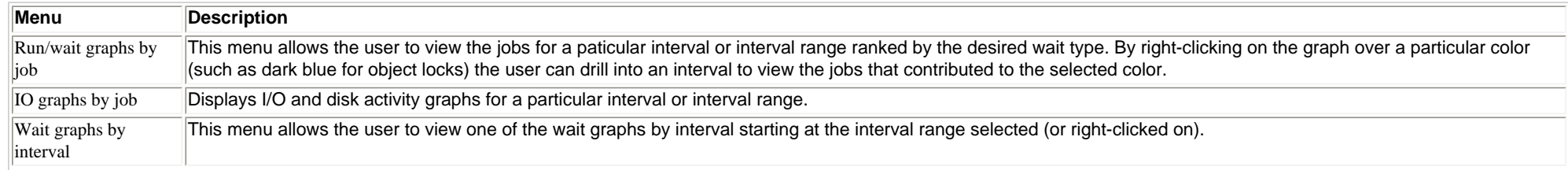

http://sclndev/i\_dir/idoctorV5R4Help.nsf/3771f150134687fe86256a2200600a13/753aa4daa8416a0786256f1500736030?OpenDocument (1 of 2) [2/12/2006 1:17:51 PM]

2.5.6.2 IFS reads

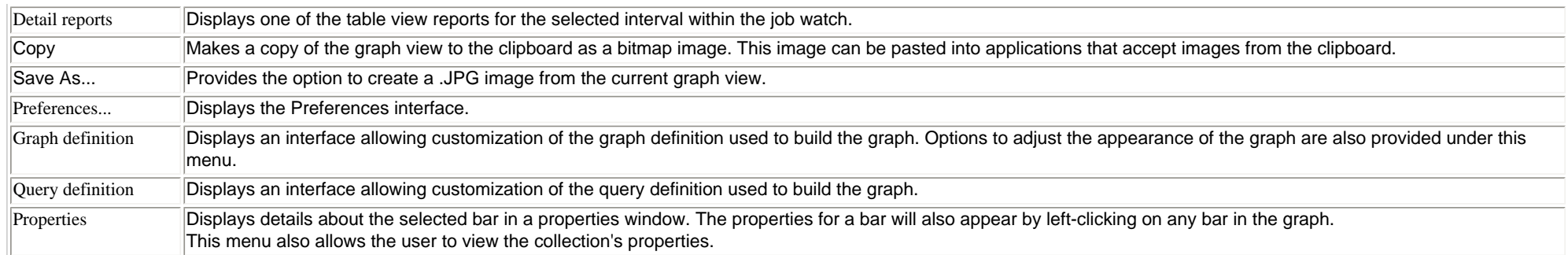

<span id="page-544-0"></span>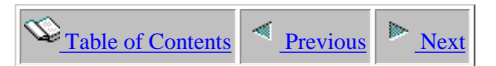

## **2.5.6.3 IFS opens**

**Description:** This graph shows a **summary** of the rates of IFS file opens during each interval in the job watch..

**Graph Type:** summarized by interval (vertical bar)

**X-axis:** Interval number and time of day. The time of day is listed as hh:mm:ss:xxx

**Y-Axis**: The green bars show IFS file opens per second.

**Second Y-Axis:** The secondary Y-Axis displays the total number of active threads/tasks on the system for each interval.

#### **Example:**

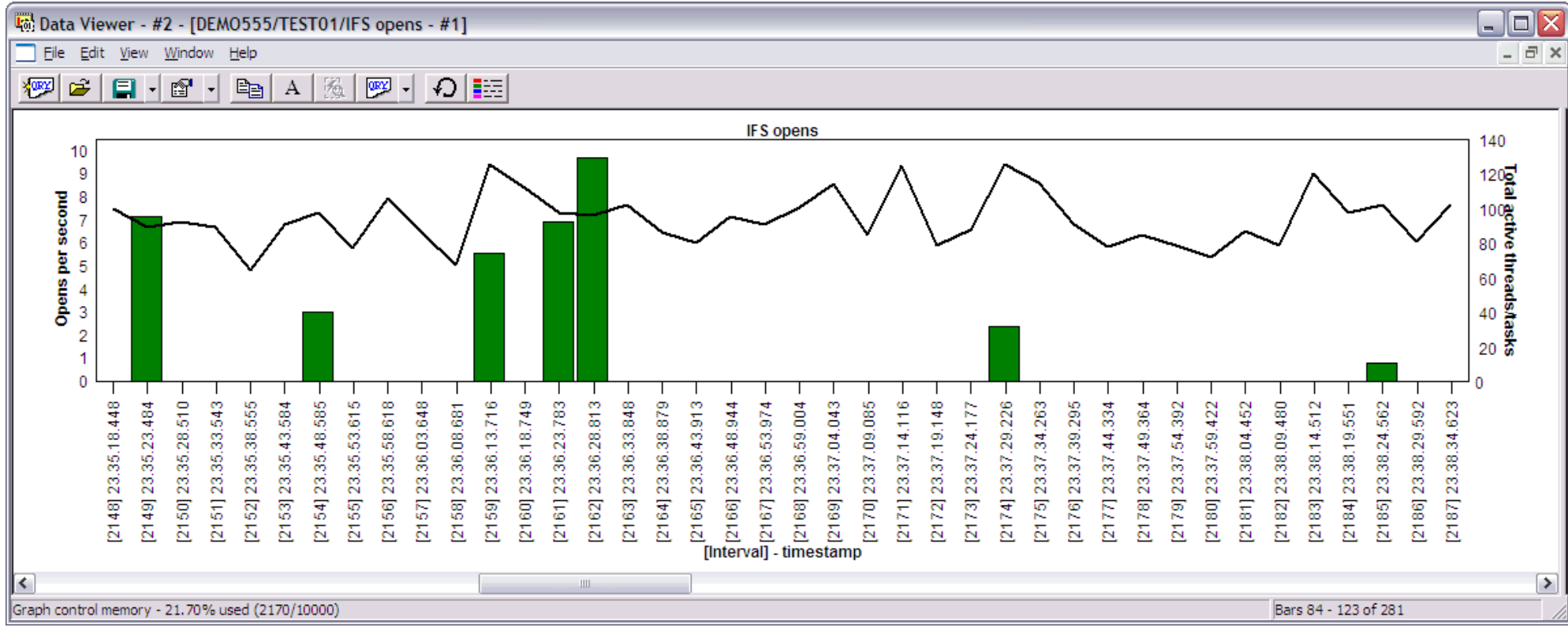

Right-clicking on a bar in this graph provides the following menu options:

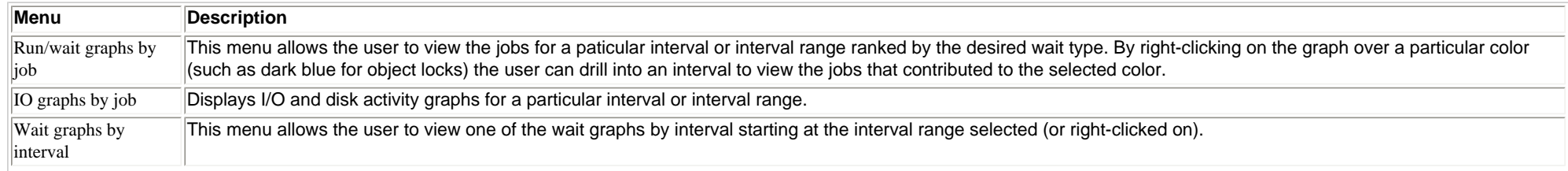

http://sclndev/i\_dir/idoctorV5R4Help.nsf/3771f150134687fe86256a2200600a13/5880a11cd8fa14e986256f1500736031?OpenDocument (1 of 2) [2/12/2006 1:17:53 PM]

2.5.6.3 IFS opens

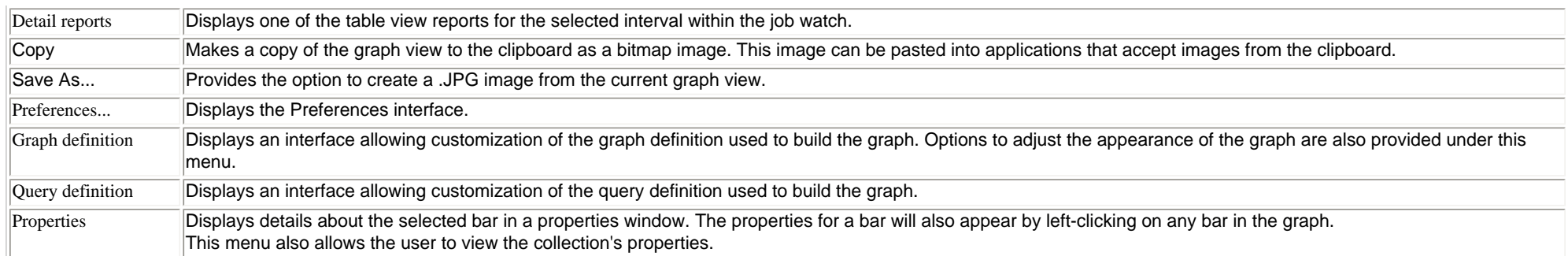

<span id="page-546-0"></span>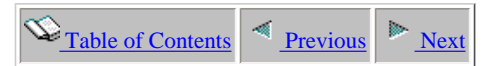

## **2.5.6.4 IFS creates/deletes**

**Description:** This graph shows a **summary** of the rates of IFS directory and non-directory creates and deletes for each interval in the job watch..

**Graph Type:** summarized by interval (vertical bar)

**X-axis:** Interval number and time of day. The time of day is listed as hh:mm:ss:xxx

**Y-Axis**: Contains the rates of IFS directory and non-directory creates and deletes per second. Green colors represent directory operations and red colors represent non-directory operations. **Second Y-Axis:** The secondary Y-Axis displays the total number of active threads/tasks on the system for each interval.

#### **Example:**

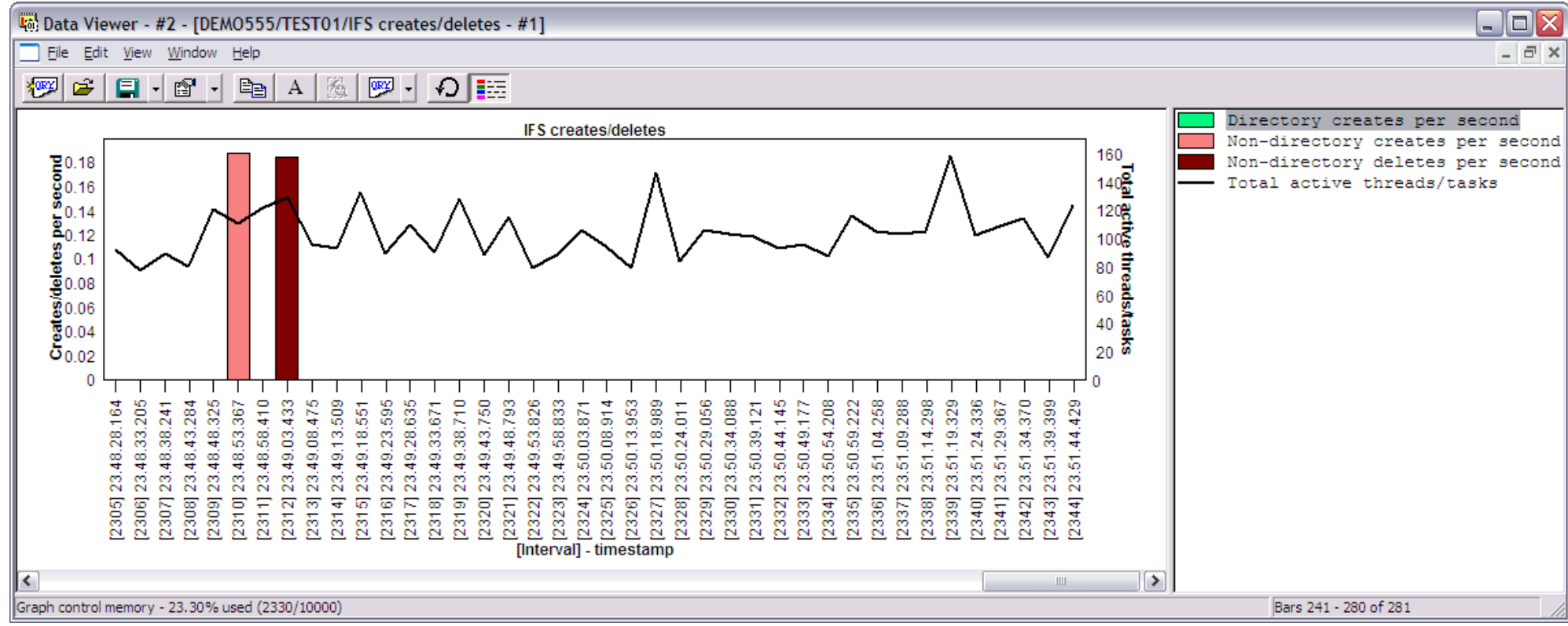

Right-clicking on a bar in this graph provides the following menu options:

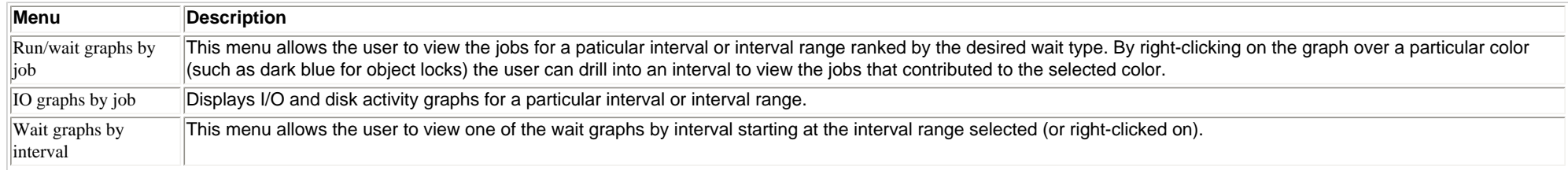

http://sclndev/i\_dir/idoctorV5R4Help.nsf/3771f150134687fe86256a2200600a13/06cf51c8557fc35c86256f1500736032?OpenDocument (1 of 2) [2/12/2006 1:17:54 PM]

#### 2.5.6.4 IFS creates/deletes

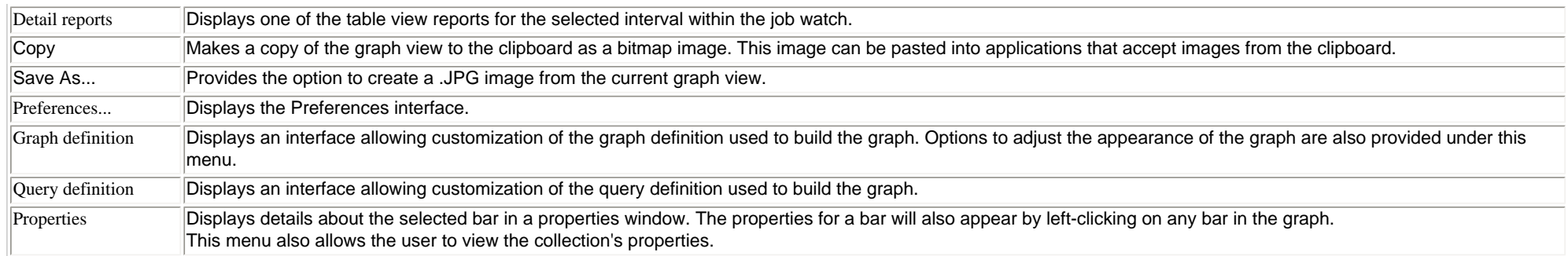

<span id="page-548-0"></span> $\bigotimes_{\text{Table of Contents}}$  [Previous](#page-546-0) [Next](#page-550-0)

## **2.5.7 Other graphs by interval**

This folder contains a list of graphs which contain performance data not covered in the other graph categories. These graphs display a bar (or set of bars) per interval. The types of data available in these graphs include state transitions and transactions.

An example of the contents of the other graphs by interval folder is:

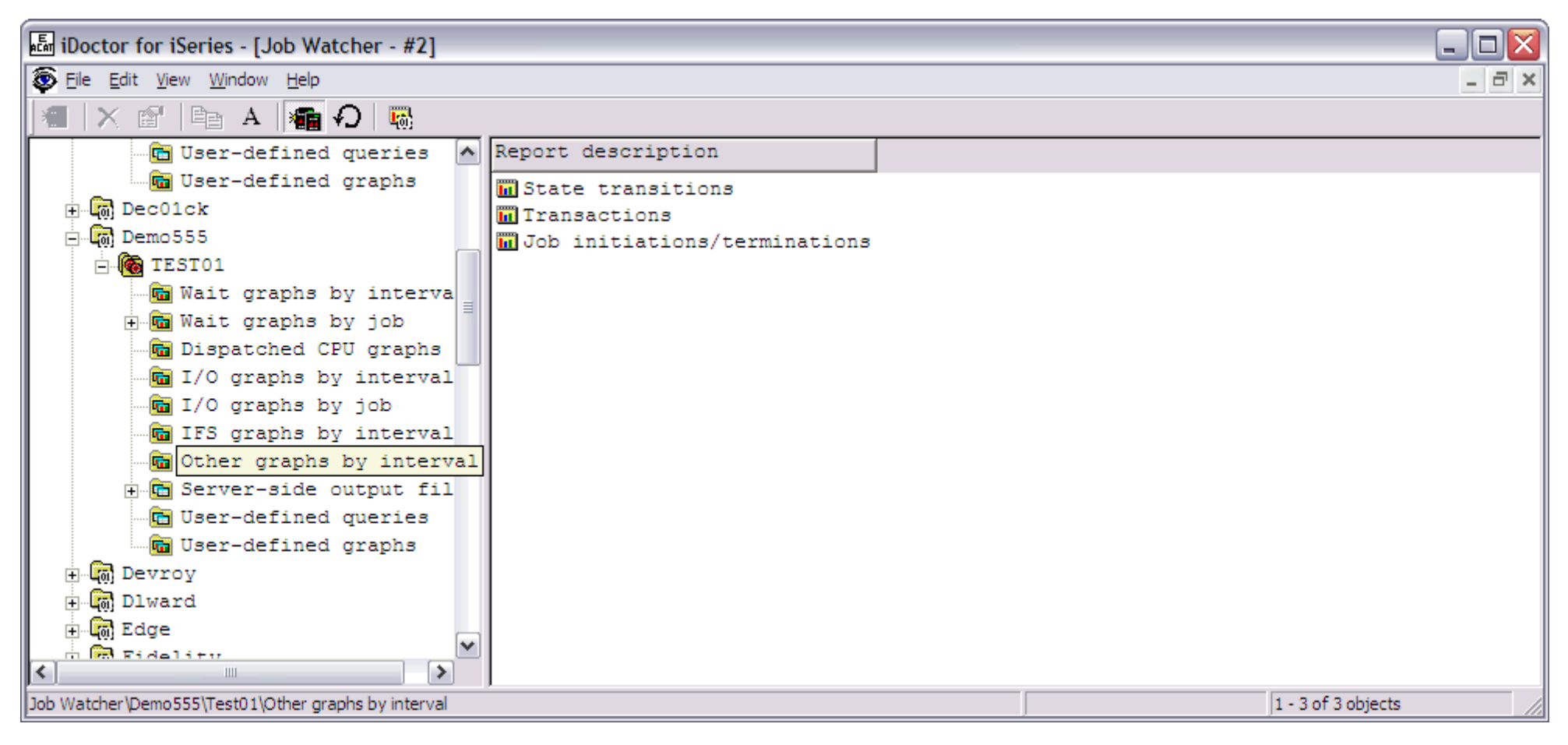

The following table illustrates the menu options available by right-clicking on a graph in the list.

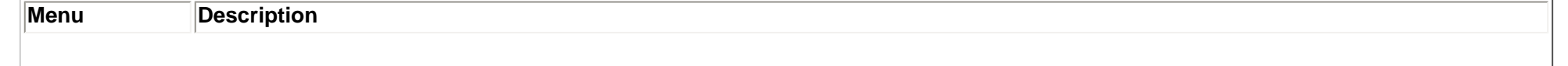

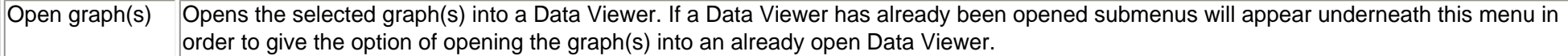

<span id="page-550-0"></span>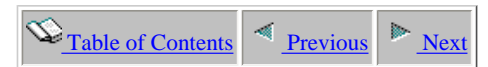

### **2.5.7.1 State transitions**

**Description:** This graph shows a **summary** of the rates of job state transitions per second for each interval in the job watch..

**Graph Type:** summarized by interval (vertical bar)

**X-Axis:** Interval number and time of day. The time of day is listed as hh:mm:ss:xxx

**Y-Axis**: Each bar shows the rates of the following types of job state transitions: active to wait, wait to ineligible, and active to ineligible.

**Second Y-Axis:** The secondary Y-Axis displays the total number of active threads/tasks on the system for each interval.

#### **Example:**

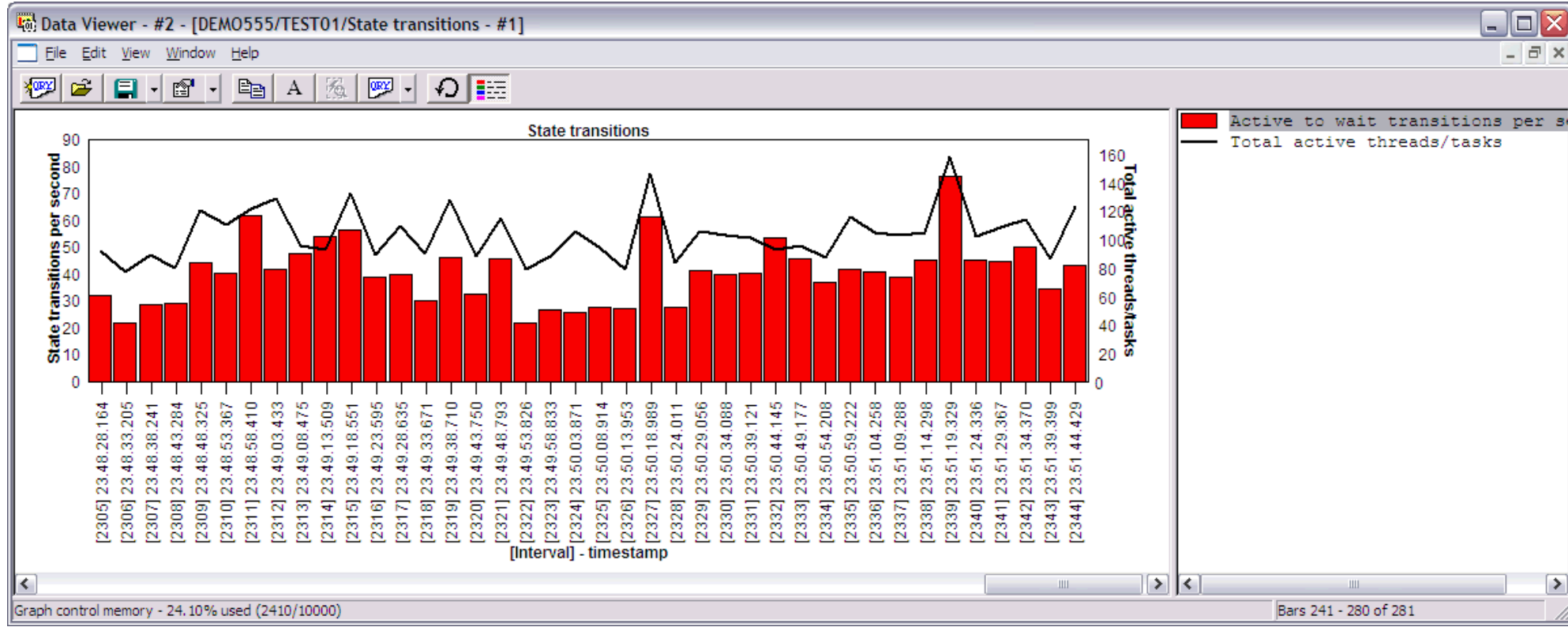

Right-clicking on a bar in this graph provides the following menu options:

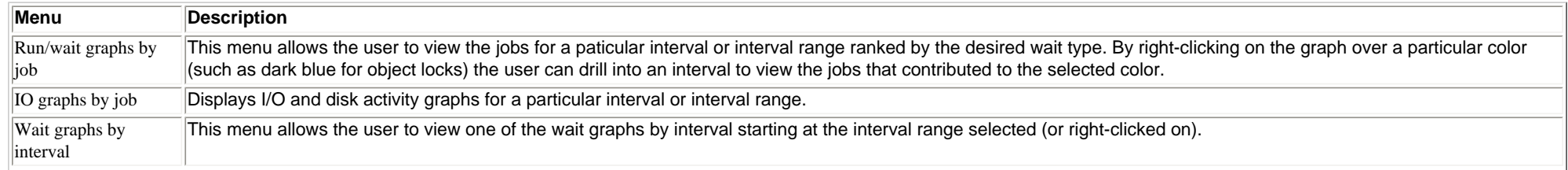

http://sclndev/i\_dir/idoctorV5R4Help.nsf/3771f150134687fe86256a2200600a13/80d42ba7e821cea486256f1500736033?OpenDocument (1 of 2) [2/12/2006 1:17:56 PM]

#### 2.5.7.1 State transitions

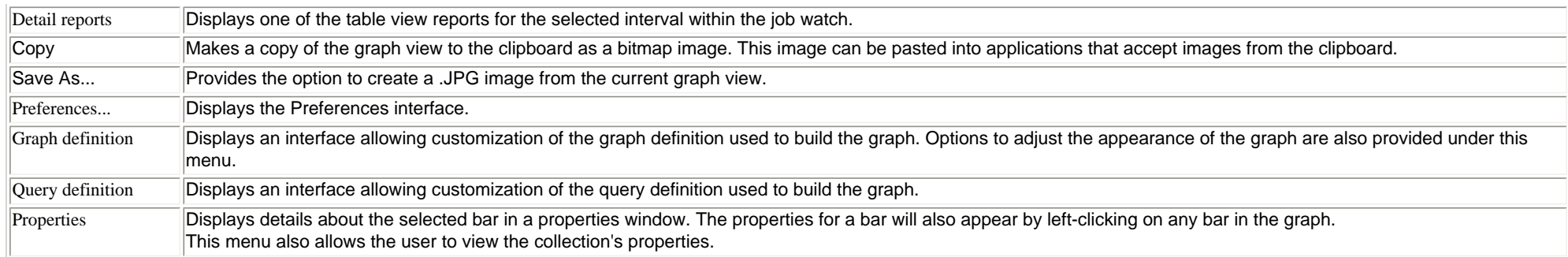

<span id="page-552-0"></span>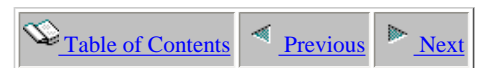

### **2.5.7.2 Transactions**

**Description:** This graph shows a **summary** of the transaction rates per interval and the average transaction response time per interval in the job watch..

**Graph Type:** summarized by interval (vertical bar)

**X-Axis:** Interval number and time of day. The time of day is listed as hh:mm:ss:xxx

**Y-Axis**: Each bar shows the transaction per second during each interval.

**Second Y-Axis:** The line shows the collection-wide average transaction response time (in milliseconds).

#### **Example:**

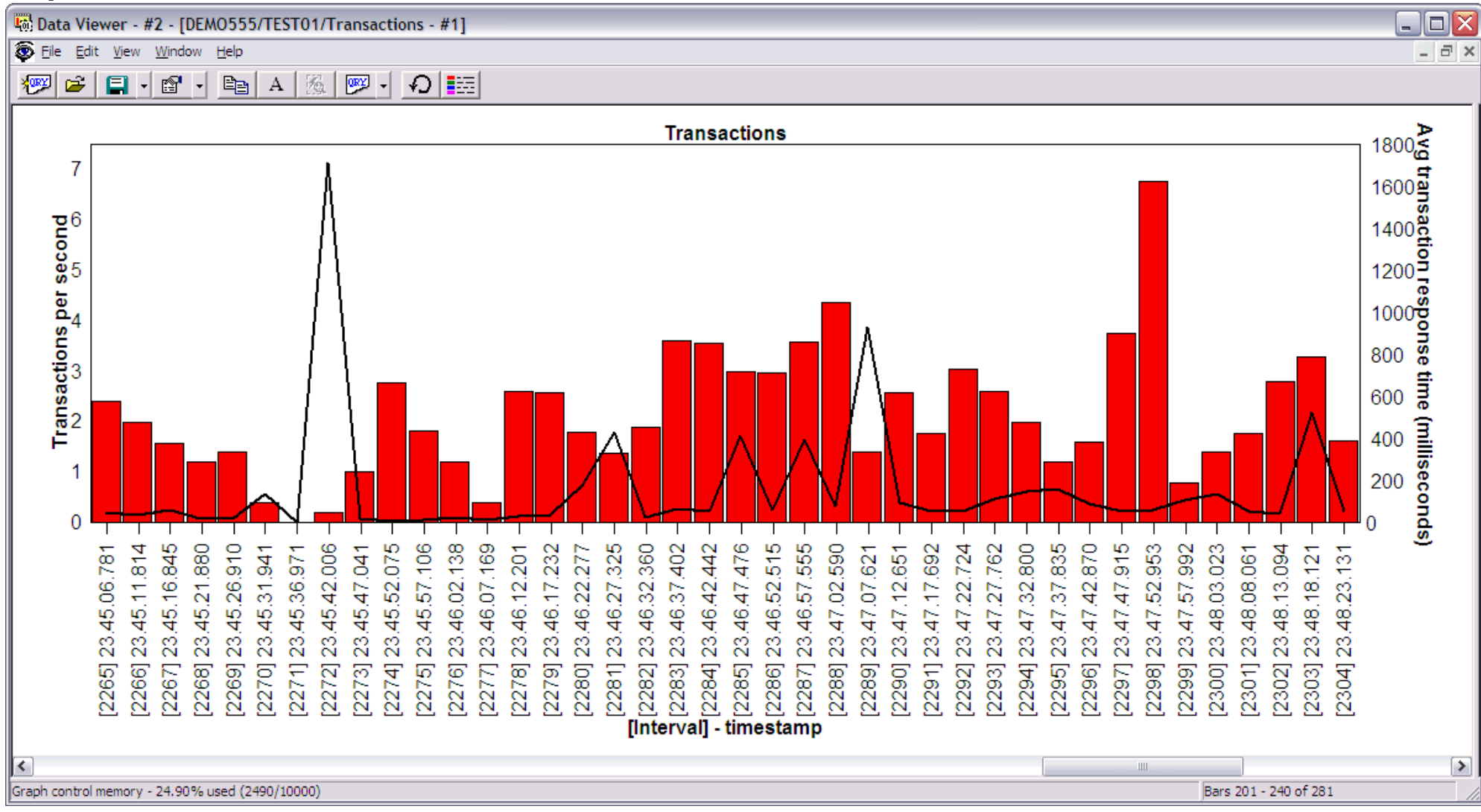

http://sclndev/i\_dir/idoctorV5R4Help.nsf/3771f150134687fe86256a2200600a13/5cc784f70208ad8d86256f1500736034?OpenDocument (1 of 2) [2/12/2006 1:17:58 PM]

#### 2.5.7.2 Transactions

Right-clicking on a bar in this graph provides the following menu options:

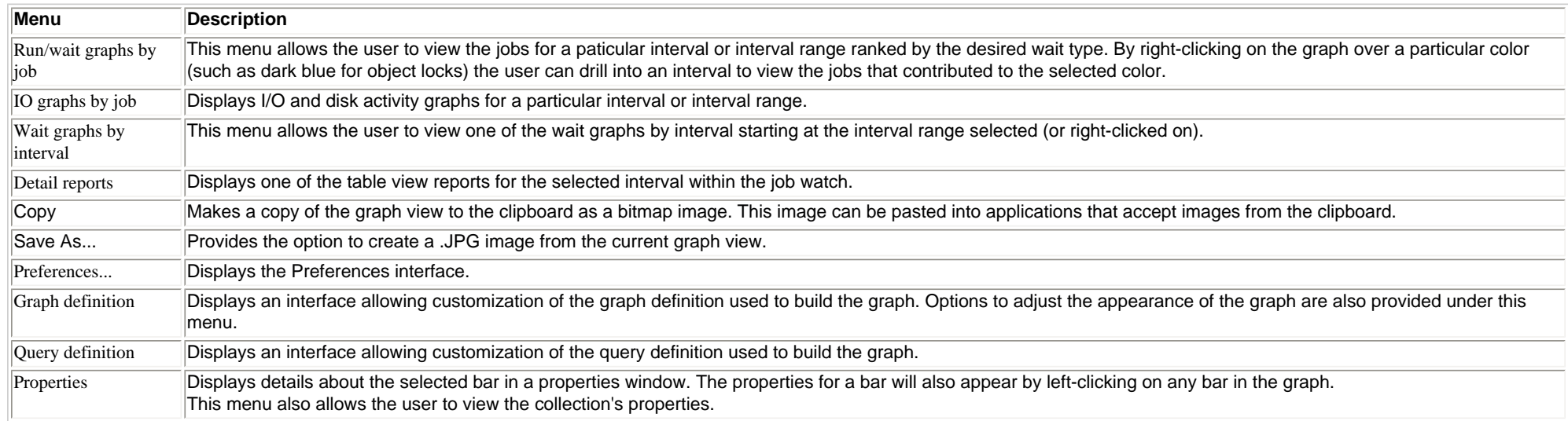

<span id="page-554-0"></span>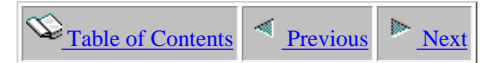

## **2.5.7.3 Job initiations/terminations**

**Description:** This graph shows a **summary** of the total jobs created and destroyed each interval along with CPU utilization percentages on the secondary Y axis.

**This graph is only shown if the collection has been summarized.**

**Graph Type:** summarized by interval (vertical bar)

**X-Axis:** Interval number.

**Y-Axis**: Each bar shows the total number of jobs created or destroyed for an interval.

<span id="page-554-1"></span>Second Y-Axis: The secondary Y-Axis displays partition CPU utilization and active CPU utilization. Active CPU utilization is generally not as accurate because it's based only on the jobs sampled by Job Watcher. Job Watcher will not collect information for jobs/tasks the started and ending within a single interval (between snapshots). These missed jobs account for the difference between partition CPU utilization (true CPU utilization) and active CPU utilization.

#### **Example:**

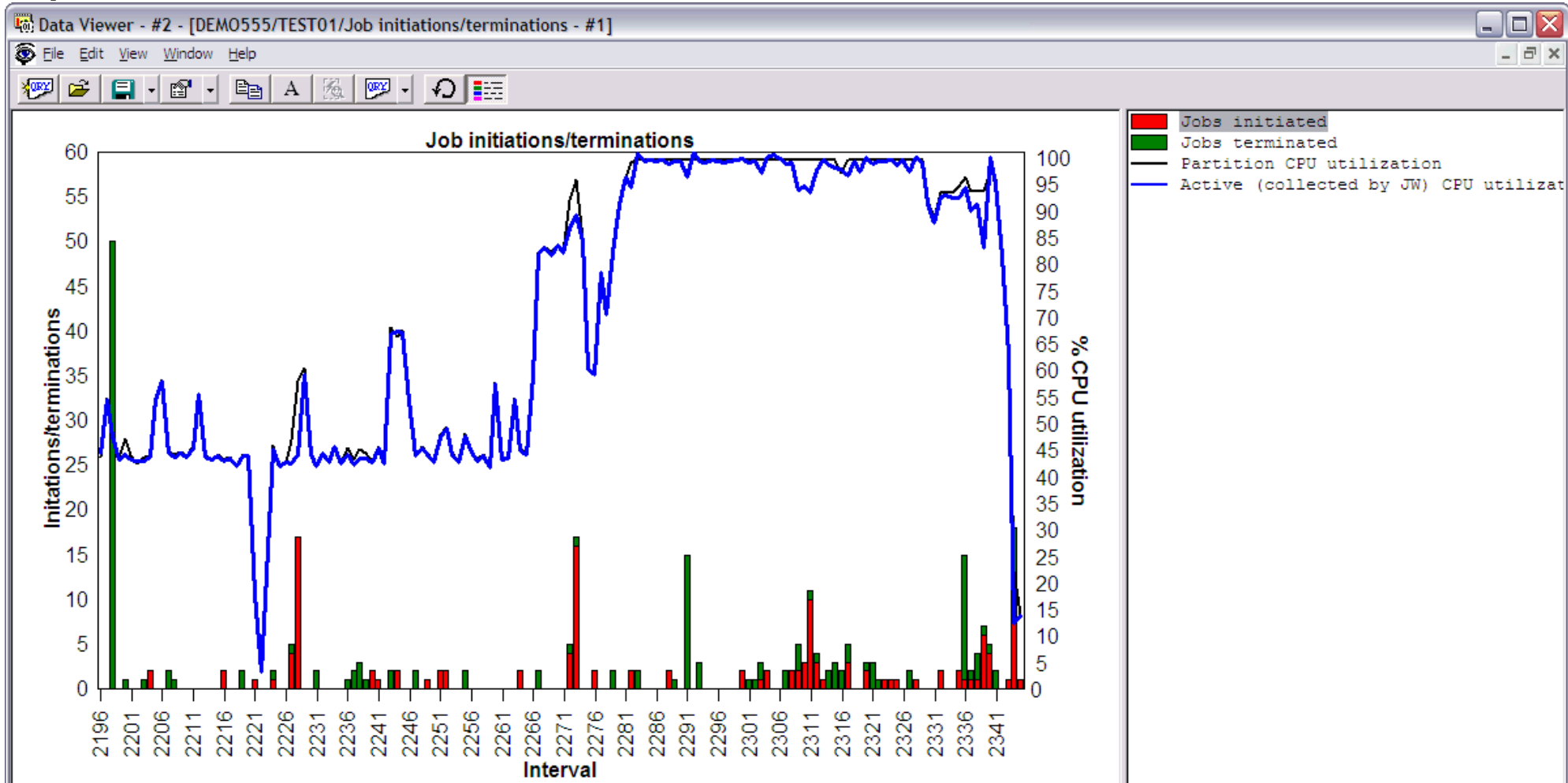

http://sclndev/i\_dir/idoctorV5R4Help.nsf/3771f150134687fe86256a2200600a13/476d3ac707d08c70862570f2005ddee6?OpenDocument (1 of 2) [2/12/2006 1:17:59 PM]

2.5.7.3 Job initiations/terminations

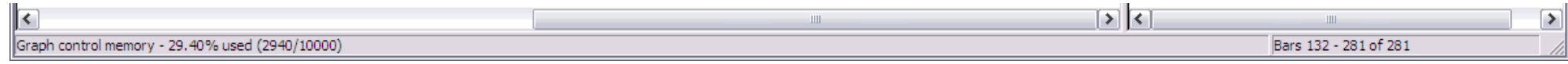

Right-clicking on a bar in this graph provides the following menu options:

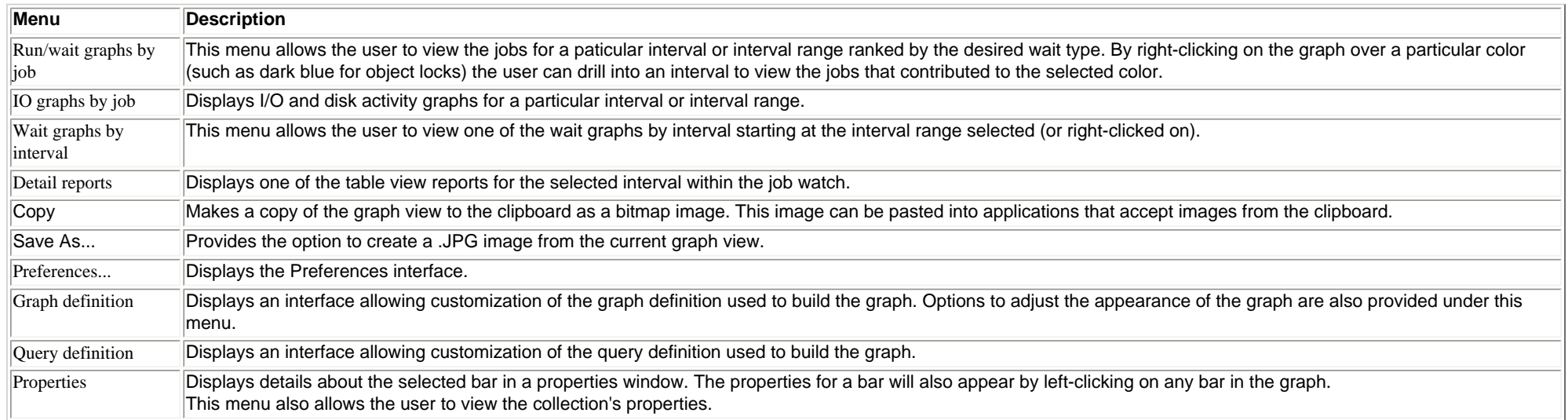

<span id="page-556-1"></span><span id="page-556-0"></span>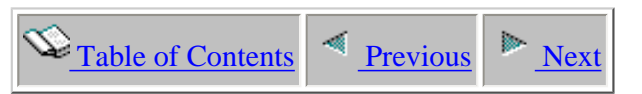

## **2.5.8 Collection-wide Interval Properties**

The collection-wide interval properties window displays information about a single interval in the job watch across all jobs/tasks/threads. This interface includes information on the objects waited on, holding threads/tasks and wait buckets.

Getting to this interface can be accomplished by clicking on any bar (representing an interval) in one of the summary graphs.

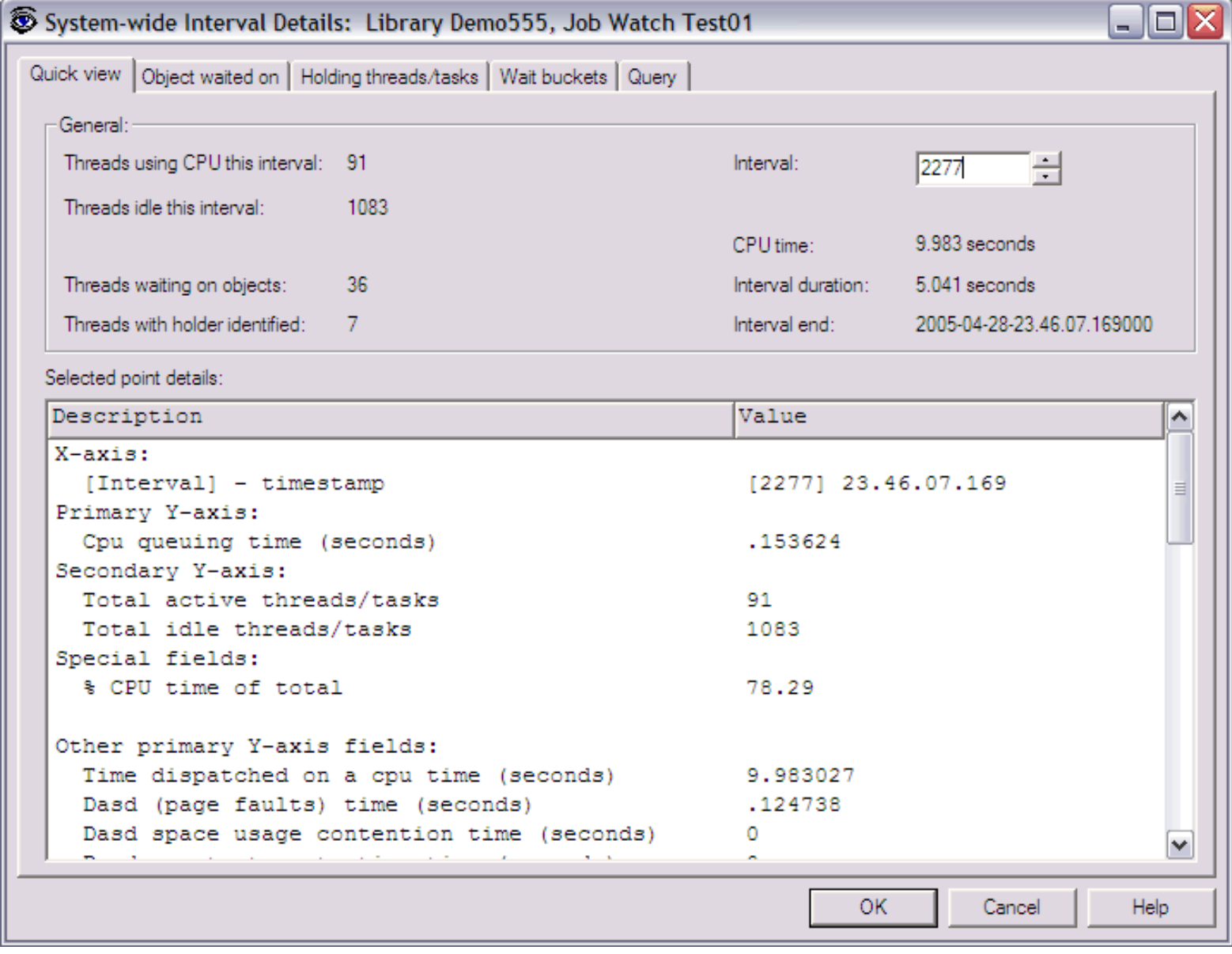

## <span id="page-557-1"></span><span id="page-557-0"></span>**2.5.8.1 Quick View**

This page shows a summary of information about the selected interval as well as a list of fields for the current interval from the graph this window was launched from. The list of fields shown in the list depends on the SQL statement behind the graph.

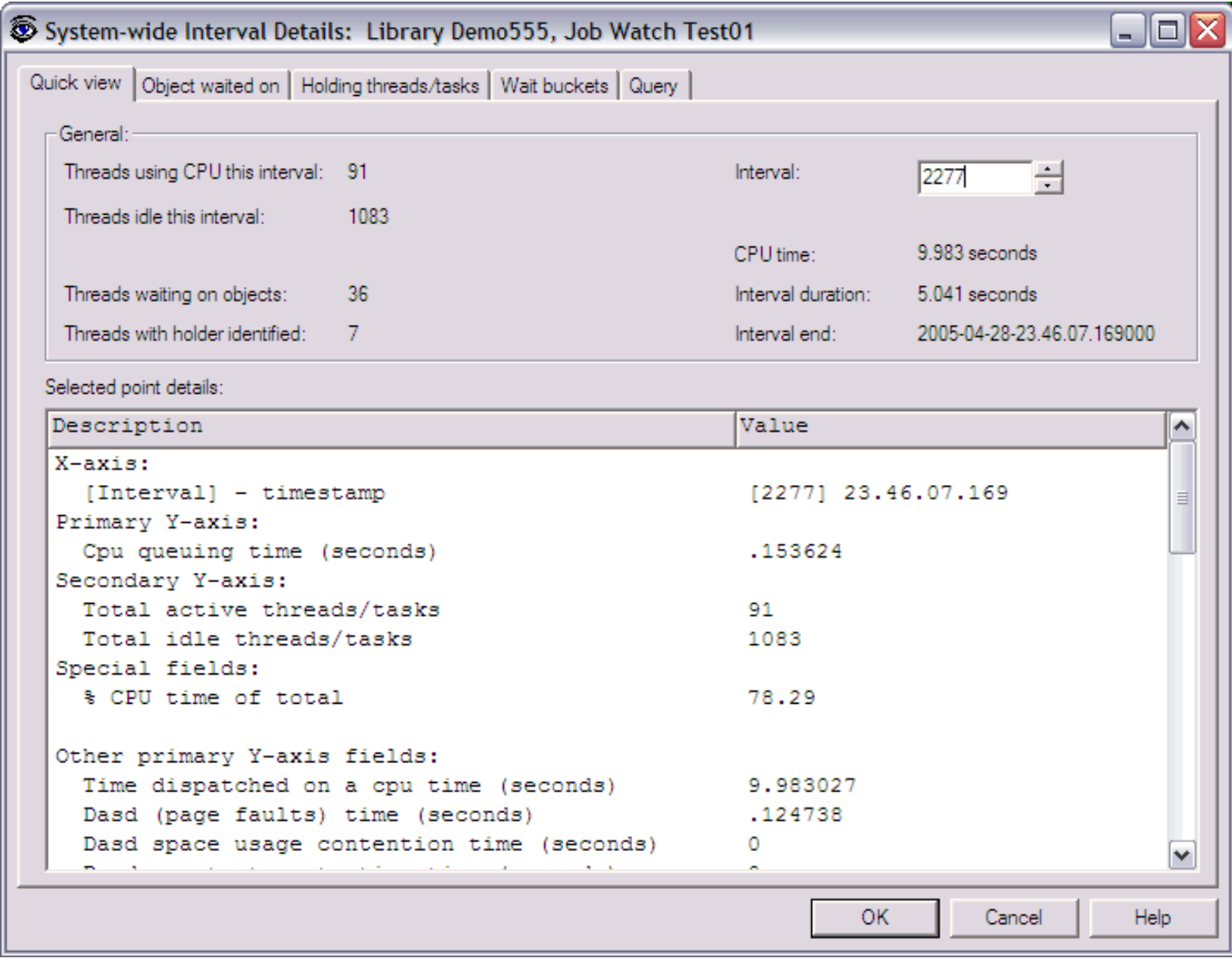

This window contains the following fields:

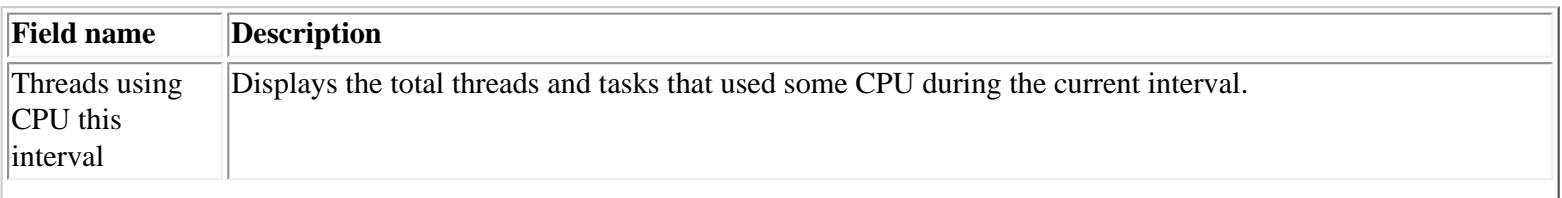

```
2.5.8.1 Quick View
```
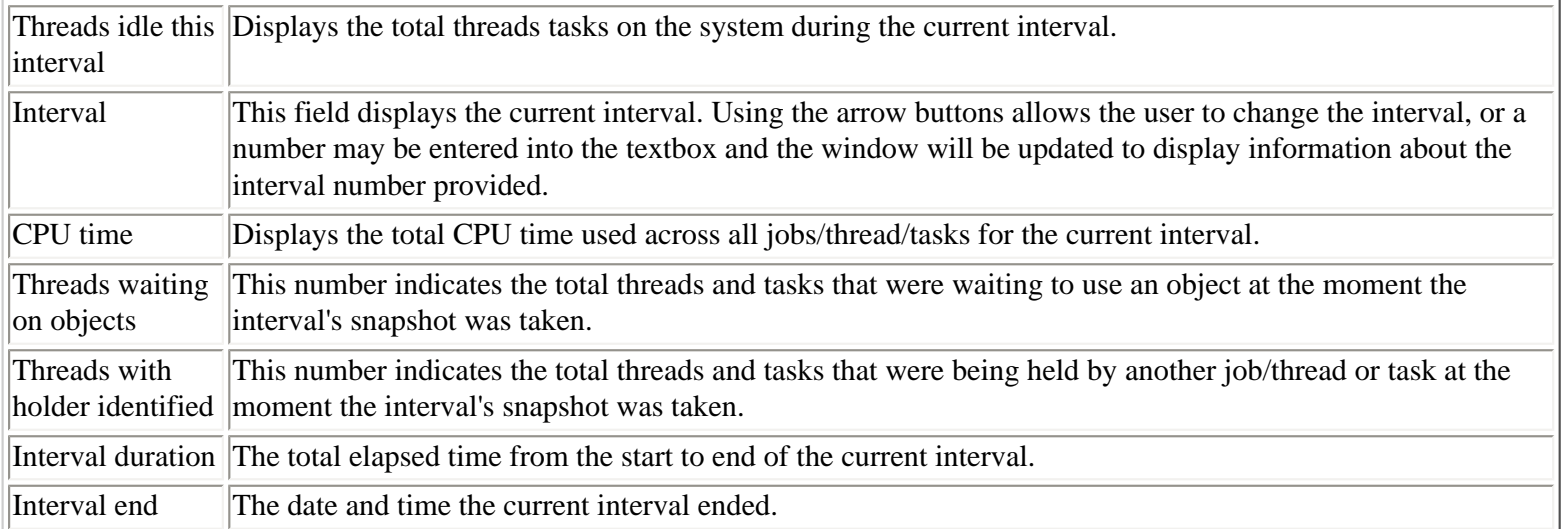

<span id="page-559-1"></span>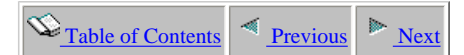

### **2.5.8.2 Object waited on**

This page shows a summary of information about the selected interval as well as a list of jobs or tasks for the current interval that were waiting on an object.

This list contains information about the object such as its name, object type, segment type, as well as the type of wait and total wait time.

By right-clicking on the list the user can drill one or more jobs to see the run/wait time signatures for the jobs or any of the other detail reports starting at the current interval.

<span id="page-559-0"></span>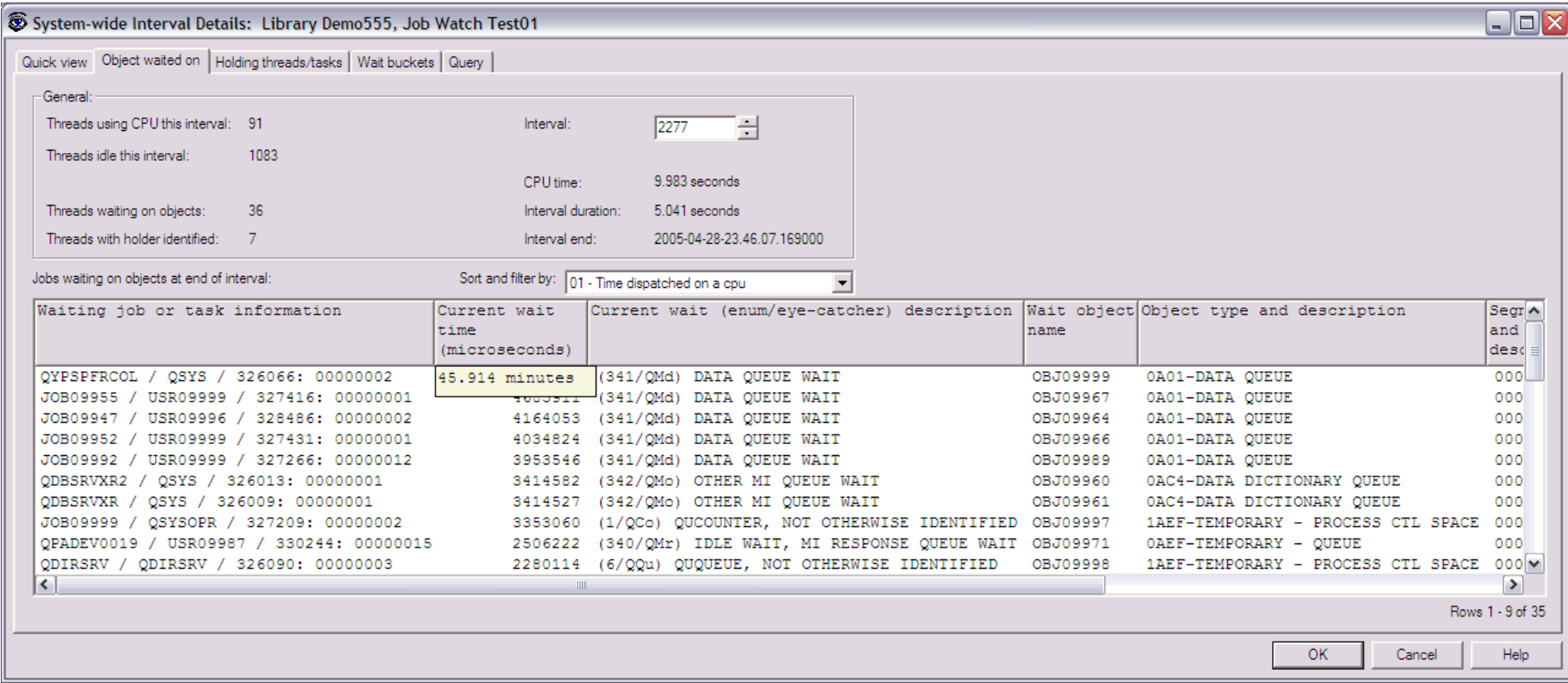

This window contains the following fields:

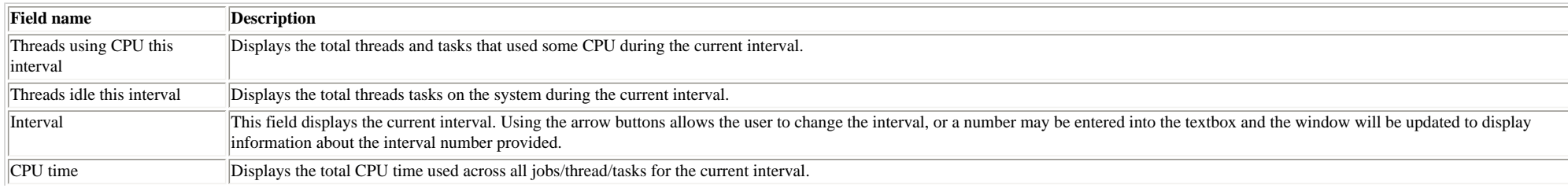

http://sclndev/i\_dir/idoctorV5R4Help.nsf/3771f150134687fe86256a2200600a13/a69dca651e13e8ff86256f1e004e2b71?OpenDocument (1 of 2) [2/12/2006 1:18:02 PM]

#### 2.5.8.2 Object waited on

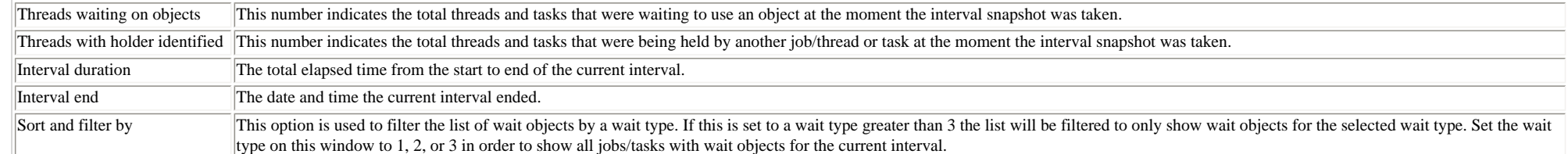

<span id="page-561-0"></span>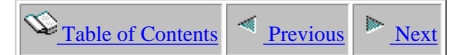

### **2.5.8.3 Holding threads/tasks**

This page shows a summary of information about the selected interval as well as a list of jobs being held by another job during the current interval.

By right-clicking on the list the user can drill one or more jobs (either the waiting or holding job) to see the run/wait time signatures for the jobs or any of the other detail reports starting at the current interval.

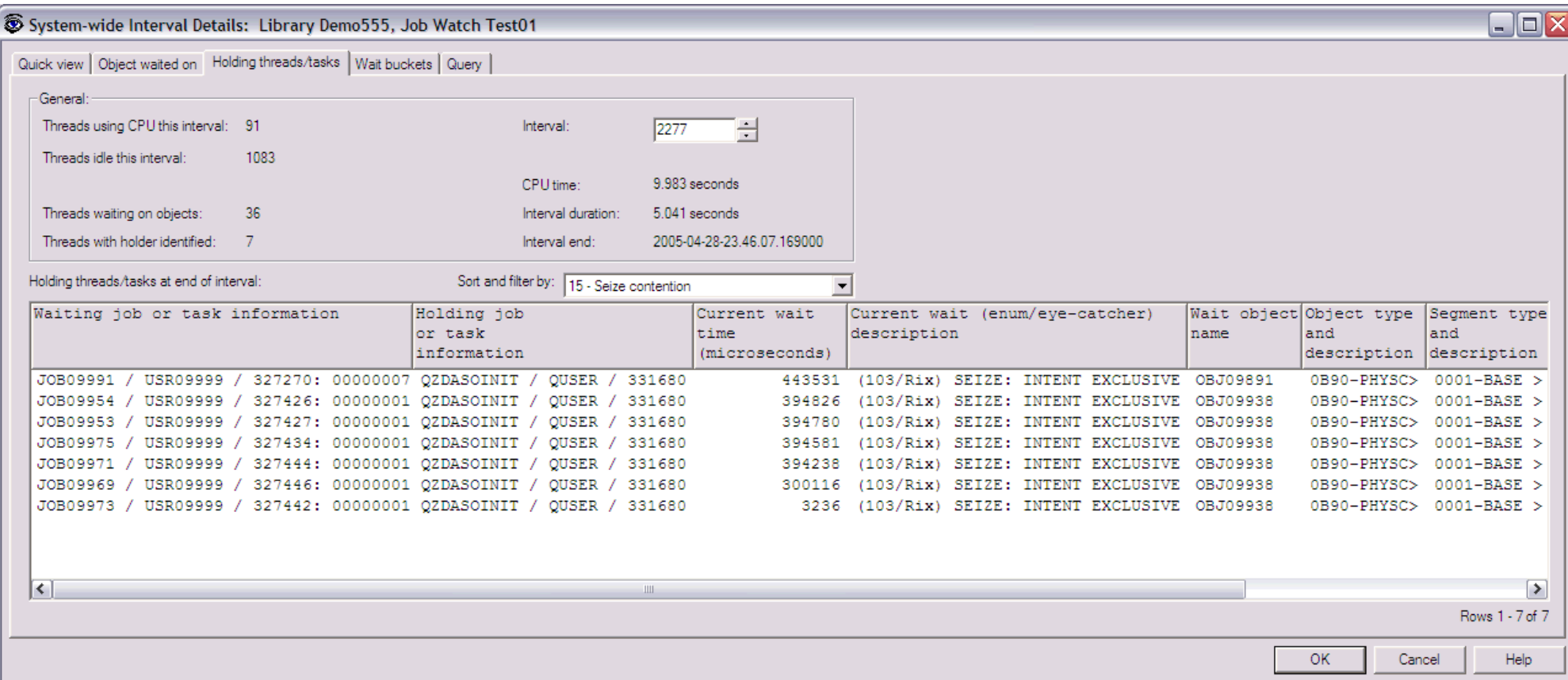

This window contains the following fields:

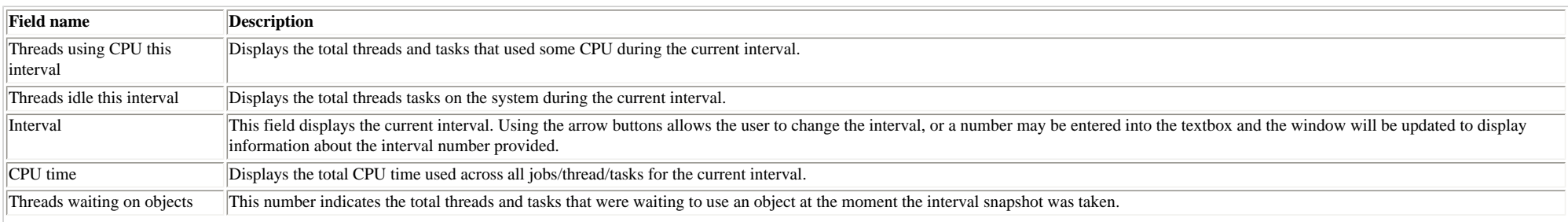

http://sclndev/i\_dir/idoctorV5R4Help.nsf/3771f150134687fe86256a2200600a13/57359e816019d05686256f1e004e2bc0?OpenDocument (1 of 2) [2/12/2006 1:18:04 PM]

#### 2.5.8.3 Holding threads/tasks

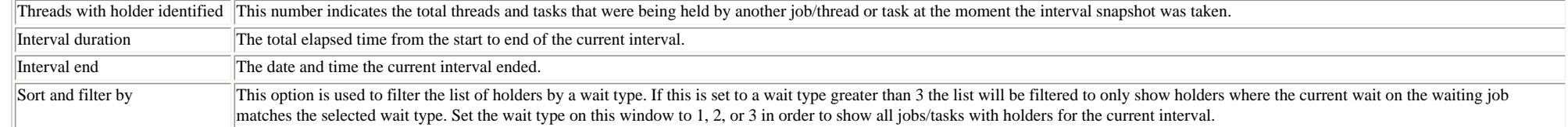

<span id="page-563-0"></span>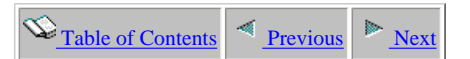

### **2.5.8.4 Wait buckets**

This page shows a summary of information about the selected interval as well as a list of the jobs ranked by one of the wait buckets. A drop down list of the possible wait buckets is available so the user can select which they want to use for ranking the list of jobs. The jobs spending the most time in the selected wait will be shown first.

By right-clicking on the list the user can drill one or more jobs (either the waiting or holding job) to see the run/wait time signatures for the jobs or any of the other detail reports starting at the current interval.

<span id="page-563-1"></span>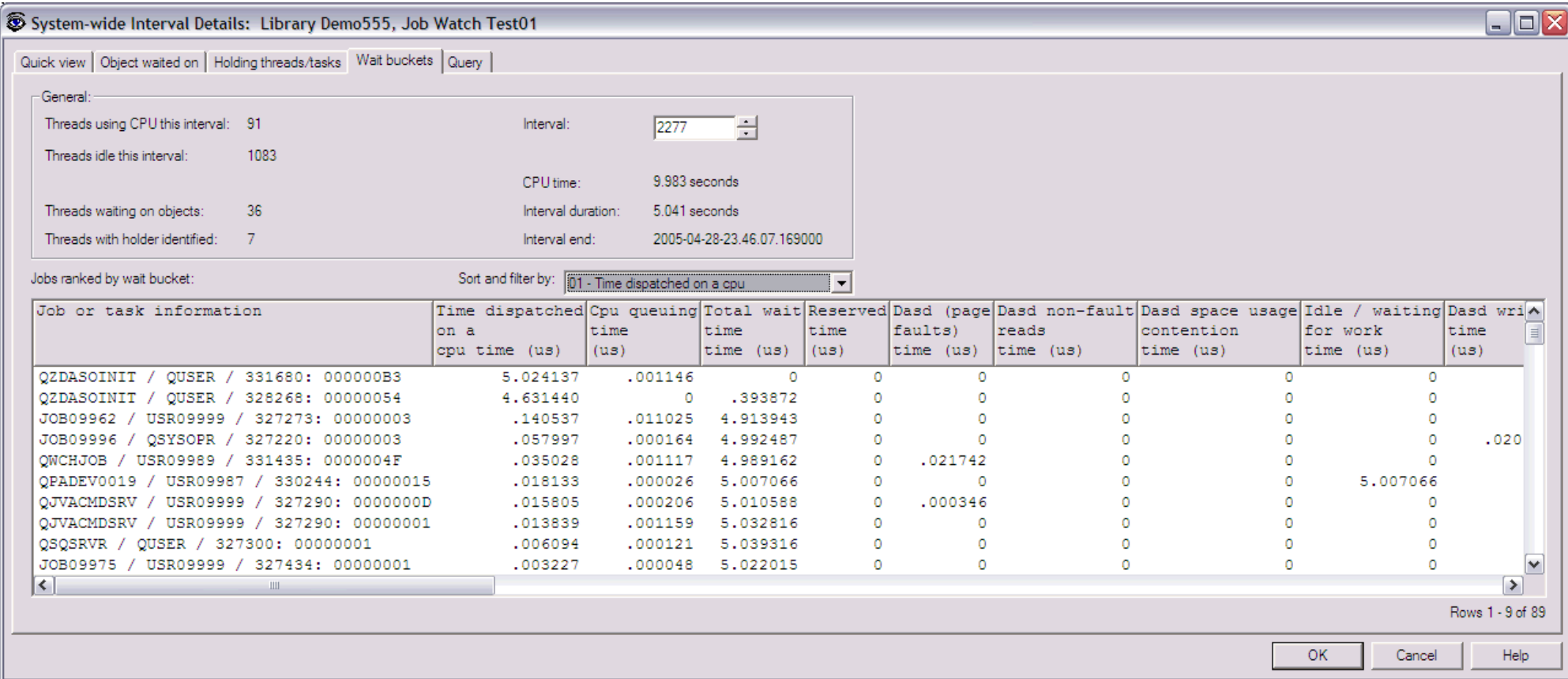

This window contains the following fields:

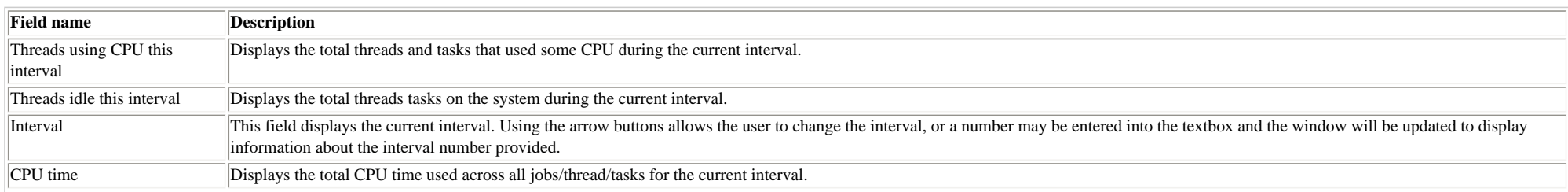

http://sclndev/i\_dir/idoctorV5R4Help.nsf/3771f150134687fe86256a2200600a13/9c595fc5e0a942f786256f1e004e2bf6?OpenDocument (1 of 2) [2/12/2006 1:18:05 PM]

#### 2.5.8.4 Wait buckets

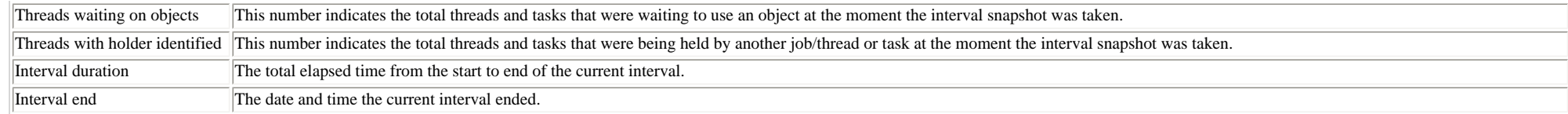

<span id="page-565-1"></span><span id="page-565-0"></span>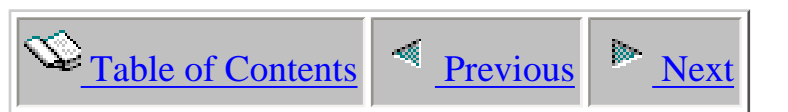

# **2.6 Job Watch detail reports**

This section covers the detailed property pages, graphs and tables available in a job watch. These reports are available by selecting any job/thread/task in a table view or graph and right-clicking on the record or bar representing the job. For example, right-clicking on a bar (represent a job) in a summarized graph provides many different detailed reports showing information about just the specific job selected. In most cases each bar in a detail graph represents some value in the job's data reported every interval.

<span id="page-566-0"></span>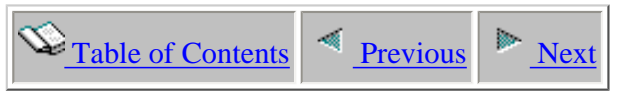

## **2.6.1 Interval Properties**

The interval properties window displays information about a single job in a job watch for a specific interval. These properties contain several different panels which vary depending on the data available. Some panels are not shown if optional data has not been collected.

Getting to the interval details panel can be done by clicking on a bar in one of the detail graphs showing the intervals for a single job or by double-clicking a record in a report/table in a Job Watcher output file containing both a taskcount field and an interval field in the record. These two fields identify the job/thread/task and interval to display in the interval property pages.

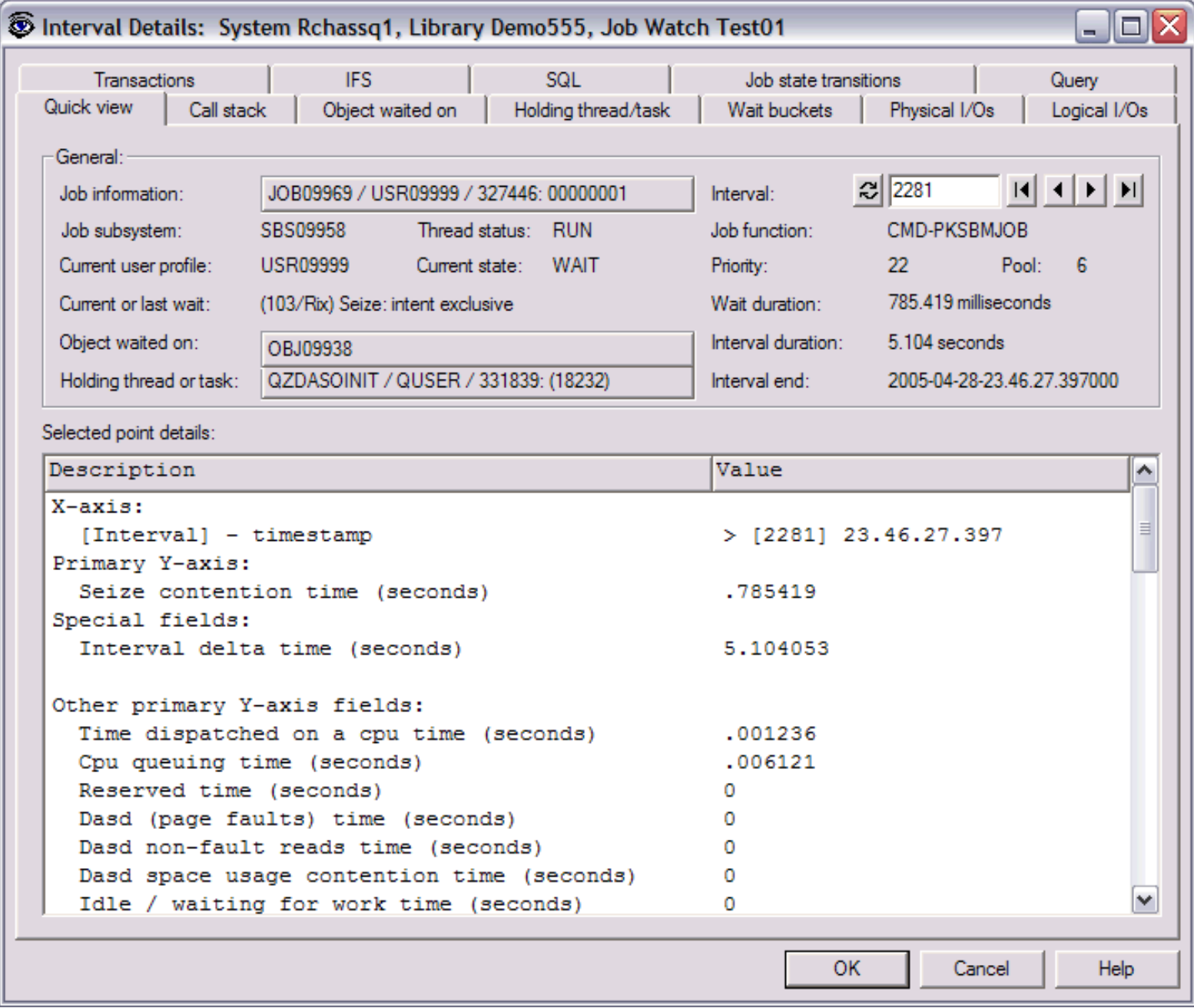

<span id="page-567-0"></span>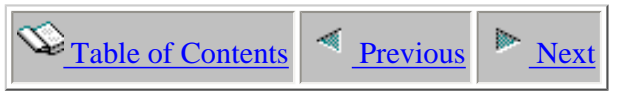

## **2.6.1.1 Record Quick View**

This page of the interface is found by double-clicking on one of the Job Watcher output files from a table view. The window displays a record vertically from a table view. The other tabs in the view display additional information about the currently selected job and record . These additional tabs are only shown if a valid taskcount field and interval field is present in the current SQL query behind the table view. The taskcount field identifies the job/thread/task within the job watch.

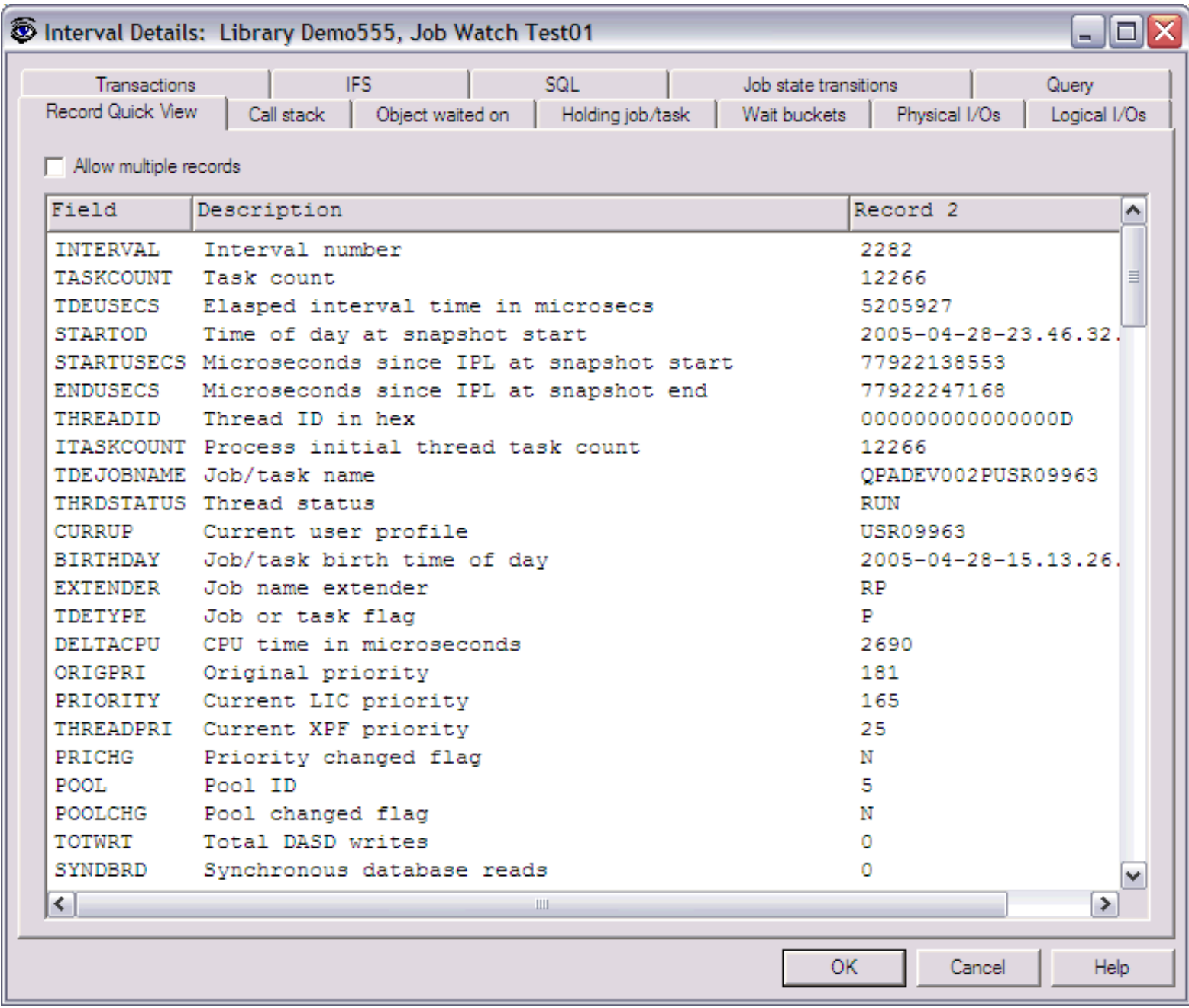

## <span id="page-568-0"></span>**2.6.1.2 Call stack**

This page shows the call stack (if available) for a job in a job watch at the moment the snapshot for the interval was taken. The call stack can be up to 50 levels deep, and is shown "bottom up". The call stack includes LIC information below the MI. Call stacks are optionally collected depending on the parameters specified during creation of the job watch.

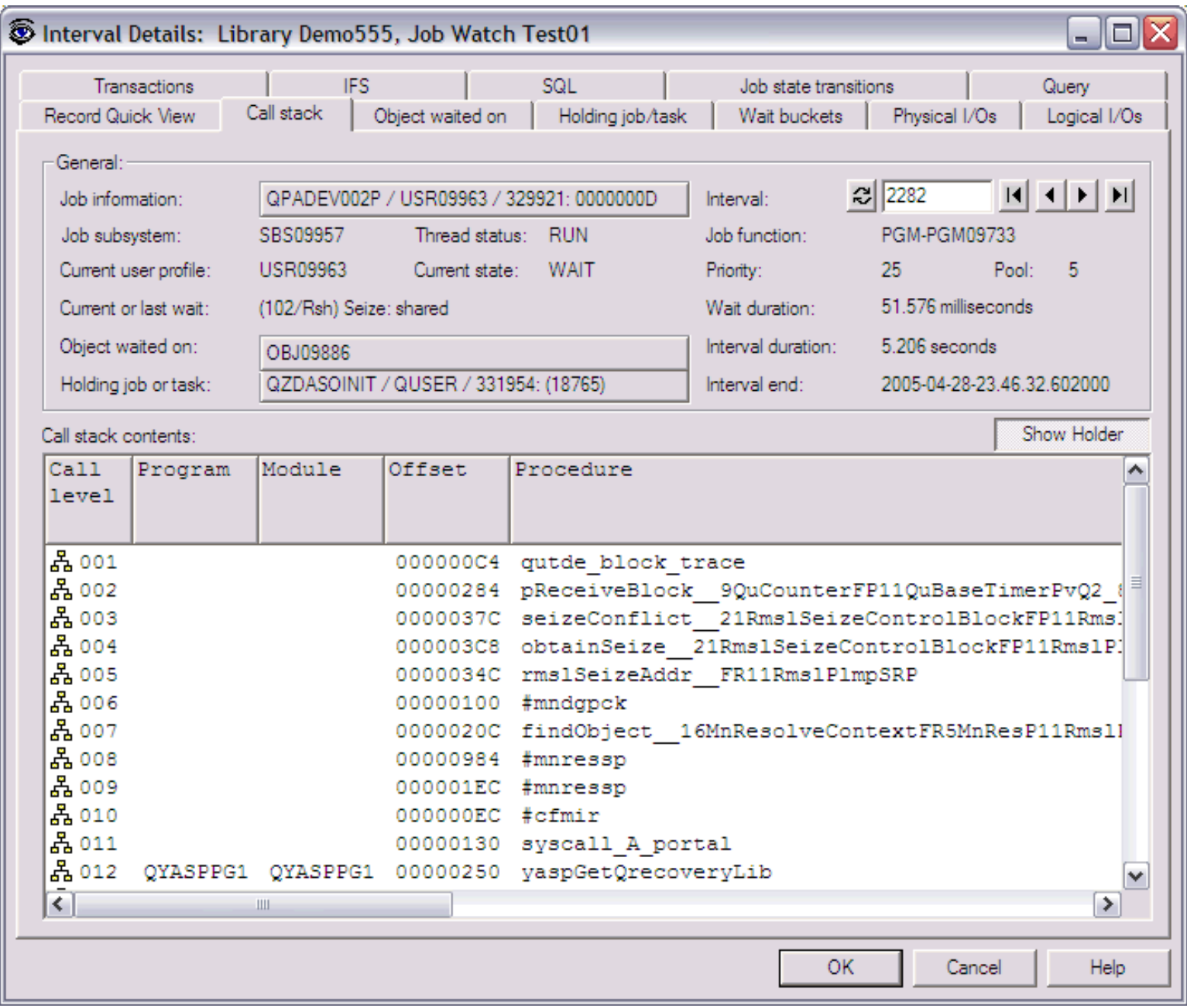

This window contains the following fields:

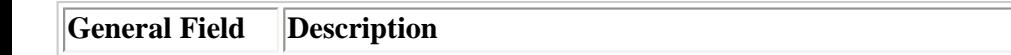

```
2.6.1.2 Call stack
```
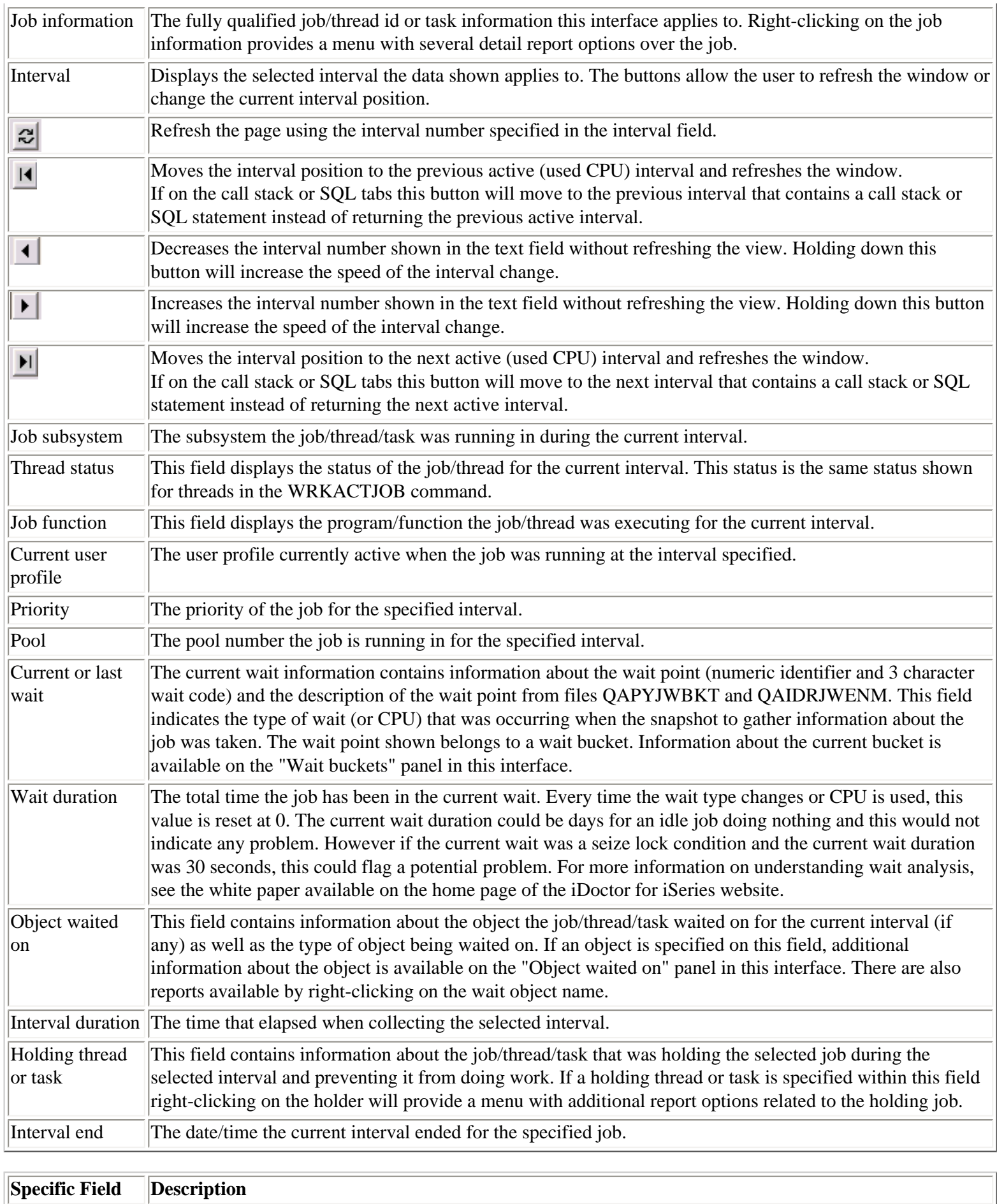

2.6.1.2 Call stack

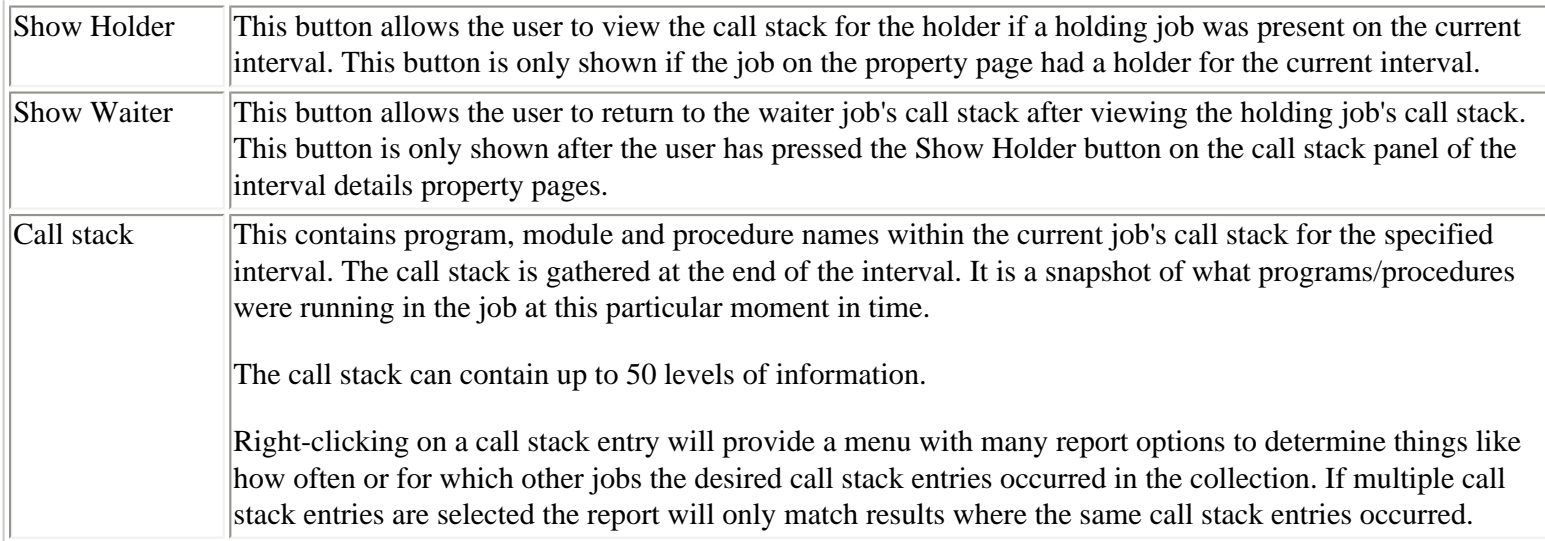

# <span id="page-571-0"></span> $\bigotimes_{\text{Table of Contents}} \big| \bigwedge_{\text{Previous}} \big| \bigg| \bigwedge_{\text{Next}}$

# **2.6.1.3 Object waited on**

This page of the interval details shows information about the object the current job was waiting on at the moment the snapshot for the specified interval was taken.

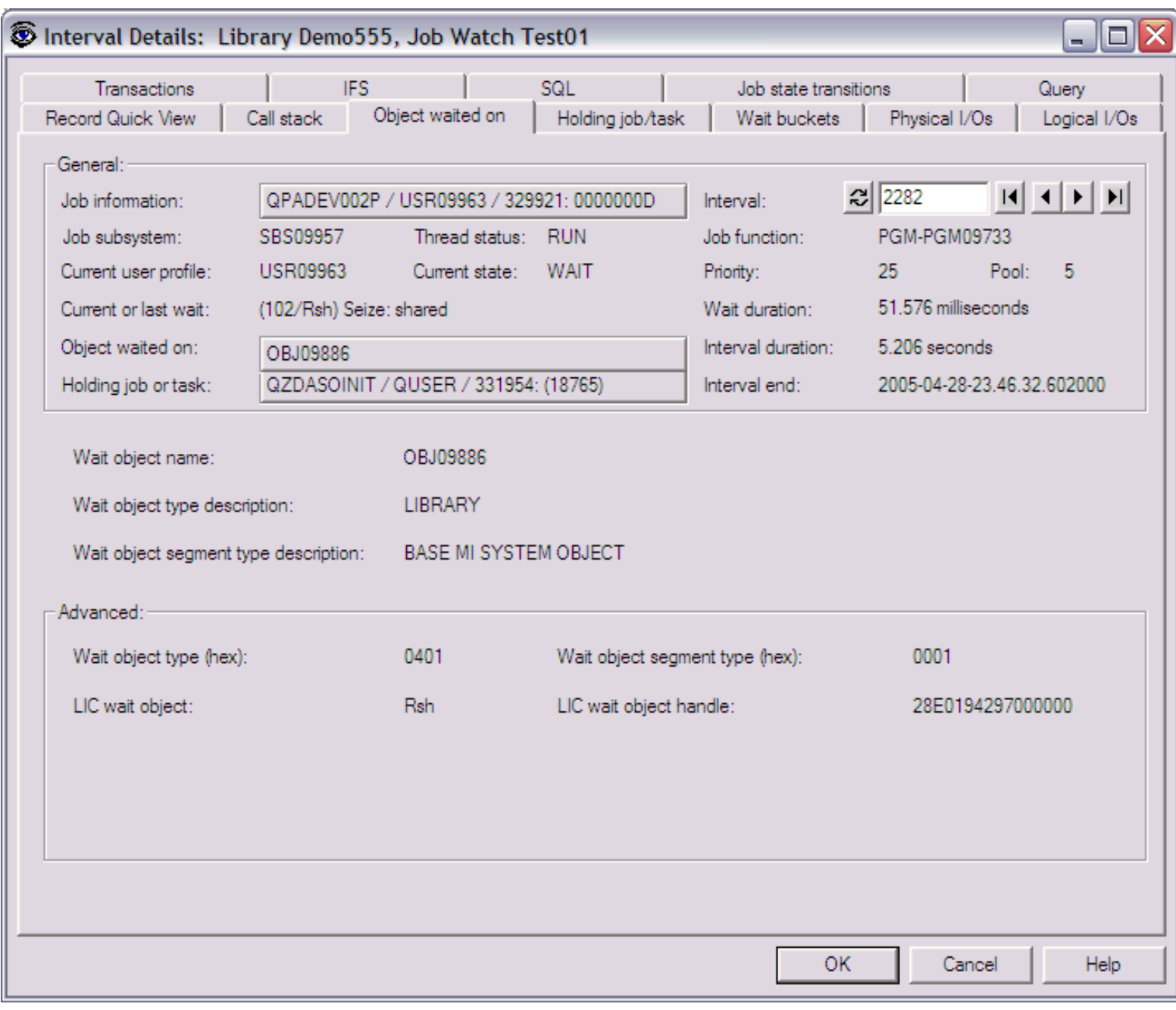

This window contains the following fields:

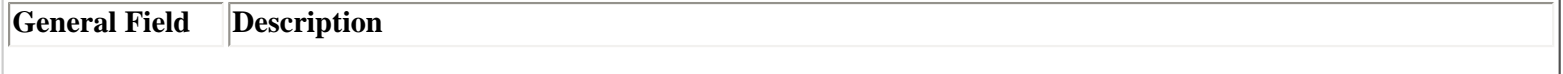

2.6.1.3 Object waited on

| Job information                | The fully qualified job/thread id or task information this interface applies to. Right-clicking on the job<br>information provides a menu with several detail report options over the job.                                                                                                    |
|--------------------------------|----------------------------------------------------------------------------------------------------|
| Interval                       | Displays the selected interval the data shown applies to. The buttons allow the user to refresh the window or<br>change the current interval position.                                                                                                    |
| 레                              | Refresh the page using the interval number specified in the interval field.                                                                                                    |
| $\vert \vert$                  | Moves the interval position to the previous active (used CPU) interval and refreshes the window.<br>If on the call stack or SQL tabs this button will move to the previous interval that contains a call stack or<br>SQL statement instead of returning the previous active interval.                                                                                                    |
| ◂                              | Decreases the interval number shown in the text field without refreshing the view. Holding down this<br>button will increase the speed of the interval change.                                                                                                    |
|                                | Increases the interval number shown in the text field without refreshing the view. Holding down this button<br>will increase the speed of the interval change.                                                                                                    |
| $\blacktriangleright$ l $\mid$ | Moves the interval position to the next active (used CPU) interval and refreshes the window.<br>If on the call stack or SQL tabs this button will move to the next interval that contains a call stack or SQL<br>statement instead of returning the next active interval.                                                                                                    |
| Job subsystem                  | The subsystem the job/thread/task was running in during the current interval.                                                                                                    |
| Thread status                  | This field displays the status of the job/thread for the current interval. This status is the same status shown<br>for threads in the WRKACTJOB command.                                                                                                    |
| Job function                   | This field displays the program/function the job/thread was executing for the current interval.                                                                                                    |
| Current user<br>profile        | The user profile currently active when the job was running at the interval specified.                                                                                                    |
| Priority                       | The priority of the job for the specified interval.                                                                                                    |
| Pool                           | The pool number the job is running in for the specified interval.                                                                                                    |
| Current or last<br>wait        | The current wait information contains information about the wait point (numeric identifier and 3 character<br>wait code) and the description of the wait point from files QAPYJWBKT and QAIDRJWENM. This field<br>indicates the type of wait (or CPU) that was occurring when the snapshot to gather information about the<br>job was taken. The wait point shown belongs to a wait bucket. Information about the current bucket is<br>available on the "Wait buckets" panel in this interface.                                              |
| Wait duration                  | The total time the job has been in the current wait. Every time the wait type changes or CPU is used, this<br>value is reset at 0. The current wait duration could be days for an idle job doing nothing and this would not<br>indicate any problem. However if the current wait was a seize lock condition and the current wait duration<br>was 30 seconds, this could flag a potential problem. For more information on understanding wait analysis,<br>see the white paper available on the home page of the iDoctor for iSeries website. |
| Object waited<br>on            | This field contains information about the object the job/thread/task waited on for the current interval (if<br>any) as well as the type of object being waited on. If an object is specified on this field, additional<br>information about the object is available on the "Object waited on" panel in this interface. There are also<br>reports available by right-clicking on the wait object name.                                                                                                    |
|                                | Interval duration The time that elapsed when collecting the selected interval.                                                                                                    |
| Holding thread<br>or task      | This field contains information about the job/thread/task that was holding the selected job during the<br>selected interval and preventing it from doing work. If a holding thread or task is specified within this field<br>right-clicking on the holder will provide a menu with additional report options related to the holding job.                                                                                                    |
| Interval end                   | The date/time the current interval ended for the specified job.                                                                                                    |
|                                |                                                                                                    |
| <b>Specific Field</b>          | <b>Description</b>                                                                                                    |

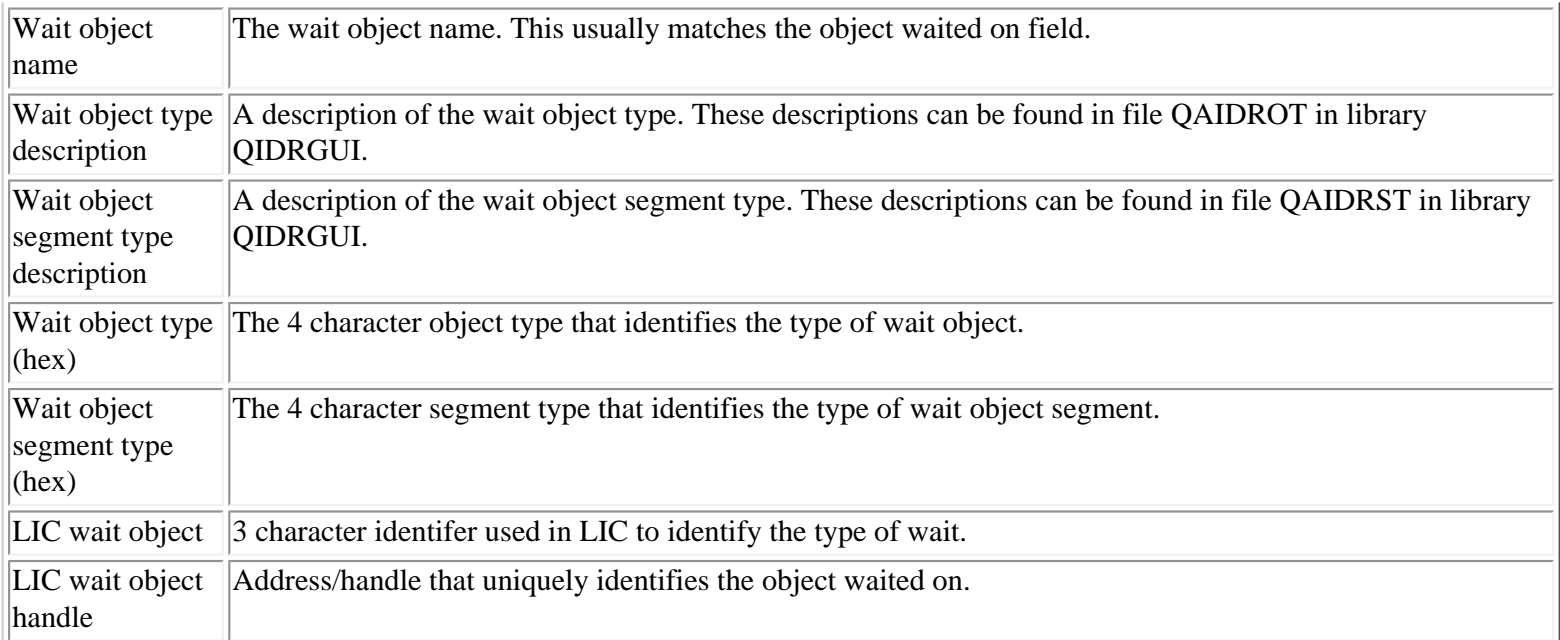

<span id="page-574-0"></span>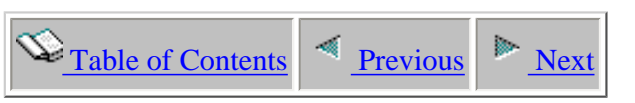

## **2.6.1.4 Holding job/task**

This page shows additional information about the job holding the object waited on for the current job.

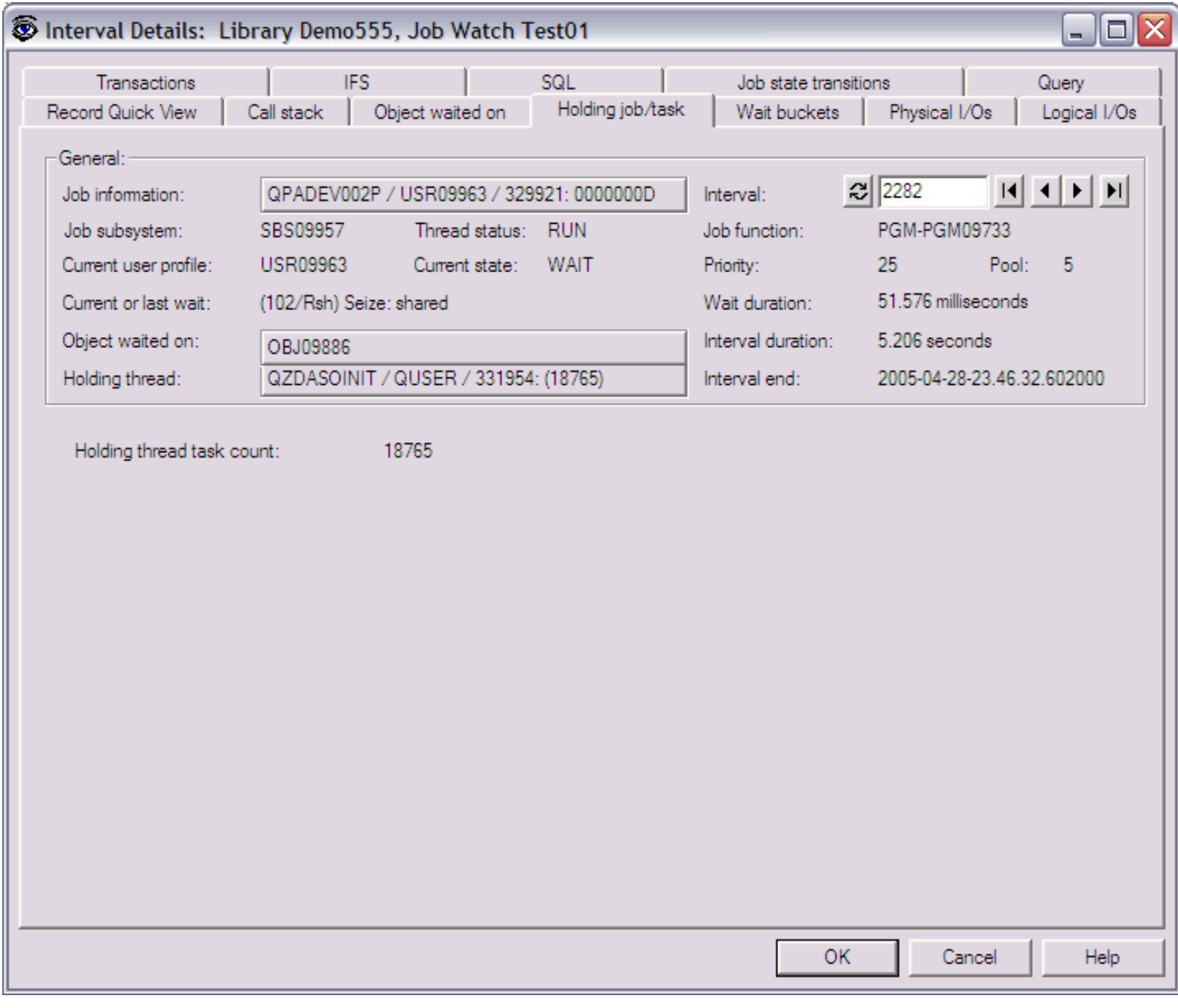

This window contains the following fields:

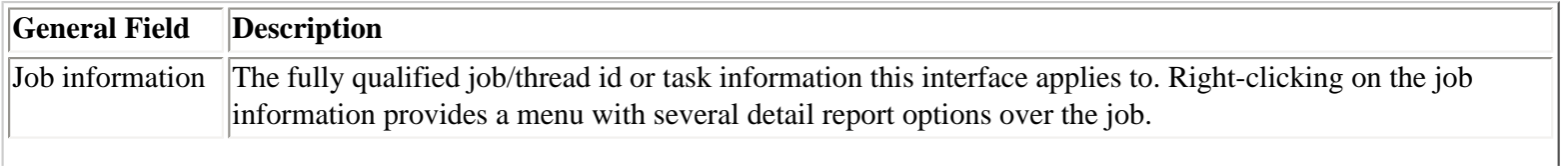

http://sclndev/i\_dir/idoctorV5R4Help.nsf/3771f15...13/576ac9d72745213286256f1500735ffe?OpenDocument (1 of 2) [2/12/2006 1:18:11 PM]

2.6.1.4 Holding job/task

| Interval                                                                                                    | Displays the selected interval the data shown applies to. The buttons allow the user to refresh the window or<br>change the current interval position.                                                                                                    |
|----------------------------------------------------------------------------------------------------|----------------------------------------------------------------------------------------------------|
| $\frac{1}{2}$                                                                                                    | Refresh the page using the interval number specified in the interval field.                                                                                                    |
| $  \cdot  $                                                                                                    | Moves the interval position to the previous active (used CPU) interval and refreshes the window.<br>If on the call stack or SQL tabs this button will move to the previous interval that contains a call stack or<br>SQL statement instead of returning the previous active interval.                                                                                                    |
| $\blacktriangleleft$                                                                                                    | Decreases the interval number shown in the text field without refreshing the view. Holding down this<br>button will increase the speed of the interval change.                                                                                                    |
| Þ.                                                                                                    | Increases the interval number shown in the text field without refreshing the view. Holding down this button<br>will increase the speed of the interval change.                                                                                                    |
| $\blacktriangleright$ l $\mid$                                                                                                    | Moves the interval position to the next active (used CPU) interval and refreshes the window.<br>If on the call stack or SQL tabs this button will move to the next interval that contains a call stack or SQL<br>statement instead of returning the next active interval.                                                                                                    |
| Job subsystem                                                                                                    | The subsystem the job/thread/task was running in during the current interval.                                                                                                    |
| Thread status                                                                                                    | This field displays the status of the job/thread for the current interval. This status is the same status shown<br>for threads in the WRKACTJOB command.                                                                                                    |
| Job function                                                                                                    | This field displays the program/function the job/thread was executing for the current interval.                                                                                                    |
| Current user<br>profile                                                                                                    | The user profile currently active when the job was running at the interval specified.                                                                                                    |
| Priority                                                                                                    | The priority of the job for the specified interval.                                                                                                    |
| Pool                                                                                                    | The pool number the job is running in for the specified interval.                                                                                                    |
| Current or last<br>wait                                                                                                    | The current wait information contains information about the wait point (numeric identifier and 3 character<br>wait code) and the description of the wait point from files QAPYJWBKT and QAIDRJWENM. This field<br>indicates the type of wait (or CPU) that was occurring when the snapshot to gather information about the<br>job was taken. The wait point shown belongs to a wait bucket. Information about the current bucket is<br>available on the "Wait buckets" panel in this interface.                                              |
| Wait duration                                                                                                    | The total time the job has been in the current wait. Every time the wait type changes or CPU is used, this<br>value is reset at 0. The current wait duration could be days for an idle job doing nothing and this would not<br>indicate any problem. However if the current wait was a seize lock condition and the current wait duration<br>was 30 seconds, this could flag a potential problem. For more information on understanding wait analysis,<br>see the white paper available on the home page of the iDoctor for iSeries website. |
| Object waited<br>on                                                                                                    | This field contains information about the object the job/thread/task waited on for the current interval (if<br>any) as well as the type of object being waited on. If an object is specified on this field, additional<br>information about the object is available on the "Object waited on" panel in this interface. There are also<br>reports available by right-clicking on the wait object name.                                                                                                    |
|                                                                                                    | Interval duration The time that elapsed when collecting the selected interval.                                                                                                    |
| Holding thread<br>or task                                                                                                    | This field contains information about the job/thread/task that was holding the selected job during the<br>selected interval and preventing it from doing work. If a holding thread or task is specified within this field<br>right-clicking on the holder will provide a menu with additional report options related to the holding job.                                                                                                    |
| Interval end                                                                                                    | The date/time the current interval ended for the specified job.                                                                                                    |
| $\mathbf{C}_{\mathbf{m}}$ of $\mathbf{C}_{\mathbf{a}}$ $\mathbf{D}_{\mathbf{a}}^{\dagger}$ of $\mathbf{D}_{\mathbf{a}}^{\dagger}$ | $\Gamma_{\alpha\alpha\alpha}$ $\overline{\cdots}$                                                                                                    |

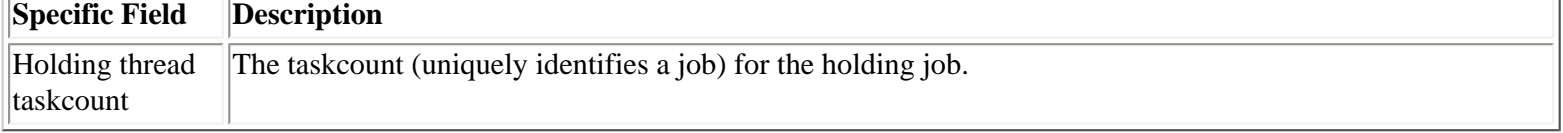
<span id="page-576-0"></span>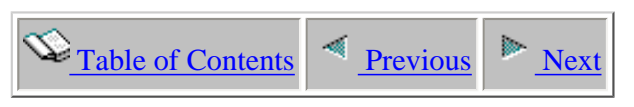

## **2.6.1.5 Wait buckets**

This page shows the waits that occurred during the specified interval for the job indicated. The wait buckets are shown along with the percentage of time spent in each bucket. The final column in the list shows which bucket the current wait (listed in the 4th line of the general section) belongs to.

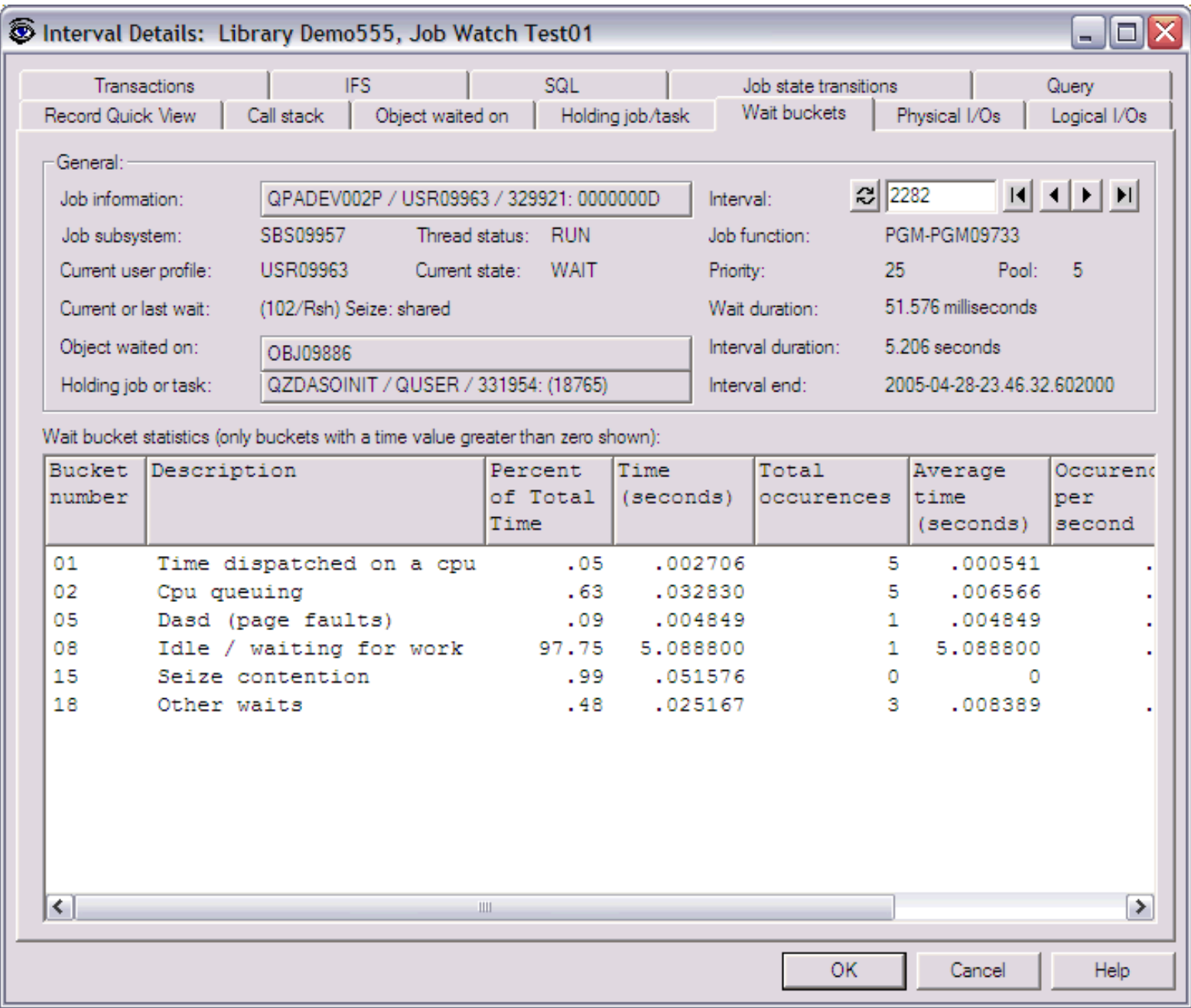

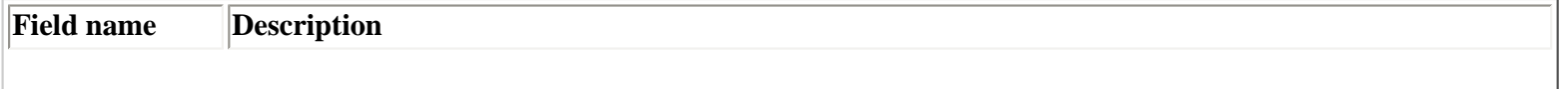

2.6.1.5 Wait buckets

| The fully qualified job/thread id or task information this interface applies to. Right-clicking on the job<br>information provides a menu with several detail report options over the job.<br>change the current interval position.<br>Refresh the page using the interval number specified in the interval field.<br>$\frac{1}{2}$<br>Moves the interval position to the previous active (used CPU) interval and refreshes the window.<br>$\vert \vert$<br>If on the call stack or SQL tabs this button will move to the previous interval that contains a call stack or<br>SQL statement instead of returning the previous active interval.<br>Decreases the interval number shown in the text field without refreshing the view. Holding down this<br>$\blacktriangleleft$<br>button will increase the speed of the interval change.<br>Increases the interval number shown in the text field without refreshing the view. Holding down this button<br>$\blacktriangleright$<br>will increase the speed of the interval change.<br>Moves the interval position to the next active (used CPU) interval and refreshes the window.<br>H<br>If on the call stack or SQL tabs this button will move to the next interval that contains a call stack or SQL<br>statement instead of returning the next active interval.<br>The subsystem the job/thread/task was running in during the current interval.<br>This field displays the status of the job/thread for the current interval. This status is the same status shown<br>for threads in the WRKACTJOB command.<br>This field displays the program/function the job/thread was executing for the current interval.<br>The user profile currently active when the job was running at the interval specified.<br>The priority of the job for the specified interval.<br>The pool number the job is running in for the specified interval.<br>The current wait information contains information about the wait point (numeric identifier and 3 character<br>wait code) and the description of the wait point from files QAPYJWBKT and QAIDRJWENM. This field<br>indicates the type of wait (or CPU) that was occurring when the snapshot to gather information about the<br>job was taken. The wait point shown belongs to a wait bucket. Information about the current bucket is<br>available on the "Wait buckets" panel in this interface.<br>The total time the job has been in the current wait. Every time the wait type changes or CPU is used, this<br>value is reset at 0. The current wait duration could be days for an idle job doing nothing and this would not<br>indicate any problem. However if the current wait was a seize lock condition and the current wait duration<br>was 30 seconds, this could flag a potential problem. For more information on understanding wait analysis,<br>see the white paper available on the home page of the iDoctor for iSeries website.<br>This field contains information about the object the job/thread/task waited on for the current interval (if<br>any) as well as the type of object being waited on. If an object is specified on this field, additional<br>information about the object is available on the "Object waited on" panel in this interface. There are also<br>reports available by right-clicking on the wait object name.<br>The time that elapsed when collecting the selected interval.<br>This field contains information about the job/thread/task that was holding the selected job during the<br>selected interval and preventing it from doing work. If a holding thread or task is specified within this field<br>right-clicking on the holder will provide a menu with additional report options related to the holding job.<br>The date/time the current interval ended for the specified job. |                           |                                                                                                    |
|----------------------------------------------------------------------------------------------------|---------------------------|----------------------------------------------------------------------------------------------------|
|                                                                                                    | Job information           |                                                                                                    |
|                                                                                                    | Interval                  | Displays the selected interval the data shown applies to. The buttons allow the user to refresh the window or |
|                                                                                                    |                           |                                                                                                    |
|                                                                                                    |                           |                                                                                                    |
|                                                                                                    |                           |                                                                                                    |
|                                                                                                    |                           |                                                                                                    |
|                                                                                                    |                           |                                                                                                    |
|                                                                                                    | Job subsystem             |                                                                                                    |
|                                                                                                    | Thread status             |                                                                                                    |
|                                                                                                    | Job function              |                                                                                                    |
|                                                                                                    | Current user<br>profile   |                                                                                                    |
|                                                                                                    | Priority                  |                                                                                                    |
|                                                                                                    | Pool                      |                                                                                                    |
|                                                                                                    | Current or last<br>wait   |                                                                                                    |
|                                                                                                    | Wait duration             |                                                                                                    |
|                                                                                                    | Object waited<br>on       |                                                                                                    |
|                                                                                                    | Interval duration         |                                                                                                    |
|                                                                                                    | Holding thread<br>or task |                                                                                                    |
|                                                                                                    | Interval end              |                                                                                                    |

<span id="page-578-0"></span>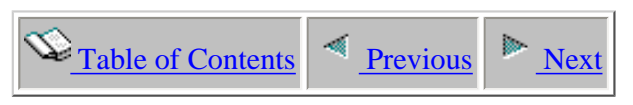

## **2.6.1.6 Physical I/Os**

This window contains many details about the various types of physical I/Os that occurred for the specified job and interval. Statistics for reads and writes as well as page faults and disk space allocations/deallocations are provided on this panel.

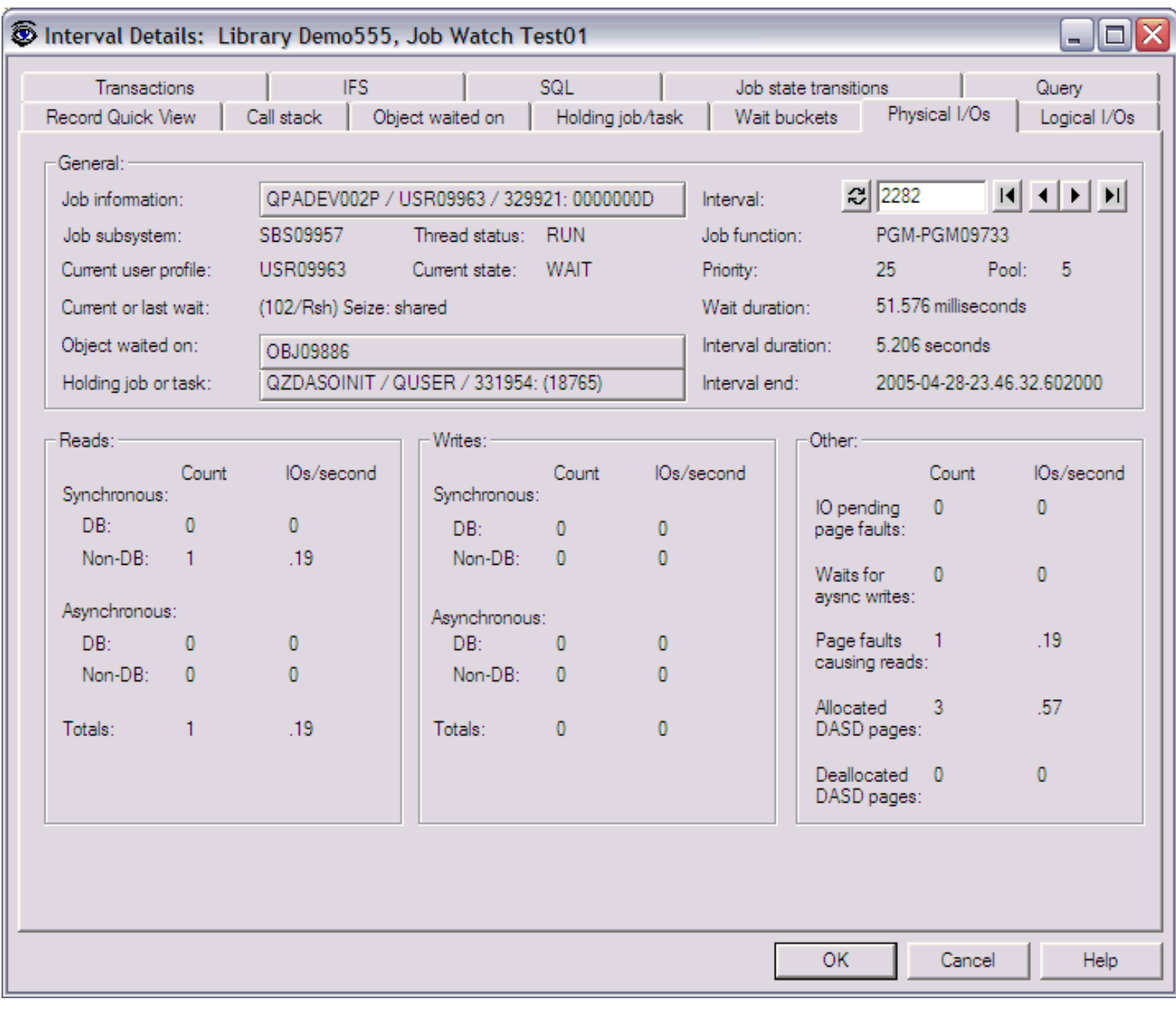

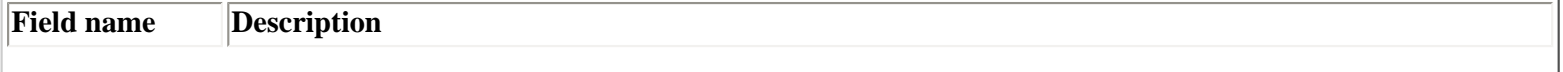

2.6.1.6 Physical I/Os

| Job information           | The fully qualified job/thread id or task information this interface applies to. Right-clicking on the job<br>information provides a menu with several detail report options over the job.                                                                                                    |
|---------------------------|----------------------------------------------------------------------------------------------------|
| Interval                  | Displays the selected interval the data shown applies to. The buttons allow the user to refresh the window or<br>change the current interval position.                                                                                                    |
| $\frac{1}{2}$             | Refresh the page using the interval number specified in the interval field.                                                                                                    |
| $\blacksquare$            | Moves the interval position to the previous active (used CPU) interval and refreshes the window.<br>If on the call stack or SQL tabs this button will move to the previous interval that contains a call stack or<br>SQL statement instead of returning the previous active interval.                                                                                                    |
| $\blacktriangleleft$      | Decreases the interval number shown in the text field without refreshing the view. Holding down this<br>button will increase the speed of the interval change.                                                                                                    |
| ▶                         | Increases the interval number shown in the text field without refreshing the view. Holding down this button<br>will increase the speed of the interval change.                                                                                                    |
| $\blacktriangleright$ l   | Moves the interval position to the next active (used CPU) interval and refreshes the window.<br>If on the call stack or SQL tabs this button will move to the next interval that contains a call stack or SQL<br>statement instead of returning the next active interval.                                                                                                    |
| Job subsystem             | The subsystem the job/thread/task was running in during the current interval.                                                                                                    |
| Thread status             | This field displays the status of the job/thread for the current interval. This status is the same status shown<br>for threads in the WRKACTJOB command.                                                                                                    |
| Job function              | This field displays the program/function the job/thread was executing for the current interval.                                                                                                    |
| Current user<br>profile   | The user profile currently active when the job was running at the interval specified.                                                                                                    |
| Priority                  | The priority of the job for the specified interval.                                                                                                    |
| Pool                      | The pool number the job is running in for the specified interval.                                                                                                    |
| Current or last<br>wait   | The current wait information contains information about the wait point (numeric identifier and 3 character<br>wait code) and the description of the wait point from files QAPYJWBKT and QAIDRJWENM. This field<br>indicates the type of wait (or CPU) that was occurring when the snapshot to gather information about the<br>job was taken. The wait point shown belongs to a wait bucket. Information about the current bucket is<br>available on the "Wait buckets" panel in this interface.                                              |
| Wait duration             | The total time the job has been in the current wait. Every time the wait type changes or CPU is used, this<br>value is reset at 0. The current wait duration could be days for an idle job doing nothing and this would not<br>indicate any problem. However if the current wait was a seize lock condition and the current wait duration<br>was 30 seconds, this could flag a potential problem. For more information on understanding wait analysis,<br>see the white paper available on the home page of the iDoctor for iSeries website. |
| Object waited<br>on       | This field contains information about the object the job/thread/task waited on for the current interval (if<br>any) as well as the type of object being waited on. If an object is specified on this field, additional<br>information about the object is available on the "Object waited on" panel in this interface. There are also<br>reports available by right-clicking on the wait object name.                                                                                                    |
| Interval duration         | The time that elapsed when collecting the selected interval.                                                                                                    |
| Holding thread<br>or task | This field contains information about the job/thread/task that was holding the selected job during the<br>selected interval and preventing it from doing work. If a holding thread or task is specified within this field<br>right-clicking on the holder will provide a menu with additional report options related to the holding job.                                                                                                    |
| Interval end              | The date/time the current interval ended for the specified job.                                                                                                    |

# <span id="page-580-0"></span> $\mathbb{C}_{\text{Table of Contents}}$   $\blacksquare$  [Previous](#page-578-0) [Next](#page-582-0)

## **2.6.1.7 Logical I/Os**

This page contains statistics for logical database I/Os occurred for the specified job and interval. The LDIO statistics includes rates and totals of reads, writes and updates/deletes.

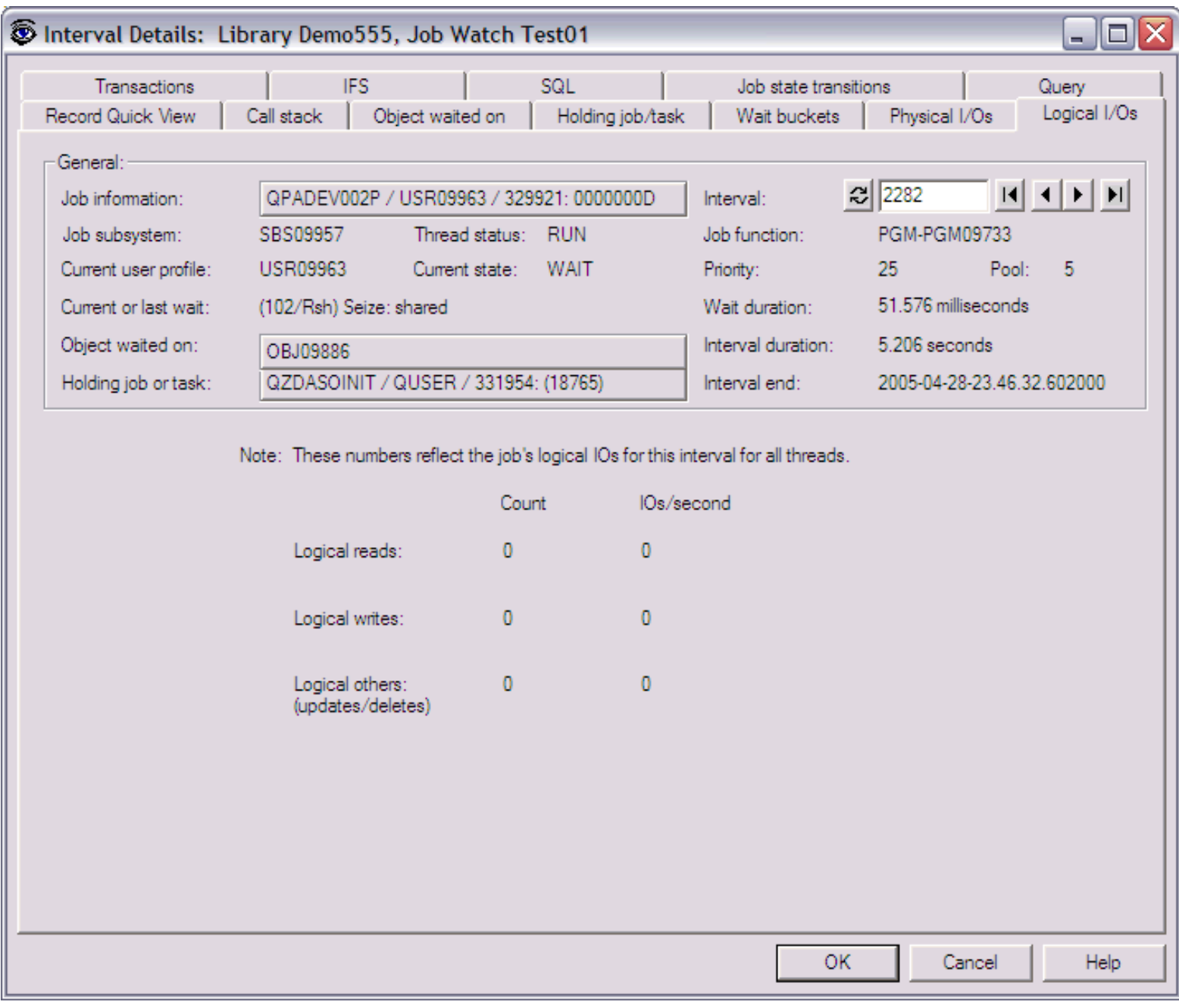

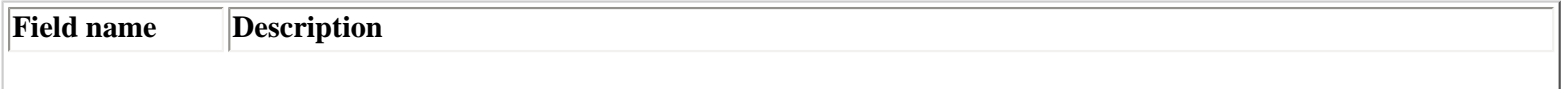

2.6.1.7 Logical I/Os

| Job information                | The fully qualified job/thread id or task information this interface applies to. Right-clicking on the job<br>information provides a menu with several detail report options over the job.                                                                                                    |
|--------------------------------|----------------------------------------------------------------------------------------------------|
| Interval                       | Displays the selected interval the data shown applies to. The buttons allow the user to refresh the window or<br>change the current interval position.                                                                                                    |
| 레                              | Refresh the page using the interval number specified in the interval field.                                                                                                    |
| $\vert \vert$                  | Moves the interval position to the previous active (used CPU) interval and refreshes the window.<br>If on the call stack or SQL tabs this button will move to the previous interval that contains a call stack or<br>SQL statement instead of returning the previous active interval.                                                                                                    |
| ◀│                             | Decreases the interval number shown in the text field without refreshing the view. Holding down this<br>button will increase the speed of the interval change.                                                                                                    |
|                                | Increases the interval number shown in the text field without refreshing the view. Holding down this button<br>will increase the speed of the interval change.                                                                                                    |
| $\blacktriangleright$ l $\mid$ | Moves the interval position to the next active (used CPU) interval and refreshes the window.<br>If on the call stack or SQL tabs this button will move to the next interval that contains a call stack or SQL<br>statement instead of returning the next active interval.                                                                                                    |
| Job subsystem                  | The subsystem the job/thread/task was running in during the current interval.                                                                                                    |
| Thread status                  | This field displays the status of the job/thread for the current interval. This status is the same status shown<br>for threads in the WRKACTJOB command.                                                                                                    |
| Job function                   | This field displays the program/function the job/thread was executing for the current interval.                                                                                                    |
| Current user<br>profile        | The user profile currently active when the job was running at the interval specified.                                                                                                    |
| Priority                       | The priority of the job for the specified interval.                                                                                                    |
| Pool                           | The pool number the job is running in for the specified interval.                                                                                                    |
| Current or last<br>wait        | The current wait information contains information about the wait point (numeric identifier and 3 character<br>wait code) and the description of the wait point from files QAPYJWBKT and QAIDRJWENM. This field<br>indicates the type of wait (or CPU) that was occurring when the snapshot to gather information about the<br>job was taken. The wait point shown belongs to a wait bucket. Information about the current bucket is<br>available on the "Wait buckets" panel in this interface.                                              |
| Wait duration                  | The total time the job has been in the current wait. Every time the wait type changes or CPU is used, this<br>value is reset at 0. The current wait duration could be days for an idle job doing nothing and this would not<br>indicate any problem. However if the current wait was a seize lock condition and the current wait duration<br>was 30 seconds, this could flag a potential problem. For more information on understanding wait analysis,<br>see the white paper available on the home page of the iDoctor for iSeries website. |
| Object waited<br>on            | This field contains information about the object the job/thread/task waited on for the current interval (if<br>any) as well as the type of object being waited on. If an object is specified on this field, additional<br>information about the object is available on the "Object waited on" panel in this interface. There are also<br>reports available by right-clicking on the wait object name.                                                                                                    |
|                                | Interval duration The time that elapsed when collecting the selected interval.                                                                                                    |
| Holding thread<br>or task      | This field contains information about the job/thread/task that was holding the selected job during the<br>selected interval and preventing it from doing work. If a holding thread or task is specified within this field<br>right-clicking on the holder will provide a menu with additional report options related to the holding job.                                                                                                    |
| Interval end                   | The date/time the current interval ended for the specified job.                                                                                                    |

# <span id="page-582-0"></span> $\bigotimes_{\text{Table of Contents}} \big| \bigotimes_{\text{Previous}} \big| \bigg| \bigotimes_{\text{Next}}$

## **2.6.1.8 Transactions**

This page of the interval details window provides statistics on the transactions that ocurred during the specified job and interval. The total number of completed transactions, transaction rate, and transaction times are provided on this window.

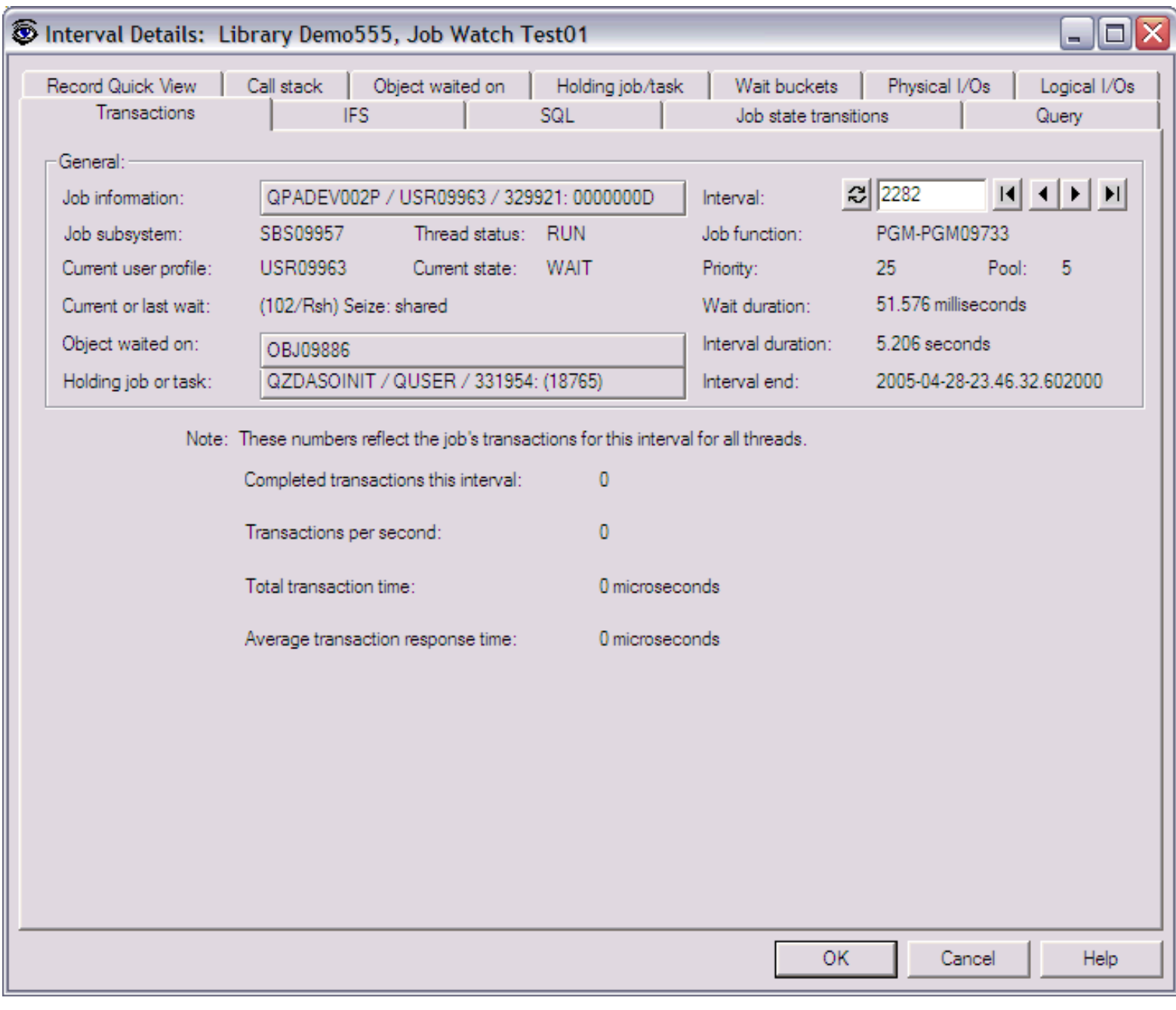

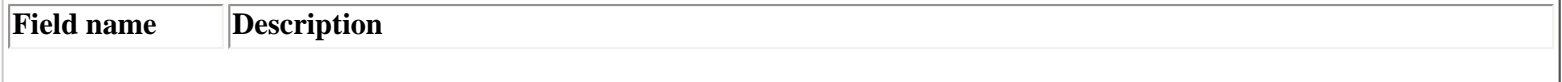

```
2.6.1.8 Transactions
```
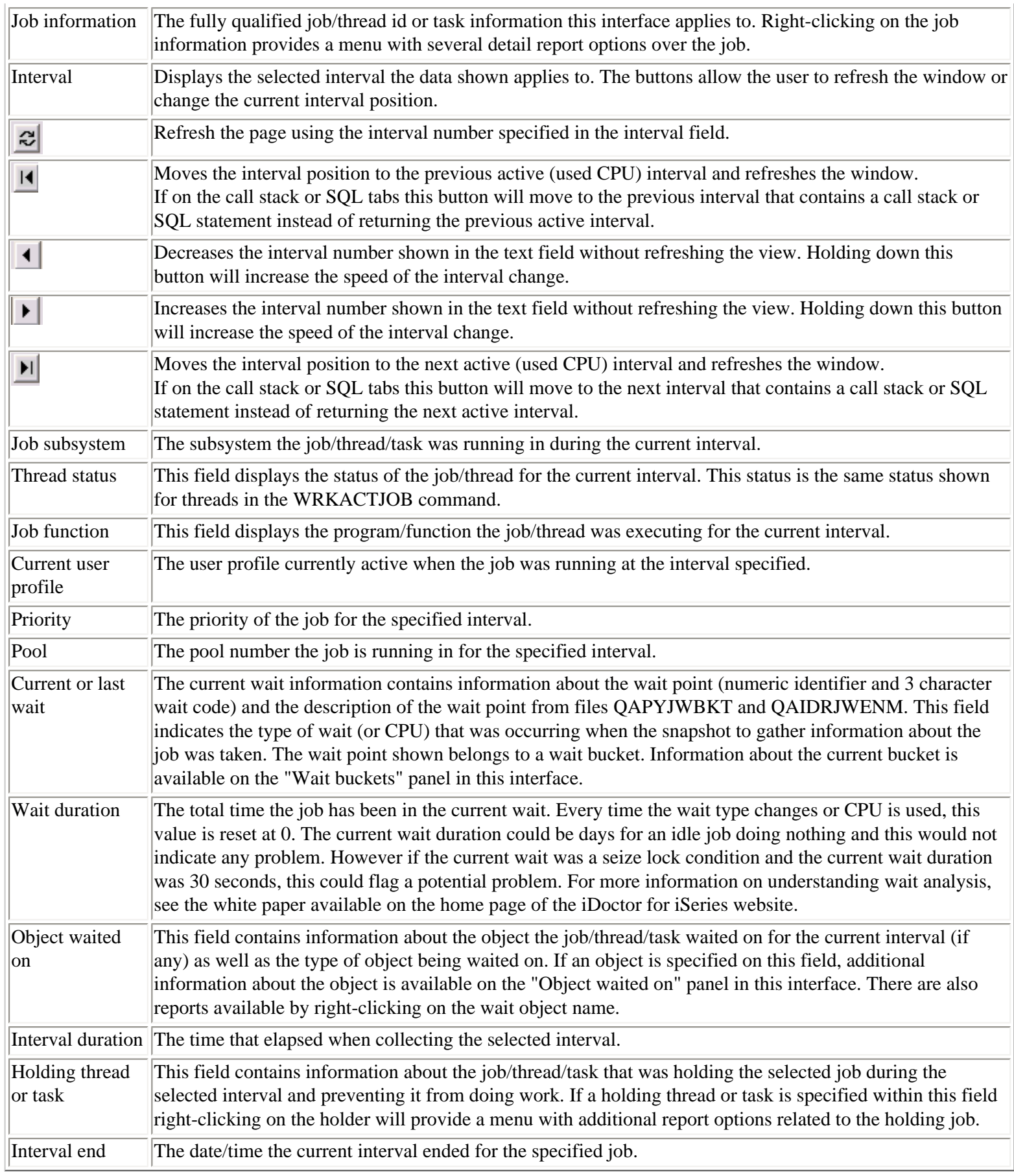

## <span id="page-584-0"></span>**2.6.1.9 IFS**

This page of the interval details window provides statistics on IFS activity that occurred during the specified job and interval. IFS reads, opens, creates/deletes and lookup cache hits and misses are provided on this window.

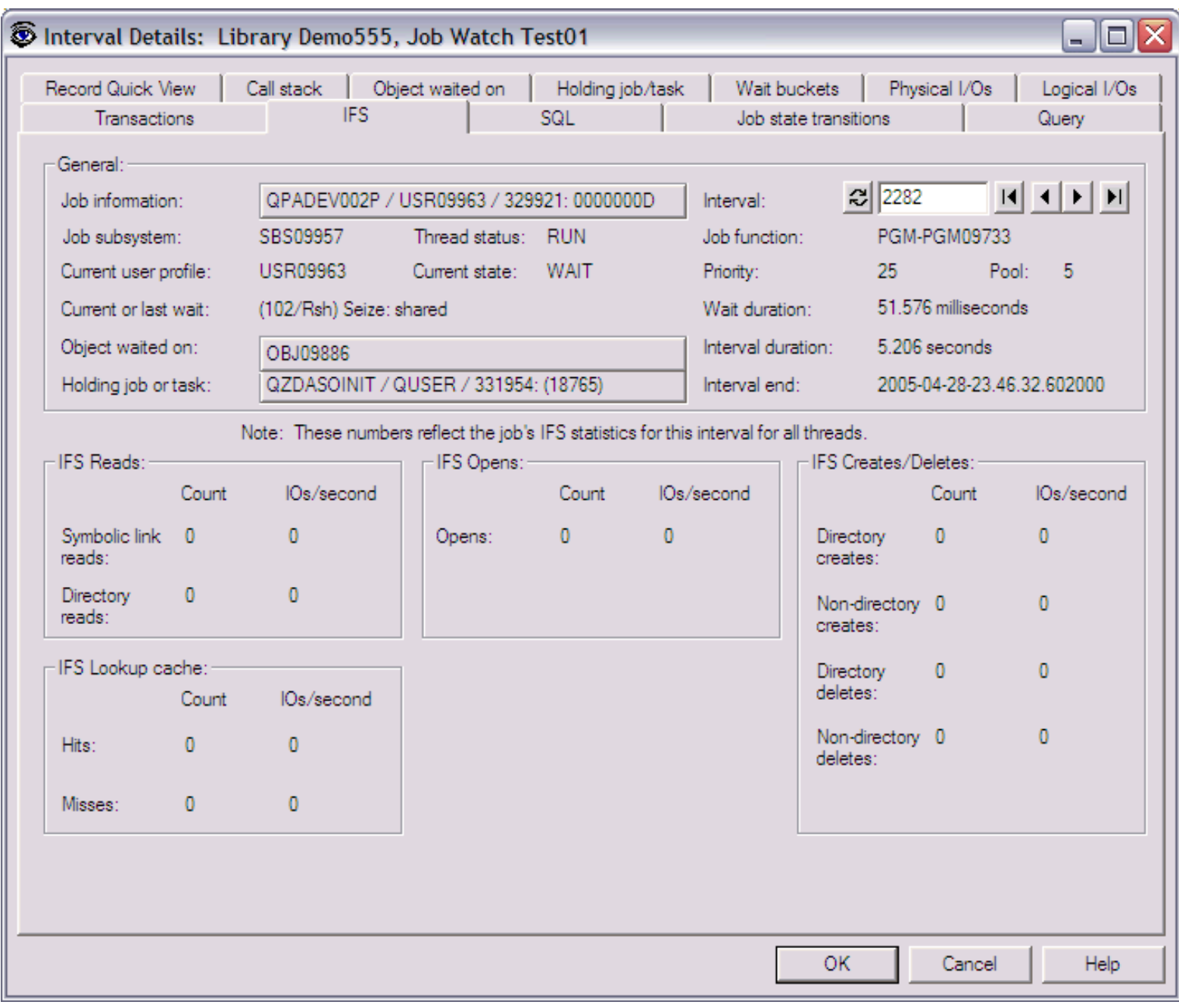

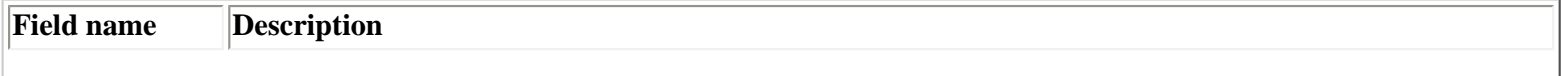

2.6.1.9 IFS

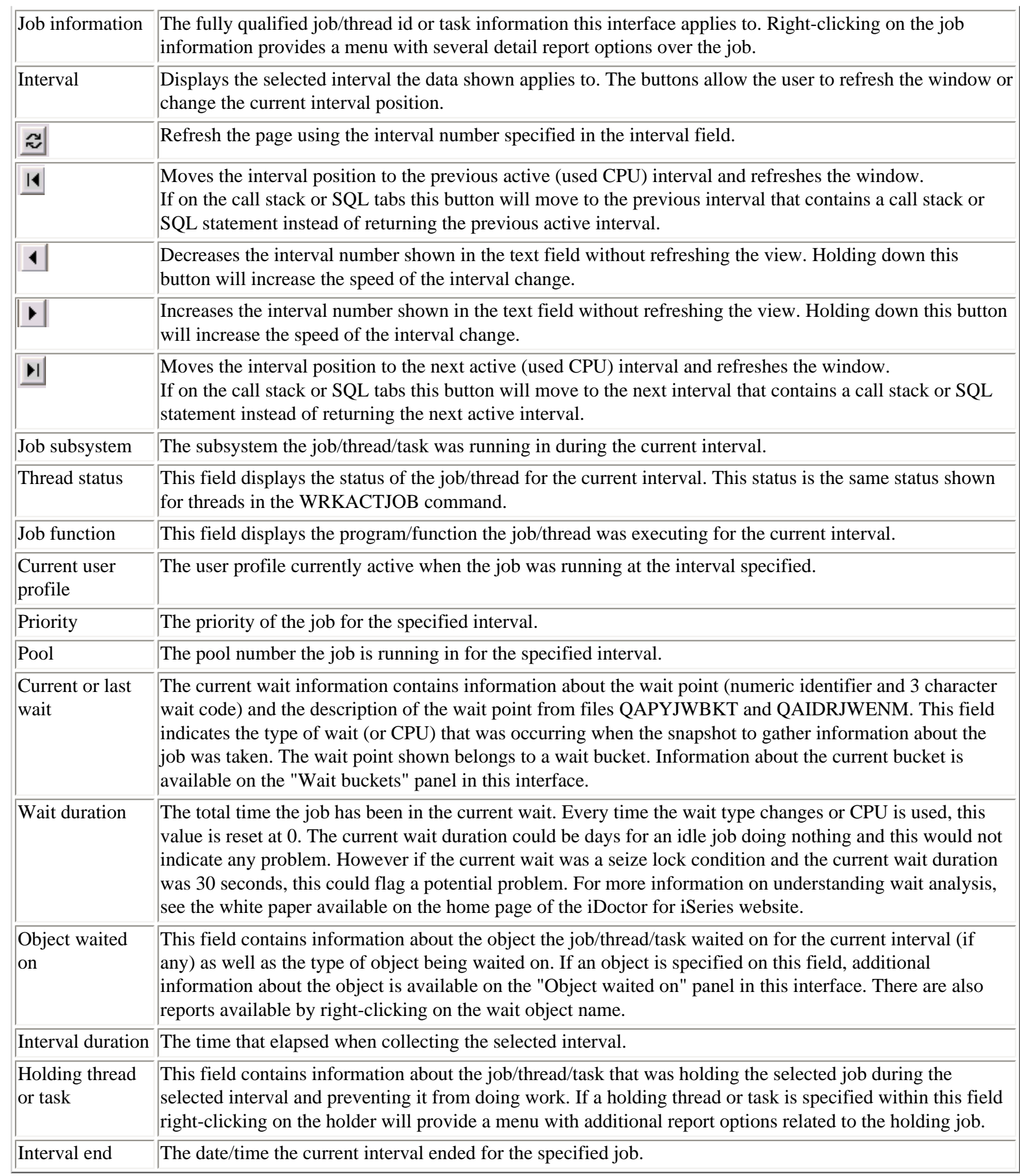

## <span id="page-586-0"></span>**2.6.1.10 SQL**

This page of the interval details window provides the SQL statement running at the time the snapshot was taken for the job in the job watch.

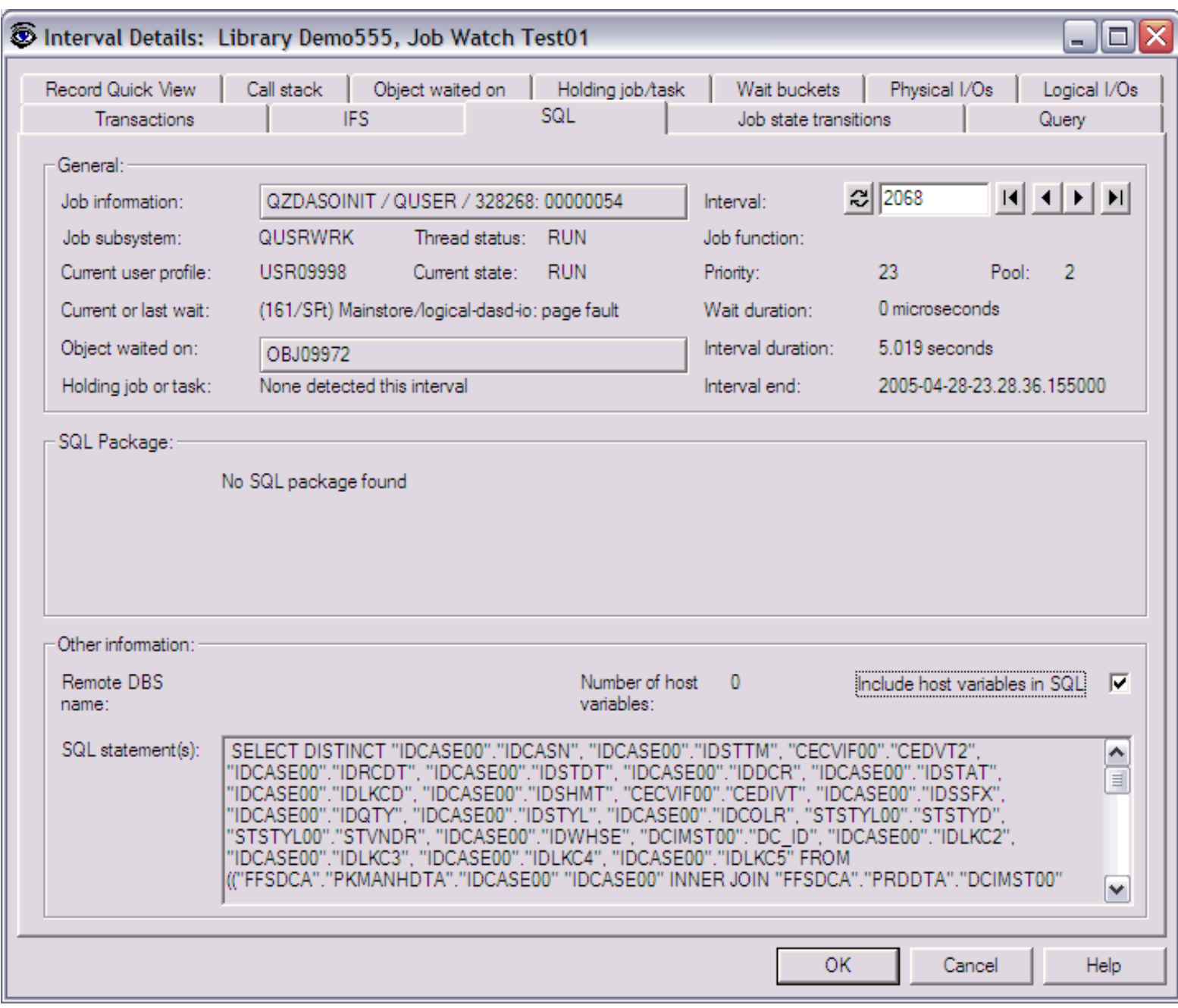

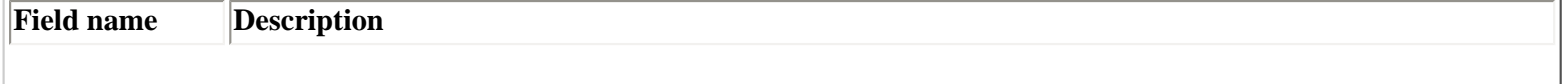

2.6.1.10 SQL

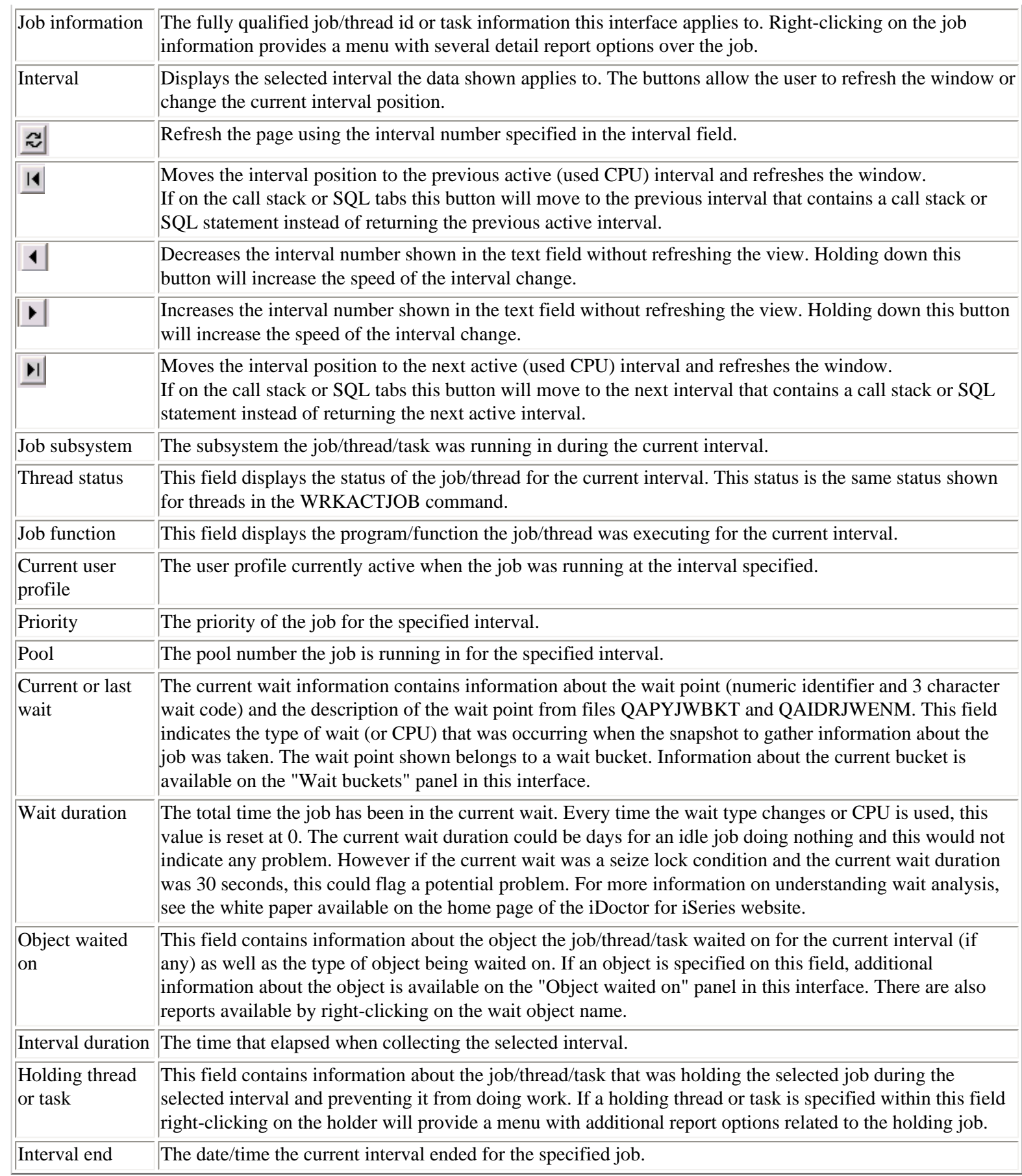

<span id="page-588-0"></span> $\bigotimes_{\text{Table of Contents}} \big| \bigwedge_{\text{Previous}} \big| \bigg| \bigwedge_{\text{Next}}$ 

## **2.6.1.11 Job state transitions**

This page of the interval details window provides statistics on the job state transitions that ocurred during the specified job and interval.

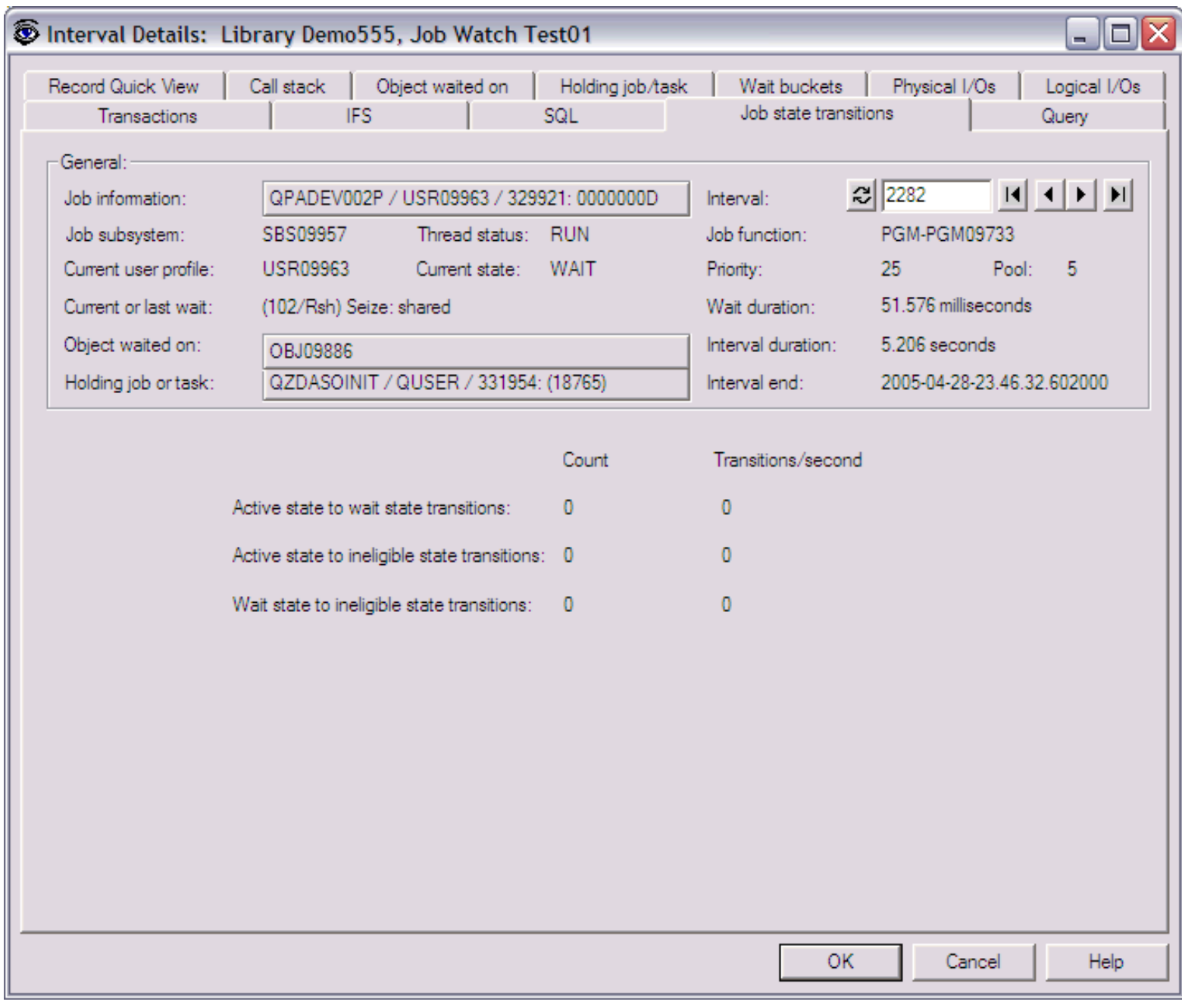

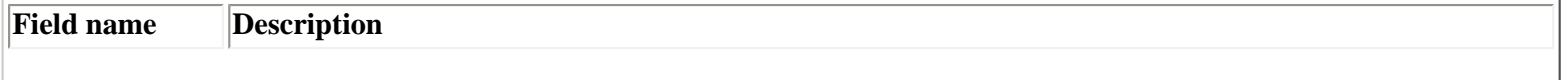

```
2.6.1.11 Job state transitions
```
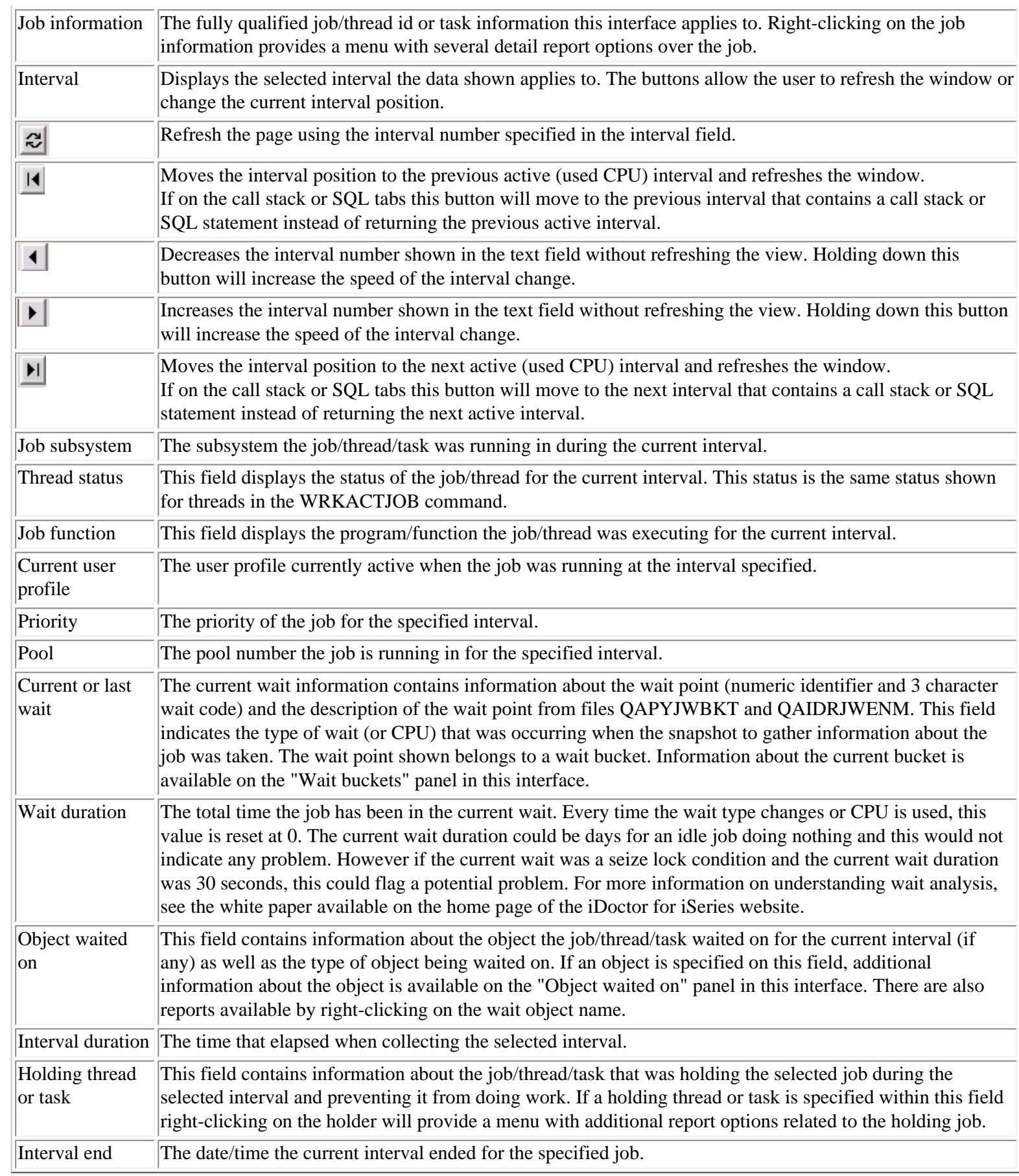

<span id="page-590-1"></span><span id="page-590-0"></span>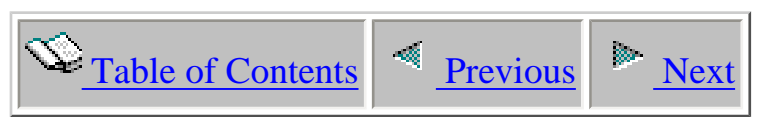

# **2.6.2 Wait graphs - detailed**

 The detailed wait graphs provide information about wait times that occurred in a job within a job watch.

This section covers the graphs available of this type.

<span id="page-591-1"></span>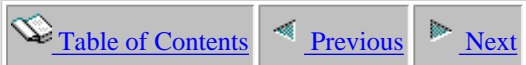

### **2.6.2.1 Run/wait time signature**

**Description:** This graph shows a **detailed** look at the time a job spent in various types of waits throughout its existence during the job watch. The graph makes use of the 32 run/wait buckets. To determine which type of wait a color represents, place the mouse pointer of a color/bar of interest and a description of the wait as well as other statistics about the interval/wait will be displayed.

This graph can help pinpoint within a specific job where the job started to perform work and how efficiently it was performing that work. If a interval in the graph suddenly becomes suspicious (high seize time for example) clicking on the bar will provide other valuable information through the interval details window.

<span id="page-591-0"></span>The total height of the stacked bar (which includes all waits for that interval and CPU) indicates the elapsed interval time.

**Graph Type:** detailed for a single job (stacked vertical bar)

**X-axis:** Interval number and time of day. The time of day is listed as hh:mm:ss:xxx

**Y-Axis**: Each color represents the amount of time the job/thread/task spent in one of the 32 different wait buckets within an interval. Time is listed in seconds.

#### **Example:**

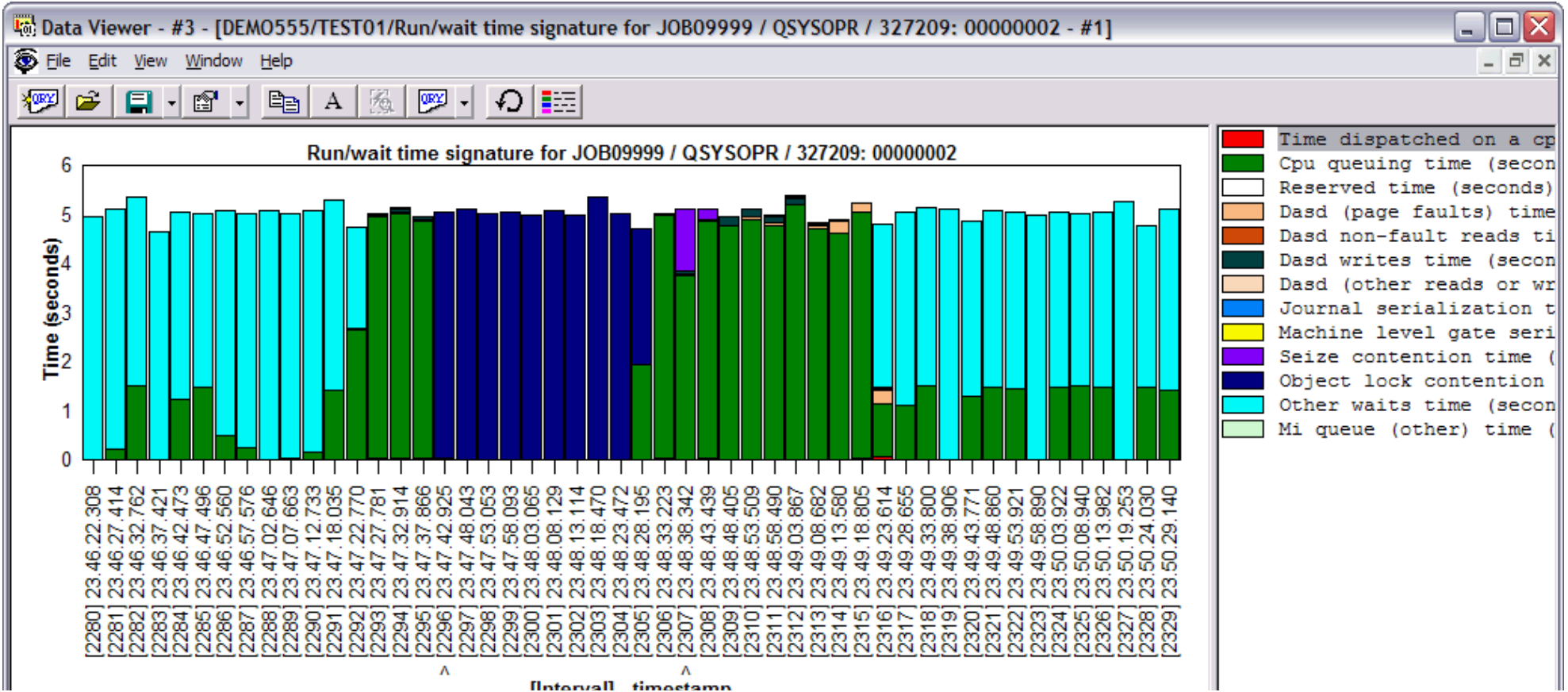

http://sclndev/i\_dir/idoctorV5R4Help.nsf/3771f150134687fe86256a2200600a13/03646370c8c1fdf586256f1500736005?OpenDocument (1 of 2) [2/12/2006 1:18:22 PM]

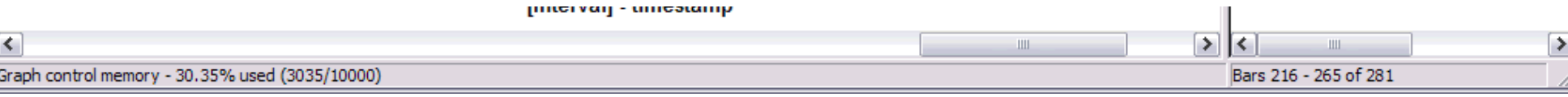

Right-clicking on a bar in this graph provides the following menu options:

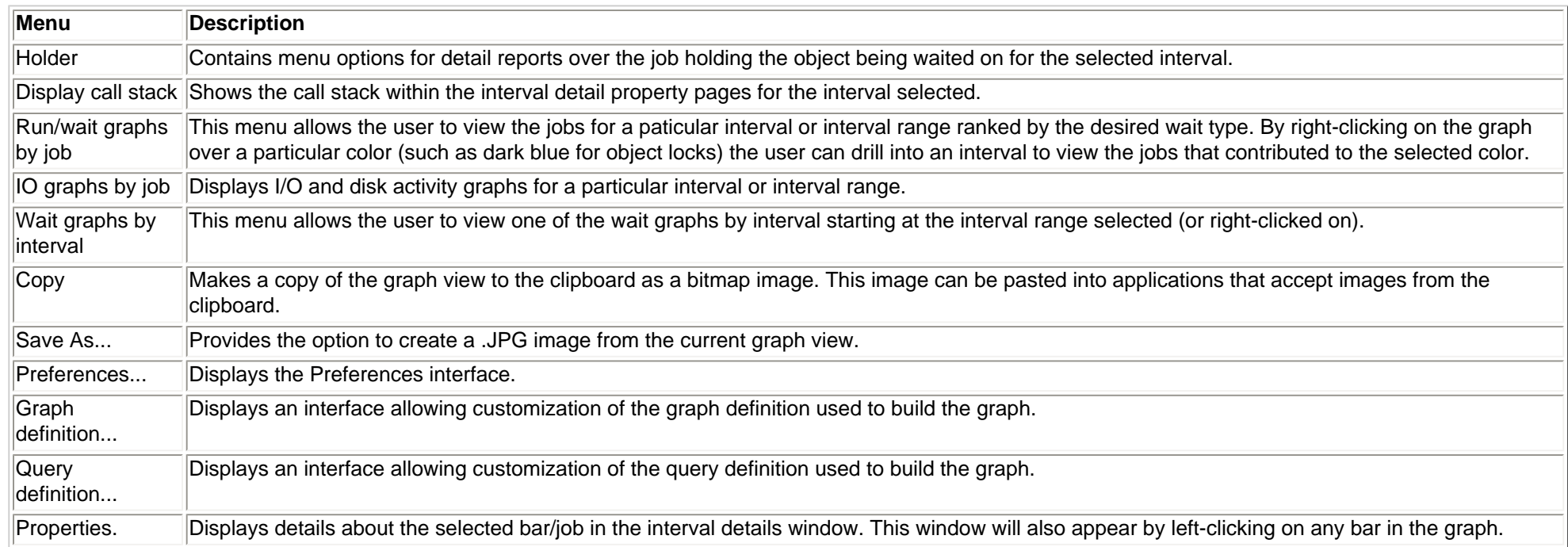

<span id="page-593-0"></span>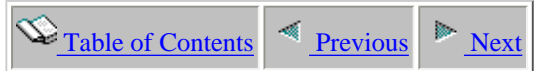

### **2.6.2.2 Run/wait time signature with dispatch CPU breakdown**

**Description:** This graph shows a **detailed** look at the time a job spent in various types of waits throughout its existence during the job watch. The graph makes use of the 32 run/wait buckets. To determine which type of wait a color represents, place the mouse pointer of a color/bar of interest and a description of the wait as well as other statistics about the interval/wait will be displayed.

This graph is the same as the Run/wait time signature detail graph except the Dispatch CPU time bucket (QTIME01) is broken down into 2 components: dispatched CPU active and dispatched CPU waiting. Dispatched CPU waiting shows how much time each interval the job was dispatched on the CPU chip but did not actually use the CPU.

This graph can help pinpoint within a specific job where the job started to perform work and how efficiently it was performing that work. If a interval in the graph suddenly becomes suspicious (high seize time for example) clicking on the bar will provide other valuable information through the interval details window.

The total height of the stacked bar (which includes all waits for that interval and CPU) indicates the elapsed interval time.

**Graph Type:** detailed for a single job (stacked vertical bar)

**X-axis:** Interval number and time of day. The time of day is listed as hh:mm:ss:xxx

**Y-Axis**: Each color represents the amount of time the job/thread/task spent in one of the 32 different wait buckets within an interval. Time is listed in seconds.

**Example:**

2.6.2.2 Run/wait time signature with dispatch CPU breakdown

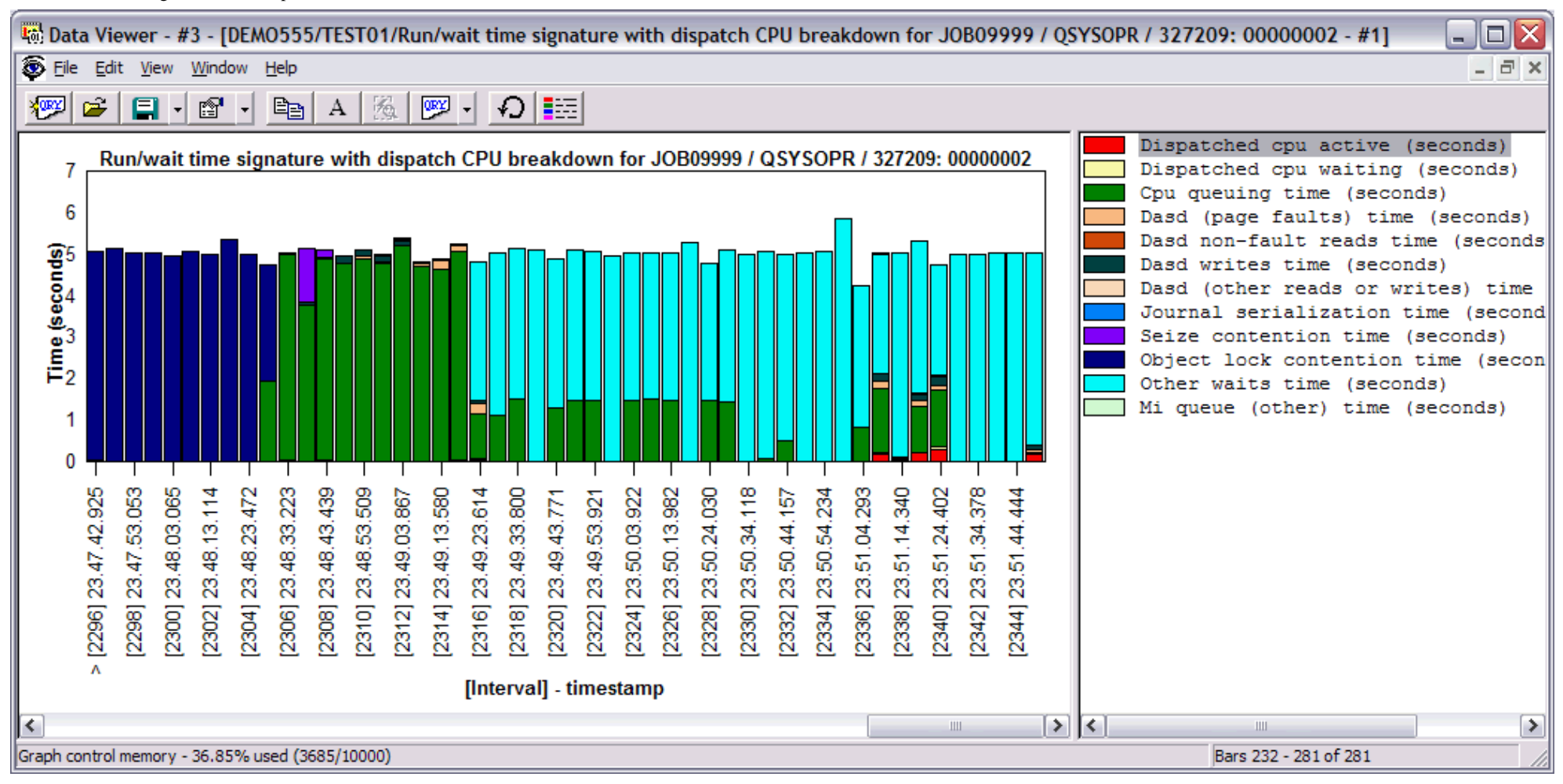

Right-clicking on a bar in this graph provides the following menu options:

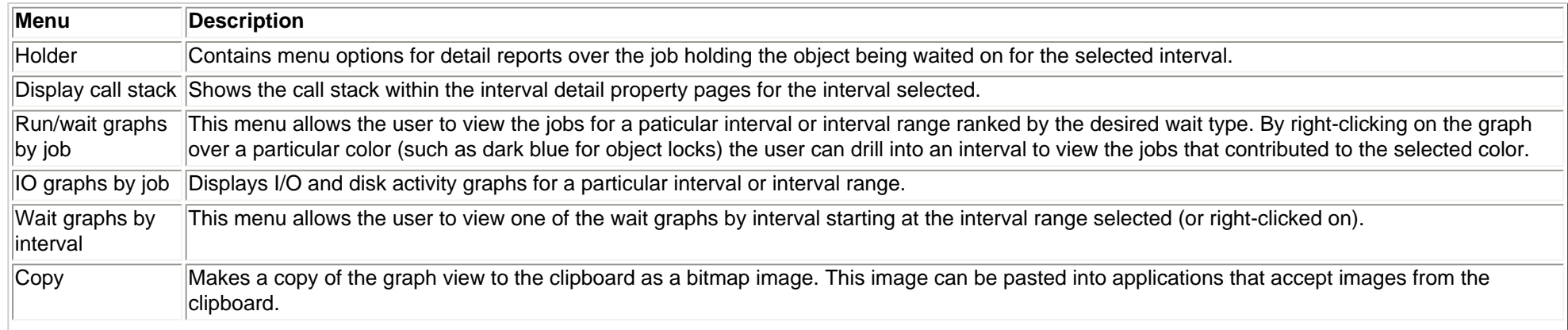

http://sclndev/i\_dir/idoctorV5R4Help.nsf/3771f150134687fe86256a2200600a13/bee1116903005912862570f200776dfa?OpenDocument (2 of 3) [2/12/2006 1:18:23 PM]

#### 2.6.2.2 Run/wait time signature with dispatch CPU breakdown

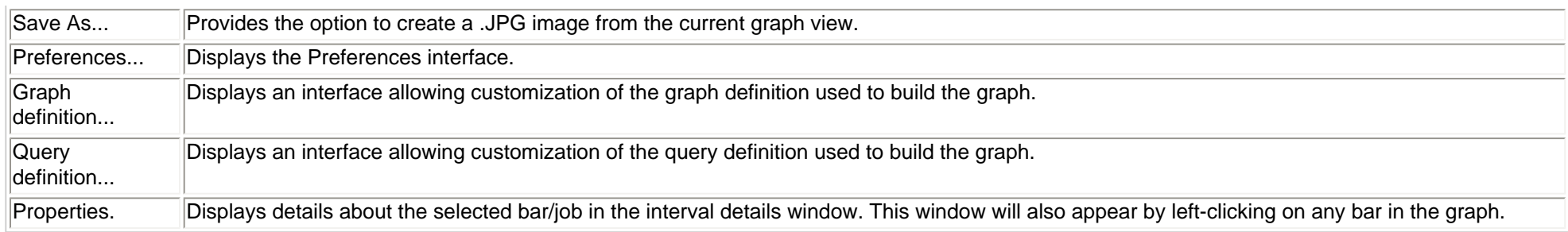

<span id="page-596-0"></span>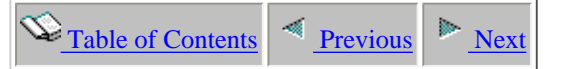

### **2.6.2.3 Run/wait time signature with sliced intervals**

**Description:** This graph shows a **detailed** look at the time a job spent in various types of waits throughout its existence during the job watch. The graph makes use of the 32 run/wait buckets. To determine which type of wait a color represents, place the mouse pointer of a color/bar of interest and a description of the wait as well as other statistics about the interval/wait will be displayed.

This graph shows a breakdown of the wait bucket times as percentages over a specified interval size (which is generally less than 1 second). This advanced feature allows a user to more easily see what type of wait was occuring at the end of each Job Watcher interval and how long the wait was in relation to the rest of the interval.

When choosing the menu for this graph the user will be prompted with the following interface which asks for the interval slice size (in milliseconds) The default slice size is 100 milliseconds or 1/10th of a second. Over a 5 second interval this would mean it would take approximately 50 bars in the graph to represent 1 Job Watcher interval.

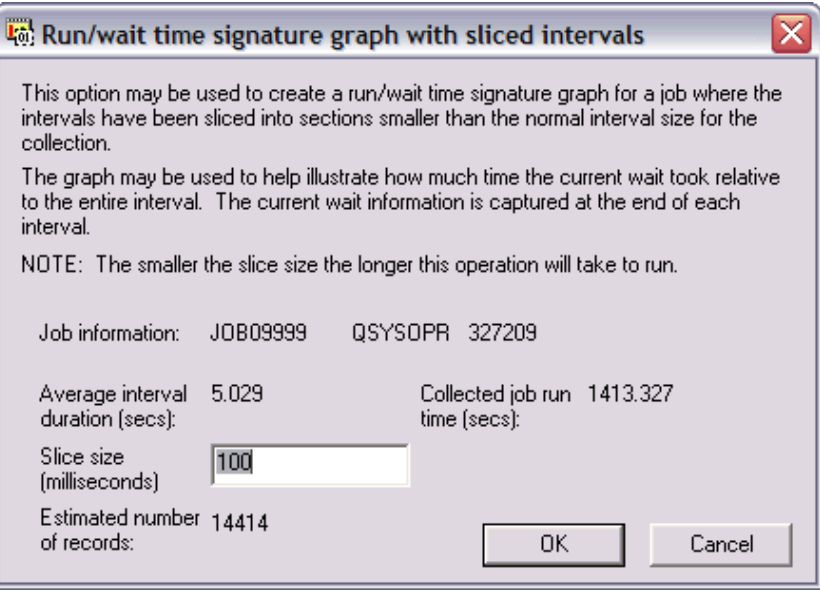

The total height of the stacked bar (which includes all waits for that interval and CPU) indicates the elapsed interval time.

**Graph Type:** detailed for a single job (stacked vertical bar)

**X-axis:** Interval number . slice interval number and time of day. The time of day is listed as hh:mm:ss:xxx.

**Y-Axis**: Each color represents the amount of time the job/thread/task spent in one of the 32 different wait buckets within an interval. Time is listed in seconds.

**Example:**

2.6.2.3 Run/wait time signature with sliced intervals

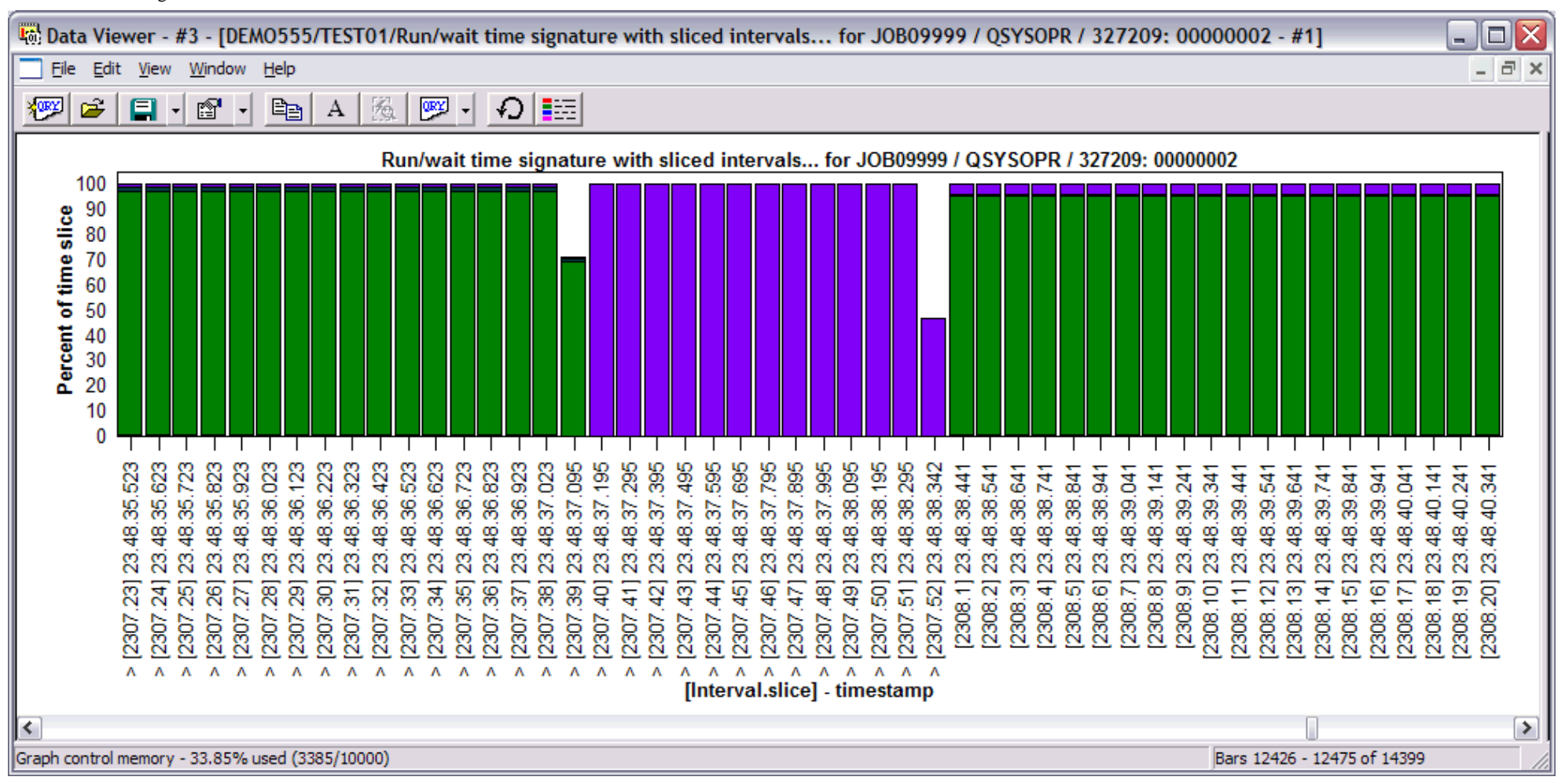

Right-clicking on a bar in this graph provides the following menu options:

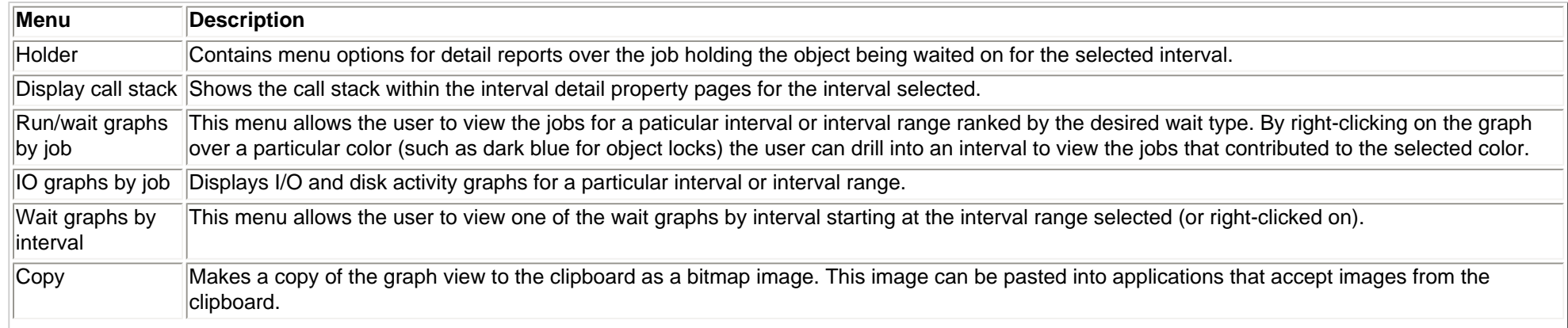

http://sclndev/i\_dir/idoctorV5R4Help.nsf/3771f150134687fe86256a2200600a13/b5dd224c5e595f78862570f200777103?OpenDocument (2 of 3) [2/12/2006 1:18:24 PM]

#### 2.6.2.3 Run/wait time signature with sliced intervals

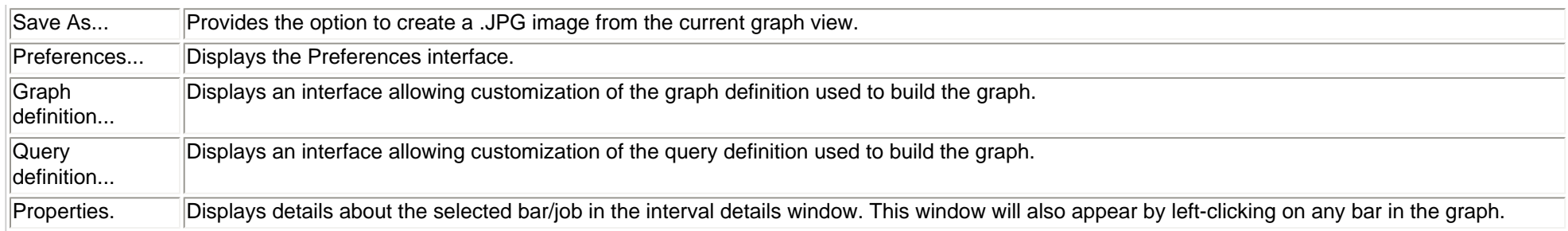

<span id="page-599-0"></span>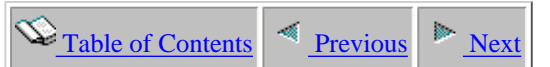

### **2.6.2.4 Objected waited on**

**Description:** This graph shows the list of objects a job was detected to have waited on throughout its existence during the job watch. The graph shows the number of snapshots taken where the job was waiting to use an object, the name/type information for each object and the type of wait.

The objects waited on does not necessarily indicate a problem, depending on the type of work the job is performing as well as what is normal for the application. However in other cases especially situations where a program is waiting to use a file, the objected waited on feature can help identify locking conflicts.

<span id="page-599-1"></span>Placing the mouse over a bar will also show the longest chunk of time spent waiting on the object during the collection.

**Graph Type:** summary over a single job (horizontal bar)

**X-axis:** The name of the object being waited on, and the 3 character LIC wait identifier showing the type of wait that occurred. 1 bar is created per object being waited on for the job. **Y-Axis**: The number of snapshots taken where the object waited on was the same.

#### **Example:** 码 Data Viewer - #3 - [DEMO555/TEST01/Objects waited on for JOB09999 / QSYSOPR / 327209: 00000002 - #1] ∣□ - 1 File Edit View Window Help  $\Box$  $E_{\rm B}$ 亂 **YORY**  $\mathbf{r}$ 日十  $\mathbb{F}$  $\vert$  A  $\vert$  $\frac{1}{\sqrt{2}}$ ゆ||調 Number of snapshots waited Objects waited on for JOB09999 / QSYSOPR / 327209: 00000002 OBJ09997-QCo Job Watch: TEST01 OBJ09858-Rlo Wait object-LIC wait identifier: 0BJ09997-QCo Number of snapshots waited: 238 OBJ09860-SWt Wait object-LIC wait identifier Longest wait time (seconds): 5.012767 OBJ09886-SOo OBJ09830-SFt OBJ09858-SWt OBJ09864-SWt OBJ09833-SFt OBJ09865-SWt OBJ09906-SWt O  $\subseteq$ g ഭ ਉ ន 8  $R$   $8$ Ձ 8 은 g င္က  $\overline{a}$ នូ 8 g 8  $\mathbf{S}$ g  $210$ 220 230 240 88 Number of snanshots waited

http://sclndev/i\_dir/idoctorV5R4Help.nsf/3771f150134687fe86256a2200600a13/2e3be0bdd23fce0086256f1500736007?OpenDocument (1 of 2) [2/12/2006 1:18:26 PM]

X: OBJ09997-QCo Y1: 238 (Number of snapshots waited) [5.012767]

Right-clicking on a bar in this graph provides the following menu options:

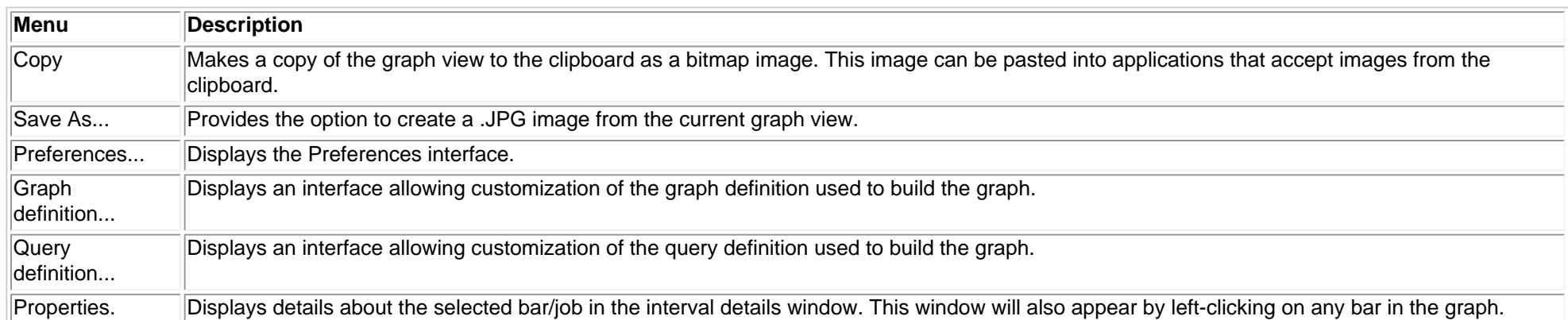

Ι

Bars 1 - 11 of 11

<span id="page-601-0"></span>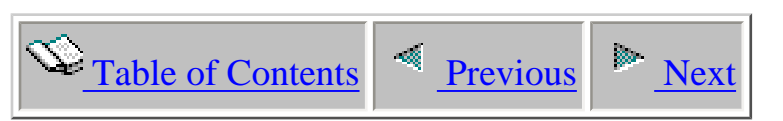

# **2.6.3 Dispatched CPU graphs - detailed**

 The detailed CPU graphs provide statistics for the CPU and CPU queueing that occurred for a job in a job watch.

This section covers the graphs available of this type.

<span id="page-602-1"></span>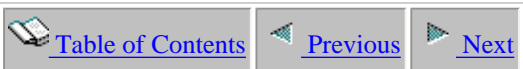

## **2.6.3.1 Run/wait time signature**

**Description:** This graph shows a **detailed** look at the time a job spent in various types of waits throughout its existence during the job watch. The graph makes use of the 32 run/wait buckets. To determine which type of wait a color represents, place the mouse pointer of a color/bar of interest and a description of the wait as well as other statistics about the interval/wait will be displayed.

This graph can help pinpoint within a specific job where the job started to perform work and how efficiently it was performing that work. If a interval in the graph suddenly becomes suspicious (high seize time for example) clicking on the bar will provide other valuable information through the interval details window.

<span id="page-602-0"></span>The total height of the stacked bar (which includes all waits for that interval and CPU) indicates the elapsed interval time.

**Graph Type:** detailed for a single job (stacked vertical bar)

**X-axis:** Interval number and time of day. The time of day is listed as hh:mm:ss:xxx

**Y-Axis**: Each color represents the amount of time the job/thread/task spent in one of the 32 different wait buckets within an interval. Time is listed in seconds.

#### **Example:**

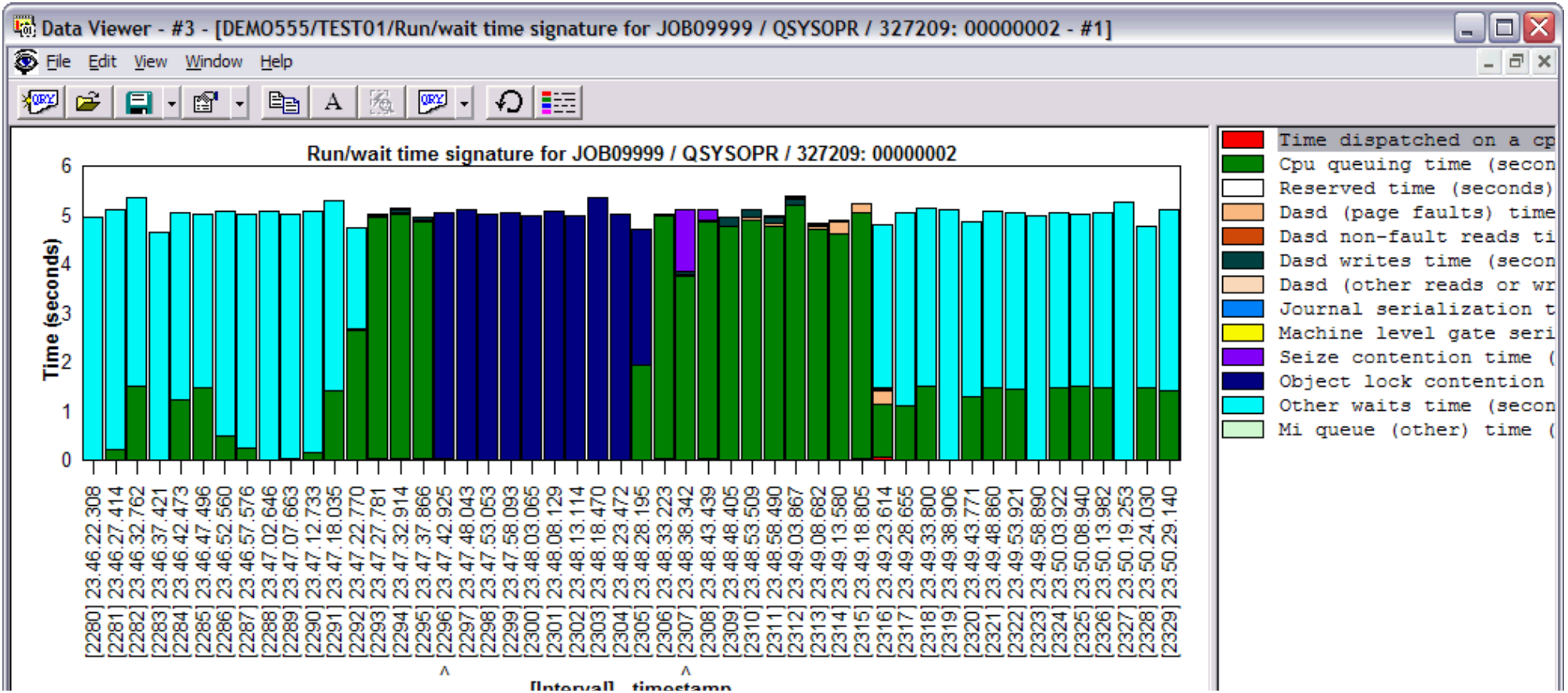

http://sclndev/i\_dir/idoctorV5R4Help.nsf/3771f150134687fe86256a2200600a13/cb88a0b4fcc1e67086256f150073600a?OpenDocument (1 of 2) [2/12/2006 1:18:28 PM]

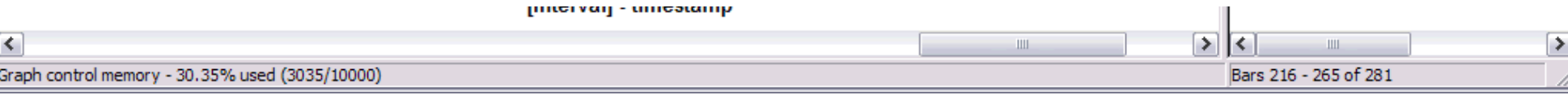

Right-clicking on a bar in this graph provides the following menu options:

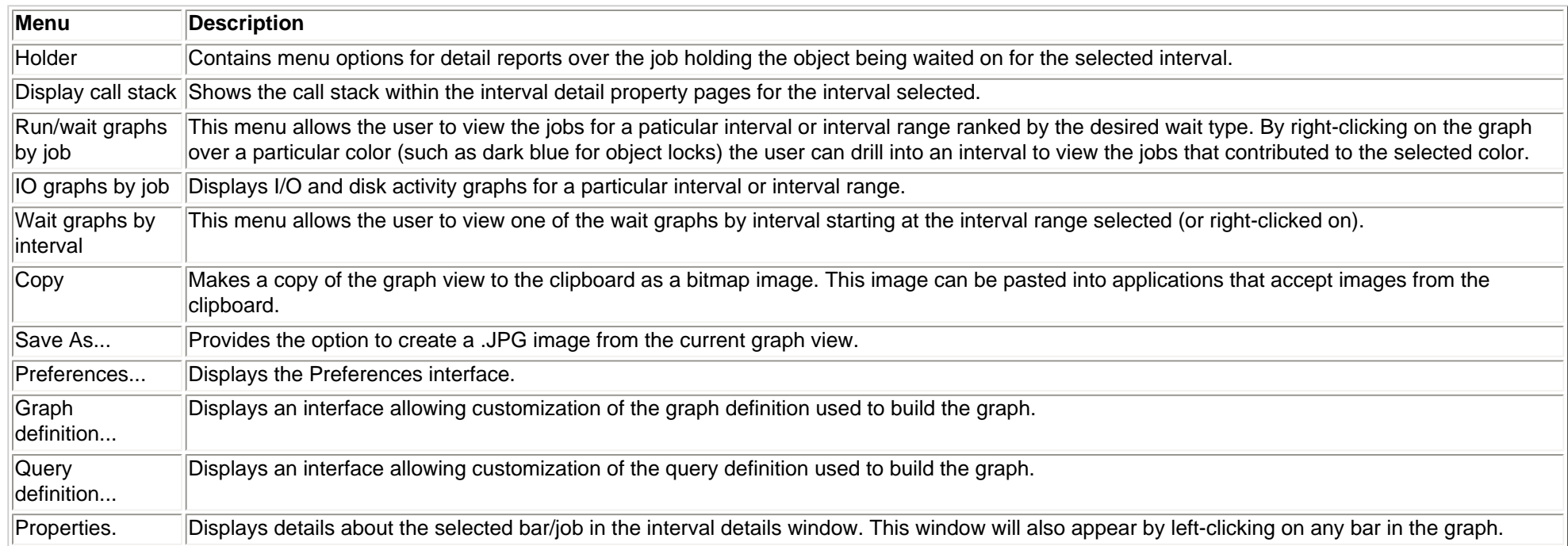

<span id="page-604-0"></span>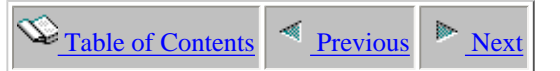

### **2.6.3.2 Run/wait time signature with dispatch CPU breakdown**

**Description:** This graph shows a **detailed** look at the time a job spent in various types of waits throughout its existence during the job watch. The graph makes use of the 32 run/wait buckets. To determine which type of wait a color represents, place the mouse pointer of a color/bar of interest and a description of the wait as well as other statistics about the interval/wait will be displayed.

This graph is the same as the Run/wait time signature detail graph except the Dispatch CPU time bucket (QTIME01) is broken down into 2 components: dispatched CPU active and dispatched CPU waiting. Dispatched CPU waiting shows how much time each interval the job was dispatched on the CPU chip but did not actually use the CPU.

This graph can help pinpoint within a specific job where the job started to perform work and how efficiently it was performing that work. If a interval in the graph suddenly becomes suspicious (high seize time for example) clicking on the bar will provide other valuable information through the interval details window.

The total height of the stacked bar (which includes all waits for that interval and CPU) indicates the elapsed interval time.

**Graph Type:** detailed for a single job (stacked vertical bar)

**X-axis:** Interval number and time of day. The time of day is listed as hh:mm:ss:xxx

**Y-Axis**: Each color represents the amount of time the job/thread/task spent in one of the 32 different wait buckets within an interval. Time is listed in seconds.

**Example:**

2.6.3.2 Run/wait time signature with dispatch CPU breakdown

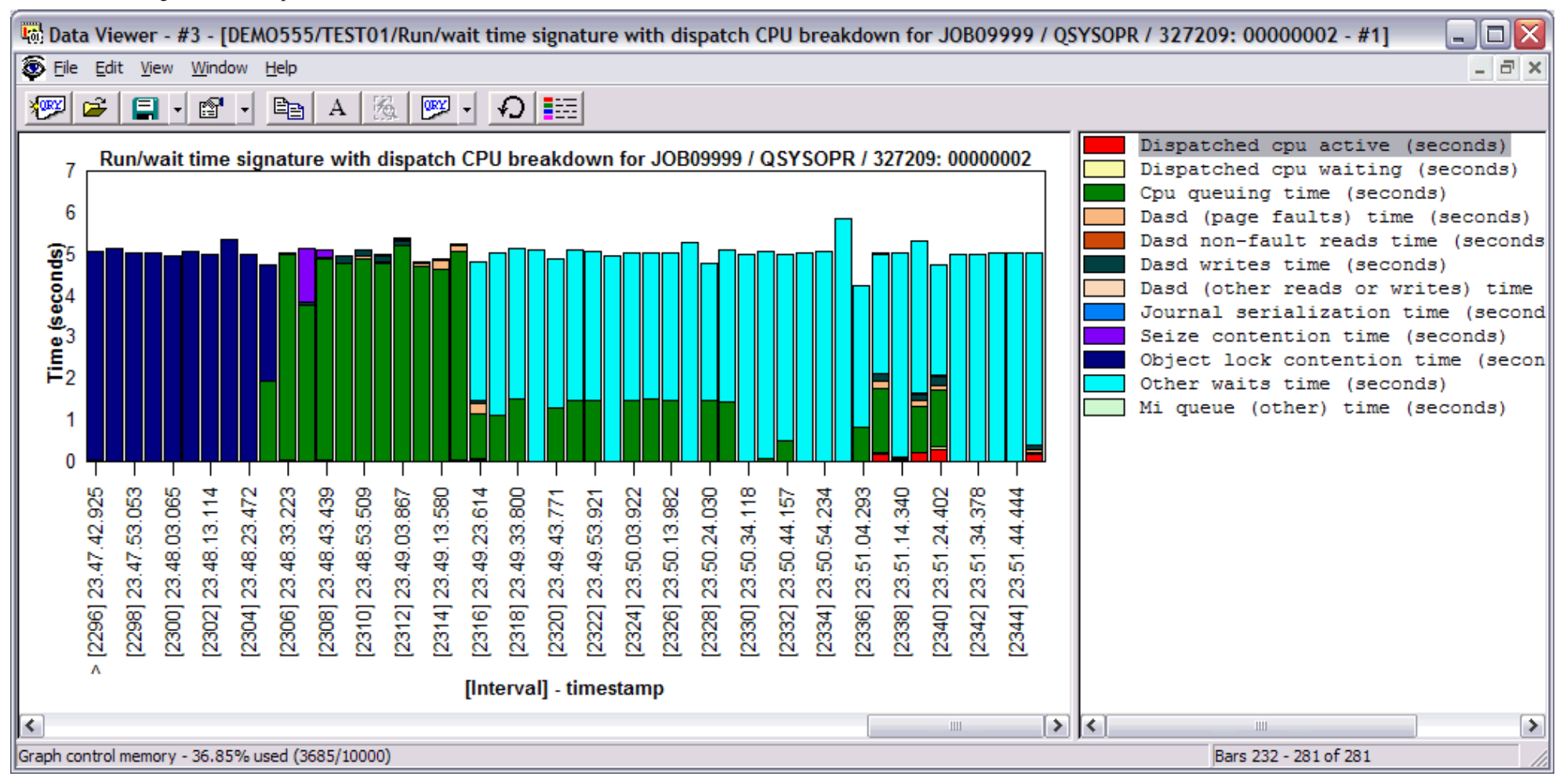

Right-clicking on a bar in this graph provides the following menu options:

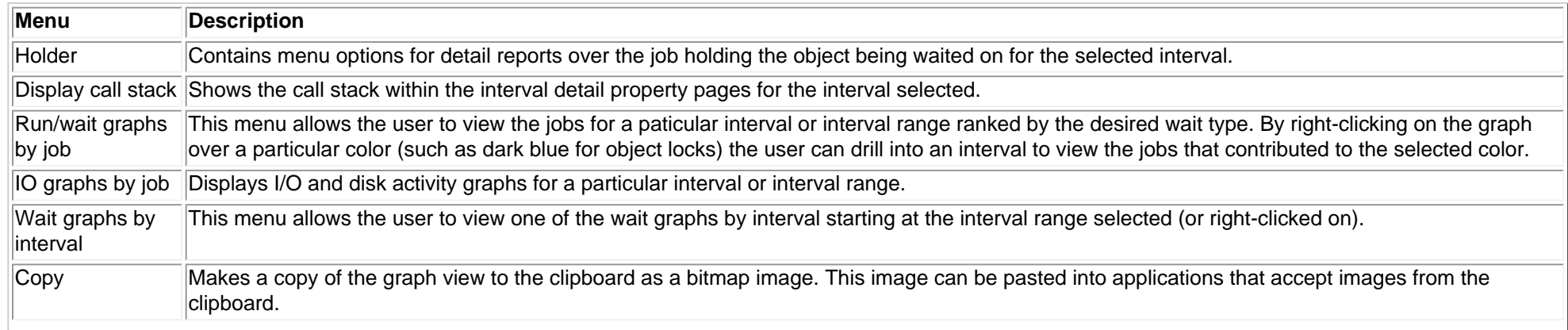

http://sclndev/i\_dir/idoctorV5R4Help.nsf/3771f150134687fe86256a2200600a13/f7ec15073009132f862570f2007c0485?OpenDocument (2 of 3) [2/12/2006 1:18:29 PM]

#### 2.6.3.2 Run/wait time signature with dispatch CPU breakdown

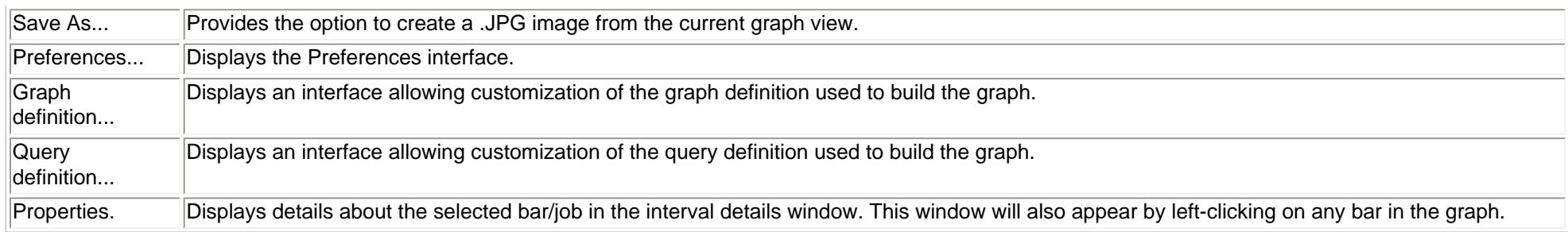

<span id="page-607-0"></span>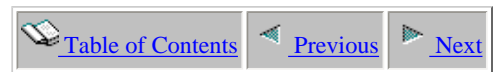

### **2.6.3.3 CPU/CPUq time signature**

**Description:** This graph shows a **detailed** look at the time the job spent using CPU and waiting for CPU throughout its existence during the job watch. Red colors indicate CPU use, and green colors represent CPU queueing time.

This graph can help locate when high CPU, or CPU queueing is occurring for a specific job.

**Graph Type:** detailed for a single job (stacked vertical bar) **X-axis:** Interval number and time of day. The time of day is listed as hh:mm:ss:xxx **Y-Axis**: Each color represents the amount of time the job/thread/task spent using CPU or CPU queueing. All times are listed in seconds. **Second Y-Axis:** The line shows the job's priority during the collection.

<span id="page-607-1"></span>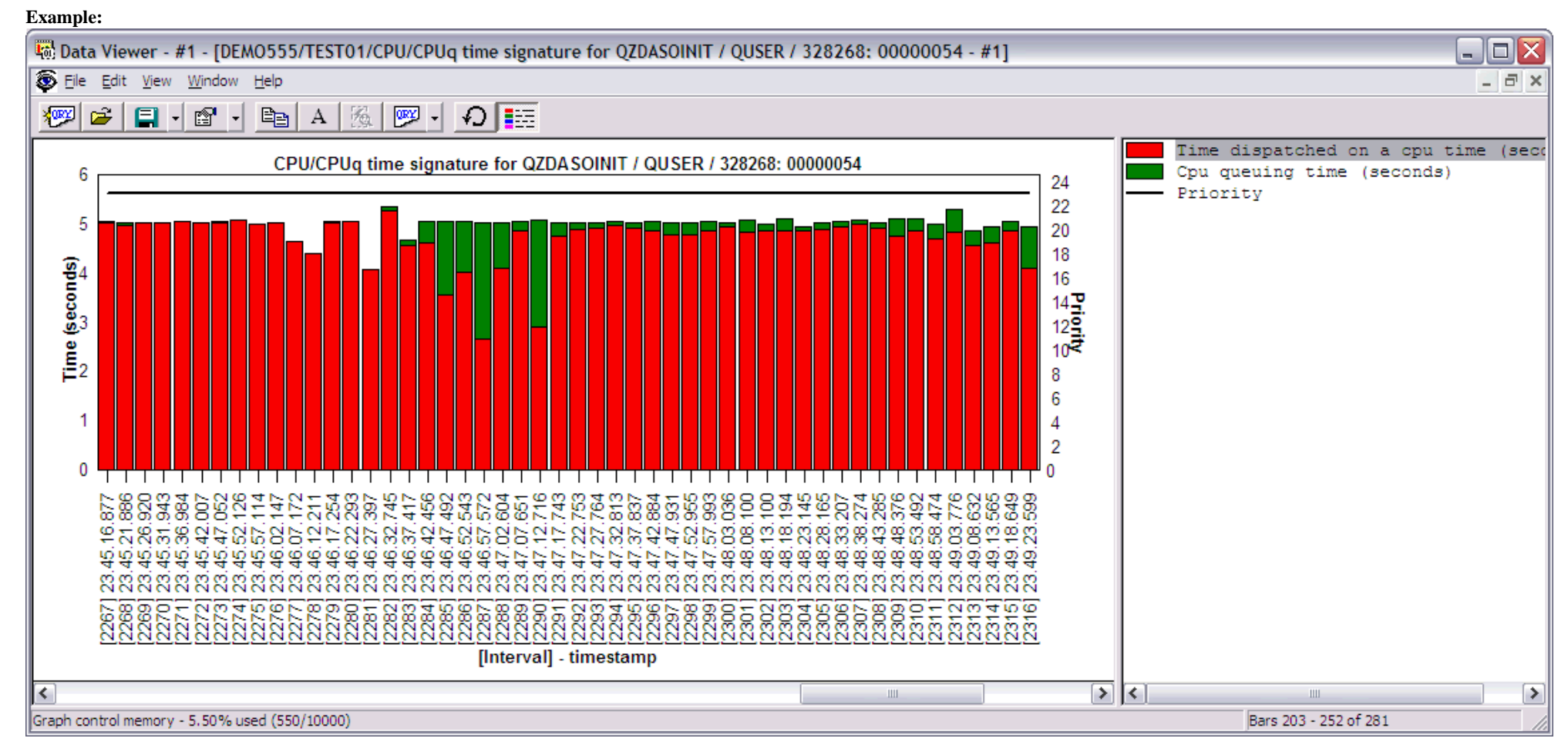

Right-clicking on a bar in this graph provides the following menu options:

#### 2.6.3.3 CPU/CPUq time signature

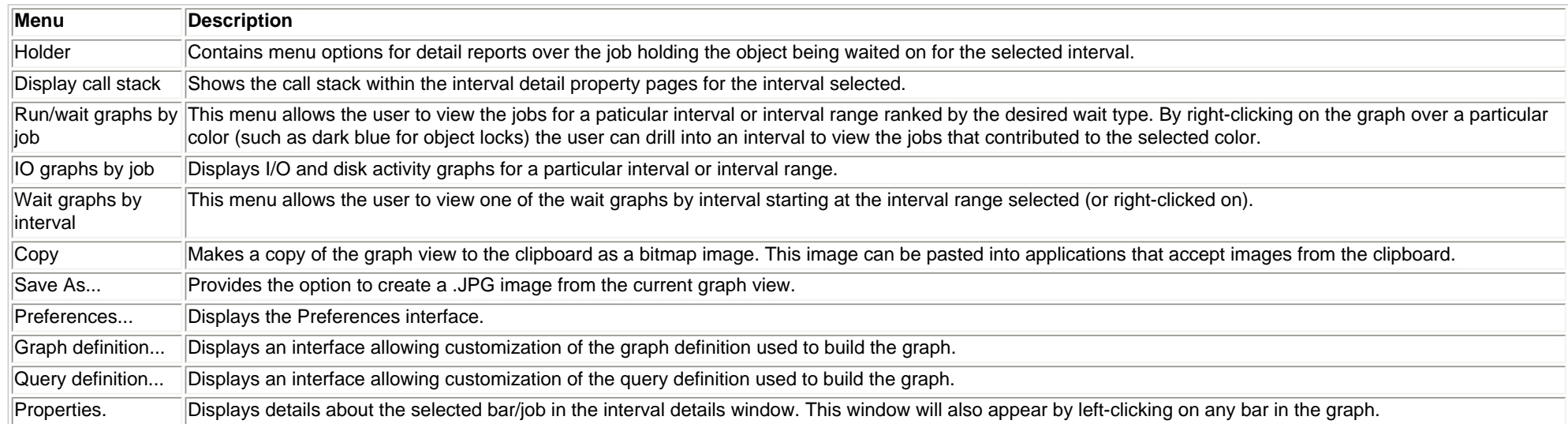

<span id="page-609-0"></span>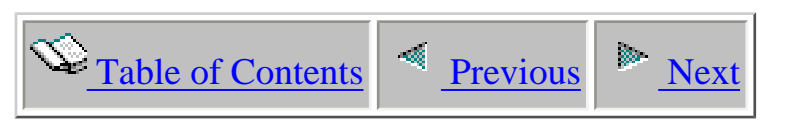

# **2.6.4 DASD/IO graphs - detailed**

 The detailed DASD/IO graphs provide statistics for disk space allocation/deallocations, as well all physical and logical IOs that occurred for a job in a job watch.

This section covers the graphs available of this type.

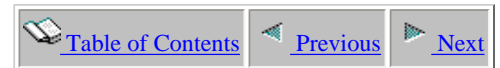

### **2.6.4.1 DASD pages allocated/deallocated**

**Description:** This graph shows a **detailed** look at the amount of disk space allocated and deallocated by a job throughout its existence during the job watch. Red colors indicate space allocations and green colors indicate space deallocations. Allocations and deallocations listed are the number of 4K dasd pages allocated/deallocated per second. A "DASD page" is a 4k (4096 bytes) block of data.

This graph can help locate where DASD page allocations or deallocations were highest for a specific job.

**Graph Type:** detailed for a single job (vertical bar)

**X-axis:** Interval number and time of day. The time of day is listed as hh:mm:ss:xxx

**Y-Axis**: Contains the rate of DASD pages allocations and deallocations for each interval.

<span id="page-610-0"></span>**Second Y-Axis:** This line represents the rate of allocations minus the rate of deallocations per interval (the net dasd pages per second)

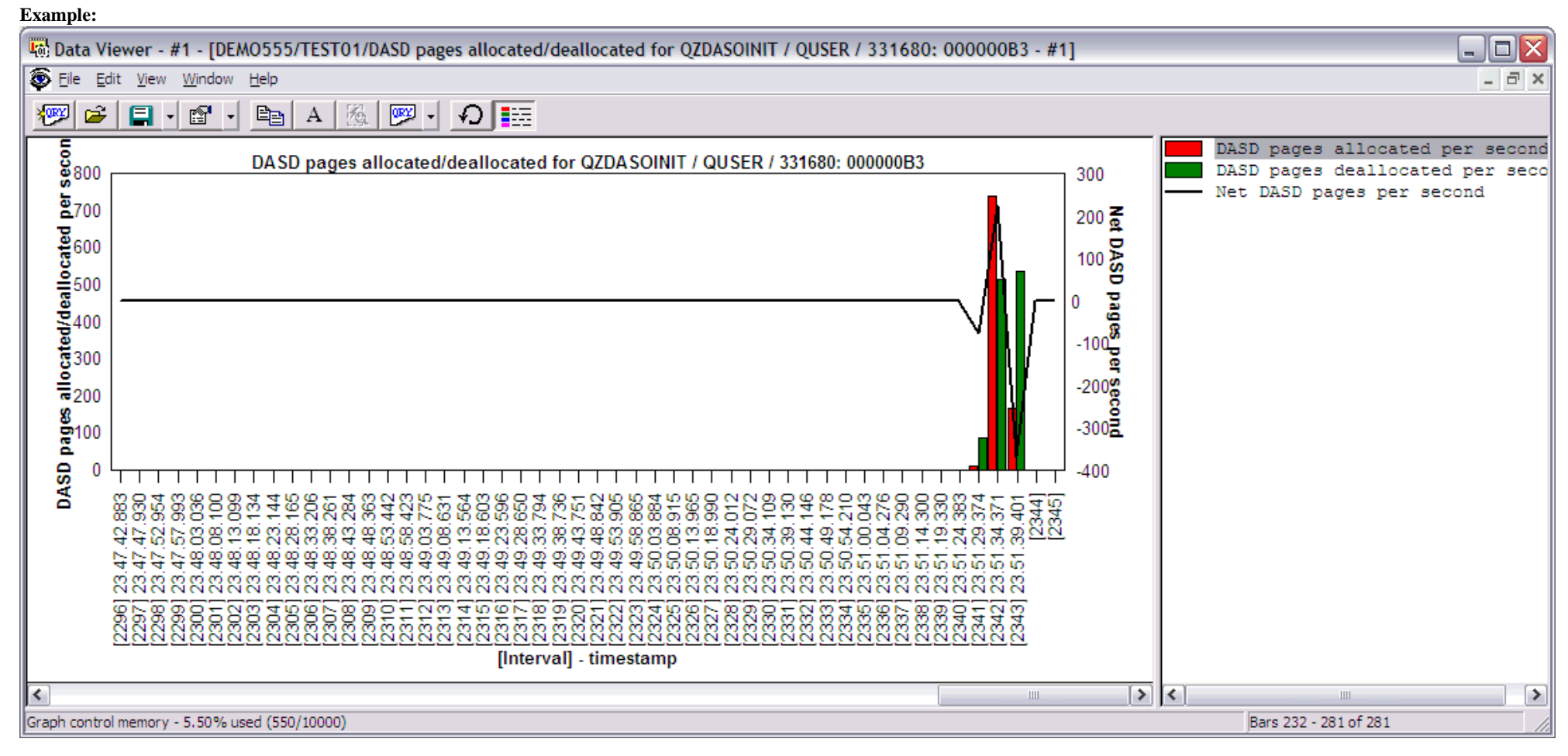

Right-clicking on a bar in this graph provides the following menu options:

#### 2.6.4.1 DASD pages allocated/deallocated

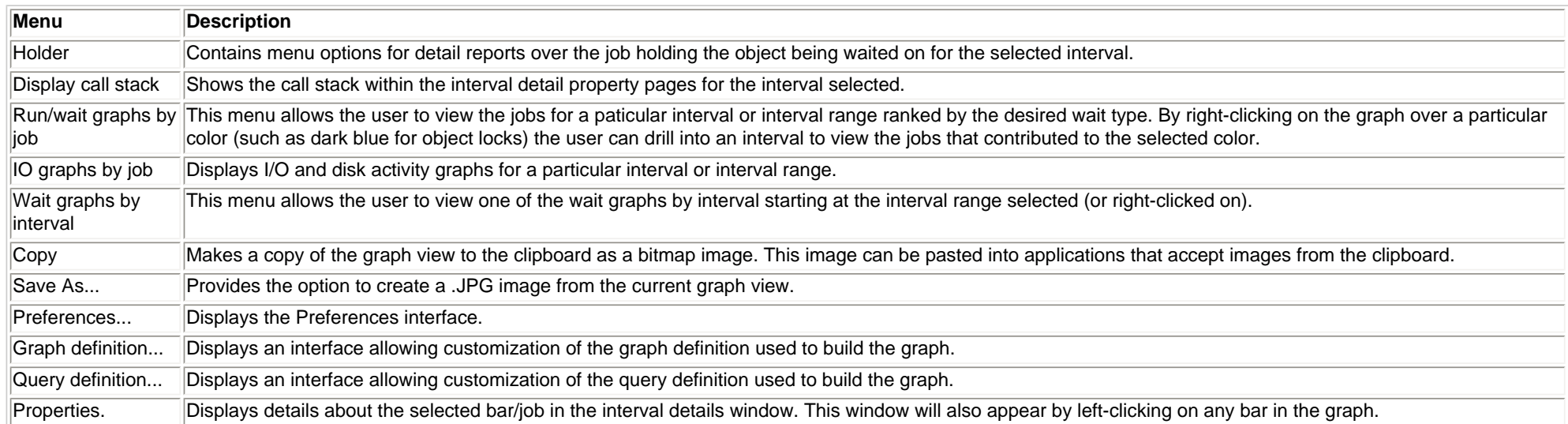
<span id="page-612-0"></span>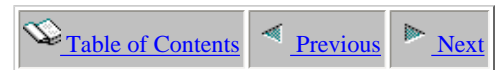

## **2.6.4.2 DASD read and write requests**

**Description:** This graph shows a **detailed** look at the disk reads/writes and page faulting occuring for a job throughout its existence during the job watch. Each color in the graph represents a different type of IO operation.

**Graph Type:** detailed for a single job (stacked vertical bar)

**X-axis:** Interval number and time of day. The time of day is listed as hh:mm:ss:xxx

**Y-Axis**: Red colors indicate writes per second and green colors show reads per second.

**Second Y-Axis:** This black line shows the faults per second over time.

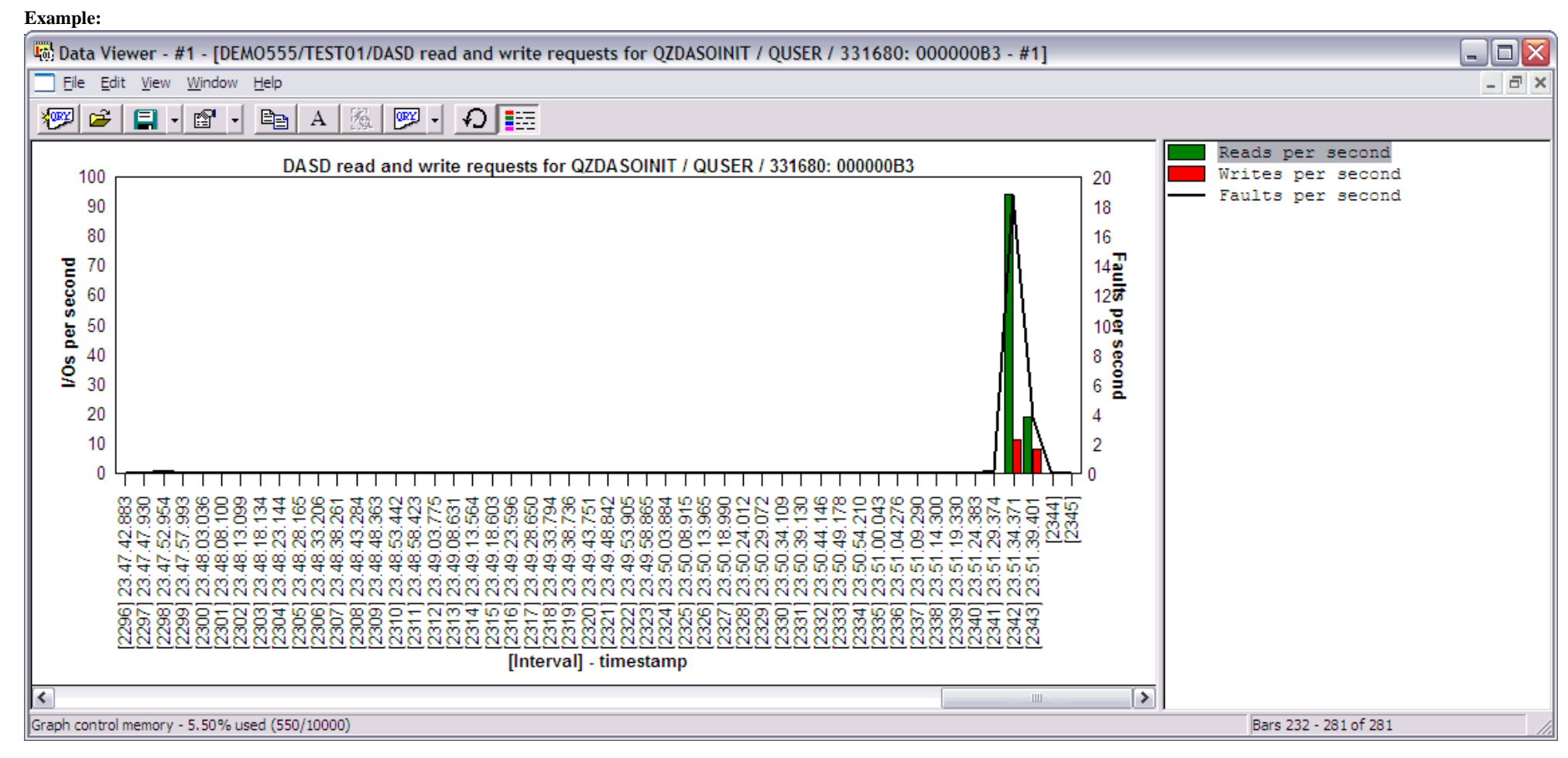

Right-clicking on a bar in this graph provides the following menu options:

2.6.4.2 DASD read and write requests

| lMenu                       | <b>Description</b>                                                                                                    |  |  |  |
|-----------------------------|----------------------------------------------------------------------------------------------------|--|--|--|
| Holder                      | Contains menu options for detail reports over the job holding the object being waited on for the selected interval.                                                                                                    |  |  |  |
| Display call stack          | Shows the call stack within the interval detail property pages for the interval selected.                                                                                                    |  |  |  |
| ∣iob                        | Run/wait graphs by This menu allows the user to view the jobs for a paticular interval or interval range ranked by the desired wait type. By right-clicking on the graph over a particular<br>color (such as dark blue for object locks) the user can drill into an interval to view the jobs that contributed to the selected color. |  |  |  |
| IO graphs by job            | Displays I/O and disk activity graphs for a particular interval or interval range.                                                                                                    |  |  |  |
| Wait graphs by<br>linterval | This menu allows the user to view one of the wait graphs by interval starting at the interval range selected (or right-clicked on).                                                                                                    |  |  |  |
| Copy                        | Makes a copy of the graph view to the clipboard as a bitmap image. This image can be pasted into applications that accept images from the clipboard.                                                                                                    |  |  |  |
| Save As                     | Provides the option to create a .JPG image from the current graph view.                                                                                                    |  |  |  |
| Preferences                 | Displays the Preferences interface.                                                                                                    |  |  |  |
| Graph definition            | Displays an interface allowing customization of the graph definition used to build the graph.                                                                                                    |  |  |  |
| Query definition            | Displays an interface allowing customization of the query definition used to build the graph.                                                                                                    |  |  |  |
| Properties.                 | Displays details about the selected bar/job in the interval details window. This window will also appear by left-clicking on any bar in the graph.                                                                                                    |  |  |  |

<span id="page-614-0"></span>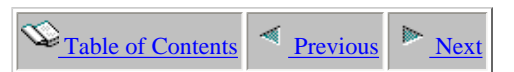

## **2.6.4.3 DASD waits**

**Description:** This graph shows a **detailed** look at the disk IO operations and page faulting occuring by a job throughout its existence during the job watch. Each color in the graph represents a different type of IO operation.

**Graph Type:** detailed for a single job (stacked vertical bar) **X-axis:** Interval number and time of day. The time of day is listed as hh:mm:ss:xxx

**Y-Axis**: Contains rates of various types of disk operations for a specific job.

**Second Y-Axis:** This black line shows the faults per second over time.

#### **Example:**

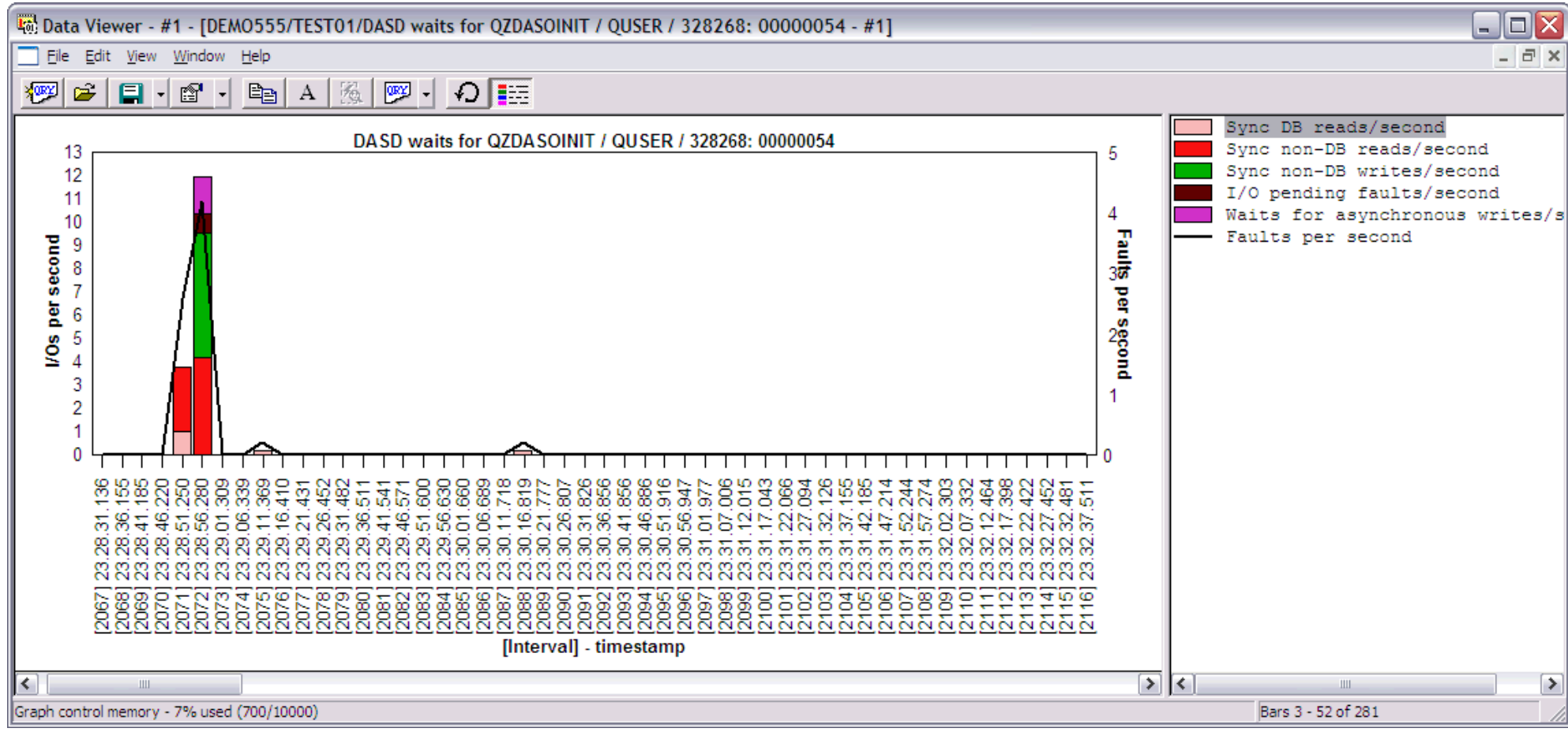

Right-clicking on a bar in this graph provides the following menu options:

```
2.6.4.3 DASD waits
```
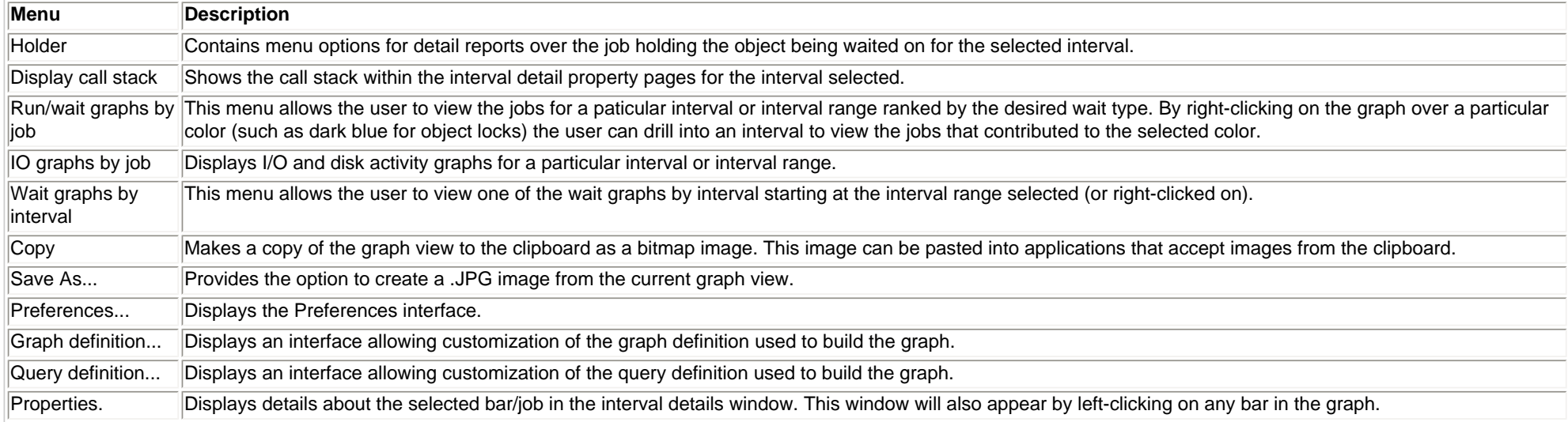

<span id="page-616-0"></span>2.6.4.4 Logical database I/O activity

 $\mathbb{C}$  [Table of Contents](http://sclndev/i_dir/idoctorV5R4Help.nsf/TOC?OpenView) **Previous**  $\mathbb{R}$  [Next](#page-618-0)

## **2.6.4.4 Logical database I/O activity**

**Description:** This graph shows a **detailed** look at the rates of logical database I/O activity including writes, reads and updates/deletes for a job in the job watch.

This graph may be used to locate where LDIO activity is occurring within a specific job.

**Graph Type:** detailed for a single job (stacked vertical bar) **X-axis:** Interval number and time of day. The time of day is listed as hh:mm:ss:xxx **Y-Axis**: Contains the rate of logical database I/Os for writes, reads and updates/deletes.

#### **Example:**

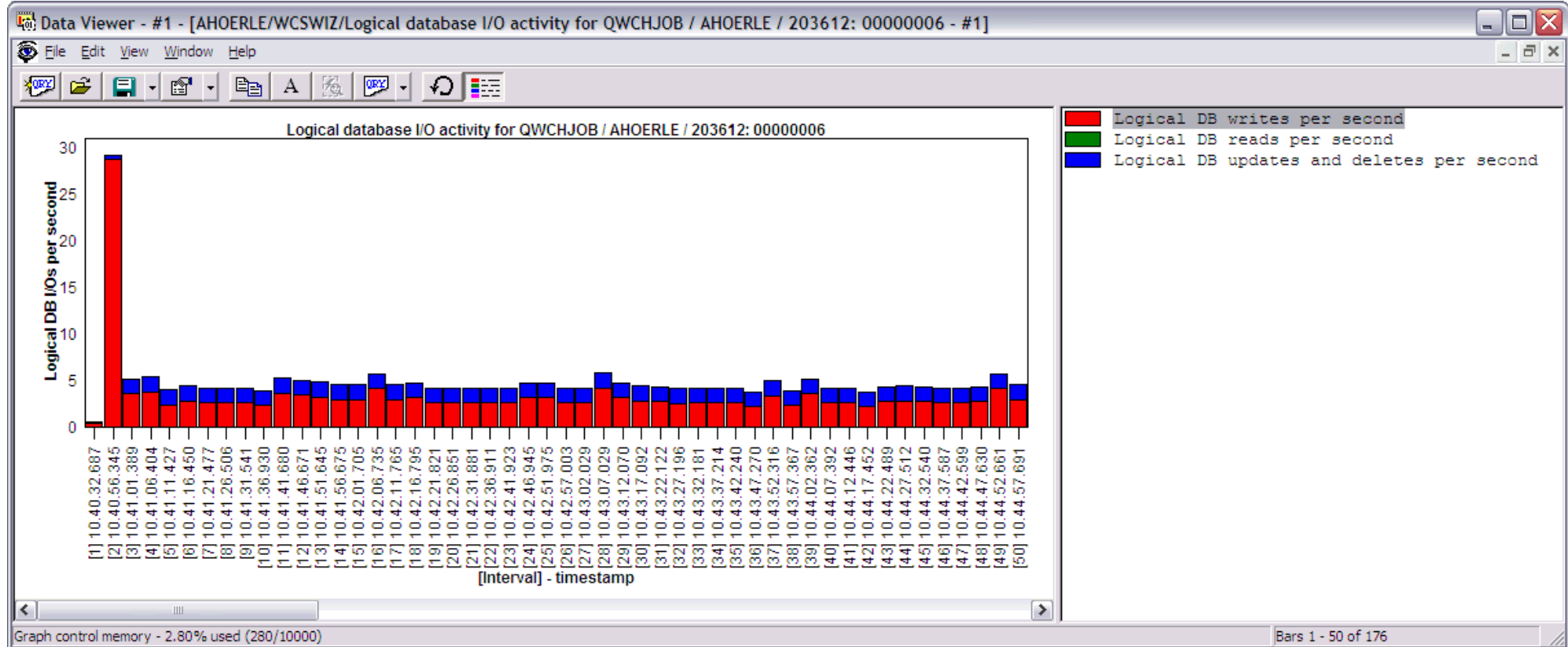

Right-clicking on a bar in this graph provides the following menu options:

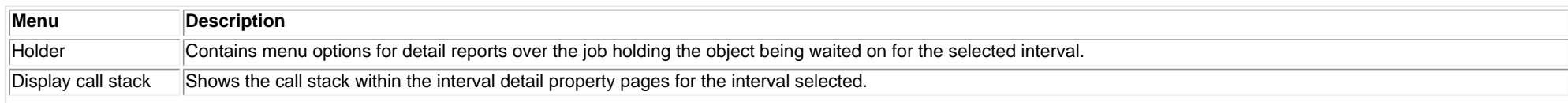

http://sclndev/i\_dir/idoctorV5R4Help.nsf/3771f150134687fe86256a2200600a13/b2a17816d7fd8a9486256f150073600f?OpenDocument (1 of 2) [2/12/2006 1:18:36 PM]

2.6.4.4 Logical database I/O activity

| Run/wait graphs by<br>liob  | This menu allows the user to view the jobs for a paticular interval or interval range ranked by the desired wait type. By right-clicking on the graph over a particular color<br>(such as dark blue for object locks) the user can drill into an interval to view the jobs that contributed to the selected color. |  |  |  |
|-----------------------------|----------------------------------------------------------------------------------------------------|--|--|--|
| IO graphs by job            | Displays I/O and disk activity graphs for a particular interval or interval range.                                                                                                    |  |  |  |
| Wait graphs by<br>linterval | This menu allows the user to view one of the wait graphs by interval starting at the interval range selected (or right-clicked on).                                                                                                    |  |  |  |
| Copy                        | Makes a copy of the graph view to the clipboard as a bitmap image. This image can be pasted into applications that accept images from the clipboard.                                                                                                    |  |  |  |
| Save As                     | Provides the option to create a .JPG image from the current graph view.                                                                                                    |  |  |  |
| Preferences                 | Displays the Preferences interface.                                                                                                    |  |  |  |
| Graph definition            | Displays an interface allowing customization of the graph definition used to build the graph.                                                                                                    |  |  |  |
| Query definition            | Displays an interface allowing customization of the query definition used to build the graph.                                                                                                    |  |  |  |
| Properties.                 | Displays details about the selected bar/job in the interval details window. This window will also appear by left-clicking on any bar in the graph.                                                                                                    |  |  |  |

<span id="page-618-0"></span>2.6.4.5 Physical I/O request activity

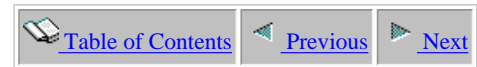

## **2.6.4.5 Physical I/O request activity**

**Description:** This graph shows a **detailed** look at the physical I/Os that were made by a job throughout its existence during the job watch. The graph provides rates of database and non-database reads and writes. Page fault rates are listed on the secondary Y-axis.

**Graph Type:** detailed for a single job (stacked vertical bar) **X-axis:** Interval number and time of day. The time of day is listed as hh:mm:ss:xxx **Y-Axis**: Contains the rate of async and synchronous DB and non-DB reads and writes. **Second Y-Axis:** The black line represents the page fault rate for the job over time.

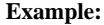

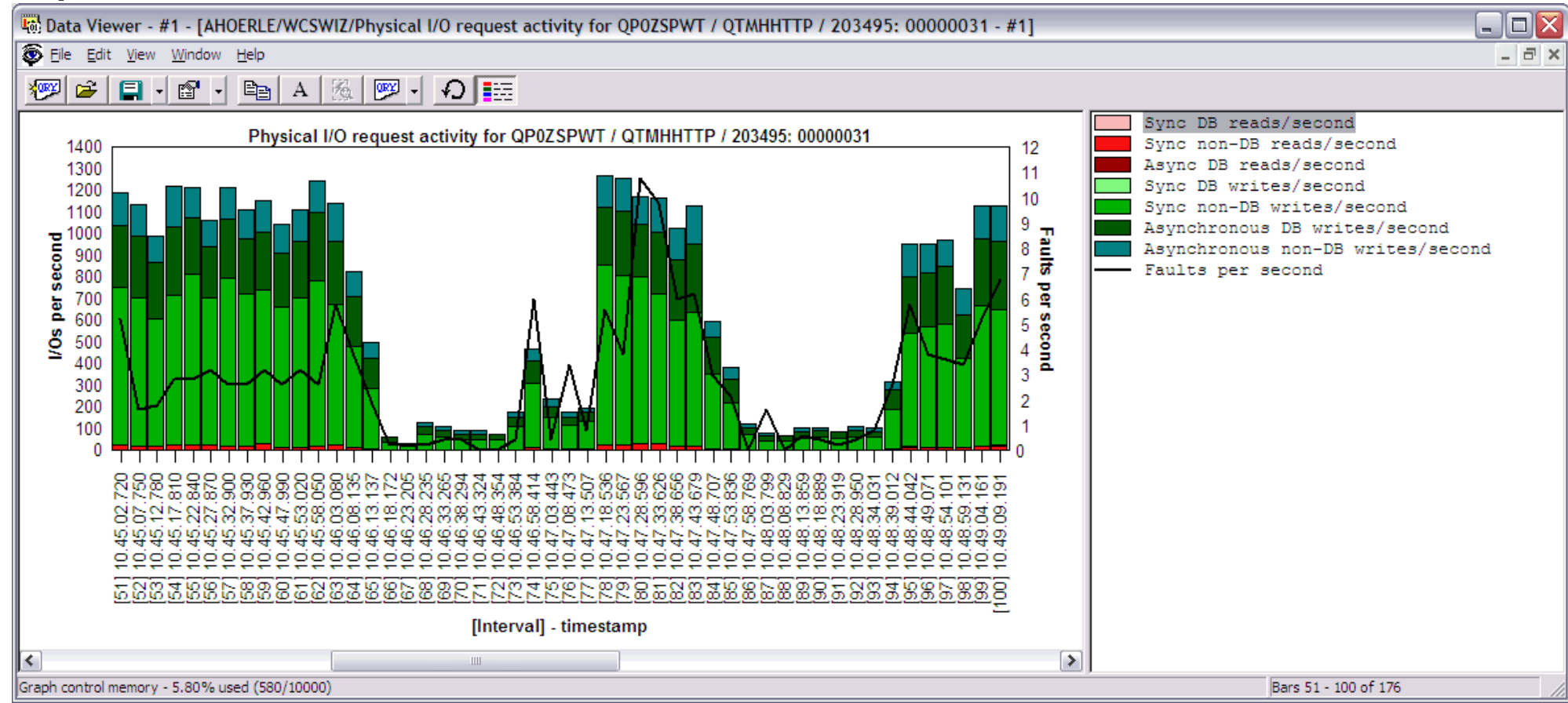

Right-clicking on a bar in this graph provides the following menu options:

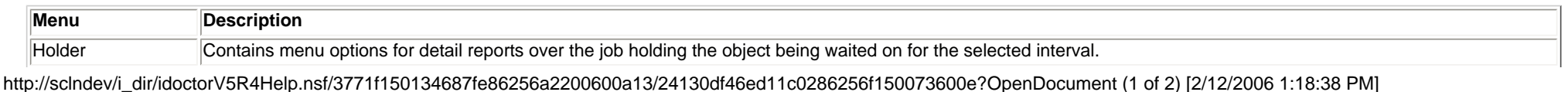

### 2.6.4.5 Physical I/O request activity

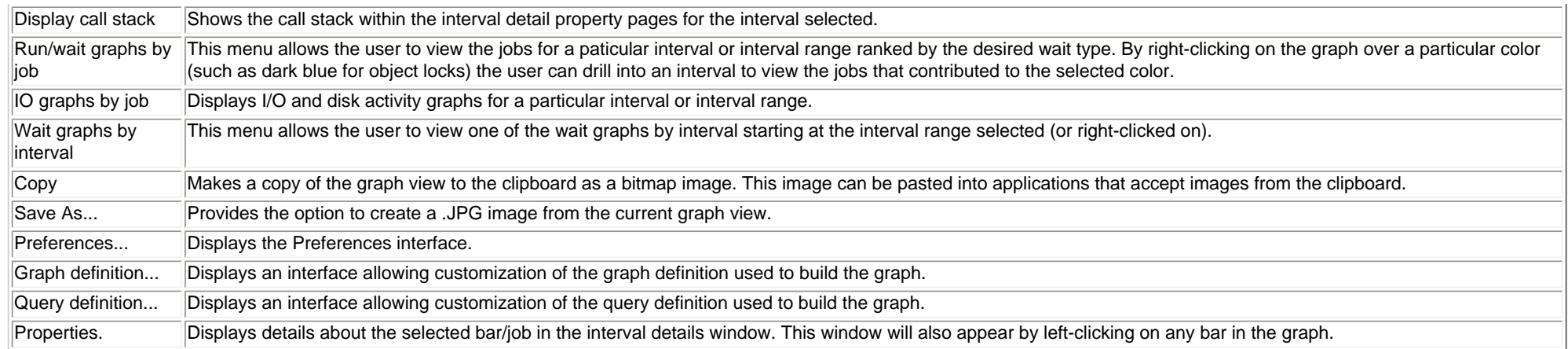

<span id="page-620-0"></span>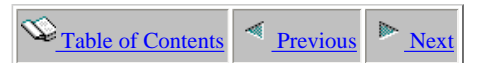

## **2.6.4.6 Page faults**

**Description:** This graph shows a **detailed** look at the page fault rate per second for a job in a job watch.

**Graph Type:** detailed for a single job (vertical bar) **X-axis:** Interval number and time of day. The time of day is listed as hh:mm:ss:xxx **Y-Axis**: Each bar displays the page fault rate for the job each interval.

#### **Example:**

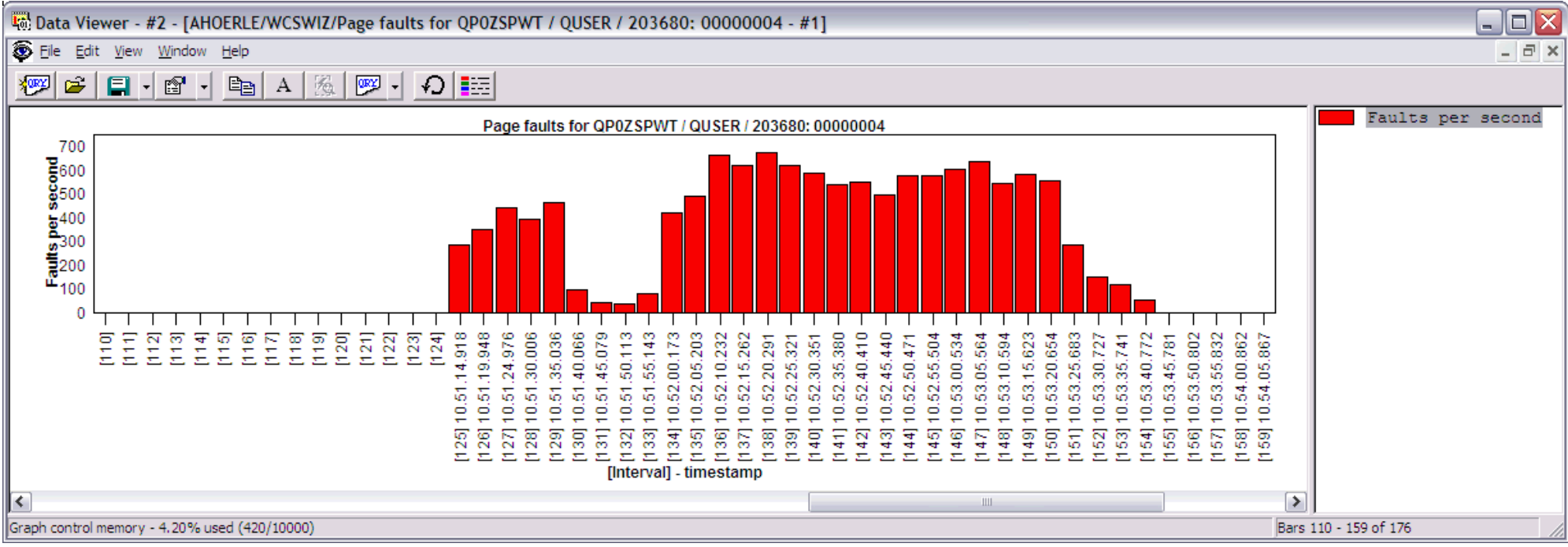

Right-clicking on a bar in this graph provides the following menu options:

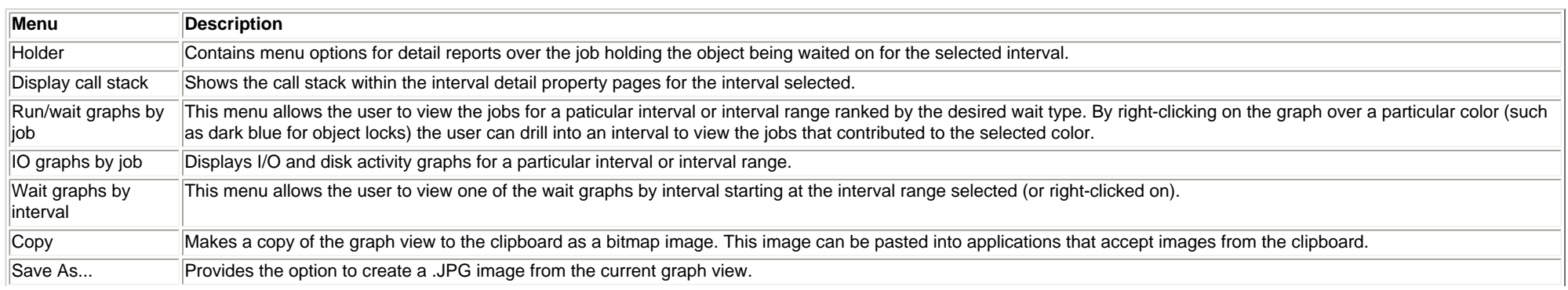

http://sclndev/i\_dir/idoctorV5R4Help.nsf/3771f150134687fe86256a2200600a13/c4122d01a0b99d3f86256f1500736010?OpenDocument (1 of 2) [2/12/2006 1:18:39 PM]

2.6.4.6 Page faults

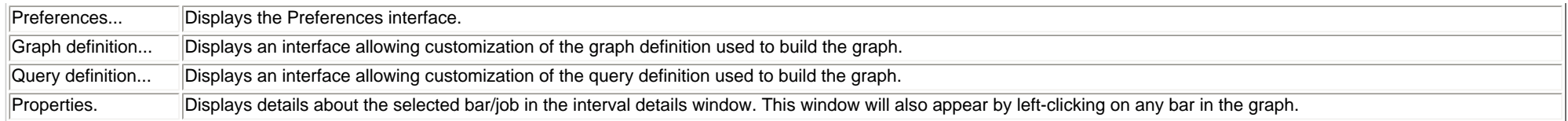

<span id="page-622-0"></span> $\bigotimes_{\text{Table of Contents}} \big| \bigotimes_{\text{Previous}} \big| \bigg|$ 

### **2.6.4.7 Synchronous read response time**

**Description:** This graph shows a **detailed** look at the total synchronous reads and average synchronous read response times for a job in a job watch.

**Graph Type:** detailed for a single job (vertical bar)

**X-axis:** Interval number and time of day. The time of day is listed as hh:mm:ss:xxx

**Y-Axis**: Each bar displays the total synchronous reads each interval.

**Second Y-Axis:** This line shows the average synchronous read response time (in milliseconds).

#### **Example:**

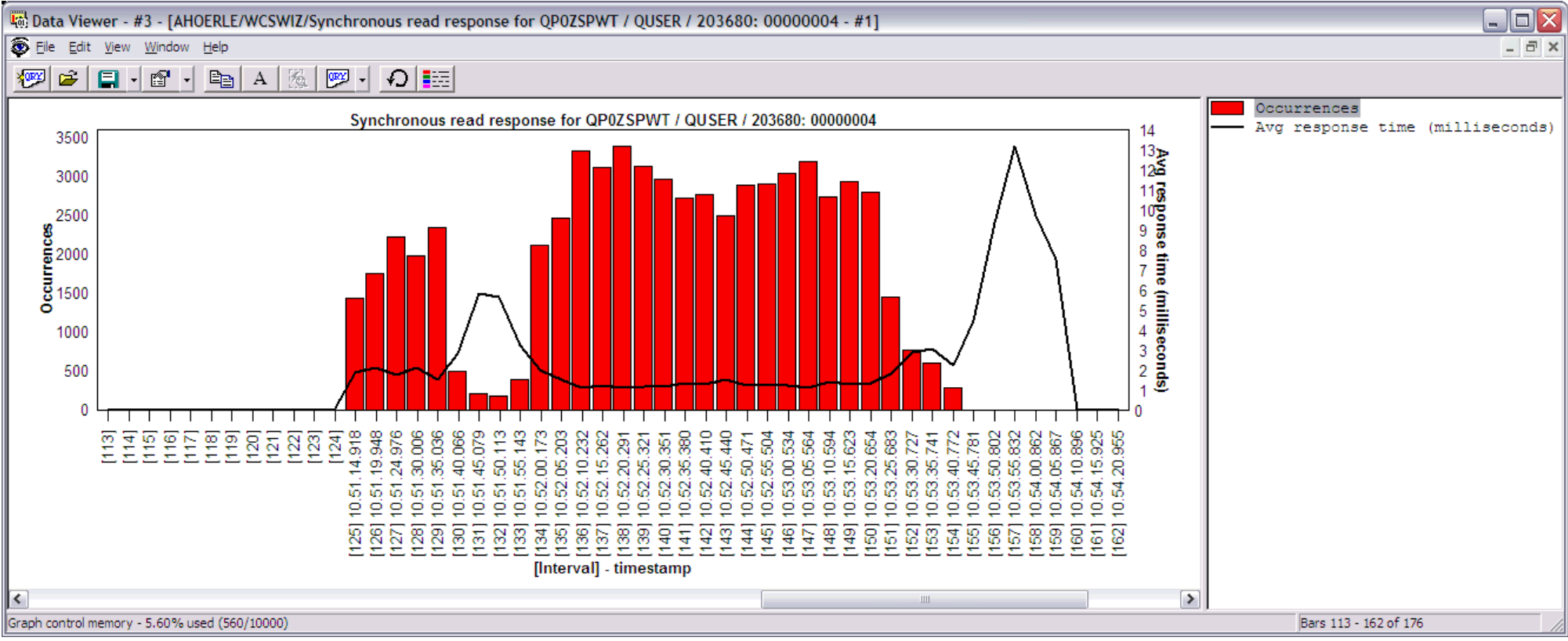

Right-clicking on a bar in this graph provides the following menu options:

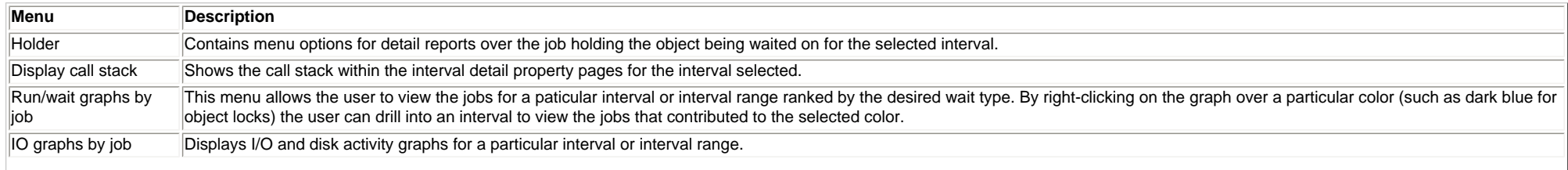

#### http://sclndev/i\_dir/idoctorV5R4Help.nsf/3771f150134687fe86256a2200600a13/3fbc83a51b59bcb086256f1e0015b83a?OpenDocument (1 of 2) [2/12/2006 1:18:40 PM]

#### 2.6.4.7 Synchronous read response time

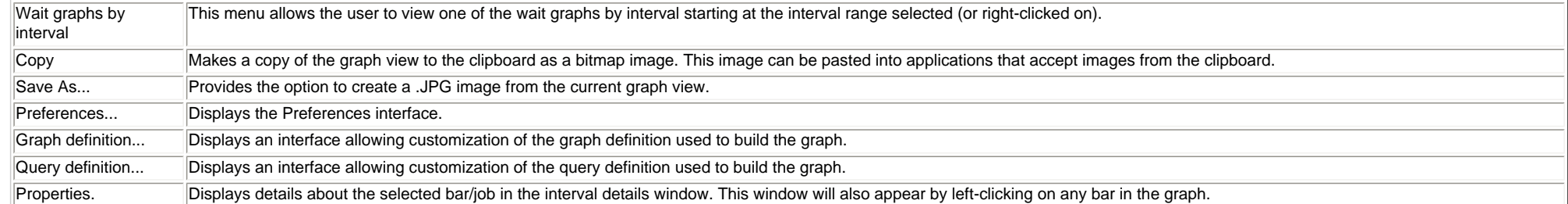

<span id="page-624-0"></span>2.6.4.8 Synchronous write response time

 $\bigotimes_{\text{Table of Contents}} \big| \bigotimes_{\text{Previous}} \big| \bigg|$ 

### **2.6.4.8 Synchronous write response time**

**Description:** This graph shows a **detailed** look at the total synchronous writes and average synchronous write response times for a job in a job watch.

**Graph Type:** detailed for a single job (vertical bar)

**X-axis:** Interval number and time of day. The time of day is listed as hh:mm:ss:xxx

**Y-Axis**: Each bar displays the total synchronous writes each interval.

**Second Y-Axis:** This line shows the average synchronous write response time (in milliseconds).

#### **Example:**

<span id="page-624-1"></span>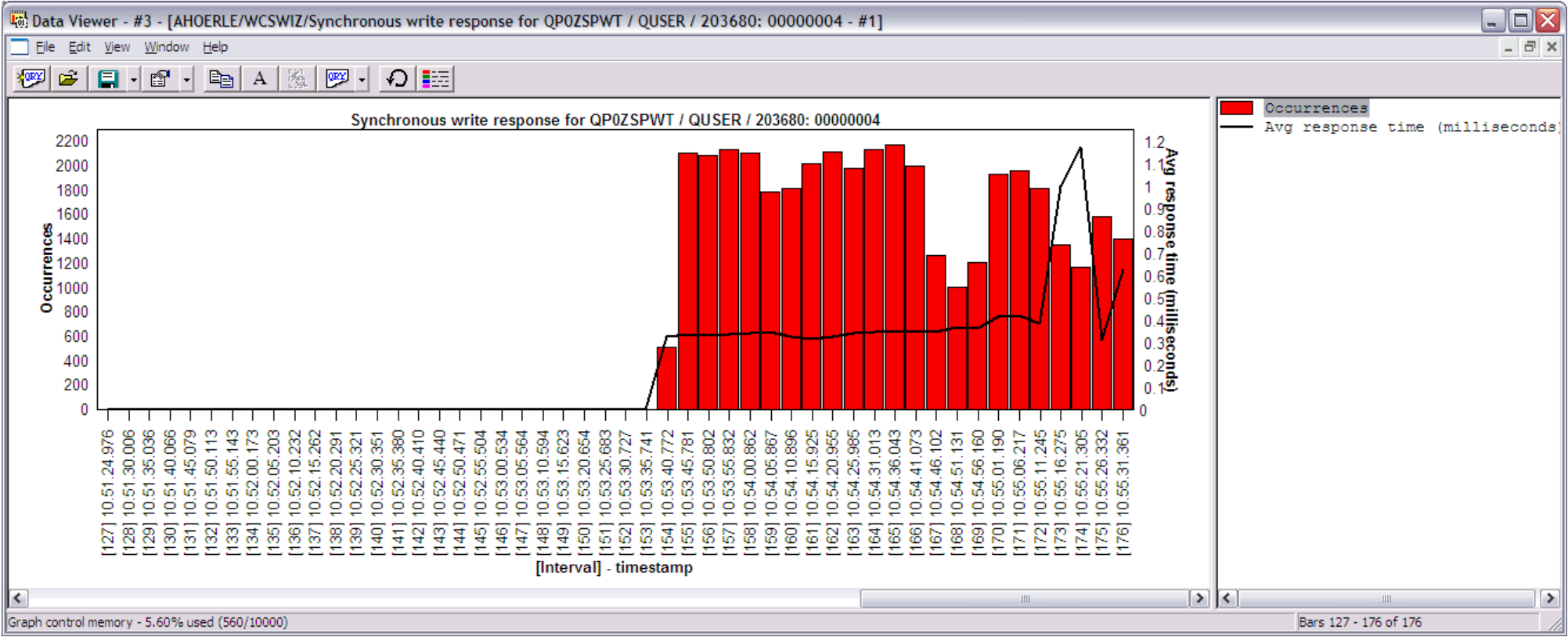

Right-clicking on a bar in this graph provides the following menu options:

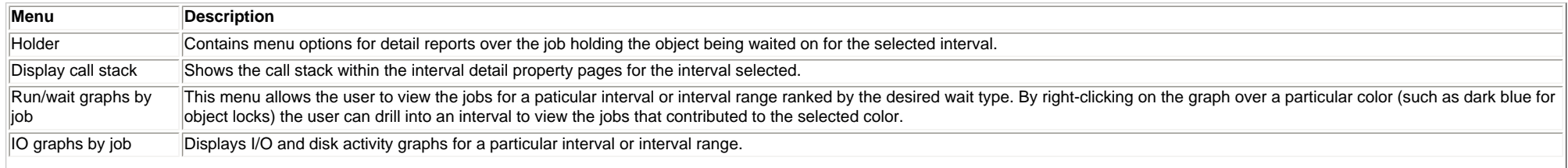

#### http://sclndev/i\_dir/idoctorV5R4Help.nsf/3771f150134687fe86256a2200600a13/34ea52041895313d86256f1e0015f065?OpenDocument (1 of 2) [2/12/2006 1:18:42 PM]

#### 2.6.4.8 Synchronous write response time

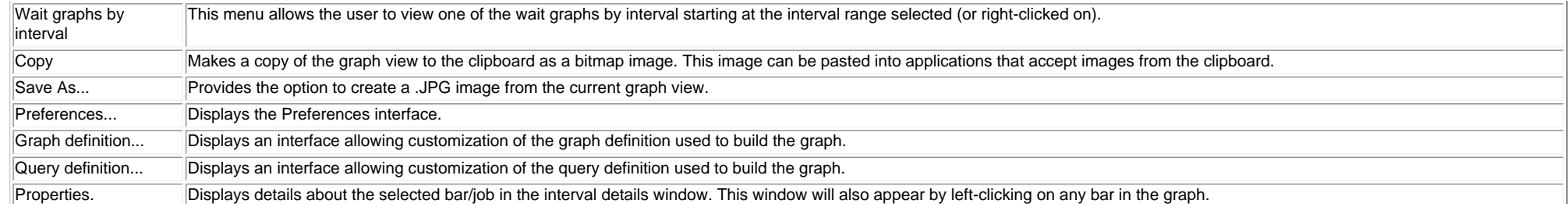

<span id="page-626-0"></span>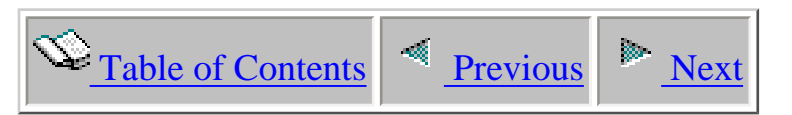

# **2.6.5 IFS graphs - detailed**

The detailed IFS graphs provide IFS statistics for a job in a job watch.

This section covers the graphs available of this type.

<span id="page-627-1"></span>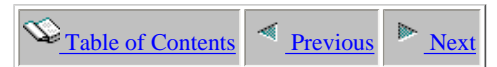

## **2.6.5.1 IFS lookup cache**

**Description:** This graph shows a **detailed** look at the rate of hits/misses for the IFS lookup cache by a job throughout its existence during the job watch. Lookup cache hit rate is indicated in green and misses are shown in blue.

**Graph Type:** detailed for a single job (stacked vertical bar) **X-axis:** Interval number and time of day. The time of day is listed as hh:mm:ss:xxx **Y-Axis**: Contains the rate of lookup cache hits and misses.

#### **Example:**

<span id="page-627-0"></span>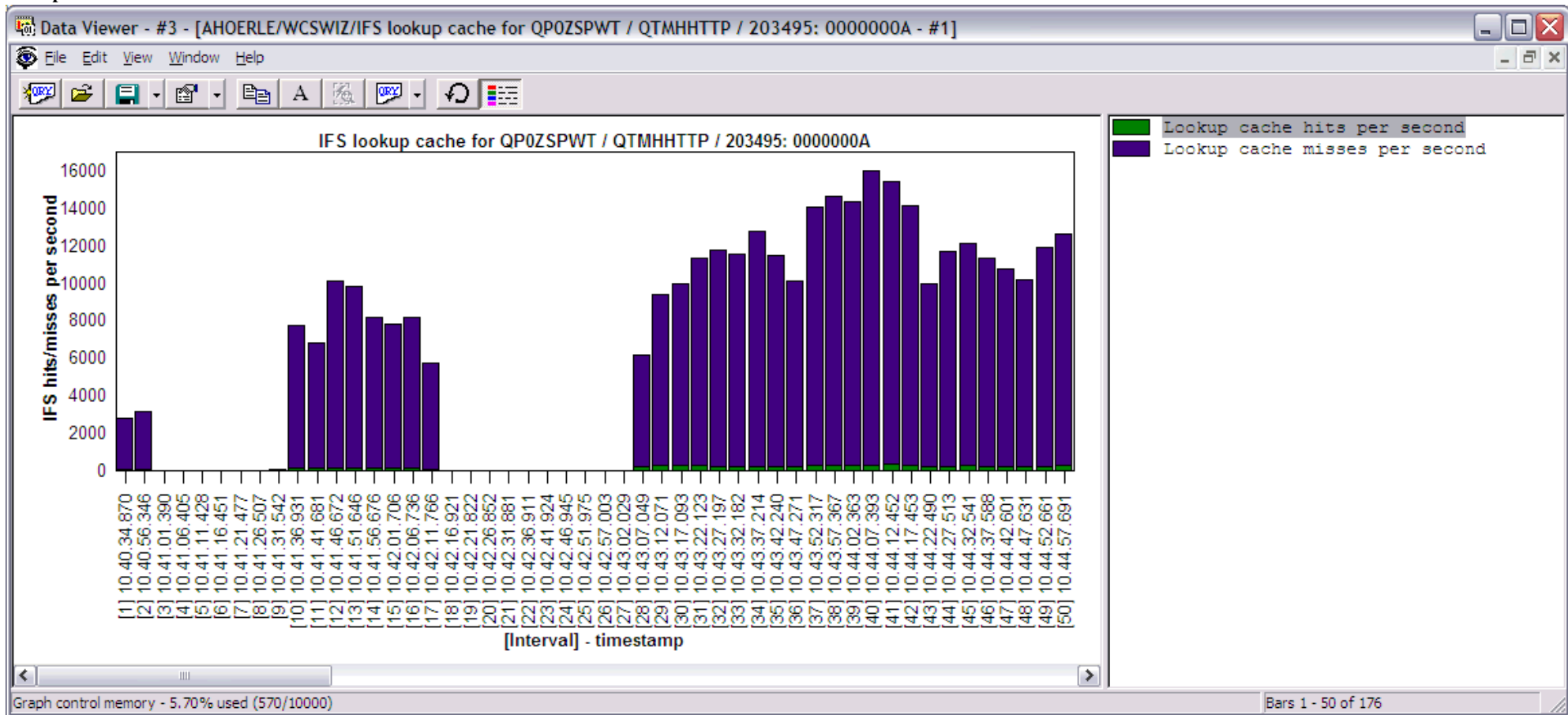

Right-clicking on a bar in this graph provides the following menu options:

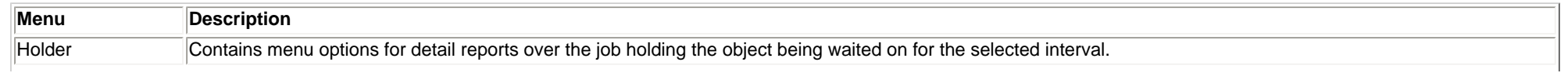

http://sclndev/i\_dir/idoctorV5R4Help.nsf/3771f150134687fe86256a2200600a13/10b57b849ca91bb386256f1500736013?OpenDocument (1 of 2) [2/12/2006 1:18:44 PM]

2.6.5.1 IFS lookup cache

| Display call stack         | Shows the call stack within the interval detail property pages for the interval selected.                                                                                                    |  |  |  |
|----------------------------|----------------------------------------------------------------------------------------------------|--|--|--|
| Run/wait graphs by<br>∥iob | This menu allows the user to view the jobs for a paticular interval or interval range ranked by the desired wait type. By right-clicking on the graph over a particular<br>color (such as dark blue for object locks) the user can drill into an interval to view the jobs that contributed to the selected color. |  |  |  |
| IO graphs by job           | Displays I/O and disk activity graphs for a particular interval or interval range.                                                                                                    |  |  |  |
| Wait graphs by<br>interval | This menu allows the user to view one of the wait graphs by interval starting at the interval range selected (or right-clicked on).                                                                                                    |  |  |  |
| Copy                       | Makes a copy of the graph view to the clipboard as a bitmap image. This image can be pasted into applications that accept images from the clipboard.                                                                                                    |  |  |  |
| Save As                    | Provides the option to create a .JPG image from the current graph view.                                                                                                    |  |  |  |
| Preferences                | Displays the Preferences interface.                                                                                                    |  |  |  |
| Graph definition           | Displays an interface allowing customization of the graph definition used to build the graph.                                                                                                    |  |  |  |
| Query definition           | Displays an interface allowing customization of the query definition used to build the graph.                                                                                                    |  |  |  |
| Properties.                | Displays details about the selected bar/job in the interval details window. This window will also appear by left-clicking on any bar in the graph.                                                                                                    |  |  |  |

<span id="page-629-0"></span>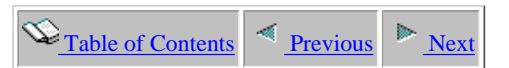

## **2.6.5.2 IFS reads**

**Description:** This graph shows a **detailed** look at the rate of IFS directory reads and symbolic link reads for a job throughout its existence during the job watch.

**Graph Type:** detailed for a single job (stacked vertical bar)

**X-axis:** Interval number and time of day. The time of day is listed as hh:mm:ss:xxx

**Y-Axis**: Contains the rate of symbolic link reads per second in red and directory reads per second in green.

#### **Example:**

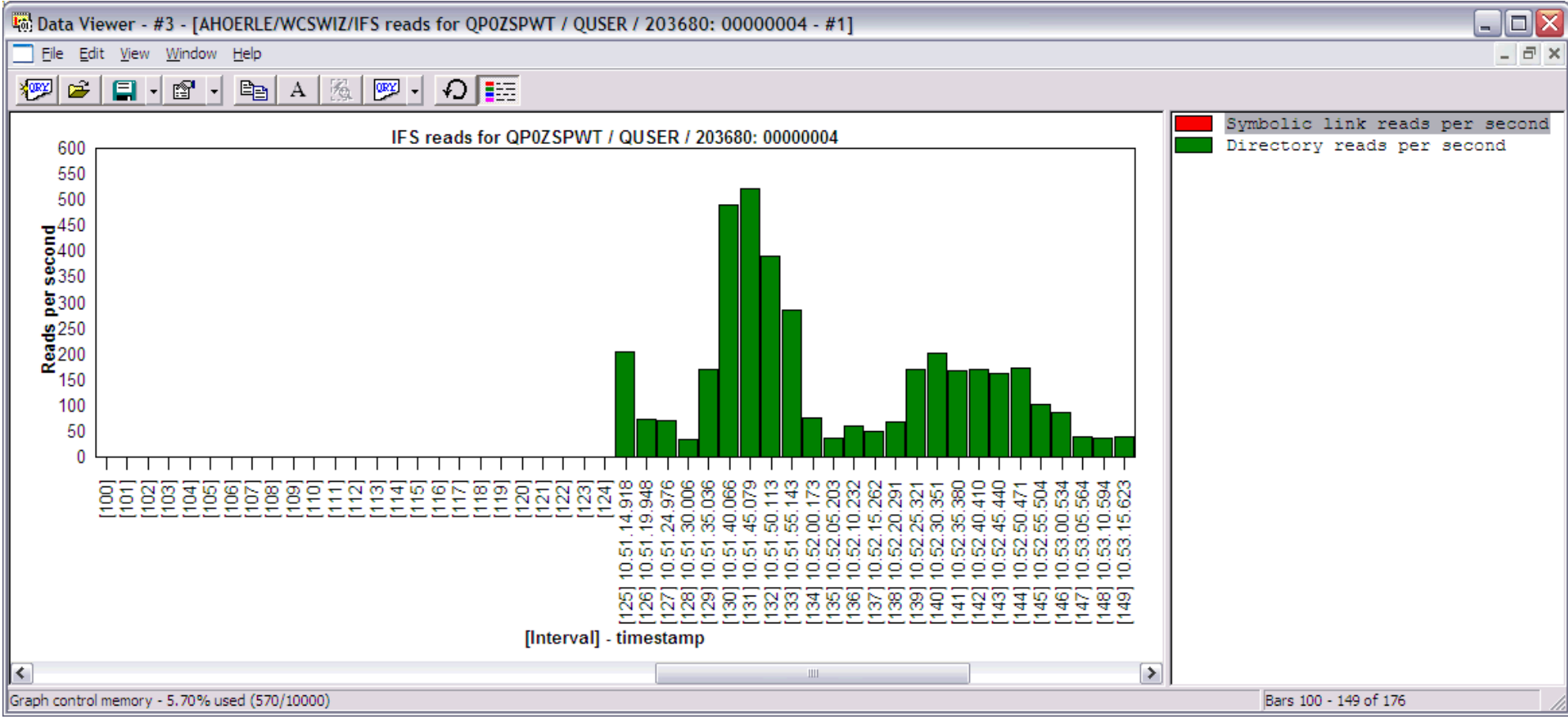

Right-clicking on a bar in this graph provides the following menu options:

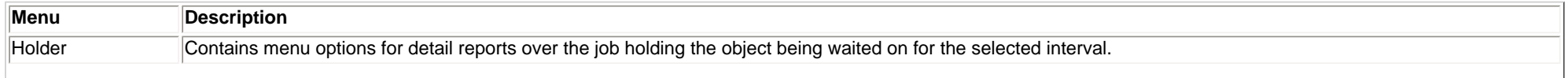

http://sclndev/i\_dir/idoctorV5R4Help.nsf/3771f150134687fe86256a2200600a13/e6f0f983ee807e4886256f1500736014?OpenDocument (1 of 2) [2/12/2006 1:18:45 PM]

2.6.5.2 IFS reads

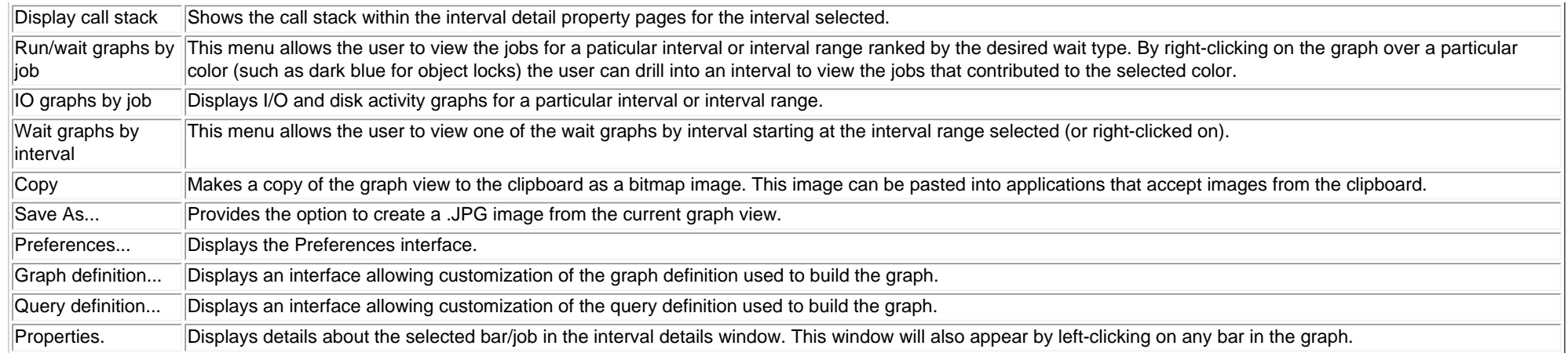

<span id="page-631-0"></span>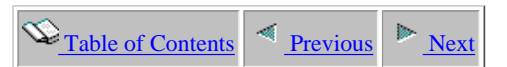

## **2.6.5.3 IFS opens**

**Description:** This graph shows a **detailed** look at the rate of IFS file opens by a job throughout its existence during the job watch.

**Graph Type:** detailed for a single job (vertical bar) **X-axis:** Interval number and time of day. The time of day is listed as hh:mm:ss:xxx **Y-Axis**: Contains the number of IFS file opens occuring for each interval per second.

#### **Example:**

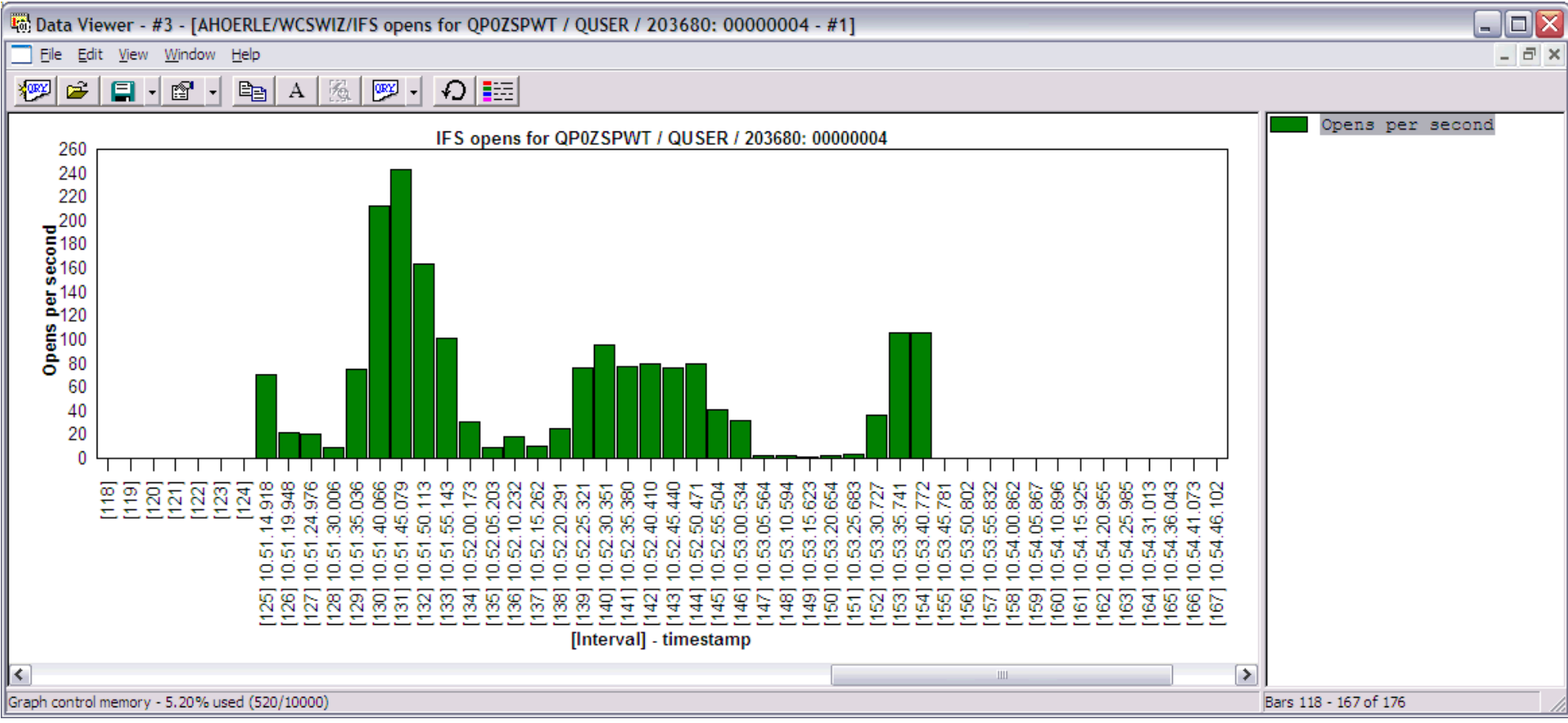

Right-clicking on a bar in this graph provides the following menu options:

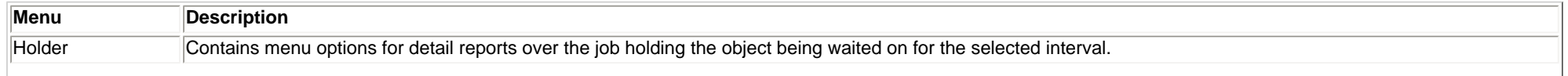

http://sclndev/i\_dir/idoctorV5R4Help.nsf/3771f150134687fe86256a2200600a13/61ef06225da28f3286256f1500736015?OpenDocument (1 of 2) [2/12/2006 1:18:46 PM]

2.6.5.3 IFS opens

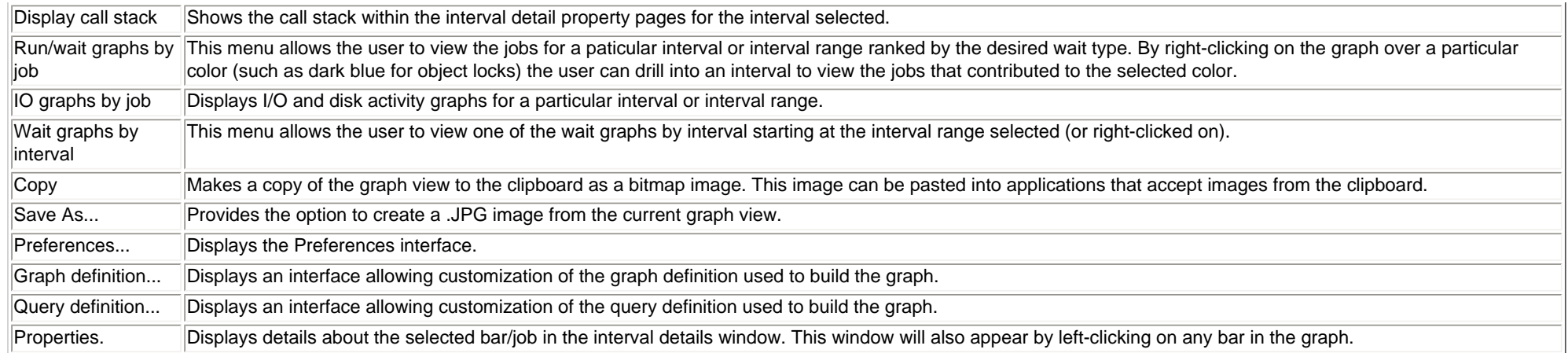

<span id="page-633-0"></span>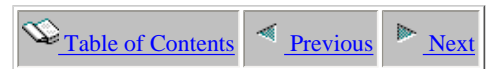

## **2.6.5.4 IFS creates/deletes**

Description: This graph shows a detailed look at the rate of hits/misses for the IFS creates and deletes performed by a job throughout its existence during the job watch. The creates and deletes are categorized into two types: directory and non-directory.

**Graph Type:** detailed for a single job (stacked vertical bar)

**X-axis:** Interval number and time of day. The time of day is listed as hh:mm:ss:xxx

**Y-Axis**: Contains the rates of IFS directory and non-directory creates and deletes per second. Green colors represent directory operations and red colors represent non-directory operations.

#### **Example:**

<span id="page-633-1"></span>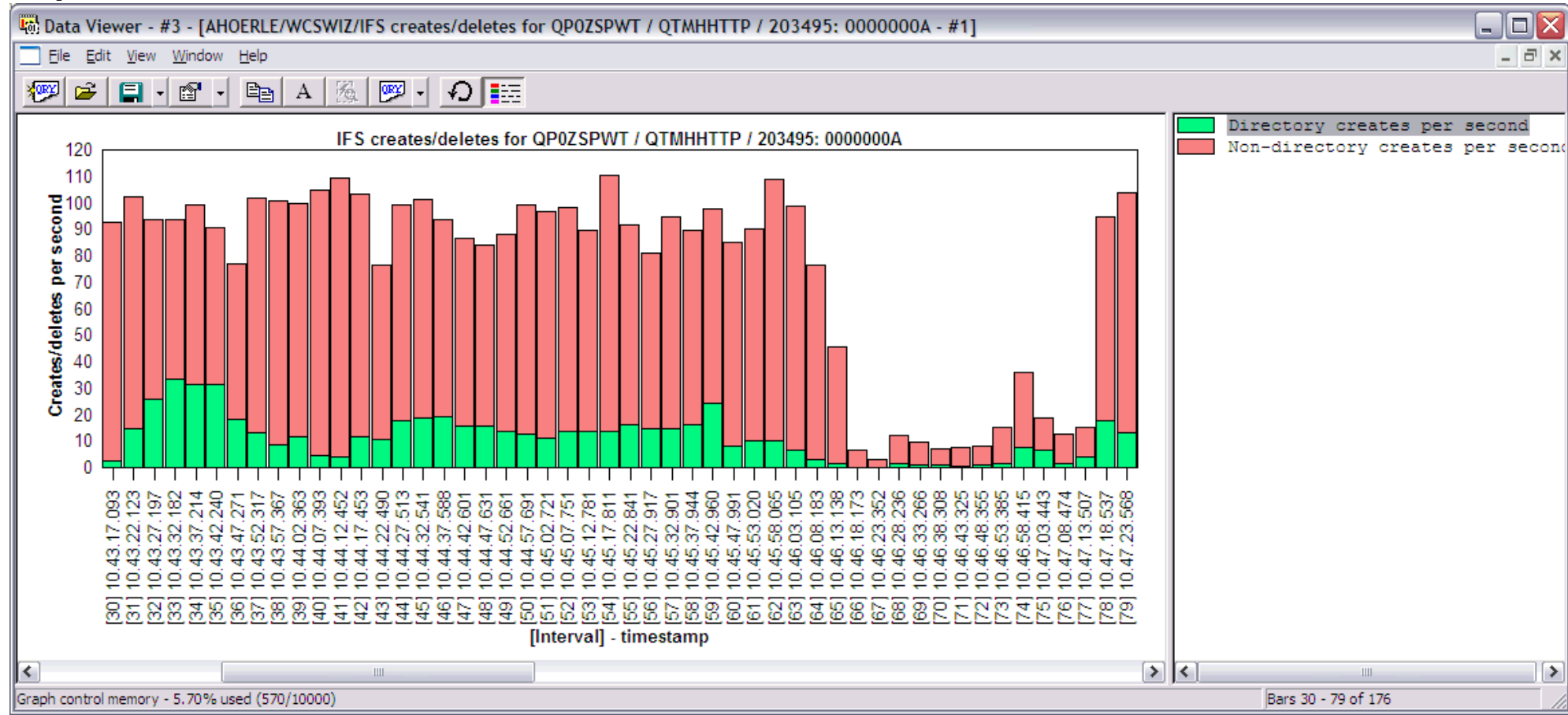

Right-clicking on a bar in this graph provides the following menu options:

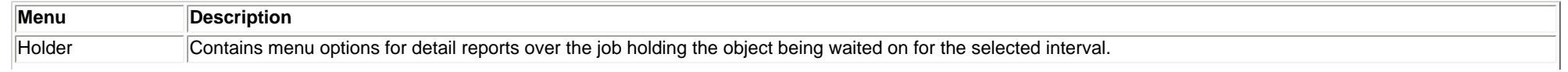

http://sclndev/i\_dir/idoctorV5R4Help.nsf/3771f150134687fe86256a2200600a13/06280a20029b1a3286256f1500736016?OpenDocument (1 of 2) [2/12/2006 1:18:47 PM]

2.6.5.4 IFS creates/deletes

| Display call stack         | Shows the call stack within the interval detail property pages for the interval selected.                                                                                                    |  |  |  |
|----------------------------|----------------------------------------------------------------------------------------------------|--|--|--|
| Run/wait graphs by<br>∥iob | This menu allows the user to view the jobs for a paticular interval or interval range ranked by the desired wait type. By right-clicking on the graph over a particular<br>color (such as dark blue for object locks) the user can drill into an interval to view the jobs that contributed to the selected color. |  |  |  |
| IO graphs by job           | Displays I/O and disk activity graphs for a particular interval or interval range.                                                                                                    |  |  |  |
| Wait graphs by<br>interval | This menu allows the user to view one of the wait graphs by interval starting at the interval range selected (or right-clicked on).                                                                                                    |  |  |  |
| Copy                       | Makes a copy of the graph view to the clipboard as a bitmap image. This image can be pasted into applications that accept images from the clipboard.                                                                                                    |  |  |  |
| Save As                    | Provides the option to create a .JPG image from the current graph view.                                                                                                    |  |  |  |
| Preferences                | Displays the Preferences interface.                                                                                                    |  |  |  |
| Graph definition           | Displays an interface allowing customization of the graph definition used to build the graph.                                                                                                    |  |  |  |
| Query definition           | Displays an interface allowing customization of the query definition used to build the graph.                                                                                                    |  |  |  |
| Properties.                | Displays details about the selected bar/job in the interval details window. This window will also appear by left-clicking on any bar in the graph.                                                                                                    |  |  |  |

<span id="page-635-0"></span>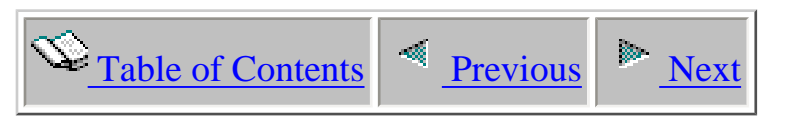

# **2.6.6 Other graphs - detailed**

 The detailed "other" graphs provide graphs that were not covered in the other categories for a job in a job watch.

This section covers the graphs available of this type.

<span id="page-636-1"></span>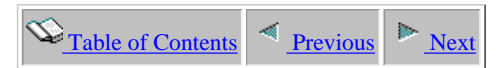

## **2.6.6.1 State transitions**

**Description:** This graph shows a **detailed** look at the job state transitions occurring for a job in the job watch.

**Graph Type:** detailed for a single job (stacked vertical bar)

**X-axis:** Interval number and time of day. The time of day is listed as hh:mm:ss:xxx

**Y-Axis**: Each bar shows the rates of the following types of job state transitions: active to wait, wait to ineligible, and active to ineligible.

#### **Example:**

<span id="page-636-0"></span>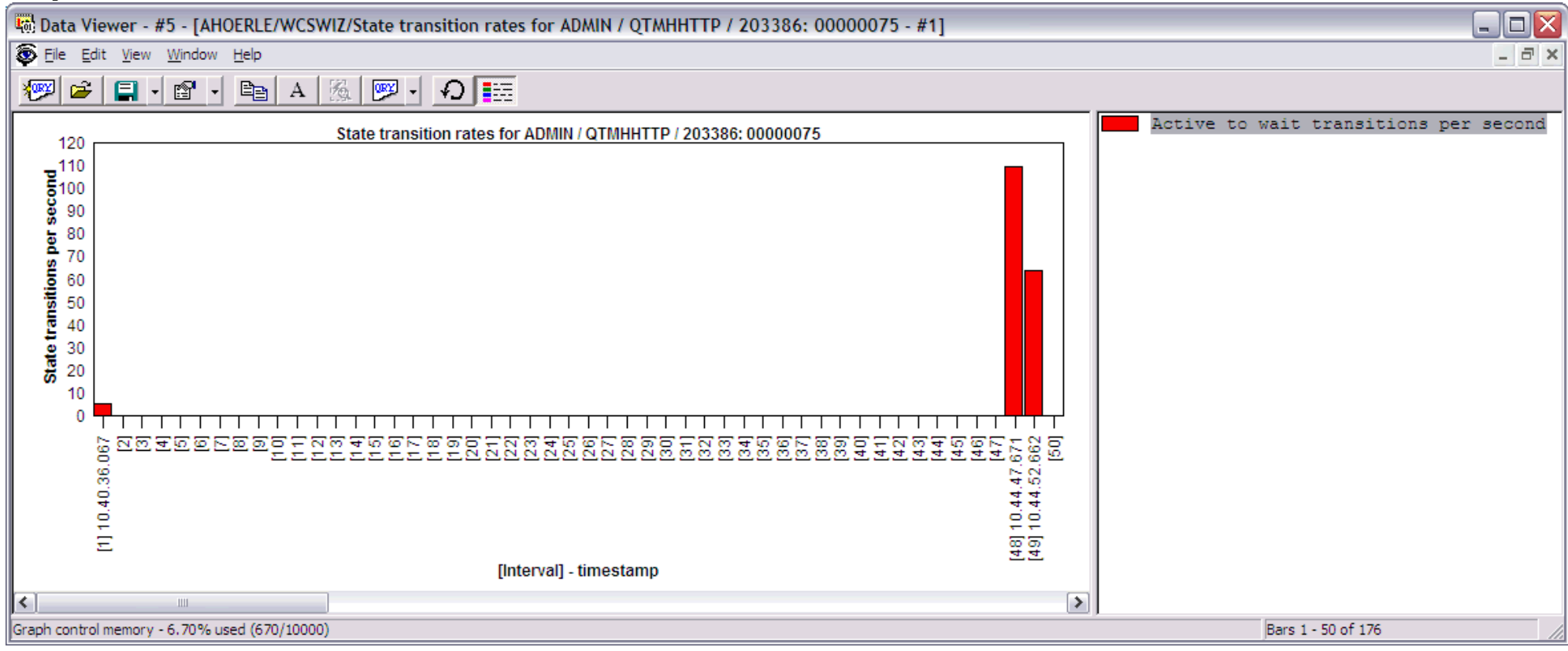

Right-clicking on a bar in this graph provides the following menu options:

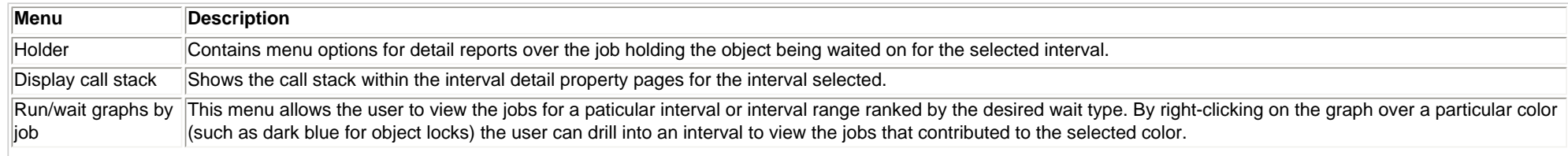

http://sclndev/i\_dir/idoctorV5R4Help.nsf/3771f150134687fe86256a2200600a13/a78b554b95b7a94486256f1500736017?OpenDocument (1 of 2) [2/12/2006 1:18:49 PM]

#### 2.6.6.1 State transitions

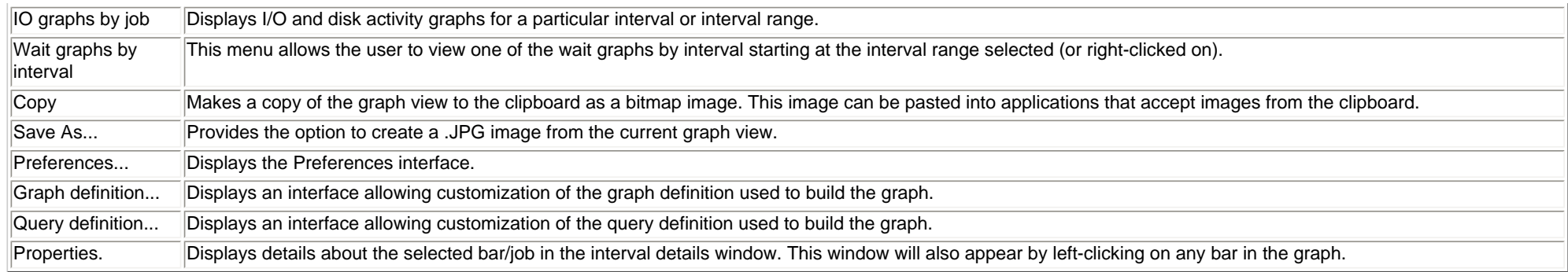

<span id="page-638-0"></span>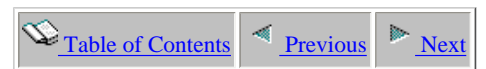

### **2.6.6.2 Transactions**

**Description:** This graph shows a **detailed** look at the transactions occurring within a job in the job watch.

**Graph Type:** detailed for a single job (vertical bar) **X-axis:** Interval number and time of day. The time of day is listed as hh:mm:ss:xxx **Y-Axis**: Each bar shows the transactions occurring per second within each interval.

Second Y-Axis: This axis shows the average transaction response time for each interval (in milliseconds).

#### **Example:**

<span id="page-638-1"></span>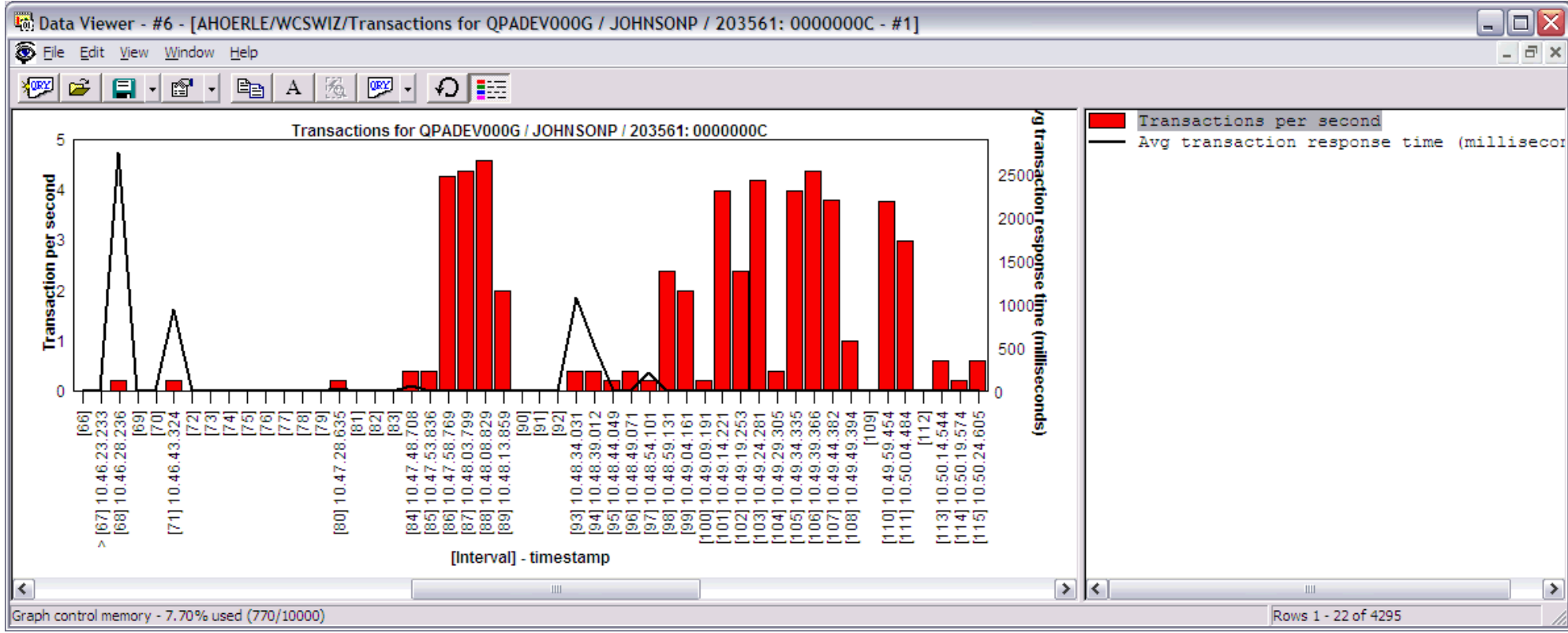

Right-clicking on a bar in this graph provides the following menu options:

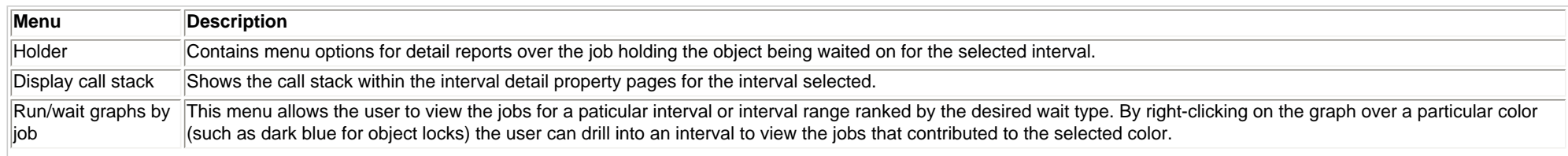

http://sclndev/i\_dir/idoctorV5R4Help.nsf/3771f150134687fe86256a2200600a13/4ca755362283164a86256f1e0075f327?OpenDocument (1 of 2) [2/12/2006 1:18:51 PM]

2.6.6.2 Transactions

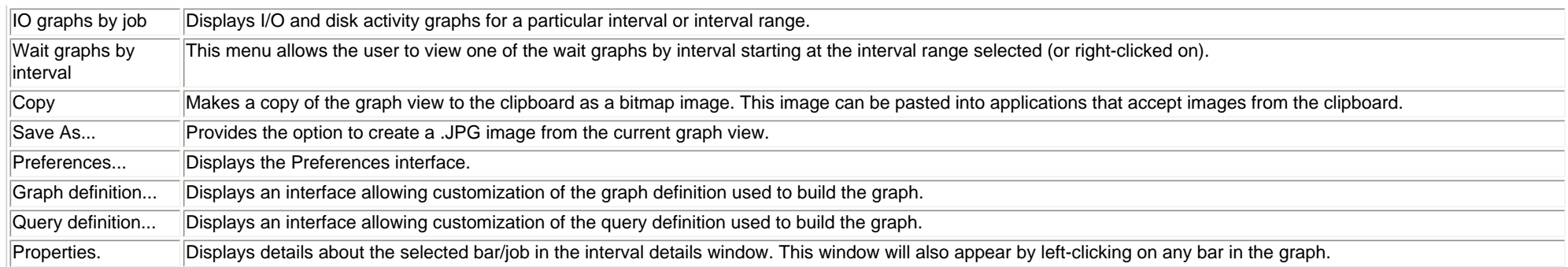

<span id="page-640-1"></span><span id="page-640-0"></span>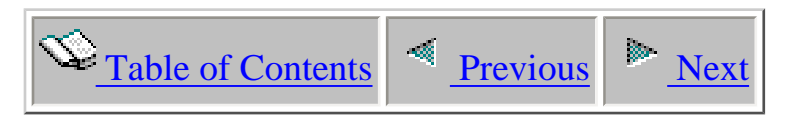

# **2.6.7 Detail reports**

<span id="page-641-0"></span>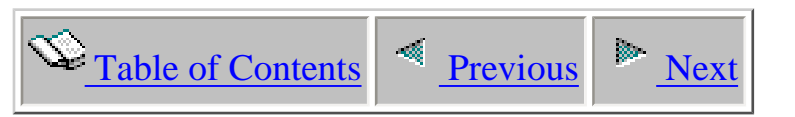

# **Chapter 4 PEX Analyzer**

This chapter provides an overview of the interfaces within the iDoctor for iSeries PEX Analyzer component.

Licensed Materials - Property of IBM (C) Copyright IBM Corp. 2000, 2005

<span id="page-642-0"></span>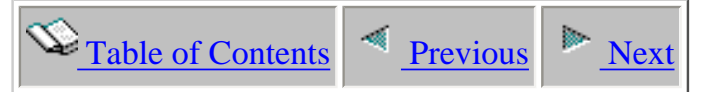

## **4.1 PEX Analyzer Basics**

The PEX Analyzer tool provides a number of interfaces that allows a user to work with PEX collections, and also analyze them.

### **Starting PEX Analyzer**

PEX Analyzer is a component of the iDoctor for iSeries suite of tools. iDoctor for iSeries can be started using the Start menu: Start->Programs->iDoctor for iSeries. Once the iDoctor for iSeries application appears, the PEX Analyzer component is started from the Connection List View by right-clicking on a system name and choosing the PEX Analyzer menu.

After starting PEX Analyzer you will see a window similar to the following:

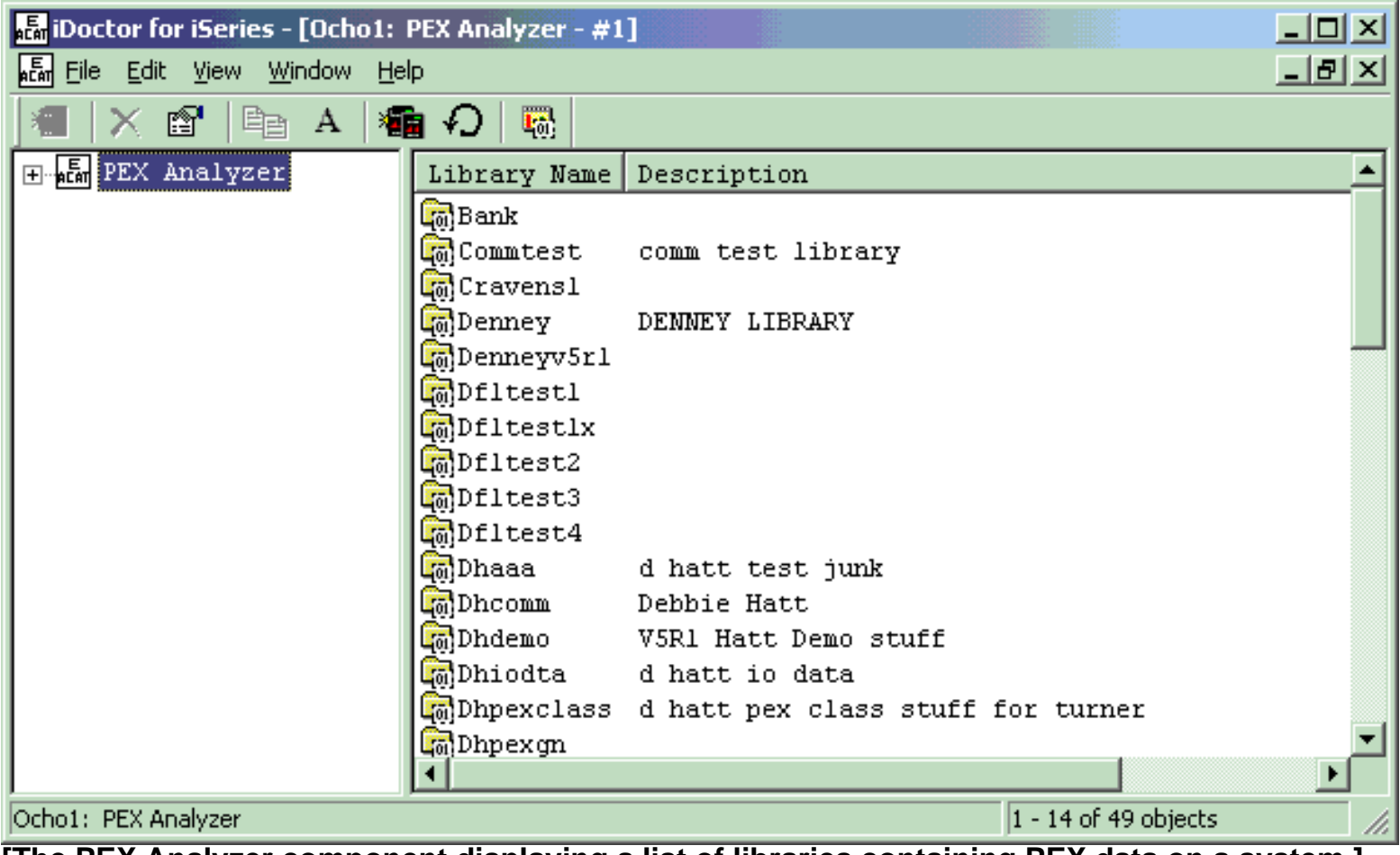

**[The PEX Analyzer component displaying a list of libraries containing PEX data on a system.]**

The 'PEX Analyzer' folder contains a list of library folders, each representing a library on the iSeries that contains PEX database files (collections). The list displays each library's name and description. To be more specific a library is displayed in this list if the QAYPERUNI file was found in the library or if the library contains one or more collections currently in progress that have not produced their output files yet.

### **PEX Analyzer Objects**

There are four main types of objects within the tree/list views of PEX Analyzer in the following order: **Libraries**, **collections**, **analyses**, and **reports**. Each of these will covered in more detail in the next sections.

### **PEX Analyzer Menu Options**

The following menu options are available by right-clicking on the 'PEX Analyzer' folder in the tree/list view above.

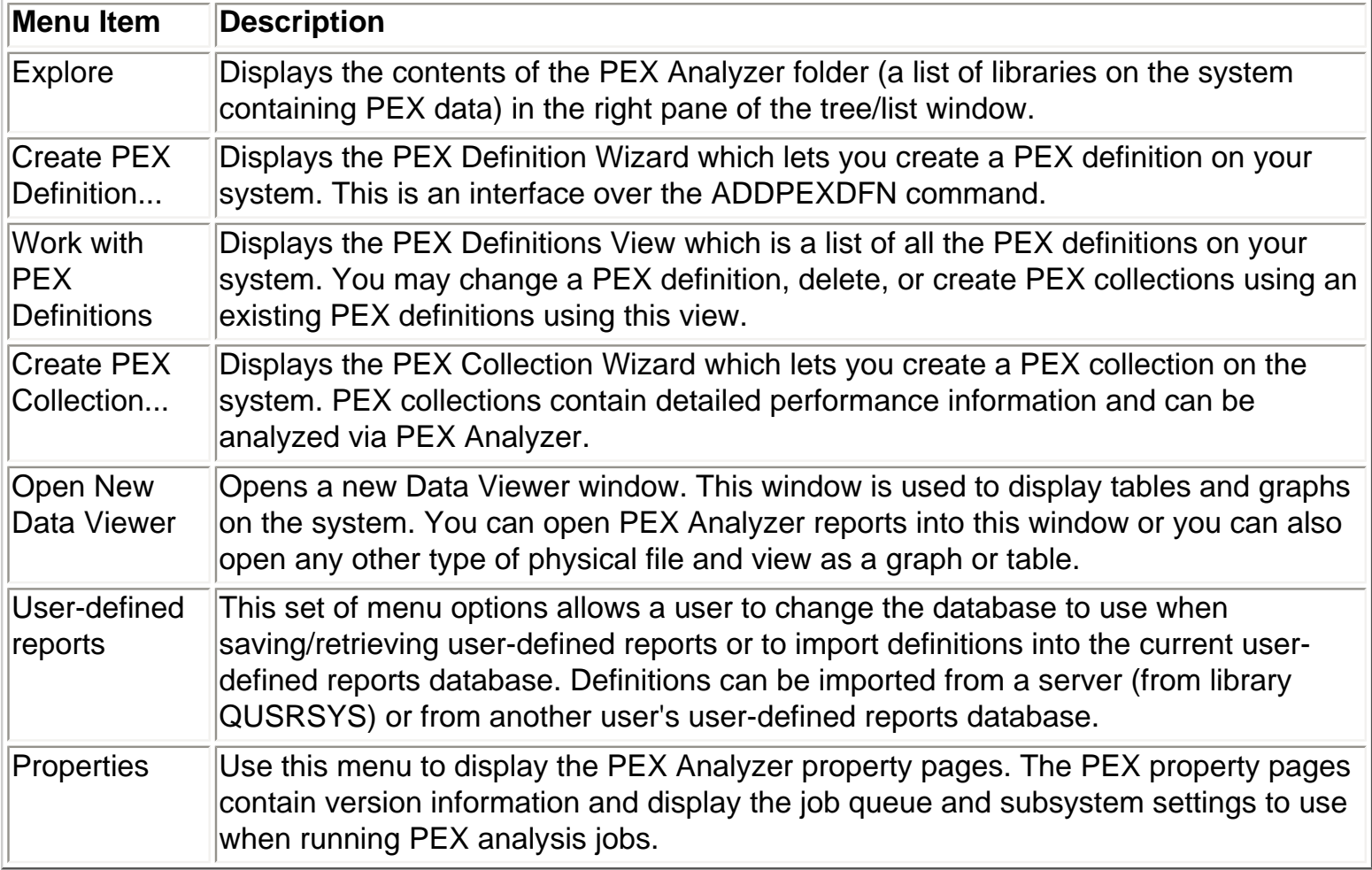

<span id="page-644-0"></span>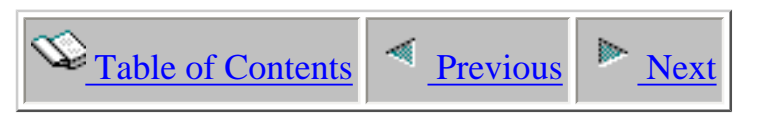

## **4.2 Libraries**

The 'PEX Analyzer' folder contains a list of library folders, each representing a library on the iSeries that contains PEX database files. The list displays each library's name and description.

By clicking on a library in the tree you will see its contents (a list of collections).

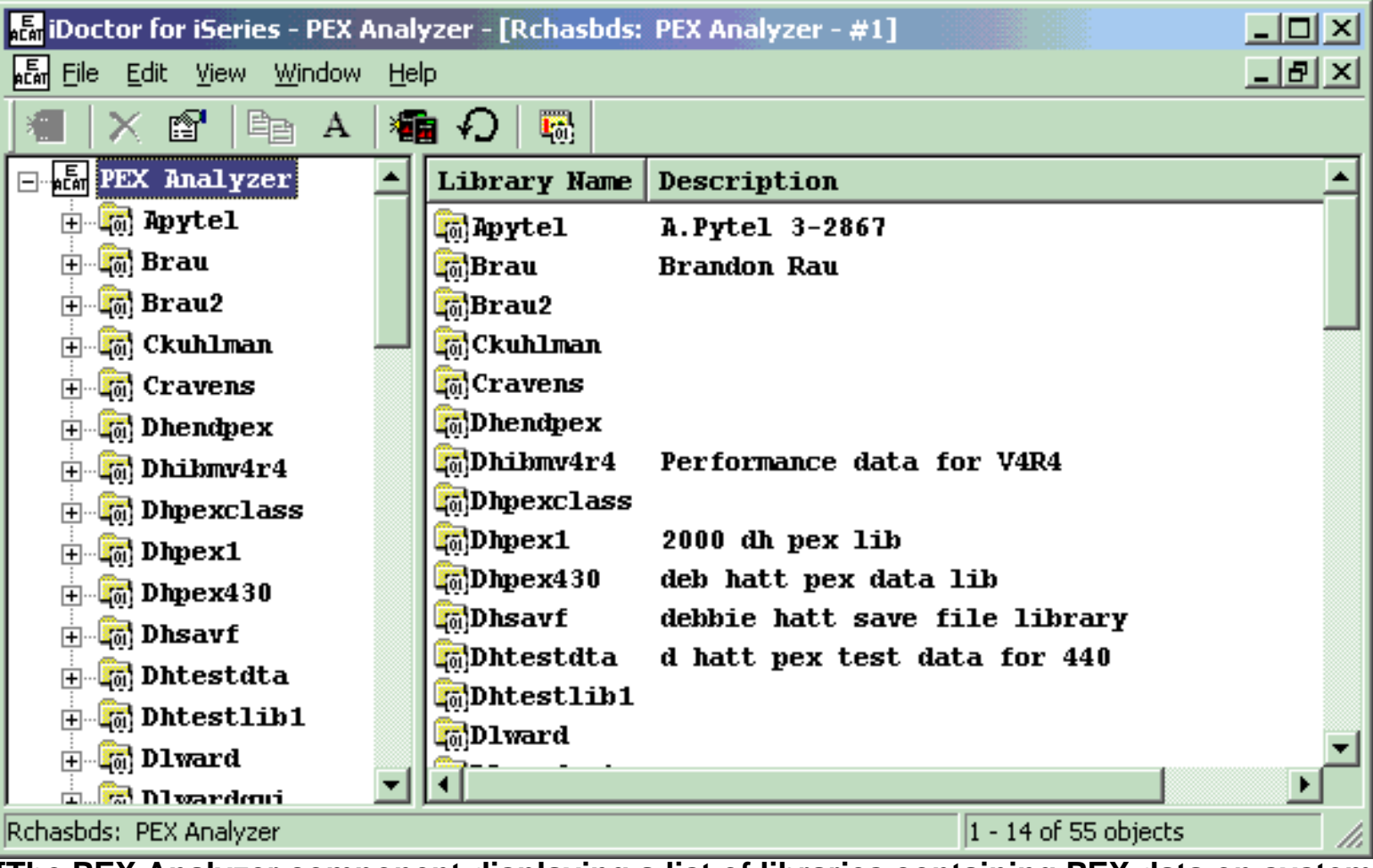

**[The PEX Analyzer component displaying a list of libraries containing PEX data on system 'Rchasbds'.]**

<span id="page-645-0"></span>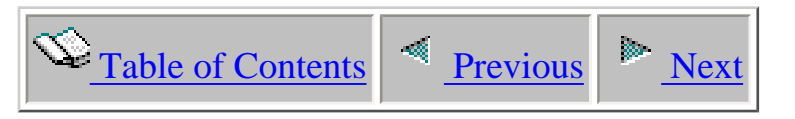

# **4.2.1 Menu Options**

A library folder in PEX Analyzer has a basic set of menu options that are available within all components as well as some options specific to PEX Analyzer.

The following are the options for a library folder that are only available in PEX Analyzer.

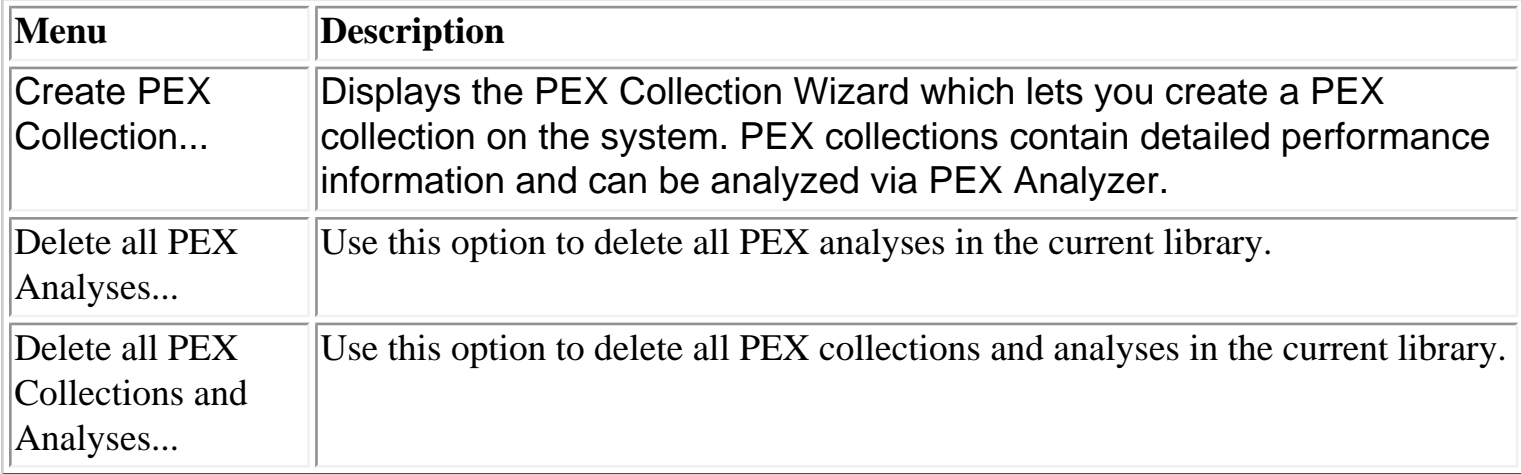

# <span id="page-646-0"></span> $\mathbf{F}_{\text{Table of Contents}}$  [Previous](#page-645-0) [Next](#page-648-0)

## **4.3 PEX Collections**

Moving down the tree within each library folder are one or more PEX collections. PEX collections that are in the process of being created will be shown in this list as well as the collections that have already been created and are ready for analysis.

| <b>品</b> iDoctor for iSeries                                                                                                    |                                                                                                    |                                                                                                    | 그미지                                                                                                    |
|----------------------------------------------------------------------------------------------------|----------------------------------------------------------------------------------------------------|----------------------------------------------------------------------------------------------------|----------------------------------------------------------------------------------------------------|
| Edit View Window Help<br>File                                                                                                    |                                                                                                    |                                                                                                    |                                                                                                    |
| X @<br>昏<br>$\mathbf{A}$<br> 糧り                                                                                                    | $\mathbf{F}_0$                                                                                                    |                                                                                                    |                                                                                                    |
| <b>THE My Connections</b>                                                                                                    | <u> - 미지</u>                                                                                                    |                                                                                                    |                                                                                                    |
| St Am Ocho1: PEX Analyzer - #1                                                                                                    |                                                                                                    |                                                                                                    | 그미지                                                                                                    |
| $\mathbb{H}$ $\mathbb{F}_q$ Dhpex 440                                                                                                    | Collection<br>VRM                                                                                                    | Status                                                                                                    | Type                                                                                                    |
| <b>THE UNITER STATES AND RESIDENT OF A REAL PROPERTY.</b><br><b>Co</b> Dhpex 510<br>Ėŀ<br>$\mathbb{H}$ $\mathbb{F}$ Dhpex 520<br>- <mark>(ल</mark> ) Dhtxn<br>中<br>⊕ Ca Dlwjunklib<br>$\mathbb{H}$ Dlwtestlll<br>⊞ प <sub>@</sub> } Ecgpdctest<br>H-Col Ecopexdata<br><b>Gal</b> Gary<br>Ėŀ<br><b>Co</b> Idocdata<br>中<br><b>Co</b> Idocftpl<br>Ėŀ<br>$\frac{1}{2}$ Idoc510111<br>∄- <mark>(@</mark> Kurtz<br><b>H</b> Co Mccargar | P;Aa<br>V5R1M0<br>:Dhioslب <mark>ش</mark><br>V5R1MO<br>Gary:<br>V5R1M0<br>Jimd01; <mark>ث</mark><br>V5R1M0<br>statsn"<br>V5R1MO<br>$\mathbf{r}$ :Test<br>V5R1MO<br>:Trdbpdio <mark>:</mark><br>V5R1M0<br>$\Gamma$ :Heapstg<br>V5R1M0 | Contains no events<br>Ready for analysis<br>Ready for analysis<br>Contains no events<br>Contains no events<br>Contains no events<br>Ready for analysis<br>In progress. Events:<br>5557 | Trace<br>Trace<br>Trace<br>Trace<br>Statistical - Flat Merge<br>Statistical - Flat Merge<br>Trace<br>Trace - *HEAPSTG |
| $\frac{1}{10}$ Mecargar 9                                                                                                    | $\blacktriangleleft$                                                                                                    |                                                                                                    |                                                                                                    |
| Ocho1: PEX Analyzer\Mccargar                                                                                                    |                                                                                                    |                                                                                                    | $1 - 8$ of 8 objects<br>/i.                                                                                           |

**[PEX Analyzer displaying the list of collections within library 'Mccargar' on system 'Ocho1'.]**

### **Collection Status**

Each collection has a status field indicating if and how a collection may be used. The status is reflected by the type of icon shown for each collection and is summarized in the table below.

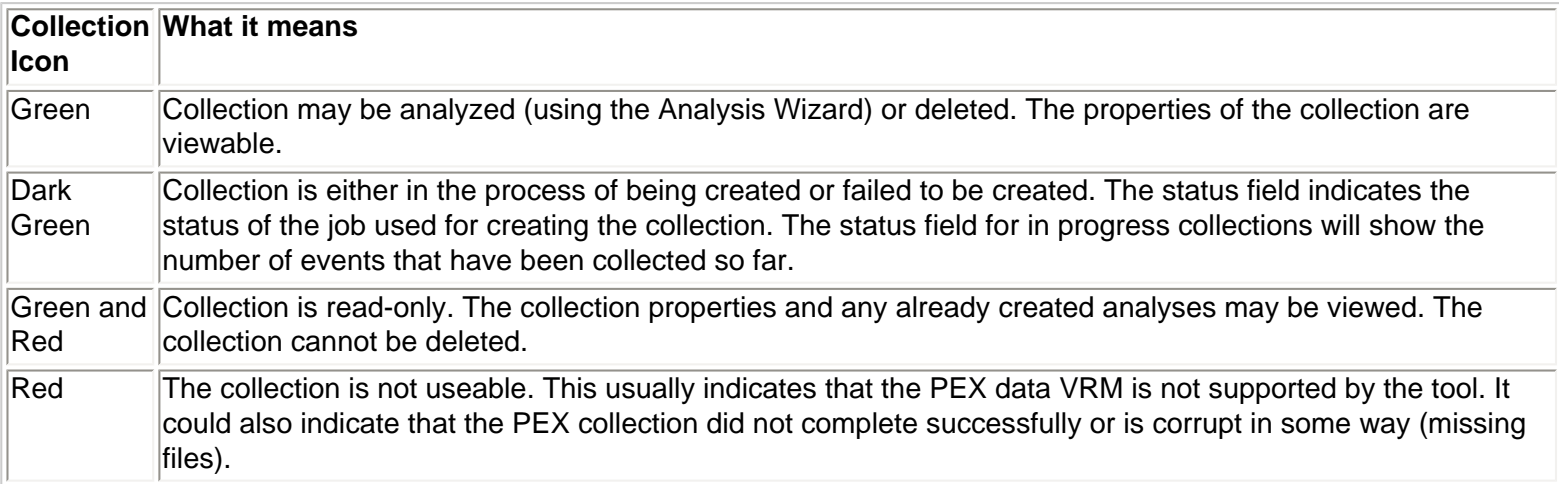

4.3 PEX Collections
<span id="page-648-0"></span>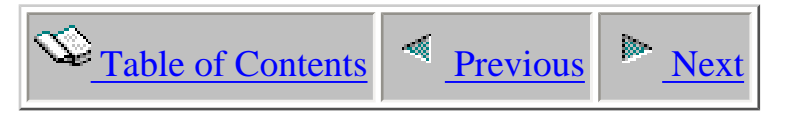

## **4.3.1 Menu Options**

PEX Collections have a different set of menu options depending on if the collection is in progress or if it has finished collecting and is ready for analysis.

Collections that are in progress have the following set of menu options:

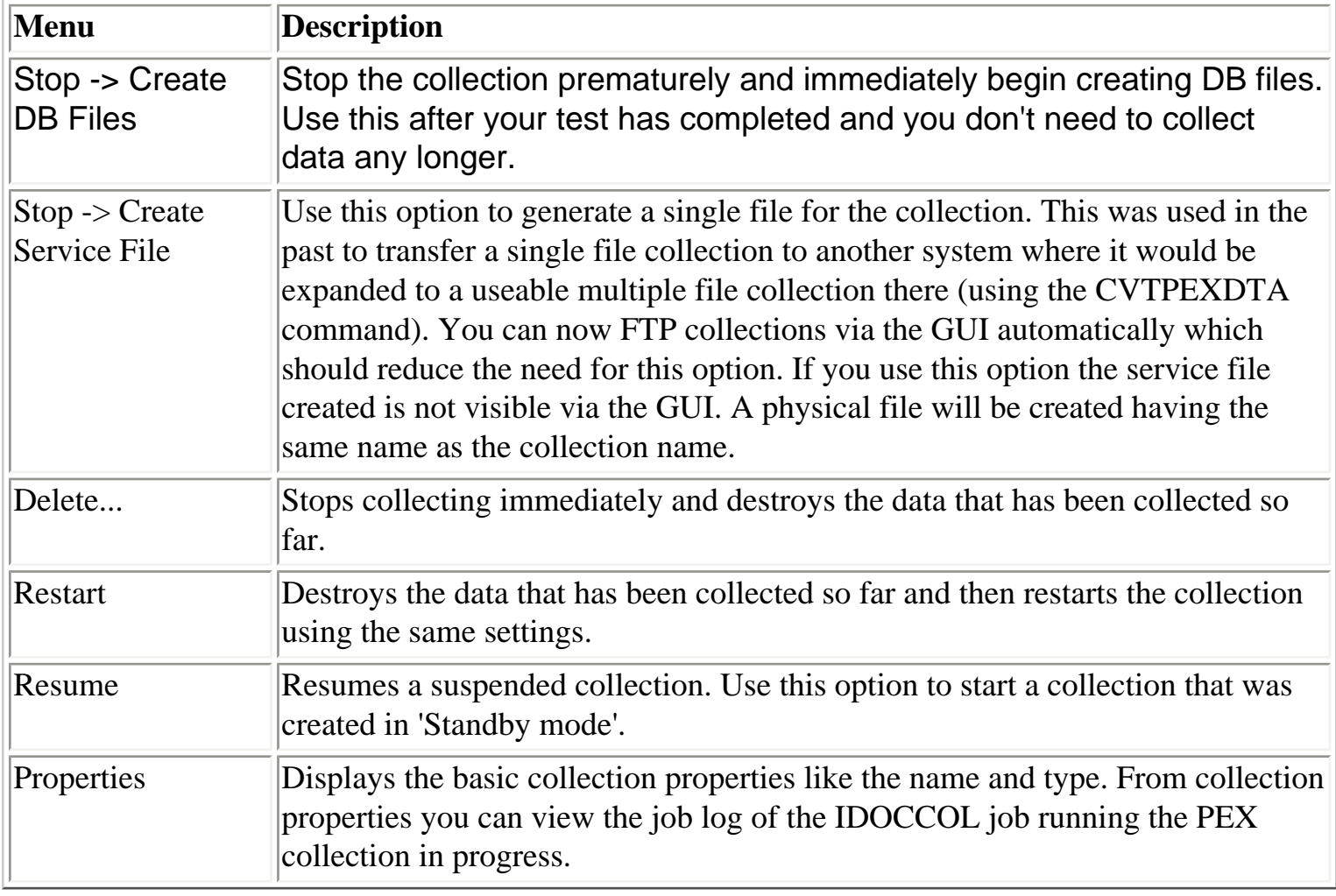

Collections that are complete and ready for analysis have these menu options:

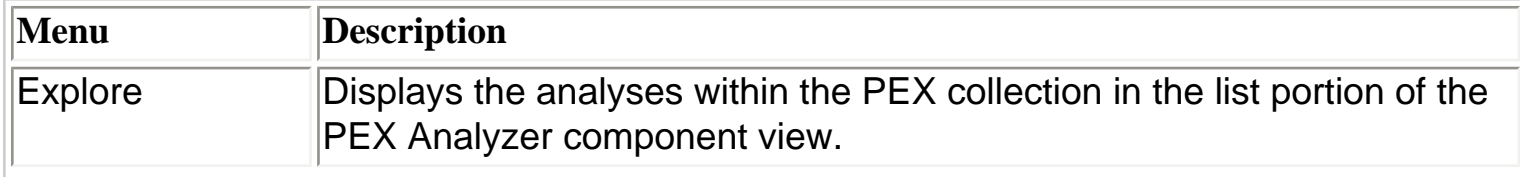

4.3.1 Menu Options

| <b>Record Quick</b><br>View | Displays the fields pertaining to the PEX collection vertically. This can help<br>reduce the amount of scrolling required to see all the fields.                                                                                                    |
|-----------------------------|----------------------------------------------------------------------------------------------------|
| Select fields               | Displays an interface that lets you modify which fields are shown for<br>collections. You can optionally include fields such as number of events or<br>number of jobs to get additional information about a list of collections without<br>needing to go into 'Properties'. |
| $\mathsf{Copy}$             | Copy one or more collections to a new library.                                                                                                    |
| Delete                      | Delete one or more collections in the current library.                                                                                                    |
| Transfer to                 | Transfer the selected collection(s) to a remote system.                                                                                                    |
| Properties                  | Displays the detailed collection properties.                                                                                                    |

<span id="page-650-0"></span>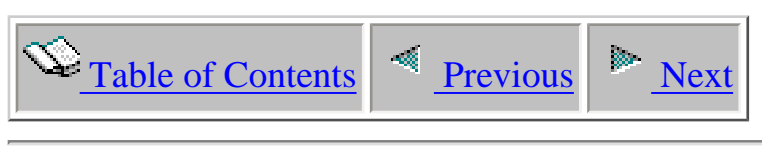

# **4.3.2 Copying**

PEX collections can be easily copied to a new library by using the Copy... menu found by rightclicking on a collection. You can select more than one collection at a time to copy multiple collections to a new library in one step.

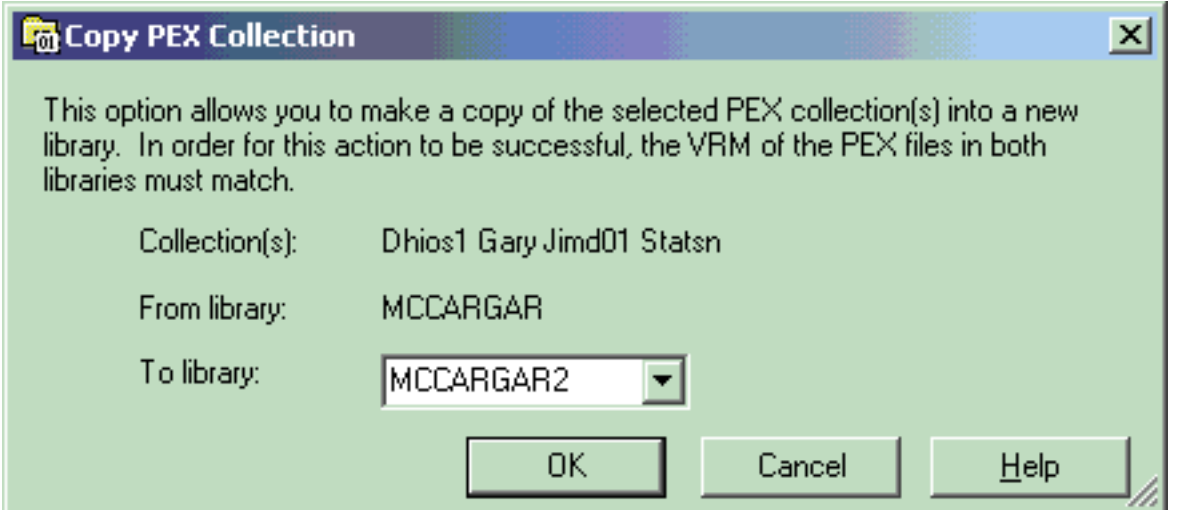

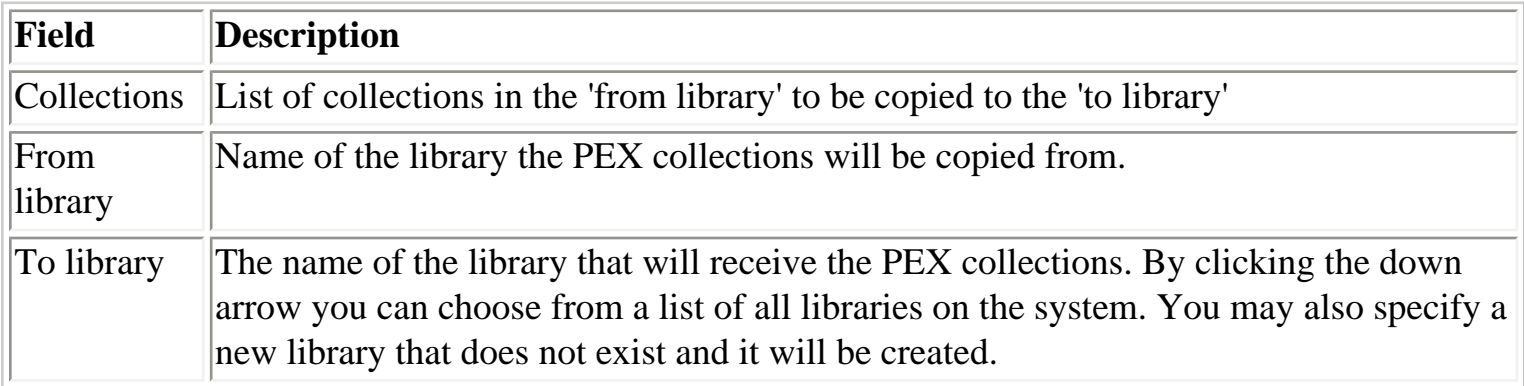

<span id="page-651-0"></span>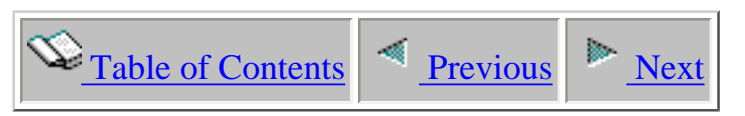

### **4.3.3 Creating - The PEX Collection Wizard**

Within iDoctor for iSeries there are two ways to create a new PEX collection. You can either use the PEX Collection Wizard in the client or you can use the QIDRPA/STRPACOL green screen command. This section covers the PEX Collection Wizard in the GUI.

PEX Collections are created using a PEX definition. Definitions can be created using the green screen ADDPEXDFN command or via the PEX Definition Wizard, also available in the GUI. iDoctor ships several commonly used PEX definitions called 'iDoctor-supplied' PEX definitions. There are several different iDoctor-supplied definitions which cover the most basic problem types. PEX definitions are used to define the specific types of events to capture in your iSeries application or across the entire system and store them in database files when creating a PEX collection.

You can access the PEX Collection Wizard using the Create PEX Collection popup menu when right-clicking on either the PEX Analyzer icon or a library icon.

PEX Collections are created from a batch job on the server (job name IDOCCOL). Depending on the type of data collected, the number of events collected, and the size of ths system, the collection could take anywhere from 30 seconds to hours or even days to complete. For this reason it is important to keep the total time of collection (the Duration parameter) as small as needed.

#### PEX Collection Wizard - Welcome - Ocho1

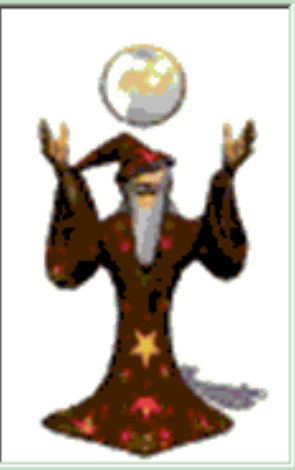

Welcome to the iDoctor for iSeries PEX Collection Wizard

This wizard will guide you through the process of creating a PEX collection.

Your request to create a collection will be submitted to a batch job on the server. This collection may take a considerable amount of time to complete.

NOTE: If you are already familiar with the types of PEX data that can be collected we recommend using Advanced mode.

Click Cancel at any time to exit the wizard

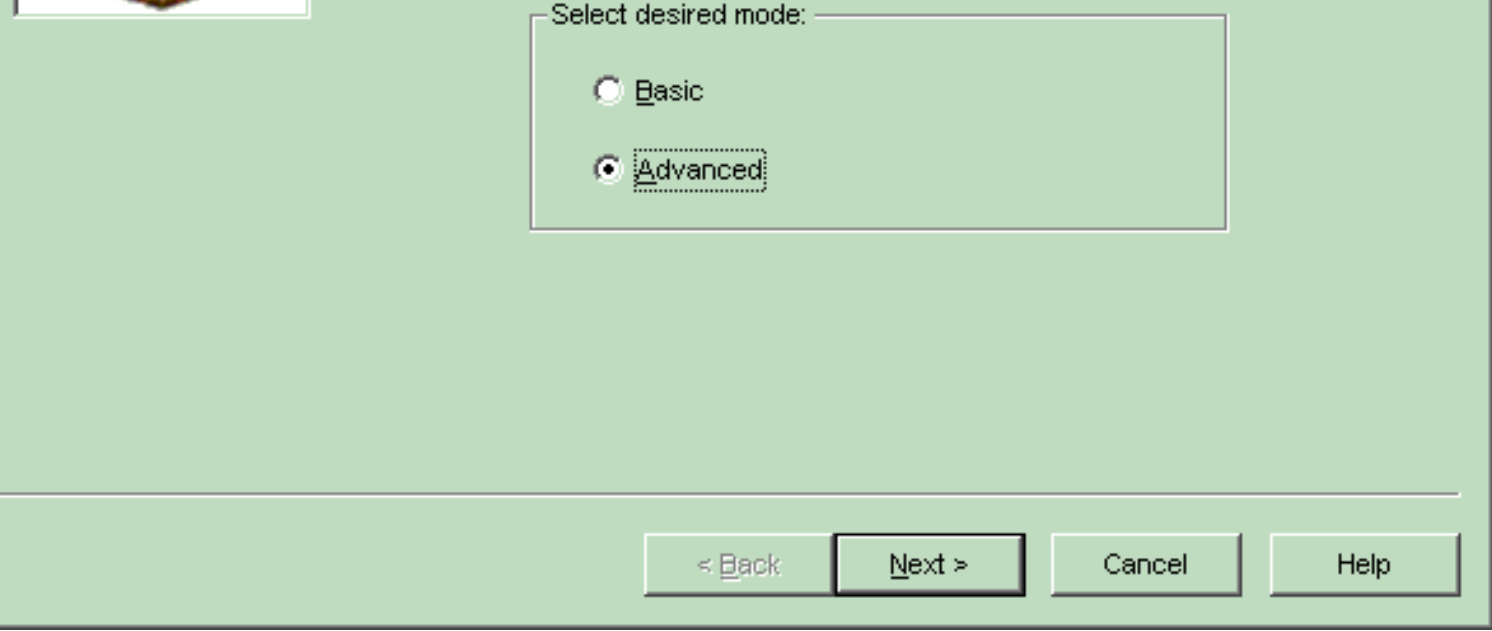

#### **[The PEX Collection Wizard]**

<span id="page-653-0"></span>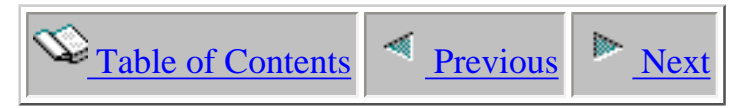

### **4.3.3.1 Welcome**

The Welcome page in the PEX Collection Wizard introduces the user to the wizard and offers information about what the wizard will do. From here a user can decide which mode to run the wizard in: basic or advanced. Basic mode will follow with a series of questions designed to help a user determine what type of iDoctor-supplied definition best fits the type of performance problem they are having. Advanced mode skips the questions and goes right into the Collection Options page.

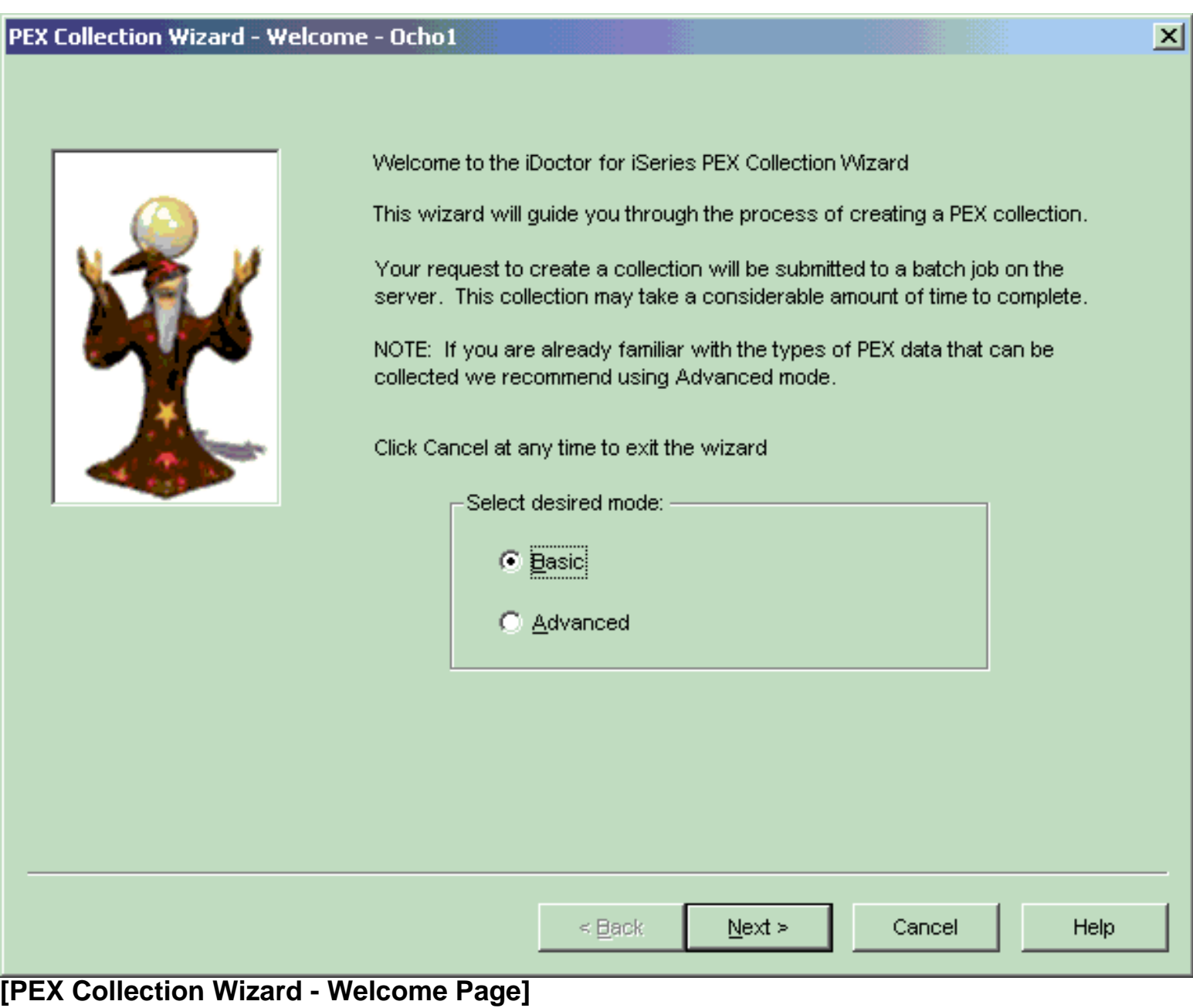

<span id="page-654-0"></span>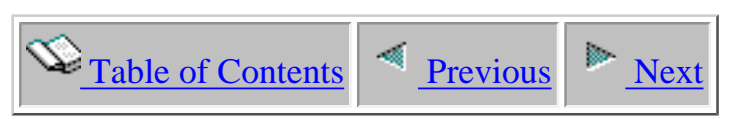

# **4.3.3.2 Problem Type Question Pages**

The Problem Type Question Pages present a series of questions designed to help a user more easily determine the type of iDoctor-supplied definition to use. These question pages are only shown when running the Wizard in Basic mode. An expert would typically use Advanced mode and skip these questions. Each set of responses on these pages leads to a single iDoctorsupplied definition. This definition will be automatically selected on the Collection Options Page once this iDoctor-supplied definition type is determined.

The questions will follow a flow from general categories of problems like the page shown below down to very specific questions that when answered will determine exactly which iDoctor-supplied definition best fits the situation.

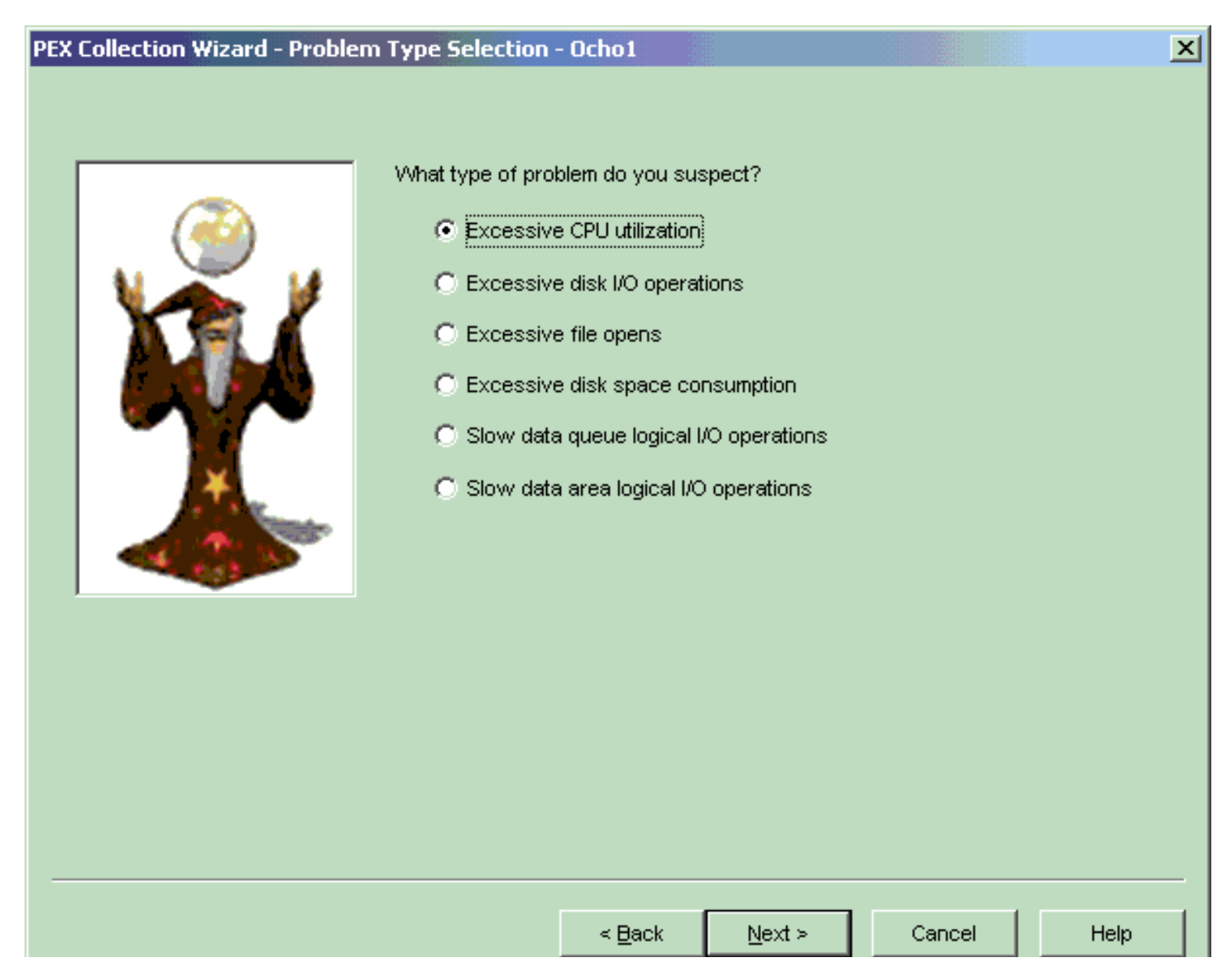

http://sclndev/i\_dir/idoctorV5R4Help.nsf/3771f15...13/a161e56f30f05d2786256e51006f3629?OpenDocument (1 of 2) [2/12/2006 1:19:00 PM]

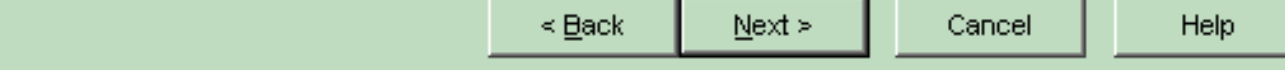

**[PEX Collection Wizard - One of the Problem Type question pages]**

<span id="page-656-0"></span>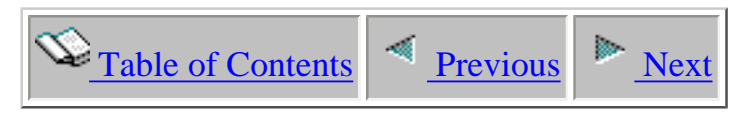

### **4.3.3.3 Options**

The Options Page allows the user to specify the most basic pieces of information about a collection like the PEX definition to use when creating the collection, the name of the collection, library to store the collection in, and more.

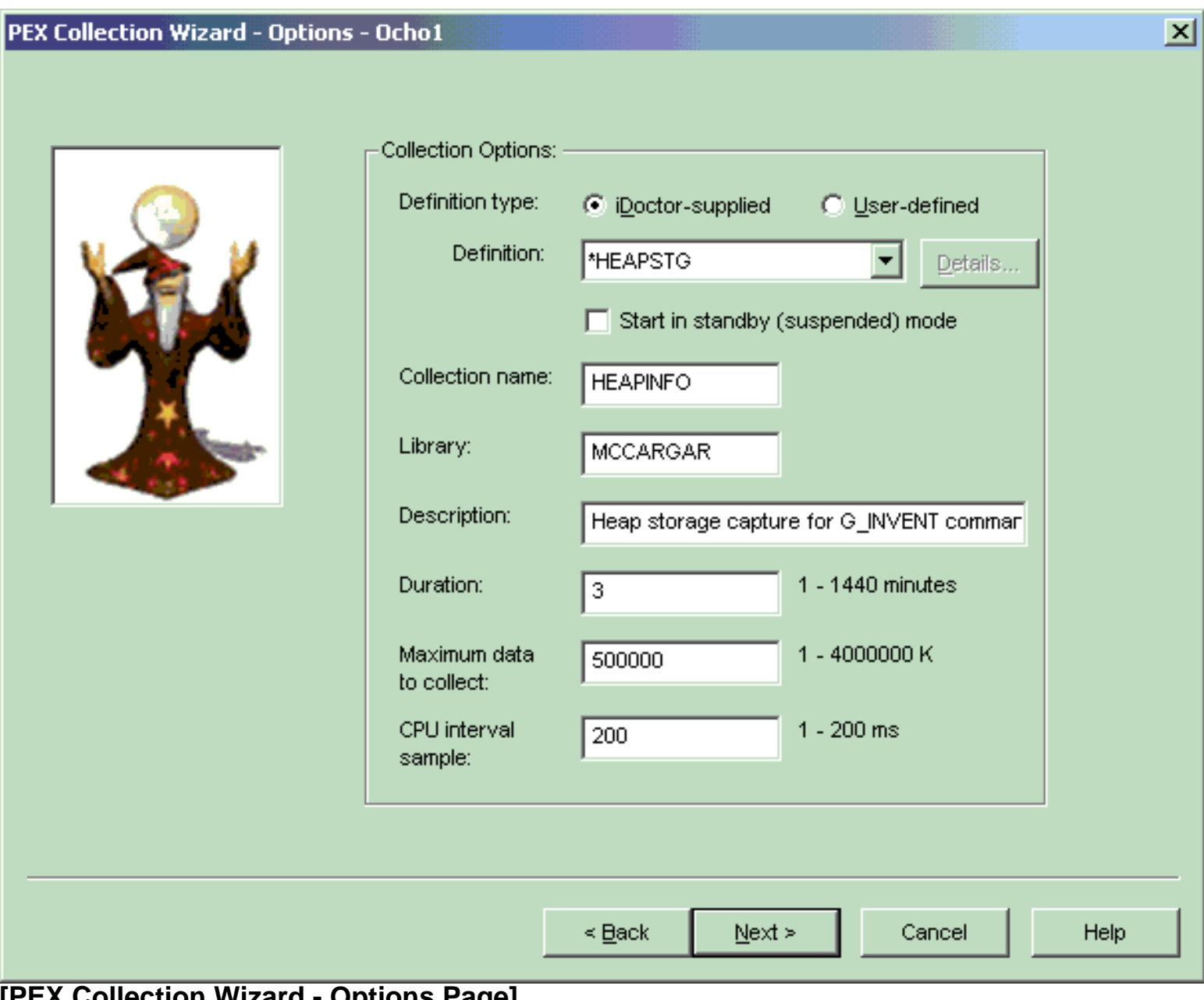

#### **[PEX Collection Wizard - Options Page]**

The following table provide more information about each of the criteria available on this page:

4.3.3.3 Options

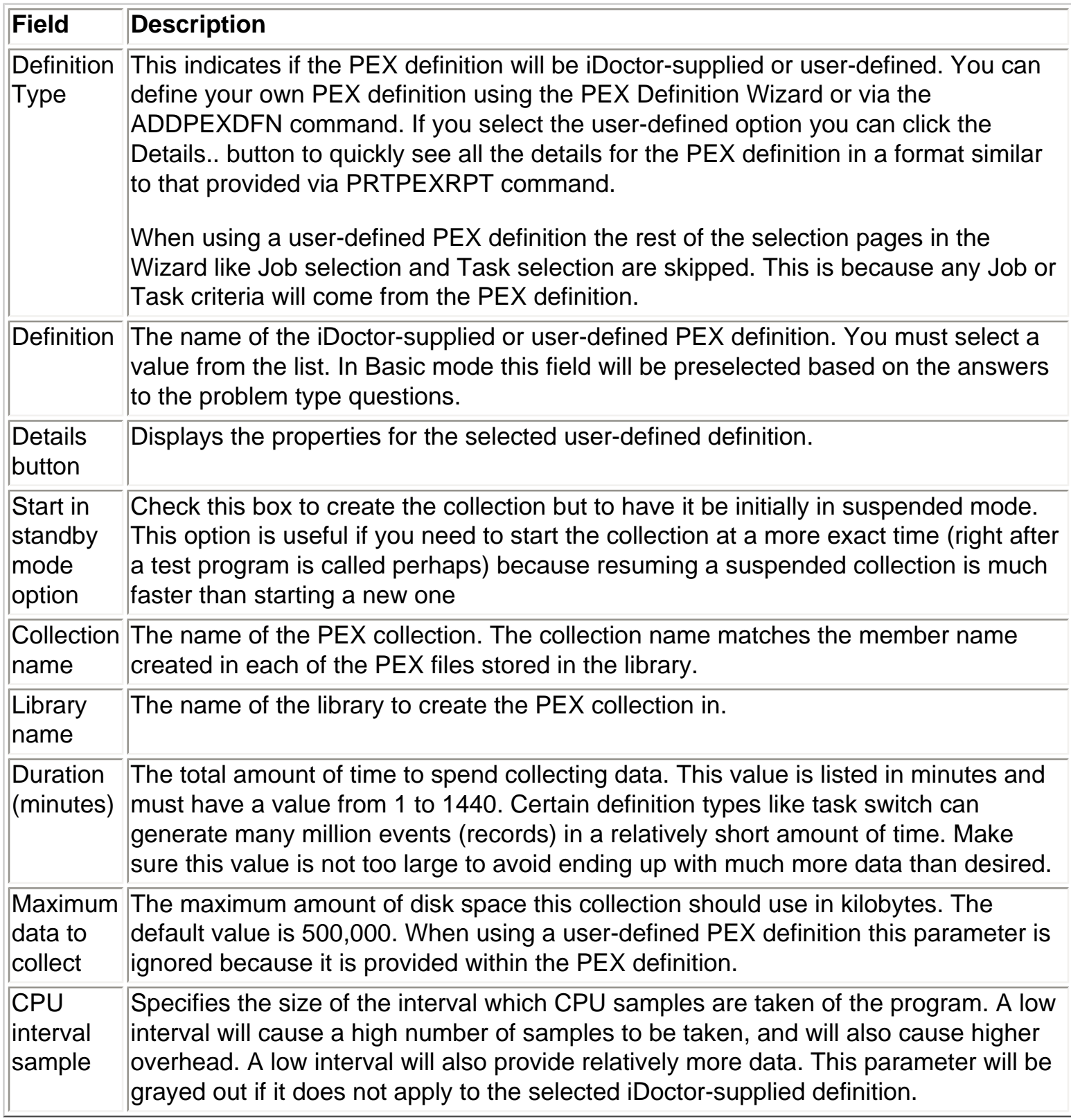

<span id="page-658-0"></span>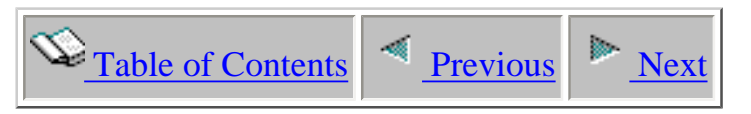

### **4.3.3.4 Trace Additional Events**

This page is only shown when the iDoctor-supplied definition is one that generates a PEX Trace collection. You will not see this page when creating a collection using a user-defined PEX definition.

The list contains additional event groups that can be added to the collection. The more event types you select the more data that will get generated and the longer it will take for your collection to finish processing the data into output files.

PEX Collection Wizard - Trace Additional Events - Ocho1

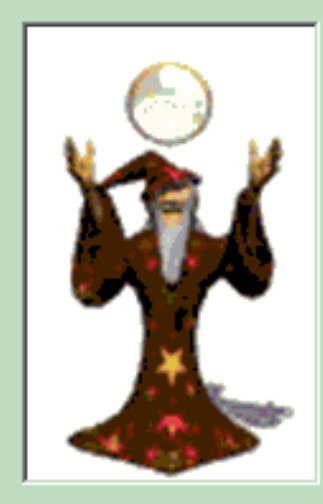

Please check the additional PEX Trace event groups that you wish to collect.

NOTE: The more event types you select the more data that will get generated and the longer it will take for your collection to finish processing the data into output files.

 $\vert x \vert$ 

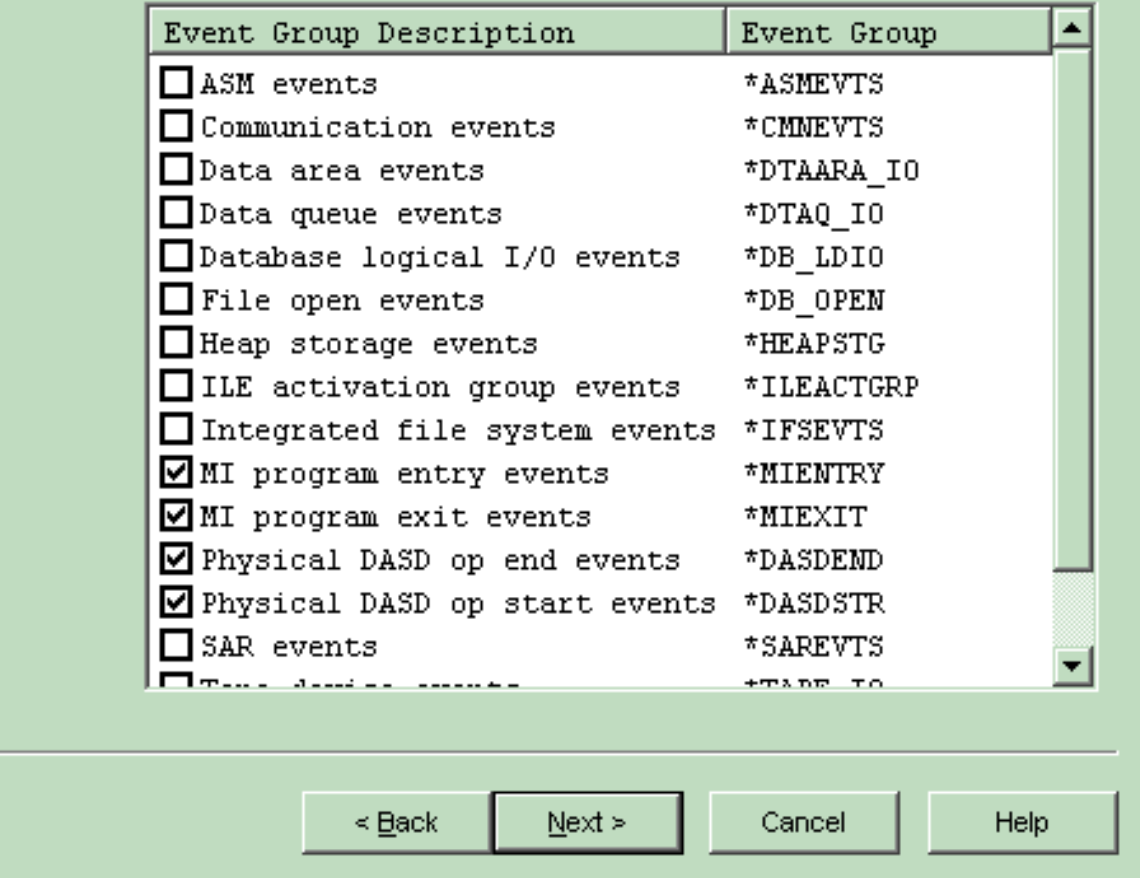

#### **[PEX Collection Wizard - Trace Additional Events Page]**

4.3.3.4 Trace Additional Events

<span id="page-660-0"></span>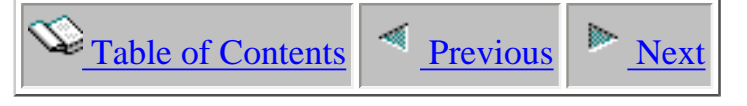

### **4.3.3.5 Job/Task Options**

On this page you may decide if you would like to select specific jobs or tasks to include in the PEX collection. Selecting specific jobs and tasks is optional, but is necessary when you only want to collect data for the job(s) or task(s) you are interested in.

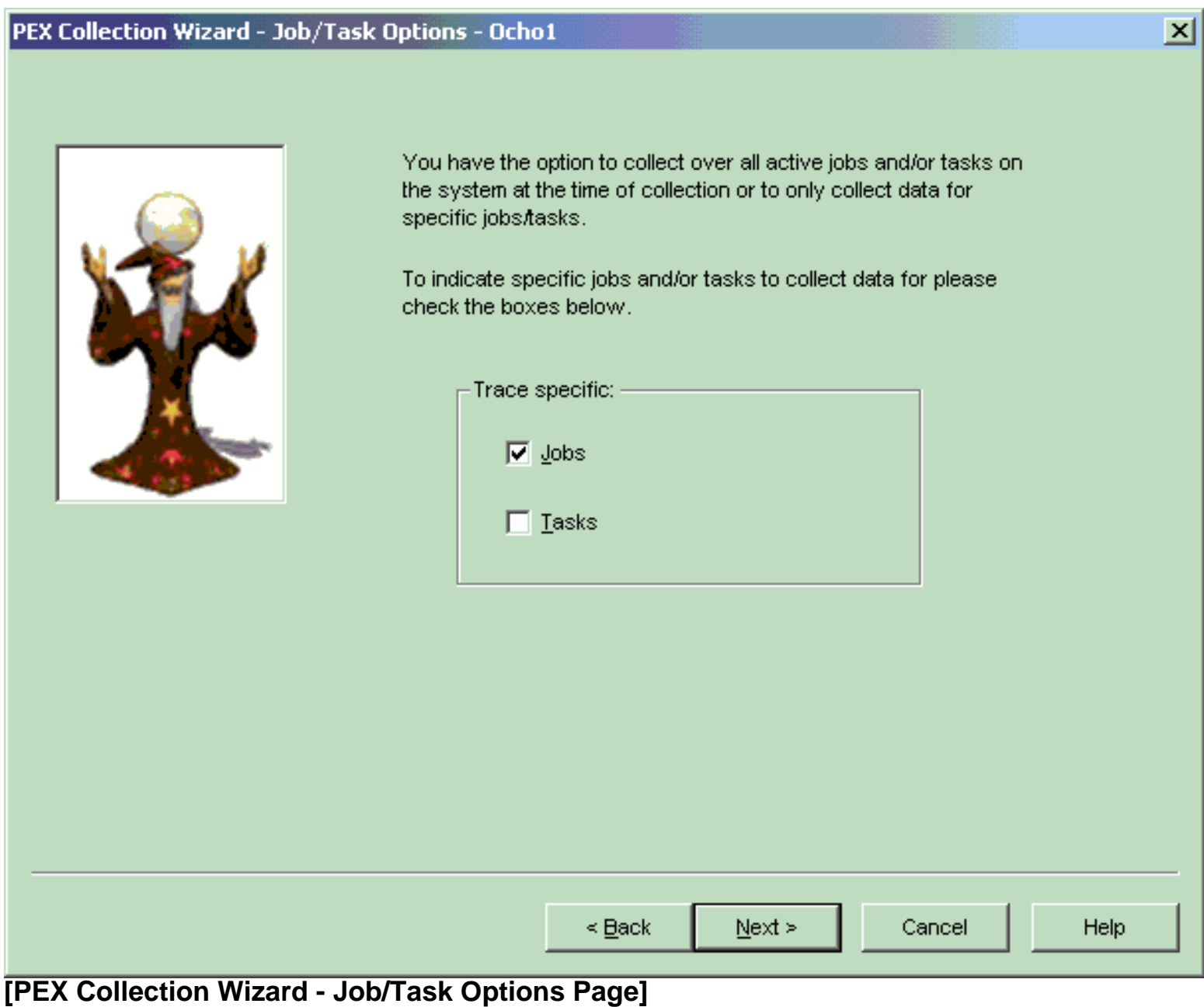

<span id="page-661-0"></span>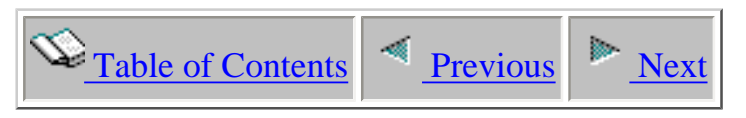

### **4.3.3.6 Job Selection**

The job selection page displays a list of selected job information to be captured in the PEX collection. There are also two buttons on this page used to add or remove jobs from the list.

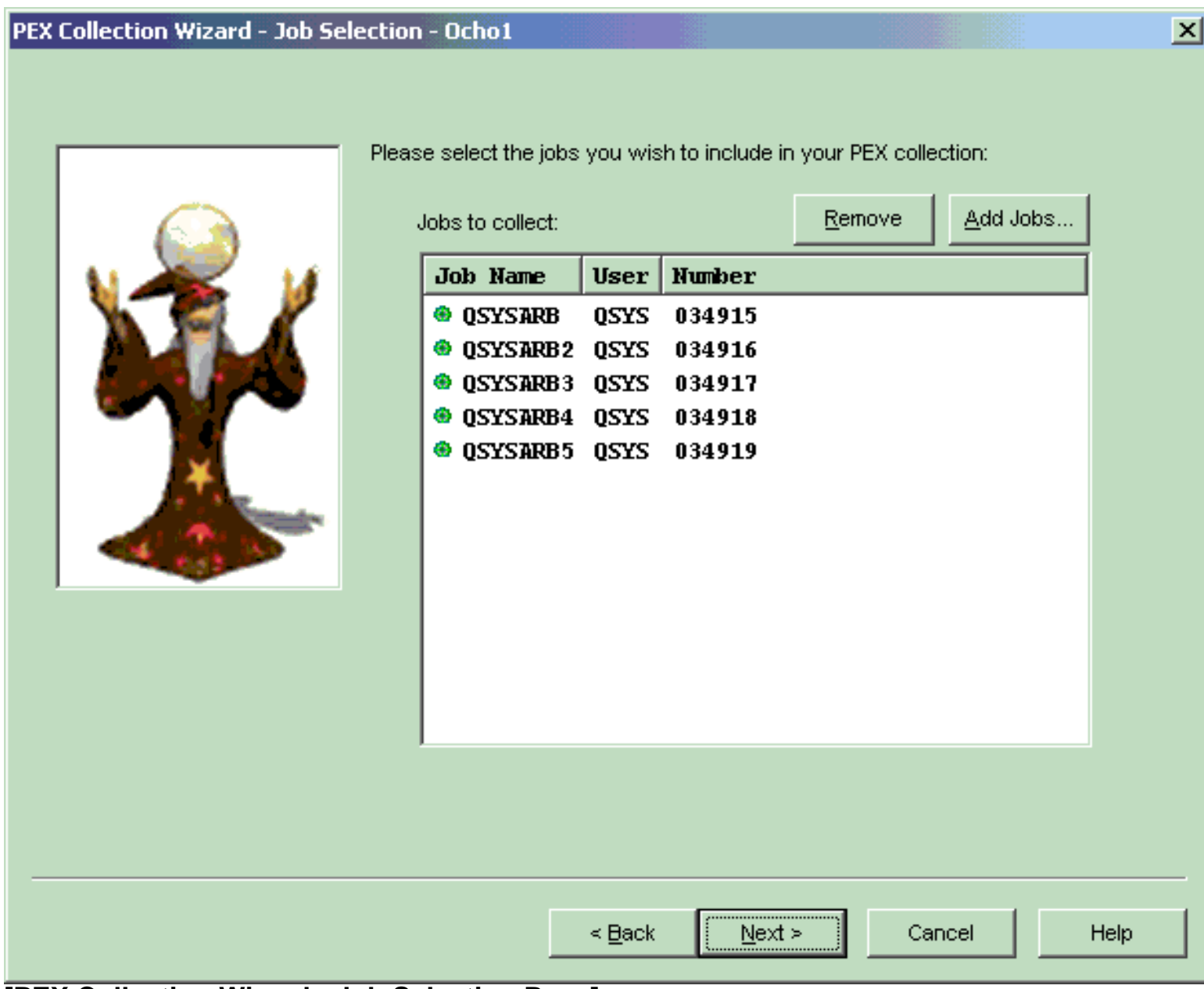

#### **[PEX Collection Wizard - Job Selection Page]**

The table below summarizes the different elements on this page:

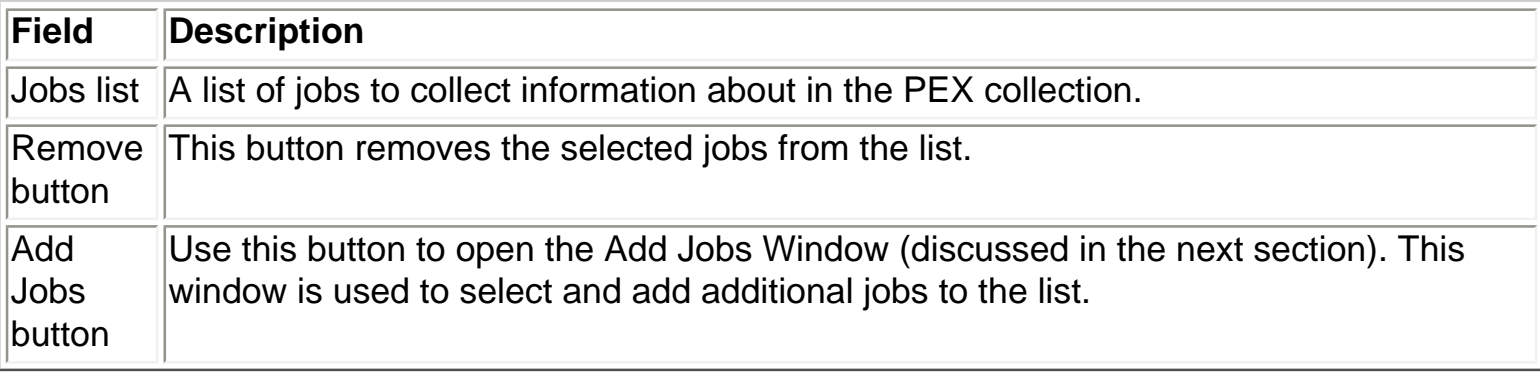

<span id="page-663-0"></span>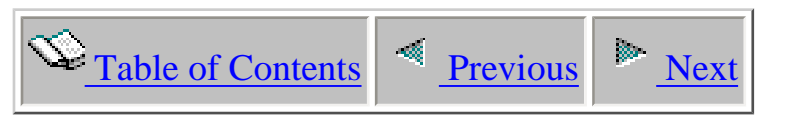

## **4.3.3.7 Add Jobs Window**

The add jobs window allows a user to add jobs to the Job Selection page in the wizard. Job information can be of two types: generic job name/generic job user/generic job number -orjob name/job user/job number.

The "Job Information" portion of the window includes text fields used to define a generic job to add to the Job Selection Page or to use as a filter when refreshing the list of jobs shown in the window. The Add button will add the current generic job to the Job Selection page and the Add Selected button will add the selected jobs from the active jobs list to the Job Selection page.

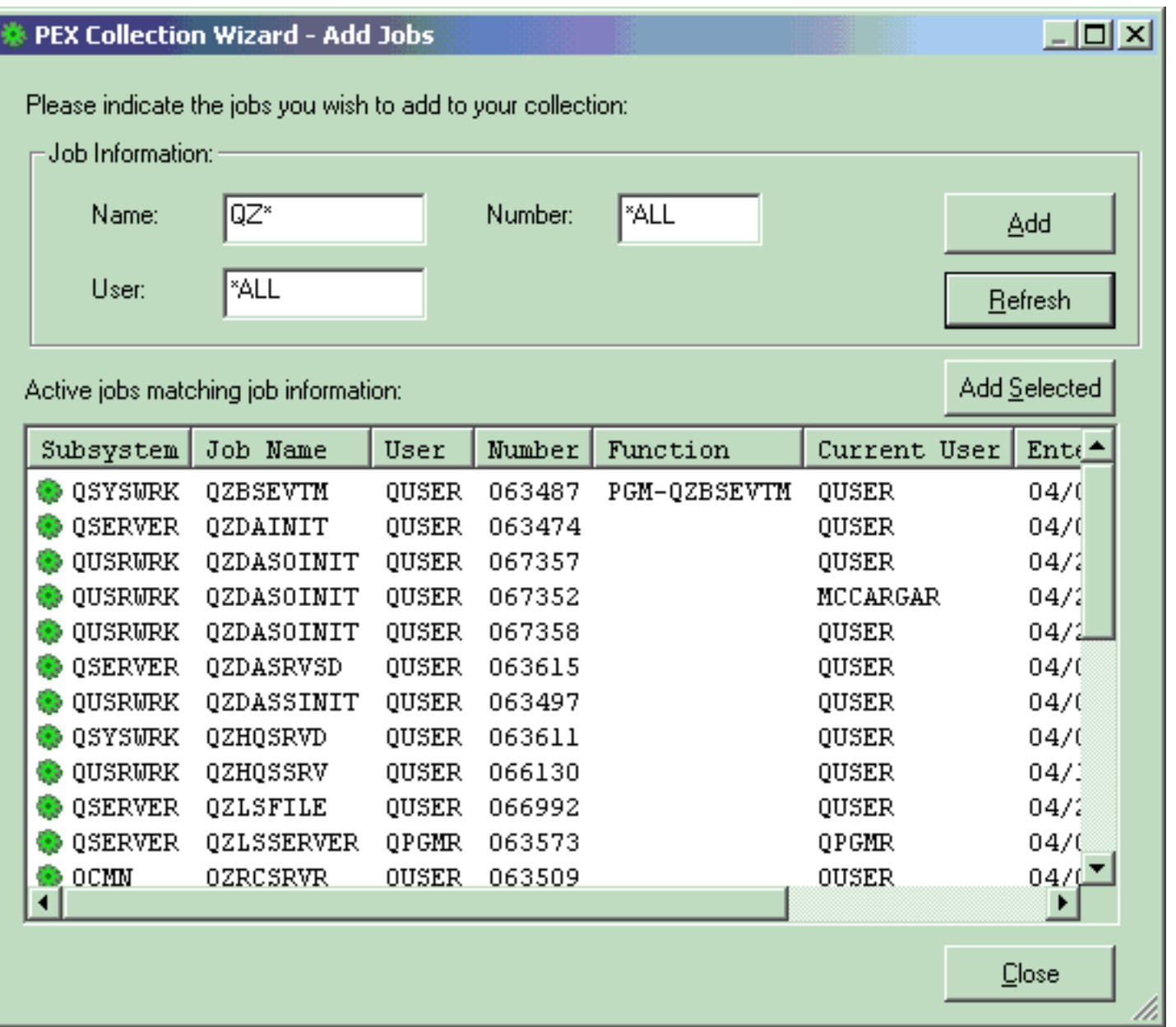

### **[PEX Collection Wizard - Add Jobs Window]**

The table below summarizes the different elements on this page:

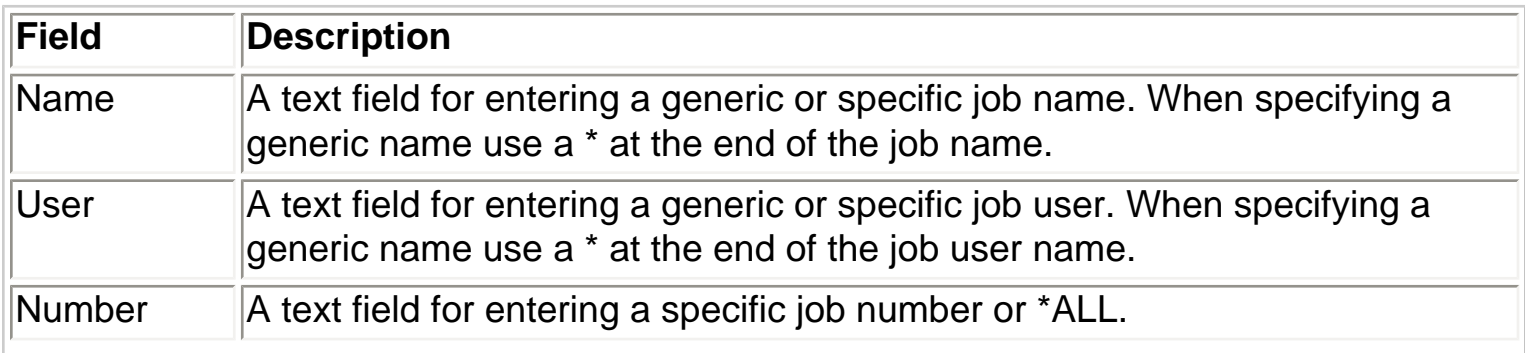

L.

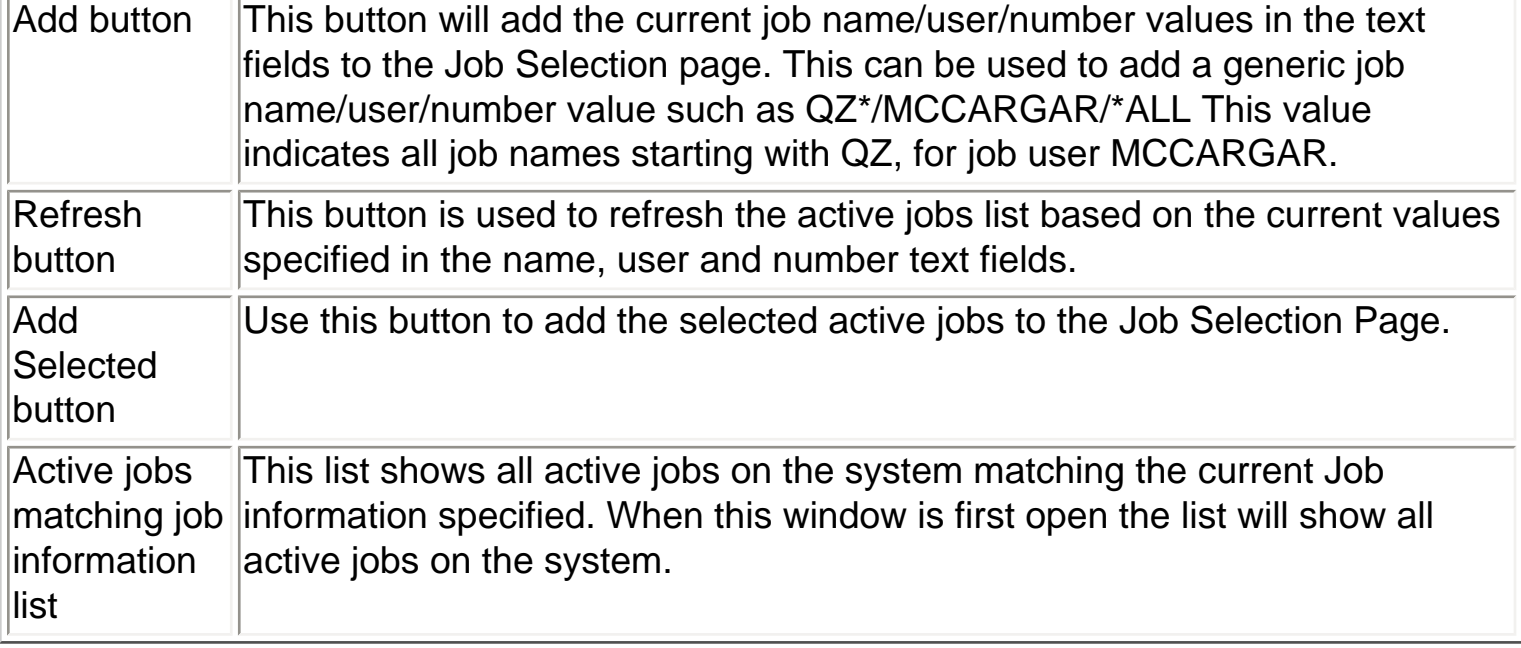

<span id="page-666-0"></span>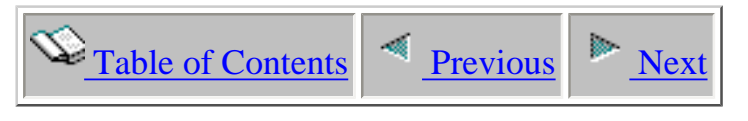

### **4.3.3.8 Task Selection**

The task selection page displays a list of selected tasks to be captured in the PEX collection. There are also two buttons on this page used to add or remove tasks from the list.

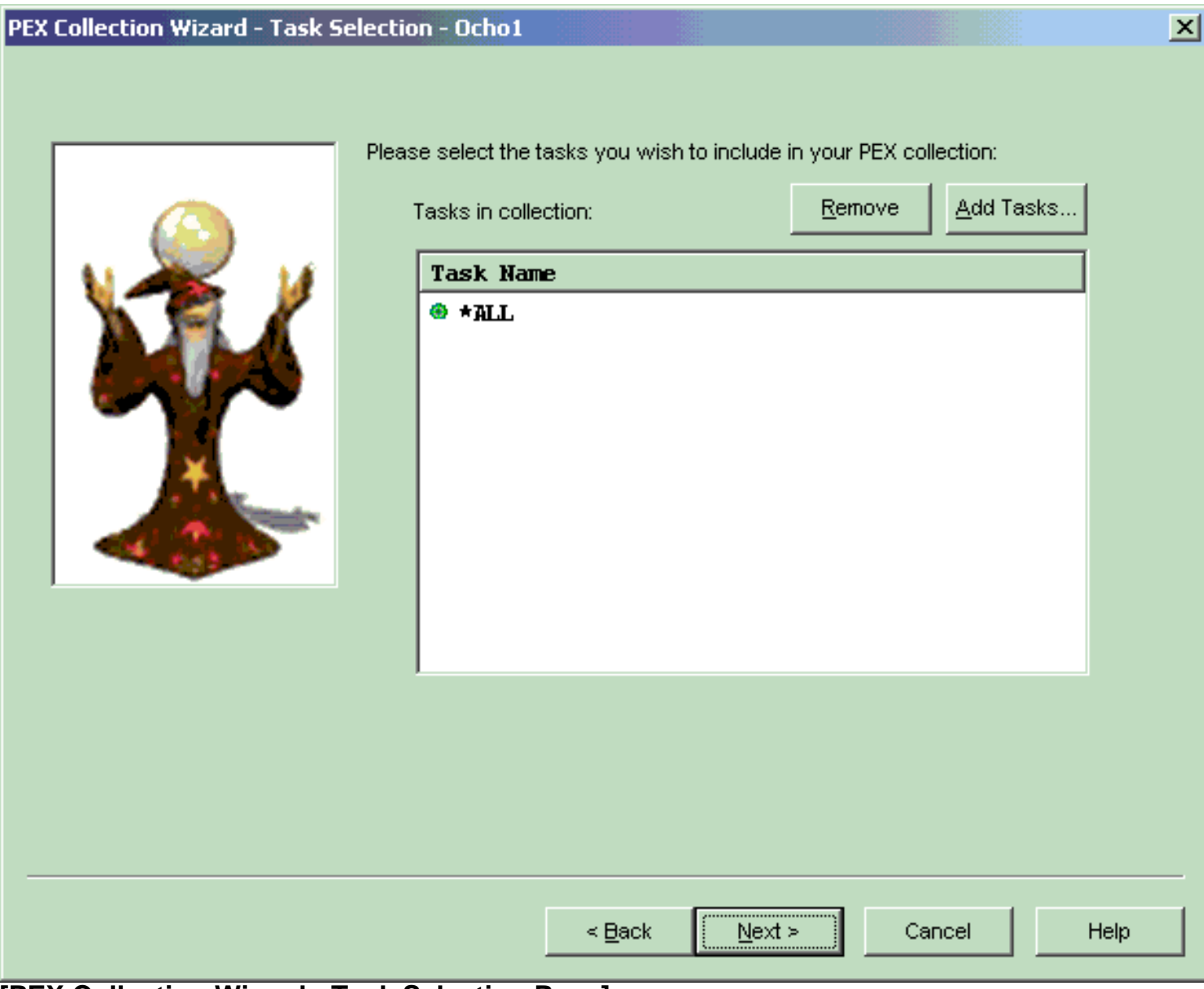

#### **[PEX Collection Wizard - Task Selection Page]**

The table below summarizes the different elements on this page:

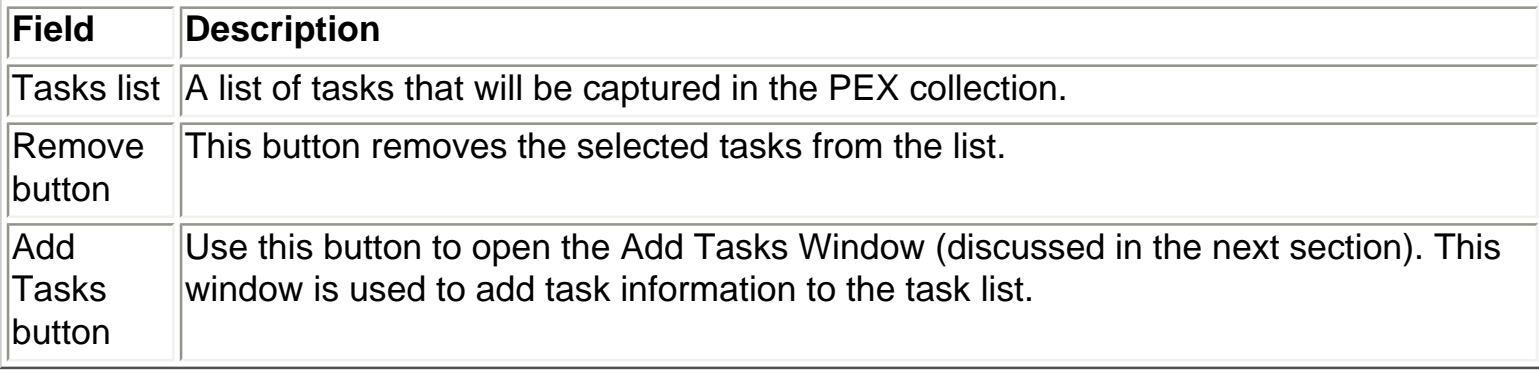

<span id="page-668-0"></span>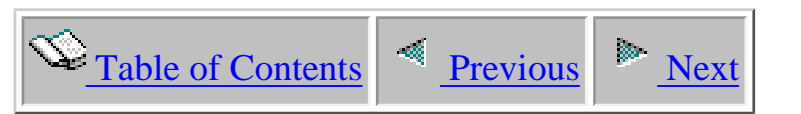

### **4.3.3.9 Add Tasks Window**

The add tasks window allows a user to add tasks to the Task Selection page in the wizard. The task name can either be \*ALL, \*NONE, a generic task name like Q\*, or a specific task name. Change the task name field and click the add button for each task that you would like to capture in your PEX collection.

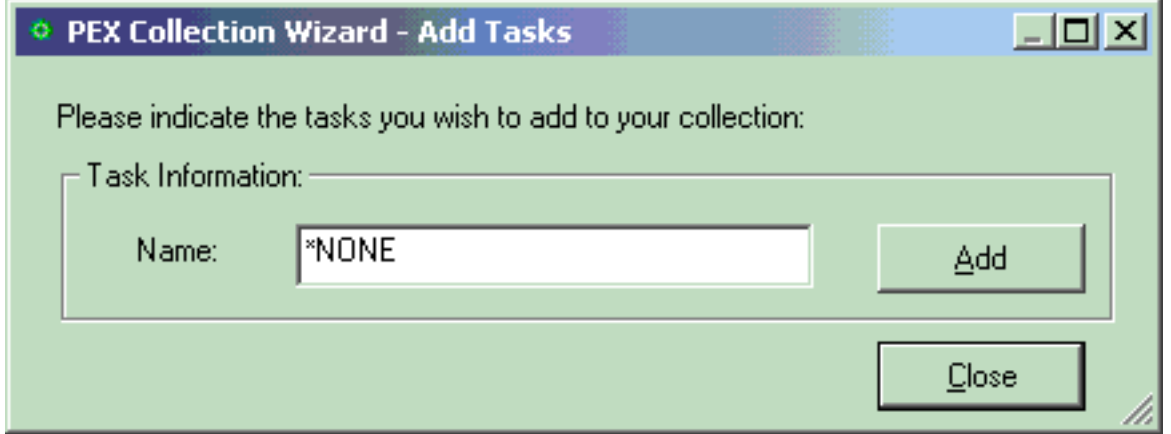

#### **[PEX Collection Wizard - Add Tasks Window]**

The table below summarizes the different elements on this page:

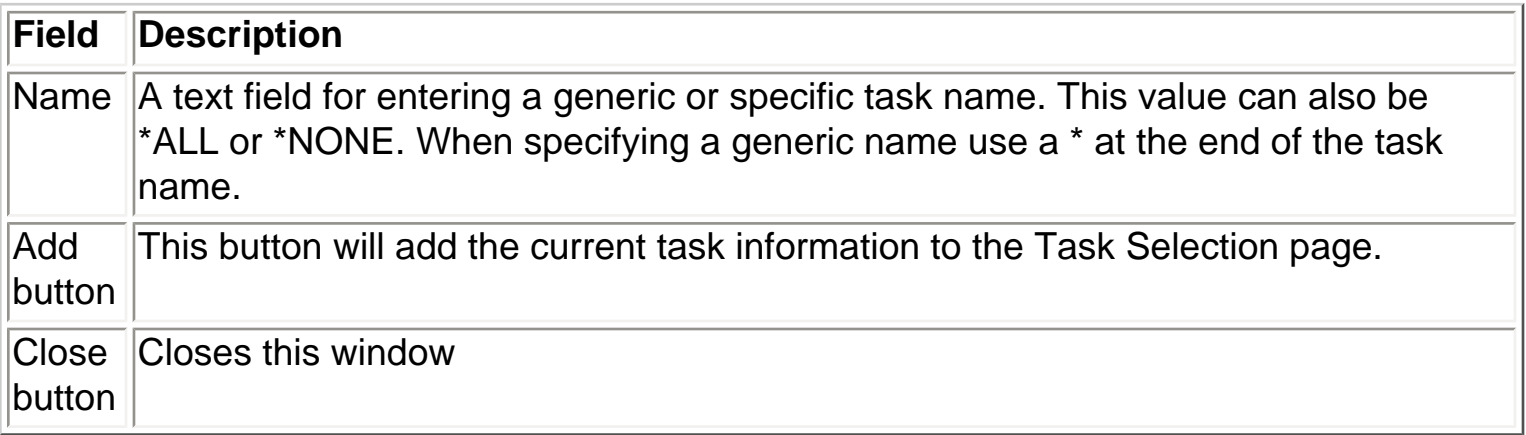

<span id="page-669-0"></span>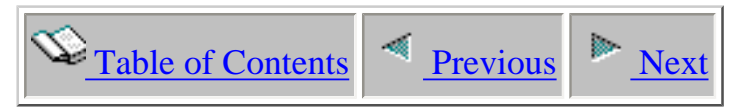

### **4.3.3.10 Program Selection**

The program selection page allows the user to select up to 16 program/module/procedure entries when creating a PEX Profile collection. This window is only displayed when using the iDoctorsupplied definition \*PROFILE.

This page displays a list of selected program information to be captured in the PEX collection. Note that in order to get any useful information from this definition type you must select programs that have the enable for profiling flag turned on. There are also two buttons on this page used to add or remove programs from the list.

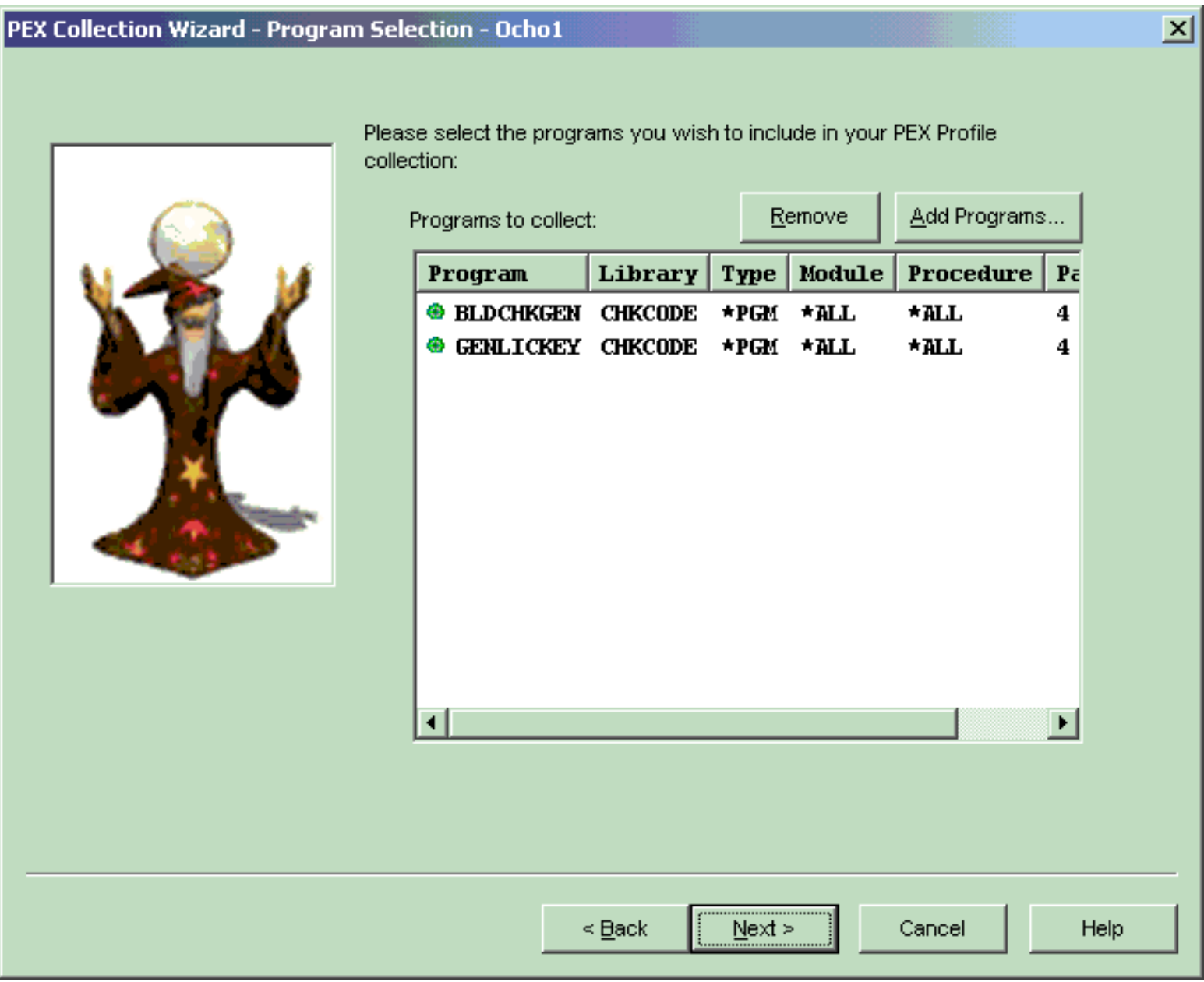

#### **[PEX Collection Wizard - Program Selection Page]**

The table below summarizes the different elements on this page:

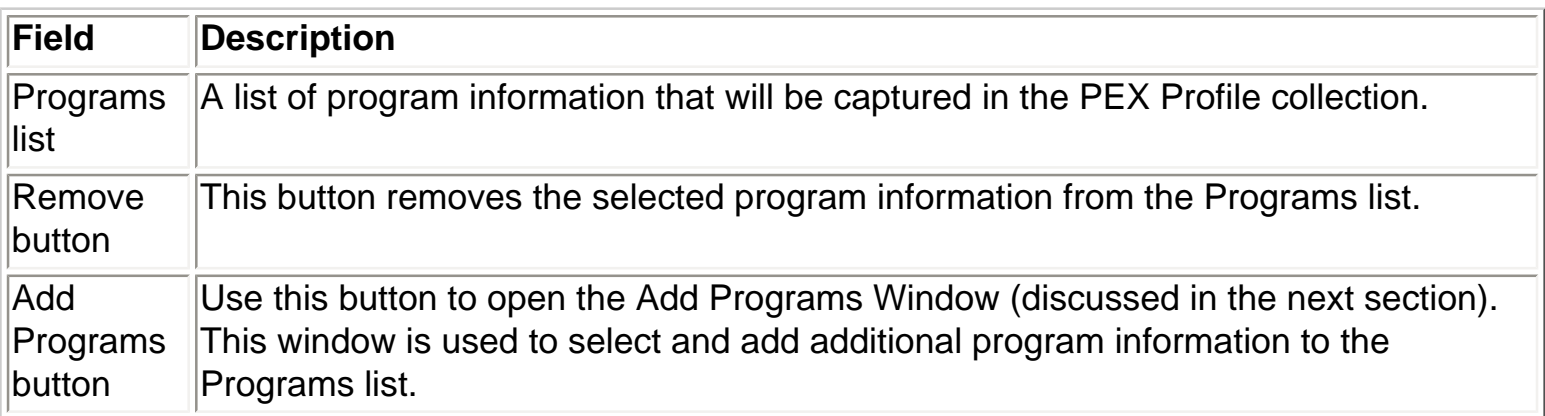

<span id="page-671-0"></span>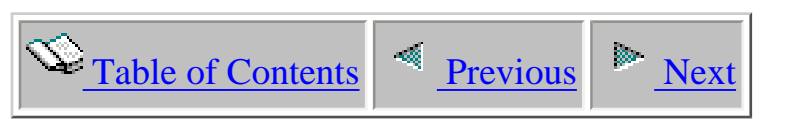

## **4.3.3.11 Add Programs Window**

The add programs window allows a user to browse any programs/service programs on the system using generic program and library names for the purpose of adding them to a PEX Profile collection. After finding the programs you want to add to the collection click the Add Selected button to add the selected program/module/procedure to the list. If a program is an ILE program you will see the modules contained within the program in the modules list. If desired select on these modules to see procedure entries found in the module. By selecting a specific program/module/procedure combination you can collect information only about the procedure(s) you are interested in.

The enable profiling flag must be turned on in the program and module you select in order to add the program/module/procedure information to the Program Selection Page.

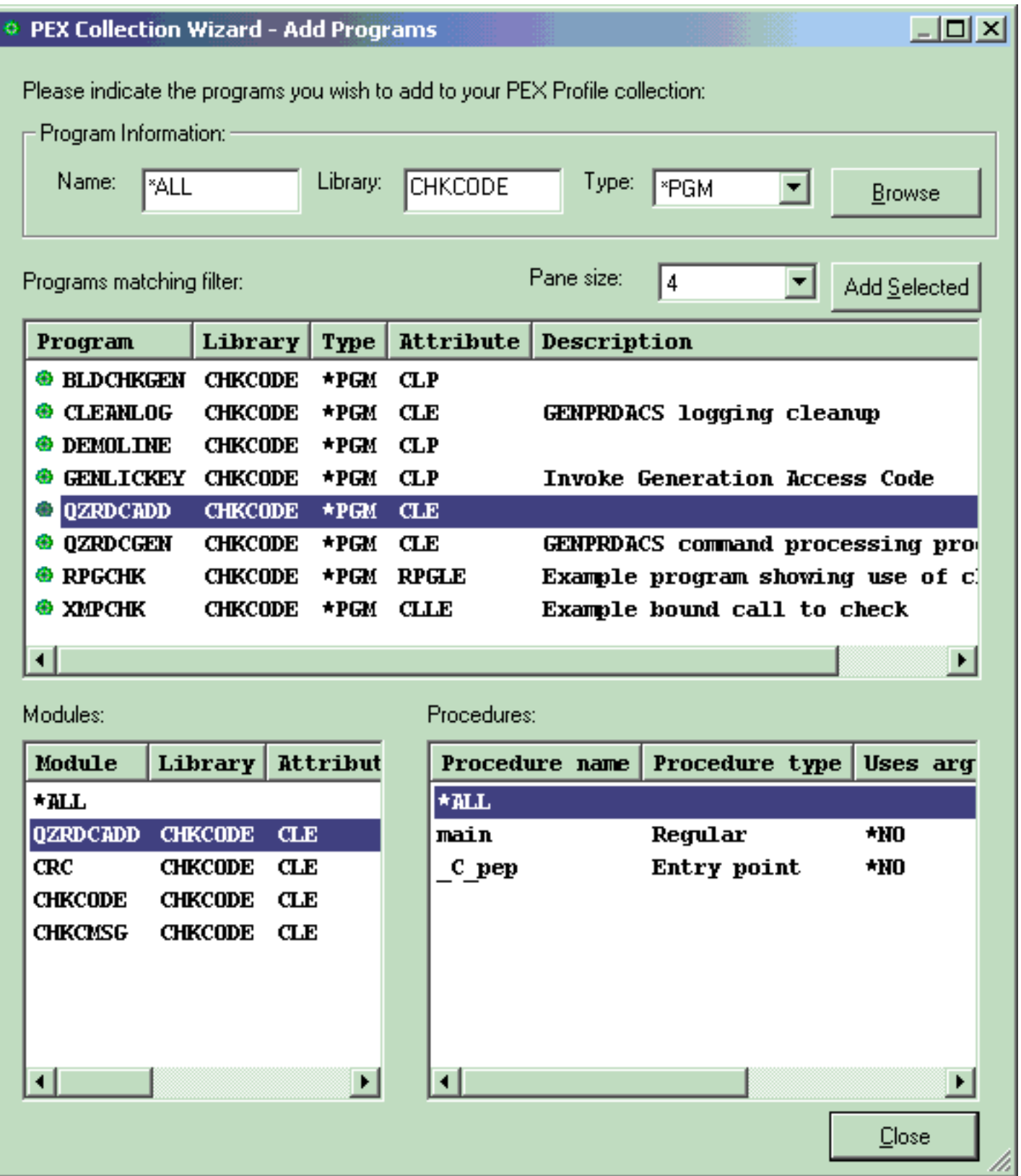

### **[PEX Collection Wizard - Add Programs Window]**

The table below summarizes the different elements on this page:

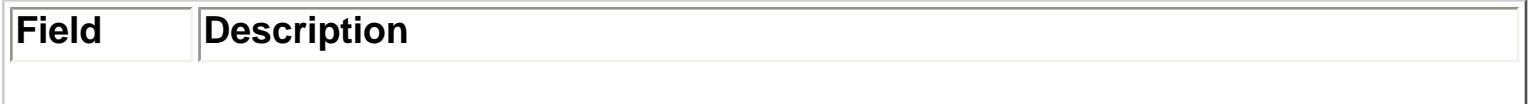

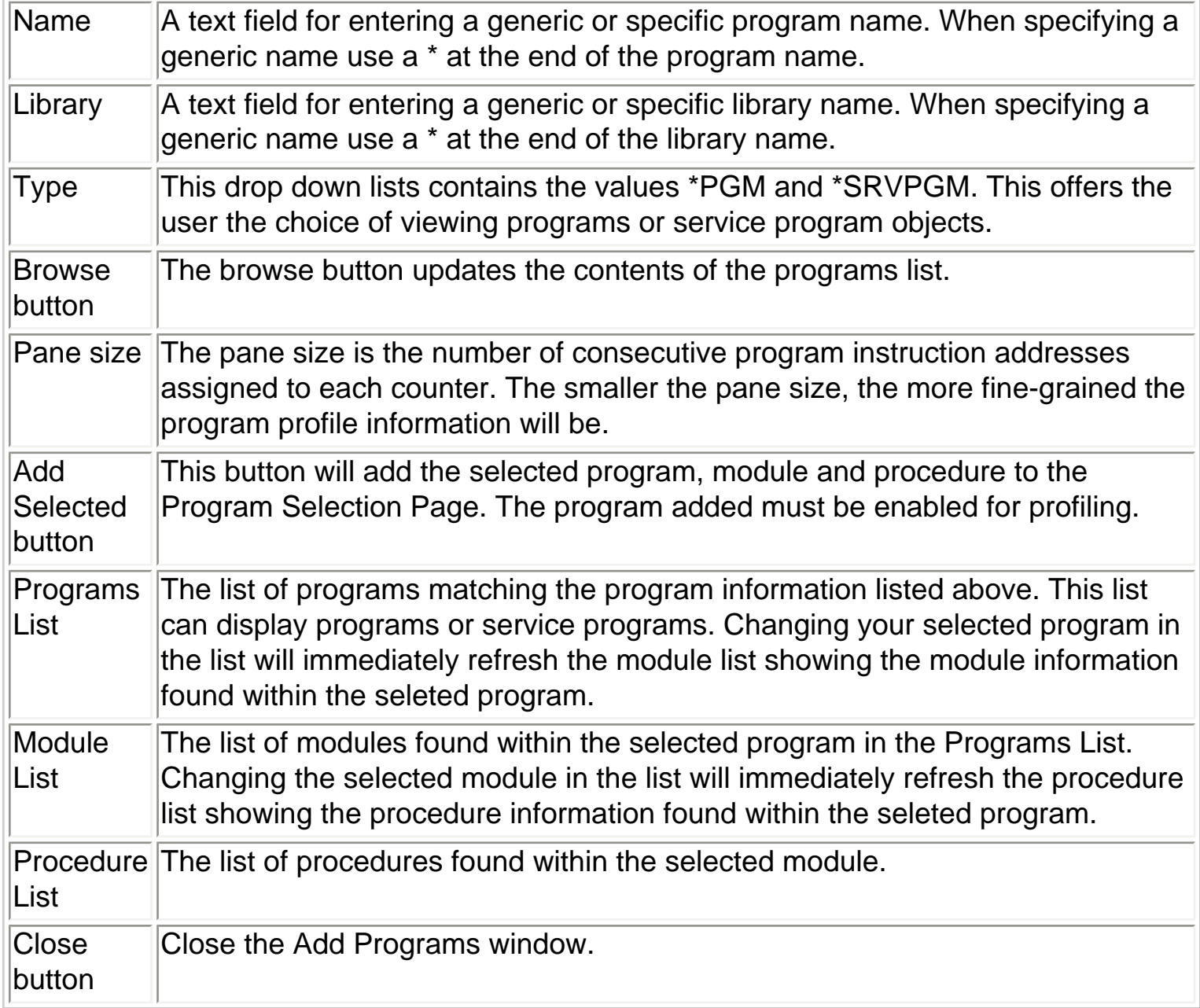

<span id="page-674-0"></span>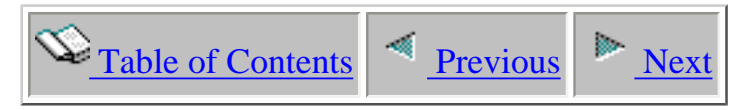

### **4.3.3.12 Summary**

The summary page of the PEX Collection Wizard presents a summarization of all of the input provided in the wizard. It lists all of the details about the selected jobs/tasks/programs as well as information from the Options page like collection name and duration.

To submit the job to create the iDoctor PEX Collection click on the Finish button. After submitting your collection go to the library that the collection is going to be created in to see the status of the PEX collection in progress.

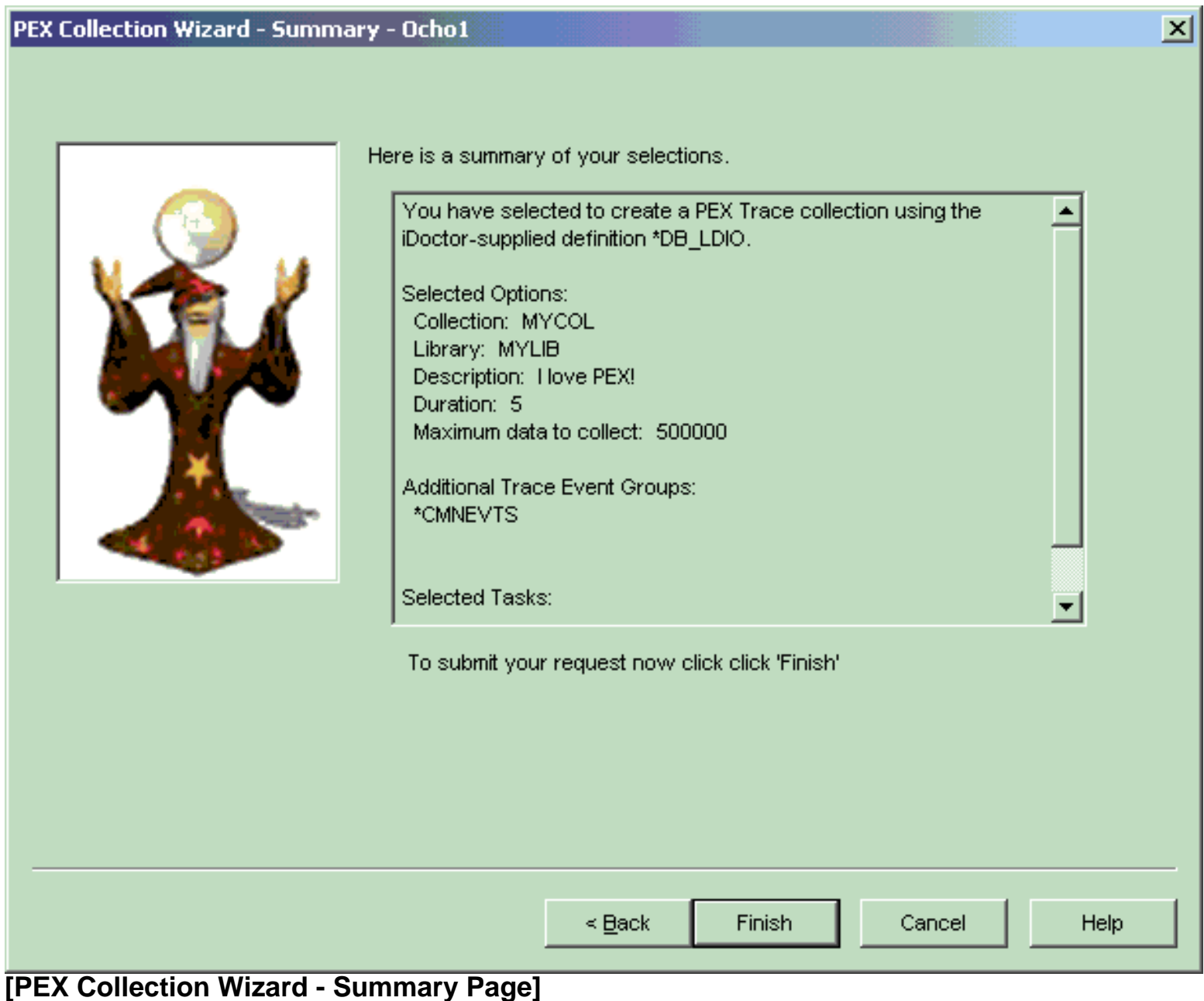

4.3.3.12 Summary

<span id="page-676-0"></span>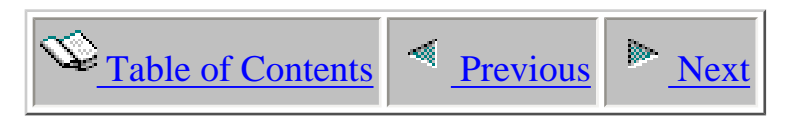

### **4.3.4 Defining**

The events to capture in a PEX collection are defined using a PEX definition.

<span id="page-677-0"></span>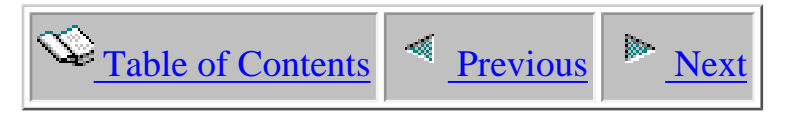

### **4.3.5 Deleting**

A user may choose to delete one or more collections using the Delete... menu found by rightclicking on a collection. If you have trouble deleting a collection there may be someone else using it (possibly you if you have some of its data open in the Data Viewer). Ensure that all table or graph views over the collections you want to delete have been closed down before trying to delete them.

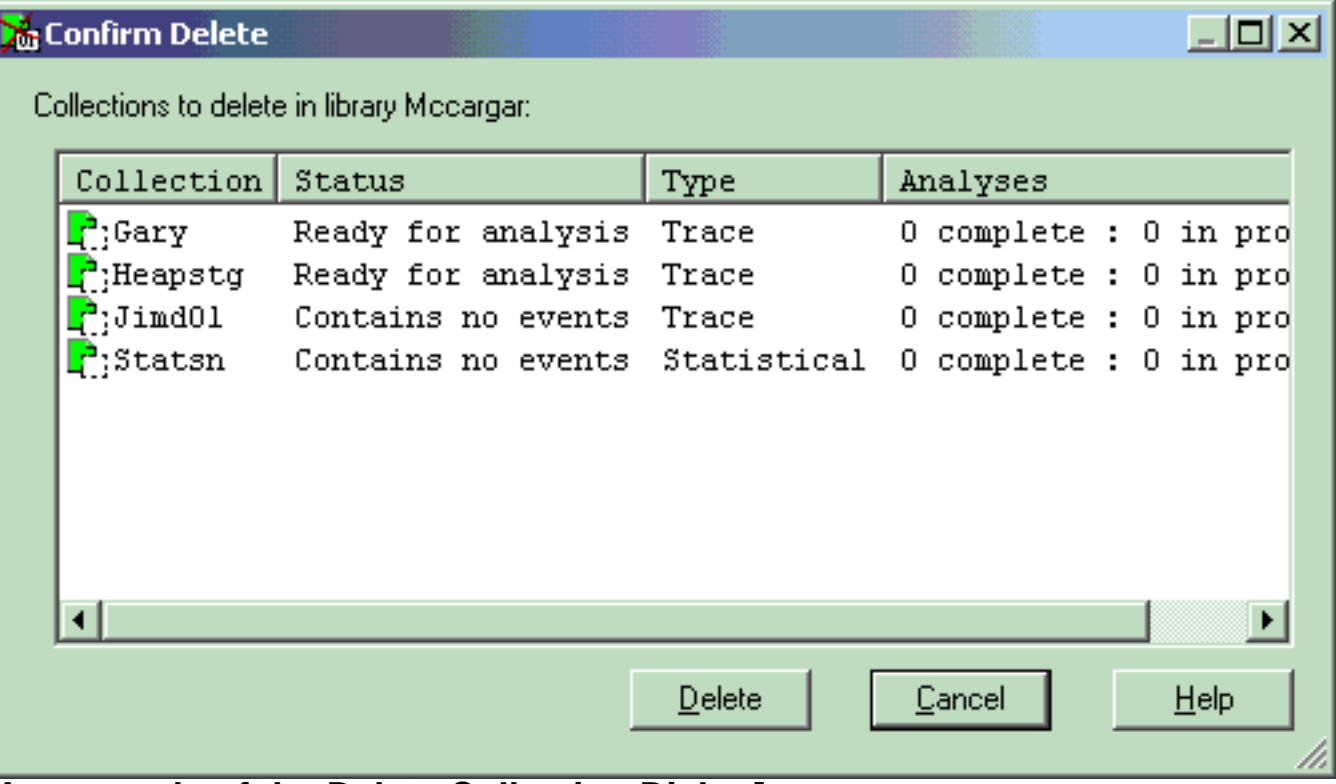

**[An example of the Delete Collection Dialog]**

<span id="page-678-0"></span>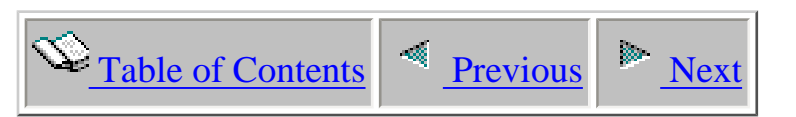

### **4.3.6 Generating analyses**

 A PEX collection may be analyzed by right-clicking on it and choosing the Analyze Data... menu. The types of analyses available depends on the type of data has been collected.

<span id="page-679-0"></span>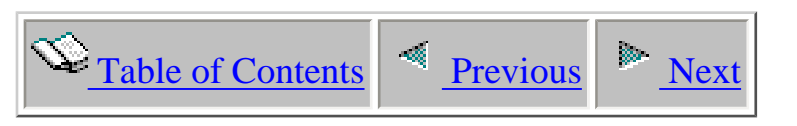

# **4.3.7 Property Pages**

A PEX collection contains a huge amount of performance information which is summarized within the PEX collection property pages. A user may invoke the property pages by rightclicking on the desired collection and choosing Properties.

There are three primary types of collections: Trace, Profile and Statistical. The property pages available to the user varies slightly based on the type of collection used. Each property page will be discussed next along with any differences that exist based on the collection type involved.

<span id="page-680-0"></span>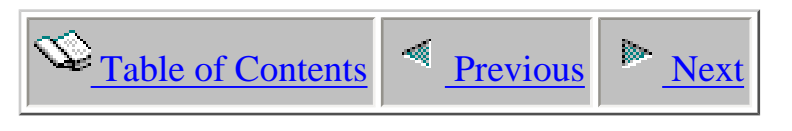

### **4.3.7.1 General**

The General property page provides a summary of the most basic information about a collection.

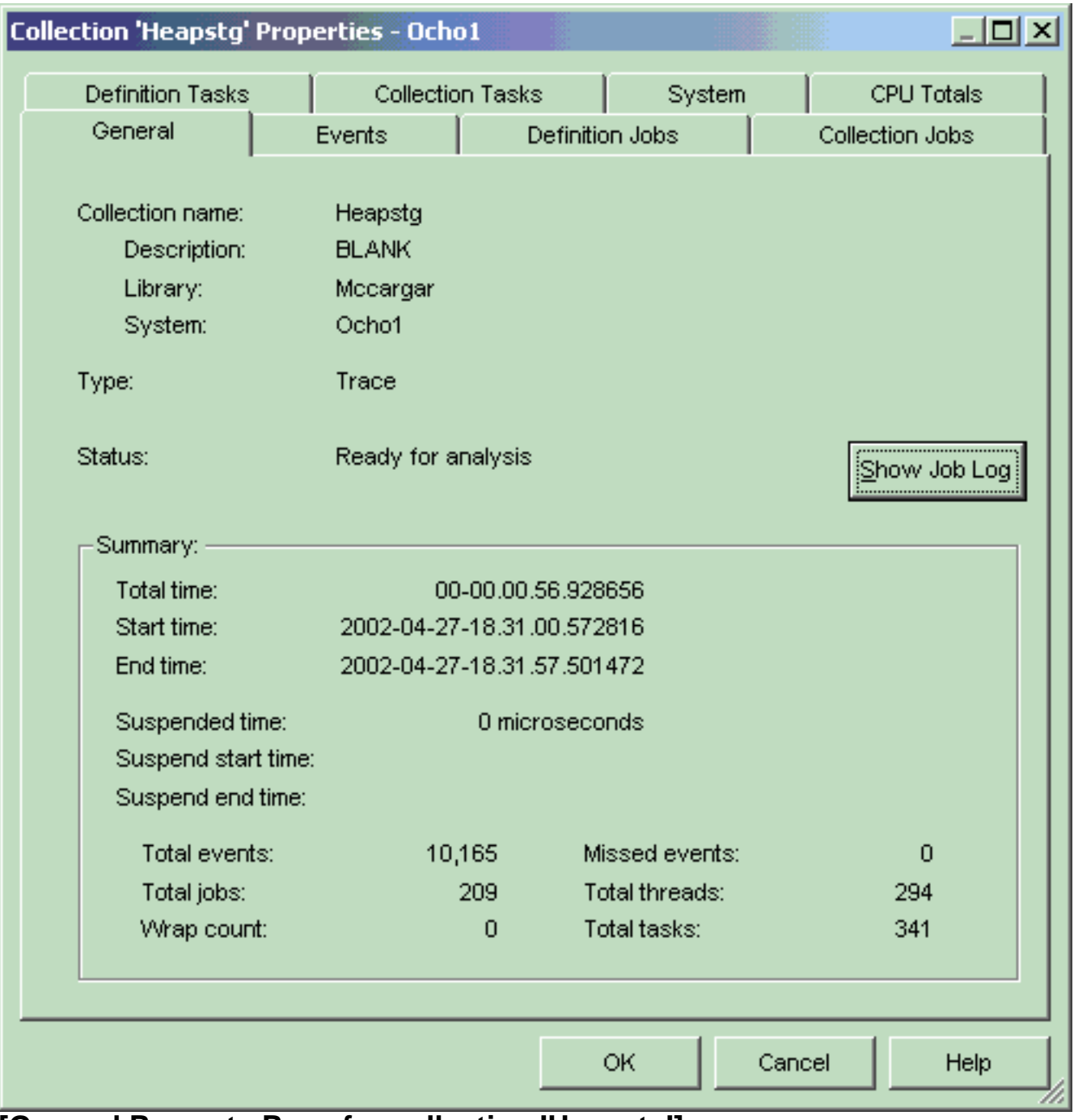

**[General Property Page for collection 'Heapstg']**

The following information is displayed on the General property page:

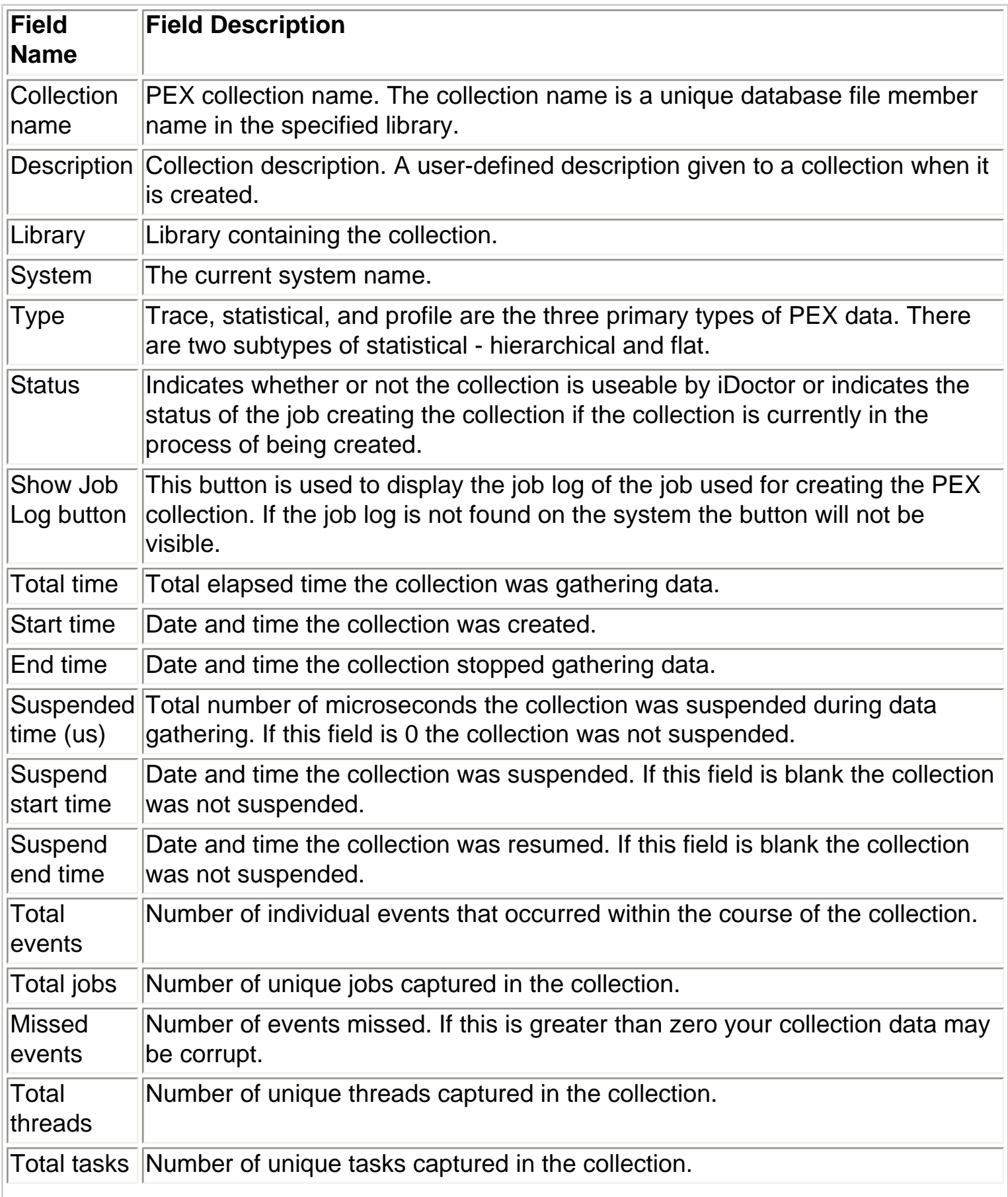

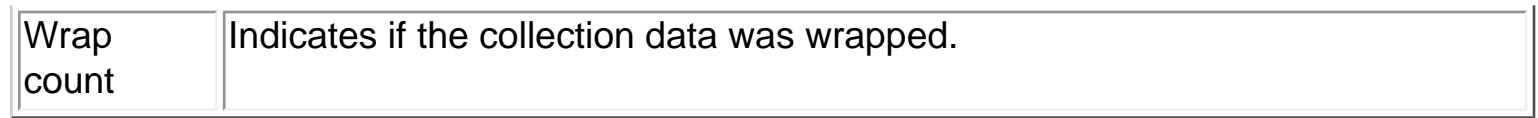

<span id="page-683-0"></span>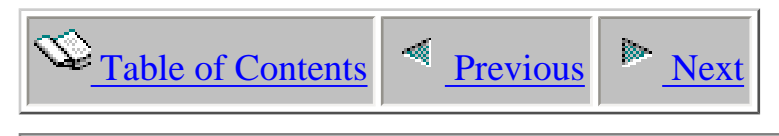

### **4.3.7.2 Events**

The Events property page provides information about the events that were captured within the collection.

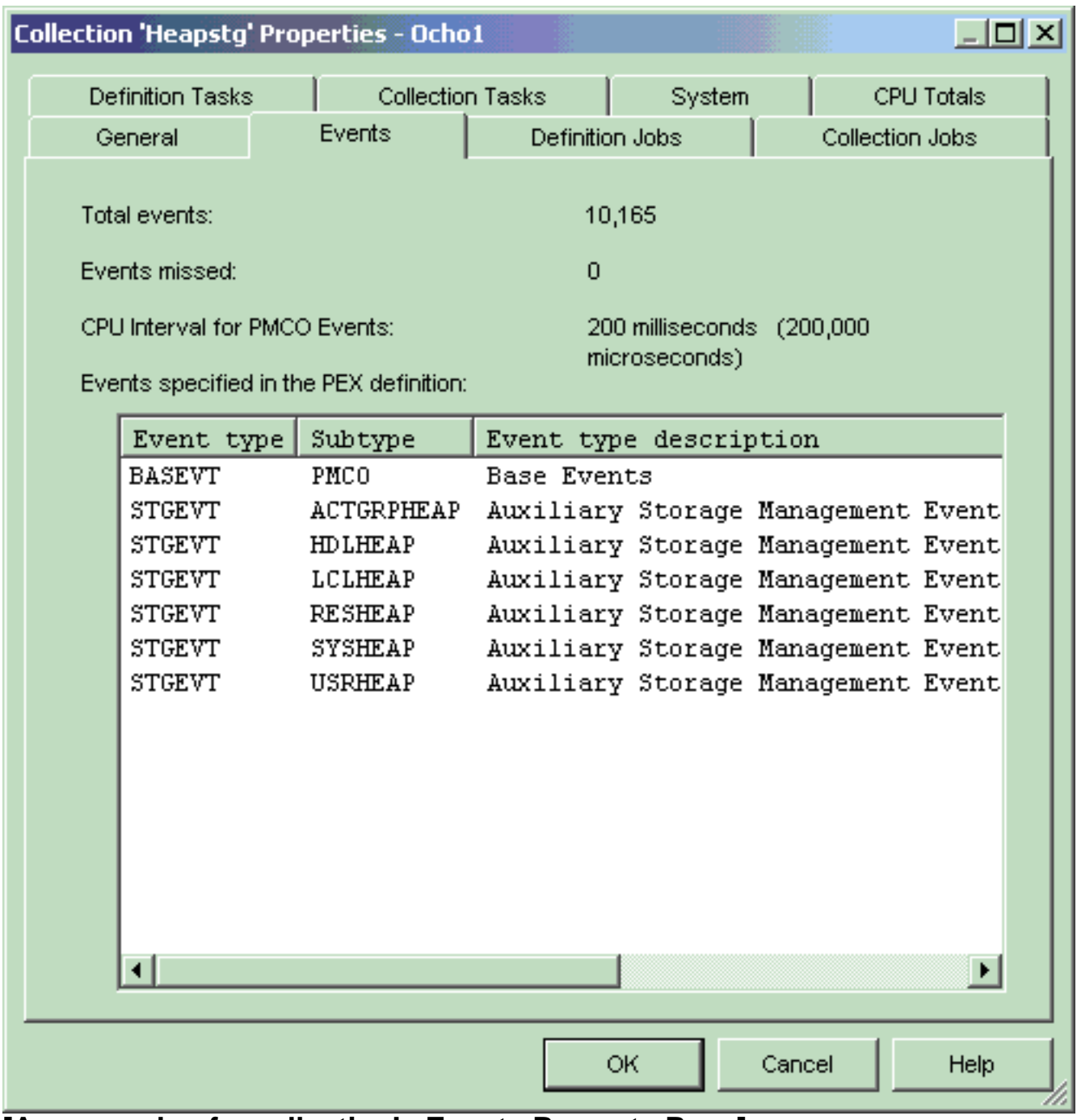

#### **[An example of a collection's Events Property Page]**
The following information is displayed on the Events property page:

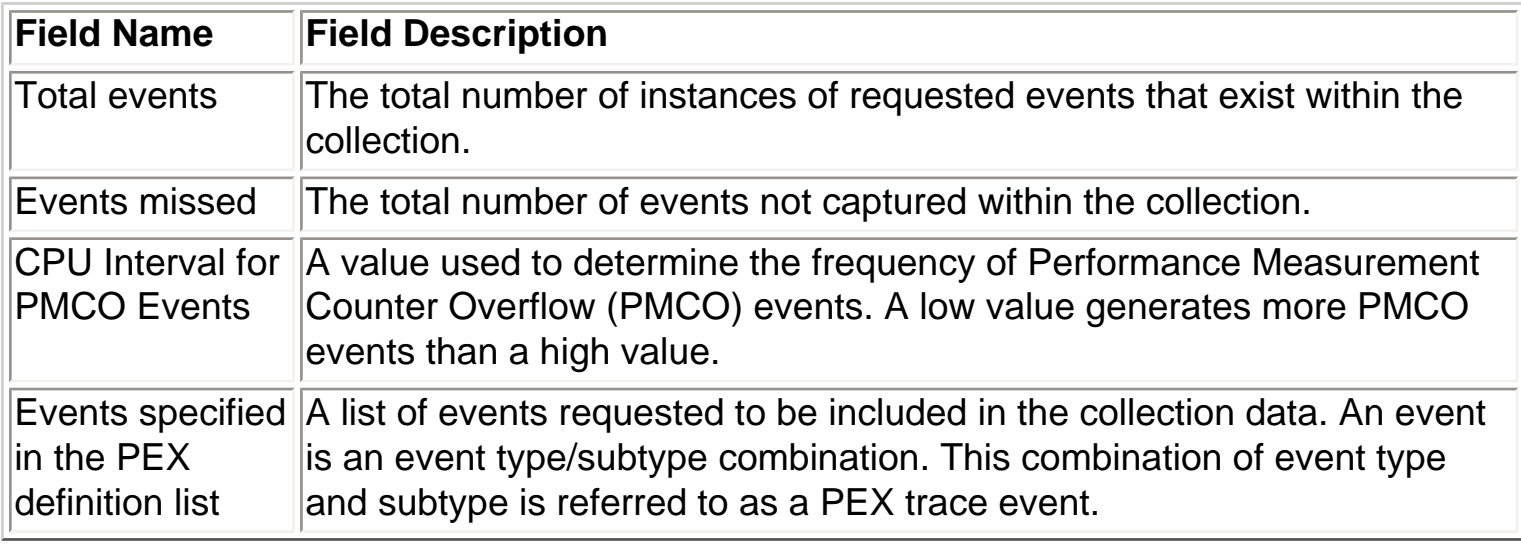

<span id="page-685-0"></span>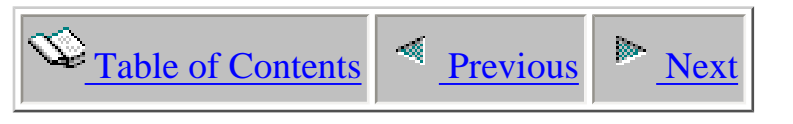

## **4.3.7.3 Definition Jobs**

The Definition Jobs property page provides information about the jobs the PEX definition was set up to capture.

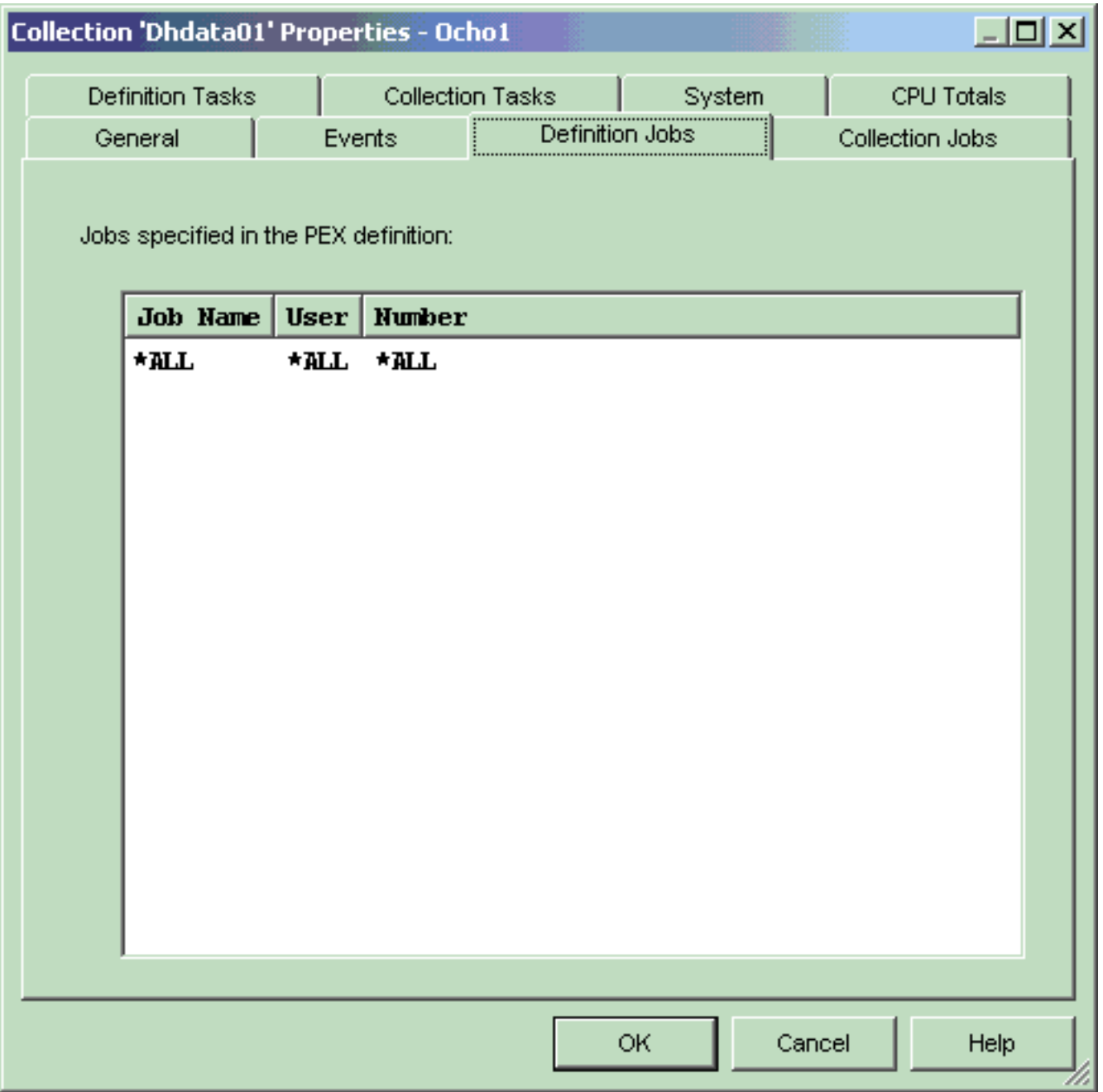

#### **[An example of a collection's Definition Jobs Page]**

The following information is displayed on the Definition Jobs property page:

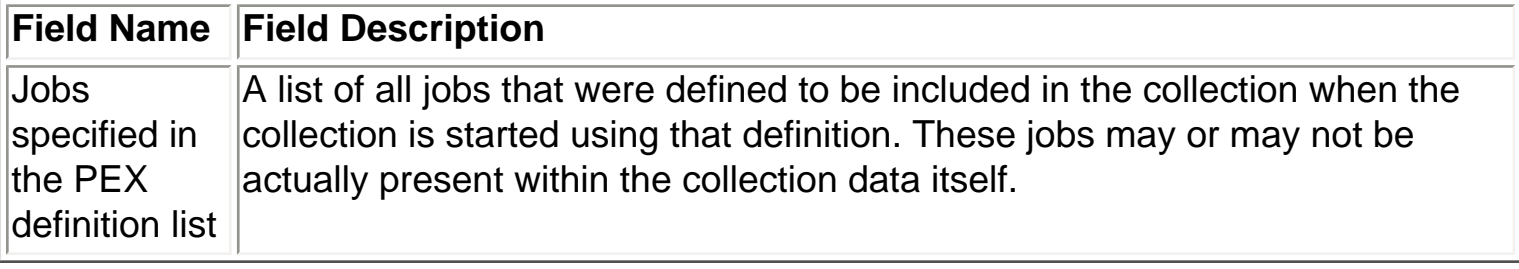

<span id="page-687-0"></span>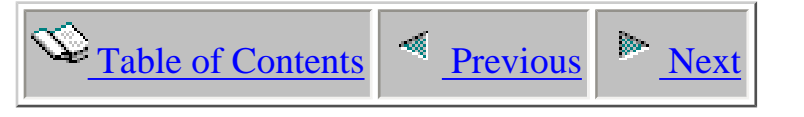

## **4.3.7.4 Collection Jobs**

The Collection Jobs property page lists every job and thread that was captured in the PEX collection.

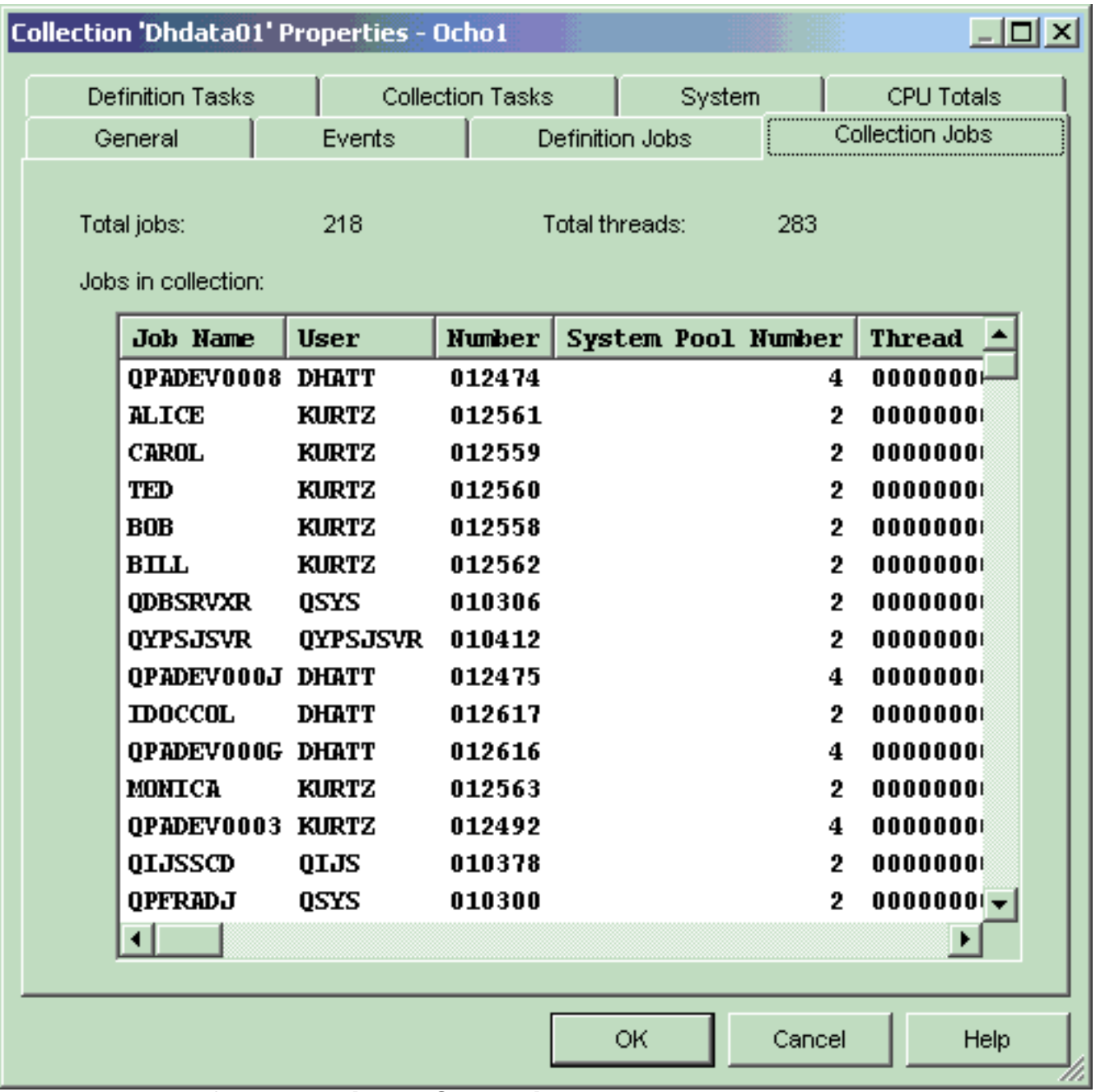

#### **[An example of a collection's Collection Jobs Page]**

The following information is displayed on the Collection Jobs property page:

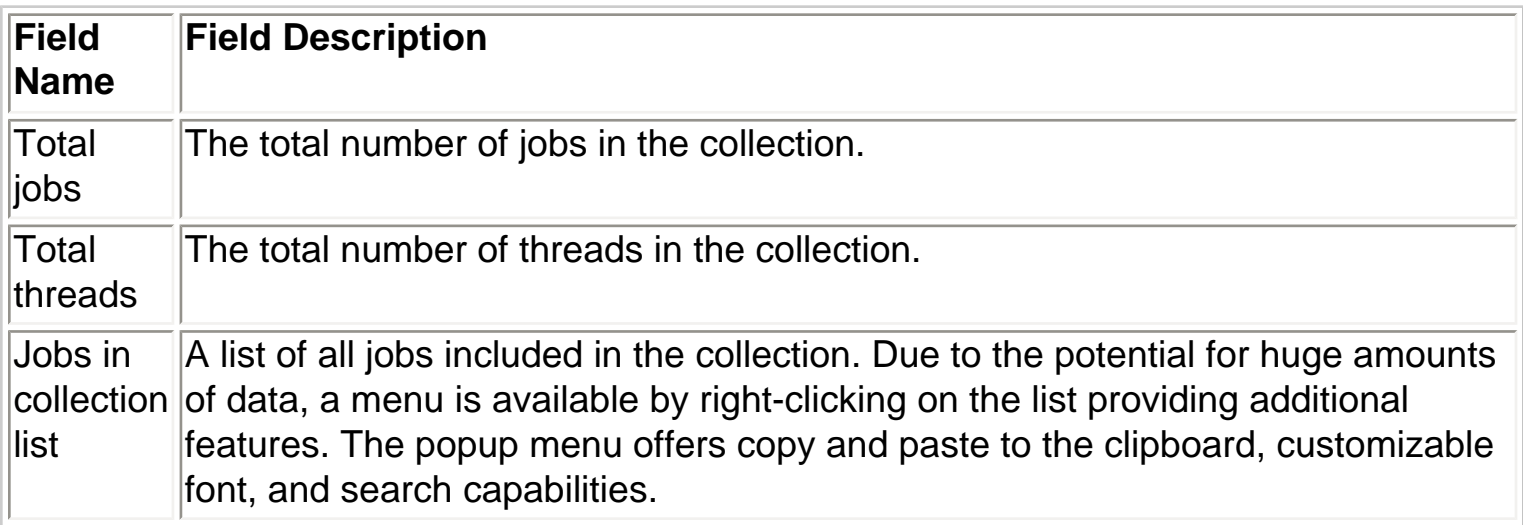

<span id="page-689-0"></span>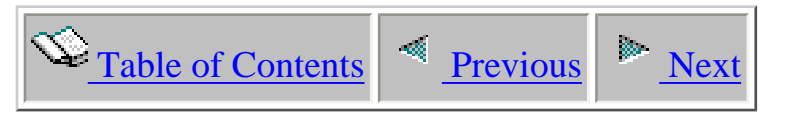

## **4.3.7.5 Definition Tasks**

The Definition Tasks property page provides information about the tasks the PEX definition was set up to capture.

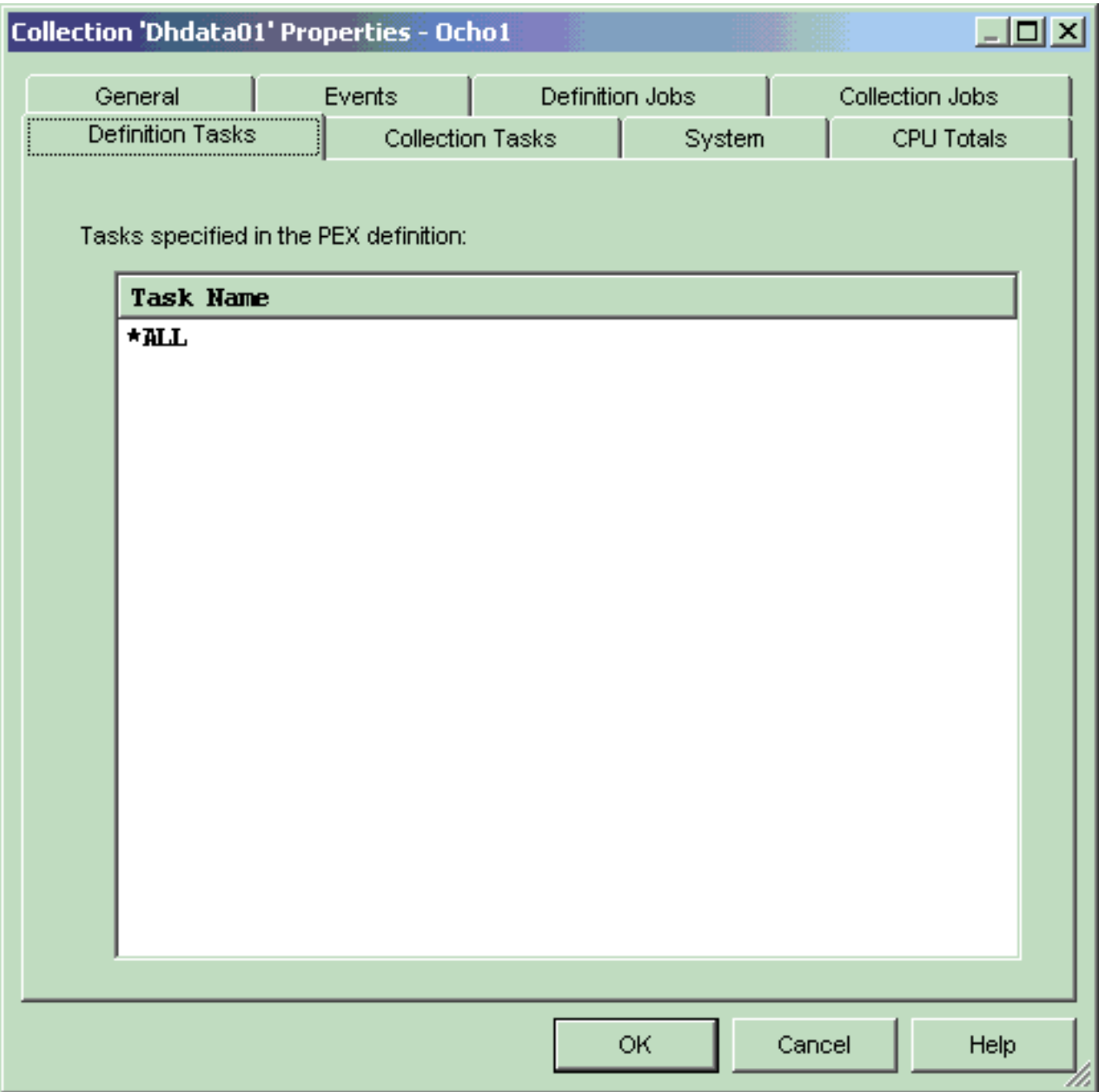

### **[An example of a collection's Definition Tasks Page]**

The following information is displayed on the Definition Tasks property page:

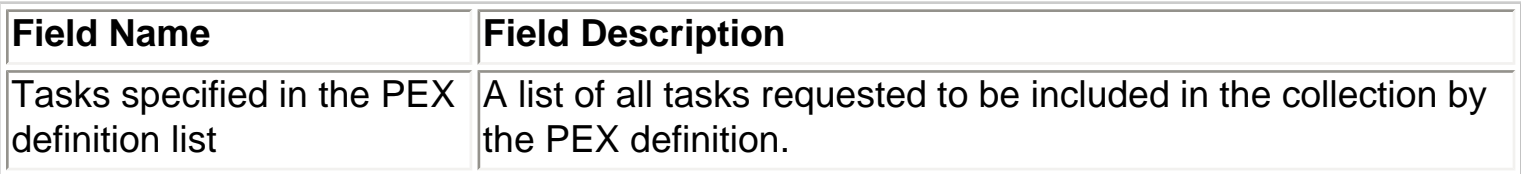

<span id="page-691-0"></span>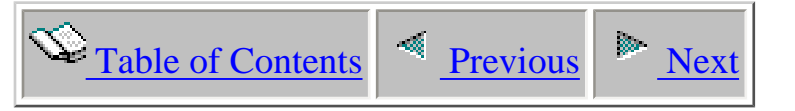

# **4.3.7.6 Collection Tasks**

The Collection Tasks property page lists every task that was captured in the PEX collection. This page also lists the total number of system tasks captured.

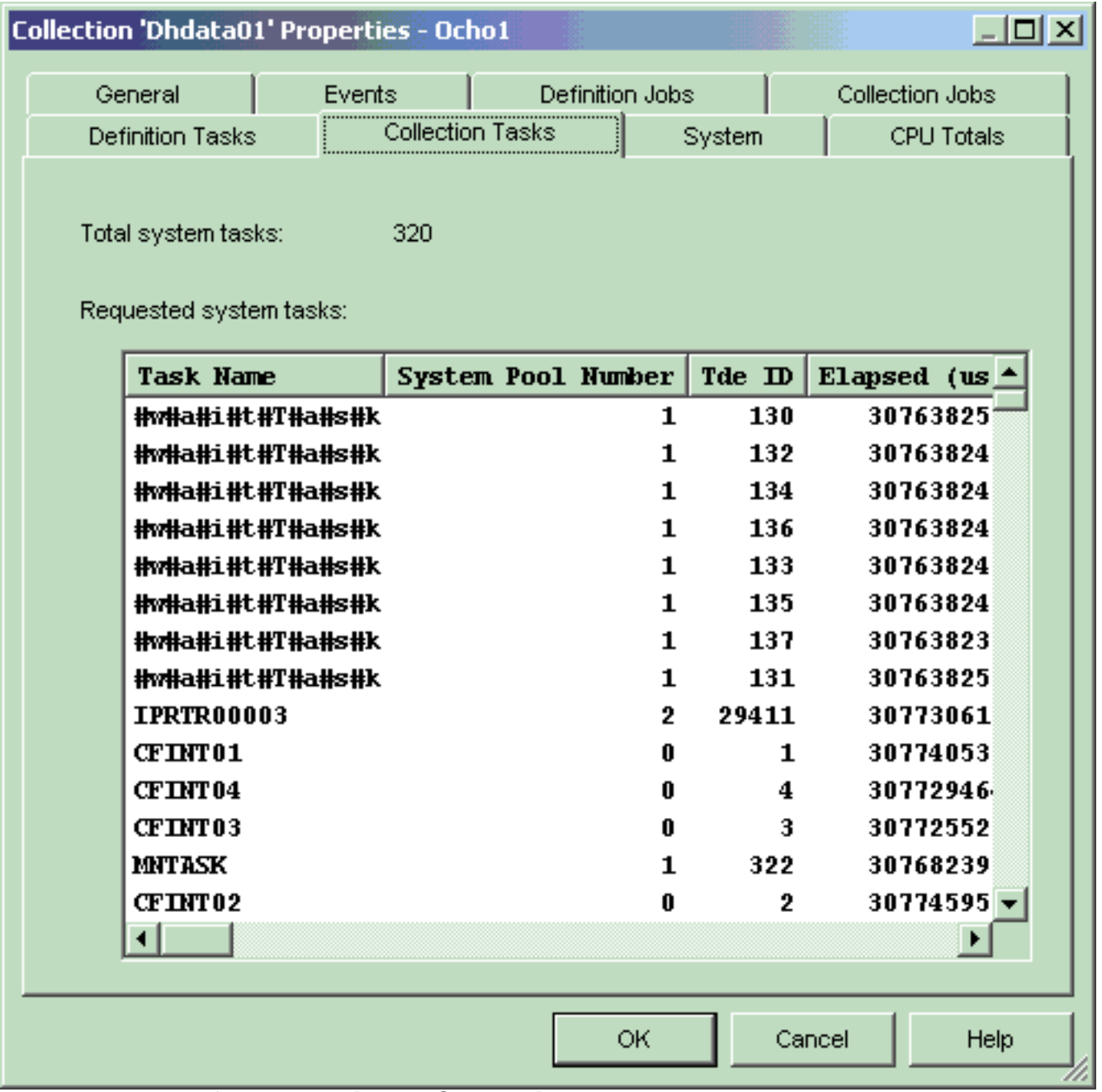

#### **[An example of a collection's Collection Tasks Page]**

The following information is displayed on the Collection Tasks property page:

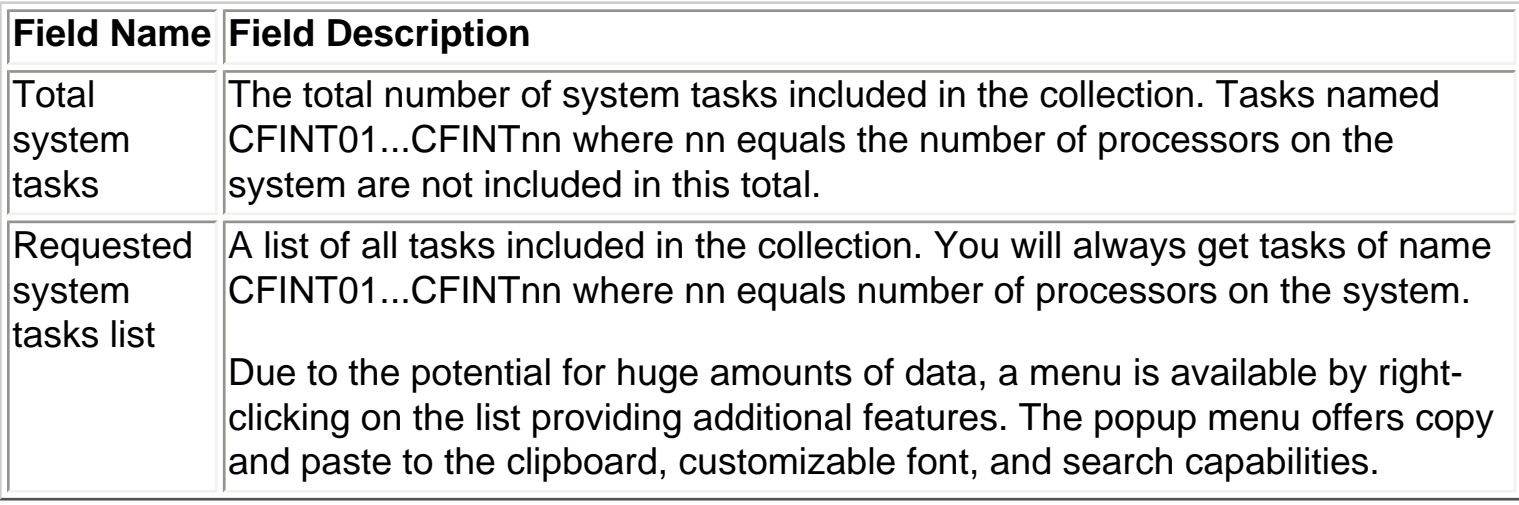

<span id="page-693-0"></span>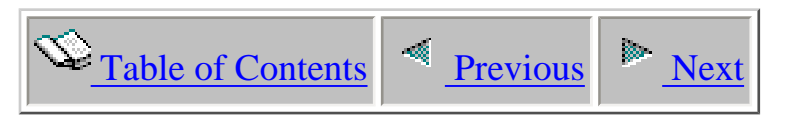

### **4.3.7.7 System Page**

The System property page provides basic information about the system the collection was created on.

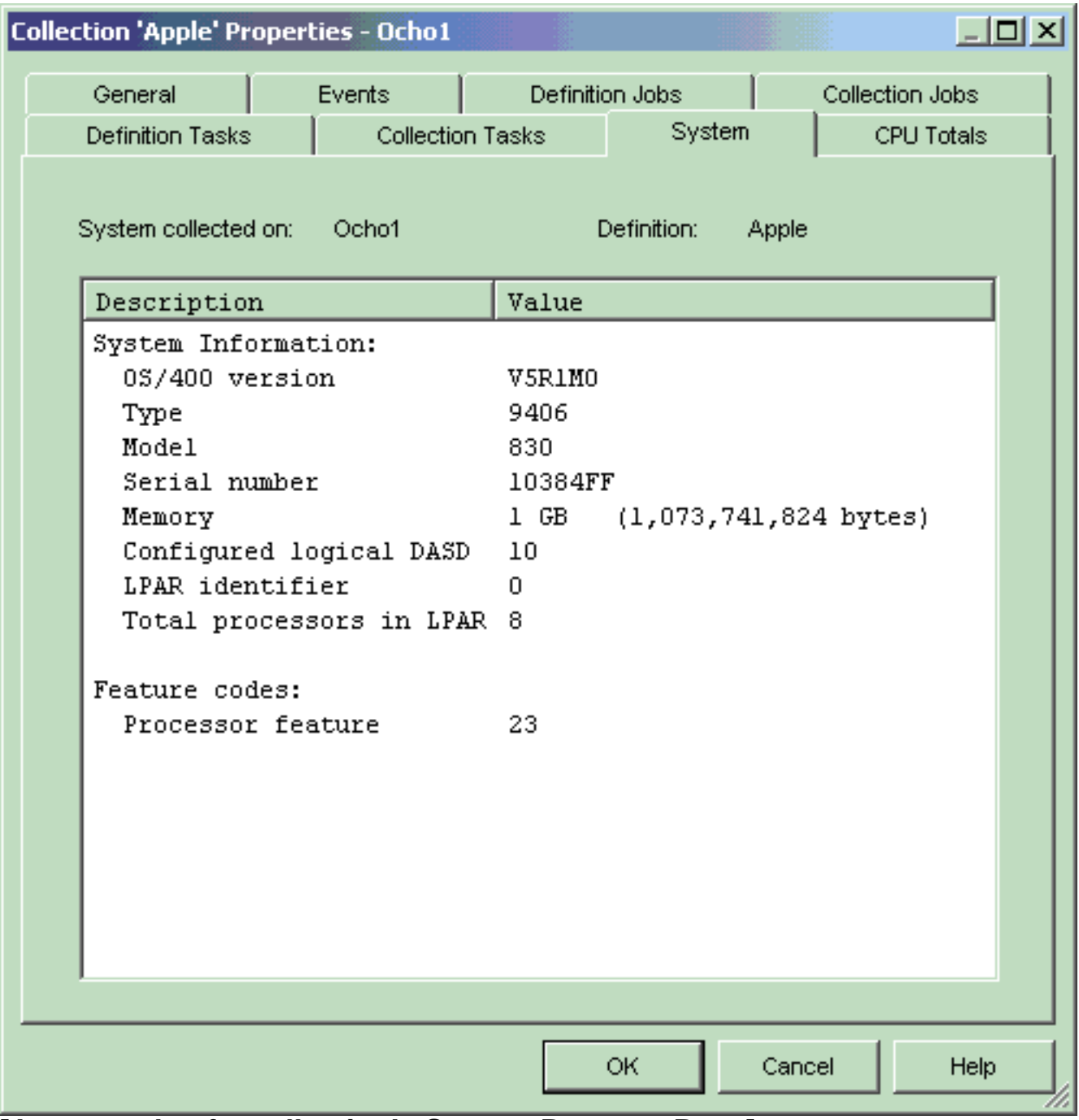

**[An example of a collection's System Property Page]**

The following information is displayed on the System property page:

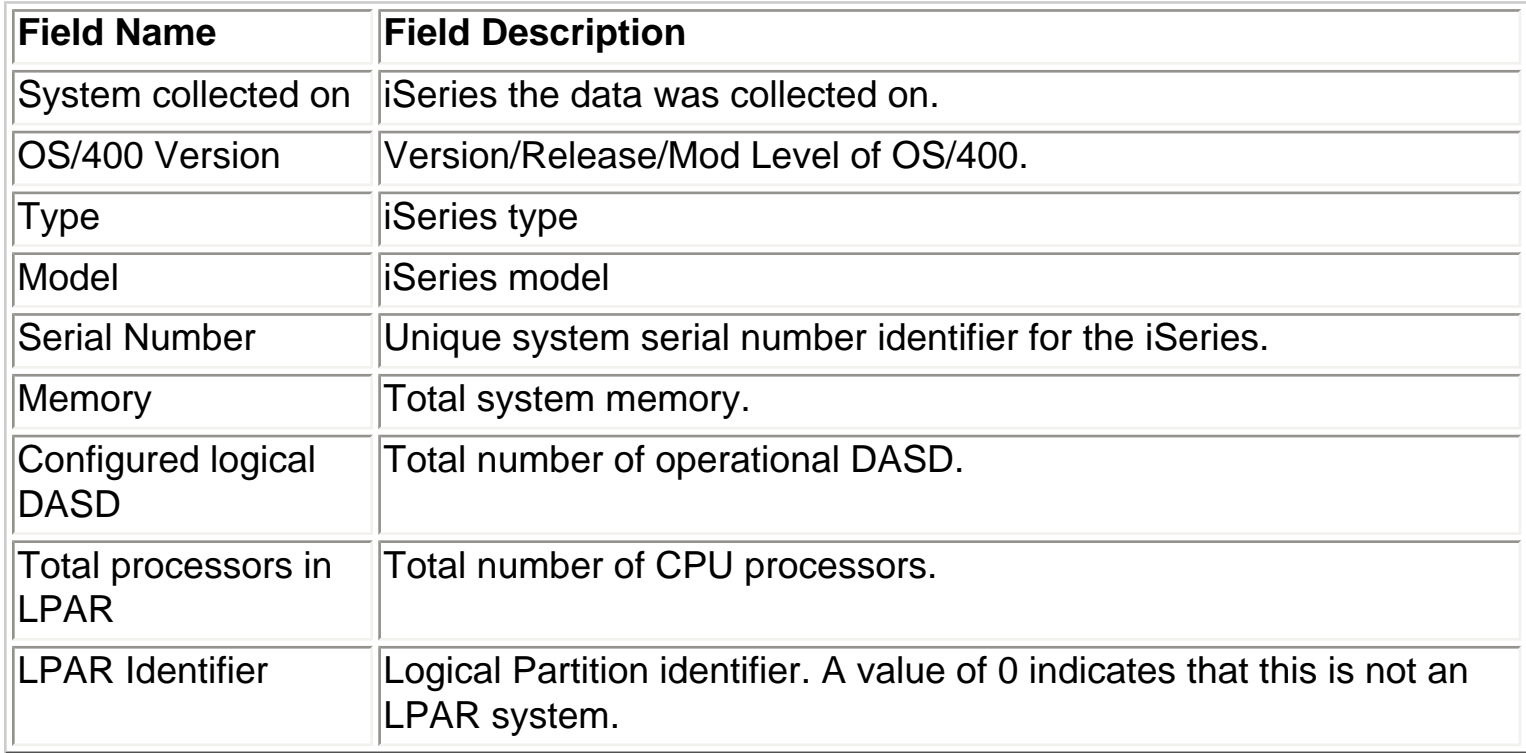

<span id="page-695-0"></span>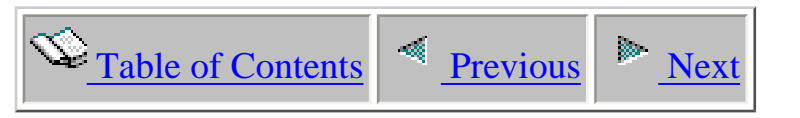

# **4.3.7.8 Trace CPU Totals**

The Trace CPU Totals property page provides information about summarized CPU for a Trace collection.

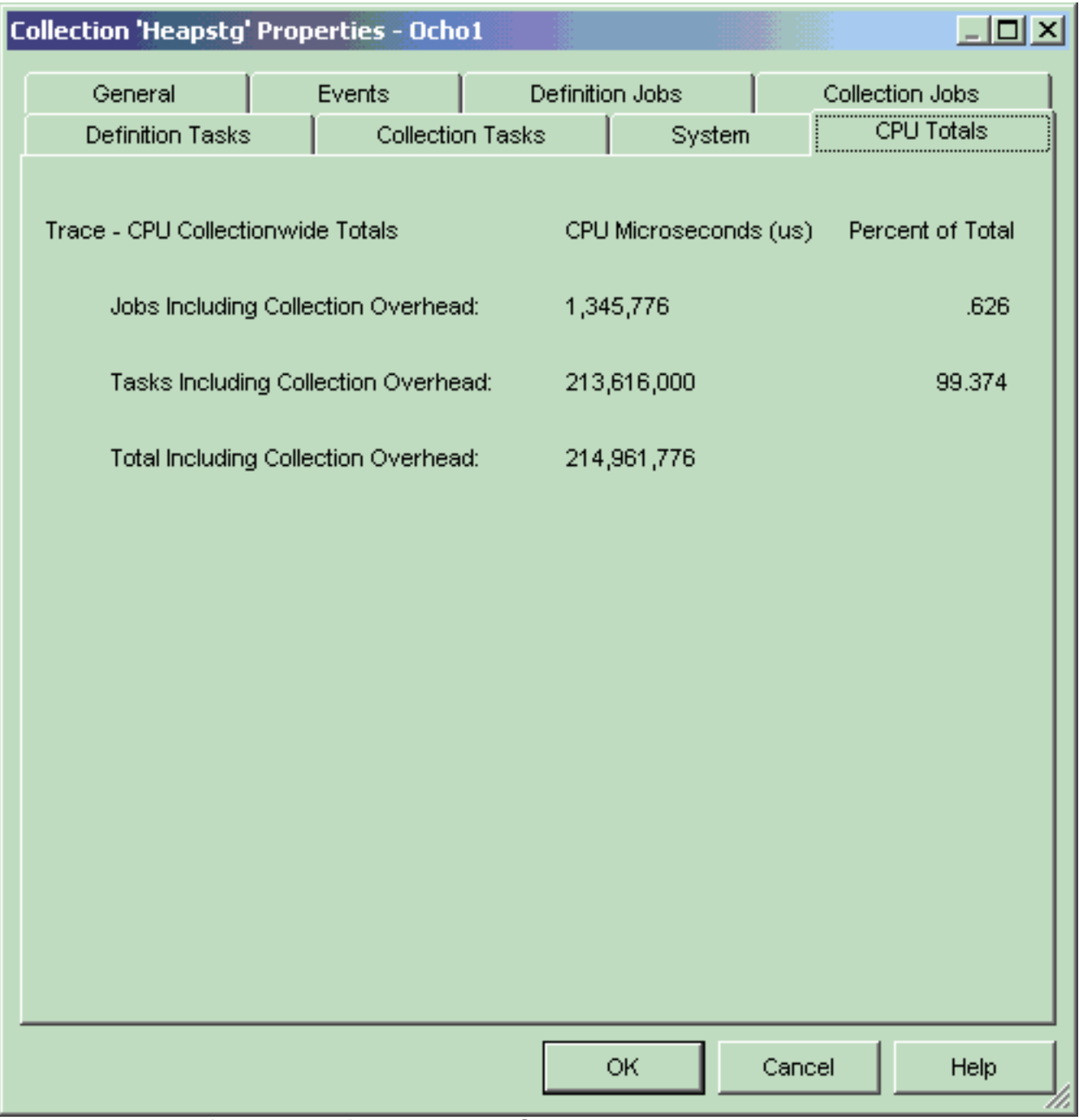

#### **[An example of a collection's Trace CPU Property Page]**

The following information is displayed on the Trace CPU Totals property page:

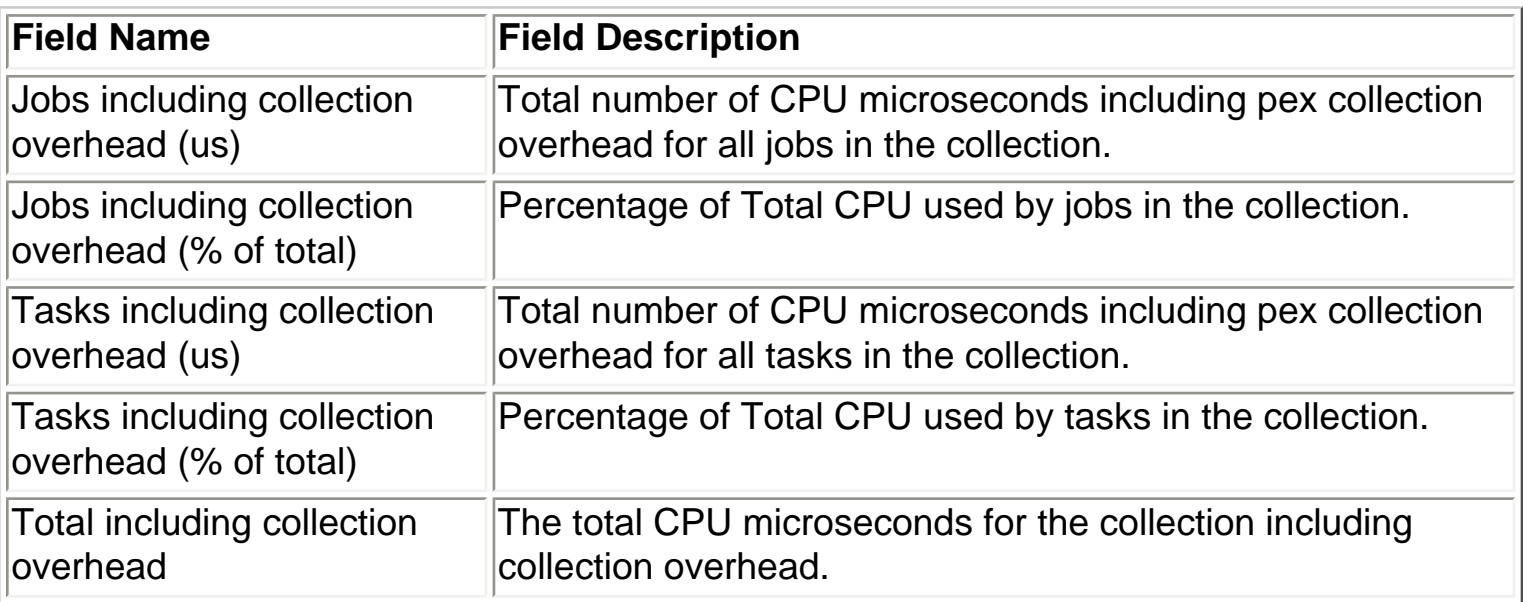

<span id="page-697-0"></span>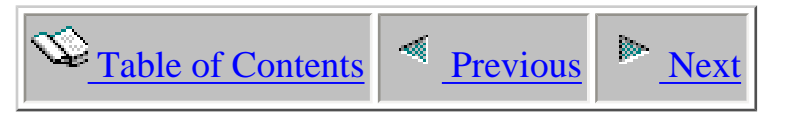

# **4.3.7.9 Profile CPU Totals**

The Profile CPU Totals property page provides information about summarized CPU for a Profile collection.

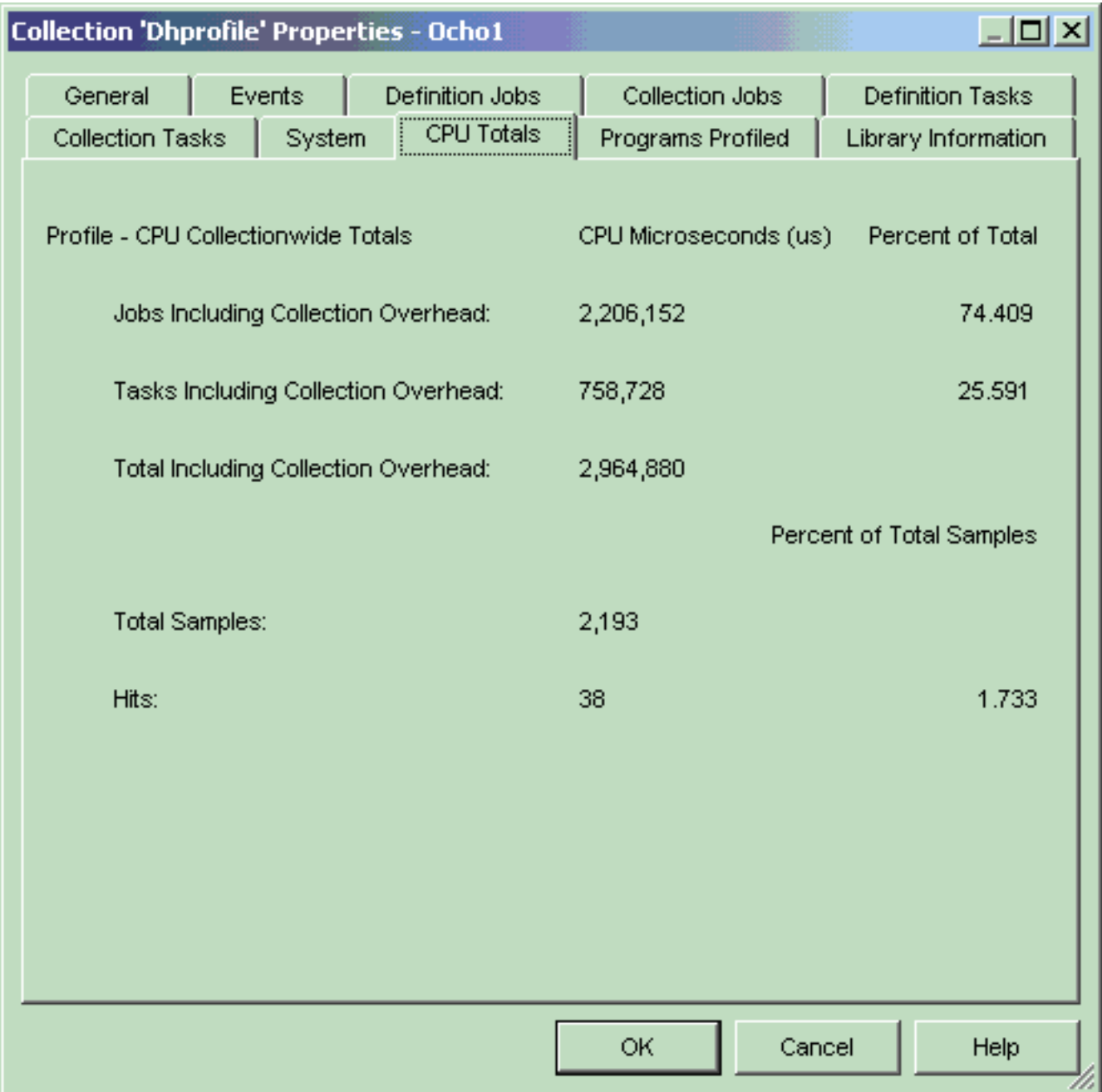

### **[An example of a collection's Profile CPU Property Page]**

The following information is displayed on the Profile CPU Totals property page:

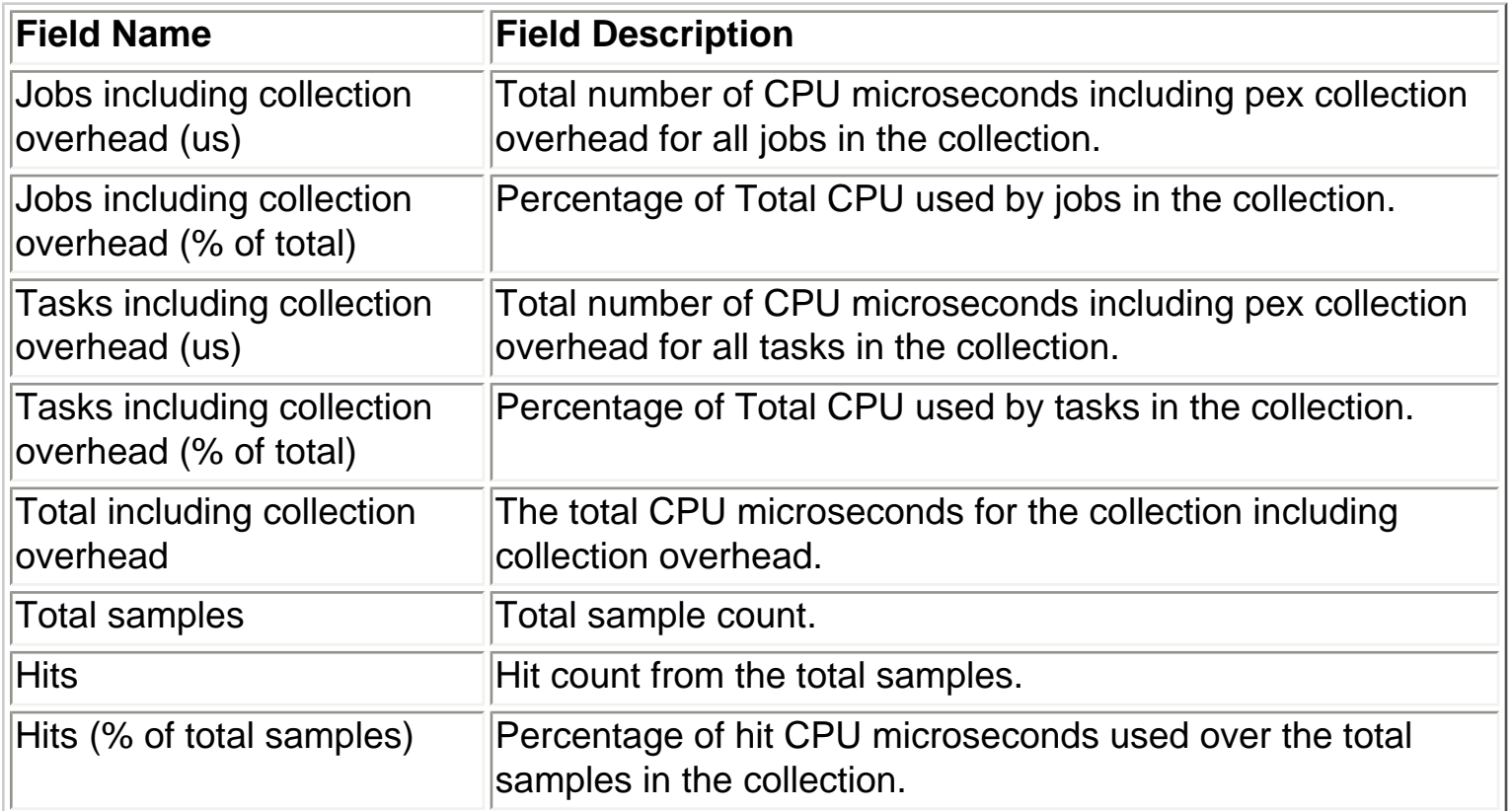

<span id="page-699-0"></span>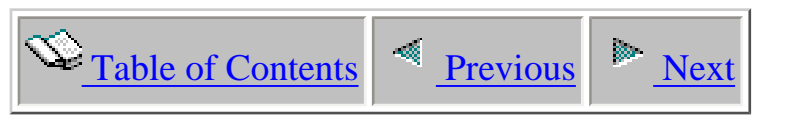

# **4.3.7.10 Statistical CPU Totals**

The Stats CPU Totals property page provides information about summarized CPU for a Statistical collection.

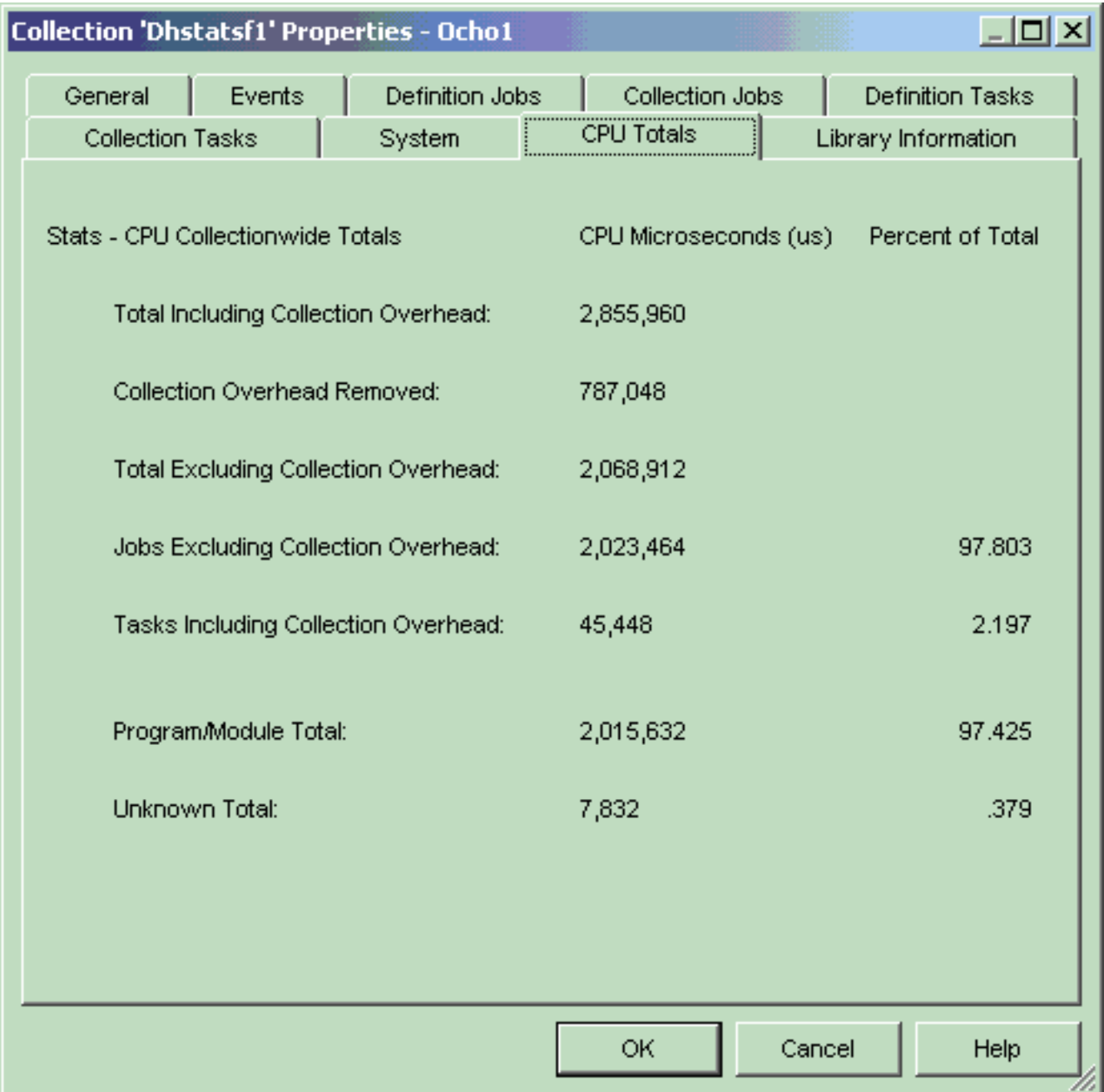

### **[An example of a collection's Statistical CPU Property Page]**

The following information is displayed on the Stats CPU Totals property page:

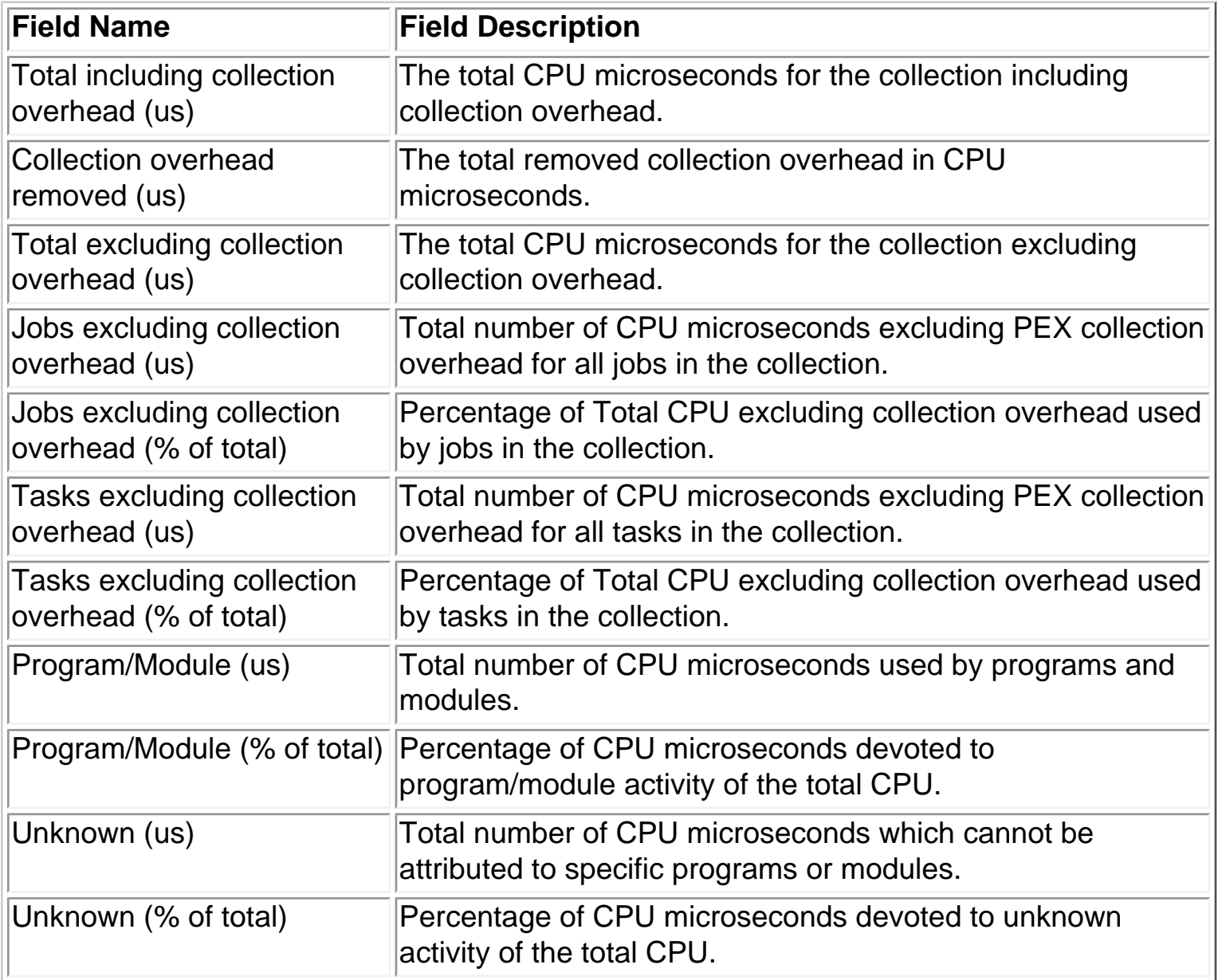

<span id="page-701-0"></span>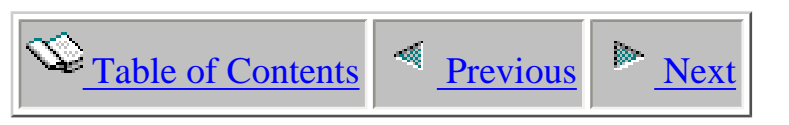

# **4.3.7.11 Library Information**

The Library Information property page provides information about the libraries in the PEX collection. This page is only shown for collections of type Statistical or Profile.

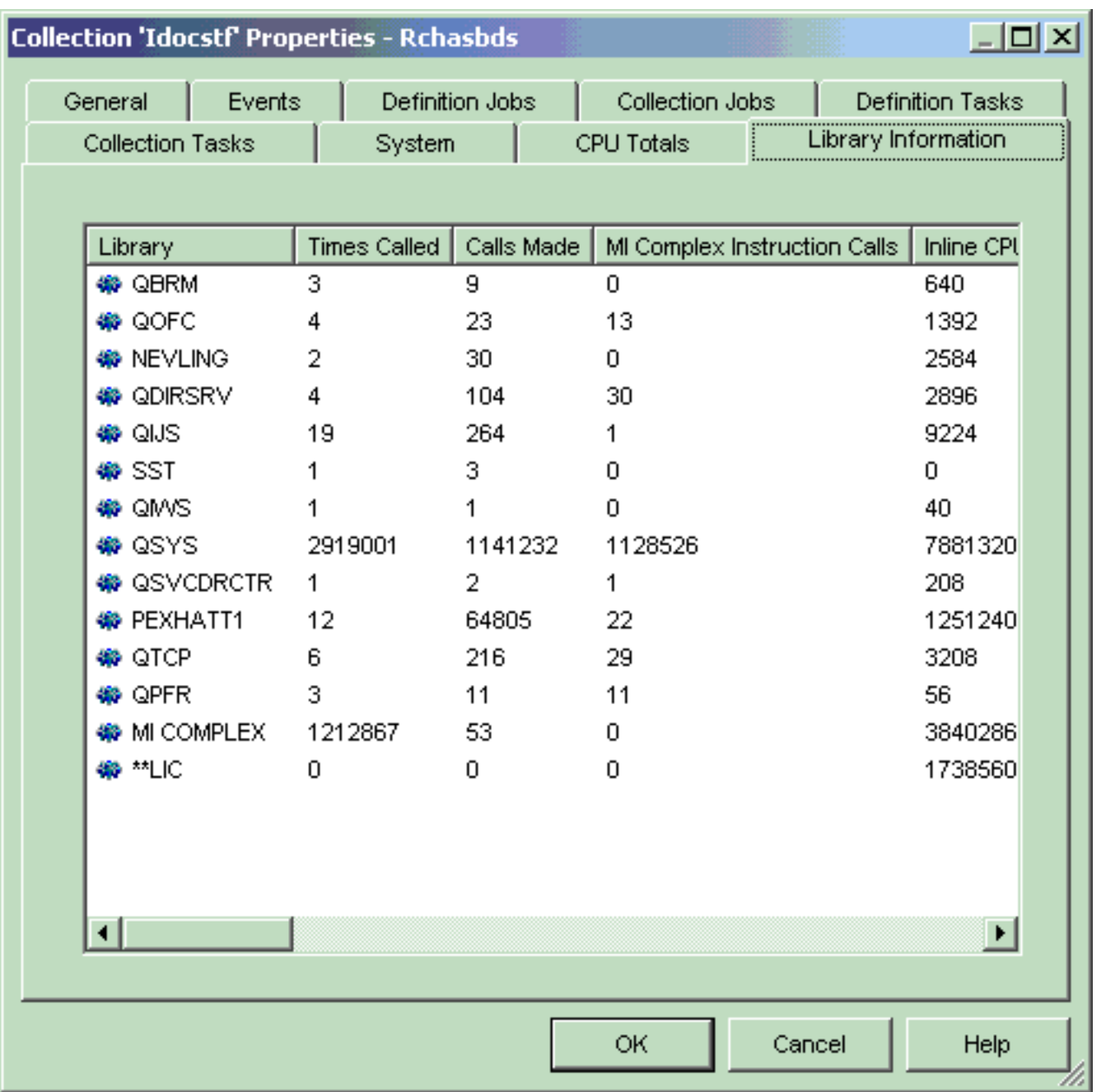

#### **[An example of a collection's Library Information Property Page for a Stats type collection]**

The following information is displayed on the Library Information property page:

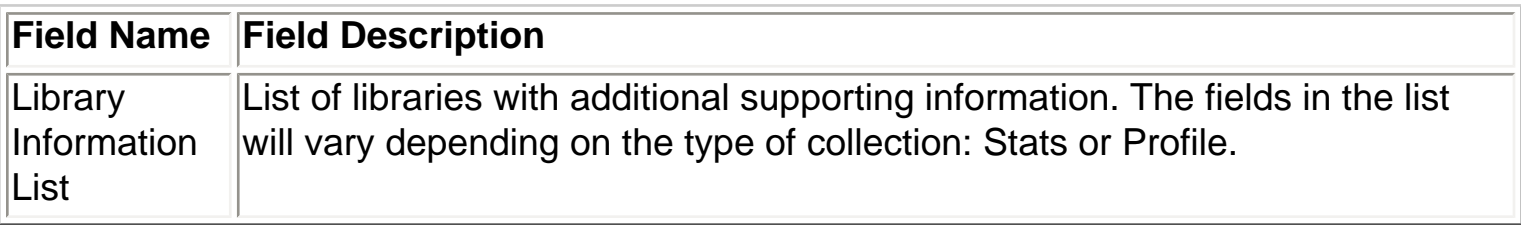

<span id="page-703-0"></span>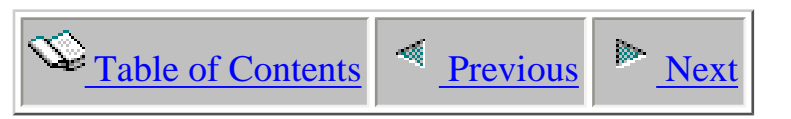

## **4.3.7.12 Programs Profiled**

The Programs Profiled property page provides information about the programs included in the PEX definition for a PEX Profile collection.

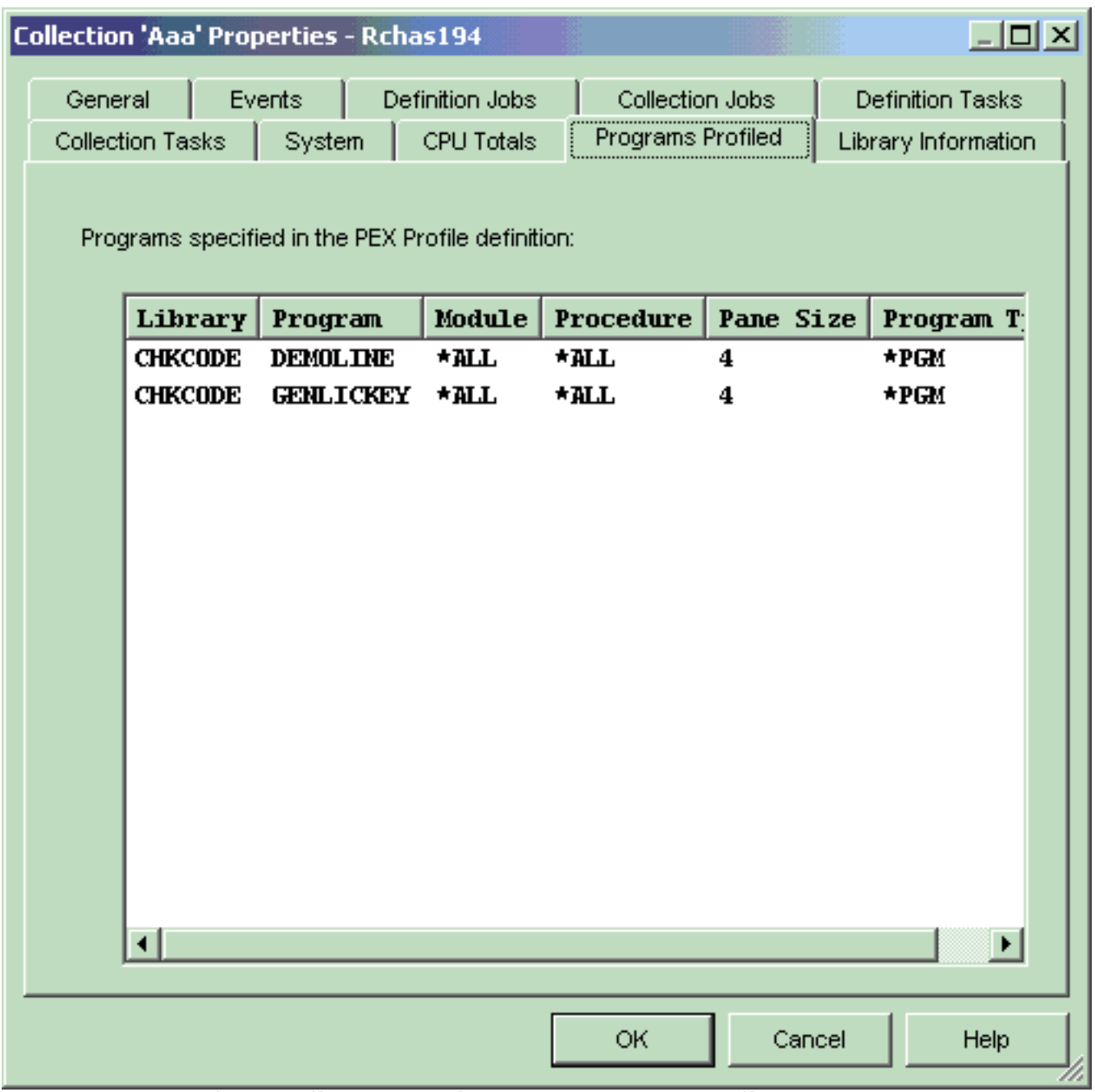

**[An example of a Profile collection's Programs Profiled Property Page]**

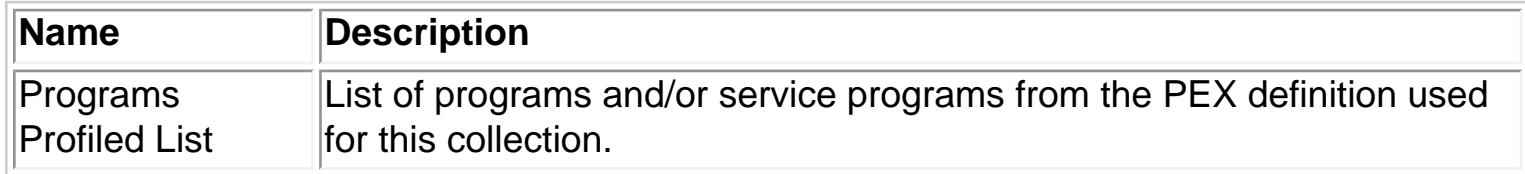

<span id="page-705-0"></span>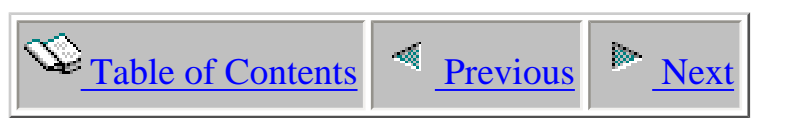

## **4.3.8 Transferring to another system**

A user may move one or more PEX collections to another system using PEX Analyzer. Access this feature by selecting one or more collections, right-clicking and choosing the 'Transfer to...' menu.

Moving PEX collections can be very time saving because it eliminates several manual steps that would normally be required. Transferring a collection is accomplished using a series of remote command to save the PEX data to a save file, FTP it to the remote system and the restore the PEX data to the remote library specified.

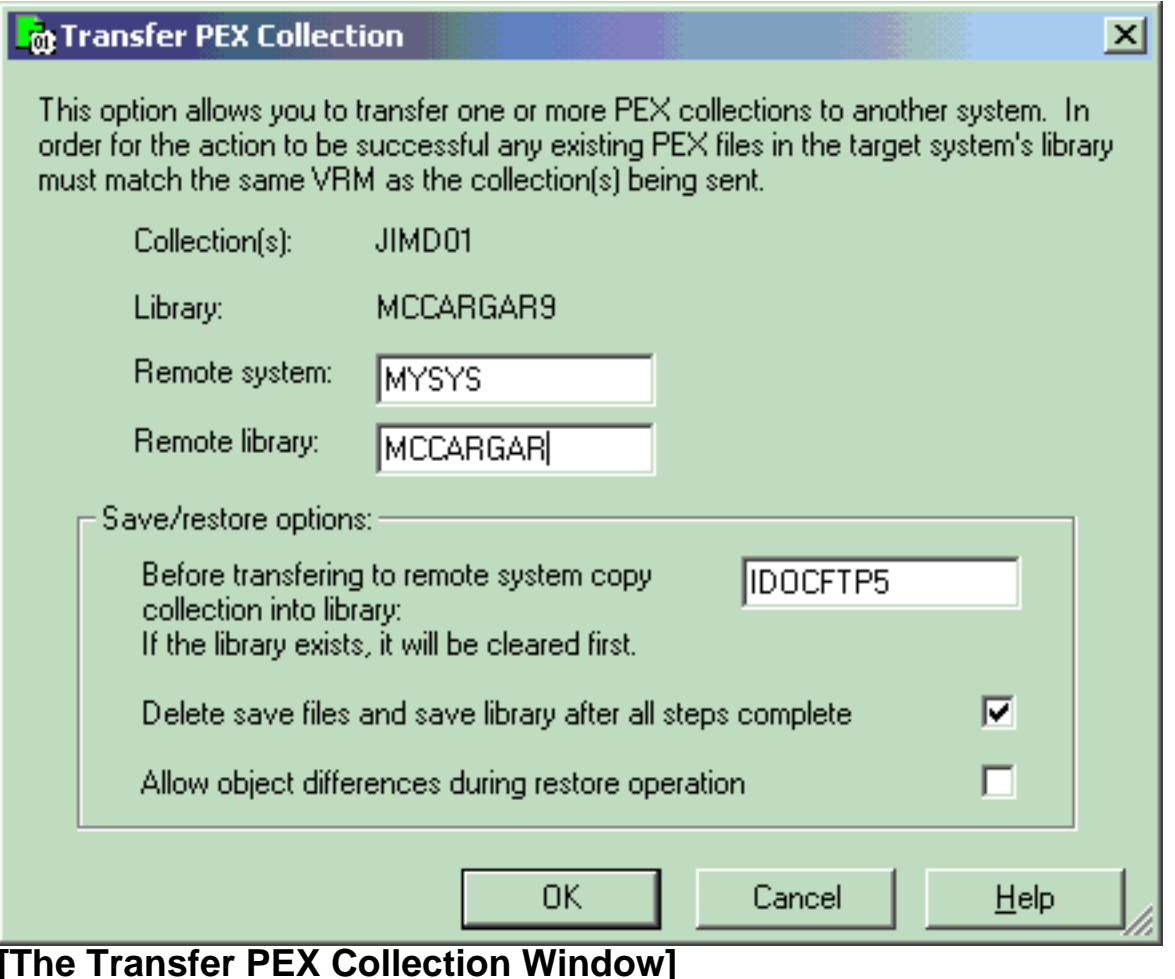

The options available on this page are summarized in the following table:

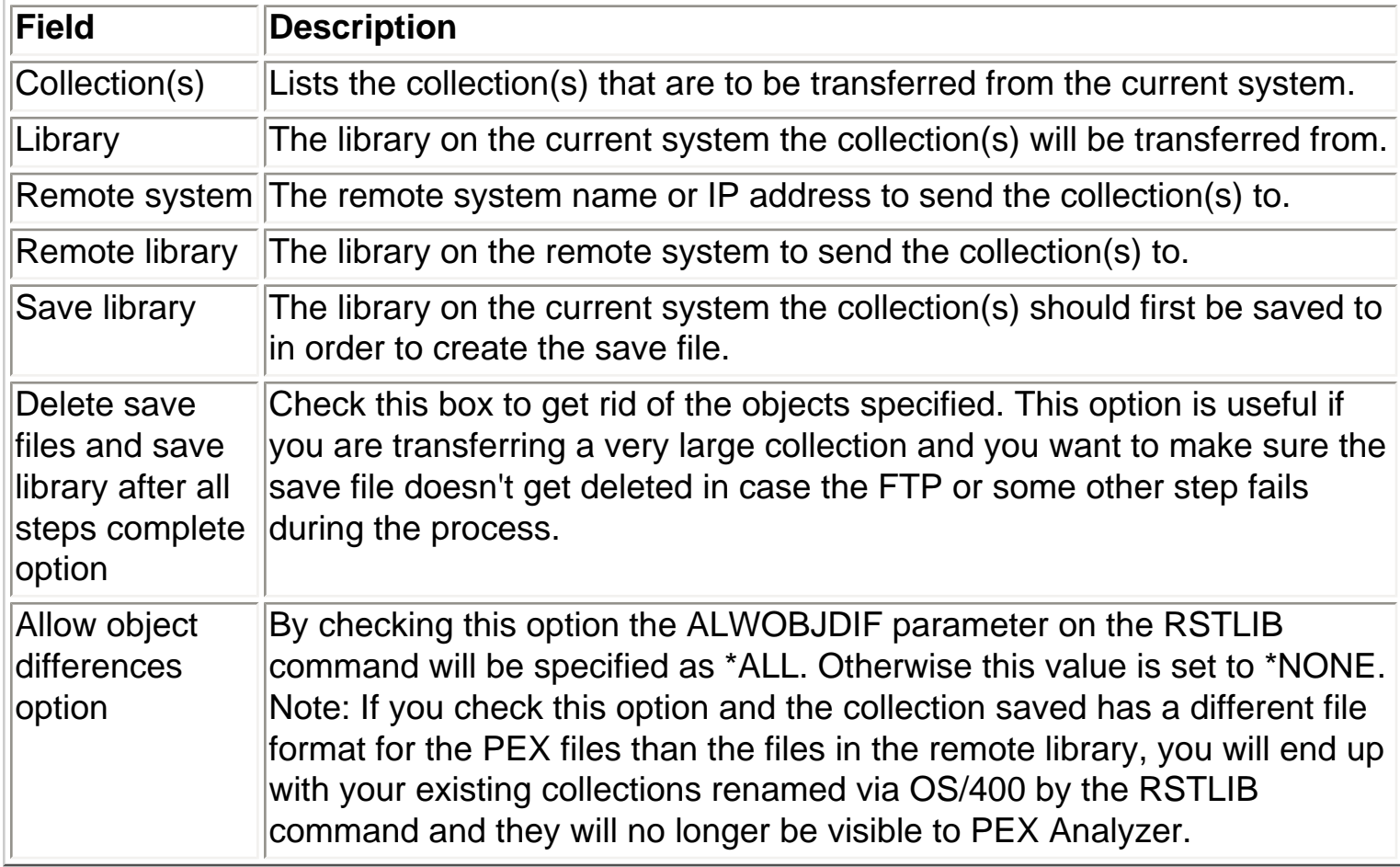

<span id="page-707-0"></span>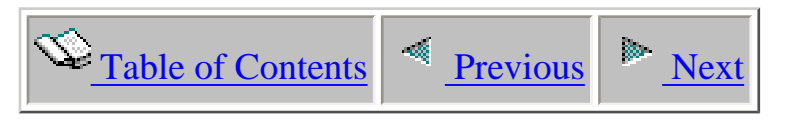

### **4.4 PEX Definitions**

A **PEX definition** is a member in a specific system database (QUSRSYS/QAPEXDFN), and it controls most of the aspects of making a PEX collection except the following:

- When to begin making the collection
- When to end the collection
- The library where collection data is stored

A PEX definition also controls:

- Which subset of the hundreds of event types are to be activated
- Granularity of CPU sampling
- Maximum amount of data to be collected
- Subset of jobs or system tasks (or all jobs and all tasks) that are to be traced

To create or change a PEX definition, use the PEX Definition Wizard discussed within this section.

<span id="page-708-0"></span>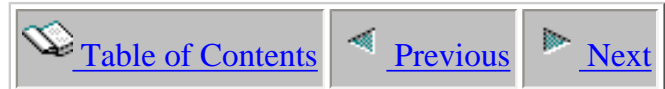

### **4.4.1 Creating or Changing - The PEX Definition Wizard**

Within the iDoctor for iSeries client you can create new PEX definitions or easily change an existing PEX definition using the PEX Definition Wizard.

The PEX Definition Wizard is a full-featured interface over the ADDPEXDFN command.

PEX Definition Wizard - Welcome - Ocho1

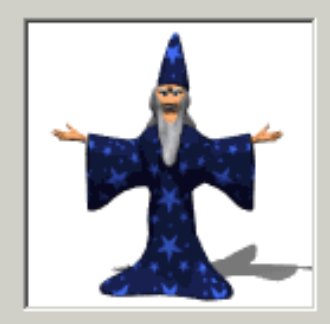

Welcome to the iDoctor for iSeries PEX Definition Wizard

This wizard allows you to create a new PEX definition on your system.

PEX Definitions are used to define what events should be captured when running a PEX Collection. You can use the definition you create as input for the PEX Collection Wizard or the STRIDOCCOL green screen command.

 $\vert x \vert$ 

To work with PEX Definitions on your system within iDoctor use the View -> PEX Definitions menu while a PEX Analyzer component view is active.

Click Cancel at any time to exit the wizard

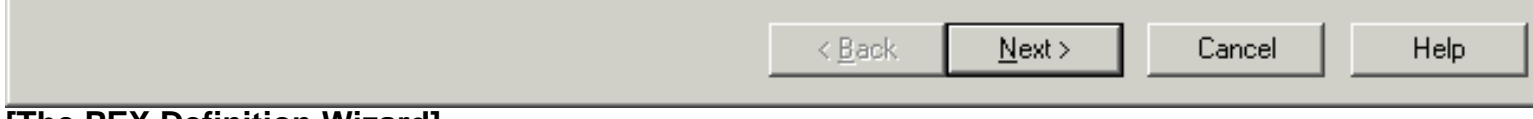

<span id="page-709-0"></span>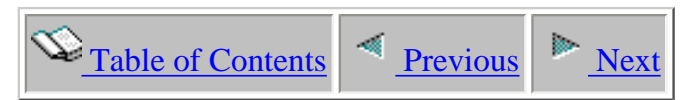

### **4.4.1.1 Welcome**

The Welcome page in the PEX Definition Wizard introduces the user to the wizard and offers information about what the wizard will do. When changing an existing PEX definition all of the current values will be prefilled into the appropriate places within the PEX Definition interface.

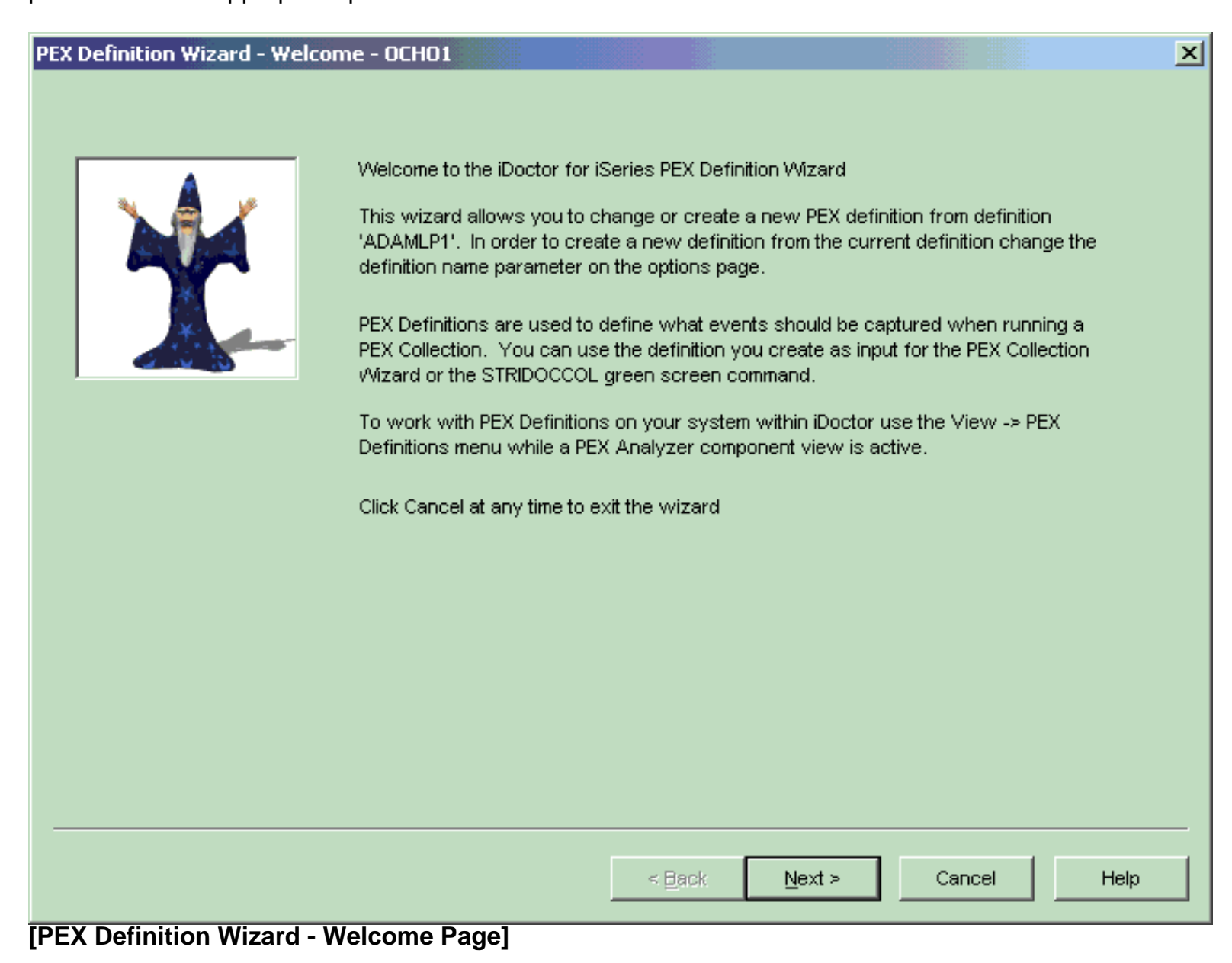

<span id="page-710-0"></span>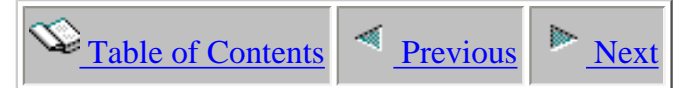

### **4.4.1.2 Type Selection**

The Type Selection page in the PEX Definition Wizard lets a user decide the most important characteristic about the definition, its type. The value choosen (Statistical, Profile, or Trace), influences whats seen on the following pages. For example, several options that are only available for trace collections will only be shown if Trace is selected.

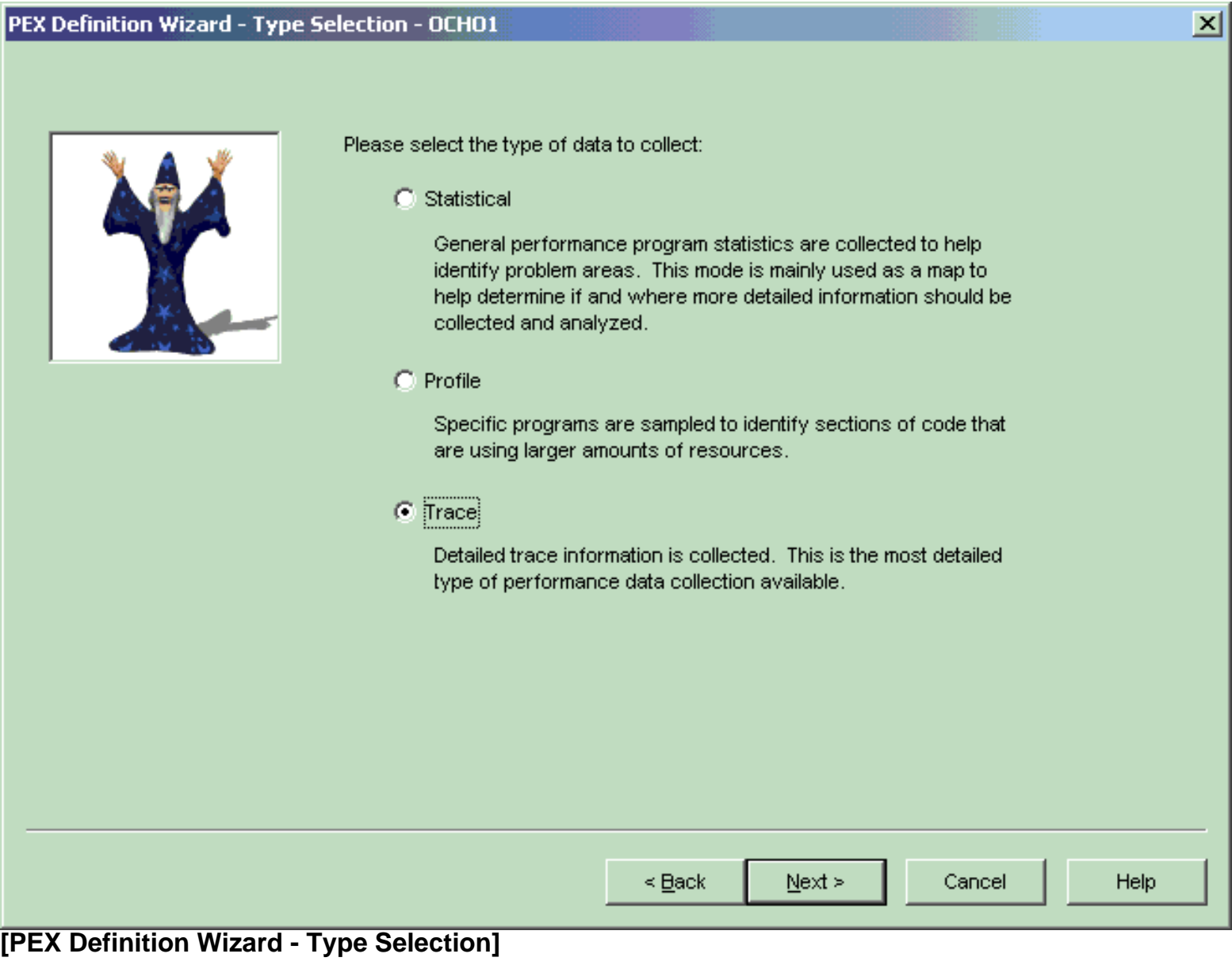

<span id="page-711-0"></span>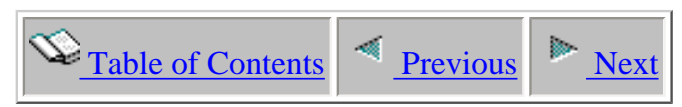

### **4.4.1.3 Options**

The Options page in the PEX Definition Wizard lets the user decide the most basic parameters for the definition. This page is different depending on the type selection parameter specified on the previous page.

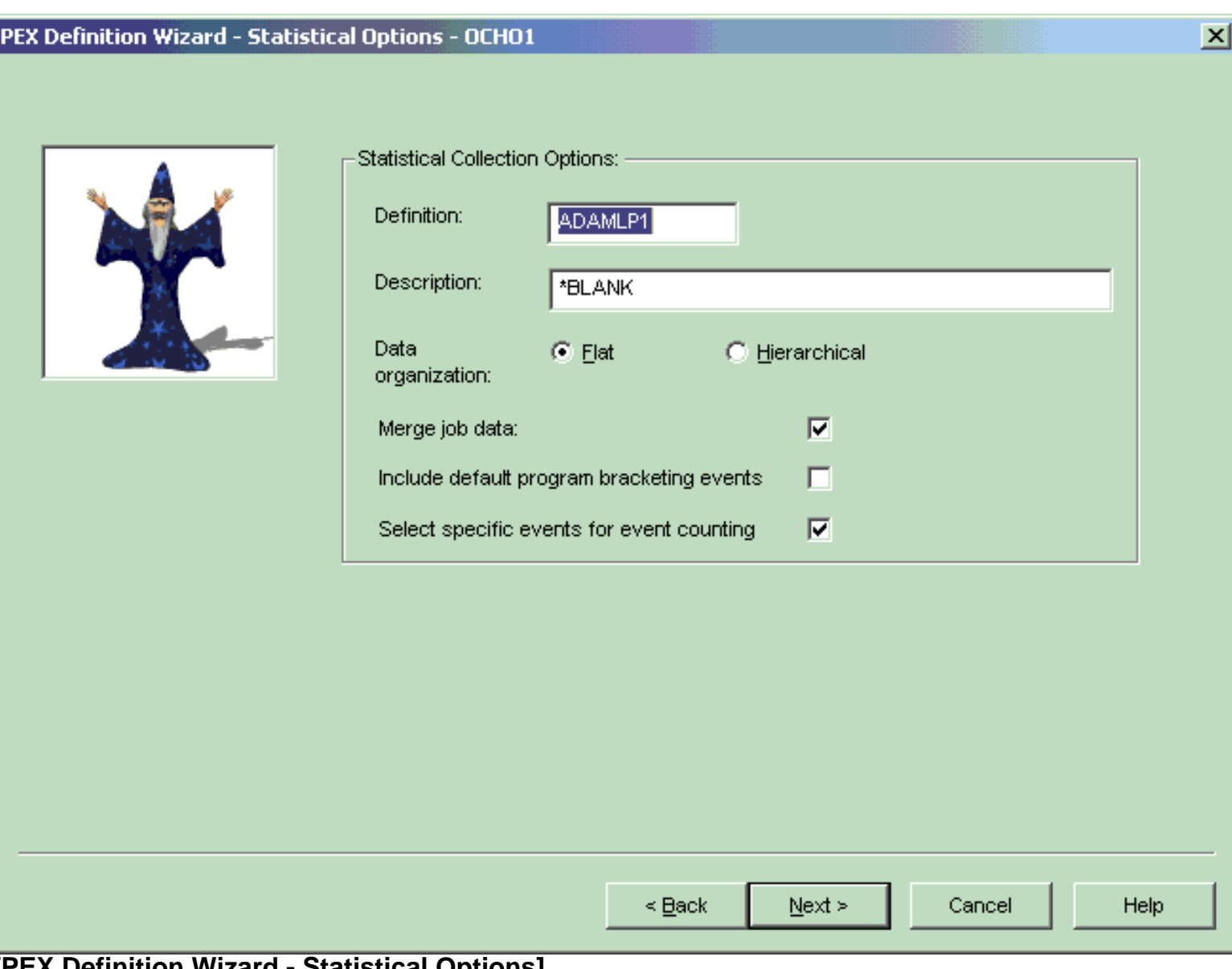

An example of the Statistical Options Page is shown below:

#### **[PEX Definition Wizard - Statistical Options]**

This table defines the inputs available on this page:

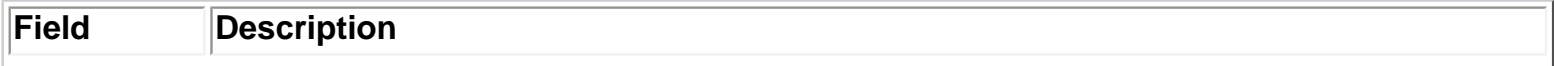

4.4.1.3 Options

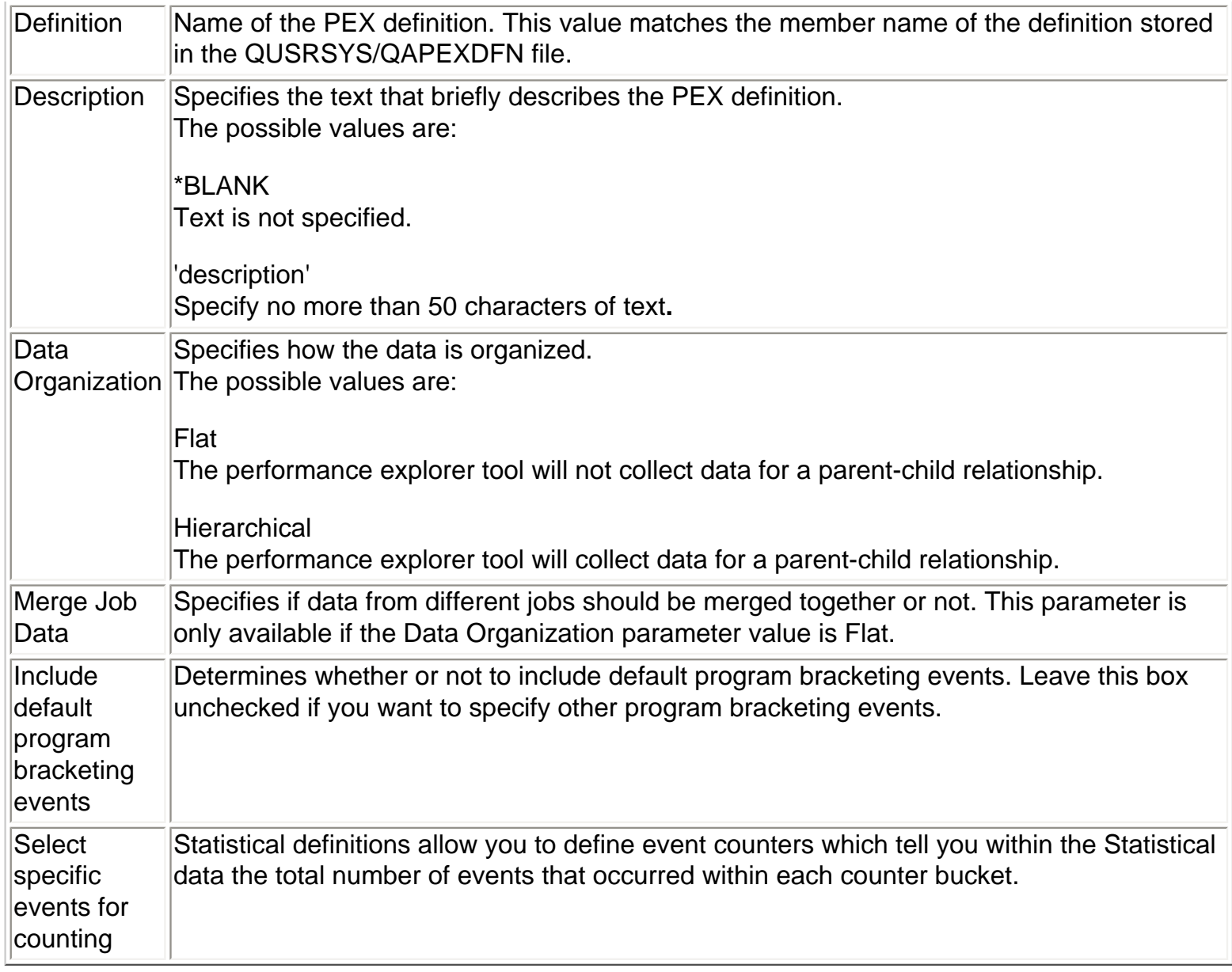

An example of the Profile Options Page is shown below:

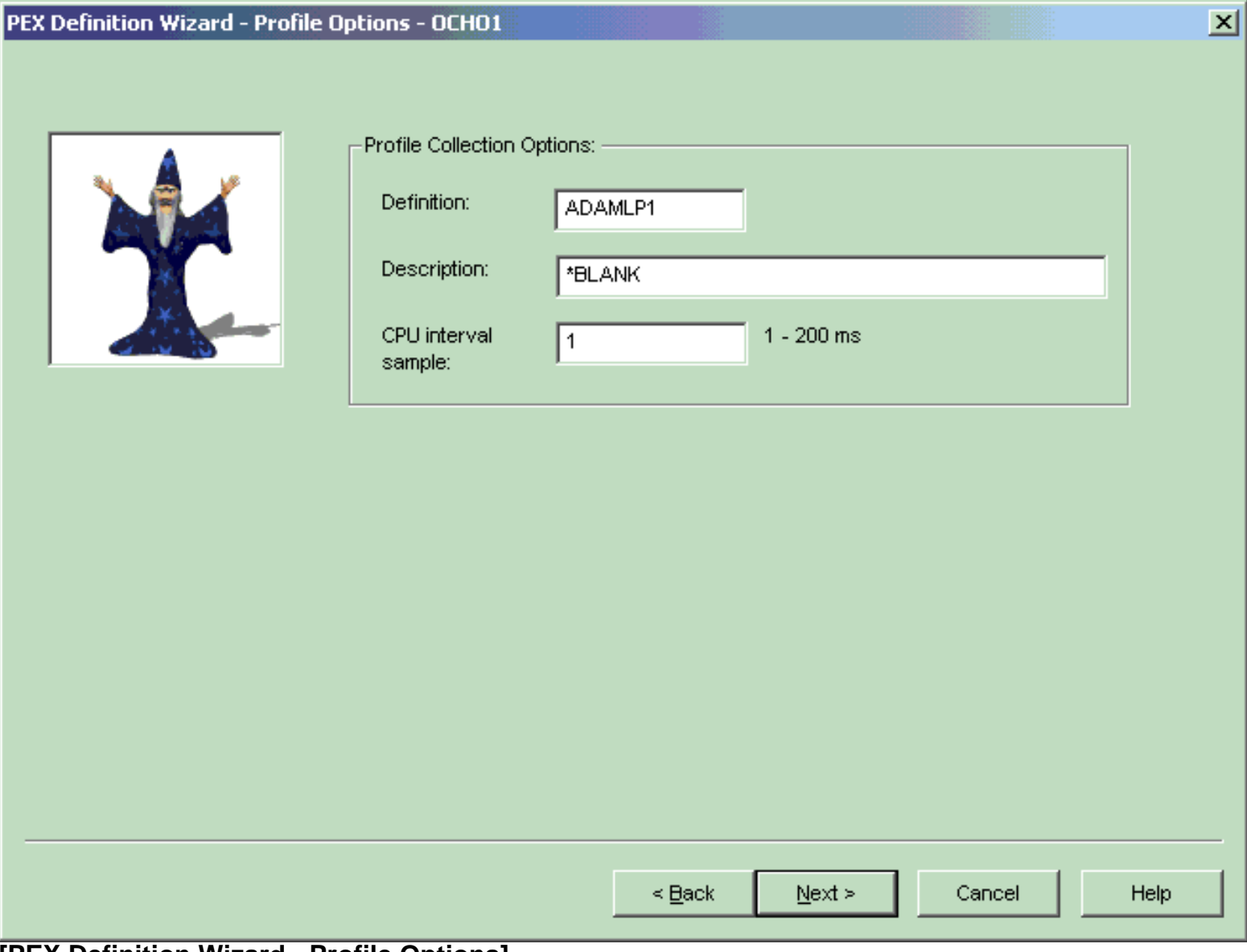

#### **[PEX Definition Wizard - Profile Options]**

This table defines the inputs available on this page:

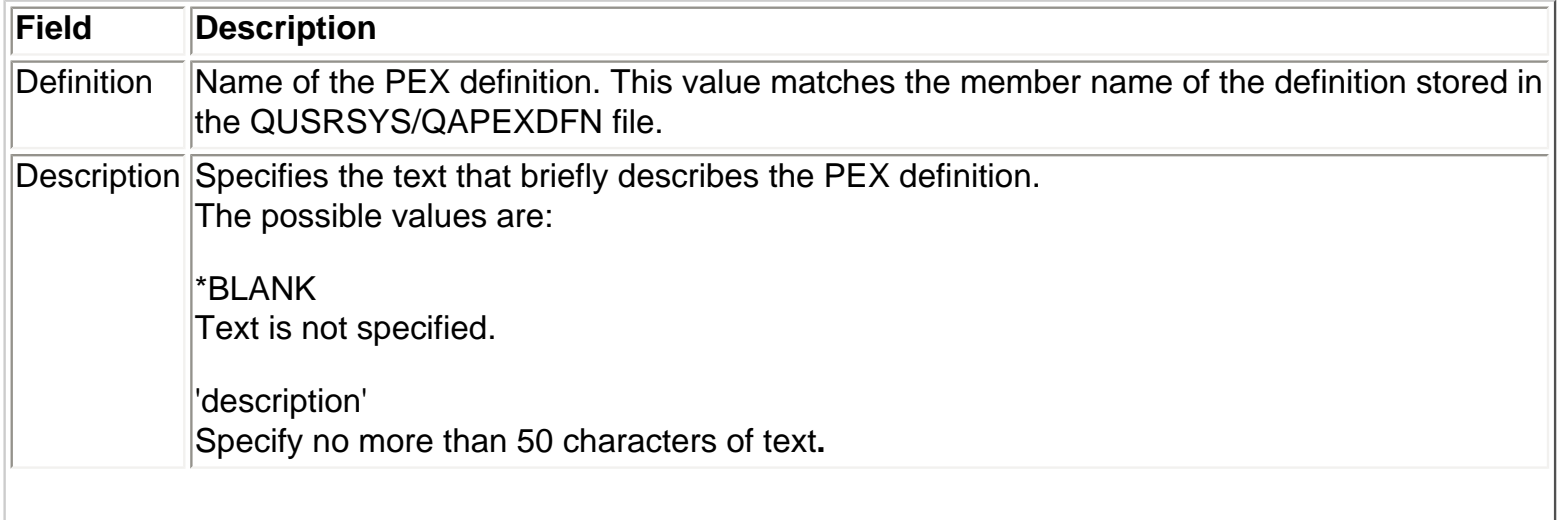

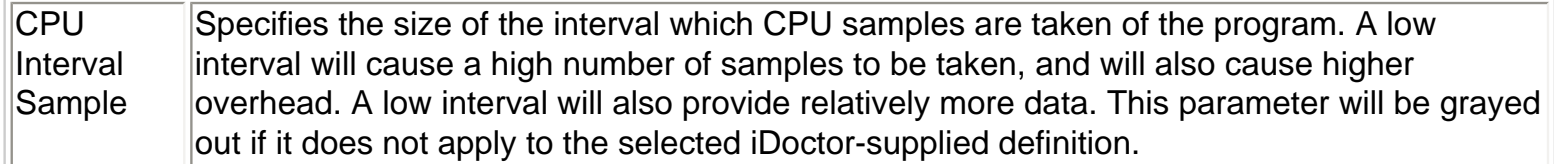

An example of the Trace Options Page is shown below:

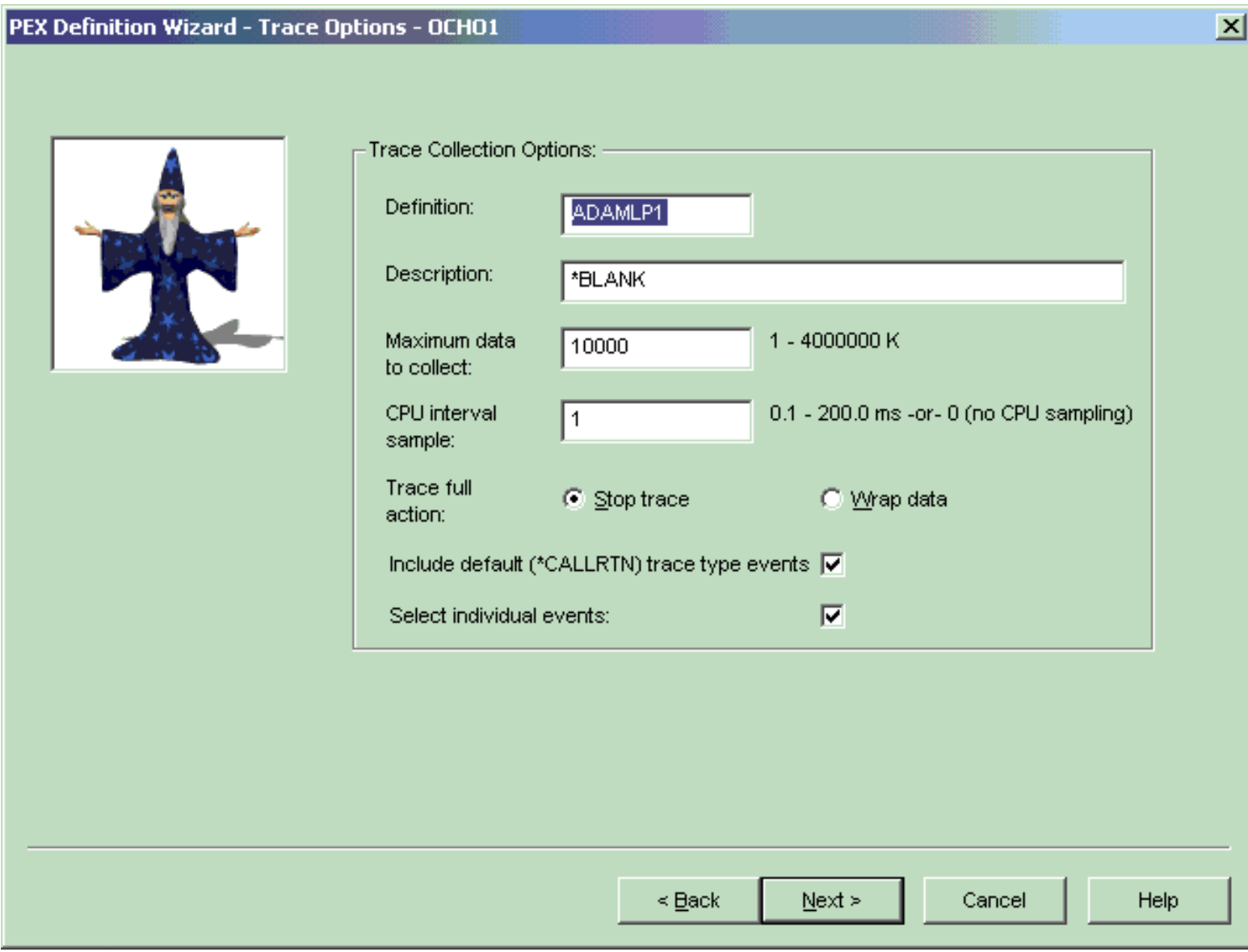

#### **[PEX Definition Wizard - Trace Options]**

This table defines the inputs available on this page:

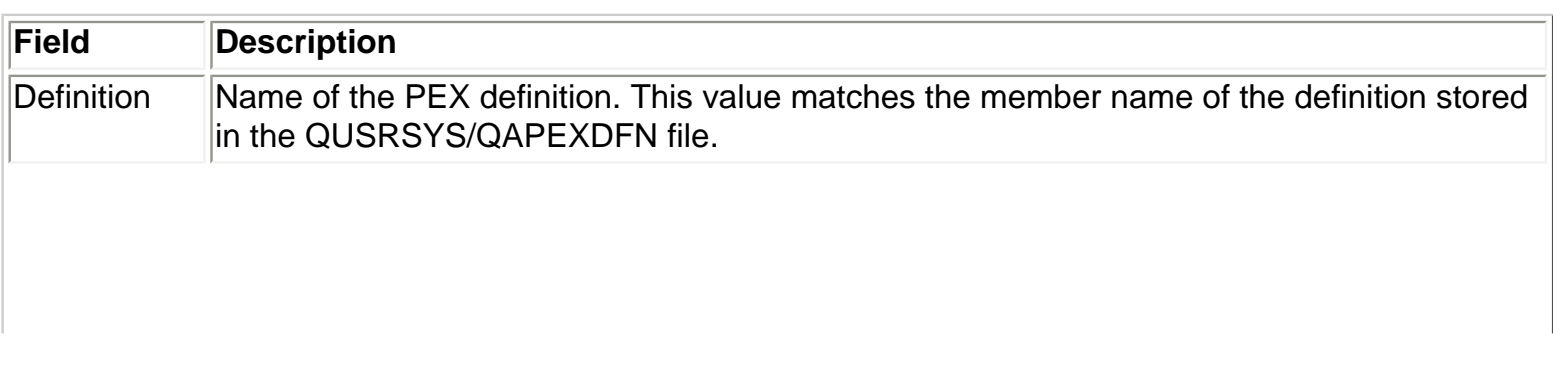

http://sclndev/i\_dir/idoctorV5R4Help.nsf/3771f1...3/5414d56c22a275a786256e51006f373e?OpenDocument (4 of 5) [2/12/2006 1:19:30 PM]

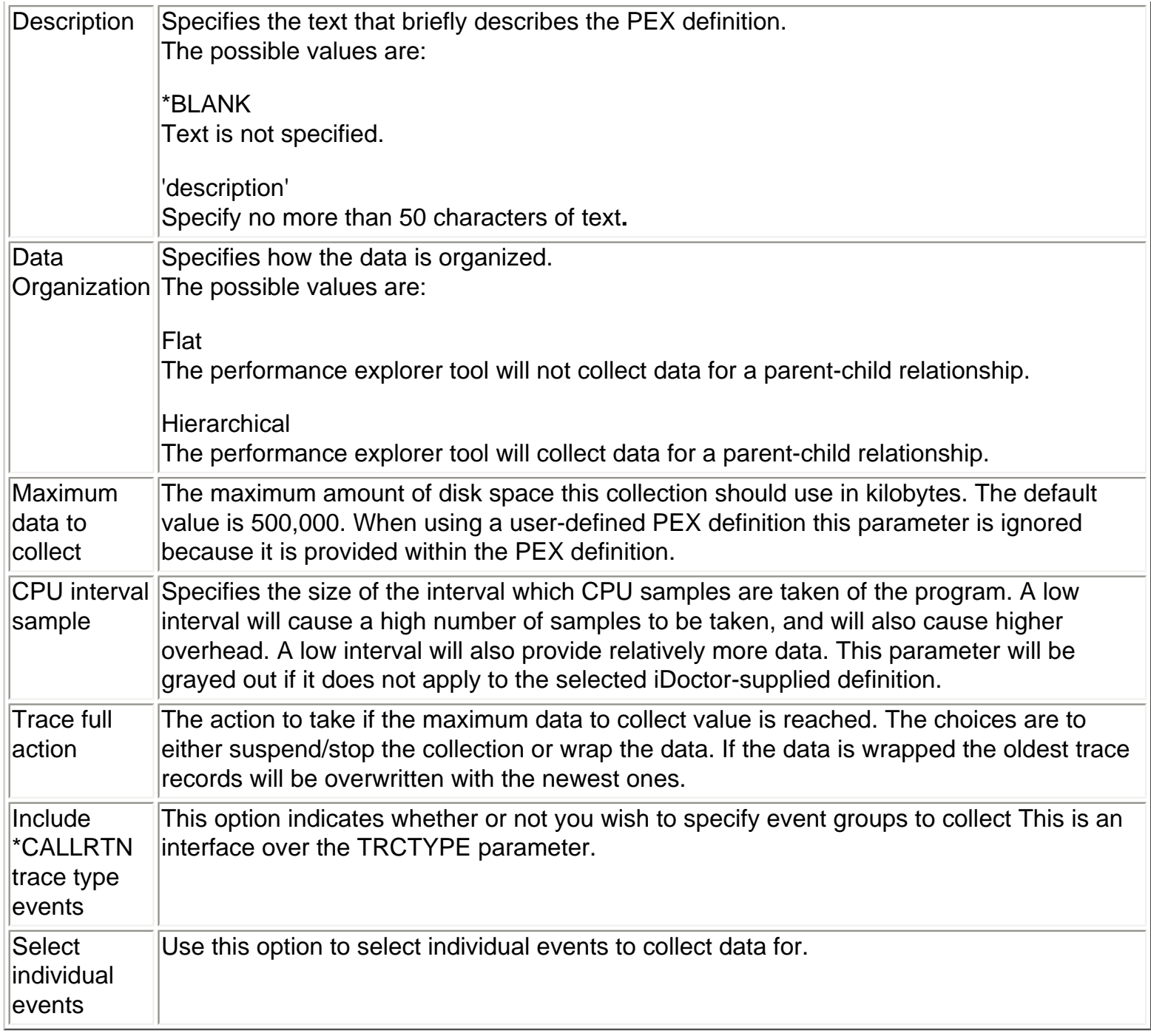

<span id="page-716-0"></span>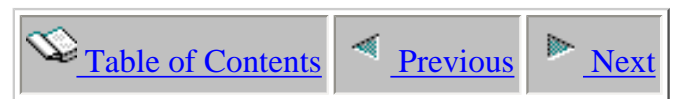

### **4.4.1.4 Program Bracketing Events Selection**

This page lets you decide which program call flow events are included in the type Statistical definition. Check the box next to each type of program call flow events to include them in the definition.

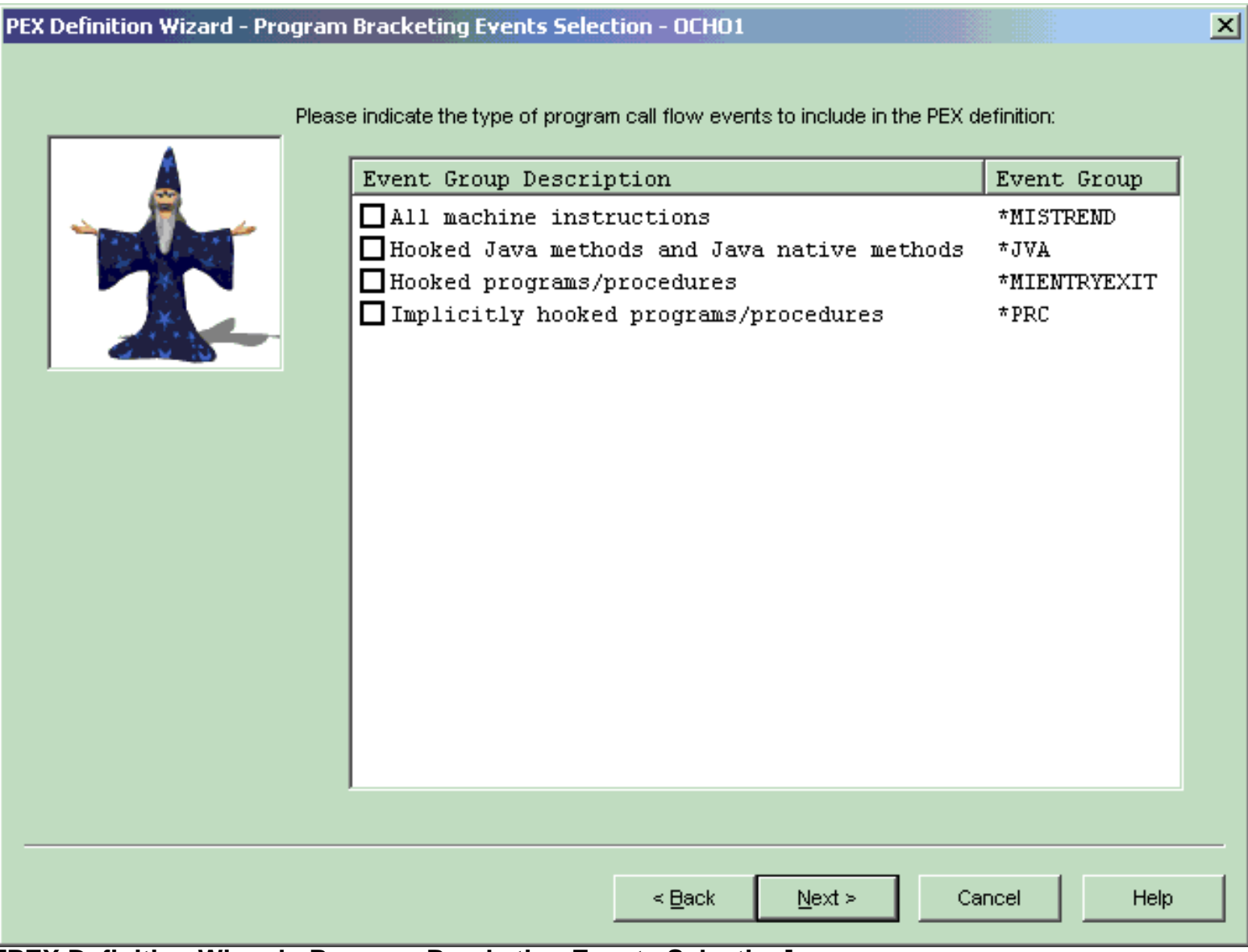

#### **[PEX Definition Wizard - Program Bracketing Events Selection]**

The following table summarizes the possible program bracketing event groups:

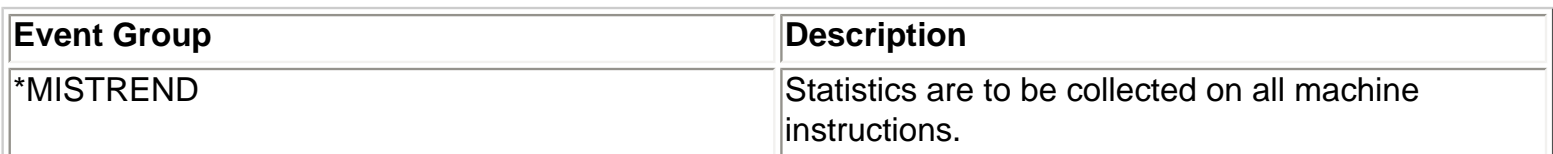

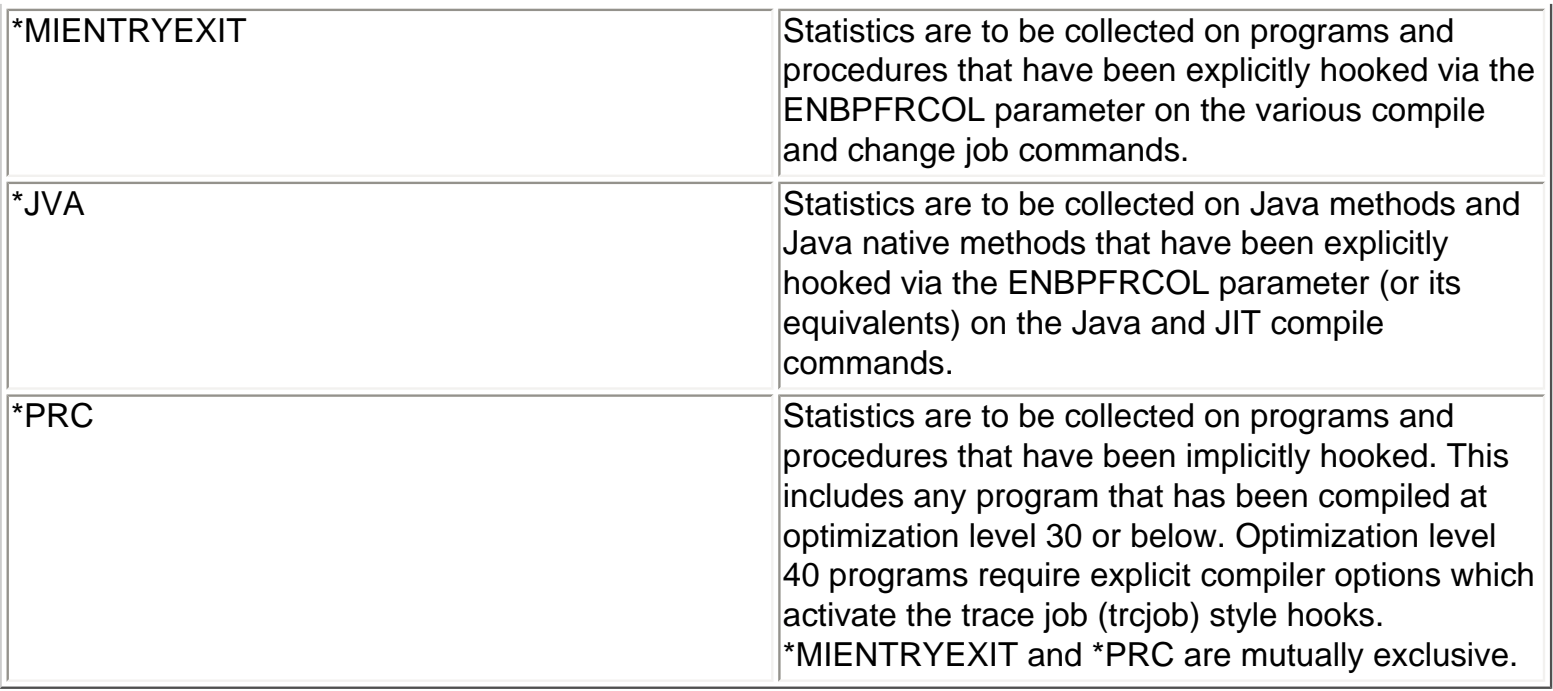

<span id="page-718-0"></span>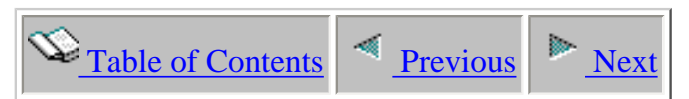

### **4.4.1.5 Trace Events Selection**

This page lets you decide which trace type event groups to include in the Trace definition. Check the box next to each event group to include it in the definition.

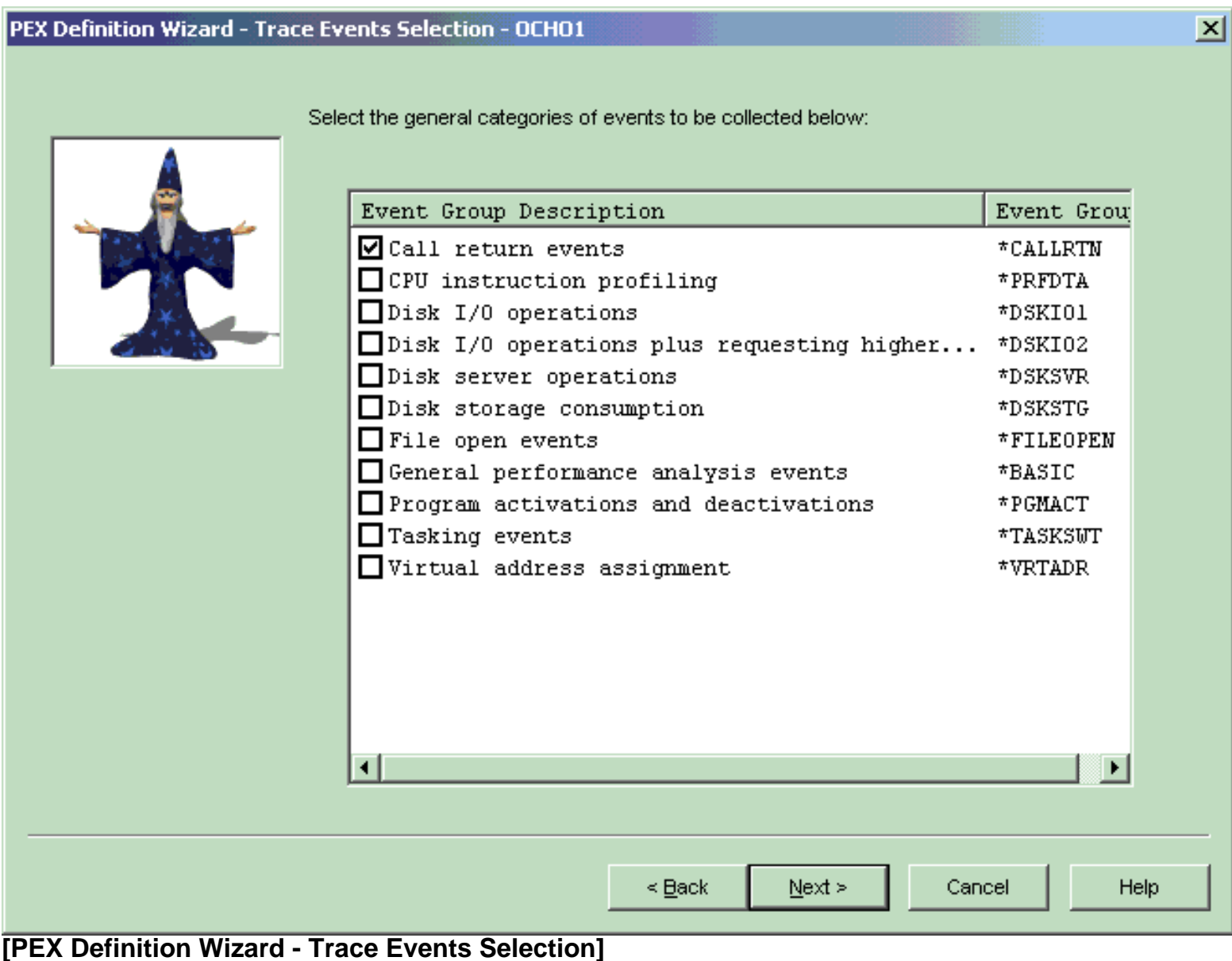

The following table summarizes the possible trace event groups:

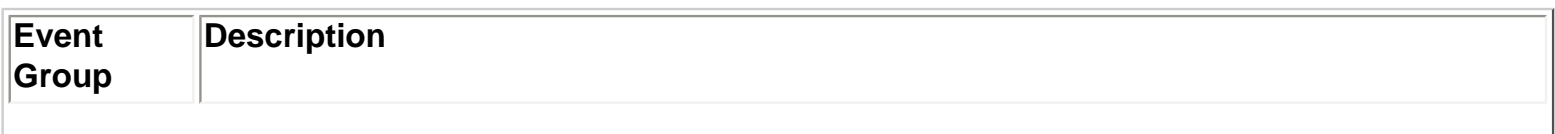

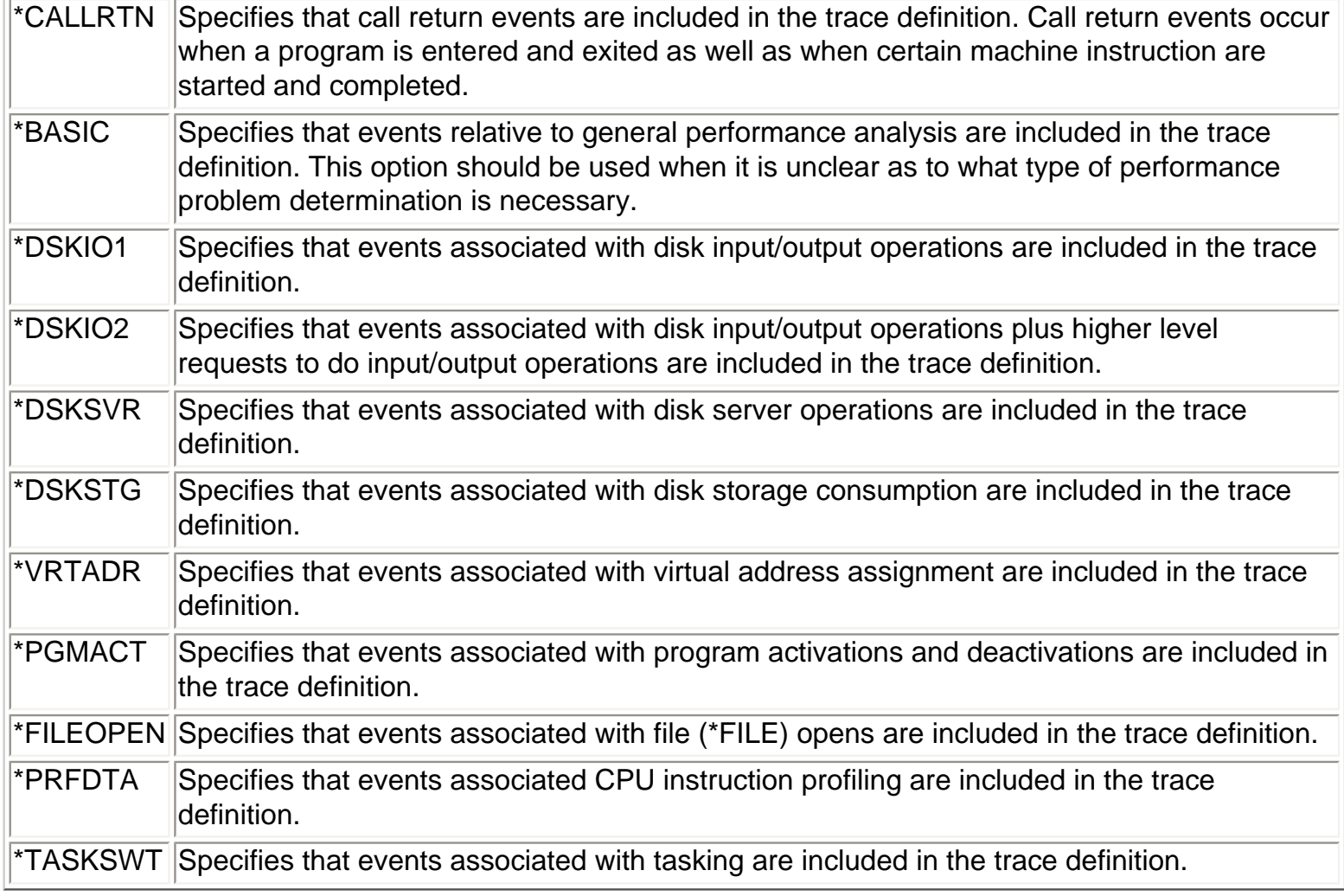
<span id="page-720-0"></span>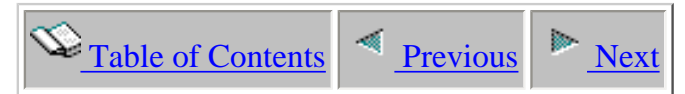

### **4.4.1.6 Event Selection**

This page lets you decide which specifc events to include in the definition. This window is available when defining a Statistical or Trace definition. When defining a Statistical definition there is a counter field which lets you assign events to specific counter buckets. The purpose of the counter bucket is to provide the total occurrences of all the events specified in each bucket.

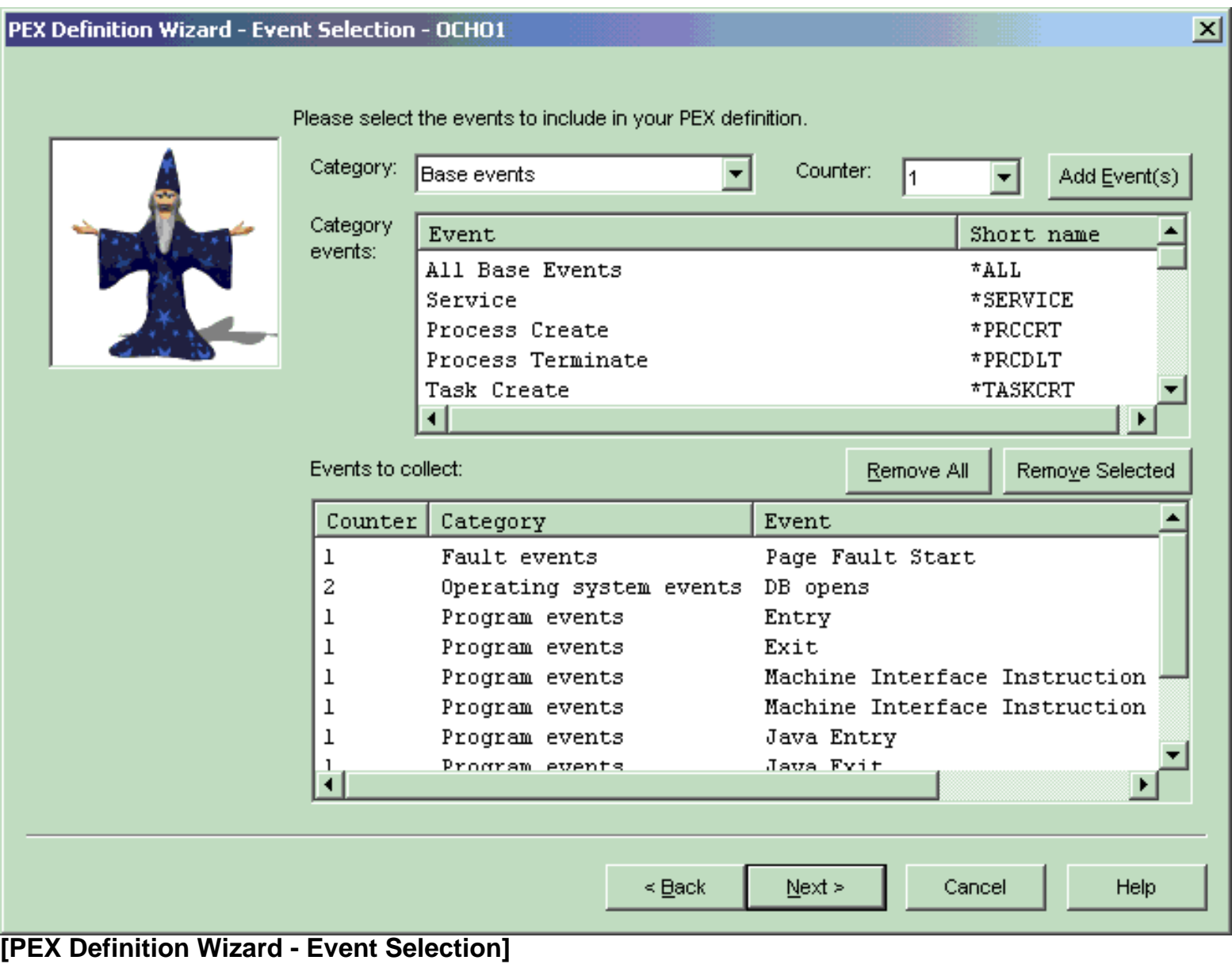

The following table summarizes the inputs available on this window:

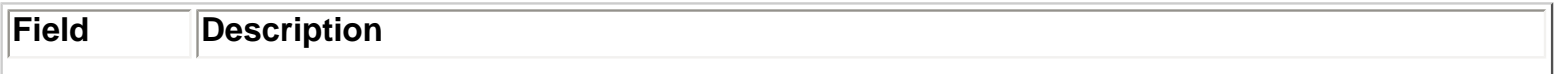

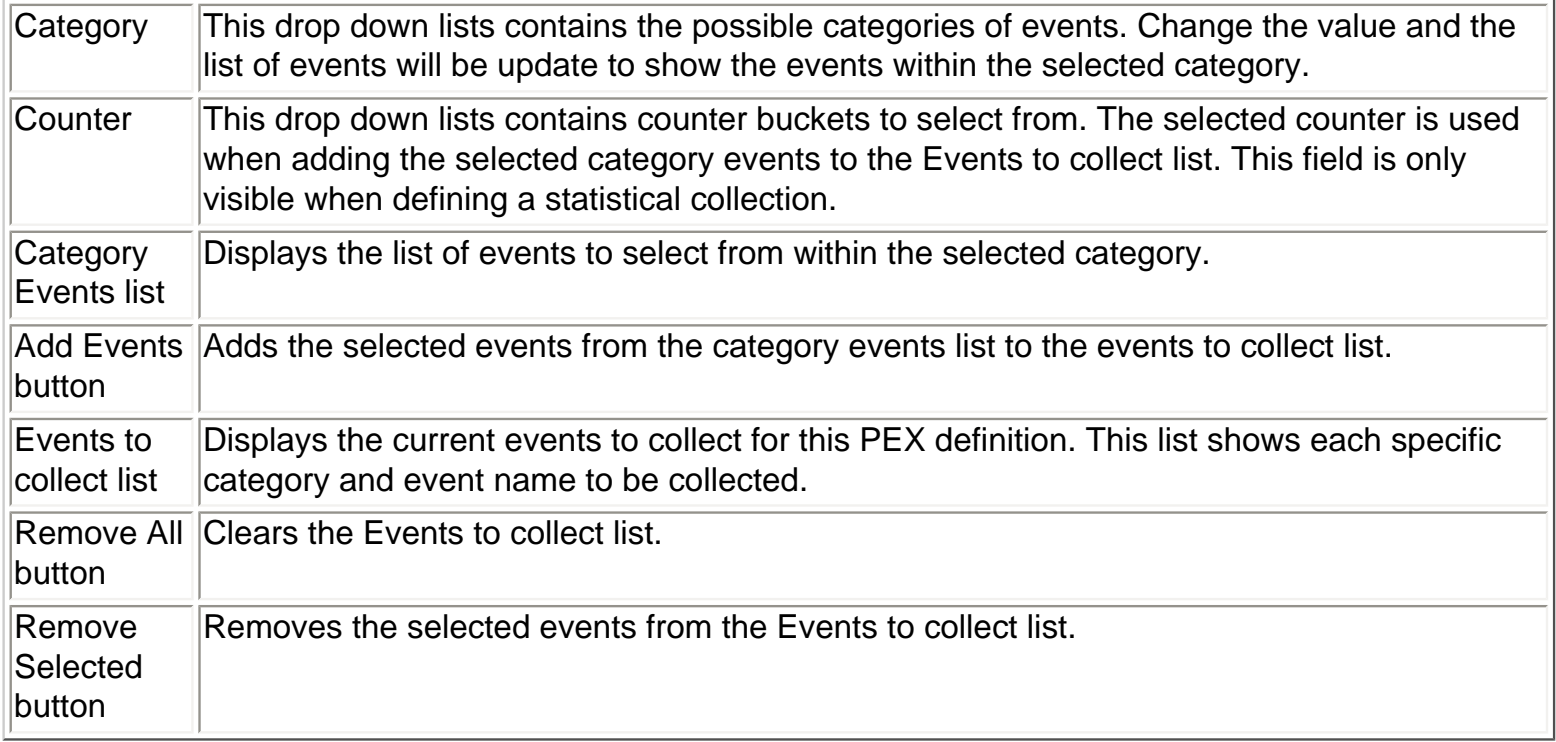

<span id="page-722-0"></span>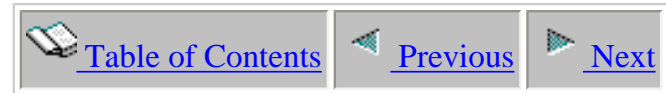

### **4.4.1.7 Job/Task Options**

On this page you may decide if you would like to select specific jobs or tasks to include in the PEX definition. Selecting specific jobs and tasks is optional, but is necessary when you only want to collect data for the job(s) or task(s) you are interested in.

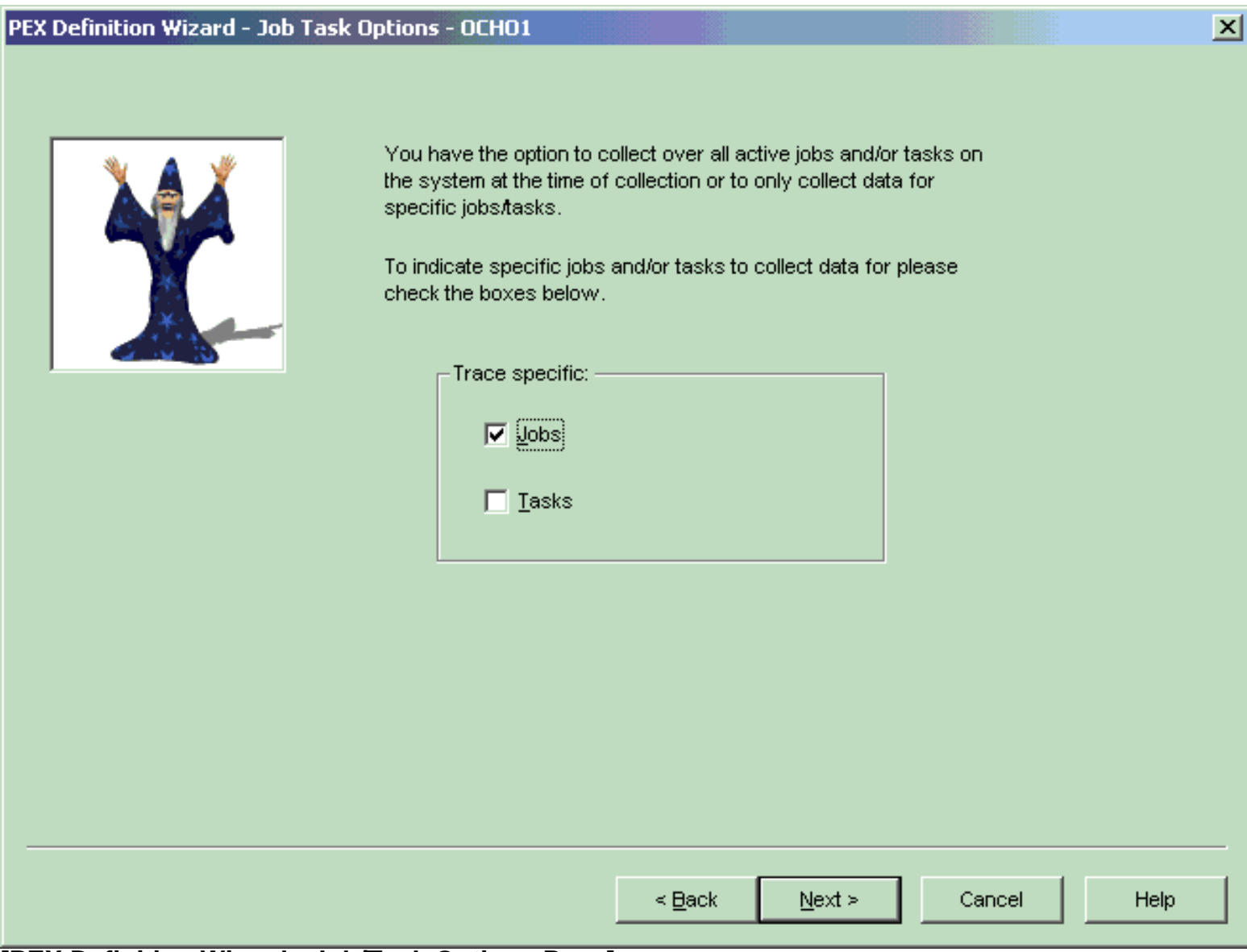

**[PEX Definition Wizard - Job/Task Options Page]**

<span id="page-723-0"></span>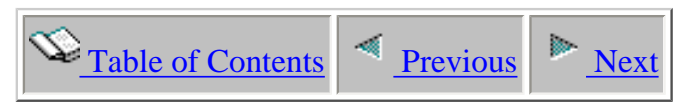

### **4.4.1.8 Job Selection**

The job selection page displays a list of selected job information to use in the PEX definition. There are also two buttons on this page used to add or remove jobs from the list.

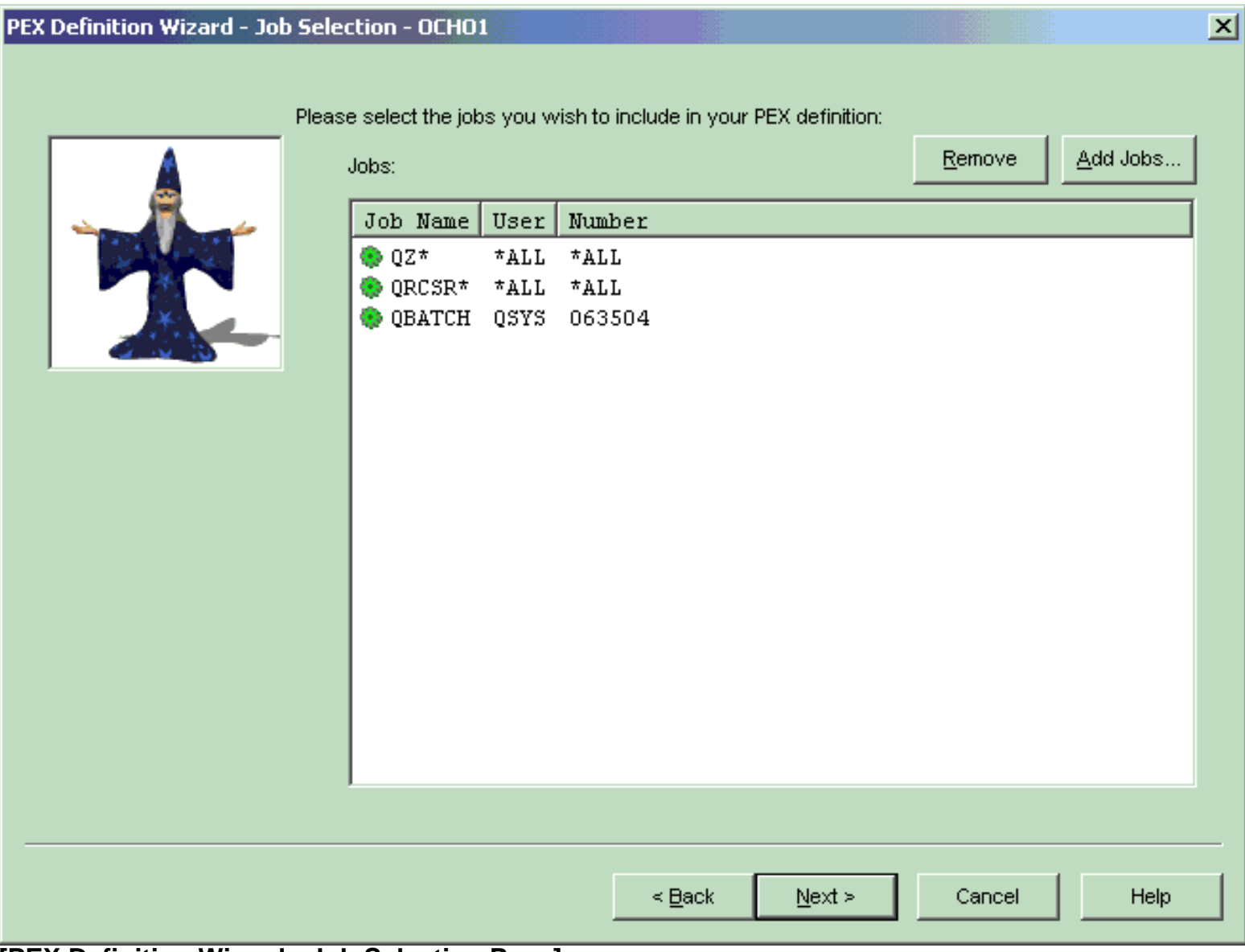

### **[PEX Definition Wizard - Job Selection Page]**

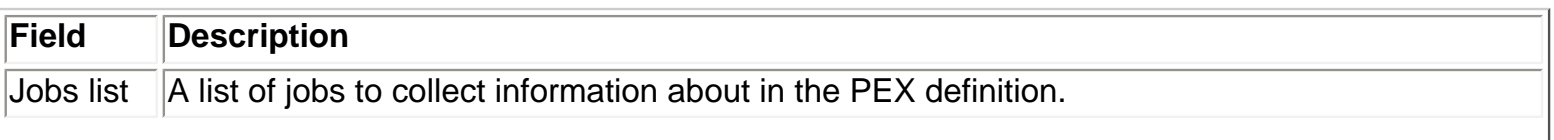

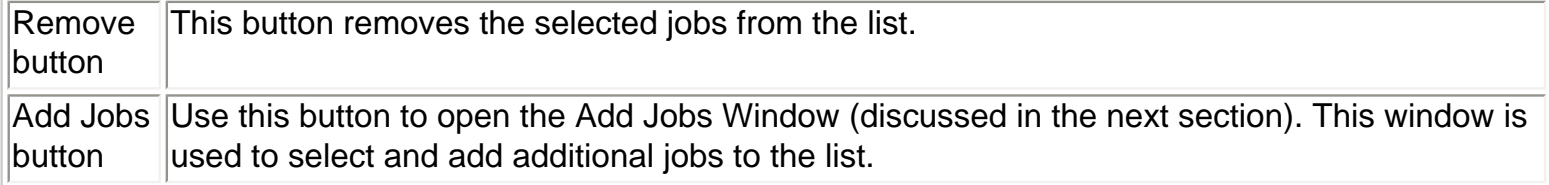

<span id="page-725-0"></span>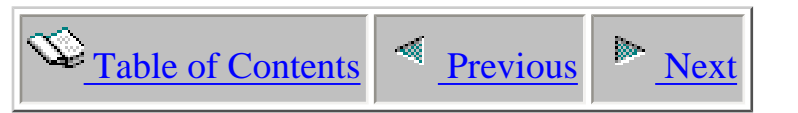

# **4.4.1.9 Add Jobs Window**

The add jobs window allows a user to add jobs to the Job Selection page in the wizard. Job information can be of two types: generic job name/generic job user/generic job number -orjob name/job user/job number.

The "Job Information" portion of the window includes text fields used to define a generic job to add to the Job Selection Page or to use as a filter when refreshing the list of jobs shown in the window. The Add button will add the current generic job to the Job Selection page and the Add Selected button will add the selected jobs from the active jobs list to the Job Selection page.

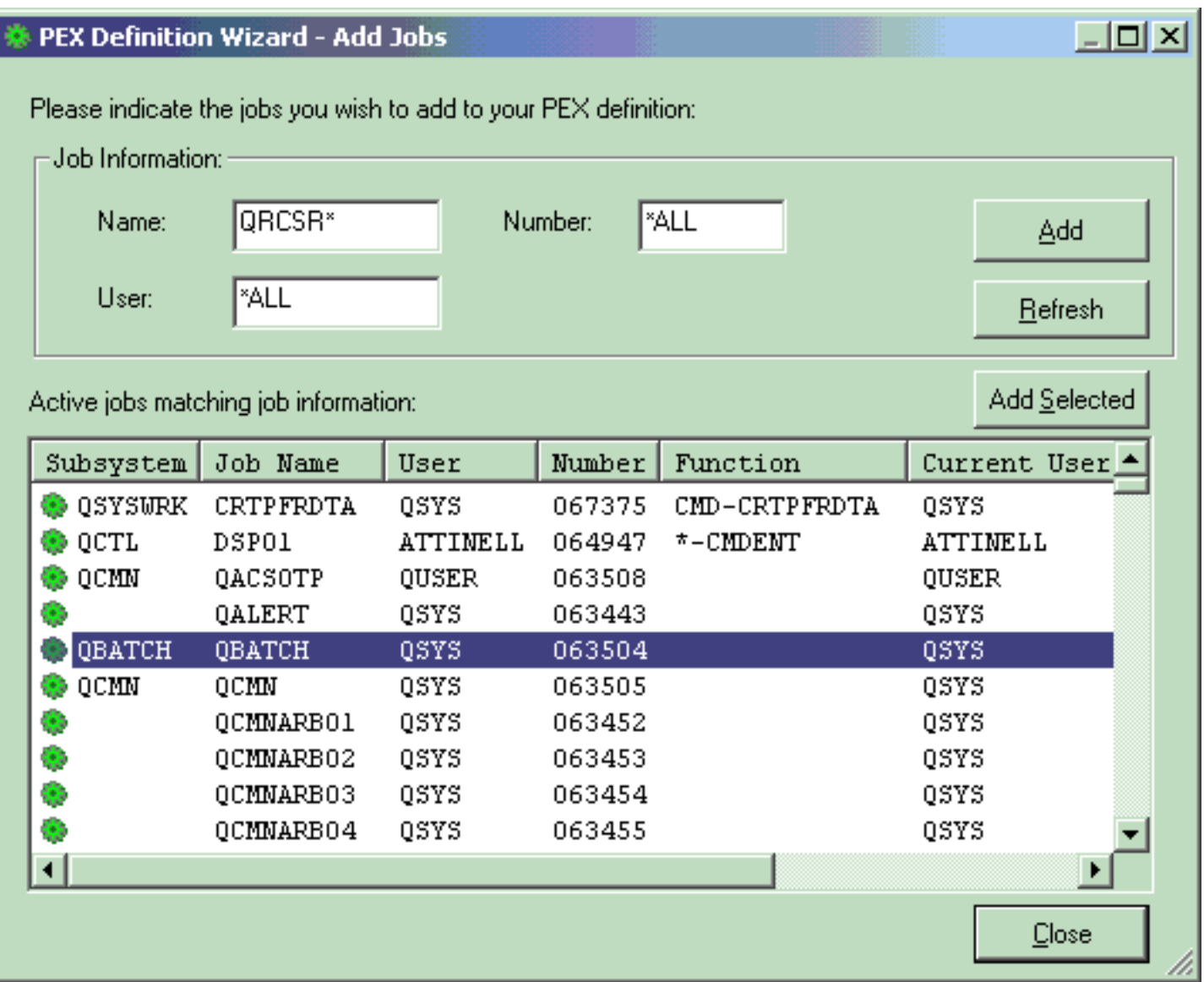

### **[PEX Definition Wizard - Add Jobs Window]**

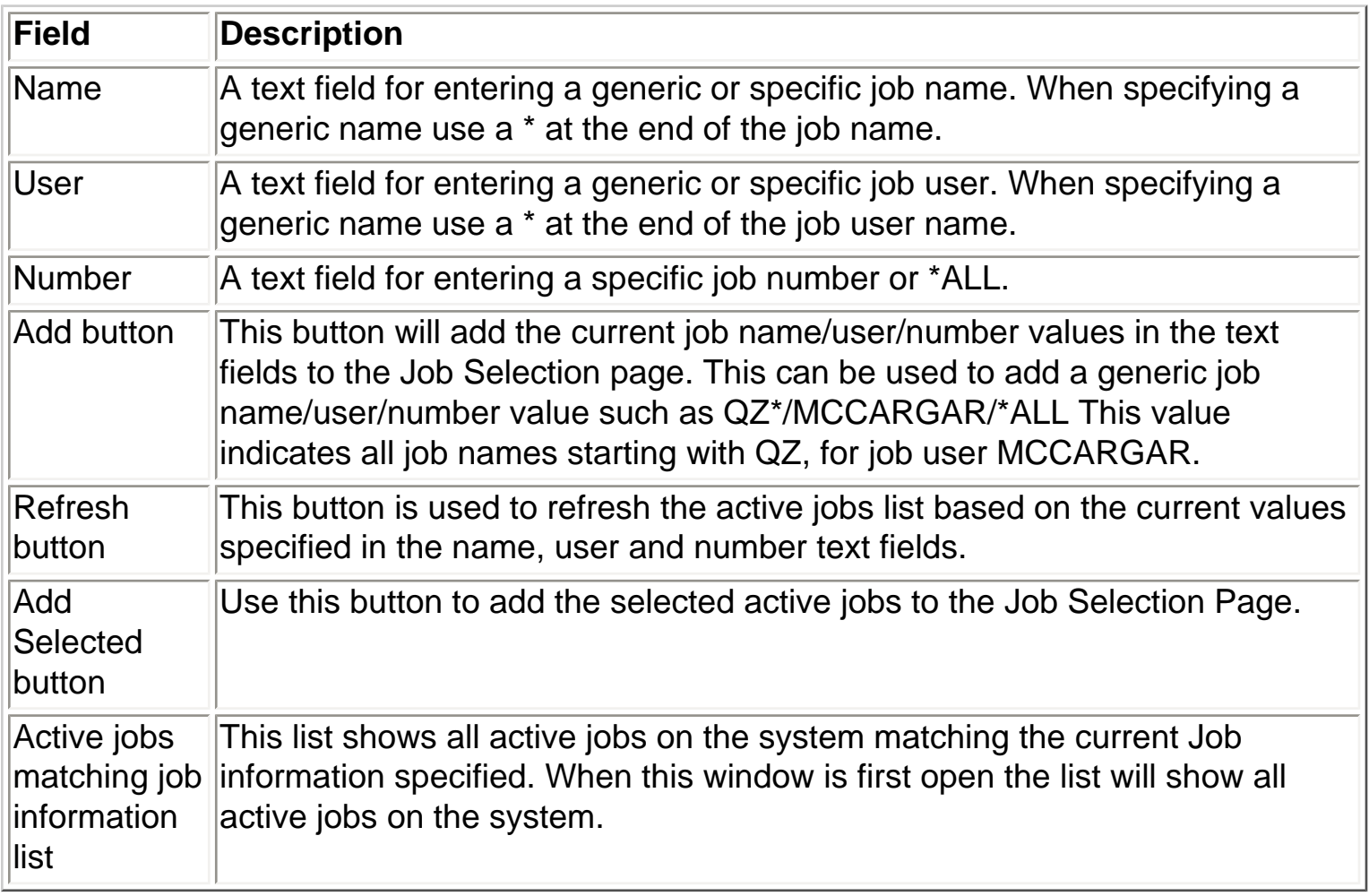

<span id="page-727-0"></span>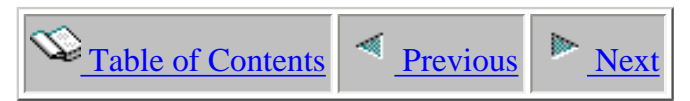

### **4.4.1.10 Task Selection**

The task selection page displays a list of selected tasks to include in the PEX definition. There are also two buttons on this page used to add or remove tasks from the list.

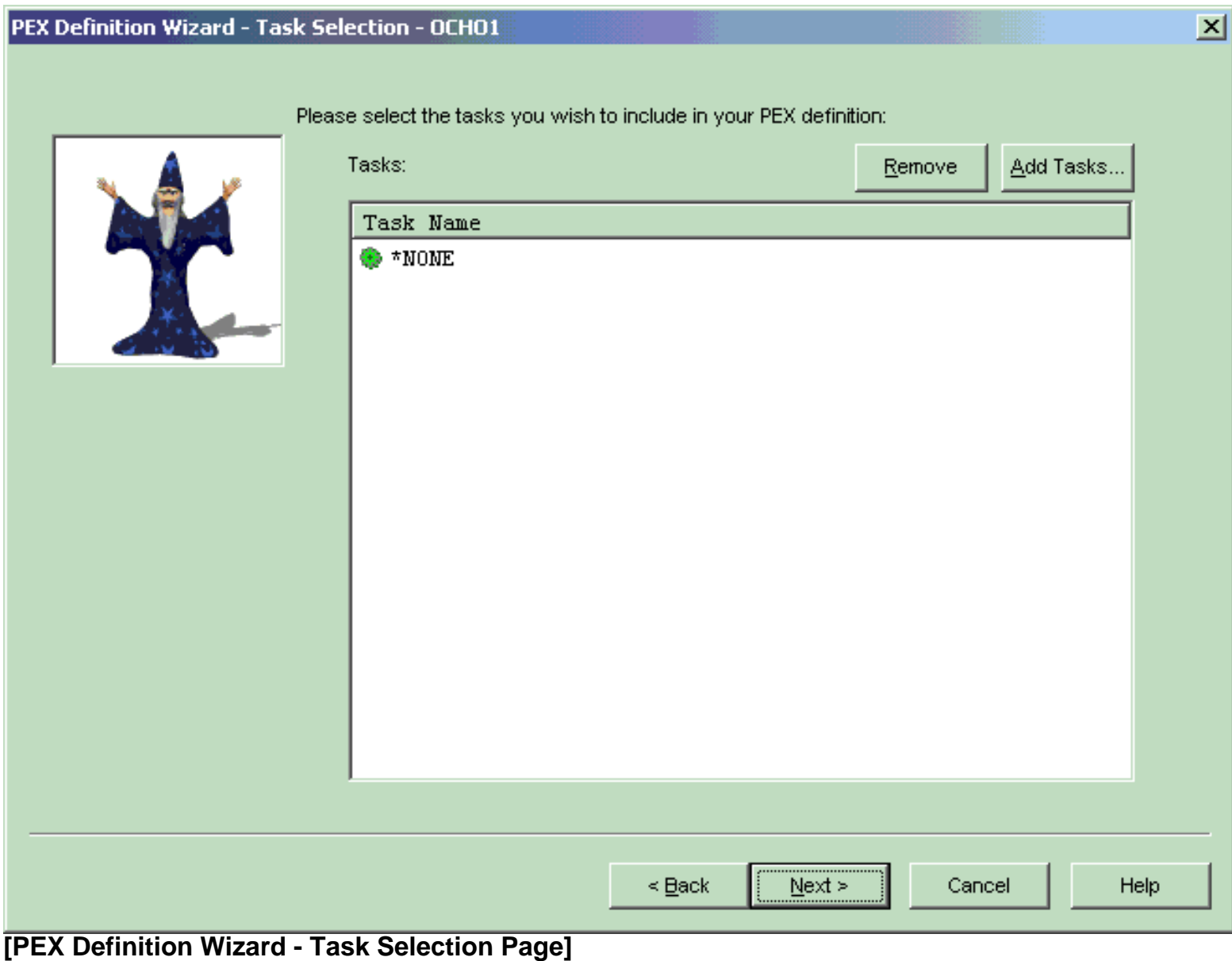

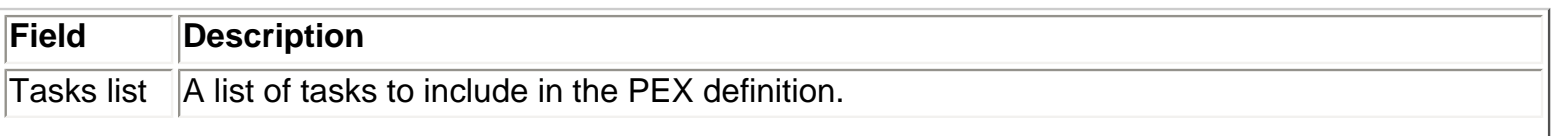

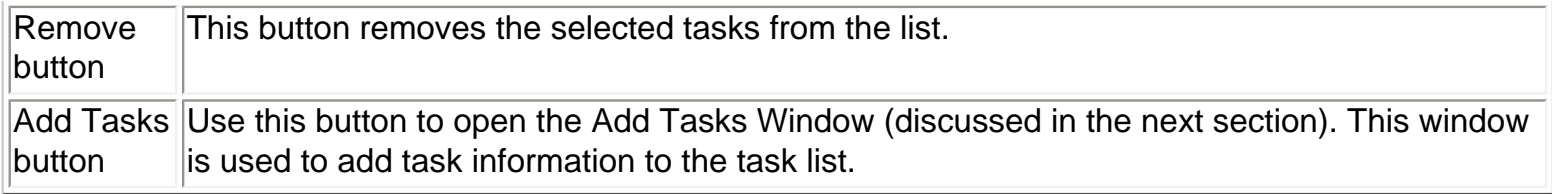

<span id="page-729-0"></span>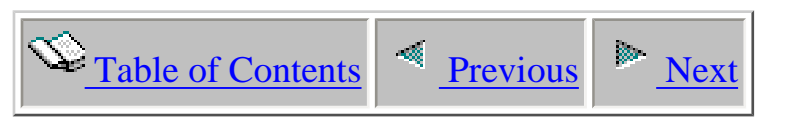

### **4.4.1.11 Add Tasks Window**

The add tasks window allows a user to add tasks to the Task Selection page in the wizard. The task name can either be \*ALL, \*NONE, a generic task name like Q\*, or a specific task name. Change the task name field and click the add button for each task that you would like to include in your PEX definition

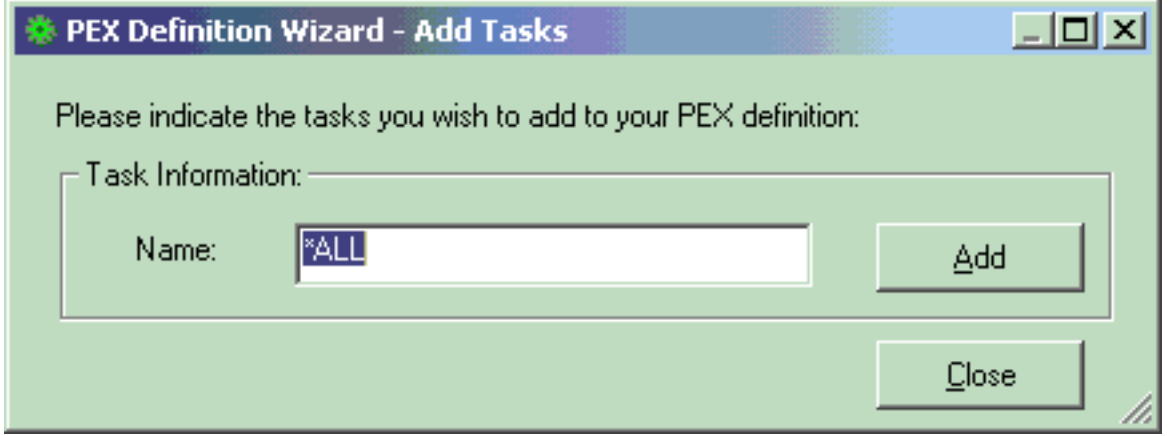

### **[PEX Definition Wizard - Add Tasks Window]**

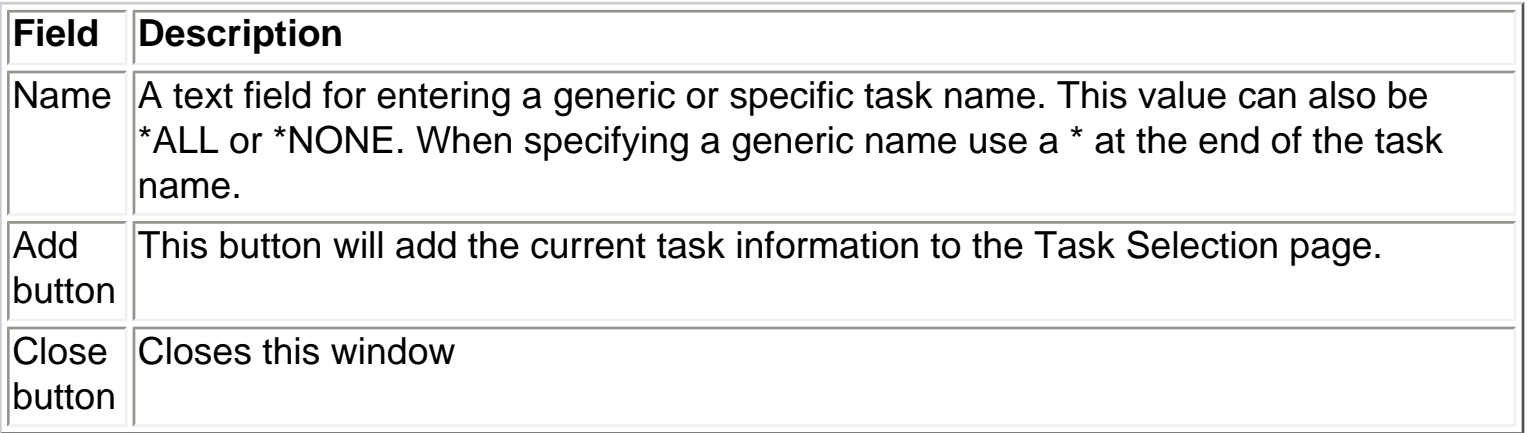

<span id="page-730-0"></span>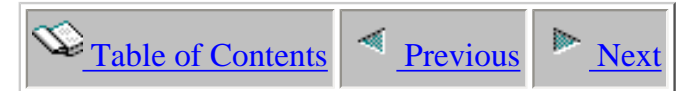

### **4.4.1.12 Program Selection**

The program selection page allows the user to select up to 16 program/module/procedure entries when creating a PEX Profile definition.

This page displays a list of selected program information to be captured in the PEX definition. Note that in order to get any useful information from this definition type you must select programs that have the enable for profiling flag turned on. There are also two buttons on this page used to add or remove programs from the list.

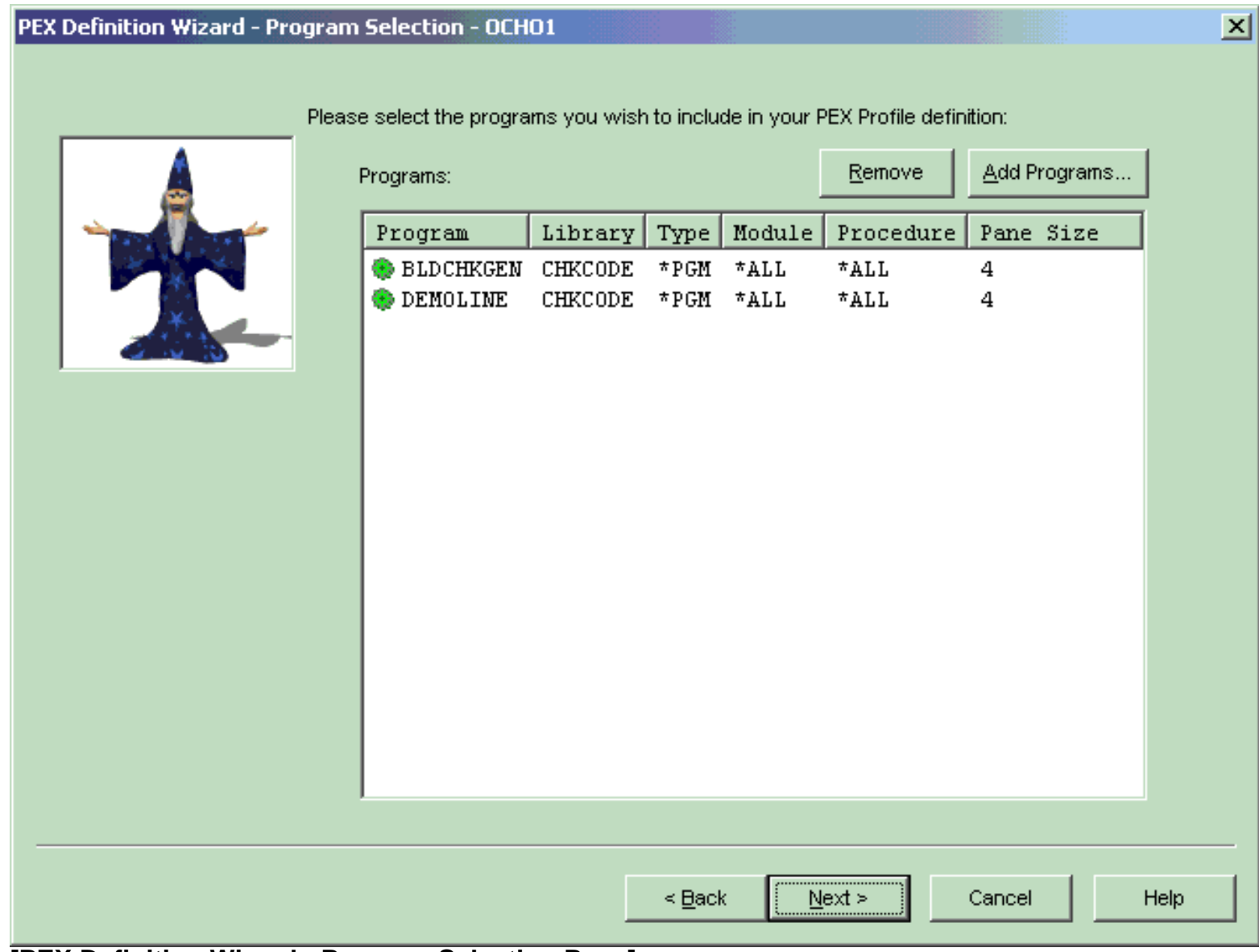

### **[PEX Definition Wizard - Program Selection Page]**

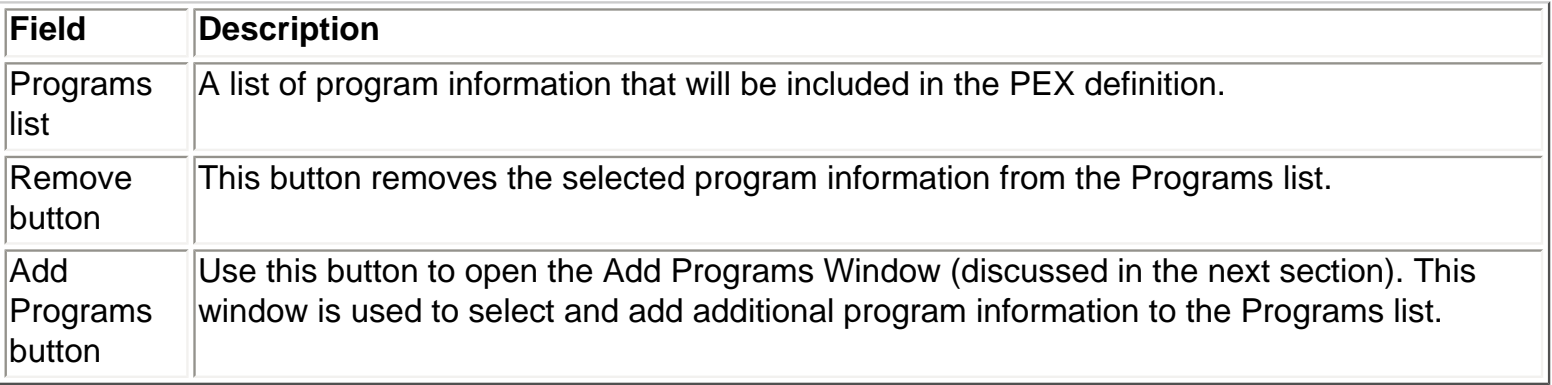

<span id="page-732-0"></span>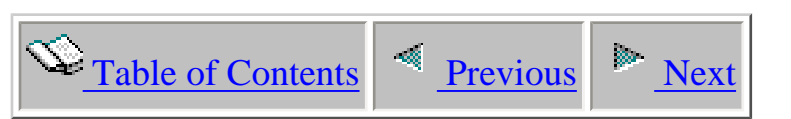

# **4.4.1.13 Add Programs Window**

The add programs window allows a user to browse any programs/service programs on the system using generic program and library names for the purpose of adding them to a PEX Profile definition. After finding the programs you want to add to the collection click the Add Selected button to add the selected program/module/procedure to the list. If a program is an ILE program you will see the modules contained within the program in the modules list. If desired select on these modules to see procedure entries found in the module. By selecting a specific program/module/procedure combination you can collect information only about the procedure(s) you are interested in.

The enable profiling flag must be turned on in the program and module you select in order to add the program/module/procedure information to the Program Selection Page.

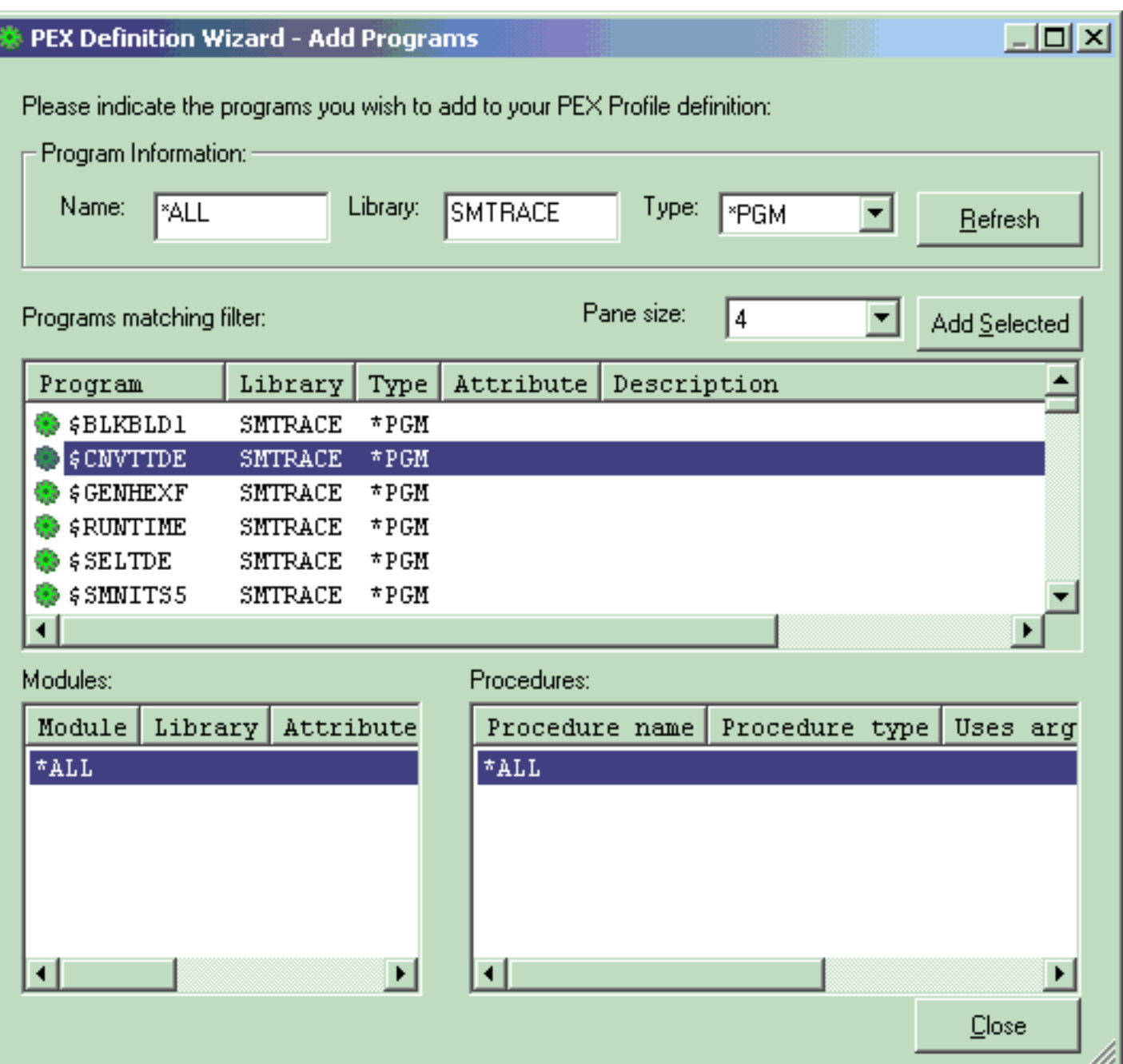

### **[PEX Definition Wizard - Add Programs Window]**

The table below summarizes the different elements on this page:

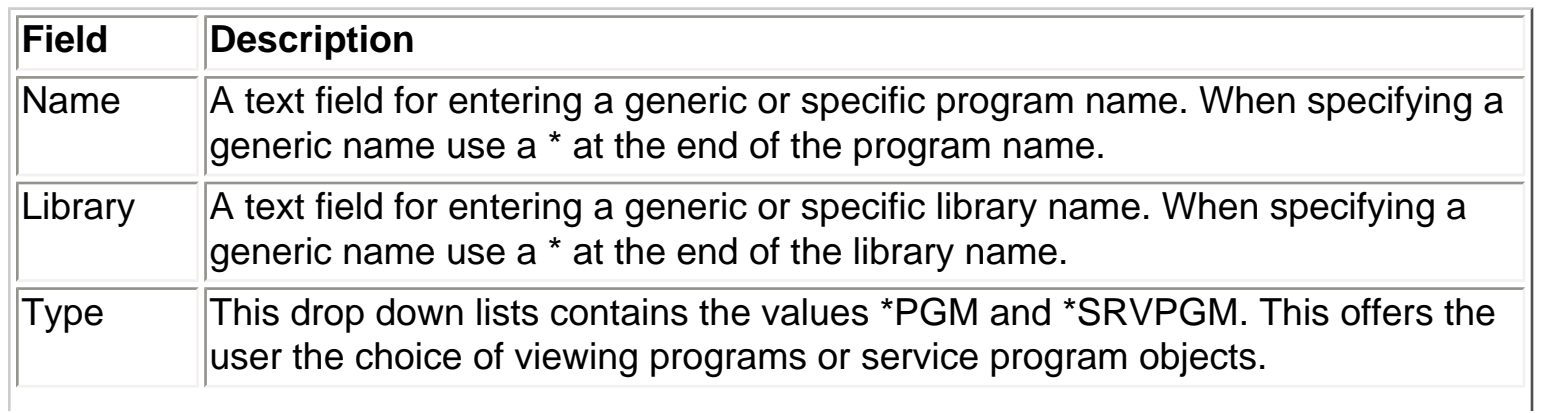

http://sclndev/i\_dir/idoctorV5R4Help.nsf/3771f1...3/a5b18a3b869b743386256e51006f3747?OpenDocument (2 of 3) [2/12/2006 1:19:40 PM]

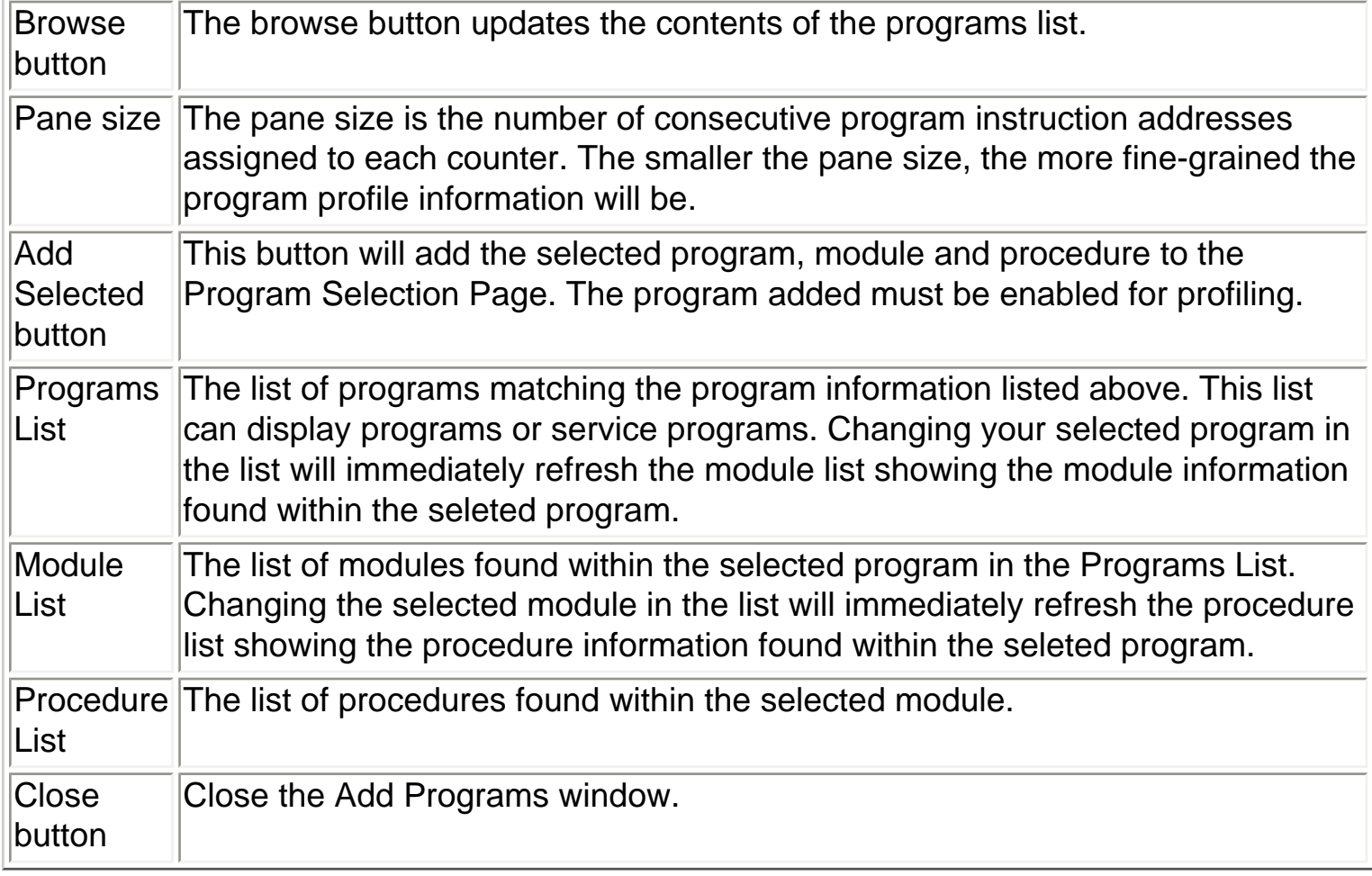

<span id="page-735-0"></span>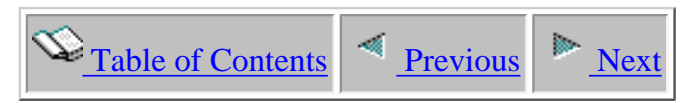

### **4.4.1.14 Summary**

The summary page of the PEX Definition Wizard presents a summarization of all of the input provided in the wizard. It lists all of the details about the type of PEX definition to create or change, as well as the selected jobs or tasks, and the events to include

To create the PEX definition as defined click on the Finish button. After creating your definition you can use the PEX Collection Wizard to create a PEX collection using your new PEX definition.

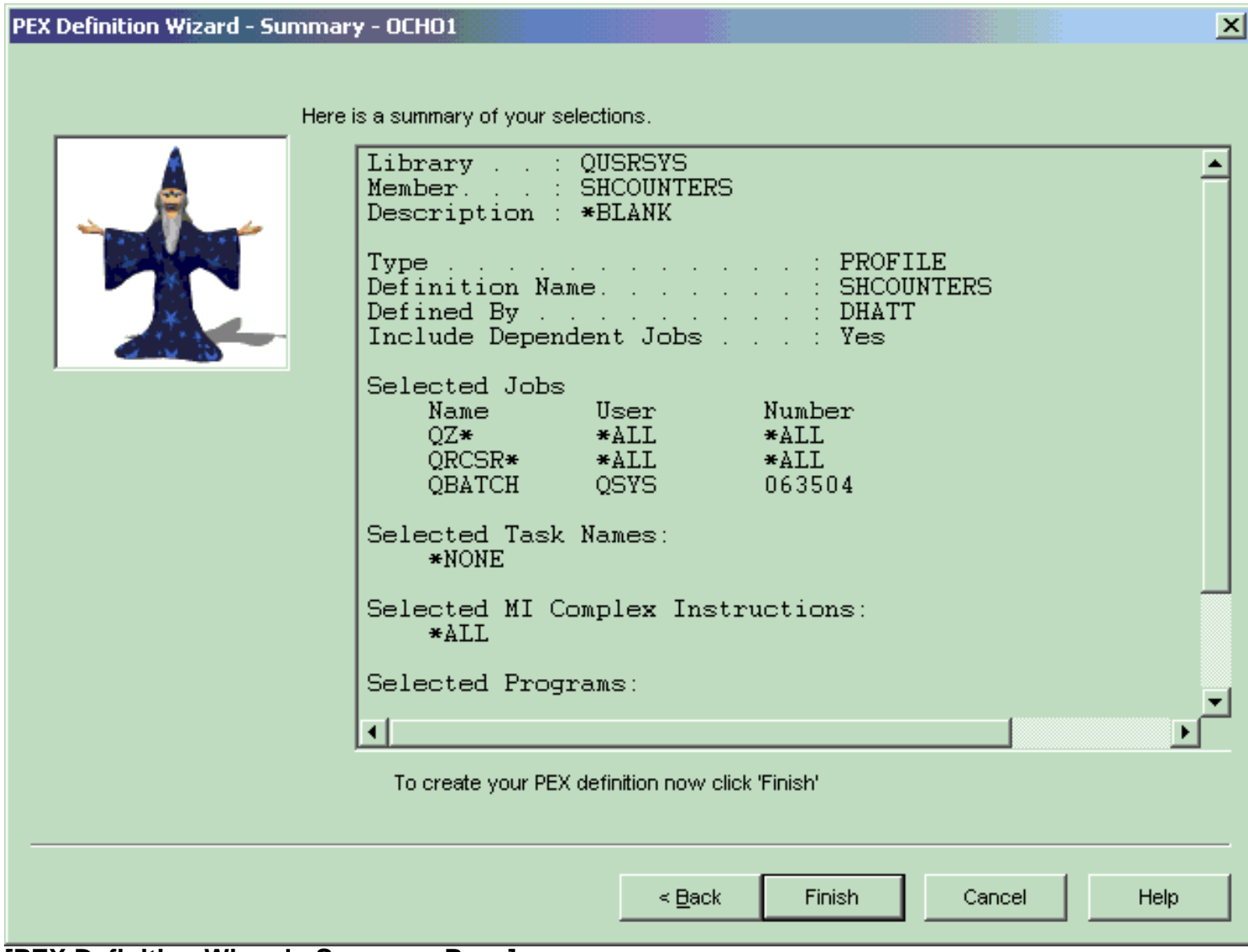

#### **[PEX Definition Wizard - Summary Page]**

<span id="page-736-0"></span>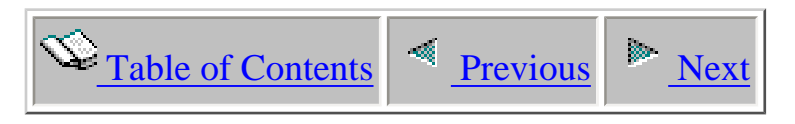

### **4.4.2 Deleting**

 PEX Definitions can be deleted from within the PEX Definitions View. Right-click on one or more PEX definitions and choose the 'Delete...' menu to get rid of any unwanted definitions.

<span id="page-737-0"></span>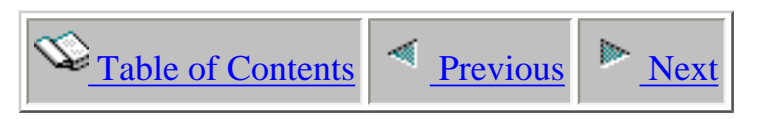

### **4.4.3 Properties**

PEX Definition properties can be accessed from within the PEX definitions view. Double-click on any PEX definition to view its properties or right-click and choose the properties menu after selecting a PEX definition.

The properties shows all of the information about the PEX definition consist with that provided via the PRTPEXRPT command but conveniently via the GUI. You can also access a definitions properties within the PEX Collection Wizard by clicking the 'Details...' button within the Options page of the wizard.

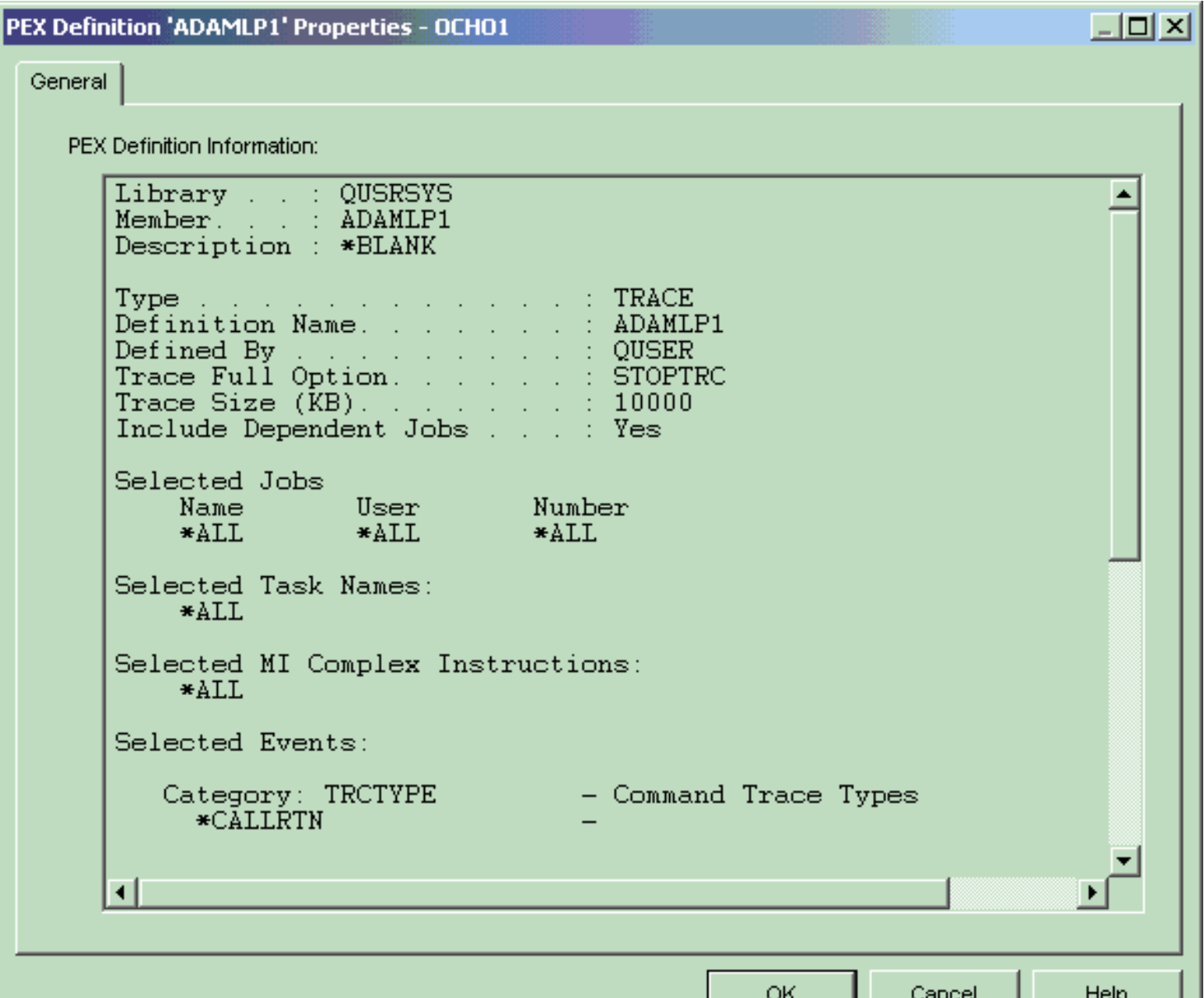

http://sclndev/i\_dir/idoctorV5R4Help.nsf/3771f15...13/5c1cdd106f23a36786256e51006f374b?OpenDocument (1 of 2) [2/12/2006 1:19:42 PM]

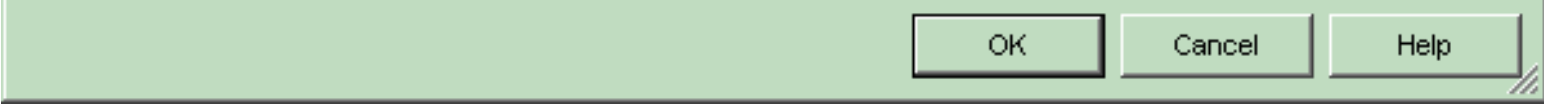

<span id="page-739-0"></span>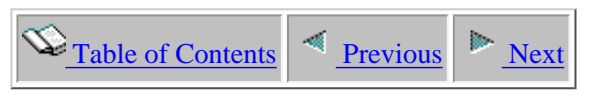

### **4.4.4 Working With**

PEX Definitions can be viewed and manipulated from the PEX Definitions View. Access this view by using the 'View -> PEX Definitions' menu whenever a PEX Analyzer component view is active and has the current focus. The view contains a list of all PEX definitions defined on the system for the associated PEX Analyzer view.

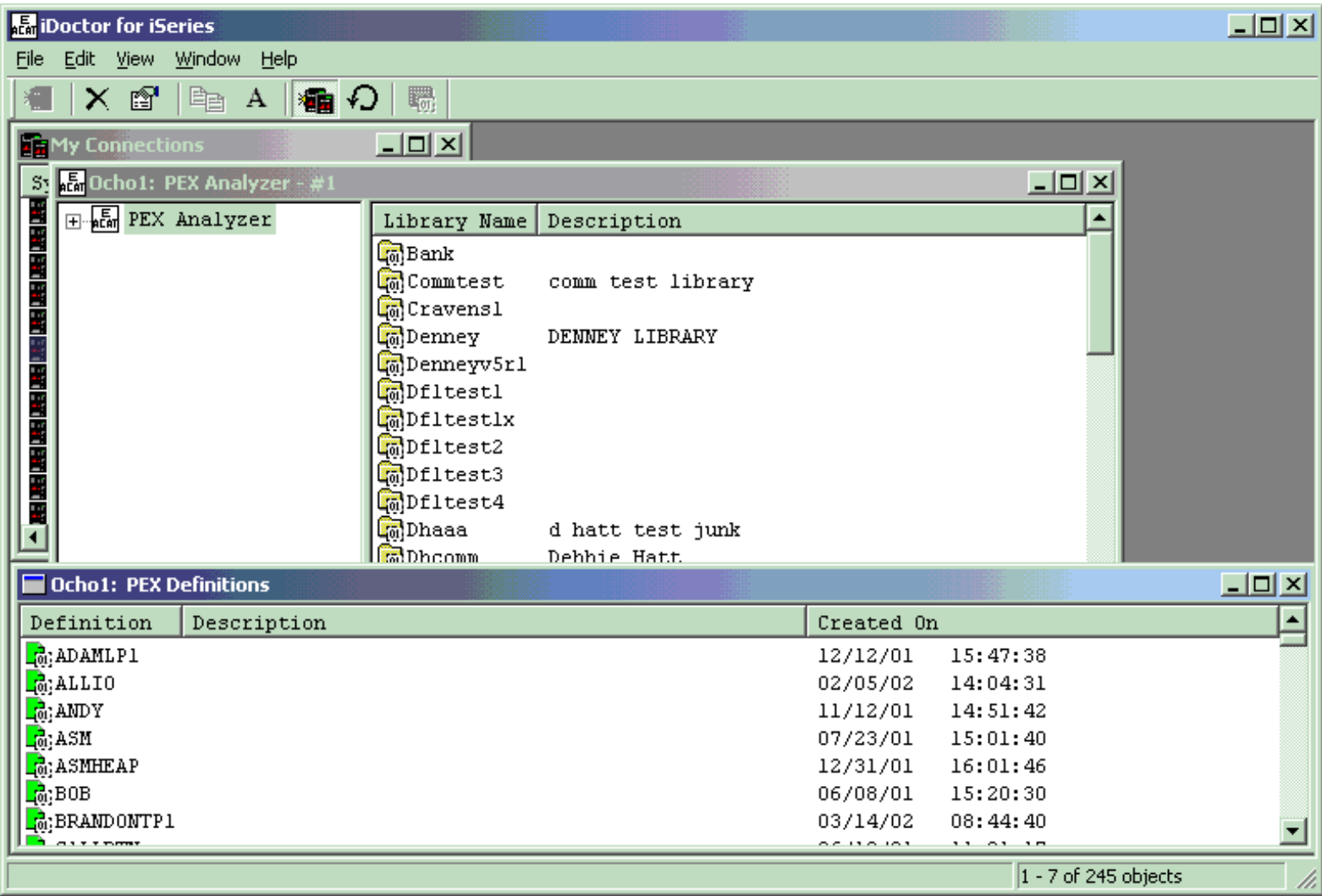

Initially the list is sorted by name, by you can sort by time last changed if desired. Click one of the column headers to modify the sort sequence.

#### **Menu Options**

There are several options available for PEX definitions summarized in the table below:

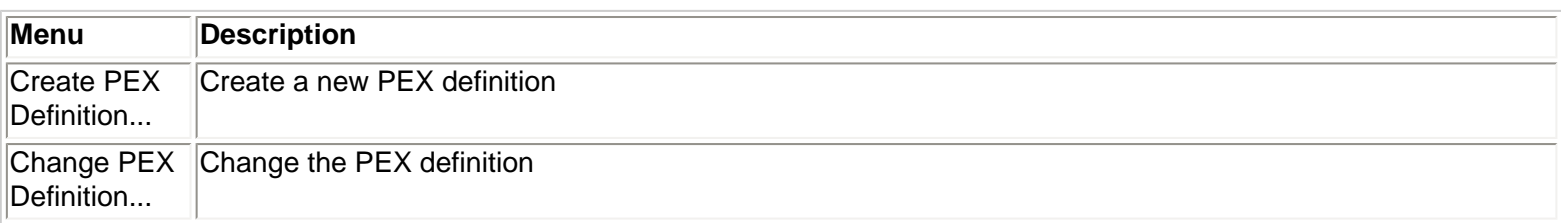

http://sclndev/i\_dir/idoctorV5R4Help.nsf/3771f1...3/43407424270a0bca86256e51006f374c?OpenDocument (1 of 2) [2/12/2006 1:19:43 PM]

#### 4.4.4 Working With

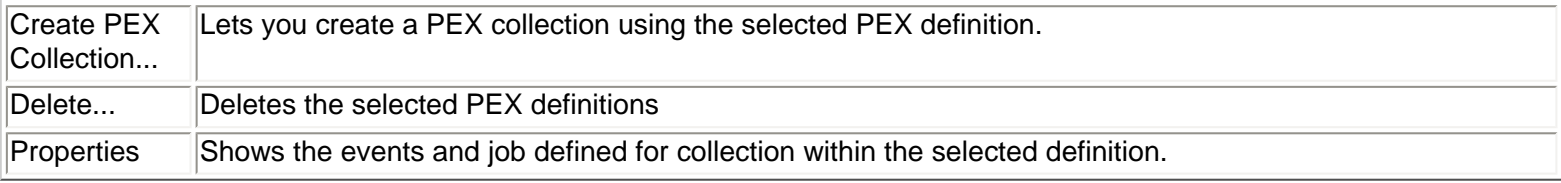

<span id="page-741-0"></span>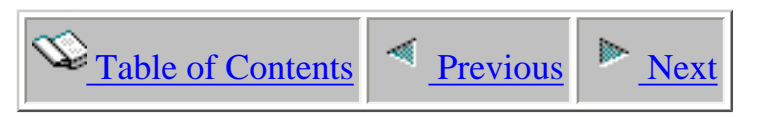

### **4.5 Analyses**

Every collection may contain zero or more analyses. Analyses may or may not be useable by the tool depending on the analysis status. The list of analyses displays to the user the analysis type, status, start time, and any subsetting criteria that was applied on the collection data when the analysis was created.

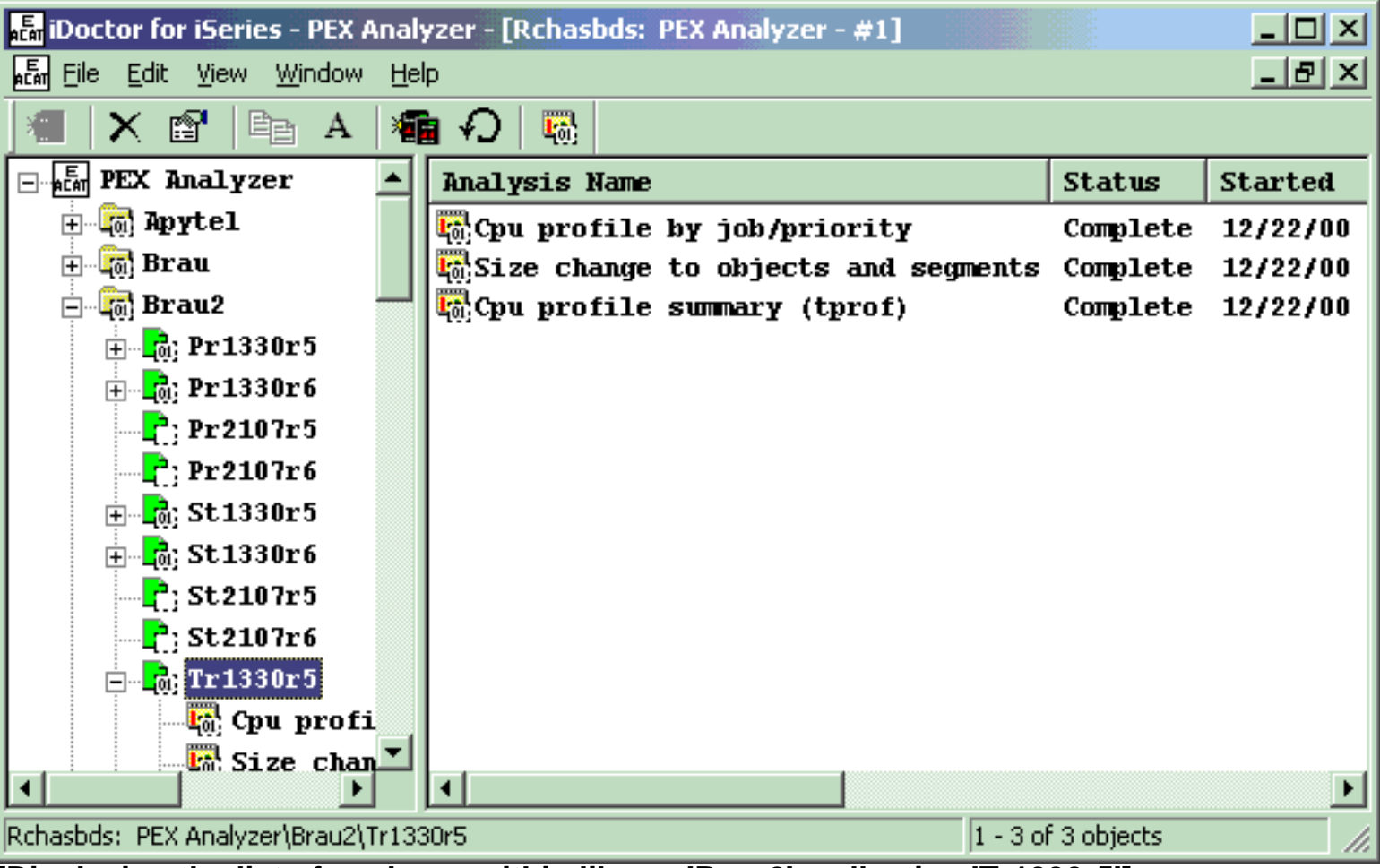

**[Displaying the list of analyses within library 'Brau2', collection 'Tr1330r5']**

<span id="page-742-0"></span>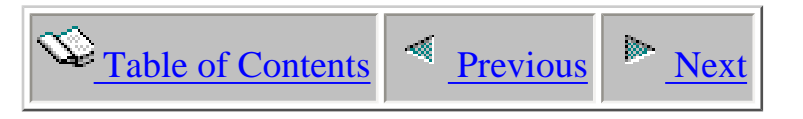

# **4.5.1 Menu Options**

PEX Analyses have the following menu options available:

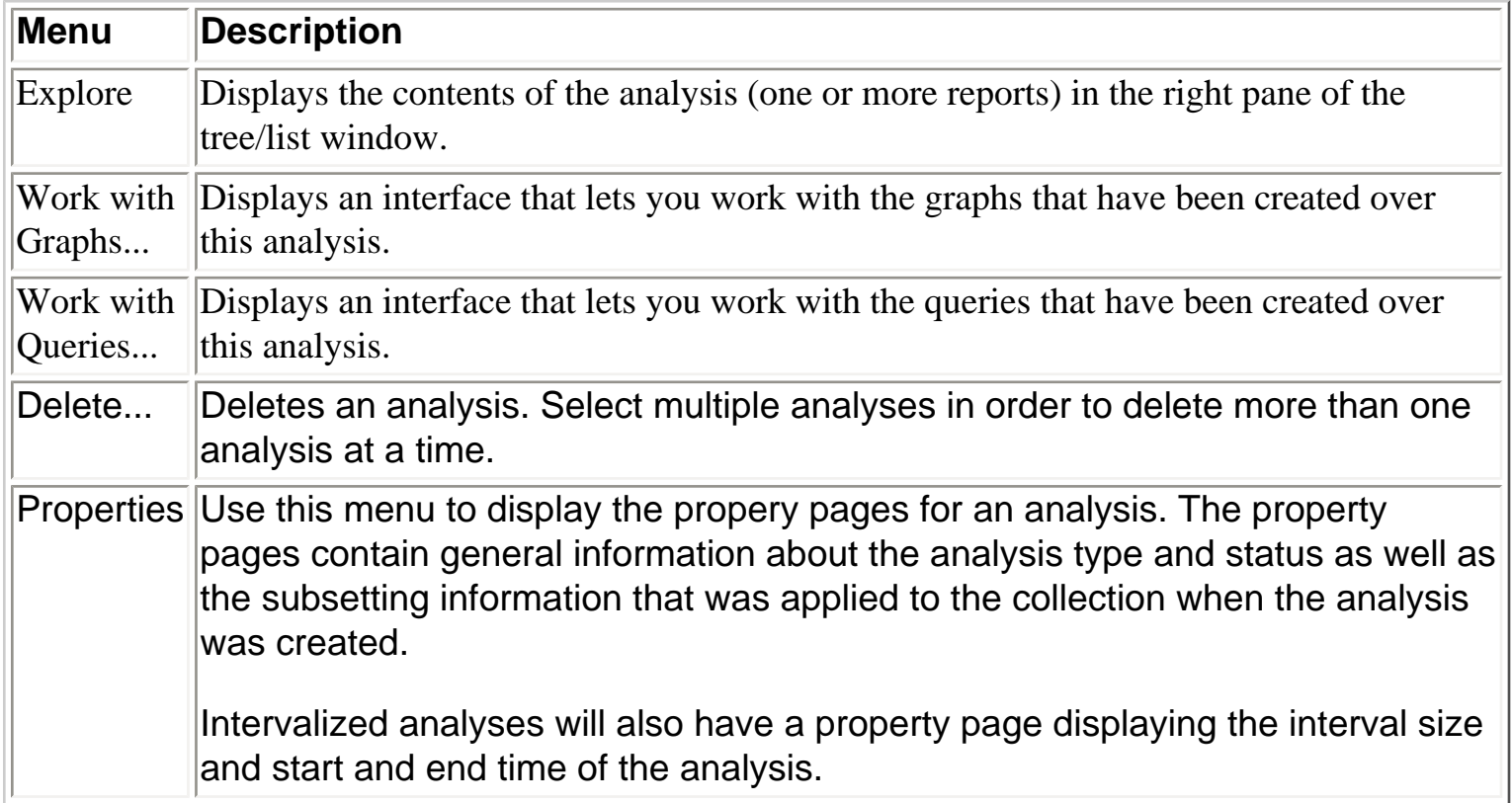

<span id="page-743-0"></span>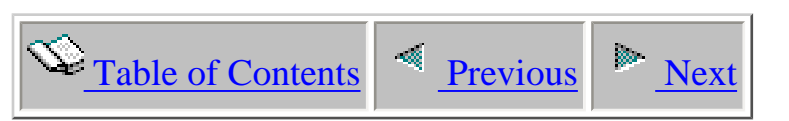

# **4.5.2 Creating - The Analysis Wizard**

The Analysis Wizard offers the iDoctor for iSeries user a convenient way of subsetting a collection and formatting collection data in a way that best suits their particular needs. Selecting the Analyze Data menu for a selected collection invokes the Analysis Wizard. A collection must have a status of 'Ready for analysis' in order for the wizard to be available. The Analysis Wizard gathers information such as what type of analysis to create and how the collection data should be subsetted. This information is used to execute a server-side program call which will create the analysis so it may be viewed in iDoctor.

Depending on the type of collection and what types of analysis and subsetting are possible on the PEX collection the content of the Analysis Wizard will vary. The next sections will list the common and specialized screens within the wizard and provide a discussion of their basic use.

# **4.5.2.1 Welcome Page**

<span id="page-744-0"></span> $\bigotimes_{\text{Table of Contents}} \big| \bigotimes_{\text{Previous}} \big| \bigg| \bigg|$ 

The Welcome Page simply informs the user that the wizard allows them to perform analyses over their PEX collection. The content of this page will differ slightly depending on the type of the PEX collection being analyzed.

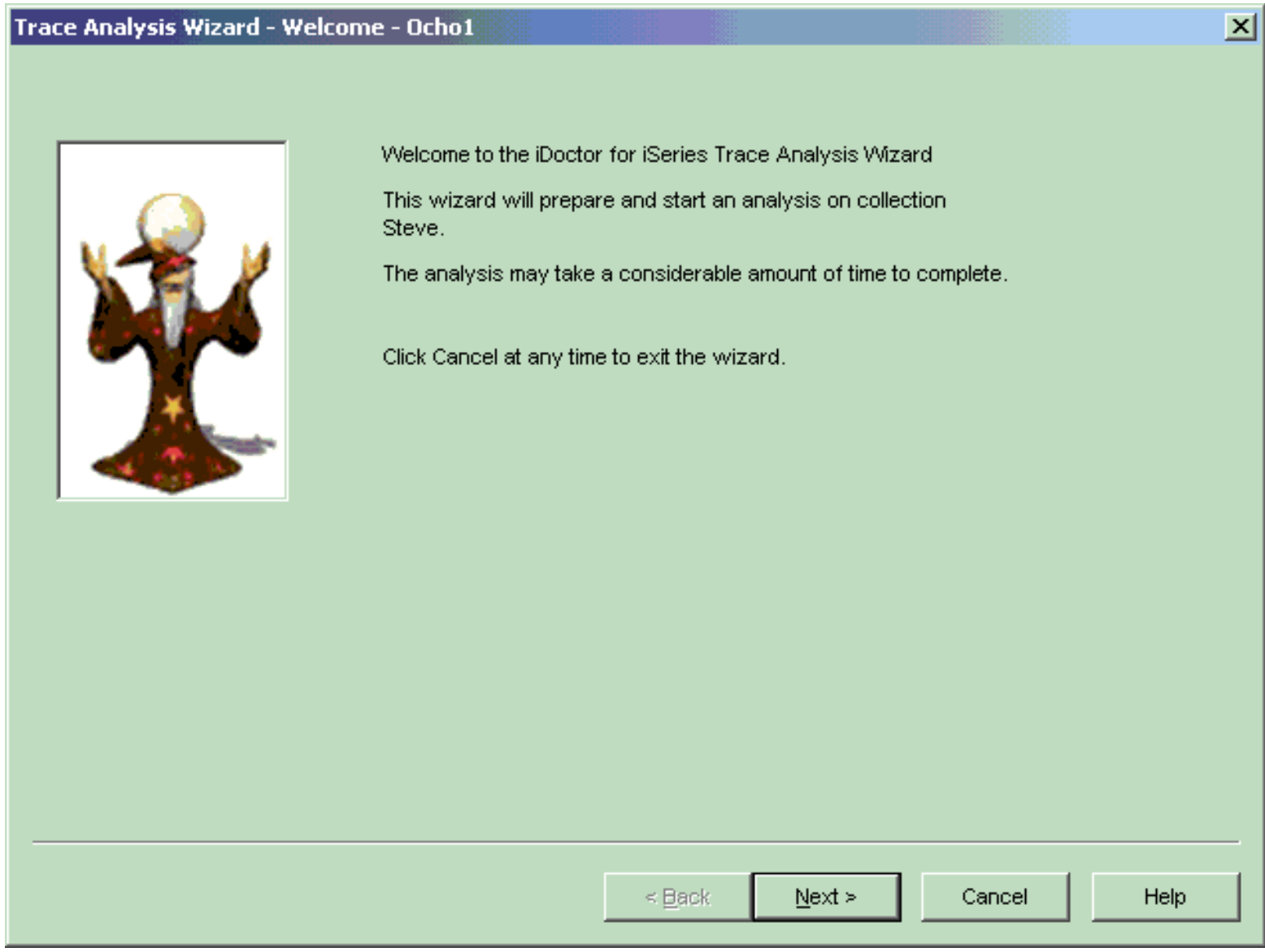

<span id="page-745-0"></span>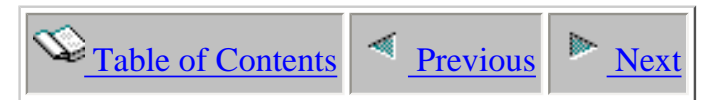

### **4.5.2.2 Select Analysis To Run**

The Select Analysis To Run Page is used to select the desired analysis to run on the current collection. The available analysis types are determined when the PEX collection was created on the iSeries. To help make your selection a detailed description of the currently selected analysis is displayed underneath the list of available analysis types.

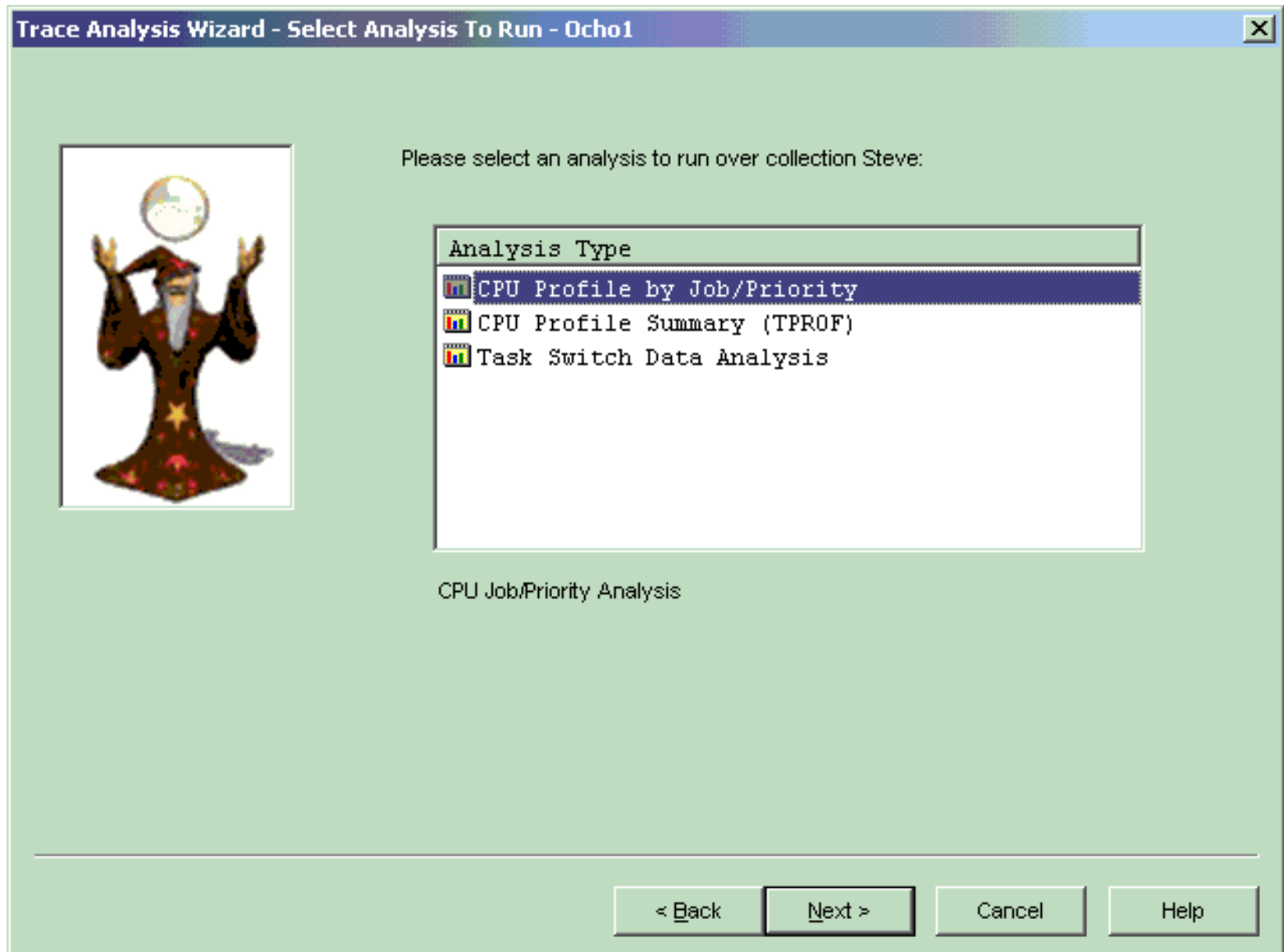

<span id="page-746-0"></span>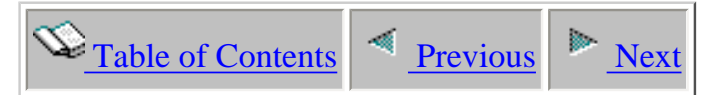

### **4.5.2.3 Trace Subset Options**

The Trace Subset Options Page presents the possible ways the PEX Trace collection may be analyzed. Note: The determination for which options should be enabled is made when the PEX Trace collection is created on the iSeries. Selecting one or more subset options on this page will cause their corresponding screens to be displayed next in the Analysis Wizard.

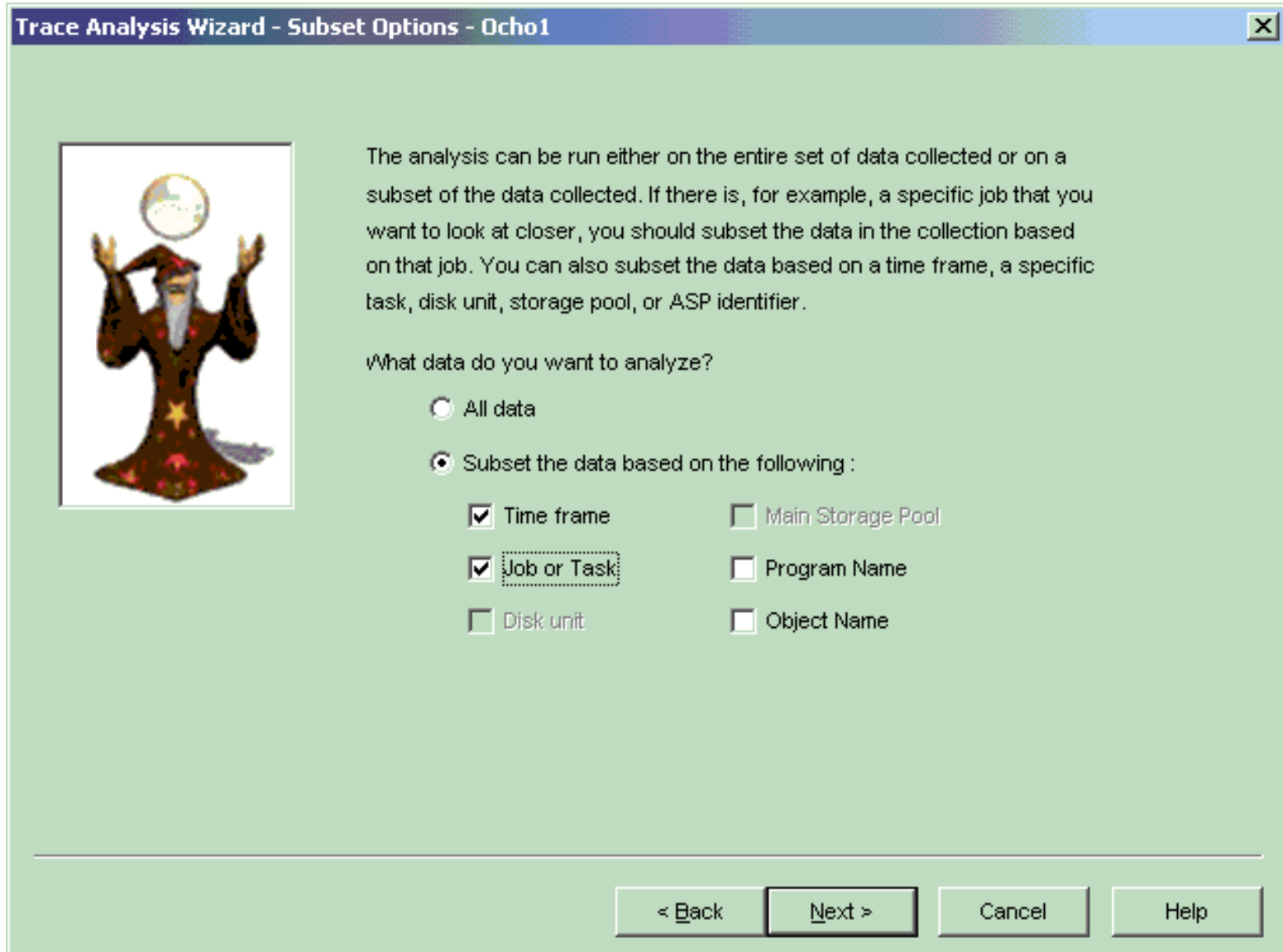

<span id="page-747-0"></span>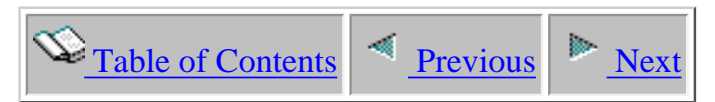

### **4.5.2.4 Profile Presentation Options**

The Profile Presentation Options Page allows the user to group and sort the PEX Profile collection data to suit their preferences. The filter percentage field is used to remove any hit count activity below the given percentage.

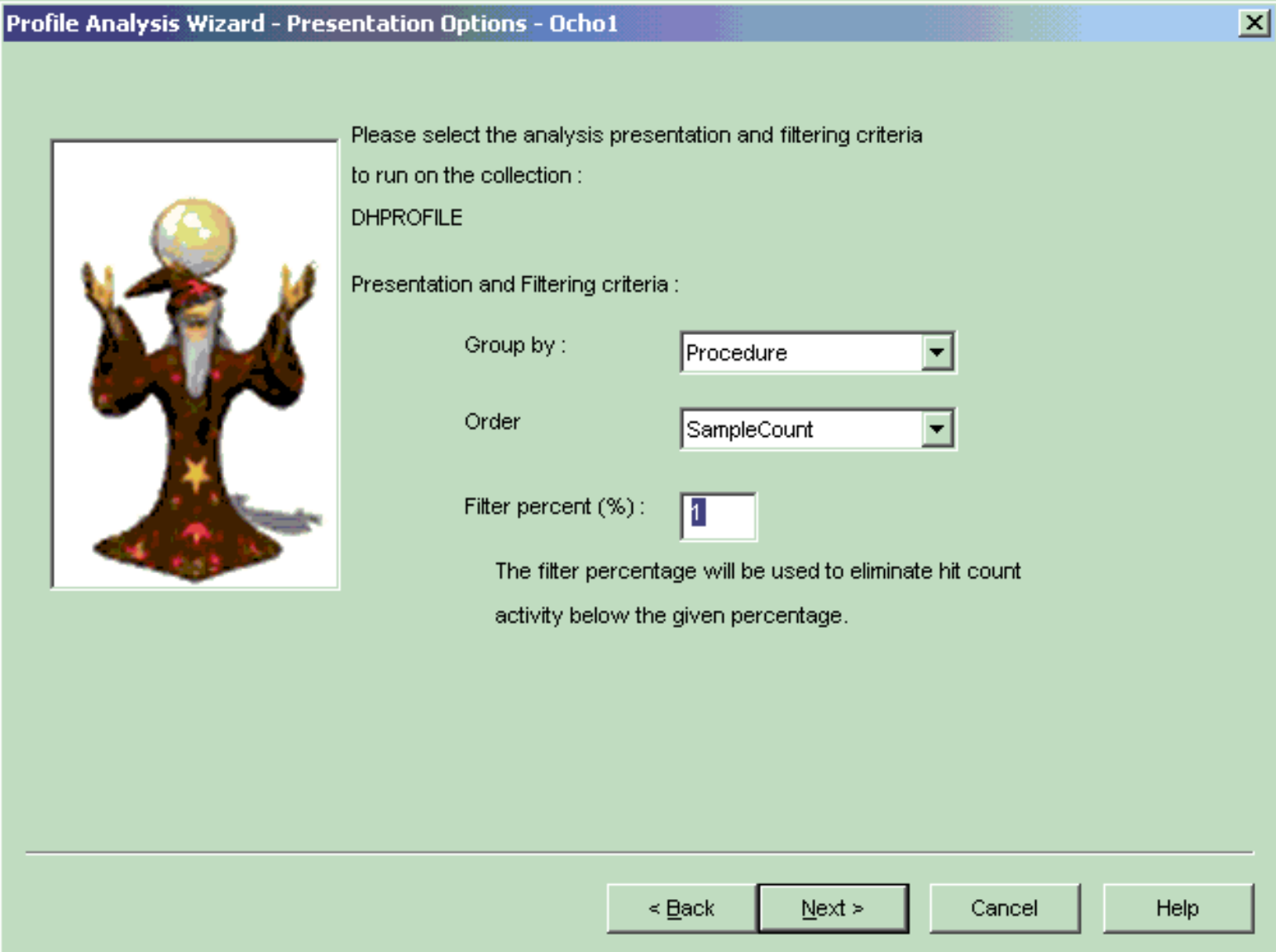

<span id="page-748-0"></span>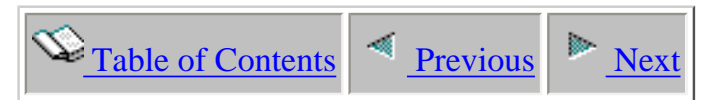

### **4.5.2.5 Statistical Subset Options**

The Statistical Subset Options Page allows the user to summarize the PEX Stats collection data to suit their preferences. A "group by" option is used to categorize the analysis data by either module name or program name. An option to include collection overhead is also available. Stats hierarchial collections do not have the option to group by program or module but Stats flat collections have that option.

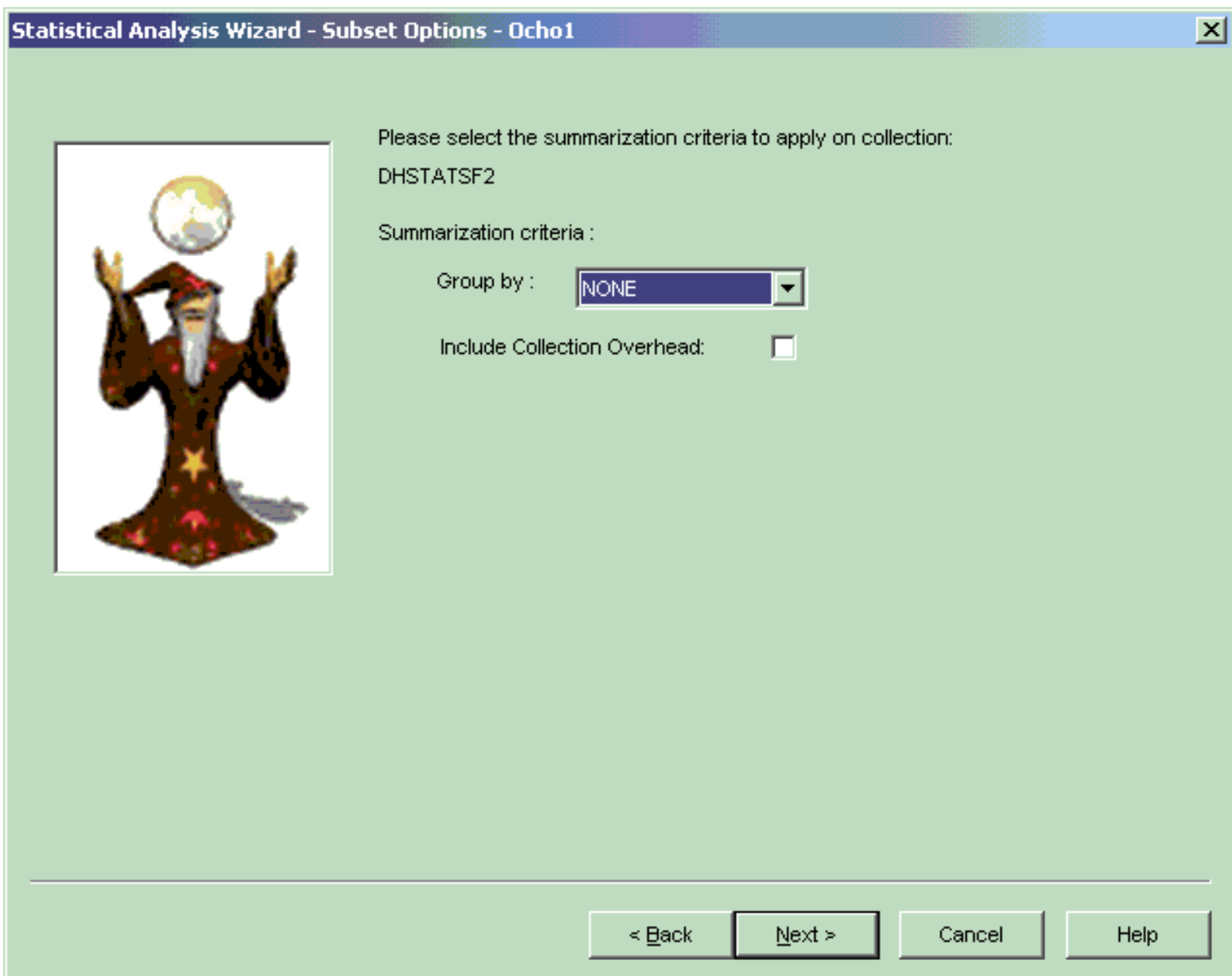

<span id="page-749-0"></span>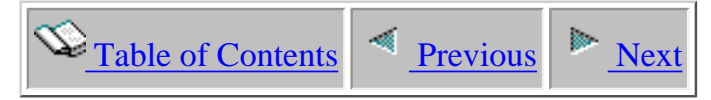

### **4.5.2.6 Subset Time**

The Subset Time Page allows the user to subset a PEX collection by time in order to look at a specific block of time in the collection. When this page first loads the collection start time and collection end time are shown. Modify the time values to be a subset of the start/end time range in order to subset the PEX collection by time. The Reset button may be used to restore the initial start time and end time values. This type of subsetting is only available for PEX Trace collections.

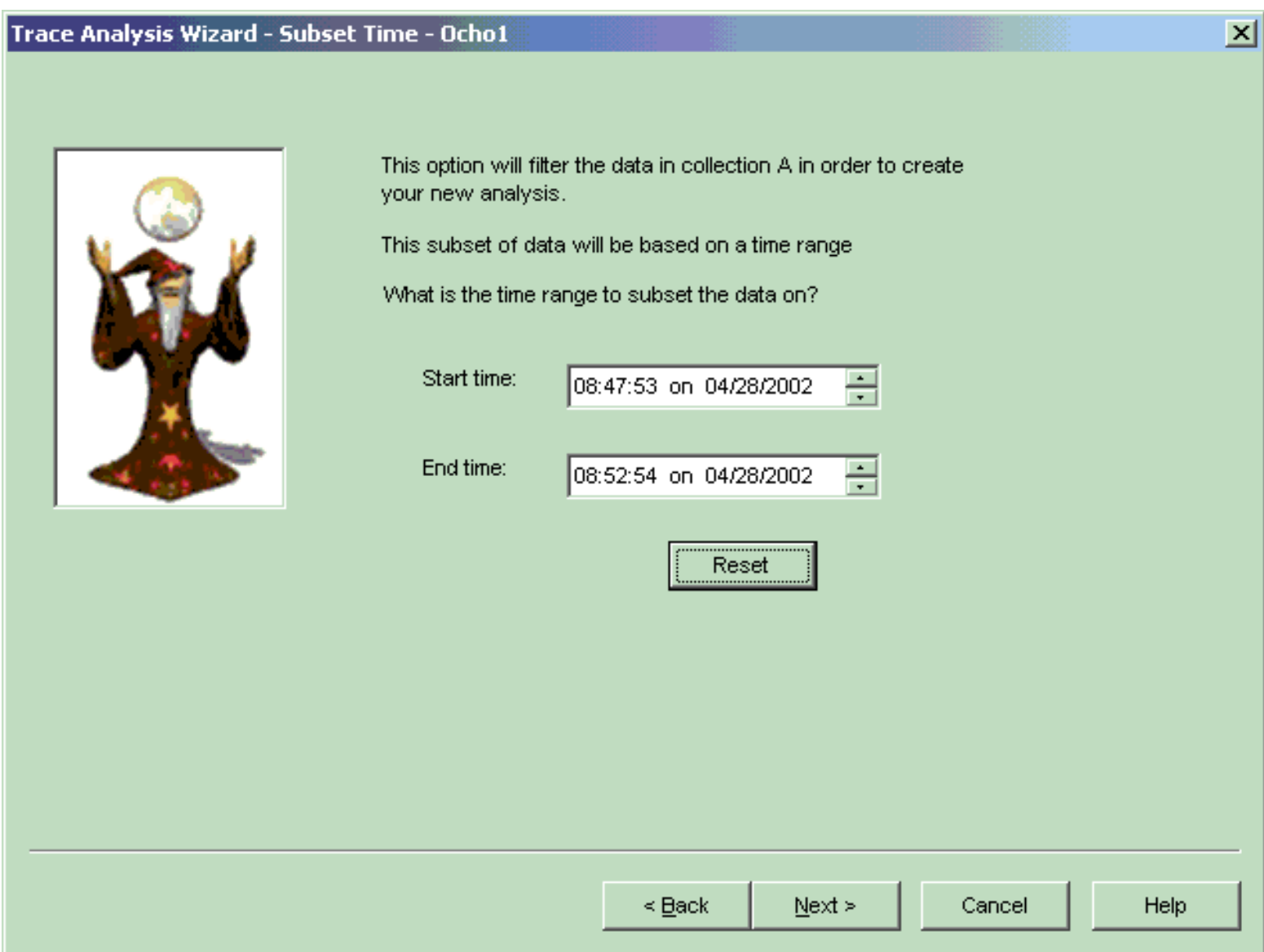

<span id="page-750-0"></span>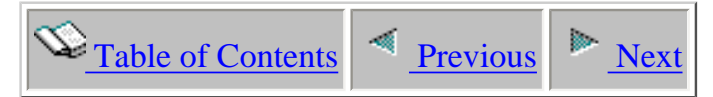

### **4.3.2.7 Subset Job or Task**

The Subset Job or Task Page allows the user to subset a PEX collection by a specific job or task within the PEX collection. Task subsetting is only available on PEX Trace collections. Job subsetting is available on Trace, Statistical Hierarchial, and Statistical Flat Merge Jobs \*NO collections.

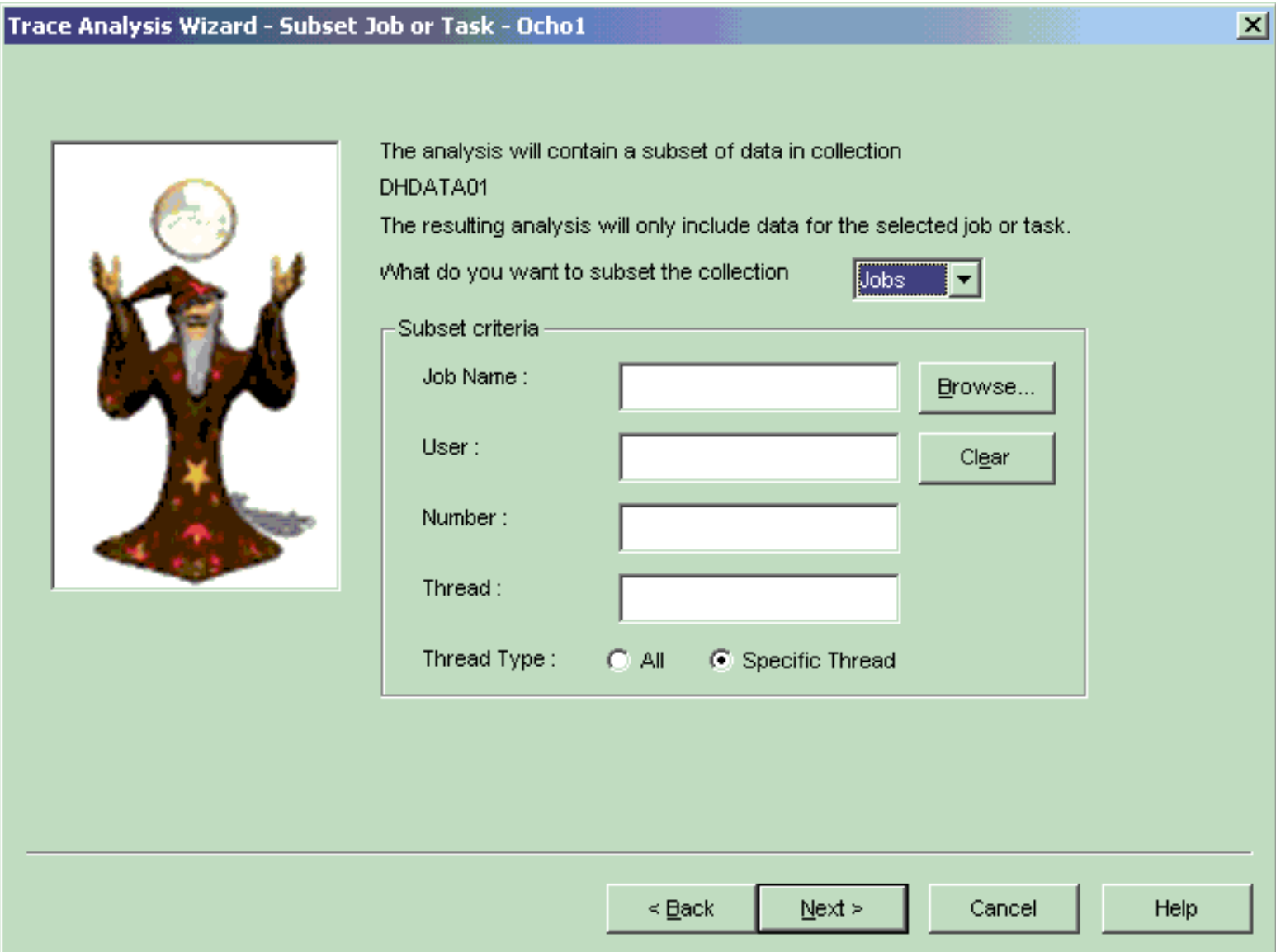

<span id="page-751-0"></span>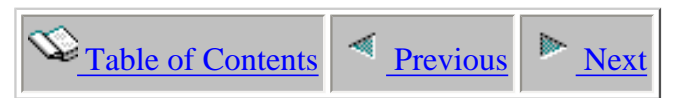

### **4.3.2.8 Browse Jobs Dialog**

The Browse Jobs Dialog allows a user to select the job they would like to subset the colleciton over. This window is displayed when the user has chosen to subset a collection by job and they click the Browse... button from the Subset Job or Task page in the Analysis Wizard. Due to the potential for huge amounts of data, a menu is available by right-clicking on the list providing additional features. The popup menu offers copy and paste to the clipboard, customizable font, and search capabilities.

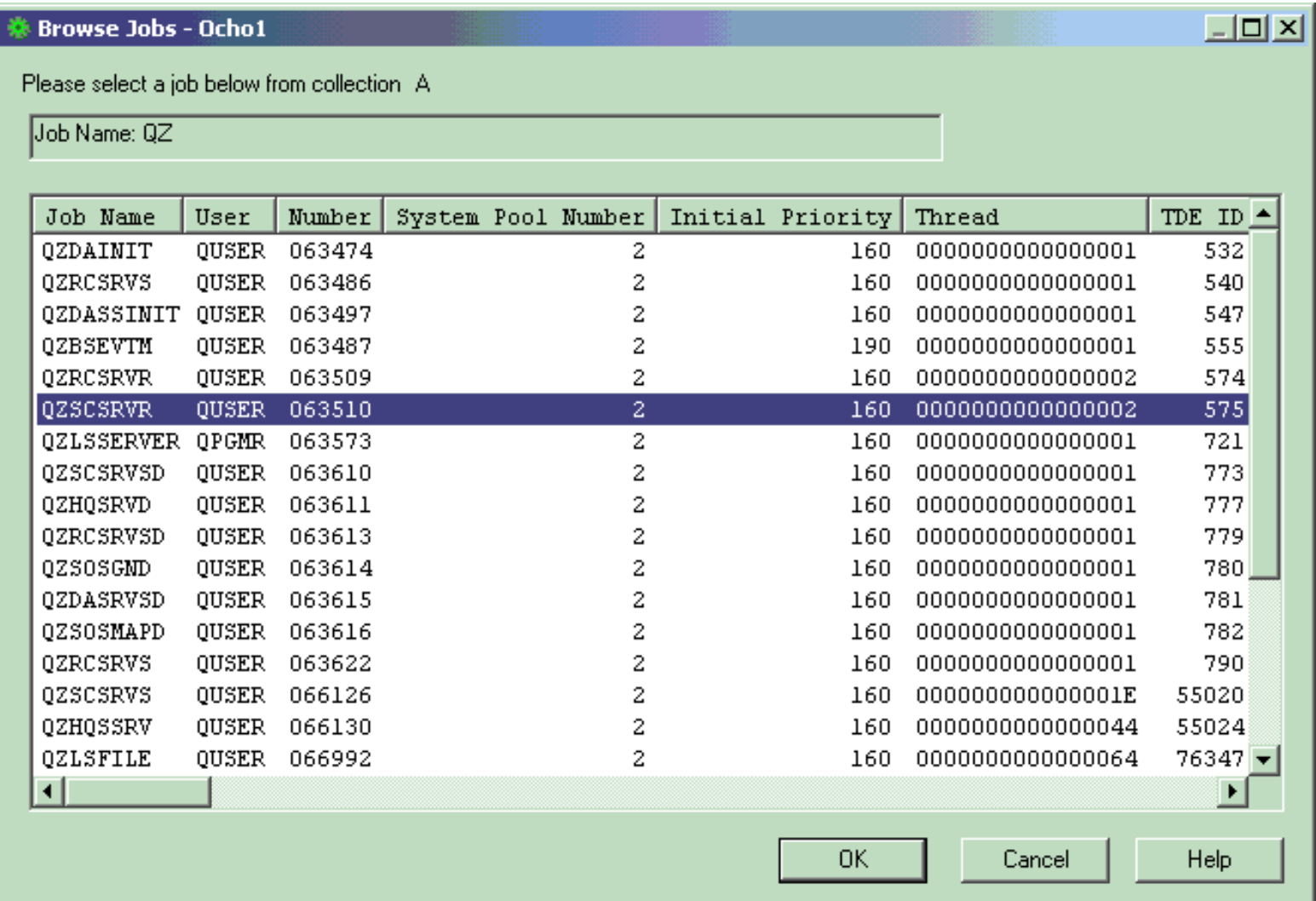

<span id="page-752-0"></span>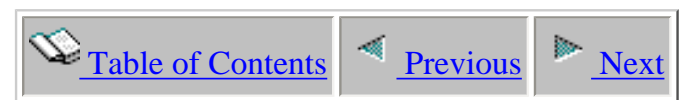

### **4.5.2.9 Browse Tasks Dialog**

The Browse Tasks Dialog allows a user to select the task they would like to subset the collection over. This window is displayed when the user has chosen to subset a collection by task and they click the Browse... button from the Subset Job or Task page in the Analysis Wizard. Due to the potential for huge amounts of data, a menu is available by right-clicking on the list providing additional features. The popup menu offers copy and paste to the clipboard, customizable font, and search capabilities.

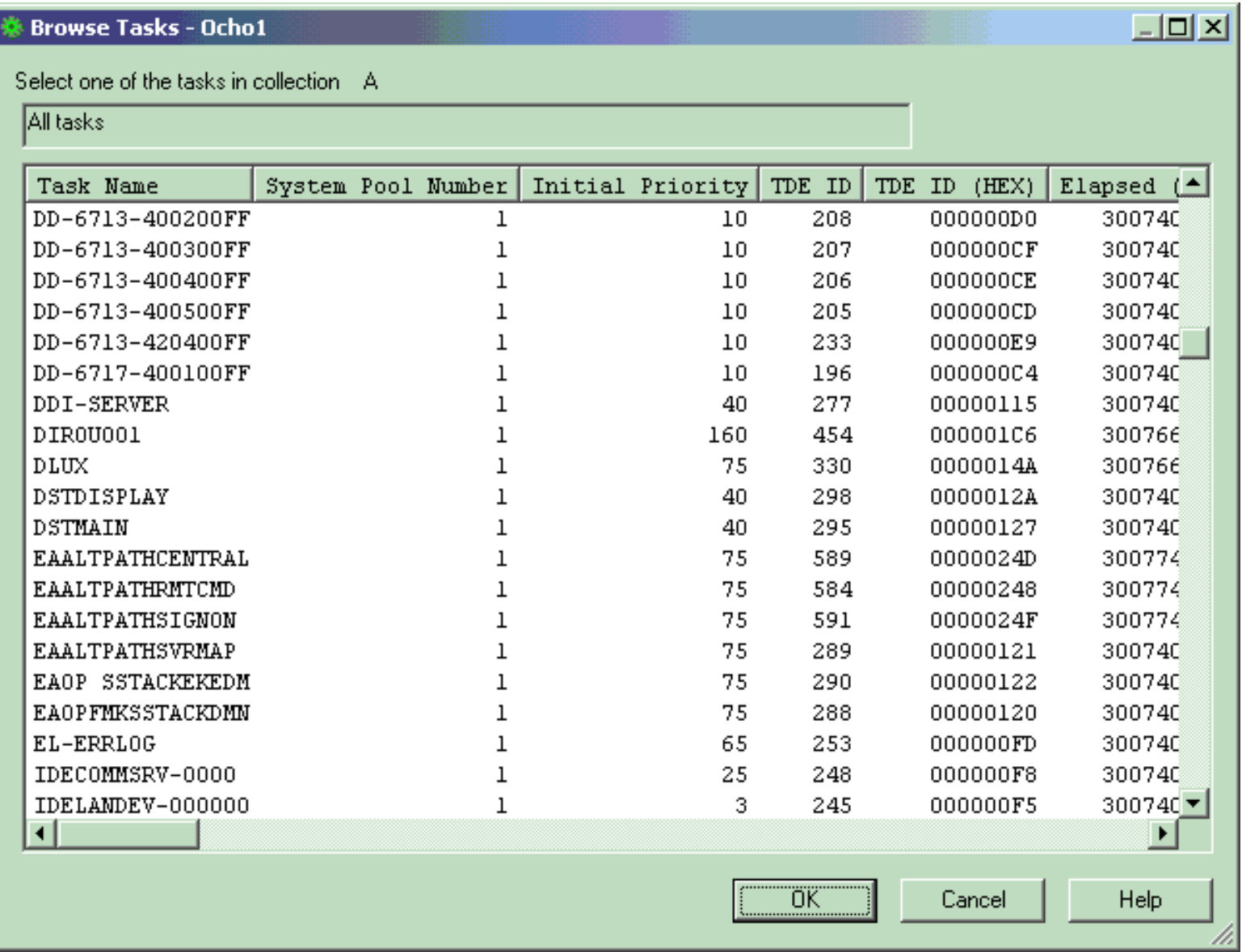

<span id="page-753-0"></span>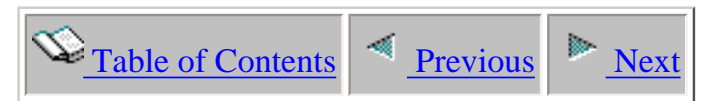

### **4.5.2.10 Subset Storage Pool Page**

The Subset Storage Pool Page allows a user to subset by main storage pool. If an invalid storage pool is entered no data will be available in the resulting analysis. This type of subsetting is only available for PEX Trace collections.

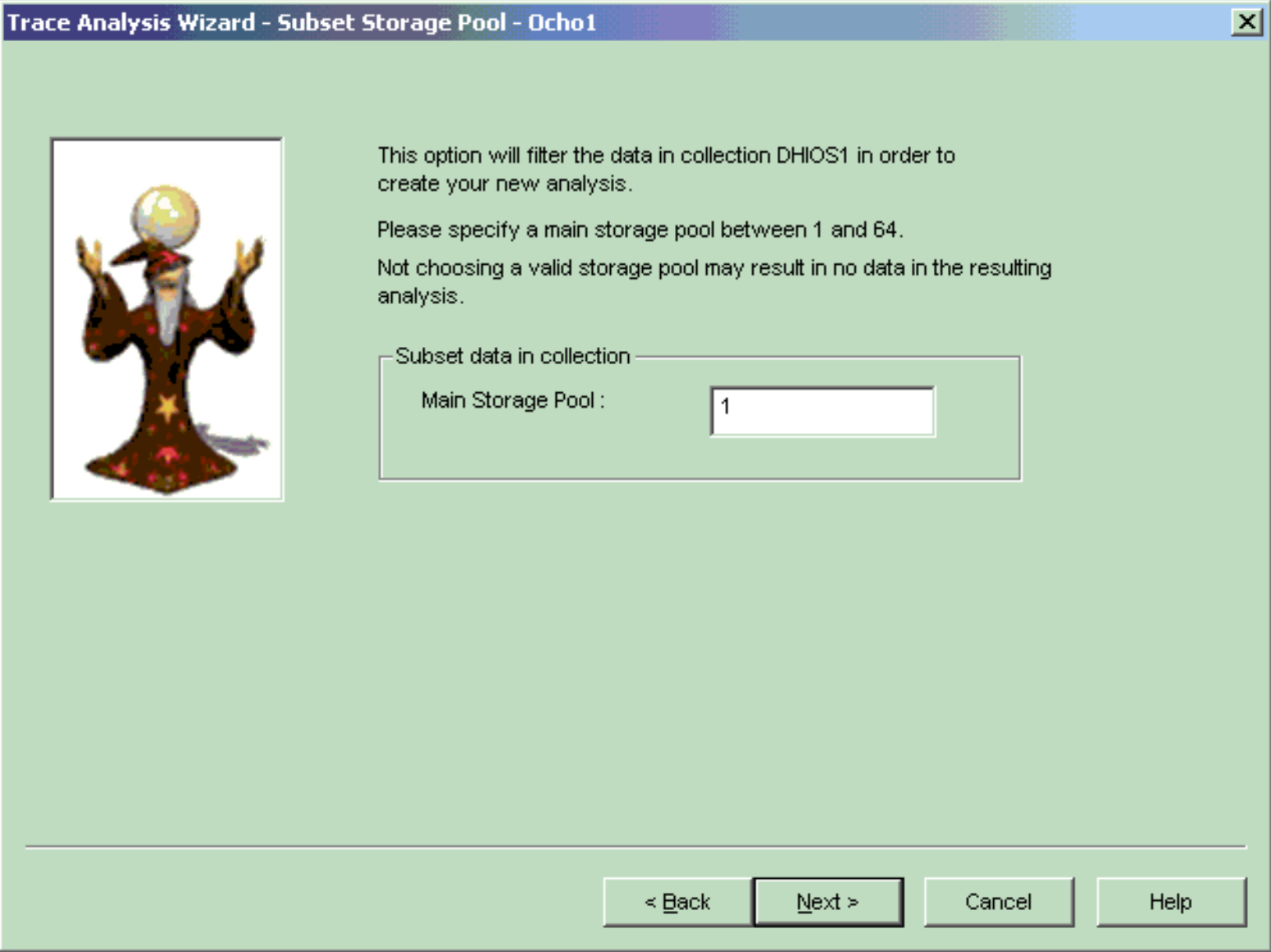

<span id="page-754-0"></span>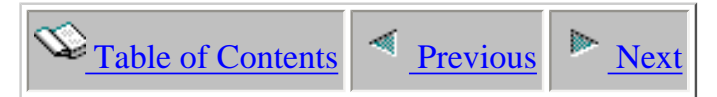

### **4.5.2.11 Subset Disk Unit Page**

The Subset Disk Unit Page allows the collection data to subsetted by a specific disk unit. If an invalid disk unit is entered no data will be available in the resulting analysis. This type of subsetting is only available for PEX Trace collections.

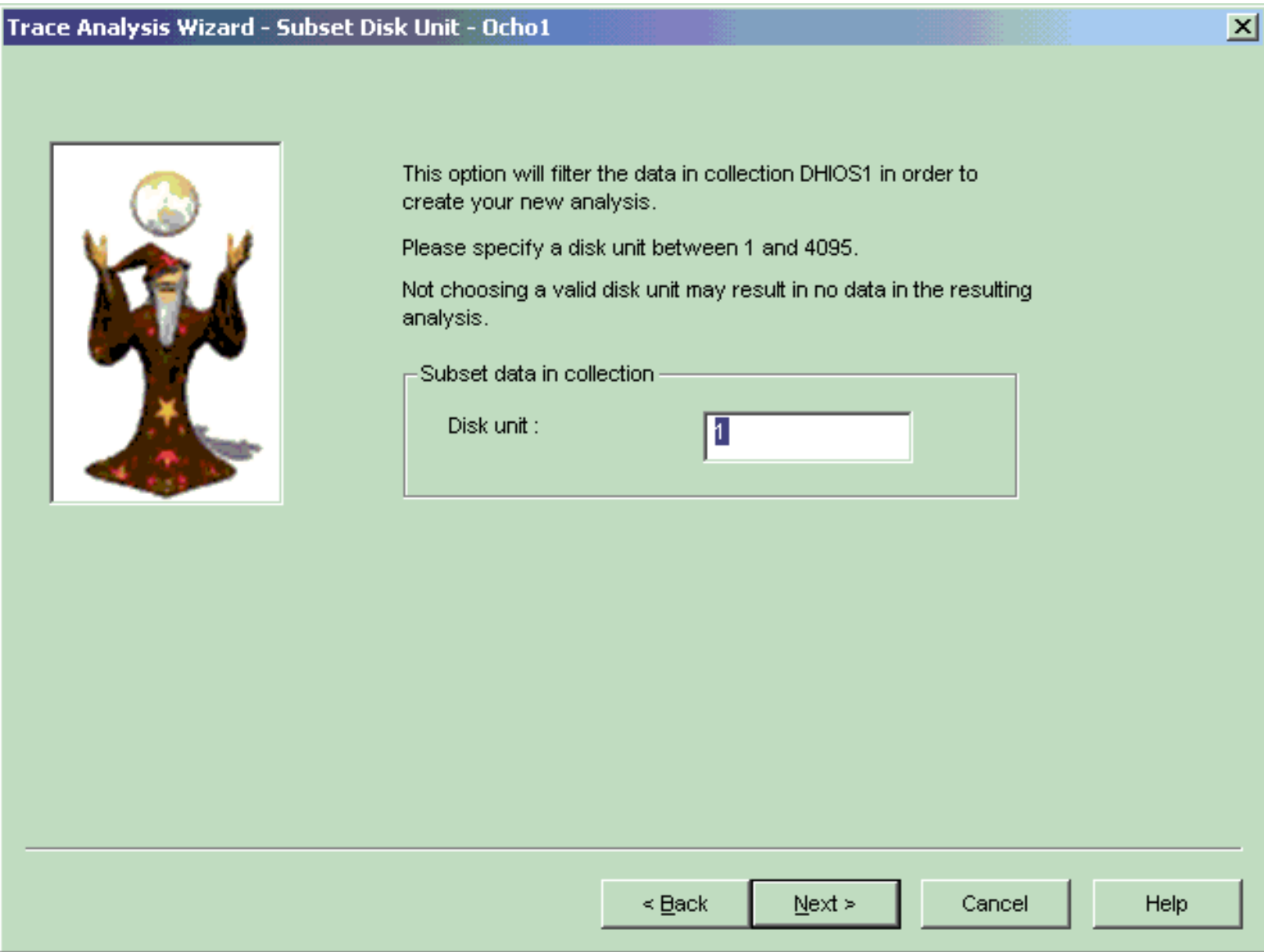

<span id="page-755-0"></span>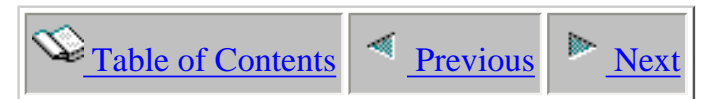

### **4.5.3.12 Subset Program Page**

The Subset Program Page allows a user to subset on a specific application program name. Choosing All or leaving the field blank will include all programs in the resulting analysis. This type of subsetting is only available for PEX Trace collections.

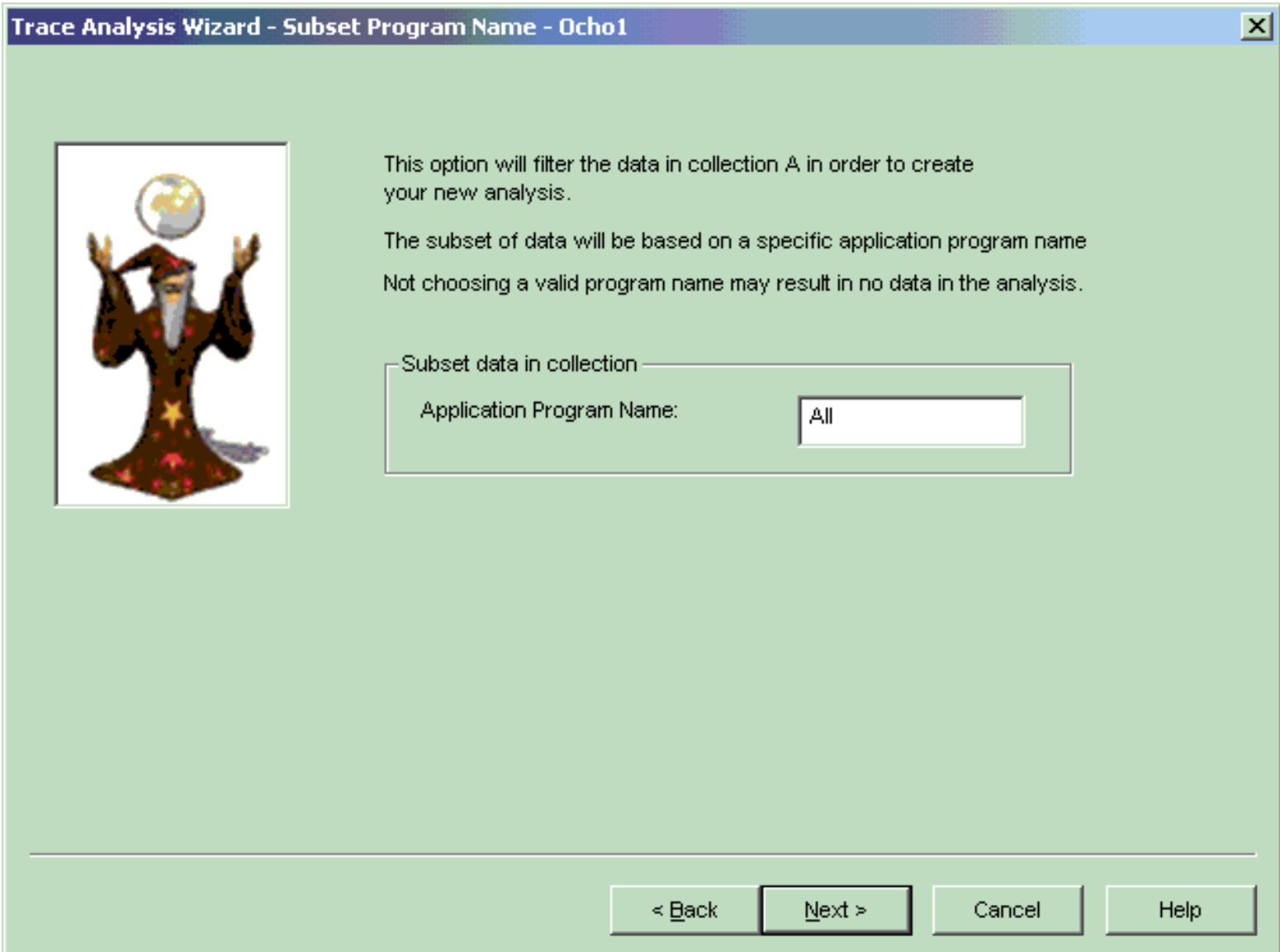
<span id="page-756-0"></span>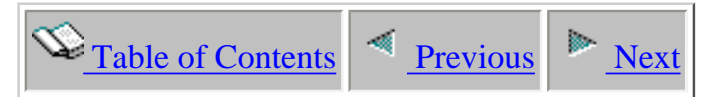

## **4.5.3.13 Subset Object Page**

The Subset Object Page allows a user to subset on a specific object filename. If an invalid library, file, member combination is entered no data will be available in the resulting analysis. This type of subsetting is only available for PEX Trace collections.

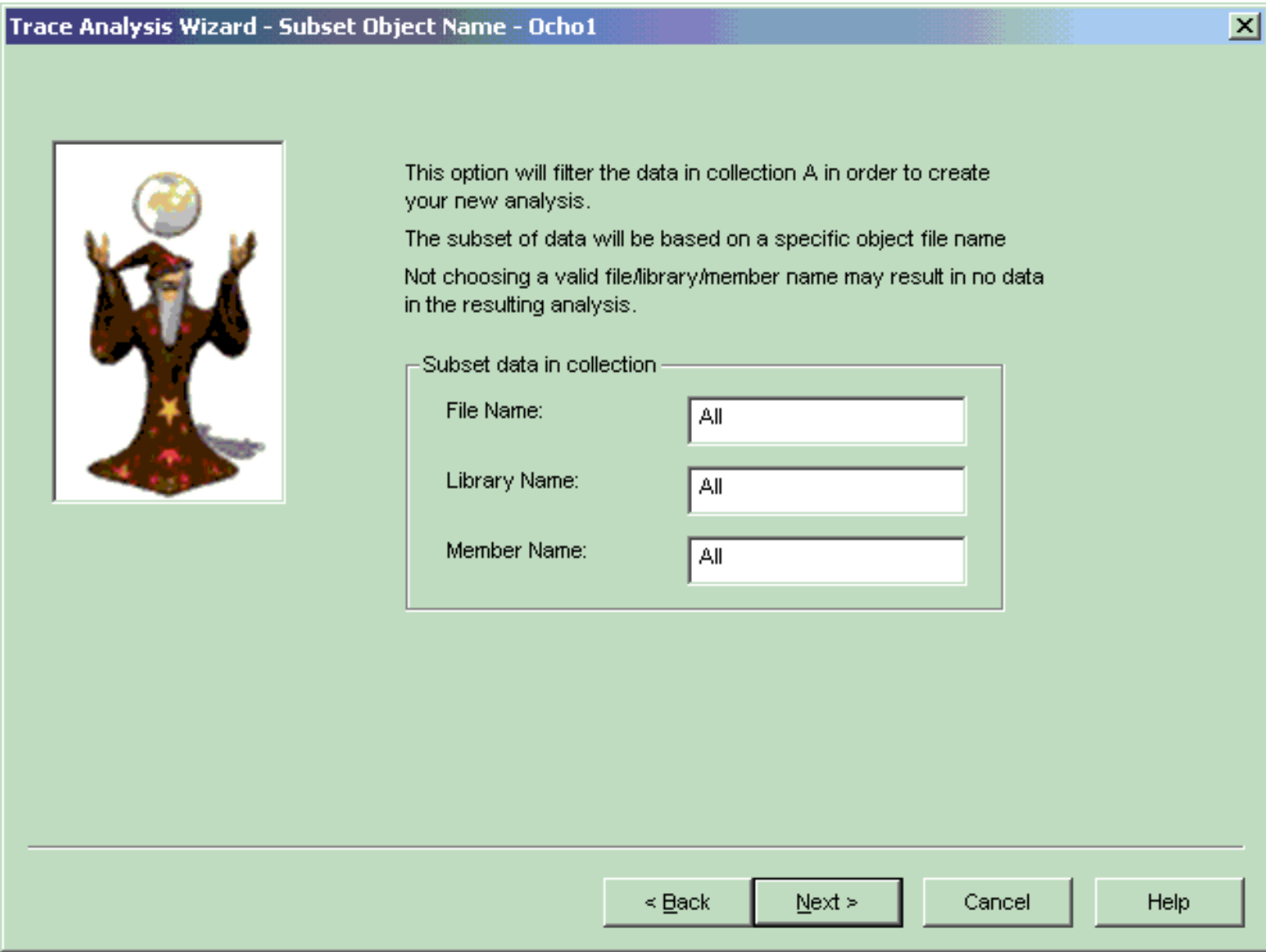

<span id="page-757-0"></span>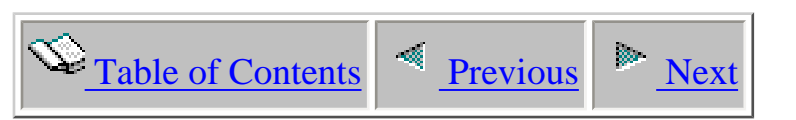

# **4.5.3.14 Time Interval Options Dialog**

The Time Interval Options Dialog allows a user to indicate how the resulting time frames within the analysis should be divided. Intervals may be divided into by a certain number of seconds or by setting a fixed number of intervals to divide the entire analysis.

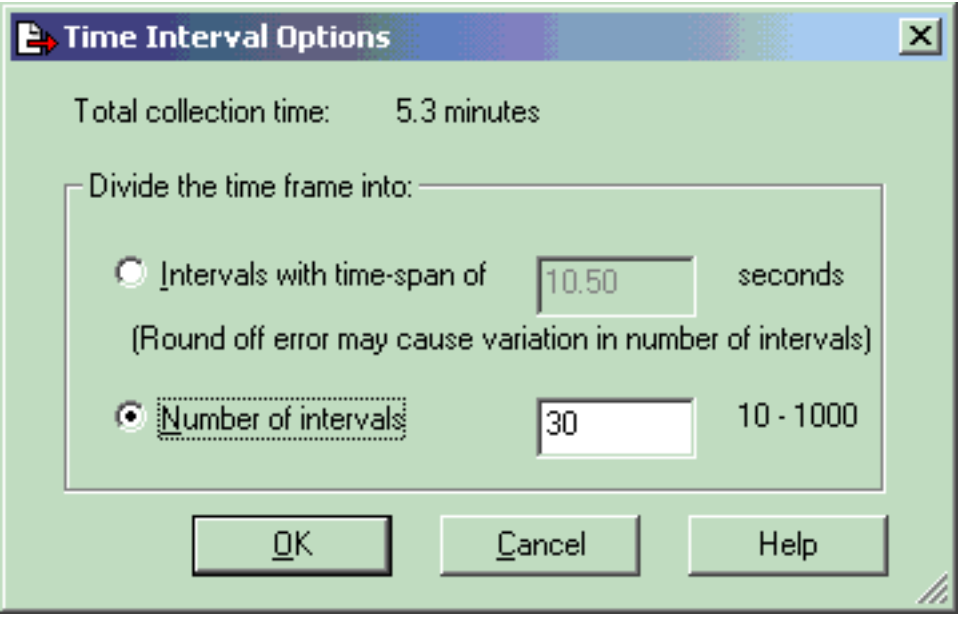

<span id="page-758-0"></span>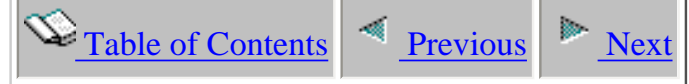

## **4.5.3.15 Summary Page**

The Summary Page lists all of the users selection criteria identifying how the analysis will be created. Clicking Finish will submit the analysis request to the iSeries. If the current collection is a PEX Trace collection the Advanced button is available for setting the optional value for the number of intervals the data will be subsetted into.

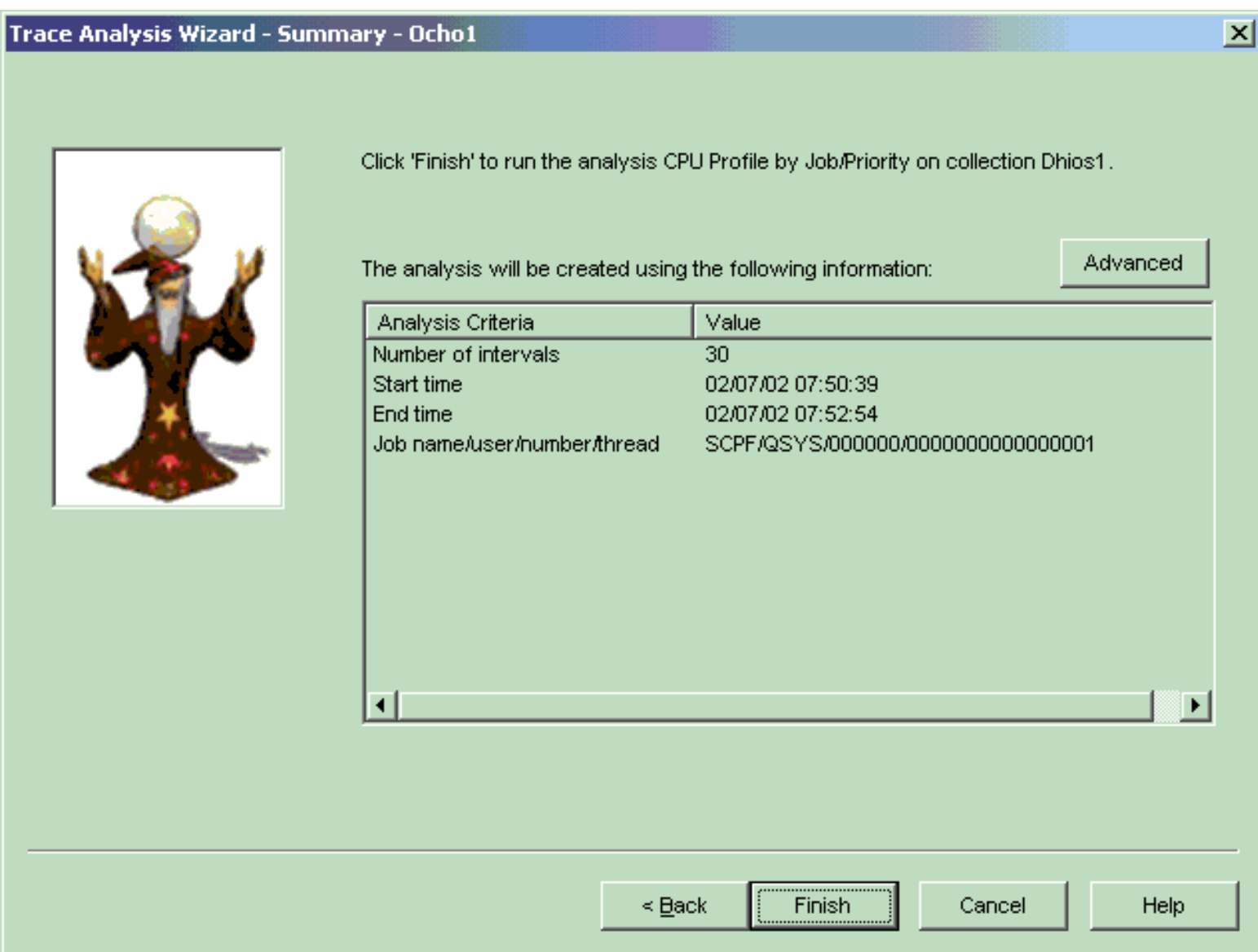

<span id="page-759-0"></span>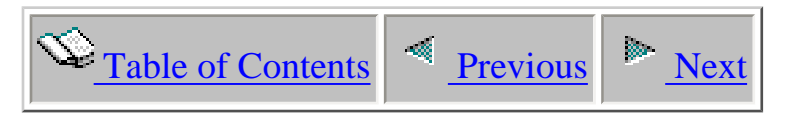

## **4.5.3 Deleting**

A user may choose to delete one or more analyses. Select the analyses you would like to delete and choose the 'Delete...' menu. If you have trouble deleting an analysis there may be someone else using it (possibly yourself). Ensure that all table or graph views over the analysis to be deleted have been closed down.

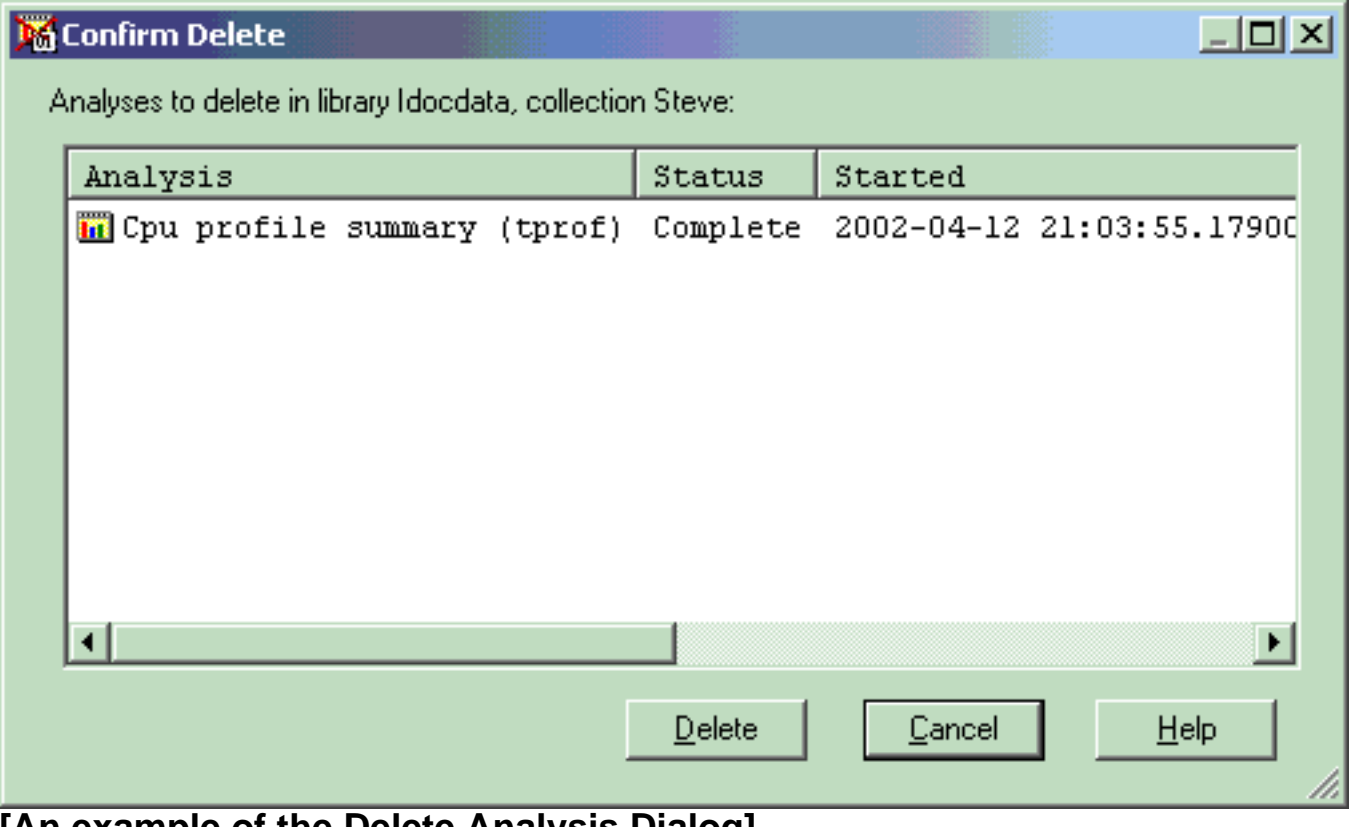

### **[An example of the Delete Analysis Dialog]**

<span id="page-760-0"></span>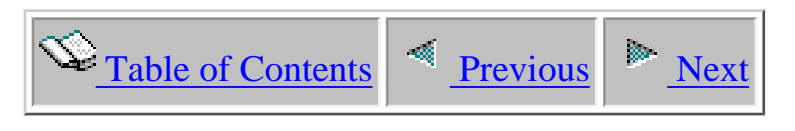

# **4.5.4 Properties**

 An analysis is a subset of performance data within a collection. There are several property pages for analyses which are defined in this section. A user may invoke the property pages by right-clicking on the desired analysis and choosing Properties.

<span id="page-761-0"></span>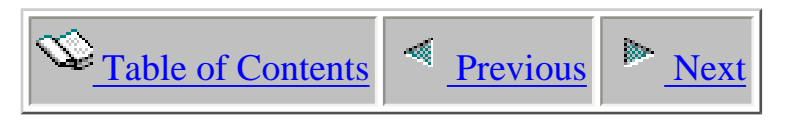

# **4.5.4.1 General**

The General property page provides a summary of the most basic information about an analysis.

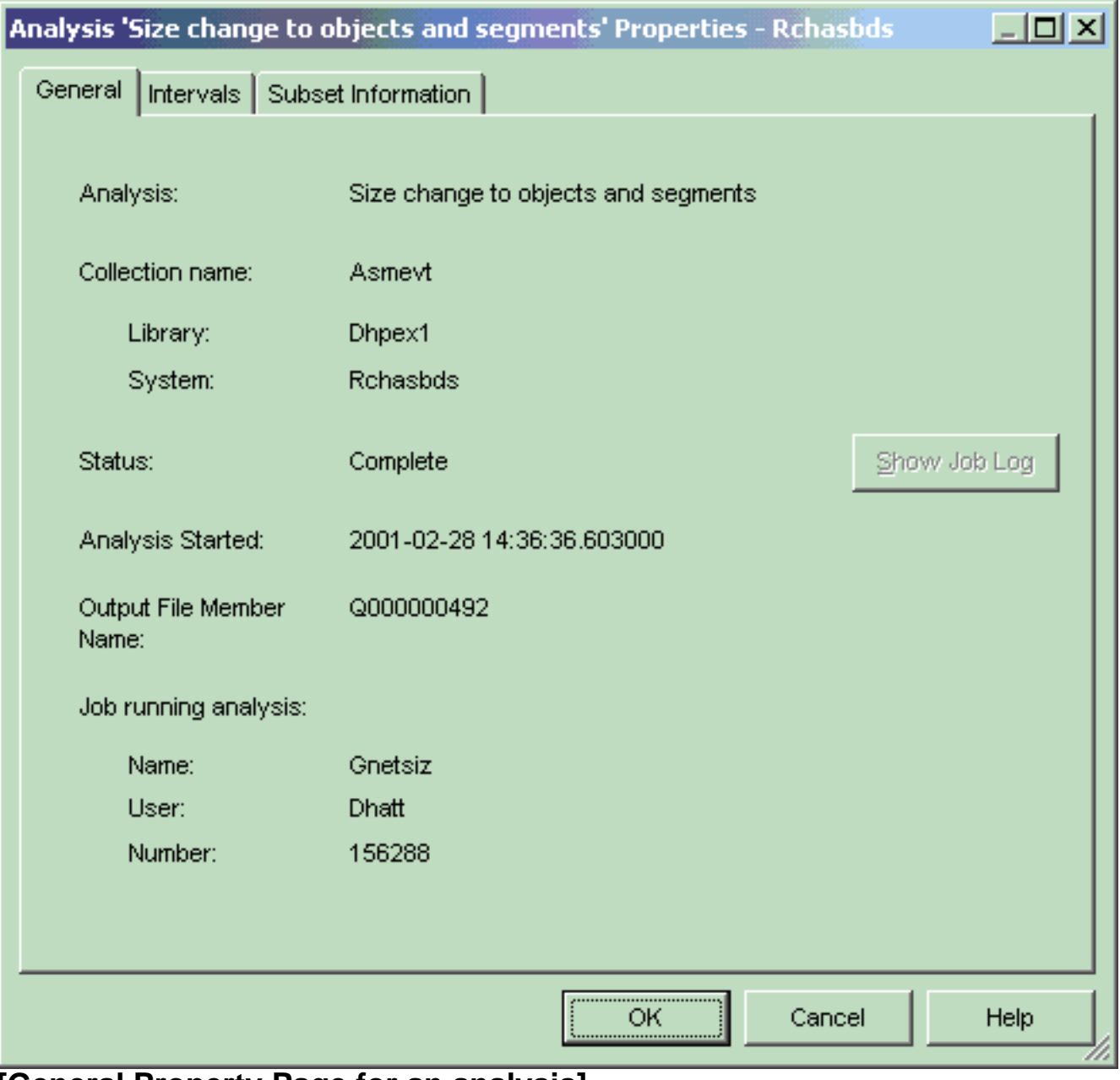

### **[General Property Page for an analysis]**

The following information is displayed on the General property page:

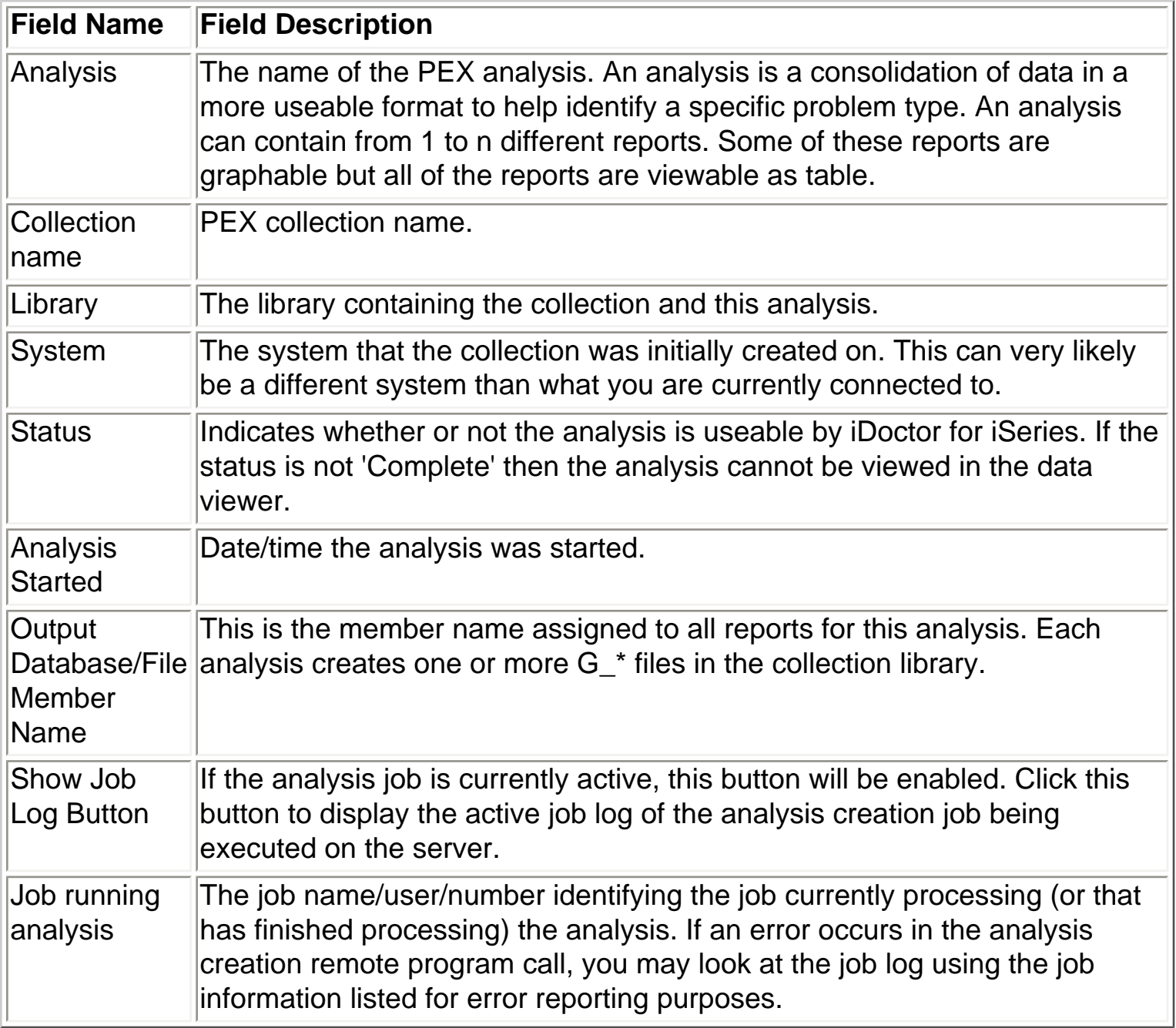

<span id="page-763-0"></span>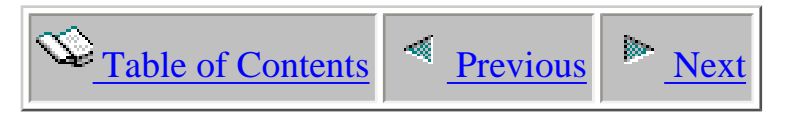

## **4.5.4.2 Intervals**

The Intervals property page provides information about the total size of an interval in an analysis, the start and ending time of the analysis and information about the time the collection was suspended. If the collection was suspended the resulting analysis will have a gap in the data where information was not collected. The total suspended time is also provided on this page.

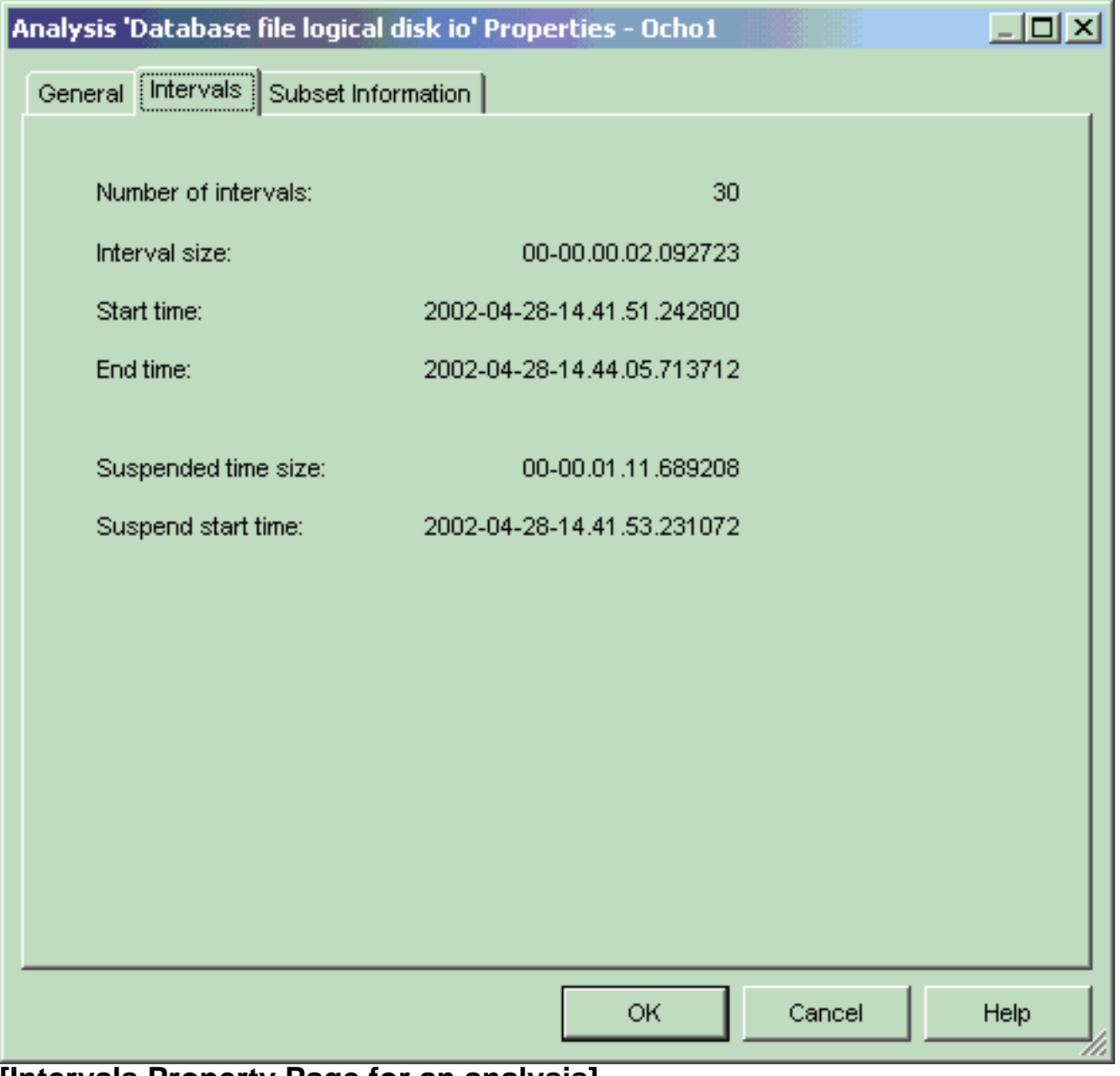

### **[Intervals Property Page for an analysis]**

The following fields are available on this page:

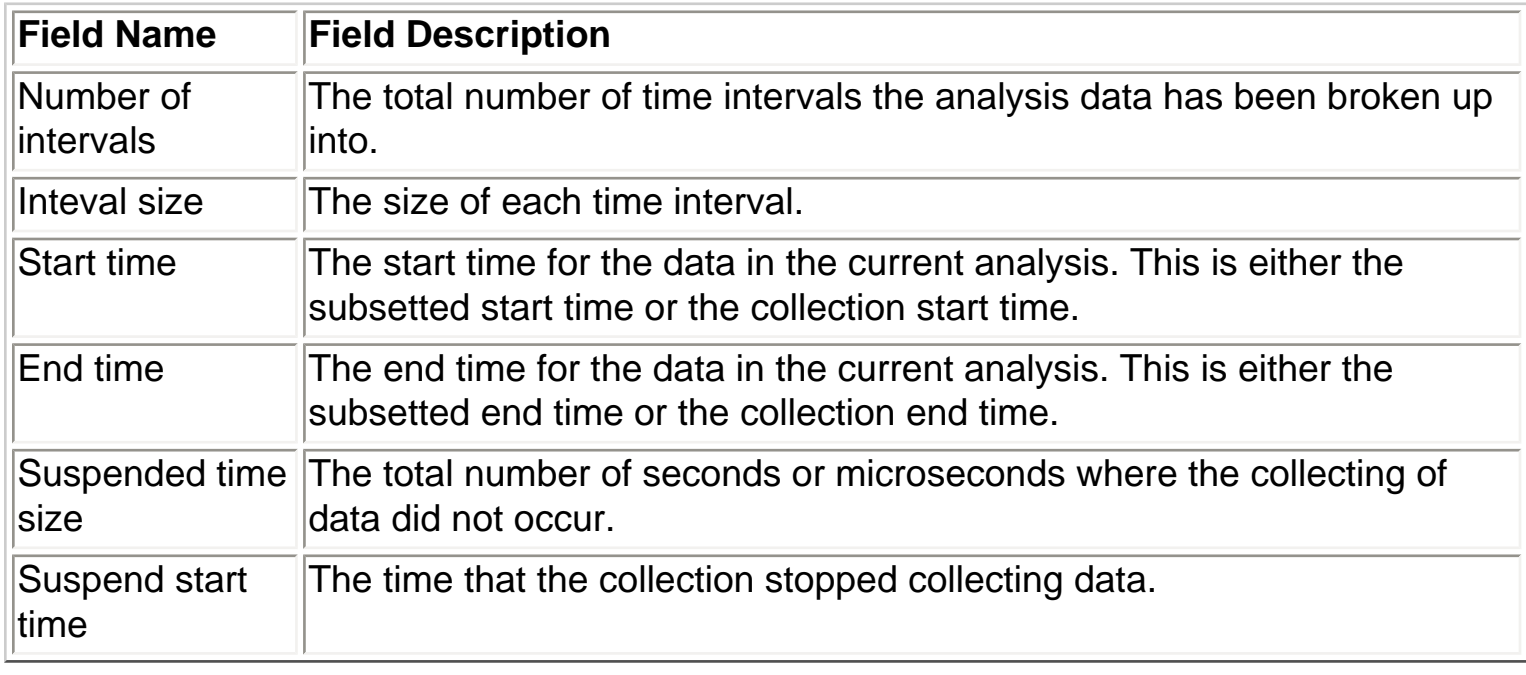

<span id="page-765-0"></span>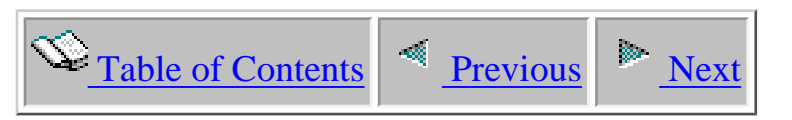

# **4.5.4.3 Subset Information**

The Subset Information property page provides detailed information about how an analysis was defined.

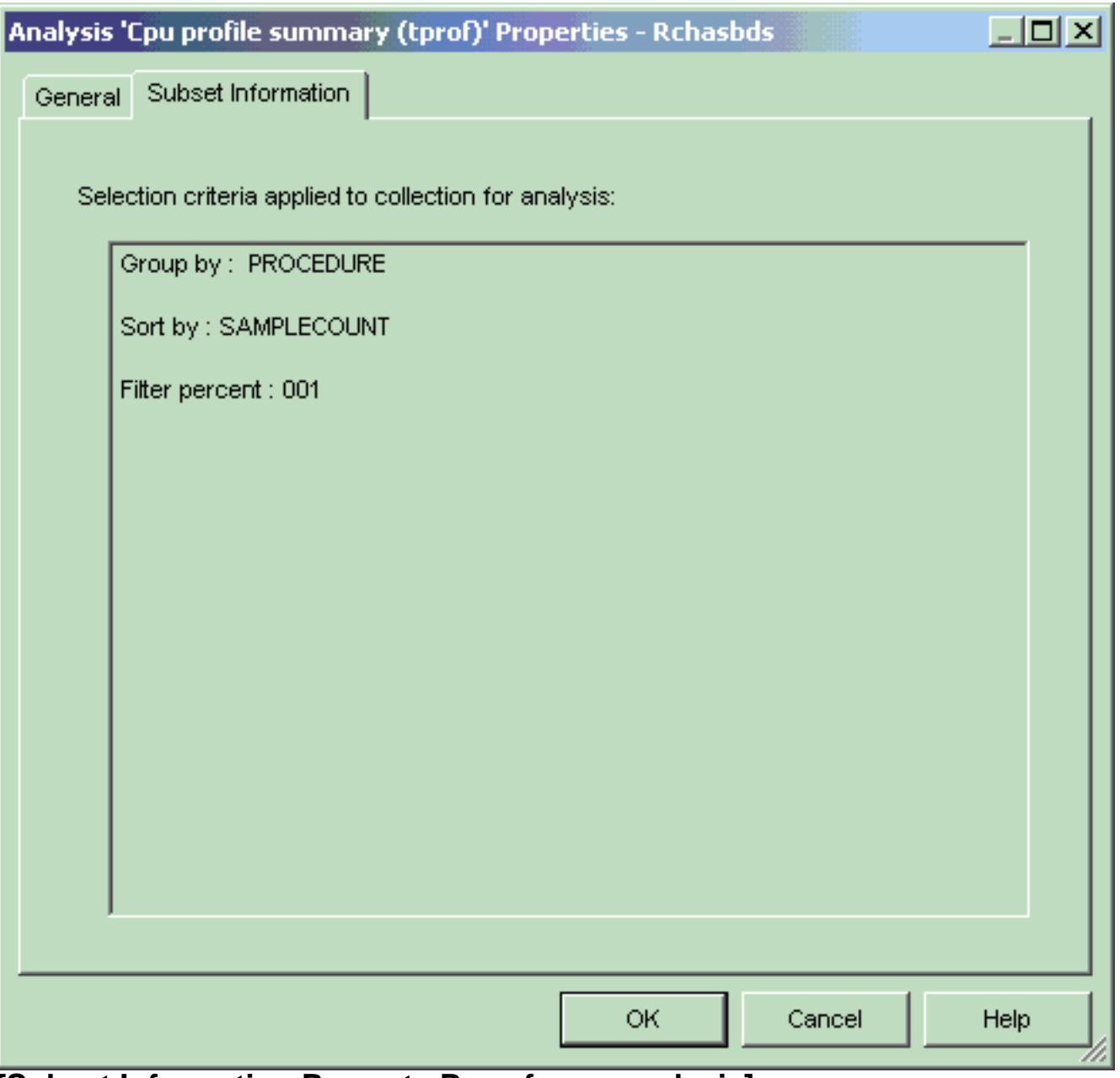

### **[Subset Information Property Page for an analysis]**

The following information is displayed on the Subset Information property page:

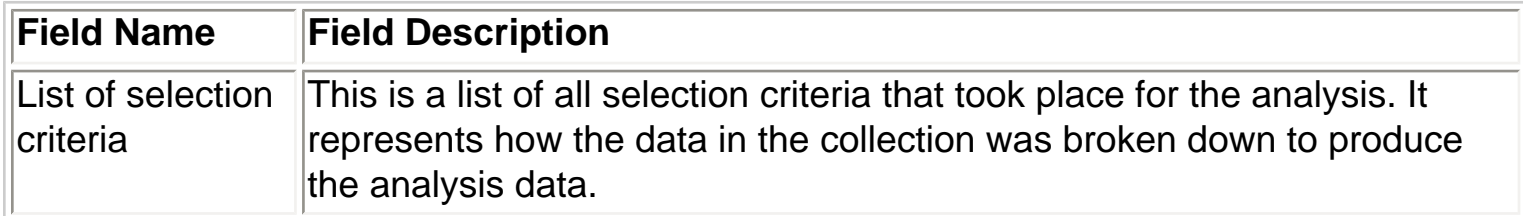

<span id="page-767-0"></span>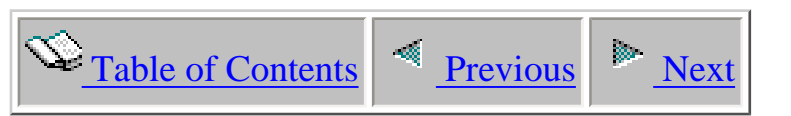

# **4.6 Statistical Hierarchial Child Analysis Wizard**

The Statistical Hierarchical Child Analysis Wizard allows a user to subset an existing analysis by drilling down further on a specific program, procedure or MI complex instruction that has been identified as a heavy resource consumer. This Wizard may be activated in the Data Viewer using the File | Create Child Analysis... menu. This option is only available when viewing the analysis type 'Stats hierarchical for one job/thread' in the Data Viewer.

<span id="page-768-0"></span>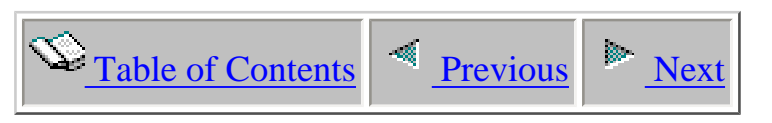

## **4.6.1 Welcome Page**

The Welcome Page simply informs the user that the wizard allows them to subset the statistical hierarchical analysis for a specific program, procedure or MI complex instruction. This page also lists information about the current analysis.

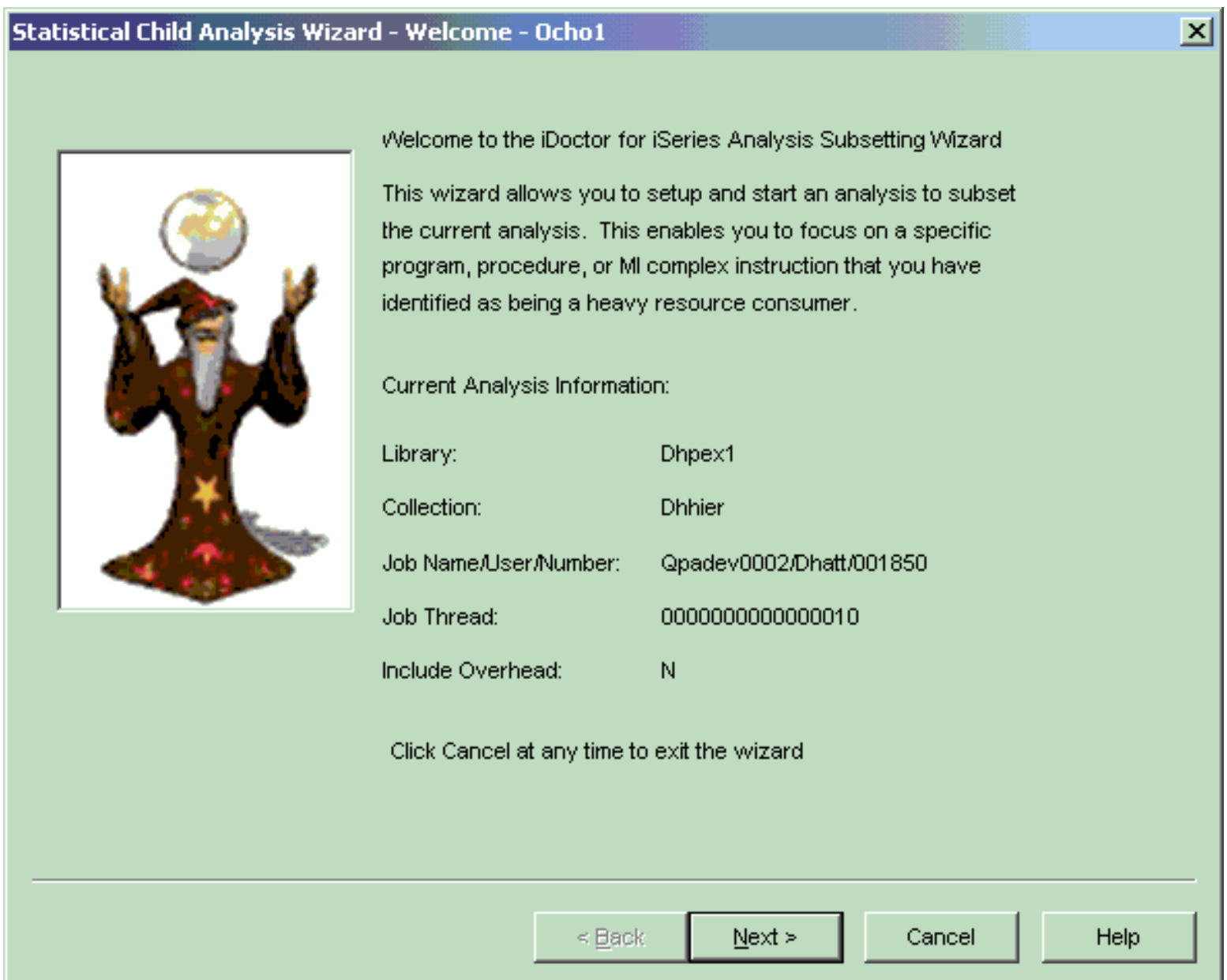

<span id="page-769-0"></span>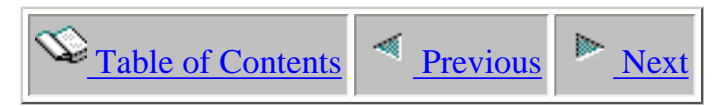

## **4.6.2 Select Analysis To Run Page**

### **Child Analysis Wizard - Select Analysis To Run Page**

The Select Analysis To Run Page is used to select the desired analysis to run on the current collection. At the time of this writing, the only available analysis type in the list is 'Statistics Hierarchical Subset on Pgm/Prc/MIInst'.

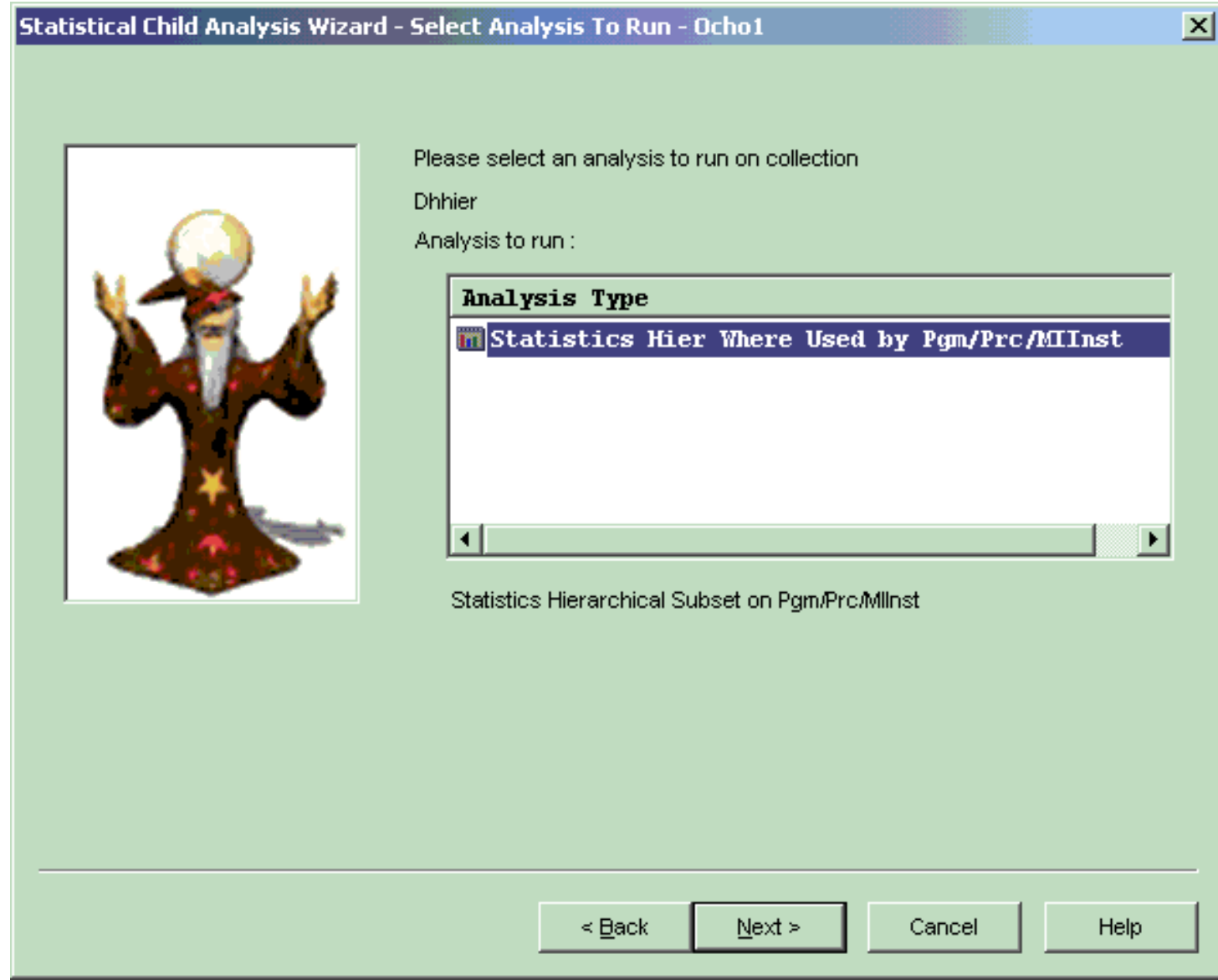

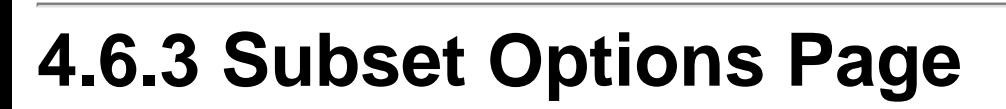

<span id="page-770-0"></span> $\bigotimes_{\text{Table of Contents}} \big| \bigotimes_{\text{Previous}} \big| \bigg| \bigg|$ 

### **Child Analysis Wizard - Subset Options Page**

The Subset Options Page is used to specify what program/procedure/MI Complex Instruction will be used to subset the analysis on. Use this page to specify the number of call levels in the resulting analysis and what filter percent is desired.

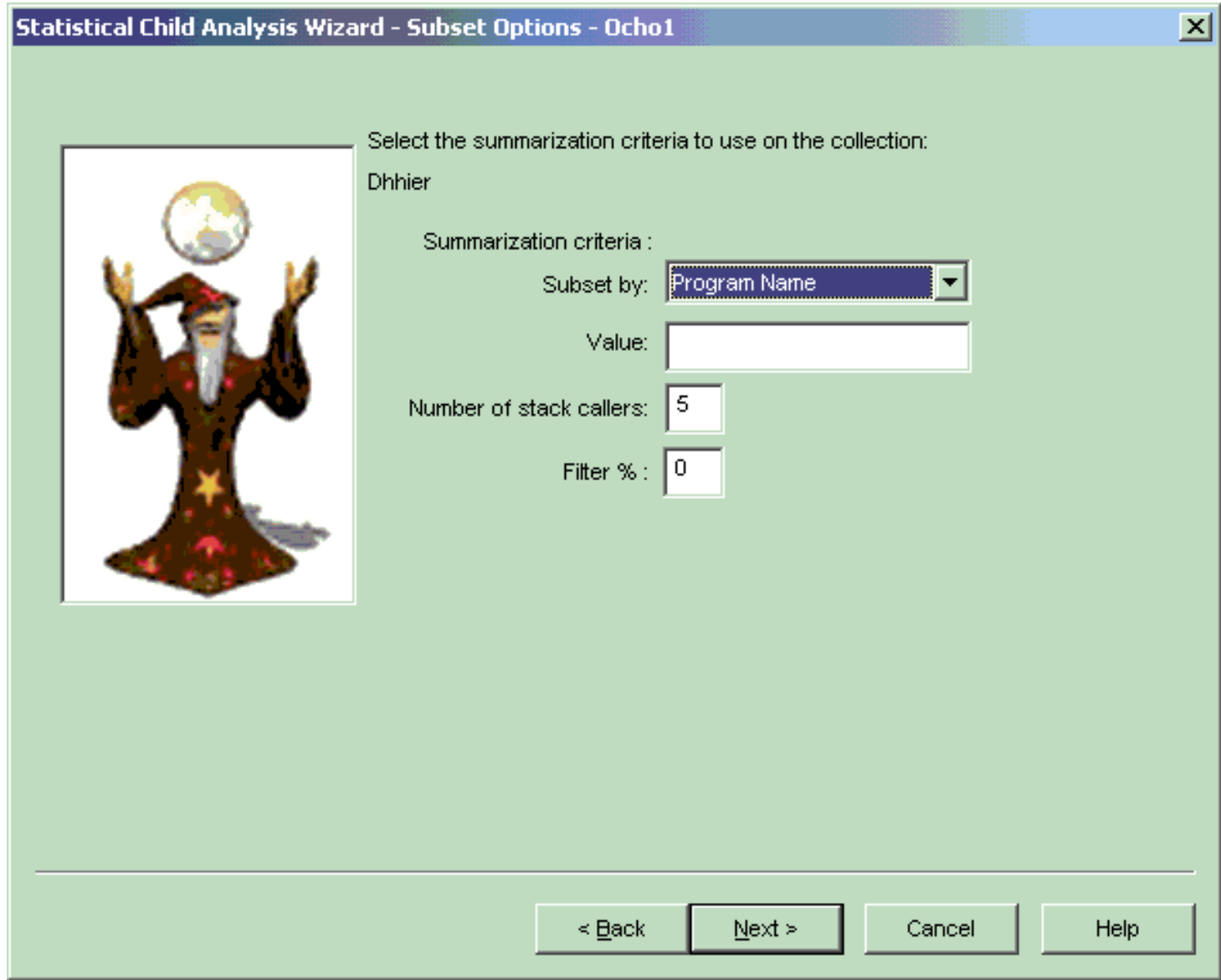

# <span id="page-771-0"></span> $\bigotimes_{\text{Table of Contents}} \bigg| \bigotimes_{\text{Previous}} \bigg| \bigg| \bigg|$ **4.6.4 Summary Page**

### **Child Analysis Wizard - Summary Page**

The Summary Page lists all of the user's selection criteria identifying how the analysis will be created. Clicking Finish will submit the analysis request to the iSeries.

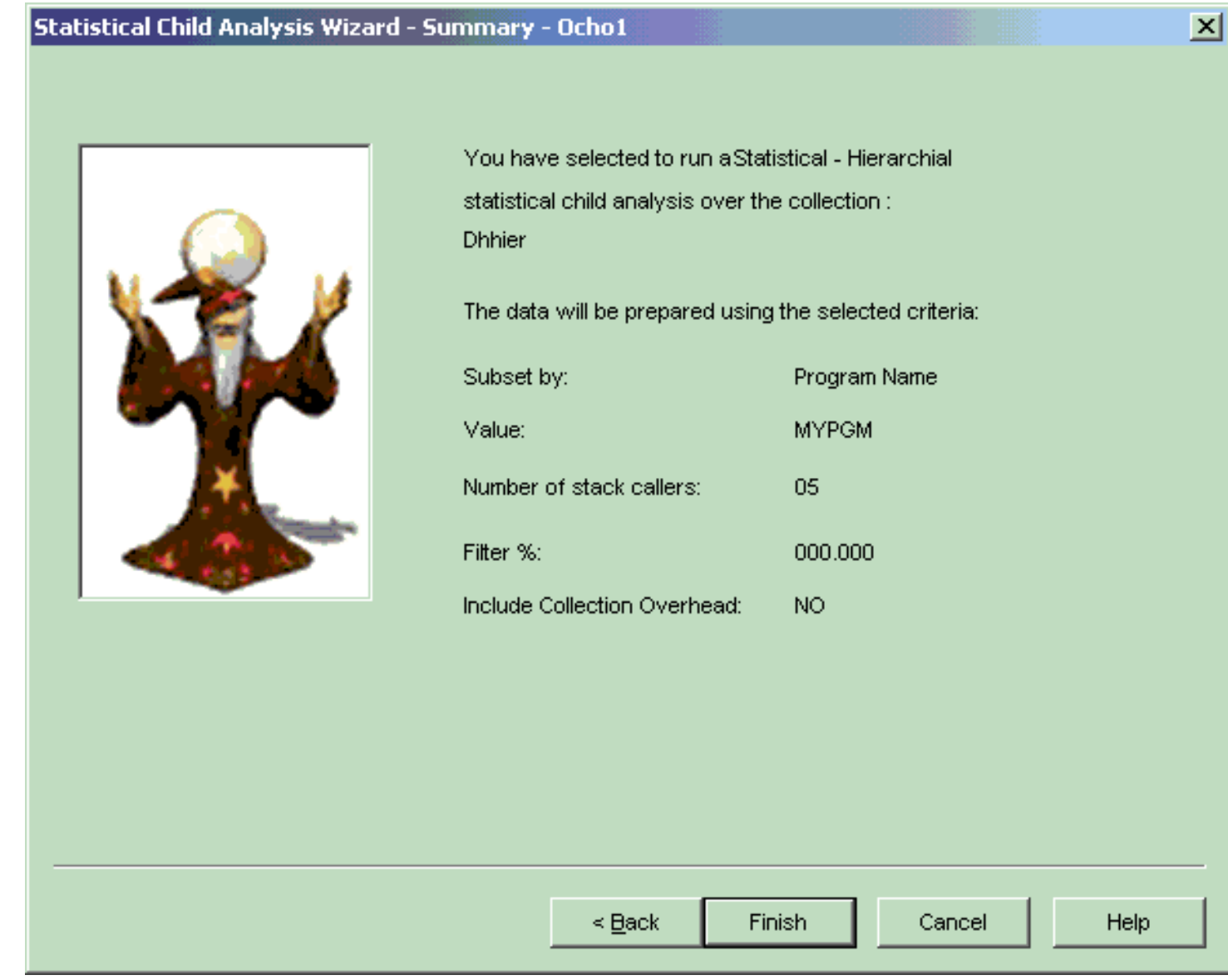

<span id="page-772-0"></span>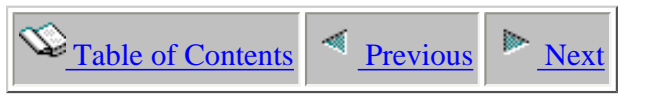

## **4.7 Create Trace Analysis Example**

#### **Introduction**

The following example will walk through the steps necessary to create an analysis over a PEX Trace collection. The example assumes that a PEX Trace collection has been selected for analysis and the Trace Analysis Wizard has been started. This example will show how to create a Physical Disk IO - without Time analysis over a collection with subsetting for a specific job.

#### **Step-by-step Instructions**

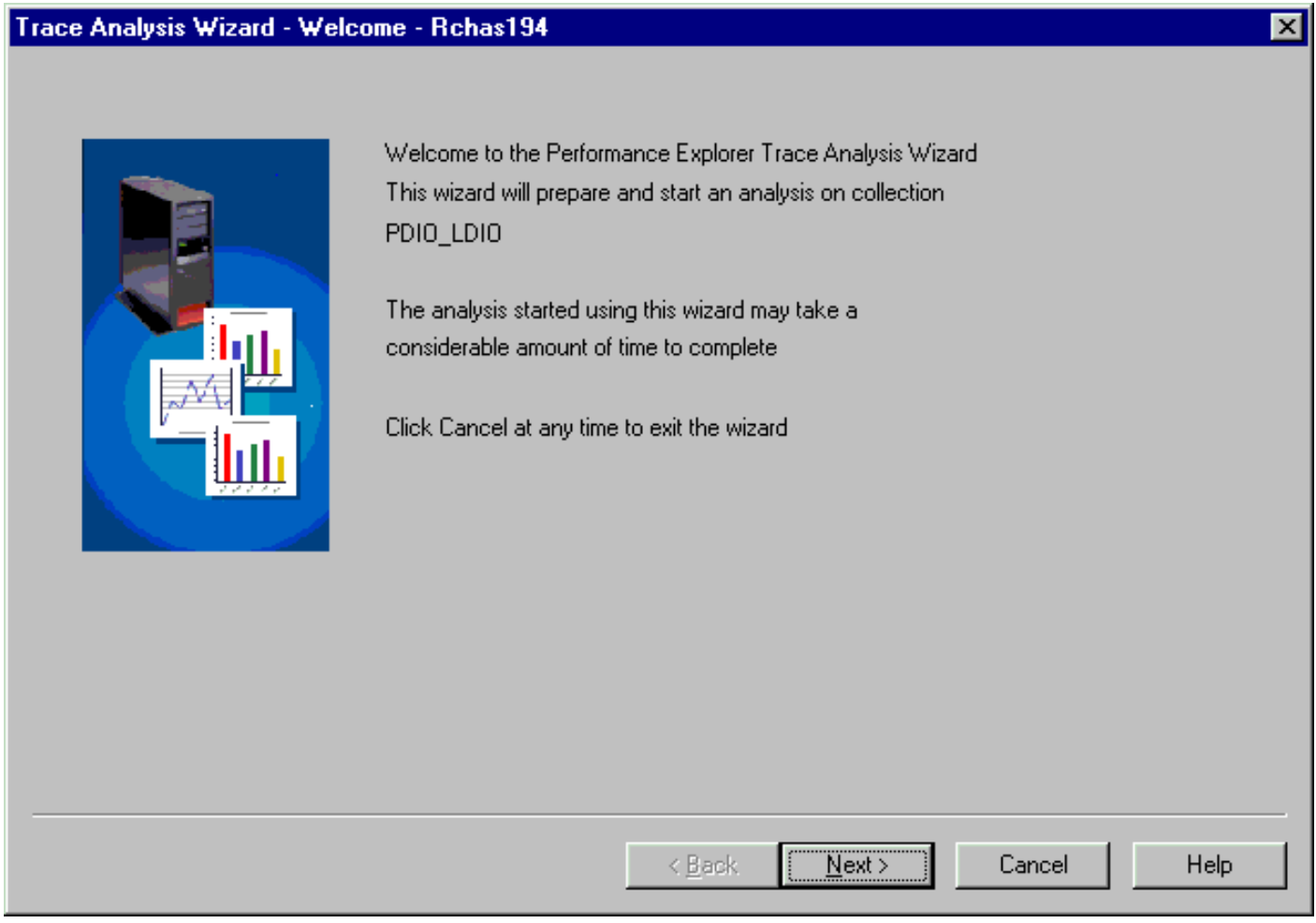

**Step 1**: Click the Next button to continue the wizard to the next page.

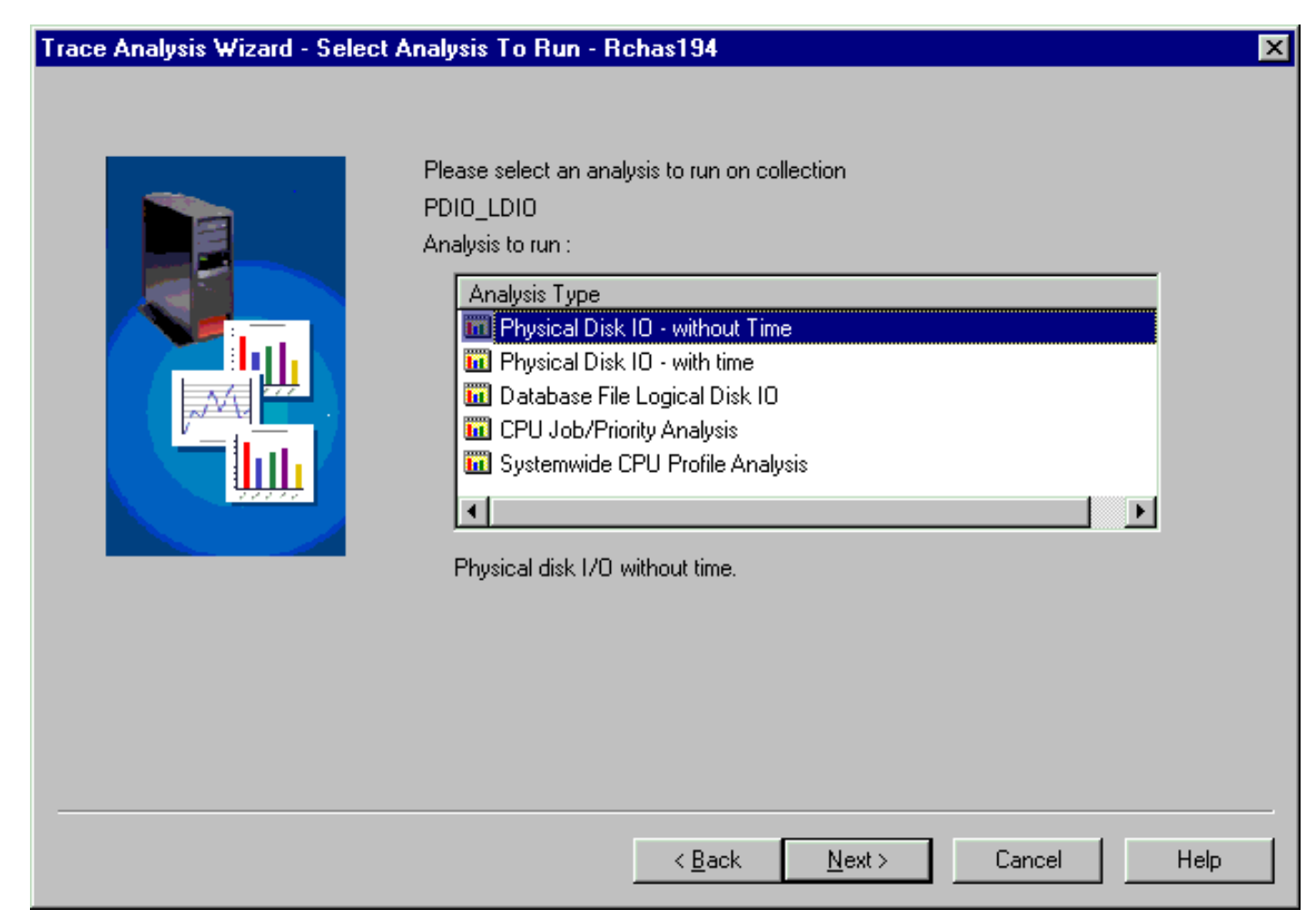

**Step 2**: Select the type of analysis to run on the collection. A description will be displayed underneath the list of analysis types as each analysis type in the list is selected. Click the next button to continue the Analysis Wizard. This example will show the creation of the analysis 'Physical Disk IO - without Time'.

#### Trace Analysis Wizard - Subset Options - Rchas194

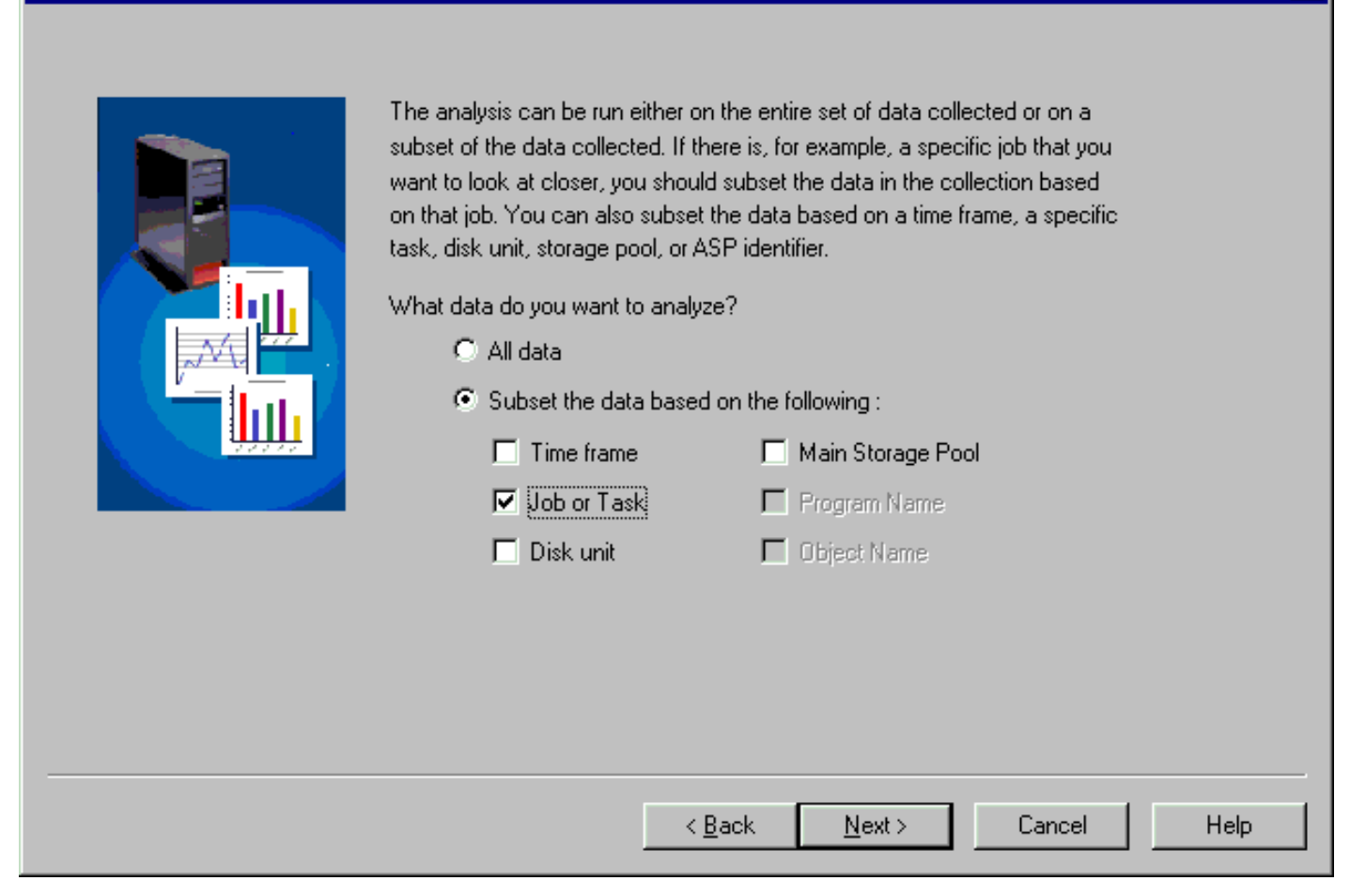

**Step 3**: Select the type of subsetting desired to apply on the PEX Trace collection. Each type of analysis type has a different set of subsetting available depending on settings applied to the collection when it was created. Check the desired types of subsetting for the analysis and click the Next button to continue the wizard. In this example the collection will be subsetted by a specific job.

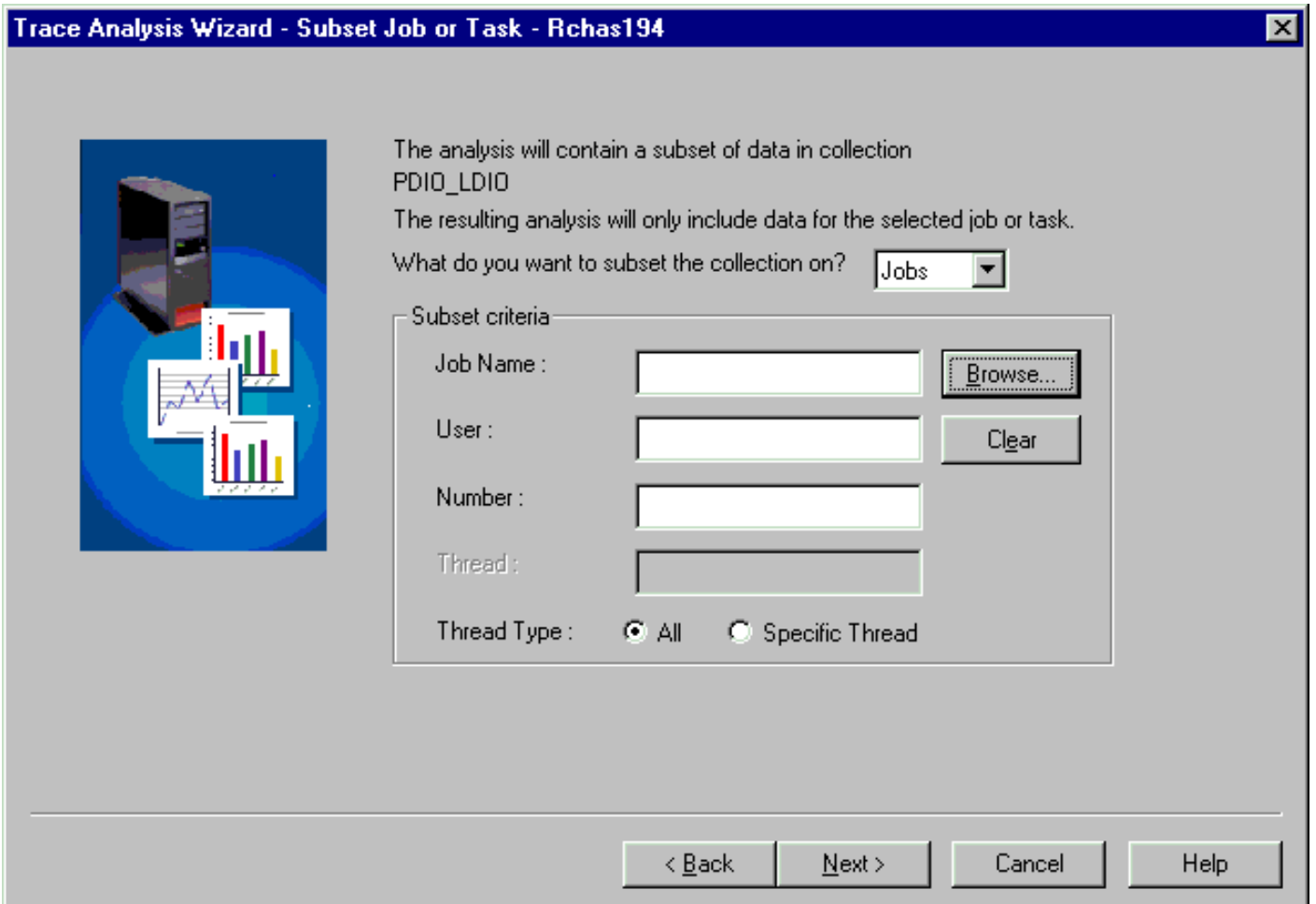

**Step 4**: Click the Browse... button to select a specific job in the collection. If Task subsetting is desired change the Job/Task drop down list value to Tasks and then click the Browse... button. For this example a list of jobs is displayed.

All jobs

### **Browse Jobs - Rchas194**

Please select a job below from collection PDIO\_LDIO

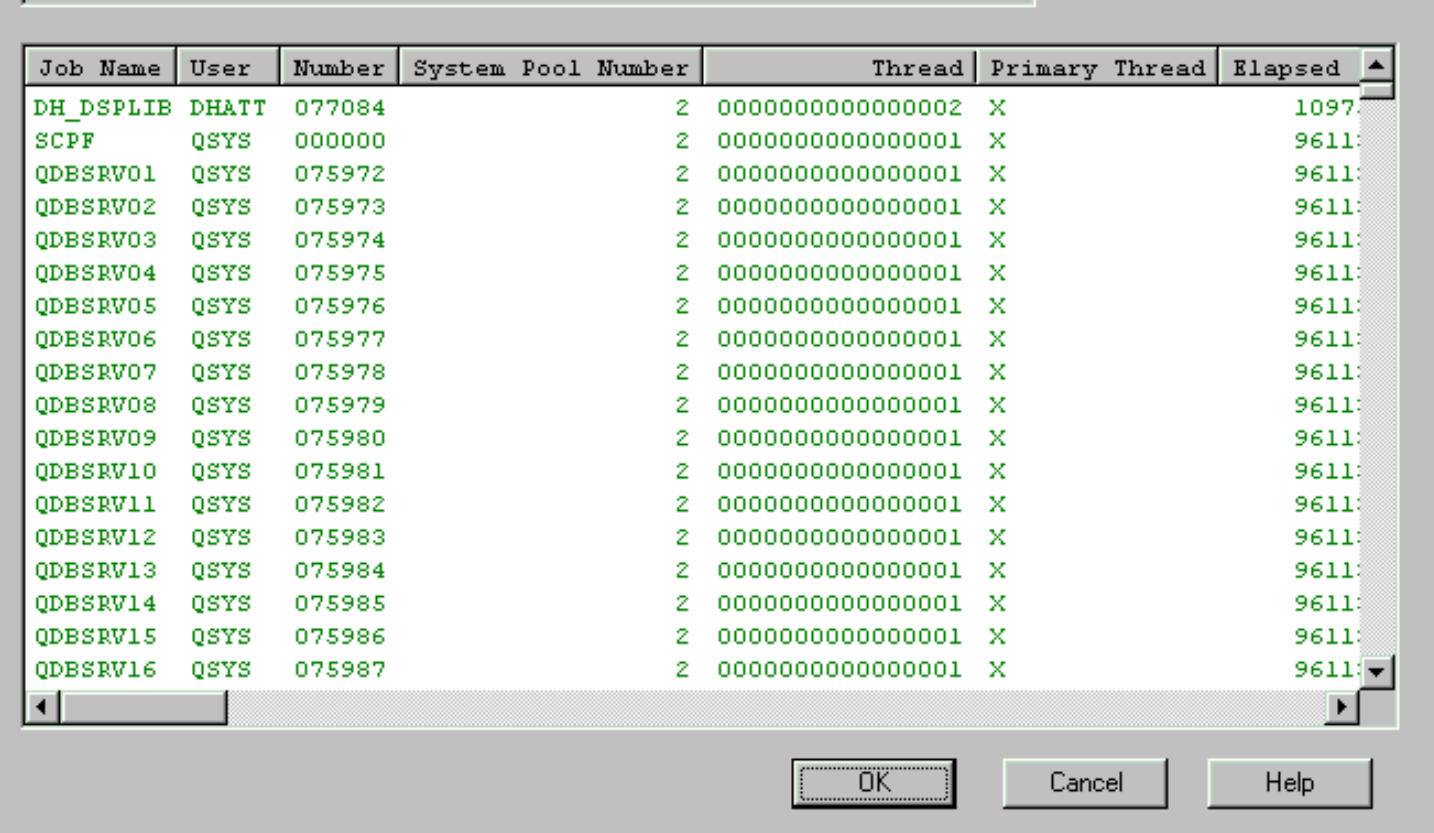

**Step 5**: Select a specific job from the list and click the OK button. The selected job's information will be filled into the Analysis Wizard. Click the Next button to continue the wizard.

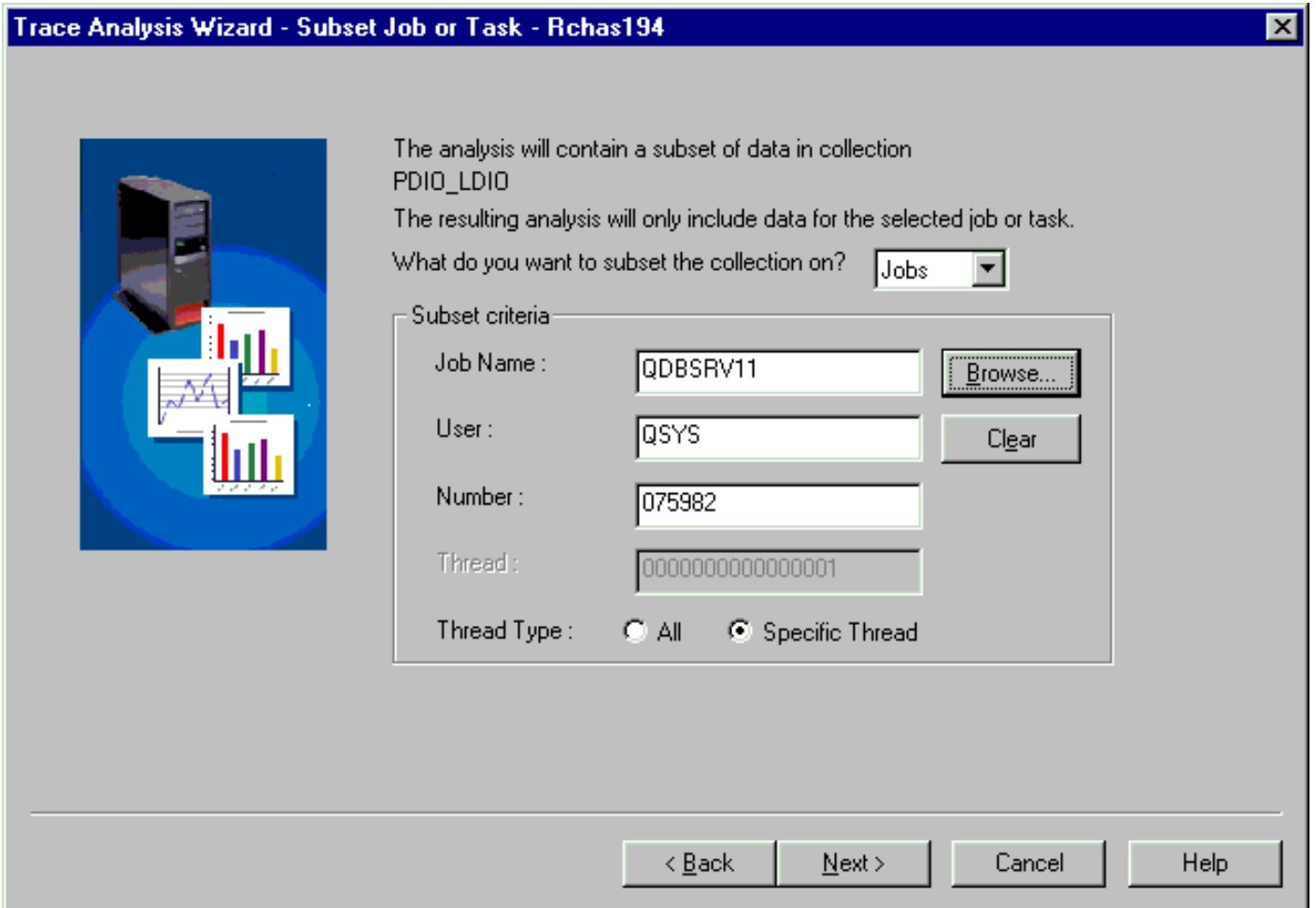

**Step 6**: The analysis subset criteria is listed on the summary page. Click the Wizard's Finish button to submit the analysis request to the server for processing.

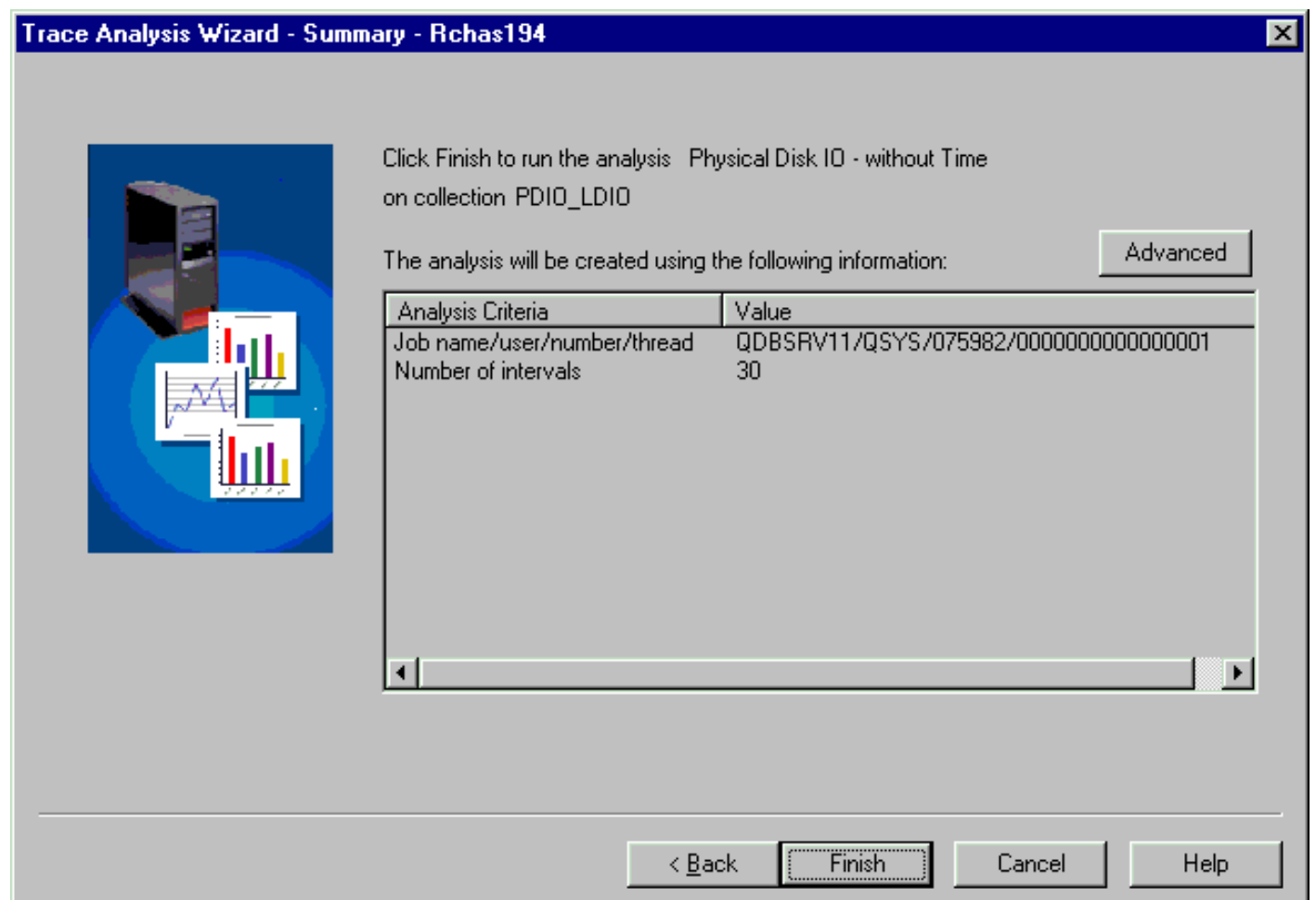

**Step 7:** At this point the request has been sent to the server to create the analysis. Use the View | Refresh menu (or F5) to refresh the list of analyses periodically until the analysis has been created. The status field will indicate 'In Progress' for the analysis being created. Once the analysis has been created the status field will show 'Complete'.

**Step 8**: The new analysis contains reports which may be viewed in the Data Viewer by either doubleclicking the reports or right-clicking the desired reports within the analysis and selecting the appropriate Open Table or Open Graph menu.

<span id="page-779-0"></span>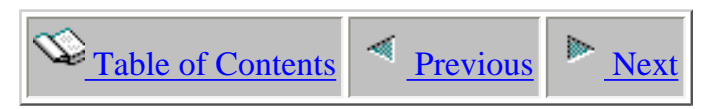

## **4.8 Reports**

Every analysis will contain zero or more reports. A report is a view over the PEX collection data in a format that will hopefully be helpful in determing the performance problem. You can open the report files in the Data Viewer as graphs or tables by right-clicking on the report icons.

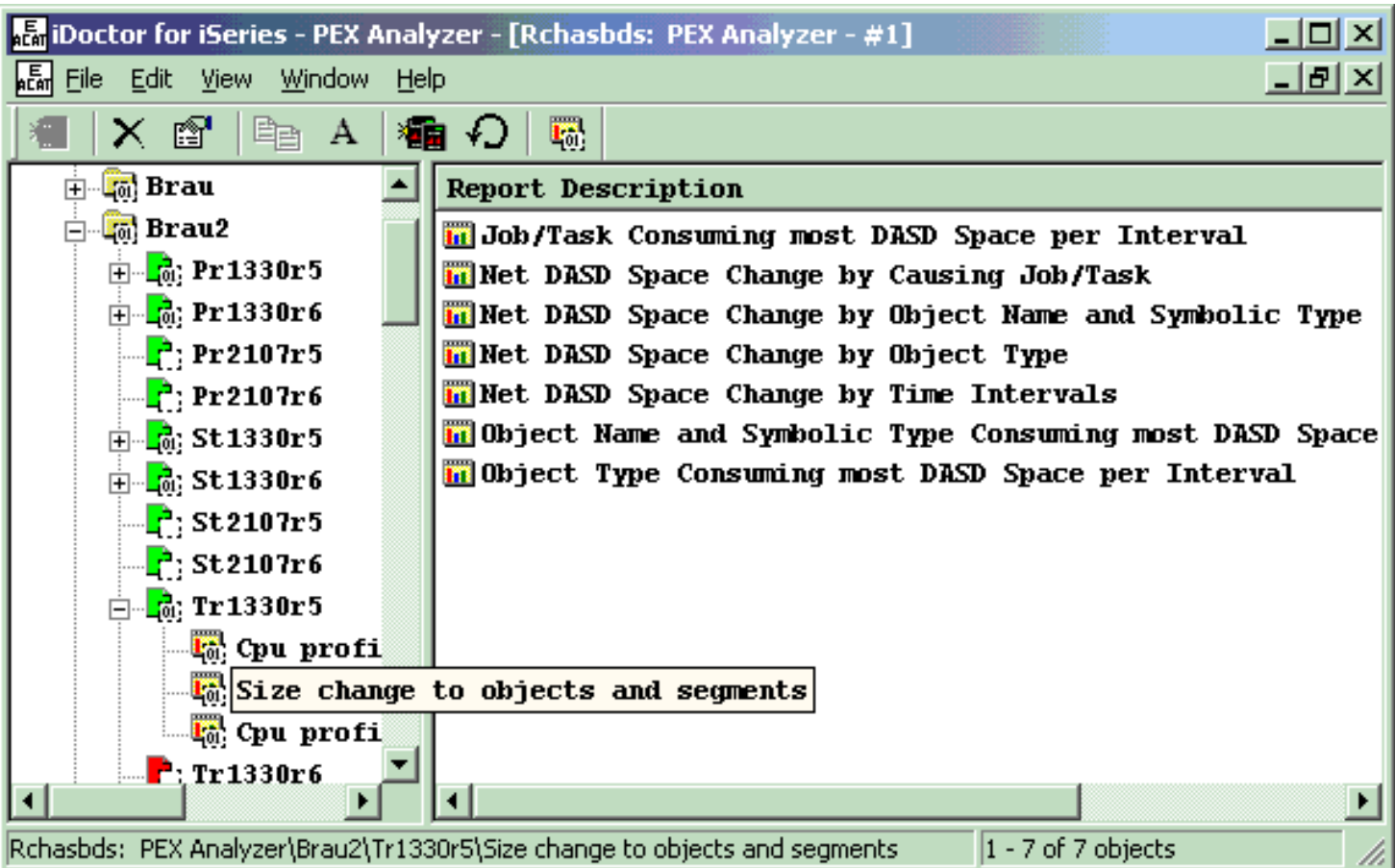

### **Report Options**

The table below outlines the different types of operations that may be performed on an report.

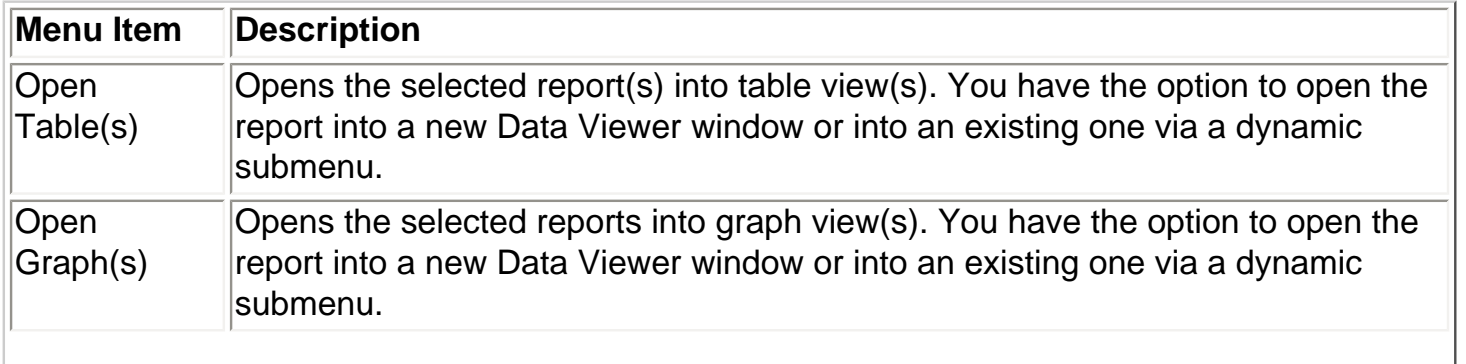

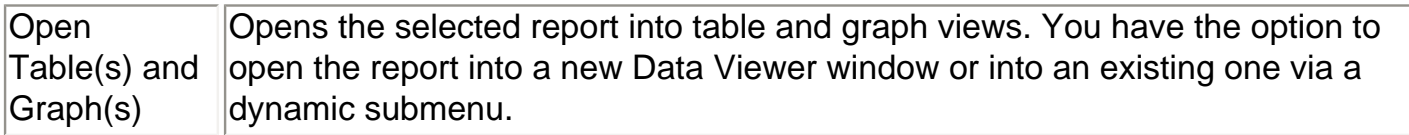

<span id="page-781-0"></span>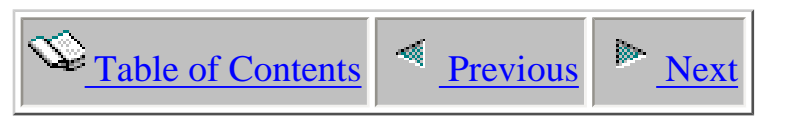

# **Chapter 5 PEX Analyzer analysis reports**

This chapter provides details about the analysis reports provided with PEX Analyzer.

Licensed Materials - Property of IBM (C) Copyright IBM Corp. 2000, 2005

<span id="page-782-1"></span><span id="page-782-0"></span>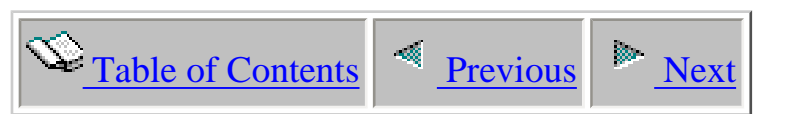

# **5.1 Database file logical disk IO reports**

This analysis shows all database Gets, Puts, Updates, Deletes at the file level showing the causing job/thread, file/member name, I/O type details (type of operation and relative record number), block sizes, file format name, timestamp and exception id.

If MIENTRY/MIEXIT events are included in the collection the analysis also shows the causing application program, elapsed time, physical disk I/O counts and CPU time of each LDIO in DB programs.

This section describes each of the reports available in this analysis.

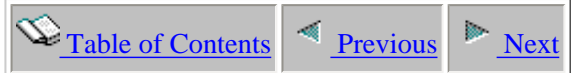

## **5.1.1 DB LDIO Detail by File - Last RRN in block and number of records in block**

**Description:** This report displays the LDIO related events captured in detail for each library/file/member occurring within the collection.

<span id="page-783-0"></span>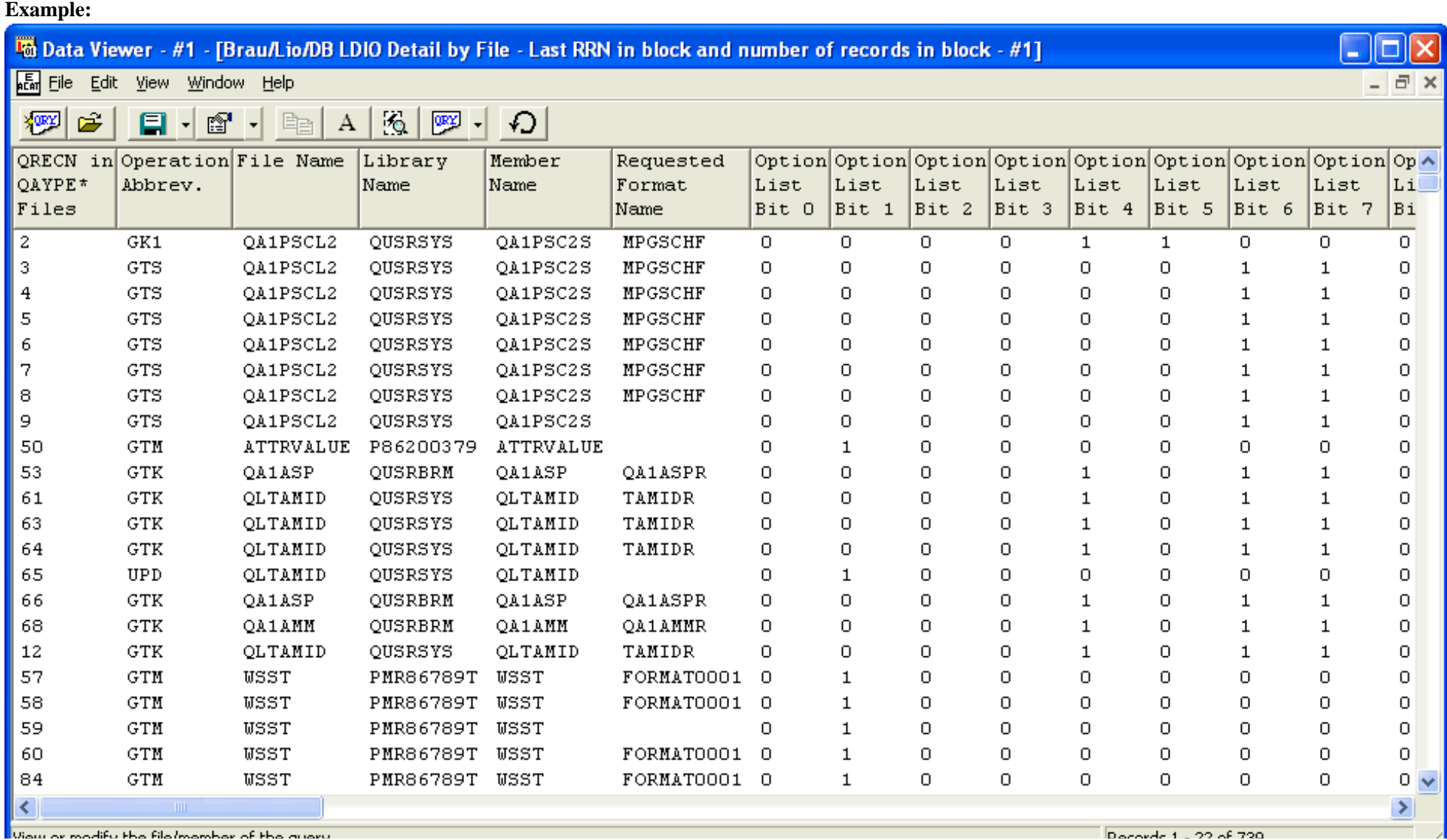

http://sclndev/i\_dir/idoctorV5R4Help.nsf/3771f150134687fe86256a2200600a13/8d164e754caaf8ae86256fa300550514?OpenDocument (1 of 2) [2/12/2006 1:20:14 PM]

<span id="page-785-1"></span><span id="page-785-0"></span>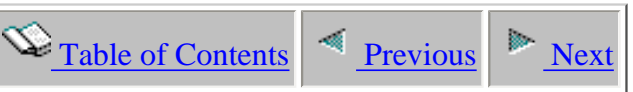

## **5.1.2 DB File Detail LDIO by File-Library - No Intervals**

**Description:** This report shows the files with the most "logical disk I/O" ( LDIO) activity during the collection. For each of these files, it also shows the type of LDIO and what percentage of the total collection's LDIO each file represents.

Each color in a bar graph represents a type of LDIO. Clicking one of these colors brings up additional details about the LDIO, including the full file name and the amount of physical disk I/O (PDIO) that occurred on behalf of this LDIO.

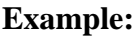

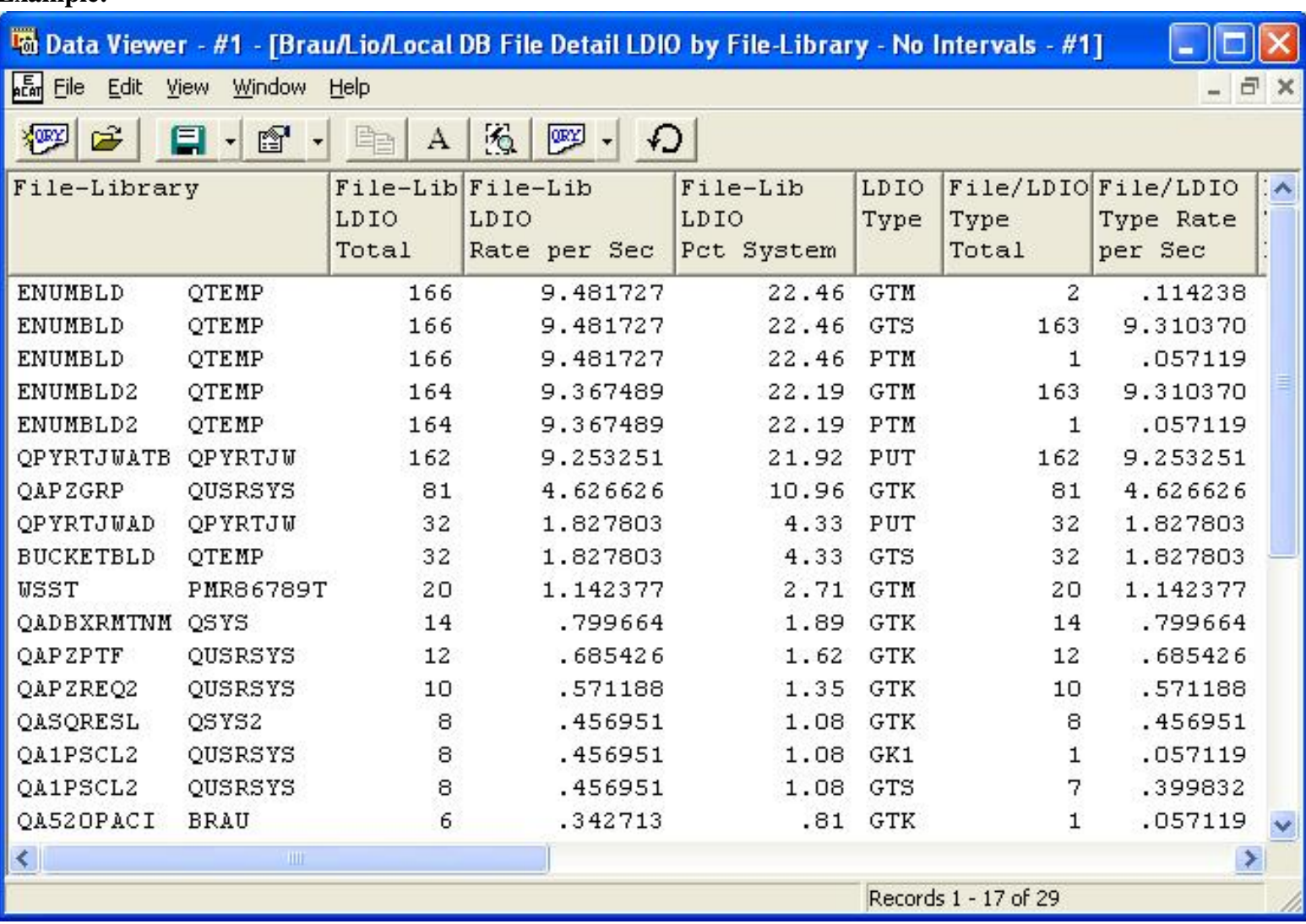

**Graph Type:** stacked vertical bar

**X-axis:** File and library name. The entire field is shown by placing the mouse over a bar.

**Y-Axis:** This value is the number of LDIO ops occurring of each type per second for each file. Each color represents a

#### 5.1.2 DB File Detail LDIO by File-Library - No Intervals

### different type of LDIO.

**Second Y-Axis:** This line shows how much each file/library's LDIO ops contributed to the total system LDIOs.

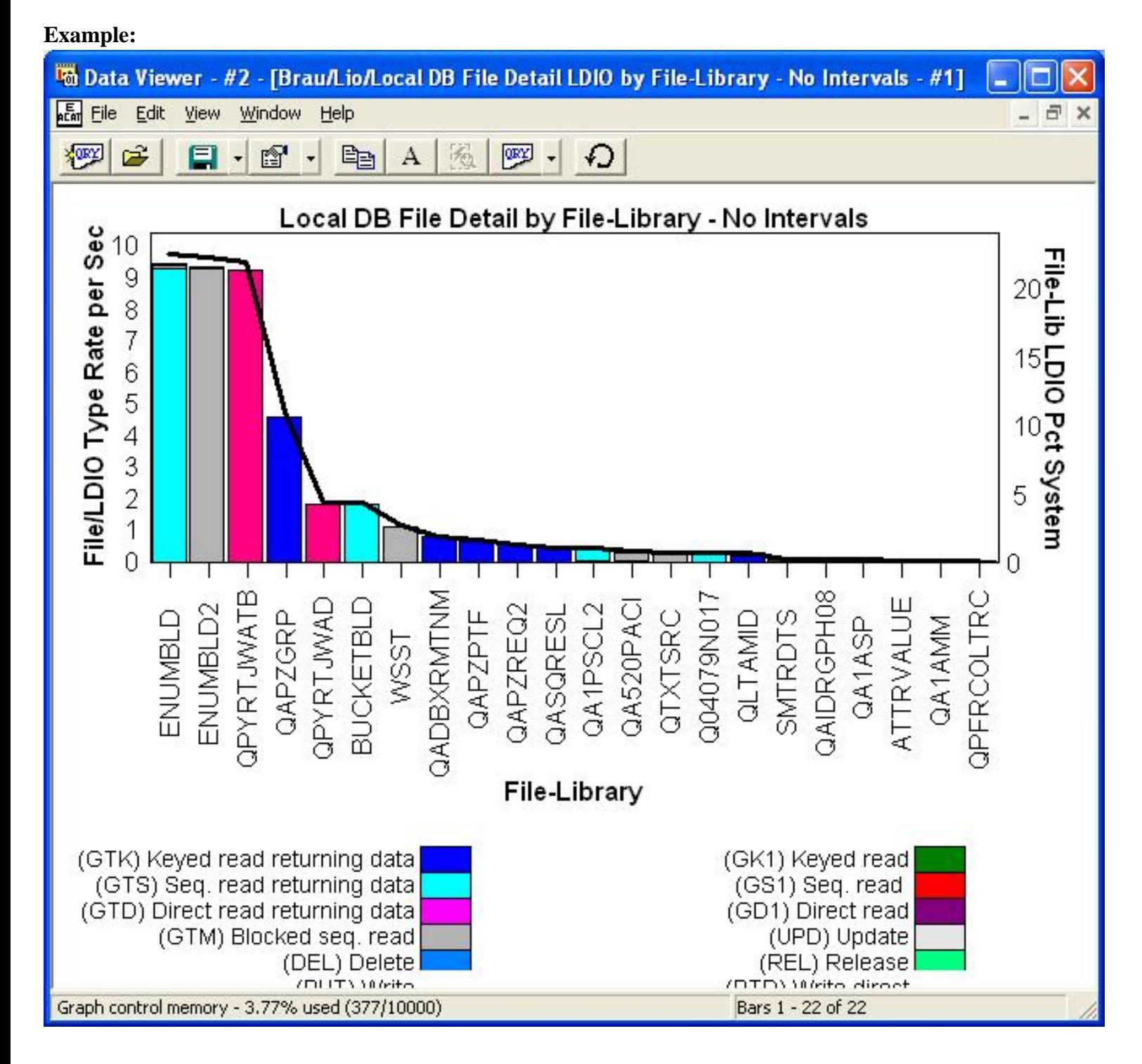

<span id="page-787-0"></span>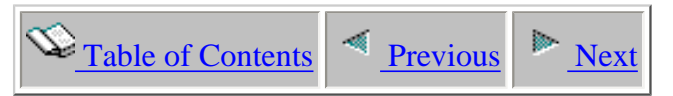

## **5.1.3 DB File Detail LDIO by Interval**

**Description:** This report shows the amount and type of "logical disk I/O" ( LDIO) activity for each time interval in the collection. The percentage each interval's LDIO represents of the collection's total LDIO is also shown. Each color in a bar represents a type of LDIO. Clicking one of these colors brings up additional details about the LDIO for the interval selected.

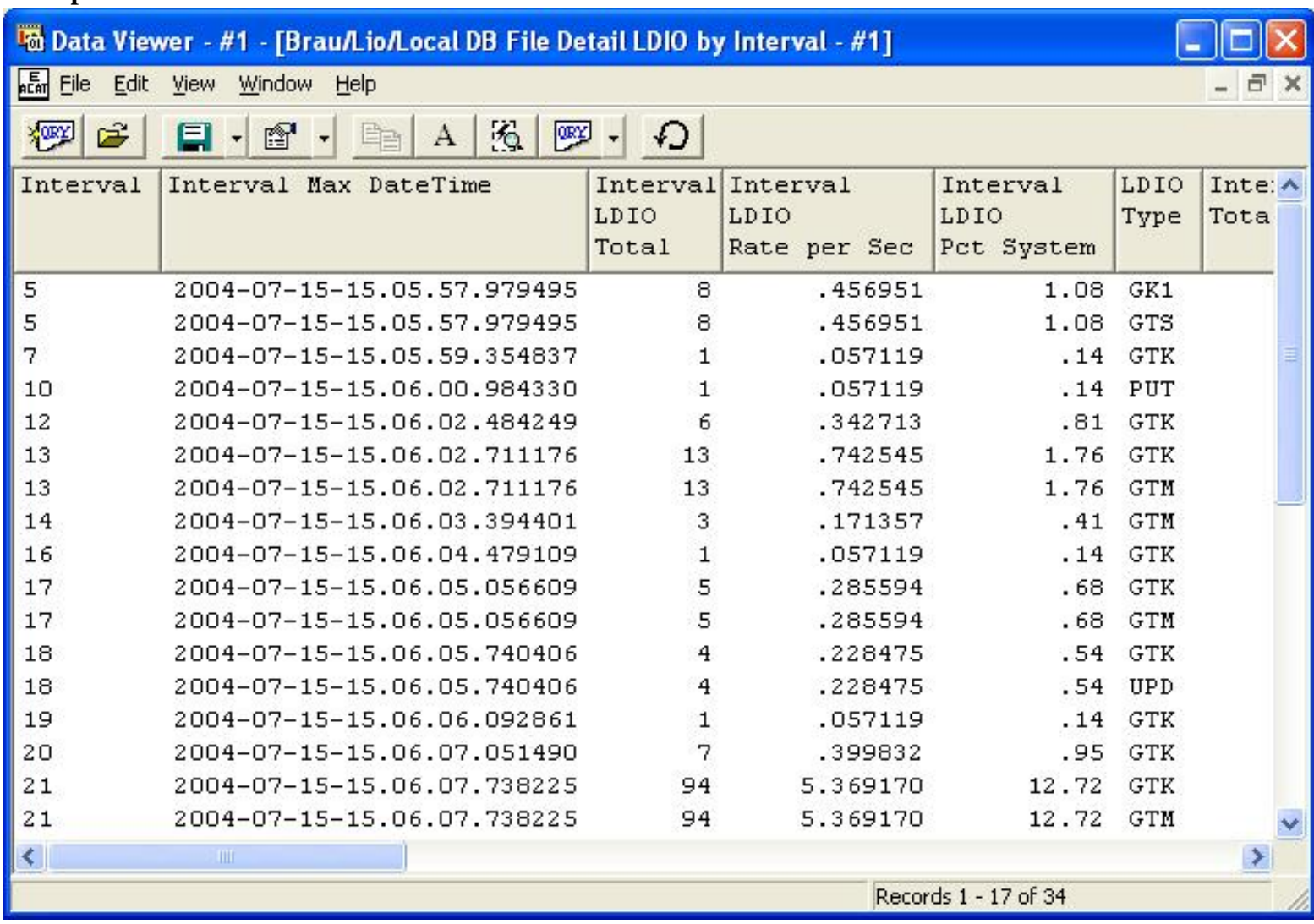

### **Example:**

**Graph Type:** stacked vertical bar

**X-axis:** Interval number

**Y-Axis:** This value is the number of LDIO ops occurring of each type per second within each interval. Each color represents a different type of LDIO.

**Second Y-Axis:** This line shows how much each interval's total LDIOs for the collection contributed to the total system LDIOs.

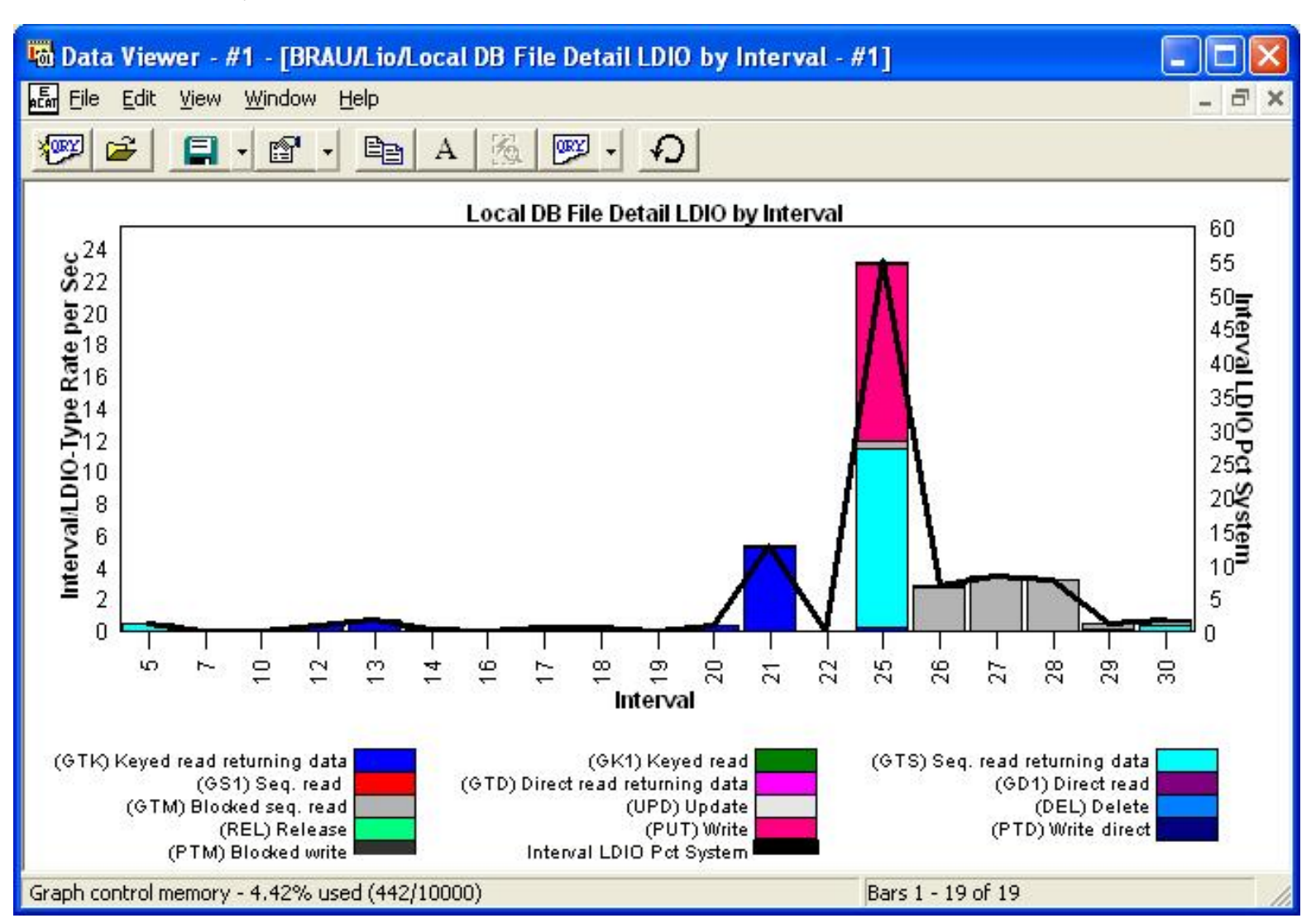

**Example:**

<span id="page-789-0"></span>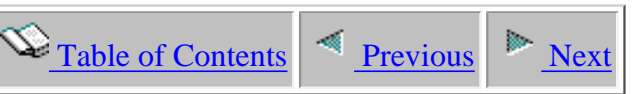

## **5.1.4 DB File Detail LDIO by Job-thread - No Intervals**

**Description:** This graph shows the jobs or threads with the most "logical disk I/O" ( LDIO) activity during the collection.

For each of these jobs or threads, it also shows the type of LDIO and what percentage of the total collection's LDIO each job/thread represents. Each color in a bar represents a type of LDIO. Clicking one of these colors brings up additional details about the LDIO for the job-thread selected.

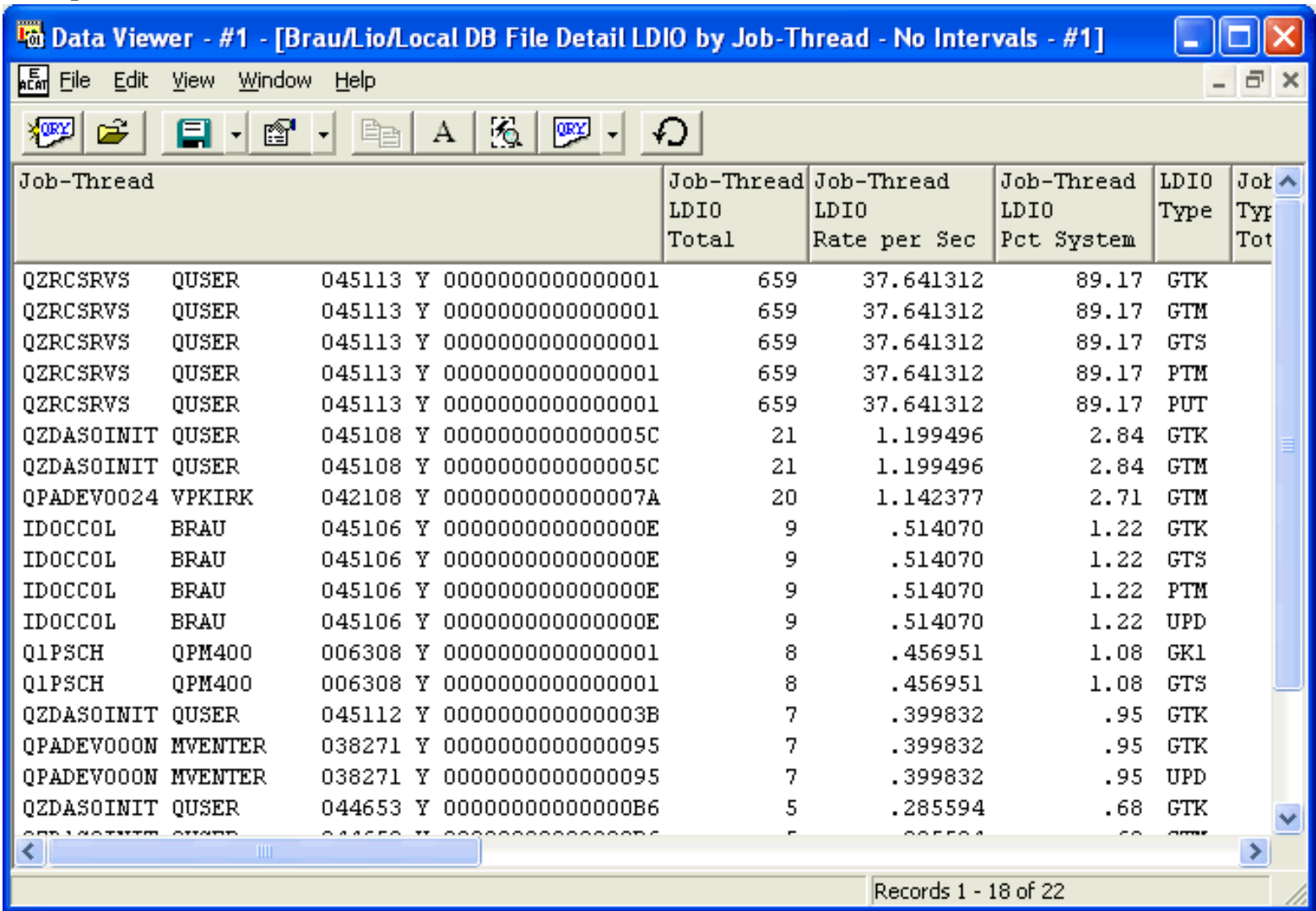

#### **Graph Type:** stacked vertical bar

**X-axis:** Fully qualified job name and thread id. The entire field is shown by placing the mouse over a bar. **Y-Axis:** This value is the number of LDIO ops occurring of each type per second for a job within the collection. Each color represents a different type of LDIO.

5.1.4 DB File Detail LDIO by Job-thread - No Intervals

**Second Y-Axis:** This line shows how much each job's total LDIO ops contributed to the total system LDIOs.

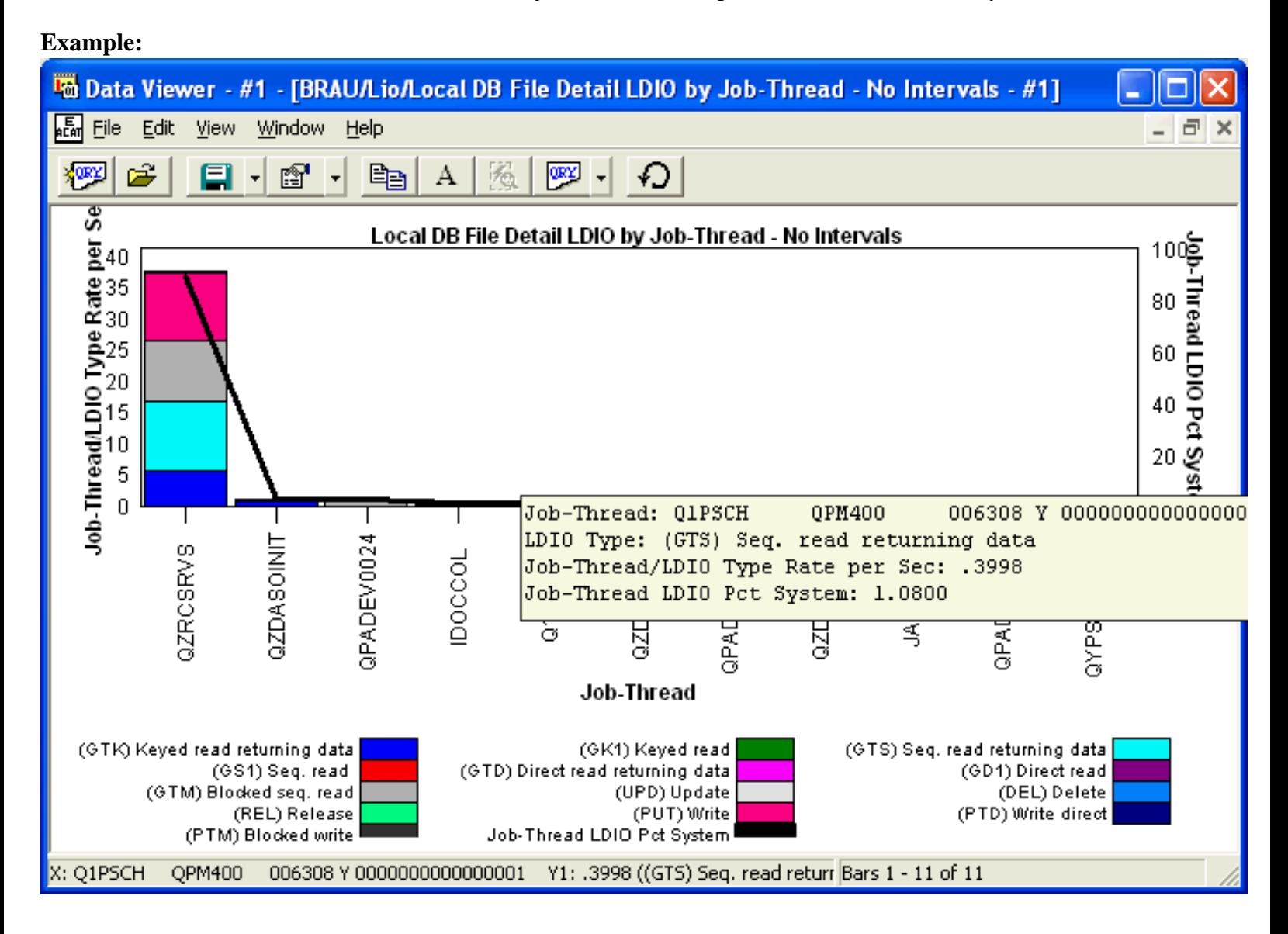

<span id="page-791-0"></span>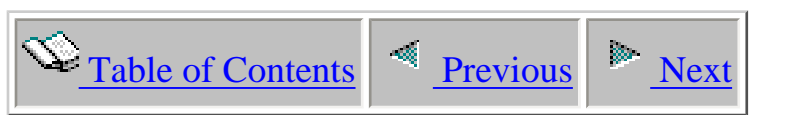

# **5.1.5 DB File Detail LDIO by Program - No Intervals**

**Description:** This graph shows the programs with the most "logical disk I/O" ( LDIO) activity during the collection.

For each of these programs, it also shows the type of LDIO and what percentage of the total collection's LDIO each program represents. Each color in a bar represents a type of LDIO. Clicking one of these colors brings up additional details about the LDIO for the program selected.

**Note:** In order for program names to be provided, \*MIENTRY and \*MIEXIT events must be included in the PEX collection.

### **Example:**
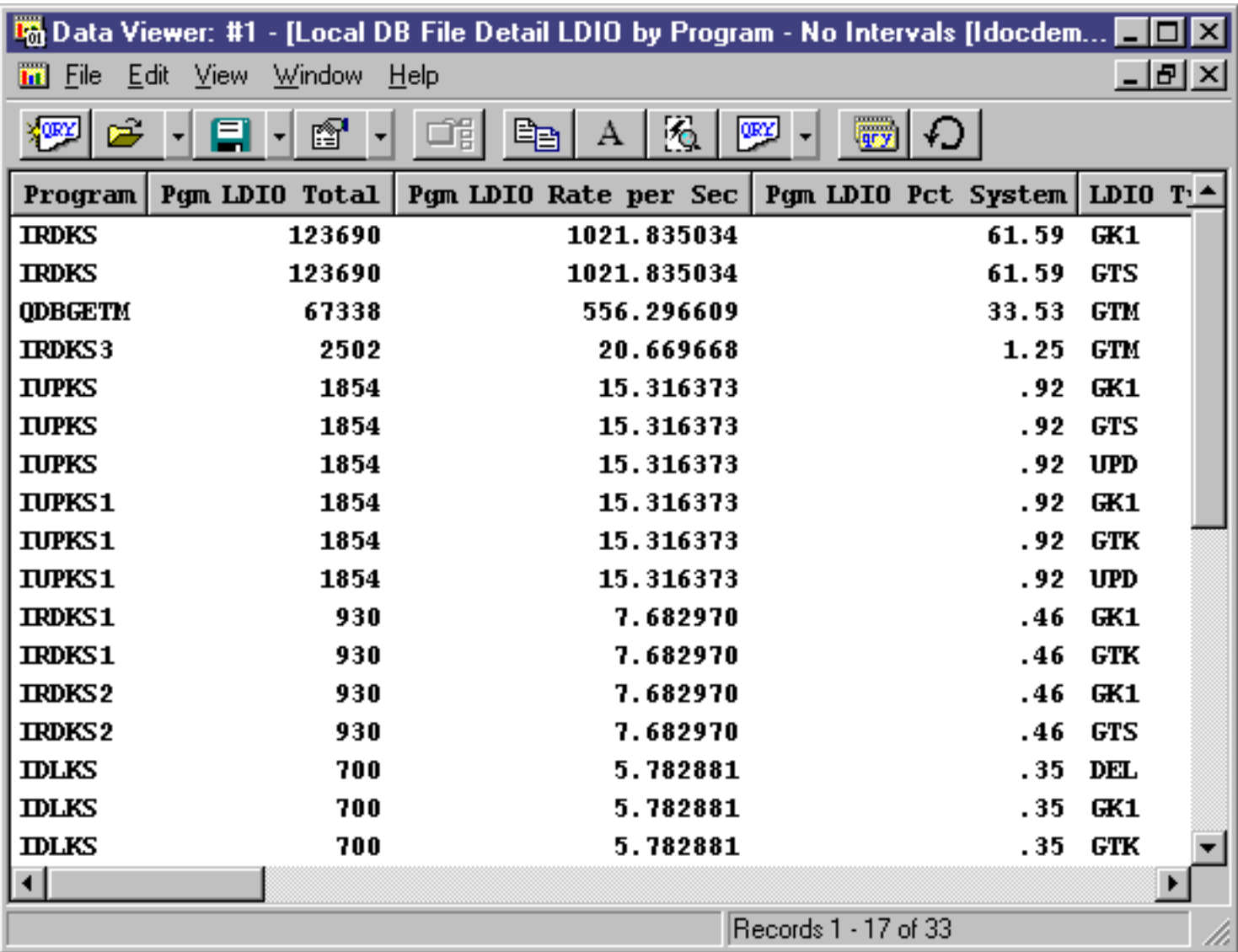

**Graph Type:** stacked vertical bar

**X-axis:** This axis shows programs in the collection that performed LDIO operations.

**Y-Axis:** This value is the number of LDIO ops occurring of each type per second. Each color represents a different type of LDIO.

**Second Y-Axis:** This line shows how much each program's total LDIO contributed to the total system LDIO.

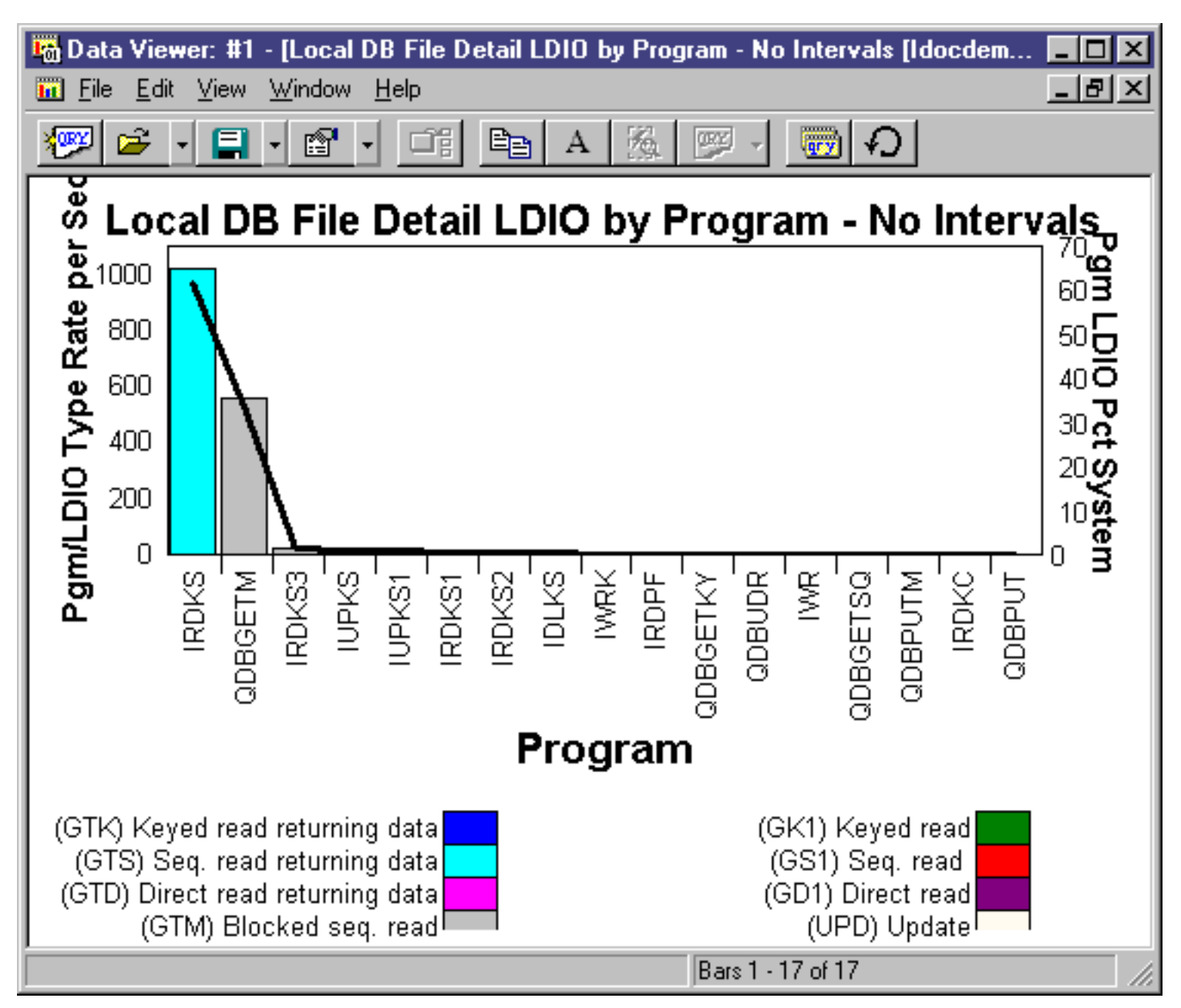

<span id="page-794-0"></span>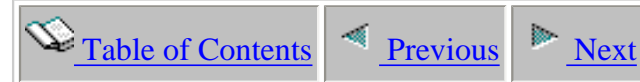

## **5.1.6 DB File Detail LDIO for File-Library With Highest Total LDIO per Interval**

**Description:** This report shows the file with the most "logical disk I/O" ( LDIO) activity for each time interval in the collection.

It also shows the type(s) of LDIO done to these files and the percentage of the collection's total LDIO. Each file's LDIO activity per interval is also shown.

Each color in a bar represents a type of LDIO. Clicking one of these colors brings up additional details about the LDIO for the file/interval selected.

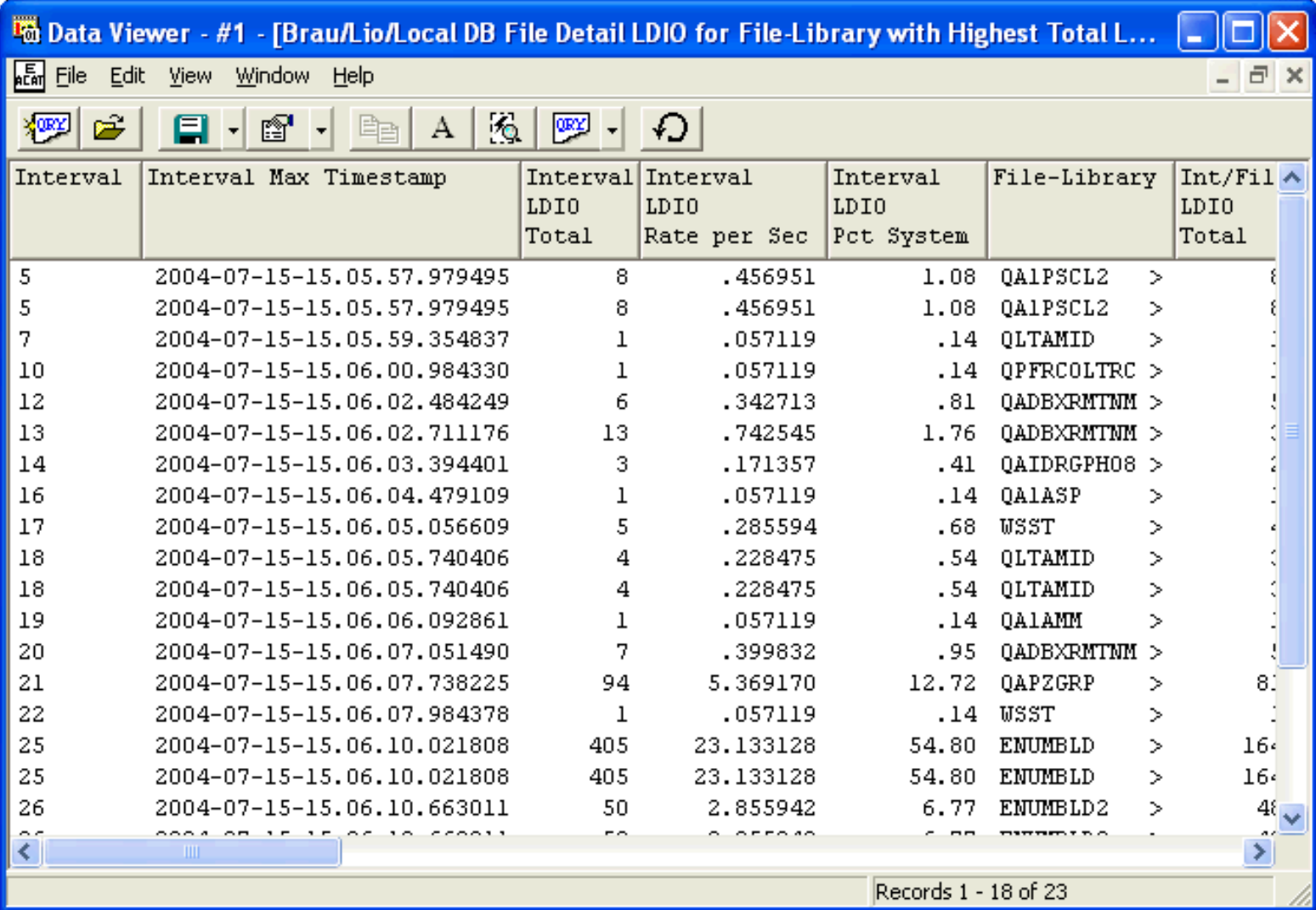

**Graph Type:** stacked vertical bar

**X-axis:** Interval number

**Y-Axis:** This value is the number of LDIO ops occurring of each type per second. Each color represents a different type of LDIO.

5.1.6 DB File Detail LDIO for File-Library With Highest Total LDIO per Interval

**Second Y-Axis:** This line shows how much each file/library's LDIOs contributed to the total system LDIOs for every interval.

#### Data Viewer - #1 - [BRAU/Lio/Local DB File Detail LDIO for File-Library with Highest Total L... 區 F Eile Edit View Window Help  $\boldsymbol{\times}$  $-$ 嘤 **XORY** õ Θ f 昀 А 疱 ¥J  $\overline{\phantom{a}}$  $\overline{\phantom{a}}$  $\overline{\phantom{a}}$ Local DB File Detail LDIO for File-Library with Highest Total LDIO per Interval 24 10 22 Int/File/LDIO-Type Rate per Sec 9  $20 = 18$ <br> $19 = 19$ <br> $19 = 19$ <br> $19 = 19$ <br> $19 = 19$ <br> $8 = 6$ <br> $19 = 19$ <br> $8 = 19$ <br> $8 = 19$ <br> $19 = 19$ <br> $19 = 19$ <br> $19 = 19$ <br> $19 = 19$ <br> $19 = 19$ <br> 8  $\boldsymbol{7}$ 6 5 4 3 6  $\overline{2}$  $\overline{4}$  $\overline{1}$ 2 0  $\overline{0}$ <sup>1</sup>  $\frac{8}{1}$  $\frac{\infty}{\infty}$ 22 20 25  $\frac{8}{2}$ 28 29 8 40  $\circ$  $\mathbf{\sim}$ Ø 4 ٶ ≑ Μ 21 Interval (GTK) Keyed read returning data (GK1) Keyed read (GTS) Seq. read returning data (GTD) Direct read returning data (GS1) Seq. read (GD1) Direct read (GTM) Blocked seq. read (UPD) Update (DEL) Delete (PTD) Write direct (REL) Release (PUT) Write Int/File LDIO Pct System (PTM) Blocked write Bars 1 - 19 of 19 Graph control memory - 4.81% used (481/10000)

<span id="page-796-0"></span>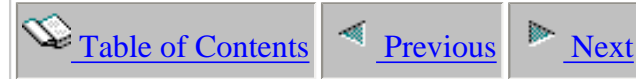

## **5.1.7 DB File Detail LDIO for Job-thread with Highest Total LDIO per Interval**

**Description:** This graph shows the job or thread with the most "logical disk I/O" ( LDIO) activity for each time interval in the collection.

It also shows the type(s) of LDIO done by these jobs/threads and the percentage of the collection's total LDIO. Each job/thread's LDIO activity is also shown.

Each color in a bar represents a type of LDIO. Clicking one of these colors brings up additional details about the LDIO for the interval selected.

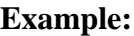

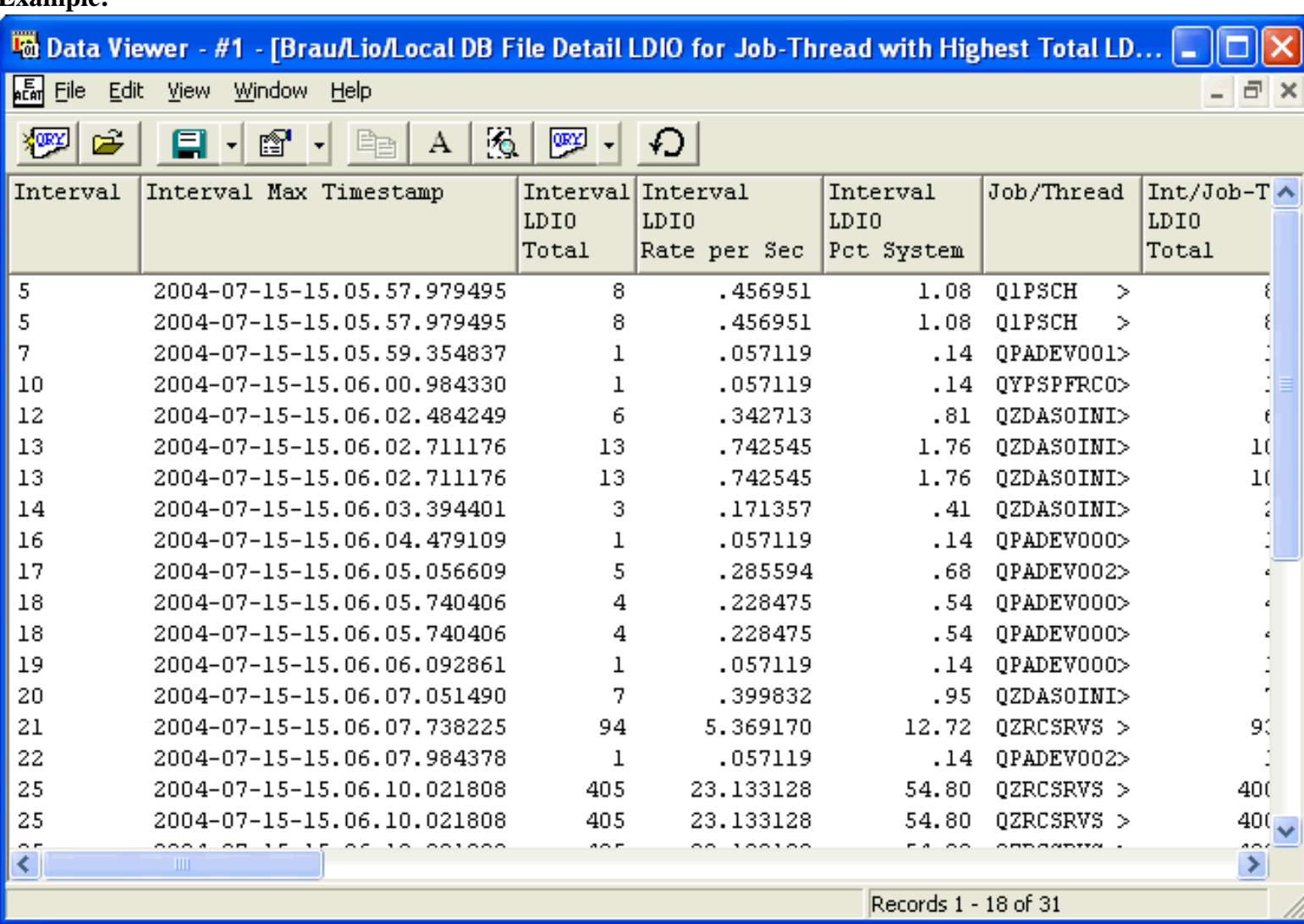

**Graph Type:** stacked vertical bar

**X-axis:** Interval number

**Y-Axis:** This value is the number of LDIO ops occurring of each type per second for the job/thread having the highest

5.1.7 DB File Detail LDIO for Job-thread with Highest Total LDIO per Interval

#### total LDIO. Each color represents a different type of LDIO.

**Second Y-Axis:** This line shows how much each job/thread's LDIOs contributed to the total system LDIOs.

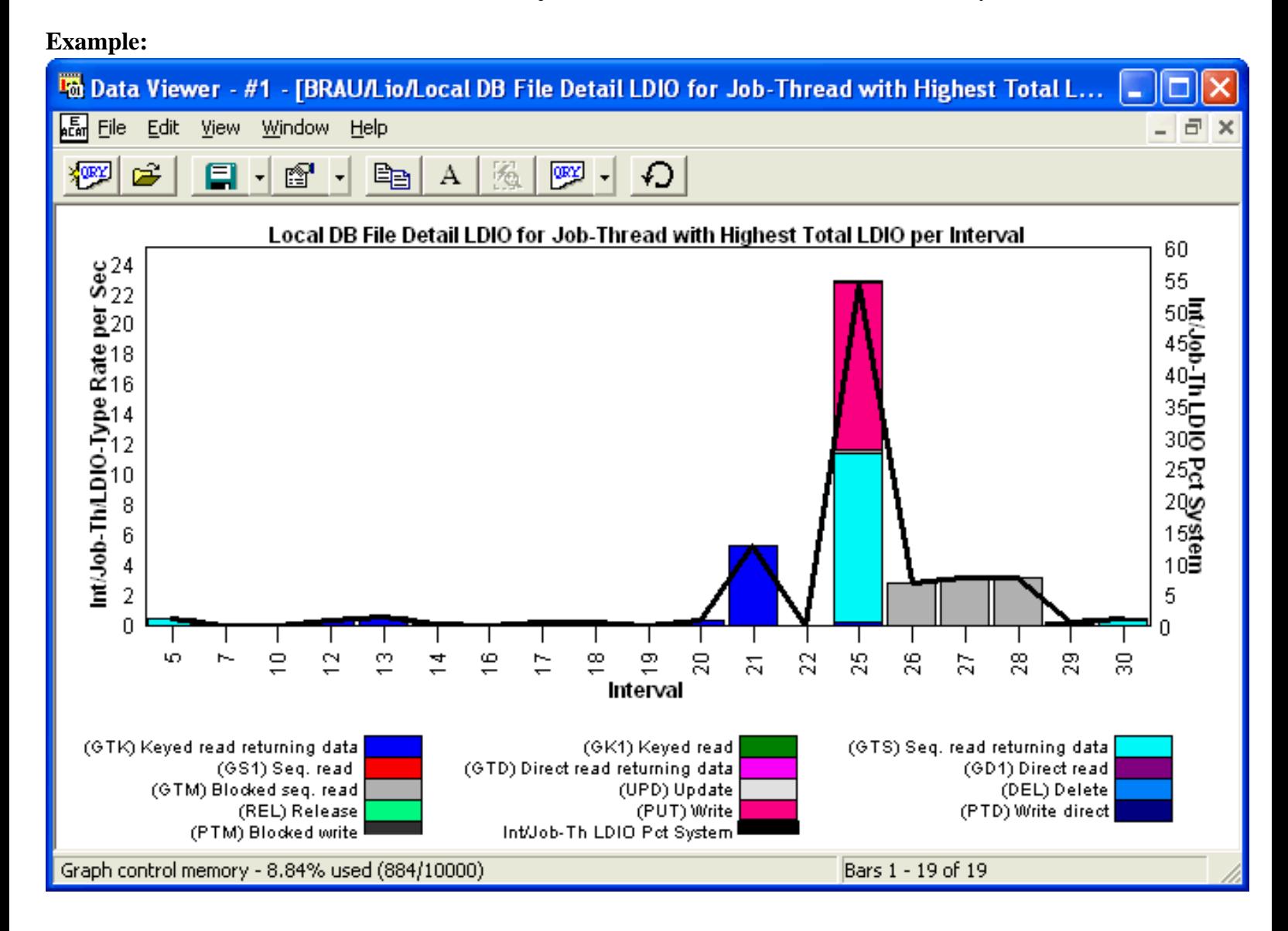

<span id="page-798-0"></span>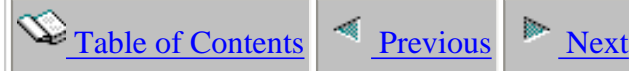

## **5.1.8 DB File Detail LDIO for Program with Highest Total LDIO per Interval**

**Description:** This report shows the program with the most "logical disk I/O" ( LDIO) activity for each time interval in the collection. It also shows the type(s) of LDIO done by these programs and the percentage of the collection's total LDIO. Each program's LDIO activity is also shown.

**Note:** In order for program names to be provided, \*MIENTRY and \*MIEXIT events must be included in the PEX collection.

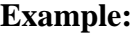

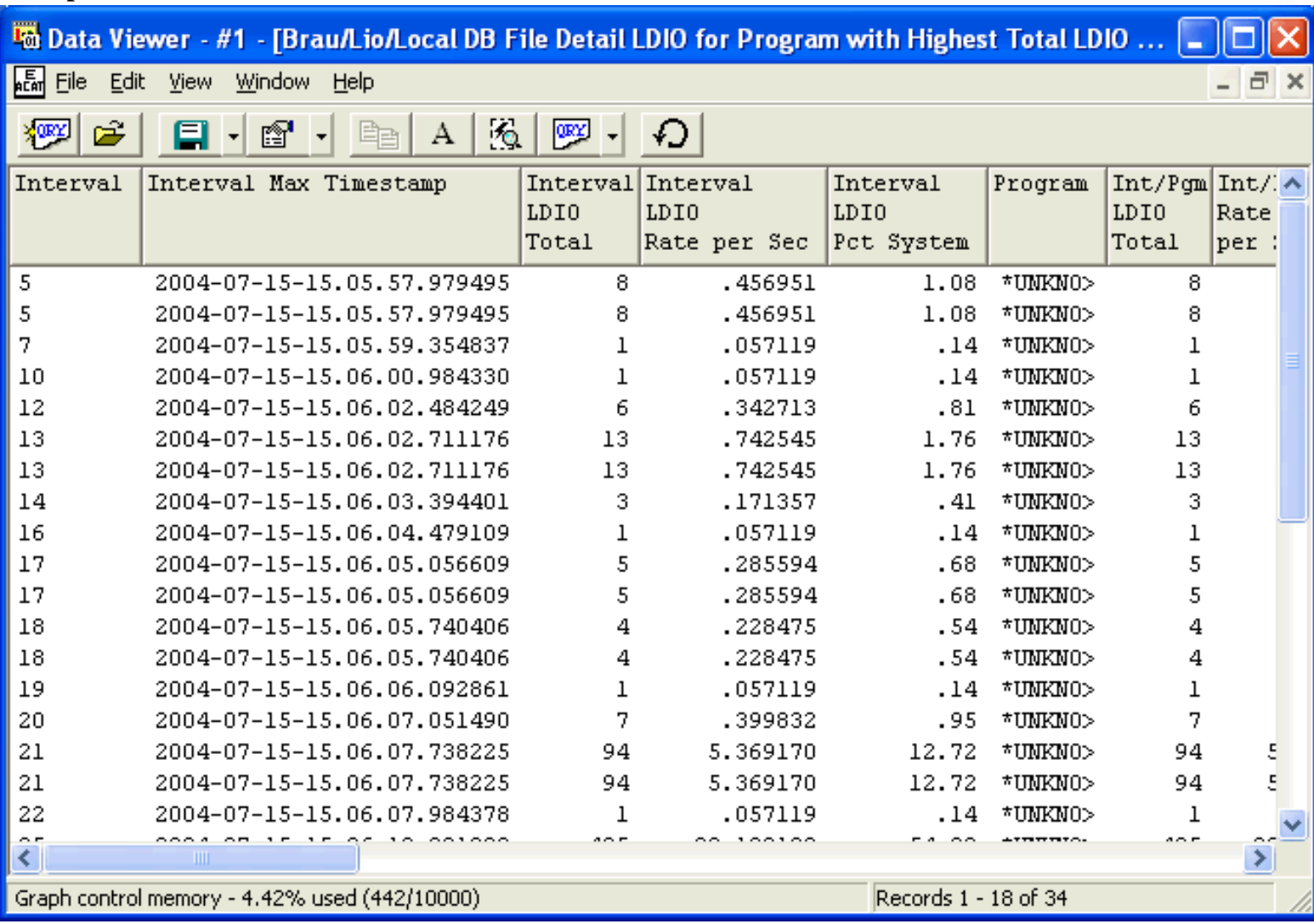

**Graph Type:** stacked vertical bar

**X-axis:** Interval number

**Y-Axis:** This value is the number of LDIO ops occurring of each type per second. Each color represents a different type of LDIO.

5.1.8 DB File Detail LDIO for Program with Highest Total LDIO per Interval

**Second Y-Axis:** This line shows how much each program's LDIO ops contributed to the total system LDIOs.

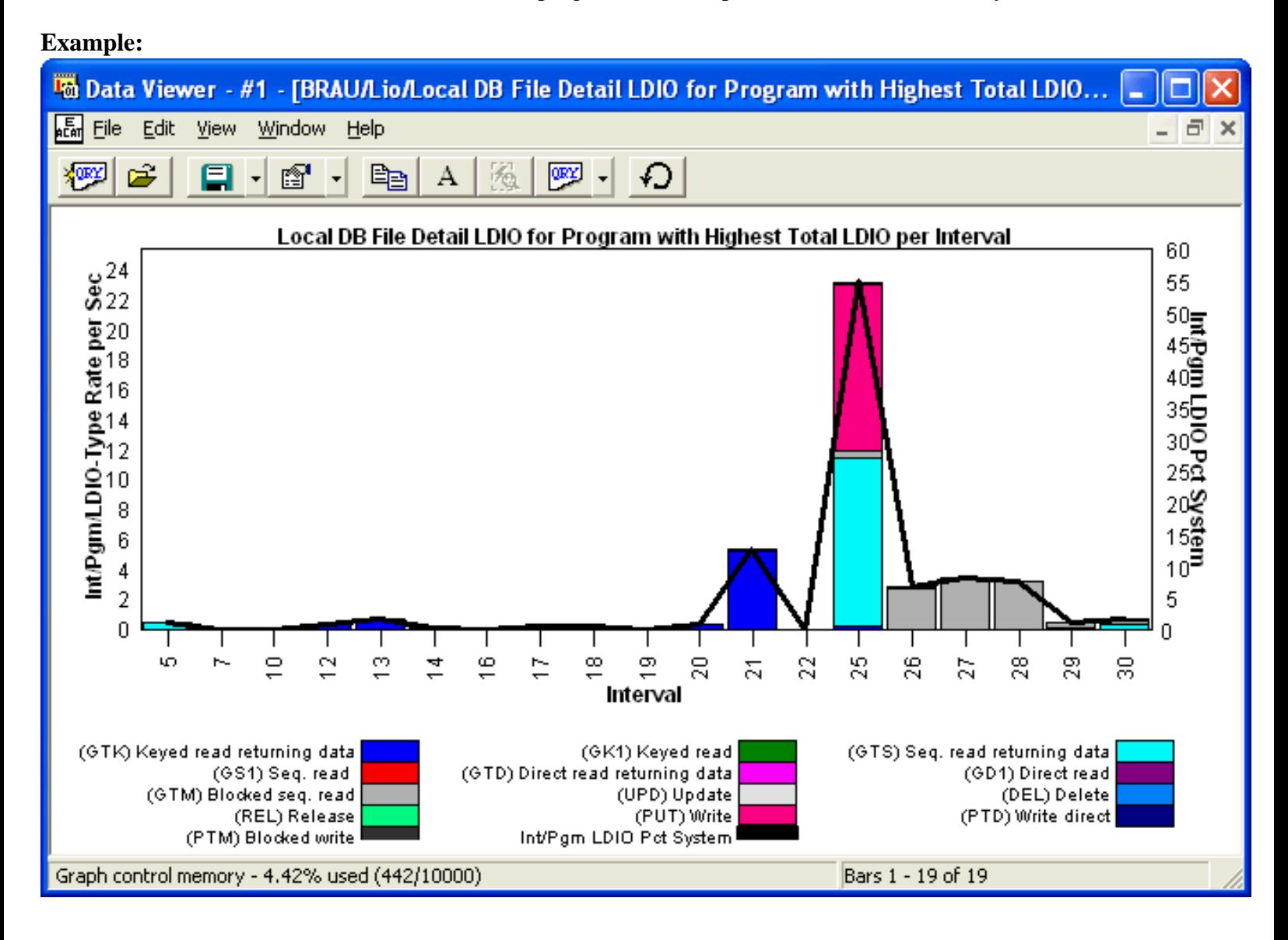

<span id="page-800-0"></span> $\mathcal{L}_{\text{Table of Contents}}$  [Previous](#page-798-0) [Next](#page-802-0)

### **5.1.9 DB File Detail LDIO by File-library within Interval**

**Description:** This graph shows the "logical disk I/O" ( LDIO) activity for every file by time interval. It shows the percentage of the collection's total LDIO each interval/file's LDIO activity represents.

**Example:**

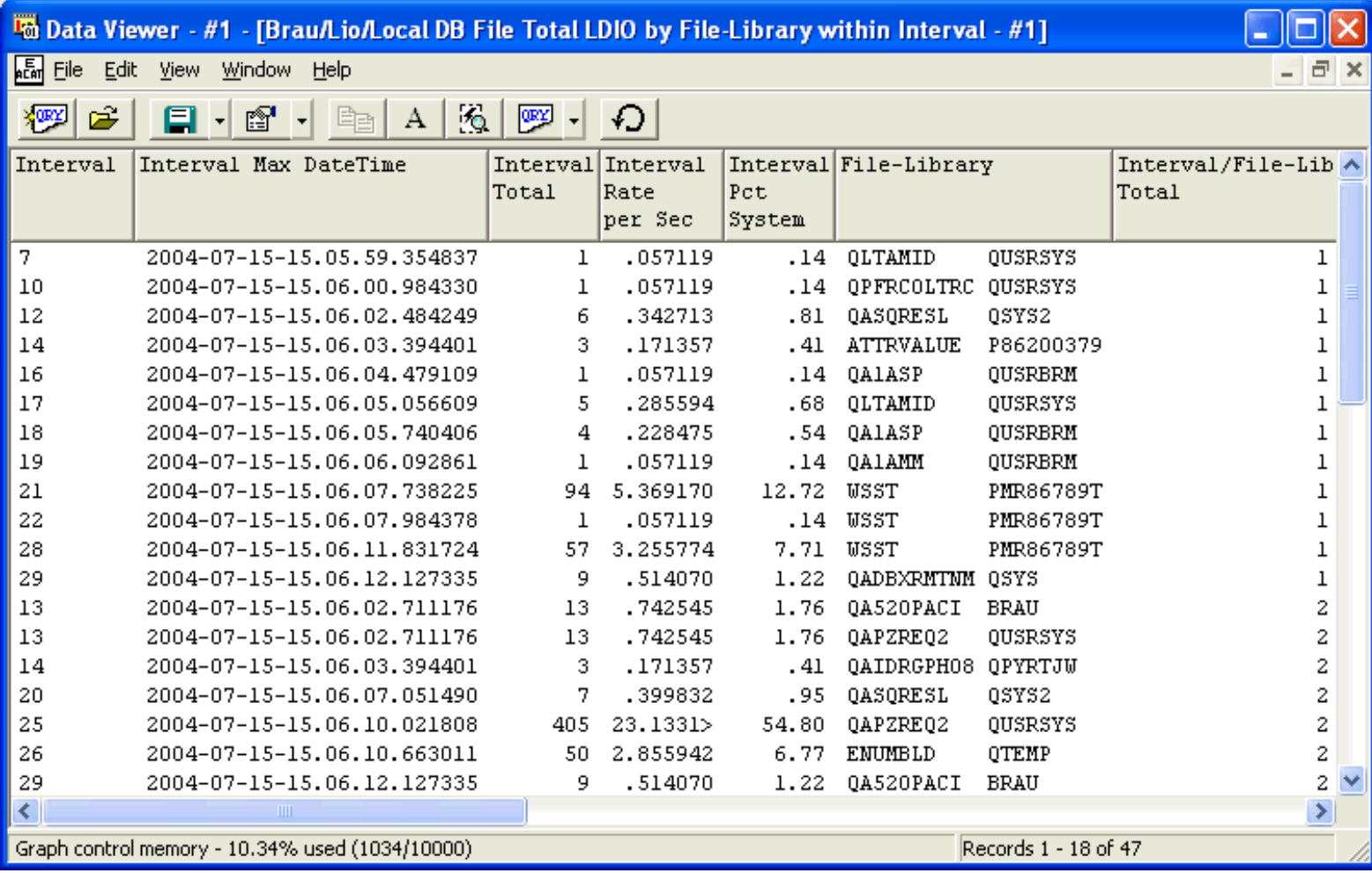

**Graph Type:** stacked vertical bar

**X-axis:** Interval number

**Y-Axis:** This value is the number of LDIO ops occurring per second for a file within an interval. Each color represents a different file. **Second Y-Axis:** This line shows how much the collection's LDIOs contributed to the total system LDIOs for each interval.

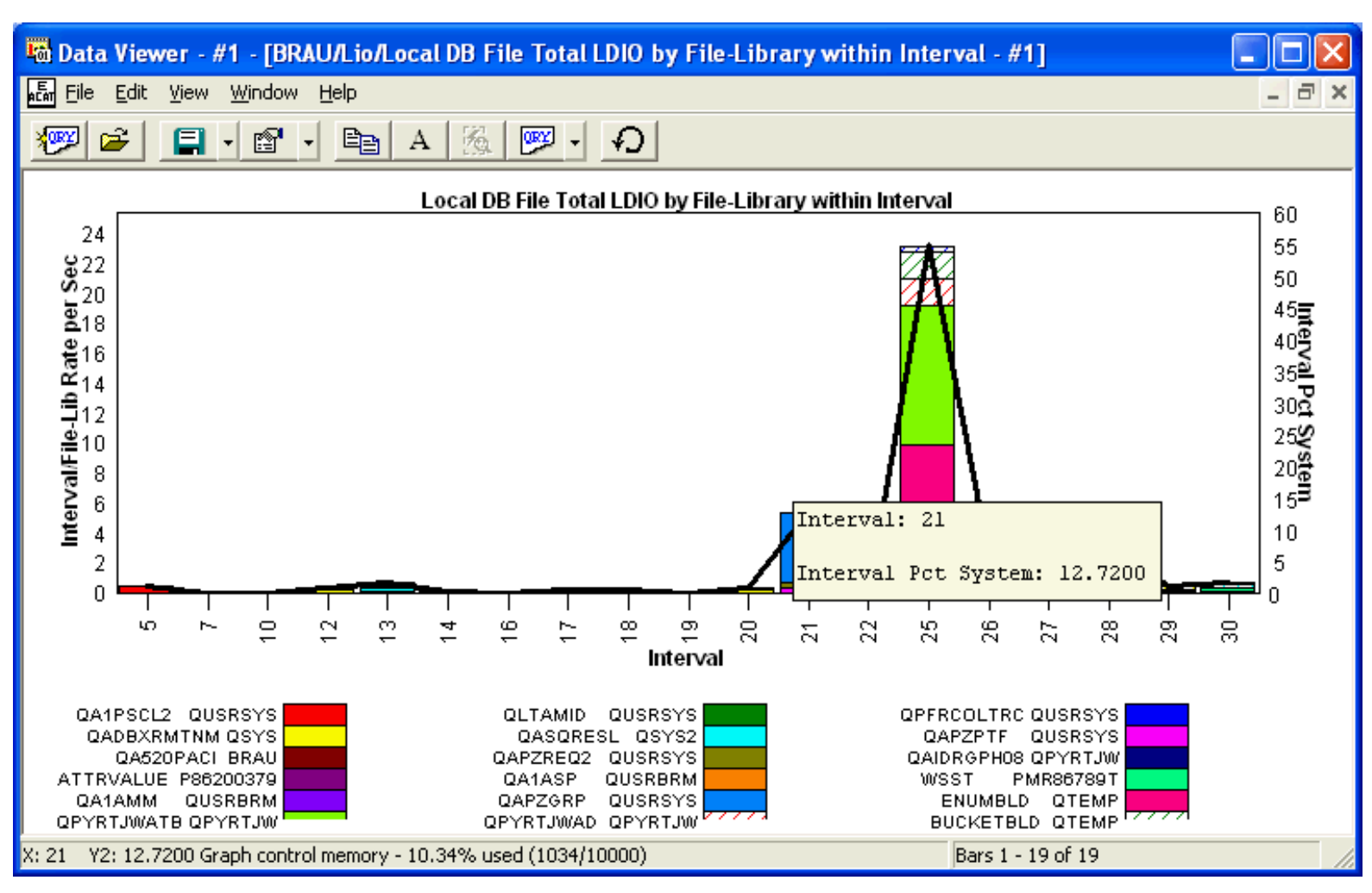

<span id="page-802-0"></span>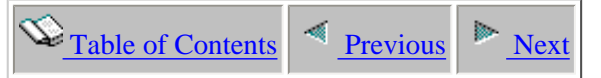

### **5.1.10 DB File Detail LDIO by File-library within Jobthread - No Intervals**

**Description:** This graph shows the job or thread with the most "logical disk I/O" ( LDIO) activity for file and time interval in the collection.

It also shows the type(s) of LDIO done by these jobs/threads and the percentage of the collection's total LDIO.

Each color in a bar represents a type of LDIO. Clicking one of these colors brings up additional details about the LDIO for the file and job selected.

#### **Example:**

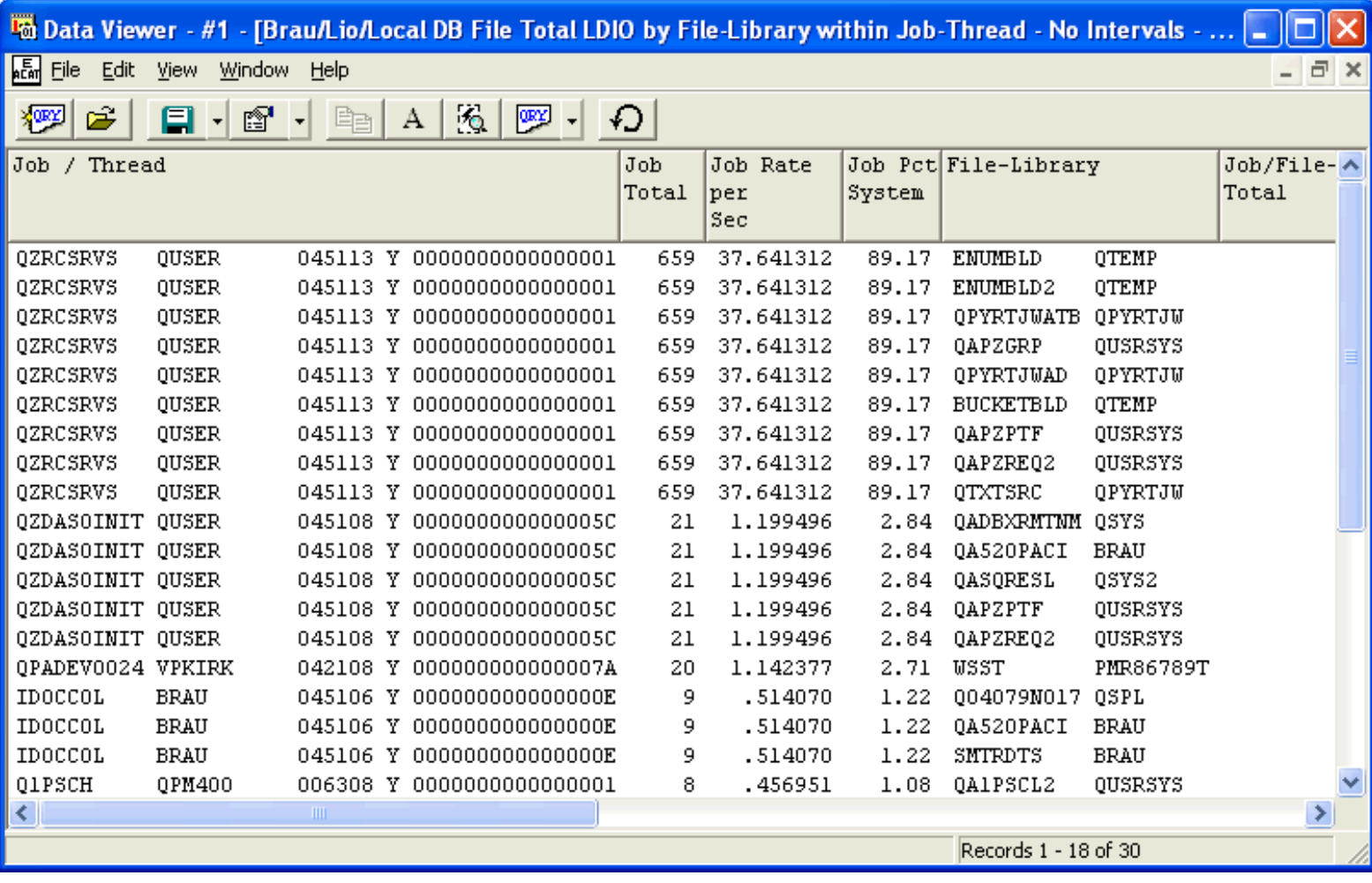

#### **Graph Type:** stacked vertical bar

**X-axis:** Job/thread contributing LDIOs within the collection. The entire field is shown by placing the mouse over a bar.

**Y-Axis:** This value is the number of LDIO ops occurring of each type per second for a specific file within a job. Each color represents a different file.

**Second Y-Axis:** This line shows how much each jobs's total LDIO ops contributed to the total system LDIOs.

#### 5.1.10 DB File Detail LDIO by File-library within Job-thread - No Intervals

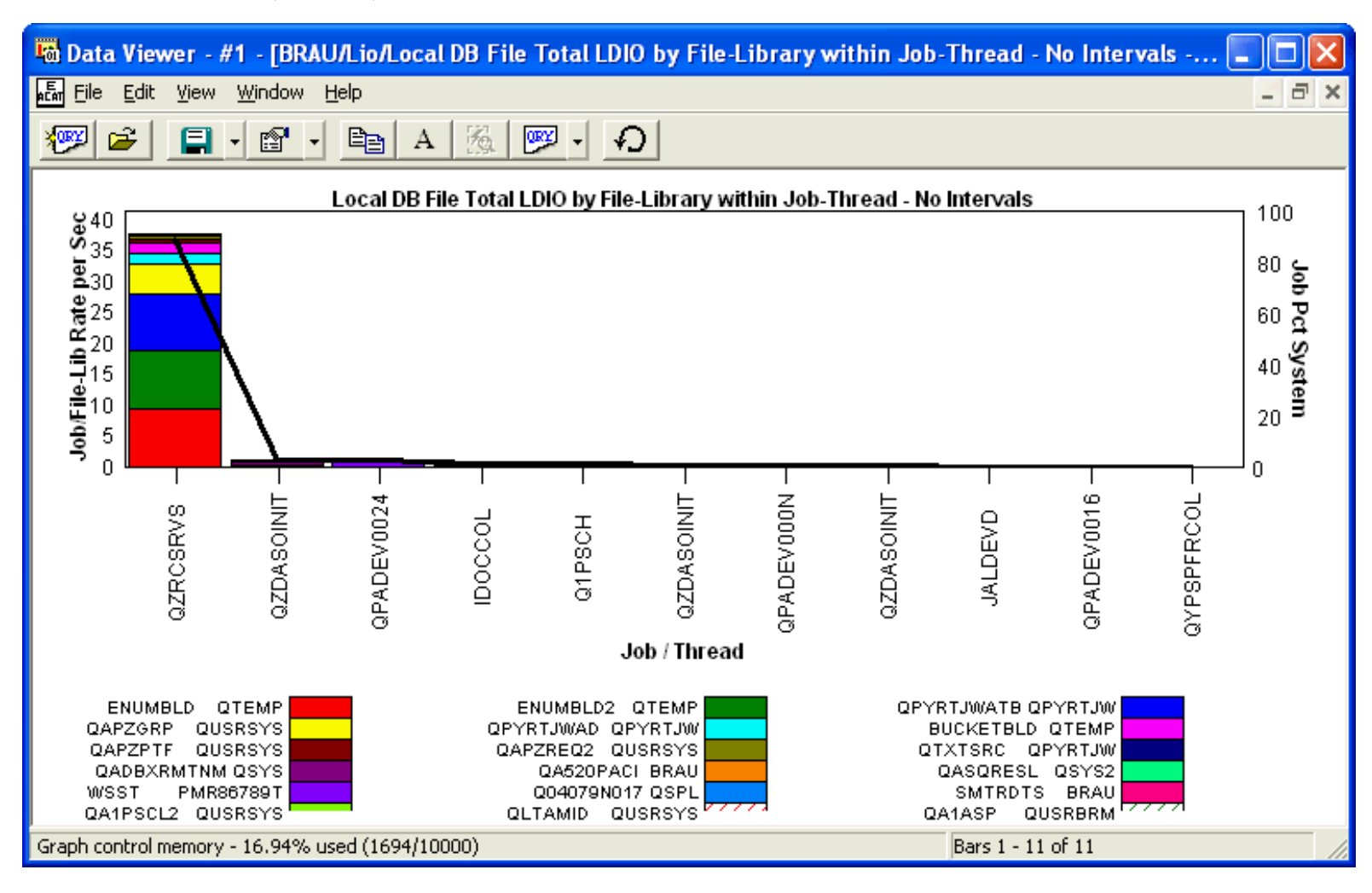

<span id="page-804-0"></span> $\bigotimes_{\text{Table of Contents}} \big| \bigotimes_{\text{Previous}} \big| \bigg| \bigg|$ 

### **5.1.11 DB File Detail LDIO by File-library within Program - No Intervals**

**Description:** This report shows the program LDIO activity for each file within the collection.

**Note:** In order for program names to be provided, \*MIENTRY and \*MIEXIT events must be included in the PEX collection.

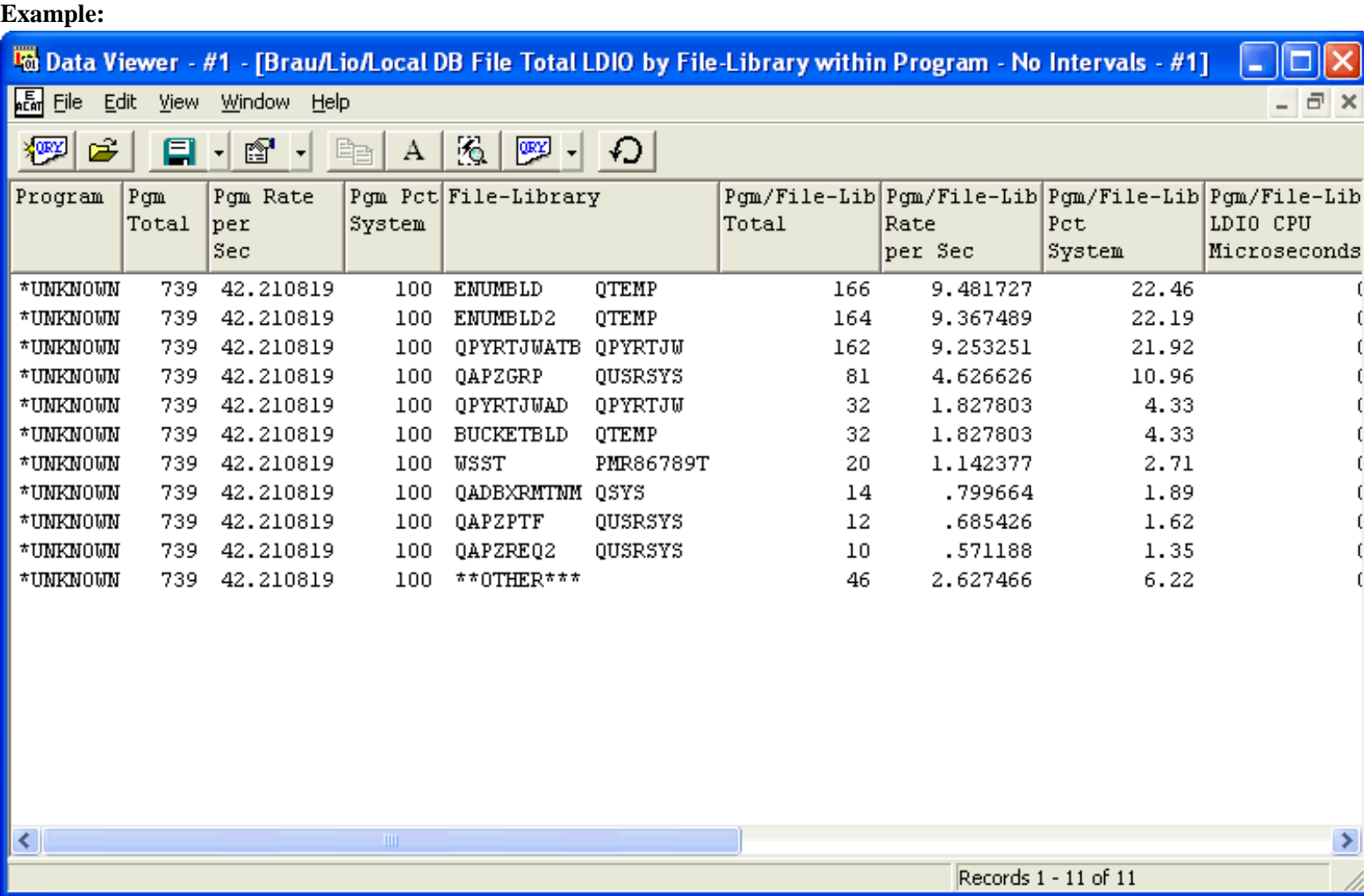

**Graph Type:** stacked vertical bar

**X-axis:** Program name. The entire field is shown by placing the mouse over a bar.

**Y-Axis:** This value is the number of LDIO ops occurring per second for a file by program. Each color represents a different file **Second Y-Axis:** This line shows how much each program's LDIO ops contributed to the total system LDIOs.

#### 5.1.11 DB File Detail LDIO by File-library within Program - No Intervals

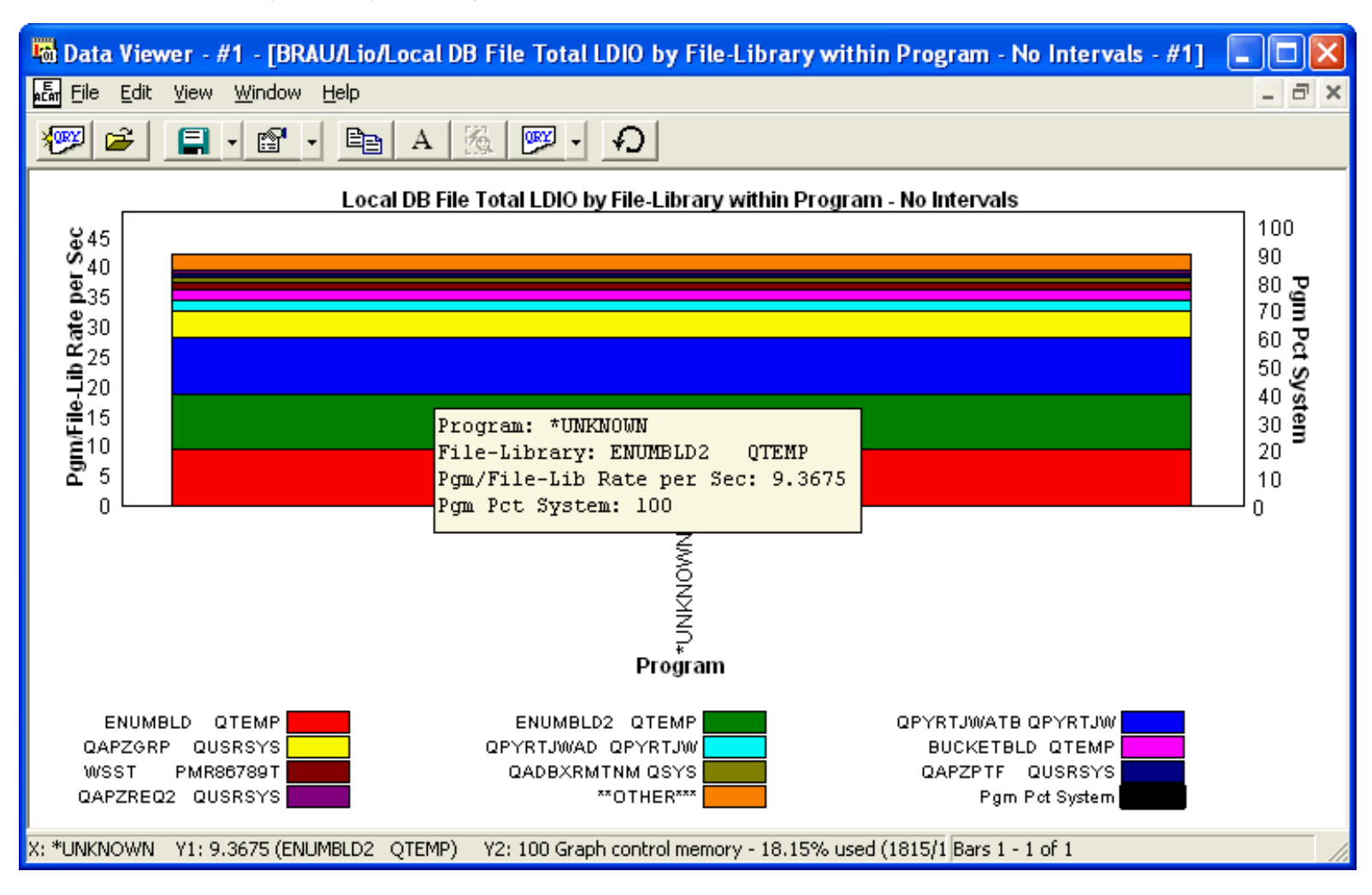

<span id="page-806-0"></span> $\blacktriangleright$  [Table of Contents](http://sclndev/i_dir/idoctorV5R4Help.nsf/TOC?OpenView)  $\blacktriangleright$  [Previous](#page-804-0)  $\blacktriangleright$  [Next](#page-808-0)

### **5.1.12 DB File Detail LDIO by Job within Interval**

**Description:** This report shows the LDIO activity for each job within the collection each interval.

Each color in the graph repesents a unique job. The graph can be used to see which jobs were the most dominant as far as the LDIO operation rates throughout the collection.

#### **Example:** Data Viewer - #1 - [Brau/Lio/Local DB File Total LDIO by Job within Interval - #1] о �� Elle Edit View Window Help - 6 \***OBY** 户 A 56. œg ₽ 腳 Interval Max DateTime Interval Interval Interval Interval  $Job /$ ۸ Total Rate Pct Thread per Sec System 5 2004-07-15-15.05.57.979495 8. .456951 1.08 Q1PSCH QPM400 006308 Y 00000000 7 2004-07-15-15.05.59.354837 .057119 **00000000**  $\mathbf{1}$  $.14$ QPADEVOO16 DHUFFMAN 039010 Y  $10$ 2004-07-15-15.06.00.984330 .057119 000000000000001F loooooooi 1  $.14$  $.81$  $90000000$  $12$ 2004-07-15-15.06.02.484249 6 .342713 QZDAJUIWII QUJER <del>ogazoo r</del> 13 2004-07-15-15.06.02.711176 13 .742545 1.76 QZDASOINIT QUSER 045108 Y 000000000 13 2004-07-15-15.06.02.711176 13 .742545 1.76 QZDASOINIT QUSER 044653 Y 000000000 14 2004-07-15-15.06.03.394401 3. .171357 .41 QZDASOINIT QUSER 044653 Y 000000000  $14$ 2004-07-15-15.06.03.394401 3. .171357  $.41$ **JALDEVD HENDERAN** 037913 Y 000000000 16 2004-07-15-15.06.04.479109  $\mathbf{1}$ .057119  $.14$ QPADEVOOON MVENTER 038271 Y 000000000 17 2004-07-15-15.06.05.056609 5 .285594 .68 OPADEV0024 VPKIRK 042108 Y 000000000  $17$ 2004-07-15-15.06.05.056609 .285594 OPADEVOOON MVENTER 038271 Y 000000000 5 .68 18 2004-07-15-15.06.05.740406  $\overline{4}$ .228475  $.54<sub>1</sub>$ OPADEVOOON MVENTER 038271 Y 000000000 19 2004-07-15-15.06.06.092861  $\mathbf 1$ .057119 .14 QPADEVOOON MVENTER 038271 Y 000000000 20 2004-07-15-15.06.07.051490 7 .399832  $.95 -$ QZDASOINIT QUSER 045112 Y 000000000 21 2004-07-15-15.06.07.738225 94.  $5.3691$ 12.72 **OZRCSRVS OUSER** 045113 Y 000000000 21 2004-07-15-15.06.07.738225  $5.3691$ QPADEV0024 VPKIRK 042108 Y 000000000 94 12.72 22 042108 Y 000000000 2004-07-15-15.06.07.984378 ı .057119  $.14$ QPADEV0024 VPKIRK 25 2004-07-15-15.06.10.021808 405  $23.133$ 54.80 **OZRCSRVS QUSER** 045113 Y 000000000 25  $042108$  Y 000000000 2004-07-15-15.06.10.021808 405  $23.133$ 54.80 OPADEV0024 VPKIRK € ≯ Records 1 - 18 of 28

**Graph Type:** stacked vertical bar

**X-axis:** Interval number

**Y-Axis:** This value is the number of LDIO ops occurring per second per job. Each color represents a different job. **Second Y-Axis:** This line shows how interval's LDIO ops contributed to the total system LDIOs.

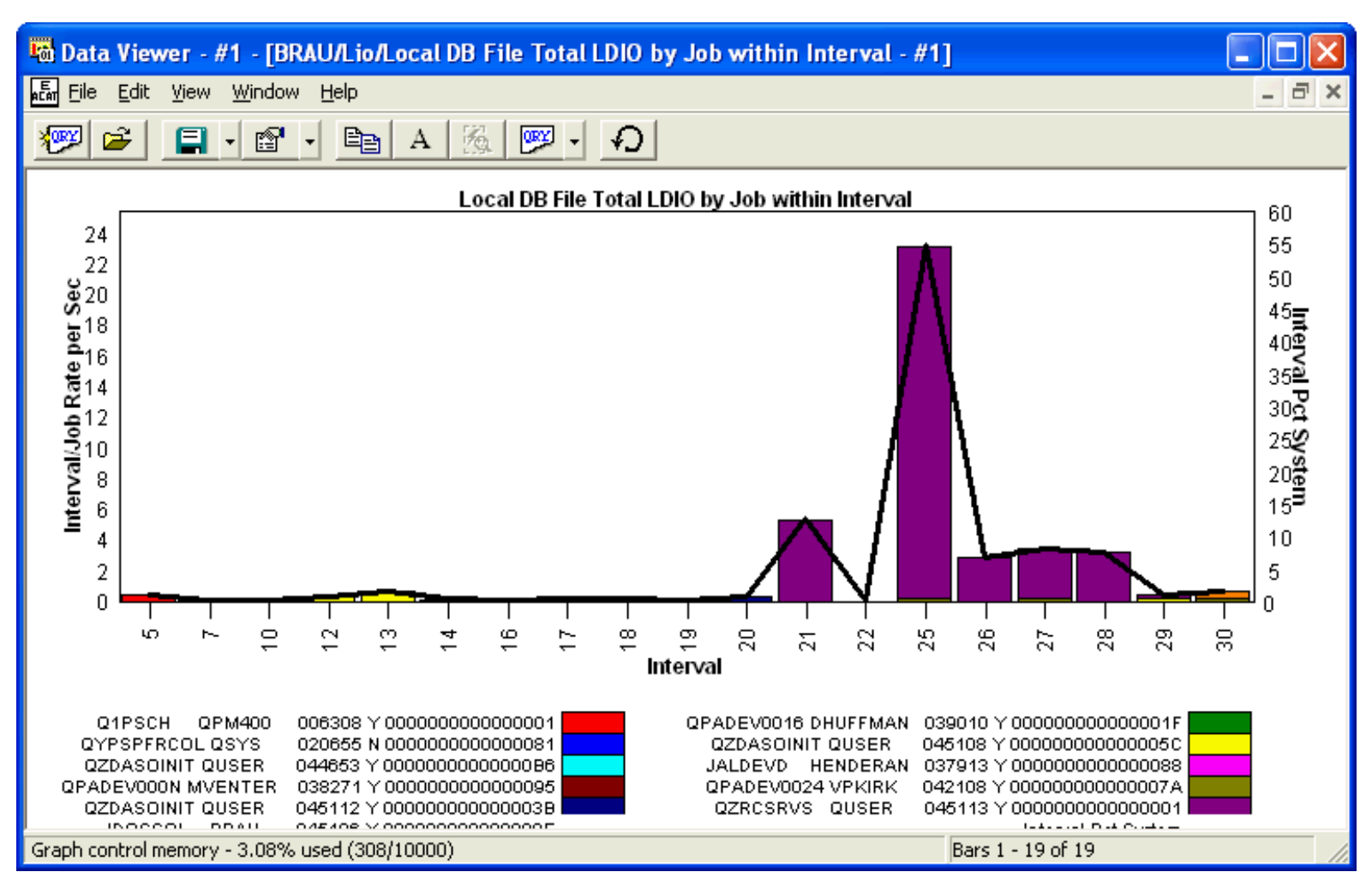

<span id="page-808-0"></span>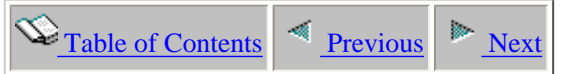

### **5.1.13 DB File Detail LDIO by Job-thread within Filelibrary - No intervals**

**Description:** This report shows the LDIO activity for each job by file within the collection.

Each color in the graph repesents a unique job. The X axis in the graph displays file names with the files/jobs receiving the highest rate of LDIO operations first.

#### **Example:**

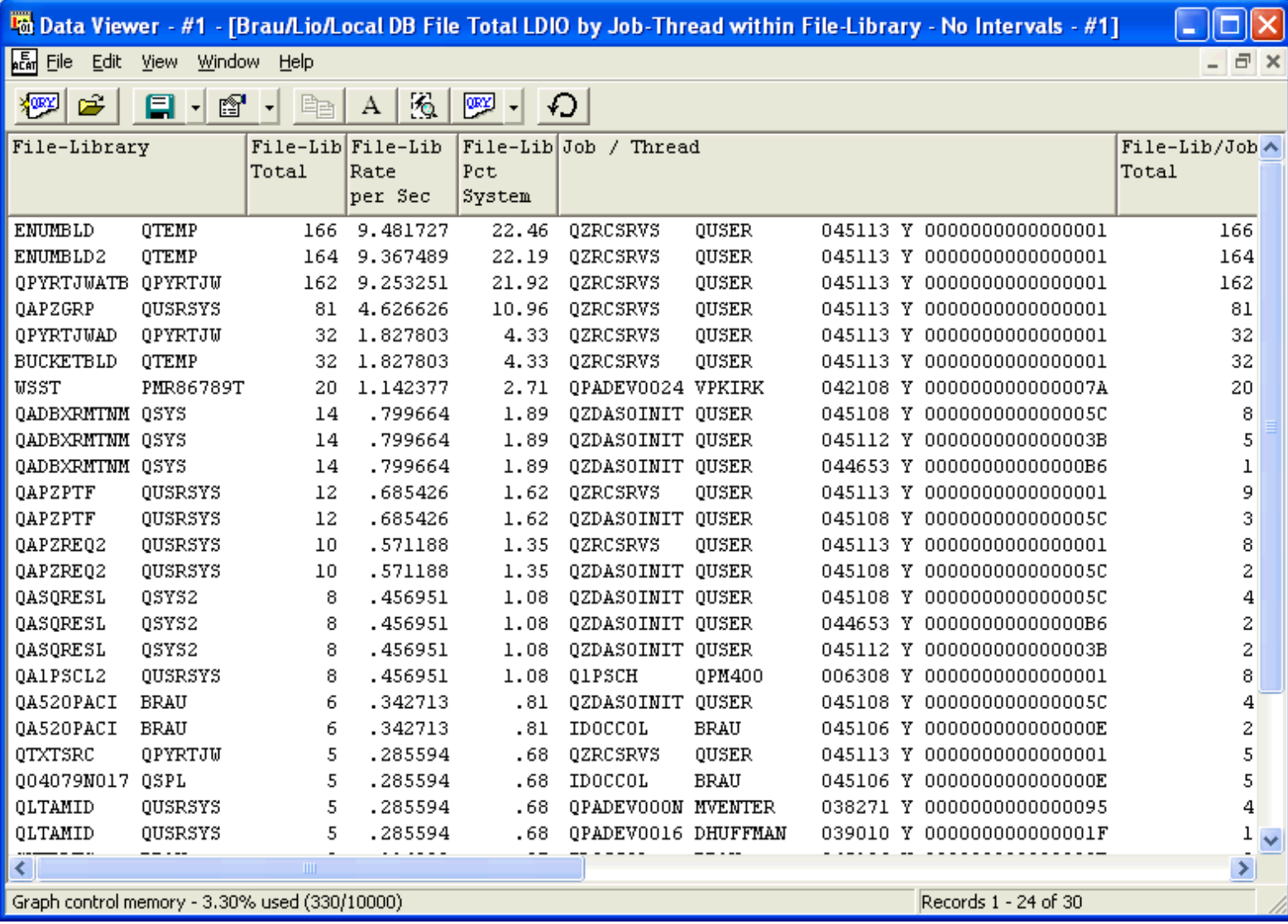

#### **Graph Type:** stacked vertical bar

**X-axis:** File and library name. The entire field is shown by placing the mouse over a bar.

**Y-Axis:** This value is the number of LDIO ops occurring per second per file within job. Each color represents a different job. **Second Y-Axis:** This line shows how much each file/library's LDIO ops contributed to the total system LDIOs.

#### 5.1.13 DB File Detail LDIO by Job-thread within File-library - No intervals

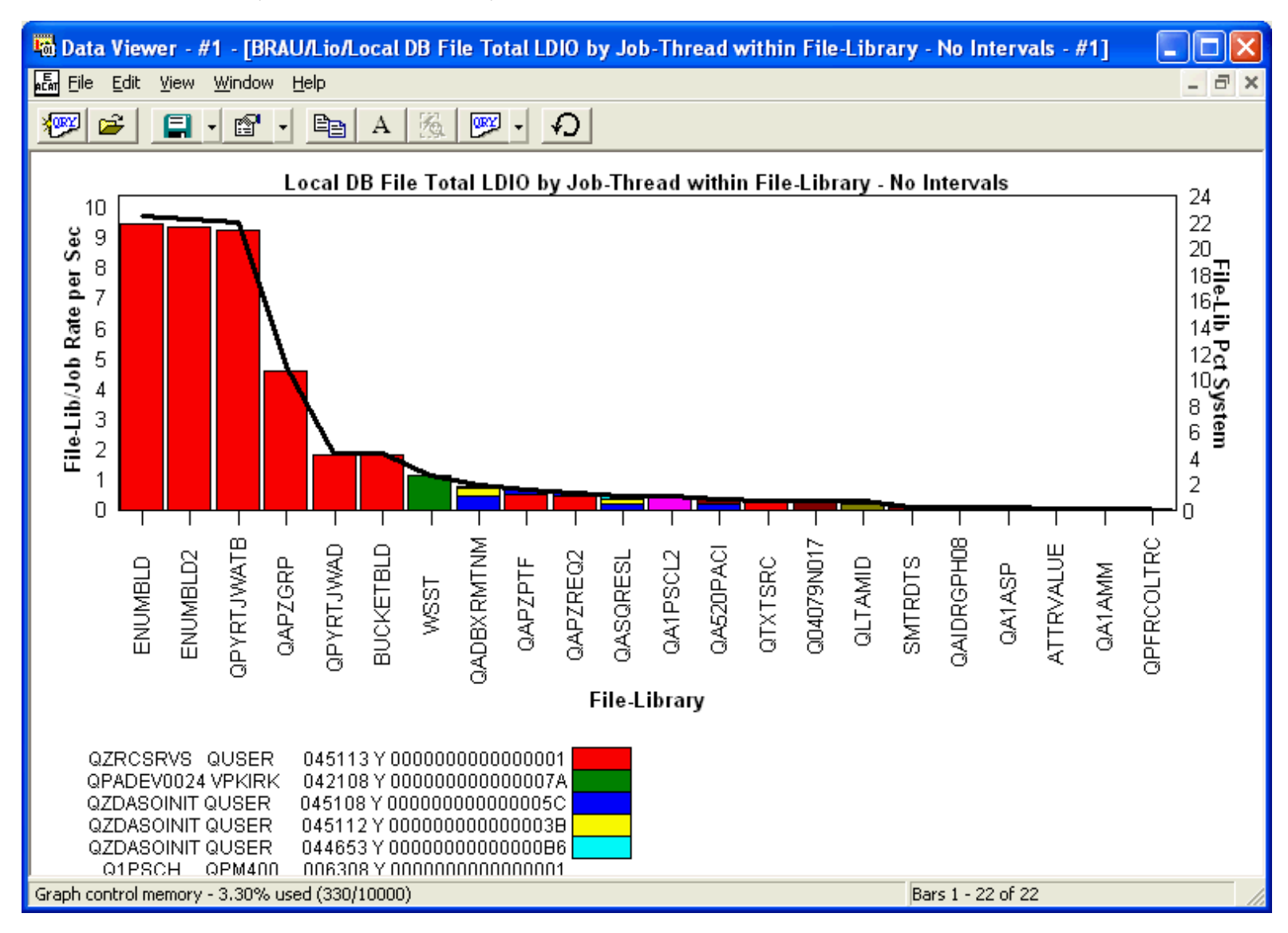

<span id="page-810-0"></span>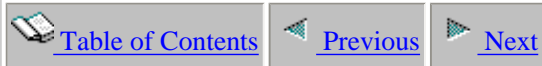

### **5.1.14 DB File Detail LDIO by Job-thread within program - No Intervals**

**Description:** This report shows the program LDIO activity for each job within the collection.

**Note:** In order for program names to be provided, \*MIENTRY and \*MIEXIT events must be included in the PEX collection.

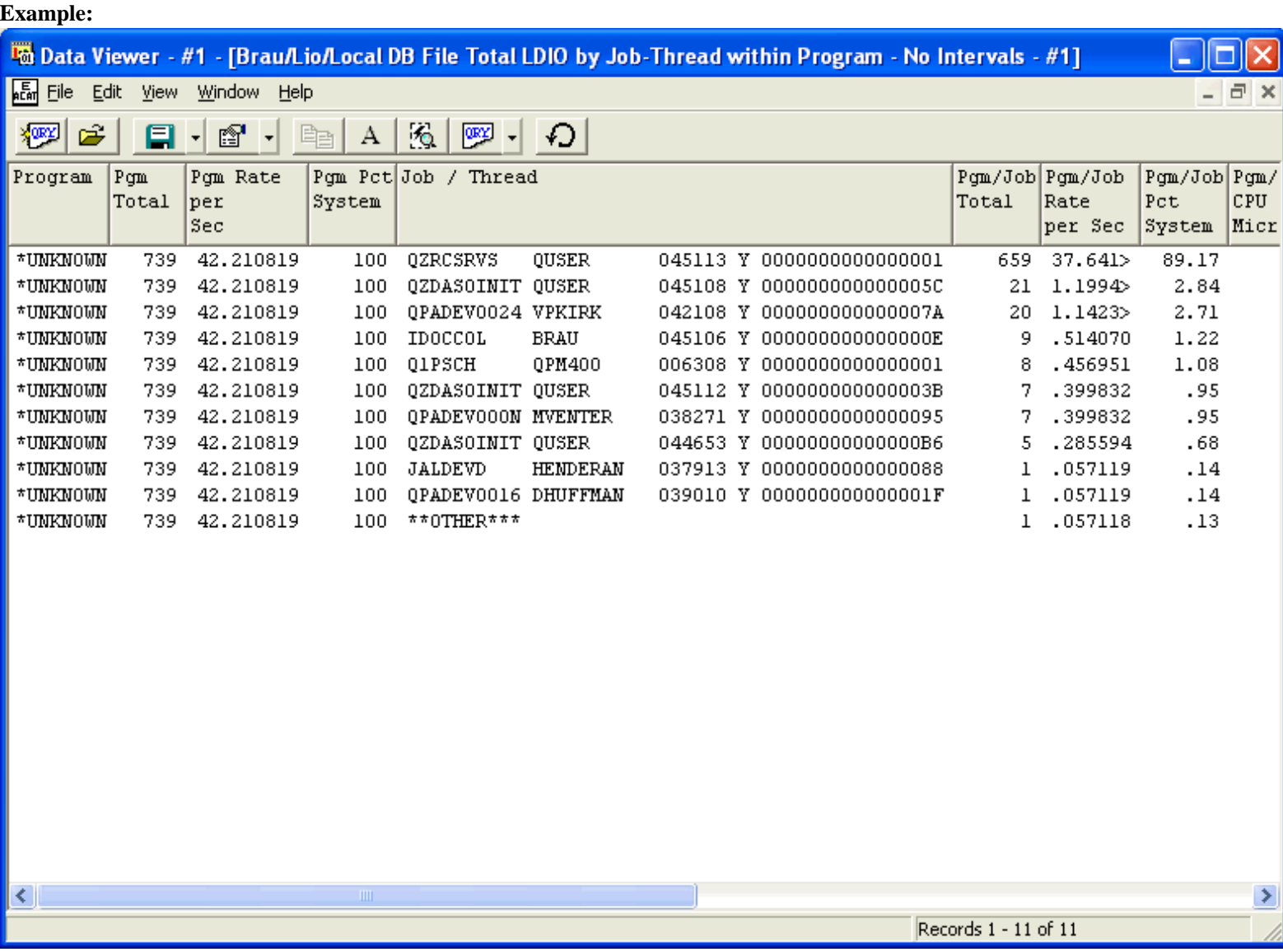

**Graph Type:** stacked vertical bar

**X-axis:** Program name.

**Y-Axis:** This value is the number of LDIO ops occurring of each type per second by job within program. Each color represents a different type of job.

**Second Y-Axis:** This line shows how much program's LDIO ops contributed to the total system LDIOs.

5.1.14 DB File Detail LDIO by Job-thread within program - No Intervals

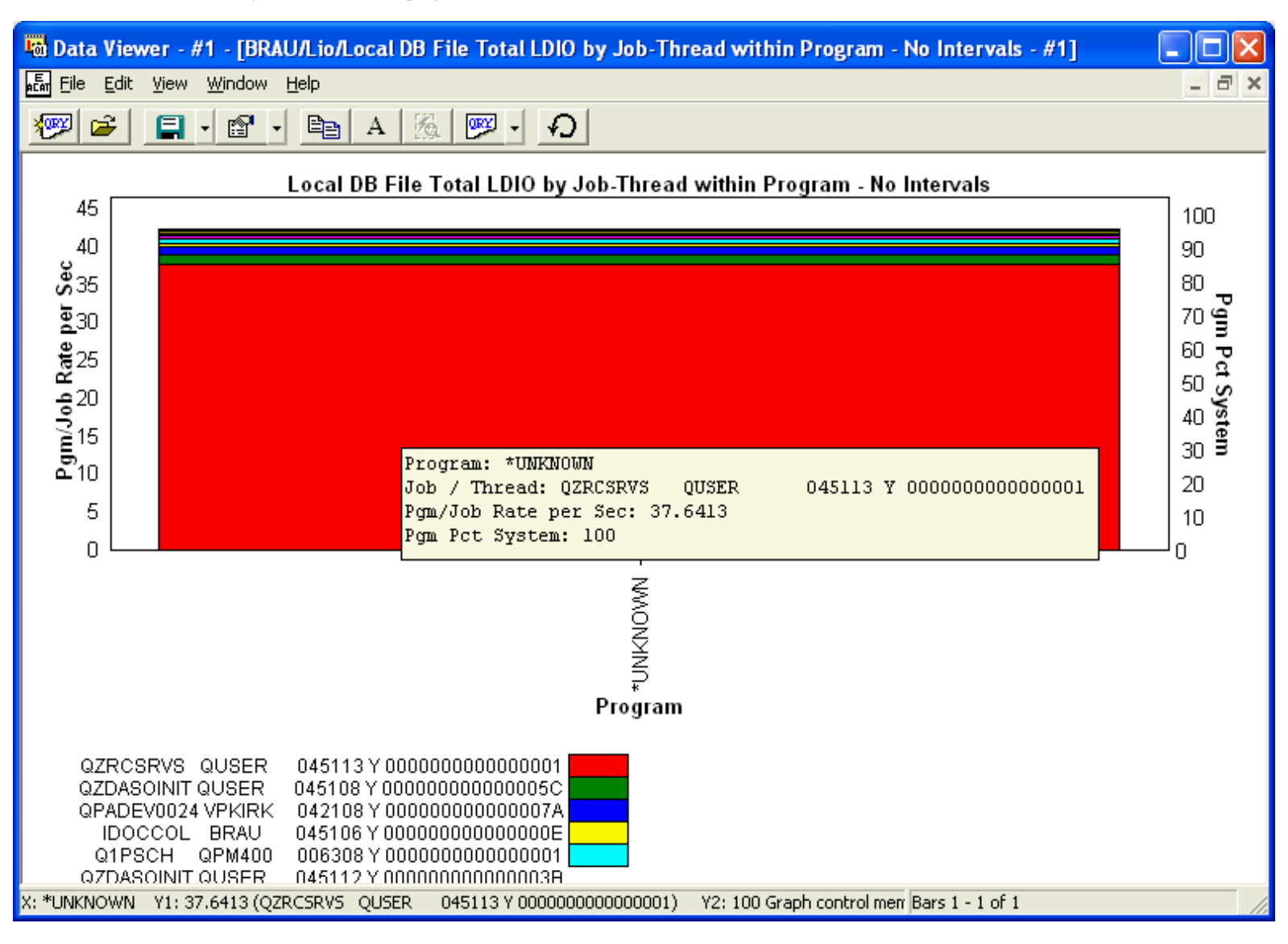

<span id="page-812-0"></span> $\mathcal{L}_{\text{Table of Contents}}$  [Previous](#page-810-0) [Next](#page-814-0)

## **5.1.15 DB File Detail LDIO by Program within File-library - No Intervals**

**Description:** This report shows the program LDIO activity for each file within the collection.

**Note:** In order for program names to be provided, \*MIENTRY and \*MIEXIT events must be included in the PEX collection.

#### **Example:**

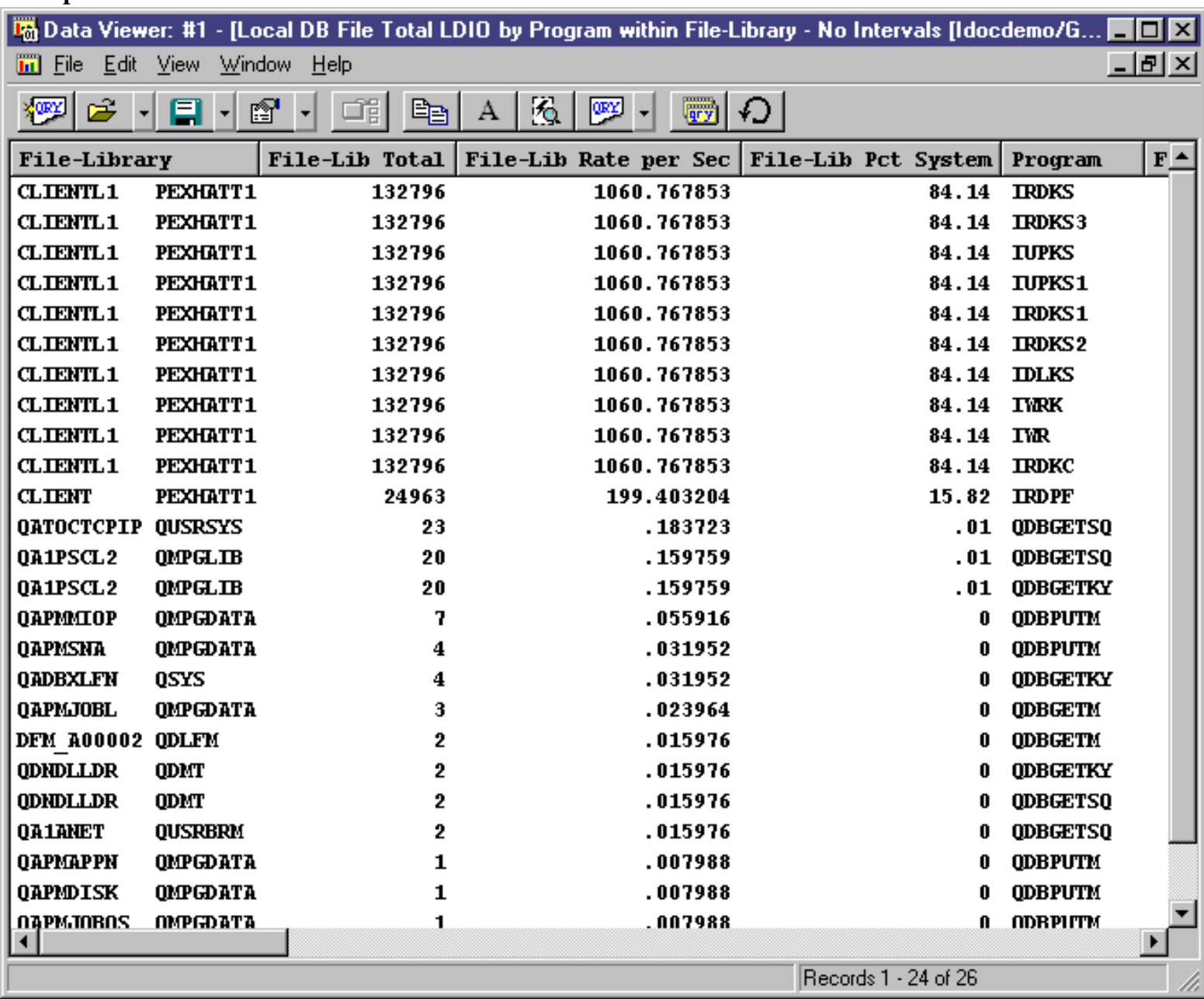

**Graph Type:** stacked vertical bar

5.1.15 DB File Detail LDIO by Program within File-library - No Intervals

**X-axis:** File and library name. The entire field is shown by placing the mouse over a bar.

**Y-Axis:** This value is the number of LDIO ops occurring per second for a file within program. Each color represents a different program.

**Second Y-Axis:** This line shows how much each file/library's LDIO ops contributed to the total system LDIOs.

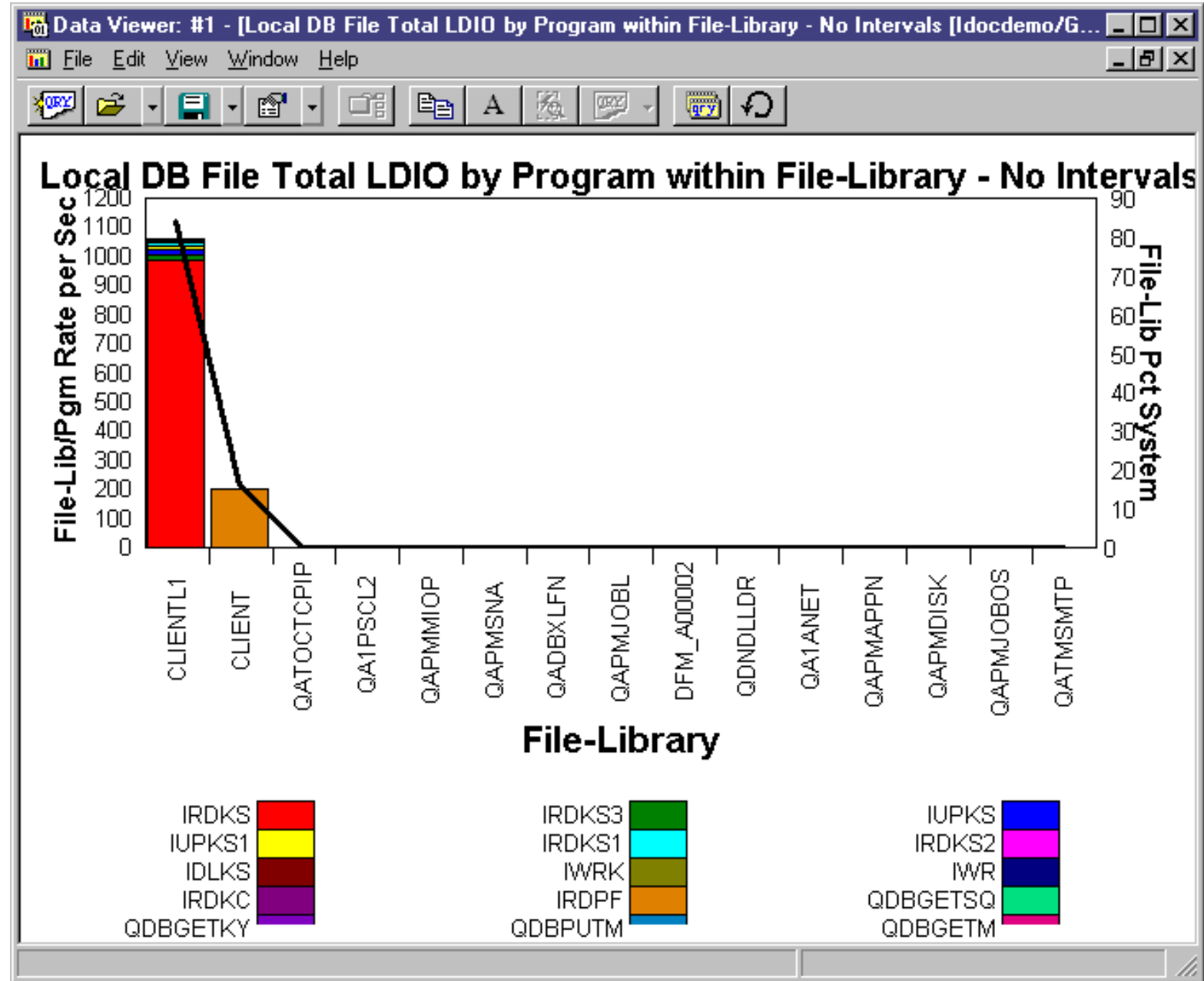

<span id="page-814-0"></span>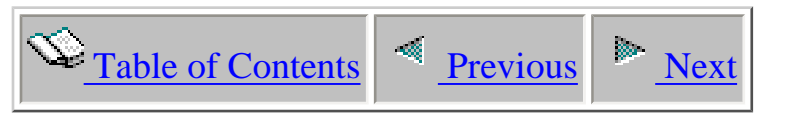

## **5.1.16 DB File Detail LDIO by Program within Interval**

**Description:** This report shows the program LDIO activity for each interval in the collection.

**Note:** In order for program names to be provided, \*MIENTRY and \*MIEXIT events must be included in the PEX collection.

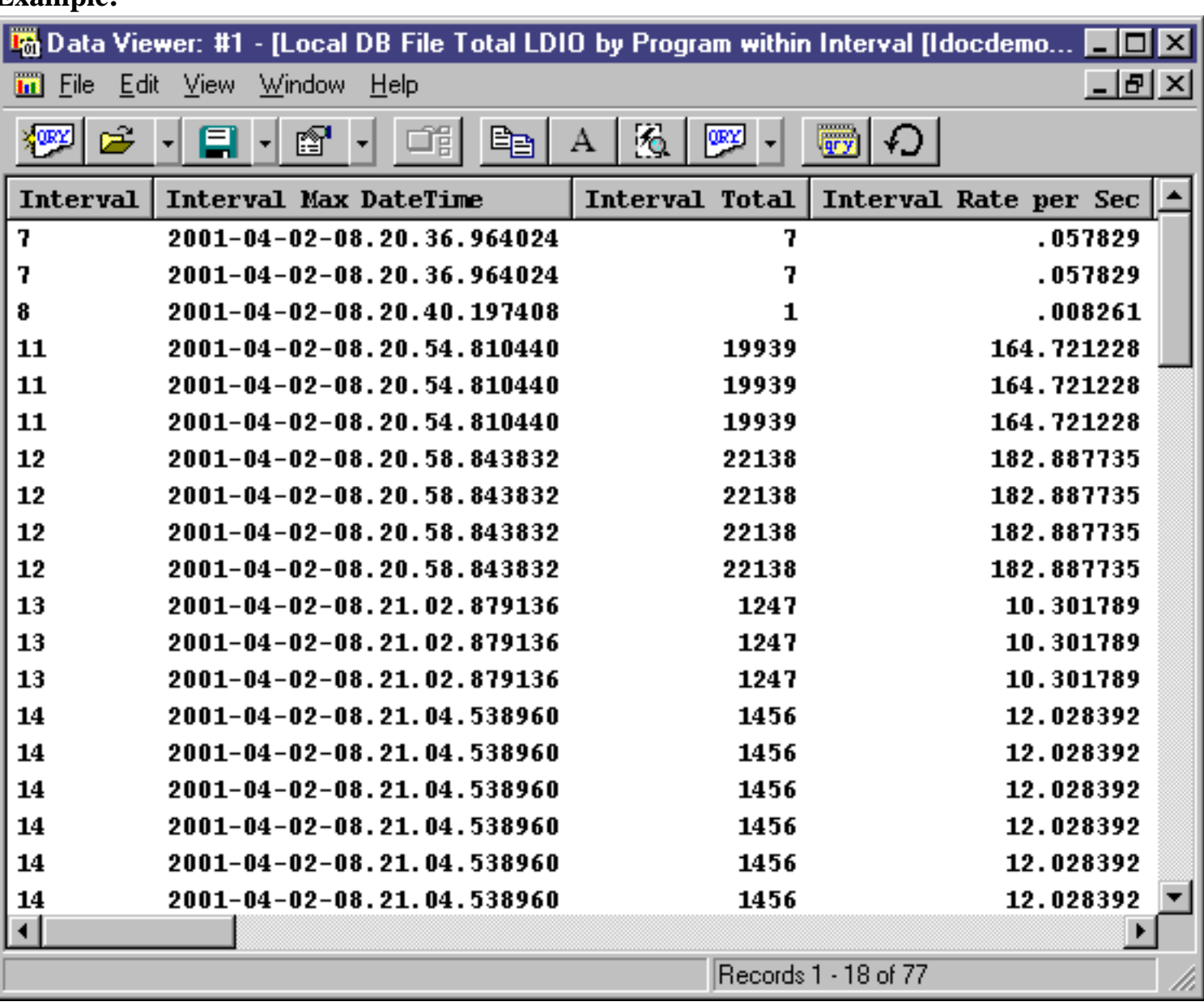

**Graph Type:** stacked vertical bar

**X-axis:** Interval number

**Y-Axis:** This value is the number of LDIO ops occurring per second by program within interval.

Each color represents a different program

**Second Y-Axis:** This line shows how much each collection interval's total LDIOs contributed to the total system LDIOs.

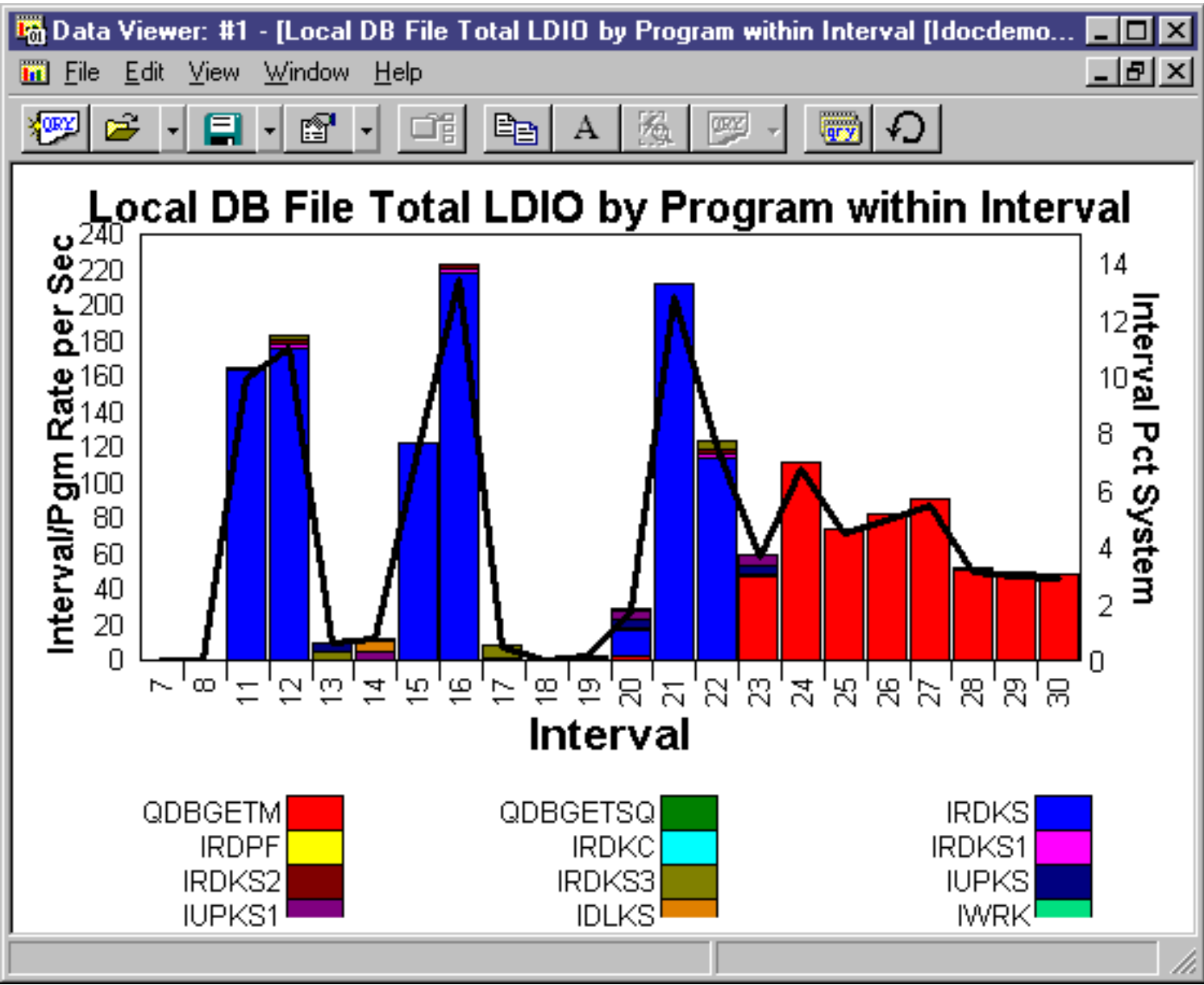

<span id="page-816-0"></span>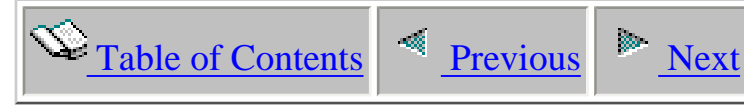

## **5.1.17 DB File Detail LDIO by Program within Job-thread - No Intervals**

**Description:** This report shows the program LDIO activity for each job in the collection. Each color in the graph represents a unique program.

**Note:** In order for program names to be provided, \*MIENTRY and \*MIEXIT events must be included in the PEX collection.

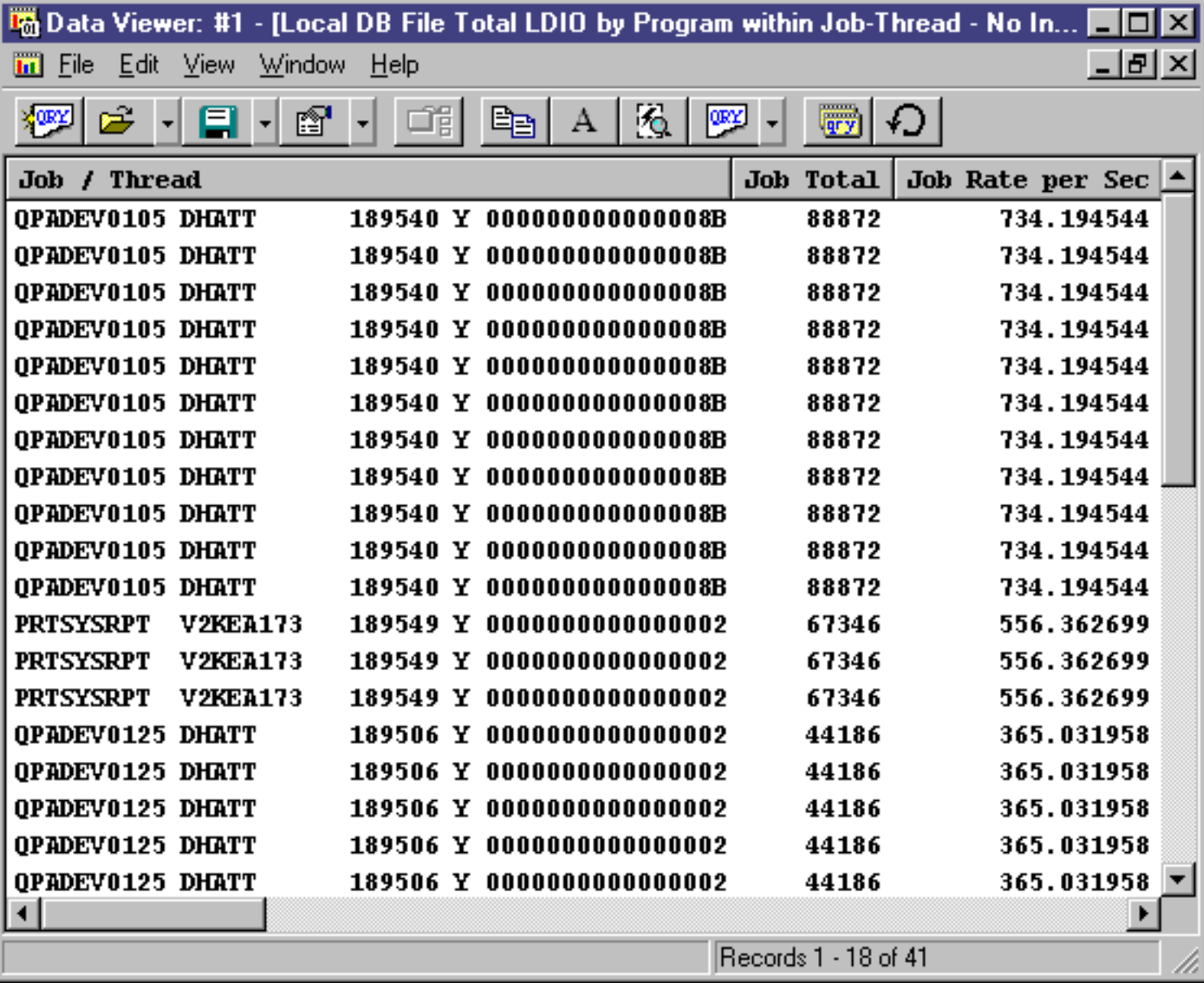

#### **Graph Type:** stacked vertical bar

**X-axis:** Fully qualified job name and thread ID. The entire field is shown by placing the mouse over a bar.

**Y-Axis:** This value is the number of LDIO ops occurring per second for each program within job.. Each color represents a different program.

**Second Y-Axis:** This line shows how much each job's LDIO ops contributed to the total system LDIOs.

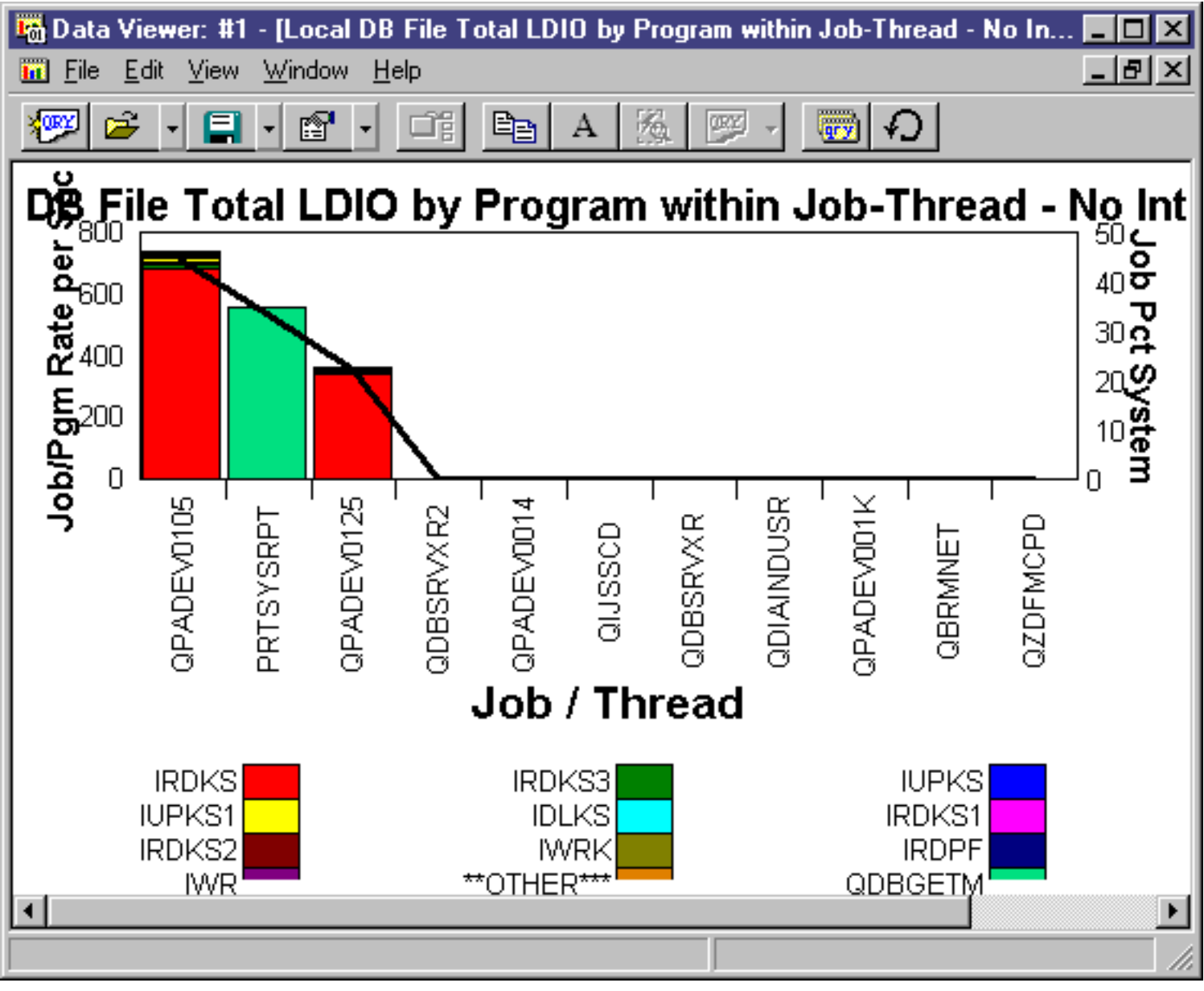

<span id="page-818-0"></span>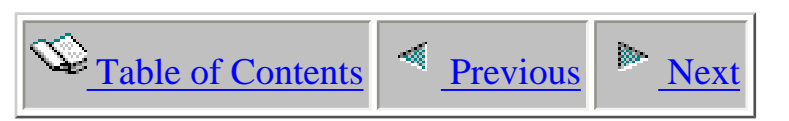

# **5.2 CPU Profile by job priority reports**

 This analysis shows the job/task CPU usage percentage by time interval. Alternately you can view the CPU usage by job priority over time.

<span id="page-819-1"></span><span id="page-819-0"></span>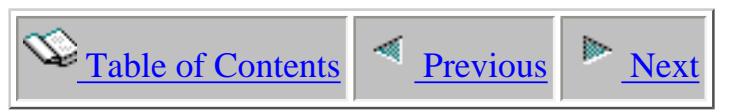

## **5.2.1 Approximate CPU by priority within Interval**

**Description:** This report shows the approximate cpu usage by priority within an interval. The user can subset the analysis to any time and divide the subset time into many intervals and observe the CPU usage for each interval of time. Each priority is color coded to take a particular color. The user can get additional information by clicking on any bar in the graph. This information includes interval number, priority, percent of CPU usage, CPU percent usage in this interval, and the number of different job priorities found.

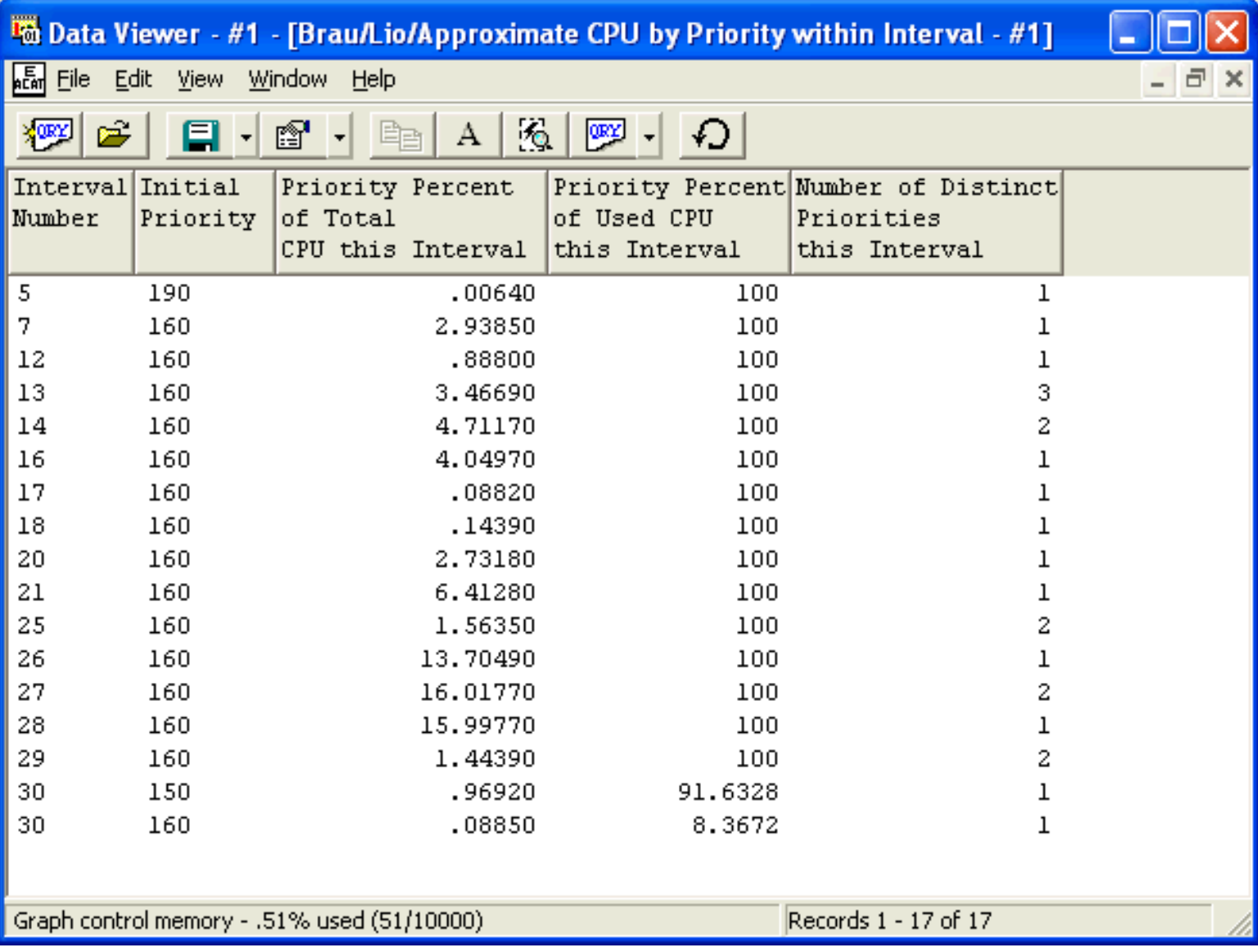

5.2.1 Approximate CPU by priority within Interval

**Graph Type:** stacked vertical bar

**X-axis:** Interval number

**Y-Axis:** This value is the approximate percentage of the total system CPU used by a priority value. Each priority value is represented by a different color.

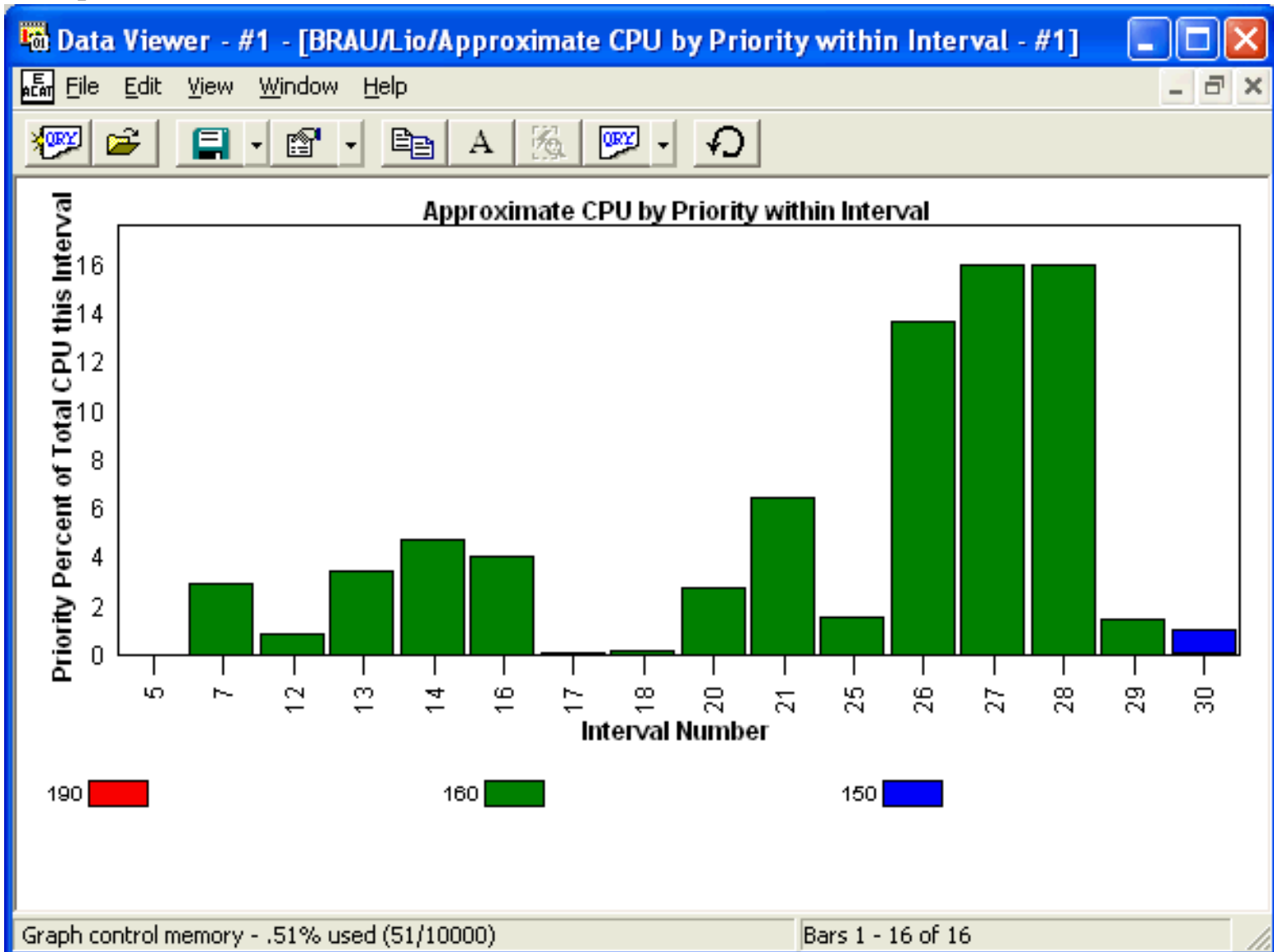

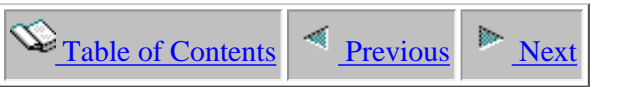

### **5.2.2 Approximate Job/Task CPU by interval**

This report displays information about the CPU usage of jobs for each interval within the PEX collection.

<span id="page-821-0"></span>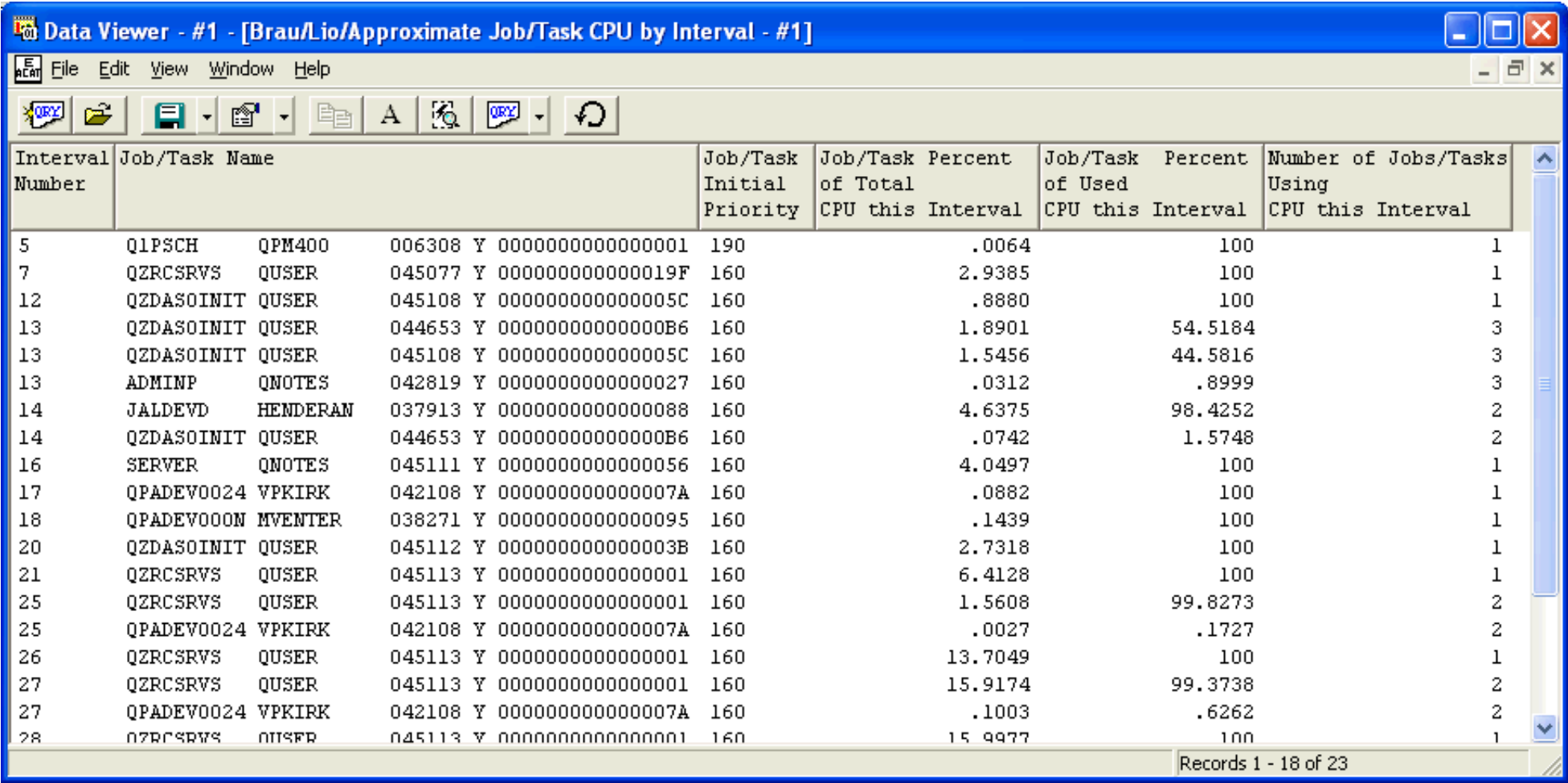

**Graph Type:** stacked vertical bar

**X-axis:** Interval number

**Y-Axis:** This value is the approximate percentage of total CPU used by a job each interval. Each color represents a different job.

#### **Example:**

http://sclndev/i\_dir/idoctorV5R4Help.nsf/3771f150134687fe86256a2200600a13/35723333e60e683c86256fa300550516?OpenDocument (1 of 2) [2/12/2006 1:20:36 PM]

5.2.2 Approximate Job/Task CPU by interval

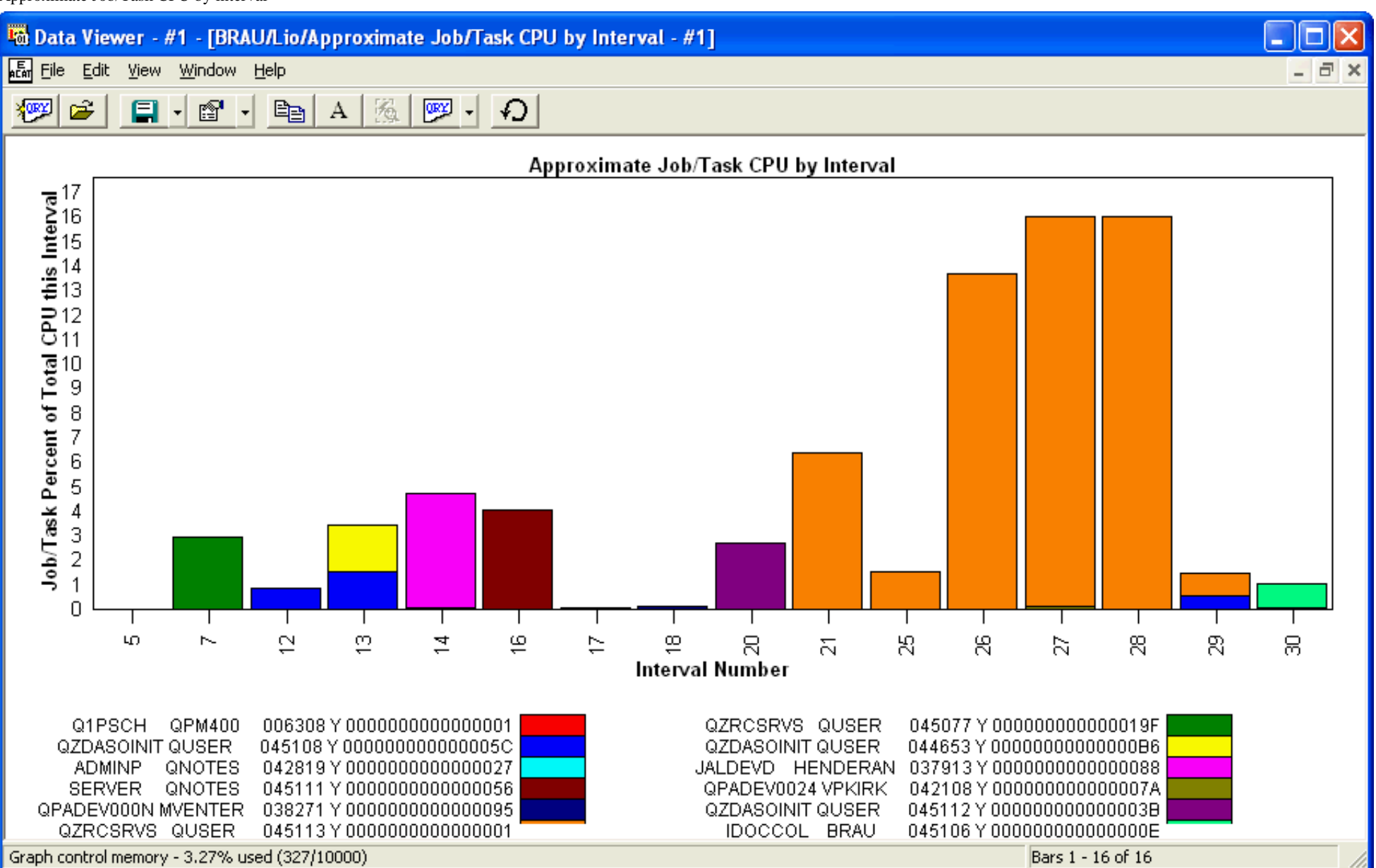

<span id="page-823-0"></span>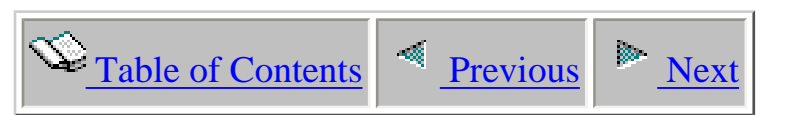

# **5.3 CPU Profile Summary (TPROF) reports**

The TPROF analysis shows CPU usage for ALL types of executable code, including SLIC programs or "unhooked" programs, running in the selected job/task(s).

TPROF shows the run time CPU execution "hot spots" and indicates what programs are being used that are consuming the CPU.

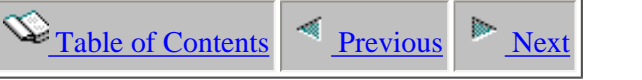

### **5.3.1 CPU Profile Summary (TPROF)**

This report shows the procedures/programs and modules that used the most CPU in a PEX trace collection.

PMCO events much be collected in order to produce this analysis report.

<span id="page-824-0"></span>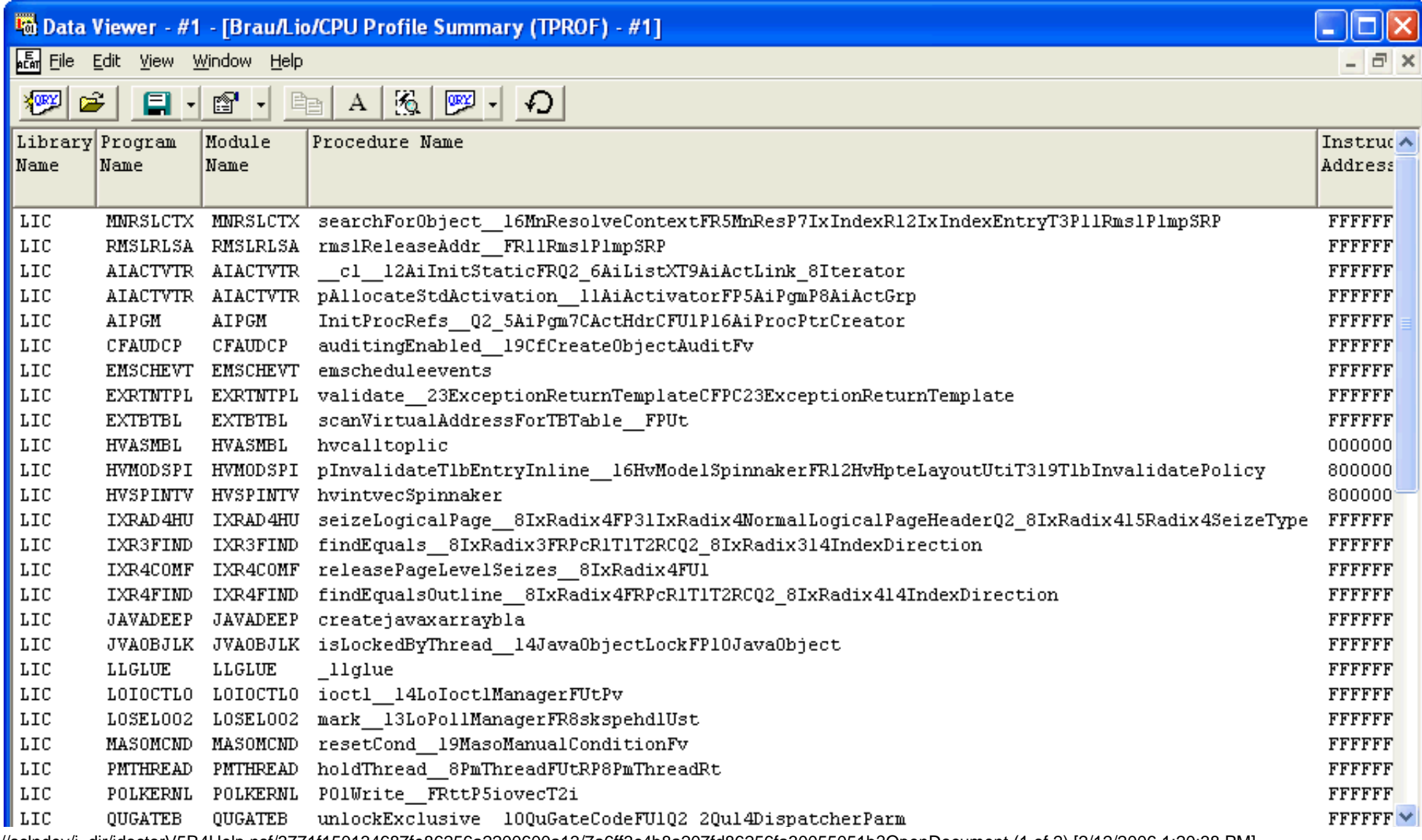

http://sclndev/i\_dir/idoctorV5R4Help.nsf/3771f150134687fe86256a2200600a13/7a6ff3c4b8a207fd86256fa30055051b?OpenDocument (1 of 2) [2/12/2006 1:20:38 PM]

#### 5.3.1 CPU Profile Summary (TPROF)

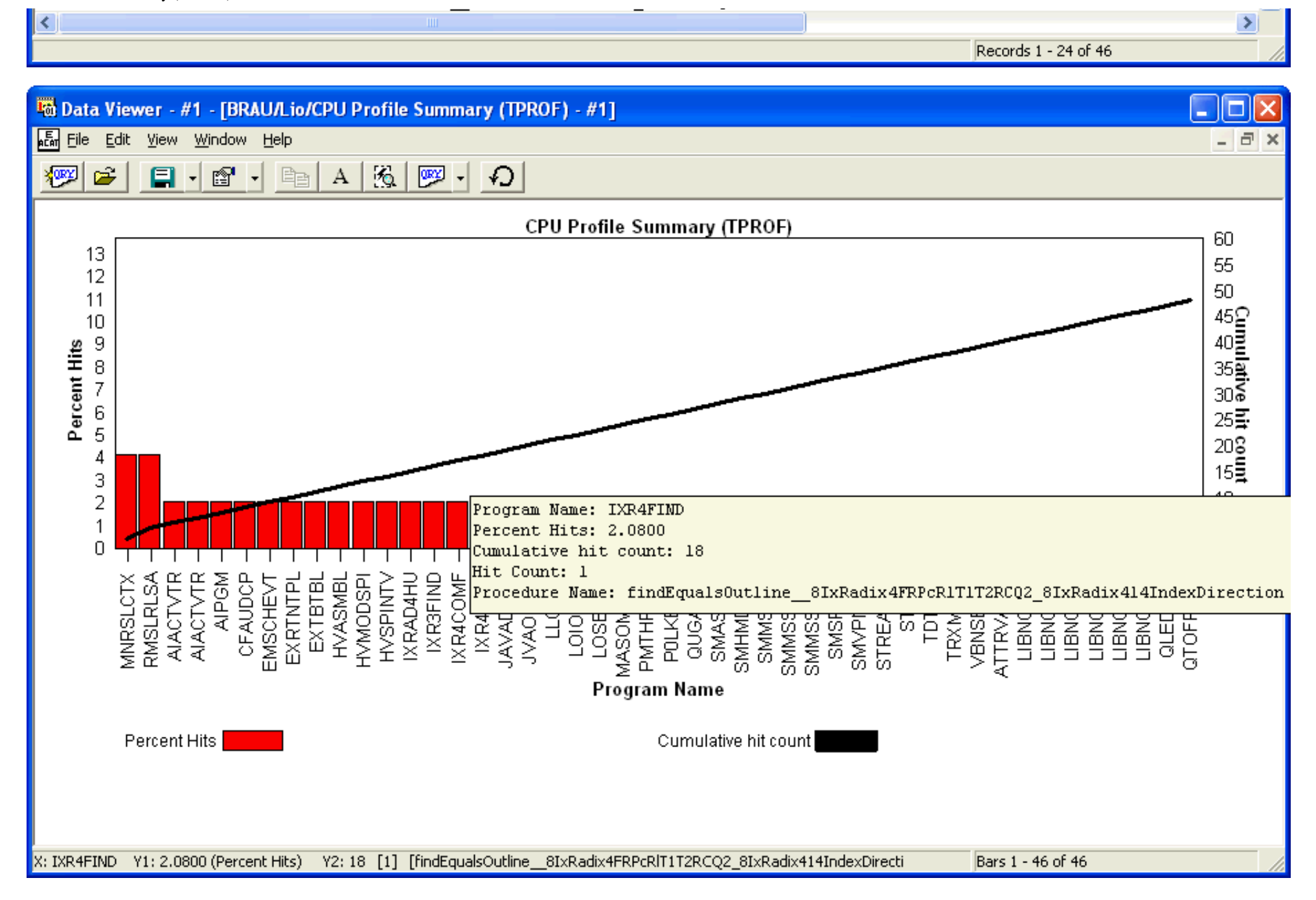

<span id="page-826-1"></span><span id="page-826-0"></span>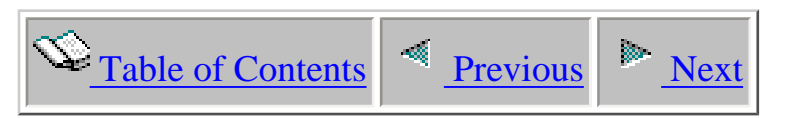

## **5.4 Events count reports**

This analysis provides a breakdown of the number of PEX events that were collected per job/task in the PEX collection.

In addition to seeing the total number of PEX events per job/task, you can also see the totals for each event type/subtype combination per job/task.

<span id="page-827-0"></span>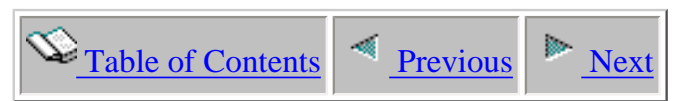

## **5.4.1 Event Count by JobThread/Task**

This report shows how many PEX events were captured for each job in the PEX collection.

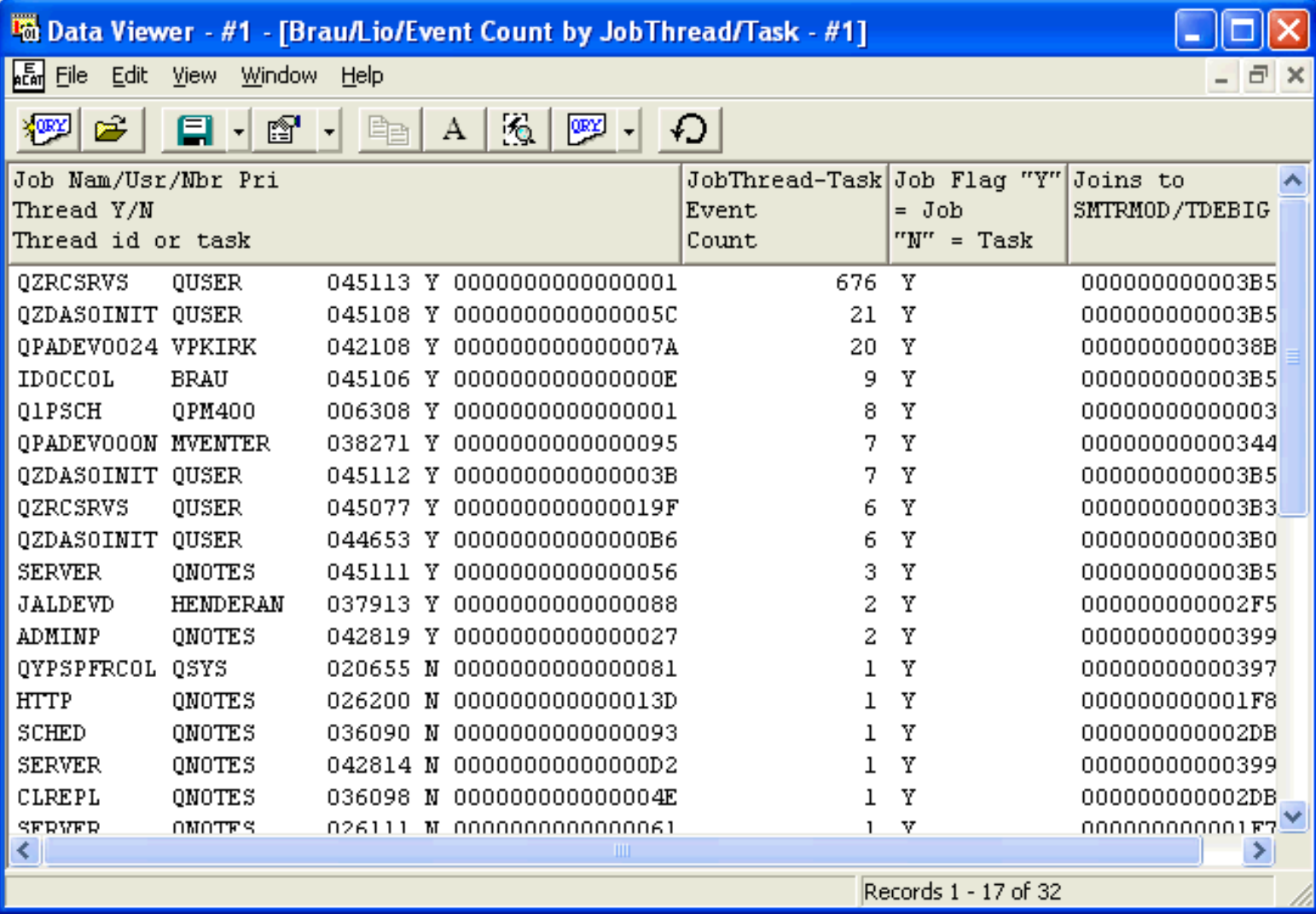
<span id="page-828-0"></span>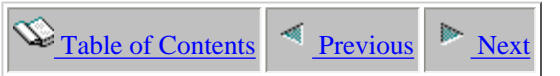

# **5.4.2 Event Count by JobThread/Task Event Type/Subtype**

This report shows how many PEX events were captured of each type for each job in the PEX collection.

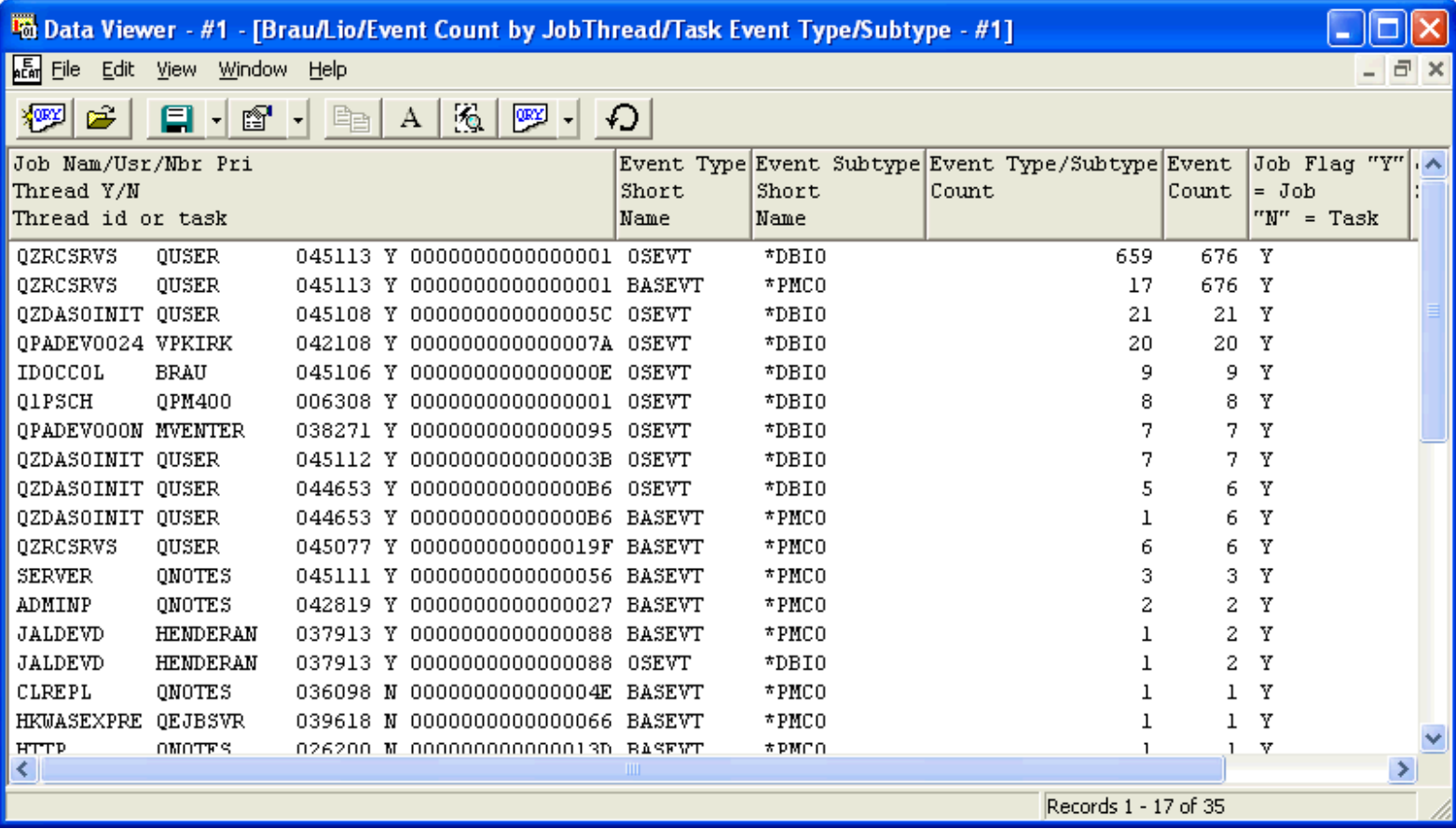

<span id="page-829-0"></span>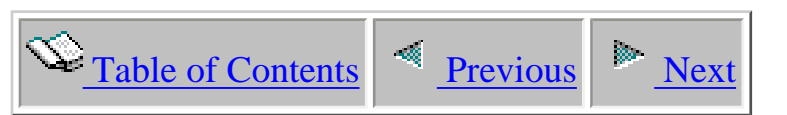

# **5.5 Physical disk IO reports**

This analysis shows every physical disk IO operation over the course of the collection. The issuing TDE, time of day, object name & type, dasd unit and more are shown in this analysis.

If the MI Entry/Exit events were collected, the jobs program stack is visible by right-clicking on any output file containing the STACK field (with a value > 0) and choosing the 'Display Call Stack' menu.

<span id="page-830-0"></span>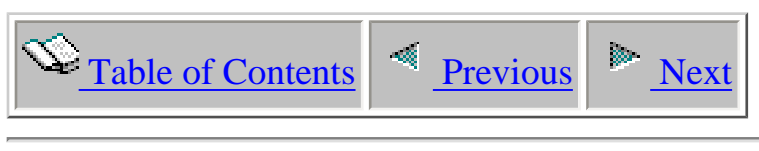

# **5.5.1 IO Total**

This report shows the total number of physical disk IO events that occurred over the data analyzed.

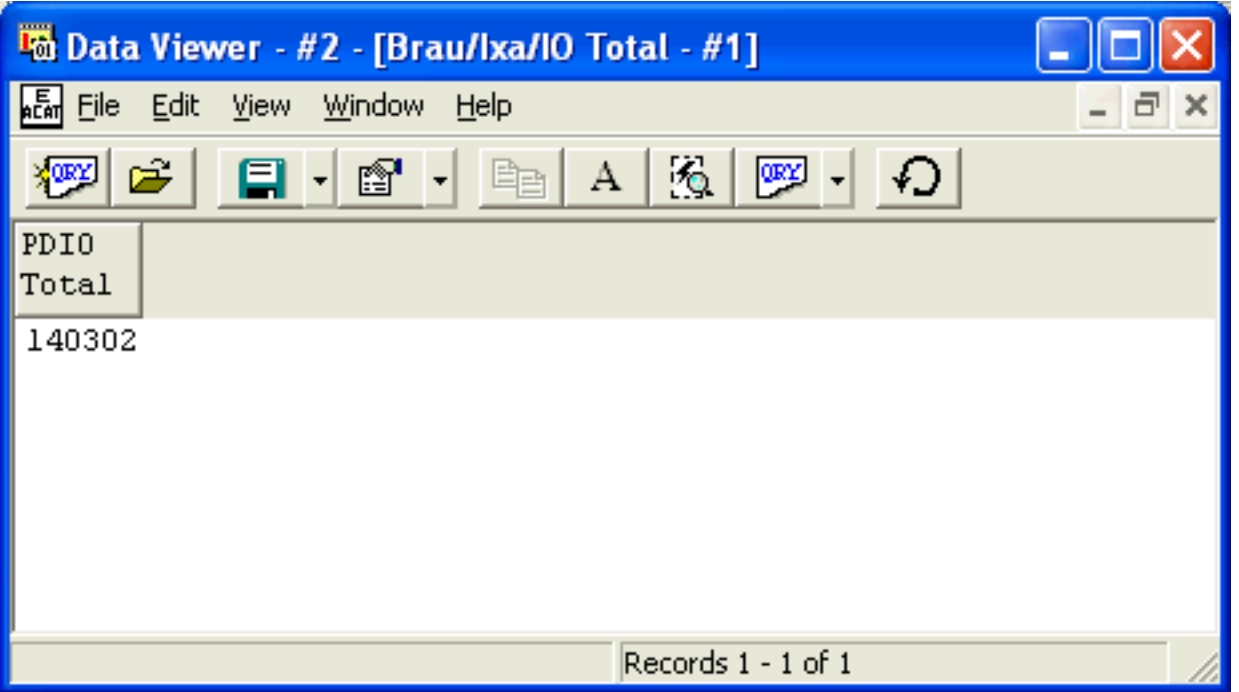

<span id="page-831-0"></span>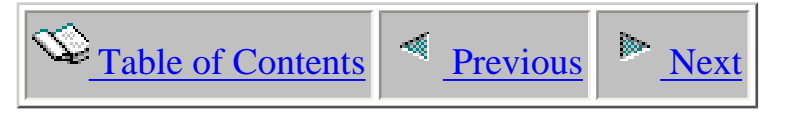

# **5.5.2 IO Total by Interval**

This report shows the total number of physical disk IO events that occurred each interval over the data analyzed.

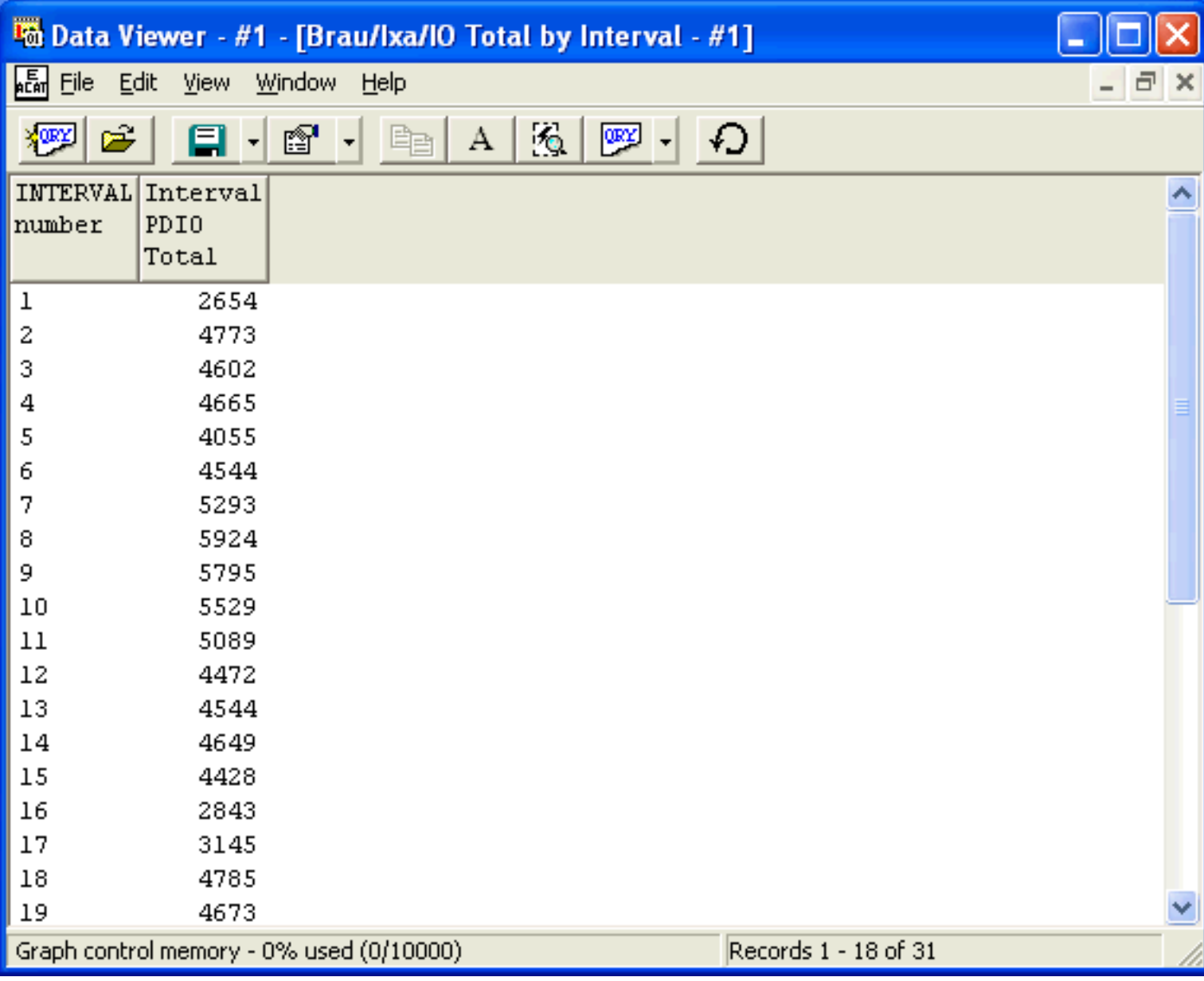

<span id="page-832-0"></span> $\bigotimes_{\text{Table of Contents}} \big| \bigwedge_{\text{Previous}} \big| \bigwedge_{\text{Next}}$ 

#### **5.5.3 IO Total by Interval/IO-Type**

This report shows a breakdown of the physical disk IO events that occurred over the data analyzed by IO type for each interval.

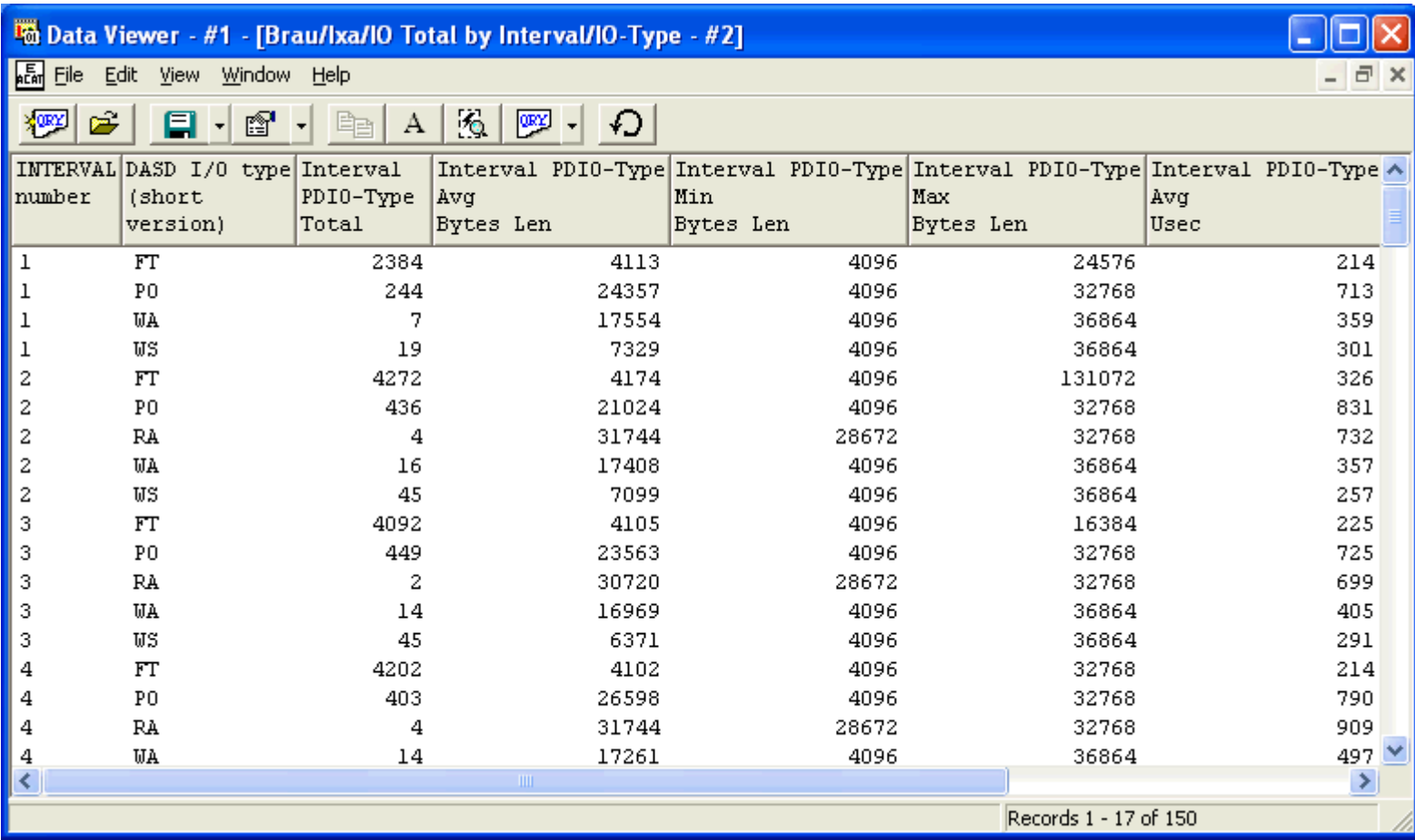

#### 5.5.3 IO Total by Interval/IO-Type

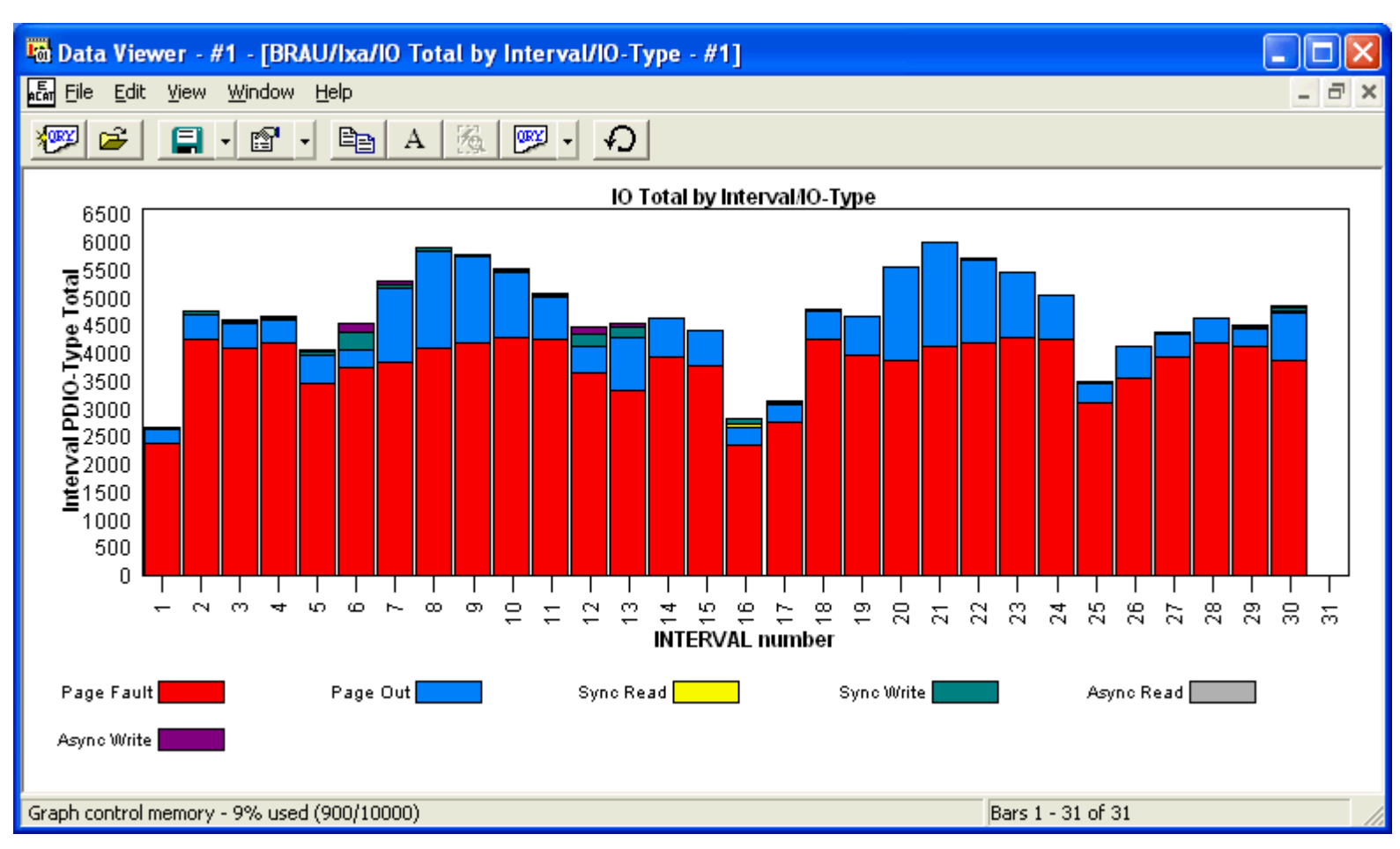

<span id="page-834-0"></span> $\bigotimes_{\text{Table of Contents}} \bigg| \bigotimes_{\text{Previous}} \bigg| \bigg|$ 

#### **5.5.4 IO Total by Interval/Object**

This report shows a breakdown of the physical disk IO events that occurred over the data analyzed for each object within each interval.

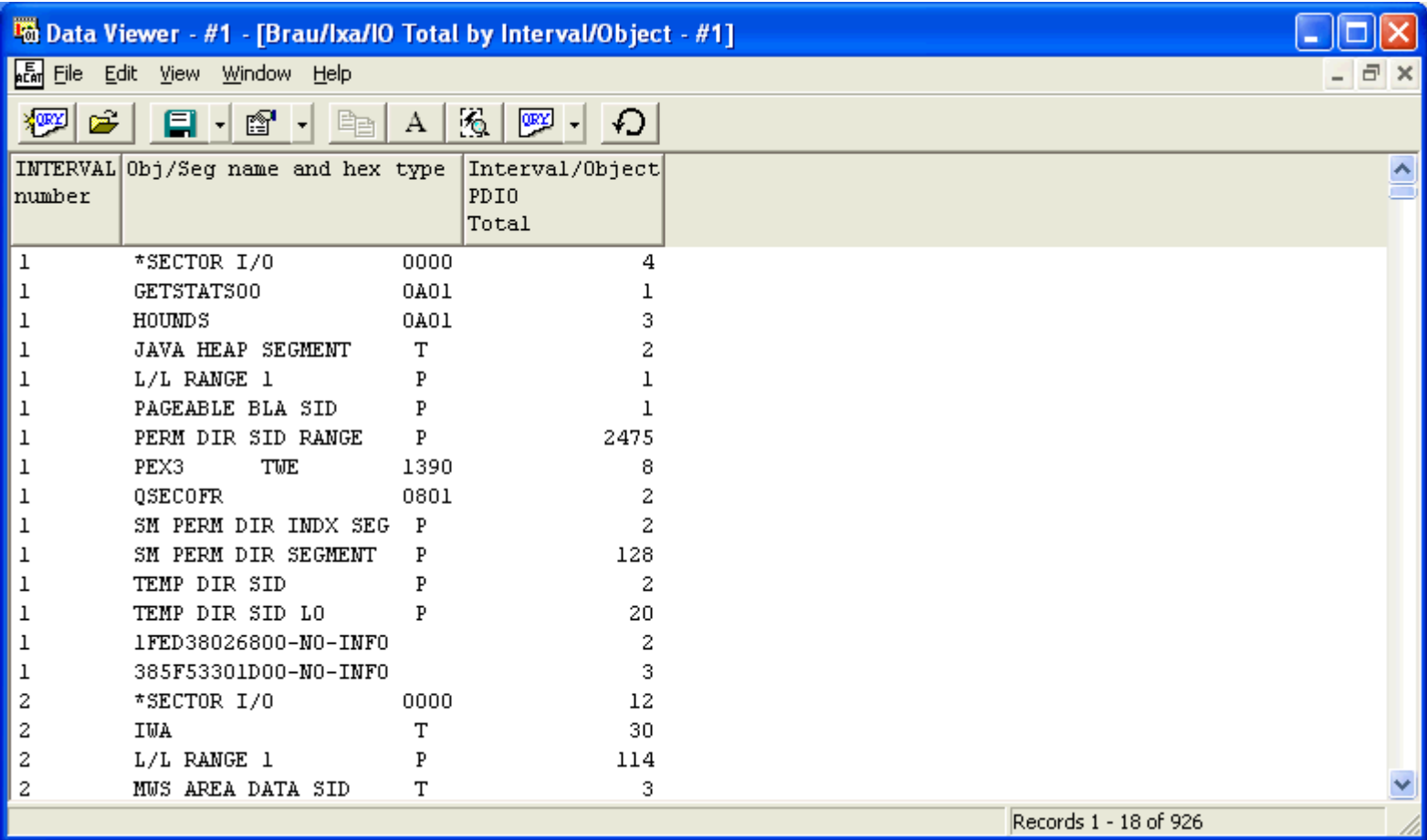

<span id="page-835-0"></span> $\bigotimes_{\text{Table of Contents}} \big| \bigwedge_{\text{Previous}} \big| \bigwedge_{\text{Next}}$ 

#### **5.5.5 IO Total by Interval/Object/IO-Type**

This report shows a breakdown of the PDIO events that occurred over the data analyzed for each interval, object, and type combination.

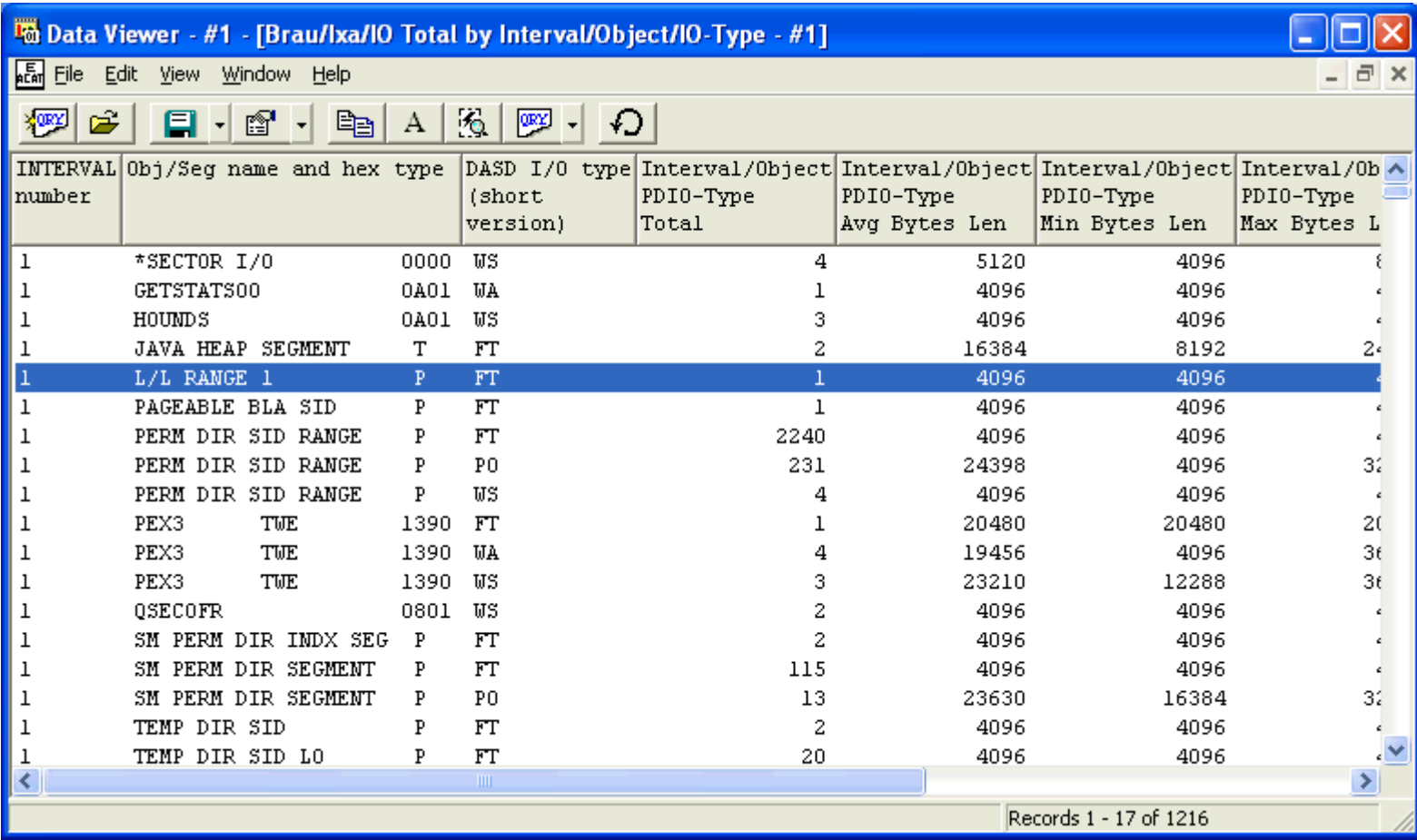

<span id="page-836-0"></span>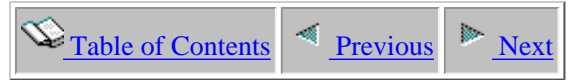

#### **5.5.6 IO Total by Interval/Object/IO-Type/Stack-Index**

This report shows a breakdown of the physical disk IO events that occurred over the data analyzed for each interval, object, type and stack index combination.

If the stack index is non zero, a call stack will appear in the properties found by double-clicking on the desired record.

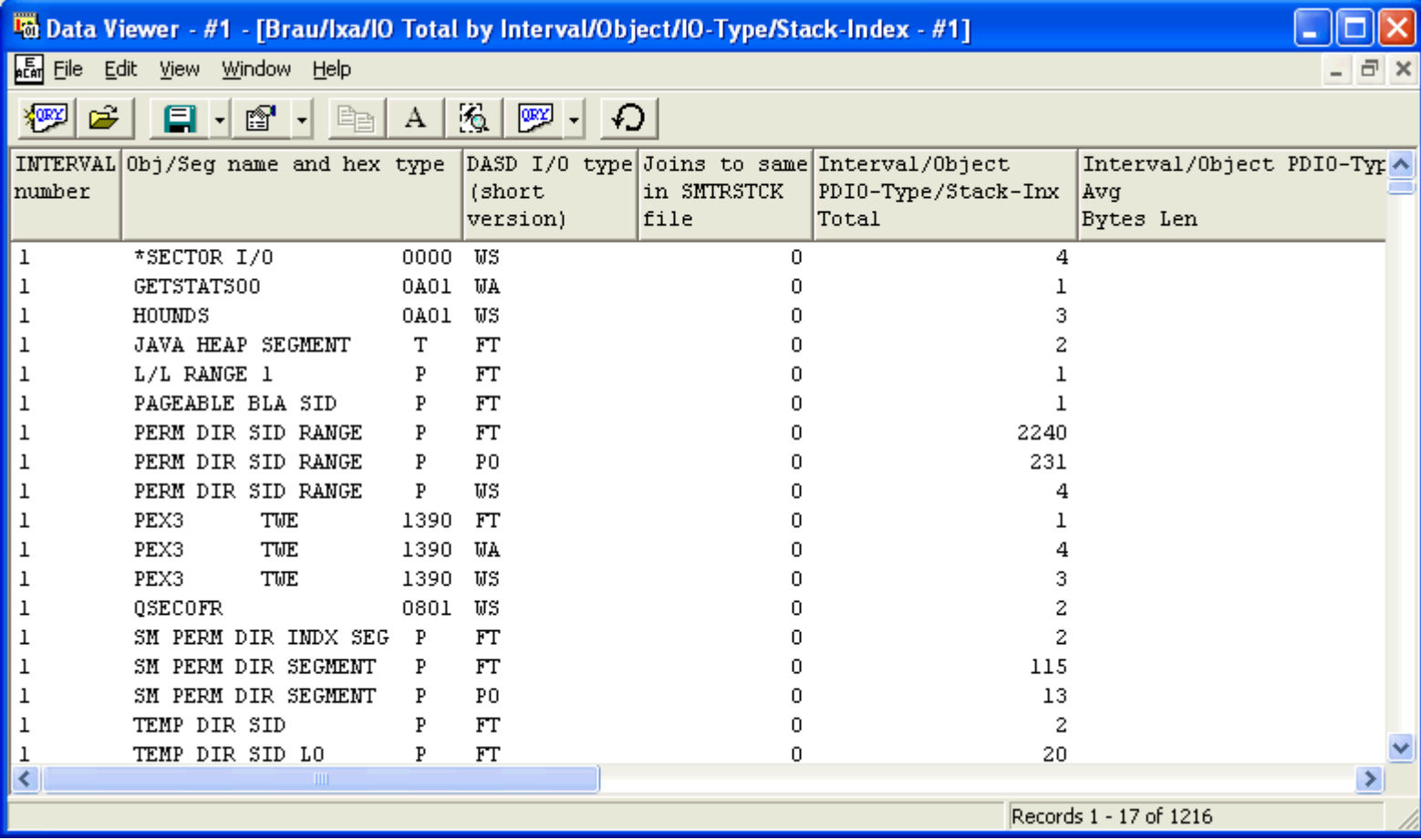

<span id="page-837-0"></span> $\bigotimes_{\text{Table of Contents}} \big| \bigwedge_{\text{Previous}} \big| \bigwedge_{\text{Next}}$ 

#### **5.5.7 IO Total by Interval/Pool**

This report shows the total number of physical disk IO events that occurred over the data analyzed for each memory pool within each interval.

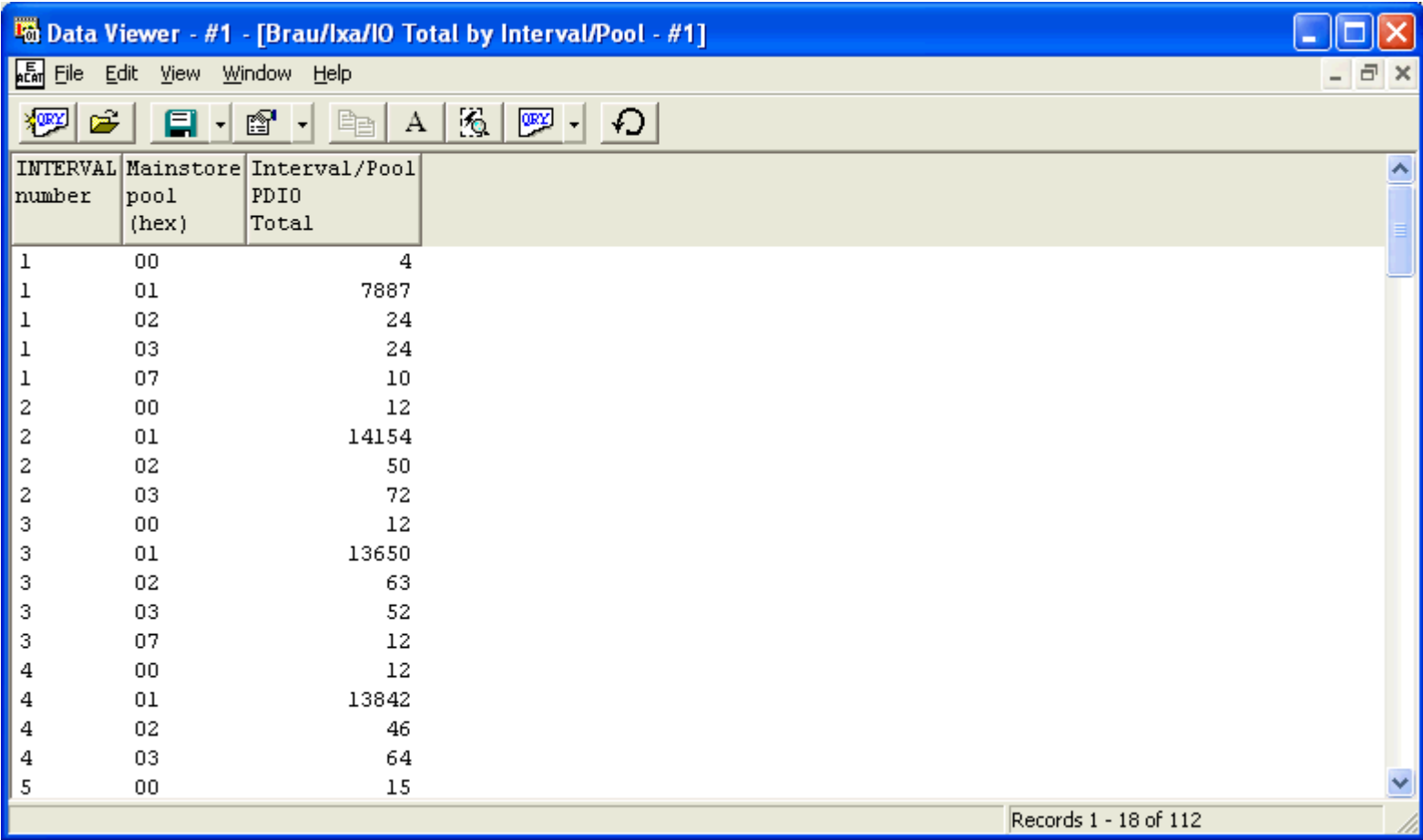

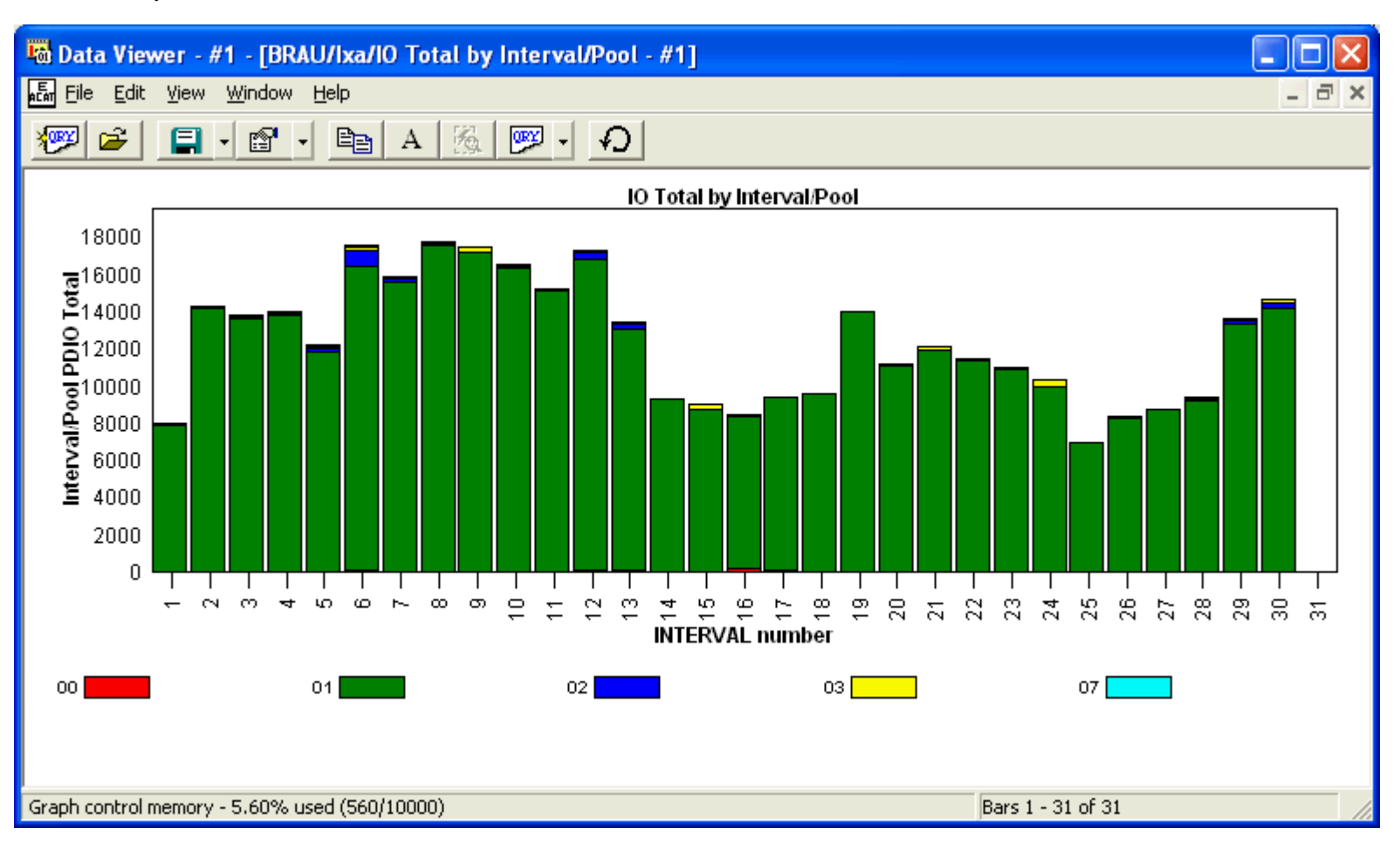

<span id="page-839-0"></span> $\mathbb{C}_{\text{Table of Contents}}$   $\blacksquare$  [Previous](#page-837-0) [Next](#page-840-0)

# **5.5.8 IO Total by Interval/Pool/IO-Type**

This report shows a breakdown of the physical disk IO events that occurred over the data analyzed for each memory pool, io type, and interval combination.

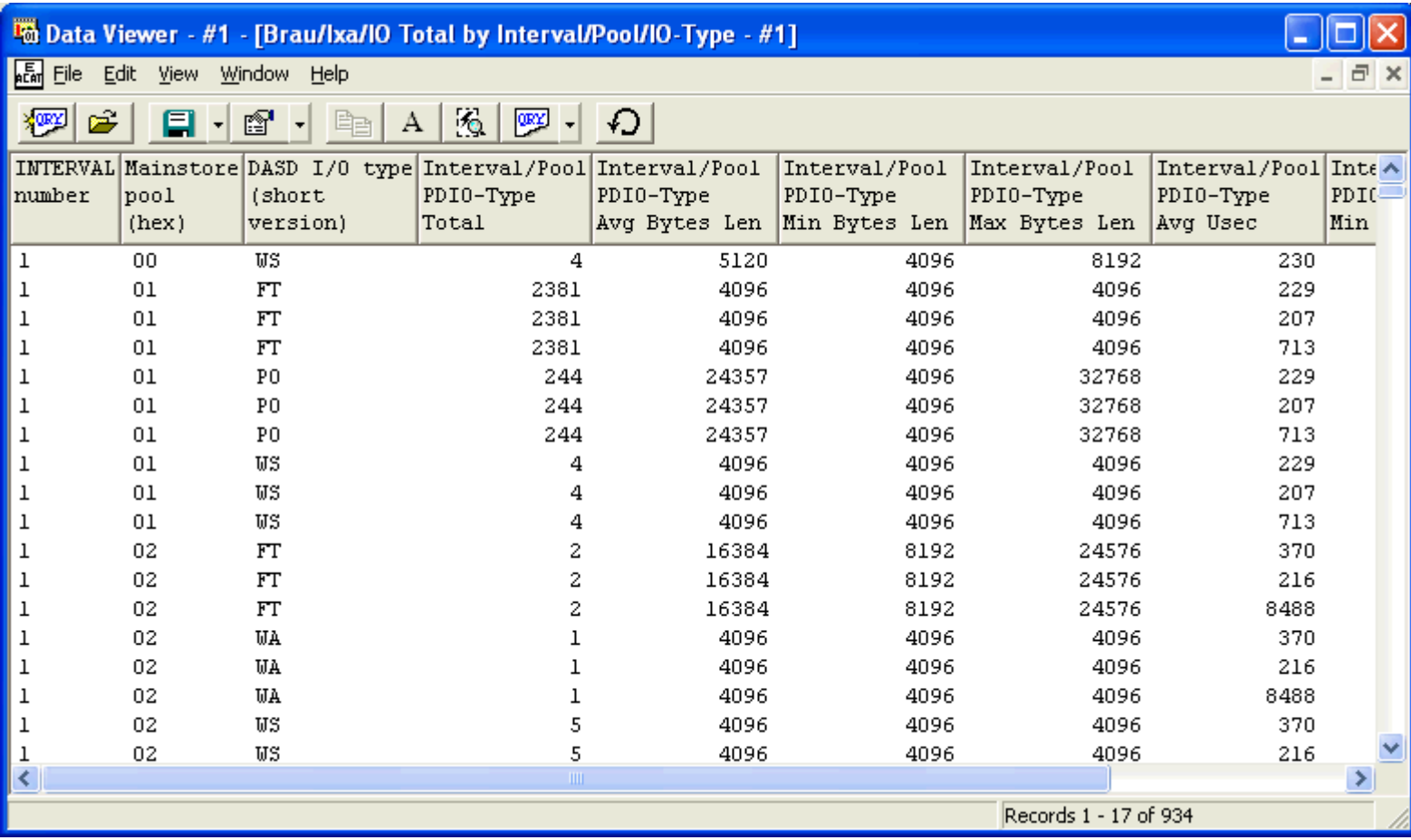

<span id="page-840-0"></span> $\bigotimes_{\text{Table of Contents}} \big| \bigwedge_{\text{Previous}} \big| \bigwedge_{\text{Next}}$ 

#### **5.5.9 IO Total by Interval/Unit**

This report shows the total number of physical disk IO events that occurred over the data analyzed for each disk unit during each interval.

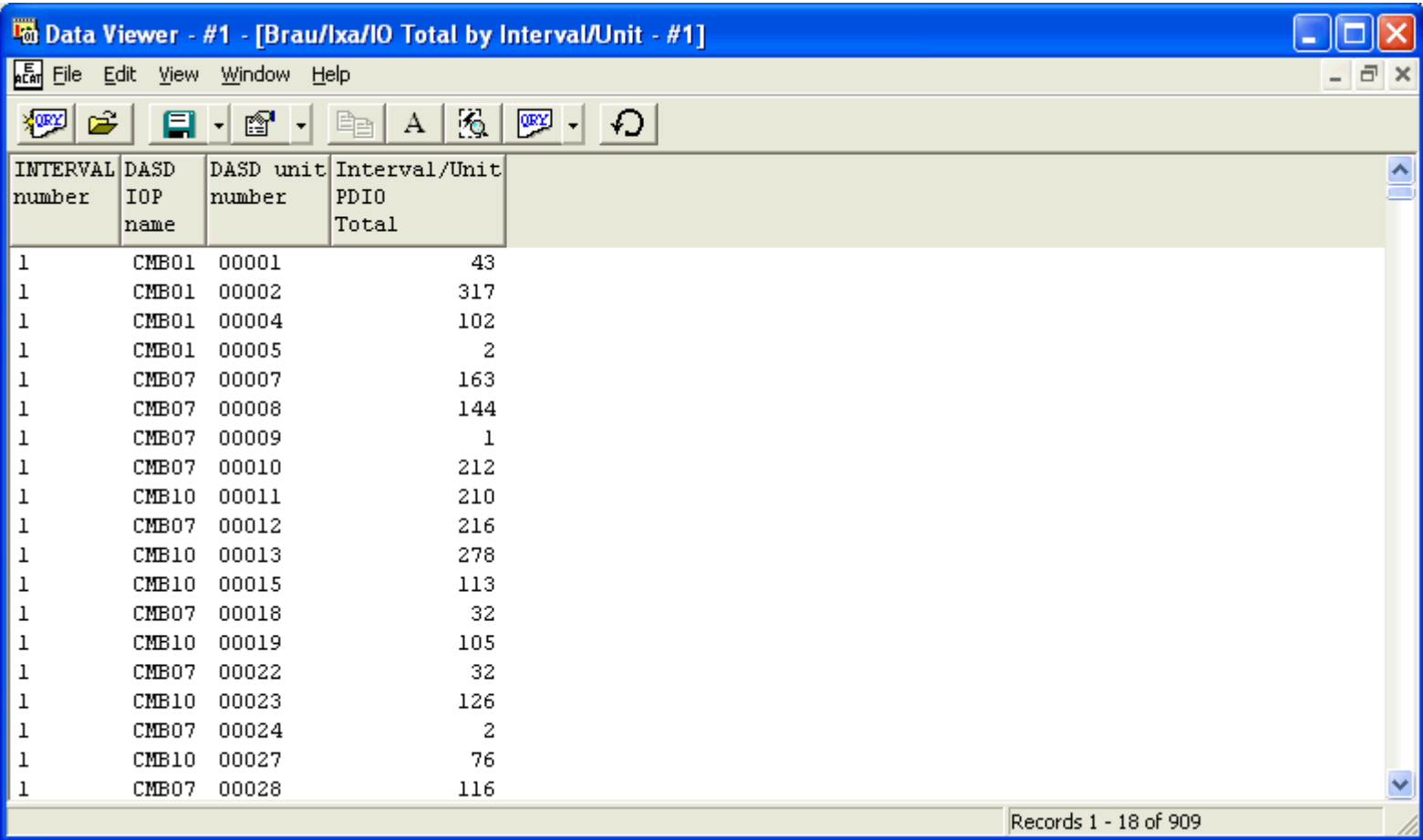

<span id="page-841-0"></span> $\bigotimes_{\text{Table of Contents}} \big| \bigwedge_{\text{Previous}} \big| \bigwedge_{\text{Next}}$ 

### **5.5.10 IO Total by Interval/Unit/IO-Type**

This report shows a breakdown of the physical disk IO events that occurred over the data analyzed for each disk unit, io type and interval combination.

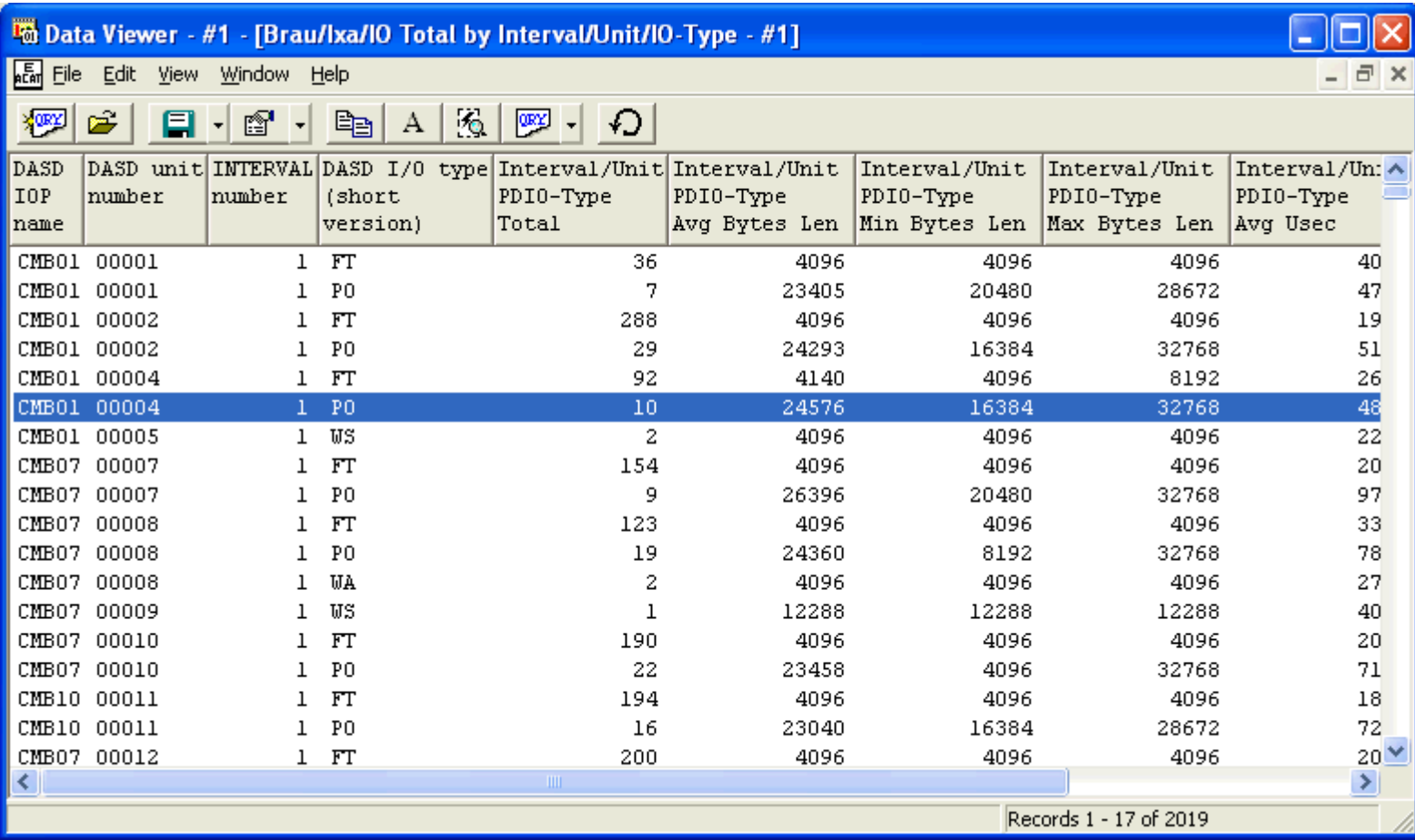

<span id="page-842-0"></span> $\sum_{\text{Table of Contents}}$  [Previous](#page-841-0) [Next](#page-843-0)

# **5.5.11 IO Total by IO-Type**

This report shows the total IOs that occurred in the collection of each type as well as the average, min, and max times and sizes.

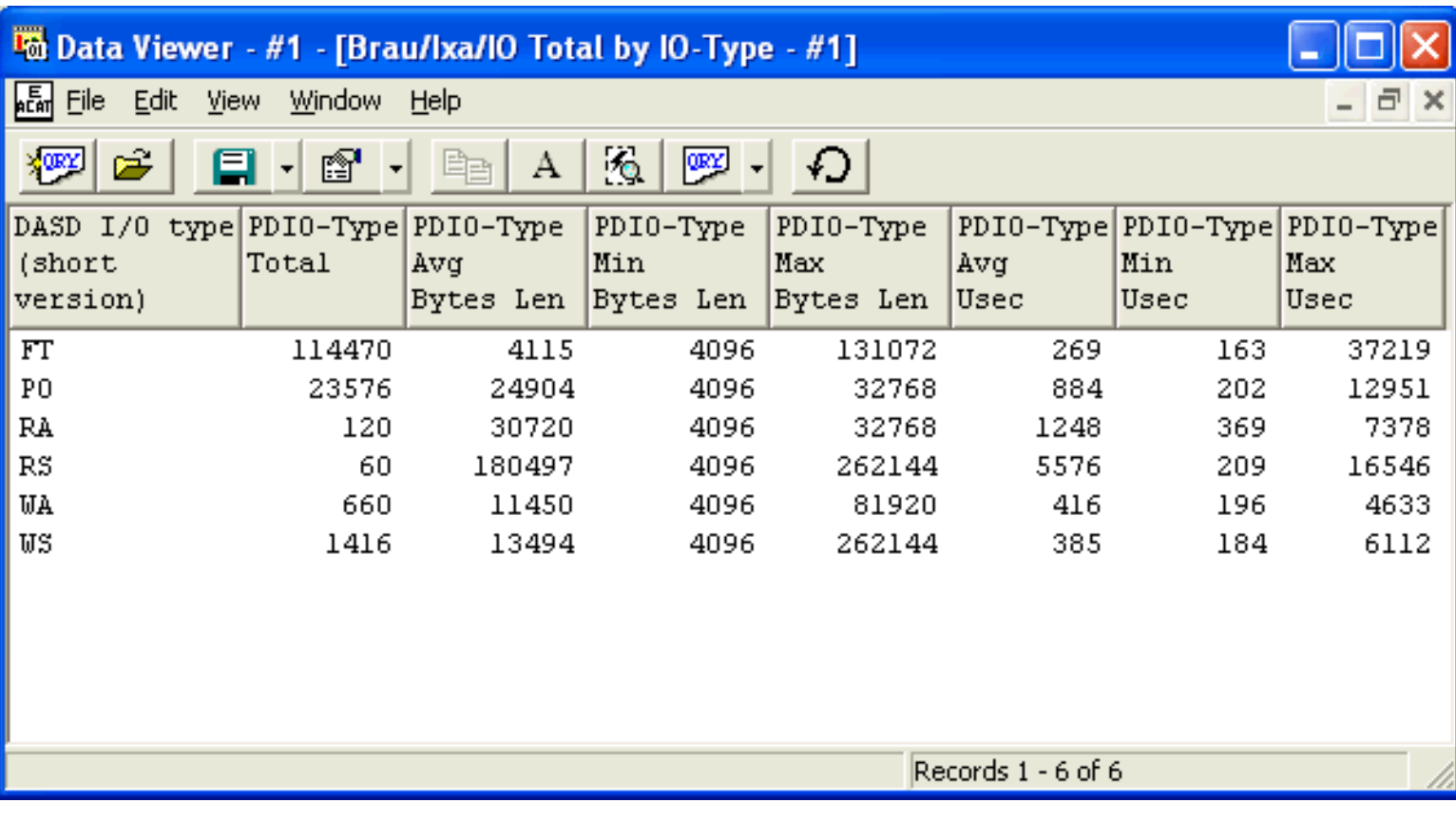

<span id="page-843-0"></span>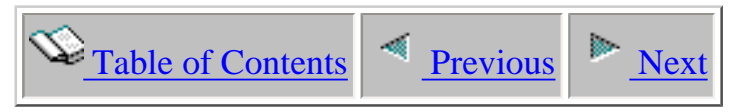

# **5.5.12 IO Total by IOP**

This report shows the total number of physical disk IO events that occurred for each DASD IOP.

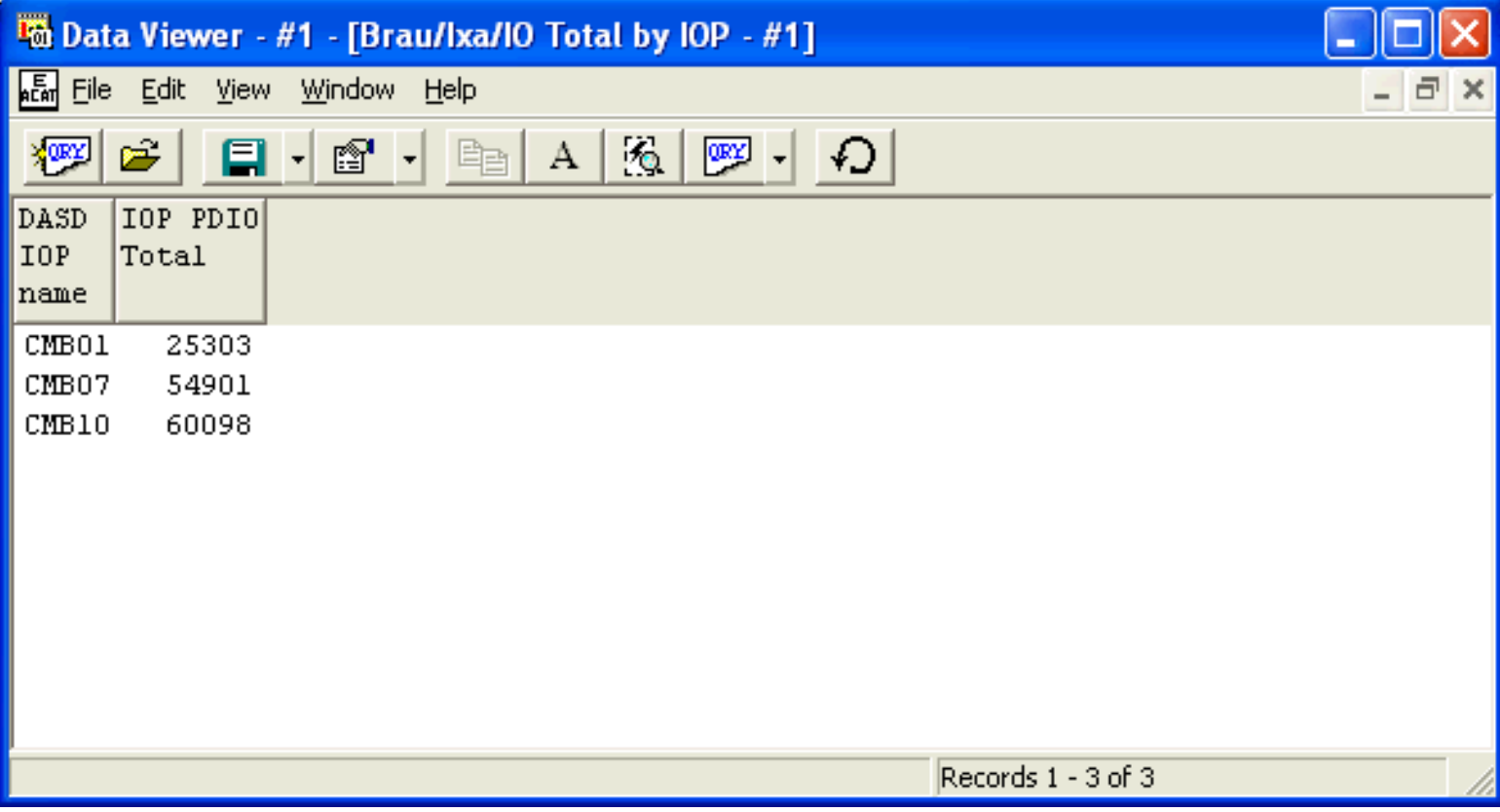

<span id="page-844-0"></span> $\bigotimes_{\text{Table of Contents}}$  <u>Previous</u> Rext

# **5.5.13 IO Total by IOP/IO-Type**

This report shows a breakdown of the physical disk IO events that occurred for each DASD IOP by IO type.

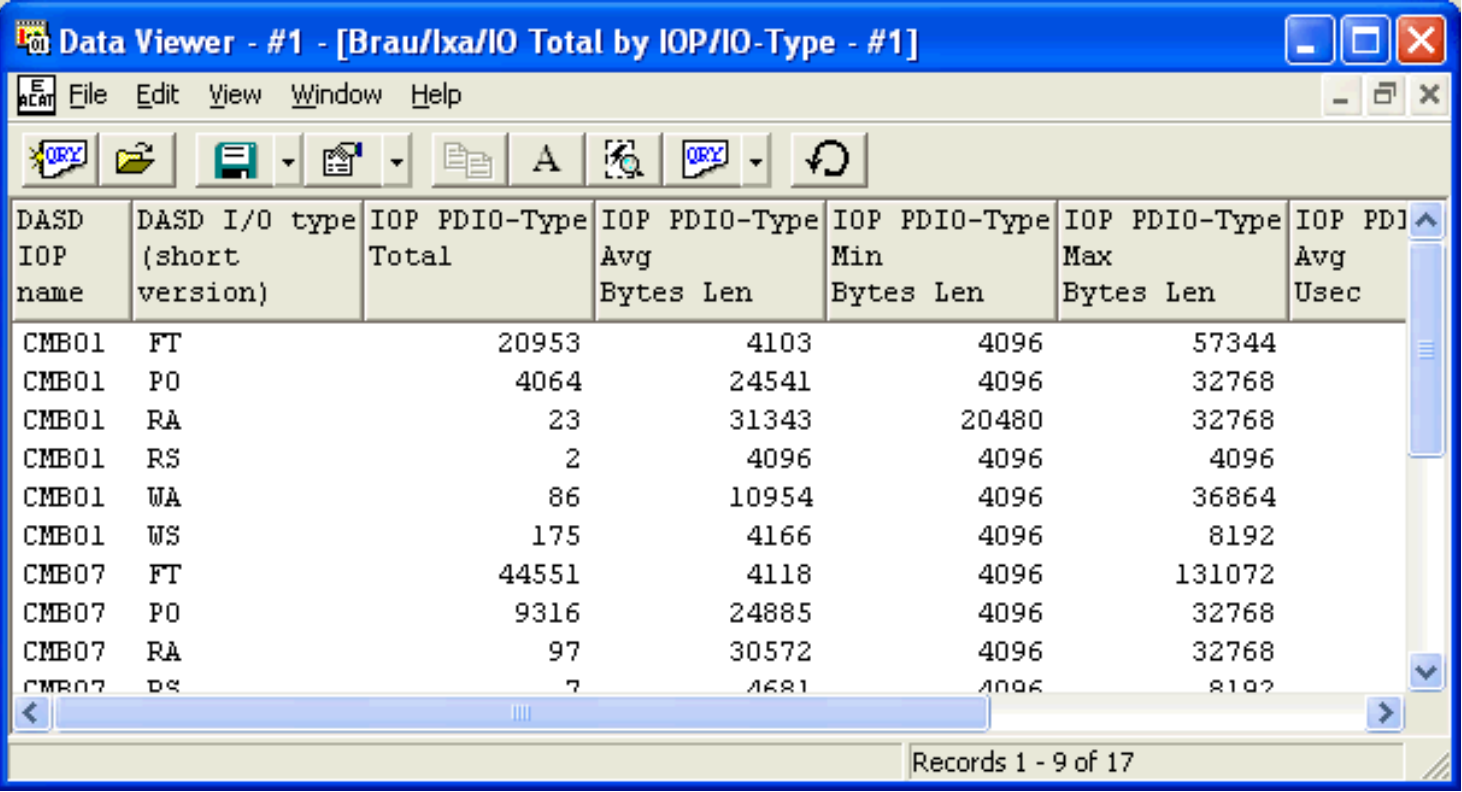

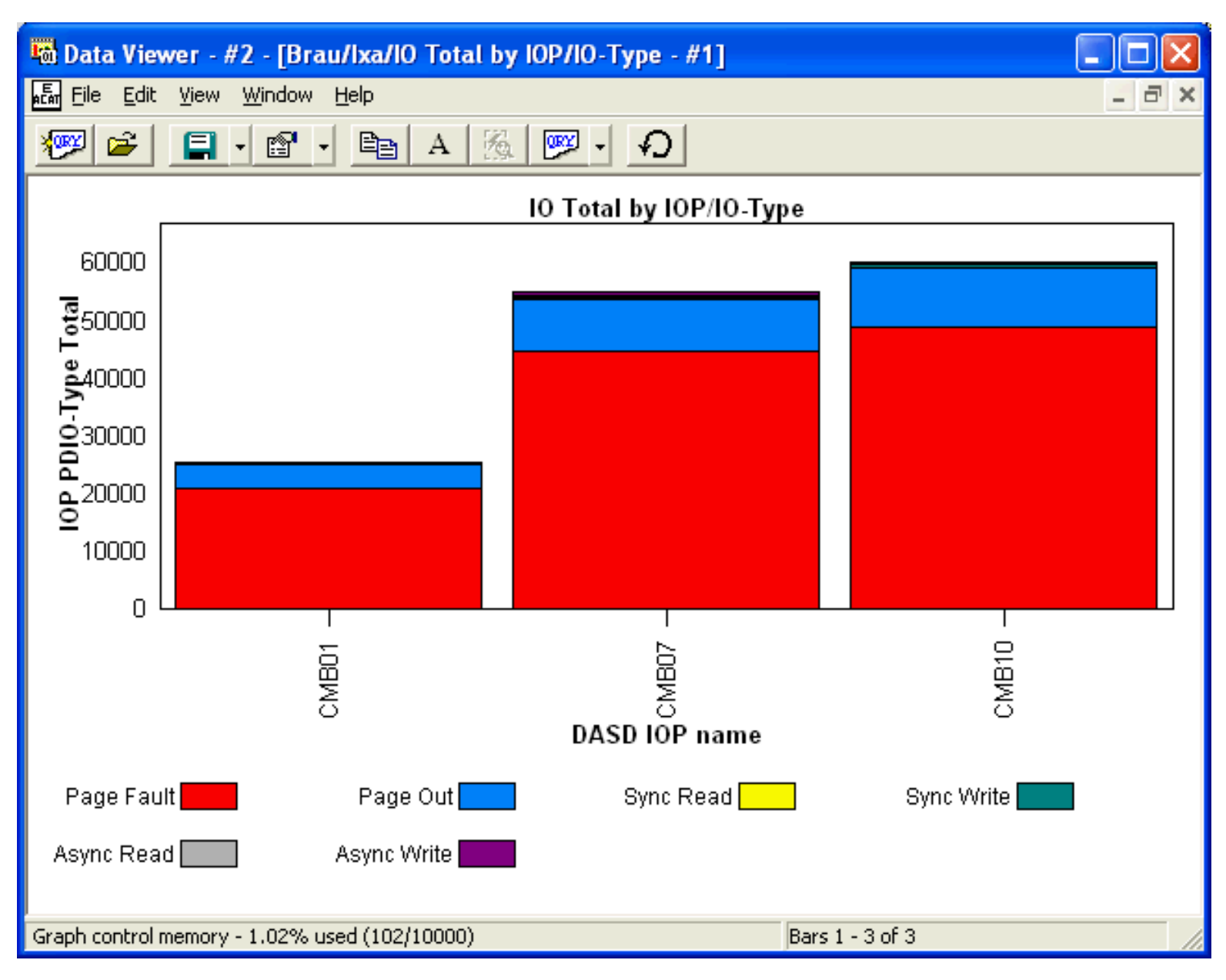

<span id="page-846-0"></span>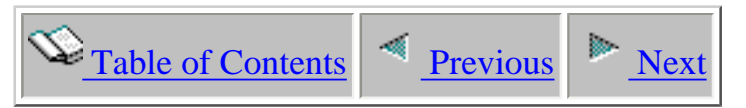

# **5.5.14 IO Total by Job-Thread**

This report shows the total number of physical disk IO events that occurred for each job/thread within the collection.

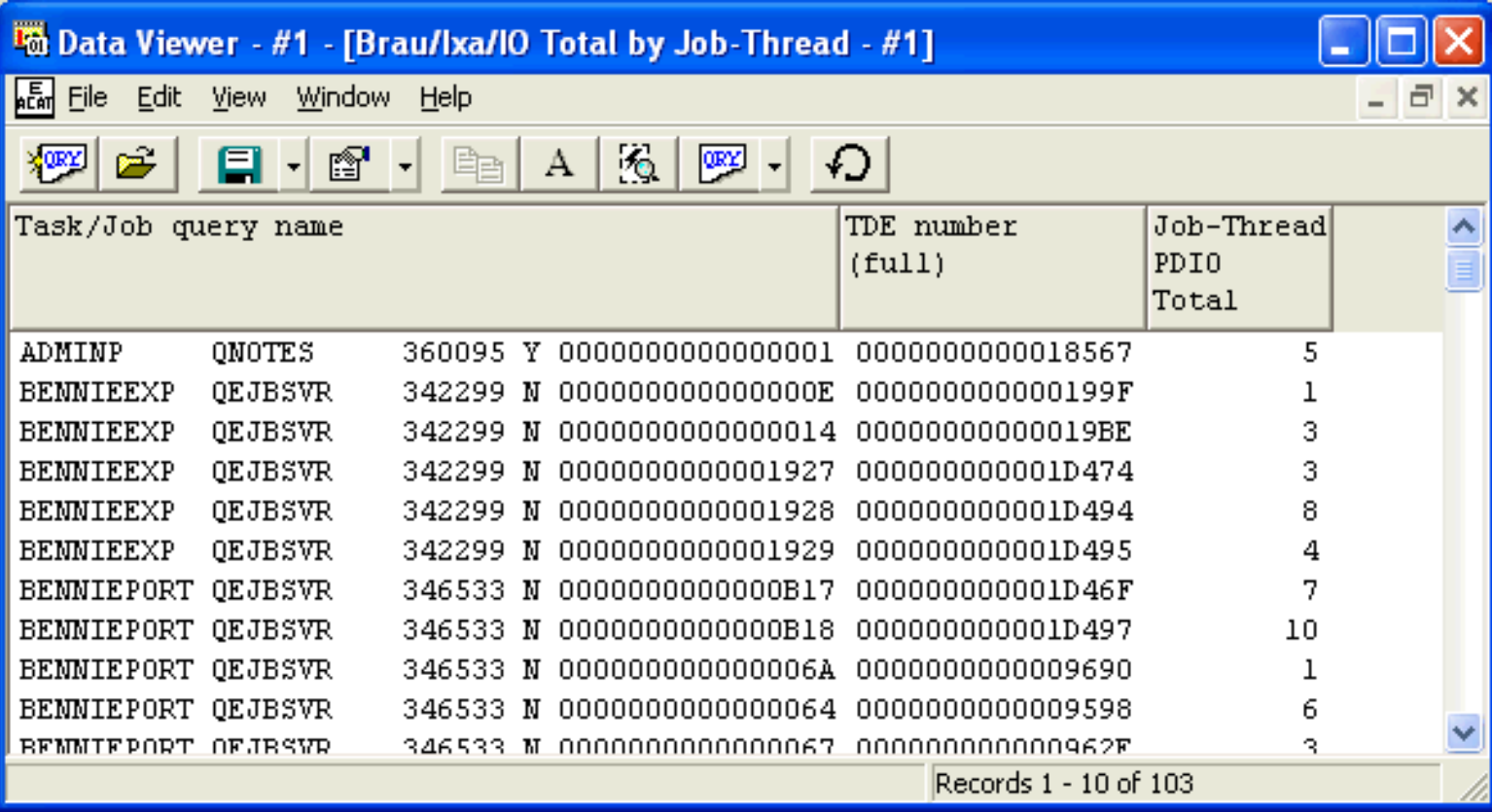

<span id="page-847-0"></span>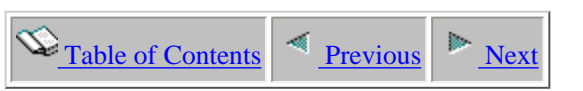

#### **5.5.15 IO Total by Job-Thread/IO-Type**

This report shows a breakdown of the physical disk IO events that occurred for each IO type within job/thread.

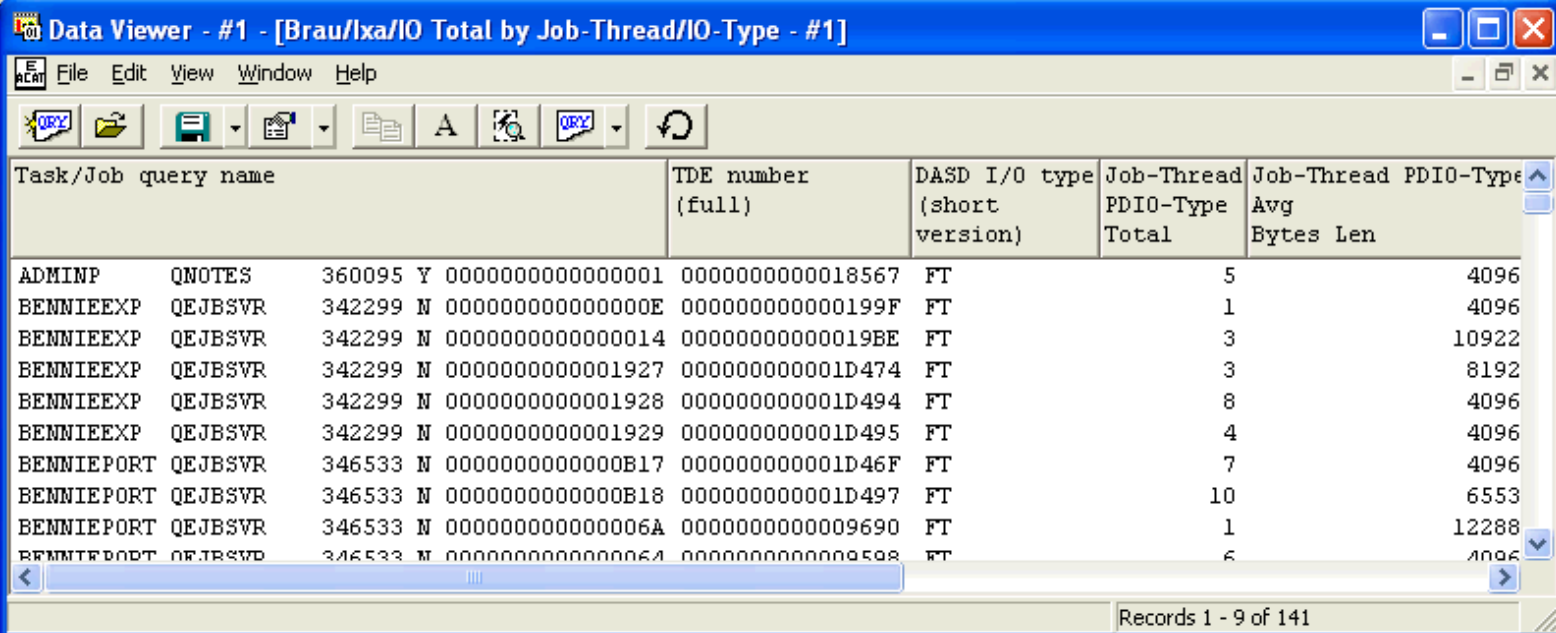

<span id="page-848-0"></span>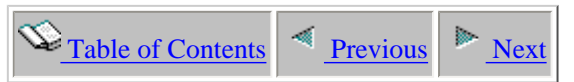

#### **5.5.16 IO Total by Job-Thread/IO-Type/Stack-Index**

This report shows a breakdown of the physical disk IO events that occurred for each IO type within job/thread.

If a call stack is available for one of the events for a specific job/IO-type the STCKINDX field will be greater than 0. Doubleclicking on a record will show the call stack if it is available.

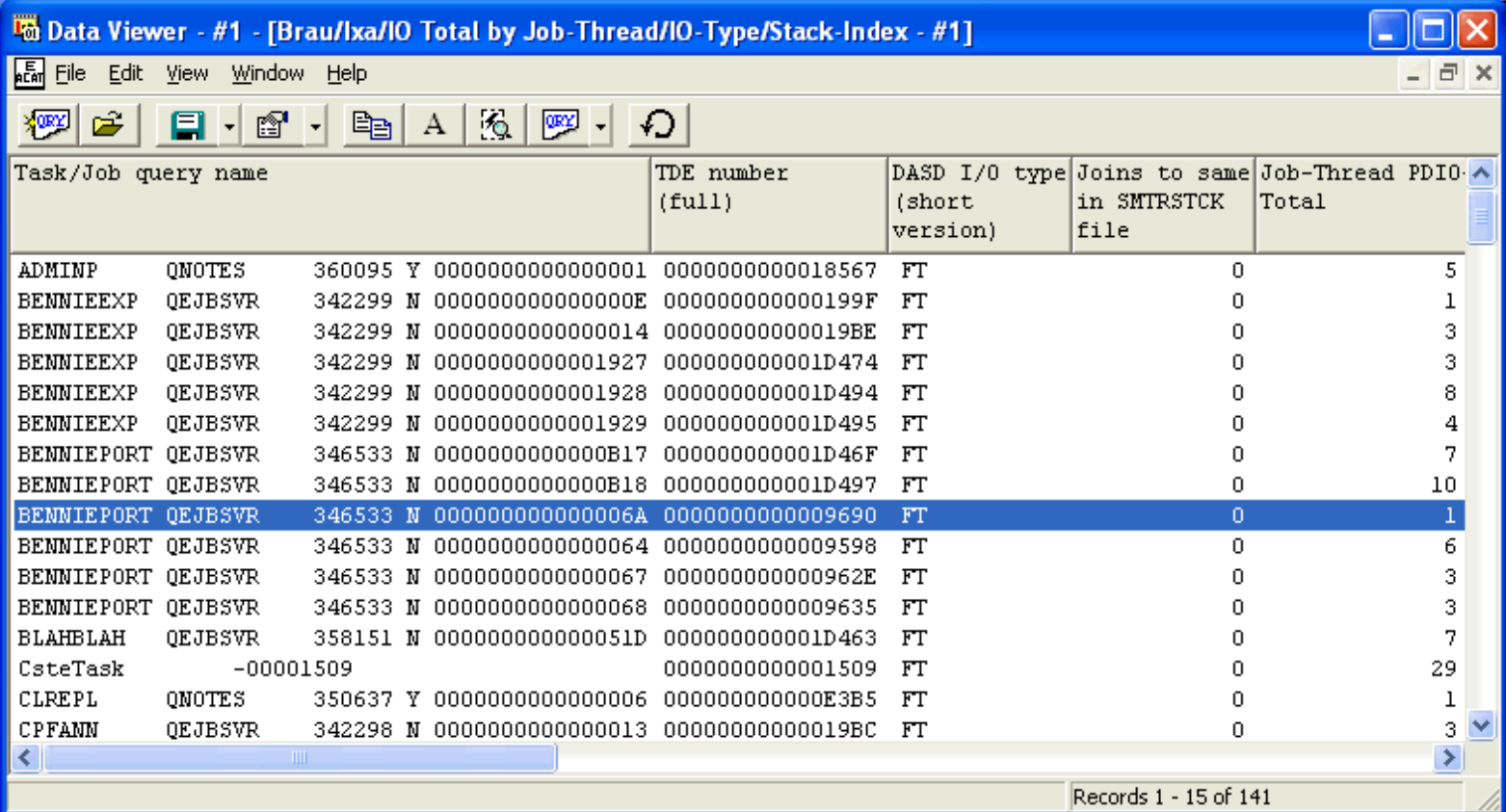

<span id="page-849-0"></span>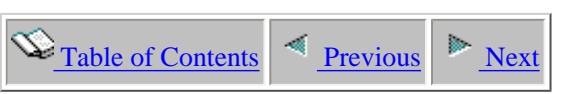

# **5.5.17 IO Total by Job-Thread/Object**

This report shows the total number of physical disk IO events that occurred for each job/thread by object the event was over.

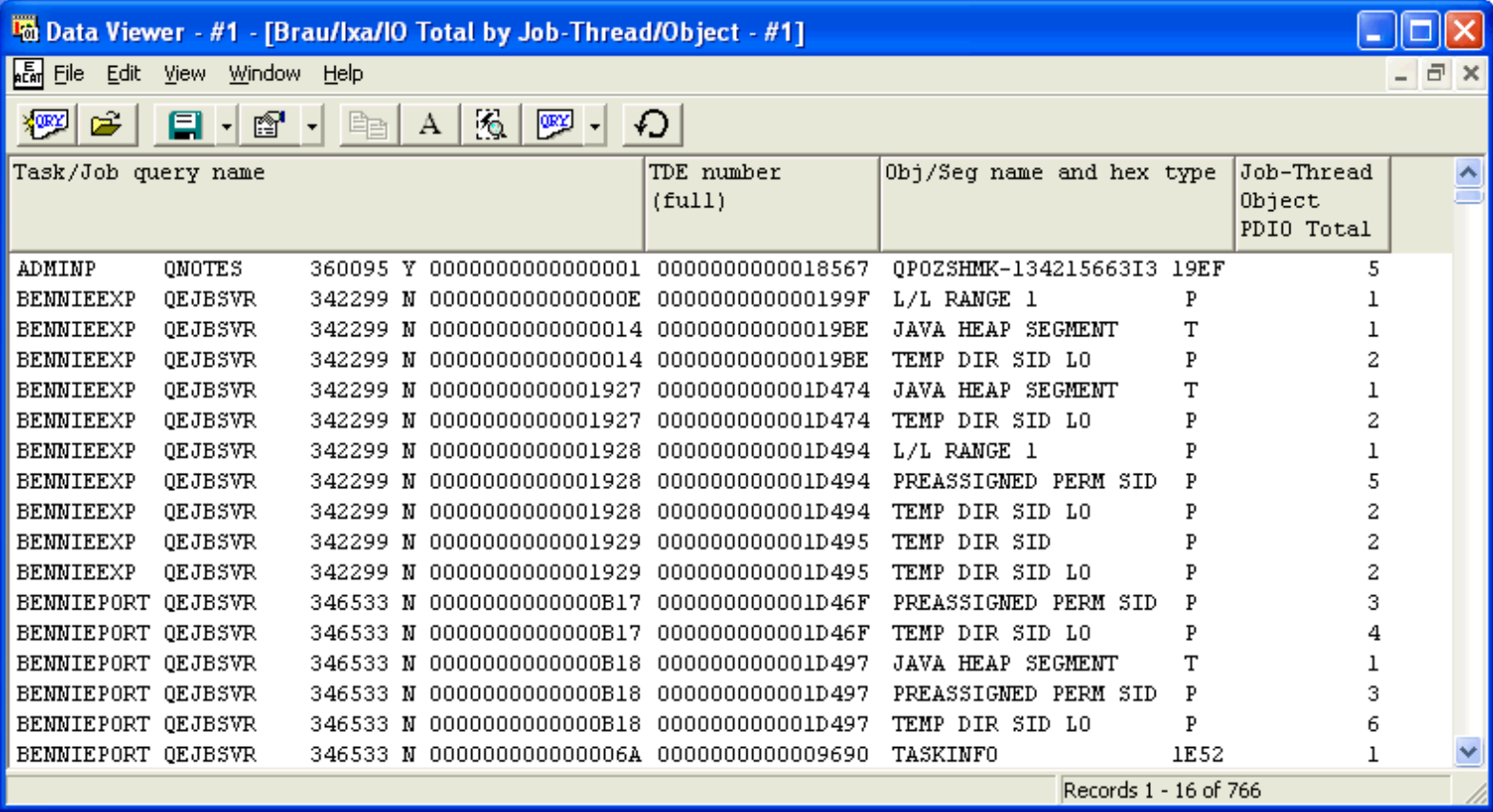

<span id="page-850-0"></span>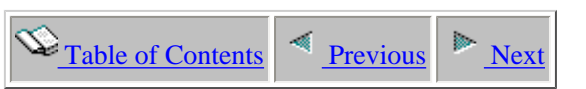

#### **5.5.18 IO Total by Job-Thread/Object/IO-Type**

This report shows a breakdown of the physical disk IO events that occurred for each job/thread by object by IO type.

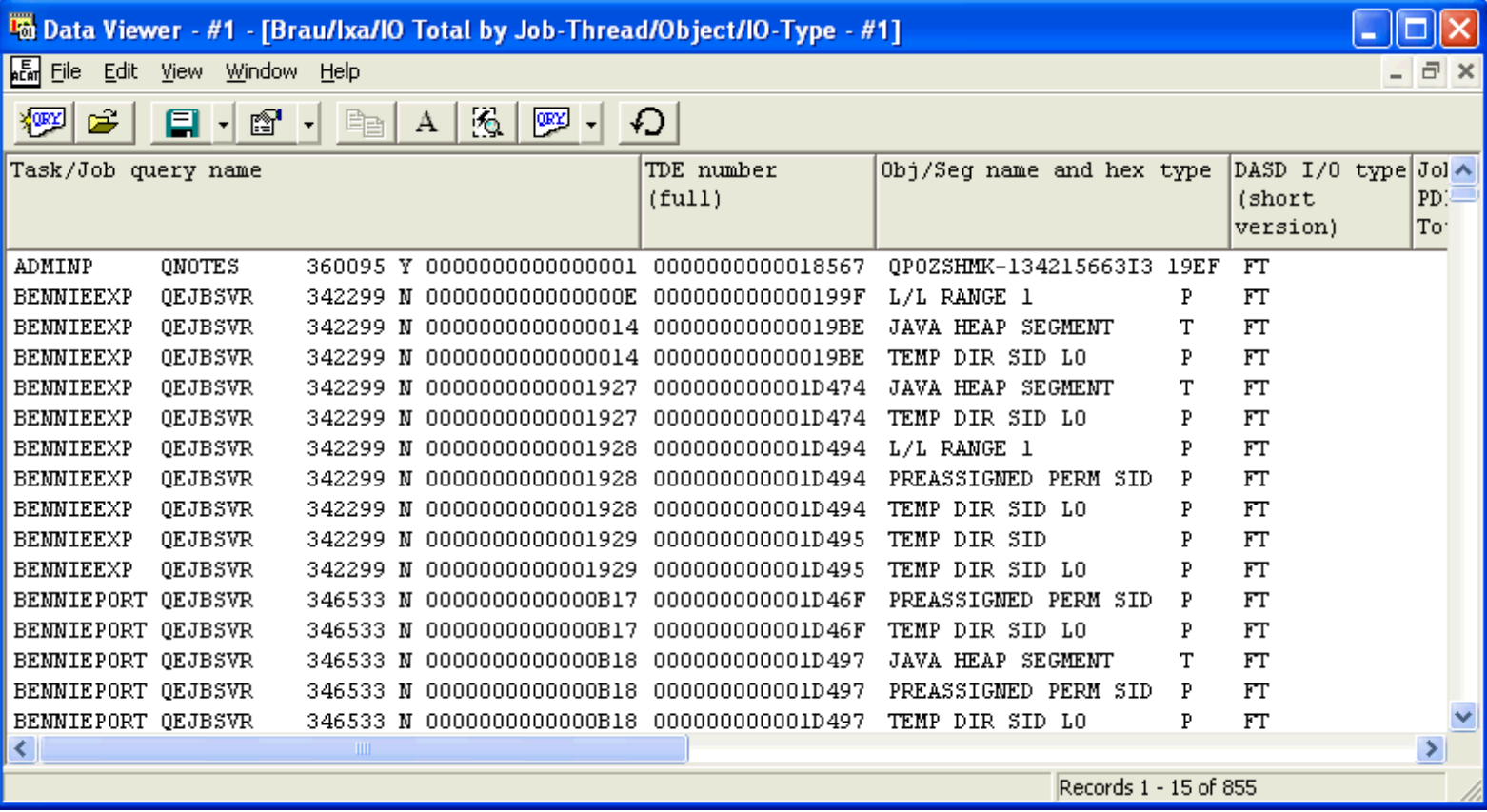

<span id="page-851-0"></span>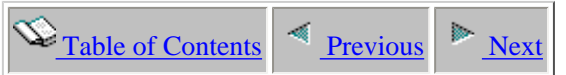

### **5.5.19 IO Total by Job-Thread/Object/IO-Type/Stack-Index**

This report shows a breakdown of the physical disk IO events that occurred for each job/thread by object by IO type.

If a call stack is available the STCKINDX field will be greater than 0. Double-clicking on a record will show the call stack if it is available.

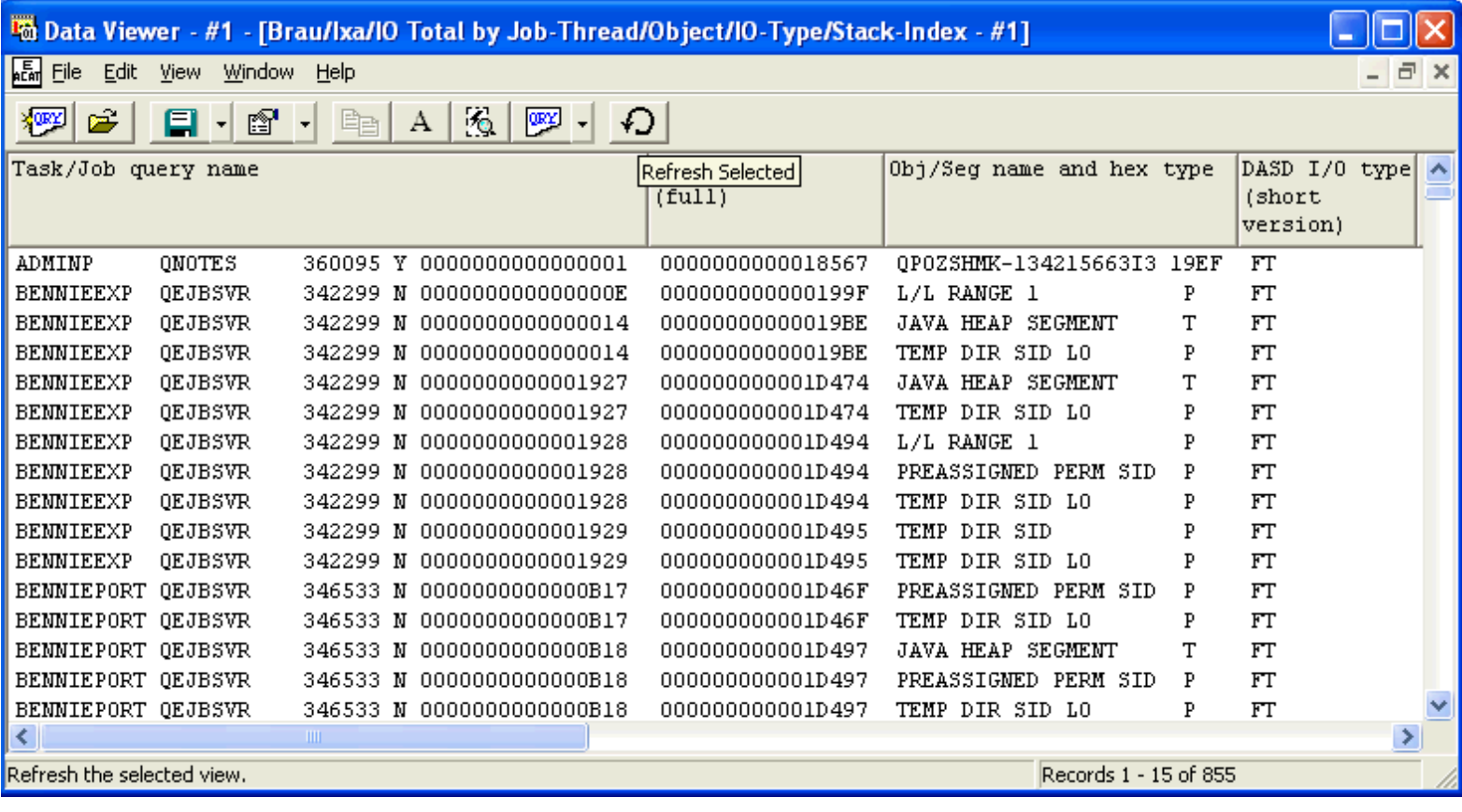

<span id="page-852-0"></span> $\bigotimes_{\text{Table of Contents}} \big| \bigotimes_{\text{Previous}} \big| \bigg|$ 

#### **5.5.20 IO Total by Job-Thread/Pool**

This report shows the total number of physical disk IO events that occurred for each job/thread by mainstorage pool. The pool ID is listed in HEX format within this report.

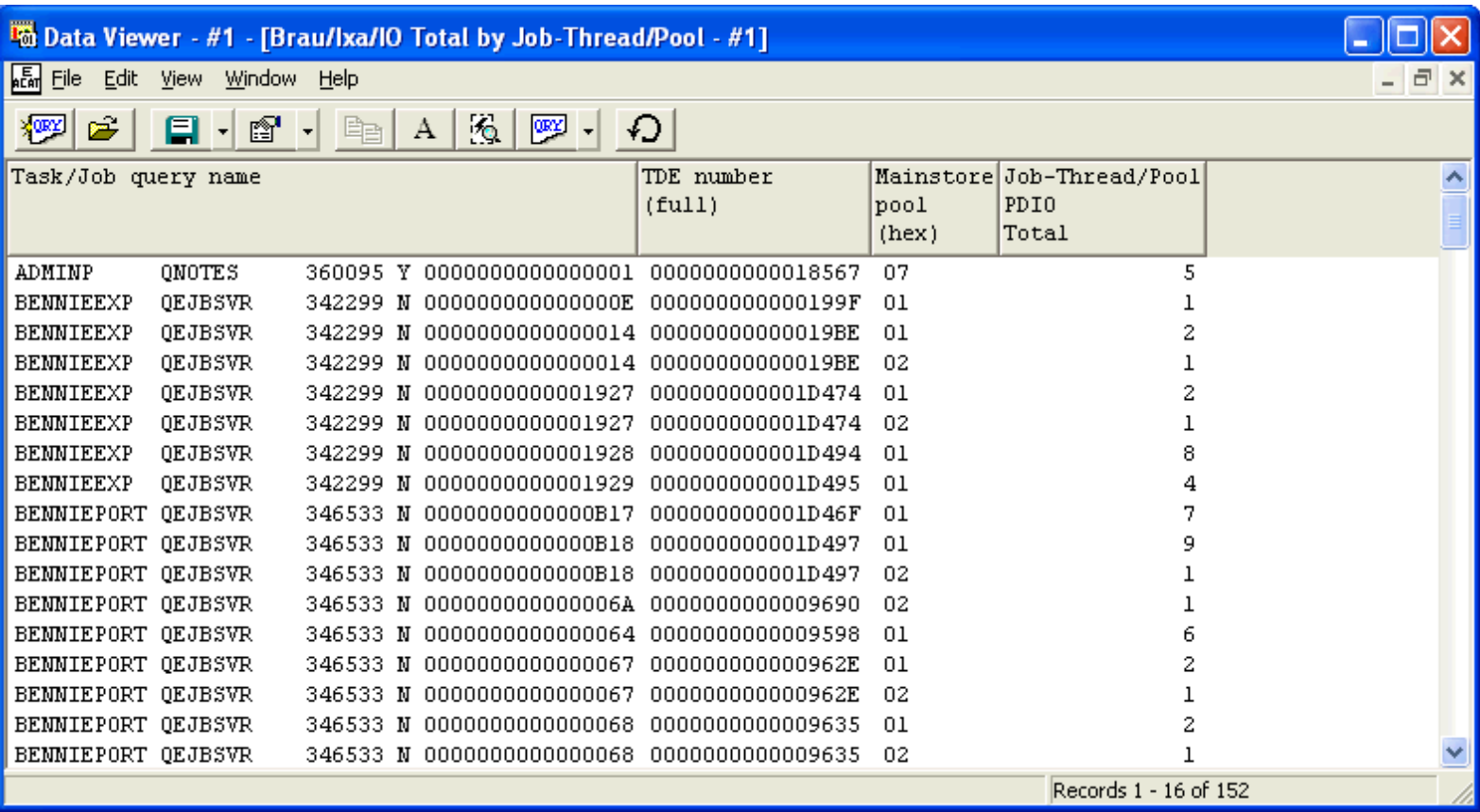

<span id="page-853-0"></span>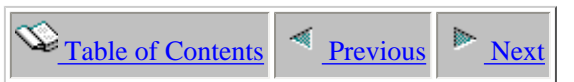

### **5.5.21 IO Total by Job-Thread/Pool/IO-Type**

This report shows a breakdown of the physical disk IO events that occurred for each job/thread by IO type within each mainstorage pool. The pool ID is listed in HEX format within this report.

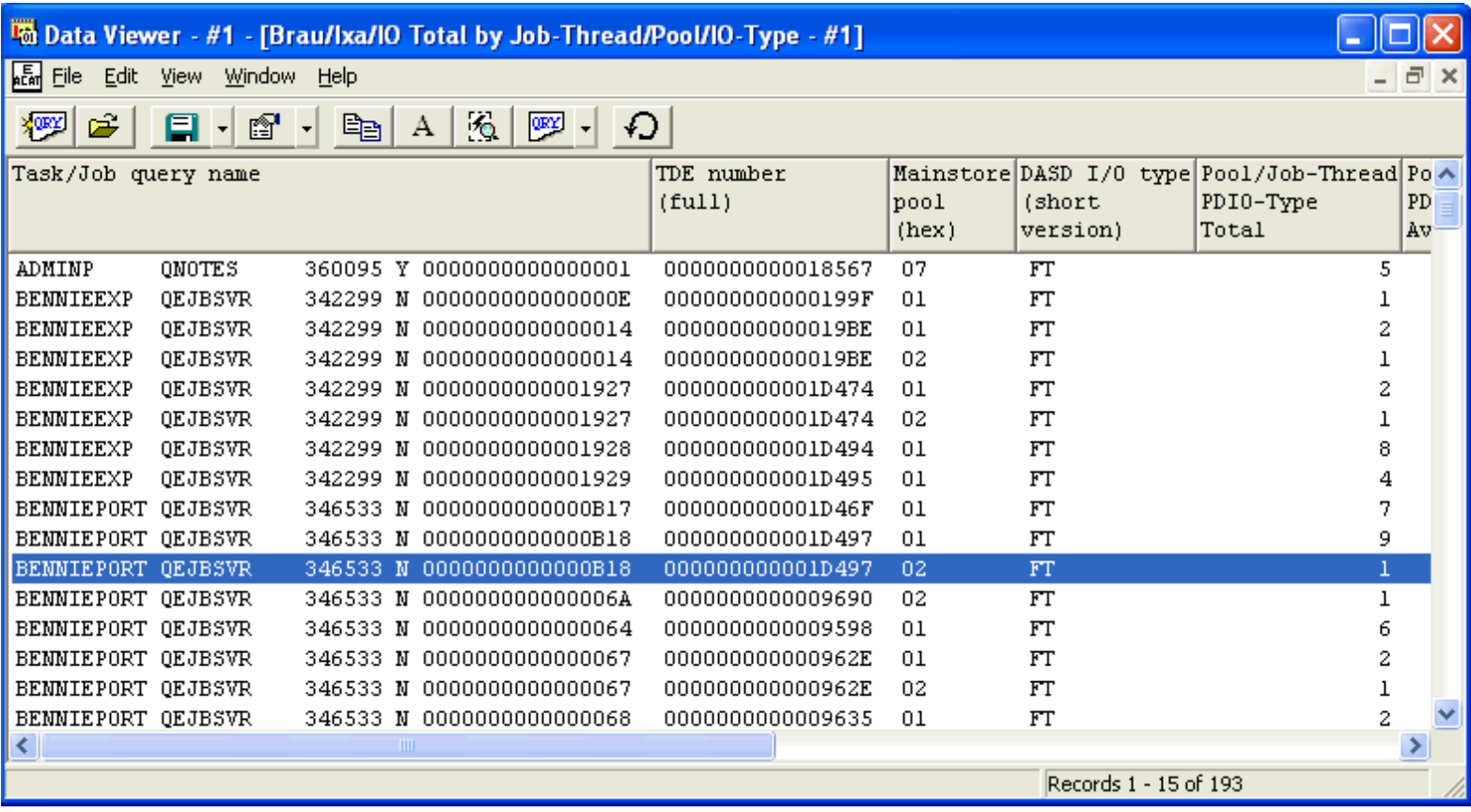

<span id="page-854-0"></span> $\bigotimes_{\text{Table of Contents}}$  [Previous](#page-853-0) [Next](#page-855-0)

#### **5.5.22 IO Total by Job-Thread/Program**

This report shows the total physical disk IO events that occurred for each program within each job/thread.

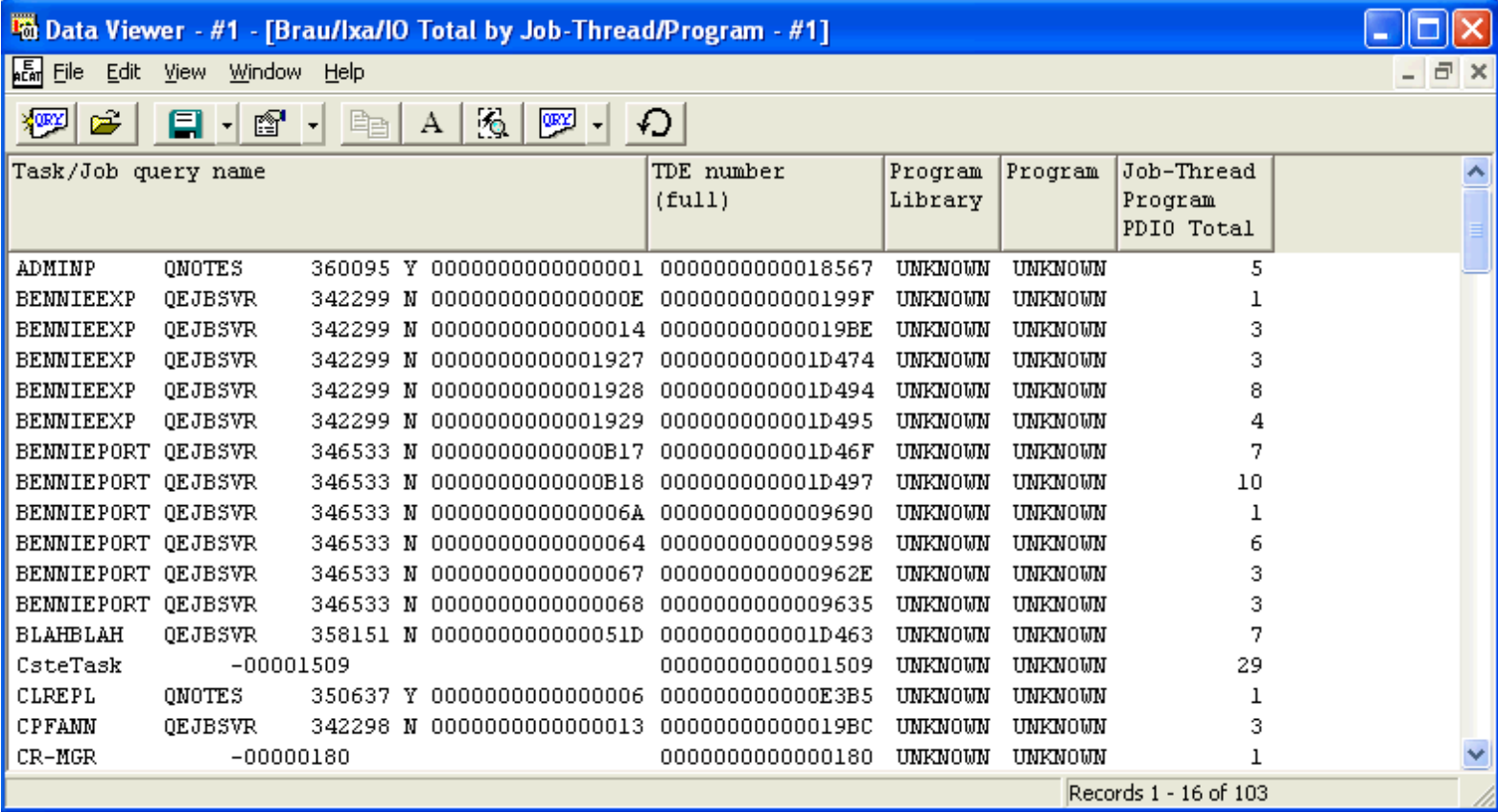

<span id="page-855-0"></span>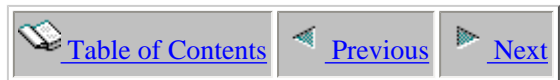

#### **5.5.23 IO Total by Job-Thread/Program/IO-Type**

This report shows a breakdown of physical disk IO events that occurred for each IO type by program within each job/thread.

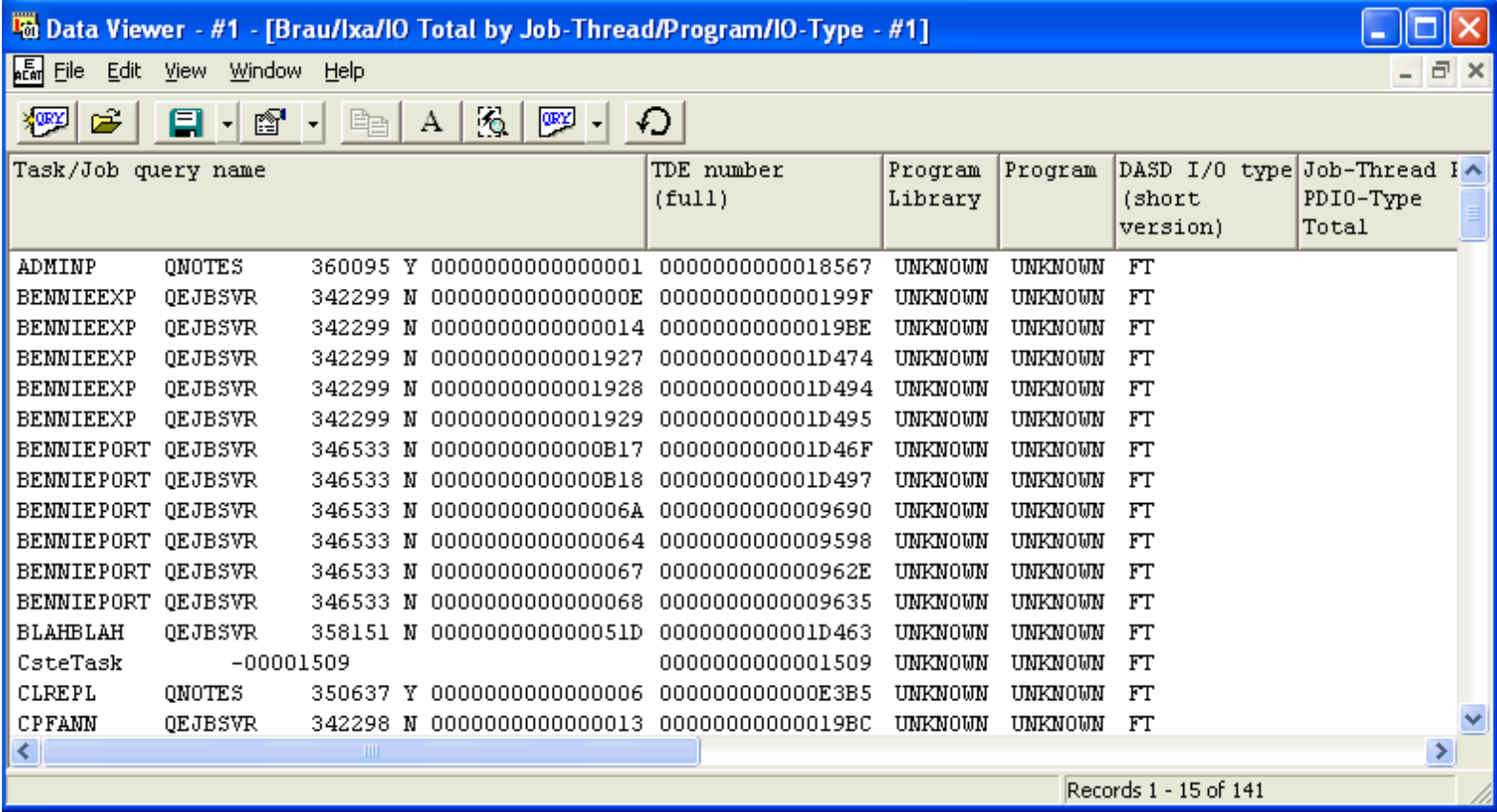

<span id="page-856-0"></span>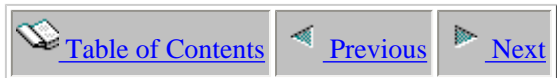

#### **5.5.24 IO Total by Job-Thread/Program/Object**

This report shows the total physical disk IO events that occurred for each object within program within each job/thread.

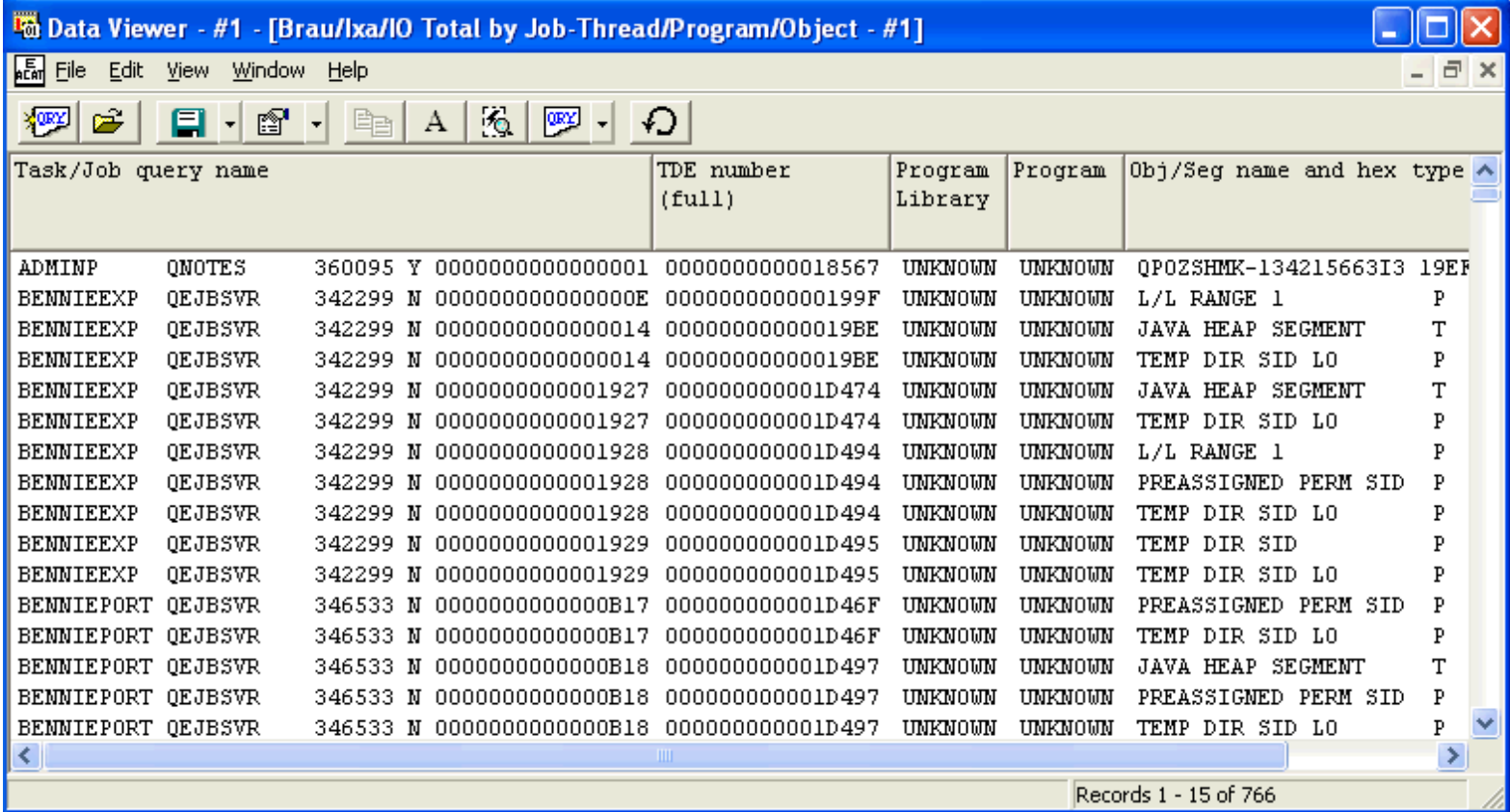

<span id="page-857-0"></span>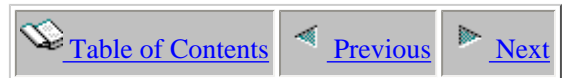

#### **5.5.25 IO Total by Job-Thread/Program/Object/IO-Type**

This report shows a breakdown of physical disk IO events that occurred for each IO type by object within program within each job/thread.

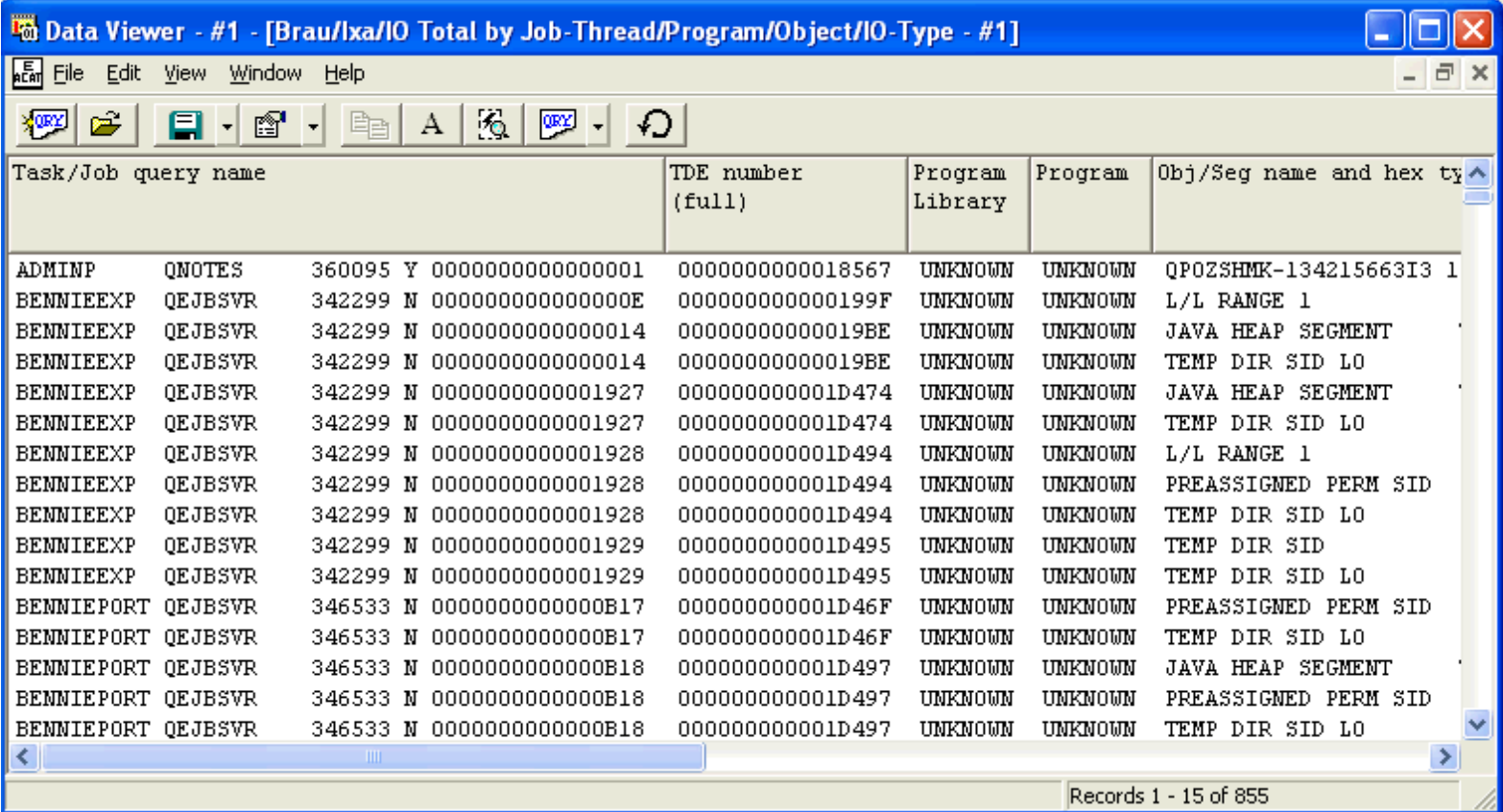

<span id="page-858-0"></span>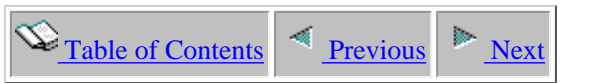

### **5.5.26 IO Total by Job-Thread/Program/ObjectSegment-Desc**

This report shows the total physical disk IO events that occurred for each object type within program within each job/thread. The object type descriptions are listed in this report.

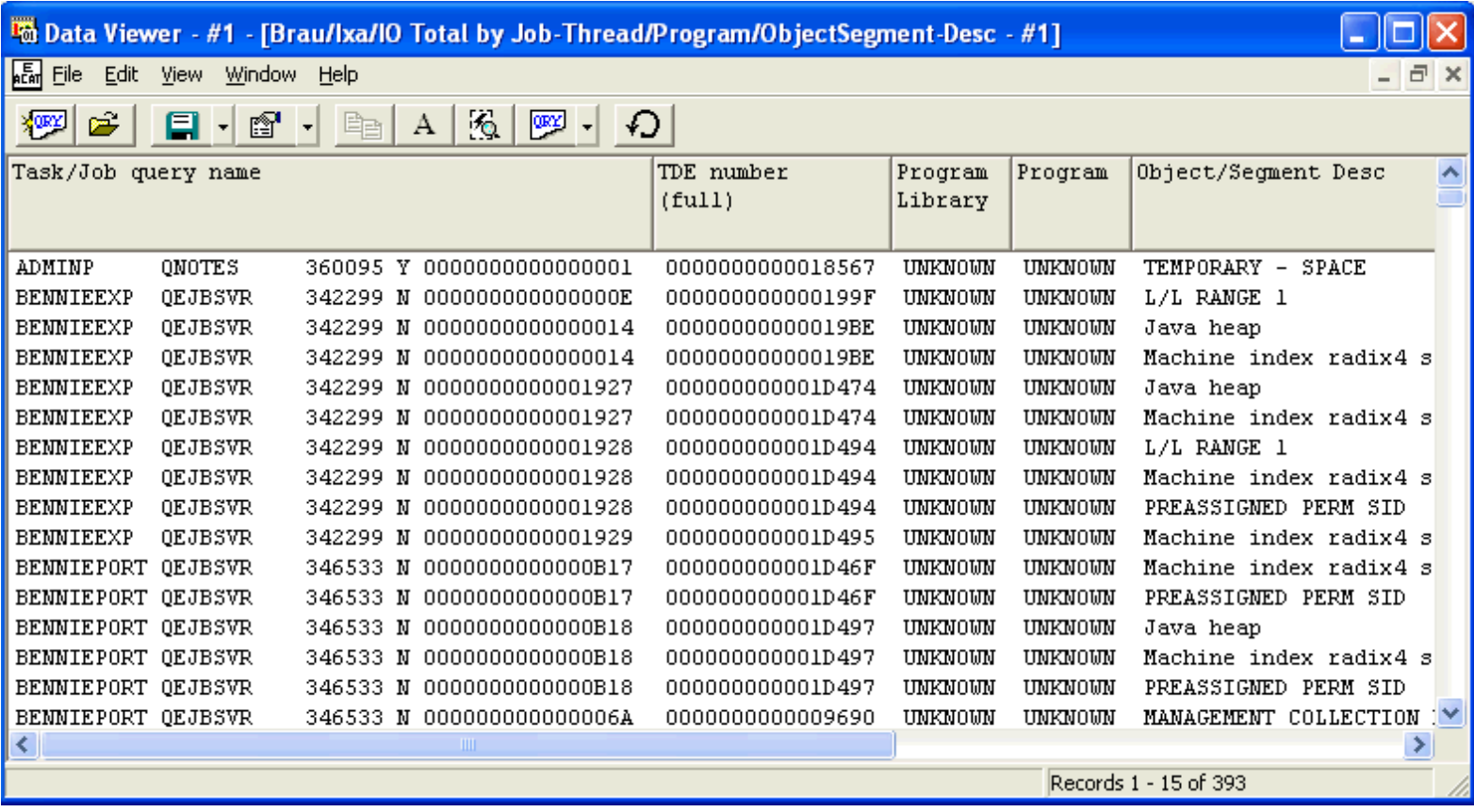

<span id="page-859-0"></span>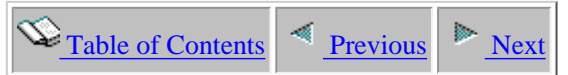

## **5.5.27 IO Total by Job-Thread/Program/ObjectSegment-Desc/IO-Type**

This report shows a breakdown of the physical disk IO events that occurred for each IO type within object type within program within each job/thread. The object type descriptions are listed in this report.

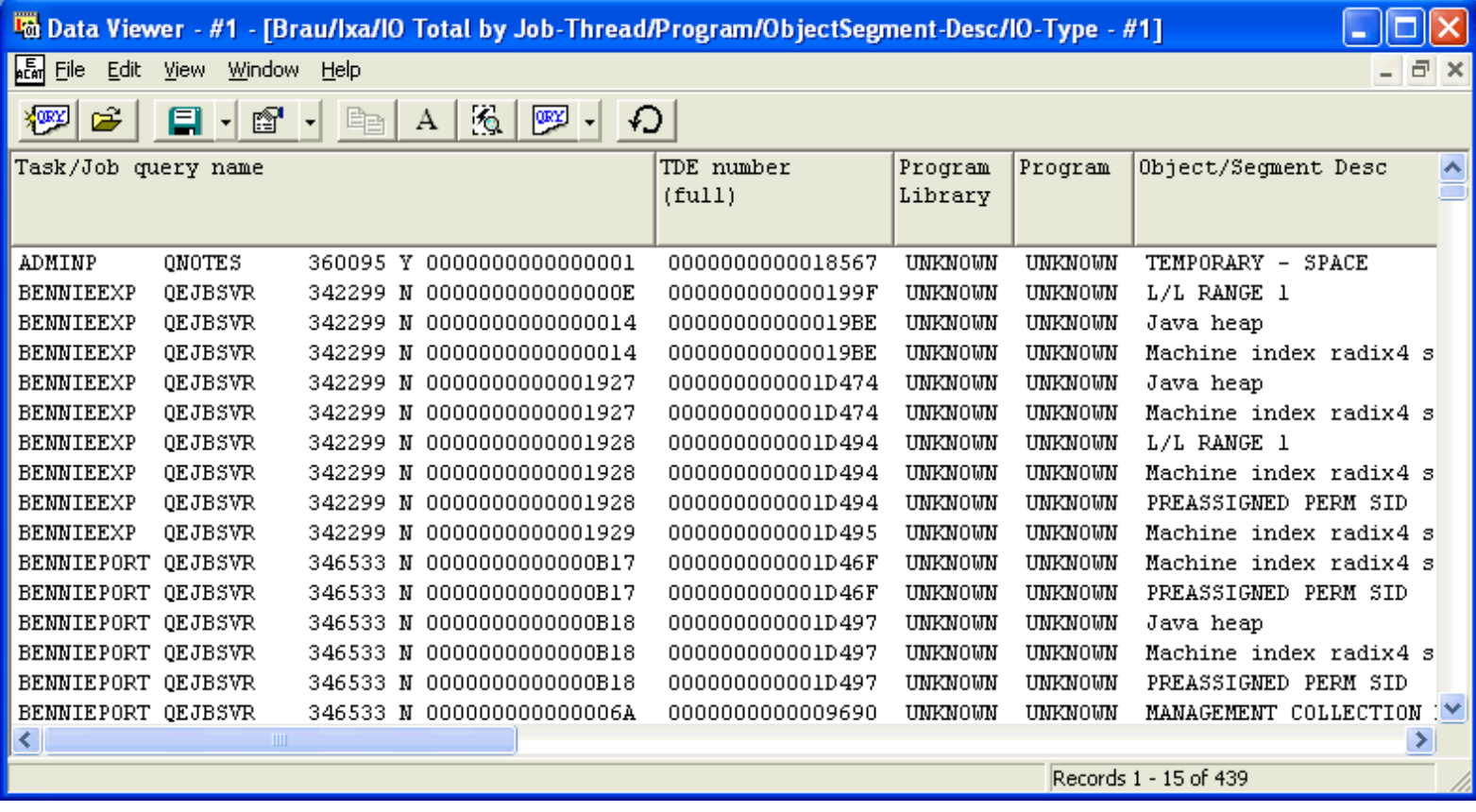

<span id="page-860-0"></span>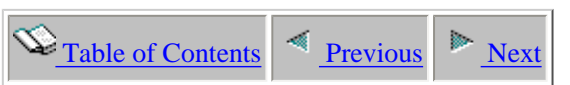

### **5.5.28 IO Total by Job-Thread/Unit**

This report shows the total number of physical disk IO events that occurred for each disk unit within job/thread.

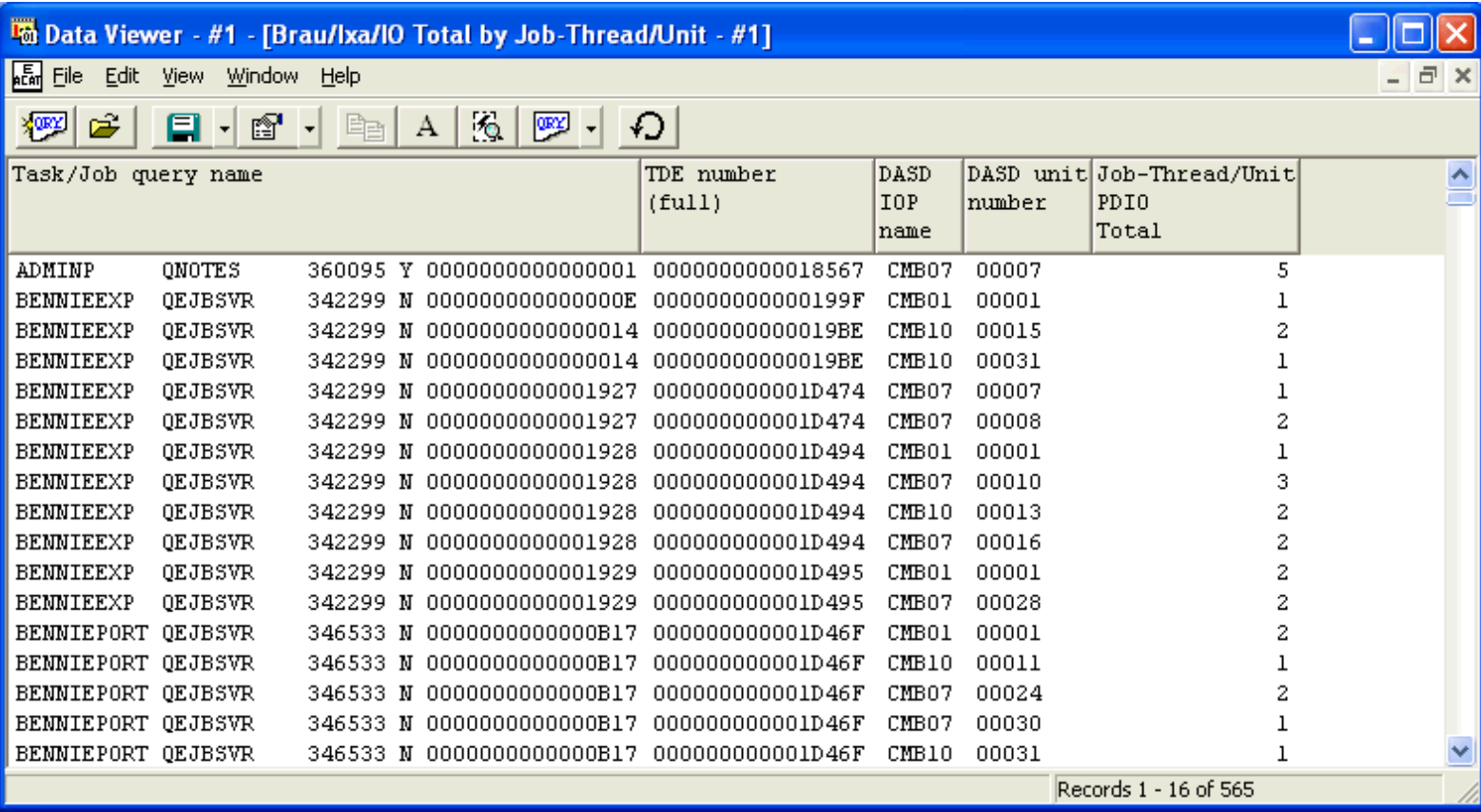

<span id="page-861-0"></span>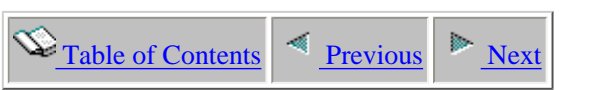

#### **5.5.29 IO Total by Job-Thread/Unit/IO-Type**

This report shows a breakdown of physical disk IO events that occurred for each IO type within DASD unit within job.

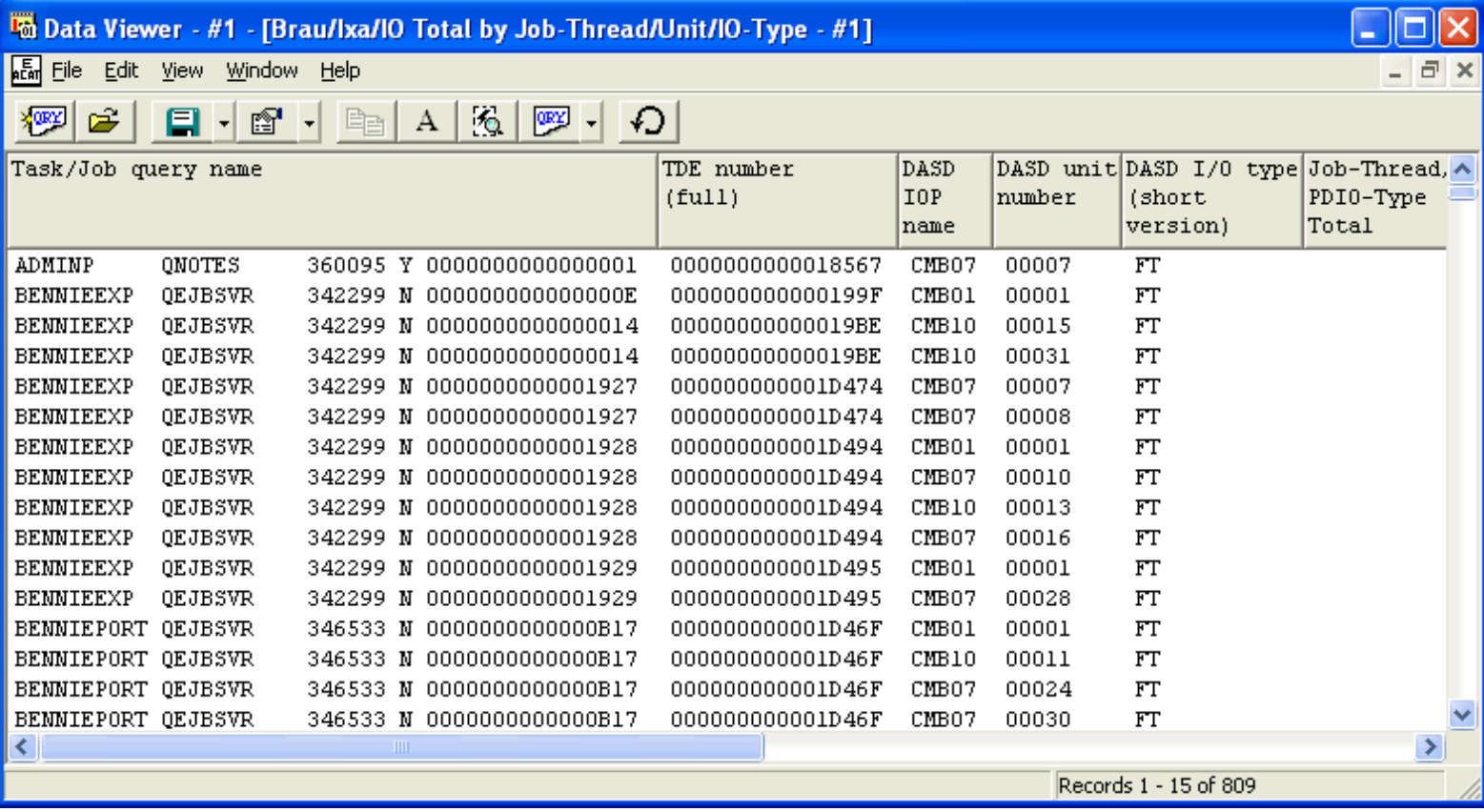

<span id="page-862-0"></span>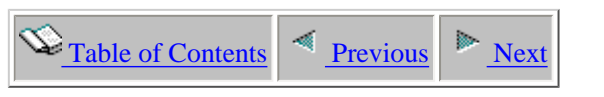

#### **5.5.30 IO Total by Object**

This report shows the total number of physical disk IO events that occurred for each object within the collection.

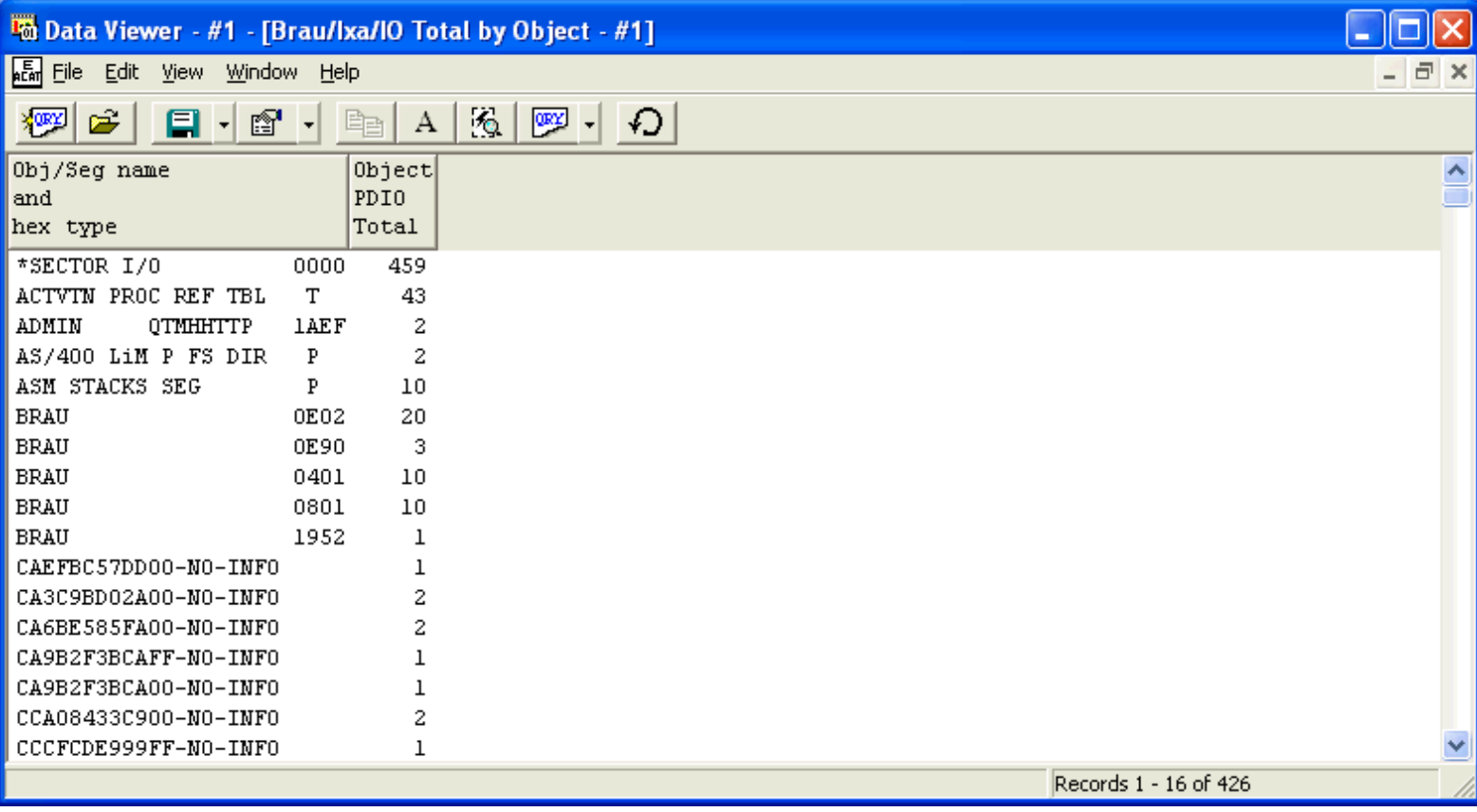

<span id="page-863-0"></span> $\bigotimes_{\text{Table of Contents}} \bigg| \bigotimes_{\text{Previous}} \bigg| \bigg|$ 

### **5.5.31 IO Total by Object/IO-Type**

This report shows a breakdown of physical disk IO events that occurred by IO type within object.

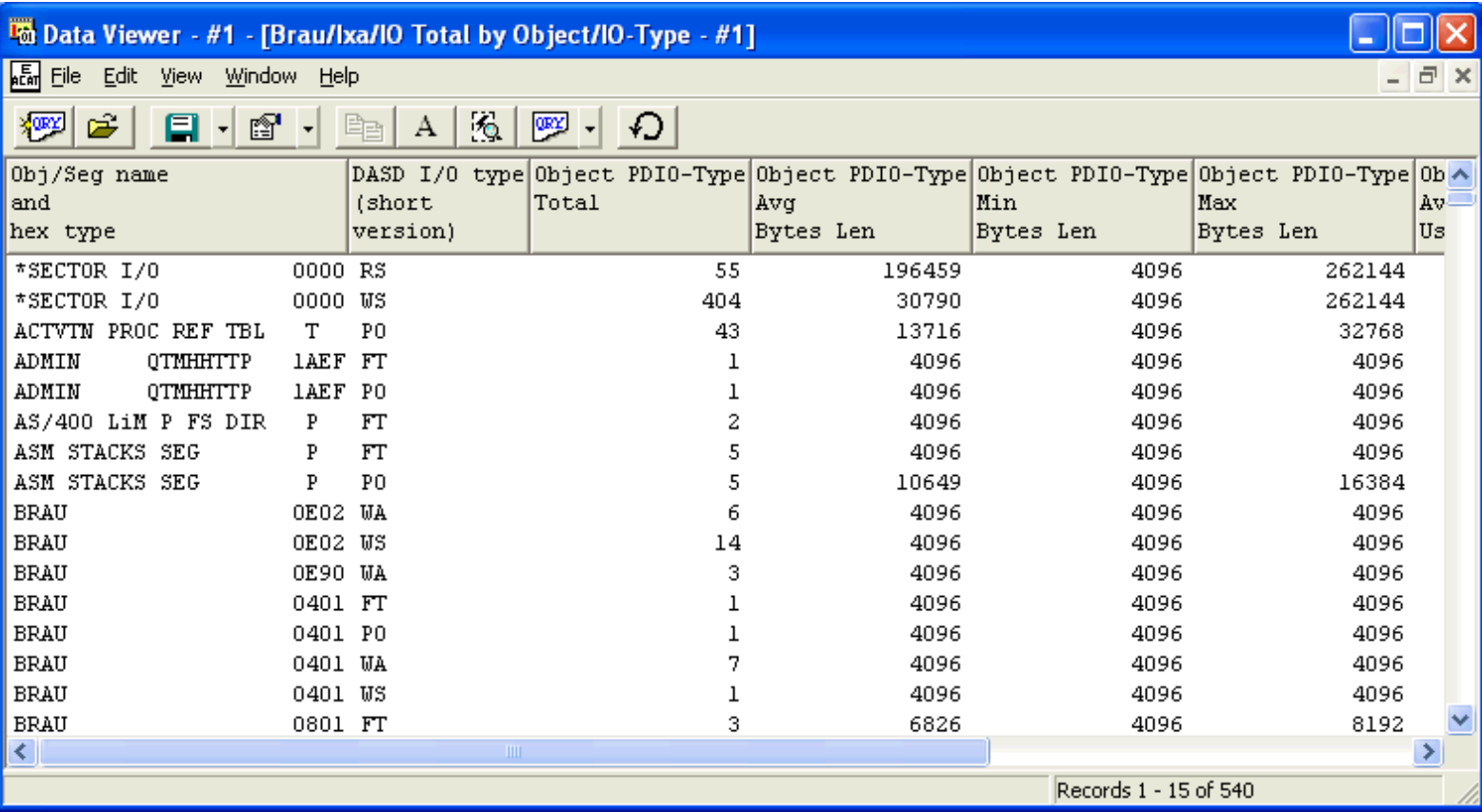
<span id="page-864-0"></span> $\bigotimes_{\text{Table of Contents}} \big| \bigwedge_{\text{Previous}} \big| \bigwedge_{\text{Next}}$ 

### **5.5.32 IO Total by Object/IO-Type/Stack-Index**

This report shows a breakdown of physical disk IO events that occurred by IO type within object.

If a call stack is available the STCKINDX field will be greater than 0. Double-clicking on a record will show the call stack if it is available.

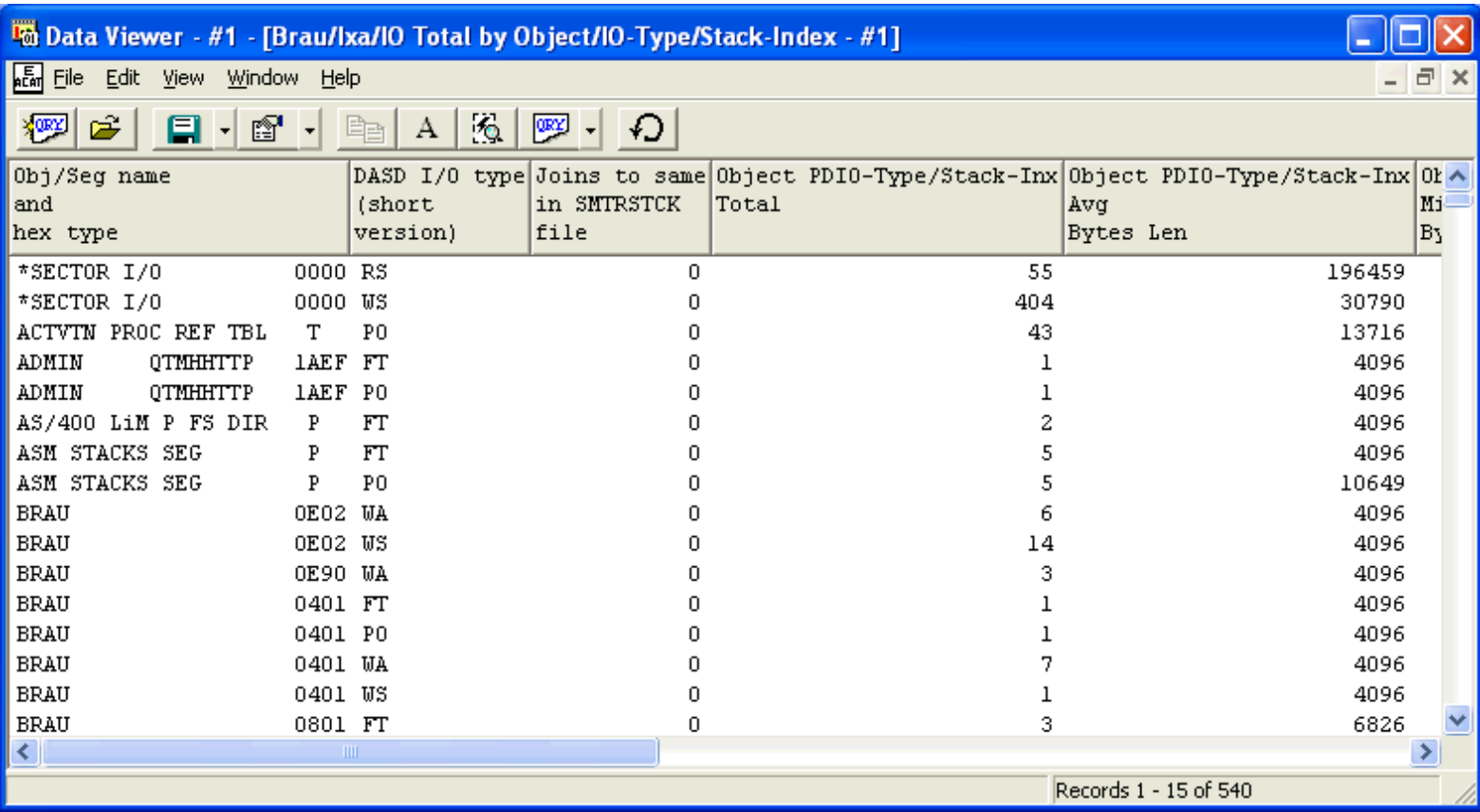

<span id="page-865-0"></span>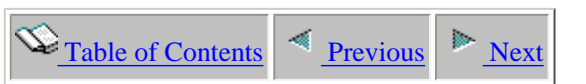

## **5.5.33 IO Total by Object/Job-Thread**

This report shows the total number of physical disk IO events that occurred by jobs within each object.

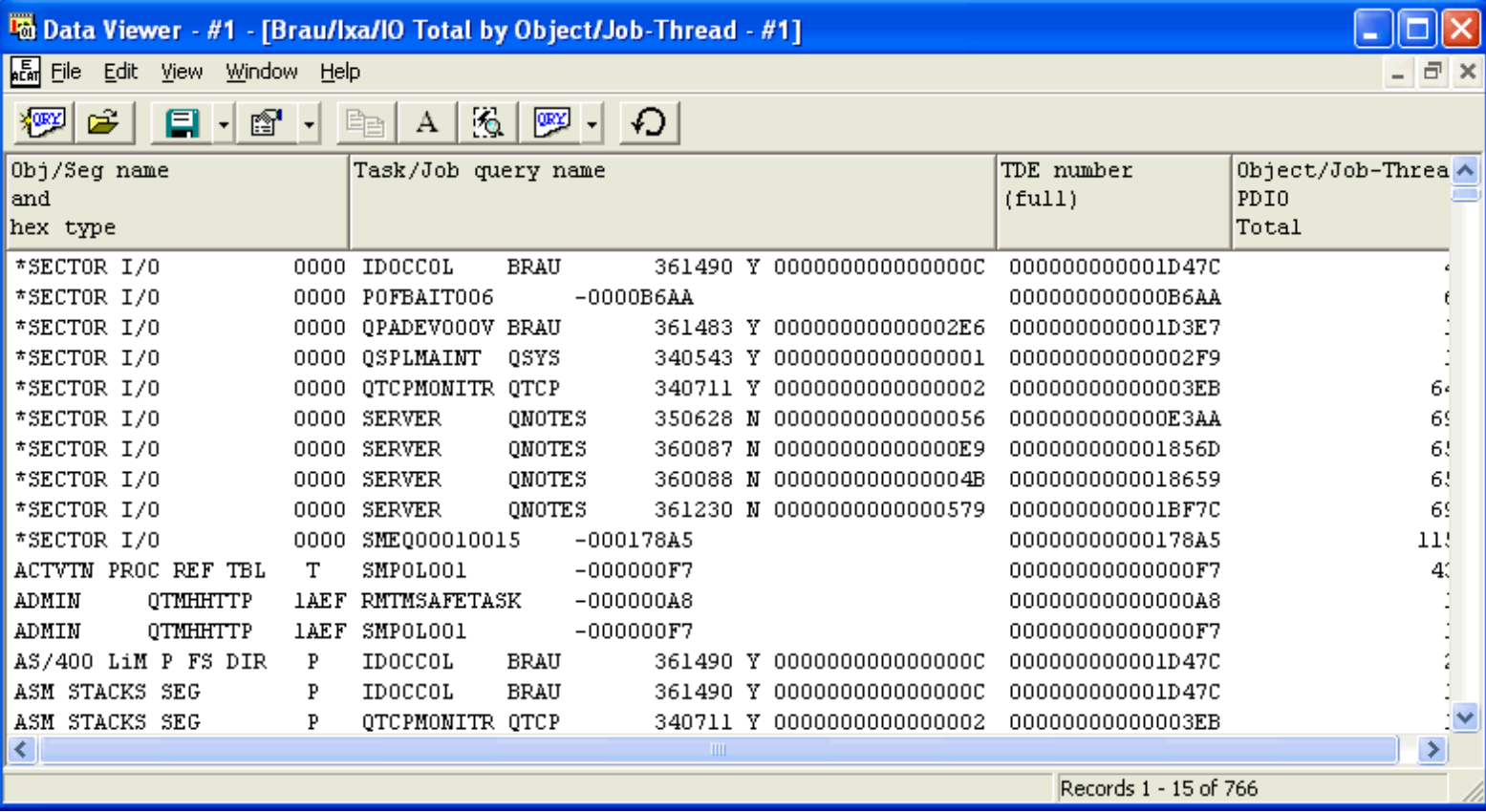

<span id="page-866-0"></span>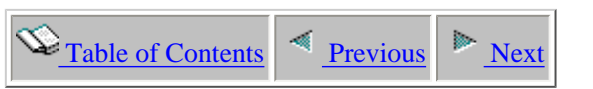

### **5.5.34 IO Total by Object/Job-Thread/IO-Type**

This report shows a breakdown of physical disk IO events that occurred by for each IO type for jobs within each object.

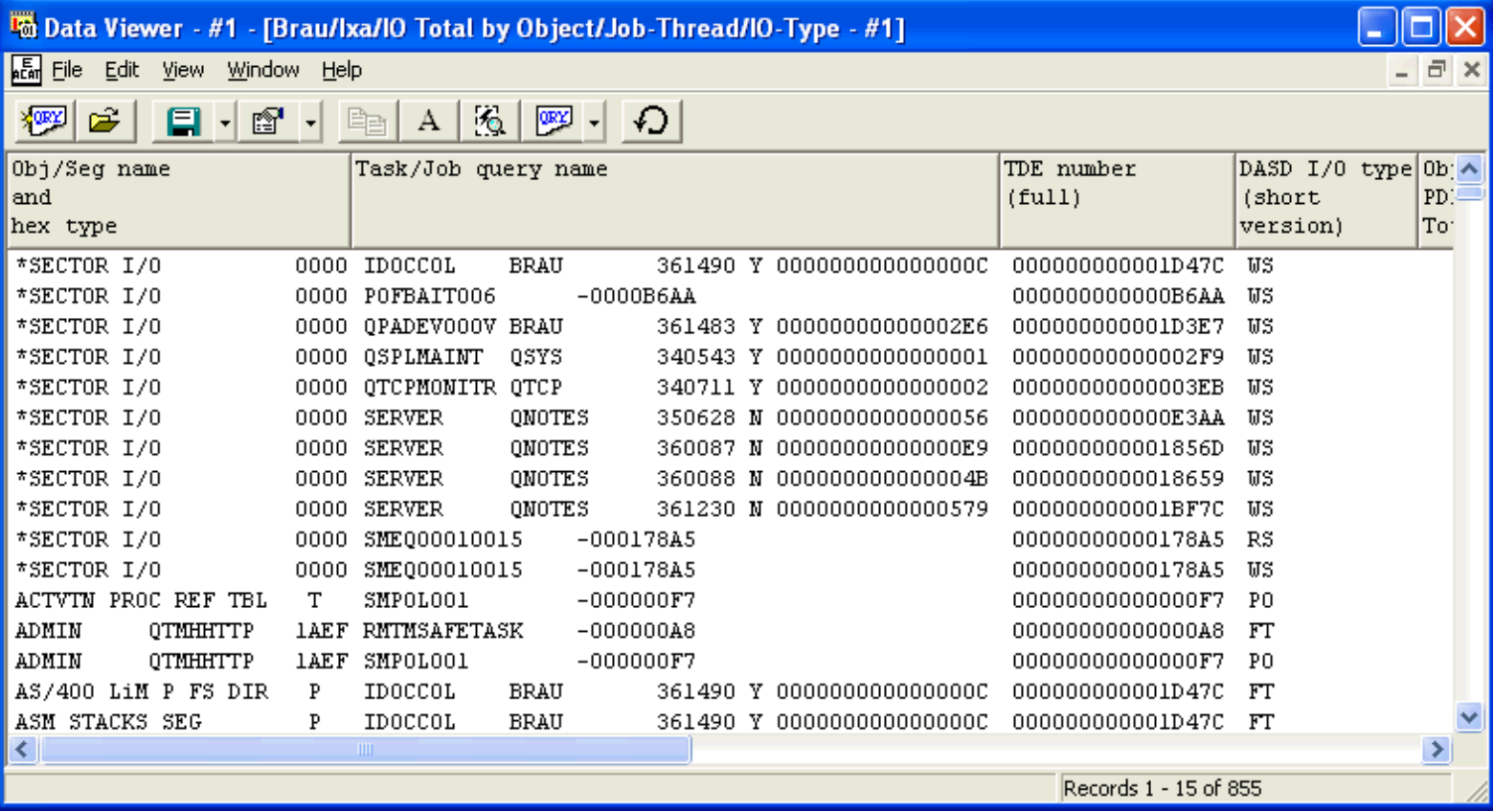

<span id="page-867-0"></span>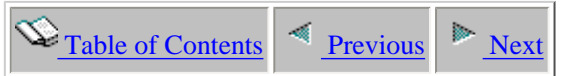

# **5.5.35 IO Total by Object/Job-Thread/IO-Type/Stack-Index**

This report shows a breakdown of physical disk IO events that occurred by for each IO type for jobs within each object.

If a call stack is available the STCKINDX field will be greater than 0. Double-clicking on a record will show the call stack if it is available.

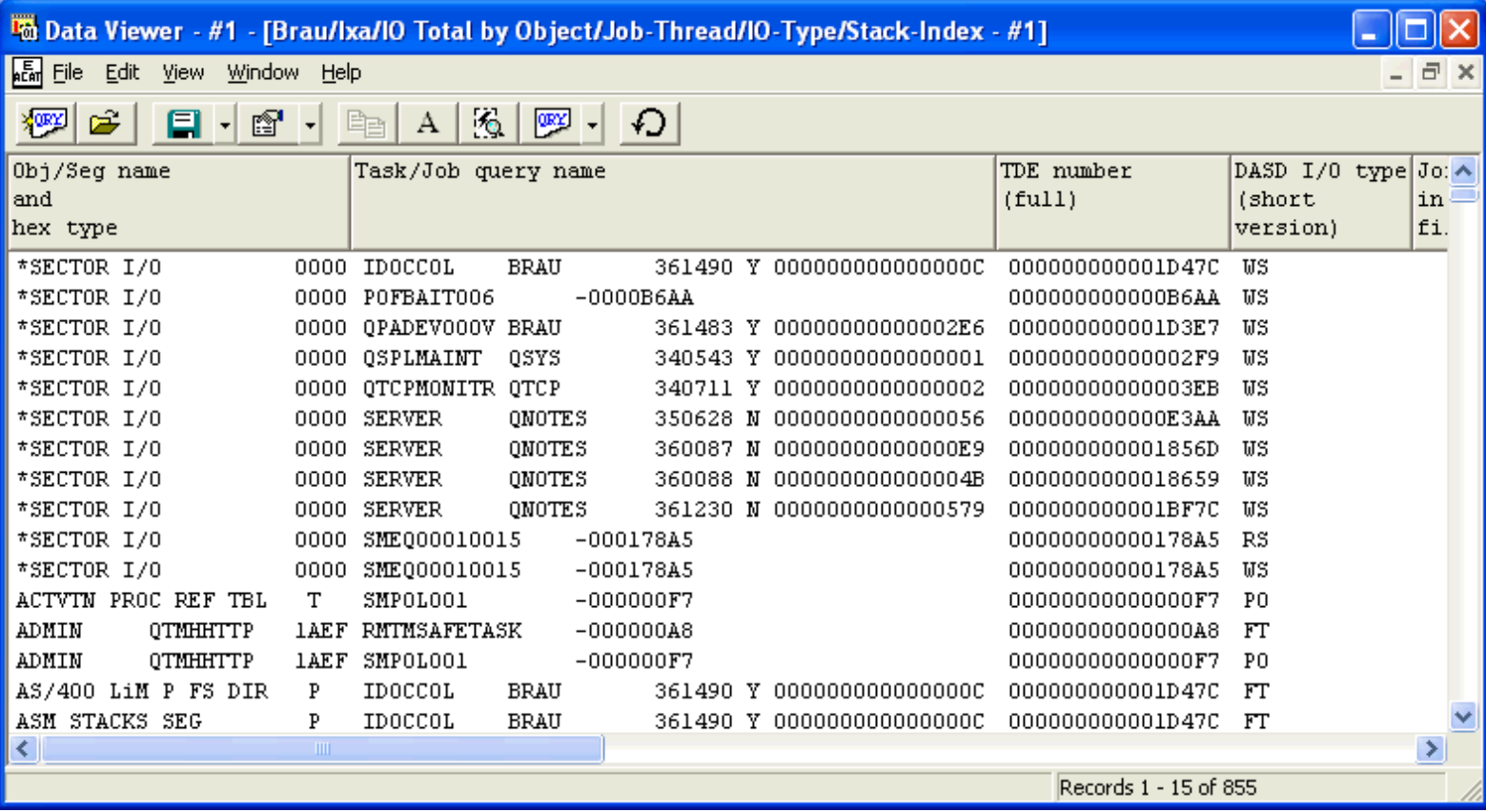

<span id="page-868-0"></span>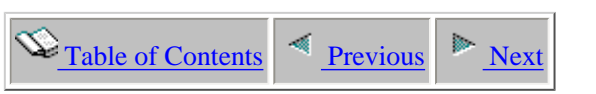

### **5.5.36 IO Total by ObjectSegment-Desc**

This report shows the total number of physical disk IO events that occurred for each object type.

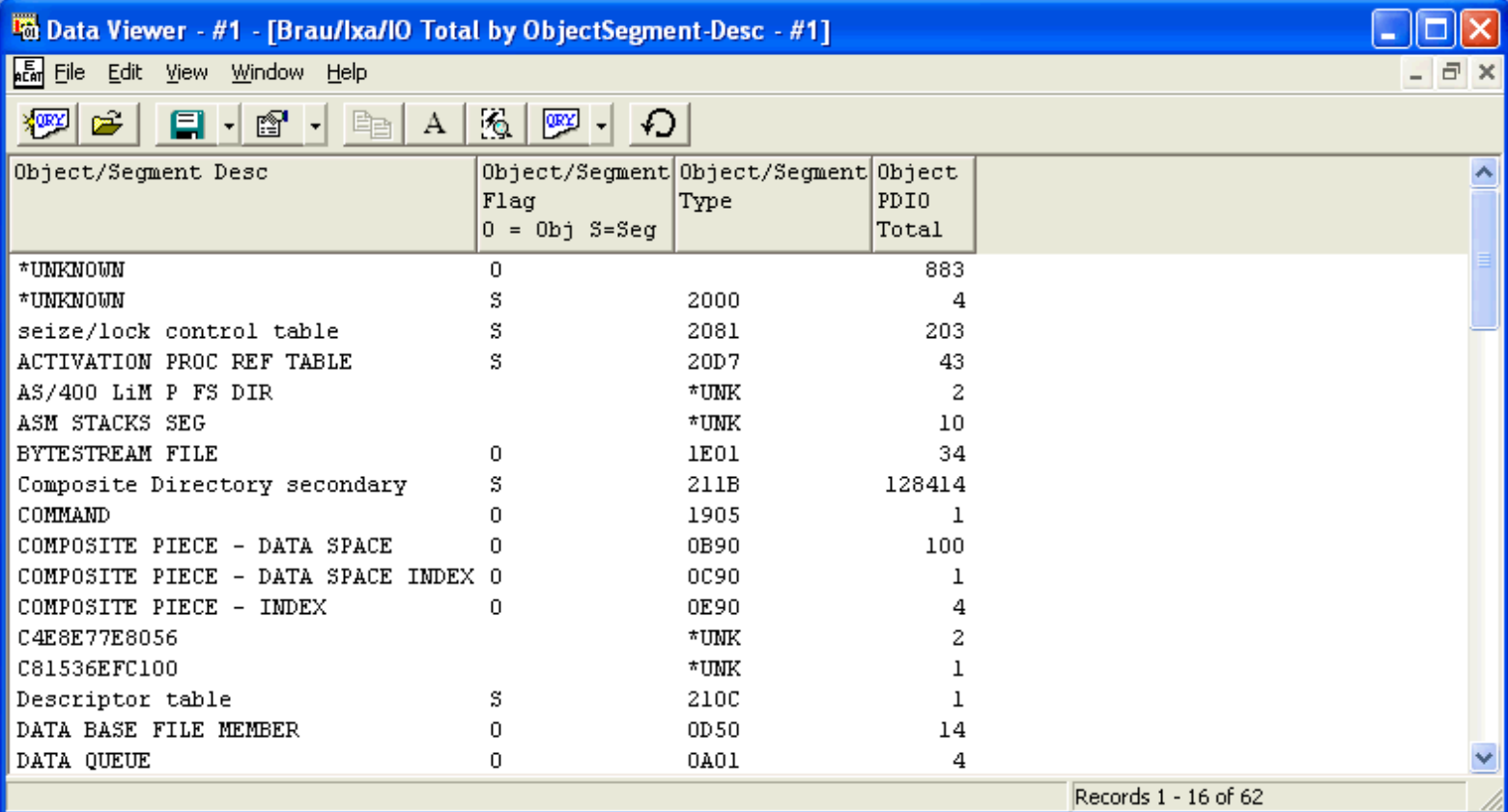

<span id="page-869-0"></span>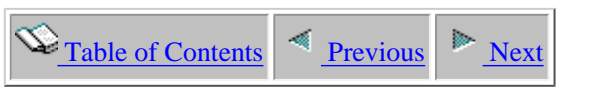

## **5.5.37 IO Total by ObjectSegment-Desc/IO-Type**

This report shows a breakdown of physical disk IO events that occurred for each IO type within object type.

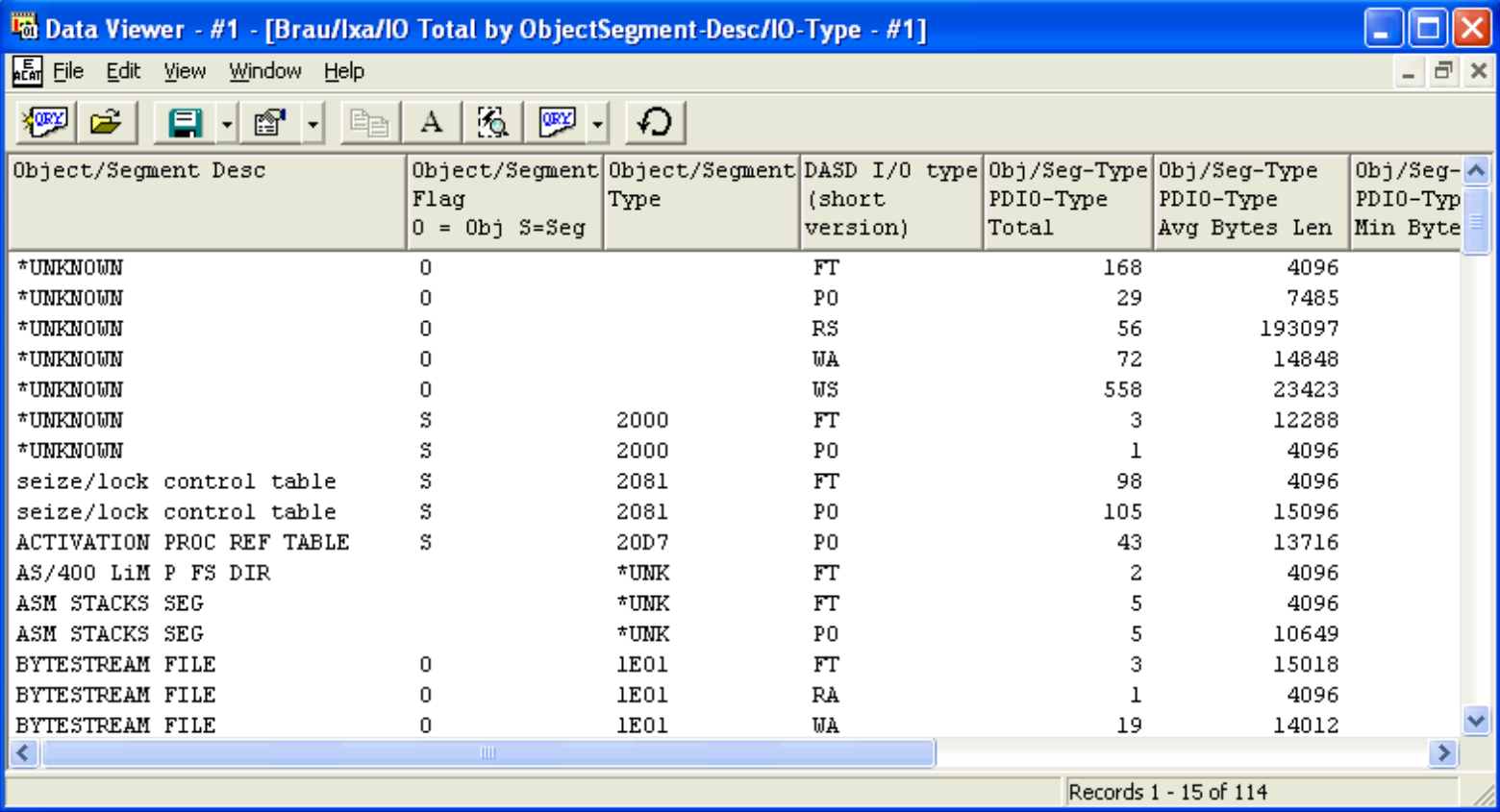

<span id="page-870-0"></span>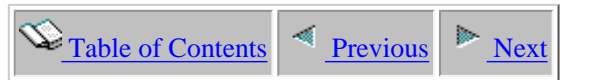

# **5.5.38 IO Total by ObjectSegment-Desc/IO-Type/Stack-Index**

This report shows a breakdown of physical disk IO events that occurred for each IO type within object type.

If a call stack is available the STCKINDX field will be greater than 0. Double-clicking on a record will show the call stack if it is available.

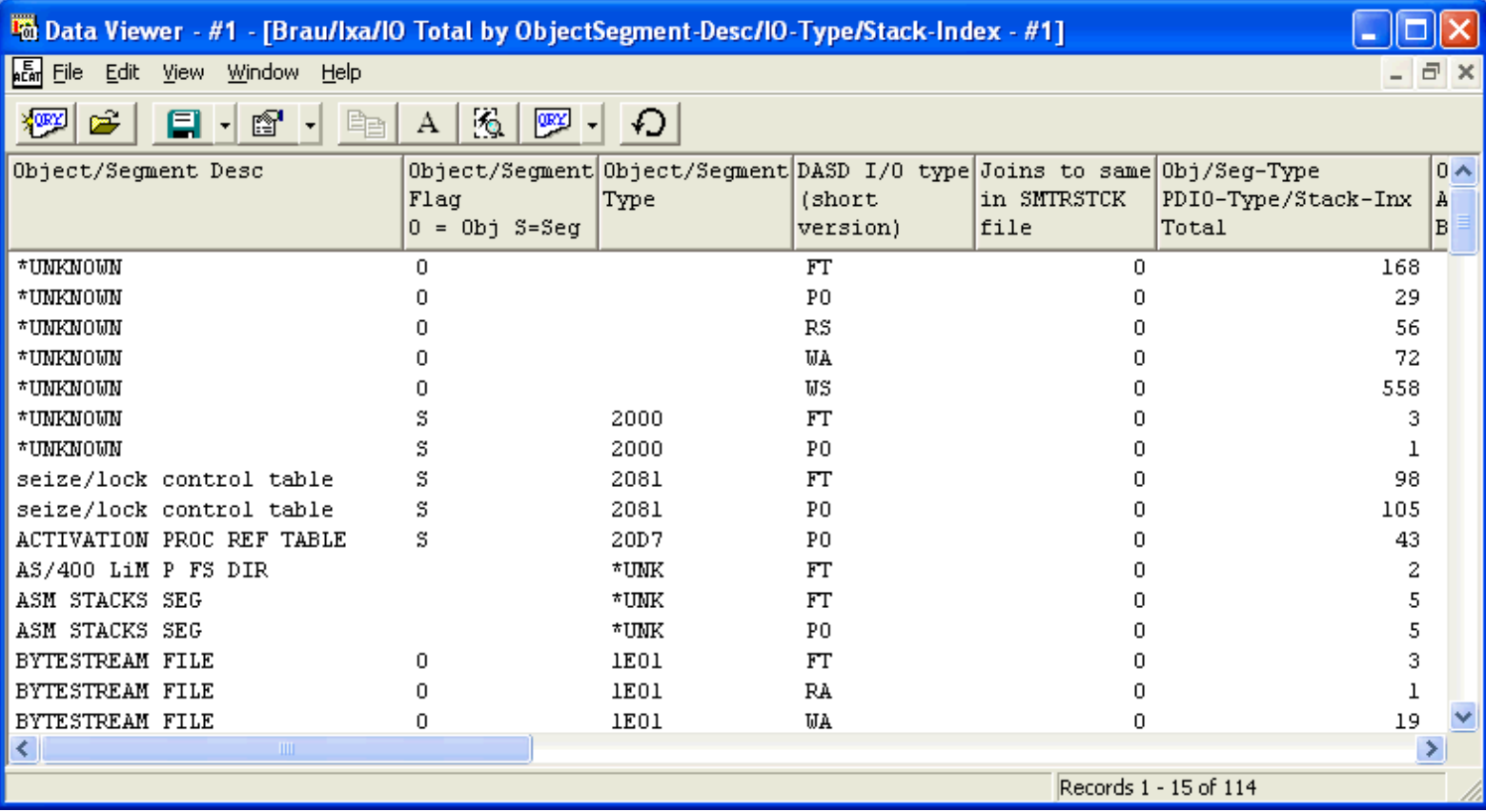

<span id="page-871-0"></span>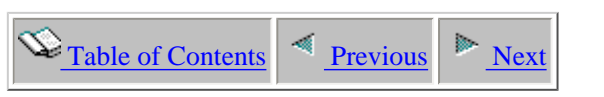

# **5.5.39 IO Total by Pool**

This report shows the total number of physical disk IO events that occurred for each mainstorage pool within the collection. The pool is listed as a hex number.

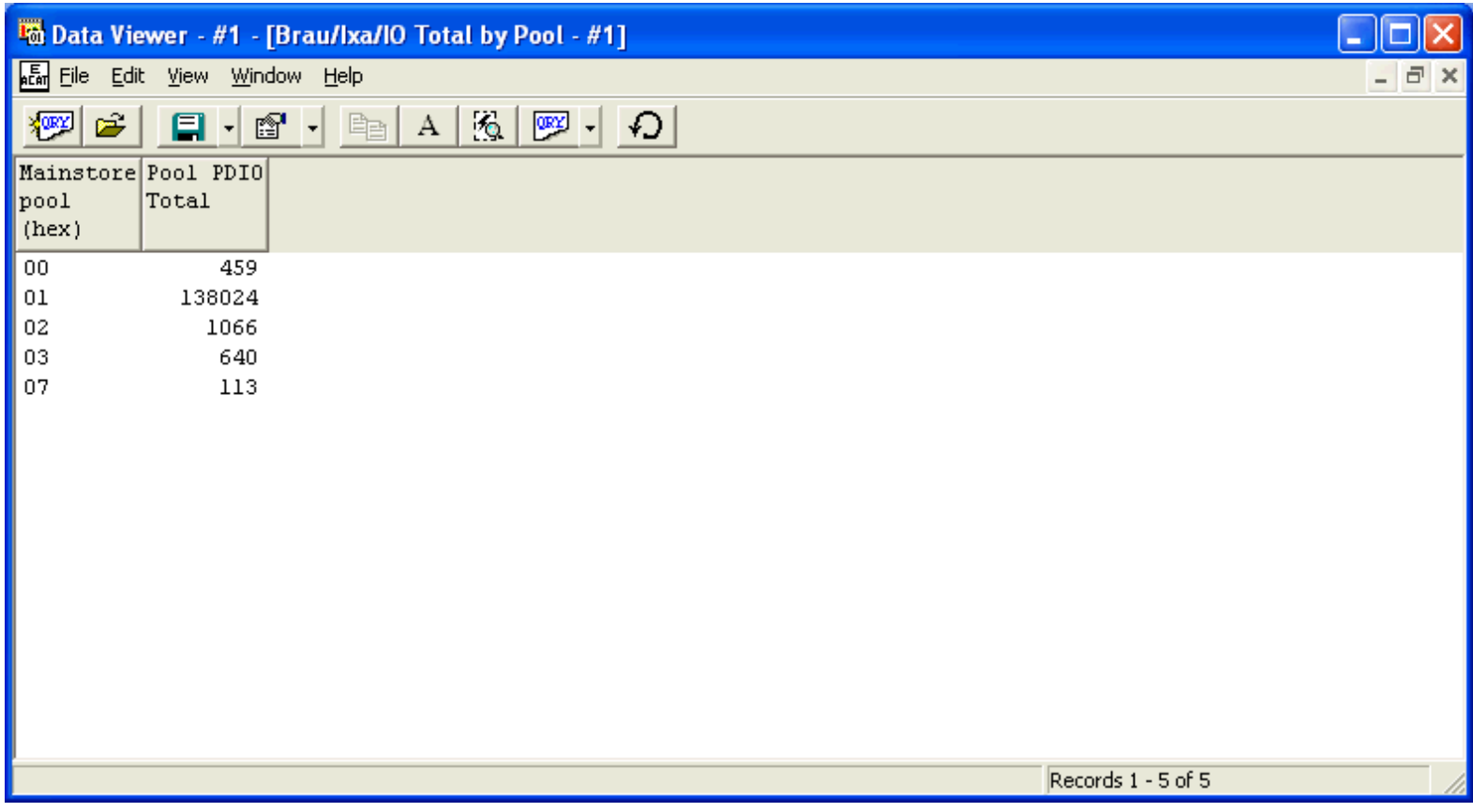

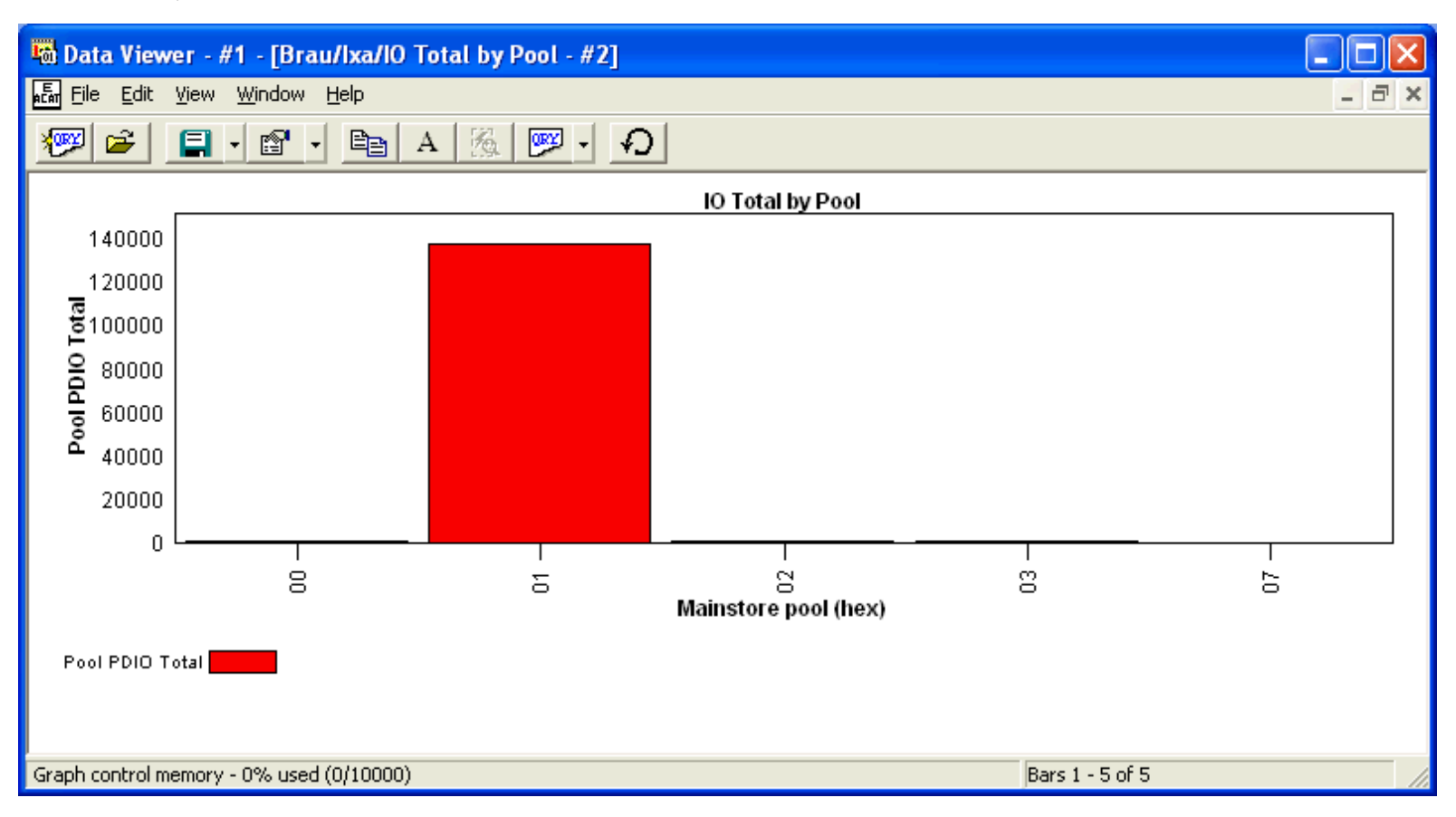

<span id="page-873-0"></span> $\bigotimes_{\text{Table of Contents}} \bigg| \bigotimes_{\text{Previous}} \bigg| \bigg|$ 

#### **5.5.40 IO Total by Pool/Interval**

This report shows the total number of physical disk IO events that occurred for each interval within mainstorage pools.

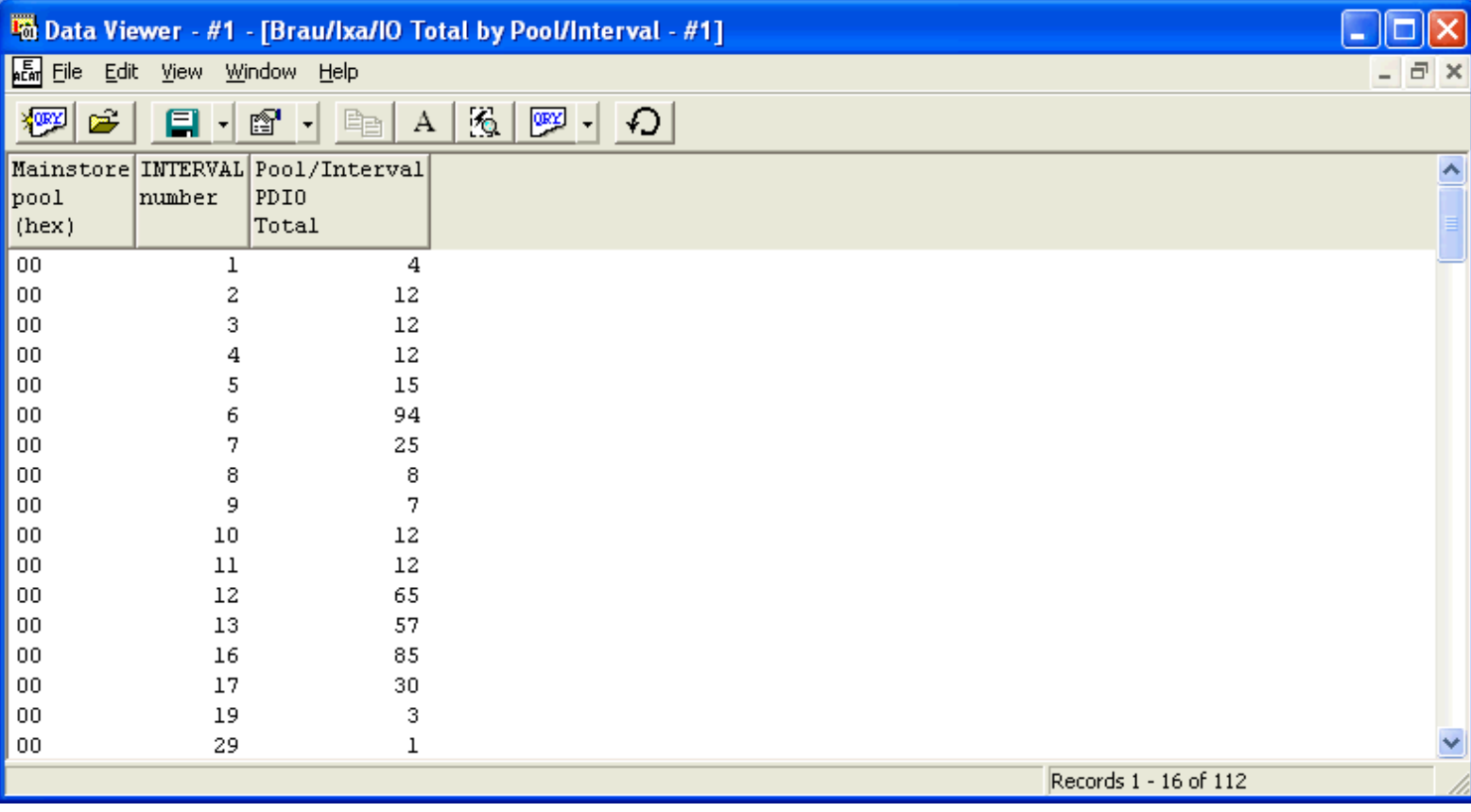

<span id="page-874-0"></span>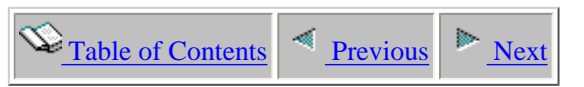

### **5.5.41 IO Total by Pool/Interval/IO-Type**

This report shows a breakdown of physical disk IO events that occurred for each IO type by interval within mainstorage pools.

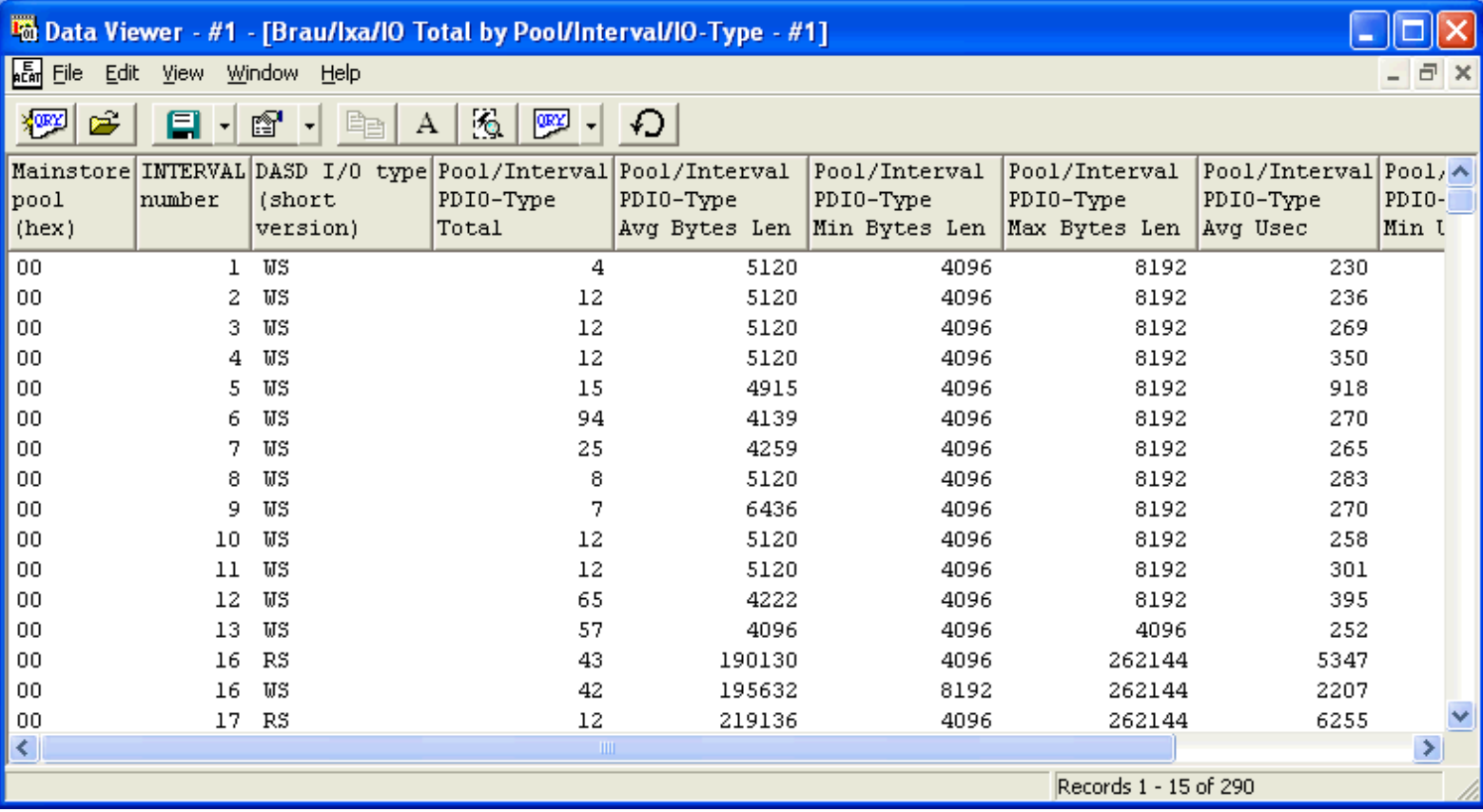

<span id="page-875-0"></span> $\bigotimes_{\text{Table of Contents}}$  [Previous](#page-874-0) [Next](#page-876-0)

# **5.5.42 IO Total by Pool/IO-Type**

This report shows a breakdown of physical disk IO events that occurred for each IO type within mainstorage pool. The pool is listed in hex format.

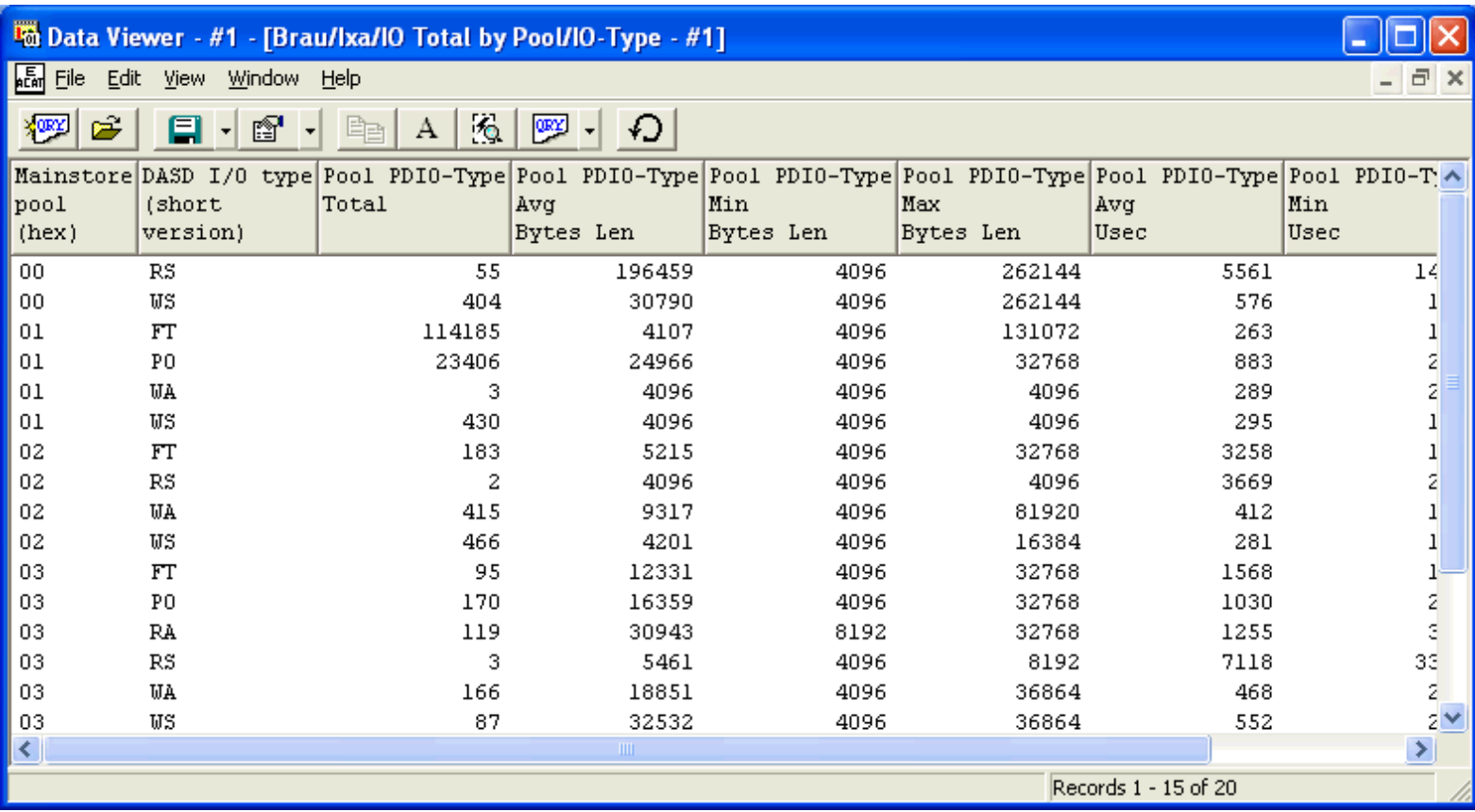

<span id="page-876-0"></span> $\bigotimes_{\text{Table of Contents}}$  [Previous](#page-875-0) [Next](#page-877-0)

#### **5.5.43 IO Total by Pool/Job-Thread**

This report shows the total number of physical disk IO events that occurred for each job within mainstorage pool. The pool id is listed in hex format.

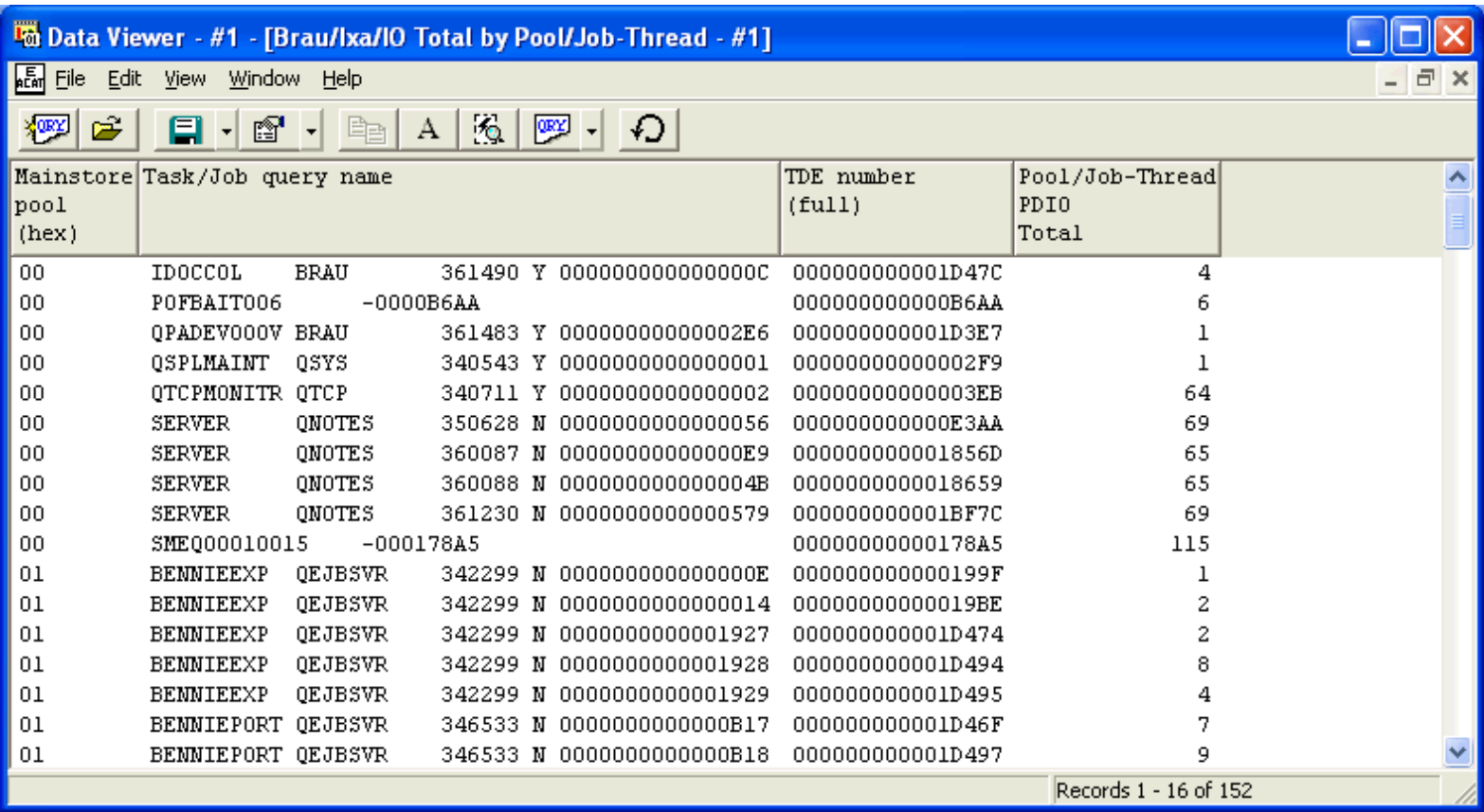

<span id="page-877-0"></span>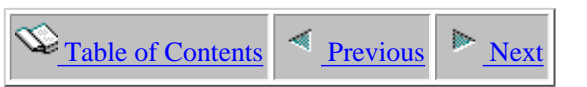

#### **5.5.44 IO Total by Pool/Job-Thread/IO-Type**

This report shows a breakdown of physical disk IO events that occurred for each IO type by job within mainstorage pool. Pool id is listed in hex format.

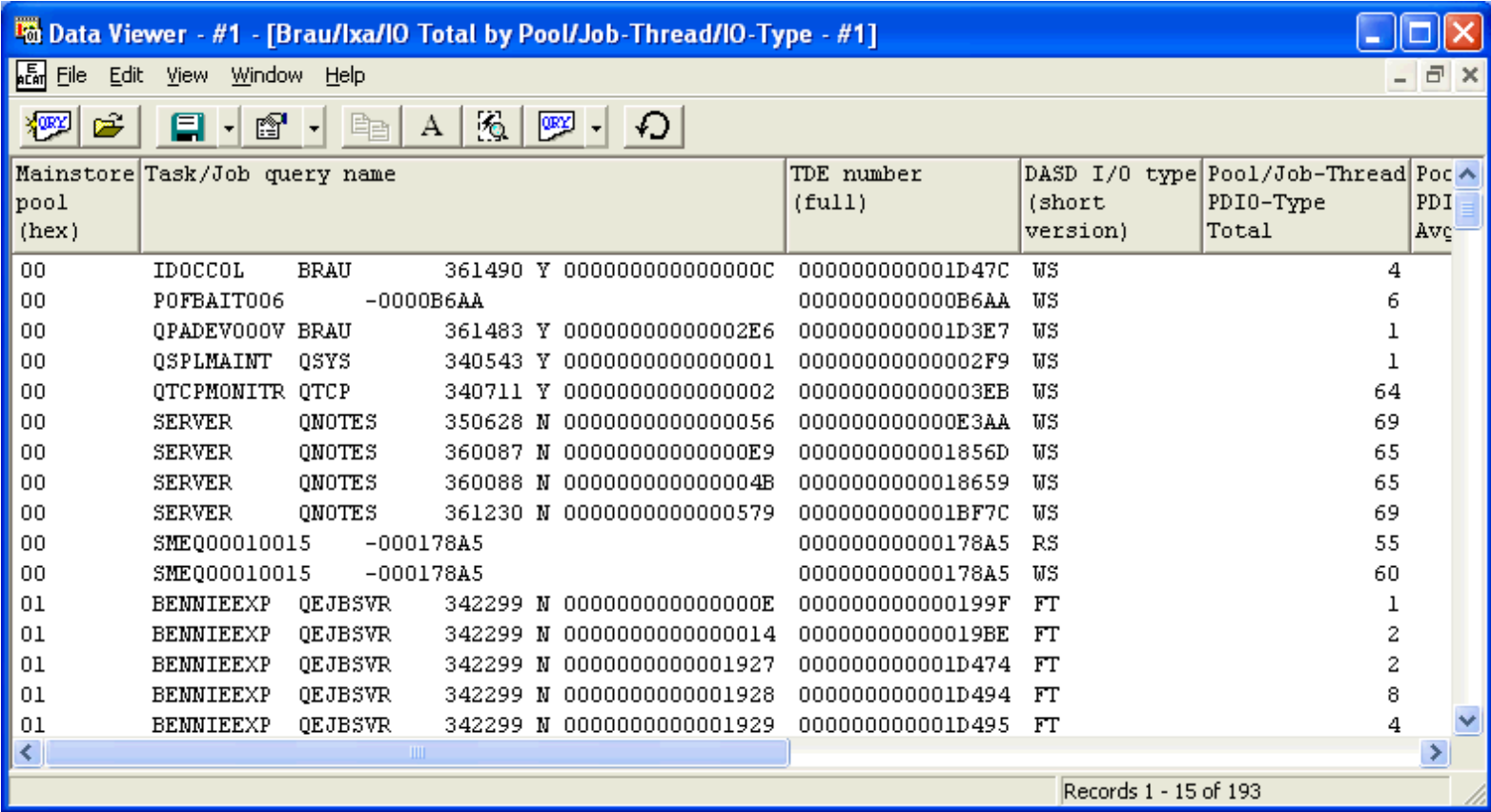

<span id="page-878-0"></span> $\bigotimes_{\text{Table of Contents}} \bigg| \bigotimes_{\text{Previous}} \bigg| \bigg|$ 

## **5.5.45 IO Total by Pool/Object**

This report shows the total number of physical disk IO events that occurred by object within mainstorage pool

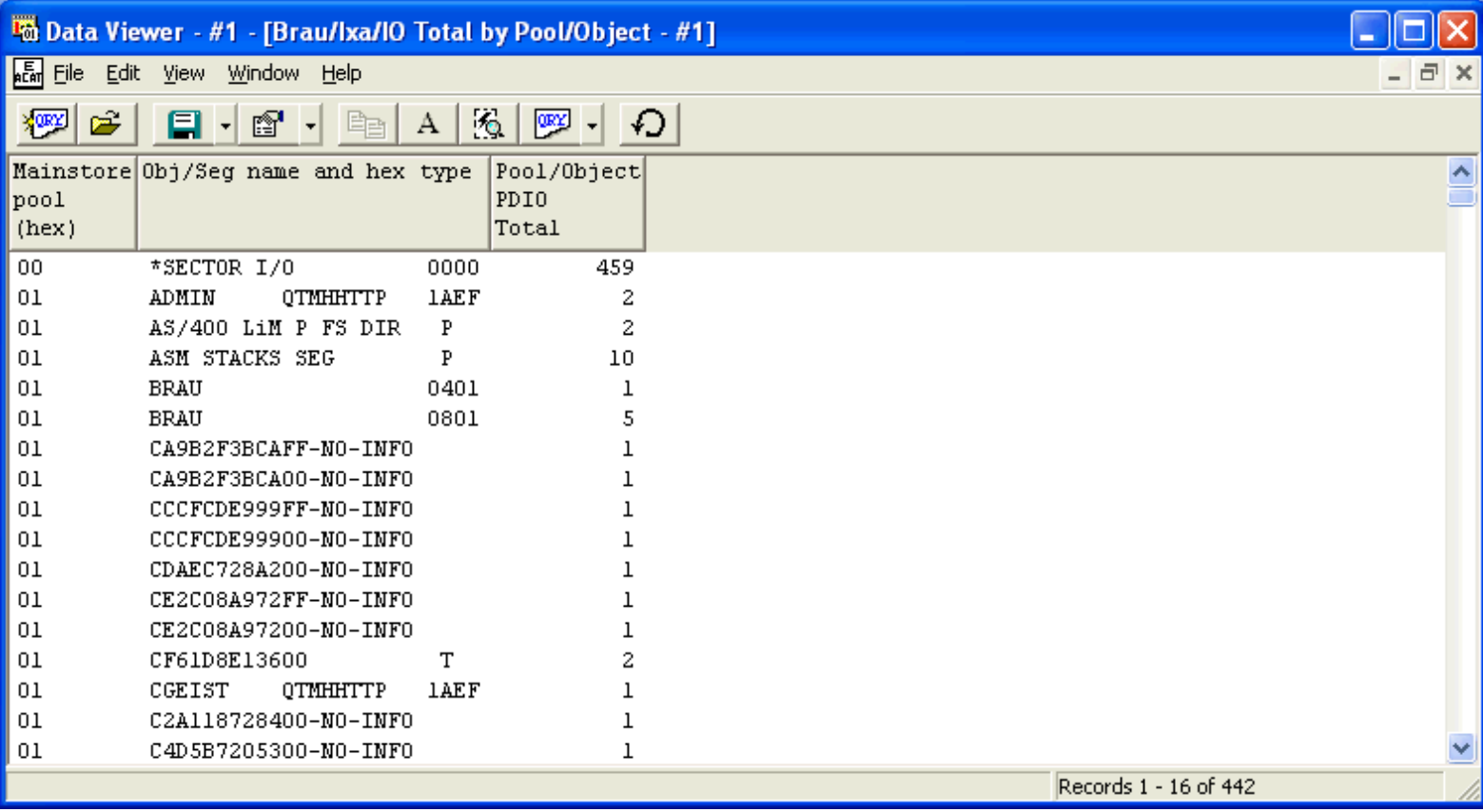

<span id="page-879-0"></span>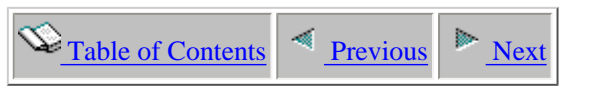

### **5.5.46 IO Total by Pool/Object/IO-Type**

This report shows a breakdown of physical disk IO events that occurred by IO type within object within mainstorage pool. Pool id is listed in hex format.

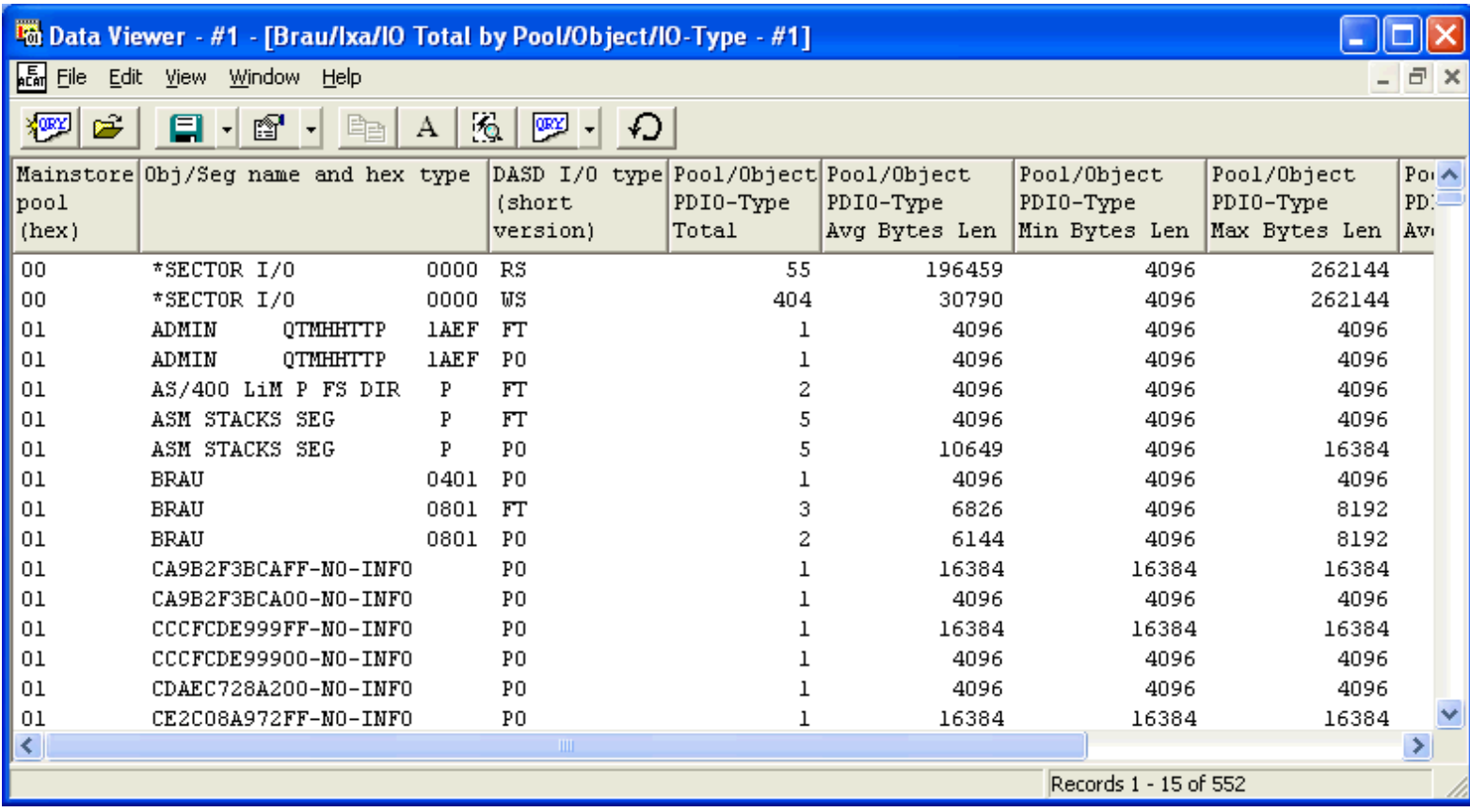

<span id="page-880-0"></span>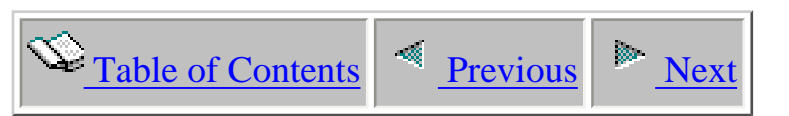

# **5.5.47 IO Total by Program**

This report shows the total number of physical disk IO events that occurred for each program in the collection.

**Note:** In order for program names to be provided, \*MIENTRY and \*MIEXIT events must be included in the PEX collection.

<span id="page-881-0"></span>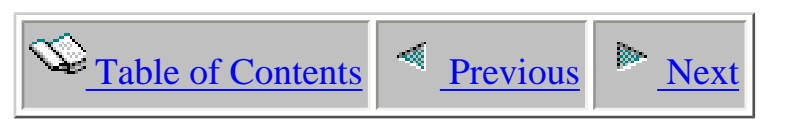

# **5.5.48 IO Total by Program/IO-Type**

This report shows a breakdown of physical disk IO events that occurred for each IO type within program in the collection.

**Note:** In order for program names to be provided, \*MIENTRY and \*MIEXIT events must be included in the PEX collection.

<span id="page-882-0"></span>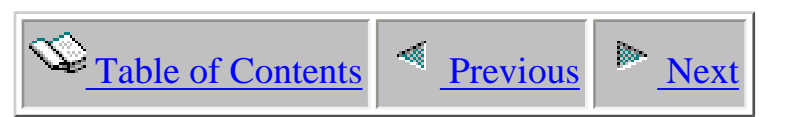

# **5.5.49 IO Total by Program/Object**

This report shows the total number of physical disk IO events that occurred for each IO type within object within program in the collection.

**Note:** In order for program names to be provided, \*MIENTRY and \*MIEXIT events must be included in the PEX collection.

<span id="page-883-0"></span>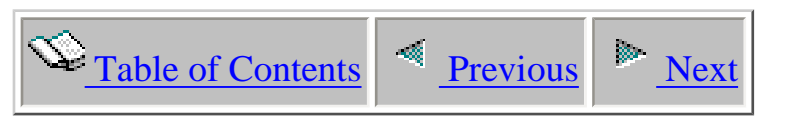

# **5.5.50 IO Total by Program/Object/IO-Type**

This report shows the total number of physical disk IO events that occurred over the data analyzed.

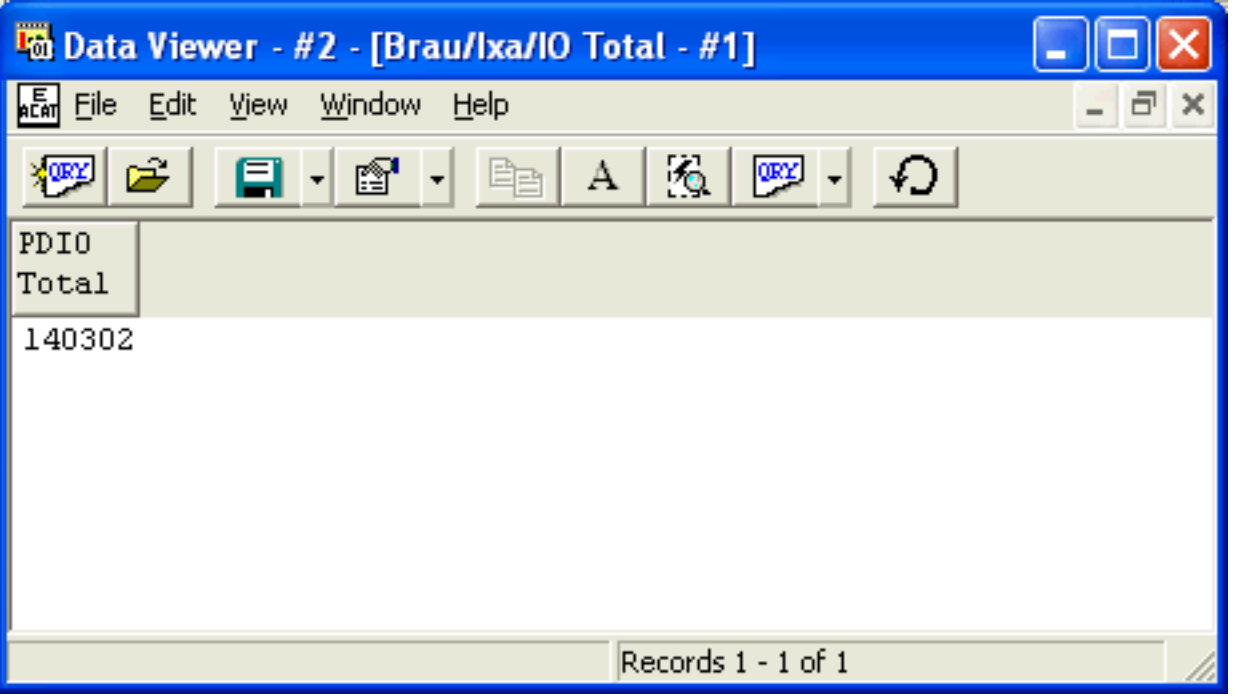

<span id="page-884-0"></span>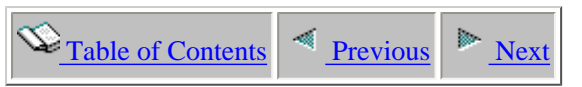

# **5.5.51 IO Total by Program/ObjectSegment-Desc**

This report shows the total number of physical disk IO events that occurred for each object type by program.

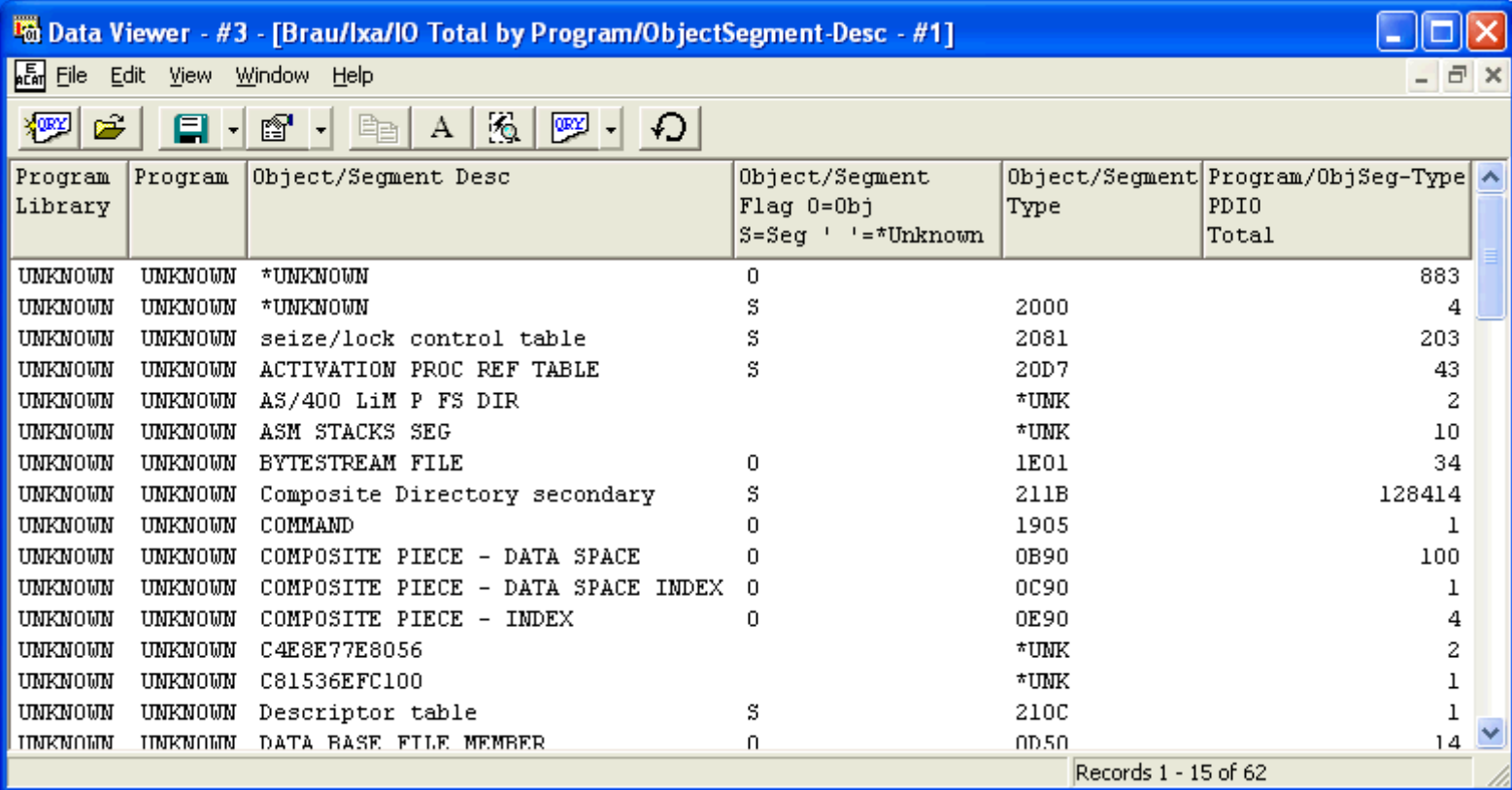

<span id="page-885-0"></span>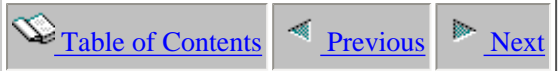

# **5.5.52 IO Total by Program/ObjectSegment-Desc/IO-Type**

This report shows the total number of physical disk IO events that occurred for each IO type by object type within program.

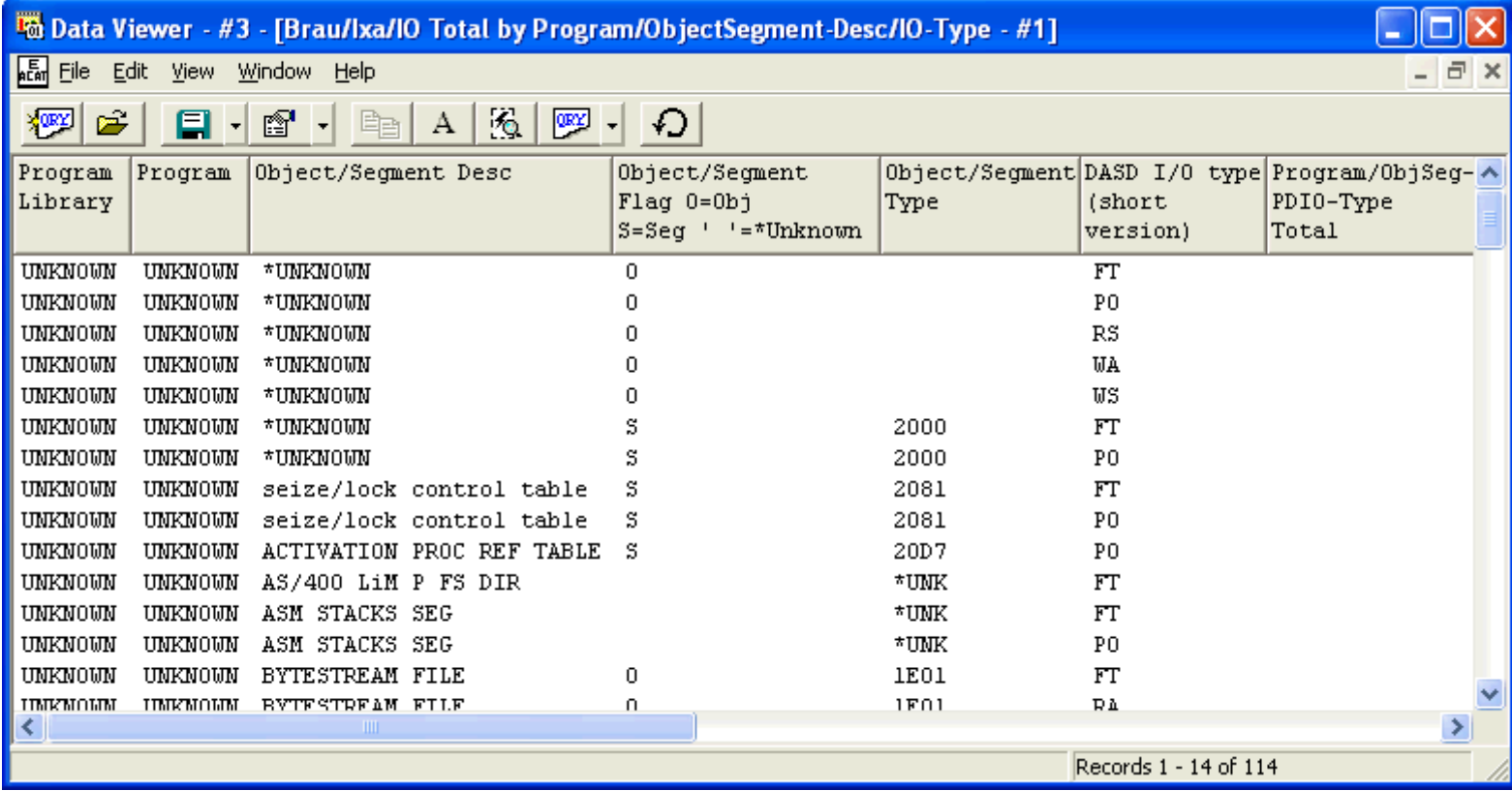

# **5.5.53 IO Total by Unit**

<span id="page-886-0"></span> $\bigotimes_{\text{Table of Contents}} \big| \bigwedge_{\text{Previous}} \big| \bigwedge_{\text{Next}}$ 

This report shows the total number of physical disk IO events that occurred for each disk unit.

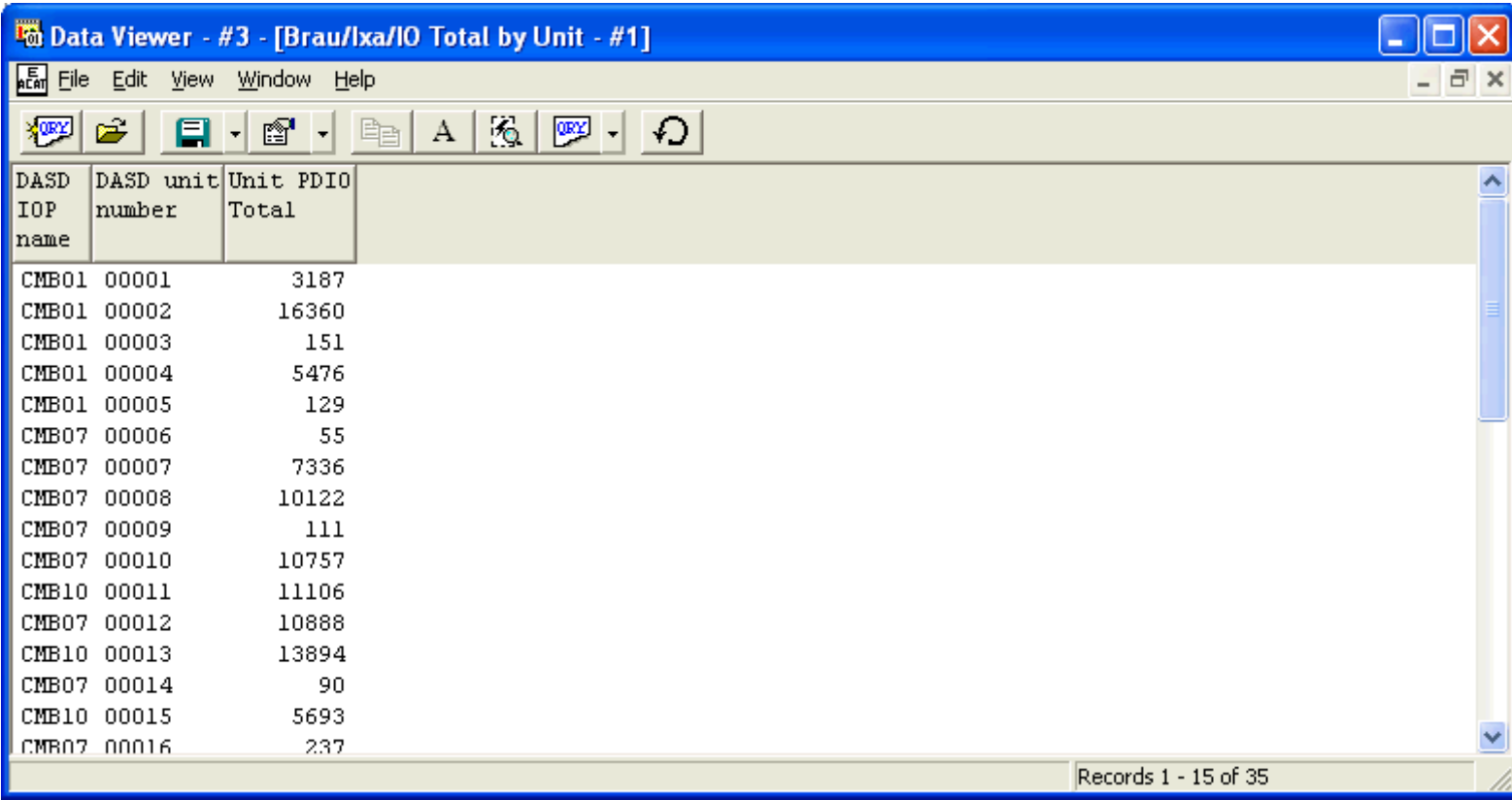

<span id="page-887-0"></span> $\bigotimes_{\text{Table of Contents}} \big| \bigwedge_{\text{Previous}} \big| \bigwedge_{\text{Next}}$ 

# **5.5.54 IO Total by Unit/IO-Type**

This report shows a breakdown of physical disk IO events that occurred by each IO type by disk unit.

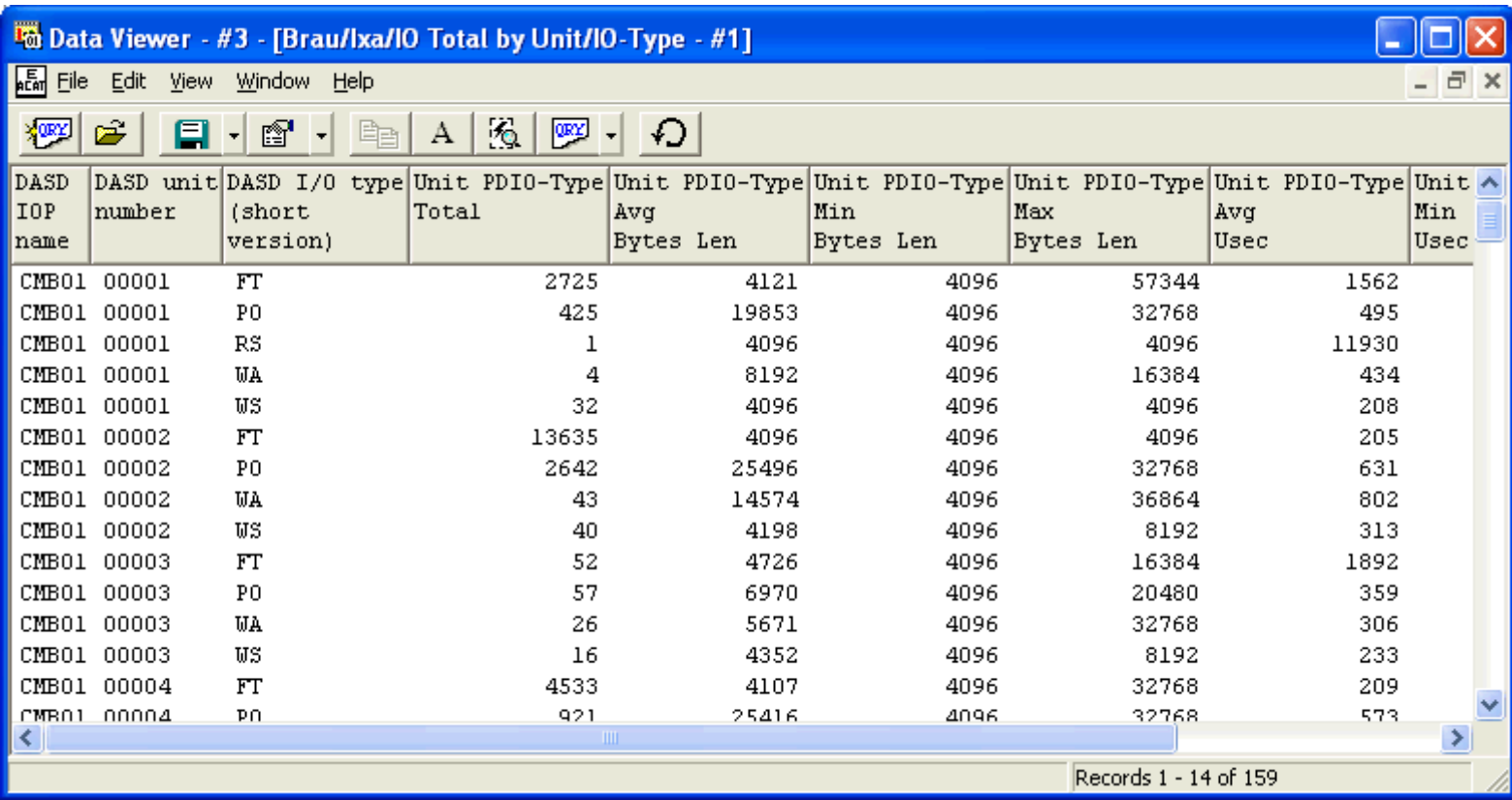

<span id="page-888-0"></span> $\bigotimes_{\text{Table of Contents}} \big| \leq \underbrace{\text{Previous}}$ 

# **5.5.55 IO Total by Unit/Job-Thread**

This report shows the total number of physical disk IO events that occurred for each disk unit by job/thread.

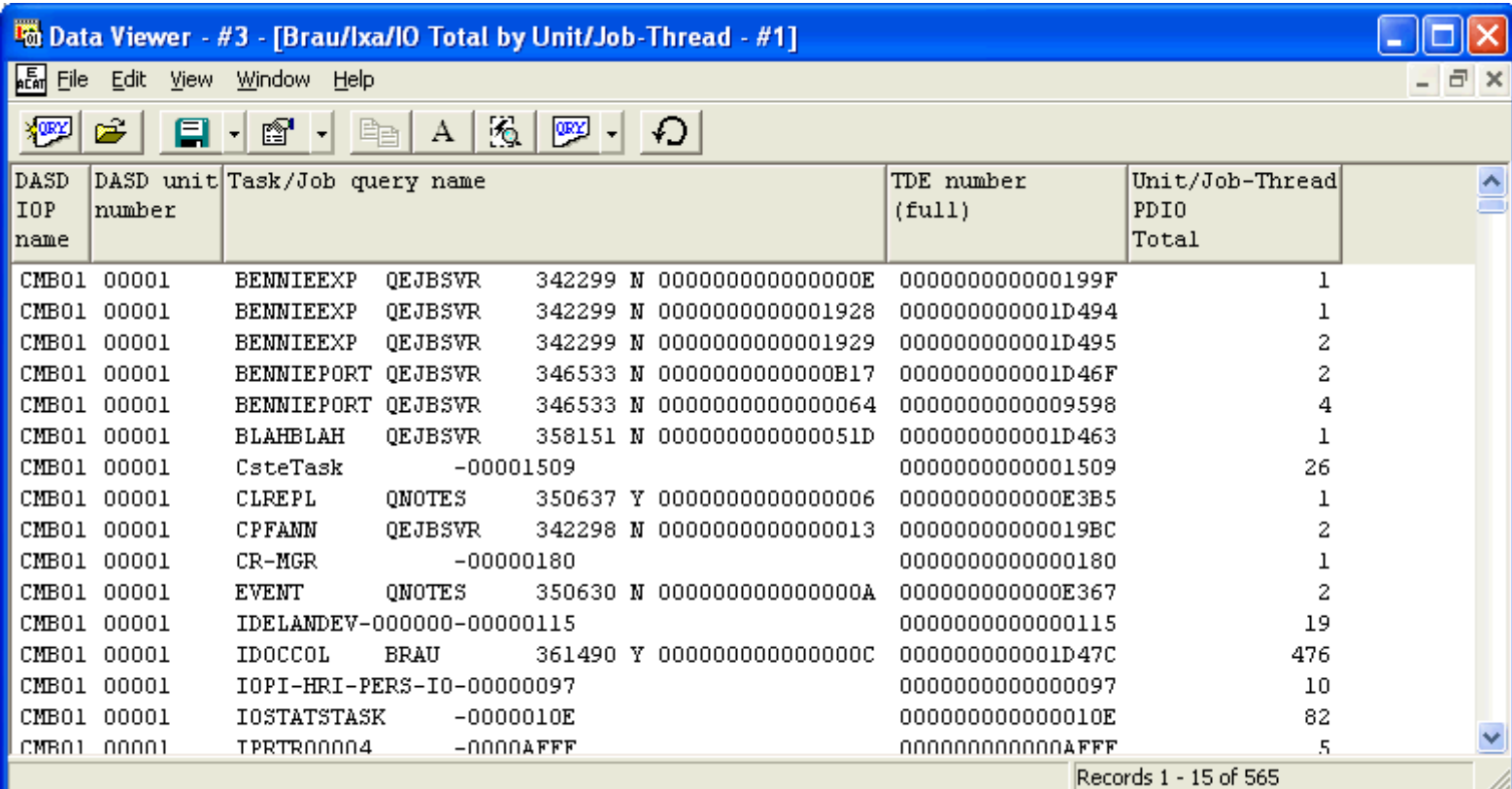

<span id="page-889-0"></span>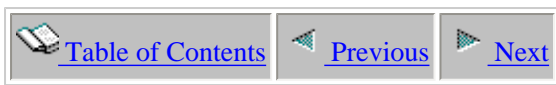

# **5.5.56 IO Total by Unit/Job-Thread/IO-Type**

This report shows the total number of physical disk IO events that occurred for each IO type by disk unit by job/thread.

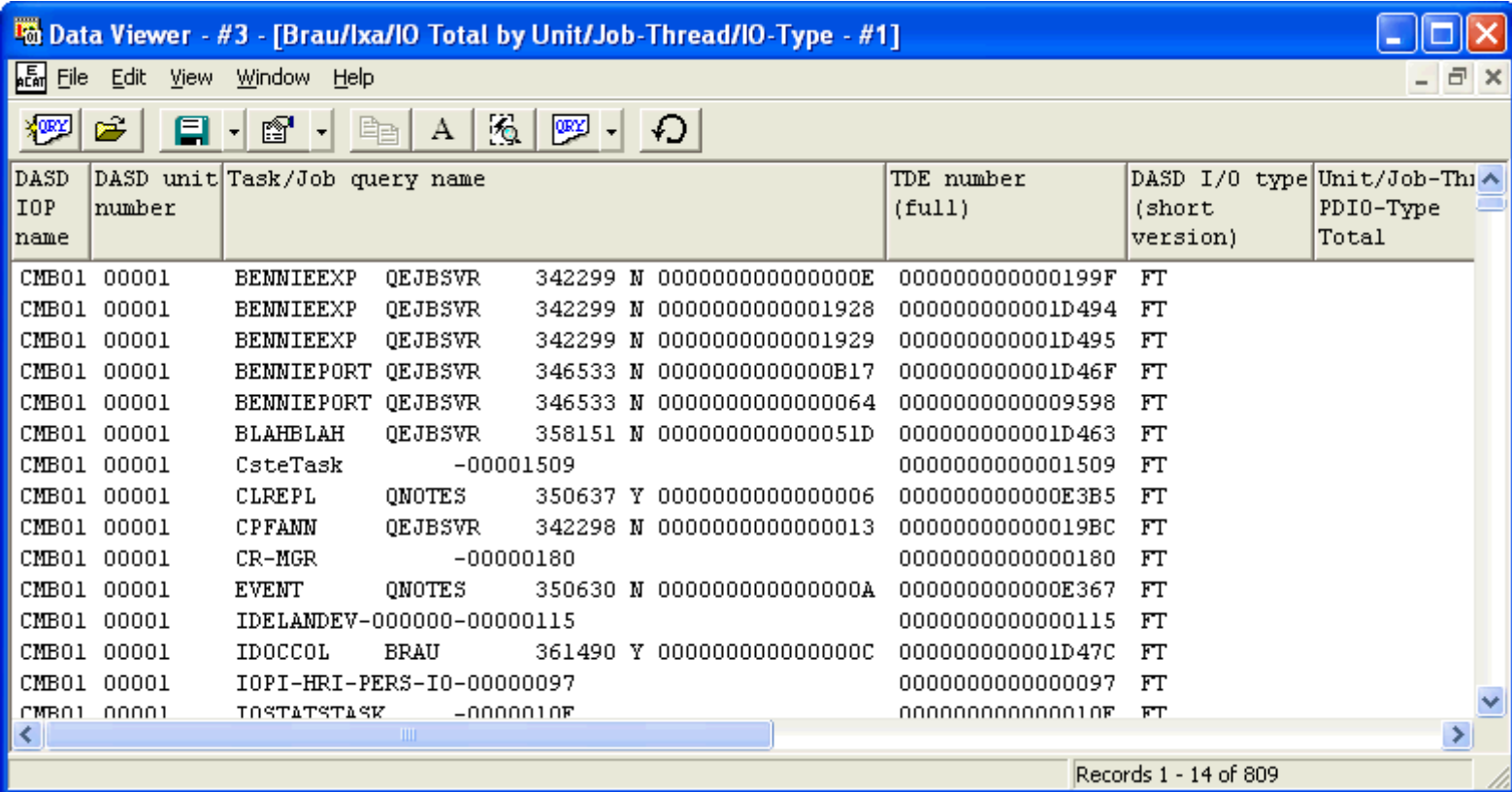

<span id="page-890-0"></span> $\bigotimes_{\text{Table of Contents}} \big| \bigwedge_{\text{Previous}} \big| \bigwedge_{\text{Next}}$ 

# **5.5.57 IO Total by Unit/Object**

This report shows the total number of physical disk IO events that occurred for each object within disk unit.

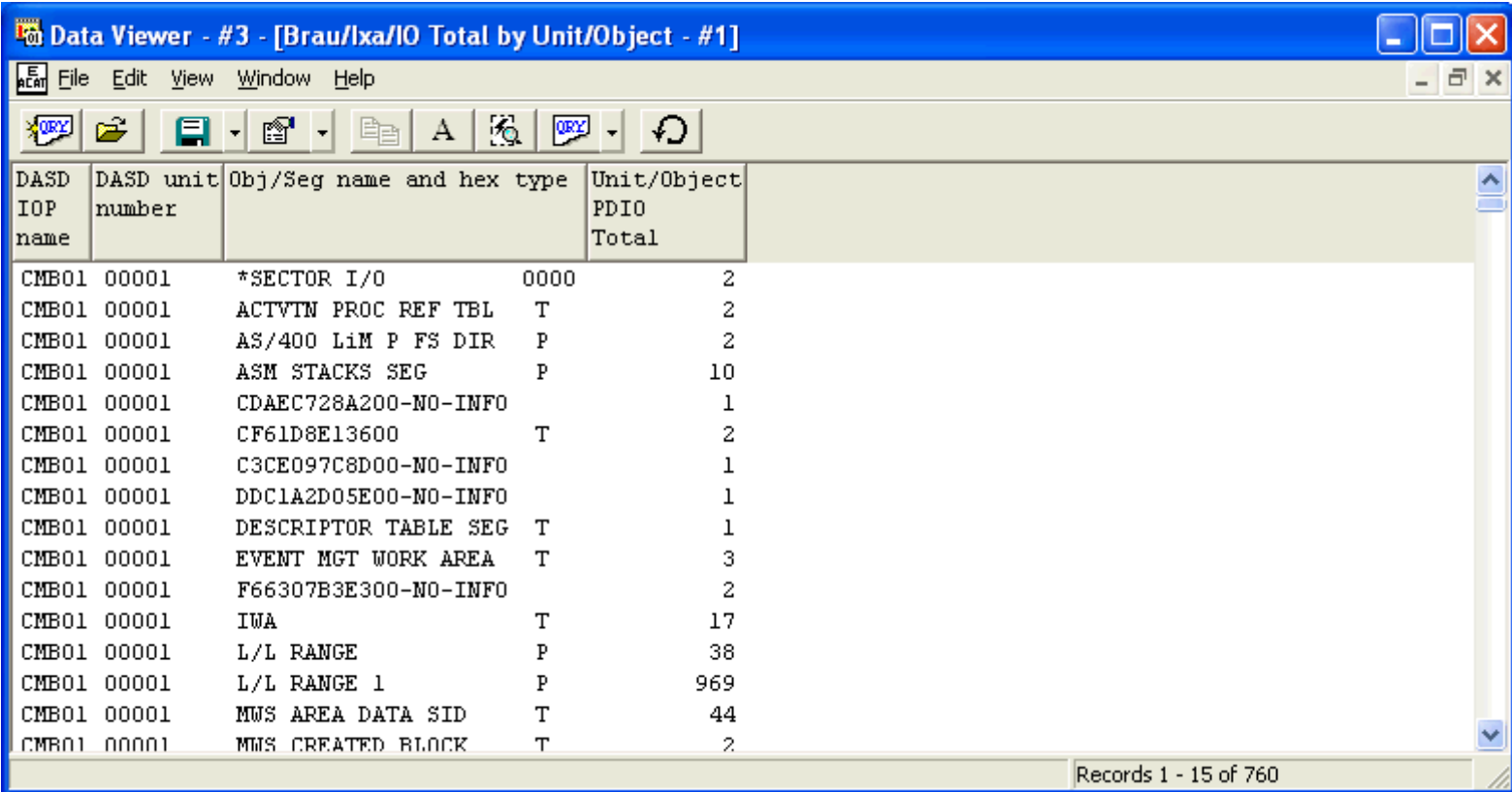

<span id="page-891-0"></span> $\bigotimes_{\text{Table of Contents}} \big| \bigwedge_{\text{Previous}} \big| \bigwedge_{\text{Next}}$ 

# **5.5.58 IO Total by Unit/Object/IO-Type**

This report shows a breakdown of physical disk IO events for each IO type by object within disk unit.

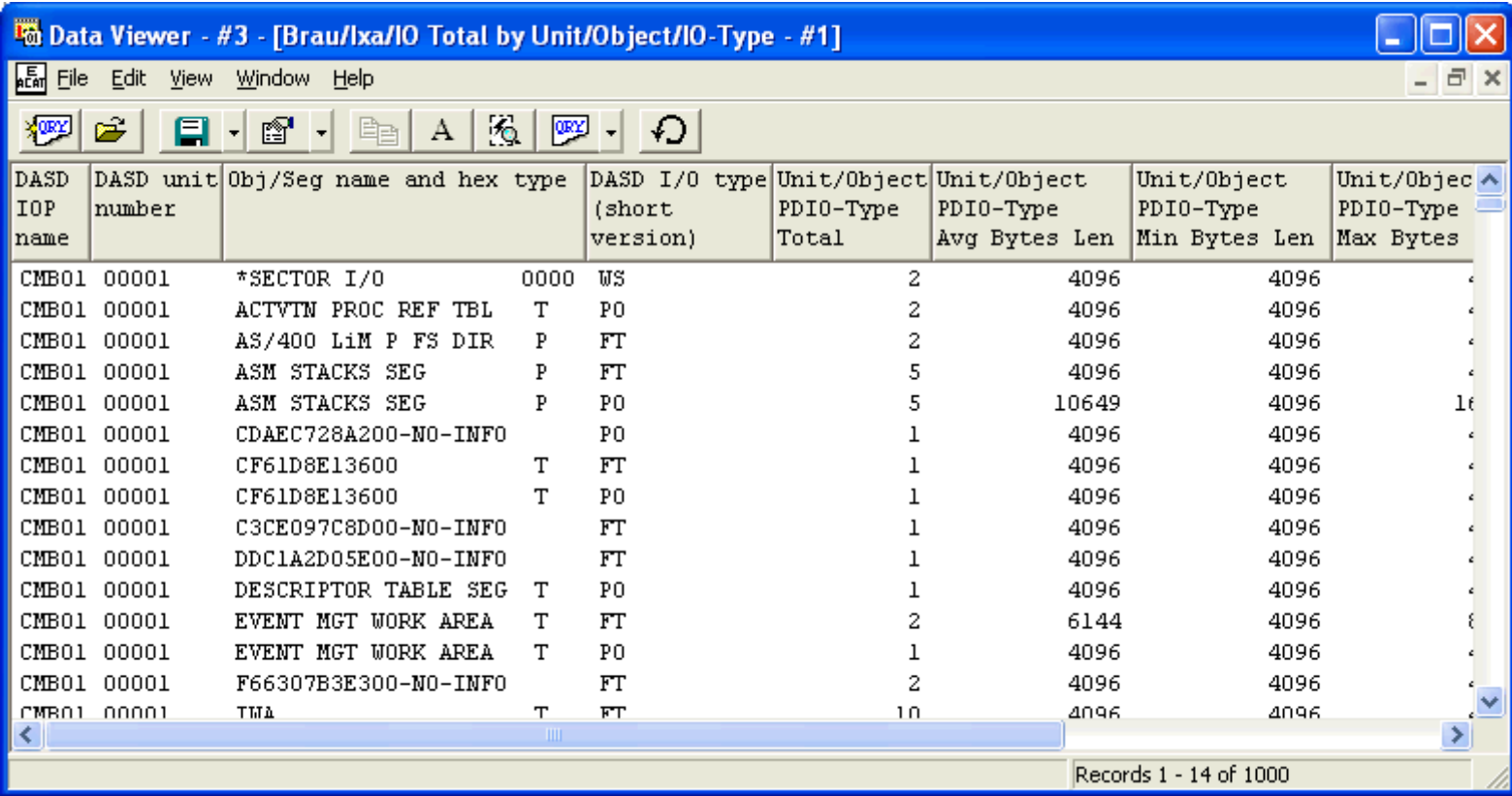

<span id="page-892-1"></span><span id="page-892-0"></span>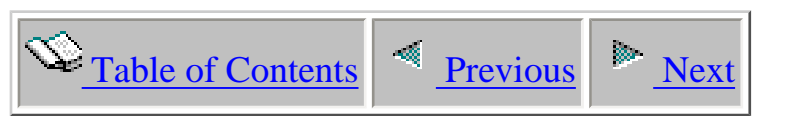

# **5.6 Size change to objects and segments reports**

 This analysis shows every dasd space create/destroy or size change of external objects/segments. It covers both permanent and temporary objects.

The analysis detail includes the object name and object type, causing job/task and length (size) of the create/destroy.

<span id="page-893-1"></span>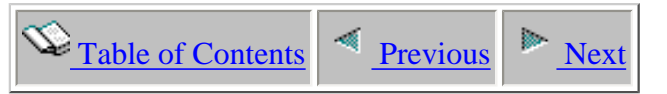

# **5.6.1 Job/Task Consuming most DASD Space per Interval**

**Description:** This report shows the job within each interval of the collection that consumed the most DASD space. The delta bytes consumed by this job is provided.

#### **Example:**

<span id="page-893-0"></span>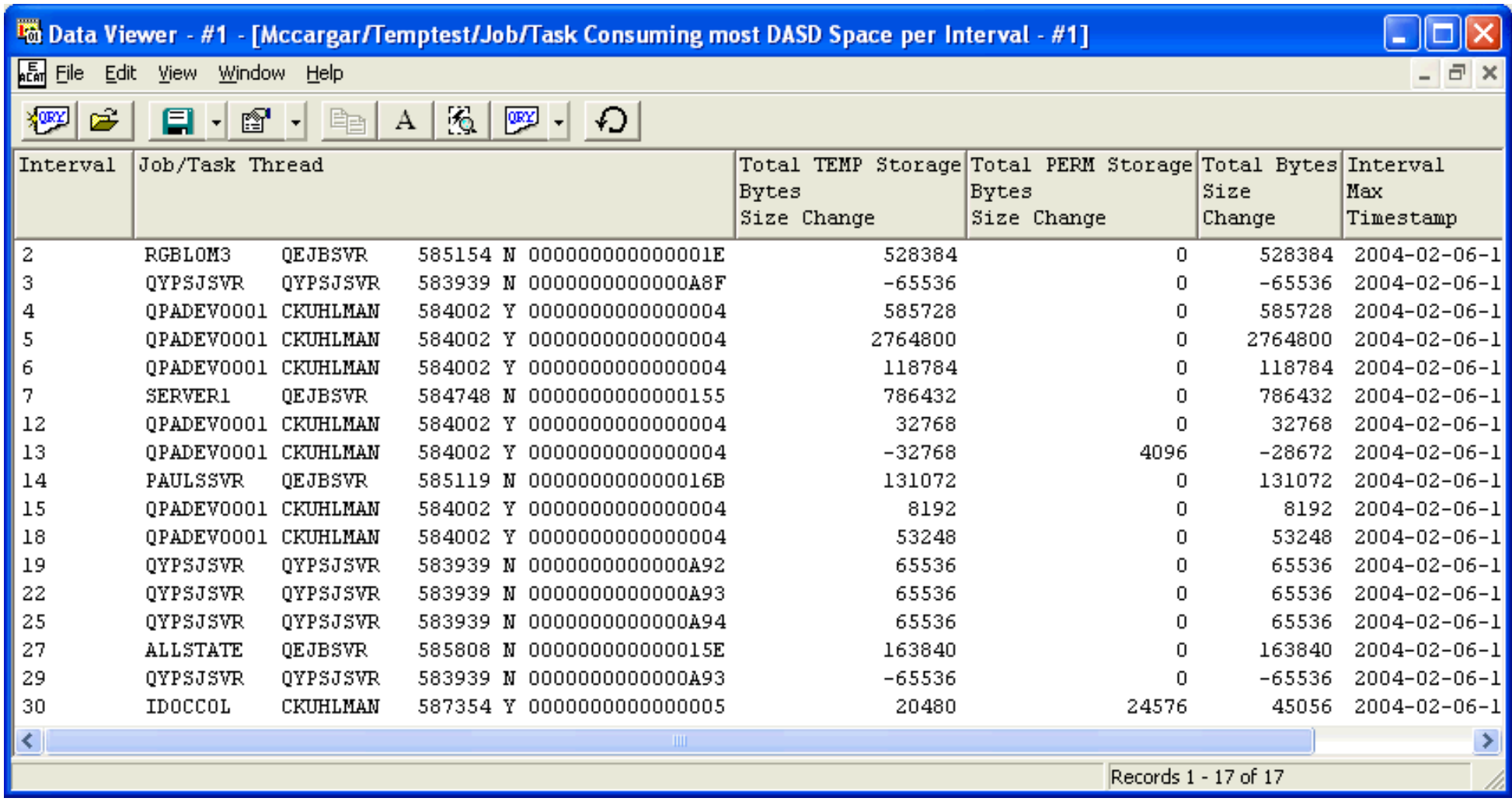

5.6.1 Job/Task Consuming most DASD Space per Interval

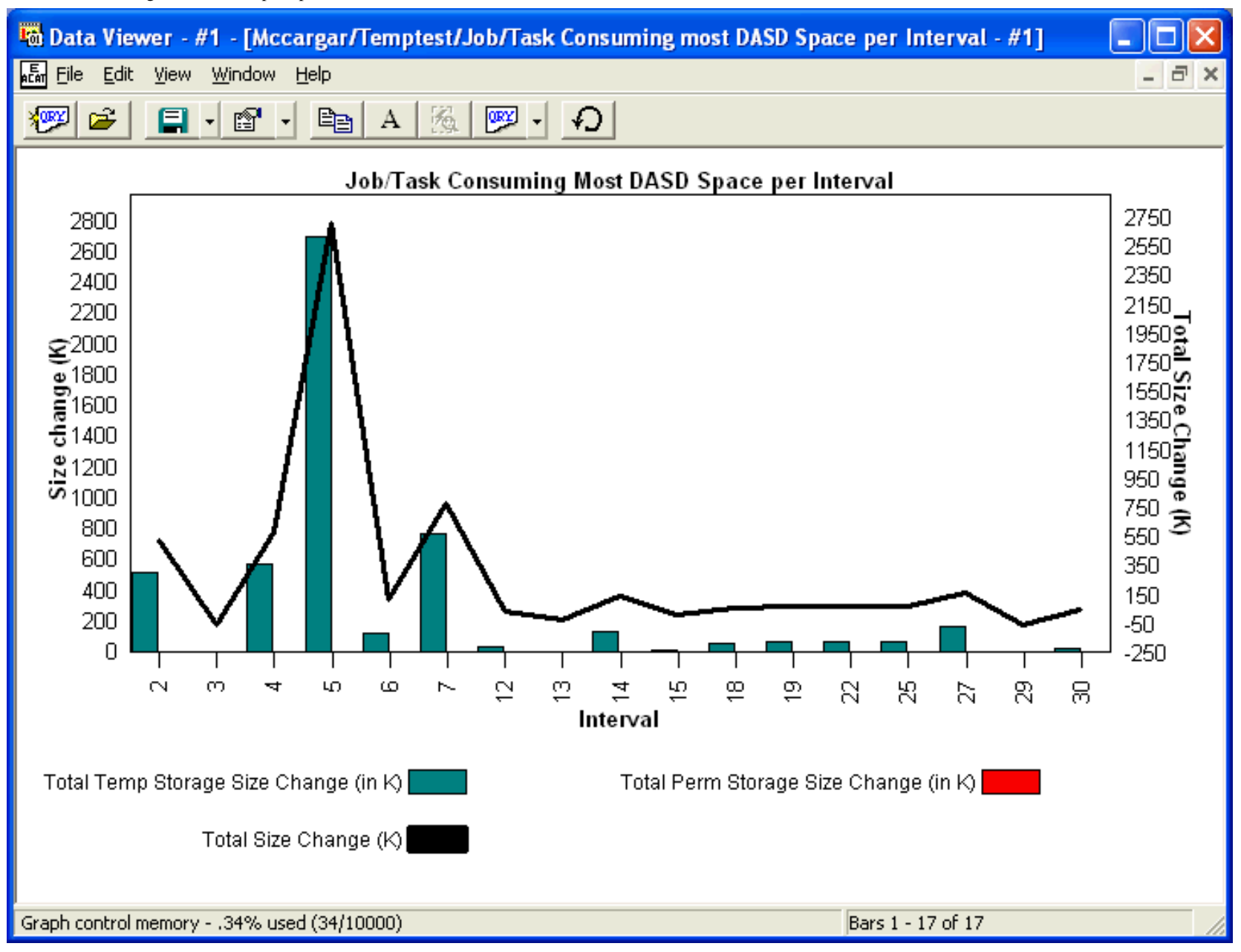

<span id="page-895-0"></span>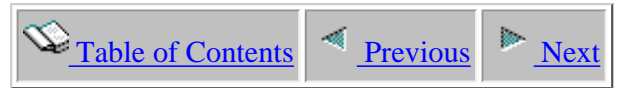

# **5.6.2 Net DASD Space Change by Causing Job/Task**

**Description:** The report shows the temporary and permanent Dasd space change for each job/task. In the graph the user can click on any bar (temporary or permanent space change) and get information on the job/task(fully qualified job name or task name) causing it, and space change. The graph's right y-axis provides the total of the temporary and permanent Dasd space change.

#### **Example:**

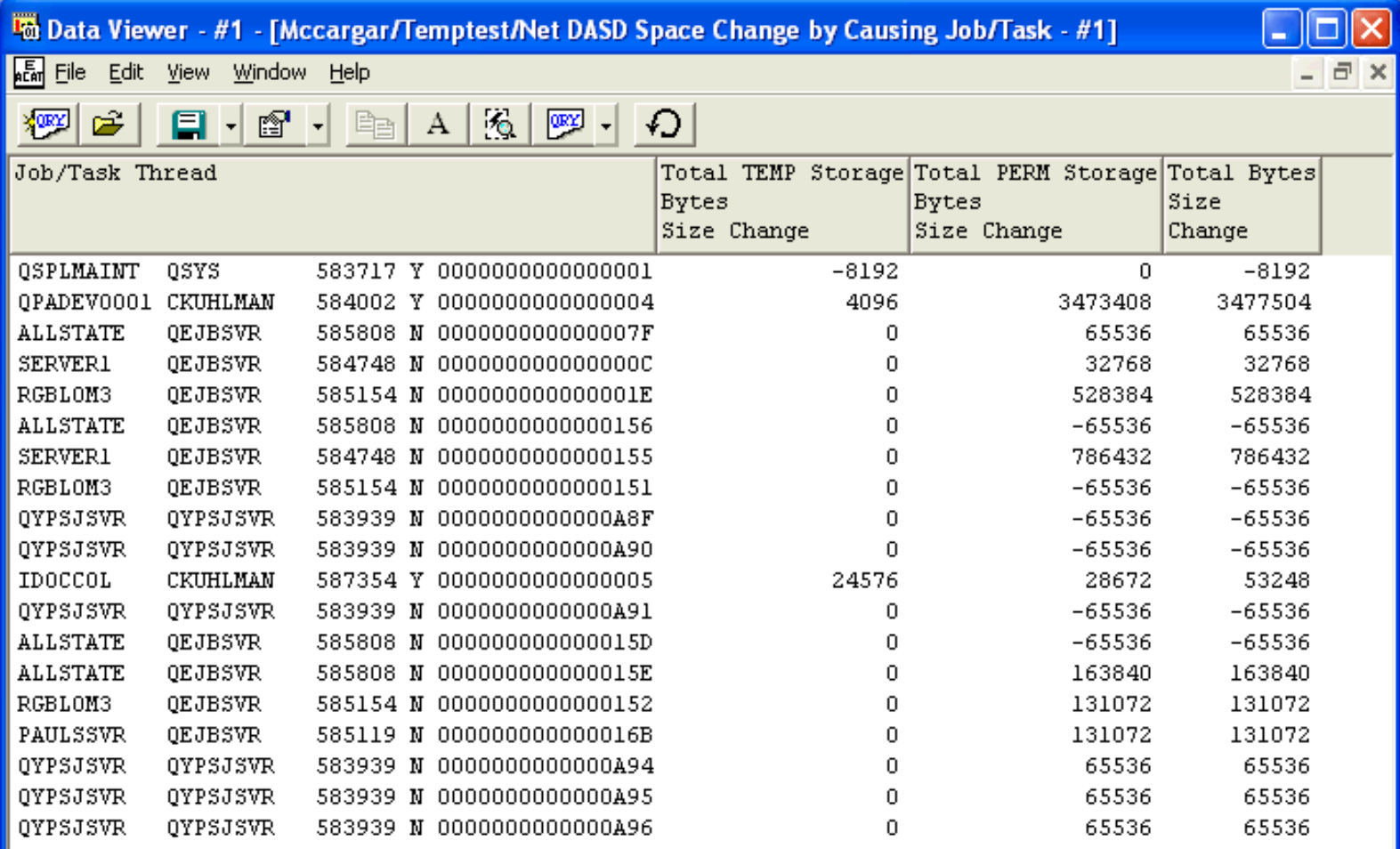

Records 1 - 19 of 19

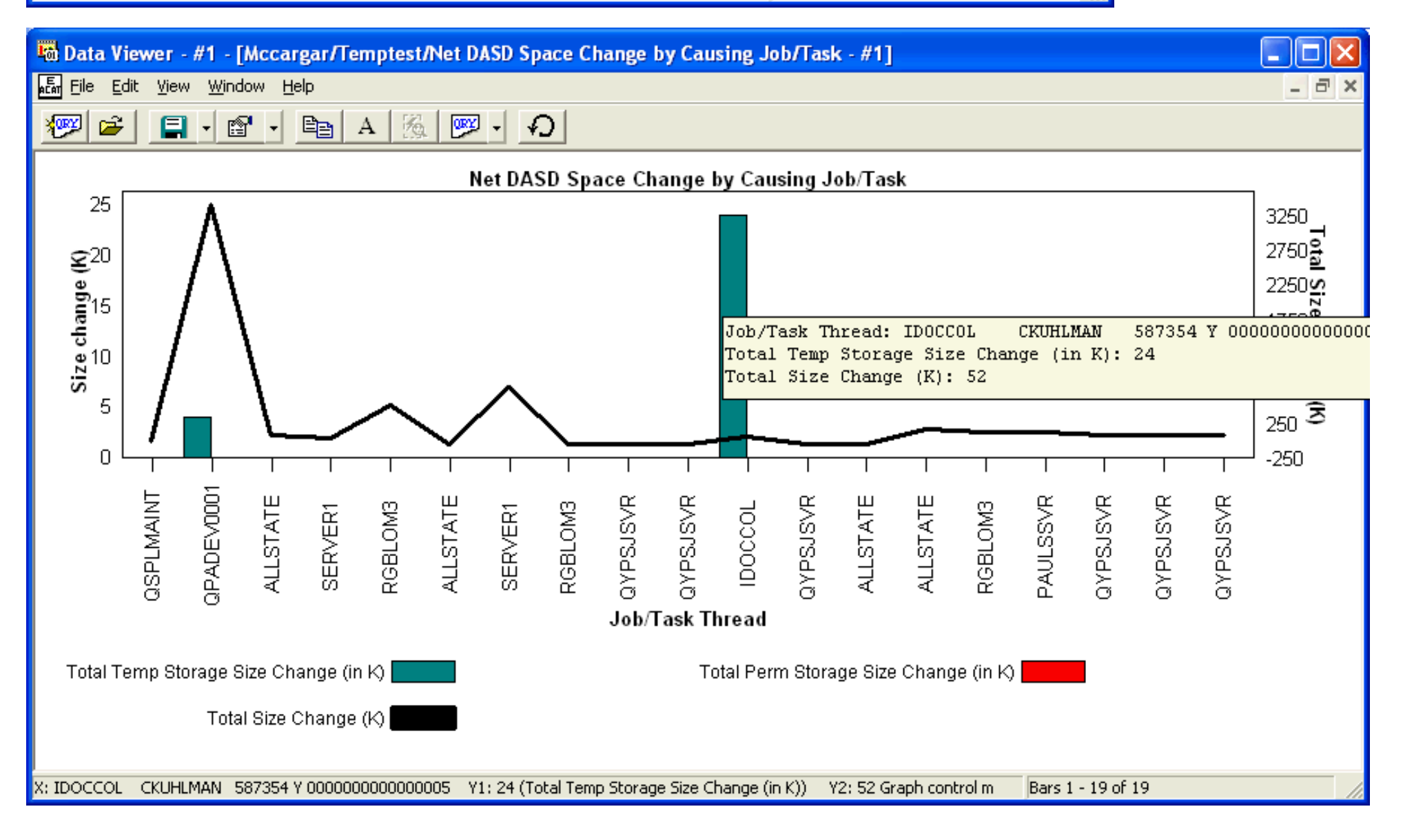

<span id="page-897-0"></span>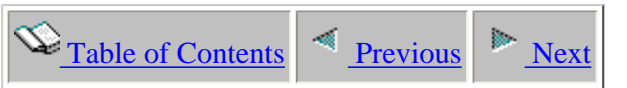

# **5.6.3 Net DASD Space Change by Object Name and Symbolic Type**

**Description:**

<span id="page-897-1"></span>**Example:**

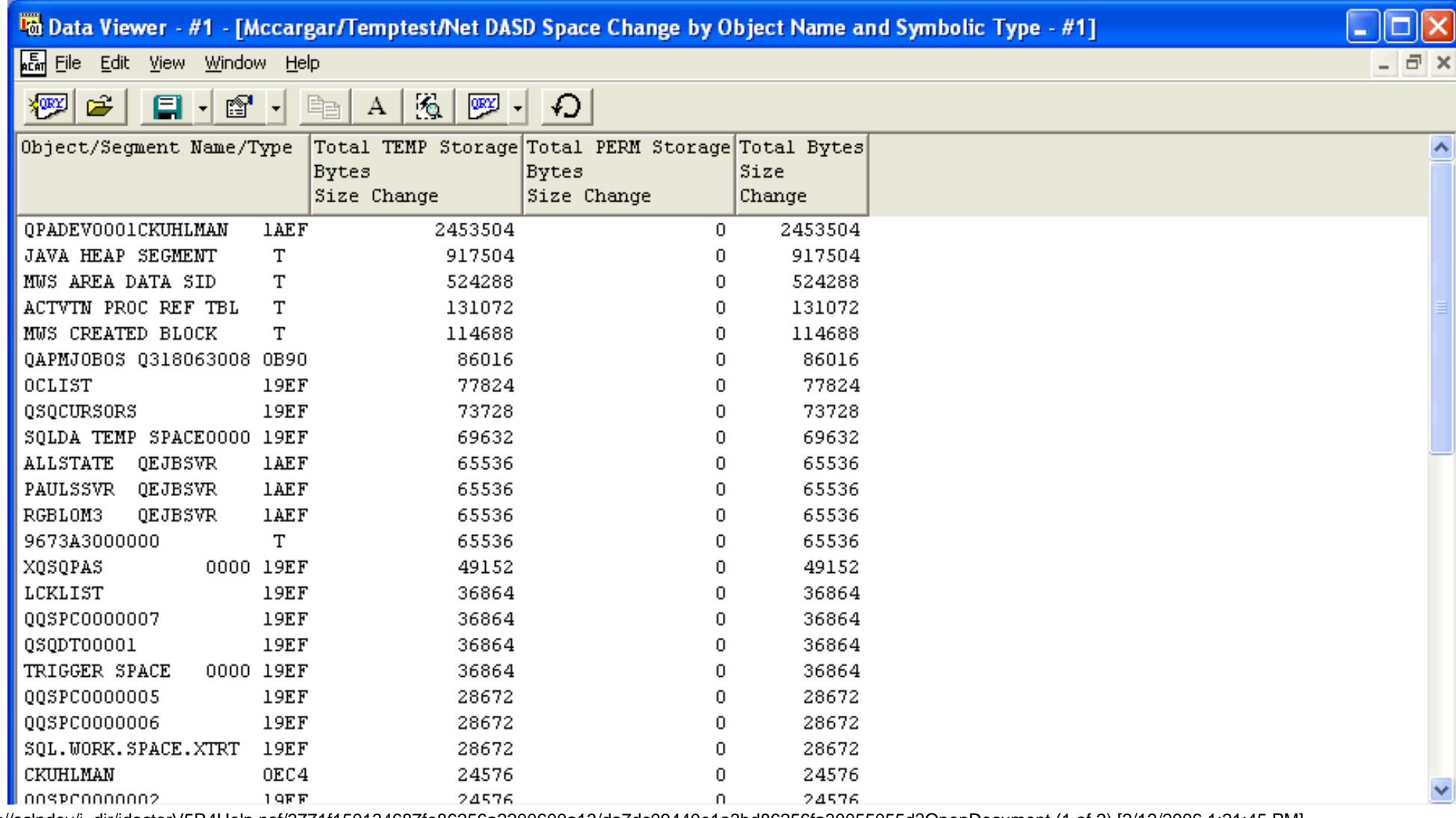

http://sclndev/i\_dir/idoctorV5R4Help.nsf/3771f150134687fe86256a2200600a13/da7dc09440e1a3bd86256fa30055055d?OpenDocument (1 of 2) [2/12/2006 1:21:45 PM]

Records 1 - 22 of 46

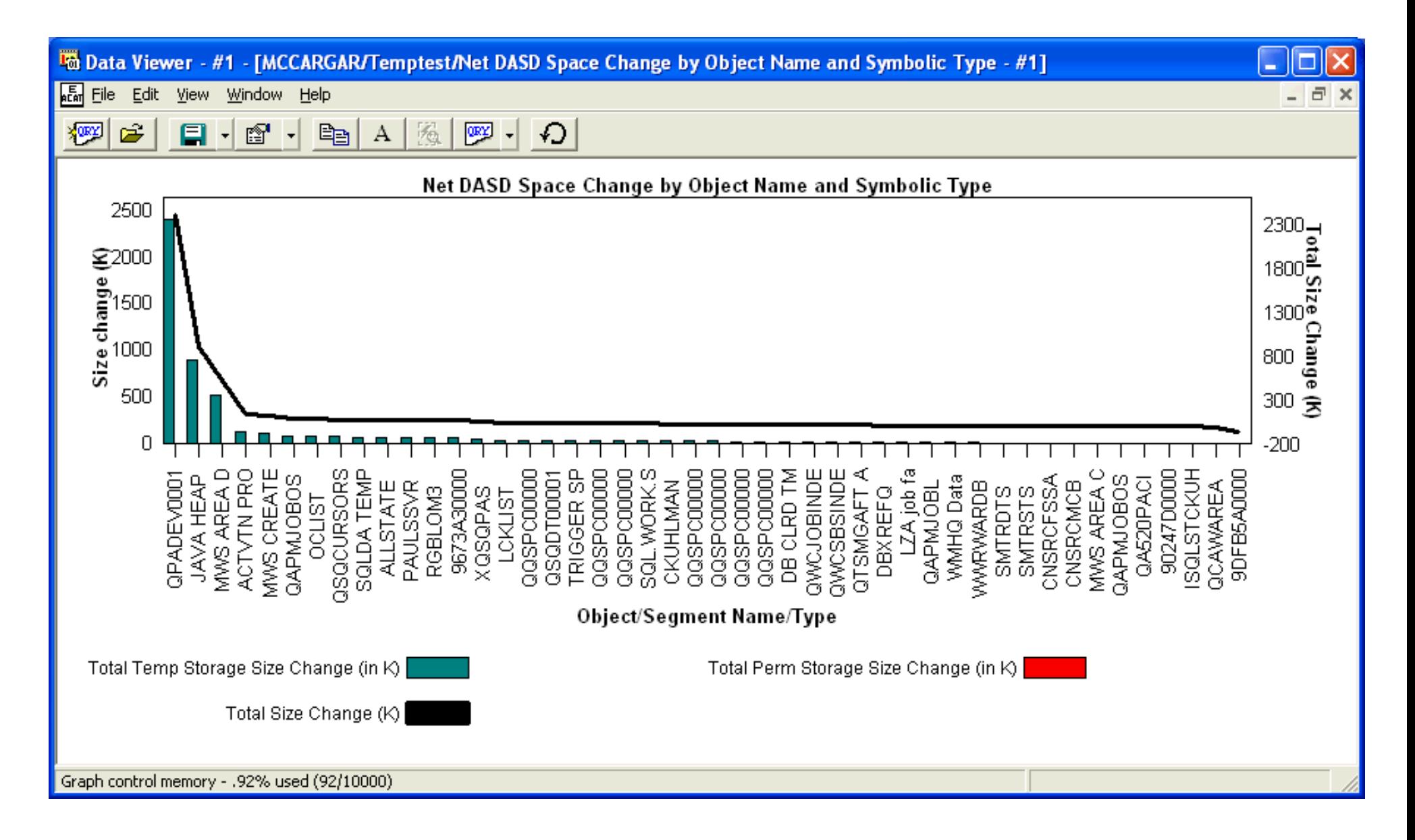

<span id="page-899-0"></span>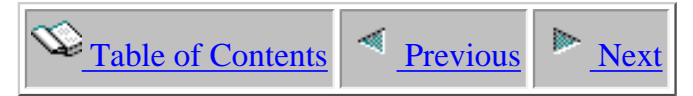

# **5.6.4 Net DASD Space Change by Object Type**

#### **Description:**

#### **Example:**

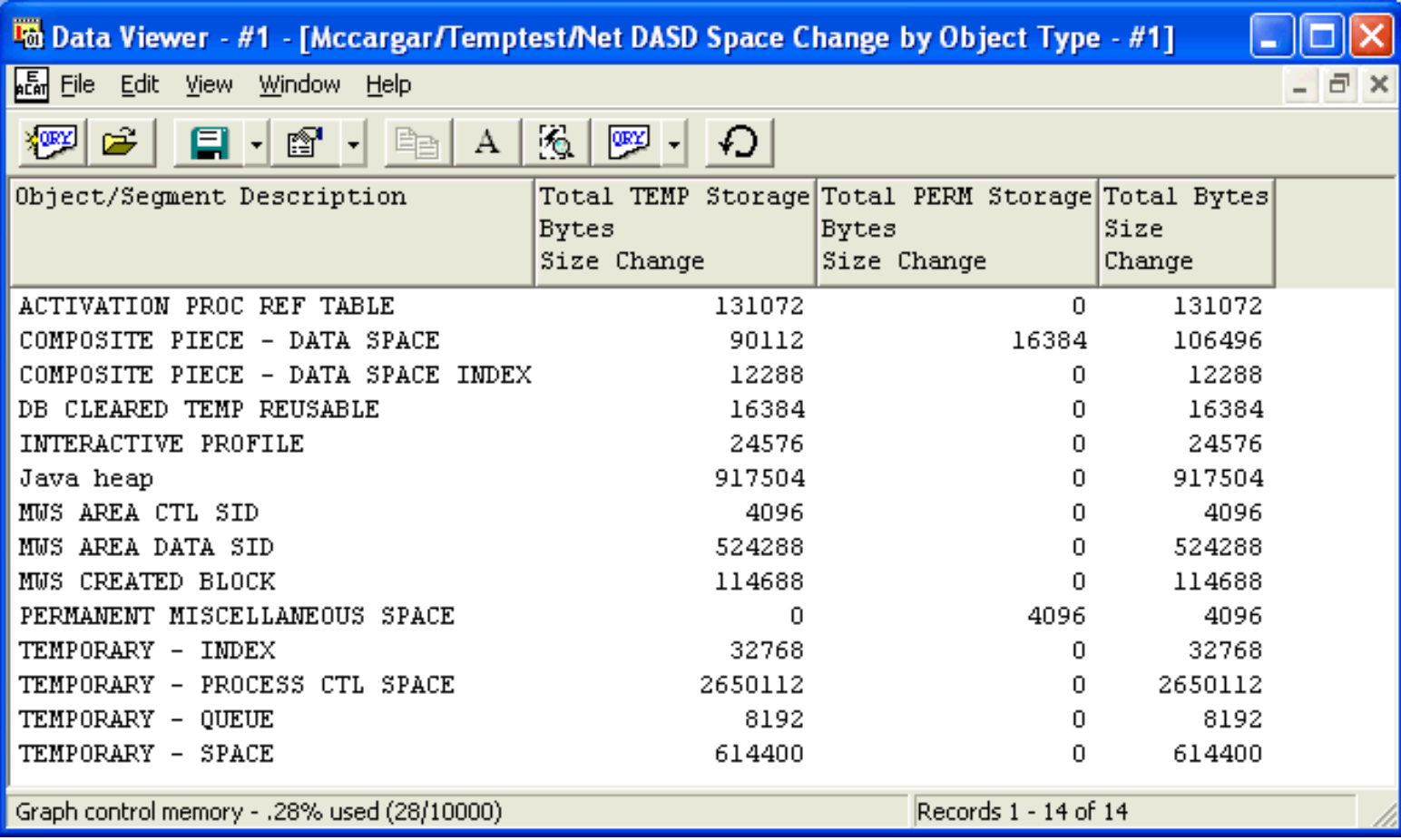
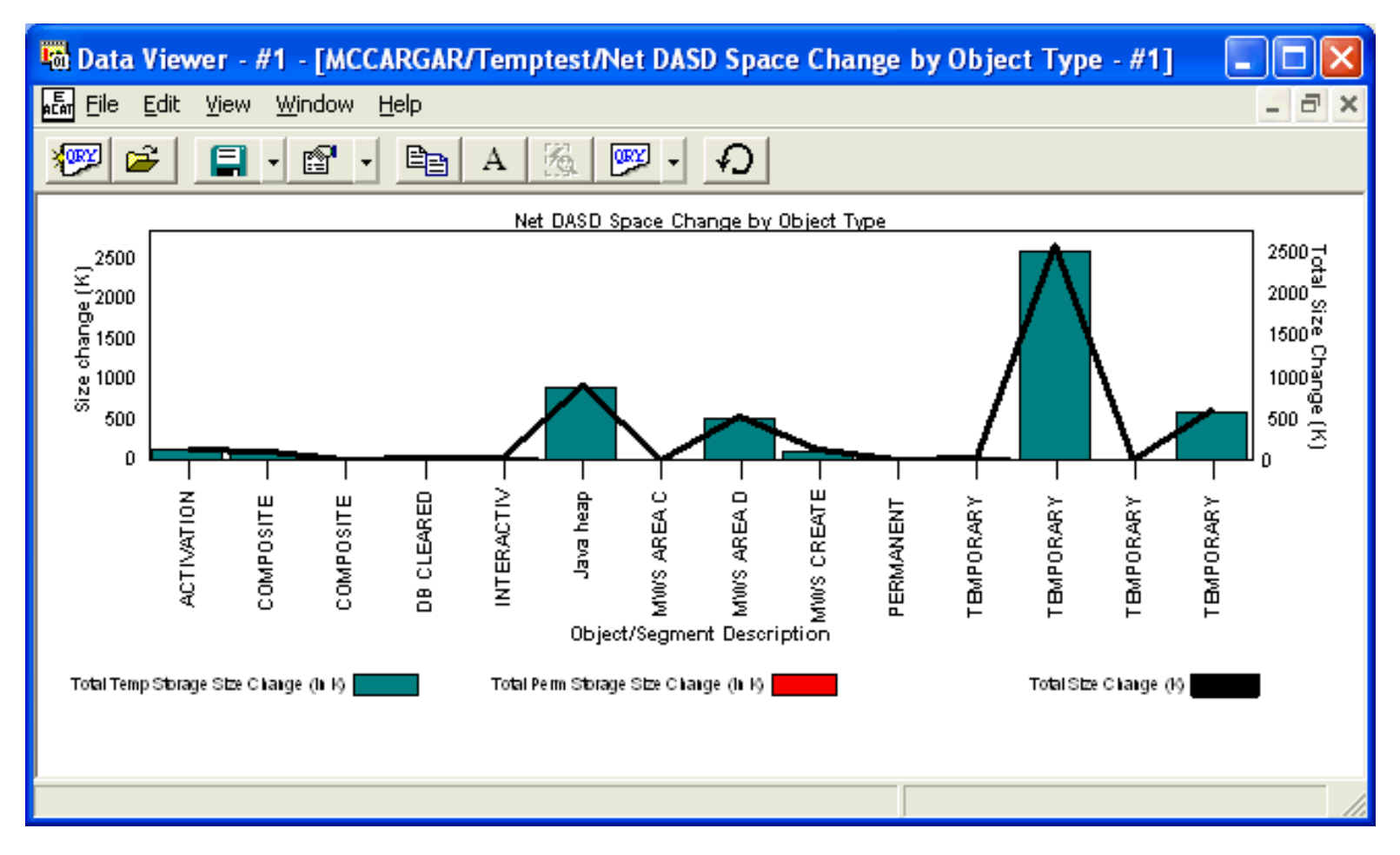

<span id="page-901-0"></span>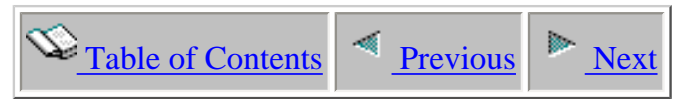

#### **5.6.5 Net DASD Space Change by Time Intervals**

#### **Description:**

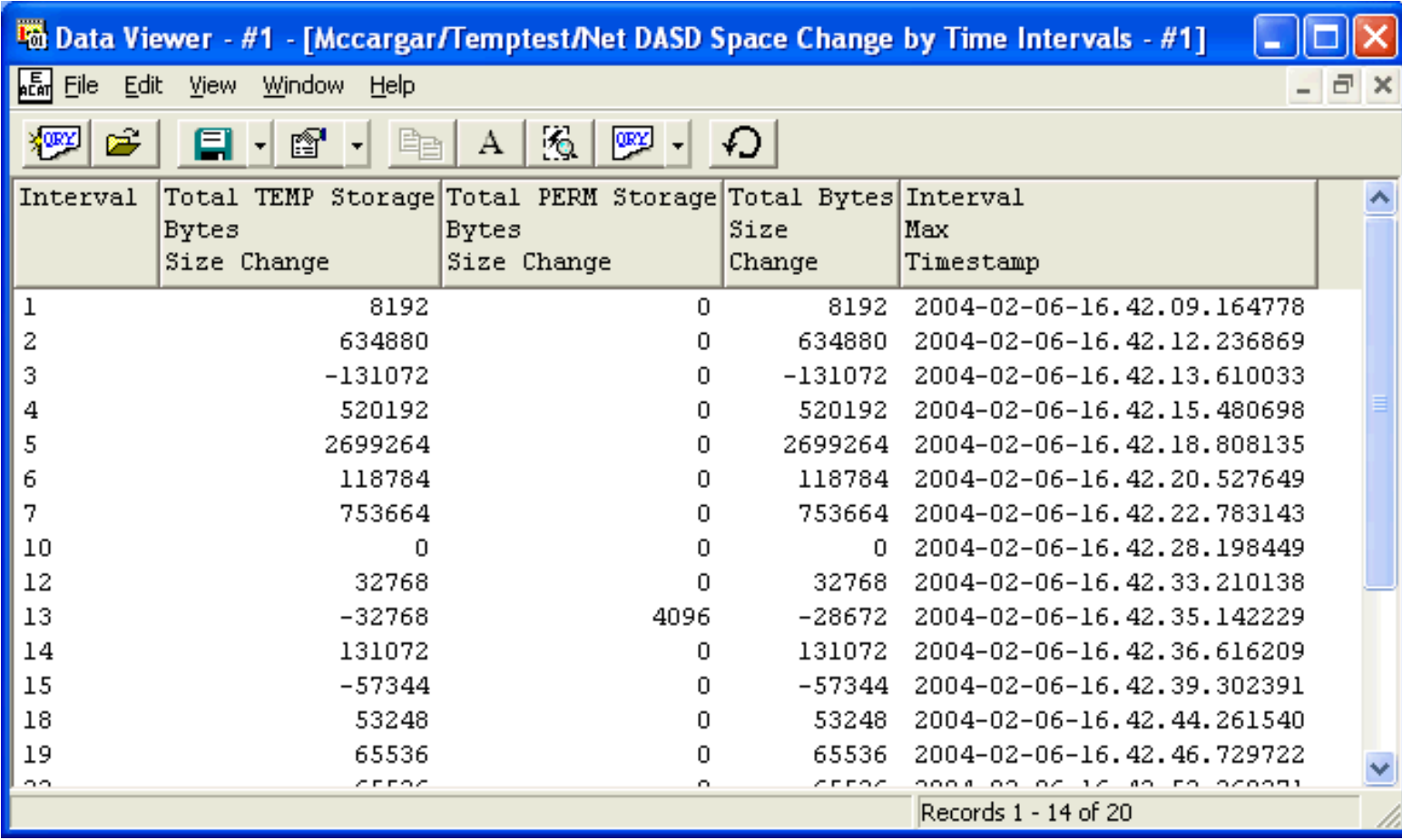

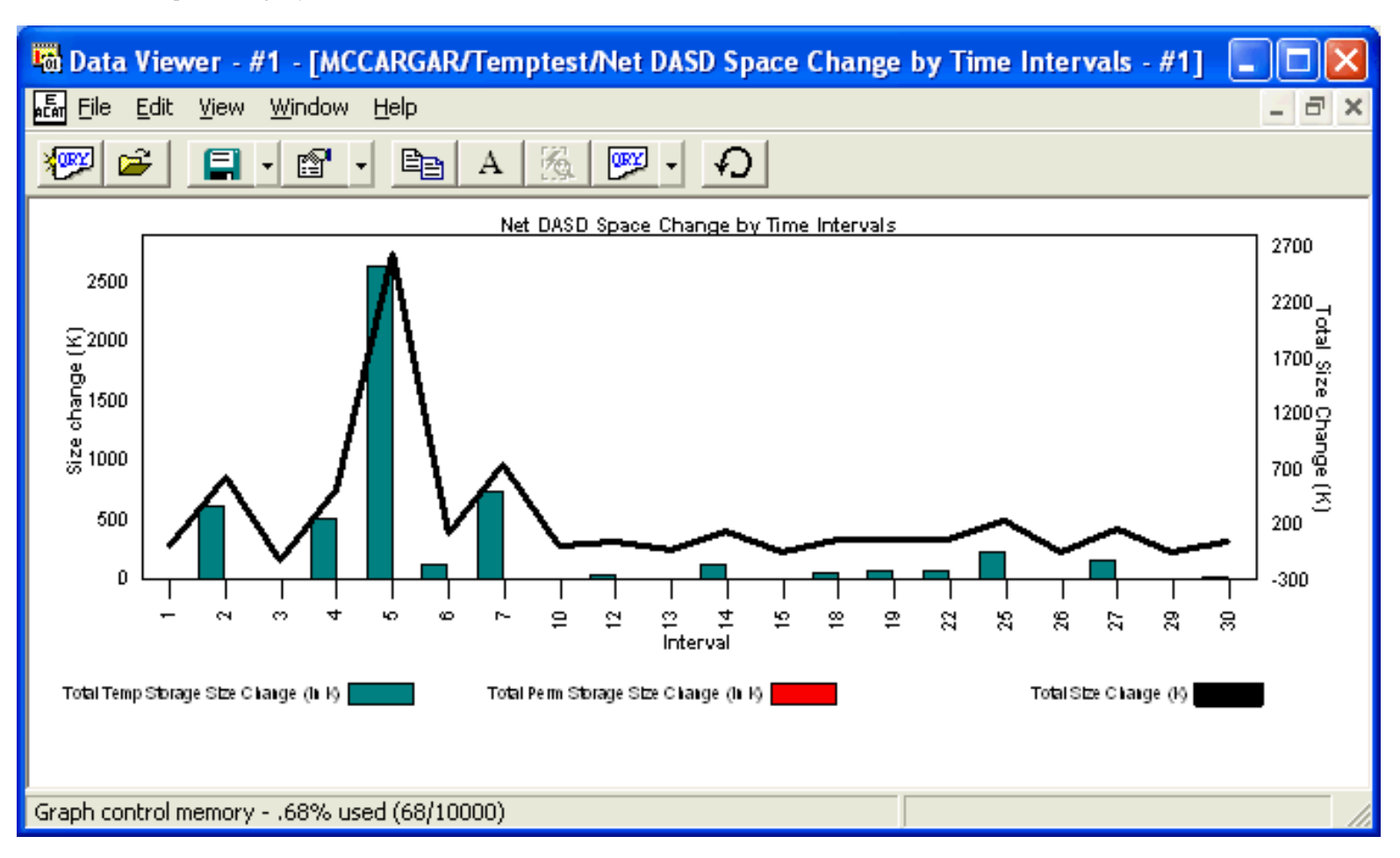

<span id="page-903-0"></span>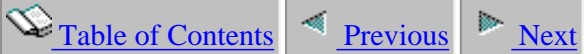

#### **5.6.6 Object Name and Symbolic Type Consuming most DASD Space per Interval**

#### **Description:**

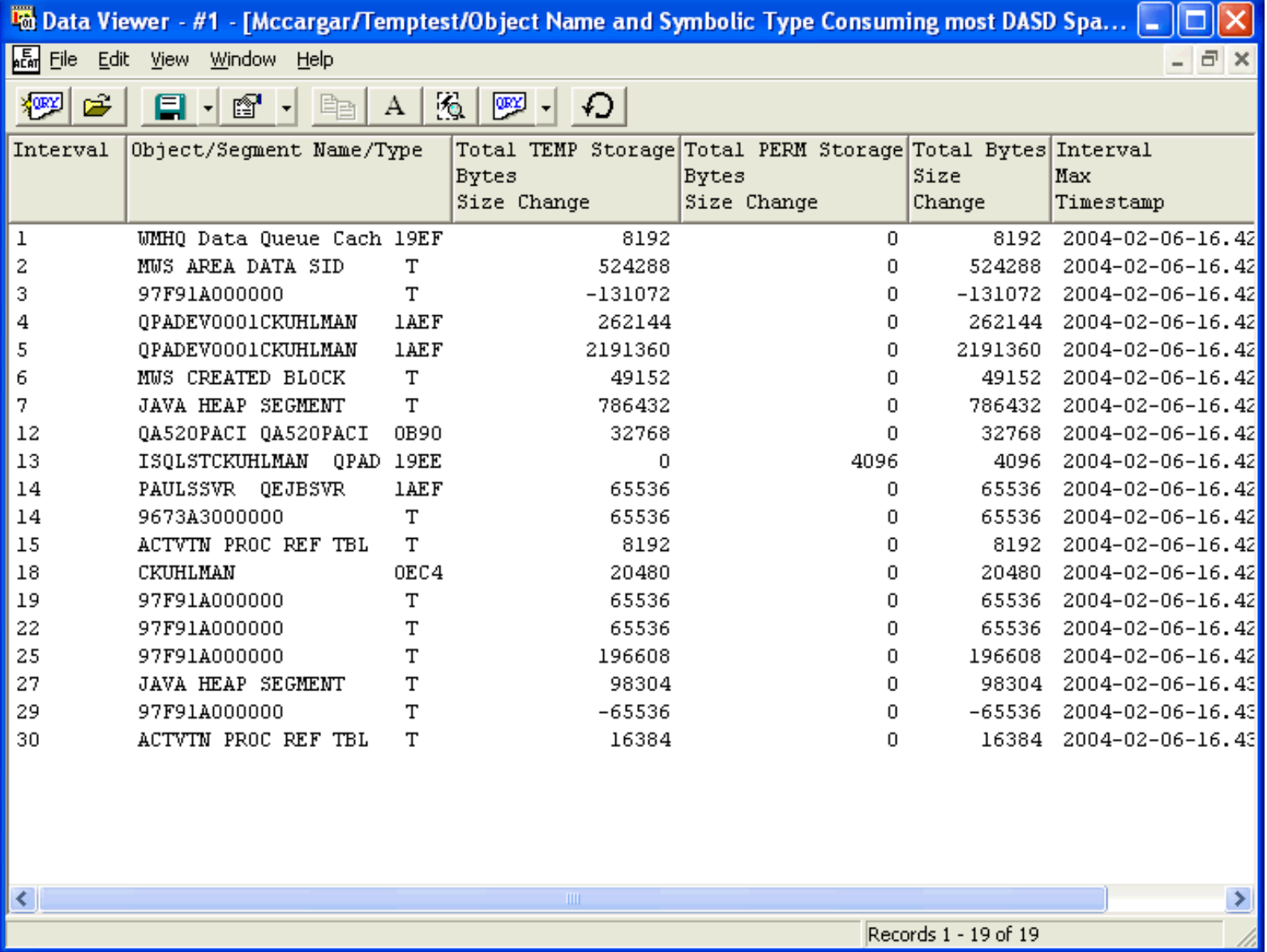

5.6.6 Object Name and Symbolic Type Consuming most DASD Space per Interval

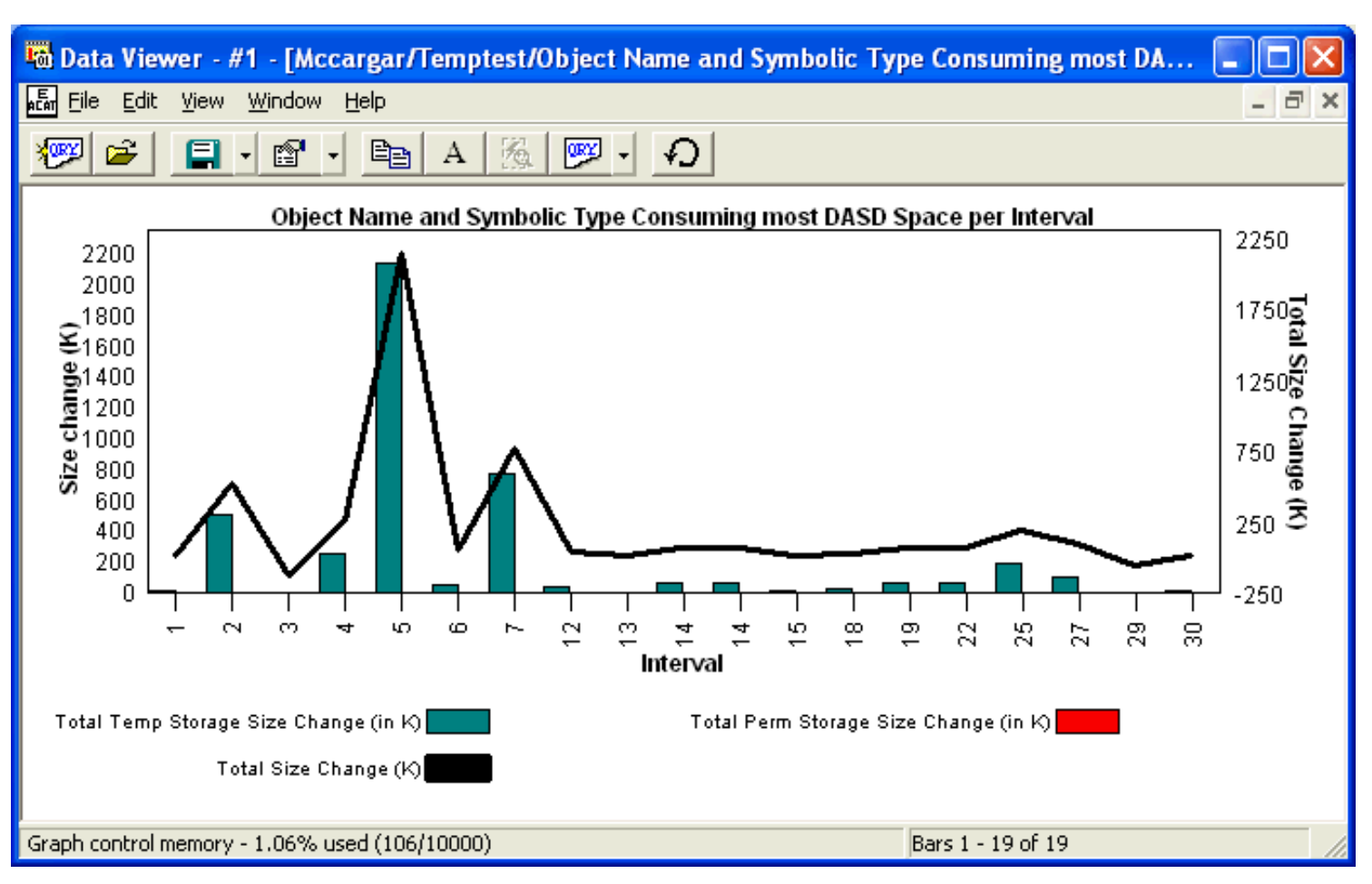

<span id="page-905-0"></span>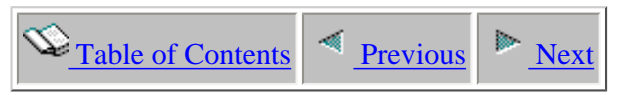

#### **5.6.7 Object Type Consuming most DASD Space per Interval**

**Description:** This report enables the user to know the Dasd space changes for each interval of an analysis and the amount of change and the object/segment type causing it. Within the graphs the user can click on any bar (temporary or permanent space change) and get information on the interval, space change, the object/segment type causing it, and the date-time stamp.

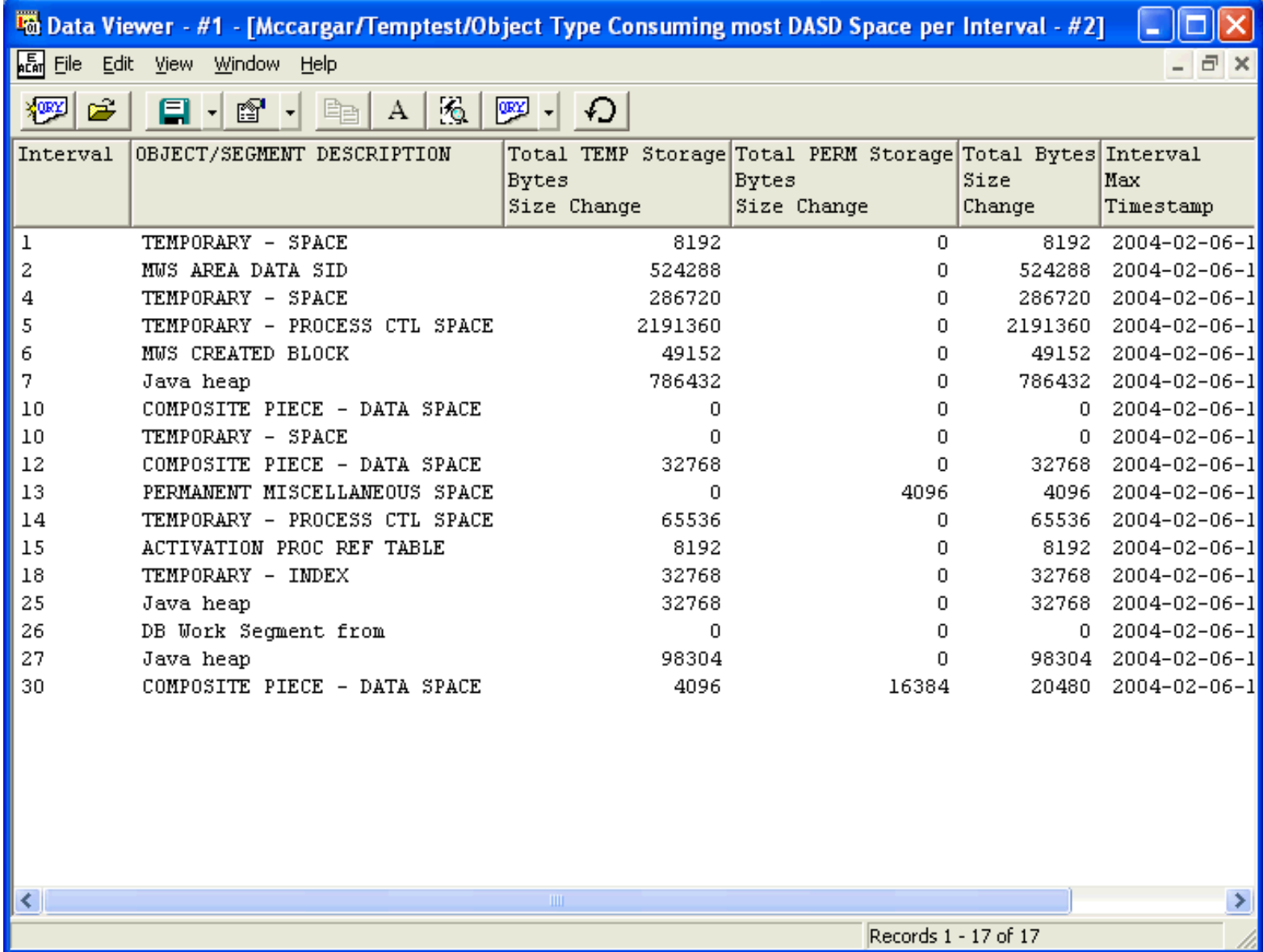

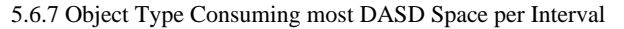

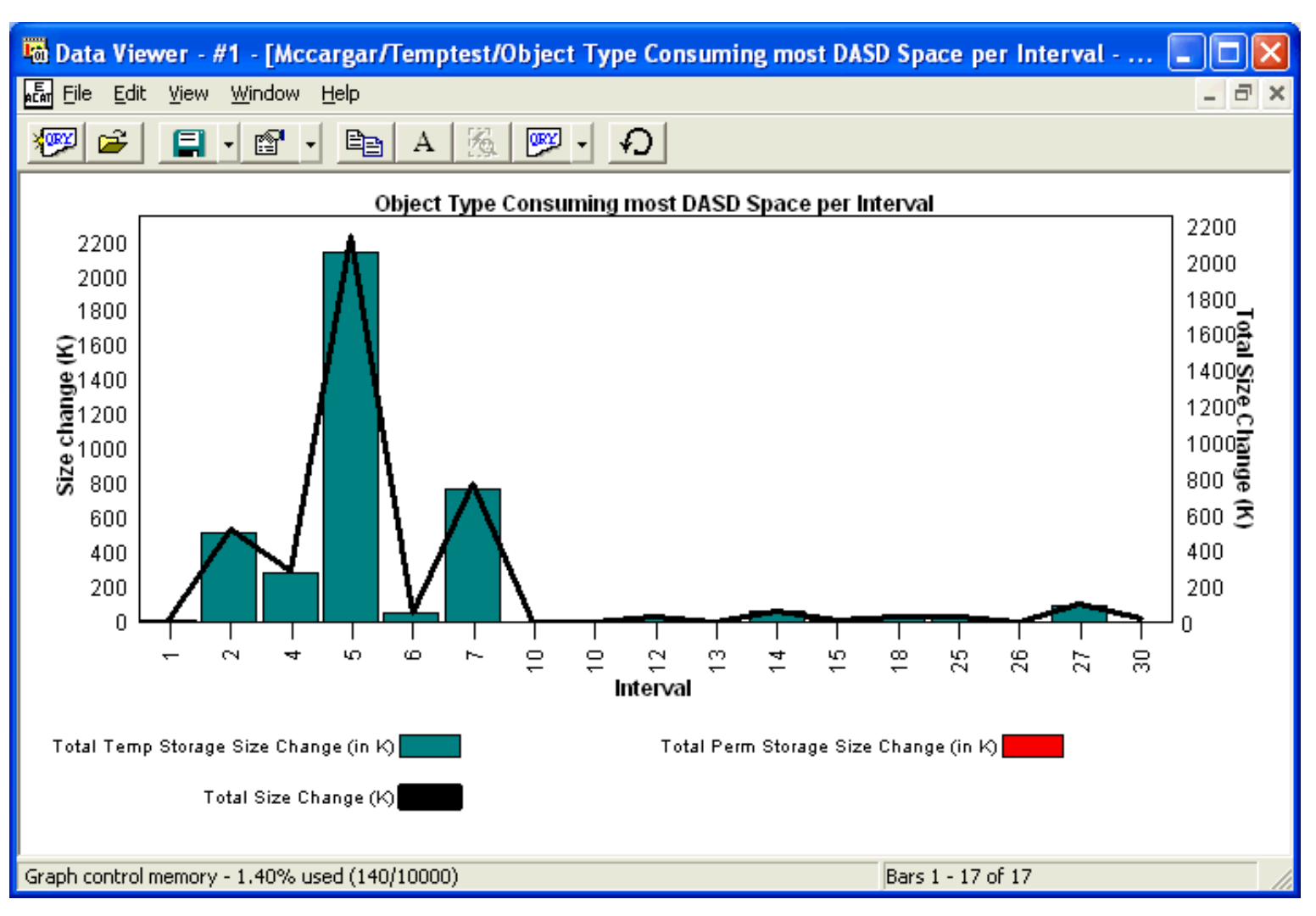

<span id="page-907-0"></span>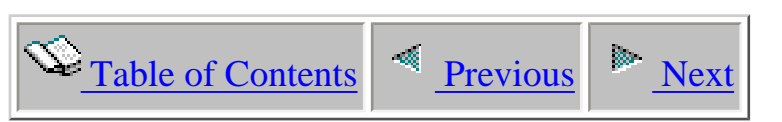

# **5.7 Database file full opens/closes reports**

This analysis traces all full opens and closes showing the causing job/thread, and file/member name.

If MIENTRY and MIEXIT events are included in the collection, the analysis will also include the causing program name, elapsed time, and cpu time of each open/close. This analysis currently only supports local files (not DDM).

<span id="page-908-0"></span>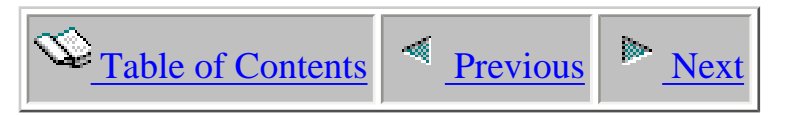

### **5.7.1 Local DB File Full Closes by File-Library within Interval**

**Description:**

<span id="page-909-0"></span>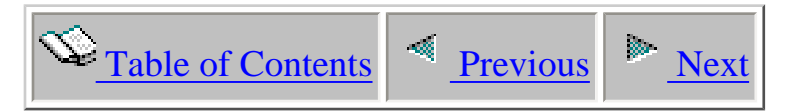

## **5.7.2 Local DB File Full Closes by File-Library within Job-Thread - No Intervals**

**Description:**

<span id="page-910-0"></span>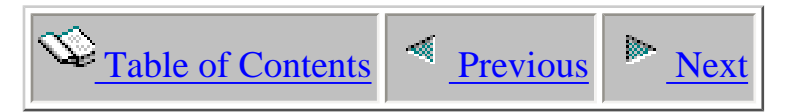

## **5.7.3 Local DB File Full Closes by File-Library within Program - No Intervals**

**Description:**

<span id="page-911-0"></span>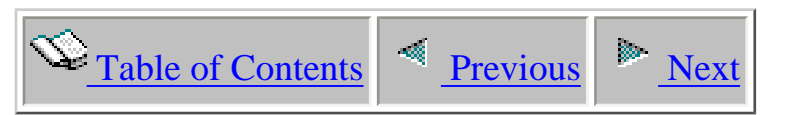

#### **5.7.4 Local DB File Full Closes by Job within Interval**

**Description:**

<span id="page-912-0"></span>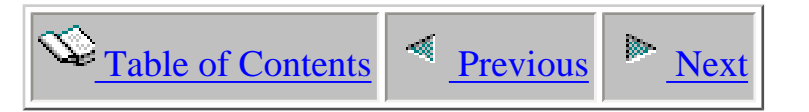

### **5.7.5 Local DB File Full Closes by Job-Thread within File-Library - No Intervals**

**Description:**

<span id="page-913-0"></span>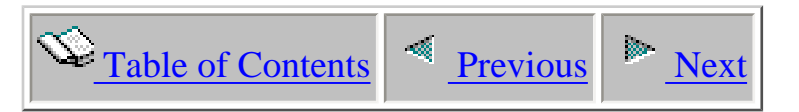

## **5.7.6 Local DB File Full Closes by Job-Thread within Program - No Intervals**

**Description:**

<span id="page-914-0"></span>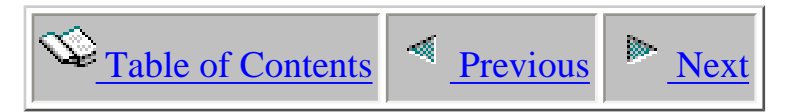

## **5.7.7 Local DB File Full Closes by Program within File-Library - No Intervals**

**Description:**

<span id="page-915-0"></span>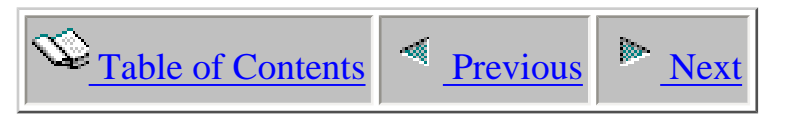

### **5.7.8 Local DB File Full Closes by Program within Interval**

**Description:**

<span id="page-916-0"></span>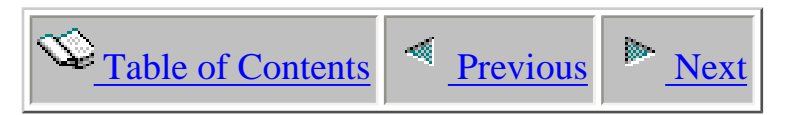

#### **5.7.9 Local DB File Full Closes Program within Job-Thread - No Intervals**

**Description:**

<span id="page-917-0"></span>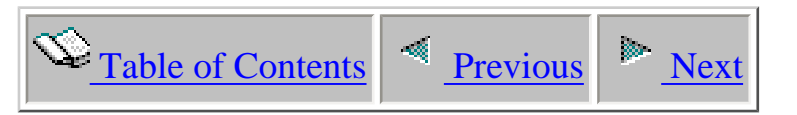

#### **5.7.10 Local DB File Full Opens by File-Library within Interval**

**Description:**

<span id="page-918-0"></span>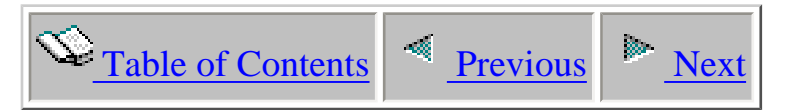

## **5.7.11 Local DB File Full Opens by File-Library within Job-Thread - No Intervals**

**Description:**

<span id="page-919-0"></span>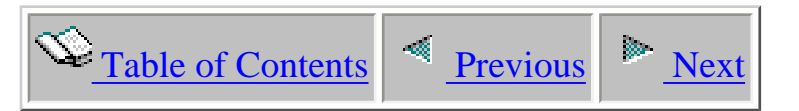

## **5.7.12 Local DB File Full Opens by File-Library within Program - No Intervals**

**Description:**

<span id="page-920-0"></span>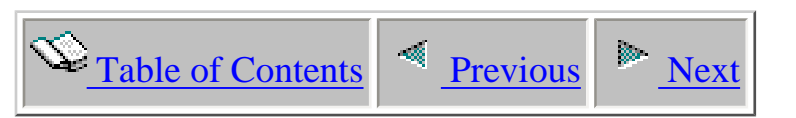

### **5.7.13 Local DB File Full Opens by Job within Interval**

**Description:**

<span id="page-921-0"></span>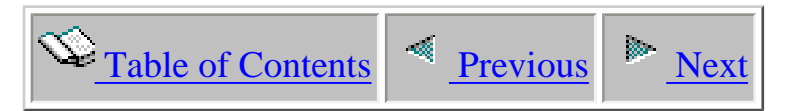

## **5.7.14 Local DB File Full Opens by Job-Thread within File-Library - No Intervals**

**Description:**

<span id="page-922-0"></span>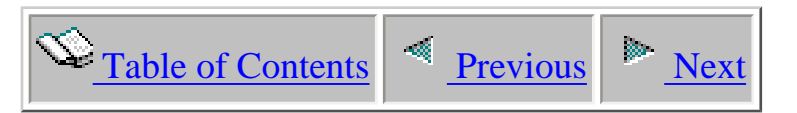

## **5.7.15 Local DB File Full Opens by Job-Thread within Program - No Intervals**

**Description:**

<span id="page-923-0"></span>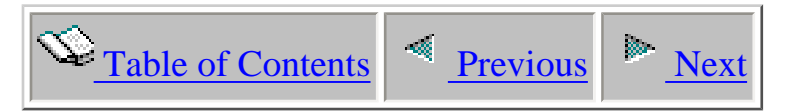

## **5.7.16 Local DB File Full Opens by Program within File-Library - No Intervals**

**Description:**

<span id="page-924-0"></span>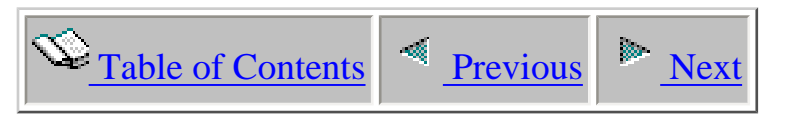

## **5.7.17 Local DB File Full Opens by Program within Interval**

**Description:**

<span id="page-925-0"></span>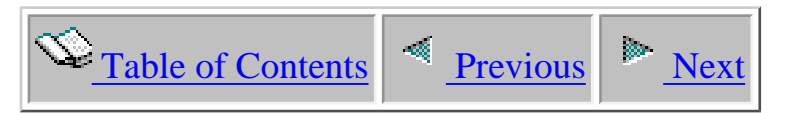

## **5.7.18 Local DB File Full Opens by Program within Job-Thread - No Intervals**

**Description:**

<span id="page-926-0"></span>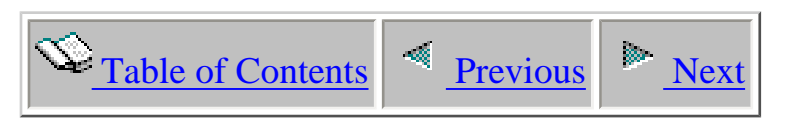

#### **5.8 Task switch data analysis reports**

<span id="page-927-1"></span><span id="page-927-0"></span>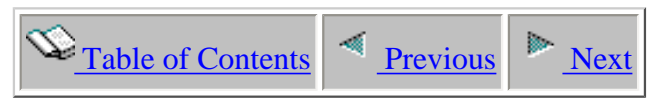

#### **5.8.1 Collection Overview**

**Description:** The Collection Overview shows some totals, averages, rates and maximum values for certain categories of records as generated and recorded to new summary and detail files created by the Task Switch Analysis Program. It can be used to quickly assess the size and scope of the collection and set some expectations for further drill down efforts.

#### **Example:**

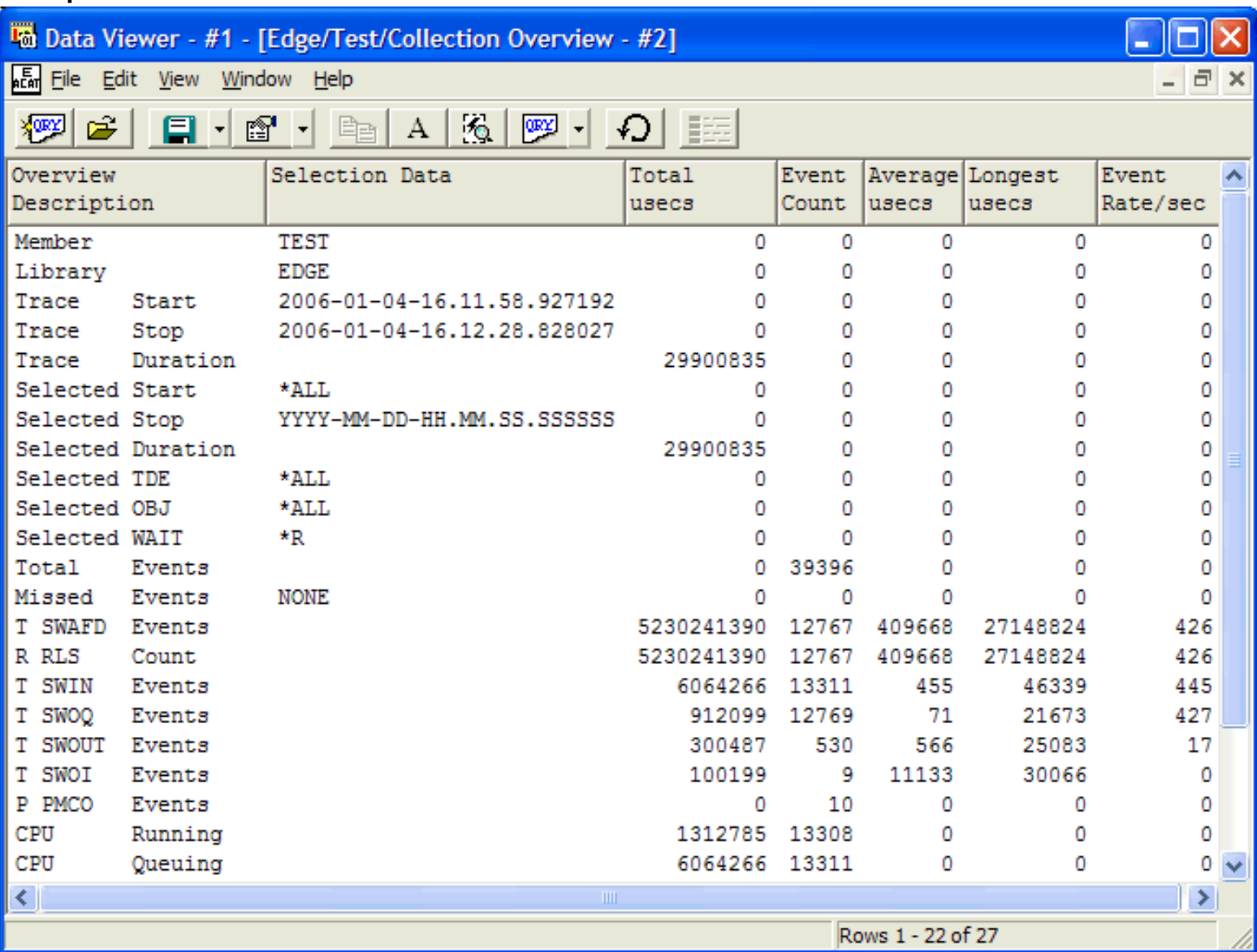

Note that further details about the collection, the files created by the Task Switch Analysis Program, and the query and files used to display the results in the data viewer can also be viewed from the Collection Overview display (as well as any of the Task Switch Analysis displays) by right clicking and selecting the Properties popup menu option.

5.8.1 Collection Overview

| υ           | 39396 |        | υ          |                       |
|-------------|-------|--------|------------|-----------------------|
| 0           | о     | O      | о          | Record Quick View     |
| 5230241390  | 12767 | 409668 | 27148824   |                       |
| 5230241390  | 12767 | 409668 | 27148824   | Copy                  |
| 6064266     | 13311 | 455    | 46339      | Find                  |
| 912099      | 12769 | 71     | 21673      | Graph Definition<br>٠ |
| 300487      | 530   | 566    | 25083      | Query Definition<br>٠ |
| 100199      | 9     | 11133  | 30066      |                       |
| Ω           | 10    | Ω      |            | Set Font              |
| 1312785     | 13308 |        | ٥          | Preferences           |
| 6064266     | 13311 |        | Query      | Properties            |
| am.         |       |        | Analysis   |                       |
| Rows 1 - 22 |       |        | Collection |                       |

#### **The submenu options:**

**Query -** This option shows the construct of the query and the underlying DB files and fields used for the current view.

**Analysis** - This option shows the parameters used in the analysis program and all the files created by the analysis.

**Collection -** This option shows the properties of the collection. See Chapter 4, PEX Definitions, Properties for a description of all the information presented within the tabs for the Collection option.

*Note that the query can be modified through the Query Definition option.* 

<span id="page-929-1"></span>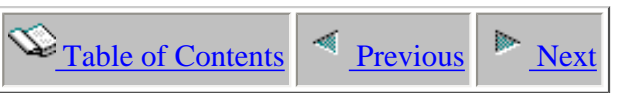

#### **5.8.2 Collection Summary**

**Description:** The Collection Summary view is a good starting point if one is looking for the largest concentration of time spent in various categories of wait. The longest wait event for a category is also shown along with the waiter, the object name and the holder (when known). This display can be used to begin further detailed analysis (examine the investigative steps below which drill into the lock events shown in the example).

#### <span id="page-929-0"></span>**Example:**

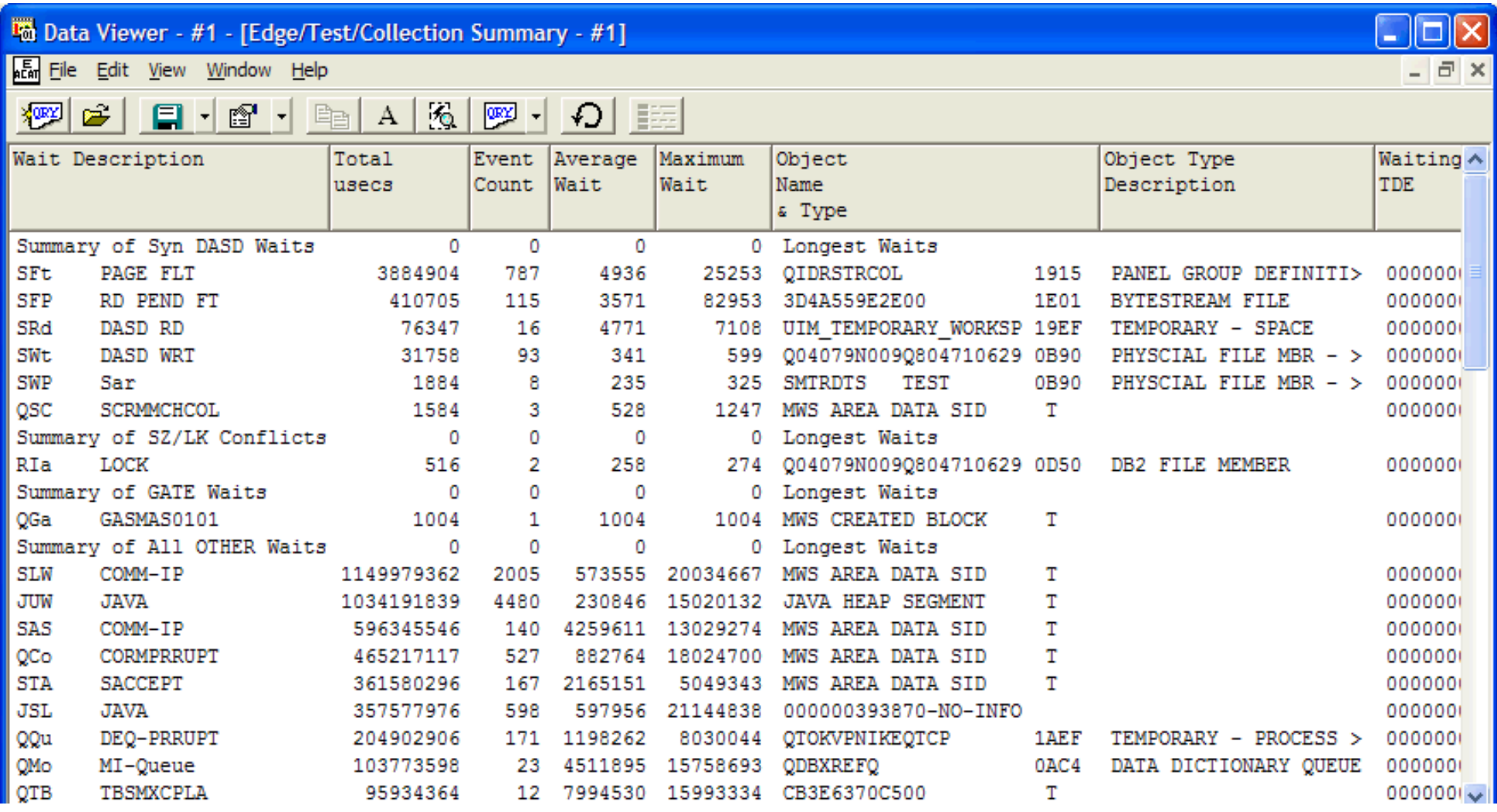

http://sclndev/i\_dir/idoctorV5R4Help.nsf/3771f150134687fe86256a2200600a13/bb34dd73b29974cb86256fa300550577?OpenDocument (1 of 5) [2/12/2006 1:22:06 PM]

Rows 1 - 21 of 65

The example below shows selecting a wait category, right clicking to get to the popup menu, and selecting the option to display all the wait code details (trace events) for that category. The resulting display that follows and can be sorted and filtered even further by the user.

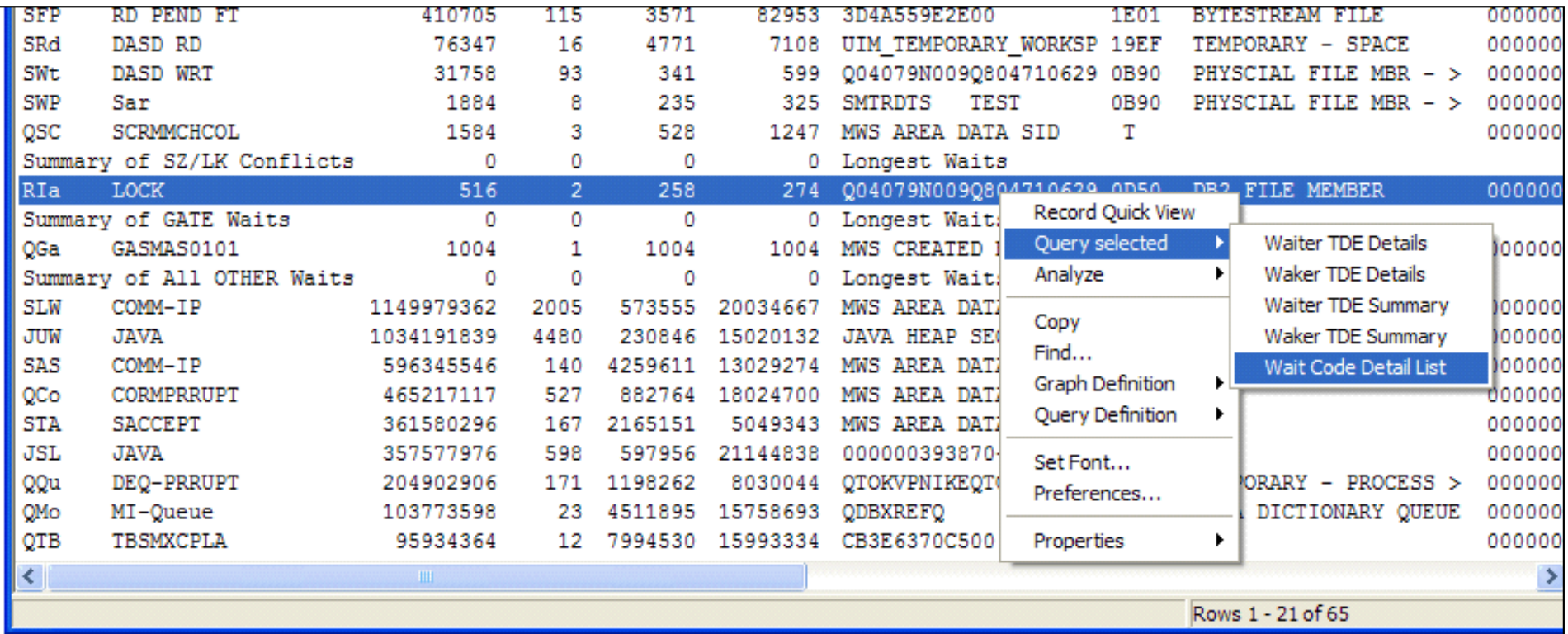

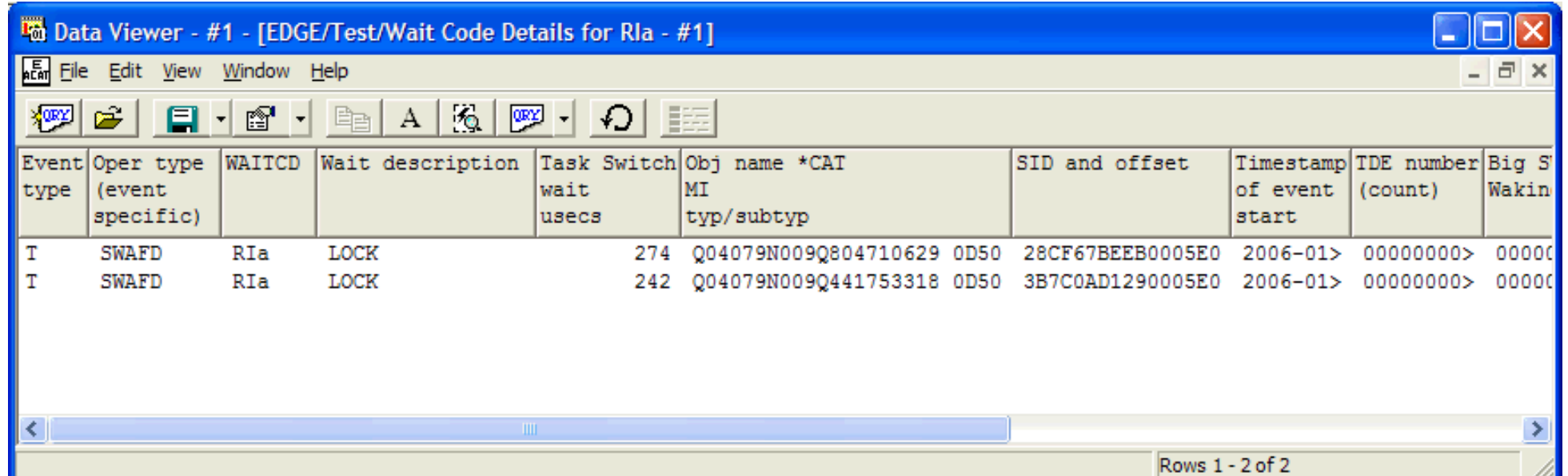

Even the Wait Code Details data can be used as an starting point to show all the trace events collected for a TDE (job). Just select an event record, right click to get a popup menu and pick the detail format that suits your needs from the submenu. The last display shows the trace event details for the selected TDE and the cascade of views that transpired to get to that level of detail.

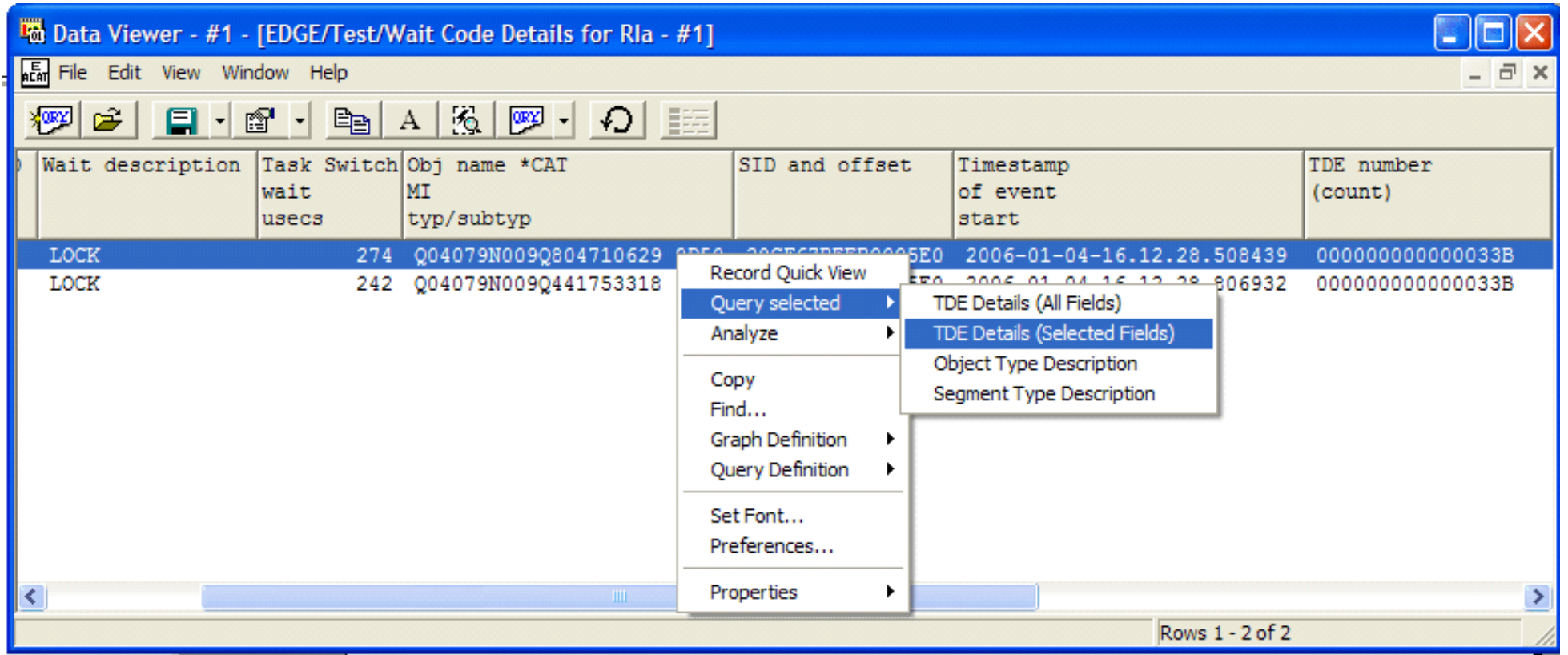

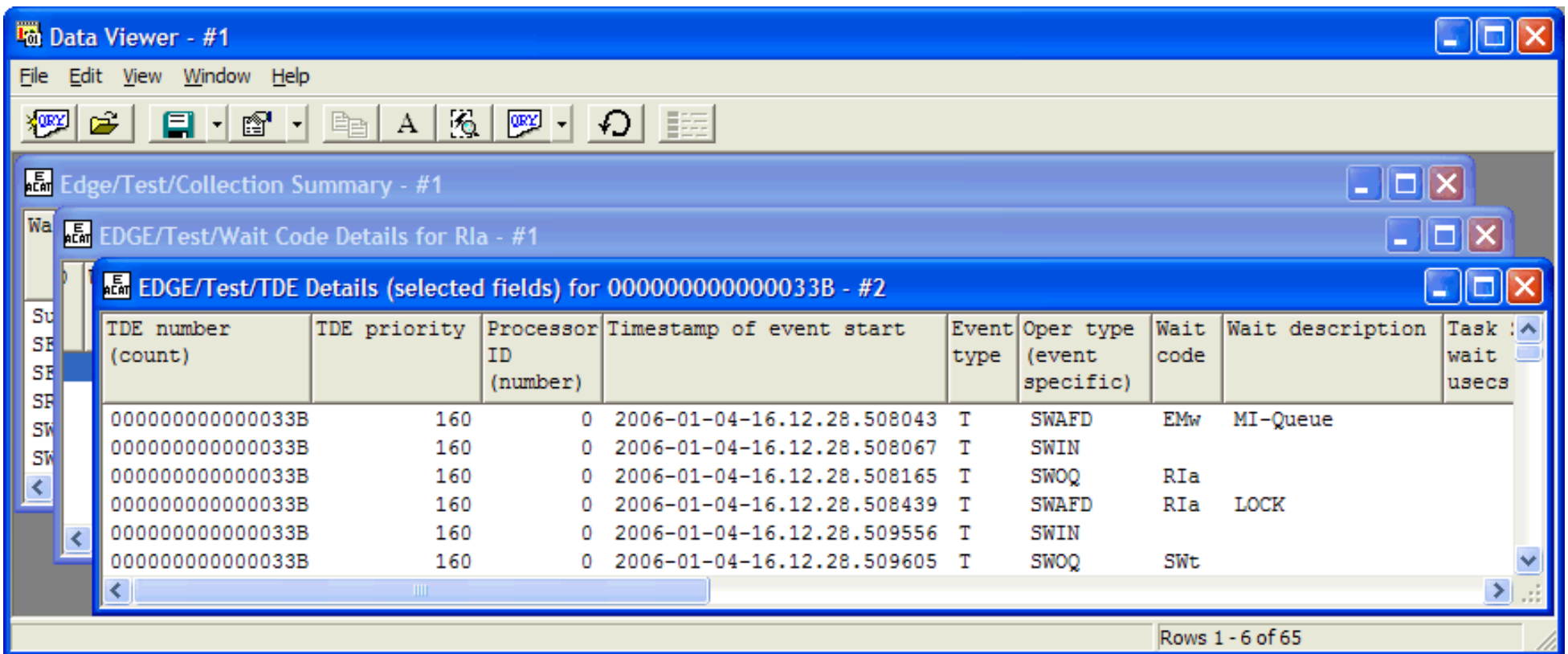

<span id="page-934-0"></span>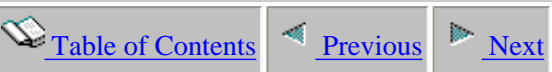

#### **5.8.3 TDE Wait Code Summary**

**Description:** The TDE Wait Code Summary shows a summarized list by wait code category for all TDEs included in the collection. By scrolling to the right you can see the counts for each wait code category as well as the average and longest event.

The list can be sorted and filtered through the Query Definition popup menu option.

This list also can be used as a starting point to begin drilling down for more details through either the Query selected or Analyze options of the popup menu. Query selected options will produce results that are not saved but that can be sorted and filtered through user modification. Analysis options will produce a report, much like a printed report, that is also saved as a Child analysis report entry, and as such, can be reviewed without having to rerun any analysis programs or queries.

**XORY** 

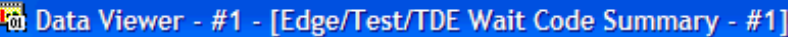

**Em** File Edit View Window Help

П

#### A | 6 | 8 | 6 | 日 É 日十郎十里

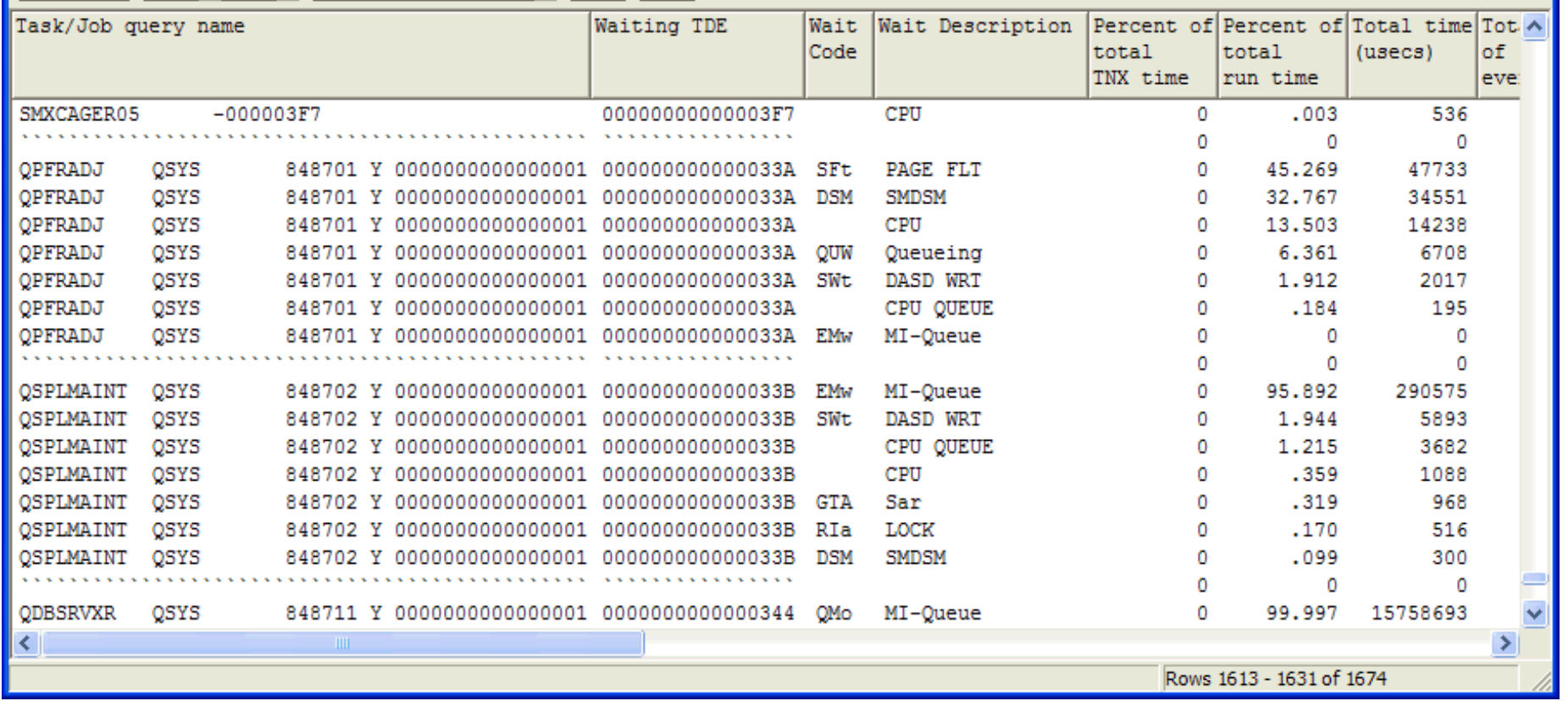

The following example shows selecting a wait category for a TDE in the TDE Wait Code Summary view and right clicking to get popup menus that allows the selection of Analyze and create a TDE List options. The results will be both displayed and saved to a file that can be reviewed through the Child analysis reports.
5.8.3 TDE Wait Code Summary

### To Data Viewer - #1 - [Edge/Test/TDE Wait Code Summary - #1]

**AE File Edit View Window Help** 

- 8

a

 $|\mathcal{B}||\mathcal{B}||\mathcal{B}||\mathcal{B}||\mathcal{B}||\mathcal{B}||\mathcal{B}||\mathcal{B}||\mathcal{B}||\mathcal{B}||\mathcal{B}||\mathcal{B}||\mathcal{B}||\mathcal{B}||\mathcal{B}||\mathcal{B}||\mathcal{B}||\mathcal{B}||\mathcal{B}||\mathcal{B}||\mathcal{B}||\mathcal{B}||\mathcal{B}||\mathcal{B}||\mathcal{B}||\mathcal{B}||\mathcal{B}||\mathcal{B}||\mathcal{B}||\mathcal{B}||\mathcal{B}||\mathcal$ 

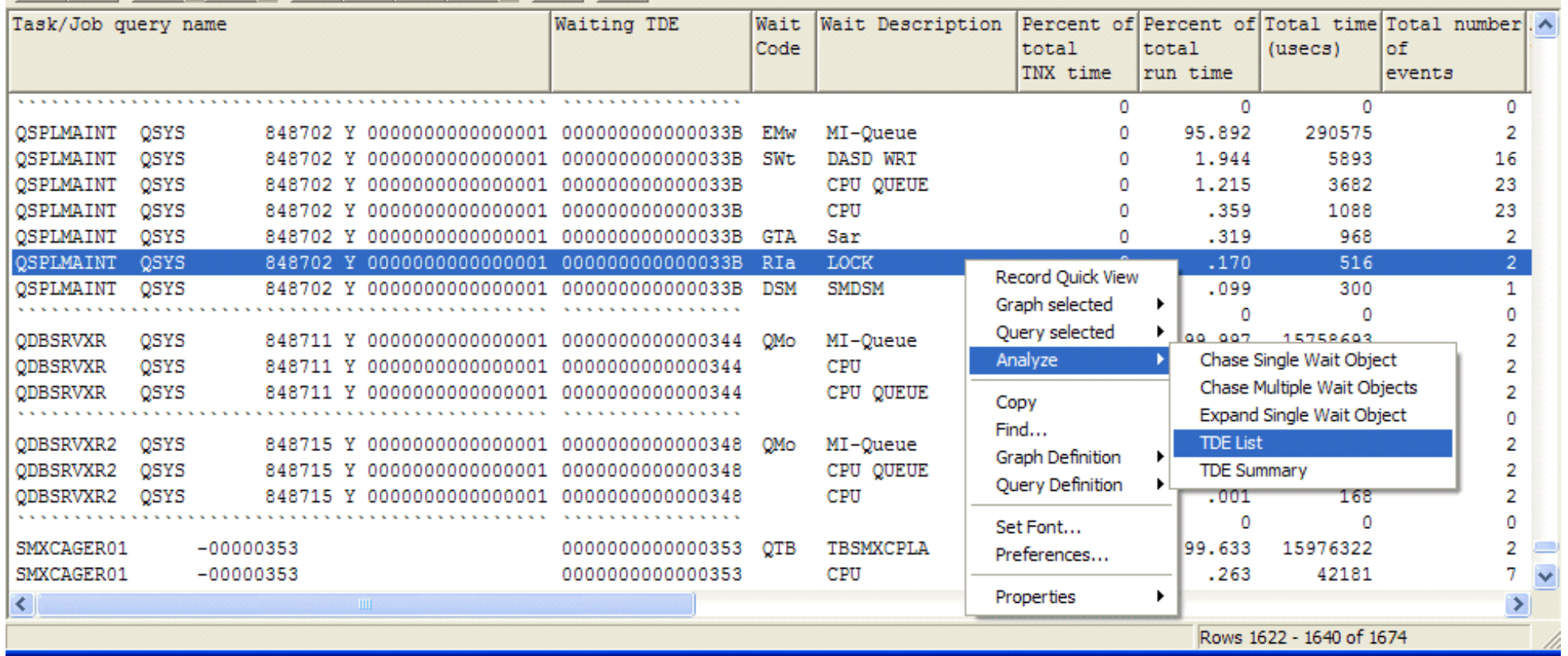

5.8.3 TDE Wait Code Summary

| To Data Viewer - #1 - [EDGE/Test/TDE List for TDE: 000000000000033B, Wait code: Rla - #1] |                                           |             |                    |                 |
|-------------------------------------------------------------------------------------------|-------------------------------------------|-------------|--------------------|-----------------|
| <b>Em</b> File Edit View Window Help                                                      |                                           |             |                    | - 8<br>$\times$ |
| <b>YORY</b><br>$\mathbf{z}$                                                               | │BH 68 + €8   A   ⑥   89 + + O   655      |             |                    |                 |
| G TSKSWTX0                                                                                |                                           |             |                    | ∧               |
| Job Summary                                                                               |                                           |             |                    |                 |
| =Job Overview                                                                             |                                           | Total usecs | Count              |                 |
|                                                                                           |                                           |             |                    |                 |
| TDE (16 bytes) = 000000000000033B                                                         |                                           |             |                    |                 |
| Thread ID<br>$\equiv$                                                                     | Job Name/User/# = QSPLMAINT /QSYS /848702 |             |                    |                 |
| Member                                                                                    | $=$ TEST                                  |             |                    |                 |
|                                                                                           | $=$ EDGE                                  |             |                    |                 |
| Library<br>Trace Start                                                                    | $= 2006 - 01 - 04 - 16.11.58.927192$      |             |                    |                 |
| Trace Stop                                                                                | $= 2006 - 01 - 04 - 16.12.28.828027$      |             |                    |                 |
| Elapsed usecs<br>$=$                                                                      |                                           | 29,900,835  |                    |                 |
| Selection Beg                                                                             | $=$ *ALL                                  |             |                    |                 |
| Selection End                                                                             | = YYYY-MM-DD-HH.MM.SS.SSSSSS              |             |                    |                 |
| Selection Dur                                                                             |                                           |             |                    |                 |
| $=$                                                                                       |                                           | 29,900,835  |                    |                 |
| Job Start                                                                                 | $= 2006 - 01 - 04 - 16.12.28.508043$      |             |                    |                 |
| Job Stop North Stop                                                                       | $= 2006 - 01 - 04 - 16.12.28.811065$      |             |                    |                 |
| Elapsed usecs<br>$\equiv$                                                                 |                                           | 303,022     |                    |                 |
| Missed Events<br>$\equiv$                                                                 |                                           |             | o                  |                 |
| $Selected OBJ = *ALL$                                                                     |                                           |             |                    |                 |
| Selected Wait                                                                             | $= RIa$                                   |             |                    |                 |
| List Option                                                                               | $=$ *LIST1                                |             |                    |                 |
| $\leq$ $\ $                                                                               | $\sim$ 1111 $\sim$                        |             |                    | ≯               |
|                                                                                           |                                           |             | Rows 1 - 21 of 200 |                 |

<span id="page-938-0"></span> $\bigotimes_{\text{Table of Contents}}$  [Previous](#page-934-0)  $\bigotimes_{\text{Next}}$ 

# **5.8.4 TDE Transaction Summary**

**Description:** The Transaction Summary list shows transactions for interactive jobs where a wait on a QMr wait code event is determined to be a transaction boundary, that is, a transaction has completed and the job is waiting for more work requests to arrive. The transactions are given a sequential reference number for each TDE.

Each transaction is made up of run/wait components. Scrolling to the right will show the CPU used component along with the largest wait component for the transactions total duration (see the second example which shows a series of displays with a selected transaction highlighted).

5.8.4 TDE Transaction Summary

To Data Viewer - #1 - [Edge/Test/TDE Transaction Summary - #1]

**A.E.** File Edit View Window Help

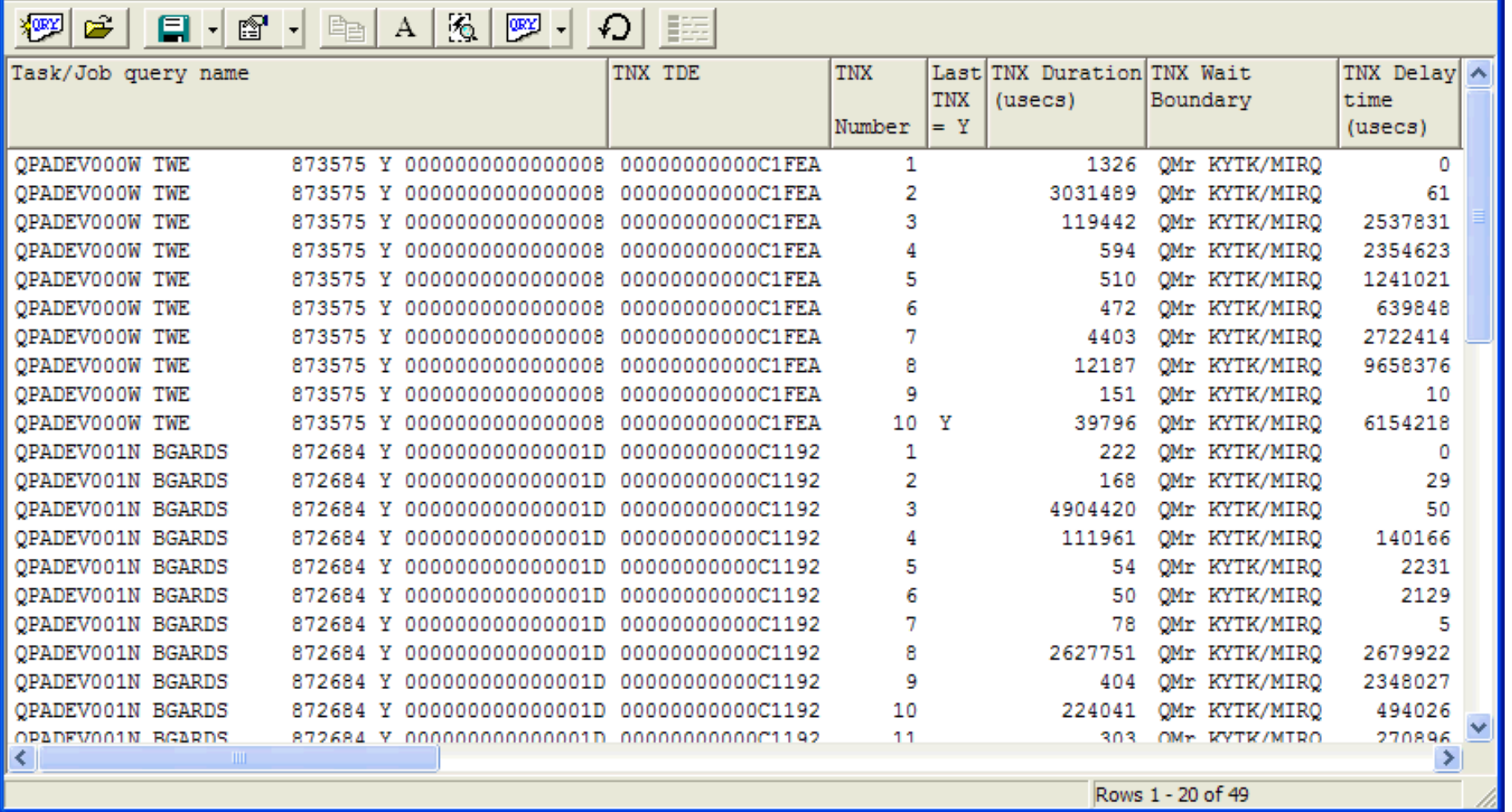

16 ь

 $\sigma$   $\times$ 

**In** Data Viewer  $44.4$ 

 $\overline{E}$ 

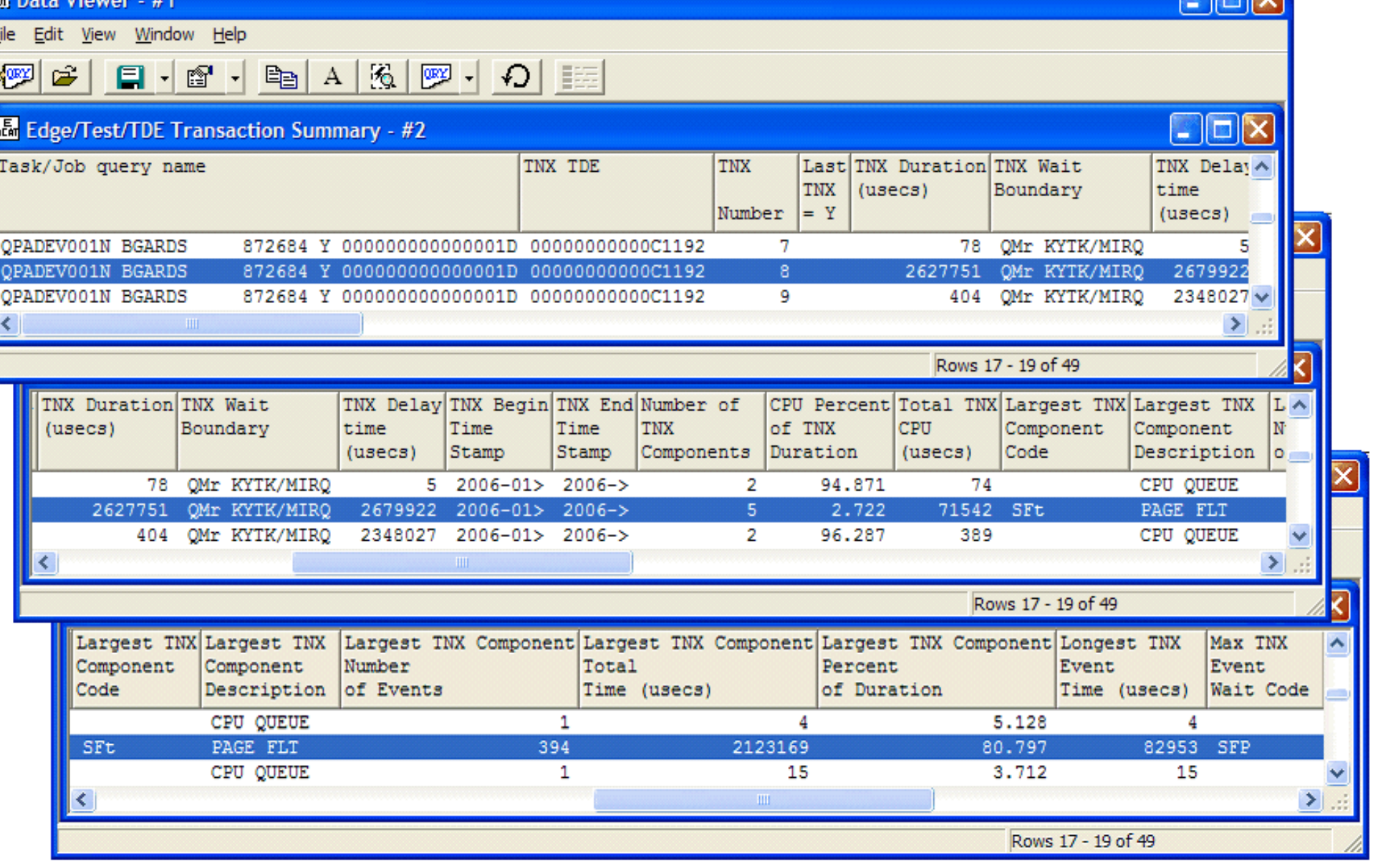

A selected transaction can be examined in further detail by using the right click popup menu and taking the Query selected, Transaction Details options as shown below.

5.8.4 TDE Transaction Summary

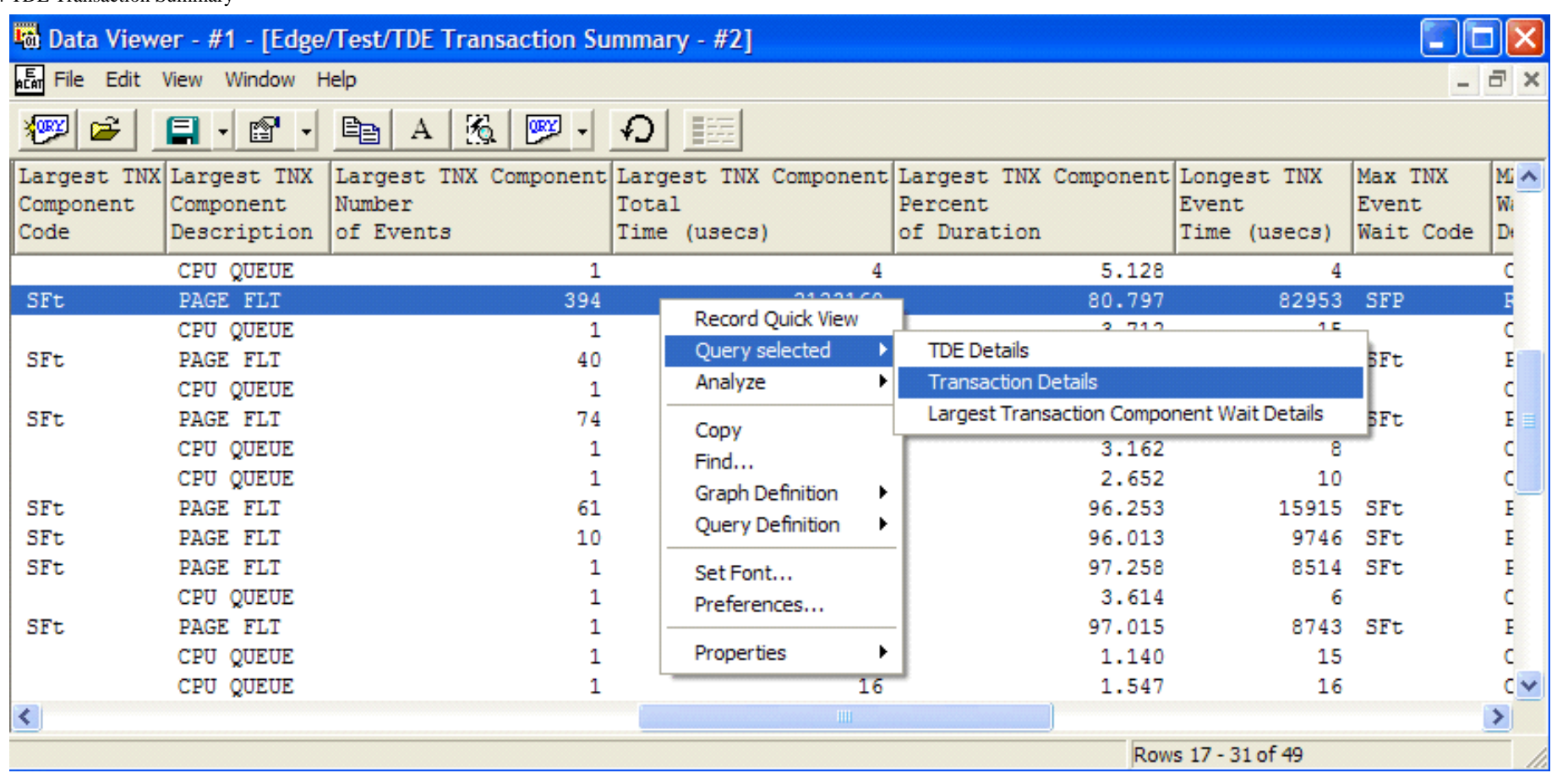

Each of the 394 SFt page faults that comprise the transaction's SFt wait component can now be reviewed with regard to duration, object name and type, request size and more. The sequence of events is known and the CPU used and the time spent in CPU queuing as well.

≺

### **To** Data Viewer - #1 - [EDGE/Test/Transaction Details for Tnx# 8 - #1]

and a street to

 $-$ 

 $-1$ 

**Contract** 

**THE Edit View Window Help**  $-1$  . The set of  $\sim$ 

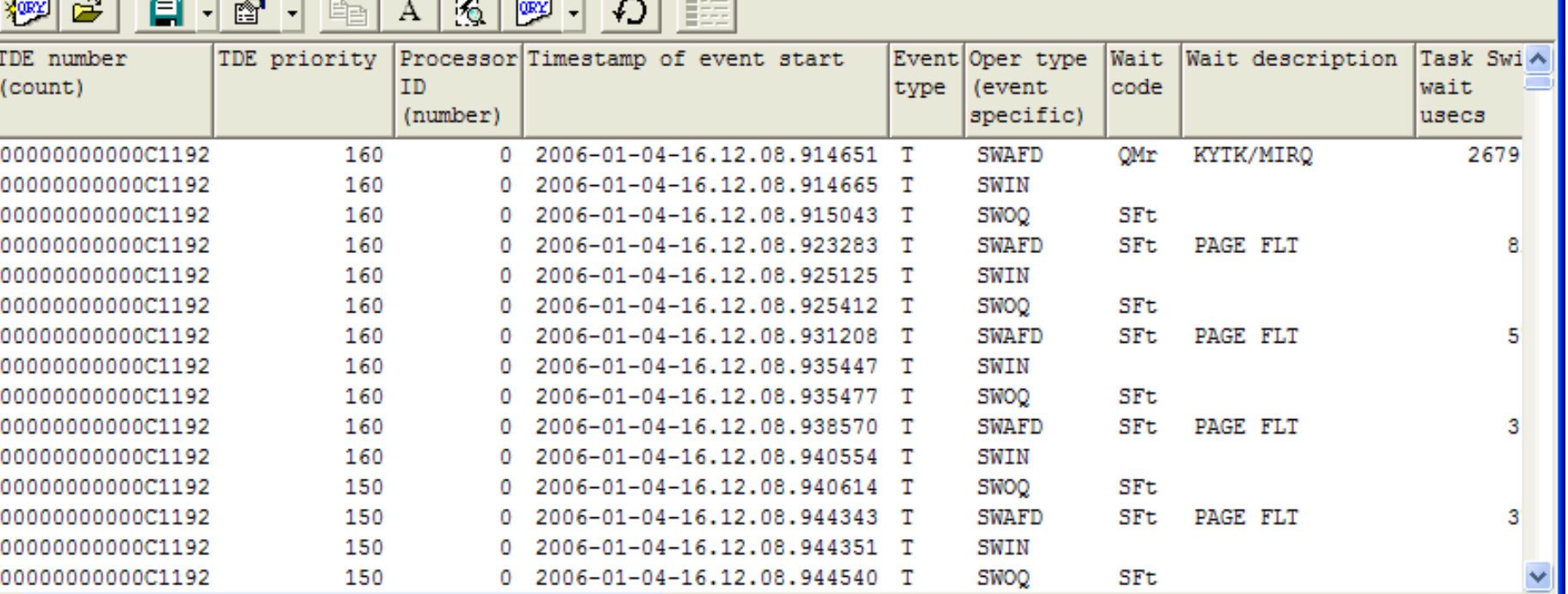

Iш ш

 $=$  $=$ 

⊁

Rows 1 - 15 of 1535

<span id="page-943-0"></span> $\mathcal{L}_{\text{Table of Contents}}$  <u>Previous</u> Pext

# **5.8.5 TDE Transaction Components**

**Description:** This shows the run/wait components of a transaction in a summarized form per transaction. The example is showing the components of transaction 8 (see example in 5.8.4 TDE Transaction Summary). Further details can viewed by right clicking for popup menu options on a selected transaction component.

<span id="page-943-1"></span>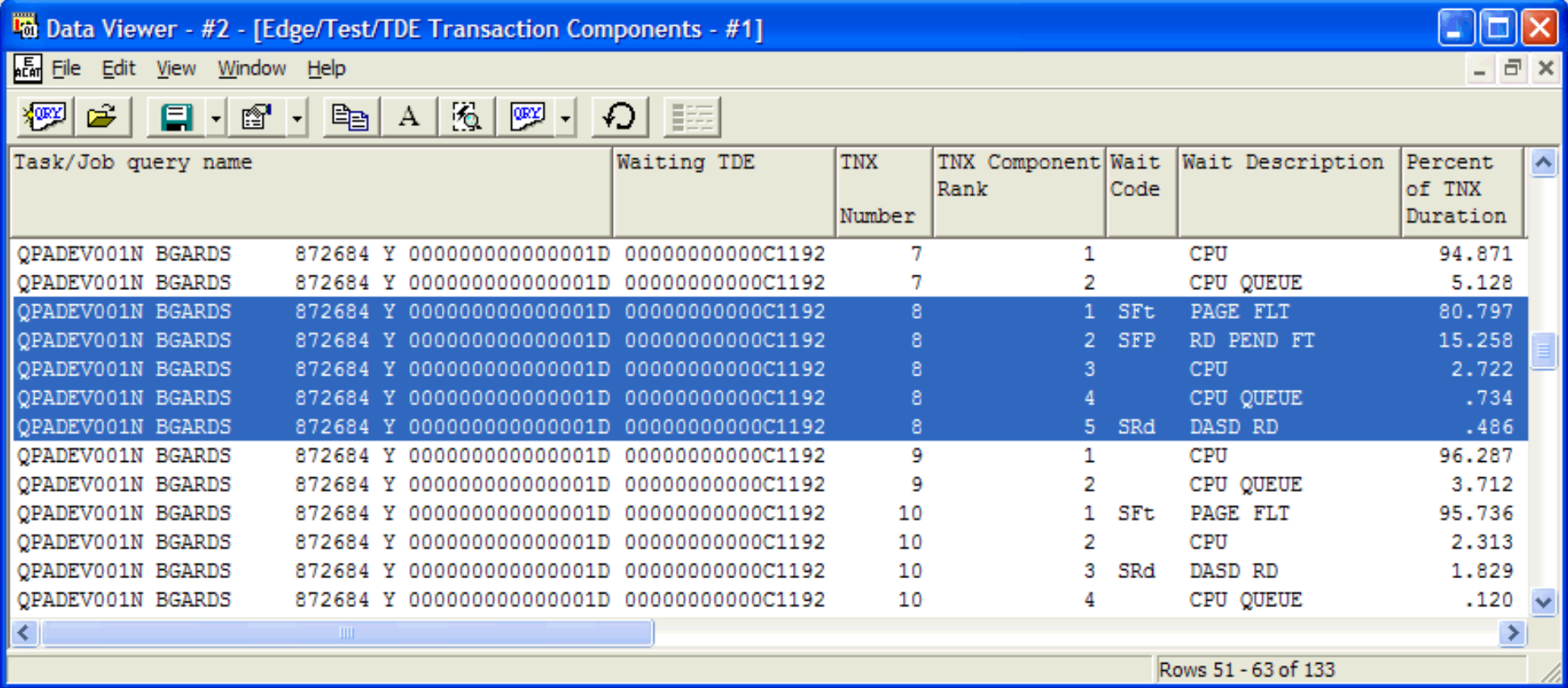

<span id="page-944-0"></span> $\mathcal{L}_{\text{Table of Contents}}$  [Previous](#page-943-1)  $\mathcal{L}_{\text{Next}}$ 

### **5.8.6 50 Longest Conflicts or Blocks**

**Description:** The 50 longest seize or lock conflicts found in the entire collection are listed. This could be a starting point to chase down the wakers (leading to the holders or real culprits) of the seize or lock waiters (victims) for the worst/longest conflicts.

The second display shows selecting an event, right clicking for popup menu options and performing Analyze and Chase Single Wait Object options to zero in on the waker/holder TDE.

#### **Example:**

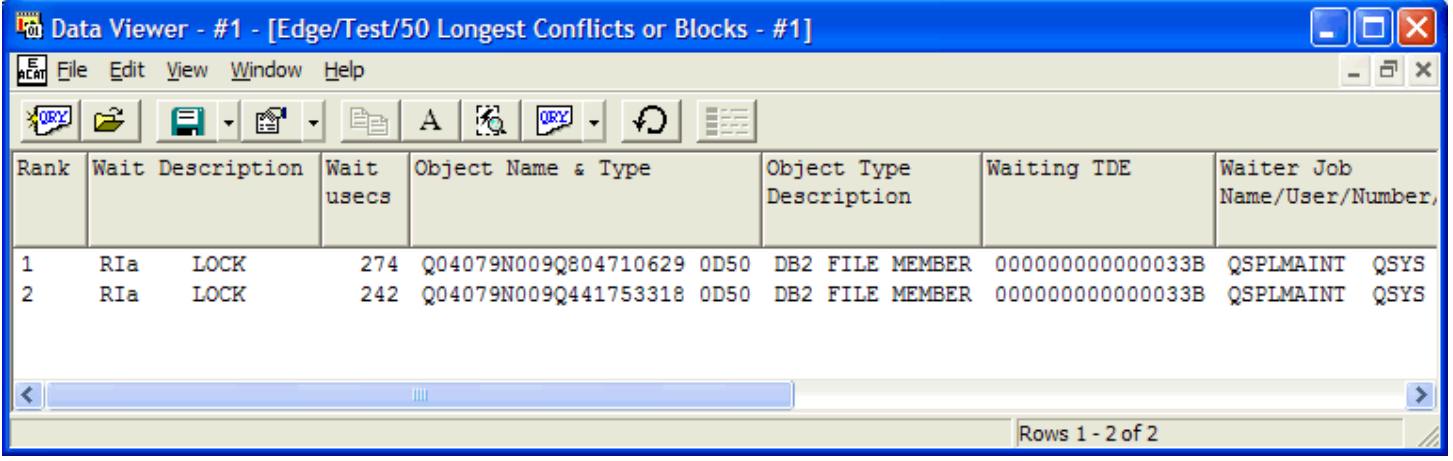

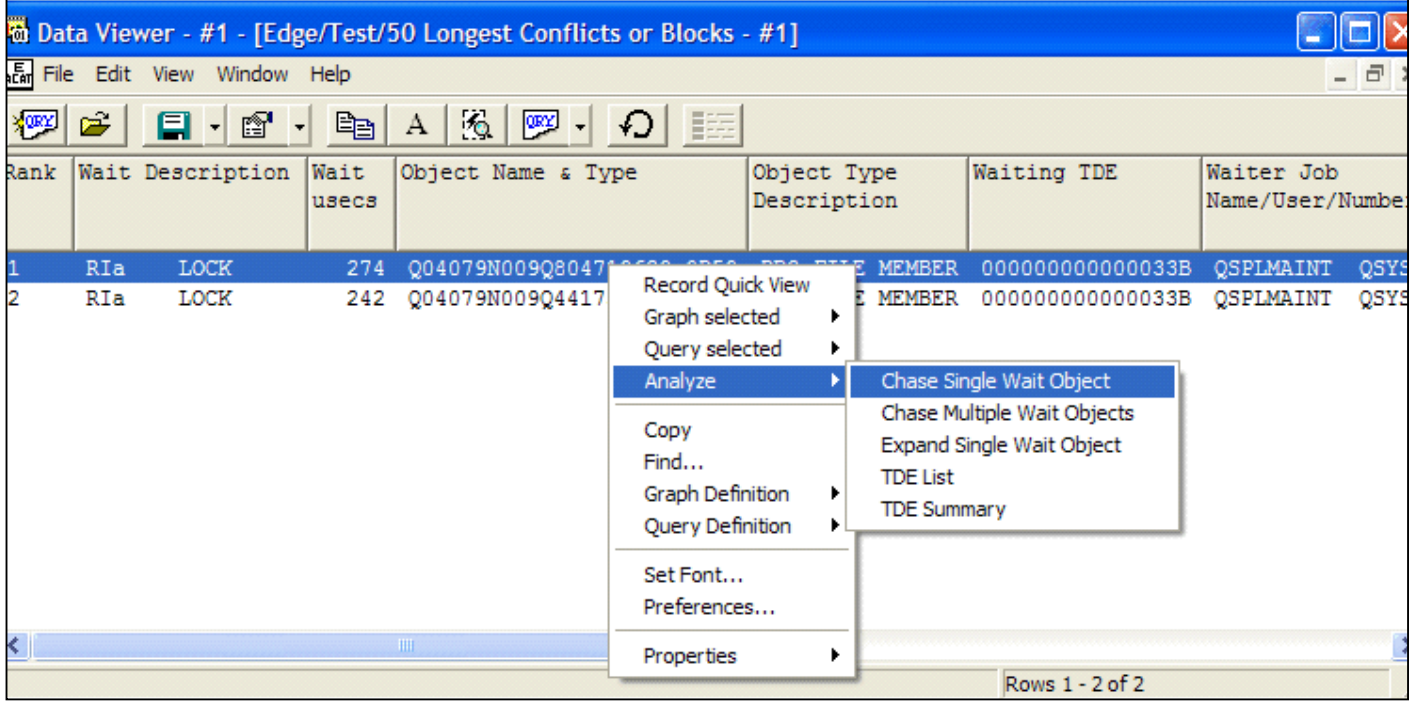

The results of the chase are shown below. The GUI report is similar to the printed report that is created using the iDoctor PEX green screen command GTSKSWTX. Because this report is the result of an Analysis option, it is also saved as a file member and can be viewed through the Child analysis report menu.

The highlighted field below shows the event that was used to perform the chase. This was done to frame the selected event (put it into perspective relative to events preceding and following).

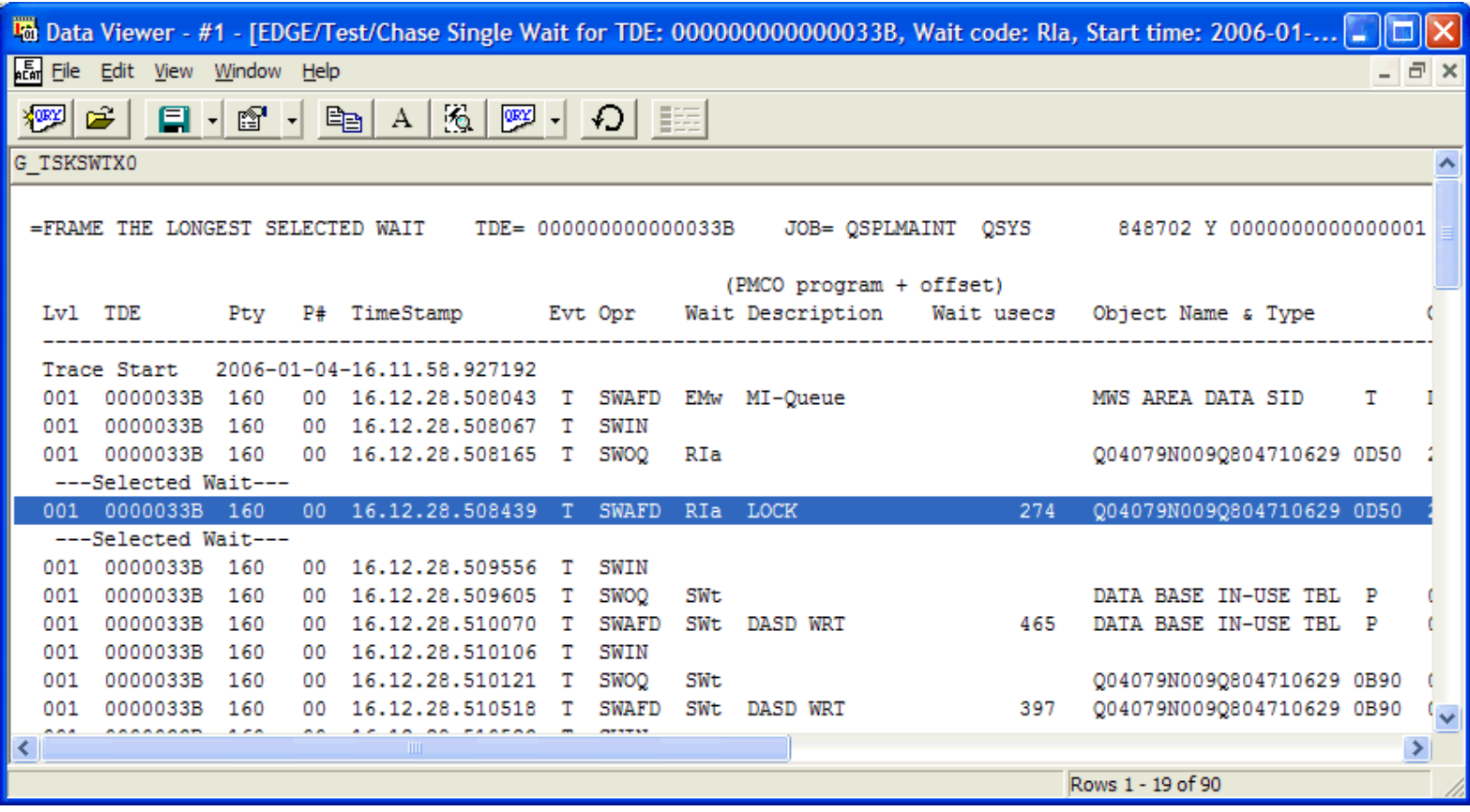

By scrolling further down into the report you will come to a section that unravels the reason for the wait. The chase is in descending time sequence, working back in time from the release of the object waited on by the waker level by level. In the example below, which is only 2 levels deep, we find the TDE that released the object at level 2. In this case the level 2 TDE was the waker and the holder when the level one TDE wanted to obtain a lock on the object.

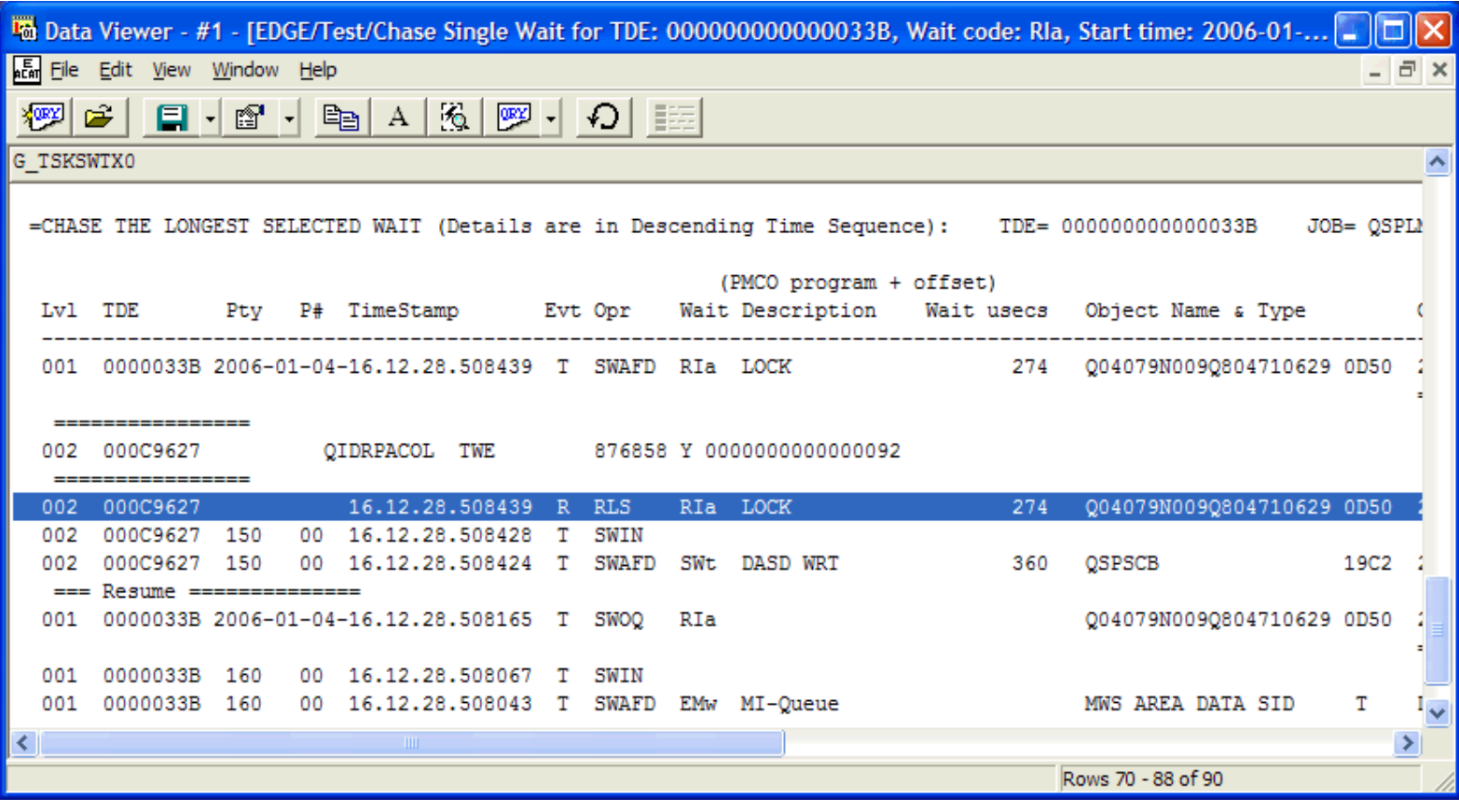

<span id="page-946-1"></span> $\bigotimes_{\text{Table of Contents}}$  <u>Previous</u> [Previous](#page-944-0)

# **5.8.7 Physical DASD IO Requests**

**Description:** This list is available when DASD op starts and stops are collected as a PEX trace event option. The object name and type, the DASD unit and IOP, the size of the op and the timestamp are known and can facilitate a very thorough, detailed analysis.

#### **Example:**

<span id="page-946-0"></span>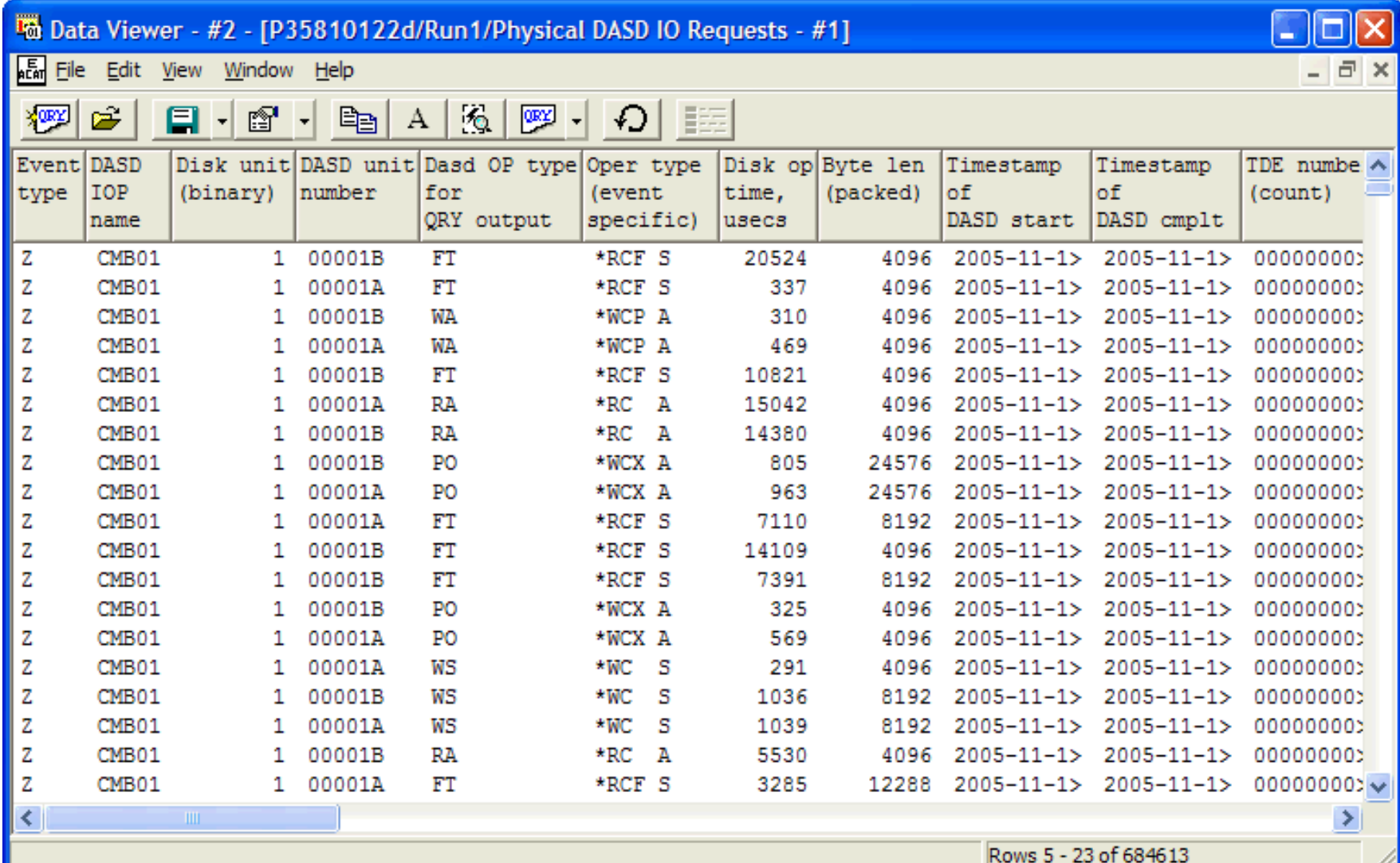

http://sclndev/i\_dir/idoctorV5R4Help.nsf/3771f150134687fe86256a2200600a13/237c5d4535807d3e86256fa30055057c?OpenDocument (1 of 3) [2/12/2006 1:22:16 PM]

The following example shows selecting an event, right clicking to select a popup menu options Query selected, TDE Requests. The results in the next display show all the DASD ops requested for the TDE in the selected event.

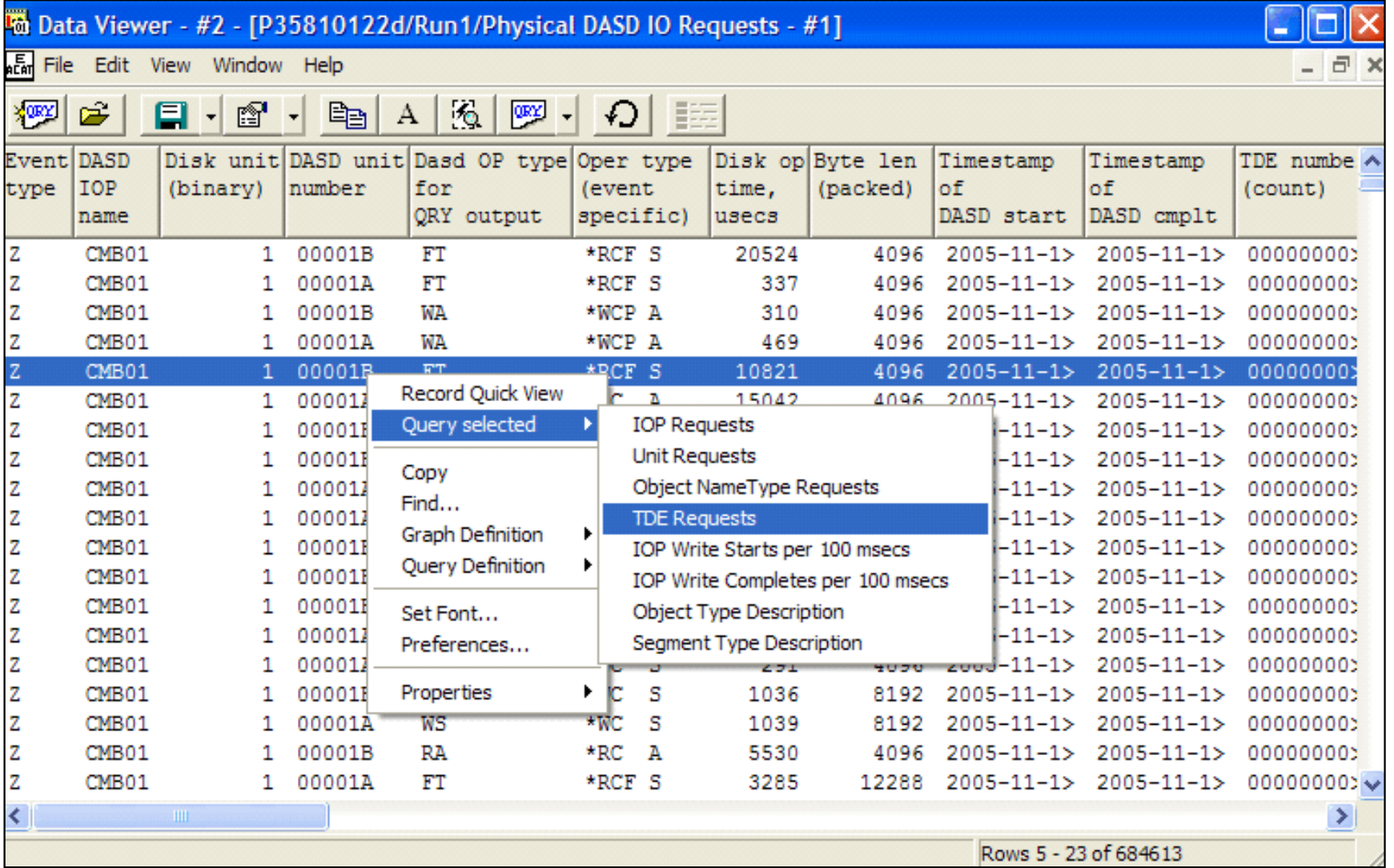

### To Data Viewer - #2 - [P35810122D/Run1/I/O Requests for TDE 000000000000AE51 - #1]

### ٠  $\Box$   $\times$

File Edit View Window Help

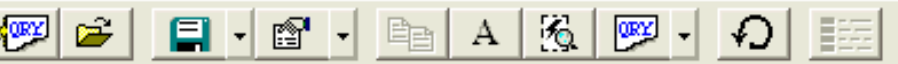

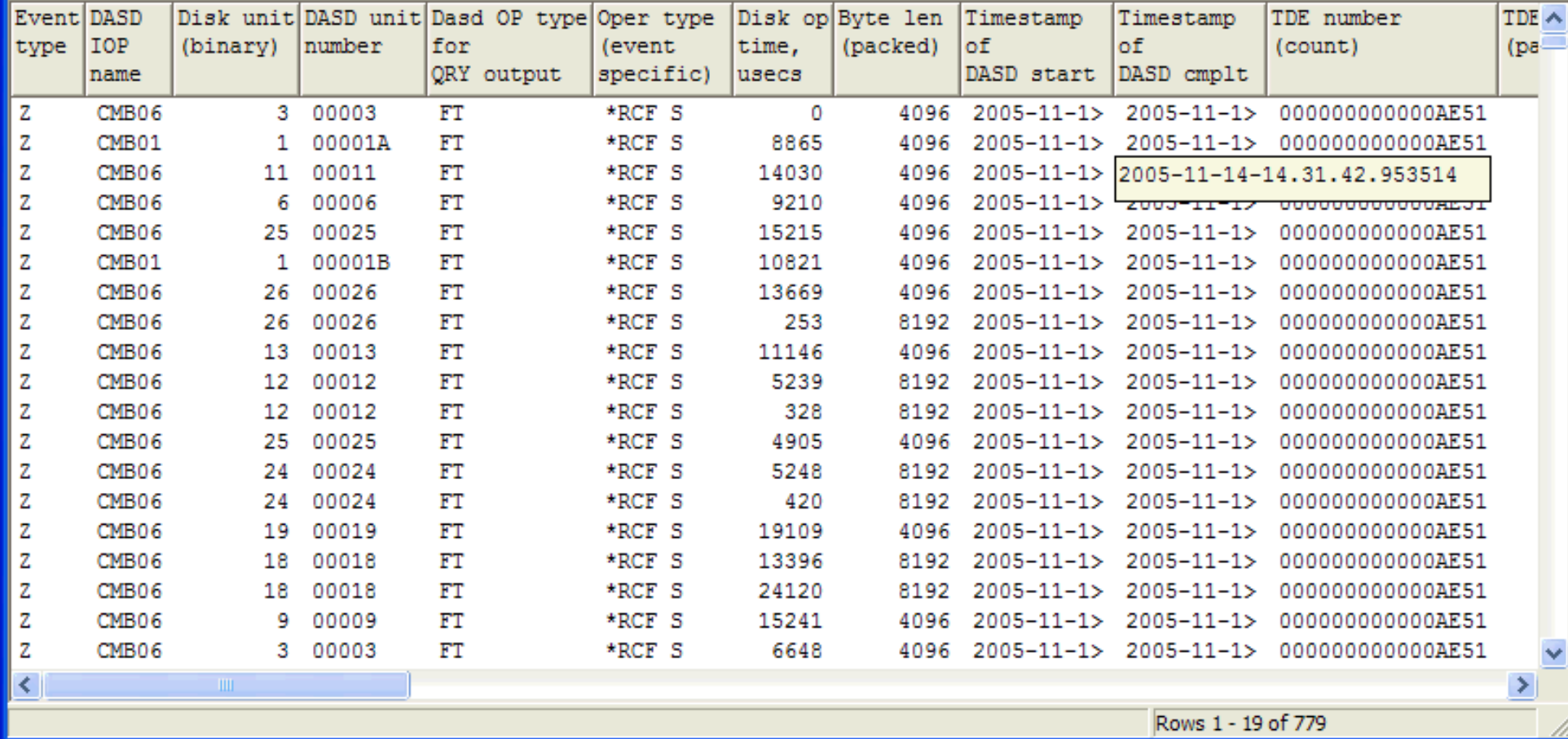

<span id="page-949-0"></span>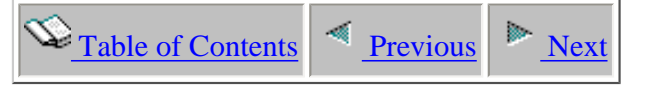

### **5.8.8 TDE One Second Intervals**

**Description:** The TDE One Second Intervals view shows a one second summarization of CPU used and certain categories of waits. The one second intervals are sequential starting from the beginning of the collection.

<span id="page-949-1"></span>The view is used to quickly determine an active time range or a time range of interest, one that would yield events for certain types of waits. The interval or intervals can be selected and used to frame the time range for drilling into TDE details. The data is also used to display a Job Watcher like run/wait signature graph.

編号

#### Data Viewer - #1 - [Edge/Test/TDE One Second Intervals - #1]

 $\Box$ 

**AEM** File Edit View Window Help

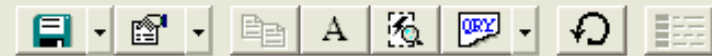

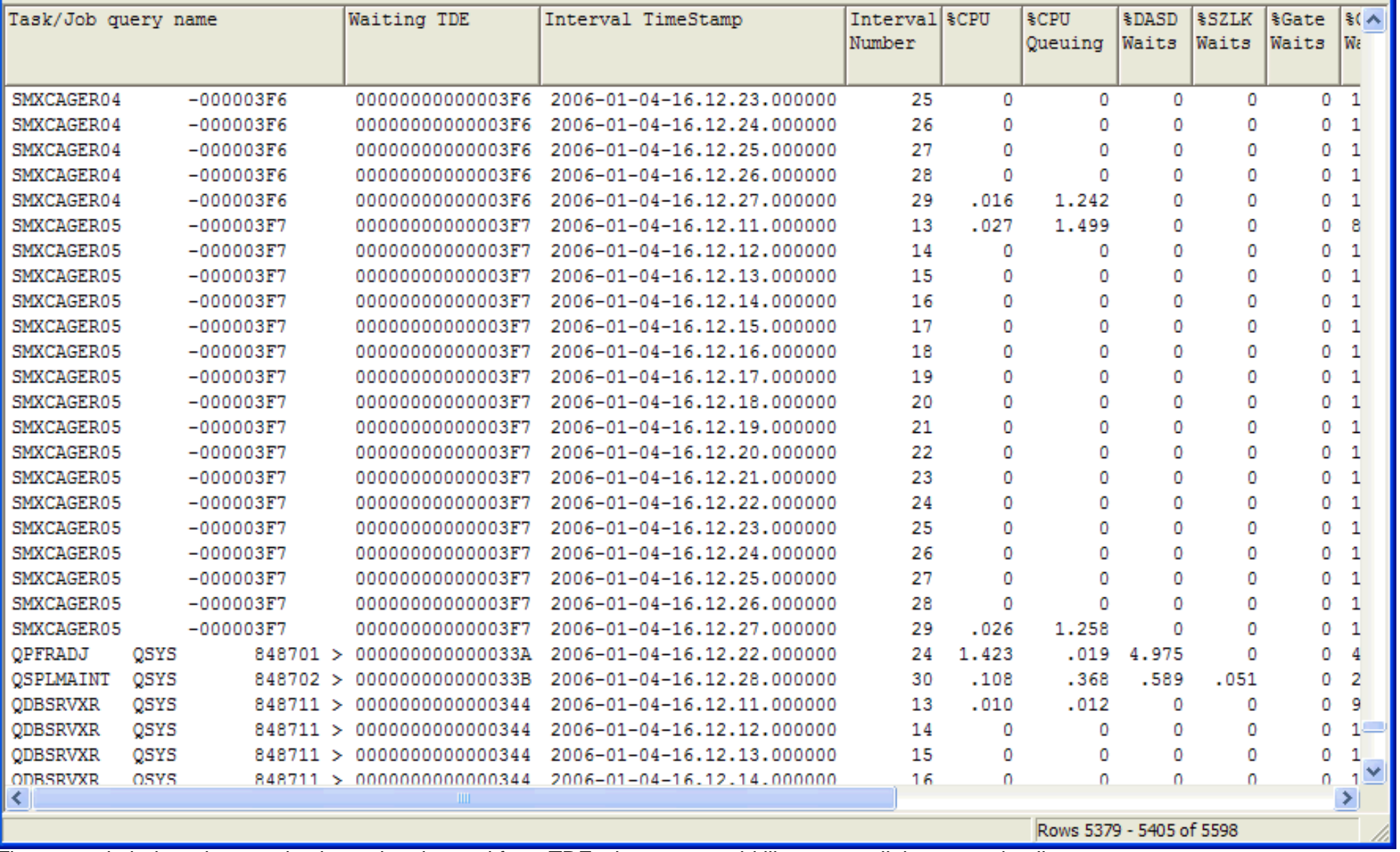

The example below shows selecting a time interval for a TDE where we would like to see all the event details.

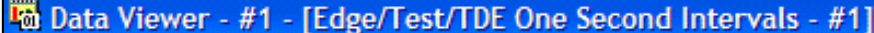

**AE File Edit View Window Help** 

#### u ▣

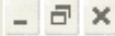

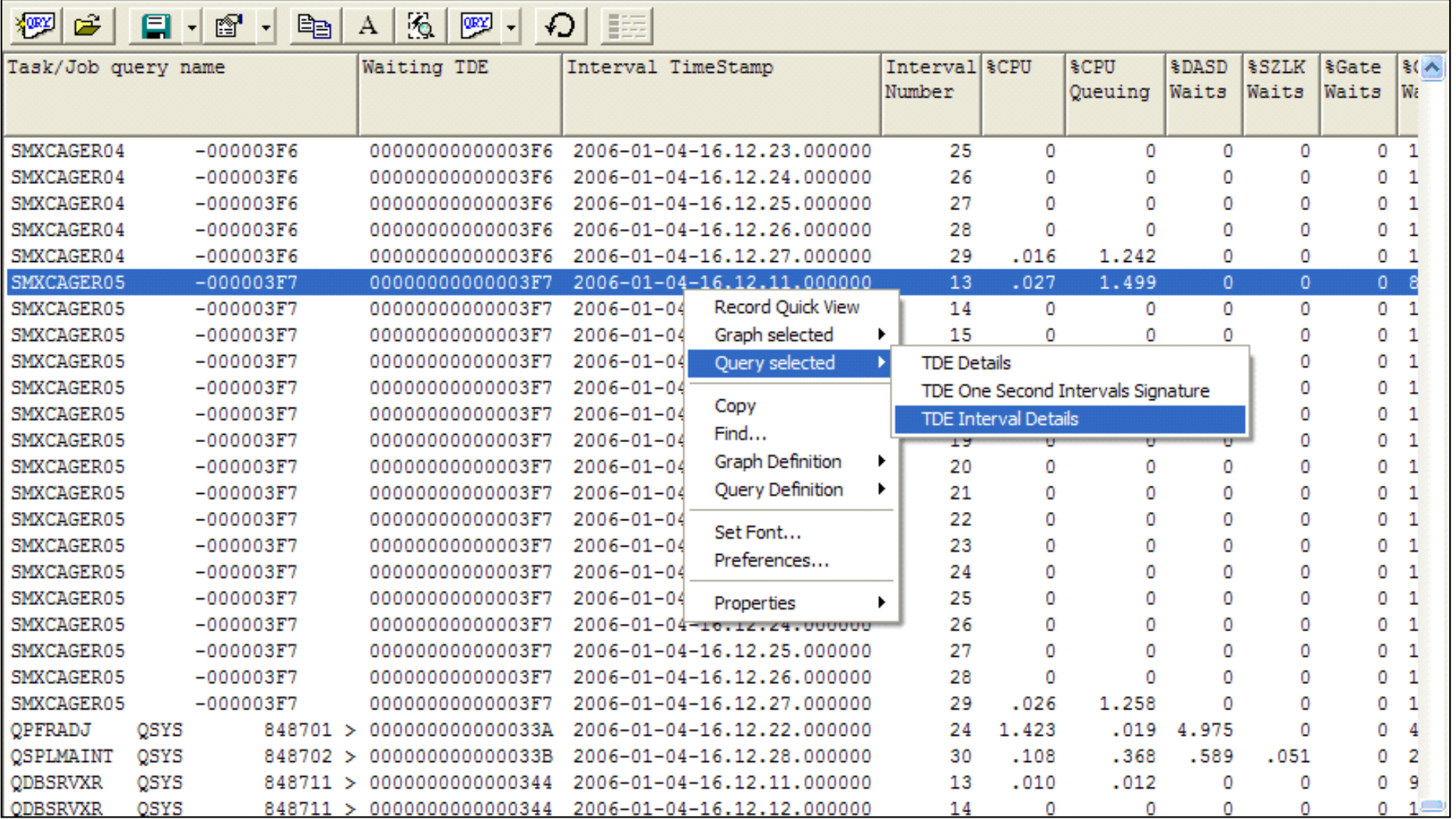

The resulting view shows the event details for the selected TDE and time frame.

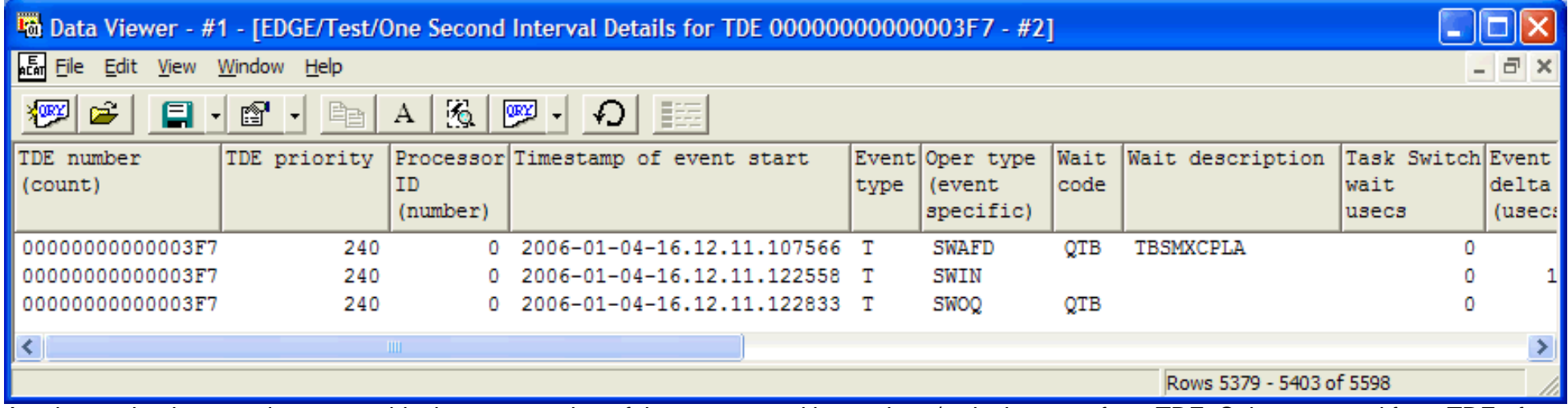

Another option is to produce a graphical representation of the one second interval run/wait signature for a TDE. Select a record for a TDE of interest and right click for popup menu options Graph selected, TDE One Second Intervals Signature.

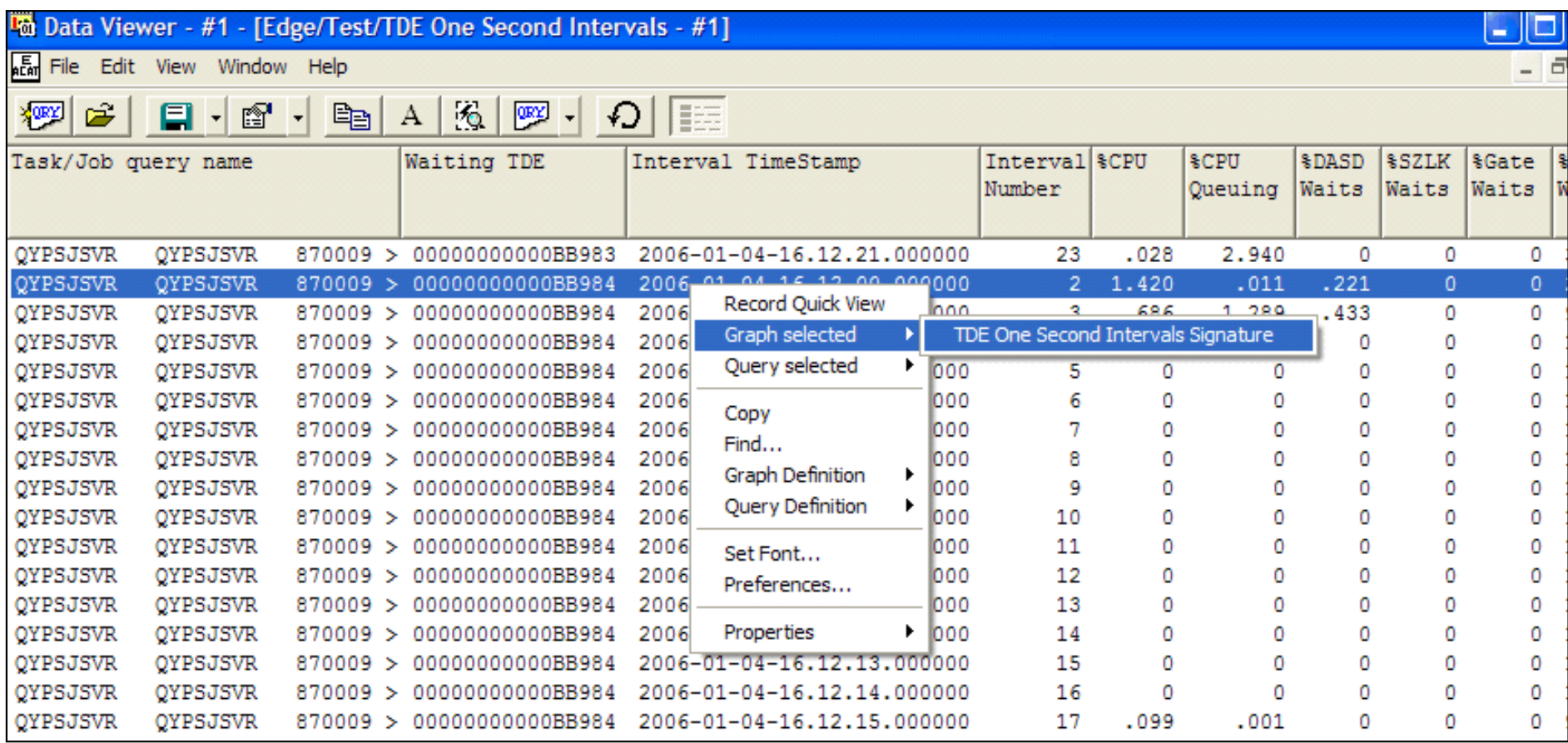

#### 5.8.8 TDE One Second Intervals

The resulting graph shows when the TDE was using CPU and waiting for various reasons summarized over one second intervals of time.

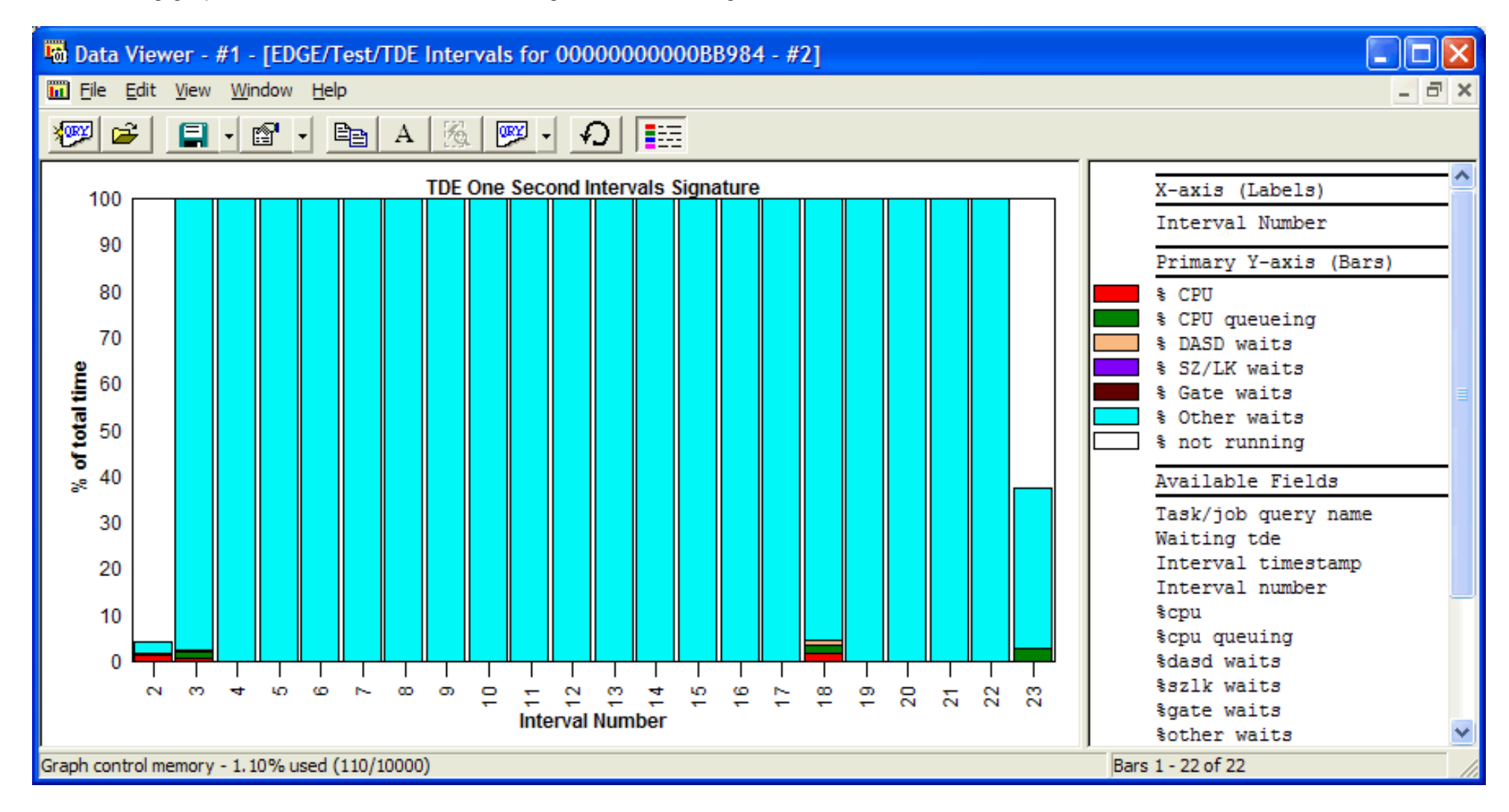

<span id="page-954-1"></span><span id="page-954-0"></span> $\bigotimes_{\text{Table of Contents}}$  [Previous](#page-949-1)  $\bigotimes_{\text{Next}}$ 

## **5.8.9 TDE Task Switch \*Detail\* Records**

**Description:** This menu option takes you directly into the trace event details file for the collection.

In order to use this information effectively, you will need to use the Query Definition option on the right click popup menu to setup filters and sorts (see the second display below).

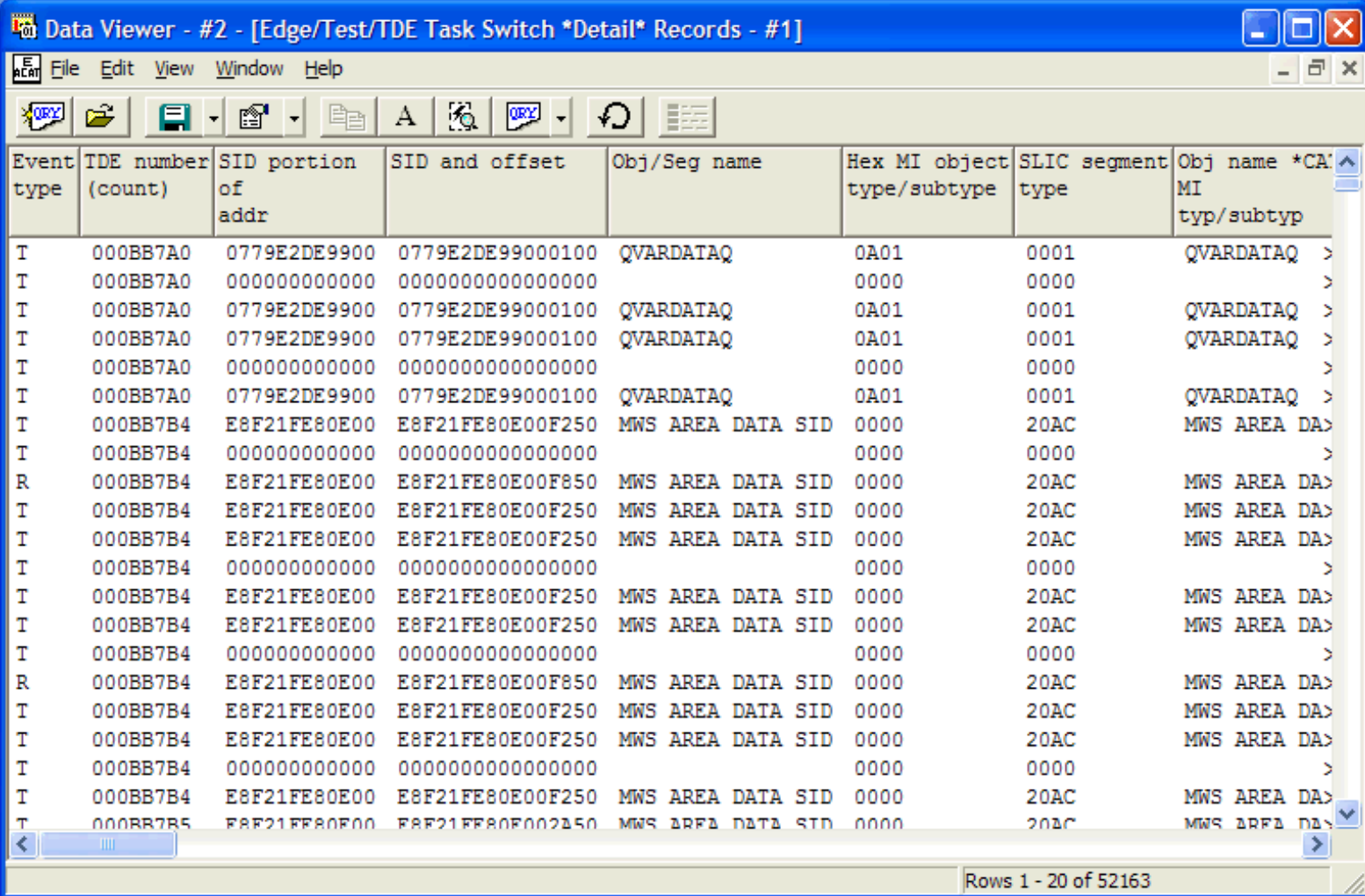

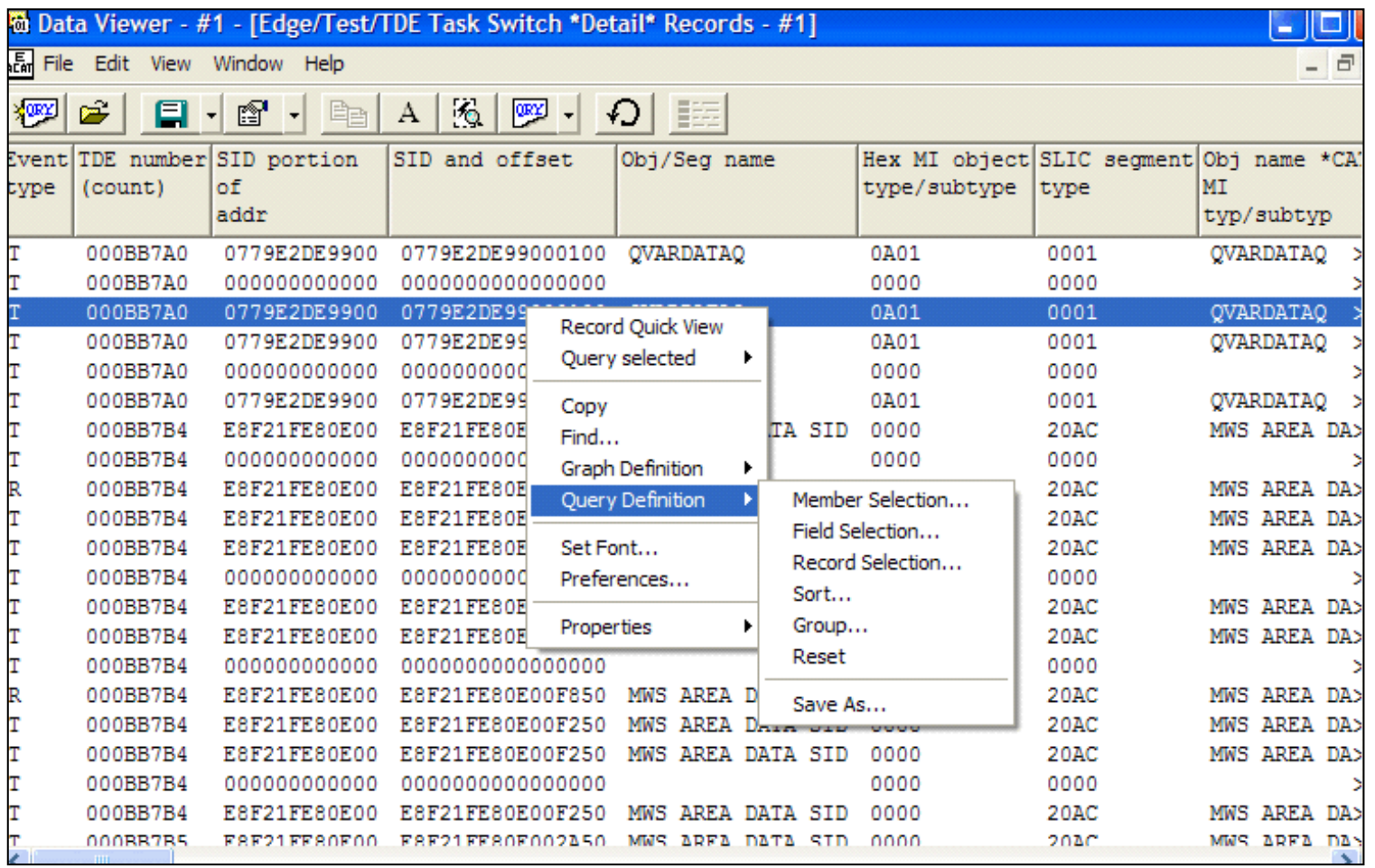

<span id="page-956-1"></span><span id="page-956-0"></span>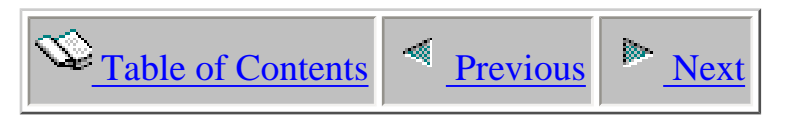

# **5.9 Data area reports**

This analysis shows all data area changes and retrieves. It indicates the causing job/thread, data area and library names, data area type, local or DDM, and time of day each operation occurred.

If the program events \*MIENTRY and \*MIEXIT are collected, then the PEX Analysis shows the calling program name, elapsed time, CPU, and disk I/O during each data area operation.

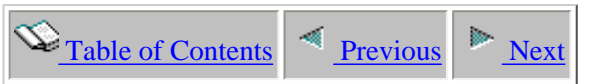

### **5.9.1 Data area usage by job**

#### **Description:**

This report displays the jobs that experienced data area usage within the collection.

<span id="page-957-0"></span>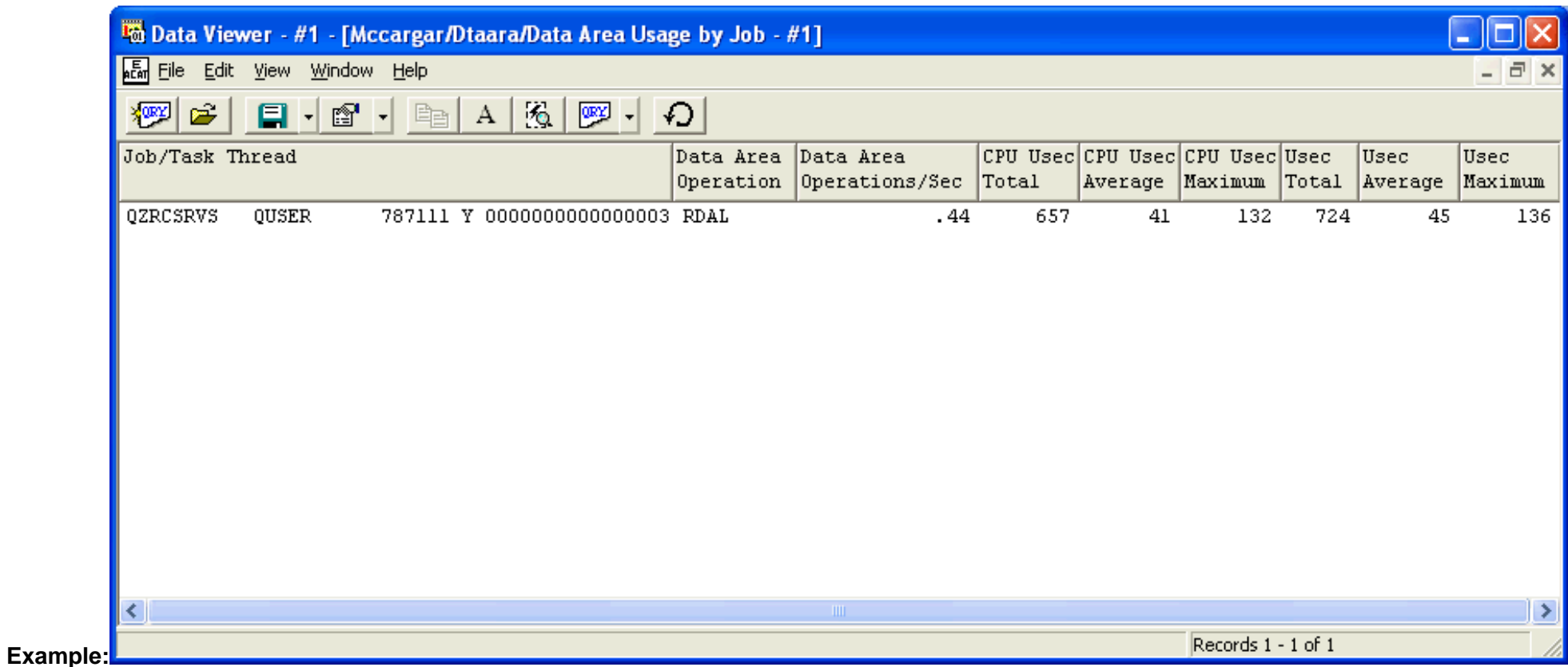

<span id="page-958-1"></span><span id="page-958-0"></span>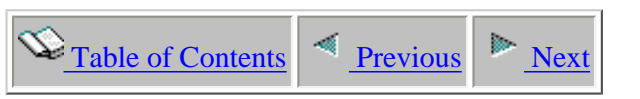

## **5.9.2 Data area usage by name and type**

#### **Description:**

This report provides the data areas that were operated on as well as statistics for each data area during the collection.

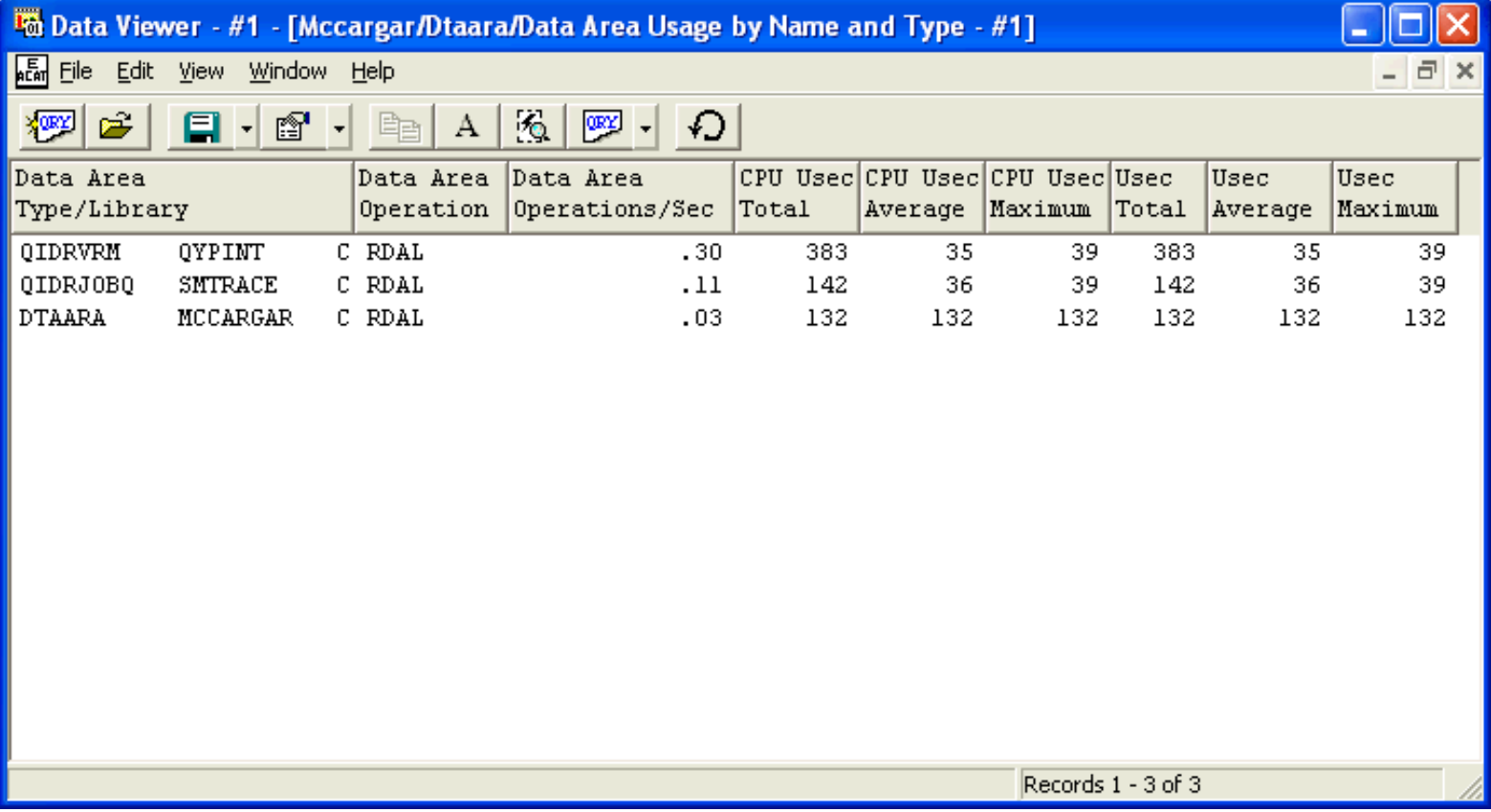

<span id="page-959-0"></span>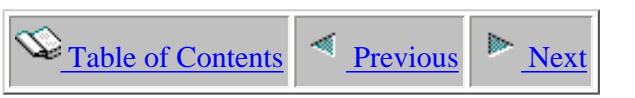

## **5.9.3 Data area usage by program**

#### **Description:**

This report provides the program names that were operated on as well as statistics for each program during the collection.

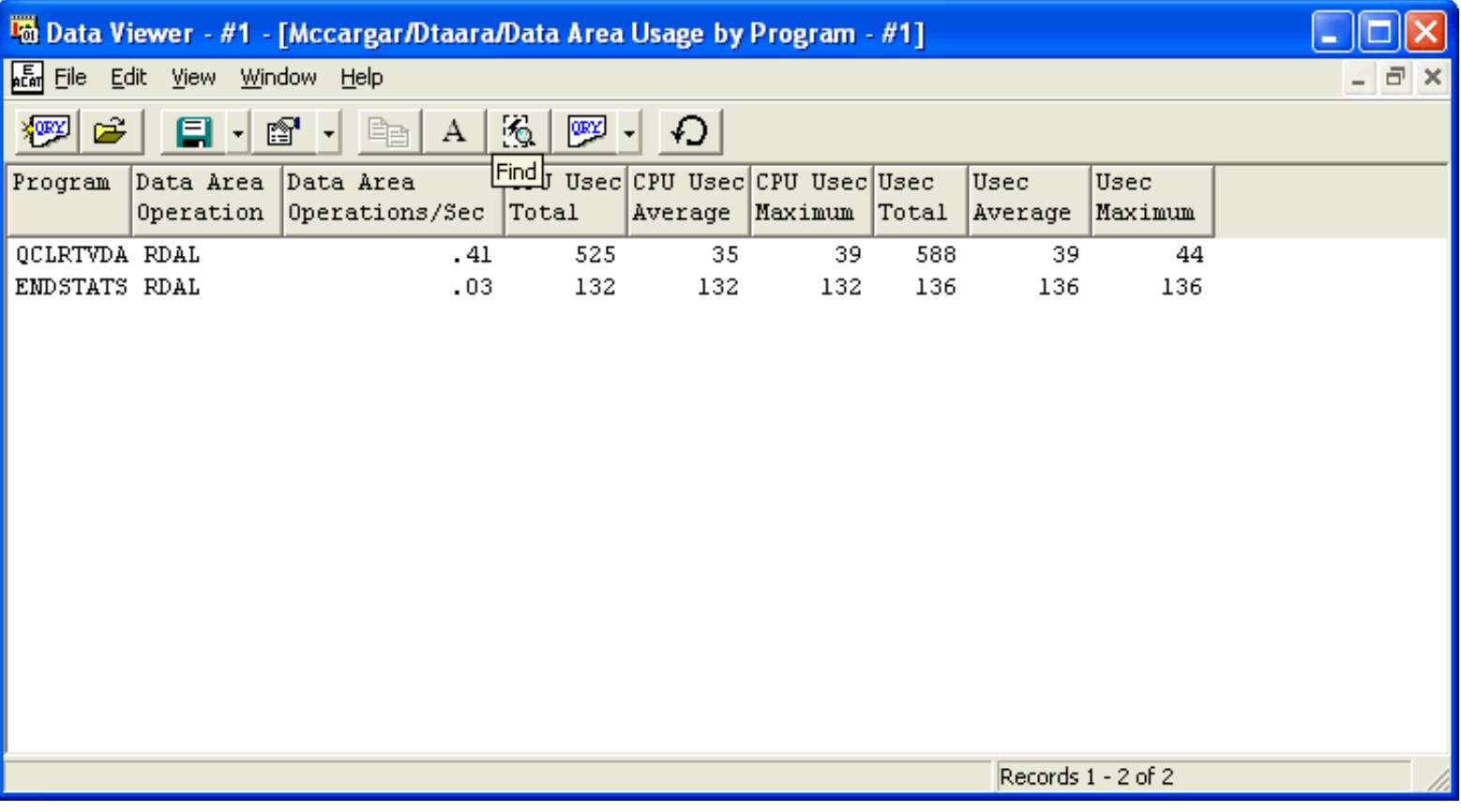

<span id="page-960-0"></span>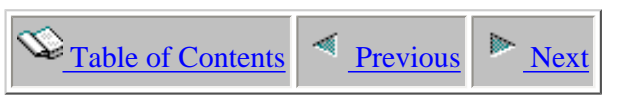

## **5.9.4 Data area usage by time interval**

#### **Description:**

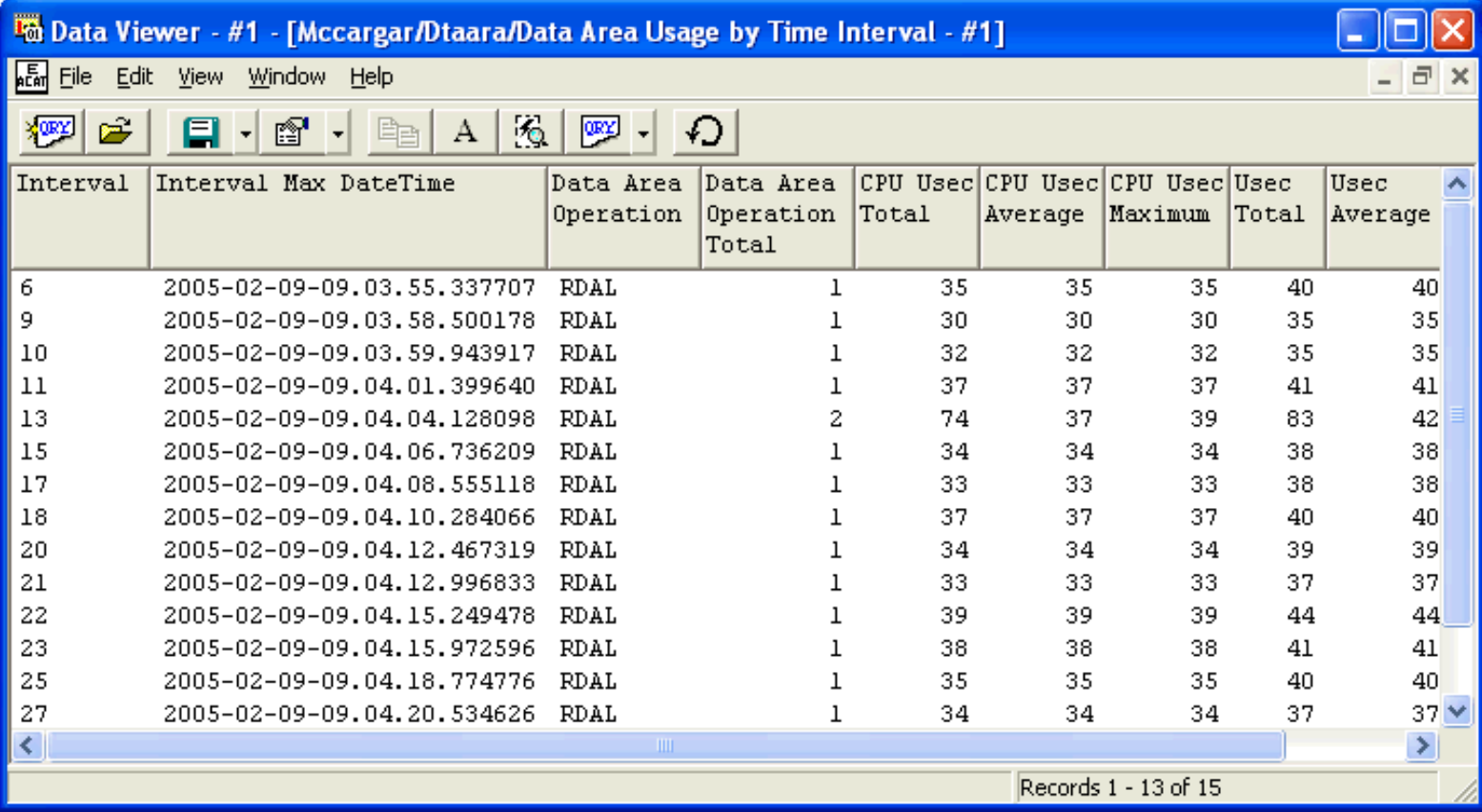

<span id="page-961-1"></span><span id="page-961-0"></span>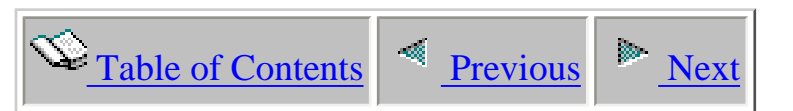

# **5.10 Data queue activity reports**

This analysis shows all data queue sends and receives. It indicates the causing job/thread, data queue and library names, and time of day each operation occurred.

If the program events \*MIENTRY and \*MIEXIT are collected, then the analysis shows the calling program name, elapsed time, CPU, and disk I/O during each data queue operation.

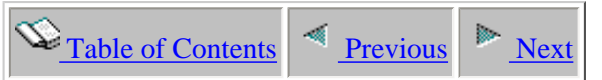

## **5.10.1 Data queue activity by causing job/thread**

<span id="page-962-0"></span>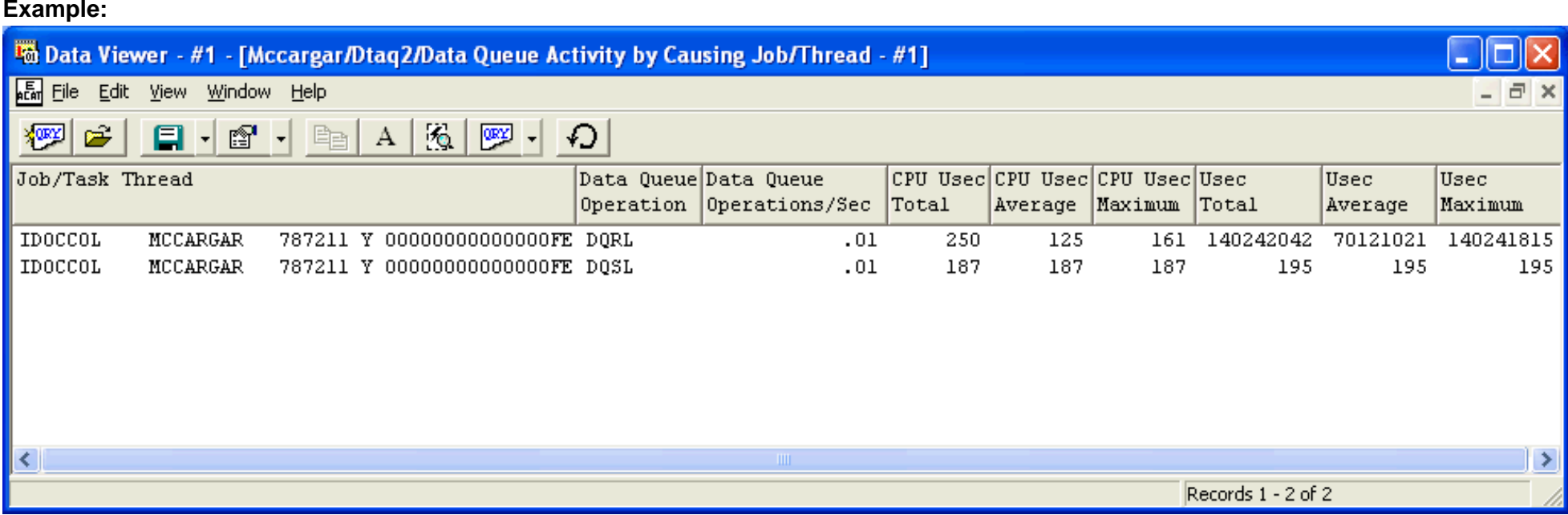

<span id="page-963-0"></span>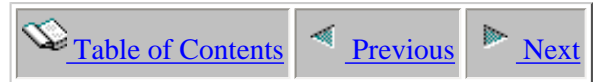

## **5.10.2 Data queue activity by causing program name**

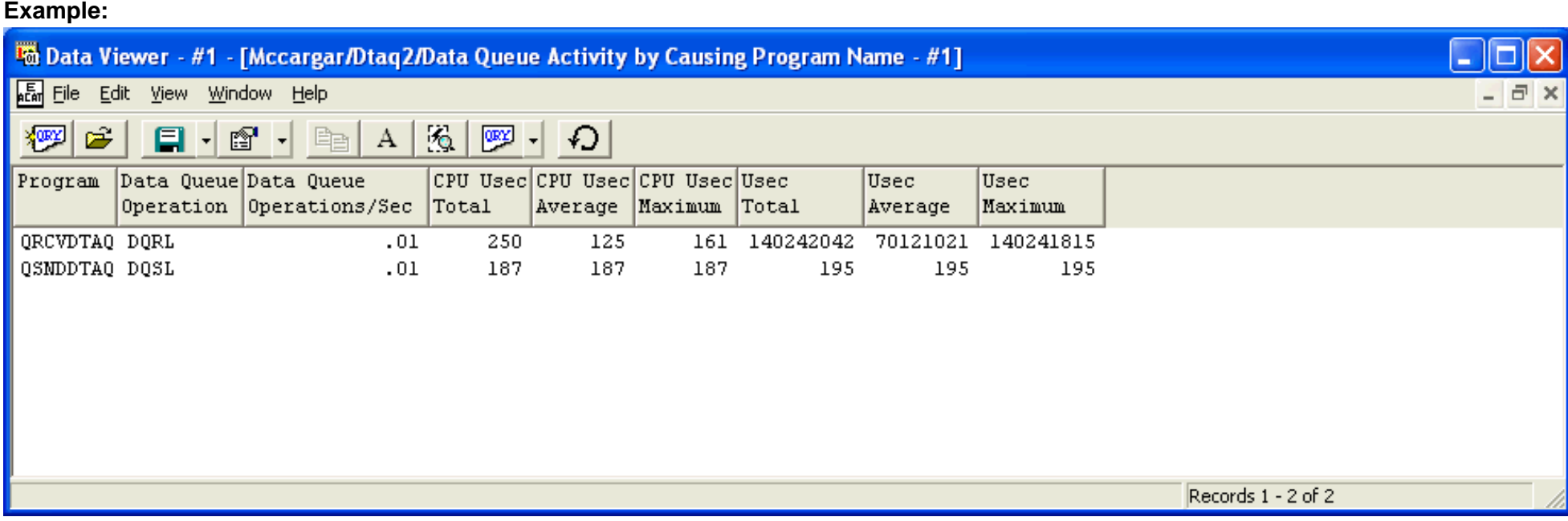

<span id="page-964-0"></span>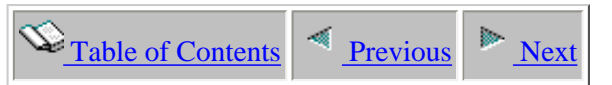

## **5.10.3 Data queue activity by data queue name and type**

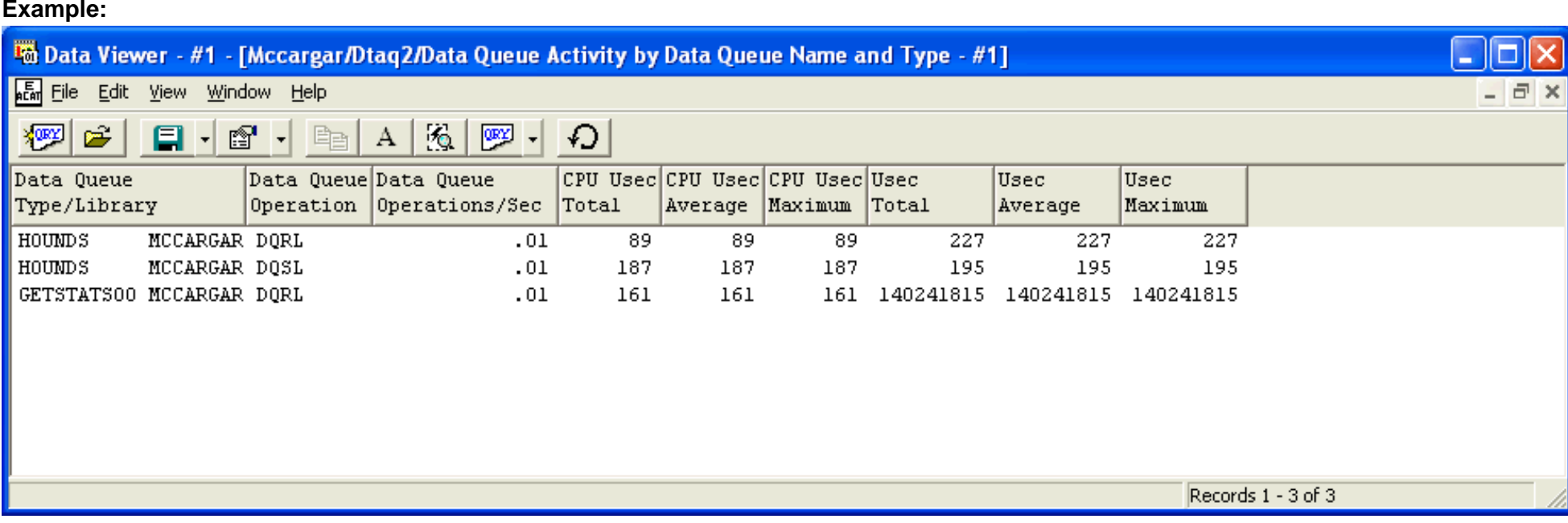

<span id="page-965-0"></span> $\mathcal{L}_{\text{Table of Contents}}$  [Previous](#page-964-0) [Next](#page-966-0)

## **5.10.4 Data queue activity by time interval**

<span id="page-965-1"></span>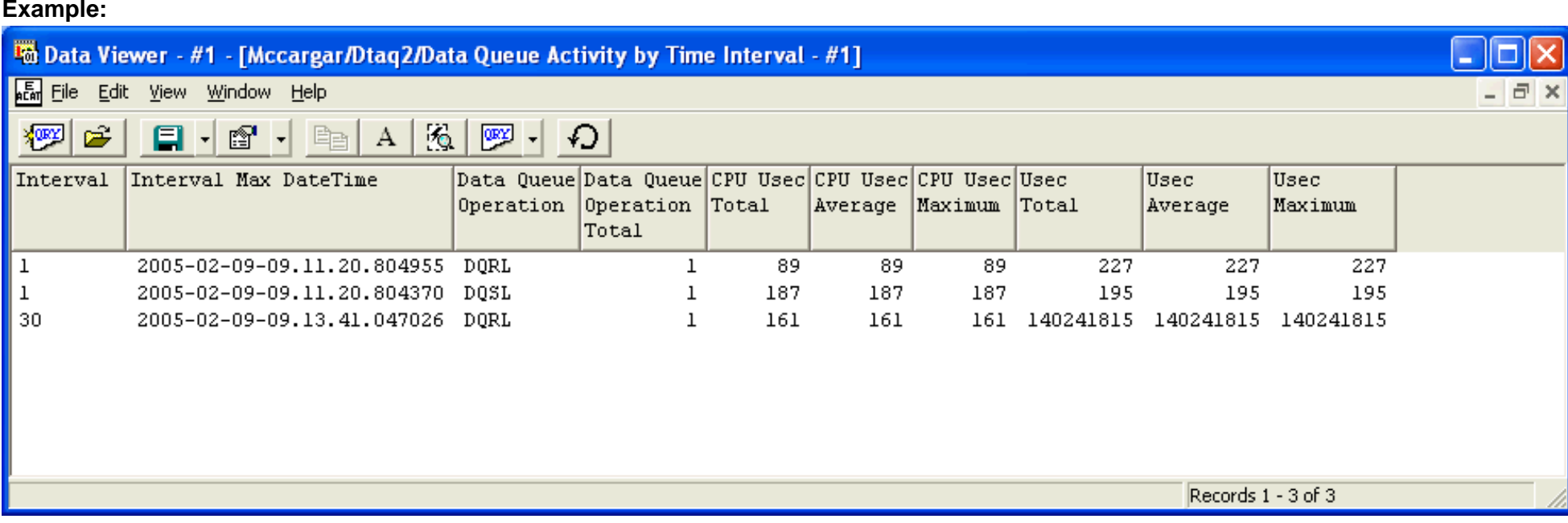

<span id="page-966-1"></span><span id="page-966-0"></span>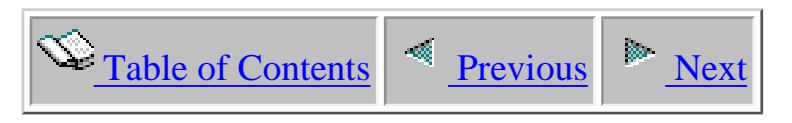

# **Chapter 6 PTDV**

This chapter provides an overview of the modes of operation and interfaces for the iDoctor for iSeries PTDV component.

Licensed Materials - Property of IBM (C) Copyright IBM Corp. 2000, 2005

<span id="page-967-0"></span>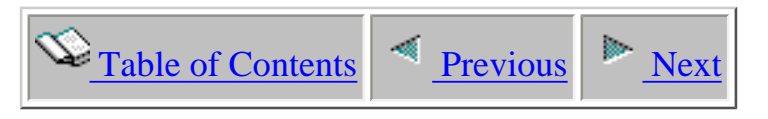

# **6.1 Starting PTDV**

Once PTDV has been installed using its installer, PTDV can be launched by going through Start->iDoctor for iSeries->PTDV.

After starting PTDV, you will see a Load Dialog where you can enter information about the server where the performance data exists. Depending on the run mode, you should enter the system name, user id, and password for the system containing the library with the PEX data. If you are running in Three Tier mode, you will also need to enter the name of another system, user id, and password for the system where you want to do the processing.

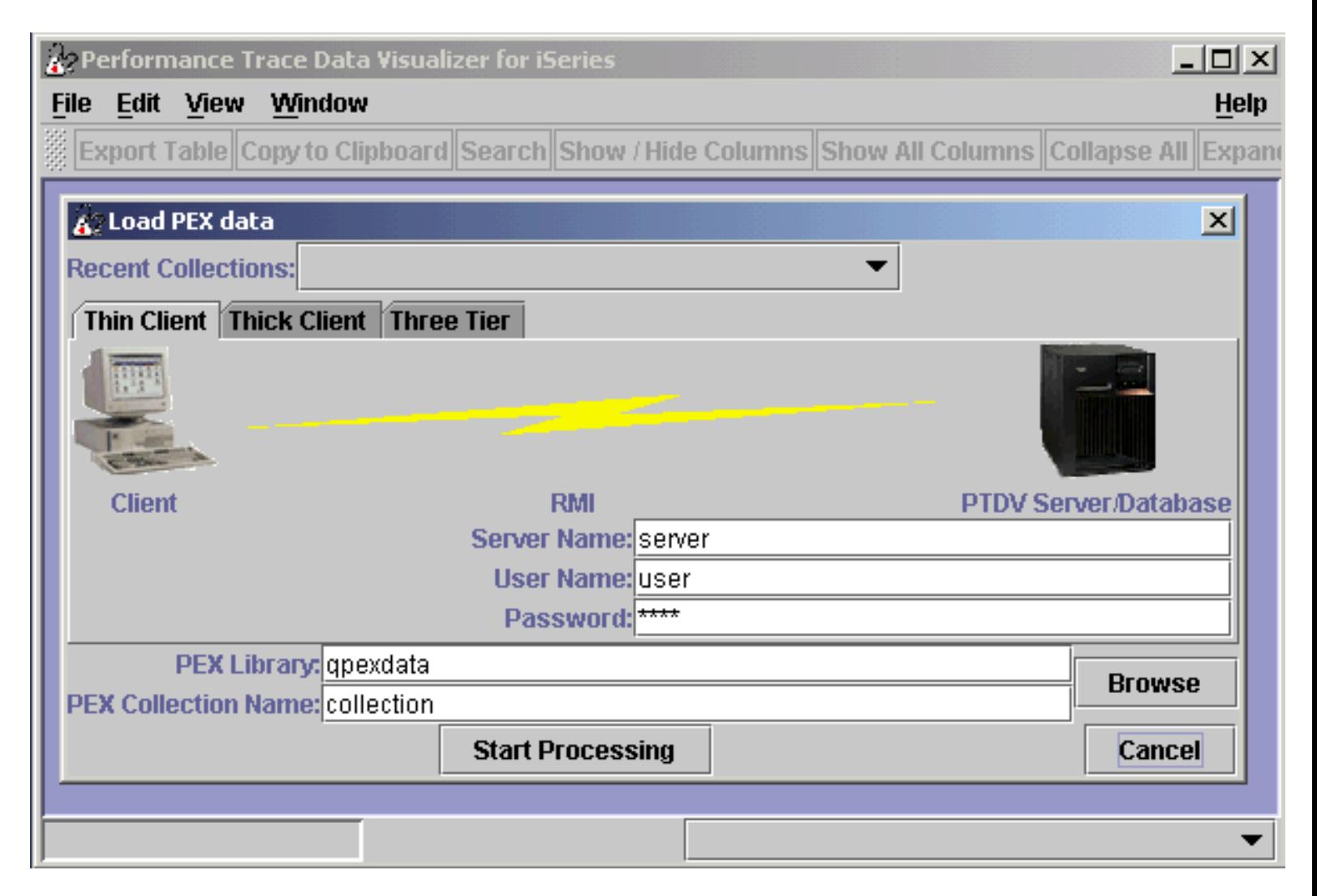

Sometimes after starting PTDV to process a collection you can't remember exactly what the library and/or collection name is. After filling in the system, user name, and password, you can click on the Browse button, which will allow you to look at the set of PEX libraries and the data they contain. From this list you can select a collection and the library and collection name will be filled into the load dialog box

6.1 Starting PTDV

automatically.

<span id="page-969-0"></span>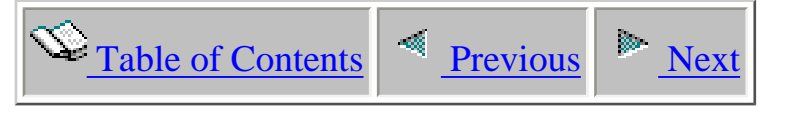

# **6.2 Modes of Operation**

There are three basic modes of operation when using PTDV.

### **Thin Client**

This is the default mode for PTDV. In this mode, there is a PTDV server which runs on your iSeries, and does most of the data processing. The PTDV client acts mostly as a presentation layer on your client system. This mode is generally the fastest method of running the PTDV, as all of the database access is done on the local system. Using this mode also allows you to process the largest number of events (currently the largest trace processed has been about 10 million events), as the data is kept on the iSeries, which can generally handle large amounts of data more effectively than a PC. The primary disadvantage to this mode is that a connection to your iSeries must be active the entire time you are using PTDV, and some processing time on the server will be used. Therefore, this method is not ideal for viewing data on production systems. In addition, the PTDV server must be installed on the iSeries, which is sometimes not practical/desirable.

### **Thick Client**

This mode is very similar to the way that the original version of PTDV ran. In this case, the data processing code and the presentation are both done on your client system, and the iSeries is used only to access the database. This mode tends to be somewhat slower than thin-client mode, and can require more network bandwidth. In addition, the amount of data which can be processed is limited to the amount of memory on your PC -- most systems will run out of memory if more than 300,000 events (or sometimes even less) are processed. However, the thick client mode can be useful when dealing with small collections (of only a few thousand events), since it does not require any PTDV code to be installed on the iSeries. Since it does not require a connection to the server after the events are initially processed, this mode can also be useful when it is not acceptable to do processing on the server over an extended period of time.

#### **Three Tier**

This mode is a mix between thin client and thick client. In this case, one iSeries holds the PEX data. Another iSeries runs the PTDV server, and your client system runs the PTDV client. This results in a mix of the advantages and disadvantages above. Processing can sometimes take even longer than in the Thick Client mode. However, the Three Tier mode can process as many events as the Thin Client mode.

In addition, the connection to the first iSeries (database server) is closed after the initial processing (as in Thick Client), so this mode can work well for retrieving data from production systems. In general, the Thin Client mode is preferable unless it is necessary to do only minimal processing on the system with the database. Even in this case, it is generally better to end PEX with the \*FILE option, and then move the database over to another iSeries which can be used for the processing.

### **Run Modes Quick Reference Chart**

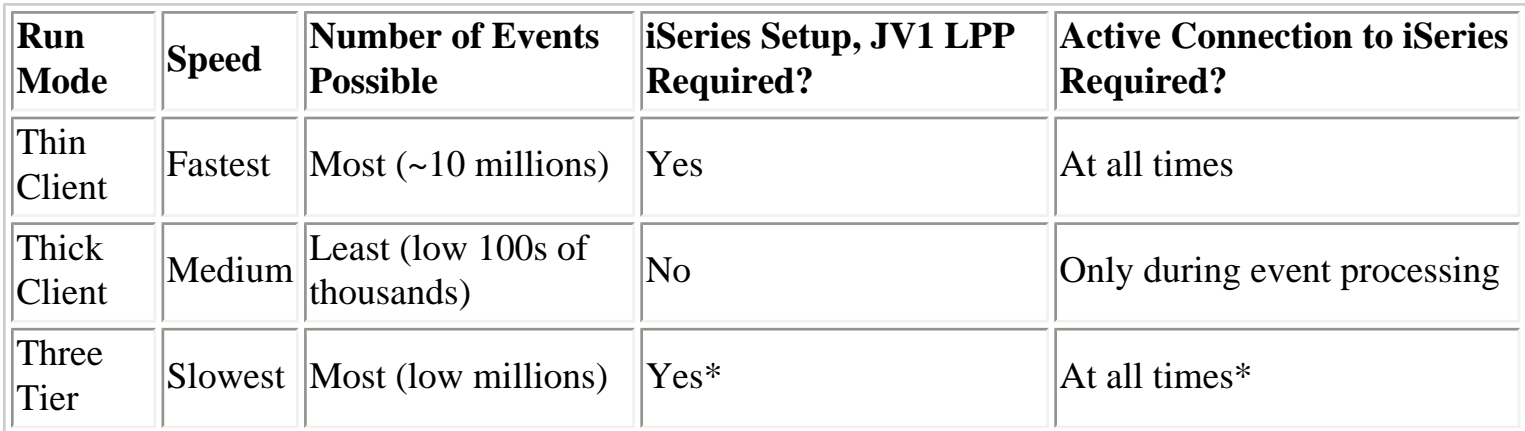

<span id="page-971-0"></span>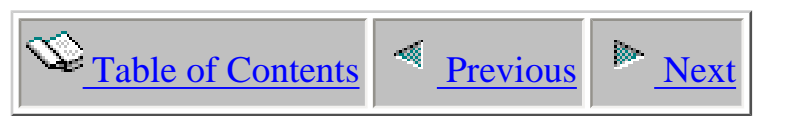

# **6.3 Processing Modes for Trace Collections**

In some cases, a TRACE collection could be very large and can take a very long time to process. For some collection types, valuable summaries may be available which can be processed and displayed in a much shorter period of time. For these types of collections, the user is provided with the option of **Full Trace Processing**, which provides significant detail about the collection, but may take longer to process, or **Quick View Processing**, where the user is presented with a list of the available views that can be processed and displayed for the current collection.

### **Full Trace Processing**

As the name implies, Full Trace Processing consists of processing the collection data in detail. Each event is processed sequentially in timestamp order, and corresponding event pairs are matched and any significant deltas for the associated performance data are computed. For example, each procedure and method have an entry and exit event. The timestamp and cycle counts are record at the point of the entry and exit. As a result, the inline and cumulative elapsed time and cycle counts can be computed for each procedure and method found in the collection. Other event pairs include object lock and unlock, thread notify and wait, task switch out and task switch in, heap create and delete, and object create and delete.

This type of processing provides the most detailed information about the collection, but also requires the most processing time and storage on your client. Except in cases where your trace collection contains fewer than 300,000 events, you should only use Full Trace Processing in Thin Client or Three Tier mode. In Thick Client mode, you will most likely get a memory error on your client. Refer to Modes of Operation for more information on these processing modes.

### **Quick View Processing**

For some types of collections, a one or more "Quick Views" may be available to choose from. A Quick View is a summarized view of the collection data, which usually can be processed in a much shorter amount of time that if processing is done through Full Trace Processing. In many cases, the Quick View might provide sufficient information for analysis.

One example of the benefit of Quick View processing is with a Trace collection containing object create events. With these types of events, it is possible to generate a collection with several million
events in a short period of time. With the Quick View for this collection, you can quickly generate a table containing a summary of the object creates and deletes, grouped by class name, along with create and delete sizes.

With Quick View processing, the frames and panes generated are limited to the selected set of views depending on the type of events in your collection. Refer to the section on [Panes](#page-967-0) for more information on the types of collections that have Quick Views.

<span id="page-973-0"></span>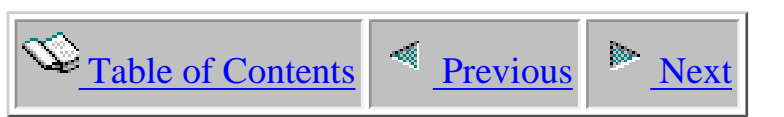

# **6.4 Navigating through Frames and Panes**

One of the unique features of PTDV is the way in which the user navigates through the performance data. Data is organized into a set of tables or trees, which are then grouped together into frames. The contents of the frames and panes depends on the types of events in the collection being processed. As you navigate through the data and find areas of interest, you can get to more detailed information by selecting a row from one of the panes and clicking on it.

The Main Frame is the starting point for processing. The panes available on the Main Frame give you views of the data for the entire collection. After selecting a pane, you can click on a row in the table or tree to get to its corresponding frame, which will then display more details on the item you are interested in.

# **5.2.1 Frames**

A frame is a set of one or more tabbed panes, and is usually associated with an entity in the collection. The data in the frame may be scoped to a level other than the entire collection; it might represent data for only a single job or thread.

The following frames are available:

# **5.2.1.1 Main Trace Frame**

For a trace collection, the initial panes are:

# ● **Collection Information Pane**

The collection information is displayed in an Informational Pane, which contains details on the current collection.

# ● **Event Counts Pane**

This pane contains information about the events that appear in the current trace collection. It provides the event counts organized by event type and subtype.

### ● **Job/Thread Pane**

The [Job/Thread pane](#page-980-0)displays the jobs and threads in the collection, along with performance data for each job and thread.

Once processing has been completed the following panes are displayed:

#### ● **Procedure Summary Pane**

Information about the procedures used within the collection is displayed in a [Procedure](#page-981-0) [Summary Pane](#page-981-0). This data represents procedure information over the entire collection.

#### ● **Object Summary Pane**

A summary of the objects used in this collection are displayed as an [Object Summary](#page-982-0) [Pane](#page-982-0).

# ● **Java Transform and JIT compile Pane**

A summary of the JIT compile start and end events that occurred during the collection. This appears only if there are Java transform events in the collection.

# **5.2.1.2. Job Frame**

The Job Frame contains information about a specific Job within the collection. The Job Frame consists of the following panes:

#### ● **Job Information Pane**

This pane is an [Informational Pane,](#page-980-1) providing details on the job associated with this frame.

#### ● **Threads Pane**

A table containing the threads associated with the current job is the [Threads Pane](#page-980-2).

# ● **Procedure Summary Pane**

The **Procedure Summary Panefor this job contains performance data collected for the** procedures within the current job.

#### ● **Object Summary Pane**

The [Object Summary Pane](#page-982-0)for this job includes information on the objects used by the current job, organized by class name (object type).

# ● **Garbage Collection Sweep Pane**

This pane is optional depending on whether the collection contains garbage collection

sweep events.[Garbage Collection Sweep Pane](file://c:/ptdvdoc.html/#nav_gbg_coll_pane)

The [WebSphere Summary Pane](#page-983-0) summarizes information about the WebSphere events that have occurred in this collection within the current job. This pane will appear only if there are WebSphere events in the current collection.

### **5.2.1.3. Thread Frame**

The Thread Frame contains information about a specific Thread or Task within the collection. The Thread Frame consists of the following panes:

#### ● **Procedure Summary Pane**

The [Procedure Summary Panep](#page-981-0)rovides summary information about the procedures/methods appearing within the current thread or task.

#### ● **Call Trace pane**

The [Call Trace Panef](#page-981-1)or a Thread Frame displays the call flow for all procedures/methods within the current thread.

#### ● **Object Summary Pane**

The [Object Summary Pane](#page-982-0)for a Thread contains the summary information about the objects appearing within the thread associated with the current frame. Data in this table is grouped by class name (object type).

# **5.2.1.4. Procedure Summary Frame**

The procedure summary frame contains several panes with detailed information about a specific procedure within a given collection level. The information in the panes for a given frame might contain data for the entire collection, or for a specific job or thread. This frame consists of the following panes:

#### ● **Procedure Information Pane**

The Procedure Information Pane is an [Informational Panew](#page-980-1)hich provides summary information about the procedure within the current collection level.

# ● **Call site pane**

The call site pane is a [Procedure Call Pane.](#page-981-2) It contains all of the individual call sites (i.e., single calls of the procedure) for the current procedure within the frame's collection level.

### ● **Cumulative callers pane**

This table is a [Procedure Summary Pane](#page-981-0)which contains the summarized information about the callers of the current procedure within the frame's collection level.

#### ● **Cumulative callees pane**

This table is also a [Procedure Summary Pane](#page-981-0)which contains the summarized information about the callees (procedures that are called by the current procedure and its descendants) of the current procedure.

# ● **Inline objects pane**

This table is an **Object Summary Pane**, containing the summarized information about the java objects that are associated with the java events that have occurred inline within the current procedure.

# ● **Cumulative objects pane**

The cumulative objects table is also a **Object Summary Pane**, containing information about the objects that are associated with the java events that occur by the current procedure or procedures that are called cumulatively by the current procedure.

# <span id="page-976-0"></span>**5.2.1.5. Procedure Call Frame**

The procedure frame contains information about a single procedure call within the collection. It consists of the following panes:

# ● **Information pane**

This pane is an [Informational Panep](#page-973-0)roviding details about the procedure represented by this frame.

# ● **Call ancestors pane**

This pane provides a view of the call stack at the point of the procedure call associated with the current frame. This table is a [Procedure Call Pane.](#page-981-2)

# ● **Call subtree pane**

This pane contains the tree representation of the calls that occur beneath the current procedure. It is actually a subtree of the entire call tree, with the current procedure as its root. It is a form of a [Call Trace Pane.](#page-981-1)

# ● **Cumulative callees pane**

This table is a **[Procedure Summary Pane](#page-981-0)containing the summarized information about** the callees (procedures that are called by the current procedure and its descendants) of the current procedure.

### ● **Inline objects pane**

This table is an [Object Summary Panec](#page-982-0)ontaining the summarized information about the java objects that are associated with java events within the current procedure. The data is in this table is organized by object type.

# ● **Cumulative objects pane**

This table is also an [Object Summary Panec](#page-982-0)ontaining the summarized information about the java objects that are associated with java events within the cumulative callees of the current procedure. The data is in this table is organized by object type.

# <span id="page-977-0"></span>**5.2.1.6. Object Group Frame**

The Object Group Frame contains information about objects of a single class, containing data over a specific collection level. The Object Group Frame consists of the following panes:

# ● **Object Group Information Pane**

This pane is an **Informational Pane**, providing some summary information about the objects within the group for the current frame.

# ● **Associated methods**

This table is an **Object Summary Pane**, containing information about the objects for the class for the current object group organized by method name. The data within each row represents the objects that have associated events within a specified method; for example, a row of the table contains information about the create and all locks for objects within a given class for a specific method.

# ● **Object instances**

This table is an [Object Instances Pane](#page-982-1), containing the set of individual objects within the current object group. In some cases, this table can be very large, and is usually represented as a dynamic data pane.

# <span id="page-977-1"></span>**5.2.1.7. Object Info Frame**

The Object Info Frame contains information about a single object instance. In most cases, this frame will contain all information for this object over the entire collection. The Object Info Frame consists of the following panes:

# ● **Create Call Ancestors Pane**

This pane provides a view of the call stack at the point of the object create event for the current object. This table is a **Procedure Call Pane**. The table for this pane is only generated when there are object create events and java method entry and exit events in the collection.

# ● **Object Locks Pane**

This table contains the list of all locks that have occurred on the object associated with the current frame. This data is displayed in an [Object Locks Pane](#page-982-2). The information in this table is only generated when there are object lock events in the collection.

# ● **Notify/Wait Events Pane**

This table is a [Object Notify/Wait Pane,](http://sclndev/i_dir/idoctorV5R4Help.nsf/3771f150134687fe86256a2200600a13/3771F150134687FE86256A2200600A13/5B4F7D2A7D84273486256C1B006AB649/#pdv_obj_nfy_wait_pane) containing information about thread notify or thread wait events that have occurred on the current object. The information in this table is only generated when there are thread notify or thread wait events in the collection.

# <span id="page-978-0"></span>**5.2.1.8. Object Lock Frame**

The Object Lock Frame contains information about a single object lock, which consists of a grouping of want, get, and release lock events on a single object. It consists of the following panes:

# ● **Lock Information Pane**

This is an [Informational Panep](#page-980-1)roviding information about the lock associated with the current frame.

# ● **Concurrent Locks in Thread**

This is an [Object Lock Pane](#page-982-2), containing the locks that occur within the current thread during the hold time for the current lock.

# ● **Concurrent Locks in Job**

This is also an [Object Lock Pane](#page-982-2), containing the locks that occur within the current job during the hold time for the current lock.

# ● **Locks During Hold Pane**

This is a [Object Lock Pane](#page-982-2), containing all the locks that occur on the current object during the hold time of the current lock.

# ● **Methods During Hold Pane**

This table is a [Call Trace Pane](#page-981-1), displaying in tree form the set of methods that are called while the current lock is being held.

# **5.2.1.9. Event Summary Frame**

The Event Summary Frame summarizes information about a specific event that is included in the collection. It contains the following panes:

# ● **WebSphere Event Information Pane**

This is an [Informational Panep](#page-980-1)roviding detailed information about the current WebSphere event.

# ● **Call ancestors pane**

This pane provides a view of the call stack when the WebSphere event occurred. This table is a [Procedure Call Pane.](#page-981-2)

# <span id="page-979-1"></span>**5.2.1.10. WebSphere Event Frame**

The WebSphere Event Frame contains detailed information about an instance of a WebSphere event. It contains the following panes:

# ● **WebSphere Event Information Pane**

This is an [Informational Panep](#page-980-1)roviding detailed information about the current WebSphere event.

# ● **Call ancestors pane**

This pane provides a view of the call stack when the WebSphere event occurred. This table is a [Procedure Call Pane.](#page-981-2)

# <span id="page-979-0"></span>**5.2.1.11. WebSphere Event Summary Frame**

The WebSphere Event Summary Frame contains summary information about a single WebSphere event within a specific collection level. FOr example, it might contain the set of WebSphere events that occurred in the entire collection, or for a specific job or thread. It contains the following panes:

# ● **Individual WebSphere Events Pane**

This is an [WebSphere Event Pane](#page-973-0)providing information about the individual WebSphere events for the type associated with the current frame.

# ● **Cumulative Callers**

This is an [Procedure Summary Pane](#page-981-0), containing counts and other details about the procedures that called the current WebSphere event.

# **5.2. Panes**

A frame consists of one or more panes, which can be selected by clicking on its tab. A pane can contain a table or tree of data. A tree is used in those cases where the data is best represented in a parent/child relationship, such as a call trace. For both tables and trees, the data is organized by rows and columns, and in many cases, clicking on a row of a table or tree will generate a new frame containing more detailed information about that row.

# <span id="page-980-1"></span>**5.2.1. Informational Pane**

In most frames, the first pane contains a description for that frame. On the main frame, the informational pane contains information about the collection itself. Each frame type has a specific format.

# **5.2.2. Event counts pane**

This pane contains information about the events that appear in the current trace collection. It provides the event counts organized by event type and subtype.

# <span id="page-980-0"></span>**5.2.3. Job/Thread Pane**

This pane appears in the main frame for most collection types. It contains information about the jobs and threads (tasks) in the collection currently being processed. It displays information in a tree format, showing the relationships between jobs and threads.

This table contains performance data for each job and thread in the collection, such as cycle counts, instruction counts, total time, total events, and other information depending on the events found in the collection.

*Double-clicking on a job or thread row in this table will generate and show the corresponding Job [Frame](#page-973-0) or [Thread Frame](#page-973-0). These frames provide performance information scoped to the selected Job or Thread.* 

# <span id="page-980-2"></span>**5.2.4. Threads Pane**

The Threads Pane is a table containing information about the threads (tasks) associated with the job for the current frame. Each row of the table corresponds to a thread, and contains performance data, such as cycles, instructions, time, create and delete timestamps, as well as status flags about the thread.

This table is generated and available for all collections. The availability of some of the data is dependent on the events in the collection, such as thread create and delete timestamps.

*Double-clicking on a row of this table will generate and display the [Thread Frame](#page-973-0) associated with the selected thread.*

# <span id="page-981-0"></span>**5.2.5. Procedure Summary Pane**

This pane contains summary information about the procedures within the collection. This data can be scoped to a specific collection level, such as a job, thread, or the entire collection.

The rows in this table correspond to a specific procedure. Each row of the table contains the procedure name along with the associated performance data, such as times called, time spent inline for the procedure, time spent cumulatively for the procedure (i.e., including time for all procedures called between entry and exit of the procedure), cycles, etc. Other data is available, depending on the events in the collection, such as object create information, object lock information, or WebSphere data.

Information for this table will be generated only if there are program events in the collection being processed. This includes Java entry and exit events, MI program entry and exit events, and Procedure entry and exit events.

*Double-clicking on a row in this table will bring up the corresponding [Procedure Summary Frame](#page-973-0)*.

# <span id="page-981-2"></span>**5.2.6. Procedure Call Pane**

The procedure call pane is a table containing individual procedure call instances (i.e., a single call of a procedure). Each row of the table contains performance data about a single call, such as time, cycles, and other event counts for events from the collection.

This table can only be generated if there are program events in the current collection.

*Double-clicking on a row of this pane will generate and display the [Procedure Call Frame](#page-976-0) for the selected procedure call.*

# <span id="page-981-1"></span>**5.2.7. Call Trace Pane**

This pane contains a tree representing the call flow based on the entry/exit event information in the collection. It displays the parent/child call relationships for a subset of the collection. Each row corresponds to a procedure call within the tree, and contains performance data about the specific procedure call. Other information may also be available depending on the types of events that are present in the collection, such as object events or WebSphere events.

*Double-clicking on a procedure row of this table will generate and display the [Procedure Call Frame](#page-976-0)*

*associated with the selected procedure call.*

# <span id="page-982-0"></span>**5.2.8. Object Summary Pane**

The Object Summary Pane is a table containing information on objects that are associated with the java events occurring in the current collection. The collection may contain object create, object lock, thread notify, or class load events, all of which will have a class associated with them. The data in this table represents the objects that occur in the events of the collection, grouped by class name (i.e., object type). On an associated method pane, the data may be further grouped by method name.

The data in this table is generated only when there are java object events in the collection, such as object create, object lock, or thread notify.

*Double-clicking on a row of this pane will generate and display the [Object Group Frame](#page-977-0) for the selected class name.*

# <span id="page-982-1"></span>**5.2.9. Object Instances Pane**

This table contains a set of individual object instances. It will contain information about the create and delete timestamps, the creating procedure, and summary information about the locks for the object. The data in this table will depend on the types of object events found in the collection.

*Double-clicking on a row in this table will generate and display the corresponding [Object Info](#page-977-1) [Frame](#page-977-1) for the selected object.*

# <span id="page-982-2"></span>**5.2.10. Object Lock Pane**

This pane contains a table of locks. A "lock" is considered to be a set of want, get, and/or release events operating on a single object, representing the actual lock/unlock behavior for an object. The data in this table provides the timestamps for these events, the hold and wait times, as well as the name of the method, thread, and job locking the object.

*Double-clicking on a procedure row of this table will generate and display the [Object Lock Frame](#page-978-0) for the selected lock.*

# **5.2.11. Object Notify/Wait Pane**

This pane contains a table of wait and notify events that have occurred for a specific object. One of these events will occur whenever the java.lang.Thread.notify(), notifyAll(), or wait() methods have been invoked. The table contains information about the notify or notifyAll, the wait time, the method that invoked the notify or wait event, and links up the corresponding wait and notify events.

# **5.2.12. Garbage Collector Sweep Pane**

This table contains information about the garbage collector sweep events that have occurred in the collection. This data is similar to what is output to the screen when using the \*verbose option on the java command.

This table will be generated only if there are garbage collection sweep events in the trace collection being processed.

# <span id="page-983-0"></span>**5.2.13. WebSphere Summary Pane**

The WebSphere Summary Pane is a table containing summary information for all the WebSphere events that have occurred within a specific collection level.

This pane can only be generated when there are WebSphere events in the collection.

*Double-clicking on a row of this table will generate and display the [WebSphere Event Summary](#page-979-0) [Frame](#page-979-0) associated with the selected WebSphere event.*

# **5.2.14. WebSphere Event Pane**

The WebSphere Event Pane is a table containing information on the individual WebSphere events of the same type as the current WebSphere Event Frame. It contains detailed event information based on the data in each WebSphere event.

This pane can only be generated when there are WebSphere events in the collection.

*Double-clicking on a row of this table will generate and display the [WebSphere Event Frame](#page-979-1) associated with the selected individual WebSphere event.*

# **5.2.15. Java Transform/JIT Compile Pane**

The Java Transform/JIT compile pane displays information about the JIT compile events that have occurred in the collection. This provides information about the methods that were compiled by the JIT, when the compile started, and the length of the compile.

<span id="page-984-0"></span>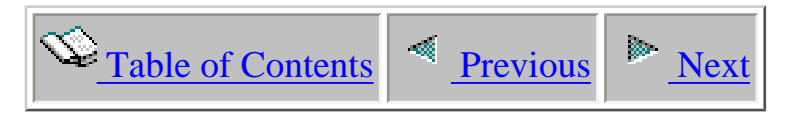

# **6.4.1 Frames**

One of the unique features of PTDV is the way in which the user navigates through the performance data. Data is organized into a set of tables or trees, which are then grouped together into frames. The contents of the frames and panes depends on the types of events in the collection being processed. As you navigate through the data and find areas of interest, you can get to more detailed information by selecting a row from one of the panes and clicking on it.

The Main Frame is the starting point for processing. The panes available on the Main Frame give you views of the data for the entire collection. After selecting a pane, you can click on a row in the table or tree to get to its corresponding frame, which will then display more details on the item you are interested in.

# **5.2.1 Frames**

A frame is a set of one or more tabbed panes, and is usually associated with an entity in the collection. The data in the frame may be scoped to a level other than the entire collection; it might represent data for only a single job or thread.

The following frames are available:

# **5.2.1.1 Main Trace Frame**

For a trace collection, the initial panes are:

● **Collection Information Pane**

The collection information is displayed in an Informational Pane, which contains details on the current collection.

# ● **Event Counts Pane**

This pane contains information about the events that appear in the current trace collection. It provides the event counts organized by event type and subtype.

# ● **Job/Thread Pane**

The [Job/Thread pane](#page-991-0)displays the jobs and threads in the collection, along with

performance data for each job and thread.

Once processing has been completed the following panes are displayed:

# ● **Procedure Summary Pane**

Information about the procedures used within the collection is displayed in a [Procedure](#page-992-0) [Summary Pane](#page-992-0). This data represents procedure information over the entire collection.

# ● **Object Summary Pane**

A summary of the objects used in this collection are displayed as an [Object Summary](#page-992-1) [Pane](#page-992-1).

# ● **Java Transform and JIT compile Pane**

A summary of the JIT compile start and end events that occurred during the collection. This appears only if there are Java transform events in the collection.

# **5.2.1.2. Job Frame**

The Job Frame contains information about a specific Job within the collection. The Job Frame consists of the following panes:

# ● **Job Information Pane**

This pane is an [Informational Pane,](#page-991-1) providing details on the job associated with this frame.

# ● **Threads Pane**

A table containing the threads associated with the current job is the [Threads Pane](#page-991-2).

# ● **Procedure Summary Pane**

The [Procedure Summary Panef](#page-992-0)or this job contains performance data collected for the procedures within the current job.

# ● **Object Summary Pane**

The [Object Summary Pane](#page-992-1)for this job includes information on the objects used by the current job, organized by class name (object type).

# ● **Garbage Collection Sweep Pane**

This pane is optional depending on whether the collection contains garbage collection sweep events.[Garbage Collection Sweep Pane](file://c:/ptdvdoc.html/#nav_gbg_coll_pane)

The [WebSphere Summary Pane](#page-994-0) summarizes information about the WebSphere events that have occurred in this collection within the current job. This pane will appear only if there are WebSphere events in the current collection.

# **5.2.1.3. Thread Frame**

The Thread Frame contains information about a specific Thread or Task within the collection. The Thread Frame consists of the following panes:

# ● **Procedure Summary Pane**

The [Procedure Summary Panep](#page-992-0)rovides summary information about the procedures/methods appearing within the current thread or task.

# ● **Call Trace pane**

The [Call Trace Panef](#page-992-2)or a Thread Frame displays the call flow for all procedures/methods within the current thread.

# ● **Object Summary Pane**

The [Object Summary Pane](#page-992-1)for a Thread contains the summary information about the objects appearing within the thread associated with the current frame. Data in this table is grouped by class name (object type).

# **5.2.1.4. Procedure Summary Frame**

The procedure summary frame contains several panes with detailed information about a specific procedure within a given collection level. The information in the panes for a given frame might contain data for the entire collection, or for a specific job or thread. This frame consists of the following panes:

# ● **Procedure Information Pane**

The Procedure Information Pane is an [Informational Panew](#page-991-1)hich provides summary information about the procedure within the current collection level.

# ● **Call site pane**

The call site pane is a **Procedure Call Pane**. It contains all of the individual call sites (i.e., single calls of the procedure) for the current procedure within the frame's collection level.

# ● **Cumulative callers pane**

This table is a [Procedure Summary Pane](#page-992-0)which contains the summarized information about the callers of the current procedure within the frame's collection level.

#### ● **Cumulative callees pane**

This table is also a [Procedure Summary Pane](#page-992-0)which contains the summarized information about the callees (procedures that are called by the current procedure and its descendants) of the current procedure.

# ● **Inline objects pane**

This table is an [Object Summary Pane,](#page-992-1) containing the summarized information about the java objects that are associated with the java events that have occurred inline within the current procedure.

# ● **Cumulative objects pane**

The cumulative objects table is also a [Object Summary Pane](#page-992-1), containing information about the objects that are associated with the java events that occur by the current procedure or procedures that are called cumulatively by the current procedure.

# <span id="page-987-0"></span>**5.2.1.5. Procedure Call Frame**

The procedure frame contains information about a single procedure call within the collection. It consists of the following panes:

# ● **Information pane**

This pane is an [Informational Panep](#page-984-0)roviding details about the procedure represented by this frame.

# ● **Call ancestors pane**

This pane provides a view of the call stack at the point of the procedure call associated with the current frame. This table is a [Procedure Call Pane.](#page-992-3)

# ● **Call subtree pane**

This pane contains the tree representation of the calls that occur beneath the current procedure. It is actually a subtree of the entire call tree, with the current procedure as its root. It is a form of a [Call Trace Pane.](#page-992-2)

# ● **Cumulative callees pane**

This table is a [Procedure Summary Pane](#page-992-0)containing the summarized information about the callees (procedures that are called by the current procedure and its descendants) of the current procedure.

#### ● **Inline objects pane**

This table is an [Object Summary Panec](#page-992-1)ontaining the summarized information about the java objects that are associated with java events within the current procedure. The data is in this table is organized by object type.

#### ● **Cumulative objects pane**

This table is also an [Object Summary Panec](#page-992-1)ontaining the summarized information about the java objects that are associated with java events within the cumulative callees of the current procedure. The data is in this table is organized by object type.

# <span id="page-988-0"></span>**5.2.1.6. Object Group Frame**

The Object Group Frame contains information about objects of a single class, containing data over a specific collection level. The Object Group Frame consists of the following panes:

# ● **Object Group Information Pane**

This pane is an [Informational Pane,](#page-991-1) providing some summary information about the objects within the group for the current frame.

### ● **Associated methods**

This table is an [Object Summary Pane,](#page-992-1) containing information about the objects for the class for the current object group organized by method name. The data within each row represents the objects that have associated events within a specified method; for example, a row of the table contains information about the create and all locks for objects within a given class for a specific method.

# ● **Object instances**

This table is an [Object Instances Pane](#page-993-0), containing the set of individual objects within the current object group. In some cases, this table can be very large, and is usually represented as a dynamic data pane.

# <span id="page-988-1"></span>**5.2.1.7. Object Info Frame**

The Object Info Frame contains information about a single object instance. In most cases, this frame will contain all information for this object over the entire collection. The Object Info Frame consists of the following panes:

# ● **Create Call Ancestors Pane**

This pane provides a view of the call stack at the point of the object create event for the

current object. This table is a [Procedure Call Pane.T](#page-992-3)he table for this pane is only generated when there are object create events and java method entry and exit events in the collection.

#### ● **Object Locks Pane**

This table contains the list of all locks that have occurred on the object associated with the current frame. This data is displayed in an [Object Locks Pane](#page-993-1). The information in this table is only generated when there are object lock events in the collection.

# ● **Notify/Wait Events Pane**

This table is a [Object Notify/Wait Pane,](http://sclndev/i_dir/idoctorV5R4Help.nsf/3771f150134687fe86256a2200600a13/3771F150134687FE86256A2200600A13/5B4F7D2A7D84273486256C1B006AB649/#pdv_obj_nfy_wait_pane) containing information about thread notify or thread wait events that have occurred on the current object. The information in this table is only generated when there are thread notify or thread wait events in the collection.

# <span id="page-989-0"></span>**5.2.1.8. Object Lock Frame**

The Object Lock Frame contains information about a single object lock, which consists of a grouping of want, get, and release lock events on a single object. It consists of the following panes:

# ● **Lock Information Pane**

This is an [Informational Panep](#page-991-1)roviding information about the lock associated with the current frame.

# ● **Concurrent Locks in Thread**

This is an [Object Lock Pane](#page-993-1), containing the locks that occur within the current thread during the hold time for the current lock.

# ● **Concurrent Locks in Job**

This is also an [Object Lock Pane](#page-993-1), containing the locks that occur within the current job during the hold time for the current lock.

# ● **Locks During Hold Pane**

This is a [Object Lock Pane](#page-993-1), containing all the locks that occur on the current object during the hold time of the current lock.

# ● **Methods During Hold Pane**

This table is a [Call Trace Pane](#page-992-2), displaying in tree form the set of methods that are called while the current lock is being held.

# **5.2.1.9. Event Summary Frame**

The Event Summary Frame summarizes information about a specific event that is included in the collection. It contains the following panes:

### ● **WebSphere Event Information Pane**

This is an [Informational Panep](#page-991-1)roviding detailed information about the current WebSphere event.

#### ● **Call ancestors pane**

This pane provides a view of the call stack when the WebSphere event occurred. This table is a [Procedure Call Pane.](#page-992-3)

# <span id="page-990-1"></span>**5.2.1.10. WebSphere Event Frame**

The WebSphere Event Frame contains detailed information about an instance of a WebSphere event. It contains the following panes:

# ● **WebSphere Event Information Pane**

This is an [Informational Panep](#page-991-1)roviding detailed information about the current WebSphere event.

#### ● **Call ancestors pane**

This pane provides a view of the call stack when the WebSphere event occurred. This table is a [Procedure Call Pane.](#page-992-3)

# <span id="page-990-0"></span>**5.2.1.11. WebSphere Event Summary Frame**

The WebSphere Event Summary Frame contains summary information about a single WebSphere event within a specific collection level. FOr example, it might contain the set of WebSphere events that occurred in the entire collection, or for a specific job or thread. It contains the following panes:

#### ● **Individual WebSphere Events Pane**

This is an [WebSphere Event Pane](#page-984-0)providing information about the individual WebSphere events for the type associated with the current frame.

# ● **Cumulative Callers**

This is an [Procedure Summary Pane](#page-992-0), containing counts and other details about the procedures that called the current WebSphere event.

#### **5.2. Panes**

A frame consists of one or more panes, which can be selected by clicking on its tab. A pane can contain a table or tree of data. A tree is used in those cases where the data is best represented in a parent/child relationship, such as a call trace. For both tables and trees, the data is organized by rows and columns, and in many cases, clicking on a row of a table or tree will generate a new frame containing more detailed information about that row.

# <span id="page-991-1"></span>**5.2.1. Informational Pane**

In most frames, the first pane contains a description for that frame. On the main frame, the informational pane contains information about the collection itself. Each frame type has a specific format.

# **5.2.2. Event counts pane**

This pane contains information about the events that appear in the current trace collection. It provides the event counts organized by event type and subtype.

# <span id="page-991-0"></span>**5.2.3. Job/Thread Pane**

This pane appears in the main frame for most collection types. It contains information about the jobs and threads (tasks) in the collection currently being processed. It displays information in a tree format, showing the relationships between jobs and threads.

This table contains performance data for each job and thread in the collection, such as cycle counts, instruction counts, total time, total events, and other information depending on the events found in the collection.

*Double-clicking on a job or thread row in this table will generate and show the corresponding Job [Frame](#page-984-0) or [Thread Frame](#page-984-0). These frames provide performance information scoped to the selected Job or Thread.* 

# <span id="page-991-2"></span>**5.2.4. Threads Pane**

The Threads Pane is a table containing information about the threads (tasks) associated with the job for the current frame. Each row of the table corresponds to a thread, and contains performance data, such as cycles, instructions, time, create and delete timestamps, as well as status flags about the thread.

This table is generated and available for all collections. The availability of some of the data is dependent on the events in the collection, such as thread create and delete timestamps.

*Double-clicking on a row of this table will generate and display the [Thread Frame](#page-984-0) associated with* 

6.4.1 Frames

*the selected thread.*

# <span id="page-992-0"></span>**5.2.5. Procedure Summary Pane**

This pane contains summary information about the procedures within the collection. This data can be scoped to a specific collection level, such as a job, thread, or the entire collection.

The rows in this table correspond to a specific procedure. Each row of the table contains the procedure name along with the associated performance data, such as times called, time spent inline for the procedure, time spent cumulatively for the procedure (i.e., including time for all procedures called between entry and exit of the procedure), cycles, etc. Other data is available, depending on the events in the collection, such as object create information, object lock information, or WebSphere data.

Information for this table will be generated only if there are program events in the collection being processed. This includes Java entry and exit events, MI program entry and exit events, and Procedure entry and exit events.

*Double-clicking on a row in this table will bring up the corresponding [Procedure Summary Frame](#page-984-0)*.

# <span id="page-992-3"></span>**5.2.6. Procedure Call Pane**

The procedure call pane is a table containing individual procedure call instances (i.e., a single call of a procedure). Each row of the table contains performance data about a single call, such as time, cycles, and other event counts for events from the collection.

This table can only be generated if there are program events in the current collection.

*Double-clicking on a row of this pane will generate and display the [Procedure Call Frame](#page-987-0) for the selected procedure call.*

# <span id="page-992-2"></span>**5.2.7. Call Trace Pane**

This pane contains a tree representing the call flow based on the entry/exit event information in the collection. It displays the parent/child call relationships for a subset of the collection. Each row corresponds to a procedure call within the tree, and contains performance data about the specific procedure call. Other information may also be available depending on the types of events that are present in the collection, such as object events or WebSphere events.

<span id="page-992-1"></span>*Double-clicking on a procedure row of this table will generate and display the [Procedure Call Frame](#page-987-0) associated with the selected procedure call.*

# **5.2.8. Object Summary Pane**

The Object Summary Pane is a table containing information on objects that are associated with the java events occurring in the current collection. The collection may contain object create, object lock, thread notify, or class load events, all of which will have a class associated with them. The data in this table represents the objects that occur in the events of the collection, grouped by class name (i.e., object type). On an associated method pane, the data may be further grouped by method name.

The data in this table is generated only when there are java object events in the collection, such as object create, object lock, or thread notify.

*Double-clicking on a row of this pane will generate and display the [Object Group Frame](#page-988-0) for the selected class name.*

# <span id="page-993-0"></span>**5.2.9. Object Instances Pane**

This table contains a set of individual object instances. It will contain information about the create and delete timestamps, the creating procedure, and summary information about the locks for the object. The data in this table will depend on the types of object events found in the collection.

*Double-clicking on a row in this table will generate and display the corresponding [Object Info](#page-988-1) [Frame](#page-988-1) for the selected object.*

# <span id="page-993-1"></span>**5.2.10. Object Lock Pane**

This pane contains a table of locks. A "lock" is considered to be a set of want, get, and/or release events operating on a single object, representing the actual lock/unlock behavior for an object. The data in this table provides the timestamps for these events, the hold and wait times, as well as the name of the method, thread, and job locking the object.

*Double-clicking on a procedure row of this table will generate and display the <i>[Object Lock Frame](#page-989-0) for the selected lock.*

# **5.2.11. Object Notify/Wait Pane**

This pane contains a table of wait and notify events that have occurred for a specific object. One of these events will occur whenever the java.lang.Thread.notify(), notifyAll(), or wait() methods have been invoked. The table contains information about the notify or notifyAll, the wait time, the method that invoked the notify or wait event, and links up the corresponding wait and notify events.

# **5.2.12. Garbage Collector Sweep Pane**

This table contains information about the garbage collector sweep events that have occurred in the collection. This data is similar to what is output to the screen when using the \*verbose option on the java command.

This table will be generated only if there are garbage collection sweep events in the trace collection being processed.

# <span id="page-994-0"></span>**5.2.13. WebSphere Summary Pane**

The WebSphere Summary Pane is a table containing summary information for all the WebSphere events that have occurred within a specific collection level.

This pane can only be generated when there are WebSphere events in the collection.

*Double-clicking on a row of this table will generate and display the [WebSphere Event Summary](#page-990-0) [Frame](#page-990-0) associated with the selected WebSphere event.*

# **5.2.14. WebSphere Event Pane**

The WebSphere Event Pane is a table containing information on the individual WebSphere events of the same type as the current WebSphere Event Frame. It contains detailed event information based on the data in each WebSphere event.

This pane can only be generated when there are WebSphere events in the collection.

*Double-clicking on a row of this table will generate and display the [WebSphere Event Frame](#page-990-1) associated with the selected individual WebSphere event.*

# **5.2.15. Java Transform/JIT Compile Pane**

The Java Transform/JIT compile pane displays information about the JIT compile events that have occurred in the collection. This provides information about the methods that were compiled by the JIT, when the compile started, and the length of the compile.

<span id="page-995-0"></span>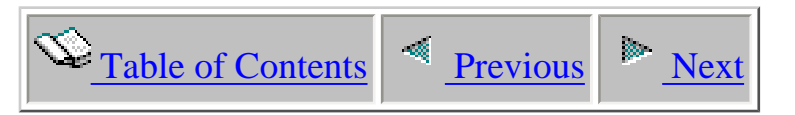

# **6.4.2 Panes**

A frame consists of one or more panes, which can be selected by clicking on its tab. Once the tab of a pane has been selected, the table or tree contained in that pane is displayed. A tree is used in those cases where the data is best represented in a parent/child relationship, such as a call trace. For both tables and trees, the data is organized by rows and columns, and in many cases, clicking on a row of a table or tree will generate a new frame containing more detailed information about that row.

# **5.2.1. Informational Pane**

In most frames, the first pane contains a description for that frame. On the main frame, the informational pane contains information about the collection itself. Each frame type has a specific format.

# **5.2.2. Event counts pane**

This pane contains information about the events that appear in the current trace collection. It provides the event counts organized by event type and subtype.

# **5.2.3. Job/Thread Pane**

This pane appears in the main frame for most collection types. It contains information about the jobs and threads (tasks) in the collection currently being processed. It displays information in a tree format, showing the relationships between jobs and threads.

This table contains performance data for each job and thread in the collection, such as cycle counts, instruction counts, total time, total events, and other information depending on the events found in the collection.

*Double-clicking on a job or thread row in this table will generate and show the corresponding Job [Frame](#page-995-0) or [Thread Frame](#page-995-0). These frames provide performance information scoped to the selected Job or Thread.* 

The following panes are available when running in **Full Trace Processing** mode:

# **5.2.4. Threads Pane**

The Threads Pane is a table containing information about the threads (tasks) associated with the job for the current frame. Each row of the table corresponds to a thread, and contains performance data, such as cycles, instructions, time, create and delete timestamps, as well as status flags about the thread.

This table is generated and available for all collections. The availability of some of the data is dependent on the events in the collection, such as thread create and delete timestamps.

*Double-clicking on a row of this table will generate and display the [Thread Frame](#page-995-0) associated with the selected thread.*

# **5.2.5. Procedure Summary Pane**

This pane contains summary information about the procedures within the collection. This data can be scoped to a specific collection level, such as a job, thread, or the entire collection.

The rows in this table correspond to a specific procedure. Each row of the table contains the procedure name along with the associated performance data, such as times called, time spent inline for the procedure, time spent cumulatively for the procedure (i.e., including time for all procedures called between entry and exit of the procedure), cycles, etc. Other data is available, depending on the events in the collection, such as object create information, object lock information, or WebSphere data.

Information for this table will be generated only if there are program events in the collection being processed. This includes Java entry and exit events, MI program entry and exit events, and Procedure entry and exit events.

*Double-clicking on a row in this table will bring up the corresponding [Procedure Summary Frame](#page-995-0)*.

# **5.2.6. Procedure Call Pane**

The procedure call pane is a table containing individual procedure call instances (i.e., a single call of a procedure). Each row of the table contains performance data about a single call, such as time, cycles, and other event counts for events from the collection.

This table can only be generated if there are program events in the current collection.

*Double-clicking on a row of this pane will generate and display the [Procedure Call Frame](#page-995-0) for the selected procedure call.*

# **5.2.7. Call Trace Pane**

This pane contains a tree representing the call flow based on the entry/exit event information in the collection. It displays the parent/child call relationships for a subset of the collection. Each row corresponds to a procedure call within the tree, and contains performance data about the specific procedure call. Other information may also be available depending on the types of events that are present in the collection, such as object events or WebSphere events.

*Double-clicking on a procedure row of this table will generate and display the [Procedure Call Frame](#page-995-0) associated with the selected procedure call.*

# **5.2.8. Object Summary Pane**

The Object Summary Pane is a table containing information on objects that are associated with the java events occurring in the current collection. The collection may contain object create, object lock, thread notify, or class load events, all of which will have a class associated with them. The data in this table represents the objects that occur in the events of the collection, grouped by class name (i.e., object type). On an associated method pane, the data may be further grouped by method name.

The data in this table is generated only when there are java object events in the collection, such as object create, object lock, or thread notify.

*Double-clicking on a row of this pane will generate and display the [Object Group Frame](#page-995-0) for the selected class name.*

# **5.2.9. Object Instances Pane**

This table contains a set of individual object instances. It will contain information about the create and delete timestamps, the creating procedure, and summary information about the locks for the object. The data in this table will depend on the types of object events found in the collection.

*Double-clicking on a row in this table will generate and display the corresponding [Object Info](#page-995-0) [Frame](#page-995-0) for the selected object.*

# **5.2.10. Object Lock Pane**

This pane contains a table of locks. A "lock" is considered to be a set of want, get, and/or release events operating on a single object, representing the actual lock/unlock behavior for an object. The data in this table provides the timestamps for these events, the hold and wait times, as well as the name of the method, thread, and job locking the object.

*Double-clicking on a procedure row of this table will generate and display the [Object Lock Frame](#page-995-0) for the selected lock.*

# **5.2.11. Object Notify/Wait Pane**

This pane contains a table of wait and notify events that have occurred for a specific object. One of these events will occur whenever the java.lang.Thread.notify(), notifyAll(), or wait() methods have been invoked. The table contains information about the notify or notifyAll, the wait time, the method that invoked the notify or wait event, and links up the corresponding wait and notify events.

# **5.2.12. Garbage Collector Sweep Pane**

This table contains information about the garbage collector sweep events that have occurred in the collection. This data is similar to what is output to the screen when using the \*verbose option on the java command.

This table will be generated only if there are garbage collection sweep events in the trace collection being processed.

# **5.2.13. WebSphere Summary Pane**

The WebSphere Summary Pane is a table containing summary information for all the WebSphere events that have occurred within a specific collection level.

This pane can only be generated when there are WebSphere events in the collection.

*Double-clicking on a row of this table will generate and display the [WebSphere Event Summary](#page-995-0) [Frame](#page-995-0) associated with the selected WebSphere event.*

# **5.2.14. WebSphere Event Pane**

The WebSphere Event Pane is a table containing information on the individual WebSphere events of the same type as the current WebSphere Event Frame. It contains detailed event information based on the data in each WebSphere event.

This pane can only be generated when there are WebSphere events in the collection.

*Double-clicking on a row of this table will generate and display the [WebSphere Event Frame](#page-995-0) associated with the selected individual WebSphere event.*

# **5.2.15. Java Transform/JIT Compile Pane**

The Java Transform/JIT compile pane displays information about the JIT compile events that have occurred in the collection. This provides information about the methods that were compiled by the JIT, when the compile started, and the length of the compile. This pane is produced in Full Trace

Processing mode when there are Java transform events in the collection, or if the corresponding view was selected in Quick View mode.

The following panes are available in **Quick View Processing** mode:

# **5.2.16 Object Create Summary Pane**

This pane is produced when there are Java object create events in the collection and the user has selected this view, instead of Full Trace Processing. This table provides information about the number and size of objects created for a particular class, along with the call stack information from the point of the create. In V5R3, this can be 5 or 16 levels of call stack information.

# **5.2.17 Object Lock Summary Pane**

This pane is produced when there are Java object lock and unlock events in the collection, and the user has selected this view in Quick View mode instead of Full Trace Processing. This table provides information about the number of locks and unlocks for a particular class, along with the call stack at the point of the lock and unlock, which can be 5 or 16 levels in V5R3. Wait times are not provided in this view; Full Trace Processing is needed to get that view.

# **5.2.18 Java Exception Summary Pane**

This pane is produced when there are Java exception events in the collection, and the user has selected this view in Quick View mode instead of Full Trace Processing. This table provides information about the number of java exceptions in the collection for a given exception class, along with the call stack at the point of the exception throw and catch.

<span id="page-1000-0"></span>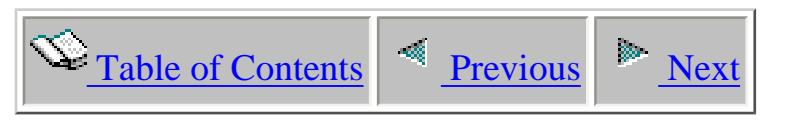

# **6.5 Glossary of terms**

#### **Pane:**

A pane is a single set of data, and can be displayed by selecting the tab associated with it. It can be either a simple informational pane, table, or tree tabl[e.](file:///C:/IBM/WSAD5.1/definitions_tree.html) Tables and tree tables contain rows and columns of data about a subset of data from the collection. The data is usually associated with a specific collection level and represents a given subset, such as object locks, or callers of a procedure.

#### **Frame:**

A frame is a window that is displayed corresponding to a given entity in the collection. Each frame has a collection level associated with it, such as the full collection, a job, or thread in the collection, or a specific item from the collection, such as an object or a procedure. A frame consists of one or more tabs, and clicking on a tab will display the pane associated with that tab.

#### **Full Trace Processing:**

See the section on Full Trace Processing.

# **Quick View Processing:**

See the section on Quick View Processing.

# **Dynamic Data Pane:**

When a table contains more than the default maximum number of rows, the table becomes a dynamic data pane. A dynamic data pane allows the user to view a subset of the rows in a table, based on the ordering of the currently selected sort column. In some cases the table may contain 10,000 or more rows, and the dynamic data pane prevents an excessive number of rows from being brought from server to client. Using dynamic data panes correctly, you can visualize the same information much more quickly, and in some cases, much more effectively.

A dynamic data pane can be identified by the slider bar, "chunk" buttons, and update button at the top of the table. The slider bar identifies the maximum number of rows available for the table, as well as the current number of rows being displayed for this table. Each table has a default sort column, and the initially dispalyed pane shows those columns based on that column. Alternatively, you can click "Next Chunk" or "Previous Chunk" to move the window forward or backwards one full chunk.

Adjusting the number of rows:

- Moving the slider bar: The number of rows can be adjusted by moving the start or end of the slider bar and clicking on the update button. This will bring over the selected number of rows, with the ordering based on the current sort column.
- Clicking on the "Next chunk" or "Previous chunk" button: This will display the next set of rows in the table. The ordering is based on the current sort column, and the number of rows remains the same as the current number, unless the slider bar is adjusted.
- Warning: Showing too many rows can result in out of memory errors on the client.

Changing the sort column:

• The row ordering is based on the current sort column. Clicking on a column header will cause the rows to be resorted based on the new column. Be aware, that sorting will be done only on the currently displayed rows. If you want to resort all rows in the table, and display the top or bottom set of rows based on that column, you must click the Update button.

By default, no data sorting takes place, but if you click on any column header, the data will be resorted by that column. In order to get the "first x rows" as sorted by that column, always be sure to click "update" after choosing a different column to sort by. If you don't, only the small chunk of data currently displayed will be sorted. For example, if you had sorted by timestamp, and asked to see the first 100 rows, then clicked on the column header reading "procedure name", it would all of a sudden appear that you were seeing the first 100 procedures, sorted by procedure name. This, however, is **NOT** the case. What you are seeing is the first 100 rows to exist in this table (according to timestamp), then sorted based on their procedure name. If you wanted to actually see the first 100 rows according to procedure name, click on "Update".

# **Copy or Export Data**

Each pane contains data which can be copied to a file or spreadsheet application. The data that is currently shown by the table or tree is copied in a format so that most spreadsheet applications can recognize the column separator. This can be done by the Export button, or by the Copy to clipboard button, both found at the top toolbar for each frame.

# **Table**

A table is a set of data found within a pane which consists of rows and columns of data.

For each table, there is a default number of rows that can be viewed in one window. When the number of rows in the table exceeds that number, the table becomes a dynamic data pane , and only the default number is shown.

# **Tree table**

A tree is a set of rows and columns of data, but differs from a table in that the rows have a parent/child relationship. Children for a row can be displayed by clicking on the "twistee" icon found at the left side of the row.

If a row in the tree has more than the maximum number of children, those children will be grouped into smaller sets of data, and identified with a label "Children 1 - 255". This prevents the display of an excessive number of rows in the tree, to prevent memory errors.

# **Column attributes and functions**

Each contains a pane of data which is displayed as a set of columns. Each column has a column name, and all values in a column must be of the same type.

Columns have the following set of available functions:

- Sorting
- Showing/Hiding
- Moving
- Converting to percent

# **Row attributes and functions**

All panes consists of a set of rows of data. In most cases, the first column contains the identifying name, with subsequent values containing data from the collection associated with that name.

In many cases, a row of a table or tree can be associated with another subset of data within the collection for a specific collection level. Double-clicking on a row will cause a new frame to be displayed, containing more detailed information about the subset of data corresponding to that row. For example, when viewing the Job/Thread table pane, clicking on a job row in that table will cause the corresponding JobFrame to be displayed. When viewing the CallTrace pane for a particular thread in the collection, clicking on a procedure row will cause the corresponding ProcedureFrame to be generated and displayed.

For some rows, right-clicking on the row will bring up a popup that allows you to do select an associated frame.

# **Sorting columns**

In a table, most columns are sortable, and can be sorted in either ascending or descending order by clicking on the column header. If the current table is a dynamic data pane, only the currently viewed rows will be sorted. The Update button is used to indicate tha the entire table must be resorted before displaying the top/bottom number of rows based on the most recently selected sort column.

Data in trees can also be sorted. Sorting for trees is done at the parent level, that is, all siblings for a parent node are sorted based on the sort column.

#### **Showing/hiding columns**

When a table or tree is initially displayed, not all available columns are usually displayed. Some columns are shown by default, with others hidden, even though there are values available for those columns. Clicking on the show/hide button at the top toolbar will bring up a window that allows you to add or remove columns from the current table.

It is also possible to hide a column by right-clicking on a column.

#### **Converting column values to percent**

Many columns can be converted from its initial value to a percent value by right-clicking on that column. If a column is convertible in this way, it is identified by a blue font and with a bar representing its percent value.

#### **Collection level**

Each data subset usually has a collection level associated with it. The collection level refers to the scope of the data, and can be one of the following:

- the entire collection: totals are computed over the entire collection
- **a job:** totals are computed only within a specific job
- **a task, or thread:** totals include only those values from within a specific thread or task
- **a procedure summary:** totals are computed based on all calls of a certain procedure, scoped to the entire collection, job, or thread
- **a procedure call:** totals include values only from a specific individual procedure or method call

<span id="page-1004-0"></span>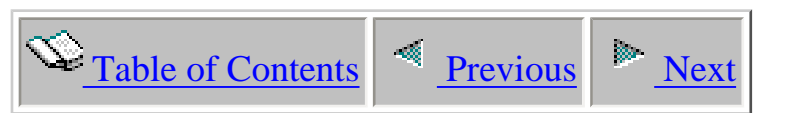

# **6.6 Common problems and possible solutions**

# **Where to look for information when something doesn't work.**

- 1. No matter what mode you are running in, you can look at the command prompt window that gets generated on your client when PTDV is started. This might provide some exception information or other error information.
- 2. If you are running in Thin Client or Three Tier, you can go to the server where the PTDV server job is running, and do WRKSPLF on the userid used to process data. There should be QPRINT file corresponding to the PTDV server job. Look in this file for any exceptions.

# **Some common problems:**

- *Unable to browse libraries on the server*
	- If the browsing function does not work at all, it is usually due to a problem with the connection for the iSeries Toolbox for Java. Be sure that the iSeries server has this product installed. If it is installed, you might need to start the host servers by issuing the command STRHOSTSVR SERVER(\*ALL)

# ● *Unable to connect in Thin Client or Three Tier*

If you are able to browse libraries on the server, but unable to make the client/server connection there are a variety of problems that could cause this.. Go to the server and find the QPRINT file for your server job, if it exists.

- If there is no QPRINT file or if it just contains a single line saying that the Java command ended with exit code 1, then for some reason the PTDVSERVER job was unable to start. If you are running on a new development driver, it is possible that something is wrong with Java or the Java environment on that driver. If you just installed a new version of PTDV, there could be a problem with the new version or its installation.
- If there is a QPRINT file which contains error messages or other Java exceptions, then you need to contact the PTDV support person. If the messages are SQL related, and this is a new driver, then it is possible that the error is to due to SQL problems. If possible try to run on another system to see if the problem is due to PTDV or to a system/driver problem.
- If there is a QPRINT file containing RMI log messages for the wrong IP address, or that the host name is unknown, then there is a problem in the

way that the IP addresses are set up on the server.. If you go to your server, and ping the name that it is known as on the network, but it is unable to ping itself, then PTDV will not be able to run in Thin Client or Three Tier mode.

# ● *Unable to export the current table*

The button on the menu bar labelled "Export table" will not work correctly if you are running Java 1.2 on your client. You need to run with Java 1.3 or later releases in order for this to work. If you don't want to move to Java 1.3, you can copy your data by using the Copy to Clipboard button on the menu bar and then pasting the values into a spreadsheet tool.

# ● *Data appears outside the borders of the tables*

This is another problem that occurs when using Java 1.2 on the client. Moving to Java 1.3 will correct this problem.

● *PTDV will not run in Thin Client or Three Tier mode due to incompatible client and server jars.*

When a new version of PTDV has been downloaded onto your client or server, the tool should be able to automatically detect the situation and update the jar that needs updating. However in some rare cases, this update might not work correctly. If that happens, and PTDV attempts to run, you could get an incompatible class error displayed in the command prompt window on your client. To correct this problem, go to the server and delete the existing ptdv.jar file, which can be found at /QIBM/ProdData/iDoctor/PTDV/ptdv.jar, and try running again. You should be prompted with a dialog box asking if you want to update your server. Answer 'OK' and continue running.

• PTDV is unable to process a collection that was collected and saved as a \*MTGCOL *object and expanded into database files using CRTPEXDTA.*

When PEX collection data is saved as a \*MTGCOL object, it must be expanded into database files using the CRTPEXDTA command on the same release where the data was collected. PTDV is unable to process a collection which was saved as a \*MTGCOL object on one release and then restored using CRTPEXDTA on another release.

<span id="page-1006-0"></span>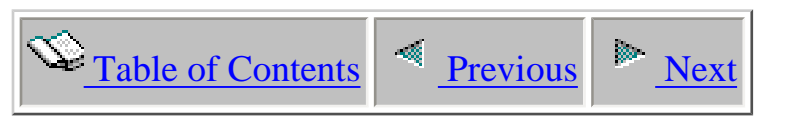

# **Chapter 8 Heap Analyzer**

This chapter provides an overview of the interfaces within the iDoctor for iSeries - Heap Analyzer component.

Licensed Materials - Property of IBM (C) Copyright IBM Corp. 2000, 2005

<span id="page-1007-0"></span>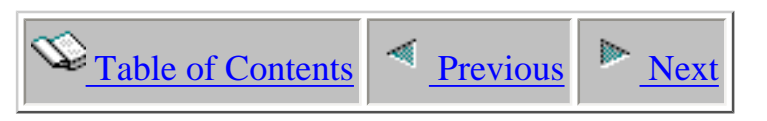

# **8.1 Heap Analyzer Basics**

The Heap Analyzer component allows a Java<sup>TM</sup> application developer on the iSeries to diagnose Java performance issues such as heap growth issues in the Java Virtual Machine.

# **Starting Heap Analyzer**

Heap Analyzer is a component of the iDoctor for iSeries suite of tools. iDoctor for iSeries can be started using the Start menu: Start->Programs->iDoctor for iSeries. Once the iDoctor for iSeries application appears, the Heap Analyzer component is started from the Connection List View by right-clicking on a system name and choosing the Heap Analyzer menu.

After starting Heap Analyzer you will see a window similar to the following:

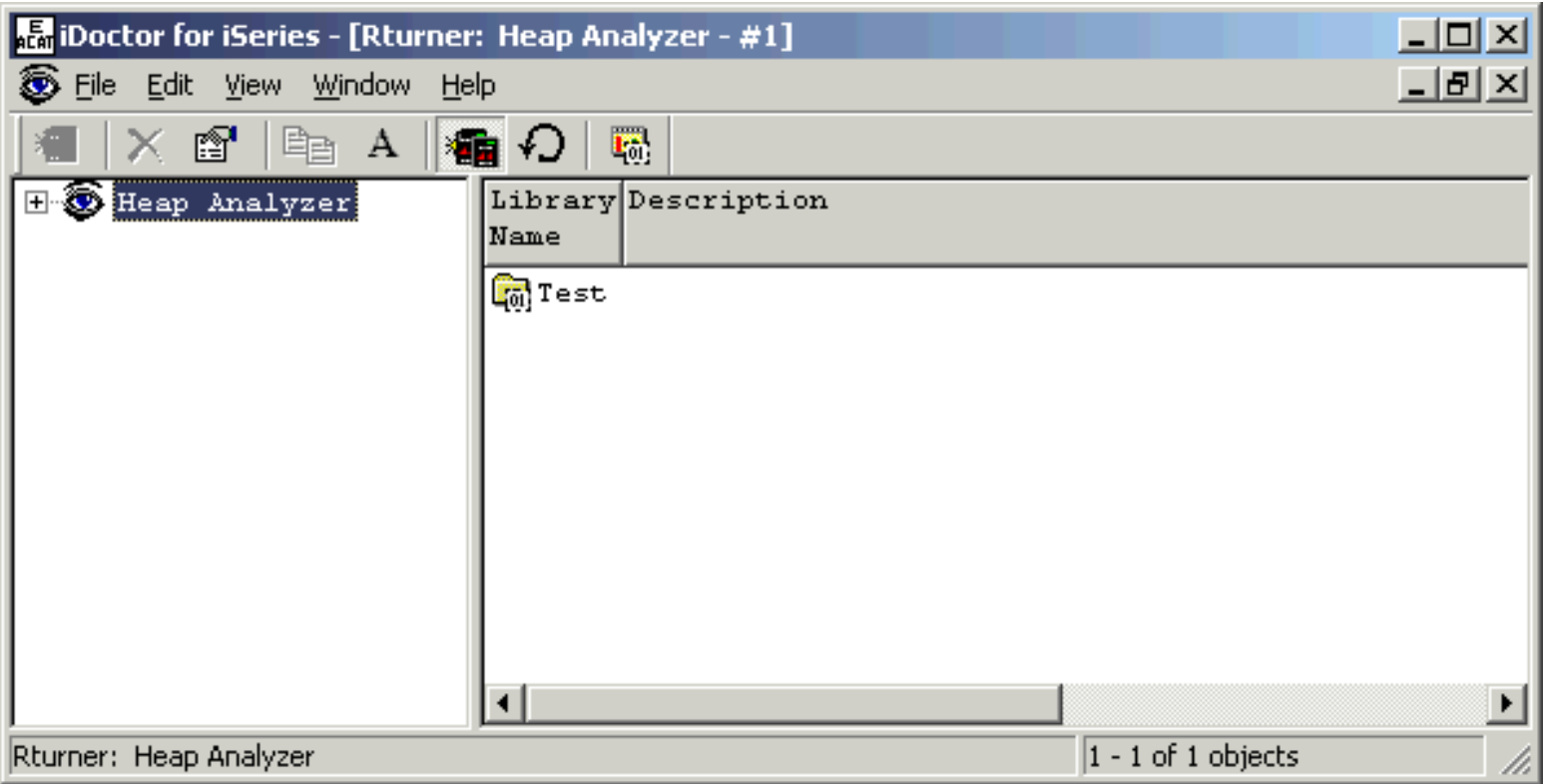

**[The Heap Analyzer component displaying a list of libraries containing "Heap Watches" on a system.]**

The 'Heap Analyzer' folder contains a list of library folders, each representing a library on the iSeries that contains Job Watcher database files (Heap Watches). The list displays each library's name and description.

# **Heap Analyzer Objects**
There are various types of objects within the tree/list views of Heap Analyzer in the following order: **Libraries**, **Heap Watches**, and **reports.** Each of these will covered in more detail in the next sections.

#### **Heap Analyzer Menu Options**

The following menu options are available by right-clicking on the 'Heap Analyzer' folder in the tree/list view above.

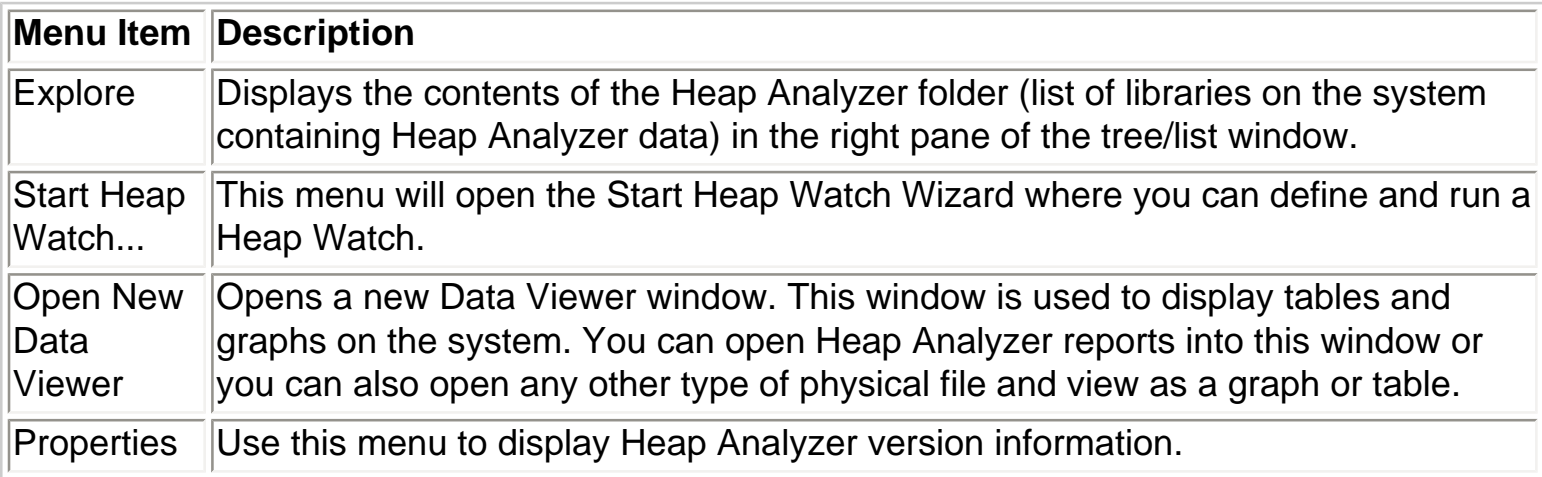

<span id="page-1009-0"></span>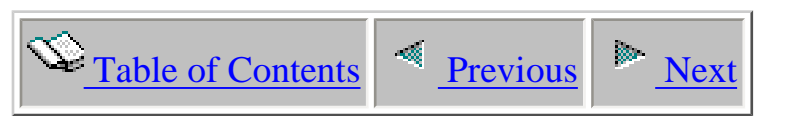

### **8.2 Start Heap Watch Wizard**

Heap Analyzer provides the capability to collect detailed information about any currently running job on the system that is running Java. There are two modes of collection. The first is the called the 'object table snapshot' and the second type is the 'object create profile'. The 'object table snapshot' is a one shot look at the JVM for a particular job showing the breakdown of number of objects/(Java classes) of each type, and how much memory is being consumed by these objects.

The 'object create profile' mode lets you sample information from the JVM as fast as possible until a limit condition is reached. The limit may be provided as a time value (seconds), disk space (megabytes) or number of samples.

To create a new Heap Watch use the Heap Watch Wizard. The Wizard is accessible via the Start Heap Watch menu on the Heap Analyzer or library folder icons.

An example of the Wizard is shown below:

#### Heap Watch Wizard - Welcome - Ocho1

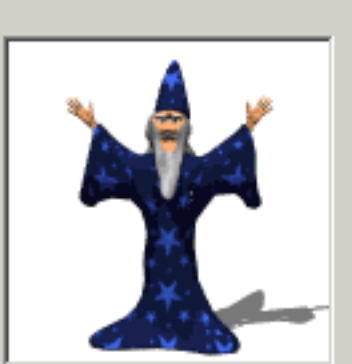

Welcome to the iDoctor for iSeries Heap Watch Wizard

This wizard will guide you through the process of creating a Heap Watch which allows you to interrogate the JVM of a single job running a Java application on your iSeries.

Your Heap Watch will execute within a batch job on the server. This job is named 'Wchjvaobj' when creating a Heap Watch of type Object table dump and named 'Wchjvaprof' when creating an Object create profile Heap Watch.

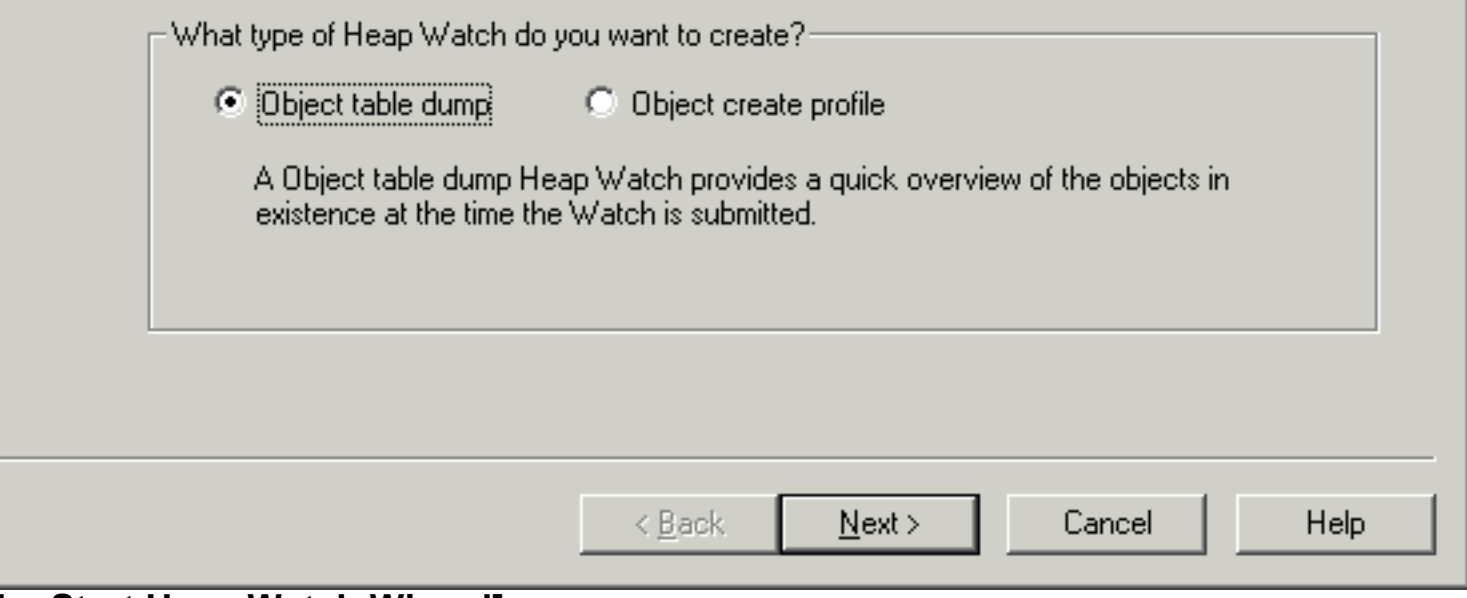

### **[The Start Heap Watch Wizard]**

The Heap Watch Wizard guides you step by step through the process of creating the Heap Watch. Each page is covered in detailed within the next sections.

<span id="page-1011-0"></span>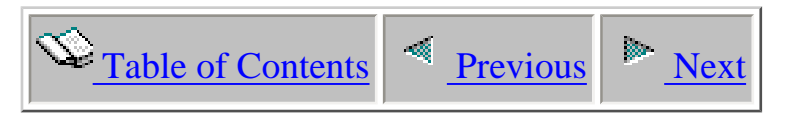

### **8.2.1 Welcome**

The Welcome page in the Heap Watch Wizard introduces the user to the wizard and offers information about what the wizard will do. The page also explains the two types of Heap Watches and within what job name the Watches will run in.

On this page you must specify the type of Heap Watch to create.

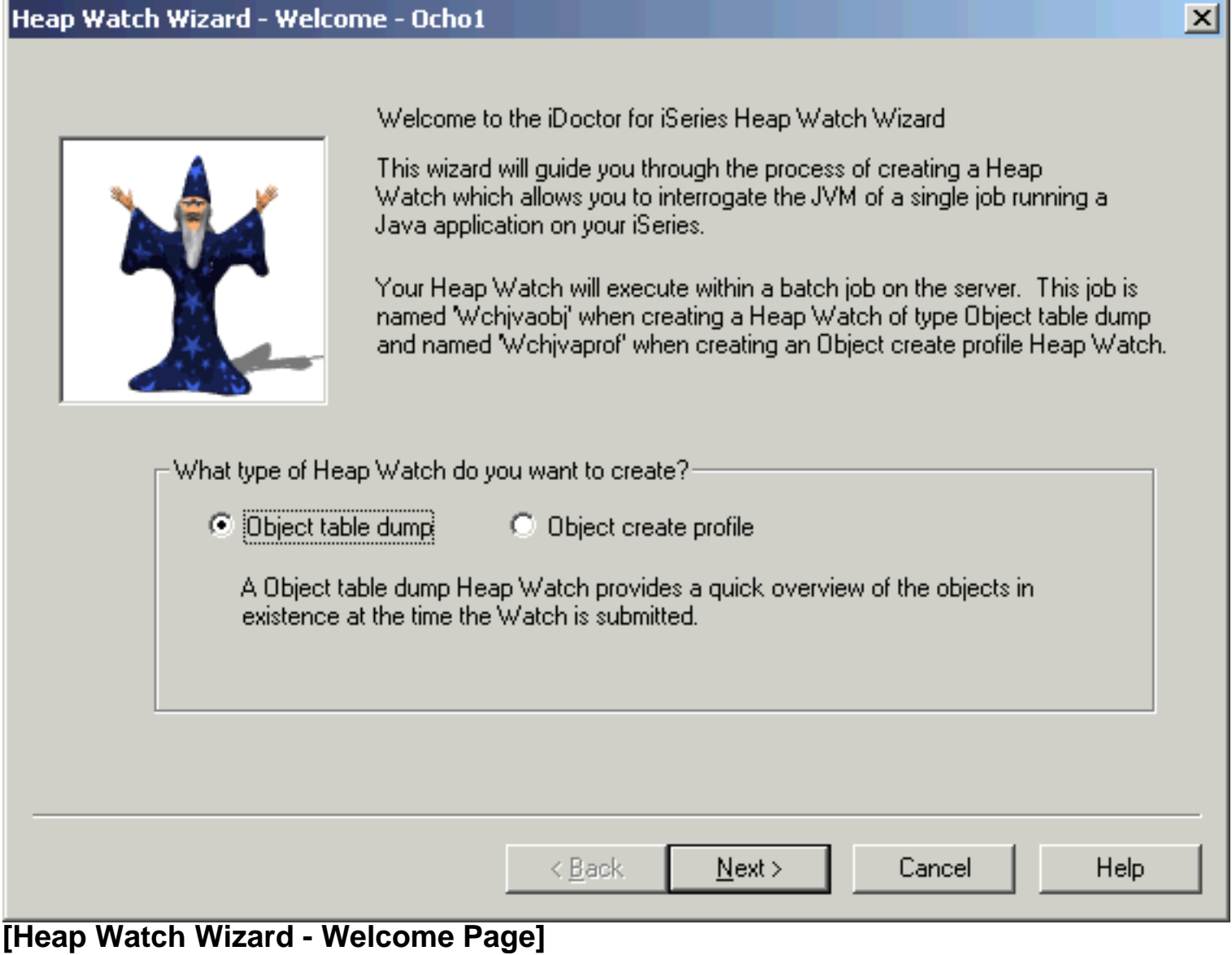

<span id="page-1012-0"></span>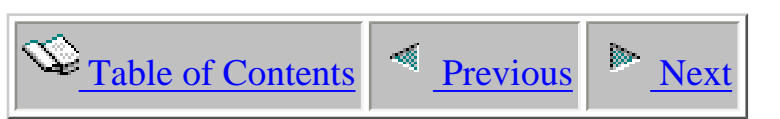

# **8.2.2 'Object table snapshot' Options page**

**Note:** This page does not apply to 'object create profile' Heap Watches.

The following parameters are defined on this window:

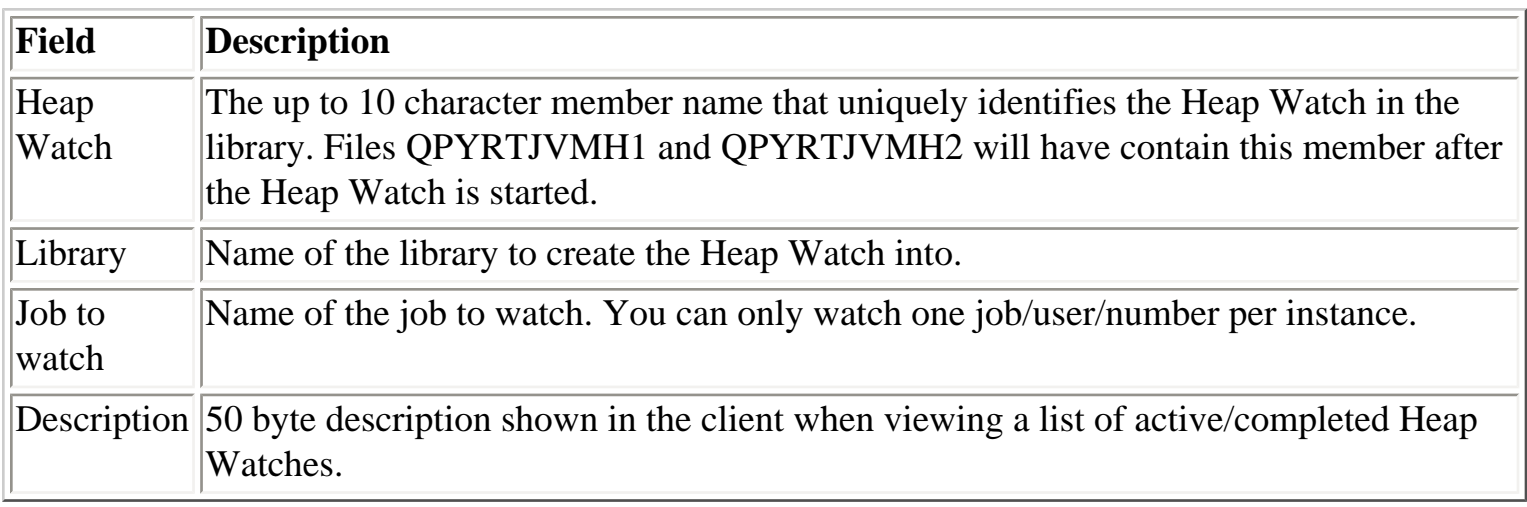

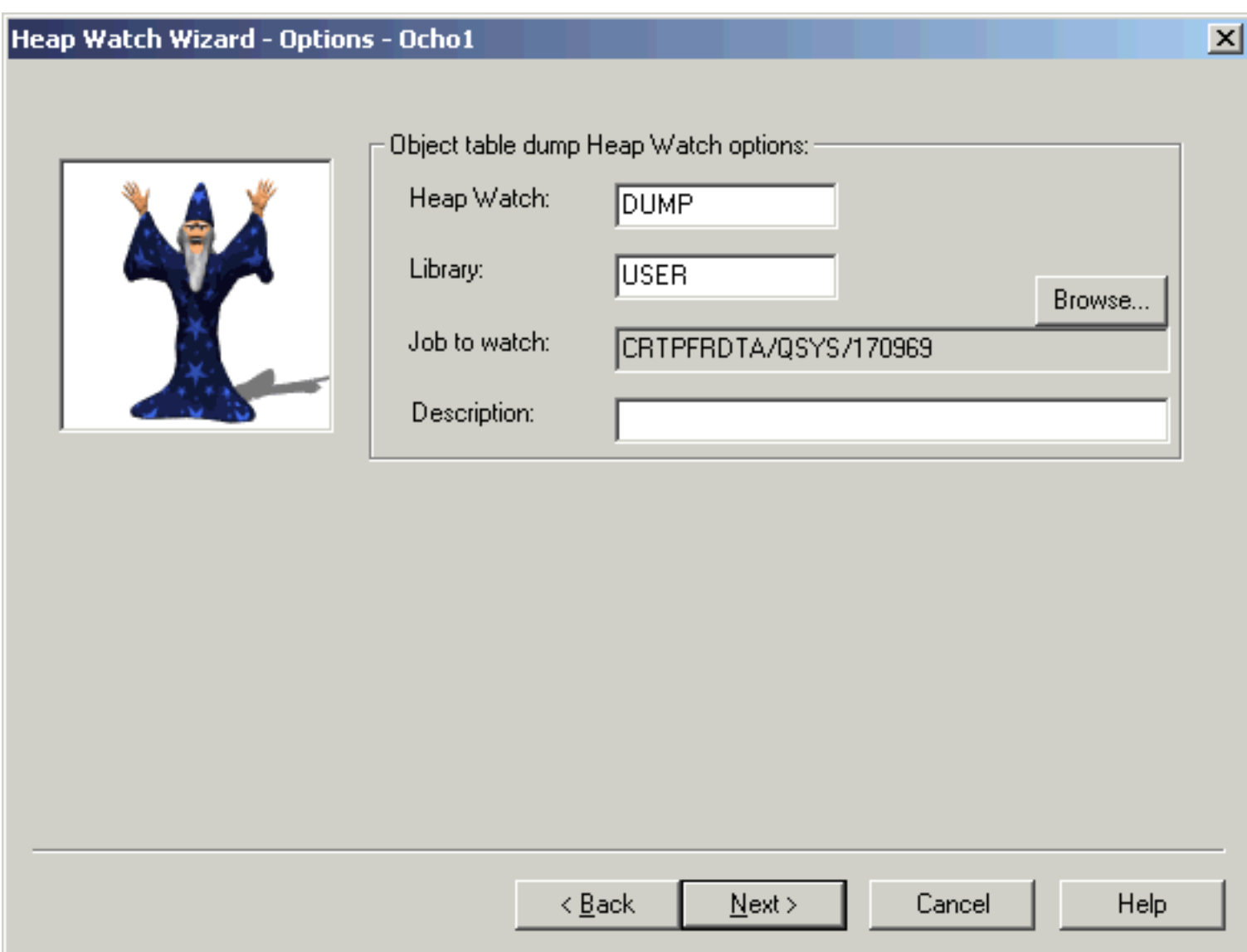

**[Heap Watch Wizard - Object table snapshot Heap Watch options]**

<span id="page-1014-0"></span>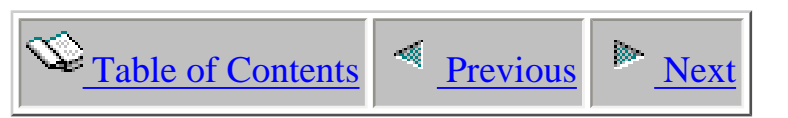

### **8.2.3 'Object create profile' Options page**

**Note:** This page does not apply to 'object table snapshot' Heap Watches.

The following parameters are defined on this window:

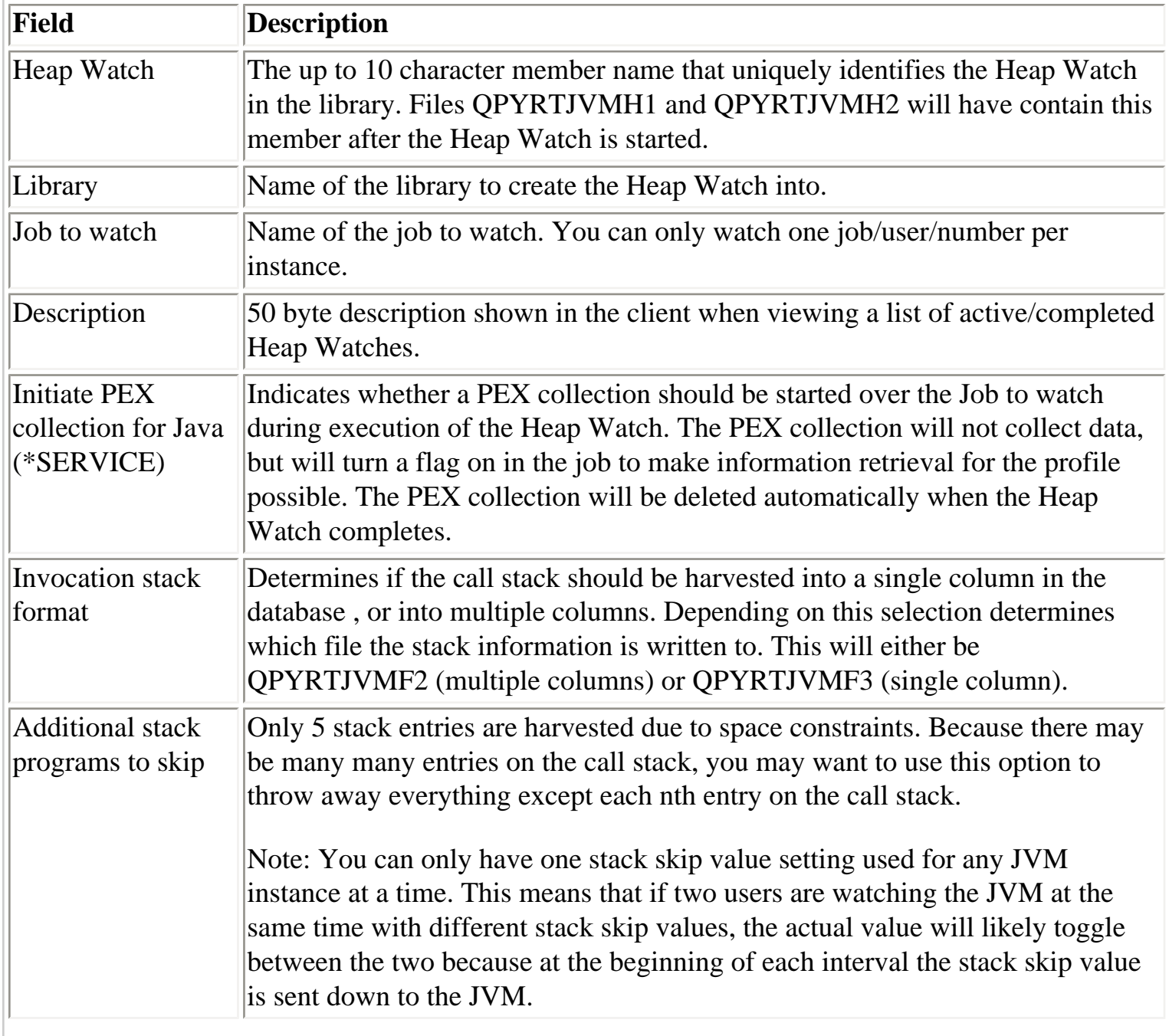

Pre-allocate output member records Indicates how many records of data to preallocate before starting the Heap Watch. This can be used to remove a delay during sampling in allocating the space. However using this it is possible to allocate much more data than is actually needed.

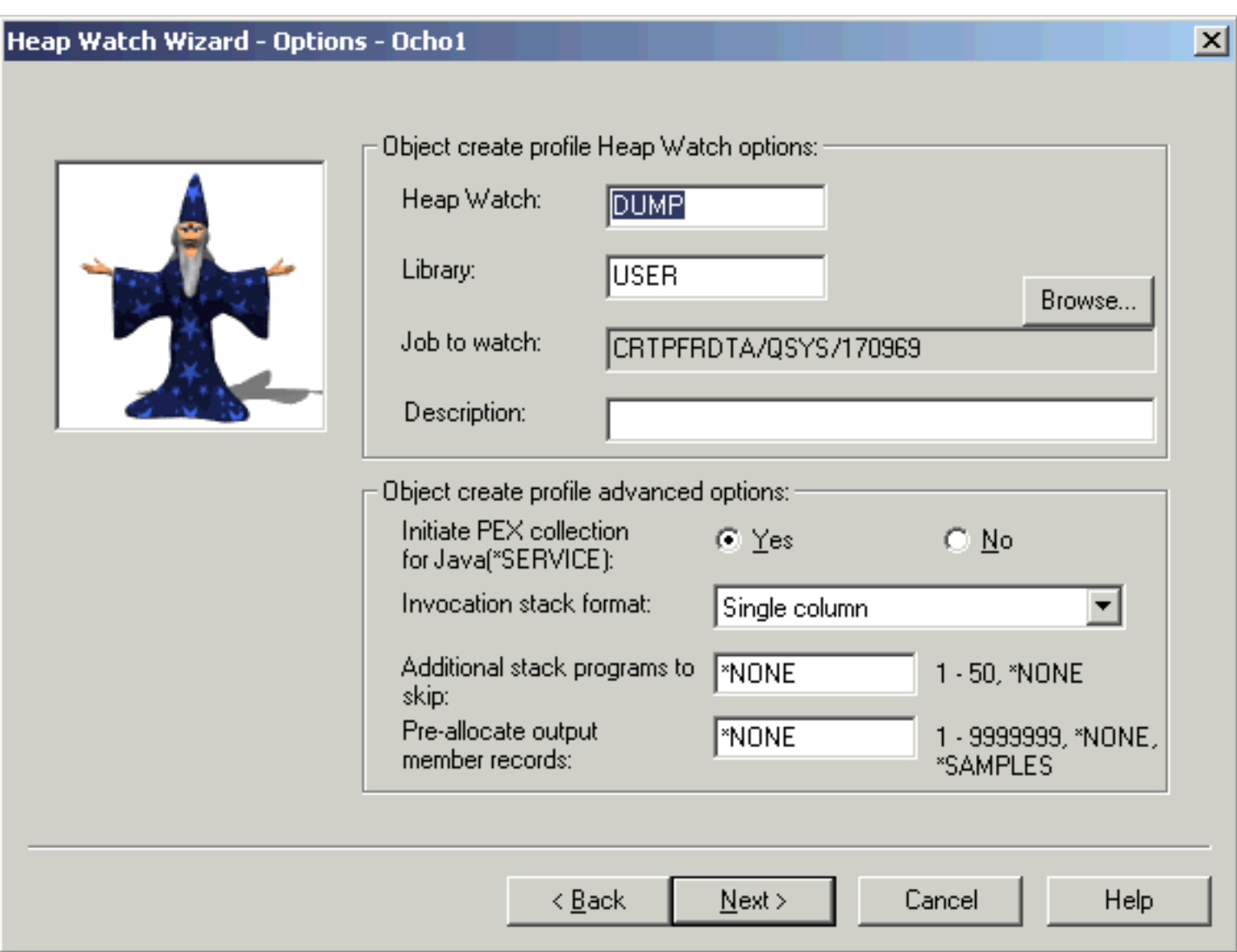

**[Heap Watch Wizard - Object create profile Heap Watch options]**

<span id="page-1016-0"></span>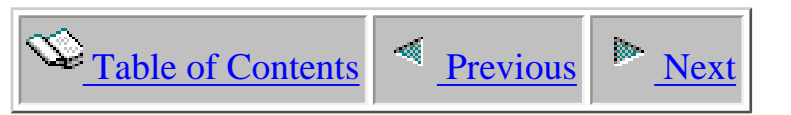

### **8.2.4 Execution limits page**

This page lets you define the execution limit. This limit indicates when the Heap Watch will stop executing.

The following parameters are defined on this window:

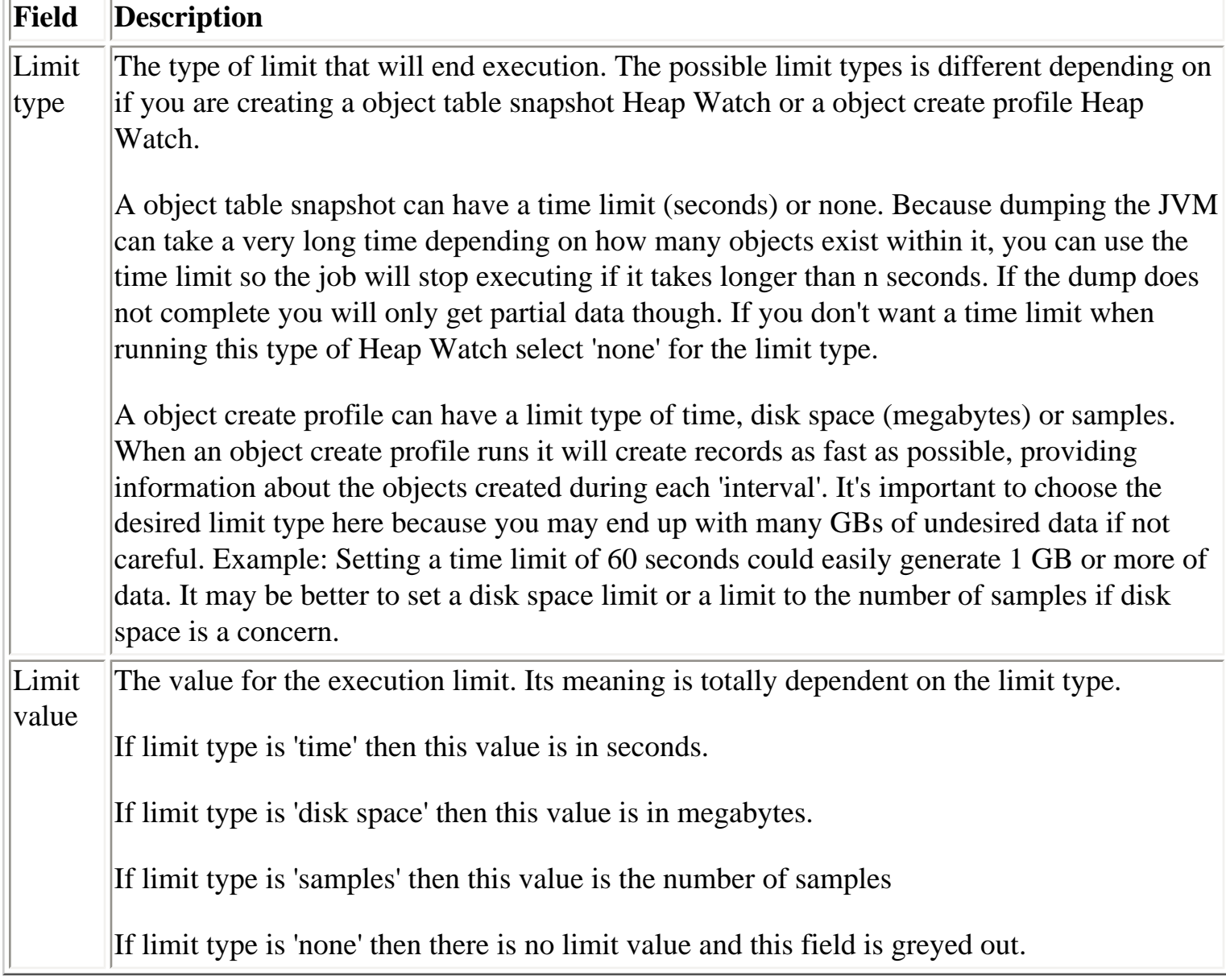

#### Heap Watch Wizard - Execution Limit - Ocho1

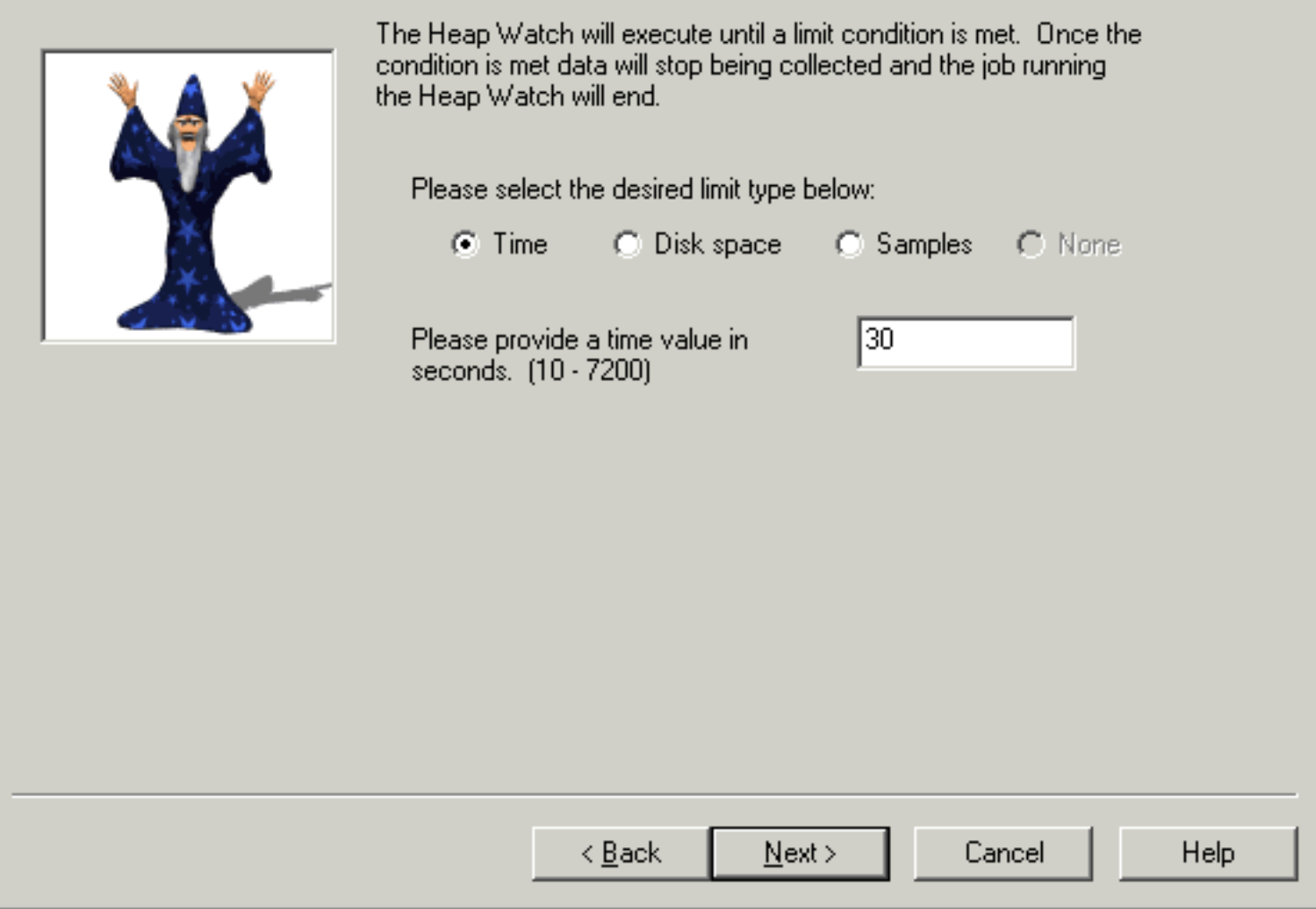

**[Heap Watch Wizard - Execution limits page]**

<span id="page-1018-0"></span>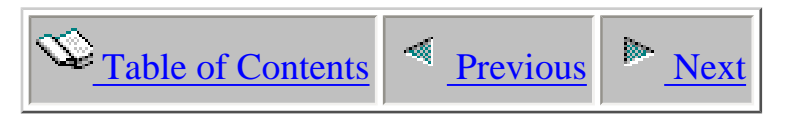

### **8.2.5 Summary page**

This page simply summarizes your selections. Clicking the 'Finish' button will start the Heap Watch and close the wizard.

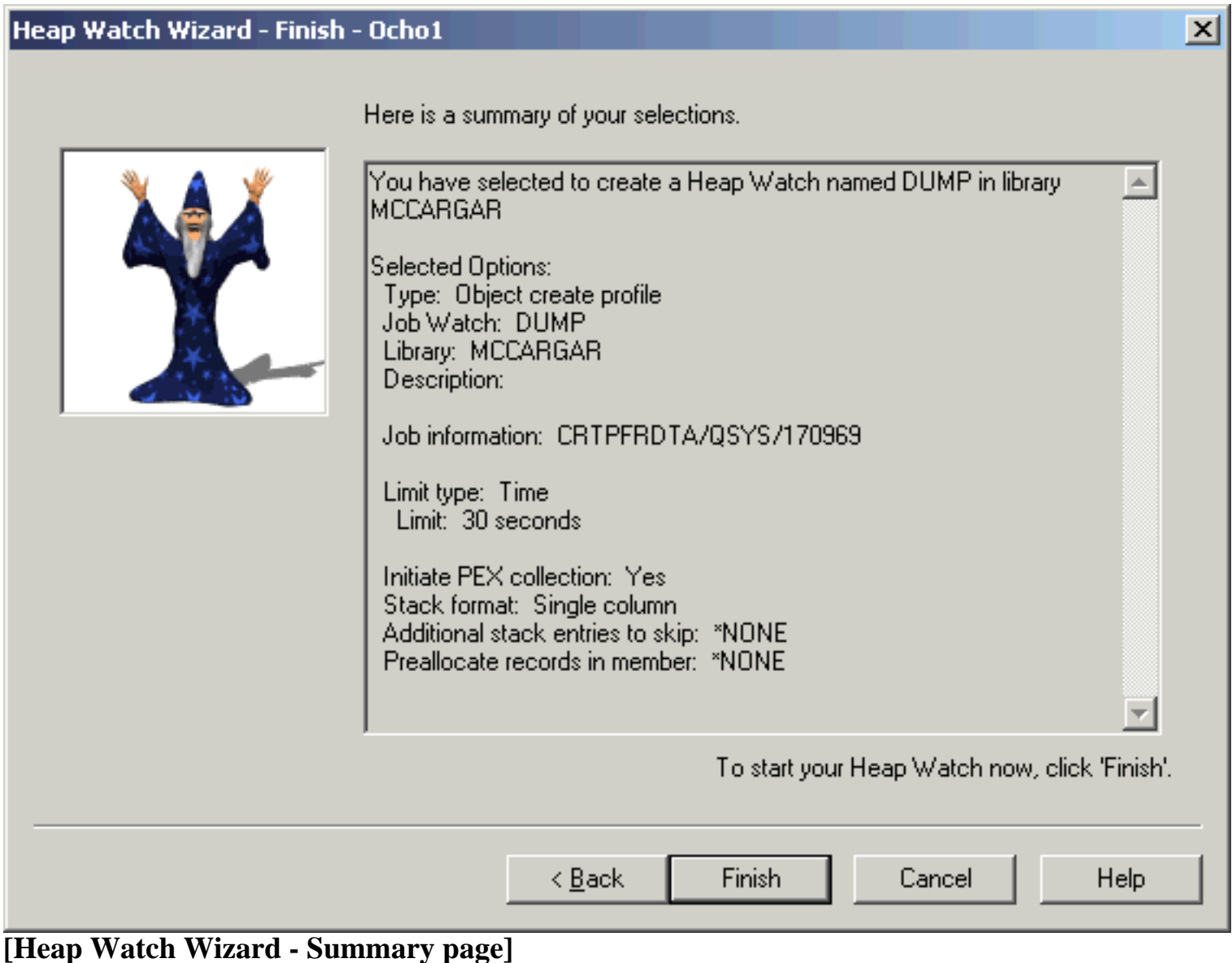

<span id="page-1019-0"></span>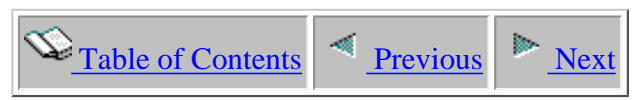

### **8.3 Libraries**

The 'Heap Analyzer' folder contains a list of library folders, each representing a library on the iSeries that contains Heap Analyzer database files. The list displays each library's name and description.

By clicking on a library in the tree you will see its contents (a list of Heap Watches).

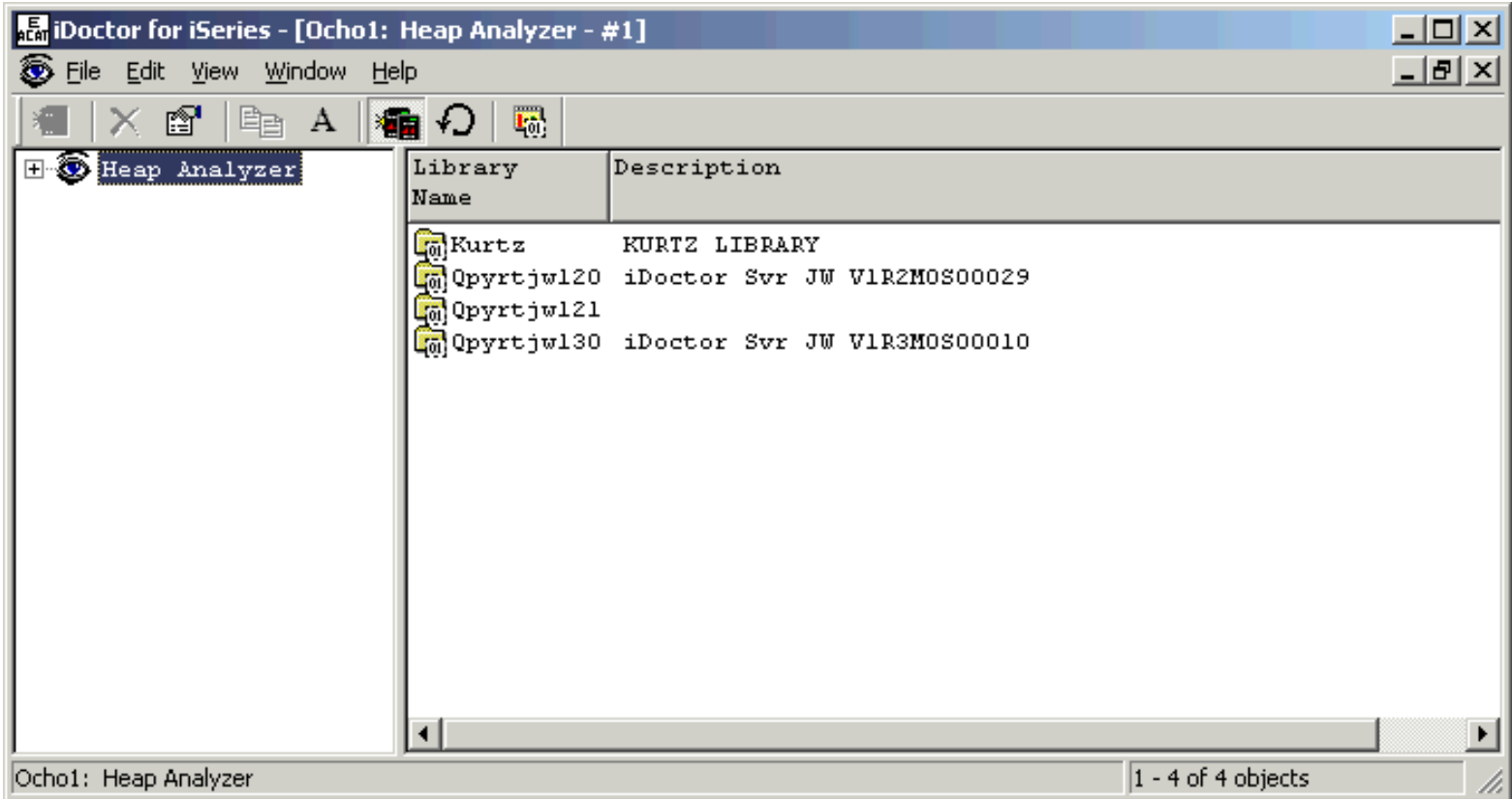

**[The Heap Analyzer component displaying a list of libraries containing Heap Analyzer data on system.]**

#### **Library Menu Options**

The following menu options are available by right-clicking on a library in the tree/list view above.

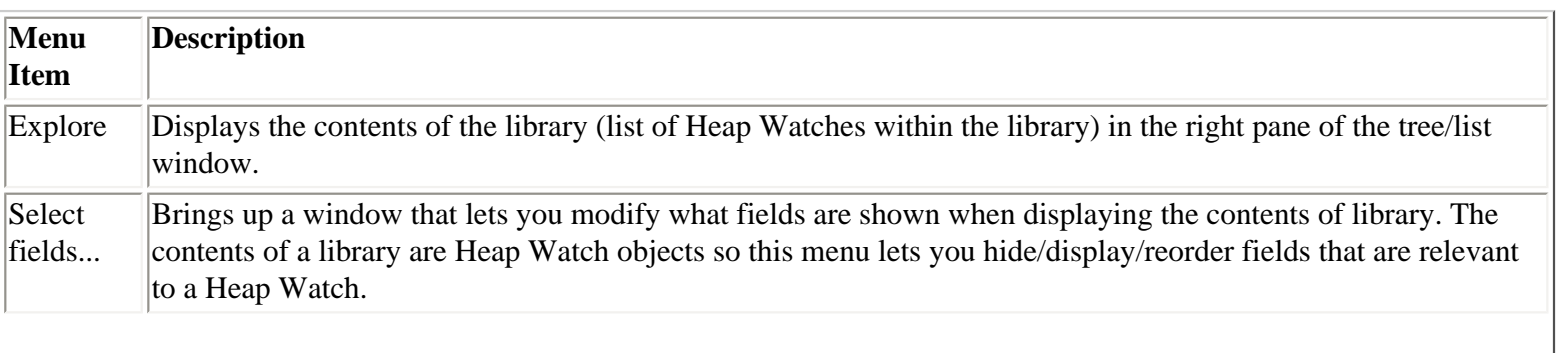

8.3 Libraries

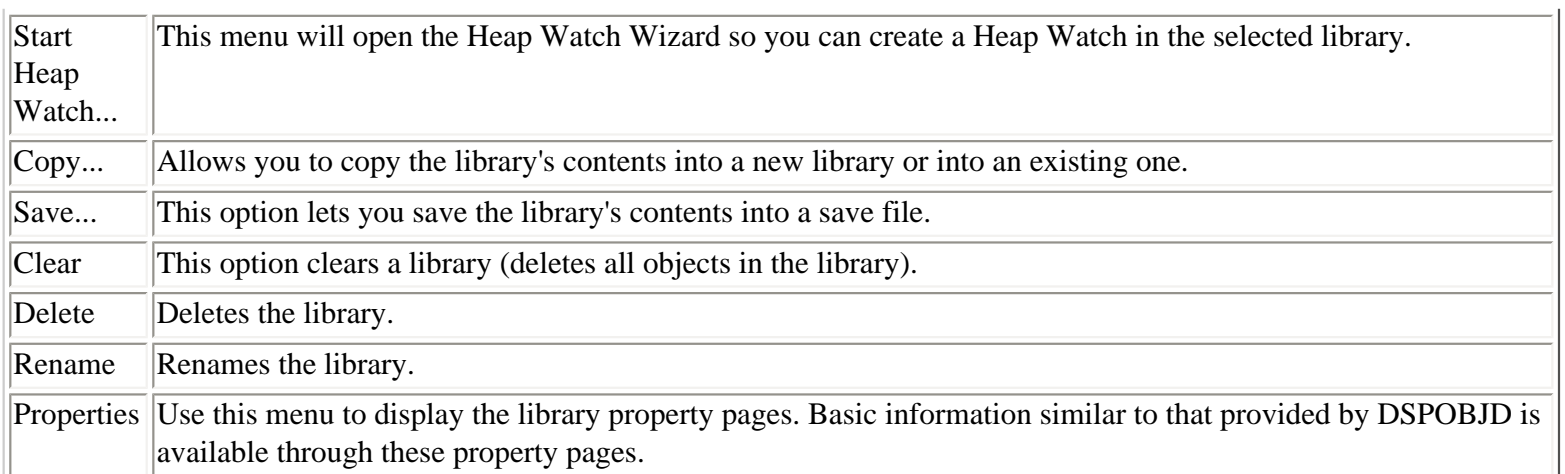

<span id="page-1021-0"></span>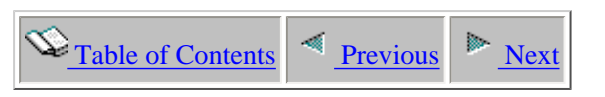

### **8.4 Heap Watches**

Moving down the tree within each Library folder are zero or more Heap Watches that have been created (or are being created) within the current library. The icons showing a green clock indicate active Heap Watches and the icons with red stop signs indicate Heap Watches which have completed.

There are two types of Heap Watches: 'object table snapshot' and 'object create profile'. The type of watch will be shown in the 2nd column in the list by default (see example below).

| $\Box$ d $\boxtimes$<br><b>En</b> iDoctor for iSeries - [Lp156ab: Java Watcher - #1] |                                |        |                     |                           |                   |                   |
|--------------------------------------------------------------------------------------|--------------------------------|--------|---------------------|---------------------------|-------------------|-------------------|
| Eile Edit View Window Help                                                           |                                |        |                     |                           |                   | 그리지               |
| 鬥<br>Ⅹ ☞<br>昏<br>  龜 わ  <br>$\mathbf{A}$                                             |                                |        |                     |                           |                   |                   |
| <b>□ S</b> Java Watcher<br><b>Watch</b>                                              | Type                           | Status | Job being watched   |                           | Description $ L $ |                   |
| Name<br>La Dhlibjv<br>中                                                              |                                |        |                     |                           |                   |                   |
| <b>to</b> Kurtz<br>$\blacksquare$ TEST1<br>曱                                         | Object table snapshot Complete |        | QJVACMDSRV          | MCCARGAR<br>405855        |                   | T                 |
| <b>B</b> POF1<br><b>Co</b> Mccargar<br>F                                             | Object create profile Complete |        | QJVACMDSRV          | <b>MCCARGAR</b><br>405801 |                   | $\mathbb{D}\Vert$ |
| <b>F</b> PROF2<br><b>R</b> TESTI                                                     | Object create profile Active   |        | QJVACMDSRV<br>KURTZ | 405845                    |                   | $\mathbb{D}$      |
| $\sqrt{2}$ POF1                                                                      |                                |        |                     |                           |                   |                   |
| $\mathbb{F}_{\overline{00}}$ Skf<br>中                                                |                                |        |                     |                           |                   |                   |
| ුබු Skf5                                                                             |                                |        |                     |                           |                   |                   |
| $\mathbb{Q}$ Skf6<br>曱                                                               |                                |        |                     |                           |                   |                   |
| $\mathbb{Q}$ Skf7<br>田                                                               |                                |        |                     |                           |                   |                   |
| ୍ <mark>ଲ</mark> ୋଗ Skf8<br>田                                                        |                                |        |                     |                           |                   |                   |
| 由 Col Vestest                                                                        |                                |        |                     |                           |                   |                   |
|                                                                                      |                                |        |                     |                           |                   |                   |
|                                                                                      |                                |        |                     |                           |                   |                   |
| О                                                                                    |                                |        |                     |                           |                   |                   |
| Lp156ab: Java Watcher\Mccargar                                                       |                                |        |                     | $1 - 3$ of 3 objects      |                   | h,                |

**[Heap Analyzer displaying the list of Heap Watches within library 'Mccargar']**

#### **Heap Watch Status**

Each Watch has a status field indicating whether or not it is currently running. You can also tell the status by the color of the icon: Green = active,  $Red = not$  active.

#### **Heap Watch Fields**

The list of Heap Watches displays the watch name, watch type, status, description as well as several additional fields.

Each Heap Watch in the list has a set of fields available which can be optionally reordered and displayed. To change the current field selections for the Heap Watch list, use the Select fields... menu from the library folder. A listing of the available fields and a short description is provided in the table below:

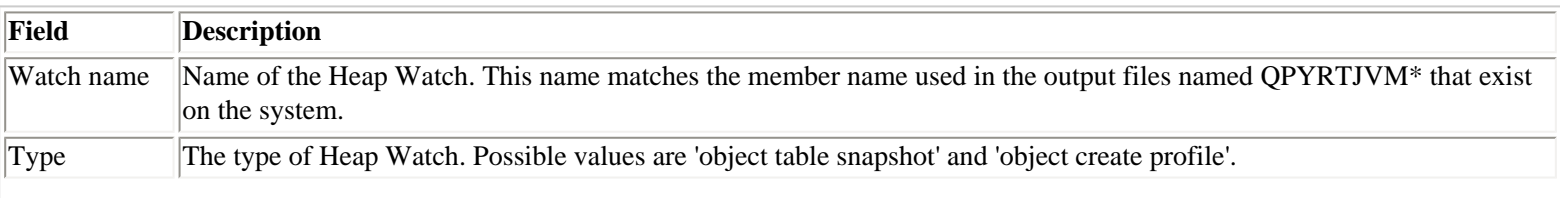

8.4 Heap Watches

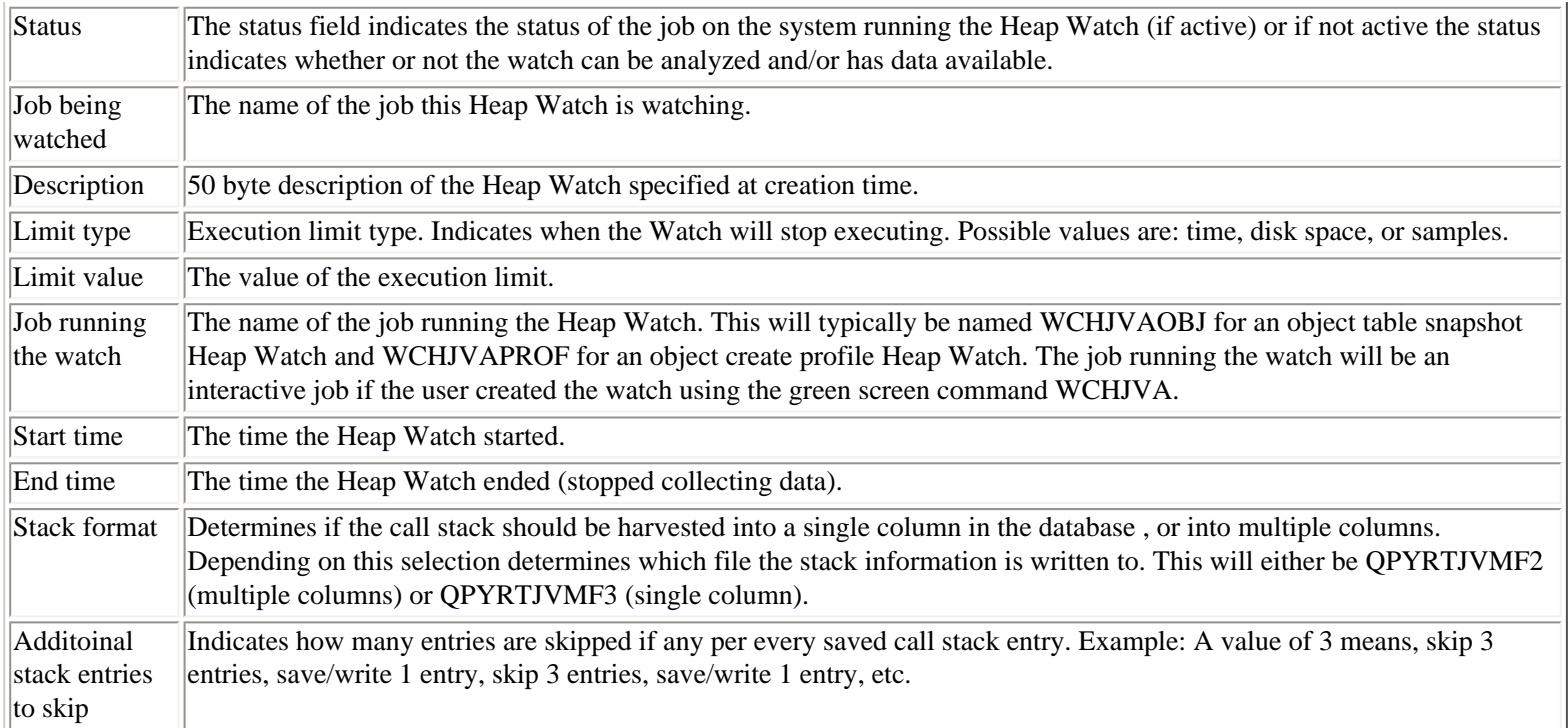

#### **Heap Watch Menu Options**

The table below outlines the different types of operations that may be performed on a Heap Watch.

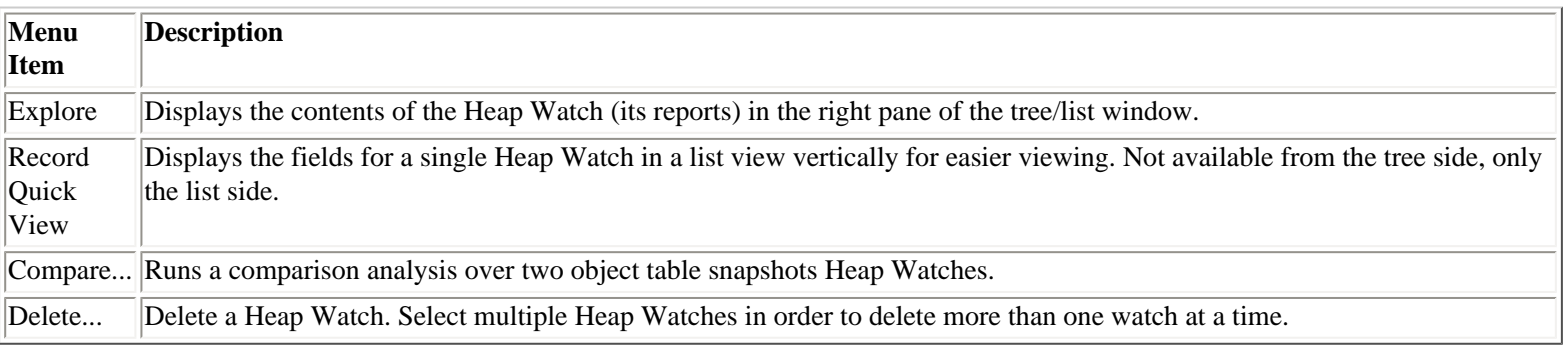

<span id="page-1023-0"></span>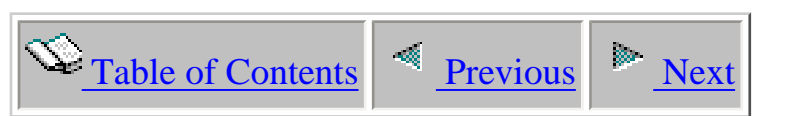

## **8.4.1 Object table snapshot comparison**

Heap Analyzer features an analysis over two object table snapshot Heap Watches. This analysis identifies heap differences between snapshot A and snapshot B. **Note:** This documentation refers to snapshot/watch/collection interchangeably.

The analysis outputs consist three reports:

1. Shows the object count and object/heap size differences between snapshot A and snapshot B.

- 2. Displays information about snapshot A.
- 3. Displays information about snapshot B.

By running the analysis from the client the command QPYRTJW/HCOMPARE is executed under the covers. This command creates the output files J\_DIFF, J\_OBJ1, J\_OBJ2 in library QTEMP within the current job (in this case the QZDASOINIT job that the client is using). The member name is randomly generated based on the current timestamp.

After the command finishes executing the reports are shown in the Data Viewer. Once opened the reports may be queried but any queries created cannot be saved. You cannot copy the data or save it via the client. If you wish to save these comparisons, you must use the HCOMPARE command and copy the files from QTEMP within a green screen session.

To run this analysis use the 'Compare...' menu found by right-clicking on a Heap Watch of type 'object table snapshot.'